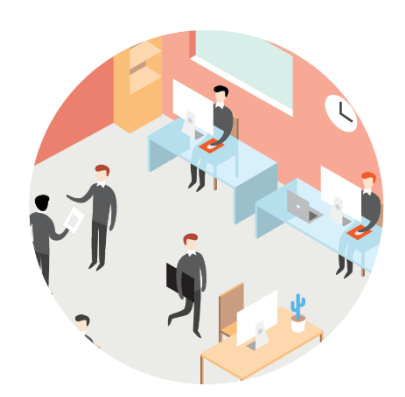

# iikoOffice

РУКОВОДСТВО ПОЛЬЗОВАТЕЛЯ

**iikoRMS (версия 8.0). Руководство пользователя iikoOffice.**

Данный документ содержит описание системы **iikoRMS**. Приводятся общие сведения об ее архитектуре, описаны основные принципы функционирования, а также подробные инструкции по работе с системой.

#### **Copyright © 2022**

Настоящий документ содержит информацию, актуальную на момент его составления. Компания "Айко" не гарантирует отсутствия ошибок в данном документе. Компания "Айко" оставляет за собой право вносить изменения в документ без предварительного уведомления.

Никакая часть настоящего документа не может быть воспроизведена или передана в какой бы то ни было форме и какими бы то ни было средствами.

Компания "Айко" не гарантирует, что специфицированное в настоящем документе программное обеспечение не содержит программных ошибок, будет работать в произвольно выбранных условиях и удовлетворять всем требованиям, которые могут быть к нему предъявлены.

Компания "Айко" не гарантирует работоспособность нелегально полученного программного обеспечения. Нелегальное использование программного обеспечения и документации на него преследуется законом.

Настоящий документ содержит внутреннюю информацию, которая охраняется законом об авторских правах. Все права защищены. Запрещается фотокопирование, воспроизведение или перевод на другой язык настоящего документа в любой его части.

Товарный знак iiko™ является интеллектуальной собственностью компании "Айко" и охраняется действующим законодательством.

Все иные упомянутые в настоящем документе марки, названия продуктов и фирм могут являться интеллектуальной собственностью соответствующих владельцев.

## Содержание

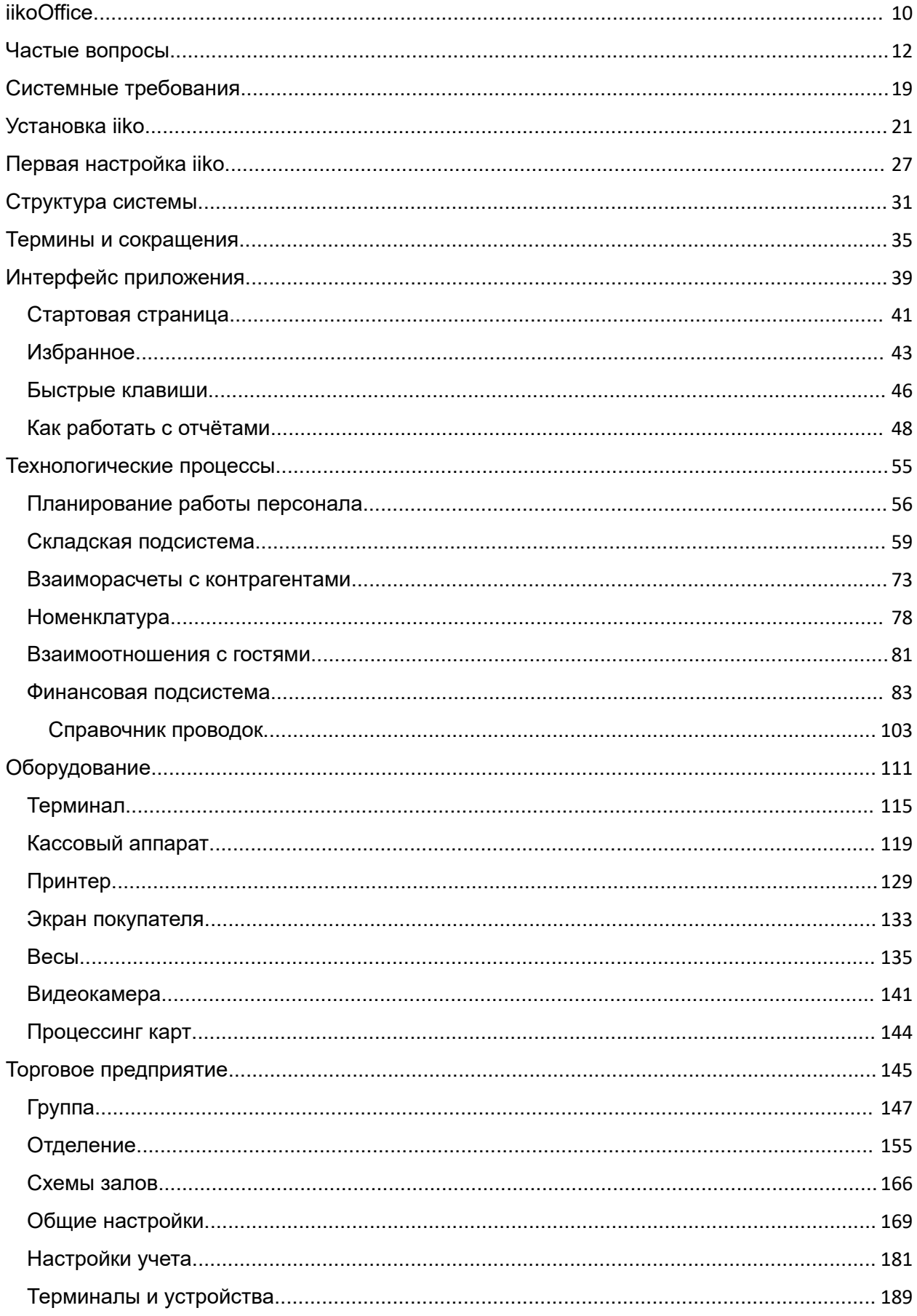

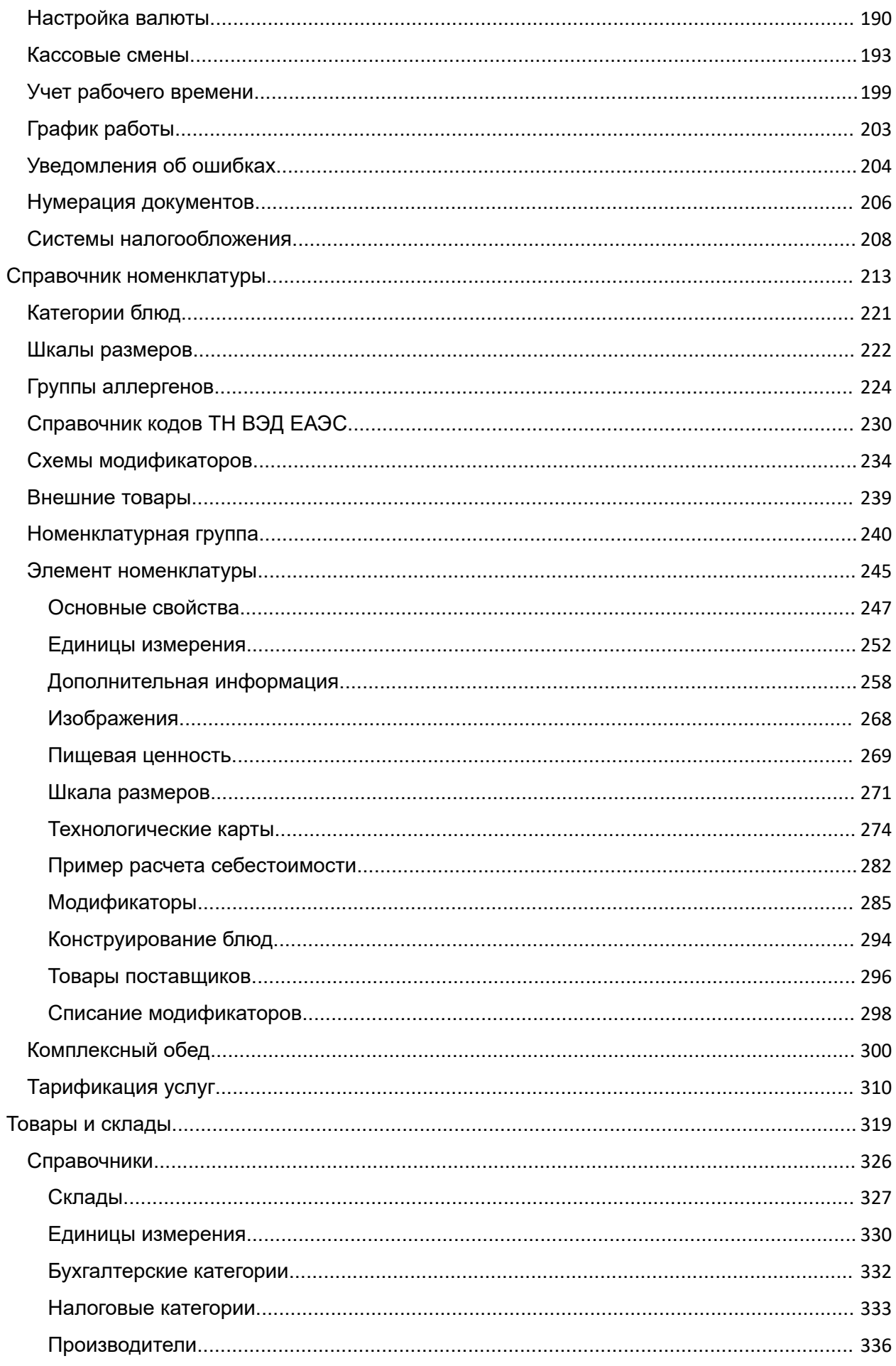

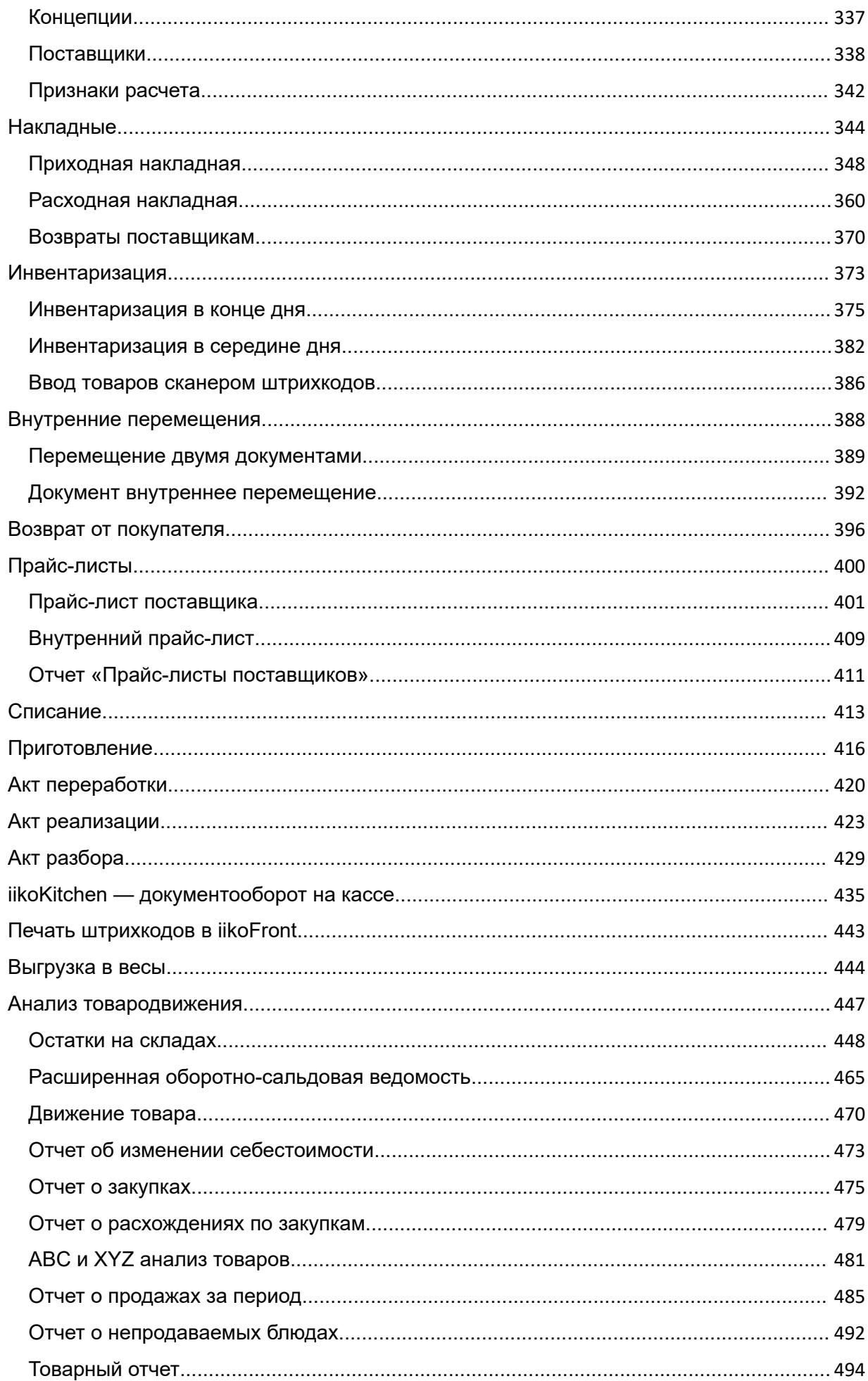

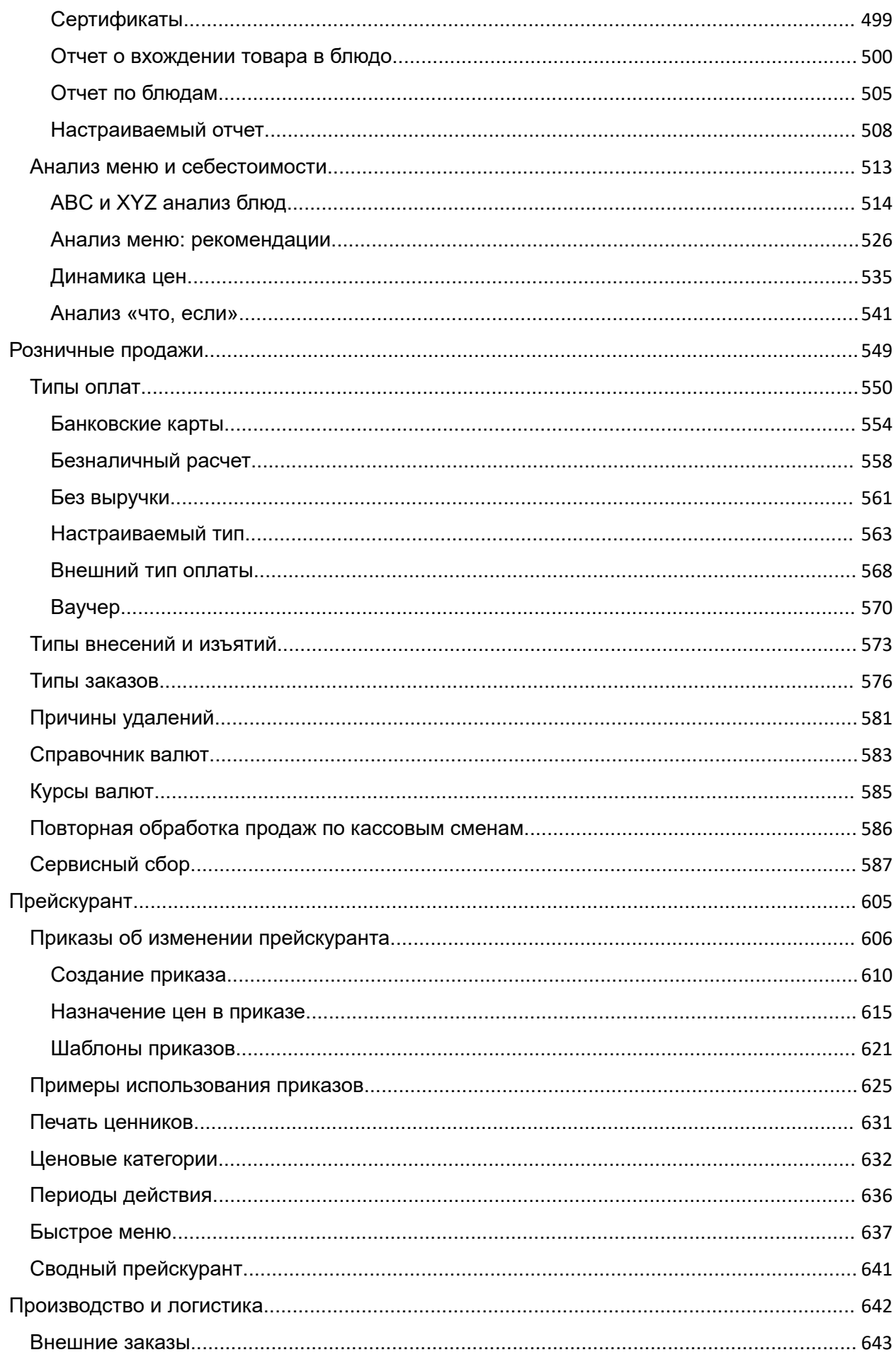

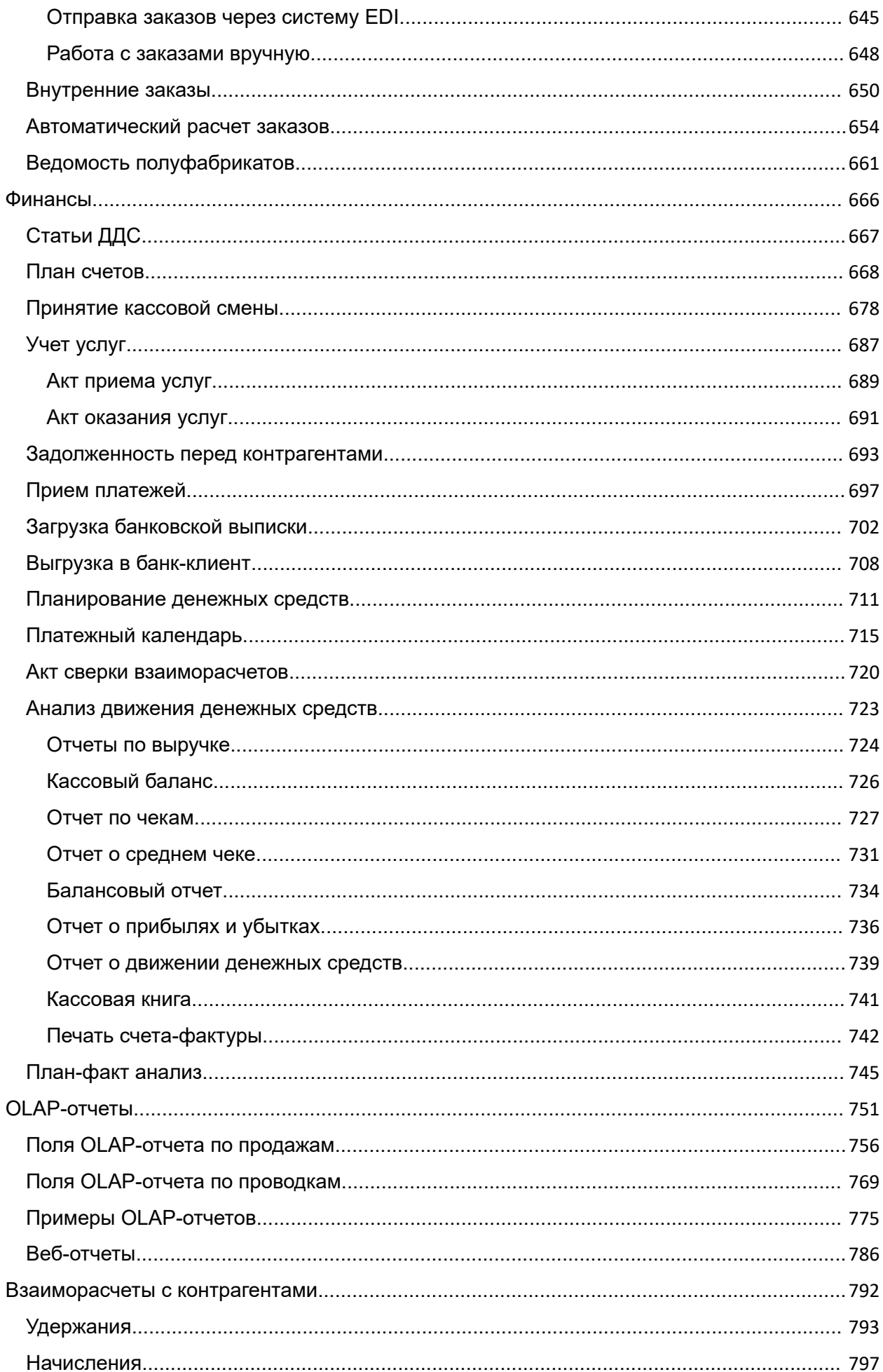

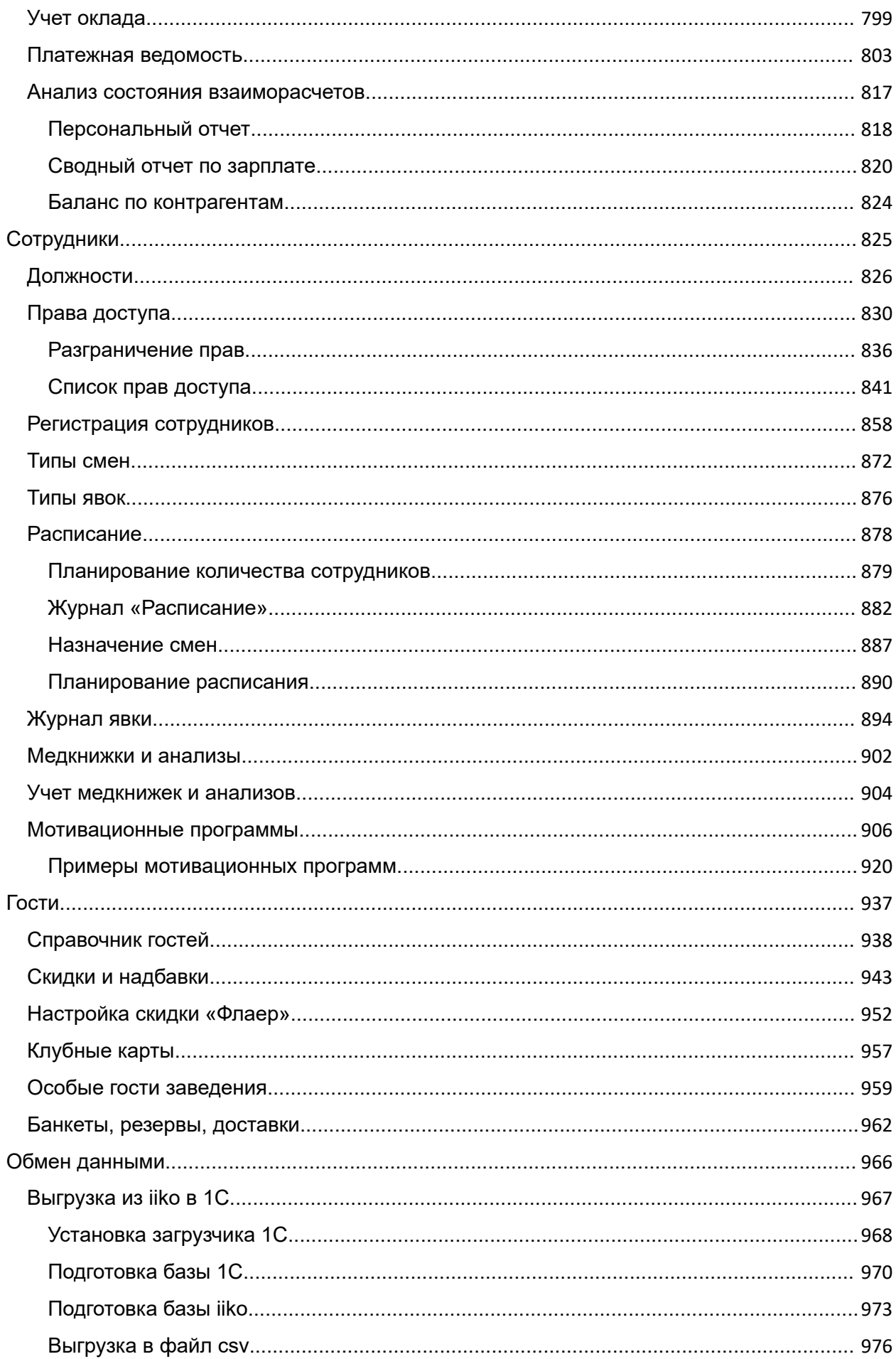

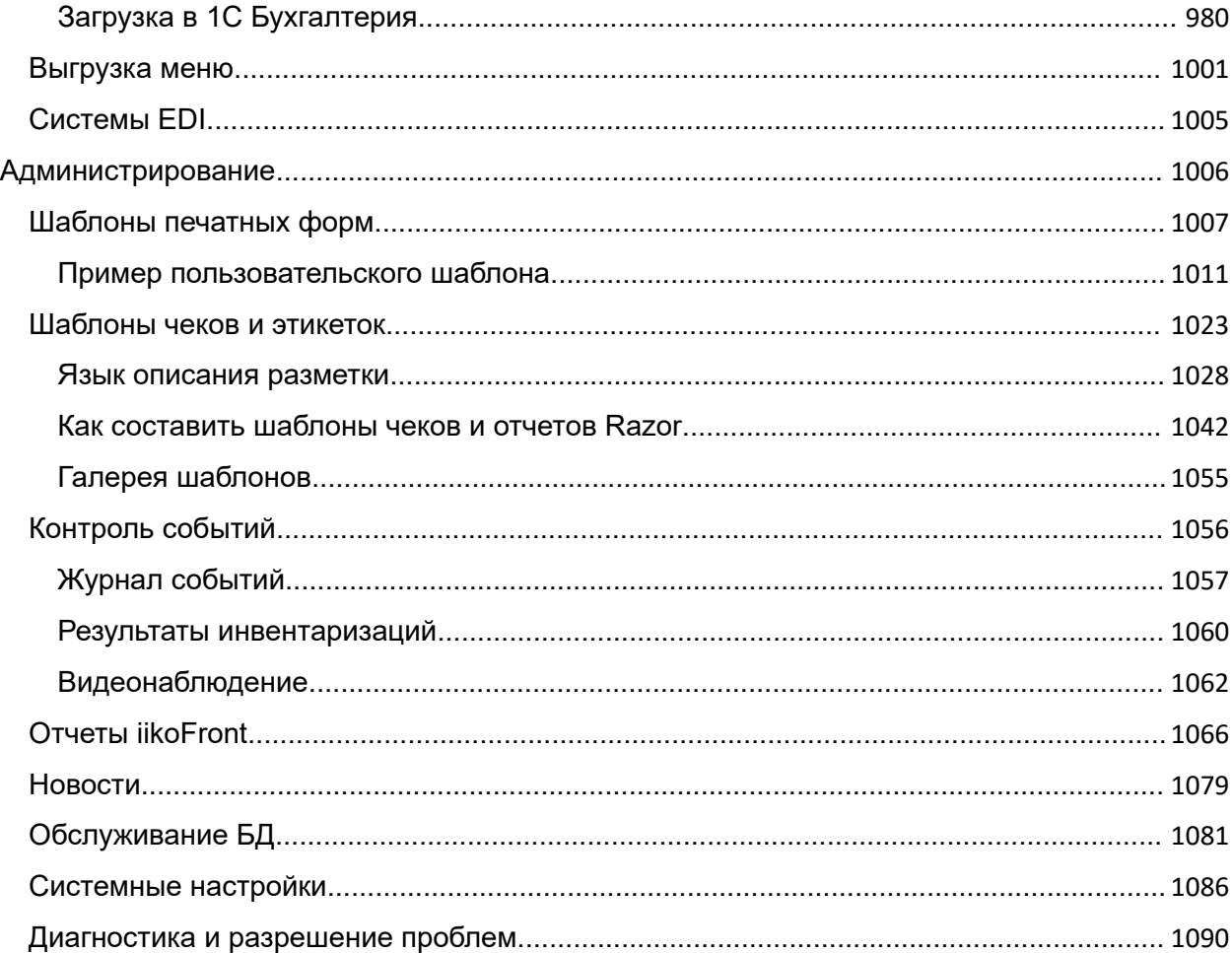

# <span id="page-9-0"></span>iikoOffice Управление рестораном

#### **Описание**

- · [Частые](#page-11-0) [вопросы](#page-11-0)
- · [Термины](#page-34-0) [и](#page-34-0) [сокращения](#page-34-0)
- · [Технологические](#page-54-0) [процессы](#page-54-0)
- · [Структура](#page-30-0) [системы](#page-30-0)

#### **Настройка**

- · [Настройка](#page-38-0) [приложения](#page-38-0)
- · [Оборудование](#page-110-0)
- · [Торговое](#page-144-0) [предприятие](#page-144-0)
- · [Номенклатура](#page-212-0)

#### **Отчеты**

- · [OLAP-отчеты](#page-750-0)
- · [Движение](#page-722-0) [денежных](#page-722-0) [средств](#page-722-0)
- · [Состояние](#page-816-0) [взаиморасчетов](#page-816-0)
- · [Анализ](#page-446-0) [товародвижения](#page-446-0)

#### **Другие продукты**

- · [iikoChain](http://ru.iiko.help/smart/project-iikochain/getting-started)
- · [iikoFront](http://ru.iiko.help/smart/project-iikofront/getting-started)
- [iikoDelivery](http://ru.iiko.help/smart/project-iikodelivery/getting-started)
- · [iikoCard](http://ru.iiko.help/smart/project-iikocard/getting-started)

#### **Управление**

- · [Товары](#page-318-0) [и](#page-318-0) [склады](#page-318-0)
- · [Прейскурант](#page-604-0)
- · [Производство](#page-641-0) [и](#page-641-0) [логистика](#page-641-0)
- · [Сотрудники](#page-824-0)
- · [Финансы](#page-665-0)

#### **Дополнительно**

[Скачать](file:///C:/Windows/TEMP/aaoxlv4u.nfh/Storage/iikooffice-8-0/project-common/PDF/RU_iikoOffice_7.3.pdf) [руководство](file:///C:/Windows/TEMP/aaoxlv4u.nfh/Storage/iikooffice-8-0/project-common/PDF/RU_iikoOffice_7.3.pdf) [в](file:///C:/Windows/TEMP/aaoxlv4u.nfh/Storage/iikooffice-8-0/project-common/PDF/RU_iikoOffice_7.3.pdf) [pdf](file:///C:/Windows/TEMP/aaoxlv4u.nfh/Storage/iikooffice-8-0/project-common/PDF/RU_iikoOffice_7.3.pdf)

## <span id="page-11-0"></span>Частые вопросы

В этом разделе приводится список базовых вопросов, которые возникают в начале работы с системой iikoRMS. На каждый вопрос дан краткий ответ, а также приведены ссылки на разделы руководства, в которых можно найти подробную информацию о решении соответствующей задачи.

### Продажи

**В:** Правильно ли кассир сдал выручку?

О: Чтобы проверить размер полученной за вчерашний день выручки, выберите пункт меню **Розничные продажи** → **Кассовые смены**. Подробнее см. в статье [Принятие](#page-677-0) [кассовой](#page-677-0) [смены](#page-677-0).

**В:** Сколько во вчерашней смене подозрительных удалений блюд?

О: Данную информацию можно получить с помощью **Журнала событий** (пункт меню **Розничные продажи**) и **Отчета по чекам** (пункт меню **Розничные продажи** → **Кассовые смены**). Подробнее см. в статье [Журнал](#page-1056-0) [событий](#page-1056-0) и [Отчет](#page-726-0) [по](#page-726-0) [чекам.](#page-726-0)

**В:** Как узнать сумму среднего чека за месяц?

О: Для этого необходимо выбрать пункт меню **Отчеты** → **Отчет о среднем чеке**. Подробнее см. в статье [Отчет](#page-730-0) [о](#page-730-0) [среднем](#page-730-0) [чеке](#page-730-0).

**В:** Кто из сотрудников является лидером по продажам?

О: Это можно выяснить с помощью отчета «Выручка по официантам». Чтобы его открыть, в пункте меню **Розничные продажи** → **Кассовые смены** выберите интересующую смену, нажмите правую кнопку мыши (или кнопку **Действия**) и выберите пункт **Отчеты** → **Выручка по официантам**.

**В:** Какое из блюд чаще всего продается?

О: Выберите пункт меню **Отчеты** → **Отчет о продажах за период**. Задайте интересующий период, нажмите кнопку **Обновить** и отсортируйте по колонке **Количество**. Подробнее см. в статье [Отчет](#page-484-0) [о](#page-484-0) [продажах](#page-484-0) [за](#page-484-0) [период](#page-484-0).

### Склад

**В:** Как создать в системе новое блюдо?

О: Для этого добавьте в справочник номенклатуры новый элемент и заполните все параметры на закладках, соответствующих блюду. Подробнее см. в статье [Добавление](#page-244-0) [элемента](#page-244-0) [номенклатуры](#page-244-0).

**В:** Как создать в системе новый товар?

О: Для этого необходимо добавить в справочник номенклатуры новый элемент и заполнить все параметры на закладках, соответствующих товару. Подробнее см. в статье [Добавление](#page-244-0) [элемента](#page-244-0) [номенклатуры.](#page-244-0)

**В:** Как завести модификатор и назначить его блюду?

О: Модификатор заводится как новый элемент справочника номенклатуры, а затем этот модификатор назначается блюду. Подробнее см. в статьях [Добавление](#page-244-0) [элемента](#page-244-0) [номенклатуры](#page-244-0) и [Модификаторы.](#page-284-0)

**В:** Как организовать в системе продажу бизнес-ланчей?

О: Удобнее всего бизнес-ланчи настраивать с помощью обязательных групповых модификаторов. Подробнее см. в статье [Комплексный](#page-299-0) [обед](#page-299-0).

**В:** Как ввести рецептуру блюда (технологическую карту)?

О: Для этого предназначена закладка **Технологические карты** номенклатурной карточки блюда, см. статью [Технологические](#page-273-0) [карты.](#page-273-0)

**В:** Как задать цену на блюдо?

О: Цену продажи блюда можно задать на закладке **[Основные](#page-246-0) [свойства](#page-246-0)** карточки номенклатуры или же с помощью [приказа](#page-605-0) [об](#page-605-0) [изменении](#page-605-0) [прейскуранта](#page-605-0).

**В:** Как рассчитать пищевую ценность блюда?

О: Для этого необходимо задать пищевую ценность всех товаров, входящих в состав блюда. А затем в карточке блюда на закладке **Пищевая ценность** задать способ его приготовления и нажать кнопку **Рассчитать**. Подробнее см. в статье [Пищевая](#page-268-0) [ценность](#page-268-0).

**В:** Зачем нужны приказы об изменении прейскуранта?

О: Приказы об изменении прейскуранта используются для назначения цен на реализуемую продукцию, включения и снятия с продажи блюд и товаров. Их применение целесообразно, в случае если состав и цены в прейскуранте меняются достаточно часто и в больших объемах. Подробнее см. [Приказы](#page-605-0) [об](#page-605-0) [изменении](#page-605-0) [прейскуранта.](#page-605-0)

**В:** Мое предприятие только начинает работать на iiko. Как ввести первоначальные остатки?

О: Первоначальные остатки могут быть введены [приходной](#page-347-0) [накладной](#page-347-0) или [документом](#page-372-0) [инвентаризации](#page-372-0). Но для того чтобы у товаров и блюд сформировалась себестоимость, рекомендуется вводить остатки приходной накладной.

**В:** При заведении номенклатуры не указали сразу НДС. Как теперь это сделать для уже созданных блюд?

О: Для начала укажите НДС по умолчанию в настройках [номенклатурной](#page-239-0) [группы](#page-239-0) в поле **Налоговая категория.** Теперь с помощью [групповой](#page-241-0) [обработки](#page-241-0) назначьте эту налоговую категорию для всех элементов в группе. А при создании нового элемента номенклатуры внутри группы НДС будет подставляться автоматически.

**В:** Как ввести приходную накладную?

О: Процесс ввода в систему приходной накладной описан в статье [Приходная](#page-347-0) [накладная.](#page-347-0)

**В:** Как передать товар с одного склада на другой?

О: Для этого предназначен документ [Внутреннее](#page-391-0) [перемещение](#page-391-0).

**В:** Как списать продукты?

О: Списание продуктов со склада может быть зарегистрировано с помощью складского документа [Акт](#page-412-0) [списания.](#page-412-0)

**В:** Как формируется акт реализации?

О: Акт реализации формируется автоматически на основании данных о продажах, зарегистрированных в iikoFront. Подробнее см. в статье [Акт](#page-422-0) [реализации](#page-422-0).

**В:** Сегодня в 6 утра мы провели инвентаризацию на кухне. Как правильно ввести ее результаты?

О: Создайте документ Инвентаризация на дату, предшествующую дате подсчета остатков. Например, если инвентаризация проводилась в 6 утра 15-го сентября, то в соответствующем ей документе должна быть задана дата 14.09 и время 23:59. Подробнее о создании документа инвентаризации см. в статье [Инвентаризация.](#page-372-0)

**В:** Как узнать сколько товара сейчас должно быть на складе?

О: Для этого в iikoOffice выберите пункт меню **Отчеты** → **Остатки на складах**. Подробнее см. в статье [Остатки](#page-447-0) [на](#page-447-0) [складах](#page-447-0).

**В:** Я снимаю инвентаризацию два раза в месяц 1-го и 15-го до начала работы заведения. Как мне узнать фактическую себестоимость?

О: Если инвентаризация снимается до начала работы заведения, то она должна быть введена предыдущей датой (14-е, в данном примере) и временем 23:59 . Затем следует открыть отчет [Расширенная](#page-464-0) [оборотно-сальдовая](#page-464-0) [ведомость,](#page-464-0) указав период с 1-го по 14-е число, нажать кнопку **Обновить**. Итоговое значение по столбцу **Остатки на начало** сложить со стоимостью **Прихода** и вычесть итоговое значение по столбцу **Остатки на конец**.

К моменту построения данного отчета должны быть введены все приходные накладные.

**В:** Что делать, если на складе образовались отрицательные остатки?

О: Наиболее вероятными причинами образования отрицательных остатков являются ошибки заполнения технологических карт, неправильная настройка типов мест приготовления блюд или ошибки оприходования товаров. Подробнее см. в статье [Исправление](#page-451-0) [отрицательных](#page-451-0) [остатков](#page-451-0).

### Персонал

#### **В:** Как принять сотрудника на работу?

О: Для этого необходимо зарегистрировать его в системе, назначить ему определенные права и задать параметры его доступа к системе: номер карты и\или ПИН-код (для работы с Front) или системное имя и пароль (для работы с iikoOffice). Подробнее см. в статье [Регистрация](#page-857-0) [сотрудников](#page-857-0).

**В:** Как рассчитать зарплату персонала?

О: Зарплата сотрудникам может рассчитываться на основании ставки оплаты труда, заданной в его карточке, ставки за рабочую смену, за фактически отработанное время, с учетом всех штрафов, премий и выданных авансов. Подробнее см. [Планирование](#page-55-0) [работы](#page-55-0) [персонала.](#page-55-0)

**В:** Как настроить расписание работы сотрудников?

О: Чтобы задать расписание работы сотрудников, выберите пункт меню **Сотрудники** → **Расписание**. Подробнее см. в статье [Расписание](#page-877-0).

**В:** Как узнать кто опоздал на работу?

О: Для того чтобы система фиксировала опоздания сотрудников на работу, настройте для них [расписание](#page-877-0). В случае опоздания сотрудника в [Журнале](#page-893-0) [явки](#page-893-0) соответствующая ячейка будет выделена красным цветом.

**В:** Какие штрафы и премии были у сотрудников?

О: Такую информацию можно получить из отчетов **Начисленные штрафы** и **Начисленные премии**.

**В:** Что делать, если сотрудник забыл отметиться о приходе на работу (уходе с работы)?

О: Необходимо выполнить эту операцию, как только появится возможность, а потом отредактировать время присутствия сотрудника на работе в [Журнале](#page-893-0) [явки](#page-893-0).

**В:** Как учитывать питание персонала?

О: Если сотрудники питаются бесплатно или по себестоимости блюд, настройте специальный тип оплаты, в соответствии с которым будут списываться такие блюда. Как это сделать, см. в статье [Без](#page-560-0) [выручки.](#page-560-0) Если же сотрудникам питание предоставляется по цене продажи блюд, то используйте [тип](#page-557-0) [оплаты](#page-557-0) [«В](#page-557-0) [кредит»](#page-557-0) и [Персональный](#page-817-0) [отчет](#page-817-0).

## Прочее

**В:** Какие настройки нужно обязательно сделать в начале работы с iiko?

О: Чтобы избежать сложностей в корректировке данных в начале работы с системой iiko, задайте:

· Ставки НДС в номенклатурной карточке товаров и блюд.

- · Типы мест приготовлений: карта приготовления блюд в настройках торгового предприятия.
- · Технологические карты блюд можно ввести задним числом, но при этом не забыть указать дату начала действия карты до момента начала реальных продаж.

**В:** Что делать, если мы начали работать, а типы мест приготовления были настроены неправильно

О: Необходимо отредактировать автоматически созданные акты реализации. Каждому складу списания должен соответствовать отдельный документ. Например, все списания были произведены с кухни, а нужно было часть блюд списать с бара. Скопируйте акт реализации по складу кухни, укажите в этом документе склад списания бара и удалите из документа блюда, приготовленные на кухне. Затем удалите барные блюда из акта реализации по кухне. Подробнее см. [Акт](#page-422-0) [реализации.](#page-422-0)

## <span id="page-18-0"></span>Системные требования

Для стабильной работы системы iiko и ее компонентов оборудование должно удовлетворять следующим требованиям.

## Терминал с iikoFront

- · Процессор не менее 2-х ядер, не менее 4-х потоков, от 1,8 ГГц
- · Оперативная память от 1Гб свободной, рекомендуется 2Гб.
- Жесткий диск 64Гб, рекомендуется SSD.
- · Подключение к интернету.
- · Разрешение дисплея 1024х768.
- · **Минимальные требования к операционной системе:** Windows Embedded POSReady 8, Windows 8.1, Windows Server 2008 R2, Windows Server 2012 R2, Windows 10 версия 1607 и выше (с поддержкой Microsoft .NET Framework 4.7.2 [полный](https://support.microsoft.com/en-us/topic/microsoft-net-framework-4-7-2-offline-installer-for-windows-05a72734-2127-a15d-50cf-daf56d5faec2) [список\)](https://support.microsoft.com/en-us/topic/microsoft-net-framework-4-7-2-offline-installer-for-windows-05a72734-2127-a15d-50cf-daf56d5faec2), Windows 10 IoT Enterprise.
- · Для просмотра видеороликов на компьютере должен быть установлен Windows Media Player 10 или выше.

## Компьютер с iikoOffice

- · Процессор не менее 2-х ядер, не менее 4-х потоков, от 2 ГГц.
- · Оперативная память от 2Гб, рекомендуется 4Гб.
- · Свободное место на жестком диске не менее 100GB, рекомендуется SSD.
- Сетевая карта 100Mbit Ethernet.
- Разрешение дисплея 1280х1024.
- · **Минимальные требования к операционной системе**: Windows 8.1, Windows Server 2008 R2, Windows Server 2012 R2, Windows 10 версия 1607 и выше (с поддержкой Microsoft .NET Framework 4.7.2 [полный](https://support.microsoft.com/en-us/topic/microsoft-net-framework-4-7-2-offline-installer-for-windows-05a72734-2127-a15d-50cf-daf56d5faec2) [список](https://support.microsoft.com/en-us/topic/microsoft-net-framework-4-7-2-offline-installer-for-windows-05a72734-2127-a15d-50cf-daf56d5faec2))

#### 20 iikoOffice 8.0

· Для просмотра событий, снятых системой видеонаблюдения, должен быть установлен Windows Media Player 10 или выше.

## <span id="page-20-0"></span>Установка iiko

### Типовые сценарии установки

Установить iiko можно несколькими способами:

- · Сервер iikoRMS устанавливается на отдельно выделенный компьютер.
- Сервер iikoRMS и iikoOffice устанавливаются на один компьютер, а iikoFront — на терминалы.
- Сервер iikoRMS устанавливается на одну из касс вместе с iikoFront, а iikoOffice — на компьютер или ноутбук управляющего.

## Как установить сервер iiko

Перед установкой iiko в операционной системе Windows 8.1 убедитесь в наличии накопительных обновлений [2919355](https://support.microsoft.com/ru-ru/kb/2919355) и [2919442.](https://support.microsoft.com/ru-ru/kb/2919442) Если этих обновлений нет, загрузите их по ссылкам и установите.

Чтобы установить сервер iiko:

- 1. Из каталога RMS запустите файл установки Setup.RMS.exe.
- 2. Внимательно прочитайте Лицензионное соглашение с конечным пользователем. Если вы согласны со всеми пунктами соглашения, то установите галочку **Я согласен с условиями.**
- 3. По умолчанию полный файл установки устанавливает все компоненты системы (iikoServer, iikoOffice и iikoFront) на один компьютер в папку C:\Program Files\iiko. Вы можете выбрать другую папку. Для этого нажмите кнопку **Параметры.** В открывшемся окне укажите каталог установки и выберите необходимые компоненты. Нажмите кнопку **ОК.**
- 4. Нажмите кнопку **Установить.**
- 5. Когда установка закончится, нажмите кнопку **Закрыть.**

## Как установить только iikoOffice

Чтобы установить только приложение iikoOffice:

- 1. Из каталога Offline запустите файл установки Setup.RMS.BackOffice.exe.
- 2. Внимательно прочитайте Лицензионное соглашение с конечным пользователем. Если вы согласны со всеми пунктами соглашения, то установите галочку **Я согласен с условиями.**
- 3. При необходимости нажмите кнопку **Параметры** и укажите каталог установки приложения.
- 4. Нажмите кнопку **Установить.**
- 5. Когда установка закончится, нажмите кнопку **Закрыть.**

### Как установить только iikoFront

Приложение iikoFront можно установить в одном из режимов:

#### · **Режим агента**

В режиме агента iikoFront устанавливается только с помощью командной строки. Какие команды можно использовать и пример установки, см. в разделе [Установка](#page-22-0) [через](#page-22-0) [командную](#page-22-0) [строку.](#page-22-0)

#### · **Обычный режим**

Чтобы установить iikoFront, из папки Offline запустите файл Setup.Front.exe. Процесс аналогичен установке iikoOffice.

### Как установить лицензию

Права на использование системы iiko регулируются с помощью специального кода. Чтобы его получить, обратитесь в службу технической поддержки компании iiko или к дилеру, у которого вы покупали iiko.

После ввода клиентского кода лицензия загружается с сервера лицензий iiko и затем проверяется каждый день. Если система не подключена к интернету, то она не сможет получить лицензию. Без подтверждения лицензии в системе можно работать в течение 30 дней, а потом это станет невозможно. За это время вам нужно подключить сервер iiko к интернету.

Чтобы установить лицензию:

- 1. Получите уникальный лицензионный код. В дальнейшем после успешной установки лицензии изменить его будет невозможно.
- 2. Подключите сервер iiko к интернету.
- 3. Запустите iikoOffice. Откроется окно установки лицензии.
- 4. В поле **Клиентский ID** введите полученный лицензионный код.
- 5. Нажмите кнопку **Установить.** В таблице отобразится список продуктов, которые включены в лицензию.
- 6. Нажмите кнопку **Закрыть.**

<span id="page-22-0"></span>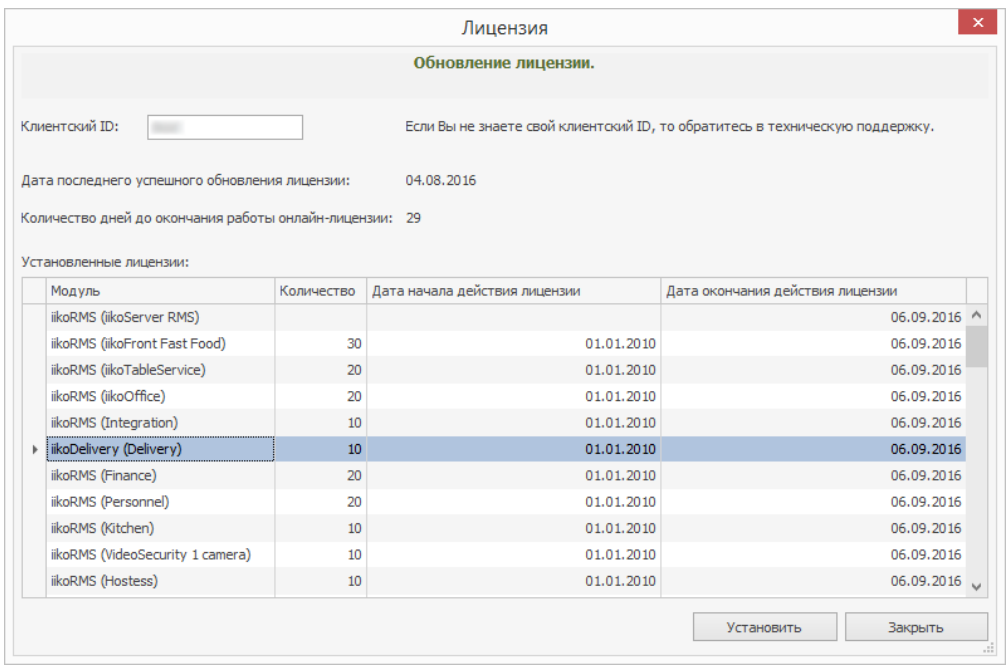

Установка через командную строку

Установить iiko можно с помощью командной строки операционной системы без участия пользователя. При этом типе установки на экран не выводится никаких сообщений о статусе процесса.

#### **Основные параметры**

Параметры, которые вы можете использовать при установке:

- · /install | /repair | /uninstall установка, восстановление или удаление. По умолчанию дистрибутив запускается в режиме установки.
- /passive | /quiet отображение минимального интерфейса пользователя без запросов или работа без отображения интерфейса пользователя. По умолчанию отображается полный интерфейс с возможностью изменения параметров установки.
- · /norestart команда позволяет не перезагружать компьютер после завершения установки, даже если она необходима, чтобы завершить установку. По умолчанию будет выдаваться запрос на подтверждение перед перезагрузкой системы.
- /log log.txt определяет каталог, в котором будет сохранен протокол установки. По умолчанию этот файл создается в папке %temp%\iiko\iikoRMS.

Перечисленные параметры можно посмотреть при использовании команды «/?».

В командной строке переменные указываются в следующем формате:

setup.exe /install VariableName1=Value1 VariableName2=Value2

#### **Дополнительные параметры**

Дополнительно можно использовать следующие параметры:

• /s – установка без интерфейса. Аналогична команде /quiet.

• /lang <код языка> — принудительный запуск установки на указанном языке (по умолчанию язык определяется автоматически). Параметр <код\_языка> — это LanguageId в системе: английский — 1033, русский — 1049. Если указанный язык отсутствует в инсталляторе, то он запускается на языке системы. Если язык системы также отсутствует, то используется английский.

#### **Переменные**

При установке вы можете использовать следующие переменные:

- UpdateUrl полный или относительный адрес, с которого будут загружаться обновления инсталлятора. По умолчанию переменная принимает следующие значения: для iikoFront – «/update/Front», для iikoOffice — «/update/BackOffice». Значение переменной прописывается в конфигурационных файлах iikoOffice и iikoFront.
- ServerUrl адрес сервера iiko по умолчанию, который будет отображаться при первом запуске приложения. Значение переменной прописывается в конфигурационных файлах iikoOffice и iikoFront.
- InstallFolder каталог, в который будет установлен продукт.

При использовании полного инсталлятора или отдельного инсталлятора iikoFront можно указать режим его установки. Для этого используется переменная FrontMode, которая может иметь следующие значения:

- «Agent» установка в режиме агента.
- «UI» обычная установка.

#### **Пример установки iikoFront**

Рассмотрим пример использования командной строки для установки iikoFront.

Команда должна запускать «тихую» установку без интерфейса iikoFront в режиме агента в каталог C:\RMS. Для подключения iikoFront в строке сервера должен

прописываться адрес http://testserver:8080/resto. С учетом этих требований команда установки выглядит так:

Setup.Front.exe /install /s InstallFolder=c:\RMS FrontMode=Agent ServerUrl=http://testserver:8080/resto

## Как удалить iiko

Для удаления любого компонента системы iiko запустите соответствующий продукту дистрибутив той версии, которая у вас установлена. Инсталлятор автоматически определит программный продукт и предложит изменить/восстановить или удалить его. Для удаления выберите нужный компонент и нажмите кнопку **Удалить.**

Удалить iiko можно с помощью штатных средств операционной системы. Для этого откройте окно **Панель управления → Установка и удаление программ,** выберите нужное приложение и нажмите кнопку **Удалить.**

## <span id="page-26-0"></span>Первая настройка iiko

Первоначальную настройку iiko можно разделить на несколько этапов.

В первую очередь нужно проанализировать и определить формат заведения, какая у него структура и какое оборудование будет установлено и где. Даже не обязательно сразу знать конкретные модели устройств, главное определить тип устройства и количество.

Затем переходим к настройке офисного приложения — добавляем склады, отделения и т.д., добавляем оборудование без указания моделей.

Когда устройства поступят в ресторан, их можно подключить, установить драйверы и настроить прямо на месте подключения в iikoFront.

## Шаг 1. Анализ

- 1. Определите формат предприятия ресторан или фастфуд. От этого зависит интерфейс iikoFront. Если есть столики, официанты, банкеты, то это ресторан. В фастфуде гости обслуживаются быстрее: заказы принимаются прямо на кассе и сразу печатается фискальный чек.
- 2. Продумайте структуру предприятия: количество складов, отделений и групп.
- 3. Спланируйте, какое оборудование будет использоваться: терминалы, фискальные регистраторы, принтеры, весы и т.д.

## Шаг 2. Настройка торгового предприятия

При настройке торгового предприятия задаются принципы взаимодействия его подразделений:

- · Места хранения и учета товаров для приготовления блюд склады.
- · Места продаж блюд и напитков отделения: залы или бар.
- · Кассовые аппараты (фискальные регистраторы), на которых печатаются фискальные чеки и принимается оплата за блюда.
- · Места приготовления блюд и напитков кухня, бар и т. п.

#### **Структура ресторана**

- 1. Создайте [склады](#page-326-0).
- 2. Настройте структуру ресторана: добавьте [группы](#page-146-0) и [отделения](#page-154-0).
- 3. При оформлении заказов в iikoFront можно выбирать стол на графической схеме зала, максимально отражающей расположение столов в каждом конкретном зале заведения. Подробнее см. в статье [Схемы](#page-165-0) [залов.](#page-165-0)
- 4. Список блюд и товаров, предлагаемых на продажу в торговом предприятии, формируется в справочнике номенклатуры. Там же настраиваются технологические карты блюд, в соответствии с которыми списываются ингредиенты со склада. Подробнее см. в разделе [Справочник](#page-212-0) [номенклатуры.](#page-212-0)
- 5. Зарегистрируйте [сотрудников](#page-857-0), назначьте им [права](#page-829-0) [доступа,](#page-829-0) настройте оплату труда и расписание работы.

#### **Оборудование**

Зарегистрируйте устройства, которые будут использоваться на предприятии. На этом этапе их не обязательно подключать, достаточно добавить в список оборудования в iikoOffice, не указывая конкретные модели.

- 1. В меню выберите пункт **Администрирование → Настройки оборудования** и нажмите кнопку **Добавить.**
- 2. Список компьютеров пока пустой. Чтобы указать, куда будет подключаться первое устройство, нажмите кнопку **Добавить,** введите название компьютера и нажмите **ОК.** Автоматически создастся [терминал](#page-114-0).
- 3. Выберите **Тип устройства** «ККМ, принтер чеков»
- o Если планируете использовать фискальный регистратор установите галочку **Не выбирать модель.** Нажмите **Далее.**
- o Если фискальный регистратор не используется, выберите пункт «Виртуальная касса нефискальный режим». Нажмите **Далее.**
- 4. Введите название кассы и нажмите кнопку **Завершить**. Для виртуальной кассы включите нужные настройки.
- 5. Добавьте другие устройства принтеры, весы и т.д. которые подключаются к этому терминалу.
- 6. В [настройках](#page-146-0) [группы](#page-146-0) добавьте точку продаж и в поле **Касса** укажите устройство, которое добавили в п. 2-4.
- 7. Откройте настройки терминала и нажмите кнопку **Получить код для подключения iikoFront.** Запомните этот код, он понадобится для подключения iikoFront к серверу.

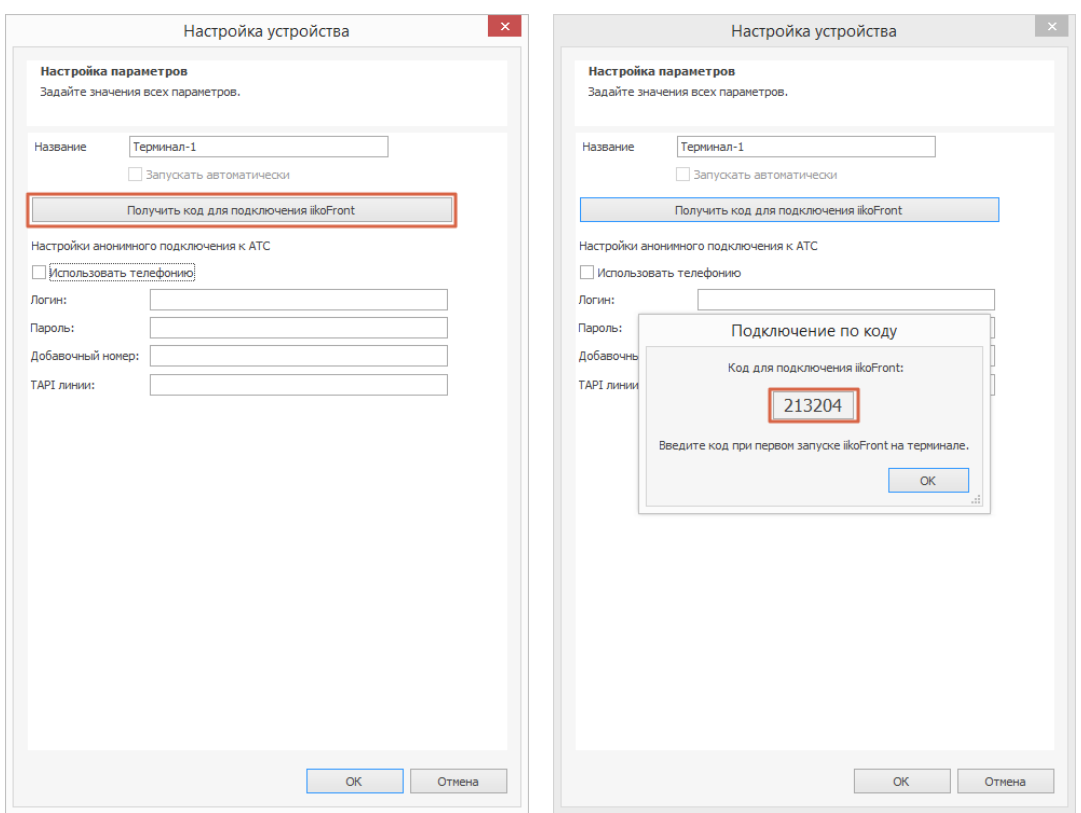

Какое оборудование можно подключить к терминалу, см. в статье [Оборудование](#page-110-0).

## Шаг 3. Подключение устройств

После поступления устройств их можно подключить и настроить.

- 1. Установите iikoFront на терминал и запустите его.
- 2. Введите код и нажмите **Подключиться.**

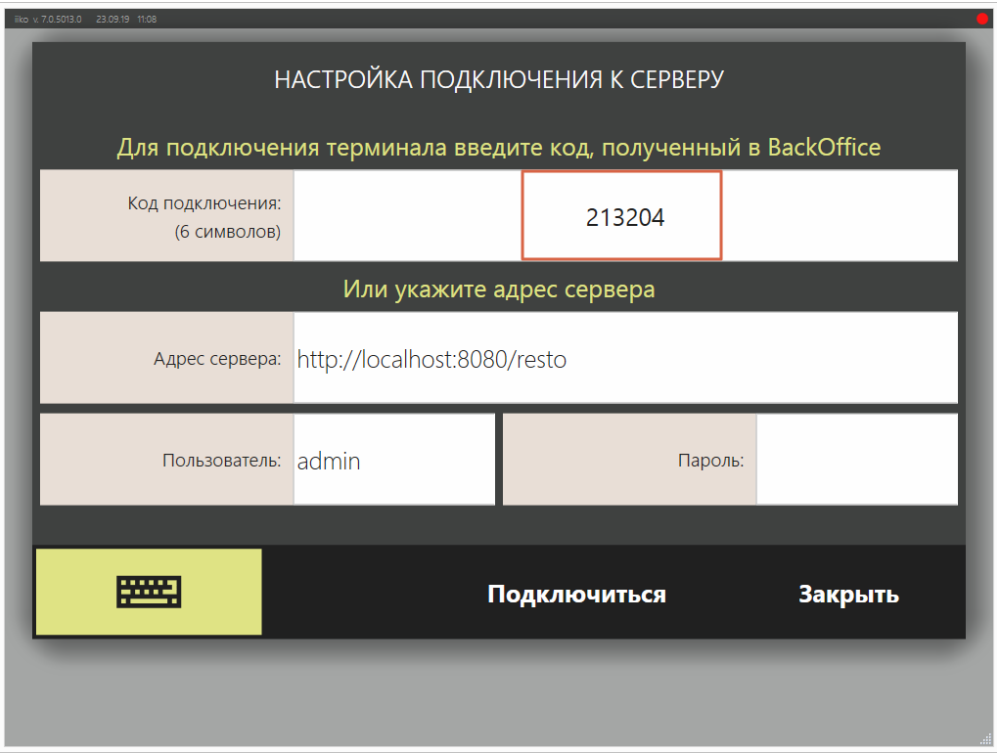

- 3. Войдите в iikoFront с помощью пин-кода или прокаткой карты сотрудника.
- 4. Подключите фискальный регистратор или принтер чеков к терминалу.
- 5. В главном меню выберите **Инструменты → Настройка оборудования.**
- 6. Откройте настройки кассы и нажмите кнопку **Изменить модель:**
	- o Для фискального регистратора выберите его модель.
	- o Если в стране нефискальное законодательство, пропустите этот

пункт — виртуальная касса уже настроена в iikoOffice на Шаге 2.

7. Настройте все устройства в iikoFront.

Подробное описание — в статье [Оборудование](http://ru.iiko.help/smart/project-iikofront/topic-51) руководства iikoFront.

## <span id="page-30-0"></span>Структура системы

Интегрированная система управления iiko имеет следующую структуру:

- · **MS SQL Server** сервер базы данных iiko.
- · **iikoServer** является центральной частью системы, реализует всю основную бизнес-логику, обрабатывает запросы остальных компонентов системы и координирует их взаимодействие.
- · **iikoChain** система централизованного управления сетью торговых предприятий и производственно-распределительных комплексов (ПРК).
- · **iikoRMS** система управления торговым предприятием. Заведения, автоматизированные с помощью решения iikoRMS, могут быть объединены в сеть с помощью решения iikoChain.
- · **iikoFront** кассовая система, предназначена для ввода заказов.
- · **iikoAgent** компонент, обеспечивающий взаимодействие системы с оборудованием.
- · **iikoOperation** складская подсистема. Регистрация складов, настройка справочников поставщиков и номенклатуры, учет и анализ движения товарно-материальных ресурсов.
- · **iikoFinance** финансовая подсистема. Настройка валюты, типов оплат, ведение плана счетов, взаиморасчеты с контрагентами, анализ движения денежных средств.
- · **iikoPersonnel** планирование работы персонала. Настройка должностей, регистрация сотрудников, назначение прав доступа, планирование расписания, автоматический учет рабочего времени, начисление заработной платы, штрафов и премий, мотивационные программы для обслуживающего и производственного персонала.
- · **iikoFoodFactory** система централизованного управления производством, планирования на основании сводных данных, выдачи заданий по цехам и регистрации движения готовой продукции между подразделениями сети.
- · **Интеграция с 1С** выгрузка данных из iiko в 1С Бухгалтерия.
- · **iikoCard** бонусно-депозитная система. Предназначена для организации безналичной системы оплаты, создания бонусных программ, маркетинговых акций, а также реализации различных схем корпоративного питания сотрудников.
- · **iikoKitchen** инвентаризация через терминал iikoFront, автоматизация «шведского стола», документооборот: расходные накладные, акты списания, внутренние перемещения, акты приготовления и акты переработки, а также печать этикеток со штрих-кодом для стандартных фасовок и весовых блюд.
- · **iikoSousChef** автоматизация кухни. Позволяет управлять процессом приготовления и отдачи блюд: управление очередью заказов на кухню, курсы подачи и время приготовления, мониторинг статуса готовности блюд, встроенная система оповещения официантов, видеофиксация и контроль событий на кухне.
- · **iikoVideoSecurity** система видеонаблюдения, восстановление видеофрагментов обслуживания гостей по любому событию в системе.
- · **iikoDelivery** работа с заказами доставки. Оформление заказа на доставку, фиксация пожеланий заказчика, формирование накладных, контроль выполнения заказа и качества обслуживания клиентов.
- · **iikoCallCenter** централизованный прием и регистрация заказов. Хранение списка клиентов с данными по прошлым доставкам, история заказов и любимые блюда клиента, мониторинг статуса исполнения заказа, контроль срока и качества доставки, оперативные отчеты по доставкам, статистика и аналитика, выбор ближайшей точки приготовления на электронной карте, возможность накапливать баллы Plazius и оплачивать ими заказы.
- · **iikoDelivery Widget** виджет для приема заказов на доставку с сайта ресторана. Этот дополнительный модуль может быть использован как для iikoCallCenter, так и iikoDelivery.
- · **iikoPBX** подключение АТС к рабочему месту оператора приема заказов на доставку готовых блюд. Возможность отвечать на звонки и звонить клиентам и курьерам как колл-центре, так и в iikoFront.
- · **iikoRadar** контроль перемещения курьеров службы доставки на интерактивной карте.
- · **iikoShelfManager** контроль сроков хранения блюд на раздаче ресторана быстрого обслуживания.
- · **iikoPMS Integration** интеграция с гостиничными системами.
- · **iikoMonitoring** удаленный контроль текущих заказов для предприятий Table Service. Вы получаете всю информацию об открытых заказах, о составе заказа по гостям и контролируете скорость обслуживания гостей, наличие неотпечатанных и неподанных блюд, а также удаленных блюд и причин удалений. Также показана информация о заказах, не закрытых с прошлых смен, о занятых столах по зонам обслуживания официантов, об открытых столах по официантам и о столах по каналам продаж (общий трафик, банкет или доставка).
- · **iikoDashboard** мобильная отчетность. Позволяет получать оперативную информацию о состоянии дел в заведении на экран мобильного телефона. Ключевые показатели эффективности работы предприятия: объем выручки, количество чеков, количество гостей, средний чек, суммарная себестоимость. Возможность сравнения текущих данных с предыдущими периодами (например, за текущий и предыдущий дни, или месяц, или год).
- · **iikoFranchise** управление франшизой. Консолидация информации о результатах работы каждого торгового предприятия, работающего на условиях франшизы. Возможность формировать отчеты по результатам продаж, объемам выручки, а также размерам платежей роялти для дальнейшего анализа деятельности предприятий.
- · **iikoArrivals** информирование гостей ресторана быстрого сервиса о готовности заказа посредством электронного табло.

#### 34 iikoOffice 8.0

· **iiko24х7 IT-Support Service** – круглосуточная служба технической поддержки наших клиентов.

## <span id="page-34-0"></span>Термины и сокращения

#### **Норма себестоимости блюда**

Величина, вычисляемая как отношение стоимости ингредиентов к стоимости блюда, умноженное на 100%.

#### **Опасная операция**

Операция, которая потенциально может быть использована для злоупотреблений и хищений. Такими операциями в системе iiko считаются:

- · Отмена пречека.
- · Повторная печать пречека.
- · Повторная сервисная печать.
- · Возврат заказа.
- Удаление неотпечатанных блюд (только в режиме «Фастфуд»).
- · Удаление отпечатанного блюда без списания ингредиентов.
- · Удаление отпечатанного блюда со списанием ингредиентов за счет заведения.
- · Закрытие заказа в кредит.
- · Закрытие заказа без выручки.
- · Удаление отпечатанных блюд со списанием.
- · Открытие персональной смены по пин-коду.
- Ручное создание или редактирование явки.

#### **Учетный день**

Дата, на которую фиксируются результаты финансово-хозяйственной деятельности предприятия. Совпадает с календарным днем. Подразумевается, что время начала учетного дня 00:00, окончания – 24:00.

#### Оценочная себестоимость

Приблизительная закупочная цена элемента номенклатуры, которая будет использоваться при расчете его себестоимости в случае, если не было ни одного прихода на склад. Предназначена для того, чтобы можно было производить оценку стоимости нового блюда и расчет плановой рентабельности. Данное значение задается вручную.

#### Себестоимость

Этот показатель рассчитывается по каждому складу отдельно. В случае, если элемент номенклатуры является товаром или же блюдом (заготовкой, модификатором) с методом списания «Списывать готовое блюдо / заготовку», для расчета используется метод ССС, в противном случае расчет ведется по методу ССН (для блюд с методом списания «Списывать ингредиенты»).

Значение данного показателя используется в текущих материальнохозяйственных операциях.

#### Средневзвешенная скользящая себестоимость (ССС)

Процесс расчета описан в статье Пример расчета себестоимости.

Средневзвешенная себестоимость позиции по всем операциям прихода на системную дату. Рассчитывается как отношение общей себестоимости запасов данной позиции к их количеству. Общая себестоимость товара на складе вычисляется как сумма всех приходов этого товара минус сумма всех списаний этого товара на данном складе с начала работы заведения. Если на складе есть остаток, то при расчете используются цены прихода. Если приходов не было, в расчете используется оценочная себестоимость (ССС).

Перерасчет данного значения производится не в конце отчетного периода, а при каждом приходе, который может быть зафиксирован одним из следующих документов:
- · Накладная.
- · Акт приготовления.
- · Внутреннее перемещение.

### **Себестоимость последнего прихода (СПП)**

Себестоимость позиции по данным последнего прихода. Последний приход – это операция приема поставки по накладной на дату, ближайшую (снизу) к текущей системной дате. Рассчитывается по цене, указанной в накладной (если в одной накладной присутствует несколько позиций одного и того же товара, то вычисляется средневзвешенное значение). В случае отсутствия приходов данной позиции – значение показателя будет не определено.

Сравнительный анализ себестоимости сырьевого набора и себестоимости по последнему приходу позволяет отследить скачки цен поставщиков и вовремя выполнить переоценку готовых блюд.

### **Себестоимость сырьевого набора (ССН)**

Фактическая себестоимость позиции по данным технологической карты. Рассчитывается только для элементов, имеющих технологическую карту, как сумма себестоимостей ингредиентов (с учетом указанных в ней норм), рассчитанных по алгоритму ССС.

Если себестоимость хотя бы одного ингредиента является оценочной, то и себестоимость сырьевого набора также является оценочной.

Если ингредиент составной (также имеет технологическую карту) с методом списания «Списывать готовое блюдо / заготовку» и по нему не зарегистрировано приходов, то для расчета будет использована его оценочная себестоимость.

Процесс расчета описан в статье [Пример](#page-281-0) [расчета](#page-281-0) [себестоимости.](#page-281-0)

### **Себестоимость сырьевого набора с учетом изменения технологической карты (ССН')**

Данный показатель вычисляется, когда в технологическую карту внесены изменения, но еще не сохранены. Расчет производится в режиме онлайн по алгоритму ССН, но по текущим данным.

### **Себестоимость сырьевого набора по последнему приходу (ССНПП)**

Себестоимость позиции по последней поставке по данным технологической карты. Рассчитывается только для элементов, имеющих технологическую карту, по алгоритму ССН, но себестоимость ингредиентов рассчитывается по алгоритму СПП. Если себестоимость хотя бы одного ингредиента не определена (не было ни одного прихода), то в расчете используется оценочная себестоимость (ССС).

По умолчанию этот метод расчета отключен. Чтобы он стал доступен, в файл конфигурации resto.properties добавьте строку disable-fifo-costs=false.

# Интерфейс приложения

## Главное меню

В левой части iikoOffice находится главное меню. В нем содержатся ссылки на разделы приложения.

Для пользователей тарифов iikoCloud отображаются дополнительные пункты для перехода в iikoWeb: Электронный заказ, Прогноз продаж и другие.

Чтобы открыть окно, один раз щелкните по соответствующему пункту в меню. Все открытые окна отображаются в виде закладок, между ними можно переходить.

Чтобы быстрее найти нужный пункт, введите его название в строке поиска.

## Тема приложения

Начиная с версии iiko 4.2 в приложении используется новая тема графического интерфейса.

Для возврата к старой теме, которая использовалась в более ранних версиях, перейдите в раздел **Администрирование → Выбор темы**. В открывшемся окне выберите пункт «Классический BackOffice» и нажмите кнопку **ОК**.

В поле **Цвет выделенной ячейки в документе** выберите цвет, которым будет подсвечиваться ячейка таблицы, на которой установлен курсор, внутри всех документов iikoOffice.

#### 40 iikoOffice 8.0

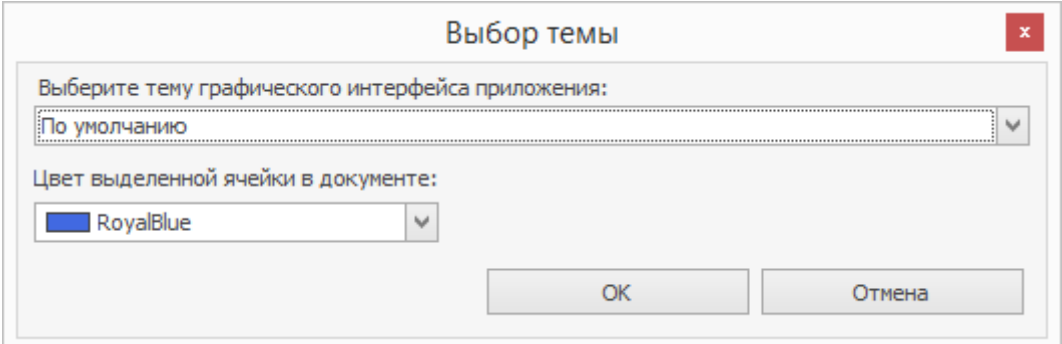

## Выбор языка

iiko поддерживает английский, немецкий, болгарский, вьетнамский и другие языки. Чтобы переключить язык программы, перейдите в раздел **Администрирование → Выбор языка приложения** и выберите нужный язык из списка.

Запрос на подключение дополнительных языков можно отправить в службу поддержки iiko ([support@iiko.ru](mailto:support@iiko.ru)).

## Новые возможности iiko

Страница с описанием новых возможностей iiko автоматически открывается при запуске приложения, а также при открытии стартовой страницы. Чтобы отказаться от его загрузки, поставьте галочку не показывать больше и закройте его. Даже если галочка была ранее установлена, при обновлении на новую версию окно снова будет открываться автоматически.

Чтобы снова открыть окно с описанием новых возможностей iiko, выберите в главном меню пункт **Помощь → Новые возможности версии <номер текущей версии>**.

## Стартовая страница

На стартовой странице вы можете увидеть следующую информацию:

- · Уведомления о проблемах в системе, которые требуют вашего внимания.
- · Новости вашего ресторана.
- Новости компании iiko.

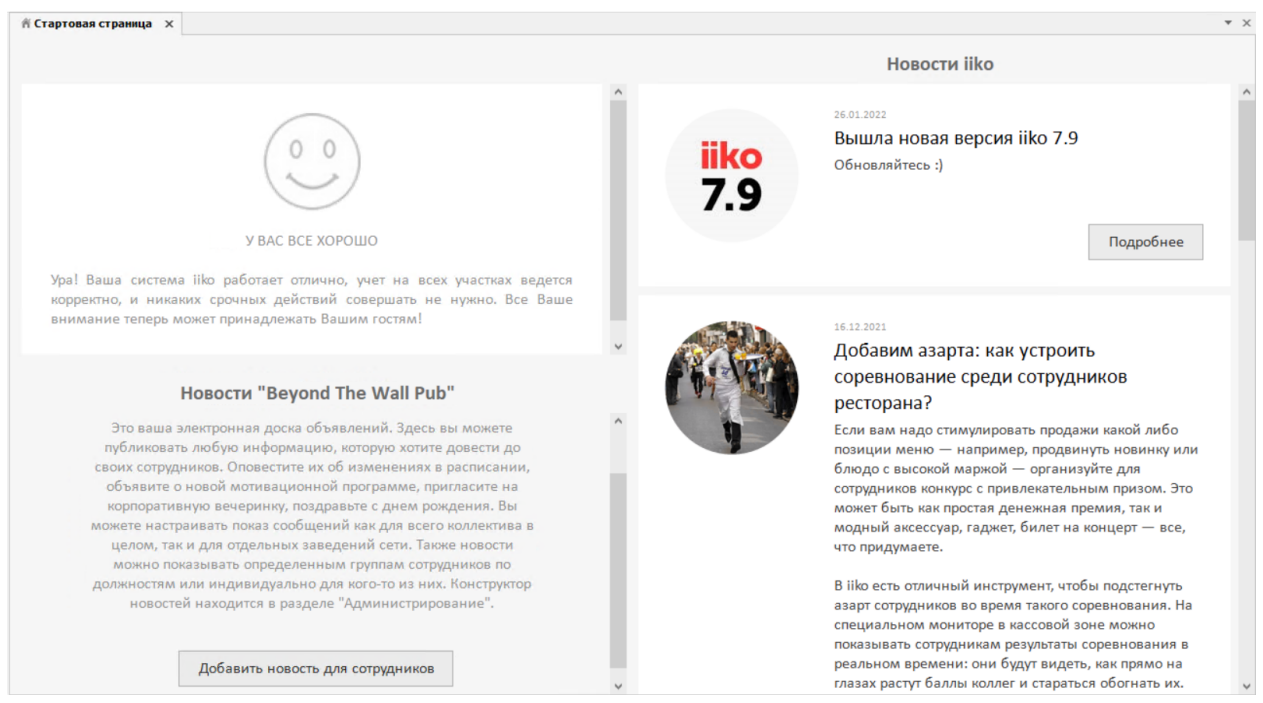

### Уведомления бывают трех типов:

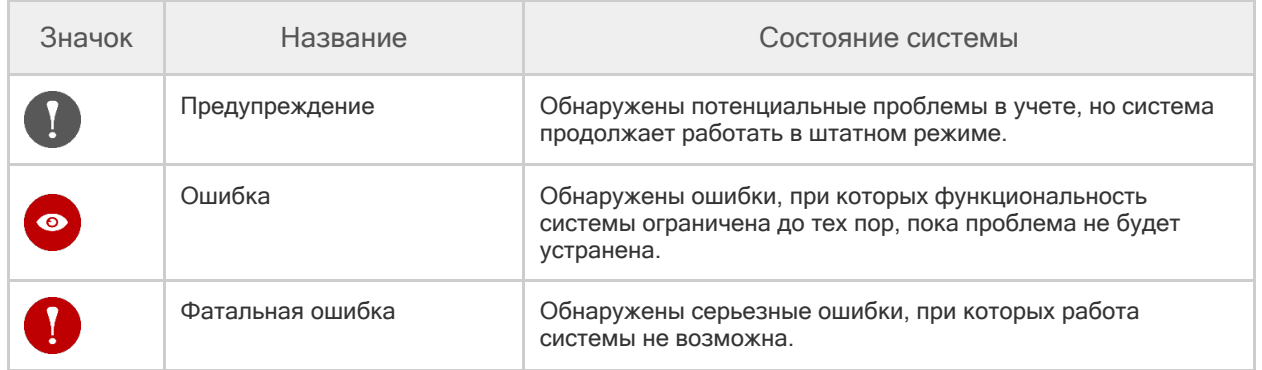

На стартовой странице в соответствующем блоке отображаются две последние новости. Но их может быть гораздо больше. Для просмотра полного списка нажмите кнопку **Все новости**. В открывшемся окне отобразится список всех актуальных новостей предприятия.

Если вы обладаете правом «Работа с конструктором новостей» (**B\_EA**), то можете создать новость. Для этого нажмите ссылку **Добавить новость для сотрудников**.

Подробнее о том, как создавать новости, см. в статье [Новости.](#page-1078-0)

Стартовая страница всегда открывается автоматически при запуске приложения. Если она случайно была закрыта, вы можете открыть ее через пункт главного меню **Помощь → Стартовая страница**.

## Избранное

Для быстрого доступа к наиболее часто используемым функциям системы используйте меню **Избранное**. Настроить пункты этого меню вы можете на **Странице быстрого доступа**.

Страница содержит три группы закладок:

- · Избранное.
- · Часто используемые.
- · Последние открытые.

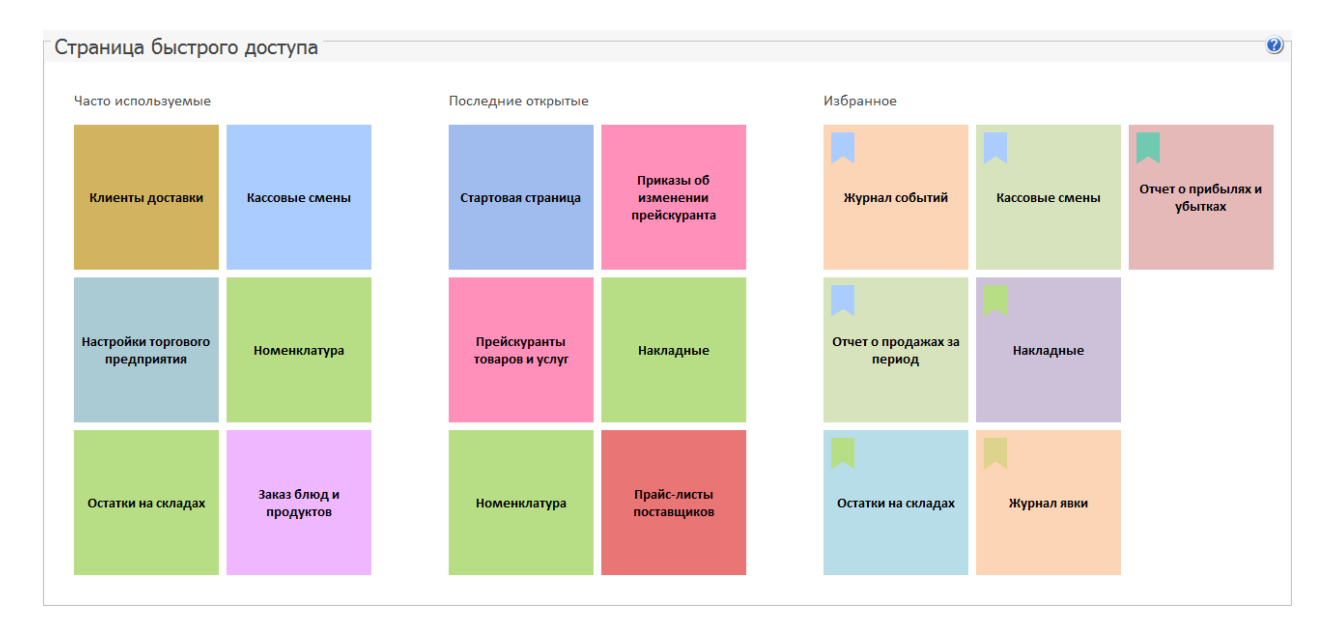

Раздел **Избранное** вы можете настроить под себя, добавляя или удаляя элементы. Эти элементы также отображаются в разделе **Избранное** главного меню.

Чтобы добавить пункт главного меню в **Избранное** используйте один из способов:

1. Щелкните по необходимому пункту правой кнопкой мыши и выберите **Добавить в «Избранное»**:

### 44 iikoOffice 8.0

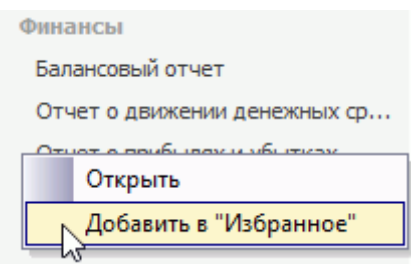

2. Или перетащите с помощью мышки этот элемент в раздел **Избранное**.

Разделы **Часто используемые** и **Последние открытые** формируются автоматически на основе статистики использования функционала приложения.

Из любого раздела вы можете удалить ненужный элемент. Для этого в контекстном меню элемента выберите пункт **Удалить**.

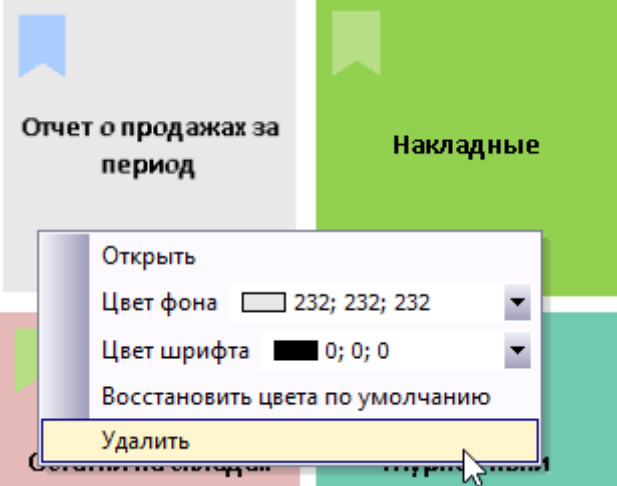

Каждый элемент страницы быстрого доступа вы можете настроить индивидуально, изменив цвет фона или шрифта. Для этого:

- 1. В контекстном меню элемента выберите параметр для изменения, например, цвет фона.
- 2. Нажмите на стрелочку у правого края контекстного меню напротив изменяемого параметра.
- 3. В открывшемся окне на любой из закладок выберите цвет.

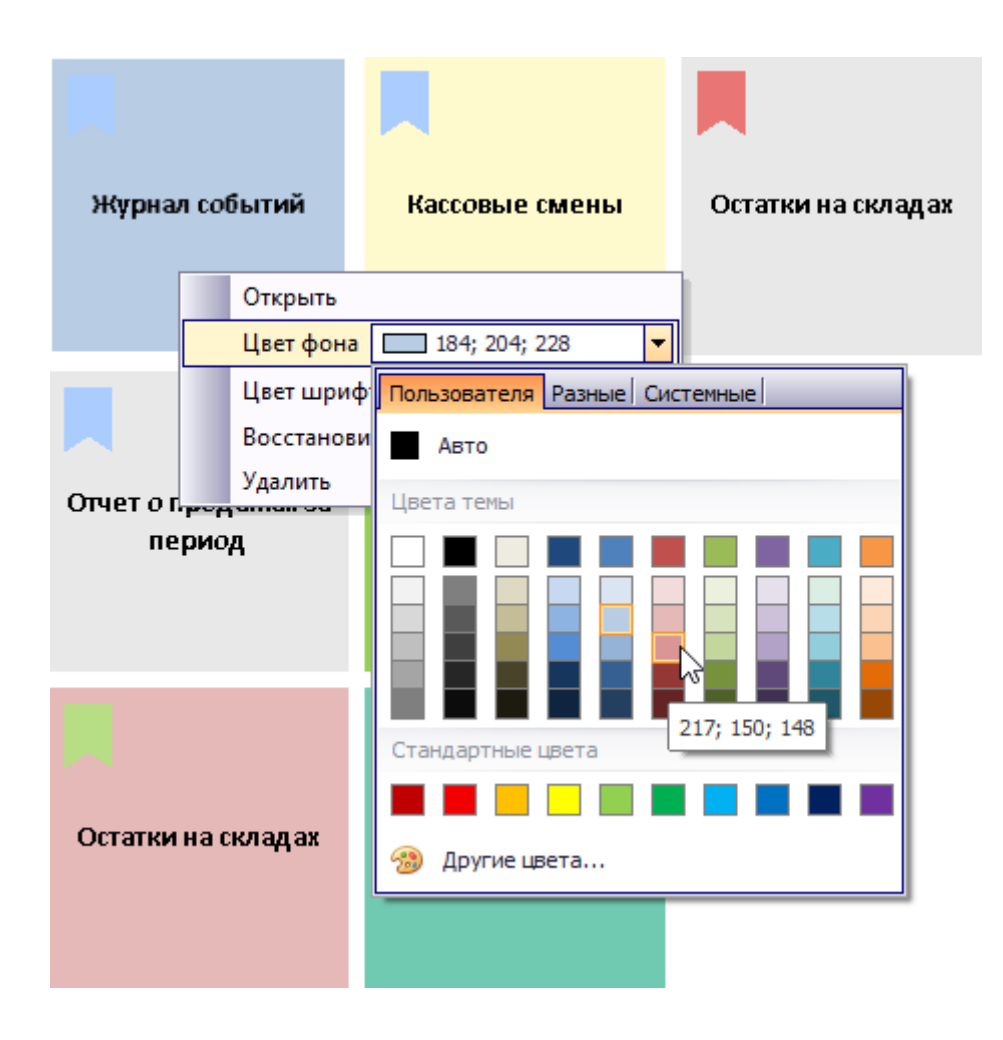

Чтобы вернуть первоначальный цвет, в контекстном меню элемента выберите пункт **Восстановить цвета по умолчанию**.

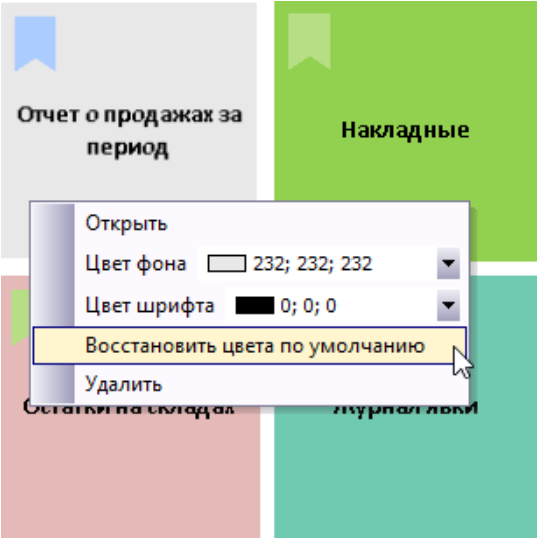

# Быстрые клавиши

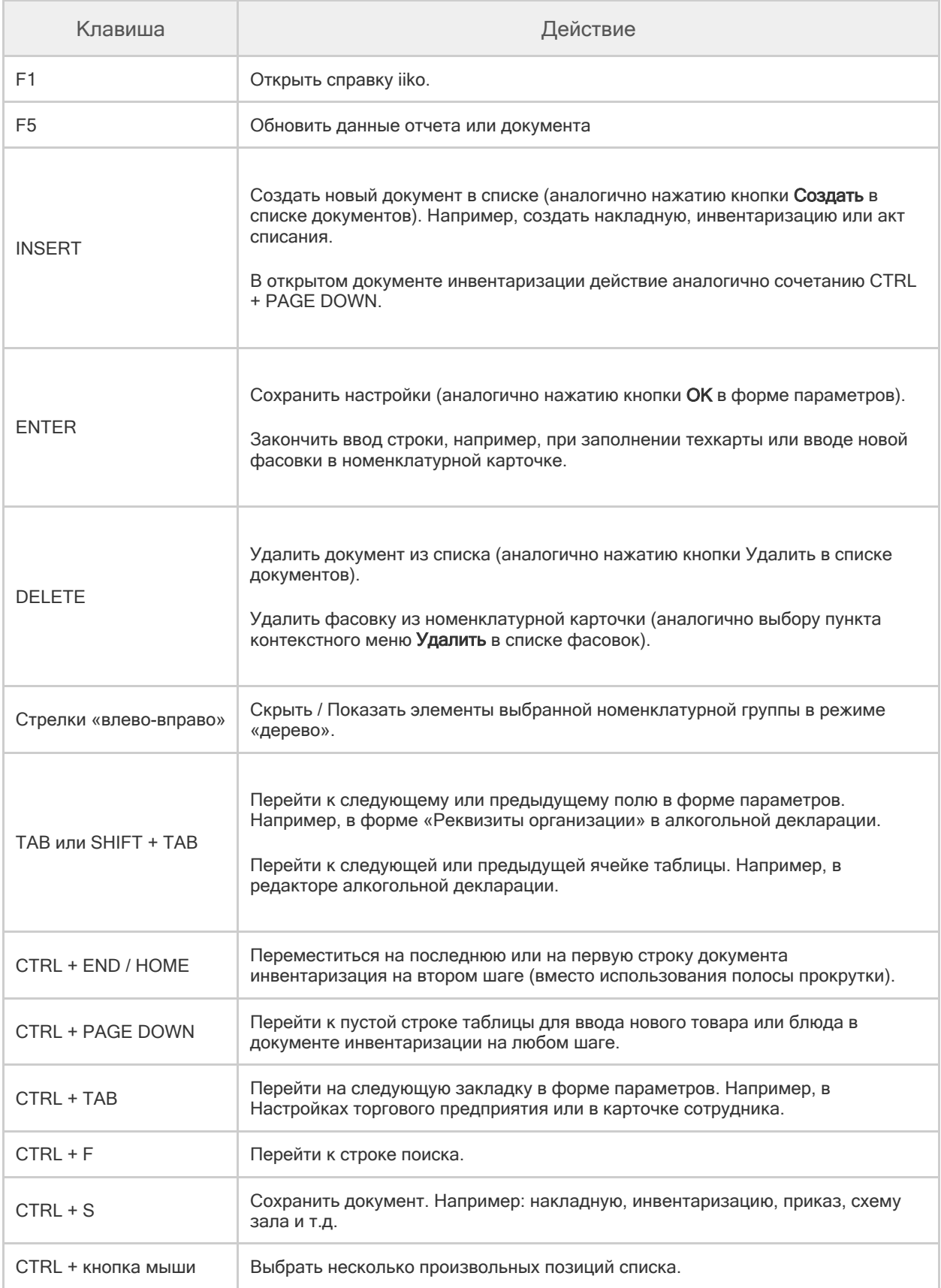

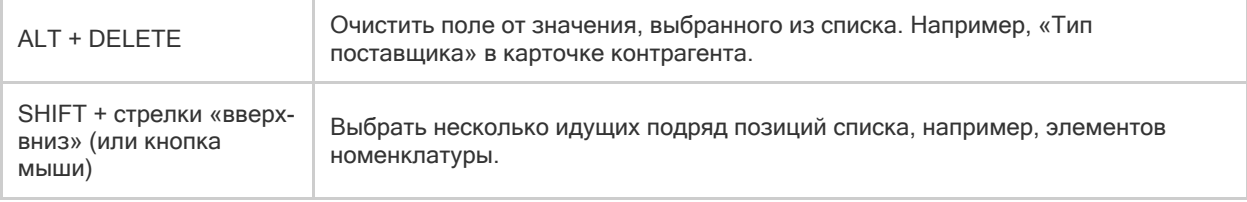

# Как работать с отчётами Описание

В iikoOffice с помощью различных отчетов можно контролировать работу ресторана. Например, анализировать складские запасы, состояние финансов, себестоимость и продажи блюд и т.д.

Отчеты делятся на два вида: готовые и OLAP-отчеты. Готовый отчет достаточно открыть, отфильтровать показатели, и уже можно анализировать данные. OLAPотчет нужно настроить самостоятельно: добавить или убрать колонки и поля с показателями в зависимости от цели анализа данных. Подробнее в статье: [OLAP](#page-750-0)[отчёты](#page-750-0).

Все отчеты в iikoOffice работают примерно одинаково: в каждом из них есть функции фильтрации и сортировки данных.

## Фильтры

В отчетах можно фильтровать данные по периоду, менять вид отображения данных, фильтровать значения показателей в обычных и OLAP-отчетах.

### **Период**

Период, за который отображаются данные, задается с помощью полей **За период, с**  и **по.** Выбор по умолчанию может зависеть от отчёта — сегодня, текущая неделя.

Как пользоваться: выберите значение из списка **За период** или установите дату вручную с полях **с** и **по**. Чтобы фильтр применился, нажмите **Обновить.**

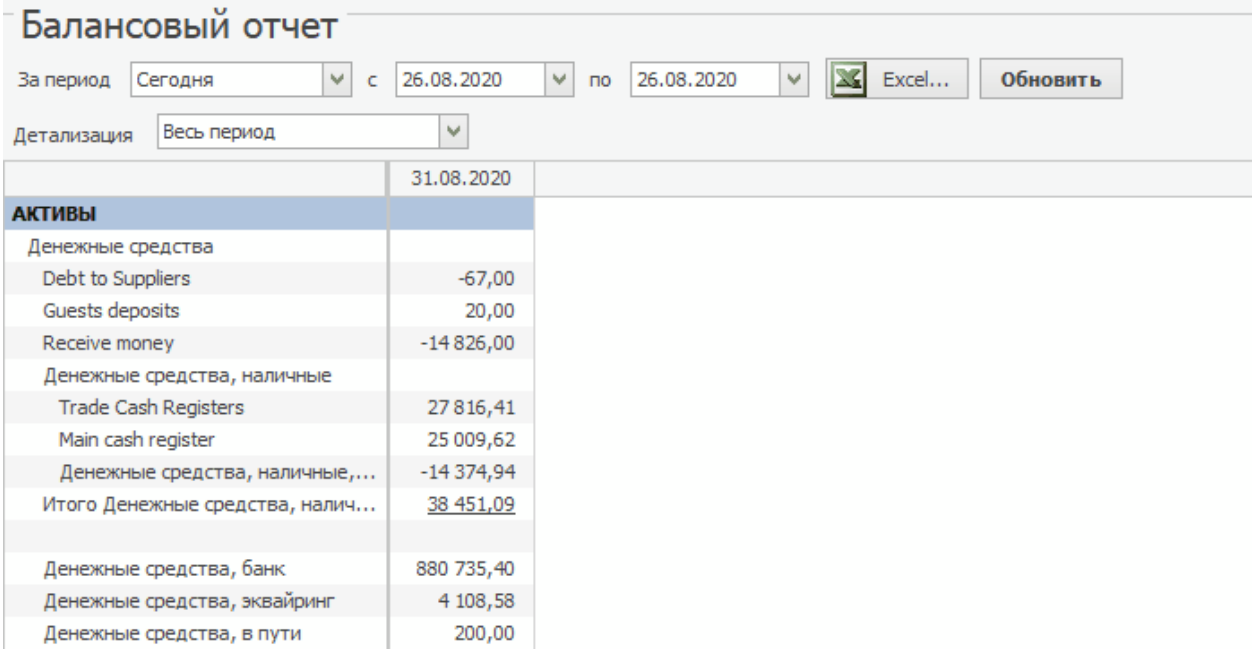

### **Виды отображения отчетов**

В некоторых отчетах можно настраивать вид таблицы. Например, выбрать

**расширенный/классический, OLAP/tree, стандартный/компактный** и др.

**OLAP/tree** —при выборе OLAP появляются данные аналитики. При выборе tree упрощенная таблица.

На примере Отчета о движении средств видно, что при выборе типа **OLAP** появляются колонки Статья ДДС 1-го, 2-го и 3-го уровней, Приход/Расход. Это дополнительная аналитика движения средств.

### 50 iikoOffice 8.0

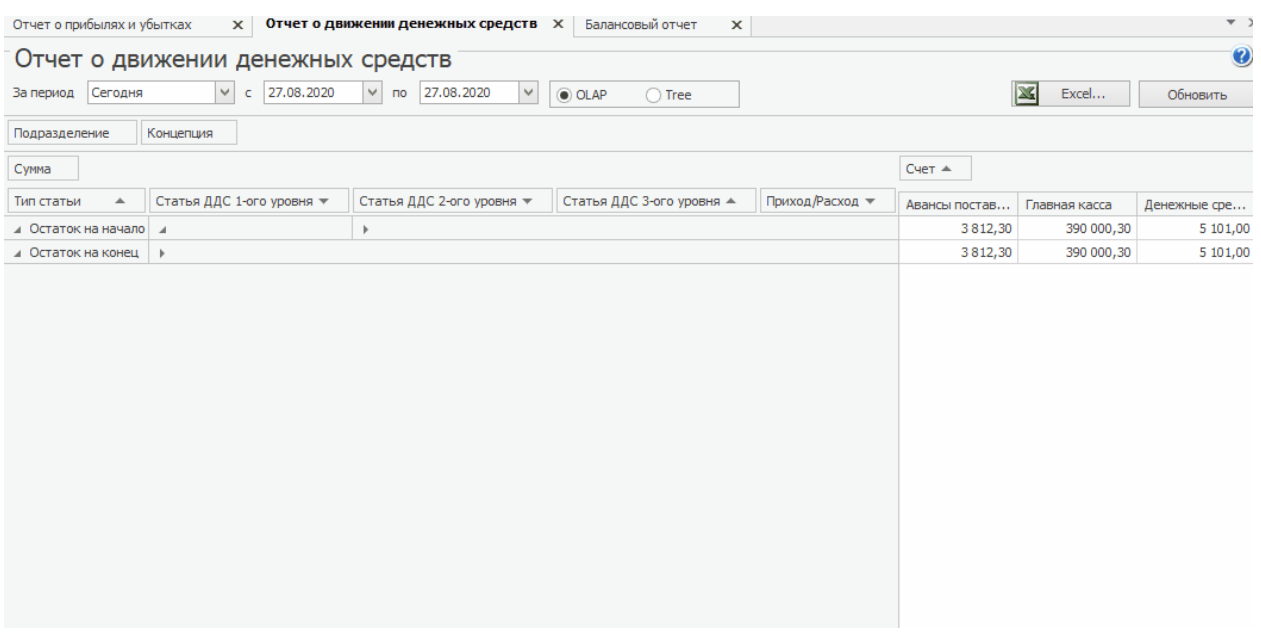

При выборе **tree** в таблице остаются только основные данные отчета, пустые поля становятся скрытыми.

### **Фильтрация данных**

В отчетах есть простые фильтры, где значение можно выбрать из списка, и более сложные — с возможностью отбора значений.

Фильтры обозначаются иконкой .

Пример **простого фильтра** в Отчете об изменении себестоимости: Группа. Здесь есть возможность выбрать все предложенные варианты, либо отметить выборочно.

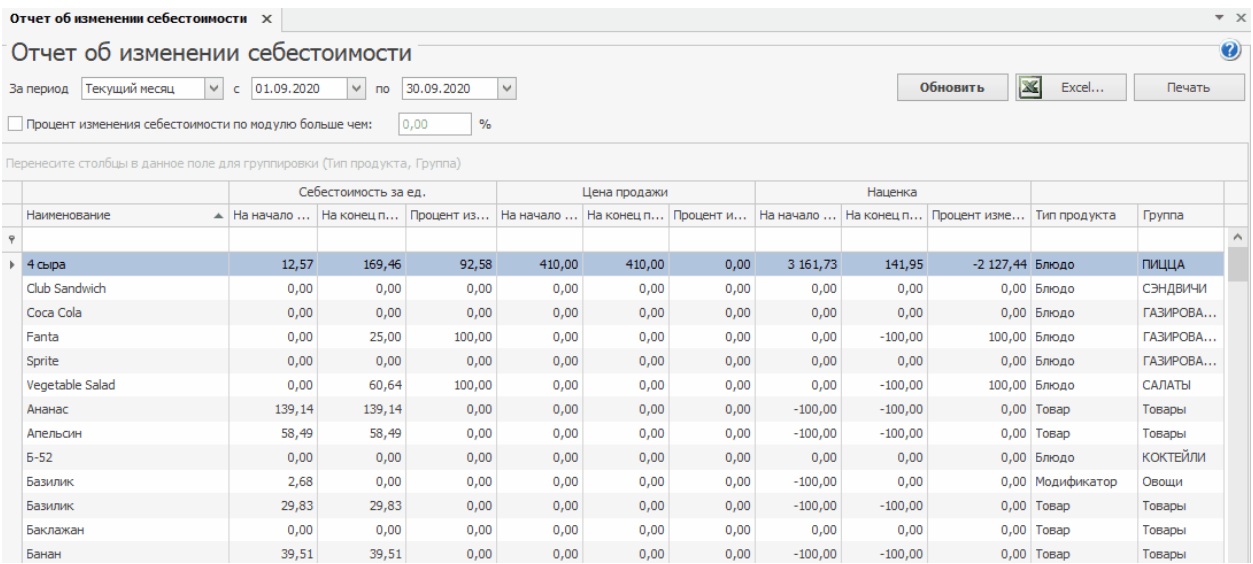

В некоторых отчетах фильтры находятся над табличной частью. Чтобы отфильтровать данные, достаточно выбрать значения в полях отчета и нажать **Обновить**. Например, в отчете Остатки на складах таки фильтры — Критерий остатков и Удаленные позиции.

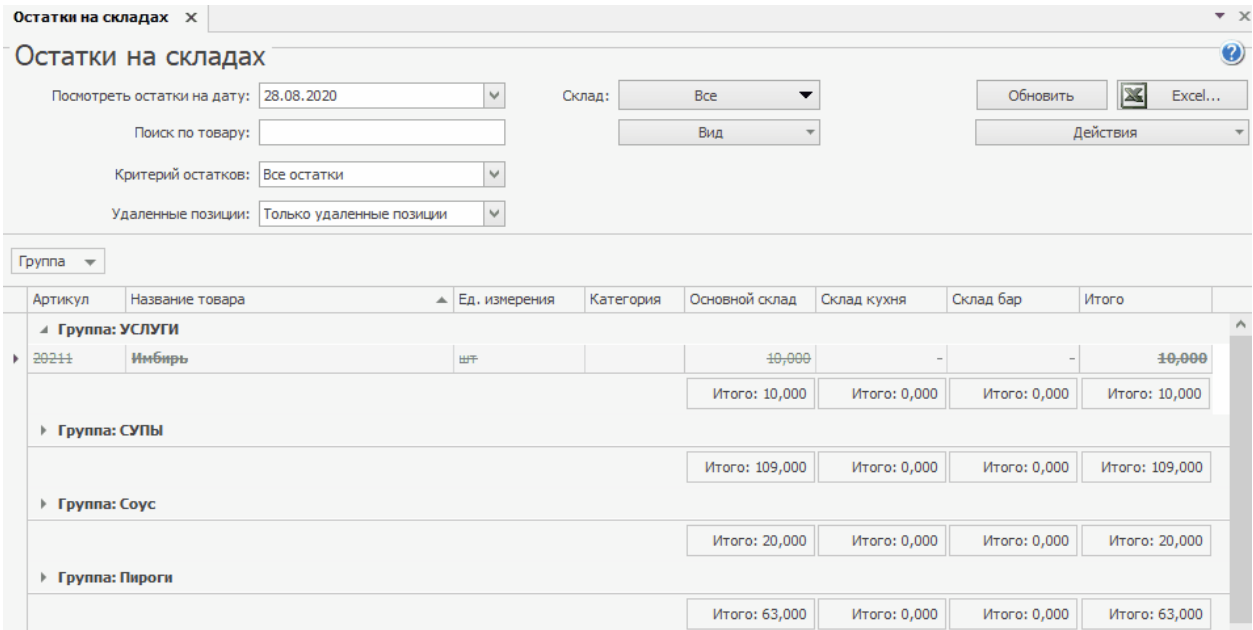

Примеры более **сложных фильтров** в Отчете о движении денежных

средств: Подразделение, Концепция, Приход/Расходи др.

Как пользоваться: нажмите ₹. При необходимости выберите тип фильтрации, отметьте один или несколько вариантов и нажмите кнопку **Обновить**.

Типы фильтрации:

- недоступные значения будут скрыты для выбора
- среди всех значений можно выбрать только одно
- **N** при выборе этого варианта значения будут расположены в обратном порядке

В некоторых отчетах можно настраивать диапазон значений. На примере фильтра **Сумма** видно, что можно как вводить диапазон значений в поля, так и регулировать его при помощи бегунков.

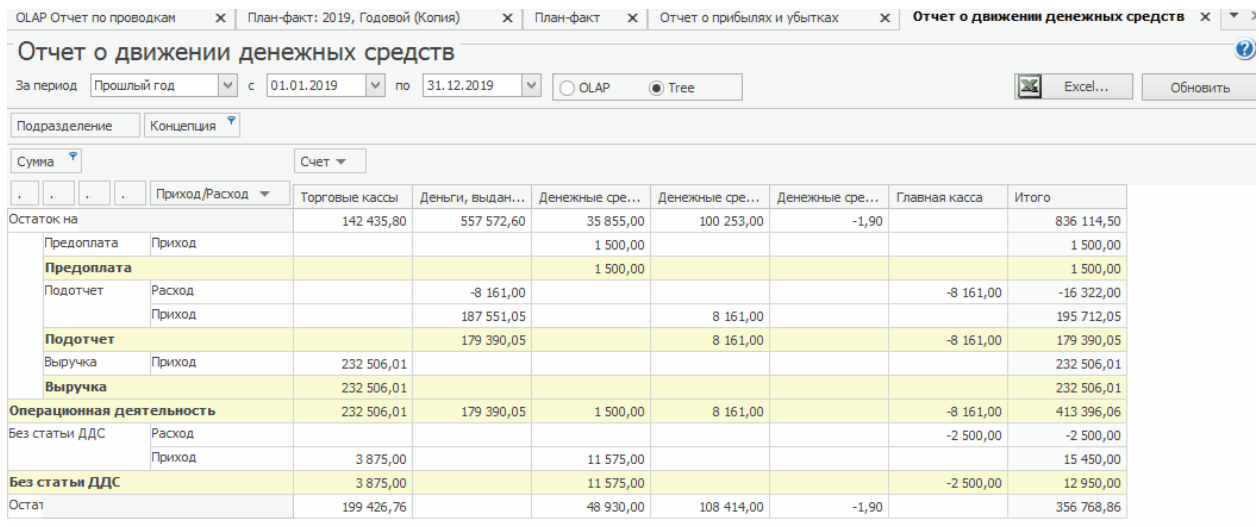

Значения в некоторых столбцах можно фильтровать с помощью условий.

Например, для числовых параметров можно ввести диапазон значений.

В примере отобразятся те значения Наценки на конец периода в %, которые равны 0 или больше 50.

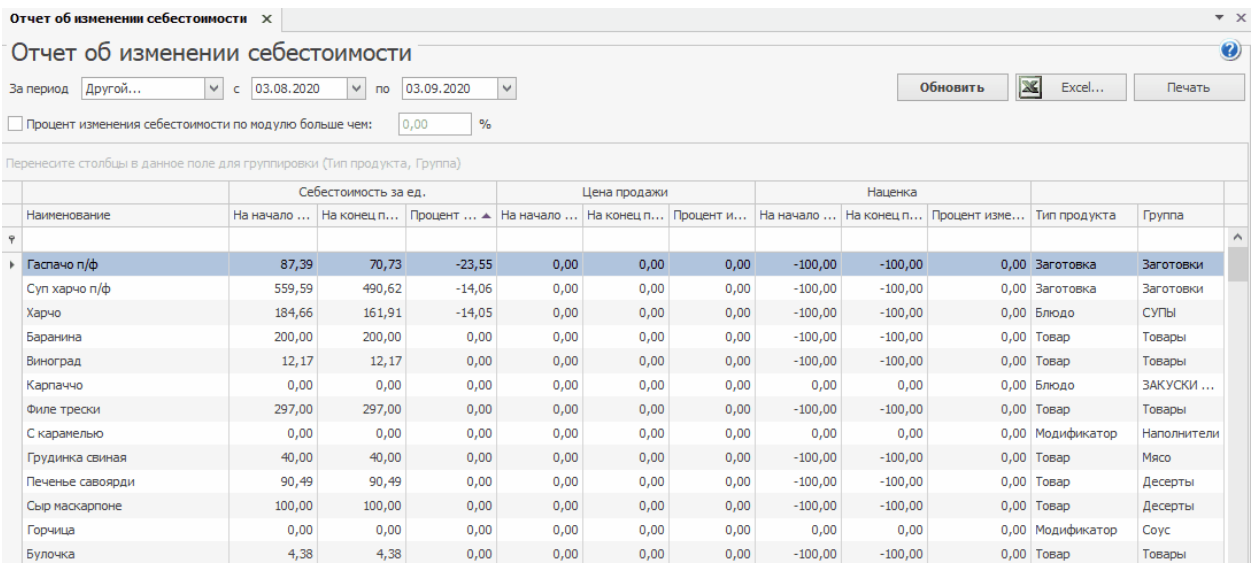

## Сортировка данных

Возможность сортировки в отчете обозначается иконкой ▼. Иконка появляется при наведении курсора на ячейку с заголовком колонки. При нажатии курсором стрелка меняет свое положение вверх или вниз.

Есть два вида сортировки: по возрастанию и убыванию, по алфавиту.

В примере видно, что в колонке Артикул данные сортируются от меньшего числа к большему, и наоборот. А в колонке Название товара данные сортируются в алфавитном порядке: от его начала или с конца.

### 54 iikoOffice 8.0

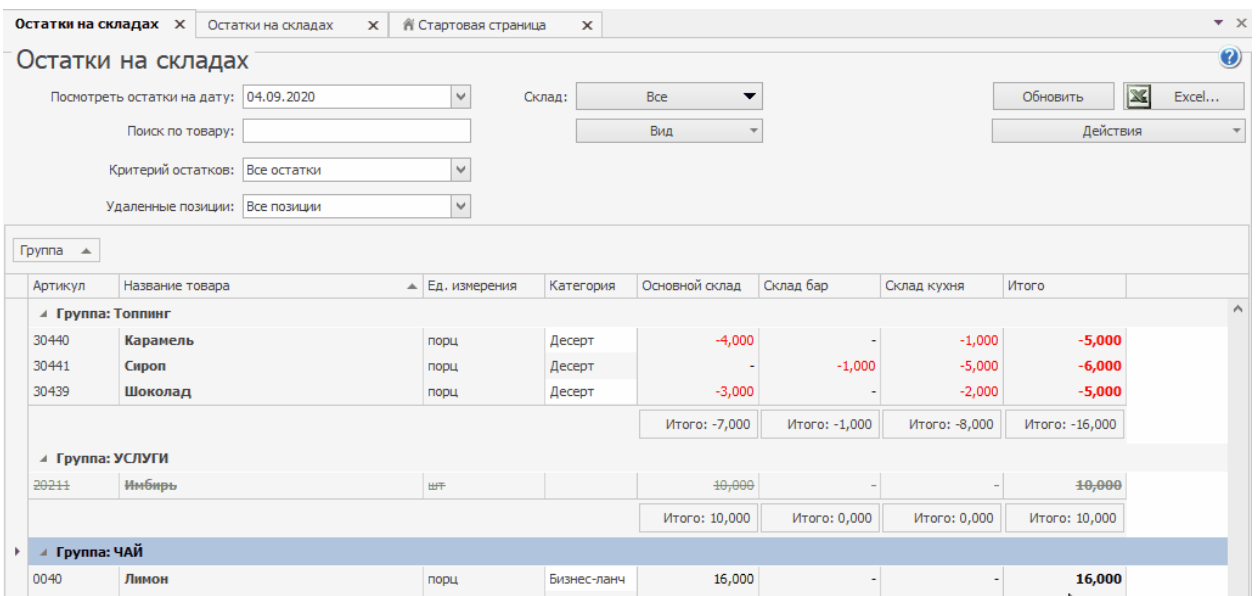

## Выгрузка и печать

Любой отчет можно выгрузить в файл Excel на компьютер. Кнопка для сохранения отчета может называться **Excel**, **Выгрузить в Excel** или находиться в меню **Действия** (далее нужно выбрать Excel).

Из некоторых отчетов можно распечатать документы в унифицированной форме: Форма ОП-12, План меню, ТОРГ-12 и т.д. Набор этих форм зависит от выбранного отчёта.

# Технологические процессы

В разделе описаны основные процессы, которые можно автоматизировать в iiko.

# Планирование работы персонала Права и ответственность

Чтобы сотрудники предприятия смогли работать в системе, их нужно зарегистрировать и предоставить права. Права доступа нужны, чтобы контролировать действия сотрудников и разрешать им делать только то, что относится к их должностным обязанностям. Поэтому сначала настраивают права доступа для должности, а уже потом назначают должность сотруднику.

Статьи на тему: [Должности](#page-825-0), [Регистрация](#page-857-0) [сотрудников,](#page-857-0) [Права](#page-829-0) [доступа](#page-829-0).

Сотрудники могут отвечать за разные сферы предприятия. В iiko сотрудник может нести ответственность:

- · **За склад.** Ответственный назначается в настройках самого склада по фамилии или по должности. Он отвечает материально за хранящиеся товары и блюда на складе и штрафуется при недостаче по результатам инвентаризации.
- · **За счет.** Ответственный назначается для ограничения доступа к финансовой информации.

Статьи на тему: [Склады](#page-326-0), [Регистрация](#page-857-0) [сотрудников](#page-857-0), [Ограничение](http://ru.iiko.help/smart/project-how-to/ogranicheniye-dostupa-k-finansovoy-informatsii) [доступа](http://ru.iiko.help/smart/project-how-to/ogranicheniye-dostupa-k-finansovoy-informatsii) [к](http://ru.iiko.help/smart/project-how-to/ogranicheniye-dostupa-k-finansovoy-informatsii) [финансам](http://ru.iiko.help/smart/project-how-to/ogranicheniye-dostupa-k-finansovoy-informatsii) [в](http://ru.iiko.help/smart/project-how-to/ogranicheniye-dostupa-k-finansovoy-informatsii) [корпорации](http://ru.iiko.help/smart/project-how-to/ogranicheniye-dostupa-k-finansovoy-informatsii).

## Расписание

В iiko можно вести контроль и учет времени прихода и ухода сотрудников с работы. В зависимости от отработанного времени и соблюдения расписания начисляется зарплата, премии и штрафы.

Если сотрудник работает по расписанию, то его зарплата будет рассчитываться автоматически на основании времени, которое он реально отработал и смене по расписанию. Смена определяет начало и окончание рабочего дня, а также возможную ставку оплаты труда. Если сотрудник отработает смену вне расписания, то оплата за нее не начислится — ее нужно внести в расписание.

Как составить расписание работы сотрудников, описано в разделе [Расписание.](#page-877-0) Для назначания смен можно настроить стандартные [типы](#page-871-0) [смен](#page-871-0) и выбирать их из списка, или указывать смену индивидуально для каждого сотрудника.

Сотруднику может быть назначен гибкий график прихода на работу и почасовая оплата труда. В этом случае при расчете заработной платы будет использоваться время прихода сотрудника на работу и ухода с работы. Подробнее о настройках оплаты труда сотрудников см. [Взаиморасчеты](#page-72-0) [с](#page-72-0) [контрагентами](#page-72-0).

Если сотруднику назначен фиксированный оклад за месяц, то его заработная плата может быть рассчитана автоматически на основании всех смен, назначенных ему в расписании, в которых были зарегистрированы любые его явки ненулевой длительности. Смены без хотя бы одной явки не засчитываются. Если у сотрудника в текущем месяце есть недоработки (больничные, прогулы), то начисленная за месяц заработная плата будет меньше его оклада, если есть переработки – оплата за них начисляется сверх месячного оклада.

Вы можете отказаться от ведения журнала явок и расписания по сотрудникам, и производить начисление оклада вручную по месяцам или неделям.

iikoOffice предоставляет полную информацию о времени приходов и уходов сотрудников с работы, что является удобным инструментом для контроля над персоналом. См. [Журнал](#page-893-0) [явки](#page-893-0). В случае необходимости факт прихода сотрудника на работу может быть отменен или же наоборот, зарегистрирован.

## Расходы на персонал

### 58 iikoOffice 8.0

Система iiko позволяет планировать выручку и затраты на персонал таким образом, чтобы достичь показателей по ФЗП, соответствующих нормам, заданным руководством вашей организации.

Для того чтобы выйти на планируемый ФЗП, вы можете изменять расписание работы сотрудников и сравнивать планируемые показатели с заданными бюджетными. См. [Планирование](#page-889-0) [расписания](#page-889-0).

## Складская подсистема

Склад является одним из основных подразделений торгового предприятия для учета движения товарно-материальных ресурсов. При настройке складской подсистемы заполняются следующие справочники:

- · [Склады](#page-326-0)
- · [Поставщики](#page-337-0)
- [Единицы](#page-329-0) [измерения](#page-329-0)
- · [Номенклатура](#page-212-0)

Регистрация складов является первым этапом настройки конфигурации торгового предприятия. Участниками схемы движения товарно-материальных ресурсов являются также и поставщики товаров. Документальное отражение взаимоотношений с ними в системе производится посредством накладных. Для этого каждый поставщик должен быть зарегистрирован.

## Приход на склад

Поступление товара на склады торгового предприятия оформляется приходными накладными. После их проведения сразу же пересчитываются остатки товаров на складах, а также показатели их себестоимости. Подробнее о данной процедуре см. [Калькуляция](#page-67-0) [себестоимости](#page-67-0).

Порядок заполнения накладной описан в статье [Приходная](#page-347-0) [накладная](#page-347-0).

Проведение накладной отражается регистрацией соответствующих проводок по счетам торгового предприятия. См. [Проводки](#page-90-0) [по](#page-90-0) [приходным](#page-90-0) [накладным.](#page-90-0)

## Контроль закупочных цен

Для планирования и контроля цен на товары, закупаемые у поставщиков, система iiko предоставляет возможность ведения Прайс-листа» по каждому из поставщиков. В нем определяются возможные цены на определенные товары и допустимый процент отклонения от них, а также задается поведение системы при возникновении такой ситуации: запрещать проведение приходного документа, только выдавать предупреждение о такой ситуации или не предупреждать.

## Списание со склада

Списание со склада может производиться одним из следующих способов (помимо списаний по результатам документов инвентаризаций и внутренних перемещений, см. ниже):

- · По [акту](#page-422-0) [реализации.](#page-422-0) Данный документ создается автоматически при продаже товара или блюда (закрытия заказа), ингредиентом которого является данный товар. Но также может быть создан и вручную. Что списывается: ингредиенты или само блюдо, определяется настройкой «Метод списания», которая задается в карточке номенклатуры.
- При проведении [акта](#page-415-0) [приготовления.](#page-415-0) В соответствии с ним списываются ингредиенты блюда или заготовки, но при этом увеличивается остаток данного блюда или заготовки на складе.
- По [расходной](#page-359-0) или [возвратной](#page-369-0) накладной.
- · В соответствии с [актом](#page-412-0) [списания](#page-412-0). Оформляется автоматически при удалении блюда из заказа со списанием (в iikoFront), или вручную, например, вследствие прихода товара в негодность.
- · В соответствии с [актом](#page-419-0) [переработки](#page-419-0).

Пересчет остатков производится незамедлительно на дату и время проведения складского документа.

В ситуации, при которой несколько складских документов, влияющих на количество и себестоимость товара, зарегистрировано одной датой и временем, между ними устанавливается следующий приоритет:

- 1. Документы инвентаризации.
- 2. Документы, по которым производится списание.
- 3. Документы о приходе товара на склад.

Например, если вы создали акт списания, в соответствии с которым весь товар был списан, а затем ввели накладную на этот товар по новой цене, то себестоимость товара будет рассчитываться на основании его количества после проведения акта списания.

## Инвентаризация

Инвентаризация – проверка наличия числящегося на балансе предприятия имущества на соответствие данным бухгалтерского учета. Проведение инвентаризации – один из наиболее трудоемких процессов, в особенности, если приходится выполнять ее во время работы торгового предприятия. Система iikoRMS позволяет быстро и точно проводить данную операцию на основе актуальных данных.

Создание документа инвентаризации происходит в три этапа, в ходе которых производится подсчет количества заготовок (первый этап) и сравнение фактического количества товаров на складе с тем количеством, которое должно быть на текущий момент согласно документам (второй этап). В результате может быть зафиксирована недостача или излишек какого-либо товара на складе. На третьем шаге определяются счета, на которых будут зафиксированы выявленные излишки или недостатки, а также материальная ответственность. Подробнее см. в разделе [Инвентаризация.](#page-372-0)

Для [автоматизированного](#page-385-0) [ввода](#page-385-0) [товаров](#page-385-0) и их фактического количества может быть использован сканер штрихкодов.

По результатам акта инвентаризации на счетах предприятия регистрируются соответствующие проводки, а также вносятся необходимые изменения в учетные данные. См. [Проводки](#page-93-0) [по](#page-93-0) [акту](#page-93-0) [инвентаризации.](#page-93-0)

Обратите внимание, что в случае обнаружения недостачи, которая была зафиксирована актом инвентаризации, следует вносить изменения в тот документ, который зафиксировал эту недостачу, а не создавать новый. Иначе это может исказить отчетные данные о деятельности торгового предприятия, так как количество товара, остававшегося на складе на определенный момент, влияет на его себестоимость, на основе которой рассчитывается прибыль от продажи данного товара. После редактирования документа инвентаризации суммы проводок по счетам, соответствующие данному документу, автоматически изменяются.

## Внутреннее перемещение

Передача товаров с одного склада на другой может быть зарегистрирована двумя способами:

- · Специальным [документом](#page-391-0) [«внутреннее](#page-391-0) [перемещение»](#page-391-0). Но данный документ не рекомендуется использовать для перевода товаров со склада одного торгового предприятия сети на склад другого.
- · Парой [связанных](#page-388-0) [документов](#page-388-0) «расходная накладная» (со склада откуда) «приходная накладная» (на склад куда). Склады при этом могут принадлежать различным юридическим лицам и торговым предприятиям, действующим в рамках сети. При сохранении расходной накладной автоматически создается приходная накладная, но проводится только операция расхода. Товар может передаваться как по себестоимости, так и с наценкой. Склад куда принимает товары по закупочной цене и акцептует (проводит) операцию прихода товаров. При возникновении расхождений по факту приема товаров корректировать данные разрешается только в расходной части операции, сторона прихода при этом изменяется автоматически.

## Акт переработки

Документ Акт переработки предназначен для регистрации процесса приготовления блюда из произвольного набора ингредиентов или же для учета ассортиментного набора товаров, продукции, работ и услуг. По факту приготовления фиксируется наличие блюда на складе и списание его составляющих.

При изготовлении конечного продукта состав и объем используемых в переработке исходных материалов может варьироваться. При этом выход конечного продукта не обязательно должен быть равен суммарному количеству использованных материалов. Себестоимость готовой продукции рассчитывается по факту изготовления и равна суммарной себестоимости ингредиентов.

Таким образом, акт переработки является многоцелевым документом и может быть задействован для отражения результатов следующих операций:

- · Инвентаризация. Для урегулирования выявленных недостач и излишков.
- · Продажи. Расчет себестоимости списания по результатам продаж ассортиментного набора блюд.
- · Прием поставки. Постановка на учет продуктов, закупленных от разных поставщиков и обладающих идентичными качественными характеристиками и свойствами. В технологической карте они будут соответствовать одному ингредиенту.

Например, Сметана 10% (кг):

- o Сметана 10% «Домик в деревне» шт (250 г)
- o Сметана 10% «Простоквашино» шт (400 г)

Технологический процесс с использованием акта переработки может выглядеть следующим образом:

1. Существуют два блюда со своими технологическими картами (метод списания «Списывать по ингредиентам»). Они входят в ассортиментный набор третьего блюда, например, «Салат-бар».

- 2. Эти два блюда готовятся, что фиксируется актом приготовления. Производится списание их ингредиентов по технологической карте и оприходование готовых блюд на склад.
- 3. Продается третье блюдо, состоящее из первых двух. Производится его списание с образованием отрицательного остатка.
- 4. Создается акт переработки, в котором регистрируется наличие определенного объема третьего блюда. При этом производится списание заданного в данном документе количества первого и второго блюд.

## Продажа блюд в ассортименте

Под *набором блюд <sup>в</sup> ассортименте* понимается группа готовых блюд одной категории, имеющих схожий состав и реализуемых в одном диапазоне цен: салаты, мясные блюда, пирожные и т. п.

В случае, если в торговом предприятии выставляется на продажу ассортиментный набор блюд, которые готовятся не по заказу гостей, а предлагаются им на выбор в готовом виде, то процесс их приготовления и продажи выглядит следующим образом:

- 1. Сотрудники производственных цехов получают задания на приготовление блюд в объеме, необходимом и достаточном для поддержания процесса продажи.
- 2. Блюда готовятся и передаются в торговую зону. Этот факт регистрируется в Заборном листе, см. **Передача блюд из зоны производства в зону продажи** ниже.
- 3. Блюда продаются на вес или по порциям. Блюда, входящие в набор, пробиваются в чеке одной строкой с указанием цены, общего веса и рассчитанной стоимости.
- 4. В конце дня формируется [Акт](#page-415-0) [приготовления](#page-415-0), содержащий сводные данные о готовых блюдах, переданных из зоны производства в зону продажи. Акт

приготовления может формироваться автоматически, если настроен [iikoKitchen](#page-434-0) [и](#page-434-0) [товародвижение](#page-434-0) [на](#page-434-0) [кассе.](#page-434-0)

- o Согласно технологическим картам блюд осуществляется списание ингредиентов и оприходование готовых блюд.
- o По каждому блюду автоматически рассчитывается производственная себестоимость по формуле стоимости сырьевого набора.
- 5. Создается специальный документ [Акт](#page-419-0) [переработки](#page-419-0), регистрирующий факт списания блюд из набора в реализацию:
	- o Формируется список блюд набора (с учетом зарегистрированного ранее акта приготовления) и заполняется остатками блюд на складе.
	- o Нереализованные блюда могут быть списаны или же учтены в акте переработки (способ учета таких блюд будет влиять на себестоимость набора).
	- o Задается объем реализованного набора.

## Передача блюд из зоны производства в зону

### продажи

Процесс передачи готовых блюд из зоны производства в зону продажи может быть оформлен с помощью заборных листов , в которые вручную вносятся наименования приготовленных блюд и их объем. В дальнейшем информация, содержащаяся в заборных листах, может использоваться при регистрации актов приготовления. Описание технологического процесса приведено в разделе **Продажа блюд в ассортименте** выше.

Бланк заборного листа может быть распечатан непосредственно из системы iiko. Для этого нужно в списке актов приготовления двойным щелчком мыши открыть любой из существующих актов и нажать кнопку **Заборный лист**. Будет открыта

форма предварительного просмотра сформированного бланка, из которой ее можно будет распечатать.

Но система iiko позволяет полностью автоматизировать этот процесс и отказаться от ведения бумажных записей. Повар может взвешивать на кассе выносимое на продажу блюдо непосредственно в гастроемкости. При этом Акт приготовления формируется автоматически. Если повар забирает что-то с раздачи, то это также пробивается на кассе и учитывается в автоматически формируемом документе.

Для того чтобы можно было регистрировать перемещения весовых блюд через кассу, необходимо настроить [iikoKitchen](#page-434-0) [и](#page-434-0) [товародвижение](#page-434-0) [на](#page-434-0) [кассе.](#page-434-0)

## Реализация

Документ Акт реализации применяется в организациях общественного питания, где используется форма расчетов с потребителями, позволяющая получить данные о реализации изделий кухни по наименованиям, количеству и их стоимости.

В системе iiko акт реализации формируется как автоматически на основании данных о продажах, зарегистрированных через iikoFront, так и вручную, в случае возникновения необходимости зафиксировать реализацию продукции.

Автоматически формируется один акт реализации для всех блюд, которые списываются с одного склада (у них одно место приготовления) по итогам учетного дня. Документ проводится на конец данного учетного дня. В нем содержится список проданных блюд, а также информация об их количестве и цене продажи на основании распечатанных чеков.

Автоматически сформированный акт реализации после закрытия учетного дня на кассе может быть отредактирован. Редактирование данного документа может

потребоваться в случае необходимости замены элемента номенклатуры с целью устранения пересортицы.

## Акт разбора

Акт разбора является многоцелевым документом и может быть задействован для отражения результатов следующих операций:

- · Разбор. Разбор приготовленной заготовки или блюда на исходные ингредиенты.
- · Разделка туш. Для учета разделки купленных мясных туш на товары или заготовки, которые в дальнейшем будут самостоятельными объектами складского учета.

Данный документ регистрирует операцию разбора одного элемента номенклатуры, в результате которой может быть получено несколько ингредиентов. Состав и объем полученных ингредиентов может варьироваться. Причем суммарный вес ингредиентов не обязательно должен быть равен весу исходного продукта. Суммарная себестоимость полученных ингредиентов рассчитывается по факту разбора и равна списываемой себестоимости разбираемого продукта.

Участвовать в операции разбора может продукт любого типа номенклатуры: товар, блюдо, заготовка, модификатор. В качестве полученных ингредиентов могут выступать товары, заготовки и блюда.

## Возврат поставщику

В случае возникновения следующих ситуаций:

- · при приеме поставки обнаружены расхождения; например, привезли товар, который не заказывали, или же в количестве, большем, чем заказывали;
- · обнаружен брак или просроченные товары.

В системе может быть оформлен специальный документ, регистрирующий возврат товаров поставщику – возвратная накладная. Условия возврата, включая цены, прописываются в договоре поставки (например, цена возврата может быть равна цене закупки, рыночной цене и т. п.).

Порядок заполнения возвратной накладной описан в статье [Возвратная](#page-369-0) [накладная.](#page-369-0)

## <span id="page-67-0"></span>Калькуляция себестоимости

Себестоимость товаров рассчитывается по каждому складу отдельно, таким образом, один и тот же товар может иметь различную себестоимость на различных складах. То значение, которое отображается для товара в справочнике номенклатуры, вычисляется как среднее по всем складам.

В зависимости от порядка учета, принятого на торговом предприятии, себестоимость товарно-материальных ценностей, находящихся на складах данного предприятия, может рассчитываться как средневзвешенное значение или же по методу ФИФО.

· Формирование средневзвешенного значения себестоимости.

Рассмотрим данный способ на примере.

При проведении новой накладной к стоимости товара, уже находящегося на складе, прибавляется стоимость оприходованного и делится на суммарное количество его единиц. При следующем приходе стоимость оставшихся единиц товара будет рассчитана исходя из себестоимости, вычисленной после предыдущего поступления.

Например, на складе зарегистрировано 20 единиц товара с себестоимостью 30 рублей, его общая стоимость 600 рублей. Оприходовано 10 единиц товара по 35 рублей, итого приход составляет 350 рублей. Общая стоимость 30-ти единиц товара (20+10) на складах 600+350=950. Его себестоимость составляет 950/30 = 31,67 рублей.

· Метод ФИФО.

Метод ФИФО (FIFO – англ. First-In-First-Out) основывается на допущении, что товары, дольше всего находящиеся в составе материальнопроизводственных запасов, продаются или используются самыми первыми. Товарные запасы по состоянию на конец периода считаются приобретенными в ходе самой последней закупки.

Например, на склад зарегистрирован приход 20 единиц товара по 30 рублей и 10 единиц товара по 35 рублей. Затем регистрируется расход 15 единиц товара. Стоимость этого расхода будет рассчитана как 15×30=450. Затем расход еще 10 единиц. Стоимость расхода 5×30+5×35=325. Себестоимость товара в операции последнего расхода будет рассчитываться как  $325/10 = 32.5$  рубля.

На складе могут быть зарегистрированы не только товары, но и блюда / заготовки (элементы, имеющие технологическую карту), у которых задан метод списания «Списывать готовое блюдо / заготовку». Их наличие на складе фиксируется актами приготовления. Себестоимость таких блюд вычисляется таким же методом, как и товаров. Себестоимость блюд, которые списываются по технологической карте (метод списания «Списывать ингредиенты»), рассчитывается как сумма себестоимостей их ингредиентов.

Если блюдо есть в наличии на нескольких складах, то его себестоимость, которая отображается в справочнике номенклатуры, вычисляется как средняя по складам, но списание (например, в результате продажи) производится в соответствии с его себестоимостью на складе, определяемом типом места приготовления.

В системе присутствует также показатели себестоимости, предназначенные для управленческого анализа. Они отображаются на закладке **Технологические карты** номенклатурной карточки. Это такие показатели как ССС, СПП, ССН и ССНПП. Пример их расчета приведен в статье [Пример](#page-281-0) [расчета](#page-281-0) [себестоимости](#page-281-0).

Система iiko позволяет вести работу с отрицательными остатками на складе. Такая ситуация может возникнуть в случае, если вовремя не была зарегистрирована накладная о приходе товара на склад или же неправильно настроена технологическая карта какого-либо блюда, в соответствии с которой расход ингредиентов должен быть больше, чем используется на самом деле.

В этом случае расчет себестоимости производится следующим образом:

- · В случае наличия положительных остатков товара хотя бы на одном из складов, значение себестоимости рассчитывается на основании этих остатков (отрицательные остатки отбрасываются).
- · В случае отсутствия положительных остатков, себестоимость вычисляется по отрицательным остаткам.

Рассмотрим пример. Пусть себестоимость какого-либо товара на складе после проведения последней накладной составляла 30 рублей. После этого новые накладные не проводились, а товар расходовался, и в какой-то момент на складе был зафиксирован его отрицательный остаток: −5 единиц по 30 рублей = −150 рублей. В соответствии с новой накладной пришло 10 единиц товара по 40 рублей, на счете склада зарегистрирована проводка на 400 рублей. Суммарная стоимость запасов будет составлять 250 рублей (−150 + 400), а количество единиц товара 5 (−5+10). Таким образом получается, что себестоимость каждой из 5 единиц товара равна 50 рублям, что не соответствует действительности, так как на складе находится товар только по 40 рублей за единицу. Система iiko при получении нового товара распределяет его стоимость задним числом по проводкам списаний, которые были зарегистрированы после появления отрицательных остатков, благодаря чему получается корректное значение текущей себестоимости.

**Примечание.** В отдельных случаях, когда в торговом предприятии выделено несколько складов и производятся внутренние перемещения товаров между ними, возможно «зацикливание» описанной выше операции. В этом случае регистрируется специальная проводка (с типом СЕБЕСТ) по коррекции себестоимости склада. Корреспондирующим счетом таких проводок является специальный счет «Коррекция отрицательных остатков на складе».

Перерасчет себестоимости производится не в конце отчетного периода, а при каждом приходе товара или блюда, который может быть зафиксирован одним из следующих документов:

- · Накладная.
- · Акт приготовления.
- · Внутреннее перемещение.

В случае наличия на торговом предприятии технологического процесса, который описан в разделе **Продажа блюд в ассортименте** выше, для корректного расчета значений себестоимости блюд должна соблюдаться следующая последовательность проведения складских документов (задается временем проведения):

- 1. Акт приготовления.
- 2. Акт переработки.
- 3. Акт реализации.

### Анализ движения материальных ресурсов

Для контроля и анализа поступления, реализации и остатков товаров на складах торгового предприятия система iikoRMS предоставляет следующие отчеты:

- · Остатки на складах отчет о количестве товаров, которое находилось на складах предприятия на выбранную дату.
- · Расширенная оборотно-сальдовая ведомость отчет о количестве товаров на складах предприятия и их стоимости на начало и окончание выбранного периода.
- · Движение товара информация об изменении остатков товаров или блюд на складе за период (приход, расход и остаток) с детализацией по документам, фиксирующим данное изменение.
- · Отчет о закупках за период общие суммы накладных, по которым был оприходован товар на склады предприятия, с детализацией по поставщикам, у которых были произведены эти закупки.
- · Отчет о продажах за период количество и суммы продаж товаров и блюд по отделениям торгового предприятия. Из данного отчета может быть сформирован акт реализации готовых изделий по форме ОП-12, а также План Меню по форме ОП-2.
- · Товарный отчет информация обо всех документах, в соответствии с которыми было зарегистрировано движение товаров на складах заведения. Данный отчет формируется в соответствии с формой ТОРГ-29.
- · Отчет о вхождении товара в блюдо информация обо всех блюдах, в качестве ингредиента которых выступает тот или иной товар.
- · Настраиваемые отчеты инструмент, позволяющий создавать свои собственные отчеты с нужным набором параметров.

Подробнее о работе с данными отчетами см. раздел [Анализ](#page-446-0) [движения](#page-446-0) [товаров](#page-446-0).

Система iiko обрабатывает всю информацию в режиме реального времени, поэтому ввод любых данных незамедлительно находит свое отражение во всех процессах, связанных с этими данными. Например, при оприходовании новой накладной количество остатков на складах сразу же изменится в соответствии с количеством поступивших товаров.
# Взаиморасчеты с контрагентами Оплата труда

Сотрудникам торгового предприятия заработная плата может начисляться в виде фиксированного оклада за месяц, оплаты за отработанные часы или смены по фиксированной тарифной ставке, а также в виде процента от суммы произведенных продаж.

Величина ставки повременного тарифа и размер процента могут быть определены в настройках должности. В этом случае они автоматически будут назначены сотруднику при определении ему данной должности. Те же самые значения могут быть заданы (или отредактированы, если определены должностью) в персональной карточке сотрудника.

Итоговый размер оплаты рабочего дня сотрудника определяется присвоенным ему типом явки. Явкой могут считаться как отработанные часы, так и период отпуска или больничного, их оплата регулируется поправочным коэффициентом к ставке. Настройка этих коэффициентов описана в статье [Типы](#page-875-0) [явок](#page-875-0). Явка назначается или подтверждается менеджером, который может изменить ее границы и фактическую длительность, а также назначить повышающий или понижающий ставку коэффициент, изменив для этого тип явки. Эта процедура описана в статье [Журнал](#page-893-0) [явки](#page-893-0).

Для того чтобы настроить начисление заработной платы сотруднику в виде оплаты за каждую отработанную смену, зайдите в iikoOffice. В настройках смены поставьте галочку в поле **Использовать фиксированную ставку за смену** и задайте размер оплаты. Затем в iikoOffice или во Front в настройках расписания назначьте данную смену сотруднику. В рамках смены может быть учтено неоплачиваемое время, например, время обеда.

Если сотруднику назначен фиксированный месячный оклад, то для автоматического расчета его заработной платы необходимо задать среднее количество рабочих часов в месяце в пункте меню **Настройки торгового предприятия → Учет рабочего времени в блоке Учет оклада**.

Если вы хотите, чтобы всем сотрудникам, которым будет назначена определенная должность, начислялась одинаковая зарплата, то в настройках этой должности задайте ставку повременного тарифа. В этом случае данная оплата будет автоматически назначена всем сотрудникам, которым будет присвоена такая должность.

Индивидуальная оплата труда сотрудника задается в его персональной карточке на закладке **Оплата**.

### Премии

Премия сотруднику может быть начислена в любой момент, когда необходимо будет поощрить его за хорошую работу. Она регистрируется в ручном режиме. Обратите внимание, что в ручном режиме может быть начислена премия только одного из настроенных ранее типов.

Подробную информацию о премиях см. в статье [Начисления.](#page-796-0)

# Штрафы

Штрафование сотрудников может производиться системой автоматически в соответствии с заданными настройками, ответственными сотрудниками в ручном режиме при необходимости, а также по результатам выполнения каких-либо операций, например, инвентаризаций.

Возможные автоматические штрафы предопределены в системе и могут начисляться за опоздание, преждевременный уход или пропуск смены в соответствии с расписанием (для этого они должны быть активизированы). При необходимости такие штрафы затем могут отменяться.

Для автоматического штрафа может быть установлена фиксированная сумма или процент от рассчитанной заработной платы.

Типы штрафов, которые могут быть начислены вручную, также должны быть заранее созданы в справочнике Типы удержаний.

При создании документа инвентаризации, в результате которой была зафиксирована недостача товара на складе, может быть задано начисление штрафов сотрудникам, ответственным за данный склад. В этом случае со счета «Зарплата» для данного сотрудника будет произведено списание суммы штрафа в дебет счета «Текущие расчеты с сотрудниками», отражающего суммы задолженностей перед сотрудниками.

Подробную информацию о штрафах см. в статье [Удержания](#page-792-0).

#### Расчет зарплаты

Автоматический расчет заработной платы сотрудников может выполняться:

- · По расписанию. Учитывается время, отработанное сотрудником им в рамках назначенных смен за вычетом неоплачиваемого времени.
- · По окладу.

Учитываются все смены в рамках расписания сотрудника, где были зарегистрированы явки ненулевой длительности, за вычетом неоплачиваемого времени. Смены, не подтвержденные явкой, не засчитываются.

В расчете по обоим методам также участвуют явки, соответствующие больничным, отпускам и прочим видам нерабочих часов. Оплата за переработки (например, работа в выходные дни), подтвержденные явкой, рассчитывается только методом «по расписанию».

При расчете заработной платы сотрудника учитываются следующие факторы:

1. Тариф оплаты труда из персональной карточки сотрудника.

- 2. График и расписание работы (назначенные смены). График работы: «свободный», «по расписанию» или «оклад».
- 3. Настройки смен, отработанных сотрудником: назначена ли фиксированная ставка оплаты за данную смену, задан ли тип явки по умолчанию, определяющий поправочный коэффициент расчета.
- 4. Штрафы, начисленные автоматически, сотрудникам, которые работают по расписанию.
- В том числе, штрафы за: опоздание (открытие личной смены после начала смены, заданного в ее настройках), ранний уход (закрытие личной смены до окончания смены, заданного в ее настройках), пропуск смены. Автоматические штрафы можно отключить в настройках смены.
- 5. Списания по недостачам, выявленные по результатам инвентаризаций (начисляется как штраф).
- 6. Штрафы и премии, начисленные вручную.
- 7. Начисления по [программам](#page-905-0) [мотивации](#page-905-0).

#### Расчеты с поставщиками

Для учета взаиморасчетов с поставщиками предназначен счет «Задолженность перед поставщиками». При проведении накладной ее сумма автоматически записывается в кредит данного счета. Если расчеты с поставщиками производит сотрудник, которому специально для этих целей выдаются деньги, то его следует указать при формировании накладной, тогда сумма накладной записывается на счет этого сотрудника, а при оплате будет автоматически списана с его подотчета (см. [Проводки](#page-90-0) [по](#page-90-0) [приходным](#page-90-0) [накладным](#page-90-0)). Факт оплаты накладных должен быть соответствующим образом зарегистрирован в системе. См. статью [Задолженность](#page-692-0) [перед](#page-692-0) [контрагентами.](#page-692-0)

Сумма НДС на стоимость приобретенных товаров по накладной может быть выделена и учтена на отдельном счете. Необходимость такого учета задается в настройках торгового предприятия на закладке **Настройки учета**.

Также в системе реализована возможность автоматического контроля закупочных цен на товары, приходящие от поставщиков. При этом в случае отклонения от заданной нормы система может запрещать проведение накладной или же просто информировать о данном факте. См. [Прайс-листы](#page-399-0) [поставщиков.](#page-399-0)

Анализ состояния текущих взаиморасчетов со всеми контрагентами – сотрудниками, гостями и поставщиками – может быть выполнен с помощью различных отчетов, предоставляемых iikoOffice.

- · Баланс по сотрудникам баланс счетов по взаиморасчетам с сотрудниками торгового предприятия (например, суммы денежных средств, выданных сотрудникам под отчет, или текущие расчеты с сотрудниками).
- · Баланс по поставщикам суммы задолженностей торгового предприятия перед поставщиками на выбранную дату.
- · Баланс по гостям баланс счетов по взаиморасчетам с особыми гостями предприятия (тем, кто зарегистрирован в системе в таком качестве).
- · Персональный отчет по сотруднику суммы начислений и вычетов по любому из сотрудников торгового предприятия.
- · Сводный отчет по зарплате суммы денежных средств, которые учитывались при расчете заработной платы каждого из сотрудников торгового предприятия.

Подробнее о работе с данными отчетами см. в разделе [Анализ](#page-816-0) [состояния](#page-816-0) [взаиморасчетов](#page-816-0).

# Номенклатура

В элементы номенклатуры, классифицируемые системой iikoRMS, входят:

- · **Товары** продукты или товары в терминах розничной торговли, которые приходуются по накладной на склад. Товары могут быть ингредиентами при приготовлении блюд или использоваться на предприятии для ведения хозяйственной деятельности.
- · **Блюда** изделия предприятий общественного питания, которые имеют технологическую карту и продаются посетителям или организациям.
- · **Заготовки** изделия предприятий общественного питания, которые имеют технологическую карту и используются для приготовления блюд.
- · **Модификаторы** характеристики блюд, которые добавляют к ним определенное свойство или особенность приготовления (например, «без соли», «с лимоном» и т. д.). Могут иметь технологическую карту.
- · **Услуги** сервис, который предприятие предлагает посетителям, например, «Билет на концерт».

Для учета и настройки номенклатурных элементов в системе iiko предназначен справочник номенклатуры.

Элементы номенклатуры могут объединяться в группы. Номенклатурные группы – это многоуровневая классификация по типу хранения, применения или приготовления, например, «Продукты – кухня», «Бытовая химия», «Горячие блюда» и т. п. При оформлении заказов в iikoFront прейскурант будет выводиться с учетом группировки блюд, то есть по умолчанию в полном прейскуранте сначала отображается список номенклатурных групп и элементов, находящихся на самом верхнем уровне иерархии.

Если вы планируете выгружать данные из iiko в 1С, для каждого элемента номенклатуры укажите бухгалтерскую категорию. Категории в iiko должны совпадать с категориями в 1С для правильной выгрузки.

Блюдам, как элементам номенклатуры, могут быть присвоены различные категории, в соответствии с которыми потом может вестись учет блюд и вывод отчетных данных. Категория присваивается в процессе настройки параметров элемента.

См. статью [Элемент](#page-244-0) [номенклатуры](#page-244-0).

# Прейскурант

Любой элемент номенклатуры можно включить в прейскурант с помощью [приказа](#page-604-0) [об](#page-604-0) [изменении](#page-604-0) [прейскуранта,](#page-604-0) или указав цену и место продажи в номенклатурной карточке элемента.

Использование приказов удобнее тем, что позволяет одним документом задать изменения по всем необходимым позициям прейскуранта. Если по блюду однажды был создан приказ, то дальнейшее изменение его цены может производиться только приказами.

Для разных залов (например, бар и ресторан), доставки или групп гостей могут действовать отдельные прейскуранты с разным набором блюд и ценами. Такие прейскуранты вводятся с помощью [ценовых](#page-631-0) [категорий.](#page-631-0)

Названия блюд и товаров, включенных в прейскурант, официант (или кассир) видит на терминалах iikoFront. Для удобства работы самые популярные позиции можно поместить в [быстрое](#page-636-0) [меню](#page-636-0) iikoFront.

### Калькуляция блюд

Создание технологических карт и калькуляция блюд (а также заготовок и модификаторов) производится в карточках элементов номенклатуры. Правила их заполнения подробно описаны в разделе [Элемент](#page-244-0) [номенклатуры](#page-244-0). Калькуляция производится автоматически при заполнении технологической карты и может

#### 80 iikoOffice 8.0

быть распечатана, впрочем, как и технологическая карта. Причем вся история изменения технологических карт сохраняется в системе.

## Взаимоотношения с гостями

Система iiko предоставляет инструменты управления лояльностью гостей в виде дисконтных (клубных) карт, возможности открытия депозитного гостевого счета и инструментов для реализации различных скидочных программ.

По дисконтной карте гости могут получать скидку при оплате своих заказов. Для того чтобы выдать такую карту, сначала задаются возможные размеры скидок, а затем регистрируются карты. См. статьи [Скидки](#page-942-0) [и](#page-942-0) [надбавки](#page-942-0) и [Клубные](#page-956-0) [карты.](#page-956-0)

Даже если вы не планируете вводить систему клубных карт, список возможных размеров скидок и надбавок должен быть предварительно настроен в iikoOffice для того, чтобы при необходимости иметь возможность начислять их при работе с заказами в iikoFront.

Скидки могут назначаться как вручную, так и автоматически по определенным дням недели или же в определенное время в течение дня. Дополнительно может быть настроено ограничение на применение скидки только к блюдам определенной категории.

Если у вас есть гости, которые хотят открыть счет в вашем заведении, или какаято организация планирует организовать питание своих сотрудников, то на них могут быть заведены персональные карточки. Для них будут открыты депозитные счета, которыми вы сможете управлять и отслеживать своевременность их пополнения. Как создать таких гостей. см. в статье [Особые](#page-958-0) [гости](#page-958-0) [заведения.](#page-958-0)

Питание сотрудников может быть также организовано с помощью [бонусно](http://ru.iiko.help/smart/project-iikocard/getting-started)[депозитной](http://ru.iiko.help/smart/project-iikocard/getting-started) [системы](http://ru.iiko.help/smart/project-iikocard/getting-started) [iikoCard](http://ru.iiko.help/smart/project-iikocard/getting-started).

Скидочные программы, которые могут быть реализованы в системе, позволяют задать периоды действия различных скидок, скидки по дисконтным картам Lucky Ticket (LT), а также предоставлять 100% скидку на блюда, участвующие во «флаерной» программе (этим блюдам присваивается специальный признак). О том, как настроить «флаерную» программу, написано в статье [Настройка](#page-951-0) [скидки](#page-951-0) [«Флаер».](#page-951-0)

#### 82 iikoOffice 8.0

Все скидки, зарегистрированные в системе, доступны в разделе **Депозитная система → Скидки и надбавки**.

## Финансовая подсистема

### Валюта

По умолчанию учет денежных средств, расчет с гостями, предоставление финансовых показателей и отчетных данных ведется в валюте «Российский рубль». При необходимости данная денежная единица может быть изменена. Если торговое предприятие входит в сеть, управляемую посредством iikoChain, то это задается на уровне корпорации, иначе тип валюты можно задать в настройках торгового предприятия на закладке [Настройка](#page-189-0) [валюты.](#page-189-0)

#### Статьи движения денежных средств

Справочник «Статьи ДДС» предназначен для формирования иерархической структуры статей движения денежных средств (ДДС) по типам деятельности:

- · «Операционная деятельность» денежные потоки, возникающие, как правило, от основной, приносящей доход, деятельности компании.
- «Инвестиционная деятельность» расходы на ресурсы, предназначенные для генерирования будущего дохода.
- · «Финансовая деятельность» денежные потоки, связанные с формированием капитала компании.

В стандартной поставке системы уже настроены основные статьи ДДС.

Справочник вызывается с помощью пункта меню **Финансы → Статьи ДДС**. Статьи могут быть добавлены или удалены, чтобы их нельзя было больше использовать, группы изменить нельзя. Подробнее см. в статье [Статьи](#page-666-0) [ДДС.](#page-666-0)

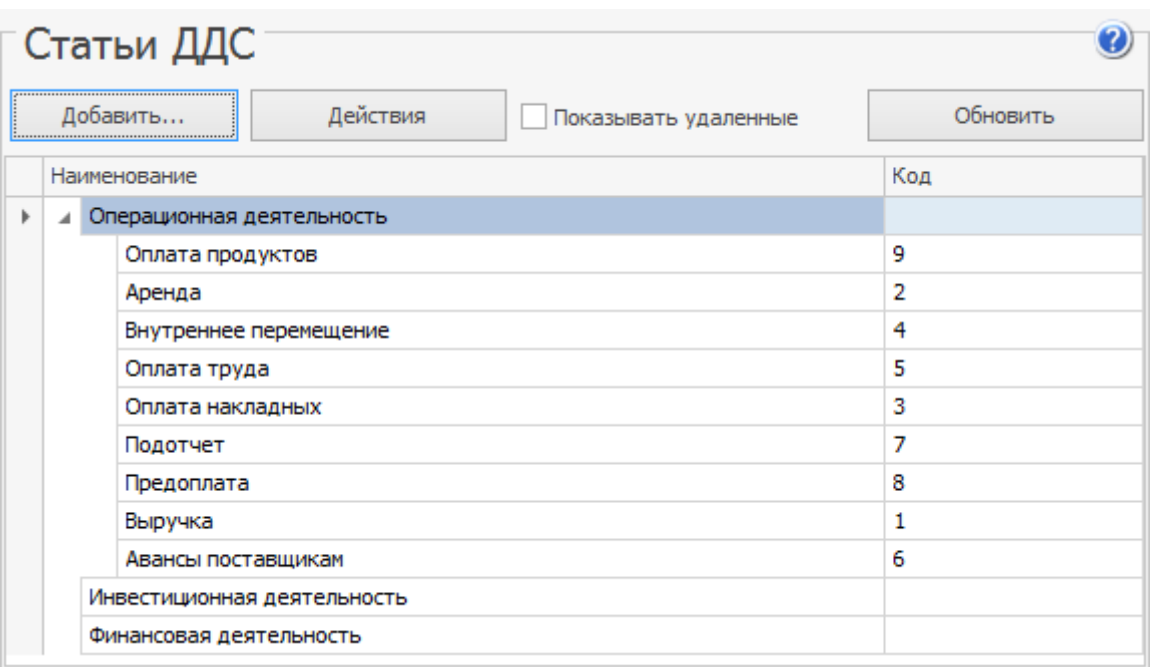

Вы можете контролировать обороты денежных средств с помощью [Отчета](#page-738-0) [о](#page-738-0) [движении](#page-738-0) [денежных](#page-738-0) [средств.](#page-738-0) См. также статью [Учет](http://ru.iiko.help/articles/how-to-iiko/uchet-denezhnykh-sredstv) [денежных](http://ru.iiko.help/articles/how-to-iiko/uchet-denezhnykh-sredstv) [средств.](http://ru.iiko.help/articles/how-to-iiko/uchet-denezhnykh-sredstv)

В отчете показаны данные только по денежным операциям, для которых заданы статьи ДДС. Статьи ДДС могут быть заданы для следующих операций:

- · В настройке типовых операций внесения/изъятия денежных средств.
- · В проводке по счету, например, при списании денежных средств (погашении задолженности), а также при выдаче или внесении денежных средств. Статья ДДС может быть задана в проводке по счету для счетов с типом «Денежные средства» или же если в проводке в качестве «Корр.счета» выбран один из счетов с типом «Денежные средства». Для автоматических операций (например, по счету «Торговая касса») статья ДДС не задается, такая операция будет отнесена к группе прочих приходов и расходов в отчете о ДДС. При регистрации проводки «Внесение» или «Изъятие» автоматически подставляется статья ДДС, заданная в настройках типовой операции.
- · При оплате накладных. Для оплачиваемых документов по молчанию установлена статья ДДС «Оплата накладных».

· При погашении задолженности по зарплате. Статью ДДС можно указывать при начислении аванса, а также при выдаче начисленной сотруднику суммы.

#### План счетов

Движение денежных средств торгового предприятия находит свое отражение на счетах бухгалтерского учета, которые представлены в Плане счетов. План счетов представляет собой схему регистрации и группировки фактов хозяйственной деятельности (активов, обязательств, финансовых, хозяйственных операций и др.) в бухгалтерском учете.

В iikoRMS план счетов ведется в соответствии с международными стандартами финансовой отчетности. В стандартной поставке системы уже настроены счета основных типов, традиционно используемые в ресторанном бизнесе. Они подразделены на четыре типа: активы, обязательства, капитал, доходы и расходы, соответствующие основным элементам отчетности.

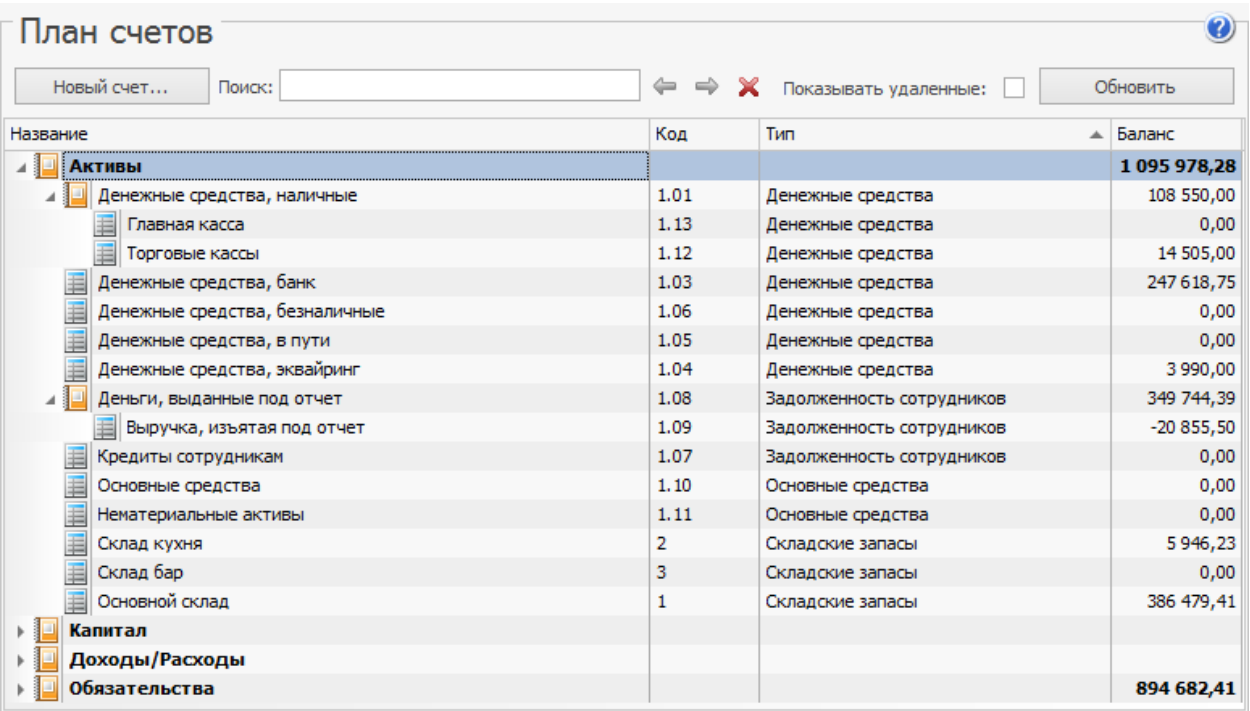

План счетов вызывается с помощью пункта меню **Финансы → План счетов**.

Для учета активов торгового предприятия выделены следующие счета:

- · «Денежные средства, наличные».
	- o «Торговые кассы» для учета наличия и движения денежных средств в кассах торгового предприятия. Вся выручка от продажи продукции, по которой был распечатан фискальный чек, автоматически учитывается на данном счете.
- · «Денежные средства, банк» для учета денежных средств, находящихся на банковских счетах торгового предприятия.
- · «Денежные средства, эквайринг» для учета средств, получение которых пока не подтверждено. Например, для случая оплаты заказа банковской картой. После того, как банк-эквайр переведет данные суммы на расчетный счет предприятия, это будет необходимо отразить в плане счетов iiko.
- · «Денежные средства, в пути» для учета сумм, которые передаются инкассаторам.
- · «Денежные средства, безналичные» при необходимости этот счет может использоваться для накопления наличных денежных средств, на него могут попадать платежи депозитными картами при приеме кассовой выручки.
- На счете «Кредиты сотрудникам» ведется учет сумм, выданных сотрудникам предприятия в качестве кредита.
- · Для ведения расчетов с работниками предприятия по суммам, выданным под отчет на хозяйственные расходы, выделены два счета:
	- o «Деньги, выданные под отчет».
	- o «Выручка, изъятая под отчет».

После того, как работник израсходовал полученные деньги, он должен по ним отчитаться, например, предоставить счета о покупке товаров. После этого такие расходы обычно списывают как производственные затраты.

· «Основные средства» – счет предназначен для обобщения информации о наличии и движении основных средств организации, находящихся в

эксплуатации, запасе, на консервации, в аренде, доверительном управлении.

- · «Нематериальные активы» счет предназначен для обобщения информации о наличии и движении нематериальных активов организации, а также о расходах организации на технологические работы.
- · Счета «Склад <>» предназначены для учета наличия и движения производственных запасов на соответствующих складах торгового предприятия.

В группе счетов «Обязательства» представлены счета для отражения задолженности торгового предприятия перед юридическими и физическими лицами, то есть по тем суммам, которые временно находятся в распоряжении торгового предприятия:

- «Текущие расчеты с сотрудниками» счет отражает расчеты организации с работниками по оплате труда, а также выплате доходов учредителям.
- · «Депозиты сотрудников».
- · «Задолженность перед поставщиками» счет предназначен для учета расчетов с поставщиками за полученные товарно-материальные ценности.
- · «Депозиты гостей» счет для отражения взаиморасчетов с особыми гостями торгового предприятия.
- «Предоплата за заказы» счет, предназначенный для учета денежных средств, полученных в качестве предоплаты.
- · «НДС» счет для учета сумм НДС на приобретенные у поставщиков товары и реализованную продукцию.
- · «Нераспределенная выручка» счет для учета всех сумм, полученных от реализации услуг торгового предприятия.
- · «Полученные кредиты» суммы полученных кредитов.

Для учета собственных источников образования хозяйственных средств – капитала торгового предприятия и нераспределенной прибыли – предназначены три счета:

- «Начальный капитал» на счете ведется учет уставного капитала, который формируется за счет взносов учредителей. Размер уставного капитала отражается в учредительных документах.
- · «Вложения капитала» используется для учета финансовых вложений предприятия в государственные, ценные бумаги, акции, облигации и т. п. Кроме того, на этом счете ведется учет вкладов предприятия в уставные капиталы других организаций.
- · «Изъятия капитала».

В группе «Доходы / Расходы» представлены счета для учета следующих сумм (баланс по данным счетам не ведется):

- «Расход продуктов» счет для учета стоимости продуктов, которые были списаны со складов в результате продажи тех или иных блюд.
- · «Оплата недорогих продуктов через фронт».
- «Коррекция отрицательных остатков на складе» счет для учета сумм, которые автоматически добавляются или вычитаются из общей стоимости продуктов, находящихся на складе, в случае возникновения отрицательных остатков этих продуктов.
- · «Удаление блюд со списанием» счет для учета стоимости продукции, которая была списана со склада.
- · «Торговая выручка» на данном счете накапливаются суммы, полученные от продаж продукции, зарегистрированных на всех кассовых аппаратах торгового предприятия.
	- o «Предоставленные скидки» счет для накопления сумм, на которые была уменьшена стоимость заказов в связи с предоставлением скидки.
- o «Торговая выручка без учета скидок» счет для учета полной стоимости всех проданных услуг торгового предприятия (за исключением тех, которые были закрыты за счет заведения).
- · «Зарплата».
- «Артистам» суммы денежных средств, потраченные на оплату услуг приглашенных артистов.
- · «Представительские» суммы денежных средств, списанные на представительские расходы.
- · «Амортизация» счет предназначен для обобщения информации об амортизации, накопленной за время эксплуатации объектов основных средств.
- «НДС с продаж» суммы НДС от стоимости реализованной продукции.
- · «Прочие доходы».
- · Для учета результатов инвентаризаций на складах предназначены счета «Излишки инвентаризации» и «Недостача инвентаризации».
- · «Прочие расходы».
- · «Бесплатная еда сотрудников» стоимость продукции, списанной в качестве бесплатного питания сотрудников торгового предприятия.

Счета могут быть добавлены или заблокированы для того, чтобы операции по ним больше не проводились. См. статью [План](#page-667-0) [счетов.](#page-667-0)

Чтобы просмотреть или зарегистрировать операцию по какому-либо счету, необходимо двойным нажатием мыши по соответствующей записи открыть карточку данного счета.

Проводки по различным операциям перечислены в статье [Справочник](#page-102-0) [проводок](#page-102-0).

#### Взаиморасчеты с сотрудниками

Для отражения состояния взаиморасчетов с сотрудниками торгового предприятия предназначены счета «Текущие расчеты с сотрудниками», «Деньги, выданные под отчет» и «Выручка, изъятая под отчет». На них могут отражаться следующие операции:

· Операции по расчету заработной платы сотрудника отражаются на счете «Текущие расчеты с сотрудниками». По нему проводятся суммы штрафов (проводка с типом ШТРФ), премий (проводка с типом ПРЕМ), сумм, начисленных за отработанные смены, если сотруднику назначена почасовая оплата труда (проводка с типом ПОЧАС). Корреспондирующим счетом является счет «Зарплата», на котором накапливаются расходы организации на выплату заработной платы сотрудникам.

В качестве штрафа учитывается стоимость блюд, которые были списаны за счет того или иного сотрудника.

- · Закрытие стола за счет обслуживавшего его сотрудника. В случае, если при закрытии кассовой смены присутствовали заказы, закрытие которых было произведено за счет обслуживавших их сотрудников, стоимость этих заказов записывается в дебет счета «Текущие расчеты с сотрудниками» и кредит счета «Торговая выручка» (проводка с типом НЕЗАКР).
- · Изъятие и внесение денежных средств. На сумму внесенных или выданных сотрудникам средств регистрируются проводки (с типом ВС или ИС) по счетам, заданным в настройках типа внесения или изъятия.
- · Внесение предоплаты за заказы, в случае если по ней не выдается фискальный чек. В случае, если суммы денежных средств, внесенных в качестве предоплаты за заказы, учитываются кассиром, по счету «Текущие расчеты с сотрудниками» регистрируется проводка с типом ПРЕДОП.
- Суммы денежных средств, которые снимаются с кассы в ходе инкассации (при закрытии кассовой смены), записываются в дебет счета «Деньги, выданные под отчет» сотрудника, ответственного за закрытие смены (проводка с типом СВ).

### Выдача заработной платы

Выдача заработной платы оформляется как списание со счета денежных средств на счет «Текущие расчеты с сотрудниками», на котором отображаются все суммы, начисленные сотруднику при расчете его заработной платы.

#### <span id="page-90-0"></span>Проводки по приходным накладным

Накладная на поступление товара на склад оформляется в зависимости от порядка расчета с поставщиками, принятого в торговом предприятии.

Если оплата накладных производится по безналичному расчету, то на счетах отражаются следующие операции:

- 1. Сумма по накладной записывается в дебет счета, соответствующего складу, на который оприходован товар, и в кредит счета «Задолженность перед поставщиками» (проводки с типом НАКЛ). Если задана настройка раздельного учета стоимости приобретенных товаров и сумм НДС на них, то по счету «Задолженность перед поставщиками» регистрируются две проводки: стоимость товаров за вычетом суммы НДС записывается в дебет счета склада (проводка с типом НАКЛ), сумма НДС на приобретенный по накладной товар записывается в дебет счета, который в настройках торгового предприятия задан для учета этих сумм, по умолчанию это счет «НДС» (проводка с типом НДСВХ).
- 2. Эта накладная будет отображаться в списке неоплаченных накладных (пункт меню **Финансы → Задолженность перед контрагентами**).
- 3. При ее оплате необходимо выбрать счет, с которого должны быть списаны средства на оплату этой накладной. При этом произойдет уменьшение кредита по задолженности перед поставщиком.

Если оплата товаров производится наличными «по факту», то в накладной должен быть указан сотрудник, которому выданы под отчет деньги для расчета с поставщиком. При проведении такой накладной:

1. Сумма по накладной записывается в дебет счета, соответствующего складу, на который оприходован товар, и в кредит счета «Задолженность перед поставщиками» (проводки с типом НАКЛ).

В случае, если задана настройка раздельного учета стоимости приобретенных товаров и сумм НДС на них, то по счету «Задолженность перед поставщиками» регистрируются две проводки: стоимость товаров за вычетом суммы НДС записывается в дебет счета склада (проводка с типом НАКЛ), сумма НДС на приобретенный по накладной товар записывается в дебет счета, который в настройках торгового предприятия задан для учета этих сумм, по умолчанию это счет «НДС» (проводка с типом НДСВХ).

2. Так как в накладной был задан ответственный сотрудник, которому были выданы под отчет деньги для оплаты товаров, данная сумма отражается в кредите счета «Деньги, выданные под отчет» (проводка с типом НОПЛ). При этом автоматически производится списание задолженности перед поставщиком (сумма накладной записывается в дебет данного счета).

Взаиморасчеты с сотрудником, который производит оплату услуг поставщика, могут оформляться следующим образом:

- 1. Деньги, которые предназначены для этой цели, выдаются сотруднику под отчет. Для этого со счета денежных средств суммы списываются (заносятся в кредит счета) на счет «Деньги, выданные под отчет», контрагент операции – данный сотрудник.
- 2. Списание денежных средств на оплату накладной может быть произведено также выдачей средств с типом выдачи «Оплата поставщику» на корреспондентский счет «Задолженность перед поставщиком» и

контрагентом данной операции – сотрудником, который производил оплату товаров.

В случае, если поставщик возвращает деньги (например, они были выданы ему авансом, но какой-либо товар не был доставлен) и данная операция регистрируется через iikoFront, на счете, соответствующем кассовому аппарату, на котором был распечатан чек о получении денежных средств, будет зарегистрирован приход внесенной суммы. Корреспондирующим счетом в этом случае является счет «Задолженность перед поставщиками», в кредит которого записывается полученная сумма.

### Проводки по расходной накладной

После проведения расходной накладной регистрируются следующие проводки:

- 1. Стоимость проданного товара записывается в кредит счета, соответствующего складу, с которого списывается товар, и в дебет счета, который был указан в накладной в качестве расходного (проводки с типом СПИС).
- 2. Сумма по накладной записывается в дебет счета «Задолженность перед поставщиками», корреспондирующим счетом является счет, который был указан в накладной для учета выручки (проводки с типом РАСХНАКЛ).

### Проводки по возвратной накладной

После проведения возвратной накладной регистрируются следующие проводки:

1. Стоимость возвращенного товара записывается в кредит счета, соответствующего складу, с которого списывается товар, и в дебет счета, который был указан в накладной в качестве расходного (проводки с типом ВОЗВРНАКЛ).

2. Сумма по накладной записывается в дебет счета «Задолженность перед поставщиками» (уменьшается задолженность перед данным поставщиком), корреспондирующим счетом является счет, который был указан в накладной в качестве расходного (проводки с типом ВОЗВРНАКВ).

#### Проводки по акту инвентаризации

В ходе создания акта инвентаризации определяются счета, на которые будут записаны выявленные излишки и недостатки. При сохранении документа с проведением на этих счетах регистрируются следующие проводки (с типом ИНВ):

- 1. При недостаче инвентаризации: со счета, соответствующего складу, на котором проводилась инвентаризация, списывается (записывается в кредит счета) стоимость недостающих товаров и записывается в дебет заданного в документе инвентаризации счета для учета недостачи (по умолчанию счет «Недостача инвентаризации»).
- 2. В случае обнаружения излишков инвентаризации их стоимость записывается в дебет счета, соответствующего складу, на котором проводилась инвентаризация, и в кредит заданного в документе инвентаризации счета для учета излишков (по умолчанию счет «Излишки инвентаризации»).

В случае, если документ инвентаризации после создания редактируется (например, зафиксированная недостача была обнаружена), то суммы проводок по счетам, соответствующие данному документу, автоматически изменяются.

При создании документа инвентаризации за выявленную недостачу товара на складе сотрудники, ответственные за данный склад, могут быть оштрафованы. В этом случае сумма штрафа будет списана в дебет счета «Текущие расчеты с сотрудниками», отражающего суммы задолженностей предприятия перед сотрудниками. Корреспондирующим счетом в данном случае будет счет «Зарплата».

#### Проводки по акту списания

При проведении документа «Акт списания» в кредит счета, соответствующего складу, с которого производится списание, записывается себестоимость списанного товара, заготовки или товаров, являющихся ингредиентами блюда (проводка с типом СПИС). Данная сумма записывается в дебет того расходного счета, который был задан при создании акта списания.

Акты списания могут создаваться автоматически, в этом случае:

- · Если заказ был закрыт за счет заведения, то дебетуется счет, заданный в настройках данного типа оплаты, например, «Бесплатная еда сотрудников».
- · Если было произведено удаление блюда из заказа, то дебетуется счет «Удаление блюд со списанием».

#### Проводки по документу о внутреннем

#### перемещении

При проведении документа о внутреннем перемещении стоимость товаров записывается в кредит счета склада, на котором товар находился, и в дебет счета склада, на который он перемещен (проводка с типом ВНПЕРЕМ).

### Проводки по акту приготовления

При проведении акта приготовления, фиксирующего наличие какого-либо блюда или заготовки на складе, себестоимость блюда записывается в кредит счета склада, с которого списываются его ингредиенты, и в дебет счета, на который оно приходуется (проводка с типом ПРГТ).

### Проводки по акту переработки

При проведении акта переработки общая себестоимость переработанных ингредиентов записывается в кредит счета склада, с которого они списываются, и в дебет счета, на который приходуется конечный продукт (проводка с типом ПЕРЕРАБ).

#### Проводки по акту реализации

Результатом проведения акта реализации являются следующие проводки:

- 1. Себестоимость входящих в состав позиции ингредиентов записывается в кредит счета, соответствующего складу, с которого они списываются, и в дебет счета, который указан в документе в качестве расходного; по умолчанию это счет «Расход продуктов» (проводки с типом РЕАЛИЗ).
- 2. Сумма, полученная от продажи позиции, записывается в дебет счета «Нераспределенная выручка», корреспондирующим счетом является счет, который указан в документе для учета выручки, по умолчанию это «Торговая выручка без учета скидок» (проводки с типом ВЫРРЕАЛ).
- 3. Если при продаже позиции были предоставлены скидки, то регистрируется еще одна проводка: в дебет счета «Предоставленные скидки» записывается сумма, на которую была уменьшена цена продажи блюда, корреспондирующим счетом является счет «Торговая выручка без учета скидок» (проводки с типом СКИДКА).
- 4. Если производится отдельный учет НДС с продаж, то на сумму налога, полученного от продажи позиции, регистрируются проводки по следующим счетам: по кредиту счета, который в настройках торгового предприятия задан как счет для накопления НДС, и по дебету счета «НДС с продаж» (проводка с типом НДСПР).

### Проводки по акту разбора

При проведении акта разбора себестоимость исходного продукта записывается в кредит склада, с которого он списывается, и в дебет счета склада, на который приходуются полученные ингредиенты (проводка с типом РАЗБОР).

### Продажа

После выполнения операции оплаты заказа его стоимость записывается в кредит счета «Торговая выручка без учета скидок» и дебет счета «Нераспределенная выручка» (проводка с типом ВЫРРЕАЛ). Затем, в зависимости от способа оплаты заказа, регистрируются следующие проводки:

- · Если гость расплатился наличными, то сумма заказа списывается (записывается в дебет) со счета «Нераспределенная выручка» на счет «Торговые кассы» (проводка с типом ПН).
- · Если продажа была произведена в кредит, то сумма заказа списывается (записывается в дебет) со счета «Нераспределенная выручка» на счет «Депозиты гостей» или «Текущие расчеты с сотрудниками», в зависимости от контрагента операции (проводка с типом КРЕД).
- · Если оплата заказа производилась банковской или бонусной картой, то сумма заказа списывается (записывается в дебет) со счета «Нераспределенная выручка» на счет «Денежные средства, эквайринг» (проводка с типом CARD).

Себестоимость всех ингредиентов проданных блюд согласно их технологическим картам списывается (записывается в расход) со счета, соответствующего складу места продажи, в дебет счета «Расход продуктов» (проводка с типом РЕАЛИЗ). Также согласно технологической карте (для блюда) производится списание со склада товаров, входящих в состав блюда.

Если продукция предоставляется за счет заведения, в системе регистрируется автоматический акт списания, в соответствии с которым себестоимость позиции (или ее ингредиентов) списывается (записывается в кредит) со счета склада, на котором она находилась, на один из расходных счетов, который зависит от причины, заданной при списании заказа, например:

- · Бесплатная еда артистов счет «Артистам».
- · Бесплатная еда сотрудников счет «Бесплатная еда сотрудников».
- · Подарочные сертификаты счет «Прочие расходы».
- · Представительские счет «Представительские».

Если по заказу была предоставлена скидка, то при его закрытии по кредиту счета «Торговая выручка без учета скидок» проводятся две проводки: итоговая сумма записывается в дебет счета «Нераспределенная выручка» и сумма, на которую была уменьшена стоимость заказа, записывается в дебет счета «Предоставленные скидки».

На счете «Нераспределенная выручка» создается столько проводок с типом ПН, КРЕД или CARD, сколько заказов было закрыто с одним из этих типов оплаты.

Оплата и закрытие заказа могут быть произведены не только описанными выше способами. В соответствии с бизнес-процессами и потребностями каждого торгового предприятия имеется возможность закрывать заказы произвольным образом с соответствующим документальным отражением (см. [Настраиваемый](#page-562-0) [тип\)](#page-562-0).

#### Отмена чека

В случае возврата чека по счетам регистрируются проводки, обратные тем, которые были выполнены при печати данного чека.

### Удаление из заказа

Удаление позиции из заказа может производиться со списанием ее ингредиентов со склада или без списания, в зависимости от причин данной операции.

Так как регистрация проводок по заказу производится только после его закрытия, то удаление позиции без списания на счетах никак не отражается.

Если произведено удаление позиции со списанием, то автоматически создается и проводится акт списания, в соответствии с которым себестоимость позиции (или его ингредиентов) списывается со счета склада на счет «Удаление блюд со списанием».

#### Взаиморасчеты с гостями

Если оплата заказа производится за счет кредита, который открыт у вас для гостя, то сумма заказа записывается в дебет пассивного счета «Депозиты гостей», тем самым уменьшая кредит гостя, корреспондирующим счетом является счет «Торговая выручка», на котором учитываются суммы, полученные от продажи тех или иных блюд (проводки с типом КРЕД).

Денежные средства для обеспечения кредита гостя могут быть внесены через торговую кассу (через iikoFront), а также зарегистрированы в iikoOffice.

- 1. При пополнении баланса кредита гостя через торговую кассу внесенная сумма записывается в дебет счета, соответствующего кассовому аппарату, через который производилось внесение, и в кредит пассивного счета «Депозиты гостей», что увеличивает задолженность предприятия перед гостем.
- 2. При пополнении баланса кредита гостя через iikoOffice производится операция получения денег, которая может быть выполнена по счету «Денежные средства, наличные». В этом случае кредит гостя будет увеличен за счет денежных средств, которые зарегистрированы у вас на данном счете.

#### Предоплата за заказы

Система iiko позволяет регистрировать предварительную оплату заказов. Процесс отображения данной операции на счетах зависит от настроек, заданных для [кассовых](#page-118-0) [аппаратов.](#page-118-0) Данная настройка определяет, должны ли учитываться деньги, полученные в качестве предоплаты, в кассе (по сумме предоплаты будет распечатан чек) или же их учет ведет кассир, и сумма предоплаты будет зарегистрирована как подотчетные кассиру средства.

Если суммы предоплаты учитываются в кассе, то при печати чека по внесенной сумме регистрируются проводки по корреспондирующим счетам: по дебету счета, соответствующему фискальному регистратору, и кредиту специального счета «Предоплата за заказы» (проводка с типом ПРЕДОП).

Если же в настройках фискального регистратора задано, что учет сумм по предоплате не ведется, то они будут накапливаться на счете «Текущие расчеты с сотрудниками» того сотрудника, который принимал предоплату (проводка с типом ПРЕДОП). После того, как сотрудник отчитается по данной сумме, необходимо будет ее списать.

После того, как заказ, по которому была внесена предоплата, будет закрыт, сумма предоплаты будет списана со счета «Предоплата за заказы» на счет «Торговая выручка» (проводка с типом ПН-ПРЕД).

В случае отмены заказа с внесенной предоплатой (она была возвращена) по счетам будет проведена обратная проводка с типом ВОЗВПРЕД.

#### Внесение и изъятие денежных средств

При регистрации изъятия или внесения денежных средств через Front выбирается один из возможных типов данной операции, которые были настроены до этого момента. Для каждого типа внесения / изъятия задается счет, по которому будет

производиться кредитование / дебетование в момент проведения операции. Корреспондирующим счетом в данном случае будет счет, соответствующий кассовому аппарату, через который производилась операция. Проводки по счетам будут иметь тип ВС или ИС.

Во Front также возможна регистрация любой финансовой операции по движению денежных средств, она может быть нефискальной.

Внесение или выдача денежных средств могут быть зарегистрированы и через iikoOffice. В этом случае одним из корреспондирующих счетов обязательно должен быть счет денежных средств. По умолчанию вторым счетом будет счет, заданный в настройках типа внесения / изъятия, но он может быть изменен в ходе задания параметров данной операции. Про выдачу и внесение денежных средств см. в статье [План](#page-667-0) [счетов](#page-667-0).

### Оплата заказа по карте

В том случае, когда гость расплатился за свой заказ по безналичному расчету (по бонусной или кредитной карте), сумма заказа записывается в кредит счета «Нераспределенная выручка», приход будет зарегистрирован на счете «Денежные средства, эквайринг» (проводка с типом CARD). После того, как из банка или процессингового центра придет подтверждение о поступлении денежных средств, необходимо будет произвести списание соответствующей суммы со счета «Денежные средства, эквайринг» на тот счет, на который поступили деньги.

### Принятие смены (инкассация)

При закрытии смены на кассовом аппарате производится контрольный пересчет и инкассация денежных средств, полученных от продаж в течение смены, при этом регистрируются следующие проводки:

- 1. Изъятая сумма записывается в кредит счета «Торговые кассы» и в дебет счета «Деньги, выданные под отчет» (проводка с типом СВ). Контрагентом данной операции является сотрудник, который проводил закрытие смены.
- 2. После того, как сотрудник, проводивший инкассацию, отчитается по изъятой сумме, необходимо произвести ее списание со счета «Деньги, выданные под отчет» на счет, который соответствует тем целям, на которые вы планируете употребить полученные деньги.

#### <span id="page-102-0"></span>**Справочник проводок**

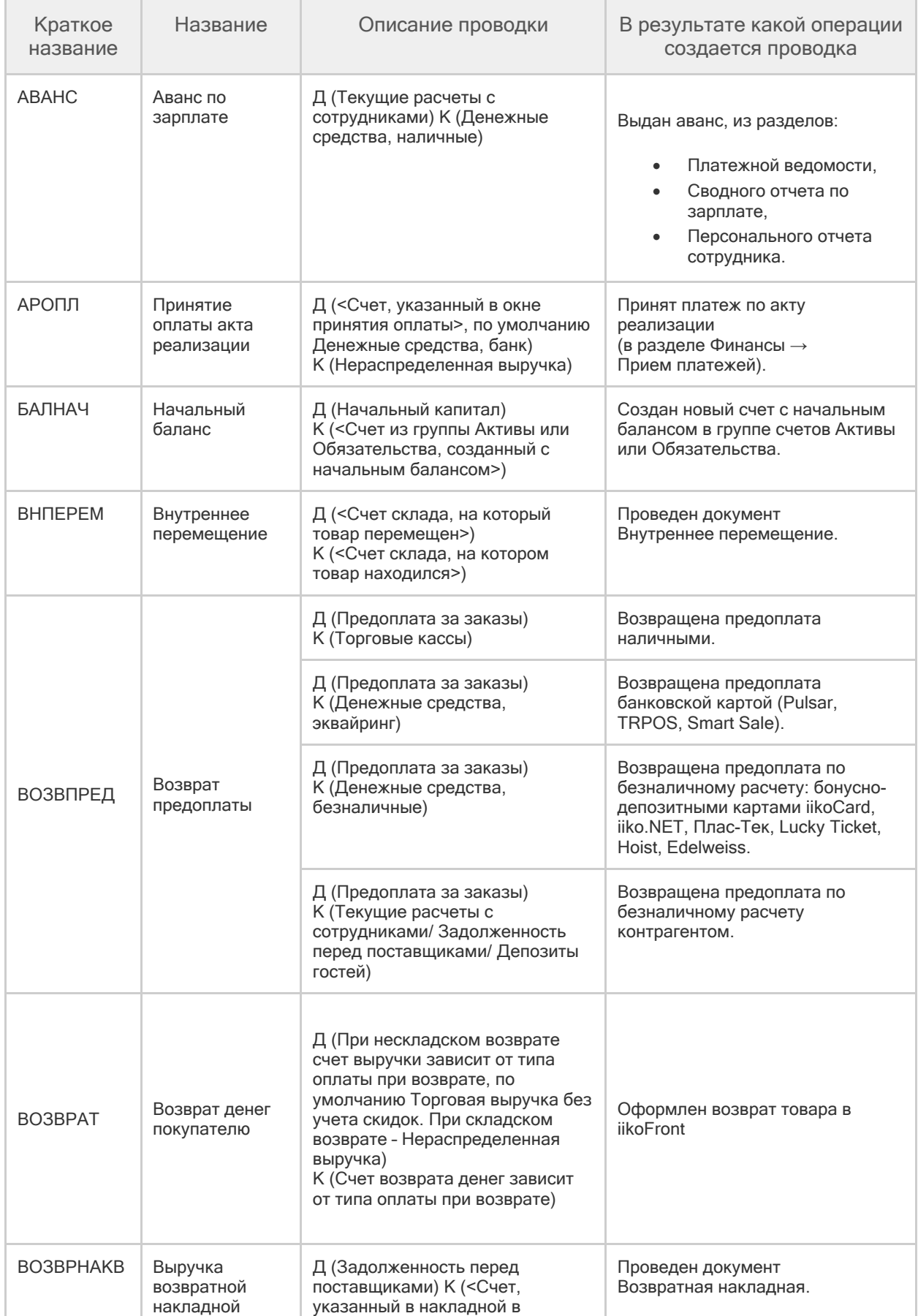

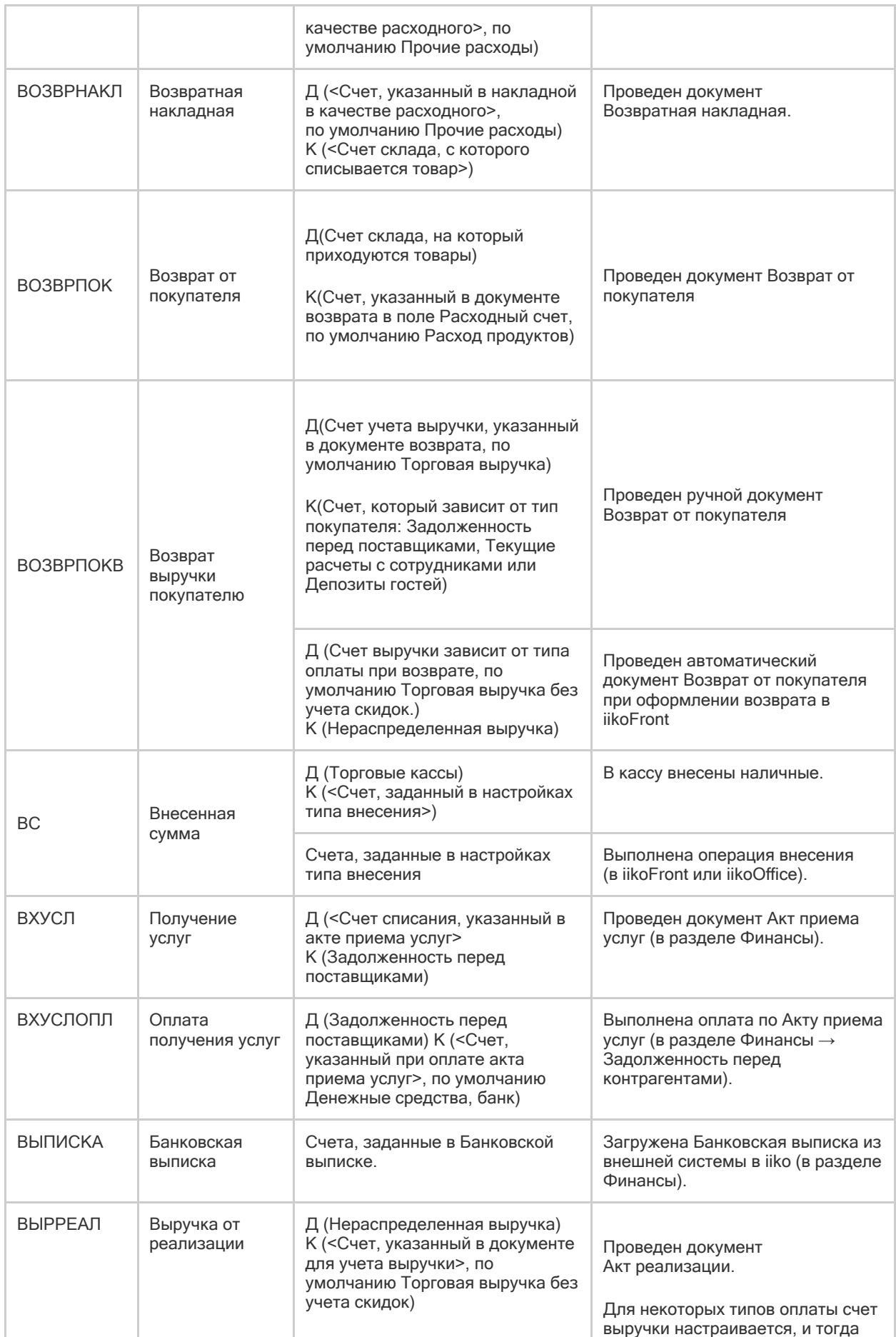

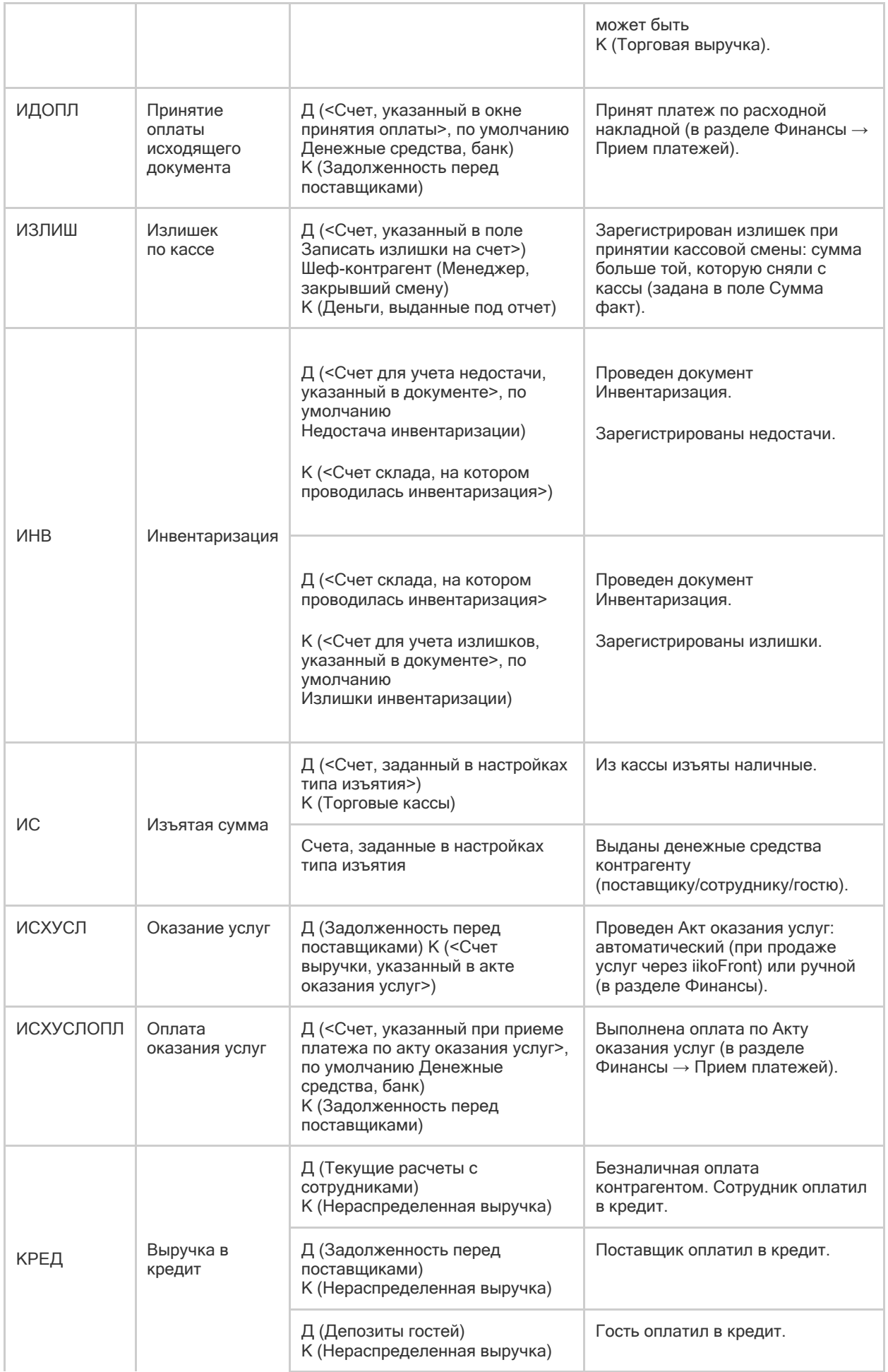

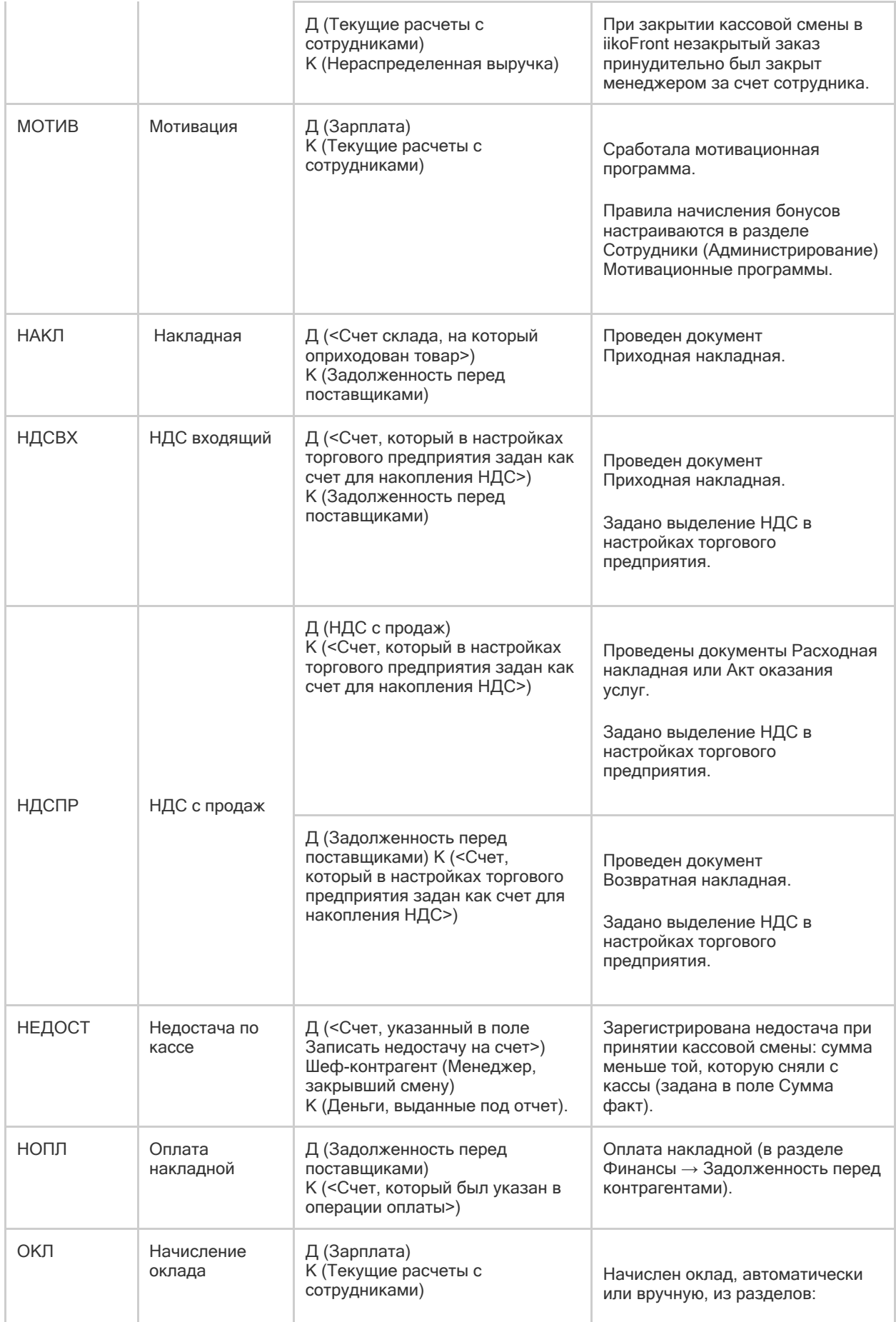

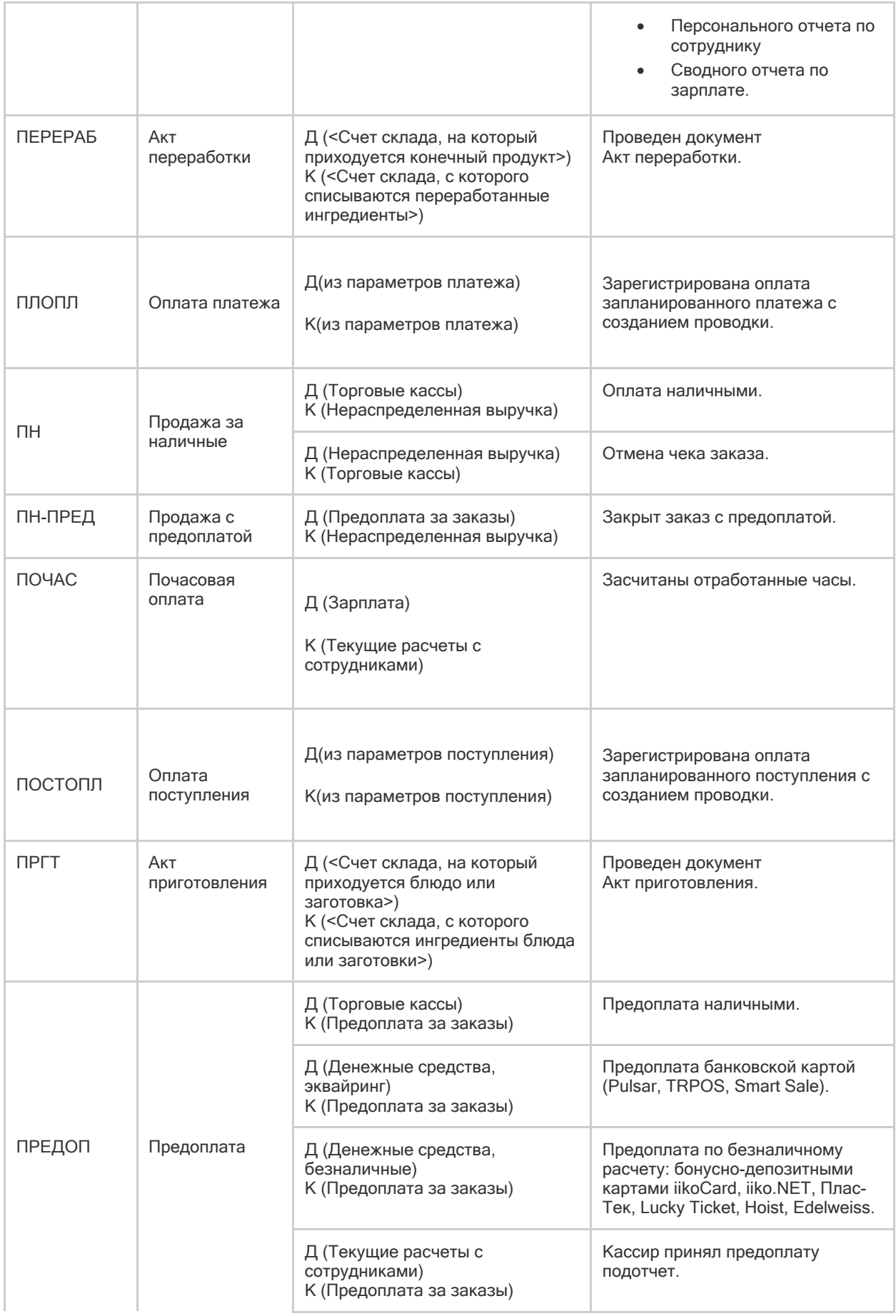

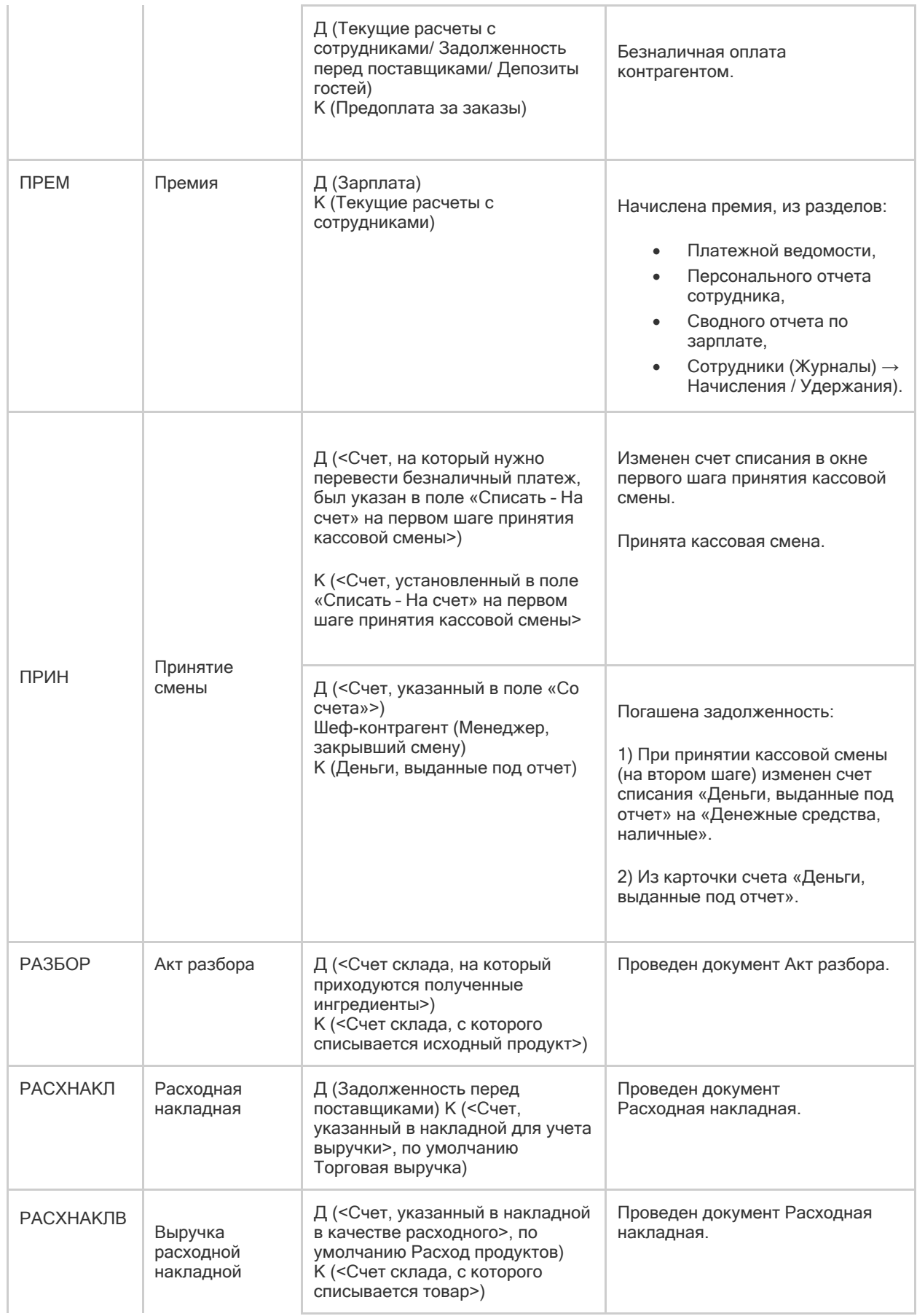
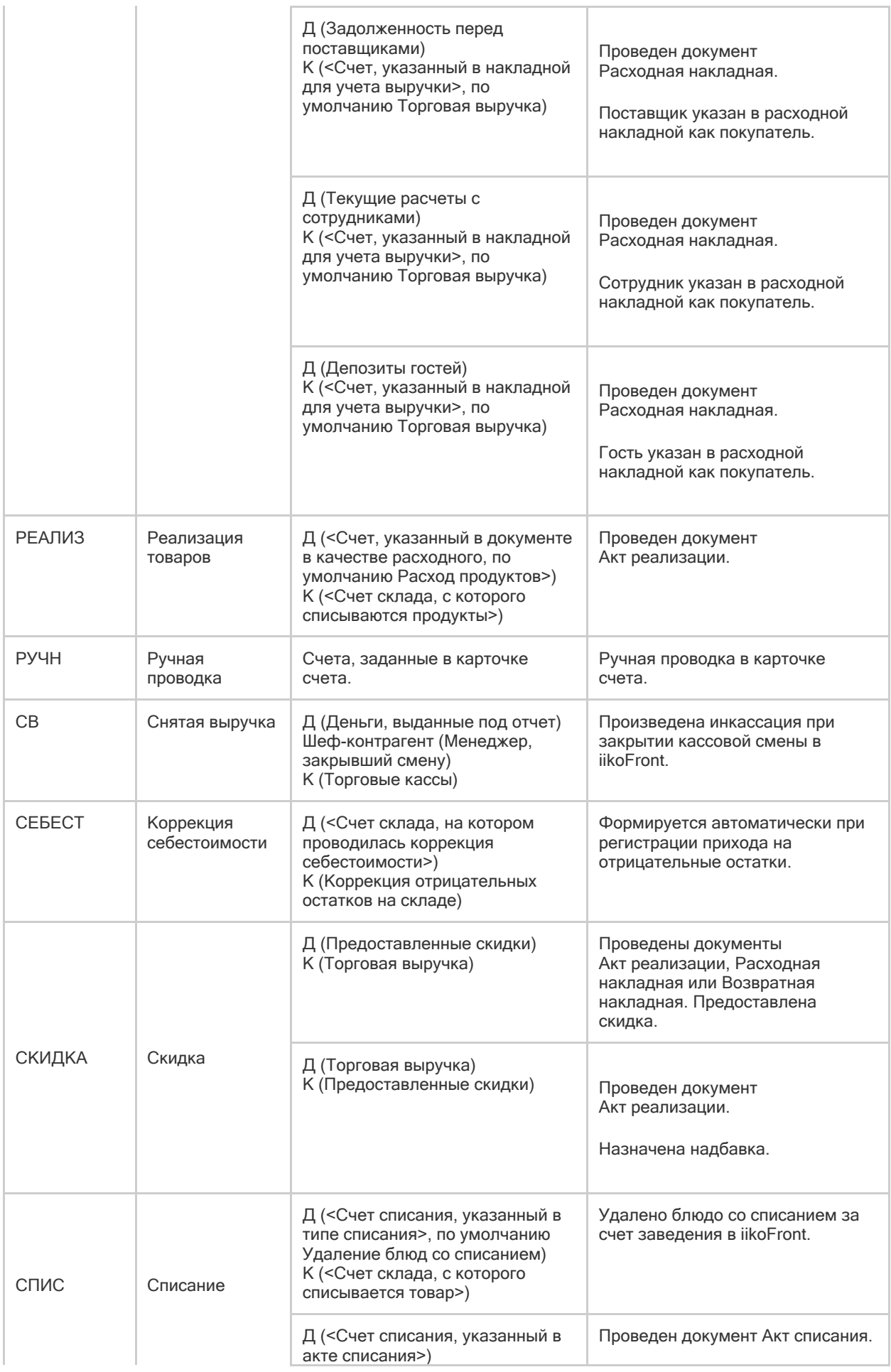

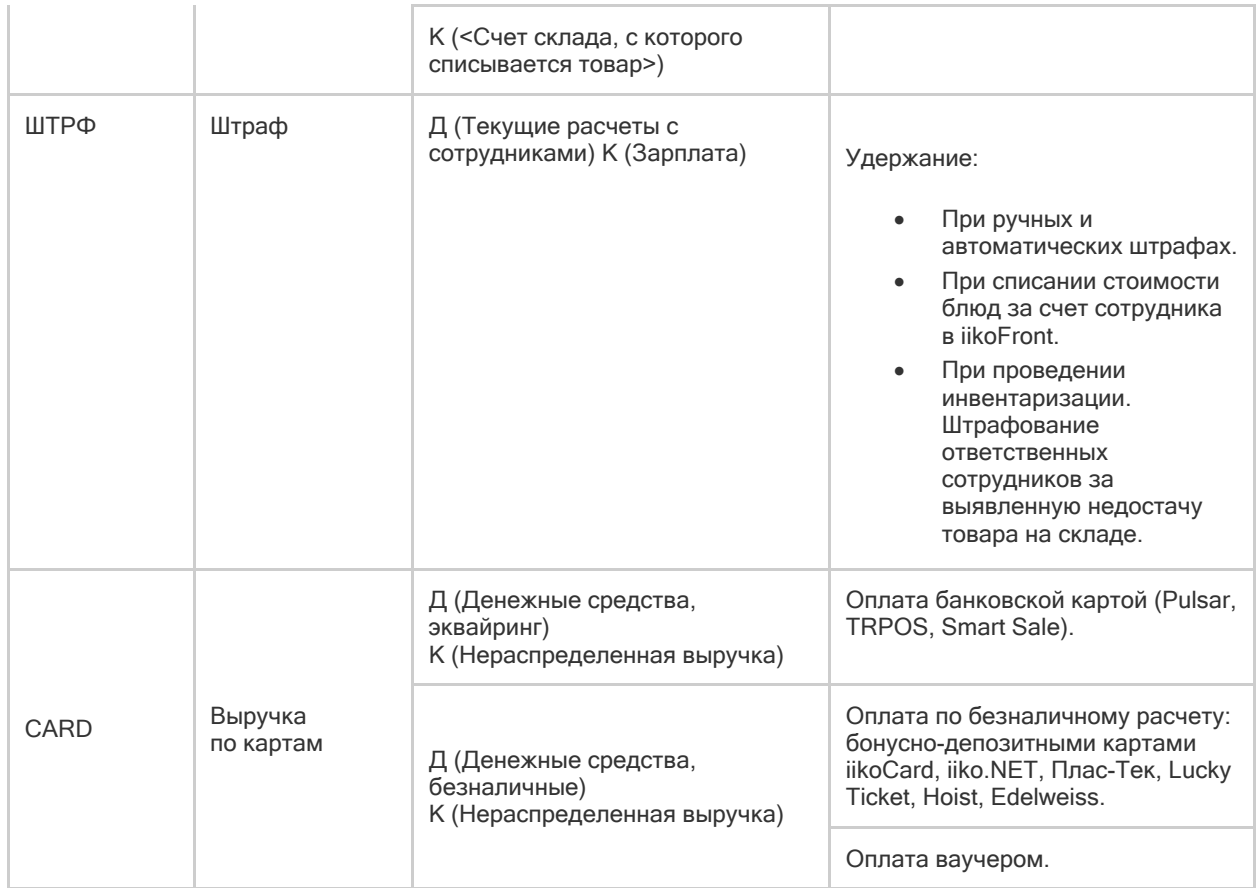

# Оборудование

Для автоматизации работы торгового предприятия используются различное оборудование. Оно регистрируется и настраивается при первоначальной настройке системы, а также в процессе работы.

Если оборудование уже есть в наличии, то его можно сразу подключить и настроить в соответствии с возможностями модели.

Если оборудование еще не закуплено, в iiko можно сначала добавить устройства без указания модели. А после поступления подключить, установить драйверы, указать конкретные модели и настроить для дальнейшей работы.

В этой статье приведена общая инструкция по работе с устройствами. Описание настроек каждого типа устройств описано в отдельных статьях.

## Какое оборудование используется

- · **Терминалы** для ввода и обработки заказов в простейшем случае это компьютер, монитор и клавиатура. Но существуют специализированные терминалы — компьютер и сенсорный дисплей в одном корпусе, на котором можно вводить данные простым нажатием пальца. Могут использоваться также и беспроводные мобильные терминалы.
- · **Устройства авторизации** считыватели магнитных карт и считыватели ключей WaiterLock. Могут применяться для контроля доступа сотрудников ресторана, разблокировки/блокировки кассы и авторизации, а также для идентификации клиентов. Устройства авторизации могут быть как отдельными устройствами, так и частью терминала. Подробнее об этих устройствах см. в статье [Устройства](http://ru.iiko.help/smart/project-iikofront/topic-39) [ввода](http://ru.iiko.help/smart/project-iikofront/topic-39) [и](http://ru.iiko.help/smart/project-iikofront/topic-39) [авторизации.](http://ru.iiko.help/smart/project-iikofront/topic-39)
- · **Принтер пречеков** принтер для печати предварительного счета, который получает гость для оплаты заказа.
- · **Фискальный регистратор (принтер чеков)** контрольно-кассовые машины (ККМ), способные работать только в составе автоматизированной кассовой

системы, получая данные по каналу связи. Ряд моделей ФР может использоваться как в качестве принтера чеков, так и в качестве принтера пречеков.

- · **Денежный ящик** металлический выдвижной ящик с электромагнитным или механическим замком и предназначен для хранения купюр, принимаемых кассиром при оплате. Во время работы ящик, как правило, закрыт и открывается только для приема и выдачи денег. Если ящик снабжен электромагнитным замком, то он автоматически открывается при пробитии чека.
- · **Устройства ввода** клавиатуры и сканеры штрихкодов. Подробнее об этих устройствах см. в статье [Устройства](http://ru.iiko.help/smart/project-iikofront/topic-39) [ввода](http://ru.iiko.help/smart/project-iikofront/topic-39) [и](http://ru.iiko.help/smart/project-iikofront/topic-39) [авторизации.](http://ru.iiko.help/smart/project-iikofront/topic-39)
- · **Дисплей покупателя** дополнительное устройство на станциях кассиров (например, в ресторанах быстрого обслуживания), на котором для гостя показывается вся текущая информация по счету, а также итоговая сумма счета и сумма сдачи.
- · **Сервисный принтер** принтер, который устанавливается на кухне, в баре и т. п. для печати заказа на приготовление блюд.
- · **Видеокамера** часть системы видеонаблюдения. Могут использоваться как аналоговые, так и сетевые видеокамеры.
- · **Резервный принтер** принтер, на который будет перенаправляться печать при выходе из строя основного — принтера пречеков или сервисного принтера.
- · **Весы** электронные настольные весы для продажи блюд на вес.

### Список устройств

Список зарегистрированных устройств, подключенных к компьютерам в сети, и их текущее состояние отображаются в окне **Администрирование → Настройки**

**оборудования**. Этот список можно группировать по компьютерам или по типам устройств.

Чтобы изменить настройки устройства, дважды нажмите левую кнопку мыши на соответствующей ему записи или выберите пункт контекстного меню **Настроить.** Откроется окно **Настройка устройства,** в котором можно отредактировать значения параметров.

### Как добавить новое устройство

- 1. Выберите пункт меню **Администрирование → Настройки оборудования.**
- 2. Нажмите кнопку **Добавить.**
- 3. Выберите компьютер, к которому подключено устройство, и нажмите **Далее.**
- 4. Выберите **Тип устройства** и его модель. Нажмите **Далее.**
- 5. Введите название устройства, задайте настройки и нажмите **Завершить.**

Устройство можно зарегистрировать, не имея его на руках. Обычно это делается при [первой](#page-26-0) [настройке](#page-26-0) [iiko](#page-26-0). В этом случае в п.4 нужно установить галочку **Не выбирать модель.** После поступления устройства, подключите его к терминалу и завершите настройку в iikoFront или в iikoOffice.

### Устранение неполадок

#### **Пропала связь**

Если связь с устройством потеряна, например, из-за сбоя в работе локальной сети, о чем свидетельствует присвоенный ему статус, то необходимо устранить проблемы и восстановить соединение, выполнив команду контекстного меню **Запустить.**

#### **Замена устройства**

Если оборудование сломалось и его нужно заменить, сначала удалите его из списка в iikoOffice. Для этого выберите одну или несколько позиций списка в окне и нажмите кнопку **Удалить**. Выбор нескольких позиций списка выполняется при нажатой клавише **Ctrl** или **Shift.**

## Терминал

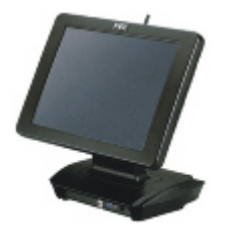

В простейшем случае терминал — это компьютер с монитором и клавиатурой. Но существуют специализированные терминалы, которые представляют собой компьютер с сенсорным дисплеем, смонтированные в одном корпусе. Могут использоваться также и беспроводные мобильные терминалы.

На терминал устанавливается iikoFront и к нему подключаются все остальные устройства — фискальные регистраторы, принтеры чеков, весы и т.д.

### Как подключить терминал

Обычно терминал регистрируется в iiko при [первоначальной](#page-26-0) [настройке](#page-26-0) системы, когда регистрируется первое устройство. Это происходит при добавлении нового компьютера, к которому это устройство подключается.

В настройках терминала появляется кнопка **Получить код для подключения iikoFront.** Нажмите на нее, чтобы увидеть код, и передайте этот код тому, кто будет настраивать iikoFront.

Если терминал уже прошел регистрацию, кнопка будет недоступна.

#### 116 iikoOffice 8.0

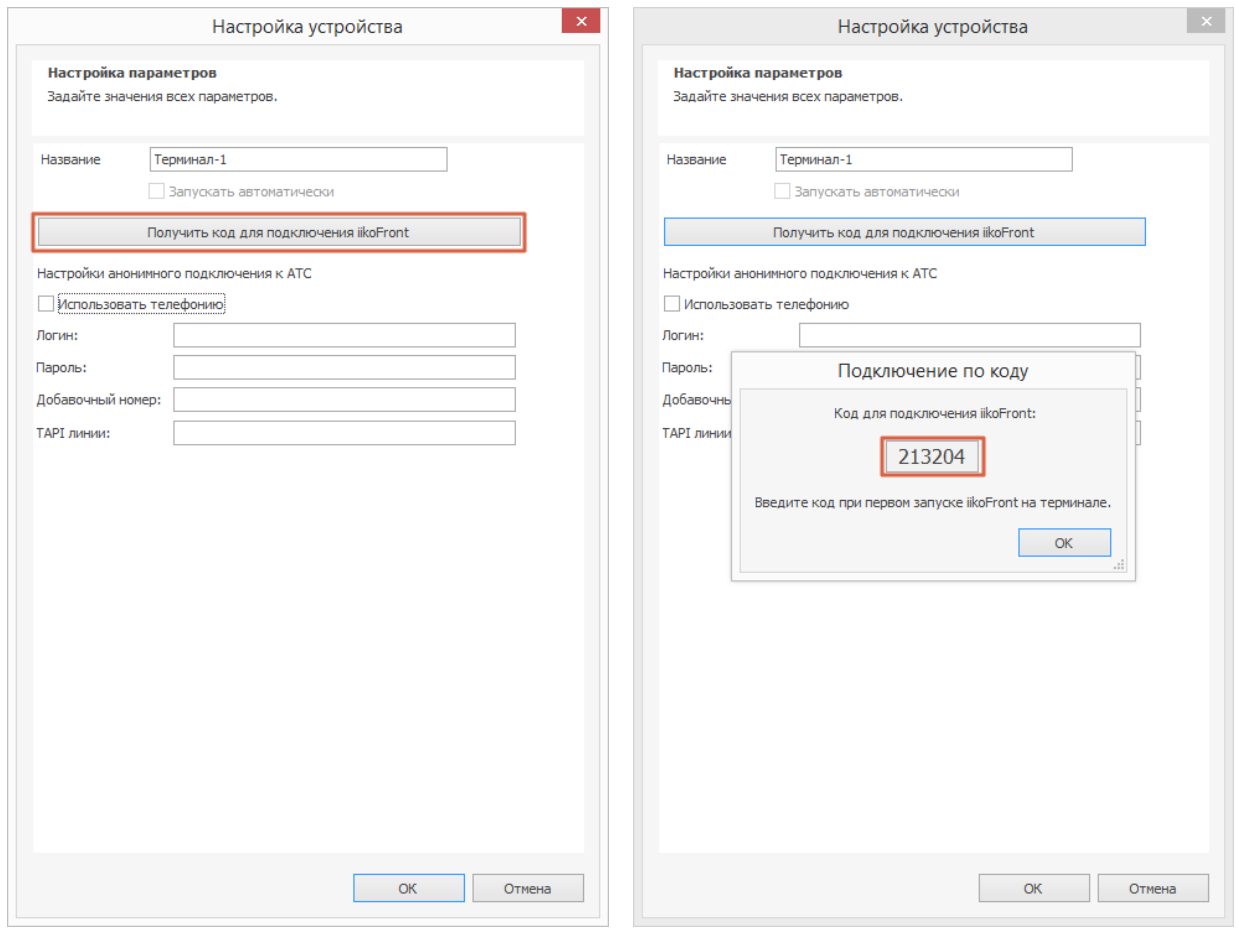

После поступления терминала на предприятие, его нужно подключить к

локальной сети, установить на него iikoFront, и ввести код из настроек терминала в iikoOffice.

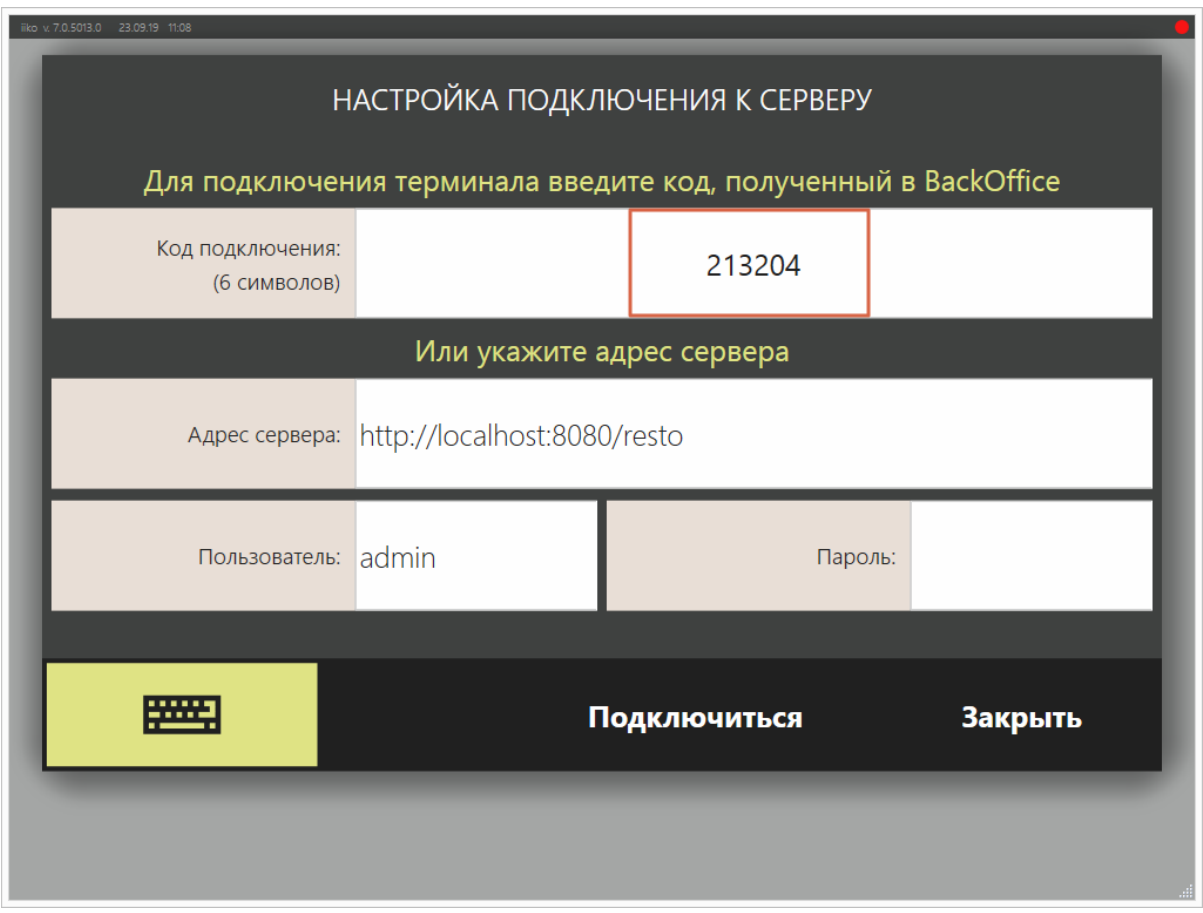

В этом коде содержится информация о сервере, к которому iikoFront должен подключиться, логин и пароль.

Чаще всего сервер имеет несколько адресов, по которым к нему можно подключиться в зависимости от сети. Поэтому при подключении по коду iikoFront будет искать сервер по адресу, который вводился в iikoOffice при входе в систему.

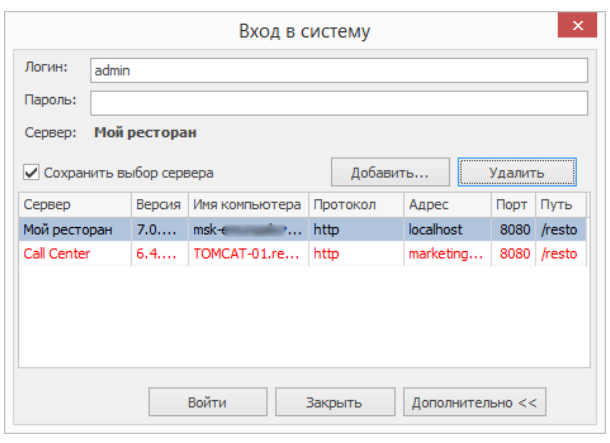

# Настройка терминалов

Терминалы, которые используются в качестве официантских станций, указываются в настройках [отделения](#page-154-0) в блоке **Официантские станции и компьютеры пользователей.**

К терминалу можно привязать еще один принтер пречека в дополнение к тому, который указан в настройках отделения. Это можно сделать в настройках торгового предприятия на закладке [Терминалы](#page-188-0) [и](#page-188-0) [устройства](#page-188-0).

# Кассовый аппарат

### Описание

Моделей кассовых аппаратов очень много. Наиболее распространенные модели поддерживаются в iiko «из коробки»: достаточно подключить аппарат физически и зарегистрировать в iiko. Такие устройства называются *внутренними*. Список поддерживаемых кассовых аппаратов отображается при регистрации устройства.

Остальные модели считаются *внешними.* Это устройства, которые динамически подключаются с помощью плагина iikoFront.

### Регистрация внутреннего устройства

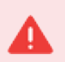

Для правильной работы в системе iiko фискального регистратора «АТОЛ» необходимо обновить драйвер устройства на версию 6.13 и выше.

Чтобы зарегистрировать внутренний кассовый аппарат:

- 1. Выберите пункт меню **Администрирование → Настройки оборудования** и нажмите кнопку **Добавить.**
- 2. Выберите компьютер, к которому подключен кассовый аппарат, и нажмите кнопку **Далее.**
- 3. Укажите тип устройства **ККМ, принтер чеков.** Ниже отобразятся модели, которые поддерживаются iiko. Выберите нужную модель и нажмите **Далее.**
- 4. При необходимости измените название устройства.
- 5. В поле **Запускать автоматически** установлена галочка. Это означает, что связь с устройством будет устанавливаться автоматически, как только на нем нужно что-то выполнить: открыть смену, напечатать чек и т.д. Поэтому галочку снимать не рекомендуется.
- 6. Выберите **Тип порта:**

o **COM.** Укажите **Номер порта,** к которому подключен кассовый аппарат. В поле **Скорость обмена** задайте скорость, с которой кассовый аппарат может работать без ошибок. Эта информация есть в технической документации к модели устройства или в драйвере.

Скорость порта не поддерживается в ФР СПАРК. L.

- o **TCP/IP.** Доступен только для некоторых моделей. Введите **Адрес** и **Порт** для подключения.
- 7. Для фискальных регистраторов СПАРК и МЕРКУРИЙ MS-K задается **Пароль доступа.** Значение по умолчанию указано в технической документации на устройство.
- 8. Введите **Номер кассы.** Он печатается на чеках и отображается в отчетах по продажам.
- 9. Чтобы на чеках кассовый аппарат печатал названия блюд, поставьте галочку в поле **Печатать блюда на чеке.**
- 10.Чтобы на чеках печатать сумму НДС, выплаченную гостями при покупке блюда, установите галочку **Печатать НДС.** Значение НДС берется из настроек номенклатурной карточки блюда. Поле отображается в настройках фискальных регистраторов линеек ПРИМ-ФР и СПАРК.
- 11.Чтобы на чеке печатался номер заказа, а для Table Service номер стола, установите галочку **Печатать номер заказа.**
- 12.Для МЕРКУРИЙ 130ф необходимо настроить **COM-порт** и связанный с ним **CR порт денежного ящика.** Номер COM-порта может быть от 1 до 4. Сигнал открытия денежного ящика на CR порт поступает с терминала ввода данных через COM-порт.
- 13.Что делать с суммой, которая осталась в кассе, укажите в поле **Перенос остатка денежных средств в новую смену.** Какой пункт выбрать, зависит от возможностей самого фискального регистратора:
- o **Частичная инкассация** если фискальный регистратор умеет изымать неполную сумму. Этот вариант также подходит, когда ФР не умеет проводить операцию внесения в закрытой смене.
- o **Полная инкассация + внесение** если фискальный регистратор не умеет изымать неполную сумму. Вариант подходит, когда для бухгалтерии желательно иметь нулевую сумму наличности в Zотчете.
- o **Автоинкассация + внесение** если фискальный регистратор автоматически может делать полную инкассацию при печати Zотчета, то обязательно выберите именно этот пункт.
- Проводить инкассацию при закрытии кассовой смены или нет указывается в настройках торгового предприятия на закладке [Кассовые](#page-192-0) [смены](#page-192-0).
- 14.Добавьте денежные ящики к фискальному регистратору. Установка параметра **Запретить работать с кассой при открытом денежном ящике** блокирует работу кассы и не позволяет кассиру перейти к следующему заказу, если он забыл закрыть денежный ящик. Выполнять денежные операции, не закрывая денежный ящик, может только сотрудник с правом «Открывать денежный ящик» **(F\_DR).**
- 15.Нажмите кнопку **Завершить.**
- 16.Настройте кассовый аппарат для точки продаж в Настройках торгового предприятия. Подробнее см. в статье [Группа](#page-146-0).

После настройки система попытается установить связь с устройством. При успешном подключении отобразится статус «Работает».

Если устройство настроено неправильно или недоступно, то строка выделится красным цветом, а в поле **Информация** отобразится возможная причина.

Чтобы окончательно убедиться в успешной регистрации кассового аппарата, напечатайте тестовую страницу. Для этого выберите в контекстном меню пункт **Тестовая печать.**

#### **Два кассира на одной кассе**

На одной кассе могут работать два кассира: каждый со своим денежным ящиком. Подробнее о работе с двумя денежными ящиками см. в статье [Работа](http://ru.iiko.help/smart/project-iikofront/topic-23) [двух](http://ru.iiko.help/smart/project-iikofront/topic-23) [кассиров](http://ru.iiko.help/smart/project-iikofront/topic-23) [на](http://ru.iiko.help/smart/project-iikofront/topic-23) [одной](http://ru.iiko.help/smart/project-iikofront/topic-23) [кассе.](http://ru.iiko.help/smart/project-iikofront/topic-23)

#### **Оплата по безналичному расчету в разные регистры ФР**

Разные оплаты с типом «безналичный расчет» могут быть разнесены в разные регистры ФР. Такая настройка выполняется отдельно для каждого устройства на закладке **Типы оплат и регистры.** На закладку выводится список всех типов оплат, у которых включена настройка «является фискальным». Для каждой такой оплаты можно указать свой регистр. Выберите его из списка регистров данной модели устройства в поле **Регистр ФР.** Наименование, соответствующее указанному регистру, выводится в поле **Наименование регистра**. При фискальной печати по заданному типу оплаты в ФР передается соответствующий регистр. Тип оплаты считается в этом счетчике и печатается в соответствующем разделе фискального отчета.

Если для каждого типа оплат установлено значение «По умолчанию», то все безналичные оплаты будут проходить через один и тот же регистр ФР.

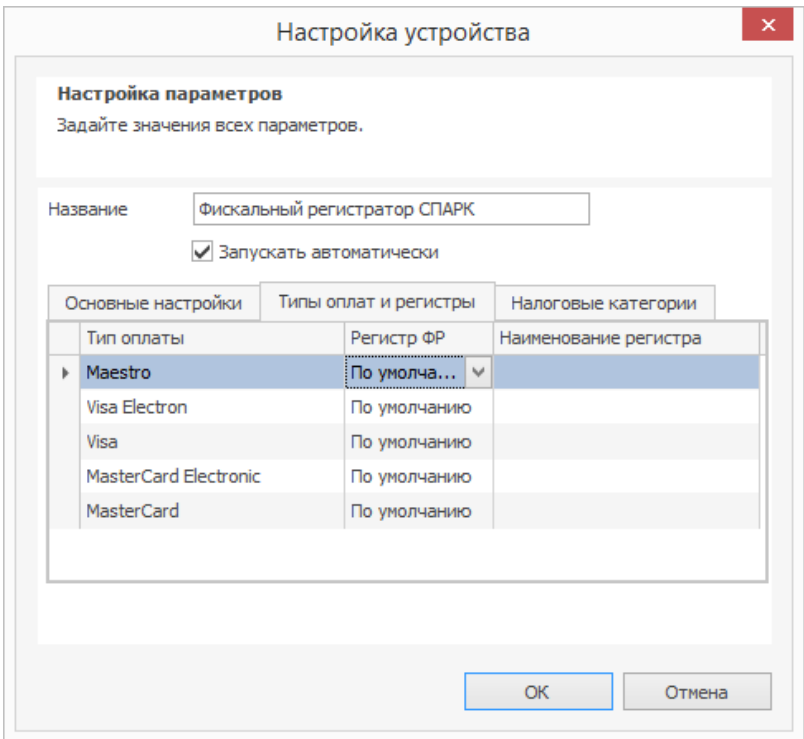

#### **Сопоставление налоговых категорий**

На закладке **Налоговые категории** вы можете явно указать, какой налоговой категории iikoOffice соответствует ставка НДС фискального регистратора.

В столбце **Налоговая категория** перечислены категории НДС, настроенные в справочнике **Товары и склады → Налоговые категории.** Дополнительная строка «Без НДС» используется для настройки печати НДС тех блюд, у которых ставка НДС не указана в номенклатурной карточке.

В столбце **Регистр ФР** устанавливаются налоговые ставки фискального регистратора. Выберите в этом столбце ставку, которая соответствует налоговой категории из справочника. Если в этом столбце установлено значение «По умолчанию», то iiko будет самостоятельно искать в ФР номер налоговой ставки по значению НДС. Не используйте значение «По умолчанию», если в ФР есть налоговые ставки одинаковой величины или его драйвер не поддерживает команду чтения налоговых ставок из ФР.

#### 124 iikoOffice 8.0

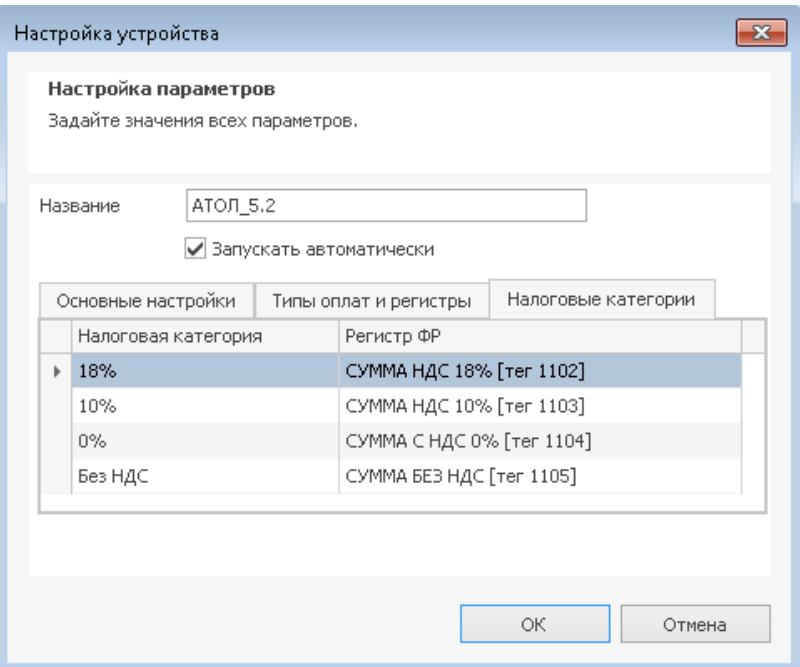

При фискальной печати в ФР передается налоговая ставка, которая соответствует налоговой категории блюда. Налоговые категории считаются в этом счетчике и печатаются в соответствующем разделе фискального отчета.

#### **Дополнительная информация**

При оплате на чеках обязательно должны печататься адрес и место фактического расчета с клиентом.

Если в заведении нет доставки, то адрес и место расчета — это адрес и название ресторана, где установлена касса. Они указываются при регистрации фискального регистратора в его настройках.

Если ФР используется одновременно для печати чеков доставки и для работы в ресторане, адреса при самовывозе и доставке курьером различаются. Их можно указать в параметрах устройства в iikoOffice на закладке **Дополнительная**

**информация**:

На момент выпуска iiko версии 6.1 изменение **Места расчета** поддерживается только фискальными регистраторами Пирит и Атол (версия прошивки 4555 и выше). Адрес расчета указывается только при регистрации оборудования.

· **Оплата в ресторане: обычный заказ и самовывоз.** Адрес и место расчета

можно указать вручную. Значения из настроек самого ФР не будут

учитываться. Если в поле ничего не указано, то адреса печатаются на чеке из настроек ФР.

· **Оплата при доставке курьером.** Адрес и место расчета можно использовать из настроек ФР, указанных при регистрации оборудования, или печатать адрес клиента, указанный в карточке доставки.

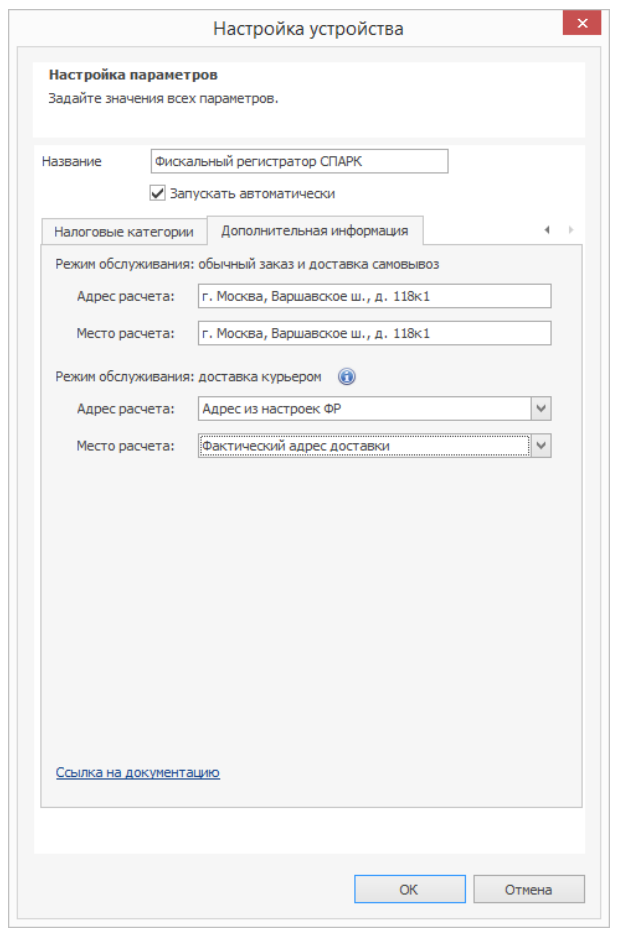

#### **Виртуальный ФР**

При использовании виртуального фискального регистратора денежный ящик открывается при нажатии кнопки **Открыть денежный ящик** в окне дополнительных функций в iikoFront, а также при печати чека на реальном принтере. Для этого нужно настроить виртуальный ФР и в его параметрах выбрать реальный принтер квитанций. В поле **Принтер** укажите, например, «Windows принтер». Денежный ящик можно подключить в разъем звонка.

# Внешние устройства

Для некоторых моделей кассовых аппаратов плагины уже есть, они размещаются на ftp с дистрибутивами в папке \Plugins\Front\.

Если у вас нет доступа к ftp для скачивания [п](mailto:support@iiko.ru)лагинов, обратитесь к техническому специалисту партнера iiko или напишите в [техподдержку](mailto:support@iiko.ru) [iiko](mailto:support@iiko.ru).

Если в списке внутренних устройств и среди имеющихся плагинов нет подходящей модели фискального регистратора, вы можете сами написать плагин. Для этого используйте [документацию API](https://iiko.github.io/front.api.doc/) [iikoFront](https://iiko.github.io/front.api.doc/).

#### **Поддерживаемые модели**

На ftp выложены плагины к следующим моделям:

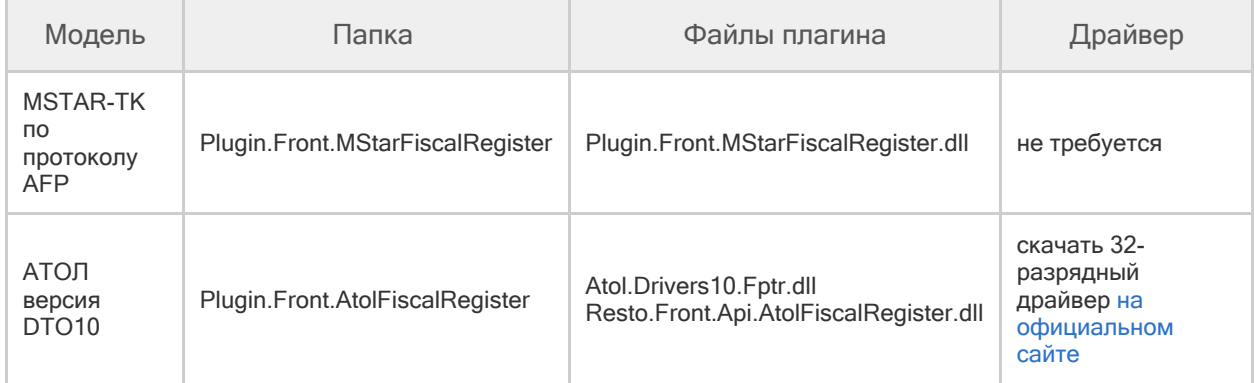

#### **Как подключить**

Чтобы зарегистрировать внешнее устройство:

- 1. Для некоторых устройств требуется устанавливать драйвер. Его можно скачать с официального сайта производителя:
	- o Для АТОЛ скачайте 32-разрядный драйвер DTO10 последней версии [с](http://fs.atol.ru/SitePages/%D0%A6%D0%B5%D0%BD%D1%82%D1%80%20%D0%B7%D0%B0%D0%B3%D1%80%D1%83%D0%B7%D0%BA%D0%B8.aspx?raz1=%D0%9F%D1%80%D0%BE%D0%B3%D1%80%D0%B0%D0%BC%D0%BC%D0%BD%D0%BE%D0%B5+%D0%BE%D0%B1%D0%B5%D1%81%D0%BF%D0%B5%D1%87%D0%B5%D0%BD%D0%B8%D0%B5&raz2=%D0%94%D0%A2%D0%9E) [сайта](http://fs.atol.ru/SitePages/%D0%A6%D0%B5%D0%BD%D1%82%D1%80%20%D0%B7%D0%B0%D0%B3%D1%80%D1%83%D0%B7%D0%BA%D0%B8.aspx?raz1=%D0%9F%D1%80%D0%BE%D0%B3%D1%80%D0%B0%D0%BC%D0%BC%D0%BD%D0%BE%D0%B5+%D0%BE%D0%B1%D0%B5%D1%81%D0%BF%D0%B5%D1%87%D0%B5%D0%BD%D0%B8%D0%B5&raz2=%D0%94%D0%A2%D0%9E) [Атол](http://fs.atol.ru/SitePages/%D0%A6%D0%B5%D0%BD%D1%82%D1%80%20%D0%B7%D0%B0%D0%B3%D1%80%D1%83%D0%B7%D0%BA%D0%B8.aspx?raz1=%D0%9F%D1%80%D0%BE%D0%B3%D1%80%D0%B0%D0%BC%D0%BC%D0%BD%D0%BE%D0%B5+%D0%BE%D0%B1%D0%B5%D1%81%D0%BF%D0%B5%D1%87%D0%B5%D0%BD%D0%B8%D0%B5&raz2=%D0%94%D0%A2%D0%9E).
- 2. На ftp с дистрибутивами jiko откройте папку с плагинами \Plugins\Front\ и найдите в ней папку с названием нужной модели:
	- o Для MSTAR-TK по протоколу AFP —

\Plugins\Front\Plugin.Front.MStarFiscalRegister.

 $\circ$  Для Атол ДТО10 –

\Plugins\Front\Plugin.Front.AtolFiscalRegister.

3. Скопируйте папку с плагином и разместите ее внутри папки с плагинами iikoFront.

Например, скопируем папку Plugin.Front.MStarFiscalRegister в папку C:\Program Files\iiko\iikoRMS\Front.Net\Plugins.

- 4. Запустите iikoFront и iikoOffice.
- 5. В iikoOffice откройте **Администрирование → Настройки оборудования** и нажмите кнопку **Добавить.**
- 6. Выберите компьютер с подключенным ФР и подложенным плагином. Нажмите **Далее.**
- 7. Выберите пункт **ККМ, принтер чеков** и найдите в списке название модели:
	- o Для MSTAR-TK по протоколу AFP «MStar AFP».
	- o Для Атол ДТО10 «ККТ Атол».

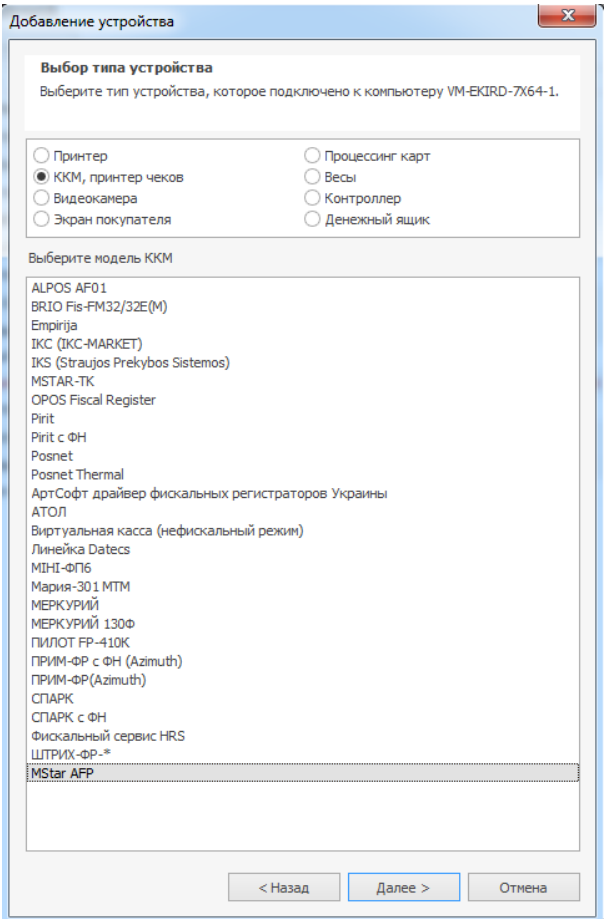

8. Остальные настройки те же, что и у внутренних устройств. Они описаны выше в этой статье.

Например, для «Mstar AFP» на закладке с **Основными настройками** укажите **Номер кассы** и версию ФФД, на закладке **Дополнительные настройки** укажите параметры связи с устройством.

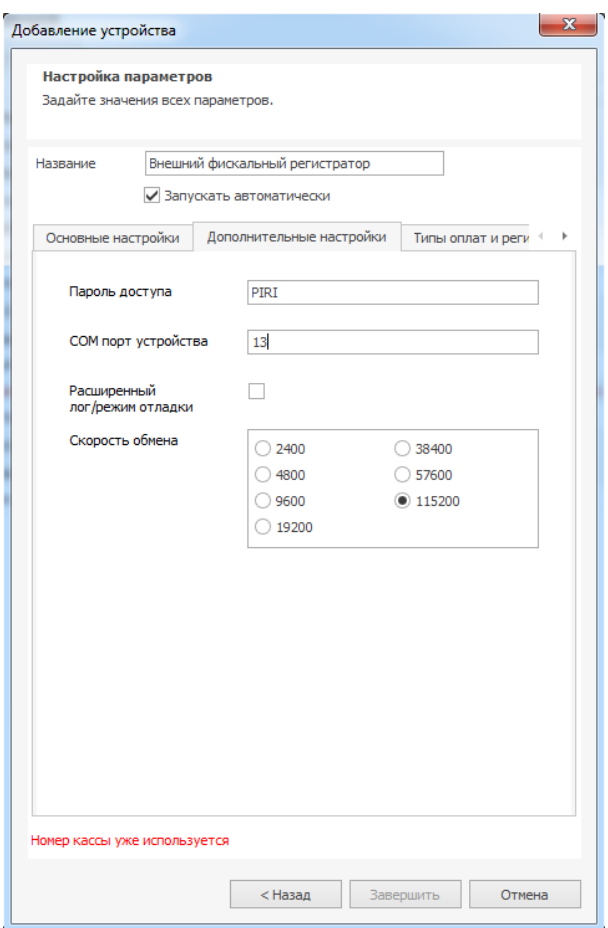

9. Нажмите **Завершить.**

# Принтер

### <span id="page-128-0"></span>Регистрация принтера в системе

Принтеры используются для печати заказов на кухне, предварительных чеков и разнообразных отчетов.

Для печати фискальных чеков должны использоваться ККМ или фискальные регистраторы.

Чтобы зарегистрировать в системе принтер:

- 1. Выберите пункт меню **Администрирование → Настройки оборудования** и в открывшемся окне нажмите кнопку **Добавить.**
- 2. Выберите компьютер, к которому подключен принтер, и нажмите кнопку **Далее.**
- 3. Выберите **Тип устройства** «Принтер». В списке отобразятся поддерживаемые iiko модели принтеров. Выберите нужную модель и нажмите кнопку **Далее.**
- 4. Измените при необходимости предложенное **Название** устройства, под которым оно будет фигурировать в системе.
- 5. Если в поле **Запускать автоматически** стоит галочка, то связь с устройством будет устанавливаться автоматически, как только на нем нужно что-то выполнить: напечататься пречек, заказ на кухню и т.д. Поэтому галочку снимать не рекомендуется.
- 6. В поле **Подключение** выберите тип порта, к которому подключен принтер, и введите **Номер порта.**
- 7. Если принтер подключается по COM-порту, то задайте **Скорость обмена** скорость, с которой принтер может работать без ошибок, и способ контроля потока. Такая информация должна содержаться в технической документации к данному принтеру или в драйвере.
- 8. Если принтер подключается по TCP/IP-порту, то задайте его **IP-адрес.** Если же принтер несетевой, то задайте IP-адрес сетевого устройства, с помощью которого он подключается к сети.
- 9. Если выбрать подключение Windows, то можно выбрать один из принтеров, настроенных в самой системе Windows.
- 10.Чтобы текст на иностранном языке на чеке печатался правильно, настройте набор символов для печати графикой. Для этого в настройках принтера явно укажите **Кодовую страницу.** Для «Windows принтера» в поле кодовой страницы по умолчанию установлено значение «Unicode». В этом случае для вывода на печать текста используется набор символов, заданный в региональных настройках **Windows**

Если выводится не читаемый текст, явно укажите кодировку через двоеточие, либо замените строку «Unicode» на другую кодировку. Поддерживаются все кодировки, доступные в Windows.

- 11.Нажмите кнопку **Завершить.**
- 12.Чтобы убедиться, что принтер зарегистрирован успешно, щелкните по названию принтера правой кнопкой мыши и выберите пункт **Тестовая печать.**

Если принтер успешно подключен, он перейдет в статус «Работает».

Если устройство настроено с ошибками или оно недоступно, то его название подсветится красным цветом, а в поле **Информация** отобразится возможная причина.

Принтер этикеток штрихкодов настраивается так же, как и принтер пречеков. Для него задается тип и номер порта, к которому он подключен.

# Настройка принтера ESC/POS v 7.5

Принтеры, которые поддерживают протокол ESC/POS, могут печатать чеки с изображениями. Можно настроить печать логотипа, QR-кода, штрих-кода.

Иногда требуется напечатать текст в виде изображения. Такая функция может пригодиться, если нужно отобразить информацию на европейском и арабском языках на одном и том же чеке.

Чтобы настроить ESC/POS-принтер:

- 1. В **Настройках оборудования** добавьте ESC/POS-принтер. В **Настройках устройства** появятся дополнительные поля.
- 2. Если нужно напечатать текст картинкой, то заполните поле **Печать текста** выберите один из двух вариантов: **GS v 0 (Graphic)** или **GS ( L (Graphic)**. Оставьте тот, при котором картинка на чеке напечатается корректно. Чтобы настроить печать штрих-кода, заполните поле **Команда barcode**. Для настройки QR-кодазаполните поле **Команда qrcode**. Для настройки логотипа заполните поле **Команда logo**.
- 3. В зависимости от выбора команд могут появиться дополнительные поля. Например, **Горизонтальный отступ (точки)**, **Ширина ленты (точки)**, **Порт периферийных устройств**, **Имя шрифта**. Заполните их при необходимости и нажмите «ОК».
- 4. Продолжите настройку, как указано выше в [Регистрация](#page-128-0) [принтера](#page-128-0) [в](#page-128-0) [системе](#page-128-0).

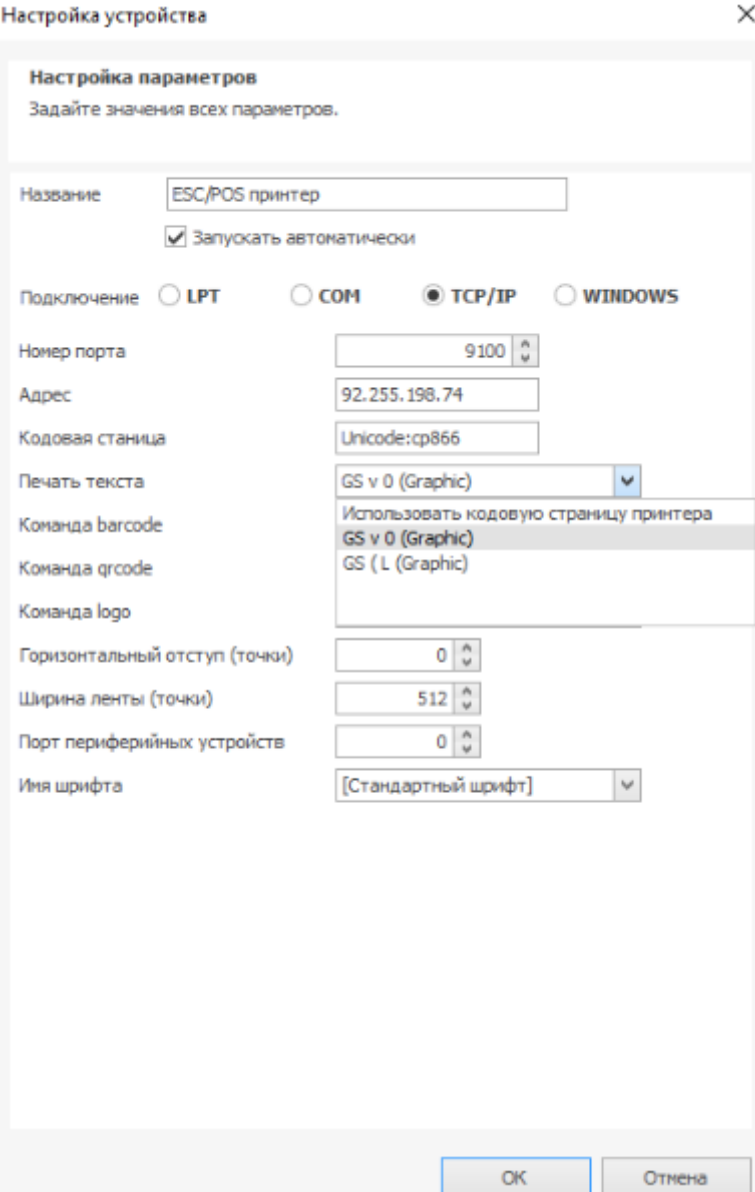

# Экран покупателя

Чтобы зарегистрировать экран покупателя:

- 1. Выберите пункт меню **Администрирование → Настройки оборудования** и в открывшемся окне нажмите кнопку **Добавить.**
- 2. Выберите компьютер, к которому подключен дисплей покупателя, и нажмите кнопку **Далее.** Произойдет переход в форму задания типа устройства.
- 3. В верхнем блоке выбора задайте значение «Экран покупателя». В нижнем списке отобразятся поддерживаемые системой их модели. Выберите необходимую модель и нажмите кнопку **Далее.**
- 4. Измените при необходимости автоматически предложенное название устройства, под которым оно будет фигурировать в системе.
- 5. Если в поле **Запускать автоматически** стоит галочка, то связь с устройством будет устанавливаться автоматически при запуске системы, иначе придется выполнять это вручную. Поэтому установленную по умолчанию галочку удалять не рекомендуется.
- 6. Задайте номер порта, по которому подключен дисплей.
- 7. В поле **Скорость обмена** задайте скорость, с которой дисплей может работать без ошибок. Такая информация должна содержаться в технической документации к данной модели или в драйвере устройства.
- 8. В поле **Время ожидания** задается количество миллисекунд, которое дисплей будет активен при отсутствии новой информации. По истечении этого времени на дисплей будет выведено сообщение, заданное в поле **Текст ожидания.**
- 9. С помощью поля **Яркость** настройте степень яркости дисплея.
- 10.В поле **Терминал** выберите имя компьютера, с которого должна поступать информация на данный дисплей.

11.После задания всех параметров нажмите кнопку **Завершить.** После этого система попытается установить связь с данным устройством. Об успешности данной попытки будет свидетельствовать присвоенный ему статус. Если были допущены ошибки при настройке устройства или же оно недоступно, то соответствующая ему запись будет выделена красным цветом, а в поле **Информация** будет содержаться возможная причина.

#### **Терминал с двойным экраном**

Система iiko поддерживает терминалы Firich с двойным экраном. Первый экран используется для работы в iikoFront. На втором экране клиенту показываются сведения о заказе, логотип предприятия, а также осуществляется показ рекламных материалов.

Настройка вывода информации на второй экран осуществляется в файле конфигурации CustomerScreen.front.config.xml в CashServer.

# Весы

### Описание

Электронные весы подключаются к рабочим местам кассиров для продажи блюд, у которых размер порции определяется гостем.

Наиболее распространенные модели весов поддерживаются в iiko «из коробки»: достаточно подключить аппарат физически и зарегистрировать в iiko. Такие устройства называются *внутренними.* Список поддерживаемых весов отображается при регистрации устройства.

Остальные модели весов считаются *внешними.* Это устройства, которые динамически подключаются с помощью плагина iikoFront.

# Внутренние устройства

Чтобы зарегистрировать весы:

- 1. Выберите пункт меню **Администрирование → Настройки оборудования** и в открывшемся окне нажмите кнопку **Добавить.**
- 2. Выберите компьютер, к которому подключены весы, и нажмите кнопку **Далее.**
- 3. Выберите **Тип устройства** «Весы». В списке отобразятся поддерживаемые iiko модели весов. Выберите нужную модель и нажмите кнопку **Далее.**
- 4. При необходимости измените **Название** устройства.
- 5. Если в поле **Запускать автоматически** стоит галочка, то связь с устройством будет устанавливаться автоматически, как только на нем нужно что-то выполнить, например, взвесить блюда. Поэтому галочку снимать не рекомендуется.
- 6. Выберите **Номер порта,** к которому подключены весы.
- 7. Для весов линейки Digi в поле **Кодовая страница** можно ввести кодировку, которая поддерживает ваш язык. Она используется для преобразования номенклатуры при ее выгрузке в весы.
- 8. В поле **Время ожидания порта** введите максимальное количество секунд для получения отклика от устройства на физическом уровне. Если по истечении этого времени ответа от порта не будет, то взвешивание прекратится.
- 9. В поле **Время ожидания для получения стабильного веса** введите максимальное количество секунд, за которое весы зафиксируют стабильное значение. Если по истечении указанного времени весы не зафиксируют стабильный вес, то отобразится сообщение, и взвешивание необходимо повторить.
- 10. Для версии 7.5

В поле **Формат цены** выберите, в каком виде весы будут получать цену из номенклатуры: в рублях, копейках или десятых долях рубля.

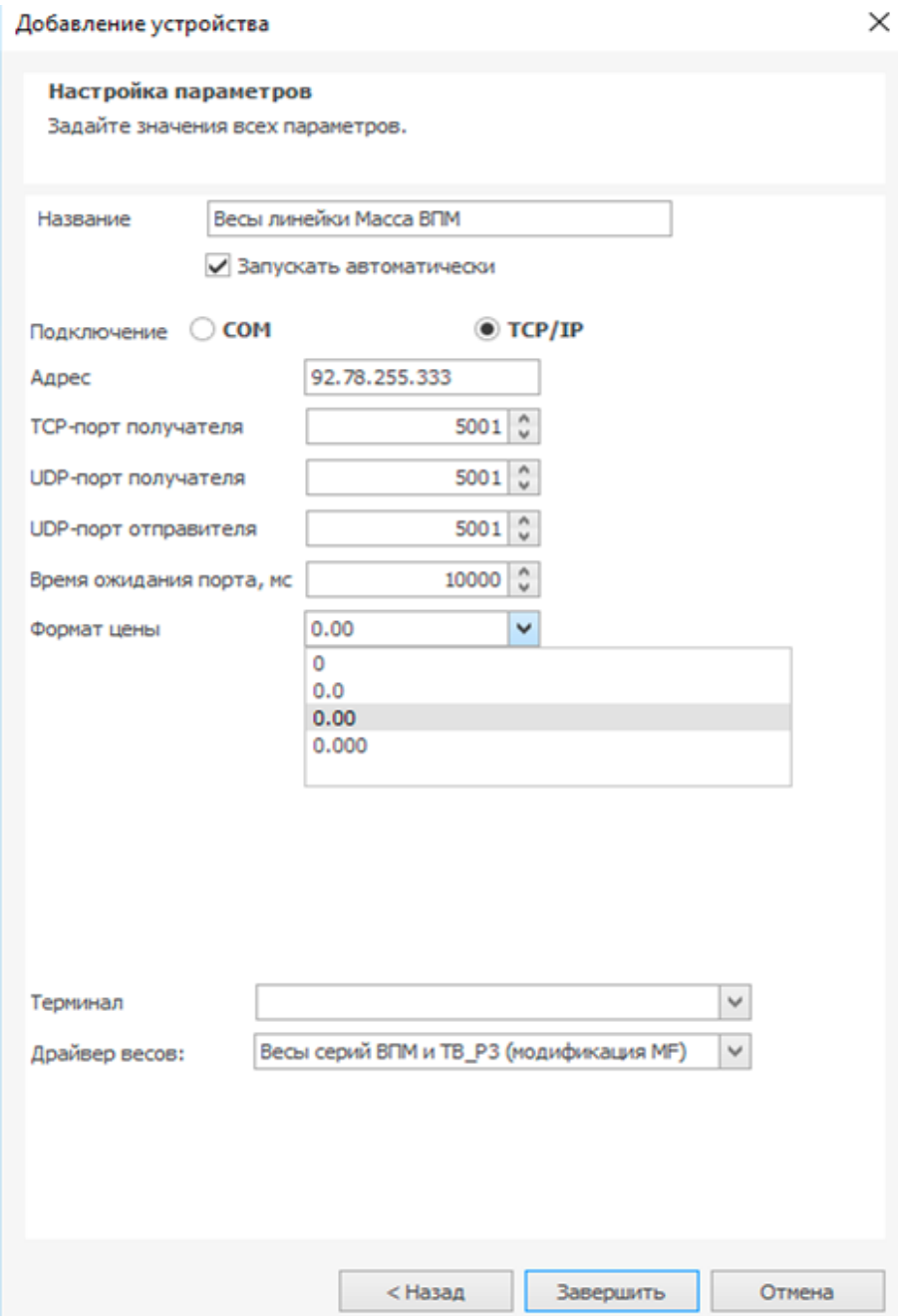

11.В поле **Терминал** выберите один из рабочих терминалов, на котором будет

регистрироваться продажа блюд на вес.

Весы можно подключить только к одному терминалу.

12.Нажмите кнопку **Завершить.**

После настройки система попытается установить связь с устройством. При успешном подключении отобразится статус «Работает».

Если устройство настроено неправильно или недоступно, то строка выделится красным цветом, а в поле **Информация** отобразится возможная причина.

Чтобы окончательно убедиться в успешном подключении весов, выполните тестовое взвешивание эталонного груза. Для этого выберите в контекстном меню пункт **Тестовое взвешивание.**

# Внешние устройства

Для некоторых моделей весов плагины уже есть, они размещаются на ftp с дистрибутивами в папке \Plugins\Front\.

Если в списке внутренних устройств и среди имеющихся плагинов нет подходящей модели весов, вы можете сами написать плагин. Для этого используйте [документацию](https://iiko.github.io/front.api.doc/) [API](https://iiko.github.io/front.api.doc/) [iikoFront.](https://iiko.github.io/front.api.doc/)

#### **Поддерживаемые модели**

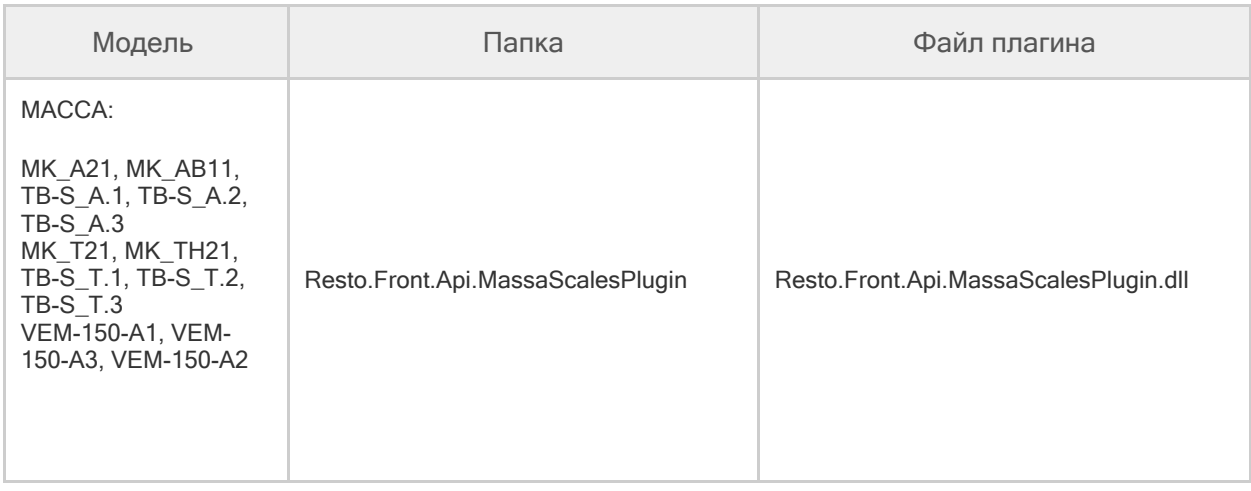

На ftp выложены плагины, которые поддерживают следующие модели весов:

#### **Как подключить**

Чтобы зарегистрировать внешнее устройство:

- 1. На ftp с дистрибутивами iiko откройте папку с плагинами \Plugins\Front\ и найдите в ней папку с названием нужной модели весов. Например, для МАССА МК —
	- ...\Plugins\Front\Resto.Front.Api.MassaScalesPlugin.
- 2. Скопируйте папку с плагином и разместите ее внутри папки с плагинами iikoFront.

Например, скопируем папку Resto.Front.Api.MassaScalesPlugin в папку C:\Program Files\iiko\iikoRMS\Front.Net\Plugins.

- 3. Запустите iikoFront и iikoOffice.
- 4. В iikoOffice откройте **Администрирование → Настройки оборудования** и нажмите кнопку **Добавить.**
- 5. Выберите компьютер с подключенными весами и подложенным плагином. Нажмите **Далее.**
- 6. Выберите пункт **Весы** и найдите в списке название модели «Macca МК/ТВ/ВЭМ». Нажмите **Далее.**
- 7. Введите **Название** весов и укажите **Номер COM-порта.**
- 8. Нажмите **Завершить.**

#### iikoOffice 8.0

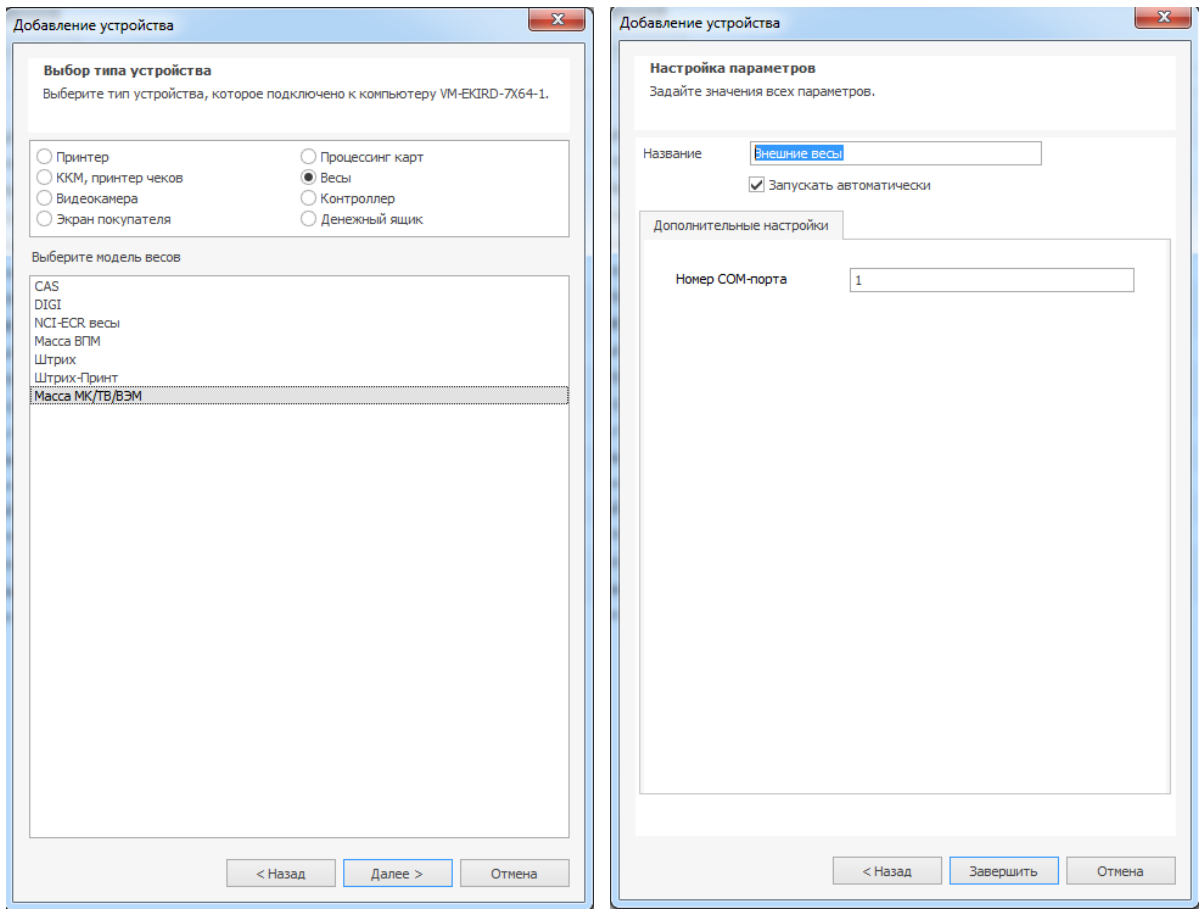

# Видеокамера

Если вы используете видеокамеру AXIS 206 и у вас на компьютере не установлен видеокодек MJPEG, рекомендуется установить бесплатный видеокодек KLite.

Чтобы зарегистрировать в системе видеокамеру:

- 1. Выберите пункт меню **Администрирование → Настройки оборудования** и в открывшемся окне нажмите кнопку **Добавить.**
- 2. Выберите компьютер, к которому подключена видеокамера, и нажмите кнопку **Далее.** Произойдет переход в форму задания типа устройства.
- 3. В верхнем блоке выбора задайте значение «Видеокамера» и нажмите кнопку **Далее.**
- 4. Измените при необходимости автоматически предложенное название устройства, под которым оно будет фигурировать в системе.
- 5. Если в поле **Запускать автоматически** стоит галочка, то связь с устройством будет устанавливаться автоматически при запуске системы, иначе придется выполнять это вручную. Поэтому установленную по умолчанию галочку удалять не рекомендуется.
- 6. Задайте на каком из терминалов данной камерой будут регистрироваться события, поставив галочку напротив названия данного терминала.
- 7. Задайте следующие параметры:
	- o **Модель** модель камеры, которая выбирается из списка, формируемого на основании обнаруженных драйверов.
	- o **Параметры авторизации** системное имя и пароль для обращения системы iiko к камере.
	- o IP-адрес камеры.
	- o В полях **Разрешение, Формат записи, Частота** и **Компрессия** для некоторых из моделей камер могут быть заданы параметры, определяющие качество, с каким будет вестись видеозапись.
- 8. Укажите, должна ли камера вести запись информации о дате и времени происходящих событий и нужно ли записывать звук (установкой галочки в соответствующих полях).
- 9. Настройте параметры записи и хранения видеофайлов, получаемых с камер. Для этого нажмите кнопку **Настройка хранилища.** В открывшемся окне на закладке настроек камер укажите максимальное время записи архива (в часах), максимальный объем записи архива (в МБ), время записи файла (в минутах) и путь к папке хранения. Максимальный объем записи архива не ограничивается, если указано значение ноль (0).

Эти параметры можно настроить для всех камер, общими или индивидуальными для всех или некоторых камер. Для индивидуальной настройки параметров выберите пункт контекстного меню **Добавить хранилище** и укажите требуемые значения.

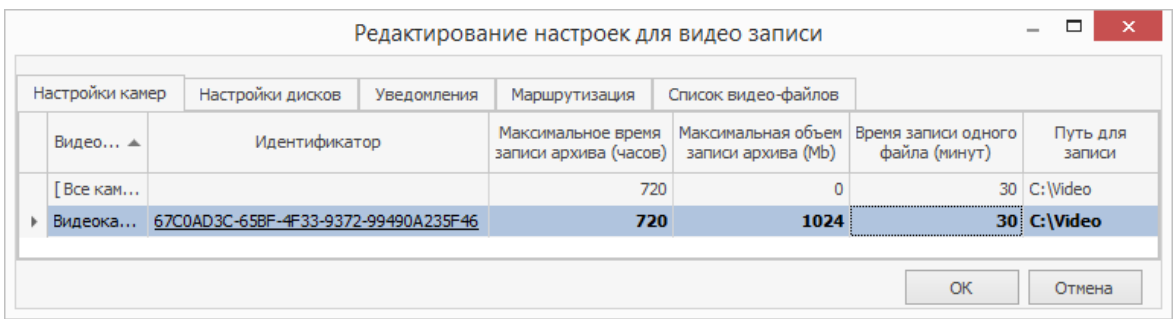

На закладке настройки дисков укажите резервируемое место на диске (в МБ), то есть желаемый размер свободного пространства на диске. При достижении этого значения наиболее старые видеофрагменты будут удалены, даже если значения максимального времени или объема записи архива не превышены.

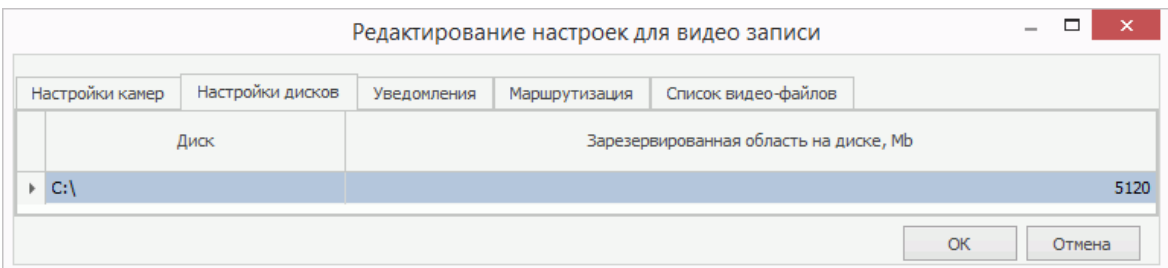

На закладке со списком видеофайлов отображаются записи, сделанные всеми камерами системы. Количество возможных записей ограничивается заданными настройками.

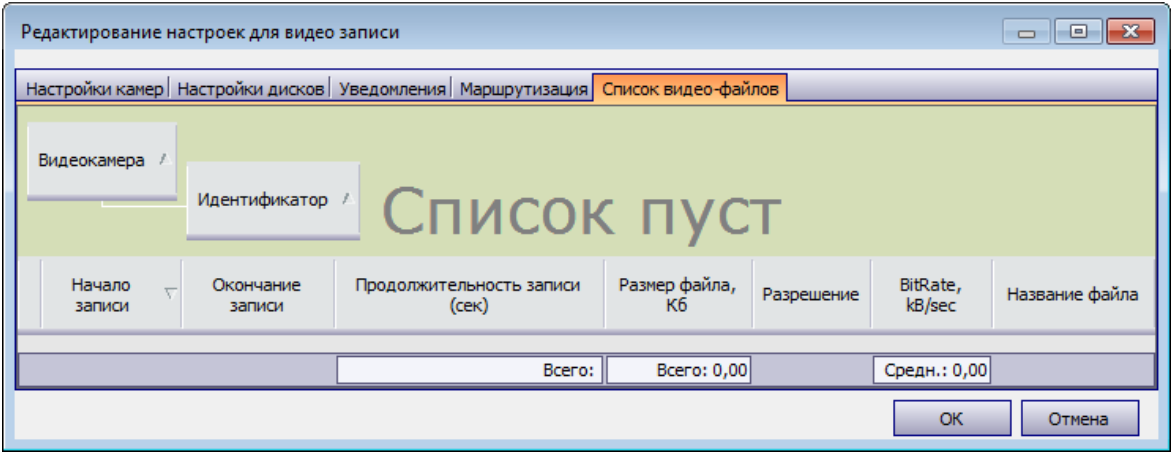

10.После задания всех параметров нажмите кнопку **ОК.** После этого система попытается установить связь с данным устройством. Об успешности данной попытки будет свидетельствовать присвоенный ему статус. Если были допущены ошибки при настройке устройства или же оно недоступно, то соответствующая ему запись будет выделена красным цветом, а в поле **Информация** будет содержаться возможная причина.

# Процессинг карт

### Описание

Процессинг карт регистрируется для работы с:

- Билетной системой [Lucky](http://ru.iiko.help/smart/project-special/lucky-ticket) [Ticket.](http://ru.iiko.help/smart/project-special/lucky-ticket)
- Гостиничными системами [Epitome](http://ru.iiko.help/smart/project-special/epitome-logus) [и](http://ru.iiko.help/smart/project-special/epitome-logus) [Logus](http://ru.iiko.help/smart/project-special/epitome-logus).
- · Клубными картами.

### Клубные карты

Система обслуживания клубных карт по умолчанию уже зарегистрирована добавлено виртуальное устройство «Процессинг карт» с драйвером «Клубные карты».

Если данное виртуальное устройство удалить, работа с дисконтными клубными картами будет невозможна.
# Торговое предприятие

К настройкам торгового предприятия относятся общие настройки интерфейса, информации, которая будет печататься на предварительных чеках, параметров резервирования и т. п., настройки складского и бухгалтерского учета. Также для каждого торгового предприятия должны быть определены точки продаж и места приготовления блюд – базовая информация для задания его конфигурации.

Группы и отделения предприятия, которые соответствуют точкам продаж и местам приготовления блюд, отображаются в виде элементов дерева в левой части окна Настройки торгового предприятия, которое можно сворачивать и разворачивать, нажимая на значки Еи Е.

Рекомендуется сначала создать все группы и отделения и только затем задавать их настройки.

При выборе пункта меню **Администрирование → Настройки торгового предприятия** открывается окно со следующими закладками:

- · Общие настройки содержит поля для настройки реквизитов торгового предприятия, внешнего вида программы, параметров резервирования и т.п.
- · Настройки учета на закладке задаются границы учетного дня в заведении, настройки учета НДС, формирования накладных, а также время проведения документов, которое будет подставляться автоматически.
- · Терминалы и устройства здесь может быть выполнена привязка принтеров к определенным терминалам (как дополнительная настройка конфигурации).
- · Валюта содержит поля для задания единицы финансового учета.
- · Кассовые смены на данной закладке задаются действия системы при закрытии и открытии кассовых смен, например, необходимость автоматически переносить все открытые заказы на следующую смену.
- · Учет рабочего времени настройки, определяющие процесс принятия явок при закрытии учетного дня.
- · Уведомления об ошибках закладка для задания параметров отправки разработчикам сообщений об ошибках в системе.
- · Нумерация документов на данной закладке может быть определен шаблон, в соответствии с которым в дальнейшем будут автоматически генерироваться номера создаваемых складских документов.
- Кухонный экран закладка для настройки режимов работы iikoSousChef. Используется, если на предприятии есть отделения, в которых для информирования кухни о заказах используется специальный кухонный терминал (iikoSousChef). Работа в режиме кухонного экрана описана в статье [Кухонный](http://ru.iiko.help/smart/project-iikofront/iikosouschef) [экран](http://ru.iiko.help/smart/project-iikofront/iikosouschef) [iikoSousChef.](http://ru.iiko.help/smart/project-iikofront/iikosouschef)

# Группа Описание

*Группа* — это структурный или логический участок учета в торговом предприятии. Используйте группы, если нужно разделить данные об обслуживании. Например, в ресторане есть доставка, и в основном зале не нужно видеть заказы с доставкой.

К группе привязываются терминалы с iikoFront для регистрации заказов и расчета гостей. Чтобы на всех терминалах всегда была актуальная информация, они должны обмениваться друг с другом данными о заказах, резервах, персональных и кассовых сменах и т.д. Для этого в группе выделяется главная касса (главный терминал) — центральное звено в обмене общими данными между терминалами.

#### **Режимы обслуживания**

В режиме «Ресторан» назначать главную кассу обязательно, в «Фастфуд» опционально. Если главная касса не назначена, то обмена данными между терминалами не будет, и каждый из них будет иметь свою копию данных.

Также в режиме «Фастфуд» терминалу не обязательно быть кассой: если на нем настроена точка продаж, то заказы оплачивать можно, если нет — то нельзя, но все остальные функции будут доступны.

В ресторане официанты обслуживают гостей за столиками. Можно зарезервировать столик, назначить конкретного официанта, распечатать сначала гостевой счет, а уже потом фискальный чек. Кроме того, можно организовать банкет и настроить последовательность подачи блюд.

В режиме "ресторан" можно активировать работу с табами, отложенными заказами. Это может быть удобно, если в вашем ресторане есть бар. Чтобы включить такую возможность, поставьте галочку напротив настройки

**Использовать Табы**. Подробнее о работе с табами на кассе смотрите в

статье [Прием](http://ru.iiko.help/smart/project-iikofront/topic-48/a/h2_1453187596) [заказа.](http://ru.iiko.help/smart/project-iikofront/topic-48/a/h2_1453187596)

В фастфуде гости обслуживаются быстрее: заказы принимаются прямо на кассе и сразу печатается фискальный чек.

В режиме фастфуда можно также работать с табами. Чтобы включить такую возможность, поставьте галочку напротив настройки **Использовать Табы**. Подробное описание и как с ними работать, см. в статье [Режим](http://ru.iiko.help/smart/project-iikofront/topic-69) [табов](http://ru.iiko.help/smart/project-iikofront/topic-69) руководства iikoFront.

К терминалу, выделяемому под главную кассу, предъявляются повышенные требования по производительности. Также он должен быть всегда доступен и обеспечен хорошим каналом связи. Если главная касса недоступна, все остальные терминалы блокируются. Поэтому для большинства фастфудных заведений можно рекомендовать режим «без синхронизации». Он наиболее быстр, надежен и менее требователен к ресурсам. Но может пригодиться для тонкой настройки под нужды определенных клиентов.

#### **Кассовый сервер**

На каждом терминале с iikoFront выделяется «кассовый сервер». Он отвечает за хранение локальных данных и связь с сервером и обеспечивает автономный режим работы терминала, когда нет связи с сервером. Локальные данные хранятся 30 дней, этот срок можно изменить в конфигурационном файле Config.xml. Таким образом, любой терминал может работать независимо от сервера.

*Фискальный регистратор кассового сервера —* это виртуальная касса iikoFront. Он регистрируется в настройках оборудования и может использоваться для отладки и диагностики, или чтобы использовать терминалы как кассу без подключения реального фискального регистратора.

В данном случае *касса —* это терминал с iikoFront, на котором можно регистрировать продажи (к нему подключен ФР).

# Как добавить группу

- 1. В **Настройках торгового предприятия** нажмите кнопку **Действия → Добавить группу.**
- 2. Введите **Название** группы.
- 3. В поле **Тип обслуживания** выберите формат заведения ресторан или фастфуд. От этого зависит интерфейс iikoFront. Если в режиме фастфуда нужно работать с табами, установите галочку **Использовать табы.**
- 4. Выберите **Главный терминал**, если нужен обмен данными между терминалами. Настройте точки продаж.
- 5. Настройте общую карту приготовления блюд.
- 6. Нажмите кнопку **Сохранить изменения.**

# Общие настройки печати

В блоке **Общие настройки печати** выберите из списка принтер, на котором печатаются:

- · отчеты с экрана отчетов,
- · отчеты при закрытии смены (кроме Z-отчета, который печатается на ФР),
- · документы из документооборота,
- · отчет по явкам при открытии/закрытии учетного дня,
- · список закрытых в кассовой смене заказов (со страницы «Закрытые заказы»)
- · стоп лист.

Принтер отчетов задается на уровне группы, [отделения](#page-154-0) и [терминала.](#page-188-0) Настройка для терминала наиболее приоритетна. Для печати используется принтер отчетов из отделения, к которому привязан терминал. Если терминал не привязан, или не настроен принтер отчетов, то используется принтер отчетов из группы. Если в настройках торгового предприятия на закладке **Терминалы и устройства** задан

принтер пречеков или резервный принтер, то именно он будет использоваться для печати отчетов.

Чтобы бармен никогда не забывал отправлять блюда на кухню, установите галочку **Сервисная печать при выходе из заказа** — при выходе из заказа сервисный чек напечатается автоматически. Включите эту настройку при работе с табами.

В поле **Разрешить настройку места печати фискального чека** настраивается печать чеков на разных фискальных регистраторах, которые подключены к одному терминалу. Подробнее см. в статье [Два](http://ru.iiko.help/smart/project-how-to/2-fr) [фискальных](http://ru.iiko.help/smart/project-how-to/2-fr) [регистратора](http://ru.iiko.help/smart/project-how-to/2-fr) [на](http://ru.iiko.help/smart/project-how-to/2-fr) [одной](http://ru.iiko.help/smart/project-how-to/2-fr) [кассе](http://ru.iiko.help/smart/project-how-to/2-fr).

### Точки продаж

*Точка продаж* — логическая единица, обозначающая одну кассу.

Чтобы настроить точки продаж:

- 1. Нажмите кнопку **Добавить новую.**
- 2. Введите название и в поле **Касса** выберите из списка фискальный регистратор, подключенный к терминалу.
- 3. Если нужен обмен данными между терминалами, убедитесь, что выбран **Главный терминал**. В группе он может быть только один. Если обмен данными не нужен, пропустите этот пункт.
- 4. Если под главную кассу (главный терминал) выделен тот же компьютер, что и сервер RMS, и компьютер имеет более одного сетевого интерфейса, нужно задать в файле конфигурации config.xml значение параметра 'agentServiceUrl' равным актуальному IPv4-адресу машины в локальной сети.
- 5. Каждую точку продаж можно отнести к определенной концепции. Операции на этой точке в отчетах можно будет детализировать по этой концепции.
- 6. Для каждой точки продаж в поле **Принтер квитанций** выберите принтер, на котором будут печататься товарные чеки, квитанции об оплате заказа, залоговые квитанции, квитанции о внесении или изъятии, X/Z-отчеты, контрольный пересчет при закрытии кассовой смены, а также информация о картах гостей. Квитанции о предоплате и возврате предоплаты печатаются на таком принтере, если тип оплаты нефискальный или ФР виртуальный. Квитанции о закрытии или возврате заказа печатаются на принтере квитанций в тех случаях, если в заказе есть нефискальные оплаты или настроено, что квитанции об оплате и возврате печатаются всегда.
- 7. Для того чтобы кроме фискального чека всегда печатались квитанции об оплате и возврате заказа, в конфигурационном файле iikoFront config.xml параметру EnableOrderPrint должно быть присвоено «true».

### Общая карта приготовления блюд

**Общая карта приготовления блюд** — типы блюд, которые продаются в торговом предприятии: «Напитки», «Горячие блюда», «Холодные закуски» и т. п.

Чтобы настроить общую карту приготовления блюд:

- 1. Нажмите кнопку **Добавить новый тип.**
- 2. Введите название типа блюд.
- 3. Укажите максимальное **Время** приготовления. Оно будет отображаться официанту после отправки блюда на кухню.
- 4. В поле **Где готовить** выберите место приготовления блюда. Здесь отображается список отделений. Типы блюд будут общими для всех групп, если в одной из групп какой-либо тип блюд не готовится, не указывайте для него место приготовления.
- 5. По истечении времени приготовления блюда система может сигнализировать об этом официанту. Для этого в конфигурационном файле

iikoFront config.xml в

параметре enableAutomaticCookingCompleteCalculation припишите значение «true».

- 6. Для ФР Штрих можно настроить печать фискальных чеков с указанием секции для каждого блюда. Для этого задайте номера **Секций фискального регистратора** (от 1 до 16) для каждого типа места приготовления. Под названием блюда будет печататься номер секции, в Z-отчете будет печататься подытог по отдельным секциям.
- 7. Если предприятие работает по комиссионной схеме, то информация о комитенте должна печататься на чеке при реализации блюд. Для этого создайте отдельный тип приготовления и укажите для него **Комитента**, чьи товары реализуются. Используйте этот тип приготовления для комиссионных блюд. Комитентом может быть только поставщик. В его карточке заполните поля **Имя в системе, ИНН** и **Моб. телефон,** т.к. эта информация печатается на чеке.

# Другие настройки

В поле **Стол по умолчанию** задайте номер стола, на который будут оформляться все служебные заказы. Для этого хотя бы в одном отделении должен быть зарегистрирован хотя бы один стол.

Блюдо присутствует в полном меню отделения, если в его номенклатурной карточке это отделение указано как место продажи. Для отделения можно настроить свое быстрое меню и включить в него это блюдо. К отделению торгового предприятия привязываются столы, а также терминалы, на которых работают в iikoFront.

Как определяется отделение и его меню, настраивается в поле **Состав быстрого меню и классификатора:** 

- · Если **По столу,** на котором открыт заказ, то отделение и его меню будут определяться столом, на котором открыт этот заказ.
- · Если **По терминалу,** с которого редактируется заказ, то отделение и его меню будут определяться терминалом, на котором работают в iikoFront в этом отделении. В полном меню будут только блюда, для которых это отделение указано как место продажи. А в быстром меню будут только блюда, настроенные для этого отделения.

Настройки ресторана **Требовать привязку заказа к карте клиента** и **Печатать чек дозаказа** используются для специального режима обслуживания гостей «Карта на входе».

Курсы определяют очередность приготовления и подачи блюд. Как правило, курсы используются для обслуживания банкетов. По умолчанию в системе настроено пять курсов: VIP и курсы с 1 по 4. В поле **Максимальный номер курса** можно увеличить их количество. При этом номер может быть не более 10 и не менее 4.

### Настройка типов оплаты

На закладке **Настройка типов оплаты** в поле **Тип оплаты** указан способ оплаты, который всегда выбран на экране кассы при оплате заказа в iikoFront. Если у вас чаще всего используется другой тип оплаты, выберите его из списка.

Чтобы при оплате заказа на официантских терминалах, привязанных к отделениям этой группы, некоторые способы оплаты были недоступны, в поле **Расширенные типы оплат** снимите галочки напротив этих оплат. Например, на терминале для регистрации перемещения весовых блюд буфета должны быть доступны способы оплаты «Без выручки», а оплаты наличными, по безналу и банковским картам скрыты.

# Контроль хранения

На закладке **Контроль хранения** настраивается модуль для учета количества и сроков хранения заранее приготовленных блюд или заготовок. Подробнее работа и процедура настройки модуля описаны в статье [Контроль](http://ru.iiko.help/smart/project-iikofront/topic-35) [хранения](http://ru.iiko.help/smart/project-iikofront/topic-35).

### Системы налогообложения

При работе с несколькими системами налогообложения, настройте условия их использования. Как это сделать, описано в статье [Системы](#page-207-0) [налогообложения.](#page-207-0)

# <span id="page-154-0"></span>Отделение

### Описание

Отделение — это зона в ресторане, например, зал, бар или кухня.

К отделению можно привязать терминал с iikoFront и регистрировать заказы, например, зал или бар. А еще отделение может быть местом приготовления блюд — кухня или бар. У такого отделения обязательно должен быть склад, с которого списываются ингредиенты блюд.

Отделение может выполнять как одну из этих функций, так и обе одновременно. Например, в баре регистрируются заказы на напитки, которые тут же готовятся и списываются.

### Как добавить отделение

- 1. В **Настройках торгового предприятия** нажмите кнопку **Действия → Добавить отделение.**
- 2. Выберите группу, в которую будет входить отделение, и нажмите кнопку **ОК.**
- 3. Если отделение место приготовления (бар, кухня), обязательно выберите склад.
- 4. Если отделение место продаж (залов, баров):
	- a. Укажите принтеры для печати пречеков и отчетов. Для отделения можно указать только один принтер.
	- b. Если зал большой и в нем стоит несколько официантских терминалов со своими принтерами пречеков, тогда привяжите принтеры к терминалам. Это можно сделать в настройках торгового предприятия на закладке [Терминалы](#page-188-0) [и](#page-188-0) [устройства](#page-188-0).

5. После изменения настроек отделения нажмите кнопку **Сохранить изменения.**

### Общие настройки

- · **Склад.** Если отделение используется как место приготовления (бар, кухня), укажите для него склад. С него будут списываться ингредиенты блюд, которые готовятся в отделении.
- · **Ценовая категория по умолчанию.** У одних и тех же блюд в разных отделениях могут быть разные цены. Для этого для каждого отделения укажите свою ценовую категорию в поле. Она автоматически будет применяться во всех заказах столе этого отделения. При необходимости ее можно изменить в окне скидок/надбавок iikoFront. Ценовая категория, указанная вручную или с помощью карты гостя, имеет самый высокий приоритет.
- · **Тип заказа по умолчанию.** Выберите, какой тип будет у всех заказов, которые сделаны в этом отделении. Добавить новый можно в справочнике [Типы](#page-575-0) [заказов.](#page-575-0)

### Настройки печати

#### **Принтер пречеков**

На принтере пречеков печатаются:

- · пречек,
- · табличка о том, что стол зарезервирован.
- · накладная доставки.
- · предварительный заказ банкета.

Наивысший приоритет имеет настройка принтера пречека, указанный для терминала на закладке [Терминалы](#page-188-0) [и](#page-188-0) [устройства](#page-188-0). Если для отделения принтер не указан, то испольуется принтер группы.

Если произошла ошибка при печати на принтере пречека, то используется резервный принтер.

#### **Принтер блюд**

На принтере блюд печатается сервисный чек и банкетный заказ на кухню.

В поле **Дублирующий принтер блюд** выберите принтер, на котором повторно печатается заказ. Этот принтер можно использовать, если в прейскуранте присутствуют комплексные блюда, составные части которых готовятся в разных отделениях, и один заказ нужно отправлять одновременно на два принтера блюд в этих местах приготовления. Например, блюдо «Колбаски с пивом» может готовиться и на кухне (колбаски), и в баре (кружка пива). В этом случае заказ напечатается одновременно на кухонном и барном принтерах.

Если произошла ошибка при печати на принтере блюд, то выполняется печать на резервном принтере.

В сервисном чеке печатаются блюда, которые нужно приготовить. Если в отделении нужно печатать только те блюда, которые здесь готовятся, то в поле **Печать чека** выберите пункт «Печатать сервисный чек цеха». В этом случае доступна галочка **Печатать каждое блюдо на отдельном чеке.**

Отметить блюдо приготовленным можно не только на кухонном экране, но и с помощью сканирования штрихкода на сервисном чеке. Причем это не зависит от статуса заказа — он может быть все еще открыт или уже закрыт и оплачен.

Для сканирования штрихкода в поле **Печатать штрихкод в задании на кухню** выберите нужный пункт:

· **Не печатать** — штрихкоды не печатаются.

- · **Печатать по блюдам** для каждого блюда печатается свой штрихкод. Этот пункт больше подходит для ресторанов, где блюда часто готовятся и подаются по отдельности.
- · **Печатать на чек** штрихкод печатается на весь заказ (например, для фастфуда). Все блюда в одном чеке отмечаются приготовленными по единому штрихкоду. Этот пункт больше подходит для фастфуда, где заказ подается целиком после оплаты.

#### **Сводный сервисный чек**

В сводном сервисном чеке печатаются блюда всех цехов одного заказа, которые одновременно отправлены на кухню — блюда одной подачи. Блюда «чужих» цехов печатаются уменьшенным шрифтом, а блюда «своего» цеха — крупным.

С помощью сводного сервисного чека повара каждого цеха будут знать, что еще входит в заказ, и когда нужно начинать готовить блюда, чтобы каждый курс заказа был приготовлен к одному времени. Также он полезен заведующему производством, который контролирует работу кухни в целом и должен знать что и где готовится.

Например, есть специальное отделение, в котором ничего не готовится, и в нем печатаются блюда всех отделений кроме бара.

Чтобы настроить печать сводного сервисного чека:

- 1. В настройках специального отделения в поле **Печать чека** выберите пункт «Печатать сводный сервисный чек».
- 2. Настройте другие отделения, блюда которых должны печататься в сводном чеке: в поле **Печать чека** выберите пункт «Печатать сервисный чек цеха» и установите галочку **Печатать блюда отделения в сводном сервисном чеке.** Блюда будут печататься и в этом отделении, и в сводном чеке.
- 3. Настройте отделение (например, бар), блюда которого не нужно печатать в сводном сервисном чеке: в поле **Печать чека** выберите пункт «Печатать

сервисный чек цеха» и **не** ставьте галочку **Печатать блюда отделения в сводном сервисном чеке.**

При печати сводного сервисного чека печать каждого блюда этого отделения на отдельном чеке не доступна.

При удалении блюд печатается обычный чек удаления в том отделении, где готовится удаленное блюдо. При использовании кухонного терминала iikoSousChef сводный сервисный чек печатается, только если настроена печать сервисного чека перед началом приготовления.

#### **Принтер отчетов**

На принтере отчетов печатаются:

- · отчеты с экрана отчетов,
- · отчеты при закрытии смены, кроме Z-отчета, который печатается на фискальном регистраторе,
- · акты и накладные из [документооборота,](#page-434-0)
- · отчет по явкам при открытии или закрытии учетного дня,
- список закрытых в кассовой смене заказов,
- · стоп-лист.

Если ни для одного отделения принтер не настроен, то используется настройка группы.

#### **Резервный принтер**

На нем печатаются блюда, пречеки или отчеты, если неисправны основные принтеры.

В качестве резервного принтера рекомендуется использовать принтер той же модели, что и принтер блюд. Перенаправление печати на резервный принтер в случае недоступности основных будет происходить автоматически.

#### **Принтер этикеток**

Если в отделении фасуются блюда или товары, укажите принтер этикеток штриховых кодов в поле **Принтер этикеток.**

### Карта приготовления блюд

По умолчанию блюда разнах типов готовятся в тех отделениях, которые заданы в Общей карте приготовления группы, но их можно изменить. То есть блюдо может готовиться в различных местах в зависимости от того, где оно было заказано и продано. Для этого в блоке **Карта приготовления блюд** выберите тип блюд, и в столбце **Где готовить** выберите отделение, в котором будут готовиться блюда данного типа, если их закажут в данной точке продаж.

### Терминалы

В блоке **Официантские станции и компьютеры пользователей** поставьте галочки напротив терминалов с iikoFront, с которыми работают в этом отделении. Обычно названия терминалов совпадают с их сетевым именем.

Принадлежность терминала к отделению нужно указывать обязательно. Но не привязывайте один и тот же терминал к нескольким отделениям.

# Другие настройки

- · При установленной галочке **Показывать панель курсов** в окне работы с заказом в iikoFront будут показаны кнопки, с помощью которых можно задать очередность подачи блюд.
- · При установленной галочке **Использовать микс** при оформлении заказов в iikoFront будет возможность из существующих в прейскуранте блюд формировать необходимое составное блюдо с указанием пропорции каждого из составляющих.
- · При установленной галочке **Подтверждать печать пречека** в окне работы с заказом в iikoFront при нажатии кнопки **Пречек** система запросит подтверждение печати.
- · Настройка **Объединять заказы одного гостя** позволяет получить корректные данные среднего чека на гостя, а также общее количество гостей в ресторане. Официант может принять дозаказ, он создает заказ на том же столе и нажимает кнопку **Дозаказ.** Количество гостей передается из последнего заказа на этом столе. Учитывается общее количество дозаказов гостя.
- · При установленной галочке **Разрешить оплату заказа без пречека** кассир сможет принимать оплату (или предоплату) заказов в iikoFront без печати сервисных и гостевых чеков. Если эту галочку снять, то в окне работы с заказом в iikoFront кнопка **Касса** будет недоступна кассиру до тех пор, пока он не напечатает пречек. Для заказа с неотпечатанными блюдами будет также напечатан сервисный чек.
- · Автоматическая сервисная печать:

Для сервисной печати обязательно укажите принтер блюд.

- o **Отключена.** Сервисный чек будет печататься только при нажатии кнопки **Печать** в окне работы с заказом в iikoFront.
- o **При оплате.** Сервисный чек будет автоматически печататься во время оплаты заказа в iikoFront. Но только в том случае, если он не печатался ранее при оформлении заказа.
- o **После оплаты.** Сервисный чек будет автоматически печататься только после успешного проведения оплаты, но до печати фискального чека.

Сразу после печати сервисного чека для блюд проставится время печати, а заказ появится на кухонном экране, если он используется.

- · По желанию гостя повар сможет приготовить любое блюдо, которого нет в меню. Такую просьбу можно записать в виде комментария к этому блюду в iikoFront. Чтобы включить комментарии, установите галочку **Разрешить текстовые комментарии к позициям заказа.** Это возможно только в режиме обслуживания «ресторан».
- · Вы можете включить (выключить) печать комментария к блюду (свободного модификатора) на чеке, по умолчанию он не печатается. Для того чтобы комментарий к блюду печатался на пречеке, товарном чеке, квитанции об оплате, а также фискальном чеке, установите также галочку **Печатать комментарии в пречеке и при оплате.** Задать печать комментария также можно с помощью настроек шаблона чека (если для отделения такая настройка включена, то с помощью шаблона чека ее можно отключить).

# <span id="page-161-0"></span>Настройка столов

Отделение торгового предприятия, в котором продаются блюда (зал или бар), определяется наличием в нем столов.

Чтобы настроить столы:

- 1. Нажмите кнопку **Добавить.**
- 2. Введите номера столов отделения (например, добавить столы с 15 по 27).
- 3. Для каждого стола можно указать название, количество и номера мест.
- 4. Если для стола задано ограничение на количество мест, то это будет учитываться при оформлении заказа на данный стол.
- 5. Некоторые блюда, заготовки, товары и услуги, включенные в продажу, можно автоматически добавлять в заказ. Для этого привяжите их к столам в поле **При открытии заказа добавлять.** Тогда каждый раз при открытии заказа на этом столе в нем уже будет выбранное блюдо или услуга. Если блюдо или услуга на момент открытия стола не включены в продажу, то они не добавятся в заказ. Отказаться от автоматического добавления блюд

можно без перенастройки столов, просто исключив их из продажи. Такая настройка может быть использована, например, в качестве напоминания кассиру о проведении акции, если гостю предлагается подарок на выбор (автоматически добавляется блюдо с групповым модификатором).

- 6. При стандартной настройке прав в iiko доступ к открытому заказу в iikoFront имеют менеджер или сотрудник, который зарегистрировал этот заказ. В зале с заказом могут работать несколько сотрудников, например, регистрирует его один сотрудник, а дальше обслуживает и добавляет новые блюда другой. В этом случае поставьте галочку в поле **Любой официант имеет доступ к заказам данного зала.**
- 7. Для более удобной работы со [схемой](http://ru.iiko.help/smart/project-iikofront/topic-60) [зала](http://ru.iiko.help/smart/project-iikofront/topic-60) в кассовом приложении вы можете активировать режим круглых столов (подробнее о настройках см. в статье [Схемы](#page-165-0) [залов](#page-165-0)). Для этого выберите опцию **Круглые столы на схеме зала**.

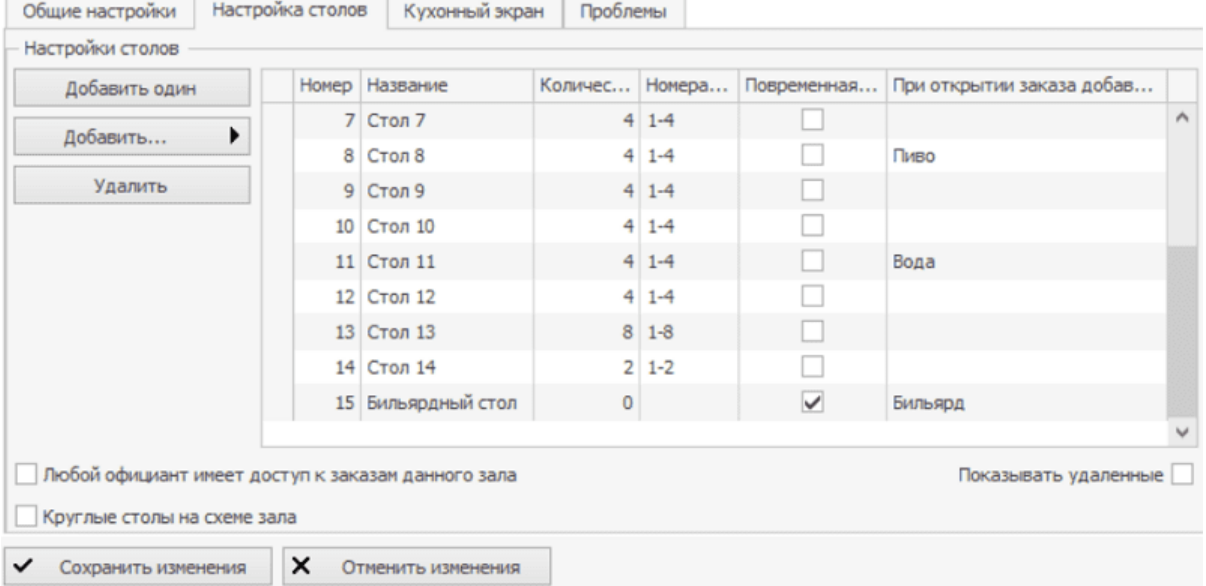

#### 8. Нажмите **Сохранить изменения**.

После настройки названий залов и столов переходите к расстановке столов на [схемах](#page-165-0) [залов.](#page-165-0) Это поможет лучше ориентироваться в отделении при создании заказов.

# Кухонный экран

Если в отделении используется специальный кухонный терминал для уведомления кухни о заказах, установите галочку **Показывать блюда на кухонном экране.** Станут доступны остальные настройки.

Подробно настройка кухонного экрана для отделений описана в статье [Как](http://ru.iiko.help/smart/project-iikofront/iikosouschef1) [настроить](http://ru.iiko.help/smart/project-iikofront/iikosouschef1) [кухонный](http://ru.iiko.help/smart/project-iikofront/iikosouschef1) [экран.](http://ru.iiko.help/smart/project-iikofront/iikosouschef1)

# Проблемы

Вкладка **Проблемы** позволяет настроить передачу в кассовое приложение уведомлений о проблемах с открытым заказом (слишком давно открыт, слишком большая сумма, официант давно не подходит к столу и пр.). В кассовом приложении такие уведомления отображаются в **Схеме залов** (подробнее см. в статье [Экраны](http://ru.iiko.help/smart/project-iikofront/topic-60) [заказов\)](http://ru.iiko.help/smart/project-iikofront/topic-60).

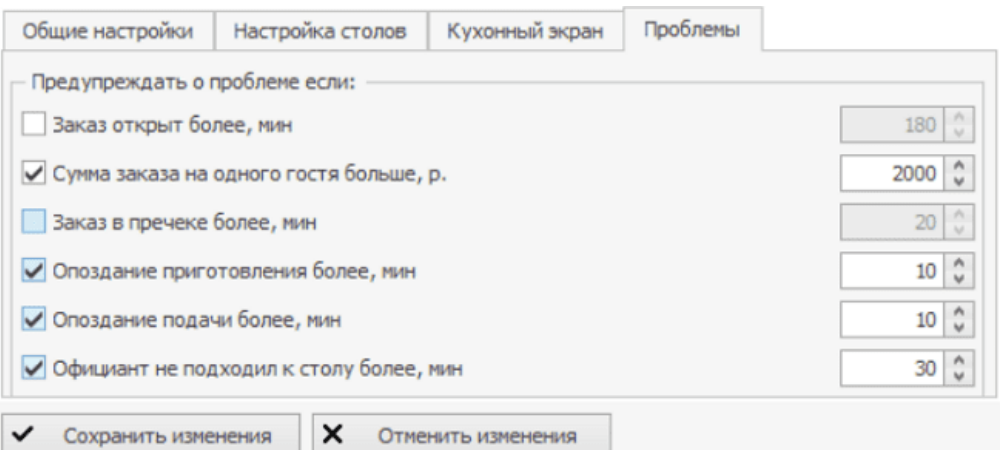

Настройка уведомлений возможна для следующих проблем:

· **Заказ открыт более, мин**. Уведомление приходит в кассовое приложение, если заказ открыт дольше, чем это разрешено в настройках. Максимальное время устанавливается в минутах.

- · **Сумма заказа на одного гостя больше, р**. Превышена максимальная сумма заказа на одного гостя, установленная в рублях.
- · **Заказ в пречеке более, мин**. Превышено максимальное время нахождения заказа в пречеке (устанаваливается в минутах).
- · **Опоздание приготовления более, мин**. Превышено максимально допустимое время задержки приготовления. Предельное значение устанавливается в минутах.
- · **Опоздание подачи более, мин**. Превышено максимальное допустимое время задержки подачи. Предельное значение устанавливается в минутах.
- · **Официант не подходил к столу более, мин**. Официант долго не подходит к столу. Предельно допустимое время ожидания официанта устанавливается в минутах.

# <span id="page-165-0"></span>Схемы залов

С помощью визуального редактора расположение столов в отделении, являющемся местом продажи, может быть изображено максимально приближенным к реальному, что позволяет сотруднику при оформлении заказа быстро выбирать нужный стол с помощью такой схемы. Настройка схем залов производится в разделе меню **Администрирование → Схемы залов**.

- 1. Чтобы создать схему нового зала, нажмите кнопку **Создать**. В открывшемся окне выберите из списка отделение (место продажи), которому будет соответствовать данная схема, и нажмите кнопку **Создать**.
- 2. Произойдет переход в окно, в котором на поле схемы зала уже расположены столы, количество которых соответствует заданному для этого зала в настройках торгового предприятия. Вам осталось их только расставить. Но сначала надо расположить на схеме другие детали интерьера (например, колонны или фонтан). В левой части окна находятся несколько инструментов, схожих с теми, что представлены в стандартных графических пакетах. Кнопка , например,

позволяет добавить на схему фотографии объектов.

3. Расположите на схеме все необходимые объекты и приступайте к расстановке столов. Расстановка всех объектов производится

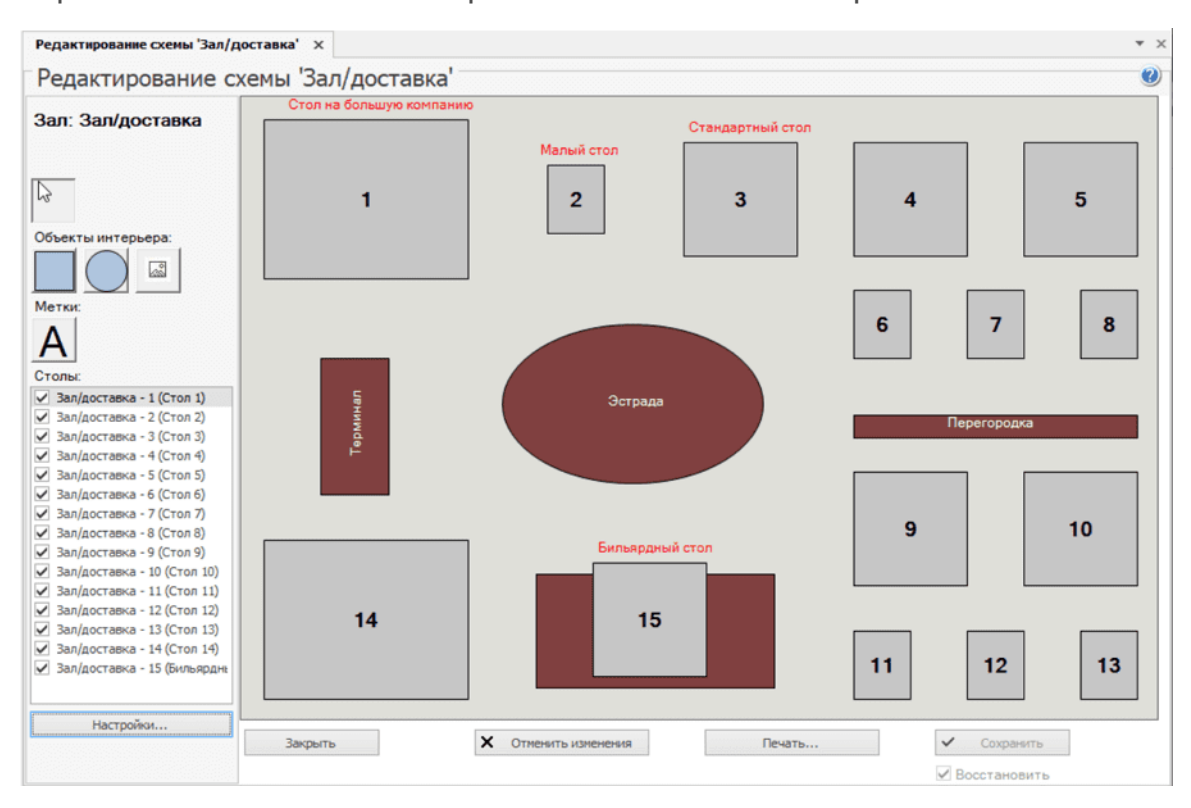

перетаскиванием мышью. Обратите внимание на номера столов.

4. Если при **[настройке](#page-161-0) [столов](#page-161-0)** в отделении (**Администрирование** → **Настройки торгового предприятия** → <*Нужное отделение*> → **Настройка столов**) вы выбрали опцию **Круглые столы на схеме зала**, то обратите внимание: - в редакторе схемы зала, в котором вы сейчас находитесь, все столы будут отображаться прямоугольными; при этом на [схеме](#page-165-0) [зала](#page-165-0) в кассовом приложении они будут выглядеть круглыми;

- в зависимости от размера стола, который вы нарисуете в редакторе, круглый стол на схеме зала в кассовом приложении может иметь один из трех возможных размеров: маленький, большой и средний.

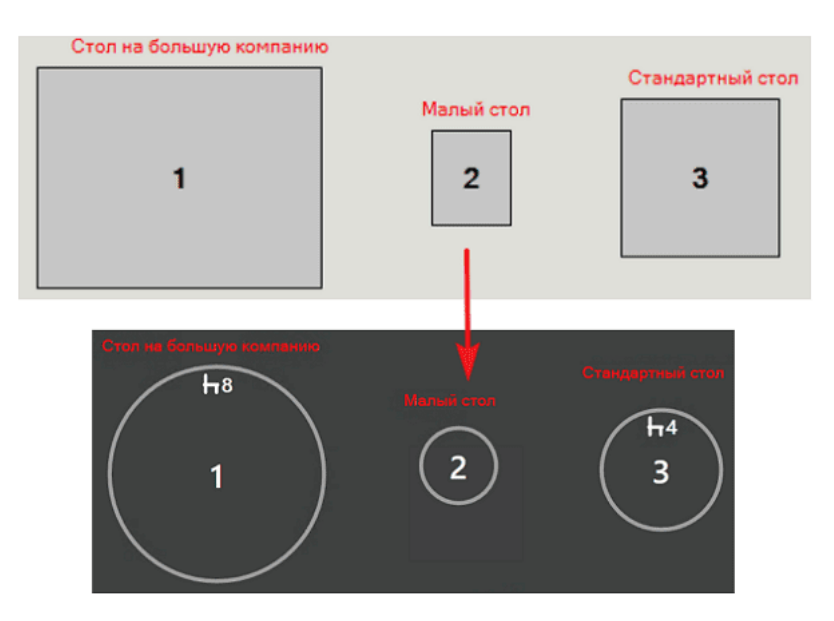

Вид столов в редакторе схемы зала **(вверху)** и на схеме зала **(внизу)**

5. После окончания настройки схемы зала нажмите кнопку **Сохранить**.

Вы можете настроить несколько вариантов схемы одного и того же зала, но использовать единовременно только один из них. Для смены активной схемы зала перейдите к редактированию (двойным нажатием левой кнопки мыши или выбором команды контекстного меню **Редактировать**) той схемы, которую хотите использовать, и поставьте галочку в поле **Восстановить**. В схеме, использовавшейся до этого момента, эта галочка будет автоматически удалена. Эта возможность позволяет хранить в памяти системы несколько различных вариантов схем и быстро перенастраивать систему, не вводя каждый раз множество данных.

# Общие настройки

**Название ресторана** — название торгового предприятия, которое будет отображаться в заголовке системы, а также в печатных формах документов.

## Настройки юридического лица

**Название** — официальное название торгового предприятия как юридического лица. Оно будет выводиться в отчетах, а также печататься в заголовке пречеков.

**ИНН и КПП** — индивидуальный налоговый номер и код причины постановки на учет, присвоенные организации как юридическому лицу.

**IBAN** — международный номер банковского счета. Используется при международных расчетах.

**SWIFT BIC** — уникальный идентификационный код, который присваивается участнику при вступлении в SWIFT (Сообщество Всемирных Интербанковских Финансовых Телекоммуникаций).

**Регистрационный номер** — международный номер, выдаваемый при постановке компании на учет в налоговом органе страны.

**ОКПО и ОКПД** — код организации во всероссийском классификаторе предприятий и организаций и код вида деятельности во всероссийском классификаторе видов экономической деятельности, продукции и услуг.

**Юридический адрес** — адрес, по которому зарегистрировано юридическое лицо. Чтобы его ввести, нажмите кнопку ... В открывшемся окне введите данные и нажмите кнопку **Заполнить**. В результате в нижней строке отобразится полный адрес. После этого нажмите **Сохранить и закрыть**.

Другие характеристики юридического лица: **Расчетный счет**, **БИК**, **Название банка**, **Корреспондентский счет**.

Имена и факсимиле **Руководителя**, **Бухгалтера**, **Технолога**, **Заведующего производством** — они будут выводиться автоматически в печатные формы документов. Выбранное факсимиле руководителя торгового предприятия будет выводиться, в частности, в печатной форме прейскуранта, в графе утверждения документа.

#### **Как настроить факсимиле**

- 1. На закладке **Общие настройки** в поле, соответствующем нужной должности (Руководитель, Бухгалтер, Технолог или Зав. Производством), введите **ФИО** сотрудника.
- 2. Нажмите кнопку в справа от поля с нужной должностью. Откроется окно **Руководство торгового предприятия**.
- 3. При необходимости в поле **ФИО** отредактируйте имя сотрудника.
- 4. Для настройки факсимиле нажмите кнопку **Выбрать** в правой части окна. Откроется стандартное окно выбора файла. Найдите и выберите изображение нужного факсимиле (файл в формате .bmp, .jpg, .gif или .png). Нажмите кнопку **Открыть.** Выбранное изображение отобразится в области справа от поля **ФИО.**
- 5. Нажмите кнопку **Ок.**
- 6. Нажмите кнопку **Сохранить изменения**.

Если требуется удалить факсимиле, в окне **Руководство торгового предприятия** перейдите на закладку, соответствующую нужной должности, и нажмите кнопку **Удалить** в правой части окна. Затем нажмите кнопку **Ок** и кнопку **Сохранить изменения**.

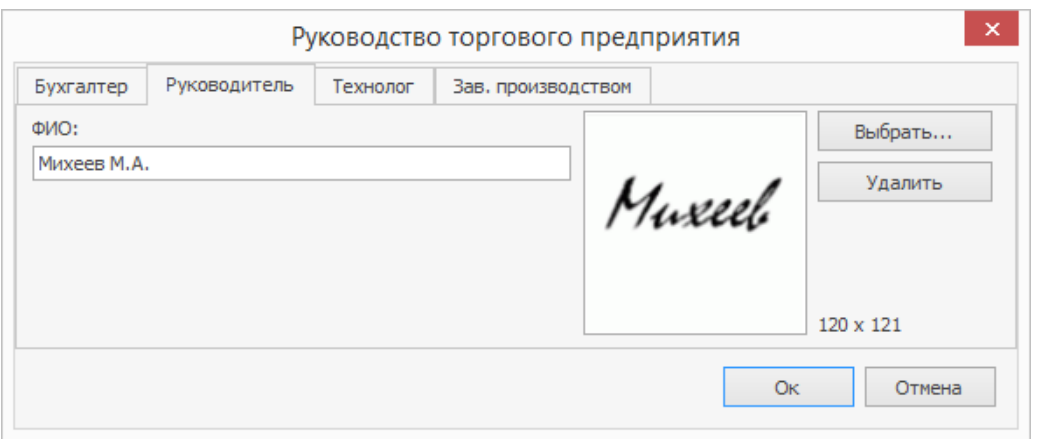

#### **Счета для загрузки банковской выписки**

Счета, по которым будут выполняться списание и поступление денежных средств в результате успешной загрузки банковской выписки. По умолчанию для обоих полей установлен счет «Денежные средства, банк».

#### **Изображения**

Выберите фон для стартовых экранов iikoFront и iikoOffice.

В поле **Блокировка** выберите страницу, которая будет отображаться на экране терминалов, когда они заблокированы. В это состояние iikoFront может переходить автоматически или при нажатии кнопки блокировки.

Если терминал заблокирован, то для работы с iikoFront потребуется авторизация пользователя. По умолчанию после блокировки открывается стартовая страница. Можно выбрать вход со страницы схемы залов или страницы всех столов.

# Дополнительно

**Время на подготовку стола** — время до начала резерва, за которое зарезервированный стол будет помечен специальным значком на схеме зала в iikoFront.

**Стандартное время резерва** — время, на которое по умолчанию регистрируется новый резерв стола. В ходе оформления заказа оно может быть изменено.

**Время до начала автоматического приготовления** — в минутах и секундах укажите, через какое время блюдо отправится на кухню после добавления в заказ:

- · Если в поле указать 0, то блюдо отправится на приготовление сразу после добавления.
- · Если не нужно печатать блюдо сразу, укажите, через какое время нужно это сделать. Эта задержка дает возможность кассиру исправить количество, добавить коментарий, изменить модификаторы. Если кассир что-то изменил у блюда или только пытался и закрыл редактирование без сохранения, то время до печати начинает отсчитывать заново.

Используется только для блюд, у которых включена настройка **Печатать при добавлении** на закладке [Дополнительная](#page-257-0) [информация.](#page-257-0)

**Префикс штрихкодов весовых товаров**, **Префикс штрихкодов штучных товаров** первые две позиции, по которым при сканировании или генерации штрихкода будет определяться количество товара: является ли оно дробным числом или целым (может быть установлено значение от 20 до 29). Подробнее о формировании штрихкода см. [Единицы](#page-254-0) [измерения.](#page-254-0)

**Префикс штрихкодов сервисных чеков** — первые две позиции штриховых кодов блюд, печатаемых на сервисных чеках (может быть установлено значение от 20 до 29).

**Мин. длина ПИН-кода** — минимальное количество цифр ПИН-кода, который будет предоставляться сотрудникам для входа в систему (задается в личной карточке сотрудника).

**Макс. количество гостей при создании заказа** — предельное количество, на которое заказ делится на части автоматически при создании: «Гость 1», «Гость 2» и т. п. С большим количеством частей заказа работать очень сложно, поэтому настроить допустимо максимум 50 гостей. При этом вручную можно указать даже 1000 гостей, именно эта цифра будет отображаться в заголовке заказа и отчетах для анализа продаж.

**Процент НДС для предоплаты** —ставка НДС, которая будет печататься на фискальном чеке при принятии предоплаты за заказы.

**После печати блюд** — действия системы после того, как блюда заказа были отправлены на приготовление (во Front нажата кнопка Печать): «Оставаться на экране заказа», «Возвращаться на предыдущий экран» или «Блокировать терминал».

**После пречека** — действия системы после того, как по заказу был распечатан пречек (во Front нажата кнопка Пречек): «Возвращаться на предыдущий экран», «Блокировать терминал» или «Переходить на экран кассы».

**Телефонный код страны** — код подставляется при добавлении в iikoFront номера телефона в карточку клиента банкетов и резервов. Если вы оставите его пустым, тогда сможете вводить любой код страны.

**Отображать сумму личных продаж официанта** — сумму выручки сотрудников в iikoFront на экранах «По официантам» и «Все столы» можно показывать по заказам (все блюда записываются на официанта, открывшего заказ) или по блюдам (каждое блюдо записывается на того, кто добавил его в заказ). Эта настройка влияет только на вариант показа выручки, но не влияет на расчет и начисление зарплаты.

**Ввод реквизитов.** Используется для печати реквизитов в [счете-фактуре](#page-741-0) и на [фискальном](http://ru.iiko.help/smart/project-how-to/fz-54) [чеке согласно](http://ru.iiko.help/smart/project-how-to/fz-54) [закону](http://ru.iiko.help/smart/project-how-to/fz-54) [ФЗ-54.](http://ru.iiko.help/smart/project-how-to/fz-54) Выберите подходящий вариант:

· **Не требовать.** В iikoFront нет возможности указать реквизиты юридического лица.

- · **Данные юр.лица и гостя.** На экране кассы появится кнопка **Реквизиты.** В окне реквизитов потребуется ввести данные гостя и юр.лица, которому предназначается документ.
- · **Только данные юр.лица.** На экране кассы появится кнопка **Реквизиты.** В окне реквизитов потребуется ввести только данные юридического лица: название, адрес, ИНН и КПП.

**Разрешить редактирование заказа с полной предоплатой.** При отключенной настройке после внесения полной предоплаты в заказ нельзя добавлять, удалять блюда и модификаторы, изменять их количество и размер, менять состав блюд со схемой модификаторов и комбо-блюд, применять скидки и надбавки, использовать подсказки iikoCard. Для изменения состава заказа нужно предварительно удалить предоплату.

**Отображать относительное количество модификаторов.** Данный режим отображения может быть полезен сотрудникам, которые хорошо знают технологическую карту и помнят количество порций модификаторов по ней тогда им достаточно будет знать лишь то количество модификаторов, которое гость попросил добавить или убрать — относительное количество. Если настройка включена, модификаторы сопровождаются знаком «плюс» (+) или «минус» (-) кроме платных модификаторов, количество которых всегда отображается со знаком умножения (х).

**Не отображать нулевое количество модификаторов.** Используется для настройки отображения в iikoFront взаимозаменяемых модификаторов, например, майонез обязательно добавляется к салату, но его можно заменить на кетчуп или горчицу.

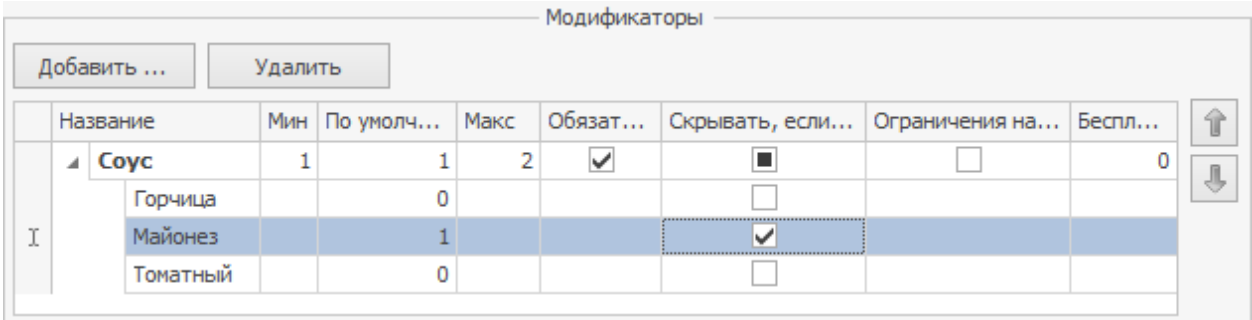

По умолчанию настройка выключена, в этом случае удаленный обязательный модификатор отображается с нулевым количеством. При включенной настройке останется только модификатор, которым заменен по умолчанию.

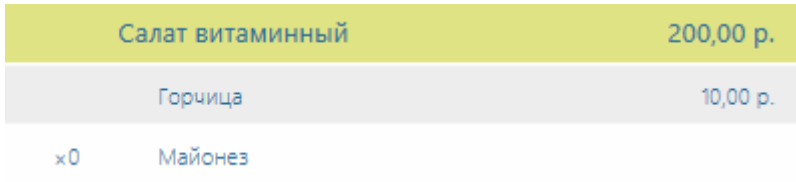

Обязательный отображается с нулевым количеством

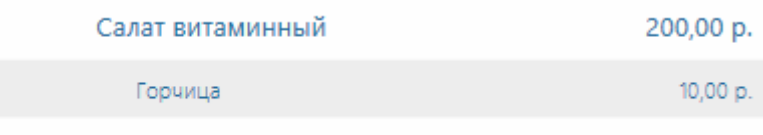

Отображается только горчица, которую заказали вместо майонеза

**Запрещать продавать блюда из стоп-листа** — если галочка установлена, то вносить в заказы блюда, находящиеся в стоп-листе, сможет только менеджер с правом «Редактировать стоп-лист и быстрое меню» **(F\_EM).**

**Не авторизовывать отмену пречека** — по умолчанию настройка отключена. Отмена пречека считается опасной операцией, для ее выполнения требуется подтверждение права «Авторизовывать опасные операции, связанные с отменой пречека» **(F\_CCB).**

Если галочку установить, то для отмены пречека право **F\_CCB** не требуется. Но это право запрашивается при других операциях, в результате которых уменьшается сумма чека, и которые можно отнести к злоупотреблениям, например:

- · Добавление скидок.
- · Удаление блюд.
- · Перенос блюда в другой заказ.
- · Добавление гостя в заказ.
- · Объединение заказов.
- · Удаление заказов.

При удалении блюда, отпечатанного до отмены пречека, запрашивается подтверждение двух прав **F\_CCB** и **F\_DP.**

**Требовать подтверждения предоплаты** — необходимость прокатки карты ответственного сотрудника при регистрации внесения предоплаты для заказов.

**Закрывать окно после внесения предоплаты** — автоматическое закрытие окна внесения предоплаты после того, как она зарегистрирована.

**Начинать с 1 нумерацию заказов в каждой кассовой смене**. При установленной галочке после закрытия кассовой смены на любом терминале нумерация заказов сбрасывается и в следующей смене начинается с номера 1. Если заказ при закрытии кассовой смены остался незакрытым, то он сохранит уже полученный номер и перейдет с ним в новую смену. Данная настройка не распространяется на нумерацию заказов доставки.

**Печатать квитанцию при возврате** — если галочка установлена, то при отмене чека или возврате предоплаты будет напечатана квитанция о возврате.

**Печатать квитанцию при внесении/изъятии** — если галочка установлена, то печатаются фискальный чек и квитанция о внесении/изъятии. Если галочка снята, то печатается только фискальный чек.

**Требовать выбор типа заказа** — если в настройках отделения не указан тип заказа по умолчанию, то вы можете выбрать, в какой момент система должна запросить указать тип заказа. Если какой-либо этап пропущен, например, печати блюда не было и был сразу напечатан пречек, то при нажатии кнопки Оплатить система все равно запросит тип заказа.

**Печатать на кухню чек о смене стола** — если галочка установлена, то при переносе заказа на другой стол или объединении его с другим заказом на кухню печатается сервисный чек, чтобы повар всегда мог знать, на какой стол будет подаваться заказ. В чеке указываются номера старого и нового столов; также, в

зависимости от типа переноса, в нем могут печататься блюда из нового заказа и блюда со старого стола.

По умолчанию функция **Печатать на кухню чек о смене стола** отключена.

**Мин. сумма чека** и **Макс. сумма чека**. Кассир не сможет пробить заказ на небольшую сумму с целью открыть денежный ящик, а также не сможет по ошибке пробить миллион рублей. Для этого нужно настроить проверку лимита. Установите галочку **Макс. сумма чека** и задайте максимальную сумму заказа. Минимальную сумму введите в поле **Мин. сумма чека**. Если сумма заказа больше максимума или меньше минимума, то запрашивается прокатка карты с правом «Игнорировать лимит суммы чека» **(F\_ECL).** Если операция подтверждена, то заказ оплачивается, и в журнале событий фиксируется событие «Сумма чека за пределами лимита». По умолчанию проверка лимита отключена.

**Сумма в кассе, при которой предупреждать об инкассации** — если сумма в кассе достигла указанную, то система напомнит о необходимости инкассации. Это будет происходить при первом превышении пороговой суммы, а также при оплате каждого десятого заказа, если сумма все еще превышает порог. Сообщение отображается при каждом входе в систему только для сотрудников, имеющих право «Авторизовывать кассовые внесения и изъятия» **(F\_APIO)** или «Принимать платежи» **(F\_CASH).**

**Никогда не требовать прокатку карты, если у пользователя есть необходимое право**. Данная настройка не распространяется на следующие операции:

- · Работа с предоплатами (для этого используется отдельная настройка «Требовать подтверждения предоплаты» в настройках ТП).
- · Оплата заказа типом оплаты «Без выручки» (для этого используется пункт «Требовать прокатку карты менеджера» в настройках типа оплаты «Без выручки»).
- · Выключение терминала с экрана блокировки.

**Отдельные стоп-листы в каждой группе** — если вы имеете несколько точек продаж, выделенных в отдельные группы, то данная настройка позволит вам для каждой точки создать свой стоп-лист.

**Привязка кассиров к денежным ящикам** — необходимость назначать сотрудника, ответственного за денежный ящик. Подробнее о работе с двумя денежными ящиками см. в статье [Работа](http://ru.iiko.help/smart/project-iikofront/topic-23) [двух](http://ru.iiko.help/smart/project-iikofront/topic-23) [кассиров](http://ru.iiko.help/smart/project-iikofront/topic-23) [на](http://ru.iiko.help/smart/project-iikofront/topic-23) [одной](http://ru.iiko.help/smart/project-iikofront/topic-23) [кассе](http://ru.iiko.help/smart/project-iikofront/topic-23).

В поле **Текст на дисплее покупателя при блокировке терминала** введите текст, который будет отображаться на экране терминала, когда он находится в режиме блокировки. Например, «Касса не работает».

### Наименование курсов

В блоке **Наименование курсов** вы можете менять стандартные названия курсов на другие, удобные вам (например, закуски, вторые блюда, десерты и т. п.). Это поможет упростить работу официантов.

Чтобы поменять название курса, уберите галочку напротив нужного курса в колонке **Использовать наименование по умолчанию**. После этого введите новое название курса в соответствующем поле в колонке **Наименование**. Затем сохраните изменения.

Если ваш ресторан входит в состав сети, то блок **Наименования курсов** недоступен для редактирования. В таком случае названия курсов можно менять только на уровне всей сети в приложении iikoChain (см. раздел [Общие](http://ru.iiko.help/smart/project-iikochain/topic-701/a/h3__1722825636) [настройки](http://ru.iiko.help/smart/project-iikochain/topic-701/a/h3__1722825636) в статье **Корпорация** в руководстве по iikoChain).

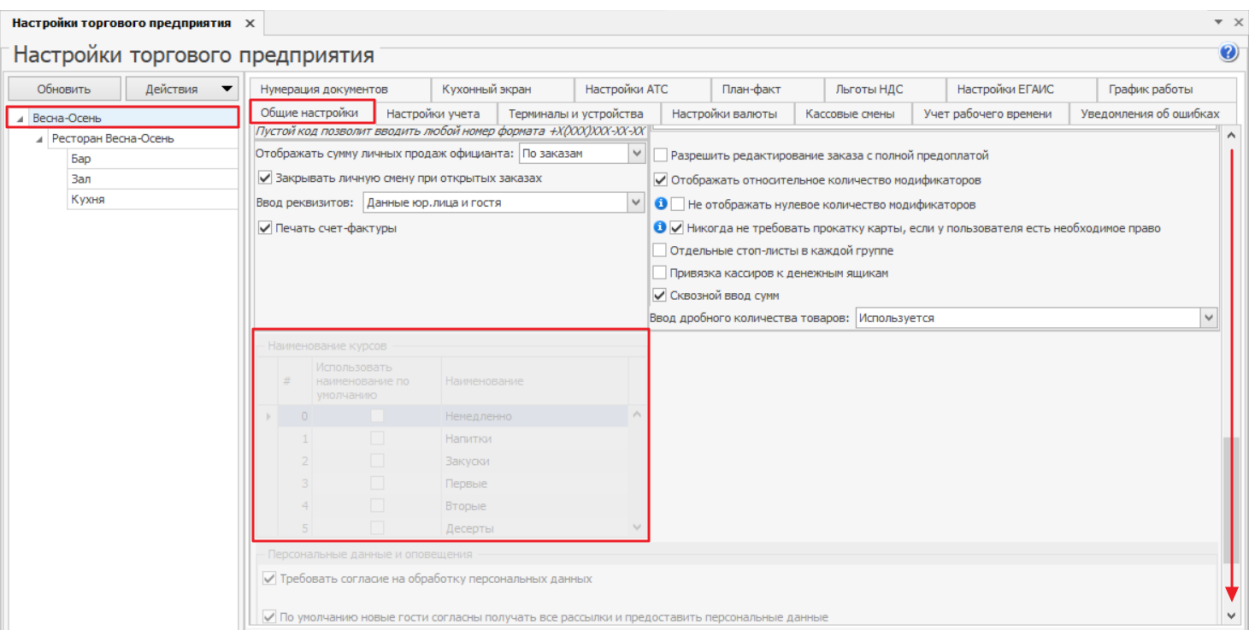

### Персональные данные и оповещения

В блоке **Персональные данные и оповещения** находятся настройки для работы с персональными данными гостей. Как настроить и работать с ними, подробно описано в статье [Защита](http://ru.iiko.help/smart/project-how-to/personal-data) [персональных](http://ru.iiko.help/smart/project-how-to/personal-data) [данных.](http://ru.iiko.help/smart/project-how-to/personal-data)

Чтобы сотрудники при регистрации нового гостя запрашивали разрешение на обработку и хранение персональных данных, установите галочку **Требовать согласие на обработку персональных данных.** В карточках гостей iikoOffice и iikoFront станет доступно поле **Согласие на обработку персональных данных** с вариантами ответа.

По умолчанию **Срок действия согласия** равен 10 950 дней. Это значит, что через 30 лет вы должны снова запросить у гостей согласие на обработку данных или удалить их из базы. Можно указать любой другой срок действия.

Если гости чаще всего соглашаются на обработку своих данных и получение рассылок, то чтобы упростить сотрудникам работу, установите галочку **По умолчанию новые гости согласны получать все рассылки и предоставить персональные данные.**

В поле **Настройка передачи данных гостей в iikoFront** выберите пункт:

- · **Передавать** в iikoFront будут отображаться все гости из справочника, даже те, у которых согласие на обработку персональных данных и сроки не определены. Этот вариант подходит, когда информация о согласии гостей хранится в других системах или в бумажном виде.
- · **Не передавать** в iikoFront будут отображаться только те гости, которые дали согласие на обработку своих данных. Этот вариант подходит, когда ресторан обрабатывает персональные данные в полном соответствии с законом, и хранит информацию об обработке только в iiko, а не в других системах.
- · **Передавать и запрашивать новое согласие** в iikoFront будут отображаться все гости из справочника. Если у гостя статус согласия не определен, то при первом же посещении нужно запросить у гостя его согласие. Этот вариант подходит на время перехода на полностью легитимную обработку персональных данных, когда информация о согласии гостей хранится в бумажном виде или других системах, и нужно ее перенести в iiko.
# Настройки учета

Задавать настройки торгового предприятия на закладке **Настройки учета** может сотрудник с правами «Настройки учета (из Администрирования)» **(B\_EAS)** и «Закрывать период» **(B\_CCLP).** Он не должен быть администратором с правом «Администрировать систему» **(B\_ADM).**

## Закрытие периода

В блоке **Закрытие периода** устанавливается запрет на изменение данных задним числом до указанной даты блокировки в проводках, технологических картах, складских документах, расписании и явках сотрудников, начислениях зарплаты. На этапе первоначальной настройки системы заполнять эти поля не обязательно. Изменять настройки закрытия периода, включая их планировку, может только сотрудник, обладающий правом «Закрывать период» **(B\_CCLP).** Механизм «закрытия периода» подробно описан в статье [Блокировка](http://ru.iiko.help/smart/project-how-to/blokirovka-raboty-s-dokumentami) [работы](http://ru.iiko.help/smart/project-how-to/blokirovka-raboty-s-dokumentami) [с](http://ru.iiko.help/smart/project-how-to/blokirovka-raboty-s-dokumentami) [документами](http://ru.iiko.help/smart/project-how-to/blokirovka-raboty-s-dokumentami).

## Настройки учетного дня

В блоке **Настройки учетного дня** укажите его начало и окончание.

*Учетный день* – правило, определяющее дату, на которую фиксируется факт выполнения финансово-хозяйственной операции. Относительно этого времени, например, происходит обновление цен на блюда, если они были изменены по приказу, или начисление заработной платы сотрудникам за отработанное время по расписанию.

Чтобы система могла определить, к какой дате отнести ту или иную операцию, задайте время начала и окончания учетного дня. Дата, на которую будет зафиксирована операция, определяется настройками Конца учетного дня. Если время открытия кассовой смены больше конца учетного дня, то дата открытия этой смены переносится на следующий день.

По умолчанию учетный день начинается в 06:00, а заканчивается в 23:00. Вы можете указать настройки, отличные от изначальных. Например, начало учетного дня установили в 06:00, а окончание в 16:00. Если смена была открыта в 16:15, то она будет относиться к следующему дню.

## Настройки складского учета

- · Если поставить галочку в поле **Выделять сумму НДС из себестоимости при поступлении товаров, учет НДС с продажи,** то становится доступно поле **Счет для накопления НДС,** в нем можно задать счет из плана счетов, на котором будут накапливаться суммы НДС на товары, оприходованные на склад, и на проданные блюда. Например, выберите счет «НДС» с типом «Прочие текущие обязательства», который представлен в Плане счетов по умолчанию.
- · В некоторых странах ставка НДС не включается в цену товара, а добавляться при его продаже. Для этого снимите галочку **НДС включен в стоимость блюд.** НДС рассчитывается от итоговой суммы позиции в чеке. Пример расчета: Греческий салат: 2 порц. × 120,30 р. = 240,60 р. НДС: 240,60 р. × 5% = 12,03 р.

Грибной суп: 2 порц. × 90,60 р. = 181,20 р. НДС: 181,20 р. × 5% = 9,06 р. <u>ПОДЫТОГ:</u> 240,60 + 181,20 = 421,80 р. НДС: 12,03 + 9,06 = 21,09 р. ИТОГО: 421.80 + 21.09 = 442,89 р.

· Если в поле **Выдавать предупреждение при образовании отрицательных остатков** стоит галочка и результатом проведения складского документа, изменяющего количество товара на складе, будет образование его отрицательного остатка, или же осуществляется приход на отрицательные остатки, то система выдаст предупреждающее сообщение и операцию можно будет отменить.

В системе существует специальное право **(B\_WNB),** отсутствие которого у сотрудника не позволит ему проводить складские документы с образованием отрицательного остатка.

- · Галочка в поле **Разрешать проводить акты реализации, приводящие к отрицательным остаткам** определяет порядок работы системы с автоматическими документами списания, которые формируются исходя из продаж, зарегистрированных на кассе. Если галочка в данном поле стоит, то все акты реализации и акты списания будут проведены, даже те, проведение которых привело к «расходу в минус» одного или нескольких товаров. Если эта галочка не стоит, то такие документы автоматически проводиться не будут. Это необходимо будет делать вручную. При этом без изменений этот документ сможет провести только сотрудник, обладающий специальными правами (см. выше).
- · **Метод учета** способ расчета себестоимости материально-

производственных запасов в iiko. Себестоимость может рассчитываться как средневзвешенное скользящее значение или же по методу ФИФО. Подробнее об этих методах см. в статье [Пример](#page-281-0) [расчета](#page-281-0) [себестоимости.](#page-281-0) При изменении значения, заданного в данном поле, будет автоматически произведен перерасчет себестоимости во всех складских документах в рамках открытого периода. Если торговое предприятие входит в сеть, управление которой ведется централизованно с помощью iikoChain, то метод учета задается на уровне корпорации и не может изменяться в отдельных торговых предприятиях.

Независимо от настроек, задающих правила работы с отрицательными остатками, при методе учета ФИФО приходование на отрицательные остатки невозможно (кроме как документом инвентаризации). Сначала необходимо их устранить.

Образование отрицательных остатков при проведении расходных документов можно предотвратить. Для этого используется специальная настройка на сервере. По умолчанию эта настройка отключена, и сохранение расходных документов выполняется обычным образом.

· **Налоговая категория по умолчанию** может быть задана предприятию, если в своей деятельности оно преимущественно использует одну налоговую категорию. Эта категория будет автоматически присваиваться всем новым товарам верхнего уровня (не входящим в состав какой-либо номенклатурной группы), а также новым номенклатурным группам верхнего уровня.

### Настройки накладных

Настройки в блоке **Настройки накладных** позволяют автоматически заполнять поля новой накладной значениями из последней зарегистрированной в системе приходной (расходной) накладной, а также вводить в накладную наименование товара по названию (или коду) товара у поставщика:

- · При установленной галочке **Подставлять цену по последнему приходу** поле **Цена** при выборе товара в новой накладной будет автоматически заполнено значением из последней приходной накладной.
- · Если установить галочку **Подставлять дату по последней накладной**, то поле **Дата и время получения/выдачи товара** в новой накладной будет автоматически заполнено значением из последней накладной.
- · Если установить галочку **Подставлять склад по последней накладной**, то поле **Оприходовать на склад/Отгрузить со склада** в новой накладной будет автоматически заполнено значением из последней накладной.
- · Галочку **Использовать товары у поставщика** следует устанавливать только в том случае, если настроено соответствие товаров «у поставщика – у нас», см. статью [Товары](#page-295-0) [поставщиков](#page-295-0). Тогда при вводе товаров поставщиков поля «Наименование товара у нас» («Код у нас») автоматически будут заполнены.
- · Установите галочку **Номер счета-фактуры обязателен**, чтобы при создании приходной накладной поле **Счет-фактура** стало обязательным для заполнения. При этом если поле оставить пустым, то система не позволит сохранить накладную.

· В поле **Алгоритм распределения стоимости услуг** по умолчанию выберите способ включения стоимости услуги в цену товара. Доп.расходы будут автоматически рассчитываться по этому алгоритму, если в накладной есть услуга, не участвующая в движении по складу. Подробнее о включении услуги в цену товара см. в статье [Приходная](#page-347-0) [накладная.](#page-347-0)

## Настройки документов

· В поле **Время проведения документов по умолчанию** настраивается время, которым будут автоматически проводиться складские документы. Время проведения задает порядок учета документов, то есть в какой последовательности будут применяться изменения, вносимые этими документами.

Для каждого вида документа можно выбрать один из вариантов настройки времени проведения:

- o Заданное время. Его нужно указывать время в часах и минутах.
- o Текущее время.
- o Время закрытия смены. Сначала документ создается по заданному времени, а после закрытия кассовой смены пересоздается временем закрытия.

Время проводки, установленное автоматически, можно изменить вручную при создании документа. Для этого пользователь должен обладать правом **B\_CEDT** .

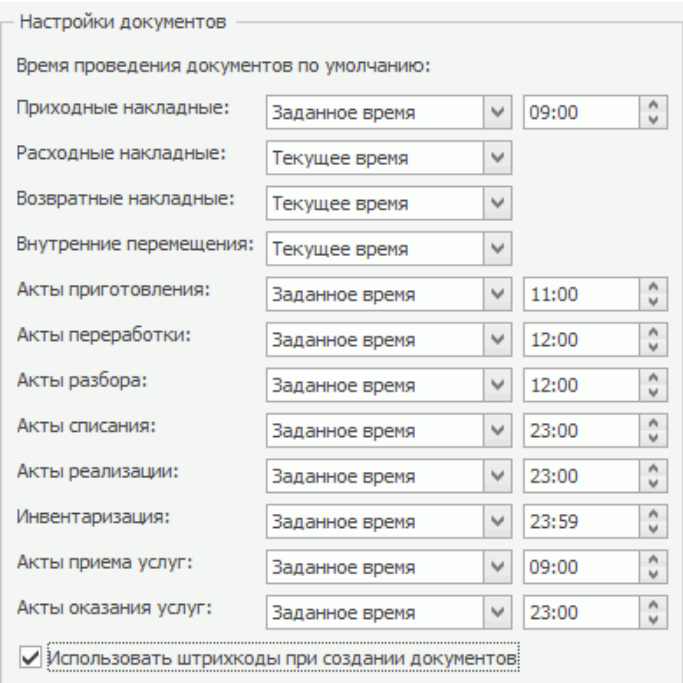

- · При установленной галочке **Использовать штрихкоды при создании документов** можно добавлять товары по штрихкодам в складские документы (в документах появится колонка «Штрихкод»).
- · Значение в поле **Дата не может превышать текущую более чем на** ограничивает создание документов будущим числом. Если вы попытаетесь зарегистрировать документ, дата которого будет больше текущей на указанное значение, то система предупредит вас. Это поможет избежать ошибок при указании даты создания документов.
- · В поле **НДС в закупочных ценах** выберите, как указываются цены на продукты в прайс-листах, приходных, расходных, возвратных накладных, актах приема и оказания услуг:
	- o **НДС включен.** В документах указывается цена за единицу тары с НДС. При изменении ставки НДС пересчитывается Сумма без НДС. Например, закупаете 1 кг бананов по 50 руб. это — цена с НДС, ставка НДС = 18%. Сумма без НДС = 42,37 руб., сумма самого НДС  $= 7.63$  pv $6.$
	- o **НДС не включен.** В документах цены указываются без НДС. При изменении ставки НДС пересчитывается Сумма с НДС. Например,

закупаете 1 кг бананов по 50 руб. — это цена без НДС, ставка НДС = 18%. Сумма с НДС = 59 руб., сумма самого НДС = 9 руб.

· На производстве может быть очень большой ассортимент продукции, но ежедневно оформляются заказы только на небольшую часть. Для оптимизации скорости работы системы установите галочку **Удалять нулевые строки во внутренних заказах блюд и продуктов.** После сохранения из внутреннего заказа удалятся позиции, которые не нужно заказывать. Чтобы дополнить заказ, нужно создать новый. Настройка доступна в iikoOffice, который подключен к iikoFranchise, а также реплицируется из iikoChain, т.к. только в этих случаях возможна работа с внутренними заказами.

## Деньги под отчет сотруднику

В блоке **Деньги под отчет сотруднику** настраиваются операции внесения и изъятия при оплате заказа официанту или курьеру. Оплатить заказ дистанционно можно на мобильном терминале Orderman или на терминале iikoFront. Подробнее — в статьях [Оплата](http://ru.iiko.help/smart/project-iikofront/topic-43) [заказа](http://ru.iiko.help/smart/project-iikofront/topic-43) [официанту](http://ru.iiko.help/smart/project-iikofront/topic-43) и [Деньги](http://ru.iiko.help/smart/project-iikodelivery/topic-14) [под](http://ru.iiko.help/smart/project-iikodelivery/topic-14) [отчет](http://ru.iiko.help/smart/project-iikodelivery/topic-14) [курьеру](http://ru.iiko.help/smart/project-iikodelivery/topic-14).

# Статьи ДДС по умолчанию

В блоке **Статьи ДДС по умолчанию** укажите статьи движения денежных средств для операций:

- · В поле **Статья для внесения/изъятия денежных средств при закрытии кассовой смены** выберите статью ДДС, к которой будут отнесены операции внесения и изъятия средств из кассы.
- · В поле **Статья ДДС для предоплаты** выберите статью ДДС, к которой будет отнесена предоплата. При выборе пункта «Из типа оплаты» проводке присвоится статья из настроек типа оплаты, который выбран при

предоплате. При выборе конкретной статьи ДДС из списка все проводки предоплаты будут отнесены к этой статье.

### Счета по умолчанию

В блоке **Счета по умолчанию** настраиваются счета, которые подставляются автоматически при создании документов или проведении операций:

- · **Счет возврата предоплаты** на этом счету учитывается сумма возврата предоплаты, если возврат делается в другой кассовой смене.
- · В полях **Счет выручки расходной накладной (для внутр. перемещения)** и **Расходный счет (для внутр. перемещений)** выберите счета, которые по умолчанию подставляются в расходную накладную при [внутреннем](#page-388-0) [перемещении](#page-388-0) [двумя](#page-388-0) [документами.](#page-388-0) Когда расходная накладная формируется автоматически, система сама подставляет эти поля. Когда вы формируете накладную вручную, то при выборе внутреннего контрагента система предлагает установить счета по умолчанию.
- · Установите галочку **Возврат предоплаты в другую кассовую смену из кассы,** чтобы разрешить фискальный возврат предоплаты в другой кассовой смене, а не только в той, в которой предоплата внесена. Если настройка отключена, то возврат в той же открытой кассовой смене будет фискальным, в другой кассовой смене возможен только нефискальный возврат предоплаты.

# Терминалы и устройства

На закладке **Терминалы и устройства** настраивается привязка оборудования к определенным терминалам.

Дополнительная (к той, что выполняется на уровне отделения) привязка принтеров пречеков к терминалам необходима в том случае, если зал большой, и терминалы официантов находятся далеко друг от друга. Для удобства сотрудников можно расставить несколько принтеров. В этом случае следует выполнить настройку печати, привязав к терминалам принтера пречеков и резервные, которые не были заданы в настройках отделения.

Данная настройка выполняется в таблице «Привязка принтеров». Колонка «Терминал» содержит список терминалов. Чтобы привязать к терминалу принтер, используемый для печати пречека, в соответствующей строке таблицы щелкните мышью в поле **Принтер пречека** и выберите название принтера, под которым он зарегистрирован в системе. Для привязки к терминалу принтера, используемого в качестве резервного, аналогично выберите его название в поле **Резервный принтер**.

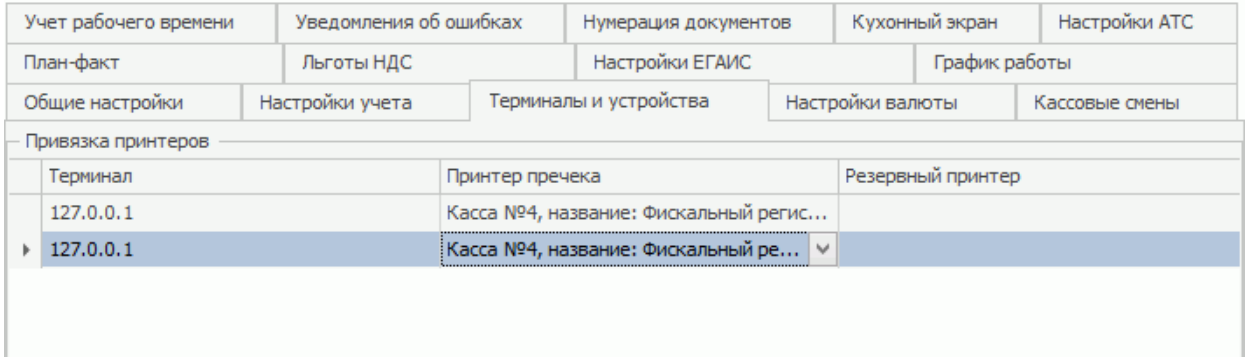

# Настройка валюты

Денежная единица, в которой ведется финансовый учет, задается в настройках торгового предприятия на закладке **Настройки валюты**. По умолчанию это «Российский рубль». Вы можете использовать любую валюту мира. Название валюты показывается на языке, установленном для продукта iiko в окне

**Администрирование → Выбор языка приложения**.

Если торговое предприятие входит в сеть, управление которой ведется централизованно с помощью iikoChain, то тип валюты задается на уровне корпорации и не может изменяться в отдельных торговых точках.

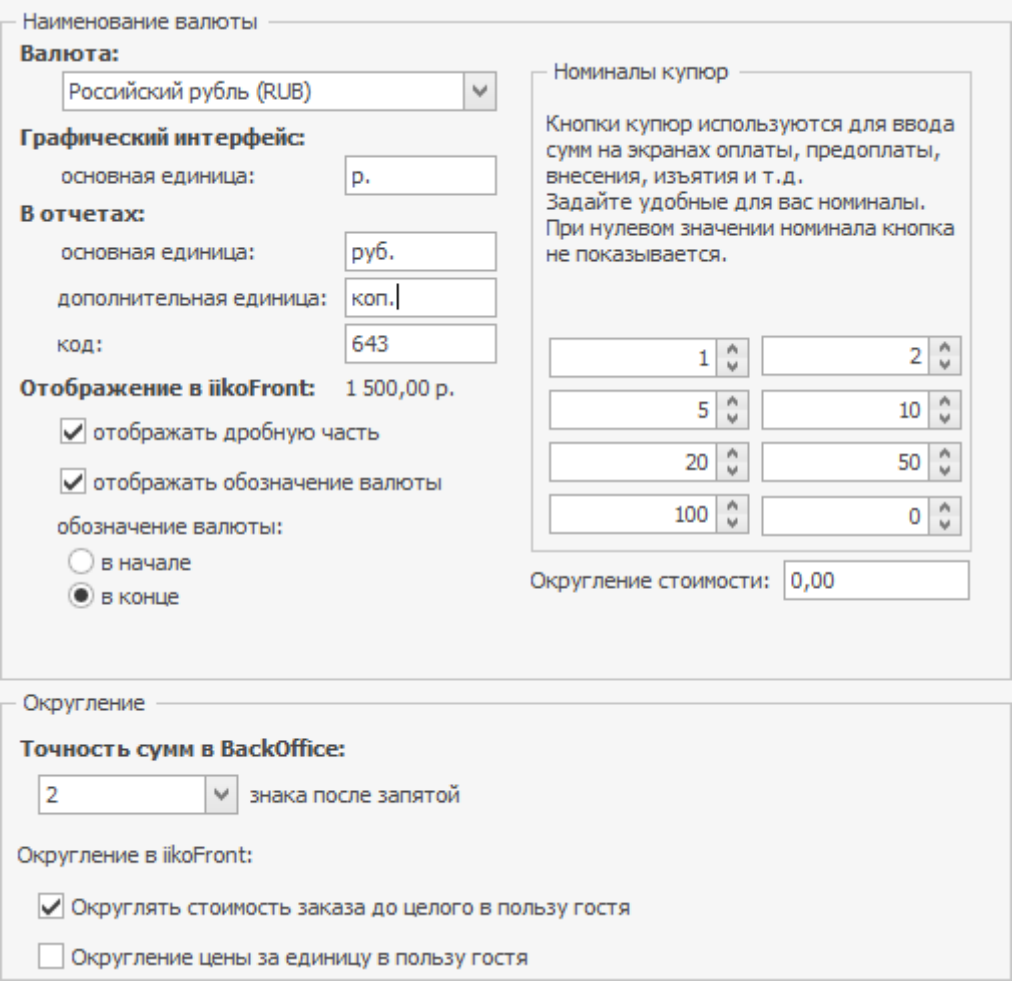

В данном блоке задаются следующие параметры:

· **Валюта** — тип денежной единицы, в которой ведется финансовый учет в системе iiko.

- · **Графический интерфейс** обозначение основной денежной единицы в окнах и экранах системы.
- · **В отчетах** обозначение в отчетах, формируемых системой, основной и производной (разменной монеты) денежных единиц, а также цифровой код валюты по Общероссийскому классификатору валют.
- · **Отображение в iikoFront** группа настроек, которые определяют интерфейс кассовой части системы:
	- o необходимость отображения дробной части сумм;
	- o необходимость отображения символа валюты рядом с суммами;
	- o положение символа валюты относительно сумм.
- · **Номиналы купюр**, которые будут показаны на кнопках ввода сумм в iikoFront.
- · **Округление стоимости** настройка округления цен. Для безостаточного расчета с гостями может быть настроено округление цен до наименьшего номинала купюр. Например, может быть задано округление до 50 денежных единиц (сумма до 25 включительно отбрасывается, а свыше 25 округляется до 50). Сумма 123.45 округляется до 100, а 125.10 до 150 единиц. Цены на товары со скидкой (надбавкой) округляются после их начисления.
- · **Точность сумм в BackOffice** количество знаков после запятой, которое отображается в значениях денежных величин (цена, себестоимость, сумма и т. д.). При выборе пункта «0» значения отображаются в виде целого числа.
- · **Округлять стоимость заказа до целого в пользу гостя** сумма оплаты заказа округляется с точностью до рубля путем отбрасывания копеек. Если стоимость заказа дробное число, то для ее округления автоматически добавляется скидка на сумму копеек, которую удалить из заказа нельзя. Округление происходит при использовании всех типов оплат: фискальных и нефискальных, в том числе и при оплате бонусами iikoCard. Сумма отброшенных копеек учитывается на определенном счете и оформляется

актом приема услуг. Скидка, счет и услуга указываются в настройках [сервисного](#page-586-0) [сбора](#page-586-0) «Округление в пользу гостя».

· **Округление цены за единицу в пользу гостя** — используется для правильных расчетов в фискальном чеке и предоставления дополнительной скидки в пользу гостя, если после скидок или надбавок возникли расхождения. Правила учета задаются в сервисном сборе «Округление цены за единицу товара в пользу гостя». Подробнее см. в статье [Сервисный](#page-586-0) [сбор](#page-586-0) и [Поддержка](http://ru.iiko.help/smart/project-how-to/fz-54) [ФЗ-54.](http://ru.iiko.help/smart/project-how-to/fz-54)

Вы можете настроить прием платежей за заказы в нескольких валютах. В этом случае для финансового учета суммы заказов, принятые в дополнительной валюте, будут конвертироваться в соответствии с указанным курсом валют.

Чтобы настроить возможность приема платежей в нескольких валютах:

- 1. Создайте дополнительные валюты в [справочнике](#page-582-0) [валют](#page-582-0).
- 2. Настройте [курс](#page-584-0) [валют](#page-584-0) по отношению к основной денежной единице.

Вы можете задавать символы, используемые в качестве разделителей, для отображения денежных сумм в iiko. Например, поменять разделитель между целой и дробной частью с запятой на точку, а также разделитель между разрядами с пробела на запятую: 123,456,789.00. Количественные показатели в отчетах также показываются с заданными разделителями. Такие параметры задаются в региональных настройках пользователя Windows (**Control Panel → Region and Language,** кнопка **Additional settings,** закладка **Numbers** в окне **Customize Format**).

# Кассовые смены

На закладке **Кассовые смены** задаются параметры, определяющие процесс закрытия и открытия кассовой смены в iikoFront:

## Настройка закрытия кассовой смены

**Открытые заказы** — выберите одно из действий, которое должно быть выполнено с открытыми заказами при закрытии кассовой смены:

- · **На усмотрение менеджера** (установлено по умолчанию). Данная настройка добавляет шаг «Проверка незакрытых заказов». Менеджер может указать, какие заказы нужно закрыть. Незакрытые заказы будут перенесены на следующую кассовую смену. Сумма закрытого таким образом заказа будет учтена как «Выручка в кредит» за счет сотрудника, открывшего заказ.
- · **Все переносить** все заказы будут автоматически перенесены на следующую смену.
- · **Все закрывать.** При выборе этого пункта добавляется шаг «Проверка незакрытых заказов», где отображаются незакрытые заказы. Менеджер не сможет перенести их на следующую кассовую смену. Все заказы будут закрыты.

**Контрольный пересчет** — в некоторых странах контрольный пересчет является обязательным шагом при закрытии кассовой смены. А в некоторых странах его можно не выполнять. Выберите в этом поле подходящий вариант:

- · **Обязательно** на втором шаге закрытия кассовой смены потребуется выполнить контрольный пересчет. Его результаты, в том числе расхождения фиксируются в Z-отчете, Полном отчете кассовой смены и Журнале операций.
- · **Не требуется** шаг контрольного пересчета пропускается.

**Инкассация** — выберите, как выполнять инкассацию:

- · **Вводить изымаемую сумму** сравниваются сумма, которая изымается, с остатком в кассе, который зафиксирован в iiko. Если суммы не совпадают, iiko сообщит об этом.
- · **Полная** нужно изъять все деньги из ящика. При закрытии кассовой смены выполнится фискальная операция изъятия на всю сумму наличных в кассе. Если сумма наличных равна нулю, то фискальное изъятие не производится. На ФР печатается чек изъятия.
- · **Не производить** фискальное изъятие не выполняется.

Как регистрировать изъятую сумму и переносить остаток на следующую смену, указывается в [настройках](#page-118-0) [кассового](#page-118-0) [аппарата](#page-118-0).

Если фискальный регистратор настроен на автоматическое изъятие денег в конце смены, то при превышении лимита продолжительности смены (24 часа) отобразится сообщение и автоматически выполнится полная инкассация — все деньги необходимо изъять из кассы. Фискальный регистратор автоматически сбросит счетчик наличных в 0 и отразит это в Z-отчете. Если фискальный регистратор не имеет такой настройки, то при его работе более 24-х часов смена закроется без инкассации — деньги из кассы изымать не нужно.

**Личные смены** — выберите, что делать с открытыми явками сотрудников при закрытии кассовой смены:

- · **Закрывать вне расписания** (установлено по умолчанию) все явки, которые не попадают ни в одну из смен расписания, будут автоматически закрыты.
- · **Все переносить** все явки будут автоматически перенесены на следующую кассовую смену. Данная настройка актуальна для предприятий, использующих функцию закрытия учетного дня.
- · **Все закрывать** все явки будут автоматически закрыты. Этот параметр можно использовать для простого предприятия, например, для заведения с одной кассой.
- · **На усмотрение менеджера** по умолчанию все явки будут автоматически перенесены на следующую кассовую смену. На дополнительном шаге «Верификация личных смен» менеджер, обладающий соответствующими правами, может принудительно закрыть явки с указанием дат и времени их окончания.
- · **Верификация явок** при установленной галочке в процедуру закрытия кассовой смены добавляются шаги «Верификация явок». Менеджер должен будет проверить открытые явки. Убедиться, что все сотрудники с незакрытыми явками продолжают работать. Закрыть явки сотрудников, которые закончили работу. Проставить время работы сотрудников, принятое к оплате (по умолчанию явки принимаются по фактическому времени). Проверить правильность отчета по явкам.

**Выключение терминала** — действия системы после печати Z-отчета при закрытии кассовой смены в iikoFront. Если выбрано значение «Предлагать выключать» или «Предлагать не выключать», то при закрытии кассовой смены необходимо будет пройти еще один шаг, в котором пользователь сможет выбрать, выключать терминал или нет.

**Обещанное время доставки** — при закрытии кассовой смены система проверит, закрыты ли заказы, которые должны были доставить клиенту в обещанное время. Это время указывается при создании доставки в поле **Время.** Выберите один из пунктов:

- · **Не проверять** система не проверяет, закрыты доставки или нет.
- · **Проверять за прошлые дни** система проверяет открытые заказы, которые пообещали доставить до окончания предыдущего учетного дня. Если такие заказы найдены, то кассовую смену закрыть нельзя. Доставки, которые пообещали привезти клиенту в рамках текущего учетного дня, не проверяются.
- · **Проверять за текущий день и прошлые дни** система проверяет открытые заказы, которые пообещали доставить вплоть до окончания текущего

учетного дня. Если такие заказы найдены, то кассовую смену закрыть нельзя.

#### **Запрещать закрытие смены, если есть открытые доставки с фискализированной**

**предоплатой** – проверяются только заказы доставки, с самовывозом в том числе. Если настройка включена, то в процессе закрытия кассовой смены отобразится предупреждение о том, что есть открытые доставки с фискализированной предоплатой, и смену закрыть нельзя. Система предложит перейти в список доставок и закрыть их.

#### **Запрещать закрытие кассовой смены, если есть задолженность у сотрудника** —

при закрытии кассовой смены проверяется, погасили ли задолженность официанты или курьеры при дистанционной оплате заказов. Если галочка снята, то отображается только предупреждение о задолженности, ее можно перенести на следующую смену. Если галочка установлена, то нужно обязательно погасить задолженность на кассах, где была зарегистрирована дистанционная оплата заказов.

**Печатать отчеты** — отметьте галочками отчеты, которые нужно печатать при закрытии кассовой смены.

## Настройка открытия кассовой смены

**Проверять право печатать Х-отчет** — если в данном поле стоит галочка, то открытие кассовой смены сможет произвести только сотрудник, обладающий правом «Проводить контрольный пересчет и смотреть Х-отчет» **(F\_XR).**

**Проверять явки сотрудников** — при установленной галочке открытие кассовой смены будет начинаться с шага «Верификация явок». Менеджер должен проверить открытые явки.

**Открытие кассовой смены** — настройка используется для того, чтобы сотрудники вовремя открывали кассовые смены. Не поддерживается при работе в режиме нескольких фискальных регистраторов на одном терминале.

- · **Не использовать** система не предлагает открыть кассовую смену.
- · **Предлагать открыть** когда сотрудник с правом «Открывать кассовую смену» **(F\_OCS)** открывает личную смену, автоматически запустится мастер открытия кассовой смены. Он может отказаться и нажать кнопку **Назад.**

Если у сотрудника есть право **F\_CASH,** но нет **F\_OCS,** то система предложит открыть кассовую смену. Для продолжения потребуется прокатка карты с правом **F\_OCS.**

· **Требовать открыть** — когда сотрудник с правом «Открывать кассовую смену» **(F\_OCS)** хочет открыть личную смену, сразу же предлагается открыть и кассовую смену. Для сотрудника с правом «Принимать платежи» **(F\_CASH)** дополнительно отображается сообщение, и для подтверждения потребуется прокатка карты с правом **(F\_OCS).** Если отказаться от открытия смены, то сотрудник не сможет работать в iikoFront. Только системный администратор может нажать кнопку **Назад** и пропустить открытие кассовой смены.

**Внесение наличных** — настройка используется для учета денег, которые вносятся в денежный ящик на сдачу. Для этого в процедуру открытия кассовой смены добавляется еще один шаг «Внесение наличных».

- · **Не использовать** вносить наличные в кассу не требуется, шаг пропускается.
- · **Разрешать пропускать** можно не вносить в кассу деньги и пропустить шаг при открытии смены.
- · **Требовать внесения** обязательно нужно внести в кассу деньги, шаг нельзя пропустить.

**Тип внесения** — используется совместно с настройкой «Внесение наличных». Здесь доступны [внесения](#page-572-0) [из](#page-572-0) [справочника](#page-572-0), у которых пустой шеф-счет (это означает внесение денег в iikoFront) и указан корр.счет, например, «Главная касса».

## Дополнительно

В поле **Удалять заказы при закрытой КС** укажите, какие заказы или доставки можно удалять, когда кассовая смена закрыта:

- · **Запрещается** при закрытой кассовой смене можно удалить только пустой заказ, в который не добавляли блюда.
- · **Только заказы без списаний и оплаты** при закрытой кассовой смене можно удалить заказ, в котором есть неотпечатанные блюда либо отпечатанные блюда удалены без списания, а также если в нем не было и нет предоплаты. Удаленные заказы будут отнесены к следующей кассовой смене, и отобразятся в OLAP-отчете только при ее открытии.
- · **Любые заказы без оплаты** при закрытой кассовой смене можно удалить заказ, в котором есть неотпечатанные блюда либо отпечатанные блюда удалены со списанием или без, а также если в заказе не было и нет предоплаты. Акты списания и удаленные заказы будут отнесены к следующей кассовой смене, и отобразятся в OLAP-отчете только при ее открытии.

# Учет рабочего времени

На закладке **Учет рабочего времени** задаются параметры смен и рабочего времени.

#### **Настройка нерабочих смен**

**Автоматически создавать связанную явку** («Всегда», «Никогда» или «Спрашивать»). По умолчанию установлено «Всегда». В этом случае при назначении сотруднику нерабочей смены (по причине, например, отпуска или больничного) автоматически будет создана явка, в которой зарегистрированы нерабочие часы.

#### **Учет оклада**

**Среднее число рабочих часов в месяце** — по умолчанию задано 170 рабочих часов.

#### **Настройки рабочей смены**

**Максимальная продолжительность явки в часах** — максимальное время, которое сотрудник может находиться на рабочем месте без перерыва. Если явка превышает указанную продолжительность, то система автоматически ее не засчитывает. При [подтверждении](http://ru.iiko.help/smart/project-iikofront/topic-15) [явок](http://ru.iiko.help/smart/project-iikofront/topic-15) [в](http://ru.iiko.help/smart/project-iikofront/topic-15) [iikoFront](http://ru.iiko.help/smart/project-iikofront/topic-15) и попытке засчитать такую явку система отобразит сообщение об ошибке и предложит уменьшить ее продолжительность.

#### **Период редактирования данных**

Здесь укажите **Дату блокировки**. До указанной даты система заблокирует возможность редактировать расписание и явки сотрудников, а также ставки оплаты.

#### **Настройки рабочей смены по должностям**

Напротив каждой должности можете указать максимальное количество часов, которое сотрудники с данной должностью должны присутствовать на рабочем месте. При превышении значения явка сотрудника будет выделяться красным цветом.

Максимальное время явки сотрудников и определенных должностей используется также для контроля продолжительности явок при их редактировании.

Факт прихода на работу и ухода сотрудники должны регистрировать в iikoFront открытием и закрытием личных смен. По умолчанию данные о явках с iikoFront попадают на сервер и отображаются в журнале явки в iikoOffice. Если касс много, и сотрудники забывают закрывать личные смены, то на сервере будут накапливаться открытые явки. Это может привести к некорректной работе системы. В этом случае рекомендуем отключить отправку событий об открытии или закрытии личных смен на сервер на всех терминалах, кроме одного, с которого необходимо отправлять данные о явках. Это настраивается в iikoFront: в окне **Инструменты → Аварийные операции** нажмите кнопку **Не использовать терминал для учета рабочего времени.** См. также [Режим](http://ru.iiko.help/smart/project-iikofront/topic-15/a/h2_5) [учета](http://ru.iiko.help/smart/project-iikofront/topic-15/a/h2_5) [рабочего](http://ru.iiko.help/smart/project-iikofront/topic-15/a/h2_5) [времени](http://ru.iiko.help/smart/project-iikofront/topic-15/a/h2_5) в руководстве iikoFront.

#### **Дополнительные настройки**

Если вам нужно, чтобы сотрудники работали в рамках запланированного расписания, т. е. могли входить в iikoFront только тогда, когда им назначена смена, установите галочку **Строгое соответствие расписанию**.

Когда настройка Строгое соответствие расписанию включена:

- · Сотрудник с графиком работы «По расписанию» может открыть личную смену в iikoFront только в то время, когда ему назначена смена. В остальное время он не может открыть личную смену.
- · Сотрудник с графиком работы «Оклад» и «Свободный» может открыть личную смену в любое время. Но если он делает это не в рамках назначенной в расписании смены, то требуется прокатать карту с правом «Подтверждать работу в должности вне расписания» (**F\_CWAUS**).
- Если у сотрудника несколько должностей, то в процессе работы в iikoFront он может переключаться между ними. Должность не доступна для выбора, если у нее график работы «По расписанию» и сотруднику не назначена для нее смена в данный момент.

· Если сотрудник работает на нескольких должностях, то в iikoFront он обладает правами только той должности, в которой открыта личная смена, а также индивидуальными правами.

Например, сотрудник имеет две должности: Менеджер с графиком работы «Оклад» и Кассир с графиком «По расписанию». Ему назначено расписание для должности «Кассир», сегодня с 8-00 до 13-00. А для должности «Менеджер» – с 14-00 до 18-00.

В 8-00 сотрудник авторизуется в iikoFront и хочет открыть личную смену. Ему на выбор предлагается обе должности. Он выбирает Кассир и открывается личная смена. В дальнейшем он может сменить должность на Менеджер, но потребуется прокатка карты с правом «Подтверждать работу в должности вне расписания» (**F\_CWAUS**). В 13-00 сотрудник закрывает текущую смену в должности «Кассир».

В 14-00 личную смену он открывает сразу в должности «Менеджер». Должность «Кассир» ему недоступна, т.к. в этот момент для нее нет смены в расписании.

Если у сотрудника обе должности с графиком «Свободный» или «Оклад», либо их комбинация, то он может открывать личную смену и переключаться между должностями в любое время. Но если нет смены в расписании, то требуется прокатка карты с правом «Подтверждать работу в должности вне расписания» (F\_CWAUS).

Когда настройка **Строгое соответствие расписанию** отключена:

- Если сотруднику назначено несколько должностей, то в iikoFront он открывает личную смену и получает оплату в должности, указанной по умолчанию. При этом сменить должность он не может.
- В iikoFront ему доступны права всех назначенных должностей, а также его личные.

В поле **Автоматически закрывать явку через n дней** укажите, через сколько дней явка закроется автоматически, если сотрудник не сделал это вовремя в iikoFront.

Система сама закроет явку в 23-00 того дня, когда истечет указанное количество дней.

#### **Формат даты**

В этом блоке можно задать первый день недели. Это может быть понедельник, воскресенье или любой другой день. Также здесь можно задать минимальное количество дней в первой неделе. Формат даты будет учтен при формировании отчетов — неделя будет начинаться с указанного дня.

Этот блок недоступен для редактирования, если ваш ресторан входит в сеть и управляется приложением iikoChain.

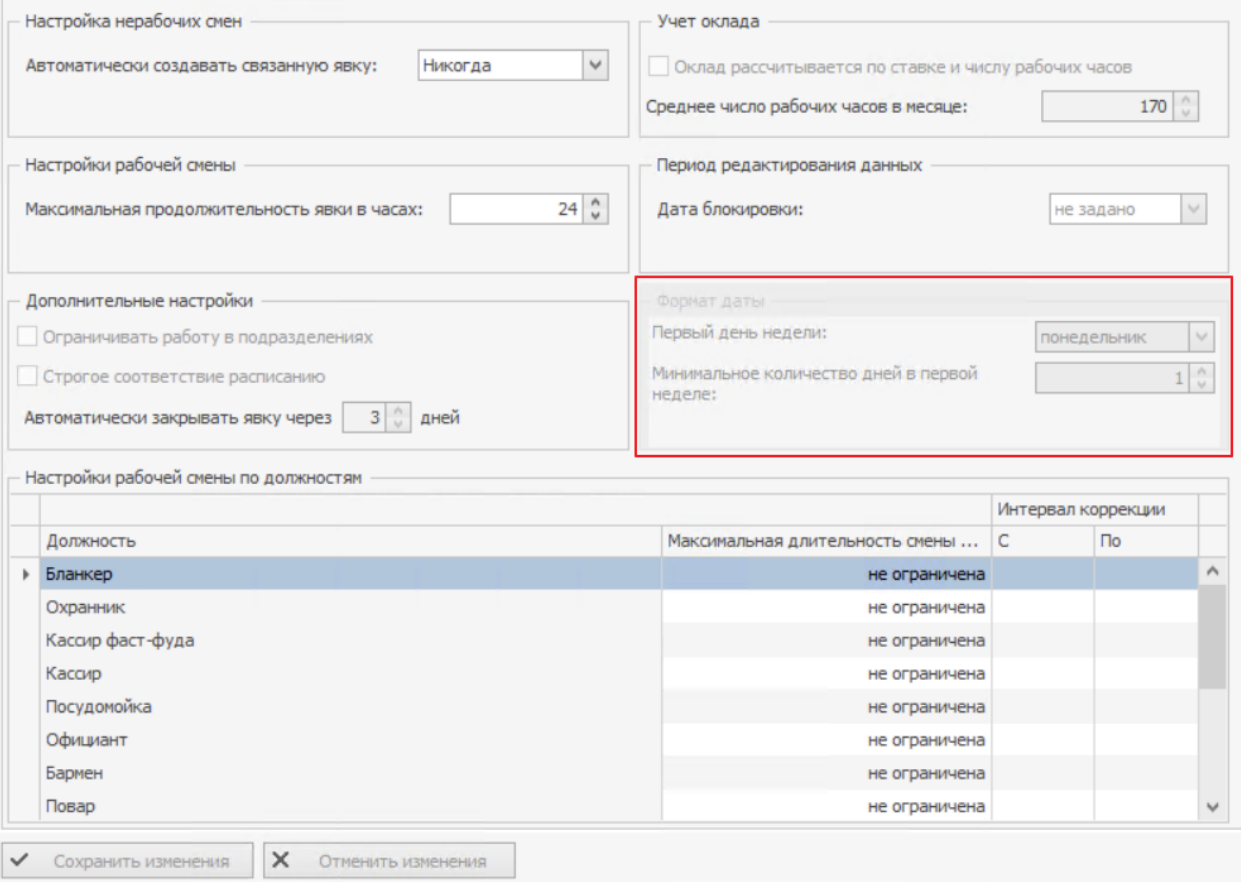

# График работы

На закладке **График работы** вы можете настроить время работы торгового предприятия. Он используется при создании графиков доступности сотрудников, а также при планировании количества персонала и назначении рабочих смен сотрудникам.

Для торговых предприятий, входящих в сеть, график настраивается в iikoChain. В этом случае в iikoRMS он не доступен для редактирования.

Если торговое предприятие каждый день работает по одному и тому же графику, то установите галочку **Одинаковое расписание на все дни недели** и укажите время начала и окончания работы или выберите пункт **Круглосуточно**.

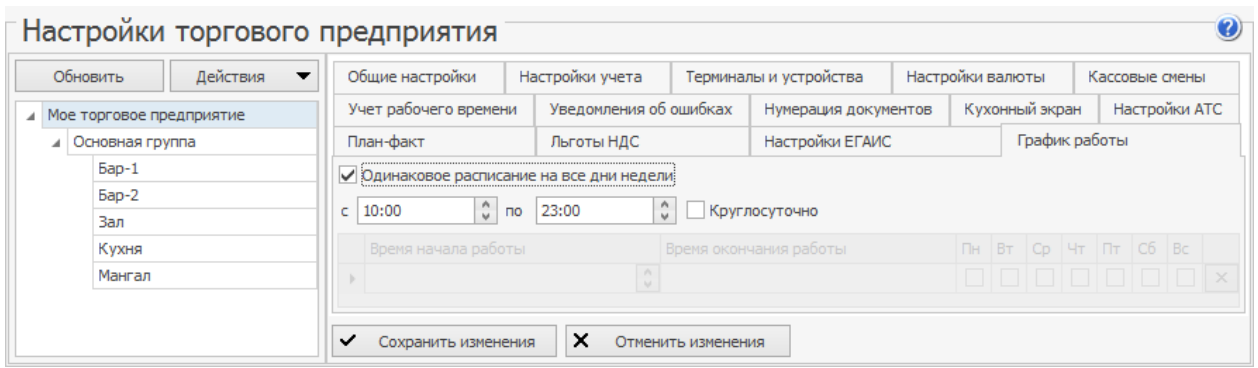

Если график работы в течение недели меняется, то введите время начала и окончания работы и в этой же строке укажите, в какие дни недели действует такое расписание.

Для удаления ненужного периода из таблицы нажмите кнопку  $\frac{x}{x}$ .

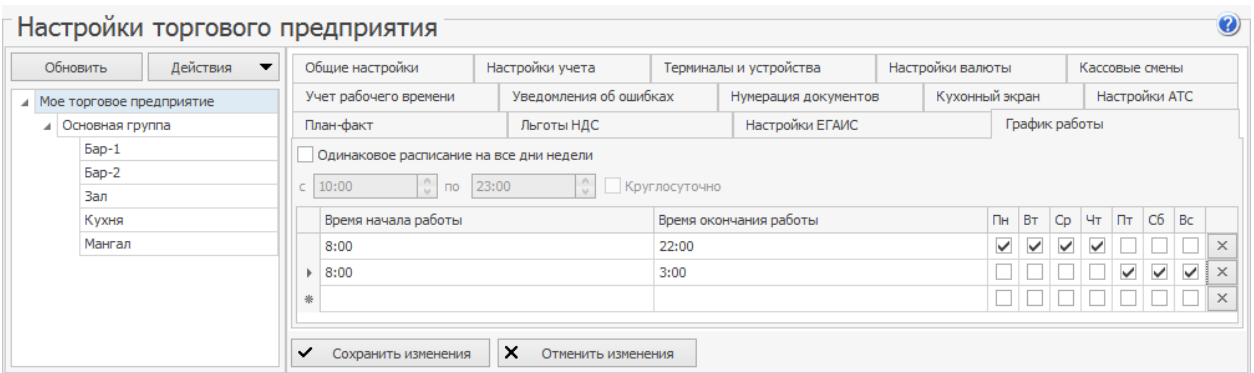

# Уведомления об ошибках

В случае возникновения критической ошибки на сервере базы данных iiko уведомление об этом автоматически может быть послано специалистам технической поддержки системы. Уведомления могут быть отправлены через сайт технической поддержки или (и) электронным письмом.

- · Если вы хотите, чтобы уведомления о состоянии сервера приходили на адрес службы технической поддержки по НТТР, установите галочку **Уведомлять об ошибках по HTTP** и укажите адрес http://…
- · Для настройки рассылки уведомлений по электронной почте:
	- o Установите флажок Уведомлять об ошибках по e-mail.
	- o Введите номер порта и адрес почтового SMTP сервера.
	- o Введите тему письма и электронные адреса получателей.
	- o Для проверки подлинности пользователя установите флажок **Использовать аутентификацию** и введите его имя и пароль (второй

раз для подтверждения).

· Установите безопасный тип соединения – галочку SSL.

Для каждого состояния сервера (**Ошибка**, **Фатальная ошибка**, **Нормальное состояние**, **Предупреждение**) настраивается максимальное количество уведомлений и минимальный период оповещения в миллисекундах.

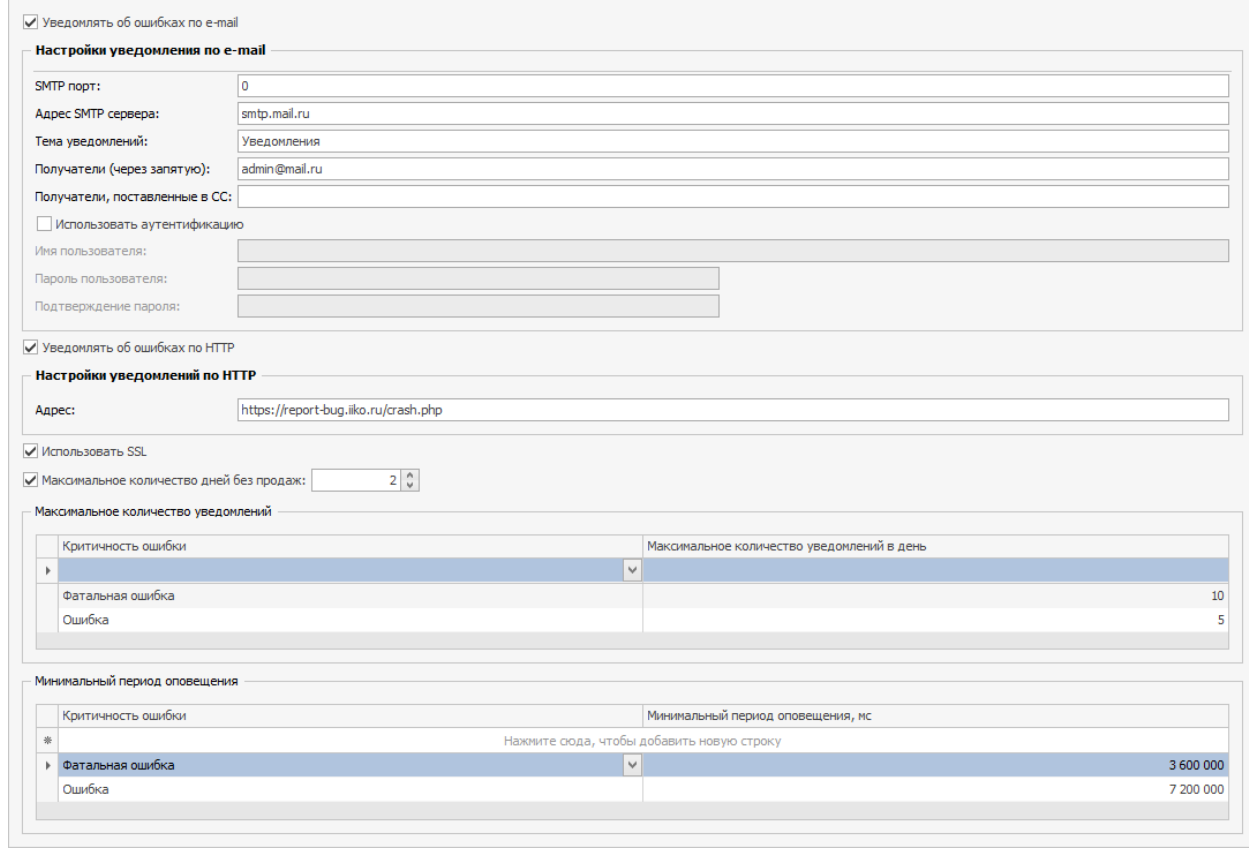

# Нумерация документов

На данной закладке **Нумерация документов** для каждого типа документов может быть задан шаблон автоматической генерации их номеров.

**Примечание.** Если торговое предприятие входит в сеть, управление которой ведется централизованно в iikoChain, и шаблоны нумерации были заданы на уровне всей сети, то в отдельных торговых точках они доступны только для просмотра.

По умолчанию (если ничего не настраивать на данной закладке) номер документа – это цифра, генерируемая автоматическим счетчиком. Номер каждого нового документа формируется как [номер предыдущего документа] плюс 1. Эта цифра уникальна только в рамках группы документов одного типа. То есть в системе могут быть и акт списания и приходная накладная под номером «23».

Чтобы настроить формат номера для документов определенного типа:

1. Откройте закладку **Нумерация документов** в настройках торгового предприятия. На ней представлен список всех документов, для которых может быть задан шаблон, назначенные им шаблоны и текущее значение автоматического счетчика. Значение счетчика, которое будет входить в состав номера следующего нового документа, может быть изменено.

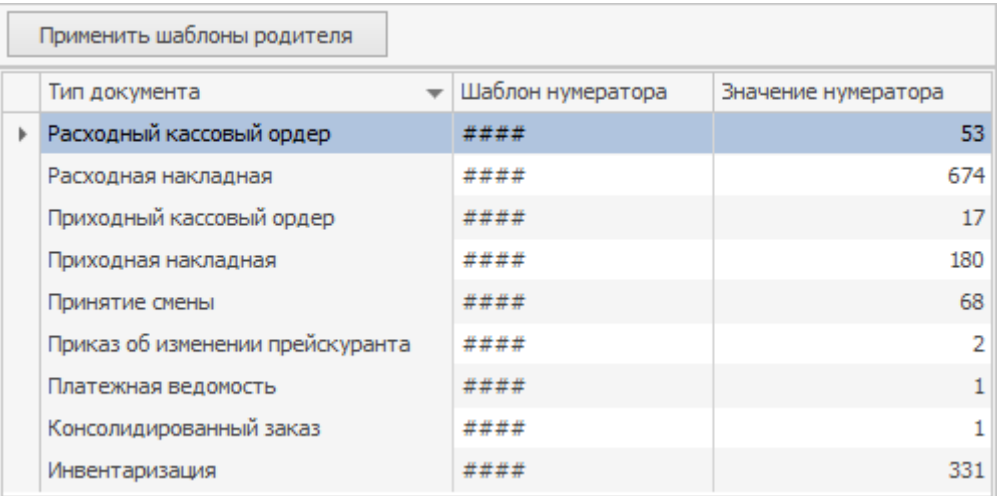

2. Чтобы переопределить шаблон нумерации, щелкните мышью в строке с названием типа документа. Номер может состоять из следующих элементов:

- o Префикс (символы).
- o Реквизиты документа: месяц, год и т. д. Для таких реквизитов должны использоваться следующие обозначения:
	- {D} код подразделения;
	- {yy} две последние цифры года;
	- {уууу} четыре цифры года;
	- ${m}$  номер месяца без ведущего нуля;
	- {mm} номер месяца с ведущим нулем;
	- {d} учетная дата документа;
	- {dd} учетная дата документа с ведущим нулем.
- o Счетчик является обязательным элементом номера и обозначается символом «#». Количество знаков «#» в шаблоне определяет минимальное количество цифр в номере. Этот счетчик обеспечивает уникальность всех номеров в рамках группы.
- o Суффикс (символы).
- 3. Нажмите кнопку **Сохранить изменения** в нижней части окна настроек торгового предприятия.

После того, как для нумерации документов создан шаблон, новым документам этого типа будут автоматически присваиваться номера в соответствии с заданным шаблоном. Если номер содержит реквизиты, которые могут быть определены только в процессе заполнения нового документа, то он будет генерироваться на этапе сохранения документа, о чем будет выдаваться предупреждающее сообщение.

Автоматически сформированные номера по-прежнему при необходимости могут быть изменены вручную. Следующий номер, который сгенерируется счетчиком, будет сформирован как [номер, заданный вручную]+1.

# Системы налогообложения

#### **Только для РФ**

### Описание

Законодательством Российской Федерации предусмотрено пять налоговых режимов:

- · Общая система налогообложения (ОСНО).
- · Упрощённая система налогообложения в двух вариантах: УСН Доходы и УСН Доходы минус расходы.
- · Единый налог на вмененный доход (ЕНВД).
- · Единый сельскохозяйственный налог (ЕСХН).
- · Патентная система налогообложения (только для налогообложения ИП).

Организациям разрешается работать сразу по нескольким системам налогообложения. Для этого достаточно иметь только один фискальный регистратор и настроить в iiko, какие системы должны использоваться.

В одном чеке должна использоваться только одна СНО. Если в чек попадают блюда с разными СНО, то заказ будет разбит на части.

При использовании Общей системы налогообложения учитывается НДС блюд. Если вы работаете с другими налоговыми режимами, то на фискальный регистратор блюда отправляются с признаком «НДС не облагается».

Если СНО в iikoOffice не настроены, то используется СНО, указанная в настройках фискального регистратора. Это относится к [внутренним](#page-118-1) [устройствам](#page-118-1), которые поддерживаются в iiko «из коробки».

Если вы используете [внешнее](#page-124-0) [устройство](#page-124-0), которое подключается с помощью плагина, то нужно настроить СНО в iikoOffice, даже если она всего одна.

## Как настроить СНО

- 1. Откройте **Настройки торгового предприятия,** выберите группу и перейдите на закладку **Настройка систем налогообложения.**
- 2. Укажите, с какими системами налогообложения работает организация в зависимости от ситуаций:
	- o Один товар продается по разным СНО в зависимости от типа заказа, например, блюда на вынос — по УСН, а блюда ресторана — по ЕНВД. Установите галочку **Система налогообложения зависит от типа заказа.** В верхней таблице настройте СНО для закрытия заказа, в нижней — для предоплаты.

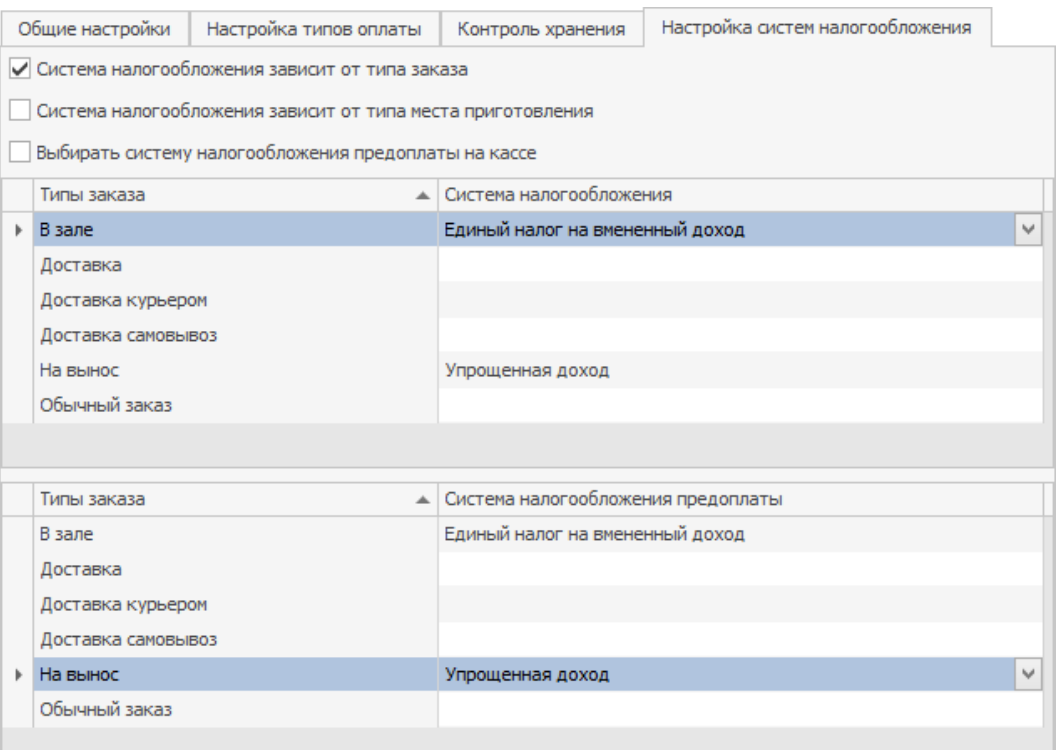

o Разные блюда имеют разные СНО, которые определяются типом места приготовления, например, продается подакцизный товар. Установите галочку **Система налогообложения зависит от типа места приготовления.** В верхней таблице укажите, какому типу места приготовления какая СНО соответствует. Для предоплат нет

разделения, поэтому укажите одну СНО, которая будет

использоваться для всех предоплат.

При разделении по типам места приготовления в одном заказе могут оказаться блюда с р СНО. В этом случае при печати пречека или переходе на экран кассы заказ разделится на части. В каждой из них останутся блюда с одинаковой СНО.

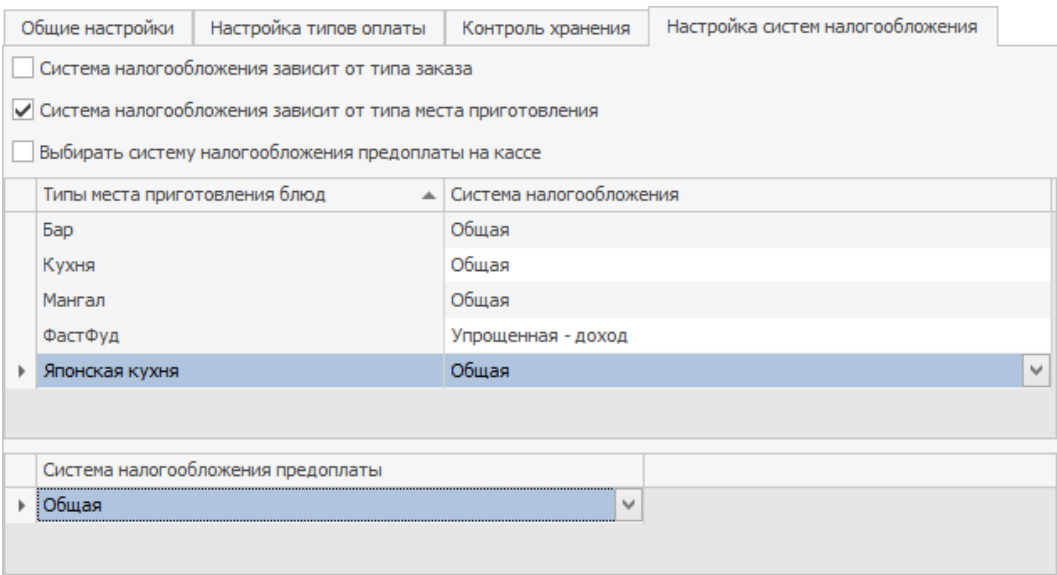

o Сочетанием тип заказа и типа места приготовления. В этом случае установите обе галочки из предыдущих пунктов и для каждого сочетания настройте соответствие СНО. Для предоплат СНО определяется только типом заказа.

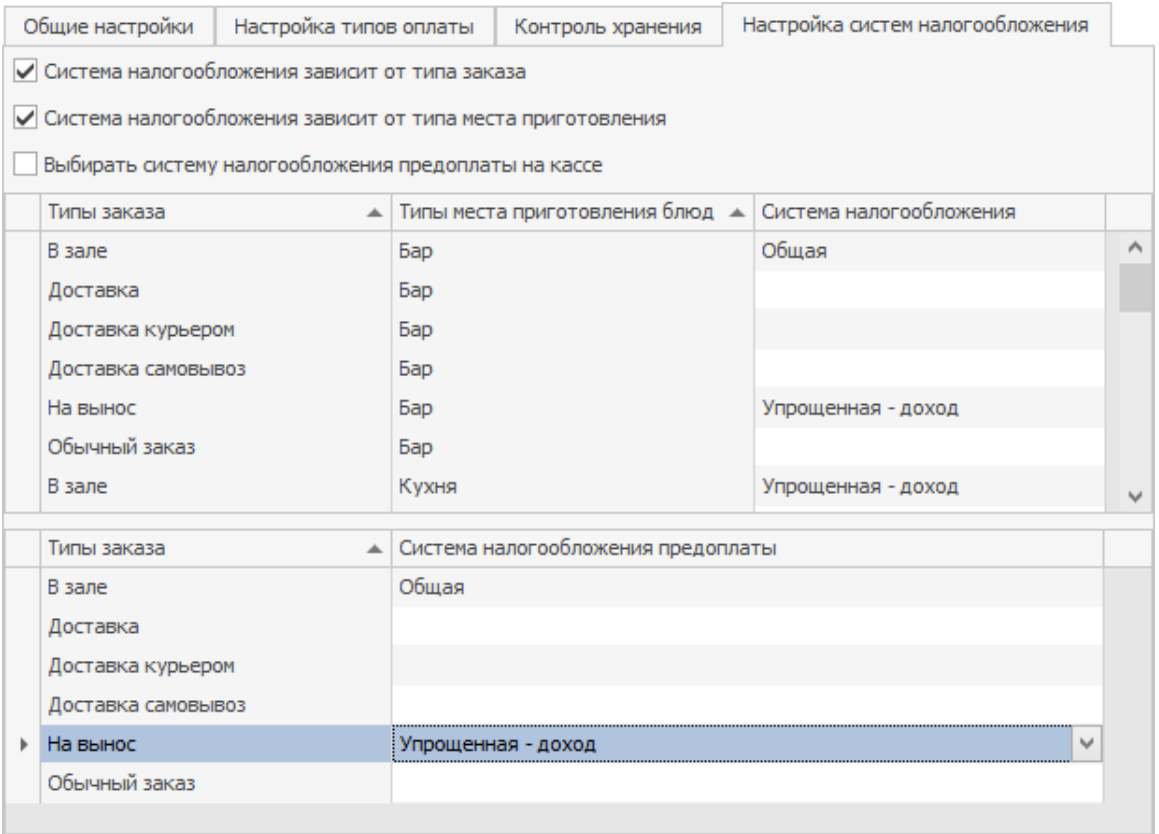

3. Если кассиру разрешено самому определять СНО при приеме предоплаты, то установите галочку **Выбирать систему налогообложения предоплаты на кассе.** В этом случае, когда кассир нажмет кнопку **Внести предоплату,** iikoFront предложит выбрать СНО.

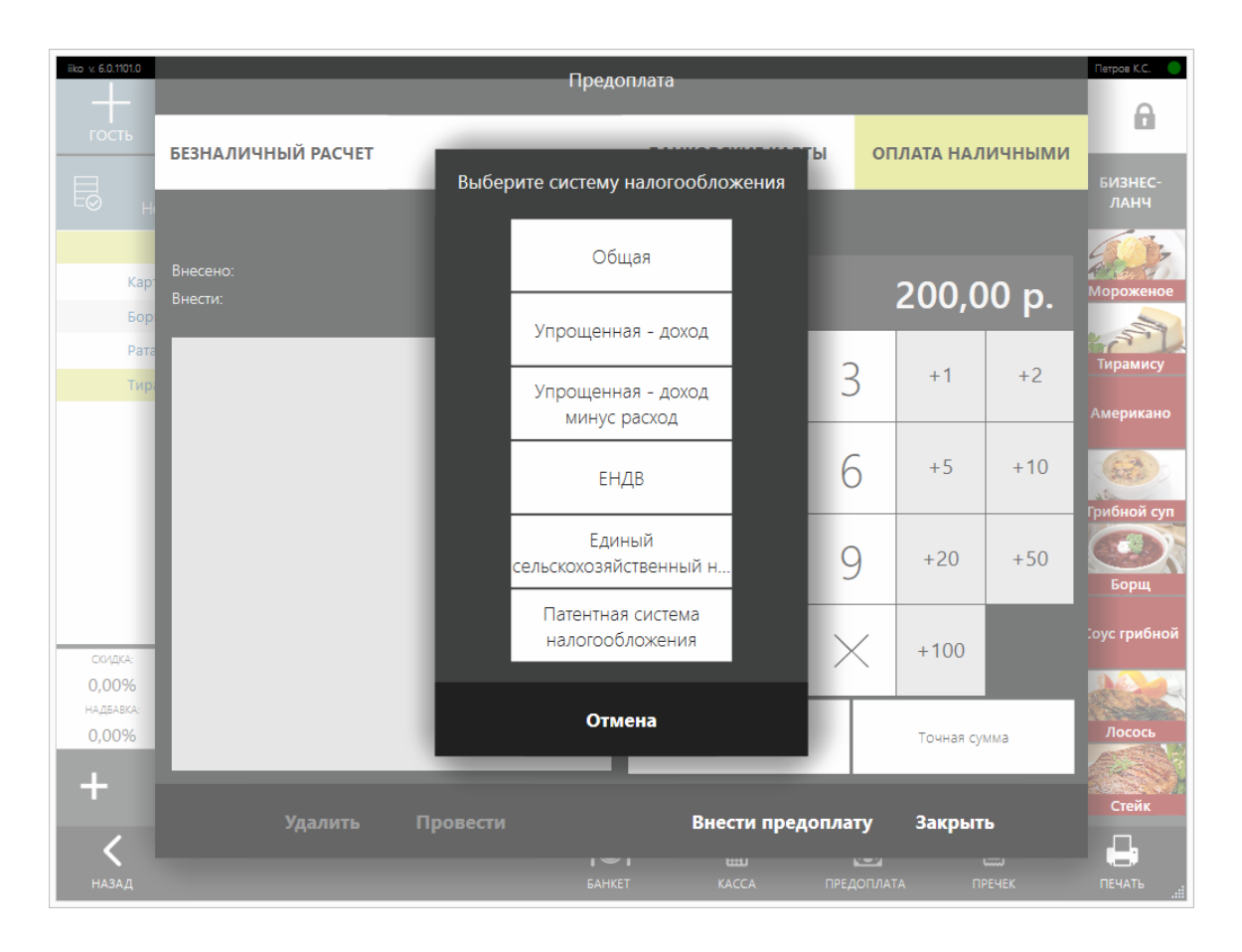

4. Нажмите кнопку **Сохранить изменения.**

# Справочник номенклатуры

### Элементы номенклатуры

Элементы номенклатуры в iiko — это товары, блюда, заготовки, модификаторы и услуги. Чтобы открыть общий список номенклатуры, выберите пункт меню **Товары и склады → Номенклатура.**

Список каждого типа номенклатуры можно открыть с помощью отдельного пункта в меню **Товары и склады.** Услуги выделены из общего списка меню в отдельный справочник раздела **Финансы.**

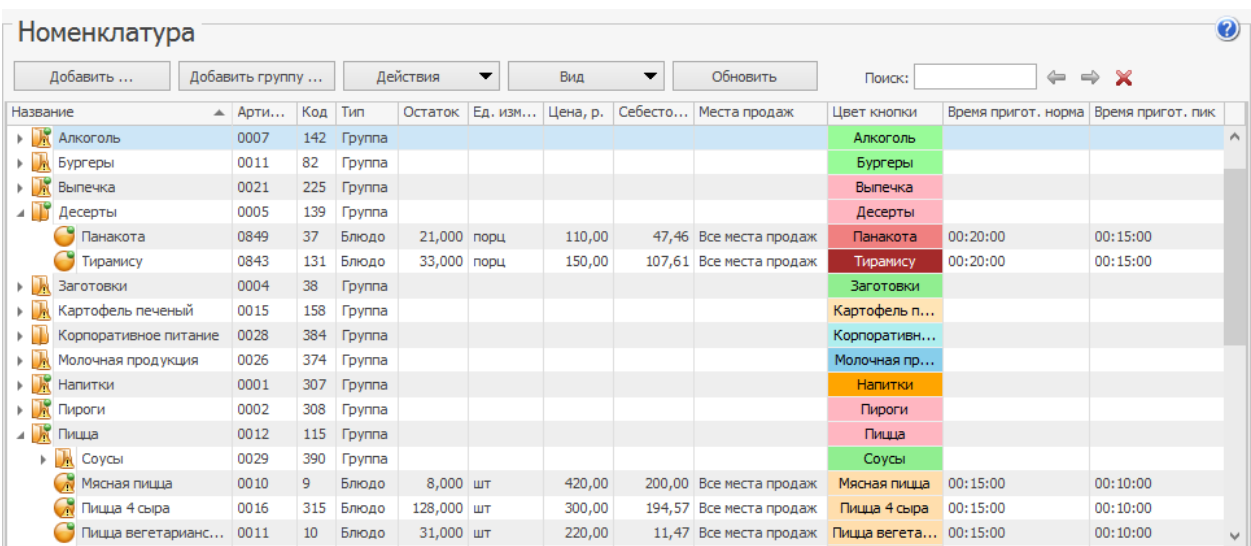

Каждый тип номенклатуры обозначается значками:

**Товары** — это продукты, которые используются для приготовления блюд, модификаторов, заготовок (мука, сахар, картофель) или закупаются в готовом виде и продаются без обработки (шоколад, кока-кола, вода в бутылках).

**Блюда** — готовятся по рецепту и продаются гостям. Блюдо состоит из ингредиентов и имеет технологическую карту. Например, борщ, салат Цезарь, бефстроганов.

**Модификаторы** — это разновидности блюда или дополнения к нему. Например, блюдо «Стейк» имеет несколько модификаторов по степеням прожарки или в мороженое можно добавить разные топпинги. Модификатор может иметь технологическую карту и состоять из ингредиентов.

**Заготовки** — это заготовленные продукты или полуфабрикаты, которые состоят из ингредиентов и используются для приготовления блюд. Например, очищенный картофель, тесто, тертый сыр.

**Услуги и тарифы** — услуги, которые вы оказываете гостям, или услуги сторонних организаций, например, бильярд, доставка, аренда.

**Группы** — используются для объединения близких по свойствам элементов номенклатуры. Группа может содержать не только элементы, но и другие группы.

В прейскуранте торгового предприятия блюда отображаются с учетом их принадлежности к группе.

Значки элементов номенклатуры имеют дополнительную пометку:

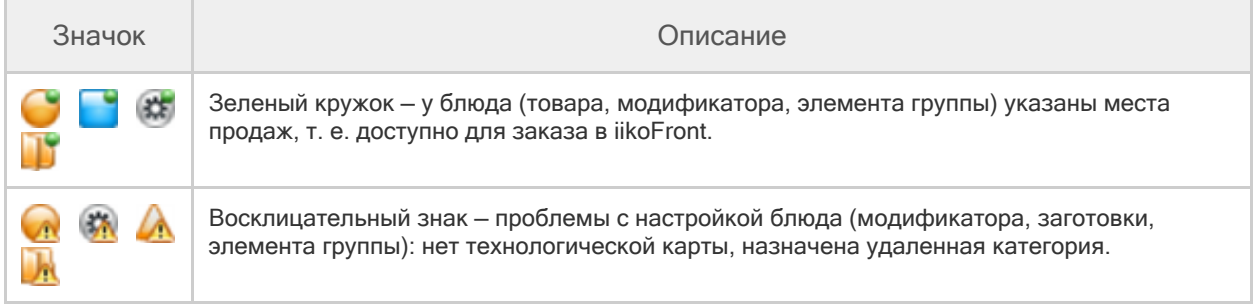

Справочник номенклатуры может отображаться в виде дерева или таблицы, который можно выбрать в меню **Вид.** Значки элементов показываются при просмотре справочника в виде дерева.

Свойства элементов номенклатуры отображаются в колонках, которые можно показать или скрыть из таблицы. Для этого нажмите кнопку **Вид** и в пункте **Настройки колонок** поставьте галочки напротив интересующих колонок.

Например, бухгалтер-калькулятор создает ТТК и может контролировать полученную наценку по показателям:

- · «**Наценка, р.**» = «Цена, р» − «Себестоимость, р». Эти значения показаны в полях номенклатурного списка. В поле «Себестоимость, р» показано значение «ССН» или «ССС» в зависимости от метода списания блюда (по ингредиентам или блюдо).
- · «**Наценка, %**» = («Цена, р» − «Себестоимость, р»)/«Себестоимость, р»×100%.
- · «**Выход**» суммарный выход продукта из действующей ТТК.
- · «**Базовая наценка, %**» значение, указанное в поле «Наценка по умолчанию (%)» в номенклатурной карточке блюда на закладке **Дополнительная информация – Наценка**.

Из справочника можно построить отчеты о пищевой и энергетической ценности блюд, какие товары входят в состав блюд в соответствии с техкартами. Для этого в меню **Действия** выберите нужный отчет.

Если вы устанавливаете цены с помощью [приказов](#page-605-0) [об](#page-605-0) [изменении](#page-605-0) [прейскуранта](#page-605-0), то их можно создавать прямо из справочника номенклатуры. Для этого выделите элементы или группы в справочнике с помощью клавиши **Ctrl** и выберите пункт контекстного меню **Приказ об изменении прейскуранта.** При выделении номенклатурной группы или нескольких групп в новый приказ попадут все элементы, входящие в эти группы.

Информация по остаткам доступна только пользователям с правом «Просматривать складские отчеты» **(B\_VSR).**

### Операции с элементами номенклатуры

В статье описаны общие операции, которые можно выполнять над элементами номенклатуры: копирование, перемещение, редактирование, удаление и

восстановление. Как создать и настроить группу, товар, блюдо и др., описано в статьях [Номенклатурная](#page-239-0) [группа](#page-239-0) и [Элемент](#page-244-0) [номенклатуры.](#page-244-0)

#### **Поиск**

Чтобы быстро найти элемент номенклатуры, введите его название в строке Поиск.

Результаты поиска отображаются по-разному в зависимости от вида справочника:

- · В **дереве** остаются все элементы справочника. Для перехода между найденными товарами используйте стрелки  $\leftrightarrow$ .
- · В **таблице** останутся только найденные позиции.

| Номенклатура $\times$<br>$\times$<br>Товары |  |           |     |        |                                 |              |               |                     |                     | $\mathbf{v} \times$ |
|---------------------------------------------|--|-----------|-----|--------|---------------------------------|--------------|---------------|---------------------|---------------------|---------------------|
| Номенклатура                                |  |           |     |        |                                 |              |               |                     |                     | $\bm{O}$            |
| Добавить<br>Добавить группу                 |  | Действия  |     | ▼      | Вид<br>$\overline{\phantom{a}}$ | Обновить     |               | Поиск:              | ⇔<br>$\Rightarrow$  |                     |
| Название                                    |  | ▲ Артикул | Код | Тип    | Метод списания Остаток          |              | Ед. измерения | Цена, ₽             | Себестоимость, ₽ Се |                     |
| Спецжиры                                    |  | 0046      | 624 | Группа |                                 |              |               |                     |                     | A                   |
| $\mathbb R$<br>СУПЫ<br>A.                   |  | 0003      | 101 | Группа |                                 |              |               |                     |                     |                     |
| R<br>Борщ                                   |  | 20253     | 244 | Блюдо  | Блюдо                           | 61,000 порц  |               | 80,00               | 30,00               |                     |
| Гаспачо                                     |  | 0005      | 4   | Блюдо  | Ингредиенты                     | 91,000 порц  |               | 120,00              | 48,41               |                     |
| N<br>Грибной суп                            |  | 20254     | 245 | Блюдо  | Ингредиенты                     | $1,000$ nopu |               | 120,00              | $0,00*$             |                     |
| Харчо                                       |  | 0823      | 111 | Блюдо  | Ингредиенты                     | 20,000 порц  |               | 300,00              | 219,81              |                     |
| -7<br>Шурпа                                 |  | 20276     | 366 | Блюдо  | Ингредиенты                     | $0,000$ nopu |               | 100,00              | $0,00*$             |                     |
| $\mathcal{L}$<br>Щи зеленые из шпината      |  | 20255     | 246 | Блюдо  | Блюдо                           | 10,000 KF    |               | 90,00               | 30,00               |                     |
| И Ши из квашеной капусты<br>$\langle$       |  | 20256     | 247 | Блюдо  | Блюдо                           | $3.000$ KF   |               | $\frac{1}{2}$ 90.00 | $30.00$ $\vee$<br>≯ |                     |

Найденные товары в справочнике

#### **Копирование**

Облегчить заполнение справочника номенклатуры можно с помощью

копирования уже имеющихся элементов. Для этого выделите элемент, близкий

по параметрам к тому, который хотите создать, и выберите **Действия →**

**Копировать.** Откроется карточка нового элемента, где заполнены те же поля, что

и у исходного, кроме Названия, Номенклатурного кода и Кода быстрого набора.

Заполните эти поля вручную и нажмите кнопку **Сохранить и закрыть.**

#### **Перемещение**
Элементы номенклатуры можно перемещать из одной группы в другую. Это можно сделать тремя способами:

- 1. Дважды щелкните по названию элемента. Откроется окно **Редактирование элемента номенклатуры.** В поле **Родительская номенклатурная группа** выберите название группы, куда должен входить элемент номенклатуры.
- 2. В окне справочника номенклатуры выделите элемент, который хотите переместить и выберите **Действие → Переместить.** В открывшемся окне выберите группу и нажмите кнопку **OK.**
- 3. Наведите указатель мыши на значок справа от названия элемента, зажмите левую кнопку мыши и перетащите элемент в другую группу. Отпустите кнопку мыши и подтвердите перемещение товара.

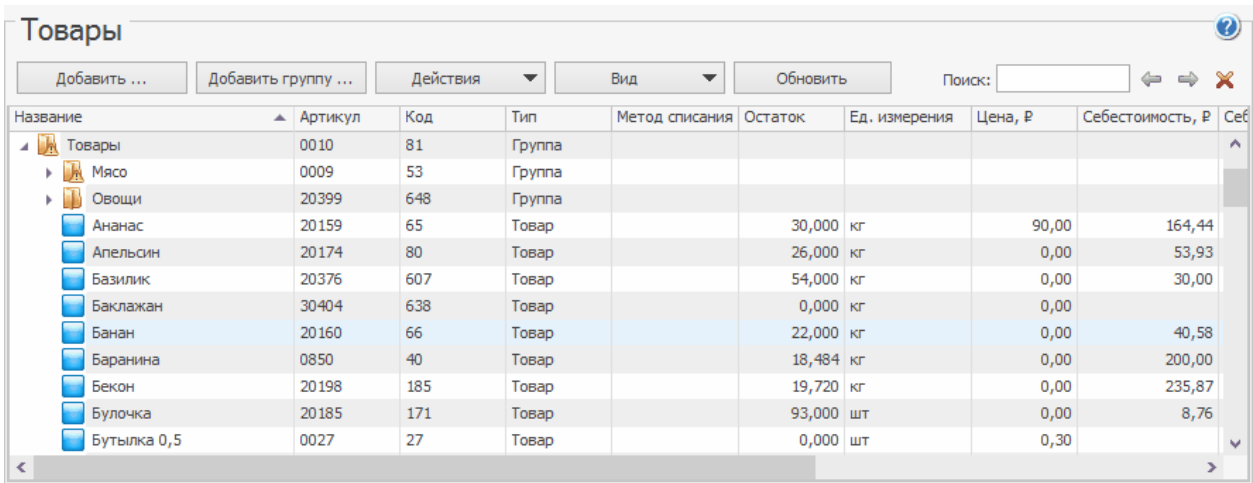

Перемещение товара в другую группу

#### **Групповое редактирование**

Изменить сразу несколько элементов номенклатуры можно с помощью группового редактирования, не обязательно открывать каждую карточку. Для этого удерживая клавишу **Ctrl** или **Shift,** выделите элементы в справочнике и выберите **Действия → Редактировать.** Откроется окно **Редактирование элементов номенклатуры.**

Поля в окне редактирования заполняются совпадающими значениями. Пустое поле означает, что значения в этих полях у выделенных элементов не совпадают или не выбраны.

Чтобы настроить поле для всех выбранных элементов, выберите нужное значение в этом поле и нажмите кнопку **Сохранить.**

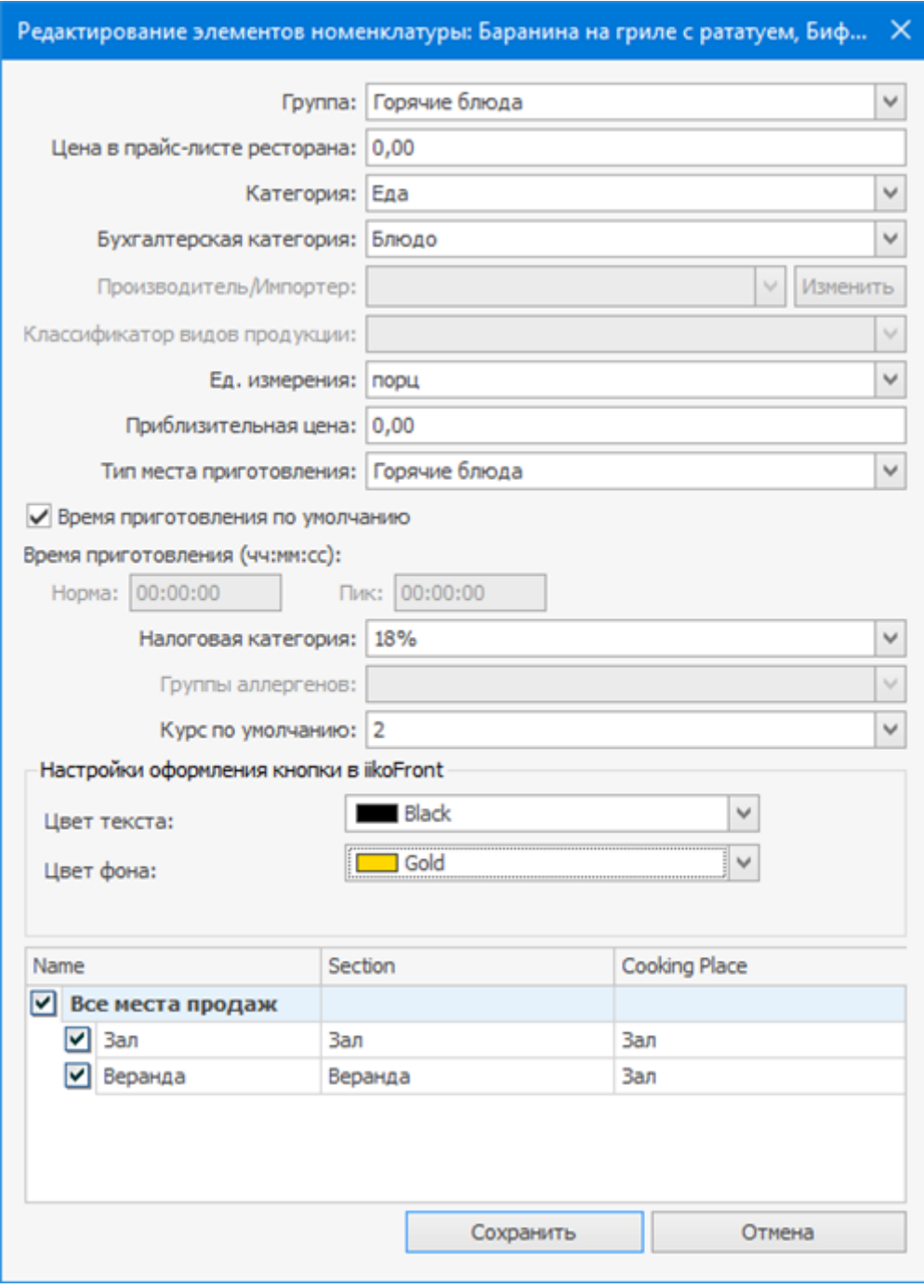

Групповое редактирование элементов номенклатуры

#### **Групповое редактирование модификаторов**

Список модификаторов блюда настраивается в его карточке. Блюда с

одинаковым набором модификаторов быстрее и проще отредактировать группой.

Для этого выделите блюда, удерживая клавишу **Ctrl** или **Shift,** и выберите

#### **Действия → Редактировать модификаторы.**

|   |          |          |         |                   | Модификаторы   |                             |             |
|---|----------|----------|---------|-------------------|----------------|-----------------------------|-------------|
|   | Добавить | Удалить  |         |                   |                |                             |             |
|   | Название | Для всех | Мин     | По умолчанию Макс |                | Обязательный Скрывать, если | Ограничения |
| ٠ | Лимон    | V        | $\circ$ | $\mathbf{0}$      | $\overline{2}$ |                             |             |
|   | Мята     | ✓        | 0       | 0                 | 2              |                             |             |
|   | Caxap    | ▽        | 0       | 0                 | 5              |                             |             |

Групповое редактирование модификаторов

Если у выбранных блюд наборы модификаторов различаются, то в окне отображаются все имеющиеся модификаторы, а не только те, которые совпадают.

По значению поля **Для всех** можно понять, этот модификатор есть у всех блюд значок  $\vee$ , у части блюд - , ни у одного блюда - . Чтобы удалить модификатор у всех выделенных блюд, снимите галочку с поля **Для всех** и нажмите кнопку **Сохранить.**

Если ограничение количества модификаторов совпадает у всех блюд, то в таблице отображается его значение. Если ограничения не совпадают, то поля остаются пустыми.

Чтобы установить количество модификаторов для всех блюд, введите значение в пустое поле. Если оставить поле пустым, то сохранится прежнее значение.

Чтобы добавить ко всем блюдам простой или групповой модификатор, нажмите кнопку **Добавить** и добавьте модификатор, как описано в статье [Модификаторы](#page-284-0).

### **Удаление**

Любые элементы справочника можно удалить. Для этого выделите в списке нужные строки и выберите **Действия → Удалить.**

Если среди удаляемых элементов есть товары с ненулевыми остатками,

программа покажет предупреждение:

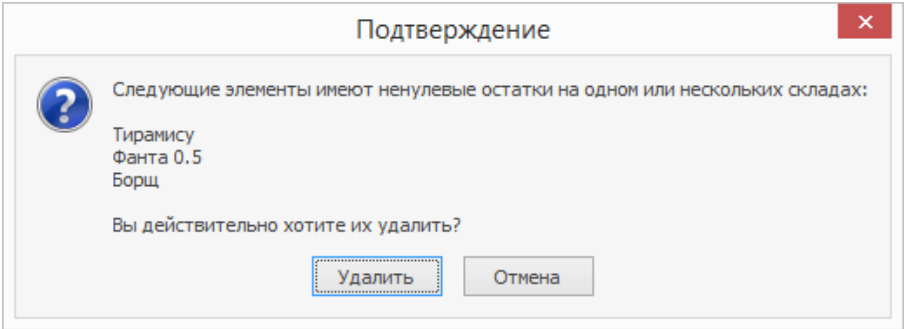

Предупреждение при удалении товара с отрицательными остатками

Удаленные элементы показываются в справочниках, отчетах и документах как зачеркнутые. Причем в отчетах и документах удаленные позиции отображаются всегда, а их количество и цена учитываются в расчетах.

Чтобы увидеть удаленные элементы, нажмите **Вид → Показывать удаленные.**

#### **Восстановление**

Удаленные элементы, которые добавлялись когда-то в справочник номенклатуры, можно восстановить. Для этого:

- 1. Выберите **Вид → Показывать удаленные.**
- 2. Выделите в списке один или несколько элементов, которые нужно восстановить.
- 3. Выберите **Действия → Восстановить.**

## Категории блюд

Элементам номенклатуры могут быть присвоены различные категории. В соответствии с ними впоследствии предоставляются отчетные данные. Присвоение категории выполняется в ходе настройки параметров элемента на закладке **Дополнительная информация**, но до этого сначала должен быть определен общий список категорий.

Для настройки списка категорий в справочнике номенклатуры нажмите кнопку **Действия** и из открывшего списка выберите пункт **Редактировать список категорий**. Чтобы определить новую категорию блюд, щелкните мышью в верхней строке, обозначенной значком  $\pm$ , и введите название категории. Чтобы задать еще одну категорию, щелкните по одной из строк списка, только что введенное значение будет перемещено в список, тем самым верхняя строка станет доступна для ввода нового значения. После задания всех необходимых категорий нажмите кнопку **Сохранить изменения**.

### <span id="page-221-0"></span>Шкалы размеров

В меню предприятия могут присутствовать блюда, которые продаются в разных размерах. От них зависит итоговая стоимость блюда и объем списываемых ингредиентов. В таких случаях справочник Шкала размеров помогает сформировать номенклатуру без создания разных элементов для каждого варианта, ограничившись только одной позицией. Например, кока-кола продается в стаканах объемом 0,3 л и 0,5 л, а пицца – диаметром от 23 до 40 см. Чтобы завести в справочник такое блюдо, нужно создать шкалу размеров и указать ее в номенклатурной карточке блюда. При добавлении его в заказ вы сможете выбрать размер из предлагаемого списка.

Шкала назначается для элемента номенклатуры в его карточке на закладке [Шкала](#page-270-0) [размеров](#page-270-0), а также может использоваться для настройки [схемы](#page-233-0) [модификаторов](#page-233-0).

Чтобы создать новую шкалу:

- 1. Перейдите в справочник **Товары и склады → Шкалы размеров**.
- 2. Нажмите кнопку **Добавить**.
- 3. В открывшемся окне введите название шкалы.
- 4. Добавьте размеры:
	- a. Укажите название размера.
	- b. Введите название размера для кухни, которое будет отображаться на Кухонном экране.
	- c. При необходимости укажите размер по умолчанию, с которым блюдо будет сразу добавляться в заказ без запроса выбора из списка.
- 5. Нажмите кнопку **ОК**.

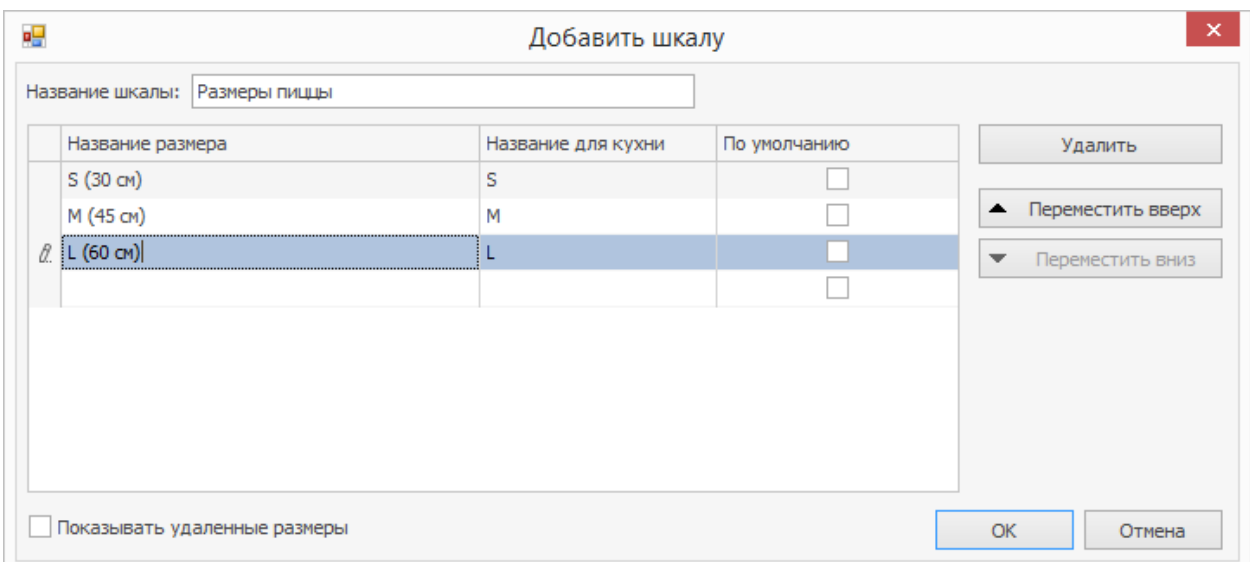

Шкалу размеров, уже назначенную блюду или модификатору, удалить нельзя. Вы можете удалить размер, входящий в шкалу. В этом случае продажа блюда с этим размером будет невозможна.

# Группы аллергенов

### Описание

Многие продукты могут вызывать аллергическую реакцию у человека. Если не предупредить гостя об аллергенах в составе блюда, может пострадать его здоровье.

Кассир может сообщить гостю, что в блюде содержится опасные для него ингредиенты. Для этого в iikoFront блюдо с аллергеном отмечается значком  $\Delta$ . Кроме того, аллергены в составе блюда печатаются в пречеке, накладной доставки и [стикерах](http://ru.iiko.help/smart/project-iikodelivery/topic-152) [к](http://ru.iiko.help/smart/project-iikodelivery/topic-152) [заказу](http://ru.iiko.help/smart/project-iikodelivery/topic-152) [на](http://ru.iiko.help/smart/project-iikodelivery/topic-152) [доставку](http://ru.iiko.help/smart/project-iikodelivery/topic-152).

Чтобы значок отображался, в карточках элементов номенклатуры выберите из справочника аллергены, которые в них содержатся, или настройте технологическую карту.

В этой статье описано, как заполнить справочник аллергенов, и где указать их в составе блюда. Как аллергены отображаются на кассе, см. в статье [Окно](http://ru.iiko.help/smart/project-iikofront/topic-62) [заказа](http://ru.iiko.help/smart/project-iikofront/topic-62) руководства iikoFront.

### Справочник аллергенов

По умолчанию в справочнике уже есть набор часто встречающихся аллергенов. Но можно добавить свои варианты.

#### **Как добавить группу аллергенов**

- 1. Выберите пункт меню **Товары и склады → Группы аллергенов.**
- 2. Нажмите кнопку **Добавить.**
- 3. В открывшемся окне введите **Код** и **Название группы.** Код отображается в технологической карте блюда, заготовки, модификатора в перечне групп аллергенов, а также печатается в прейскуранте.
- 4. Нажмите кнопку **ОК**.

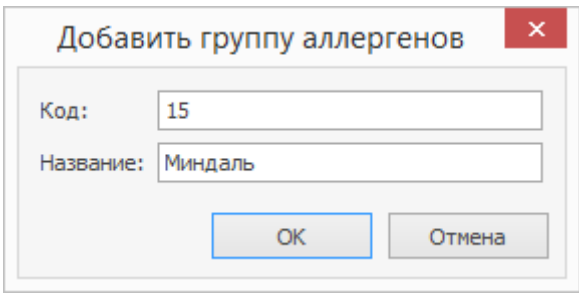

### Настройка аллергенов

Содержащиеся аллергены можно указать в любом элементе номенклатуры, кроме услуг и тарифов, на закладке [Дополнительная](#page-257-0) [информация](#page-257-0) в поле **Группы аллергенов.**

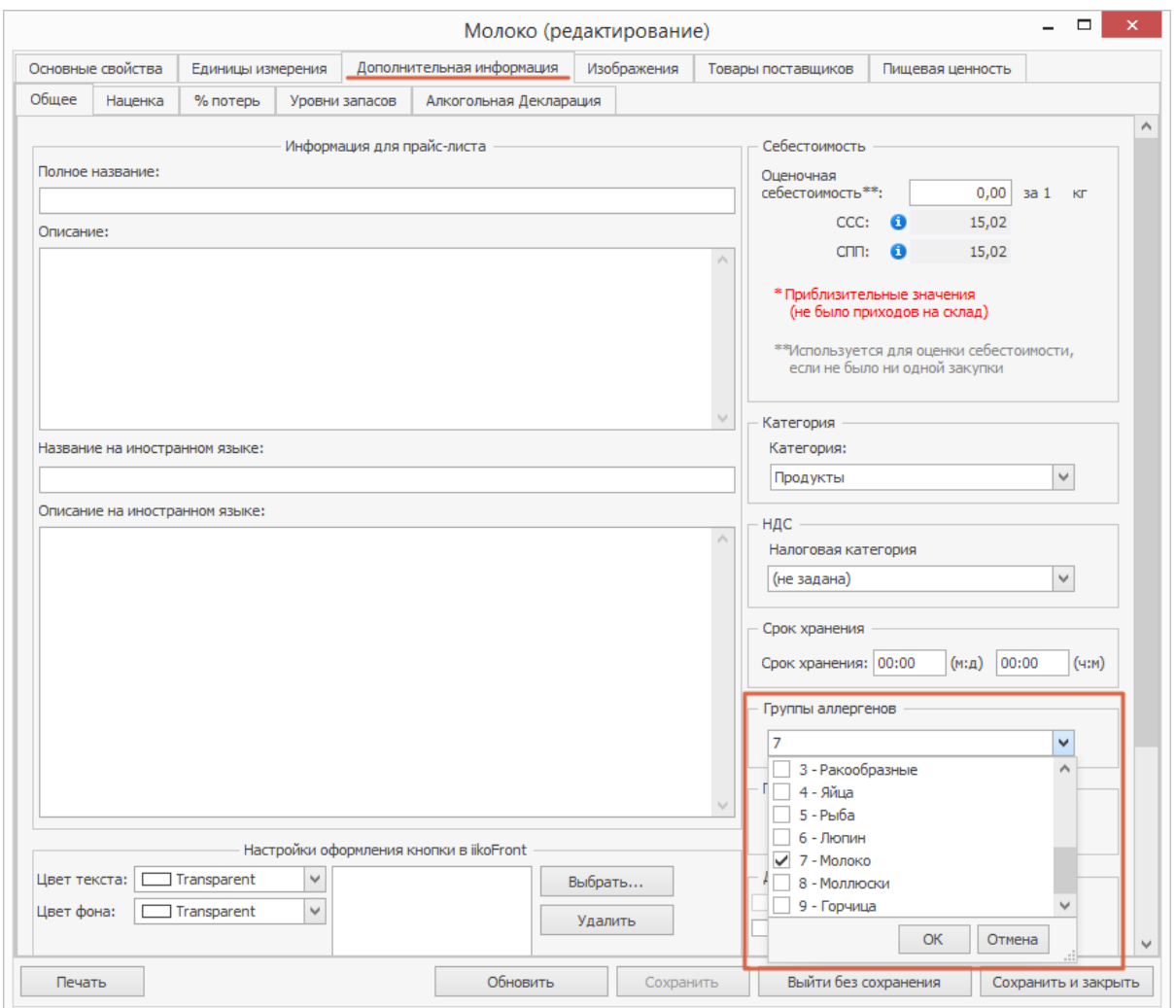

Где настраивать аллергены у блюд, товаров и т.д., зависит от того, ведете ли вы технологические карты.

#### **Технологические карты используются**

Если вы ведете технологические карты блюд, заготовок и модификаторов, то достаточно указать аллергены для товаров, которые входят в их состав. Тогда аллергены каждого блюда будут определяться автоматически по аллергенам ингредиентов.

Список аллергенов блюда можно посмотреть в его карточке на закладке **Технологические карты → Аллергены:**

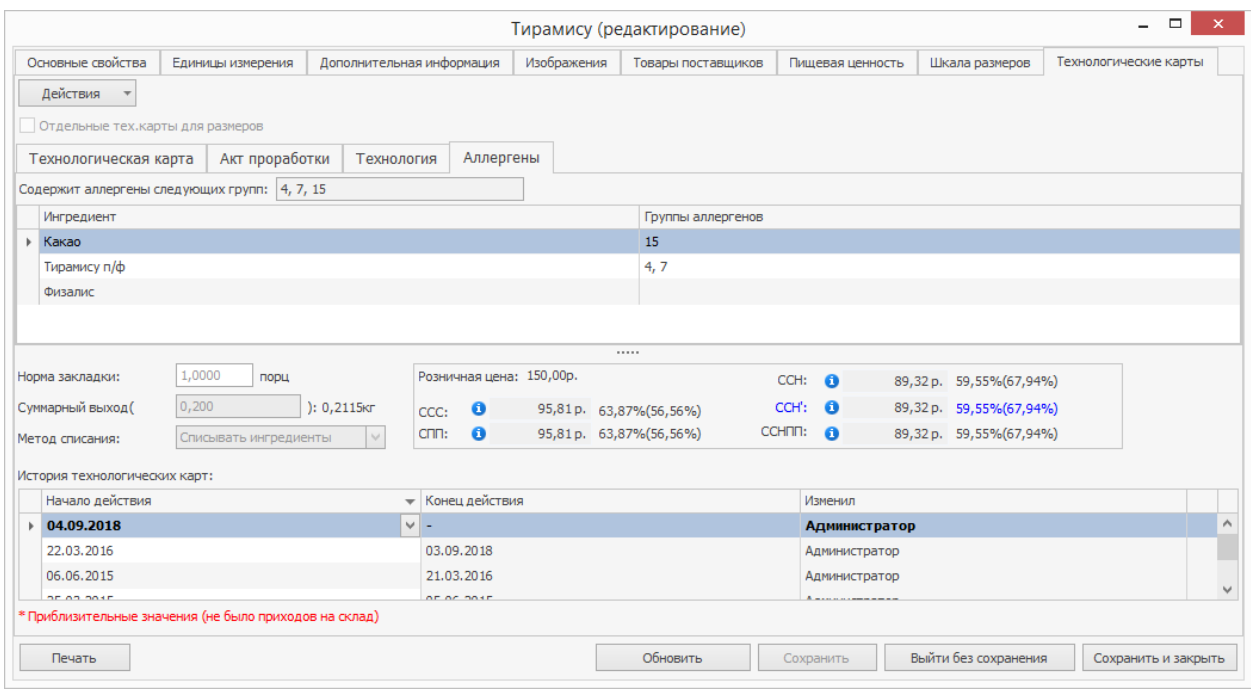

Итоговый список аллергенов блюда с техкартой

Само блюдо может не иметь техкарту — его рецептура определяется [схемой](#page-233-0) [модификаторов](#page-233-0). В этом случае аллергены модификатора определяются по его ингредиентам. А аллергены блюда зависят от его модификаторов.

#### **Технологические карты не используются**

Если вы не ведете технологические карты, то перечислите все аллергены прямо в карточке блюда или модификатора.

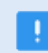

Если аллергены указаны в карточке блюда, а еще у него есть техкарта с ингредиентамиаллергенами, то итоговый список аллергенов определяется по техкарте, у нее приоритет выше.

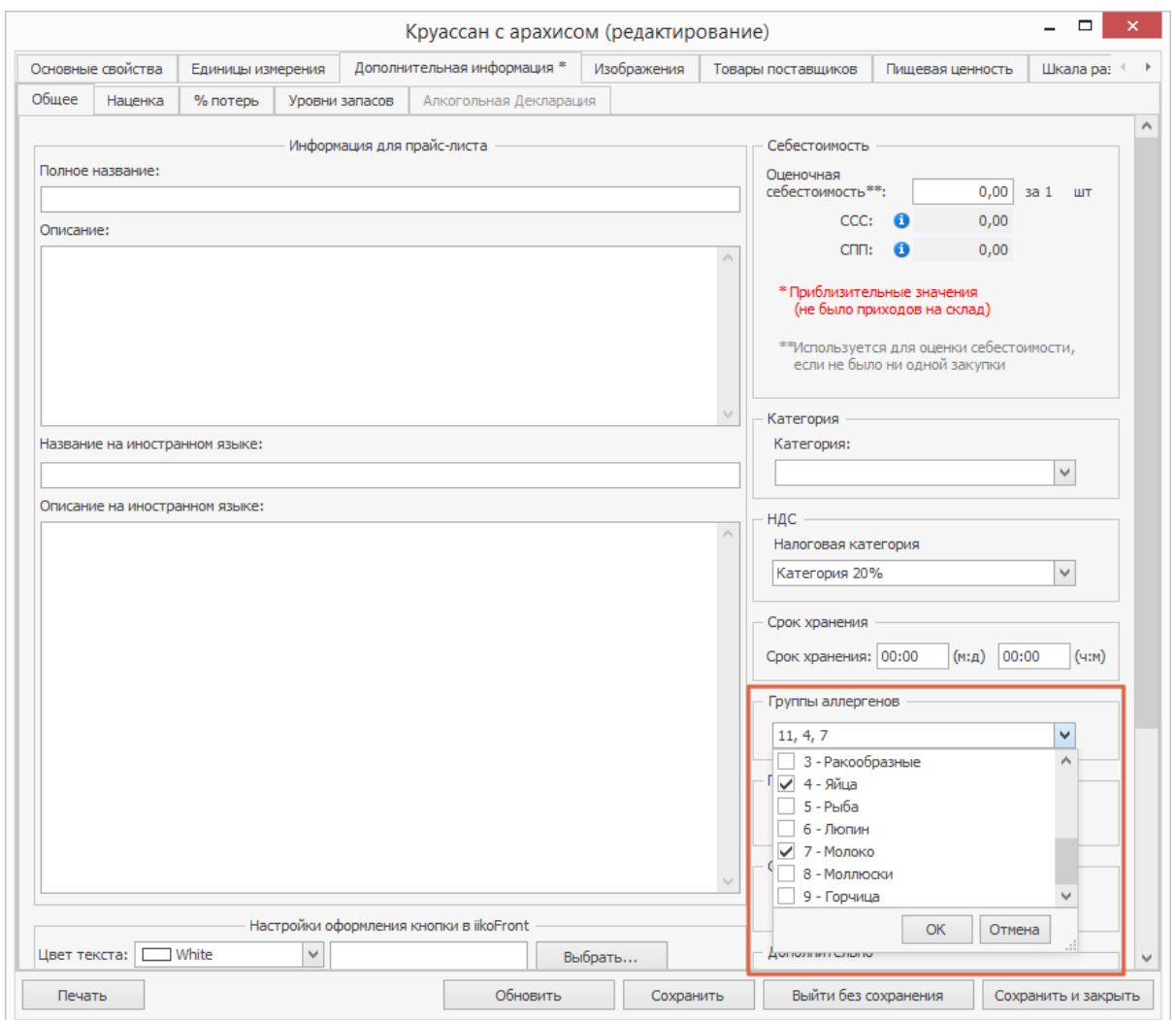

Настройка аллергенов у блюда без техкарты

### Аллергены в печатных документах

Аллергены блюда и его ингредиентов по умолчанию печатаются:

- · в пречеке,
- · накладной доставки,
- · стикерах доставки.

Для этого достаточно настроить аллергены в номенклатурных карточках, как описано выше.

Можно также аллергены печатать в следующих документах:

- · технологической карте,
- · технико-технологической карте,
- · прейскуранте.

Для этого создайте и используйте [пользовательские](#page-1006-0) [шаблоны](#page-1006-0) этих документов. В шаблонах по умолчанию аллергены не печатаются.

## Справочник кодов ТН ВЭД ЕАЭС Описание

**Справочник кодов ТН ВЭД ЕАЭС** находится в разделе **Товары и склады → Справочники**.

В этом справочнике ведется учет кодов Товарной номенклатуры внешнеэкономической деятельности Евразийского экономического союза. Код ТН ВЭД ЕАЭС обычно указывается в документах на товар. Если вы не знаете код вашего товара, то можете найти его в справочниках в Интернете (например, в [таком](https://www.alta.ru/tnved/)).

Как правило, здесь мы учитываем коды, товары с которыми подлежат обязательной маркировке. Например, это может быть табачная продукция.

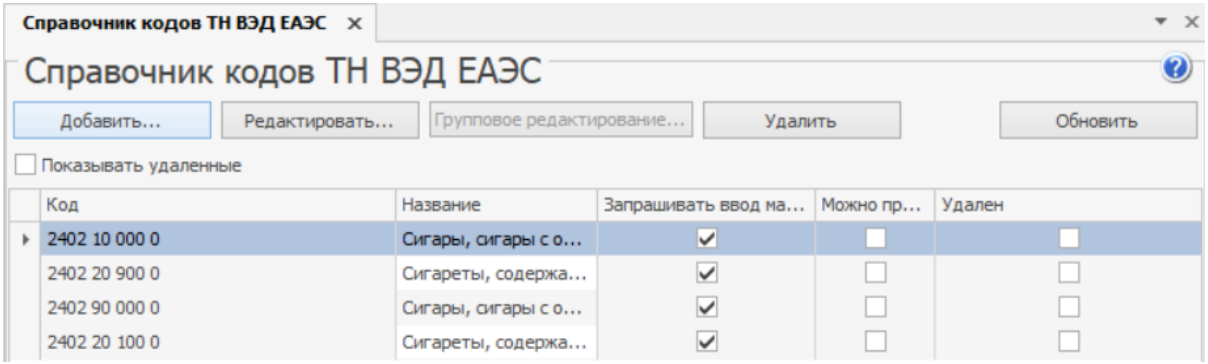

Коды, содержащиеся в данном справочнике, могут быть использованы для быстрого ввода из выпадающего меню в поле **Код ТНВЭД ЕАЭС** в карточках товаров [справочника](#page-212-0) [номенклатуры](#page-212-0) (раздел **Товары и склады → Справочники → Номенклатура**).

Также справочник кодов ТН ВЭД ЕАЭС может использоваться для синхронизации списка товаров с внешними системами.

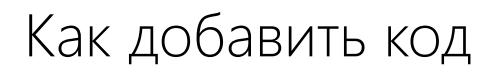

- 1. Чтобы добавить в справочник новый код ТН ВЭД ЕАЭС, нажмите на кнопку **Добавить**.
- 2. В поле **Код** введите полный код товара согласно классификатору ТН ВЭД

ЕАЭС. Если вы не знаете код, то можете воспользоваться справочниками в Интернете (например, [этим\)](https://www.alta.ru/tnved/).

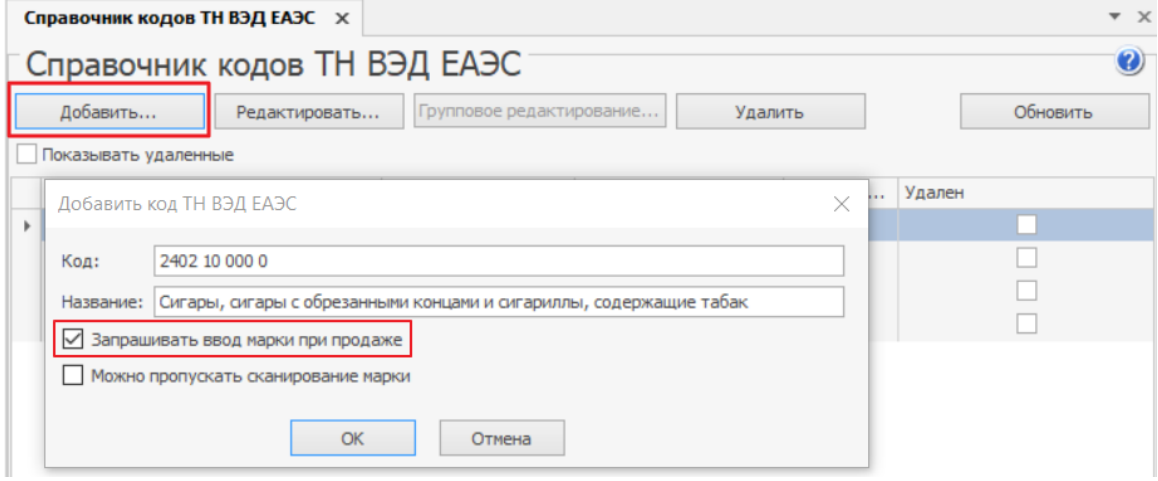

- 3. В поле **Название** введите полное наименование товара согласно классификатору ТН ВЭД ЕАЭС. Если вы не знаете полное наименование, то можете найти его в справочнике кодов в Интернете (например, в [этом](https://www.alta.ru/tnved/)).
- 4. Если товар подлежит обязательной маркировке, проставьте галочку

**Запрашивать ввод марки при продаже**. В этом случае при продаже данного товара на кассе будет запрошена марка, и кассир сможет ее отсканировать (подробнее о продаже маркированных товаров см. в статье [Честный](http://ru.iiko.help/smart/project-how-to/tabak/a/h2__246548344) [знак](http://ru.iiko.help/smart/project-how-to/tabak/a/h2__246548344)).

**Обратите внимание!** Если товар с данным кодом запрещен к обороту без обязательной маркировки согласно законодательству РФ, то **не проставляйте галочку «Можно пропускать сканирование марки**». В таком случае при продаже данного маркированного товара кассир не сможет пропустить этап сканирования марки, а ваше предприятие не будет оштрафовано.

### Как редактировать код

Чтобы отредактировать код из справочника, выделите требуемый код в списке и затем нажмите на кнопку **Редактировать**. Вы можете изменить код товара, его наименование, а также проставить либо убрать галочки с требуемых параметров.

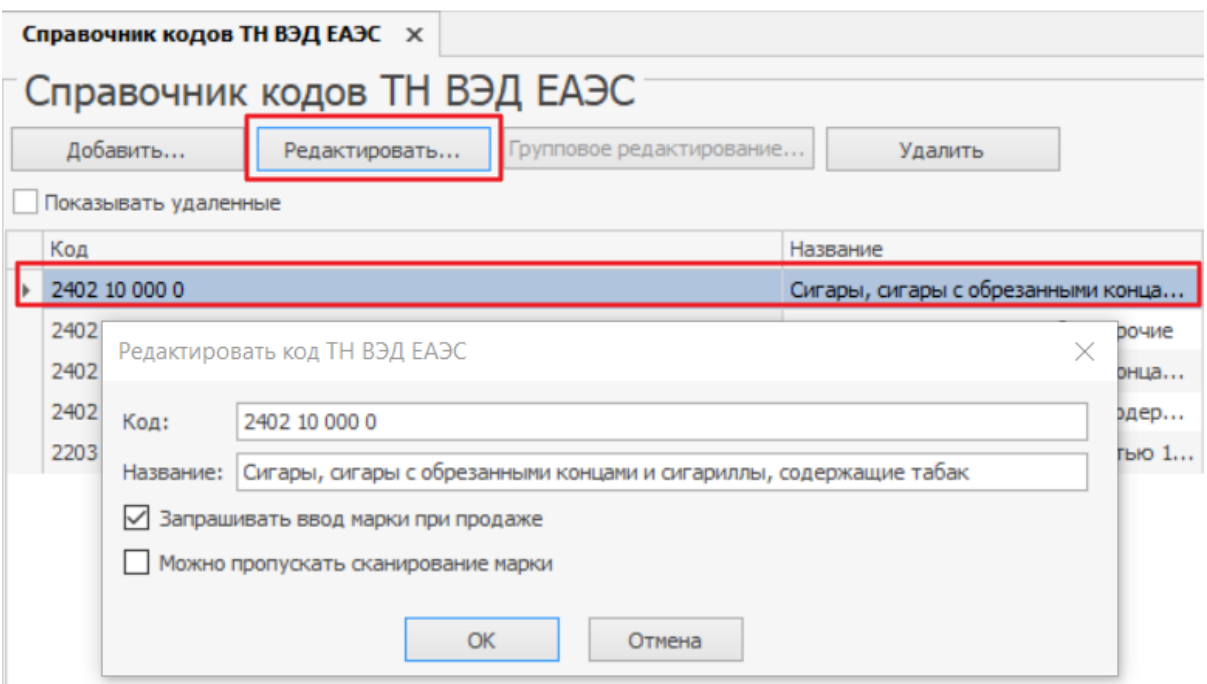

#### **Групповое редактирование**

Коды также можно редактировать группой. Для этого нужно выделить несколько кодов (например, с помощью зажатой клавиши Shift) и нажать на кнопку **Групповое редактирование**. В появившемся окне вы сможете установить либо отменить параметры и **Можно пропускать сканирование марки** сразу для всех выбранных вами кодов.

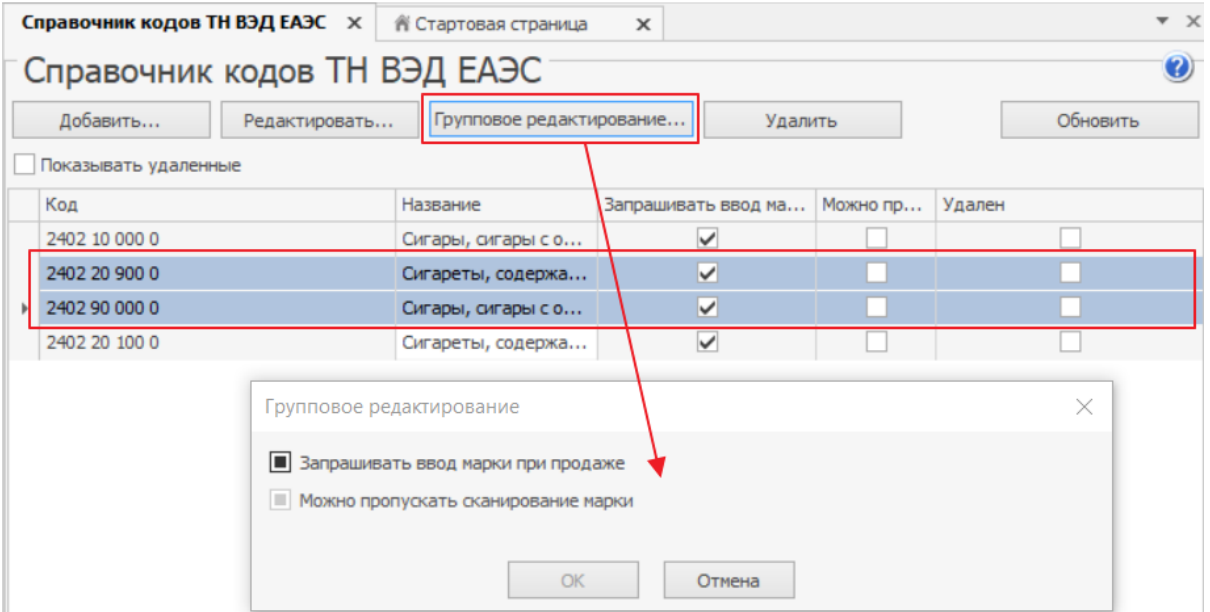

### Как удалить код

Чтобы удалить код из справочника, выделите требуемый код в списке и нажмите на кнопку **Удалить**. Затем нажмите кнопку **ОК** для подтверждения.

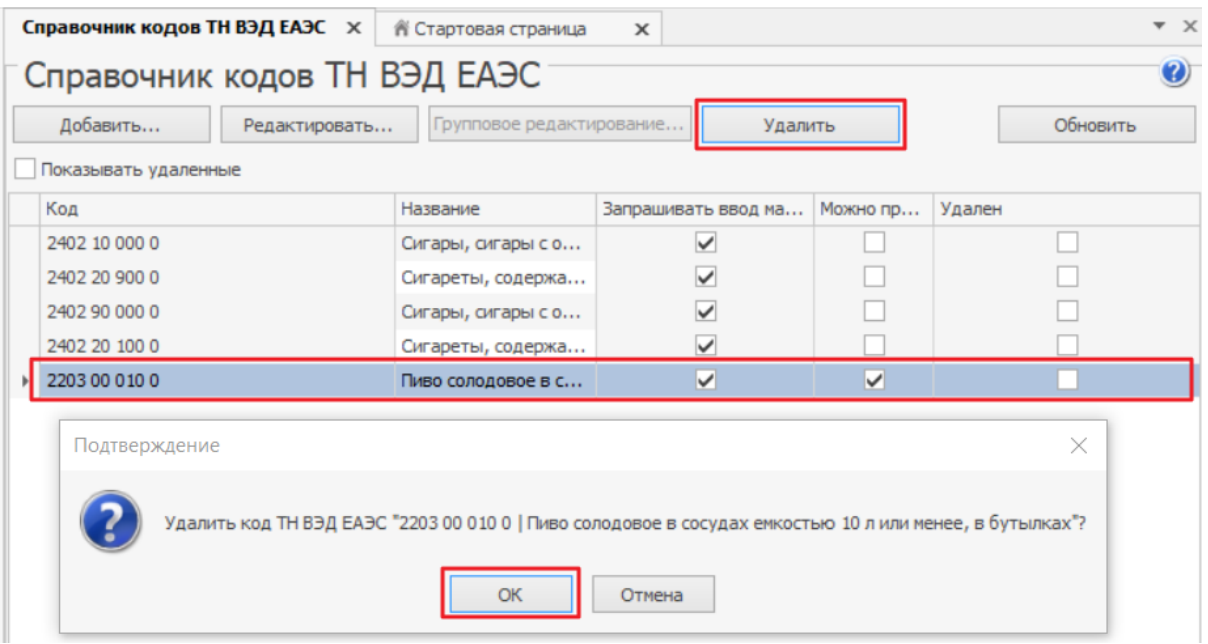

## <span id="page-233-0"></span>Схемы модификаторов Что такое схема модификаторов

Схема модификаторов — заранее подготовленный набор модификаторов, из которых готовятся похожие блюда с одинаковой [шкалой](#page-221-0) [размеров.](#page-221-0)

Например, можно создать схему для пиццы и добавить в нее все возможные модификаторы — ингредиенты пиццы, а также шкалу размеров. Затем при создании самих пицц достаточно указать, что входит в ее состав и в каком количестве, и какие размеры доступны для продажи. Таким образом можно быстро заполнить справочник номенклатуры в пиццерии.

Блюда со схемой модификаторов можно продавать с разными половинками. Например, одна половинка пиццы сделана по рецепту«Маргариты», а другая — «Пепперони». При этом основа и соус у них должны быть одинаковыми. На одну половину пиццы можно положить больше сыра, а на другую сыр можно вообще не добавлять.

Для каких блюд еще можно использовать схемы: сэндвичи, смузи, мороженое с разными начинками.

### Как создать новую схему

- 1. Перейдите в справочник **Товары и склады → Схема модификаторов**.
- 2. Нажмите кнопку **Создать**.
- 3. Введите название схемы.
- 4. При необходимости выберите шкалу размеров. Выбранная шкала автоматически применится к блюду, которому вы назначите создаваемую схему модификаторов.
- 5. Чтобы продавать блюдо с разными половинками, поставьте галочку **Блюдо можно разделить**.
- 6. Нажмите кнопку **Добавить.** В открывшемся окне выберите простой или групповой модификатор и заполните таблицу. Все параметры модификаторов аналогичны тем, что указываются для каждого блюда отдельно. Подробнее см. [Модификаторы](#page-284-0).
- 7. Если установлена галочка **Блюдо можно разделить** (см. п. 5), то в колонке **Можно разделить** укажите, какие модификаторы тоже делятся, т.е. можно добавить только к одной половинке. Например, при разделении пиццы пополам нельзя делить основу и соус, они должны быть одинаковыми для всего блюда. Для делимых модификаторов стоимость равна половине первоначальной цены.
- 8. Если блюдо не делится, то в колонке **Дополнительный** укажите, какие модификаторы будут дополнением к основным.
- Ниже в этой статье описано, как в iikoFront выглядят модификаторы делимых и неделимых блюд.
- 9. Нажмите кнопку **Сохранить и закрыть**.
- 10.Укажите эту схему модификаторов в карточке блюда на закладке **Основные свойства.** Подробнее см. в статье [Модификаторы.](#page-284-0)

Если в схеме что-то изменилось, то эти изменения отразятся на всех блюдах, которым эта схема назначена.

#### 236 iikoOffice 8.0

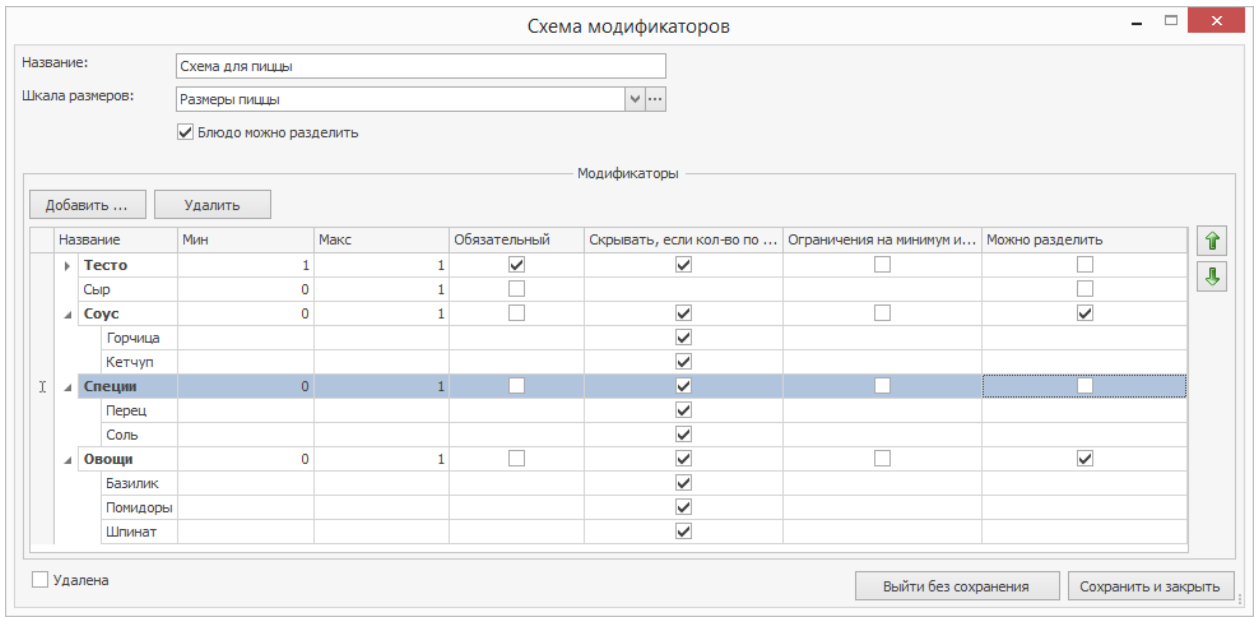

### Схема модификаторов в iikoFront

В iikoFront при продаже блюд со схемой модификаторов открывается окно, где эти модификаторы выбираются.

Вид окна зависит от того, можно делить блюдо или нет.

#### **Блюдо можно разделить**

Если блюдо можно продавать половинками, неделимые модификаторы отображаются слева, делимые — справа.

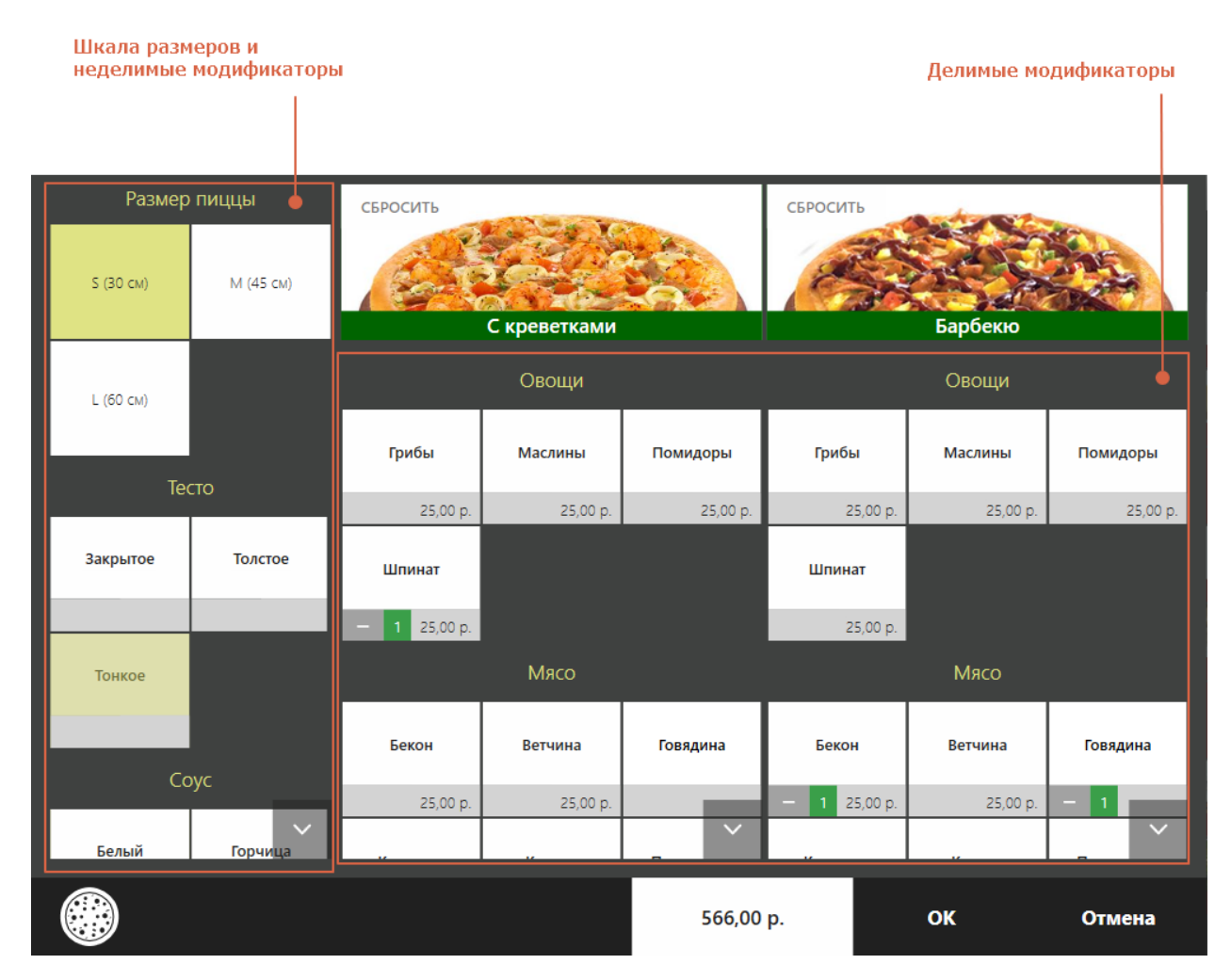

Как выглядит в iikoFront блюдо, которое можно разделить

#### **Блюдо не делится**

Если блюдо не продается половинками, основные модификаторы отображаются слева, дополнительные — справа.

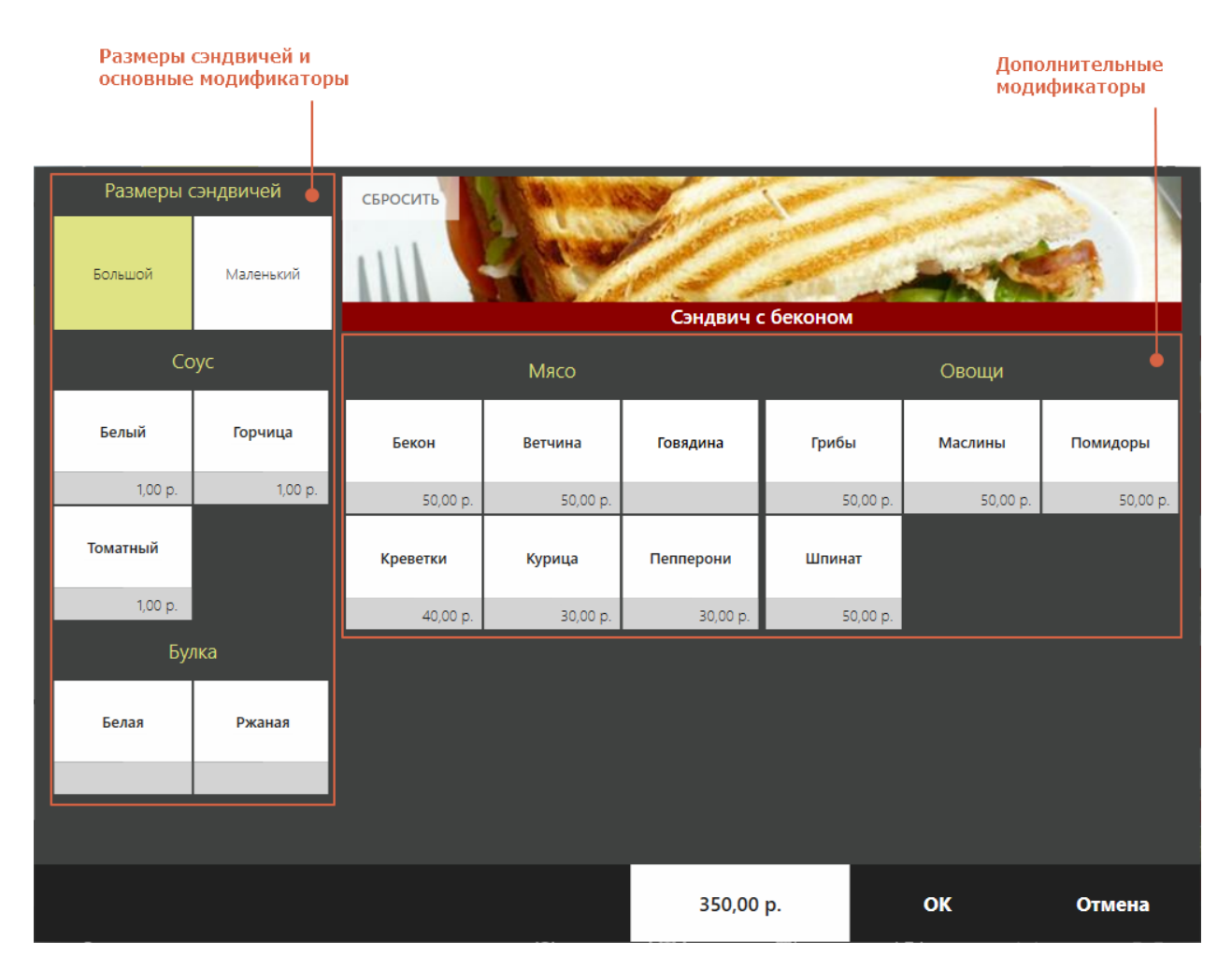

Как выглядит в iikoFront блюдо, которое не продается половинками

### Внешние товары

В справочнике **Внешние товары** регистрируются товары поставщиков, которые используются для создания соответствия с товарами iiko в прайс-листах.

Чтобы добавить новый элемент:

- 1. Выберите пункт меню **Товары и склады → Внешние товары**.
- 2. Нажмите кнопку **Добавить**.
- 3. В открывшемся окне укажите:
	- o **Наименование товара**. Название товара по документам поставщика.
	- o **Код** артикул товара поставщика. В справочник вы можете занести несколько блюд с одинаковыми артикулами, но система будет предупреждать вас о совпадении.
	- o **Код в ЕГАИС** код товара, присвоенный ему в системе ЕГАИС. Используется для алкогольных продуктов.
- 4. Нажмите кнопку **ОК**.

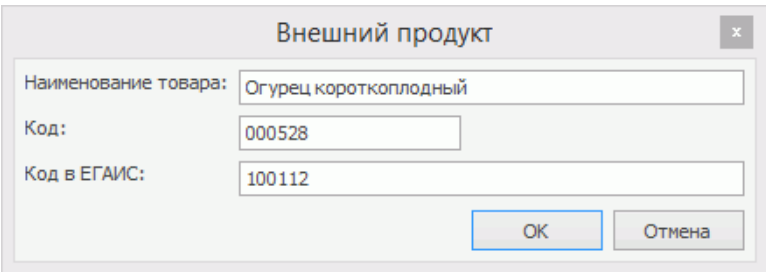

Кроме справочника добавить внешний товар можно прямо из прайс-листа поставщика, а также из карточки номенклатуры на закладке **Товары**

#### **поставщиков**.

При удалении внешнего товара связка, которая была создана с ним в прайслисте, не будет удалена, но товар поставщика в прайс-листе будет отображаться зачеркнутым.

### Номенклатурная группа

Номенклатурные группы используются для объединения близких по свойствам элементов номенклатуры. С их помощью удобнее работать со справочником и искать блюда в iikoFront.

### Создание группы

Чтобы создать номенклатурную группу:

- 1. Нажмите кнопку **Добавить группу.**
- 2. На закладке **Общее** введите Название группы, Номенклатурный код, Код быстрого набора в iikoFront и выберите Родительскую номенклатурную группу. Настройки этих полей распространяются только на группу.
- 3. Настройте остальные поля на закладке **Общее:** Категория продукта, Бухгалтерская категория, Классификатор вида продукции для алкогольных товаров, Налоговая категория.
- Их значения будут подставляться в такие же поля для новых элементов номенклатуры, которые создаются внутри группы.

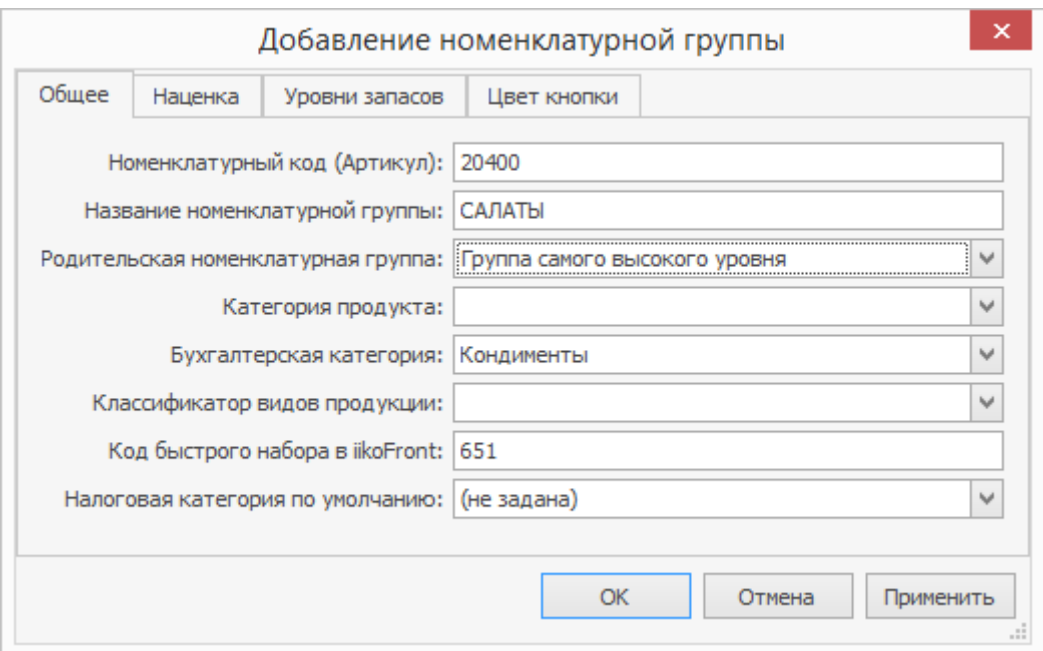

Закладка **Общее** в настройках номенклатурной группы

4. Введите значение **Наценки по умолчанию.** Она будет применяться для новых элементов в группе.

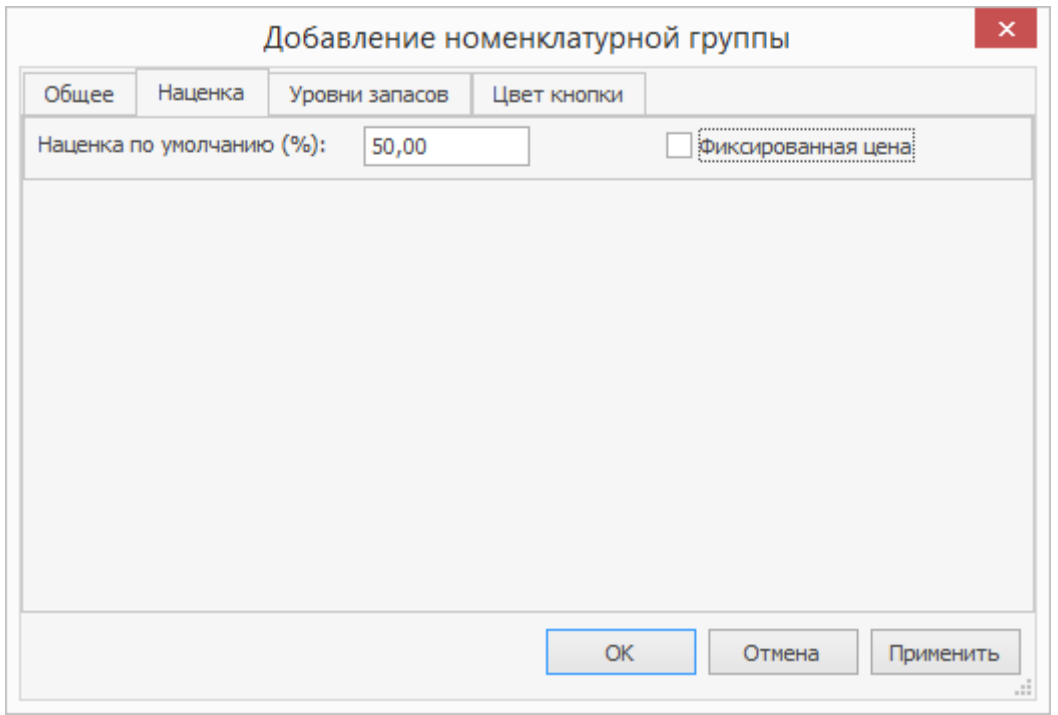

Закладка **Наценка** в настройках номенклатурной группы

5. **Уровни запасов** устанавливаются для того, чтобы затем подставить эти уровни для элементов внутри группы с помощью групповой обработки. Для новых элементов эти настройки не используются. Как их настроить, описано в статье [Дополнительная](#page-257-0) [информация](#page-257-0).

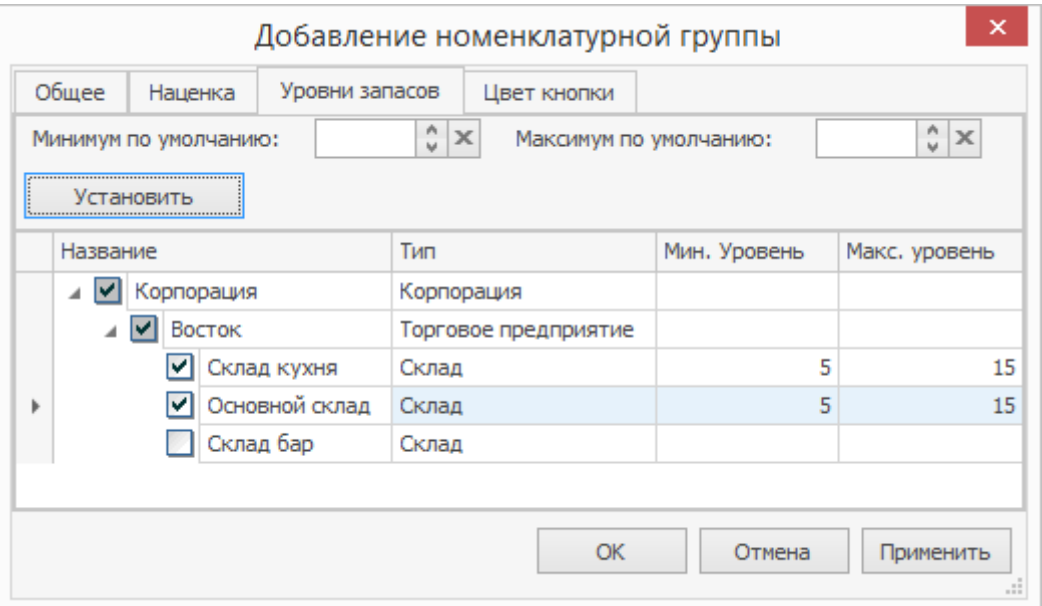

Закладка **Уровни запасов** в настройках номенклатурной группы

6. Выберите фон и цвет текста для кнопки этой группы в iikoFront на закладке **Цвет кнопки.** Эти настройки используются только для группы и не распространяются на элементы внутри нее.

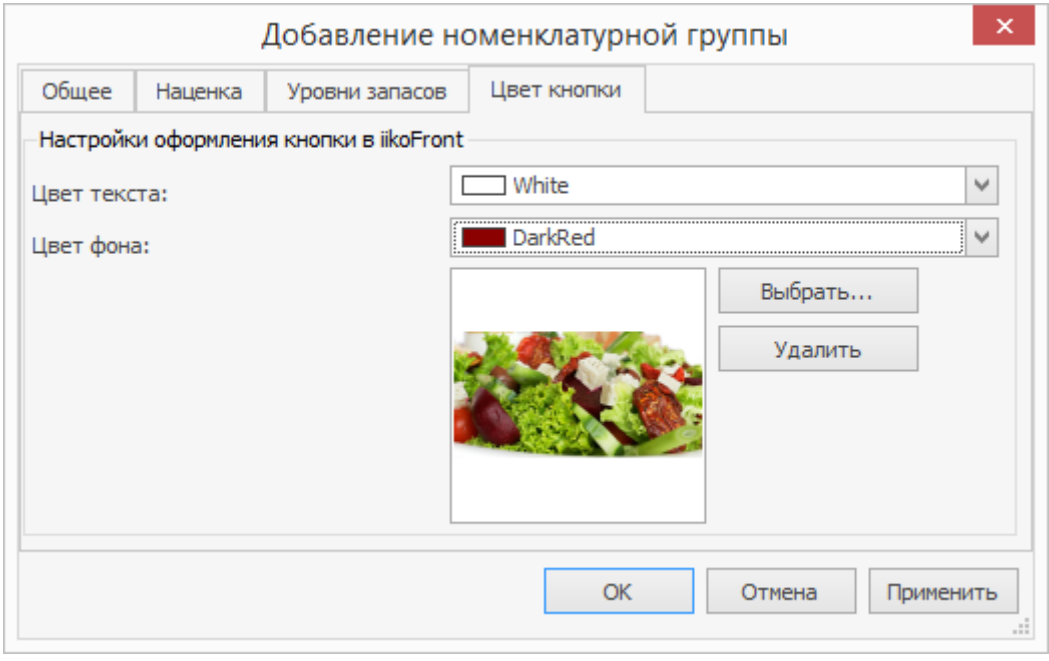

Закладка **Цвет кнопки** в настройках номенклатурной группы

7. Нажмите кнопку **ОК.**

Групповая обработка

С помощью групповой обработки можно изменить настройки сразу у всех элементов в группе и подставить значения, которые указаны в карточке группы.

Групповая обработка используется для настройки значений налоговой категории, наценки, категории товара, бухгалтерской категории, классификатора видов продукции, уровней запасов.

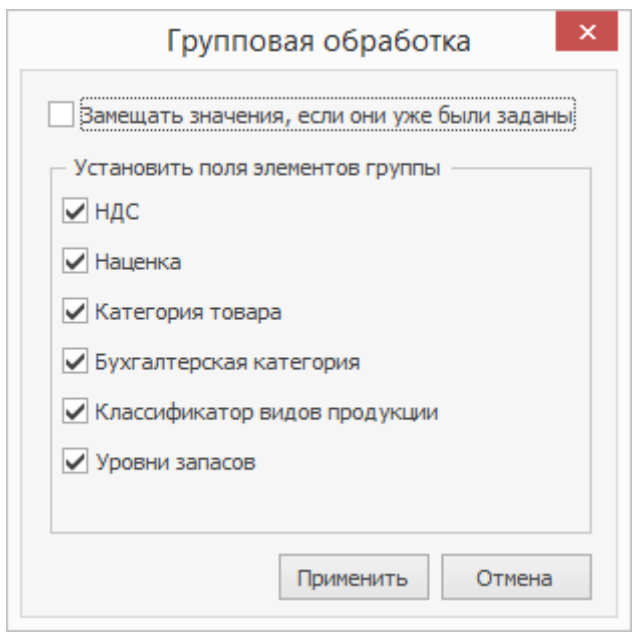

Настройки групповой обработки

Например, добавили новую категорию «Десерт» и хотите указать ее для всех блюд из группы Десерты. Чтобы не открывать карточку каждого блюда, укажите категорию в настройках группы, а затем через групповую обработку примените для блюд. Для этого выделите группу и выберите **Действия → Групповая обработка.** В открывшемся окне установите или снимите нужные галочки и нажмите кнопку **Применить.** Значение подставится только у тех блюд, в карточке которых поле было пустым.

Если у некоторых блюд поле уже было заполнено, то для замены старых значений установите галочку **Замещать значения, если они уже были заданы.**

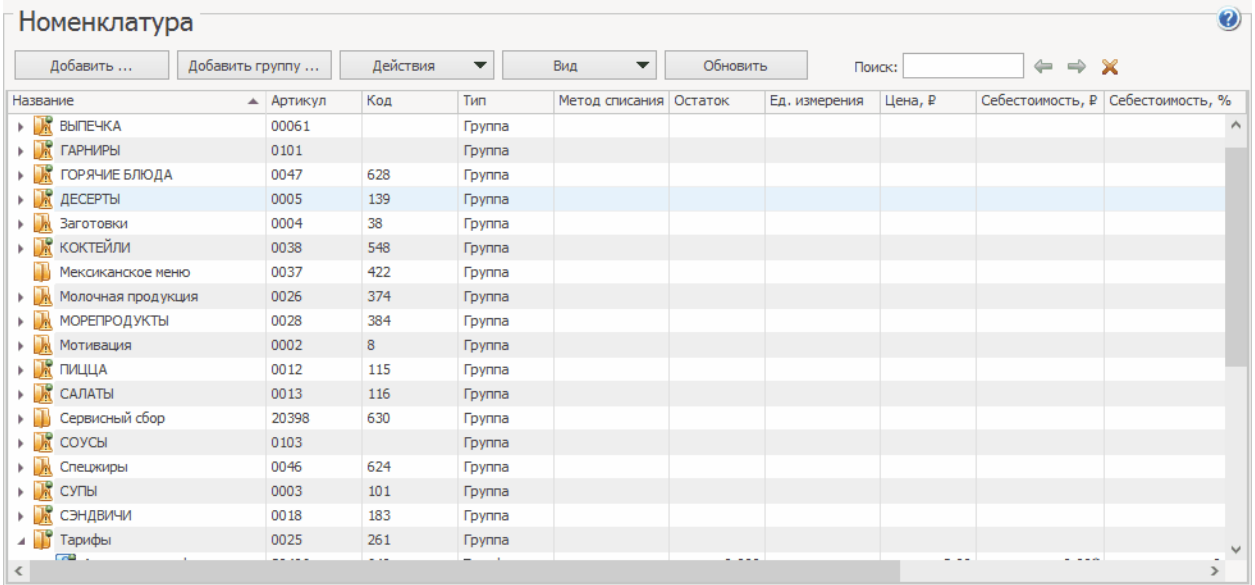

Групповая обработка категории блюд

### Элемент номенклатуры

Ввод всех параметров элементов номенклатуры является самым трудоемким процессом при настройке системы. Максимально точное и правильное заполнение этих справочников непосредственным образом влияет на процесс учета движения товарно-материальных ресурсов предприятия и, в конечном итоге, на достоверность учета прибыли, полученной от реализации торговым предприятием своих услуг.

Чтобы зарегистрировать новый элемент номенклатуры, в окне **Номенклатура** нажмите кнопку **Добавить**. Откроется окно **Новый элемент**.

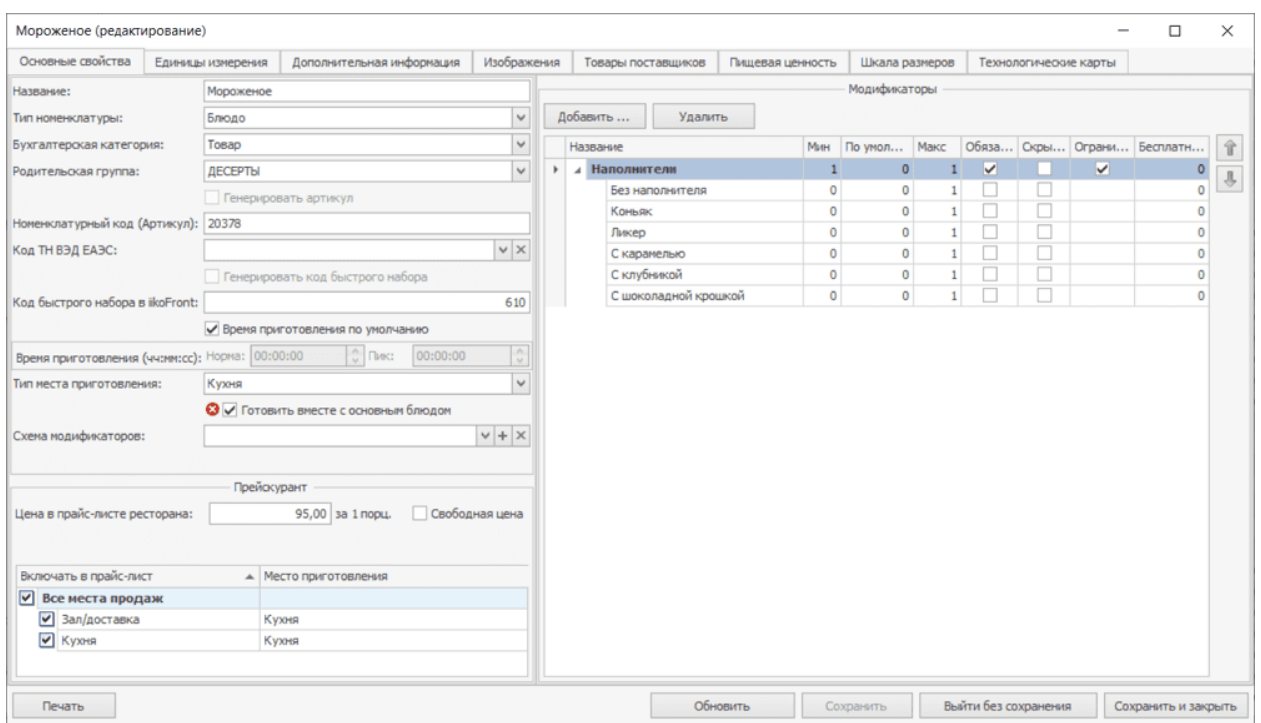

Данное окно состоит из нескольких закладок, количество которых зависит от того, какой элемент номенклатуры создается. Для услуг вам нужно задать параметры на четырех закладках: **Основные свойства**, **Единицы измерения**, **Дополнительная информация**, **Изображения**.

На закладке **Товары поставщиков** могут быть введены наименования товаров у различных поставщиков, которые должны приходоваться как данный элемент номенклатуры, или же различные марки одного товара. Например, товар Сметана «Домик в деревне» 20% и товар Сметана «Простоквашино» 20% – это

товар Сметана в системе iiko. Эта настройка затем может использоваться при оприходовании товаров.

См. статью [Приходная](#page-347-0) [накладная.](#page-347-0)

Для товаров должна быть также задана пищевая ценность, на основе которой будет рассчитываться пищевая ценность тех блюд, в состав которых они входят. Для блюд, заготовок и модификаторов формируются также технологические карты, где задается состав ингредиентов и порядок их приготовления.

Номенклатурная карточка блюда, заготовки и модификатора содержит закладку **Технологические карты**, на которой задаются состав и норма закладки их ингредиентов.

### **Основные свойства**

#### На закладке **Основные свойства**:

- 1. В поле **Название** введите название нового элемента, под которым он будет фигурировать в системе. Название может содержать не больше 30 символов. Если элемент номенклатуры с таким названием уже существует, то при его сохранении система запросит подтверждение его создания.
- 2. В поле **Тип номенклатуры** задайте тип нового элемента: «Блюдо», «Товар», «Заготовка», «Модификатор» или «Услуга». Тип элемента определяет его параметры настройки.
- 3. Если вы планируете выгружать данные из iiko в 1С, для каждого элемента номенклатуры укажите **Бухгалтерскую категорию.** Категории в iiko должны совпадать с категориями в 1С для правильной выгрузки.
- 4. В поле **Родительская группа** выберите номенклатурную группу, в которую будет входить данный элемент.
- 5. Для табачной продукции выберите в поле **Код ТН ВЭД ЕАЭС** тип маркировки. Поле доступно только для товаров и блюд.

Обычным сигаретам в большинстве случаев соответствует код 2402 20 900 0 | «Сигареты, содержащие табак, прочие».

Код 2402 90 000 0 | «Сигары, сигары с обрезанными концами, сигариллы... прочие» используйте для сигар, сигарилл и сигарет, состоящих полностью из заменителей табака.

Если затрудняетесь, то выбирайте пункт, который на ваш взгляд подходит больше всего. В текущей версии достаточно указать любой код ТН ВЭД ЕАЭС, чтобы при продаже товара запрашивалось сканирование марки. Однако может потребоваться уточнение этого кода, когда процессы закупок и списания табака будут интегрированы с Национальной системой цифровой маркировки «Честный ЗНАК» (обязательно с 1 июля 2020 года).

Подробно о продаже и сканировании марок в iikoFront см. в статье [Маркировка](http://ru.iiko.help/smart/project-how-to/tabak) [табачной](http://ru.iiko.help/smart/project-how-to/tabak) [продукции.](http://ru.iiko.help/smart/project-how-to/tabak)

6. Если элемент номенклатуры продается, выберите отделения, в чьих прейскурантах он должен присутствовать. Для этого укажите **Тип места приготовления** и установите галочки напротив нужных отделений. Тип места приготовления определяет зависимость отделения, где блюдо готовится, от места его продажи. Эта связь определяется в настройках торгового предприятия. В итоге, в колонке **Место приготовления** отображаются отделения, со склада которых будут списываться продукты.

Тип места приготовления определяет также принтер, на котором будут печататься блюда (задается в настройках торгового предприятия). Если из блюд, которые готовятся в разных отделениях, составляется MIX, то сервисные чеки будут напечатаны в каждом отделении с указанием мест приготовления блюд (например, «мороженое (Бар) MIX фруктовый салат (Кухня)»).

- [+] [Пример](javascript:void(0))
- [-] [Скрыть](javascript:void(0))
- В настройках торгового предприятия для отделения «Бар» заданы: склад «склад Бар», принтер блюд «в баре», карта приготовления: **Тип места приготовления** — «барные блюда», **Где готовить** — «Бар».

Для отделения «Кухня» заданы: склад «склад Кухня», принтер блюд «на кухне», карта приготовления: Тип места приготовления — «кухня», Где готовить — «Кухня».

Ситуация 1

- Блюдо «пиво» должно готовиться и продаваться в отделении «Бар». Для этого в номенклатурной карточке блюда «пиво» задайте тип места приготовления «барные блюда» и отметьте галочкой место продажи «Бар».
- Блюдо «колбаска» должно готовиться в отделении «Кухня» и продаваться в отделении «Бар». В номенклатурной карточке блюда задайте тип места приготовления «кухня» и отметьте галочкой место продаж «Бар».
- В этом случае при продаже в отделении «Бар» блюда «пиво» списание будет производиться со склада «склад Бар» и сервисный чек будет напечатан на принтере «в баре», а при продаже блюда «колбаска» списание – со склада «склад Кухня» и сервисный чек – на принтере «на кухне».
- Если в заказ будет выбрана микс-группа из этих блюд, то она будет напечатана на принтерах «в баре» и «на кухне» с указанием мест приготовления блюд: «пиво (Бар) MIX колбаска (Кухня)».
- 7. Заготовка сама по себе не продается и списывается при продаже блюда, в которое она входит. Для нее в колонке **Место приготовления** будет установлено «Как у основного блюда». Заготовка будет списываться с того же склада, что и другие ингредиенты блюда.
- 8. В поле **Цена в прайс-листе ресторана** укажите цену, по которой блюдо будет продаваться.

Цену можно устанавливать с помощью [приказа](#page-605-0) [об](#page-605-0) [изменении](#page-605-0) [прейскуранта](#page-605-0). Если цена блюда задана приказом, то новая цена будет показываться под старой в поле **Цена по приказу.**

- При использовании приказов об изменении прейскуранта, цены на блюда и места их продажи устанавливаются только в приказах. А настройки номенклатурной карточки не учитываются.
- 9. Если блюдо может продаваться по договорной цене и особому рецепту, установите галочку **Свободная цена.**

Такое блюдо включается в меню по стандартной цене. Официант добавляет блюдо в заказ и вводит новую цену. Список ингредиентов — это только информация для повара, автоматического списания не происходит, ингредиенты нужно списывать вручную. В журнал записывается событие «Работа с позициями заказа» — «Применение свободной цены».

10.**Номенклатурный код** и **Код быстрого набора**, который можно будет

использовать при оформлении заказа в iikoFront, могут быть заданы вручную или сгенерированы автоматически. Для их автоматической генерации, которая будет произведена при сохранении элемента, должны стоять галочки в полях **Генерировать артикул** и **Генерировать код быстрого набора**.

- 11.Блюдо или заготовка могут содержать модификаторы. Вы можете указать заранее созданную [схему](#page-233-0) [модификаторов](#page-233-0) или настроить их в специальном блоке, расположенном в левой части окна. Подробнее о том, какие можно задать настройки, см. в статье [Модификаторы](#page-284-0).
- 12.При создании услуги доступна настройка **Не участвует в движении по складу.** Установите галочку, если хотите включать эту услугу в приходную накладную как дополнительные расходы, включенные в стоимость товаров. Такая услуга не приходуется на склад, ее стоимость учитывается только в итоговой сумме накладной. Как включить стоимость услуги в цену товара, см. в статье [Приходная](#page-347-0) [накладная](#page-347-0).
- 13.Скорость работы кухни и своевременность приготовления блюд можно контролировать с помощью нормативов на время приготовления. Для блюда может действовать либо индивидуальный норматив времени приготовления, либо норматив, установленный для места приготовления блюда. Индивидуальная настройка для блюда задается в его карточке в поле **Время приготовления**. При установленной галочке **Время приготовления по умолчанию** действует норматив, установленный для типа места приготовления. Это время задается в **Карте приготовления блюд** в настройках отделения предприятия. Можно задать и другой норматив времени приготовления блюд.

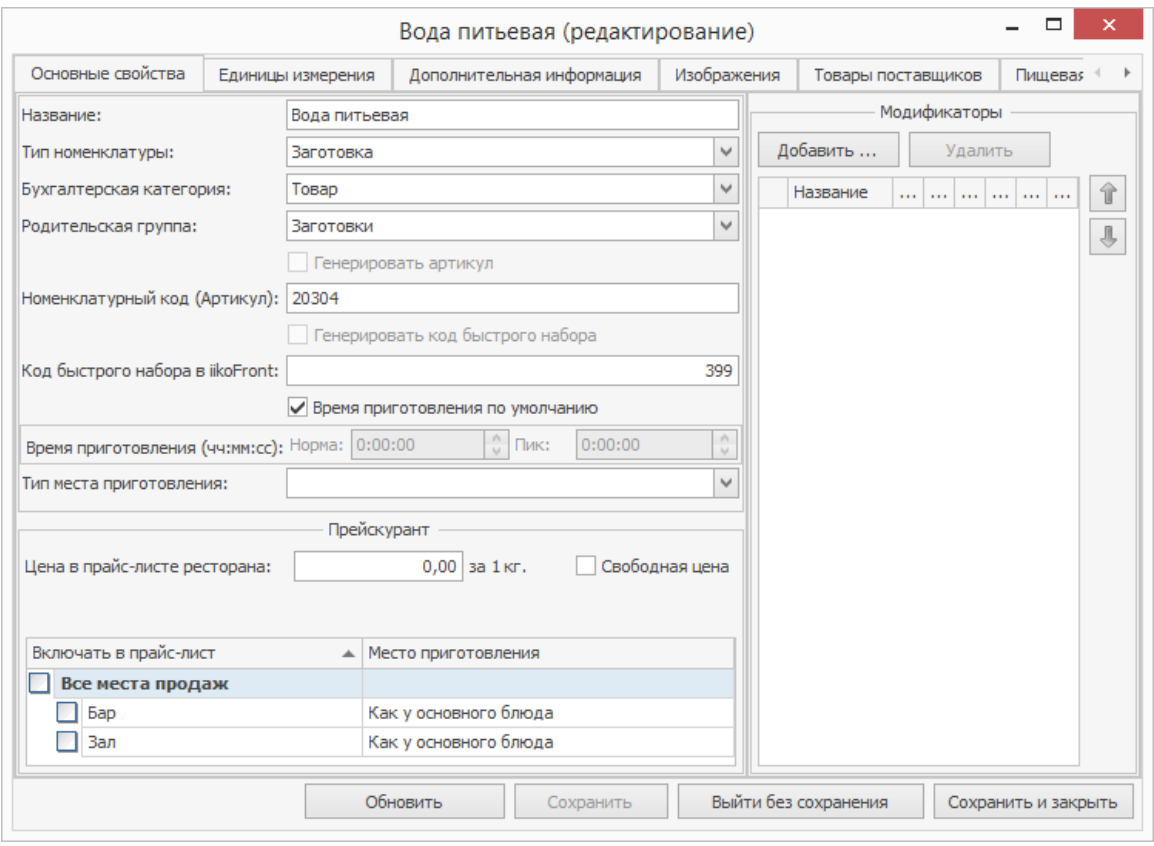

#### **Единицы измерения**

На закладке **Единицы измерения** задается базовая единица измерения элемента номенклатуры и определяются фасовки, в которых он может приходоваться на склад.

Список возможных единиц измерения настраивается в [специальном](#page-329-0) [справочнике.](#page-329-0)

### Базовая единица

Если данный элемент измеряется не в килограммах, то необходимо также задать вес одной его базовой единицы измерения в килограммах в поле **Суммарный фактический выход на 1 норму закладки (вес 1 единицы измерения).** По умолчанию это значение равно 0, поэтому рядом с ним стоит предупреждающий значок. Если его не скорректировать, то в технологической карте вхождение данного элемента по весу брутто всегда будет нулевым. Но в принципе такая ситуация не всегда является ошибочной, фактически вес единицы измерения элемента номенклатуры может быть «нулевым», например, у пластикового стаканчика, который является ингредиентом блюда «Сок морковный натуральный».

Для элементов номенклатуры, у которых есть технологическая карта, суммарный фактический выход заполняется автоматически на основании данных карты. Это значение может быть отредактировано вручную. Чтобы вернуть автоматически рассчитанное значение, нажмите кнопку **Рассчитать из техкарты**.

Поле **Товар продается на вес** определяет поведение системы:

• При оформлении заказа на данный элемент в iikoFront. Если в данном поле стоит галочка, то при добавлении такого блюда или товара в заказ будет автоматически открыто окно для определения его веса. Для блюда может быть настроен список различных вариантов тары и ее вес. При
взвешивании блюда может быть учтен вес только той тары, которая отмечена галочкой **Использовать во фронте**.

- · При формировании штриховых кодов. У весовых блюд штриховой код будет формироваться автоматически на основании префикса, заданного в настройках торгового предприятия, номенклатурного кода (артикула) элемента и его веса. Если галочка в данном поле установлена, в блоке **Штрихкод** нельзя будет добавить ни одного значения, заданные ранее значения будут удалены.
- · Если в данном поле установлена галочка, единица измерения элемента номенклатуры всегда будет «килограмм». И номенклатурный код (артикул) элемента может быть приведен к определенному формату. Для этого при создании нового элемента номенклатуры должна быть также установлена галочка **Генерировать артикул** на закладке **Основные свойства**. Если артикул был задан вручную, то он не изменится при установке галочки **Товар продается на вес**.

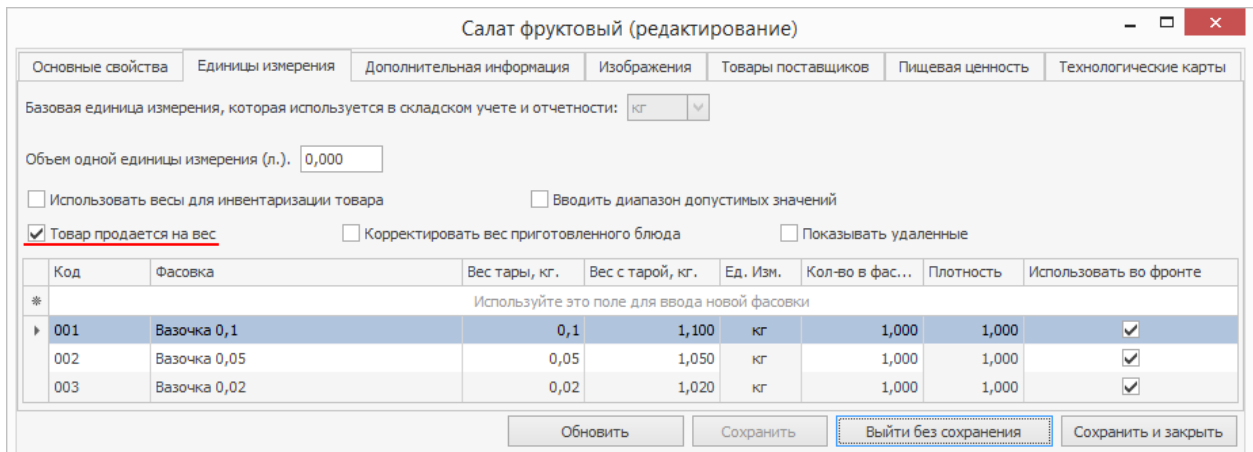

### Фасовки

При документальном оформлении операций поставки, списания или продажи элемента номенклатуры могут использоваться его *фасовки* – дополнительные единицы измерения, в которых определено, сколько в данной фасовке содержится базовых единиц измерения элемента номенклатуры.

Фасовки могут также использоваться, если необходимо учитывать вес тары или удобнее использовать весы для инвентаризации элемента номенклатуры, основная единица измерения которого не является весовой (например, коньяк, виски и т. п.). Для этого щелкните мышью по пустой строке списка и задайте:

- · **Код** уникальный номер, предназначенный, в том числе, для синхронизации данных о фасовках при обмене с внешними системами. Код генерируется системой автоматически, но вы можете ввести его вручную, используя цифры, буквы и символы.
- · **Фасовка** название варианта фасовки, в которой товар может быть оприходован на склад. Например, «Бутылка 330 мл.», «Бутылка 500 мл.», «Пачка 100 шт.» и т. д.
- · **Кол-во в фасовке** количество товара в фасовке, указанное в основных единицах измерения.
- · Если для инвентаризации данного элемента используются весы (в поле **Использовать весы для инвентаризации** должна стоять галочка), то задайте также значения параметров **Вес с тарой** – вес фасовки вместе с тарой в килограммах, и **Вес тары** – вес тары в килограммах.

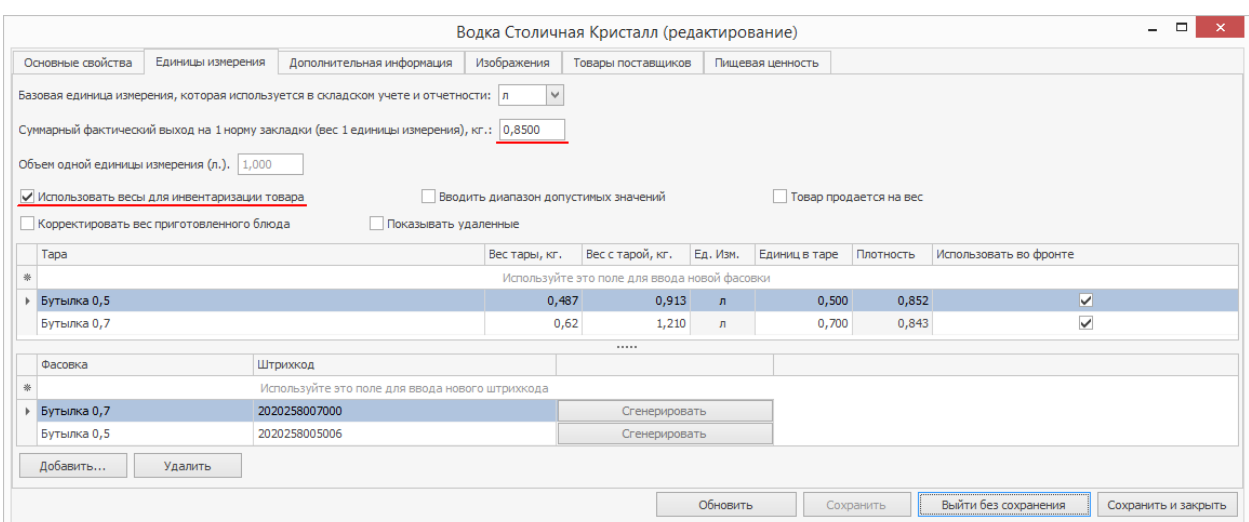

Если товар, например, больше не поставляется в одной из фасовок, то ее можно удалить из списка с помощью пункта контекстного меню **Удалить** или клавиши

### **Delete**. При этом в ранее созданных документах она будет отображаться

зачеркнутой.

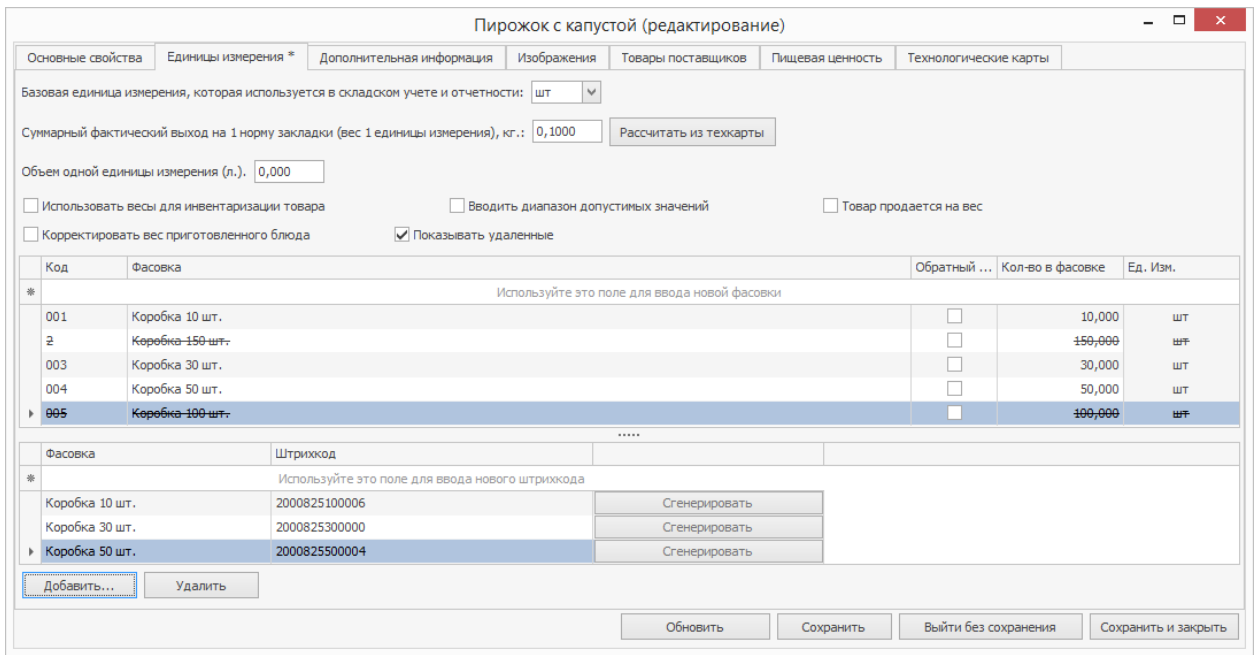

В случае если фасовка уже используется, например, в прайс-листе поставщика или бланке заказов, то удалить ее будет невозможно. Об этом система оповестит вас соответствующим сообщением.

Если вам нужно снова использовать удаленную фасовку, поставьте галочку в поле **Показывать удаленные**, выделите нужную фасовку и выберите в контекстном меню команду **Восстановить**.

# Штрихкод

Штрихкод, нанесенный на упаковку, облегчает инвентаризацию или продажу товаров и блюд. Штриховые коды для весовых товаров генерируются автоматически.

Штрихкод состоит из 13 цифр и делится на четыре блока:

- · Первый блок (2 цифры) префикс.
- · Второй блок (5 цифр) артикул товара.
- · Третий блок (5 цифр) количество товара.
- · Четвертый блок (1 цифра) контрольное число.

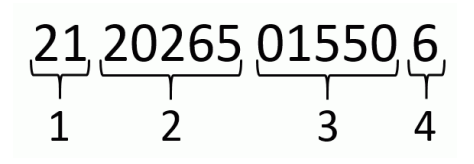

По префиксу штрихкода при его сканировании или генерации система распознает количество товара, т. е. определяет, является оно целым или дробным числом:

- · Если штрихкод содержит префикс весовых товаров (по умолчанию 20), это указывает на то, что количество товара является дробным числом. Его система распознает с точностью до тысячных. Например, количество товара измеряется в килограммах. Если в третьем блоке штрихкода содержится последовательность чисел 01550, то количество товара система определит как 1,55 кг, а последовательность 15500 в этом блоке означает, что вес товара составляет 15,5 кг.
- · Если штрихкод содержит префикс штучных товаров (по умолчанию 21), это указывает на то, что количество товара является целым числом. Т. е. последовательность чисел 01550 в третьем блоке в нашем случае будет означать, что товар весит 1550 кг.

Значение префиксов штрихкода вы можете изменить в **Настройках торгового предприятия** на закладке **Общие настройки**.

Если блюдо продается на вес, то штрихкод для него формируется в iikoFront автоматически при взвешивании.

Для каждого типа фасовки присваивается свой штрихкод. Для этого:

- 1. На закладке **Единицы измерения** в блоке **Штрихкод** щелкните на поле ввода.
- 2. Выберите фасовку.

3. Нажмите на кнопку **Сгенерировать** для автоматической генерации кода. Вы также можете ввести штрихкод при помощи сканера или вручную.

Если вы изменили количество товара в какой-либо фасовке, то система предложит вам сгенерировать для нее новый штрихкод.

Для одного товара вы можете задать несколько кодов (но только вручную), например, при продаже блюд в ассортименте. Несколько кодов можно присвоить разным вариантам фасовки или тары. В этом случае продукт будет идентифицирован при сканировании одного из кодов.

## Учет алкогольного напитка в таре

В Алкогольную декларацию могут быть внесены данные по продажам алкогольных напитков в различной таре, например, в «бутылках» или «банках». Для такого товара нужно задать объем тары, в которой он учитывается, в литрах. Именно это значение iiko использует для пересчета количества товара в литры, а затем в декалитры при формировании Алкогольной декларации. Для ввода объема тары предназначено поле **Объем одной единицы измерения, л**. Если для товара используется базовая единица измерения «литр», то в этом поле будет установлено значение «1», и его нельзя изменить.

Cм. также статью [Алкогольная](http://ru.iiko.help/smart/project-how-to/alkogolnaya-deklaratsiya) [декларация](http://ru.iiko.help/smart/project-how-to/alkogolnaya-deklaratsiya).

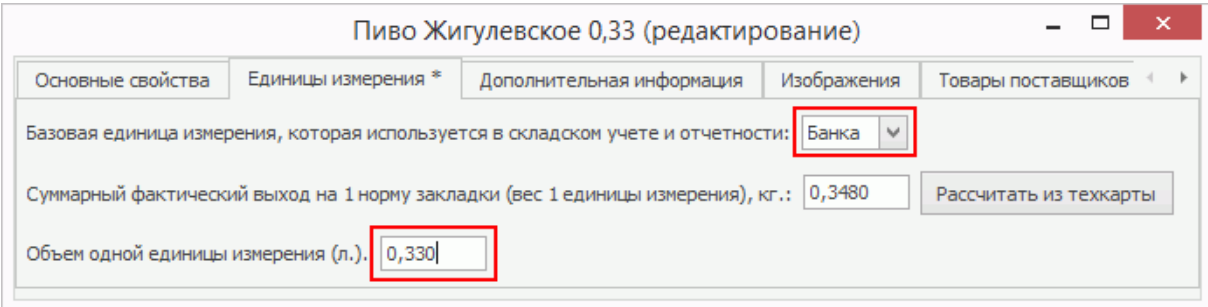

#### **Дополнительная информация**

### Общее

На закладке **Общее** укажите:

- · **Полное название** и **Описание** элемента номенклатуры в блоке **Информация для прайс-листа**. Эта информация печатается в прейскуранте и на ценниках блюд и товаров. Чтобы в прейскуранте печаталось название и описание блюда на английском, французском или других языках, введите текст в поля **Название** и **Описание на иностранном языке.** Название и описание блюда выводится также в отчетах по продажам в колонках «Полное наименование блюда» и «Наименование блюда на иностранном языке».
- · **Адаптированное название для кухни** в блоке **Информация для повара**, предназначенное специально для кухни. Оно печатается на сервисных чеках, а также показывается на кухонном терминале iikoSousChef. Например, для удобной работы с блюдом «Пицца Маргарита Большая» на кухонном экране повару показывается сокращенное название «П МАРГАР БОЛ». Чтобы повар увидел его издалека, название печатается большими буквами.
- · Цвет и изображение кнопок в разделе **Настройки оформления кнопки в iikoFront** для удобной работы с меню. Чтобы добавить изображение блюда, нажмите кнопку **Выбрать** и укажите нужный файл. Цвет наименования блюда выберите в поле **Цвет текста**, а цвет самой кнопки — в поле **Цвет фона**. Таким образом вы можете оформить не только отдельные элементы меню, но и группы.

Настроенный вид кнопок применяется ко всем экранам iikoFront. Их цвет вы также можете задать в [настройке](#page-636-0) [быстрого](#page-636-0) [меню](#page-636-0).

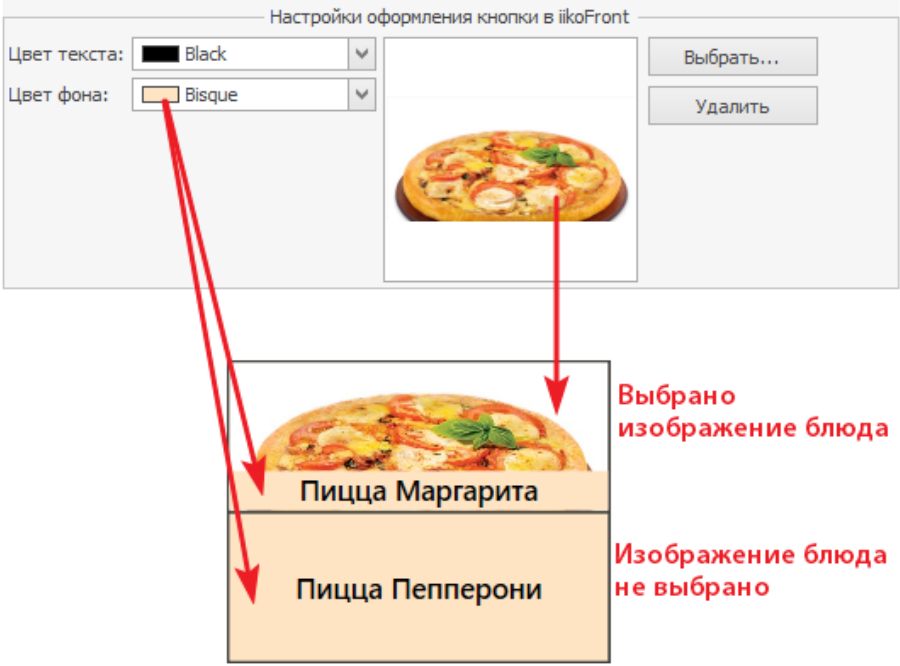

Как будет выглядеть кнопка в iikoFront

· В блоке **Себестоимость** представлены следующие показатели: *Оценочная себестоимость, ССС <sup>и</sup> СПП*. Процесс их расчета описан в разделе [Пример](#page-281-0) [расчета](#page-281-0) [себестоимости.](#page-281-0)

Действующая себестоимость элемента номенклатуры (та, по которой он учитывается и списывается со склада) будет зависеть от типа элемента и его метода списания со склада.

- · **Категория** элемента номенклатуры, по которой может производиться его учет. Значение выбирается из списка существующих категорий, а также можно добавить новую категорию.
- · **НДС** выберите налоговую категорию, которой соответствует нужный размер налога на добавленную стоимость для элемента номенклатуры.
- · **Срок хранения** введите период в формате Месяц:День:Час, в течение которого пищевой продукт сохраняет все свои свойства по нормативной документации. Список просроченных продуктов можно посмотреть в отчете **Остатки на складах.**
- · **Группы аллергенов** можно указать одну или несколько [групп](#page-223-0) [аллергенов](#page-223-0) для товаров, заготовок, блюд и модификаторов без технологической карты. Для элементов с технологической картой можно не указывать аллергены в этом поле — они заполняются автоматически по аллергенам ингредиентов.
- · Поле **Курс по умолчанию**  его нужно заполнять, чтобы официанты не вводили курс блюда вручную каждый раз при формировании заказа. Поле доступно только для блюд, товаров и модификаторов. Курс по умолчанию можно устанавливать для нескольких блюд сразу, а также для группы. Подробнее в статье [Справочник](#page-212-0) [номенклатуры.](#page-212-0)
- · Поле **Предмет расчета** заполняется из справочника [Признаки](#page-341-0) [расчета.](#page-341-0) Он печатается на чеках согласно Закону ФЗ-54. Для товаров, модификаторов, блюд и заготовок по умолчанию подставляется значение «Товар», для услуг и тарифов — «Услуга». Если значение по умолчанию не подходит, выберите другое.

Какие еще требования закона реализованы в iiko, см. в статье [Поддержка](http://ru.iiko.help/smart/project-how-to/fz-54) [ФЗ-54](http://ru.iiko.help/smart/project-how-to/fz-54).

- · Поле **Способ расчета** нужно заполнять, если в поле **Предмет расчета** выбран пункт «Платеж». Эта комбинация настроек используется для специального товара «Оплата кредита», чтобы погашать кредиты согласно закону ФЗ-54. Пример использования см. в [примере](http://ru.iiko.help/smart/project-how-to/fz-54-iikocard/a/h2_991344918) [настройки](http://ru.iiko.help/smart/project-how-to/fz-54-iikocard/a/h2_991344918) [платежей](http://ru.iiko.help/smart/project-how-to/fz-54-iikocard/a/h2_991344918) для корпоративного питания.
- · Установленная галочка **Участвует во флаерной программе** означает, что блюдо включено в прейскурант по приказу как «флаерное». О настройке флаерной программы см. статью [Настройка](#page-951-0) [скидки](#page-951-0) [«Флаер»](#page-951-0).
- · Чтобы автоматически печатать блюда на кухню при добавлении в заказ, установите галочку **Печатать при добавлении.** Используется вместе с полем **Время до начала автоматического приготовления** в [настройках](#page-168-0) [предприятия](#page-168-0).
- · При создании модификатора можно настроить:
	- o **Печатать на пречеке** и **Печатать на чеке** нужно ли печатать модификатор на пречеке и на чеке.
	- o **Количество не зависит от количества блюда** количество модификатора не зависит от количества основного блюда. Этот

параметр можно использовать для настройки продажи весовых блюд со штучными модификаторами, например, целыми пакетиками соуса, а также продажи блюд в различных контейнерах. См. также видеоролики [«Продажа](http://youtu.be/wtHrHsAq_q8) [весовых](http://youtu.be/wtHrHsAq_q8) [блюд](http://youtu.be/wtHrHsAq_q8) [со](http://youtu.be/wtHrHsAq_q8) [штучными](http://youtu.be/wtHrHsAq_q8) [модификаторами](http://youtu.be/wtHrHsAq_q8)» и «[Продажа](http://youtu.be/6XZK9BfRgAs) [блюд](http://youtu.be/6XZK9BfRgAs) [в](http://youtu.be/6XZK9BfRgAs) [контейнерах](http://youtu.be/6XZK9BfRgAs)».

· Чтобы настроить покупку товара через кассу, включите настройку **Товар покупается на кассе** и укажите поставщика в поле **Приходовать в накладной от поставщика**. Это может быть возвратная тара, стоимость которой выплачивается гостю наличными. При регистрации покупки товара в iikoFront печатается квитанция о покупке с указанием суммы и НДС. В iikoOffice автоматически создаются оплаченные приходные накладные.

# Наценка

На закладке **Наценка** задается процент наценки для элемента, на основе которого может вычисляться цена его реализации: при создании приказа об изменении прейскуранта ([расчет](#page-614-0) [по](#page-614-0) [наценке](#page-614-0)) или расходной накладной [\(расчет](#page-359-0) [отпускной](#page-359-0) [цены](#page-359-0)).

Чтобы не применять автоматический расчет отпускных цен к элементу номенклатуры, в поле **Фиксированная цена** установите галочку.

# Процент потерь

На закладке **% потерь** технолог может предварительно настроить проценты потерь при холодной и горячей обработке для ингредиента в полях **Потери при холодной обработке** и **Потери при горячей обработке.** Эти значения будут автоматически устанавливаться при включении этого ингредиента в новую технологическую карту блюда, заготовки или модификатора. Для подразделения в составе Chain закладка **% потерь** не отображается, так как редактирование технологических карт выполняется только в Chain.

### Уровни запасов

На закладке **Уровни запасов** настраивается максимальное и минимальное количество товара для контроля запасов на складах. Выход количества товара за границы можно отследить в отчете Остатки на складах. Максимальный уровень можно использовать для расчета количество товара при заказе его у поставщика.

При незаполненных уровнях запасы товара не контролируются.

Строка подсвечивается красным, если минимальный уровень запасов товара на складе больше максимального.

Если в одной номенклатурной группе для всех товаров нужно установить одинаковые уровни запасов: настройте уровни сначала для группы, а затем с помощью групповой обработки установите их для всех элементов внутри этой группы.

Как настроить уровни, описано ниже в этой статье.

Как использовать групповую обработку, см. в статье [Номенклатурная](#page-239-0) [группа.](#page-239-0)

#### **Один склад**

Чтобы назначить уровни отдельно по каждому складу, введите в строке с его названием максимальное и минимальное количество.

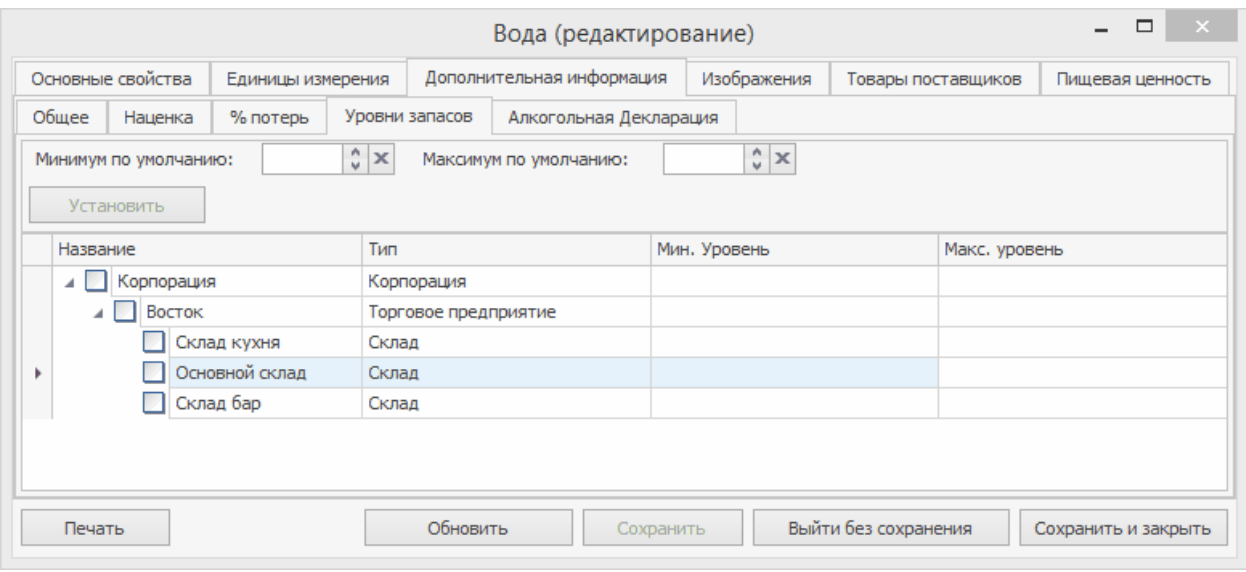

Настройка уровней запасов отдельно по складу

#### **Несколько складов**

Чтобы назначить одинаковые уровни для всех складов, введите их в строке с

названием торгового предприятия.

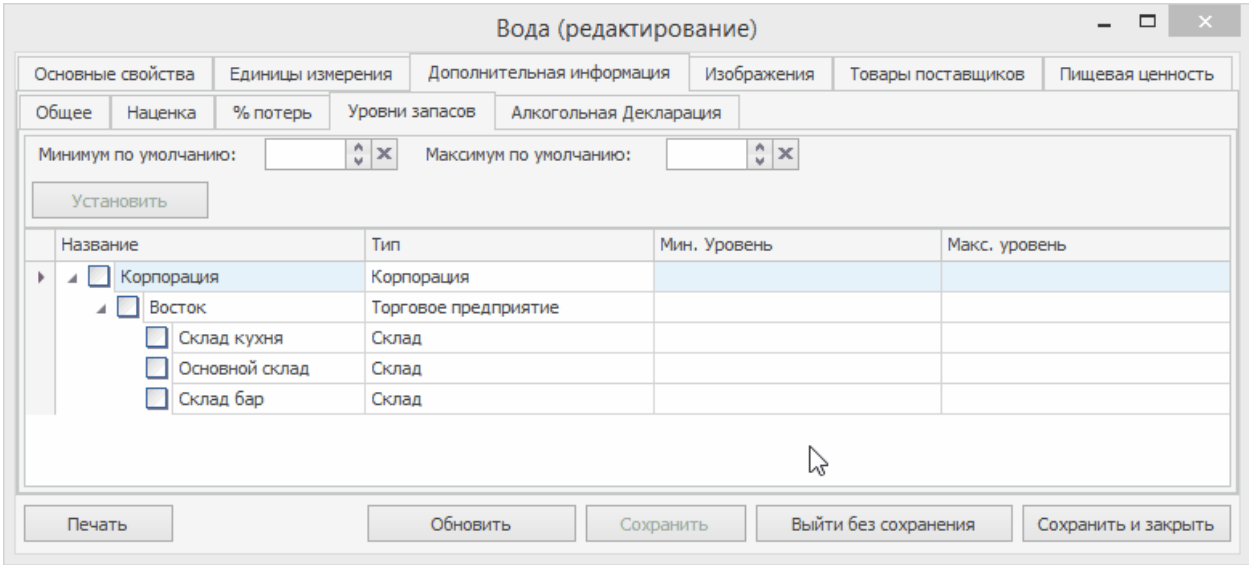

Одинаковые уровни запасов на всех складах предприятия

Чтобы настроить одинаковые уровни только для определенных складов, установите галочки рядом с их названиями и нажмите кнопку **Установить.** В открывшемся окне введите значения минимума и максимума и нажмите **ОК.** Галочка **Использовать это значение** установится автоматически.

Если хотите установить или изменить только одну границу запасов (максимум или минимум), то снимите галочку **Использовать это значение** рядом с полем, которое измениться не должно.

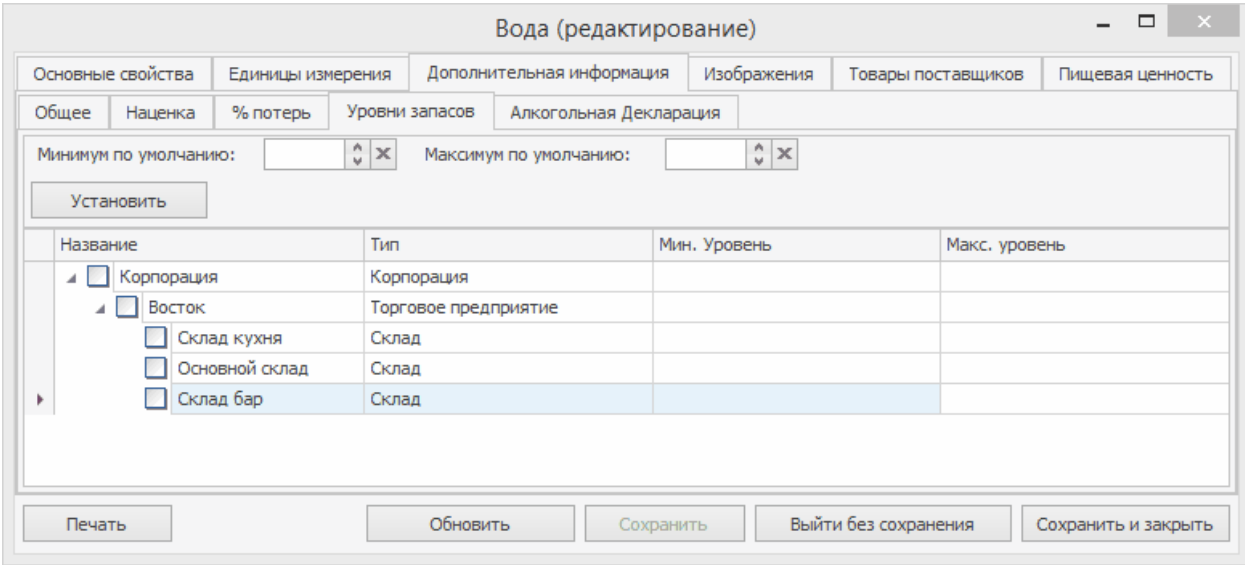

Настройка уровней запасов товара по нескольким складам

#### **Новые склады**

Чтобы не настраивать каждый раз уровни запасов товара при добавлении нового склада, укажите один раз значения по умолчанию. Для этого введите их в поля **Минимум по умолчанию** и **Максимум по умолчанию** и нажмите кнопку **Сохранить.** Эти значения будут применяться только к новым складам, которые вы добавите после настройки уровней. У существующих складов уровни запасов не изменятся.

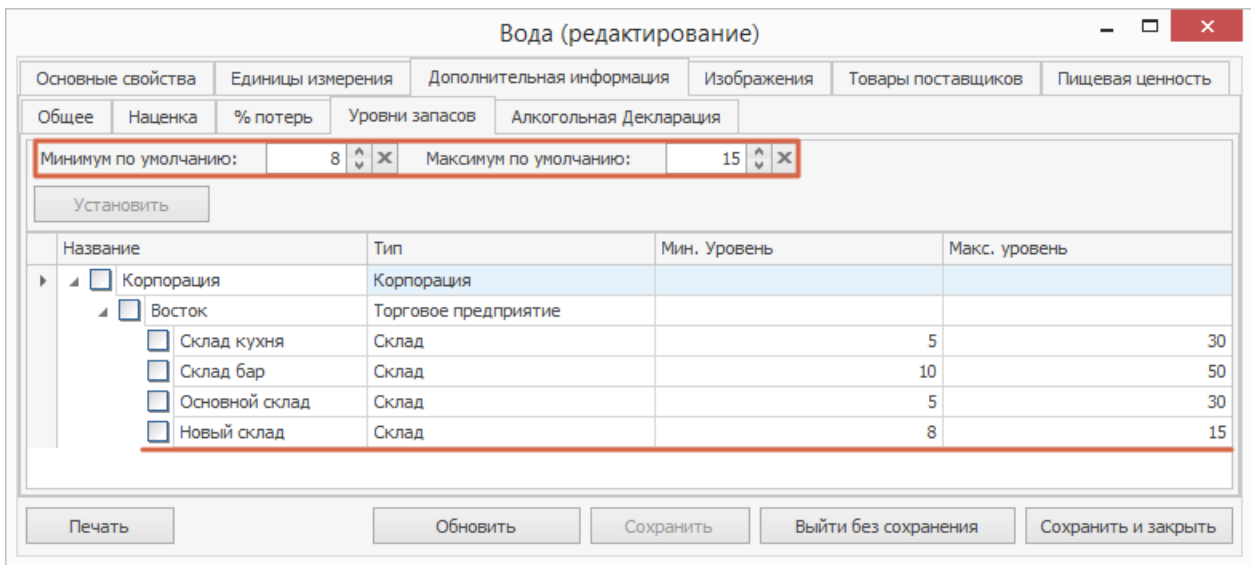

Уровни запасов этого товара будут использоваться для всех новых складов

#### **Отмена учета уровней запасов**

Чтобы больше не учитывать уровни запасов, нажмите кнопку в полях по

умолчанию над таблицей или в столбцах минимума и максимума таблицы.

Для отмены учета уровней не вводите значение 0, система будет считать его установленным уровнем и продолжит отслеживать количество товара.

Если нужно сбросить уровни по нескольким складам:

- 1. Установите галочки рядом с их именем и нажмите кнопку **Установить.**
- 2. В открывшемся окне нажмите кнопку **X** в обоих полях или только в нужном. Поле станет пустым и установится галочка **Использовать это значение.**
- 3. Нажмите кнопку **ОК.**

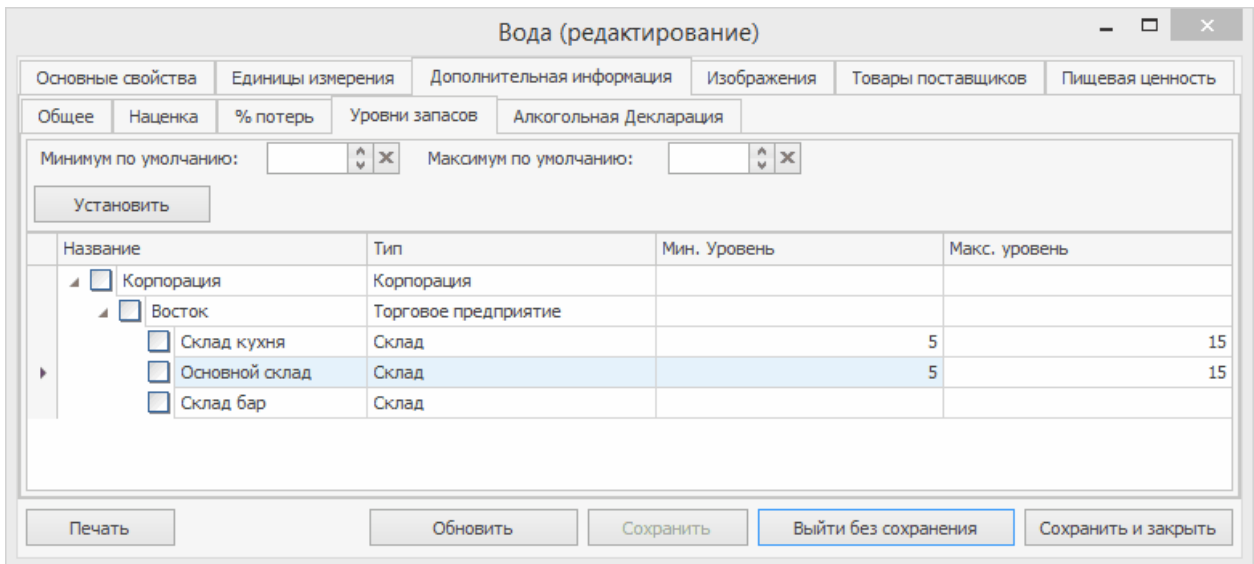

Отмена уровней запаса по нескольким складам

### Алкогольная декларация

На закладке **Алкогольная декларация** указываются: страна-производитель и импортер алкоголя, а также разновидность напитка и фасовка списания.

- · **Страна-производитель** признак элемента номенклатуры, по которому может производиться его учет. Название страны из номенклатурной карточки товара показывается также в документе Счет-фактура в графе «Страна происхождения». Список производителей должен быть зарегистрирован в [соответствующем](#page-335-0) [справочнике](#page-335-0).
- · Чтобы информация о товаре попала в отчет Алкогольная декларация, в его номенклатурной карточке нужно указать вид по классификатору алкогольной продукции, а также производителя (импортера) в полях **Производитель/Импортер** и **Классификатор видов продукции**. Эти параметры также будут отображаться в полях приходной накладной **Производитель/Импортер** и **Код для АД** соответственно. Вы можете указать несколько производителей/импортеров, для этого установите галочки напротив нужных пунктов.
- · Реквизит **Фасовка списания** предназначен для заполнения **Журнала учета розничной продажи алкогольной продукции**. Он указывает, в каких фасовках должен отражаться в журнале расход алкогольных товаров. По умолчанию расход отражается в основной единице измерения алкогольного товара, в качестве которой рекомендуется использовать **«л.» (литр)**. Прочие упаковки, в которых может измеряться товар, вы можете задать в том же окне редактирования элемента справочника на закладке **Единицы измерения** в списке фасовок. Любая из фасовок может быть выбрана в качестве фасовки списания.
- При выборе литра в качестве фасовки списания записи о расходе формируются в **Журнале розничных продаж алкоголя** при списании любого количества литров. При выборе фасовок списания, отличных от «л.», запись в Журнале делается только после того, как списано целое число фасовок списания.

#### **Изображения**

Данная закладка предназначена для введения информации о сертификате качества на данный элемент номенклатуры. Для этого нажмите кнопку **Действия** и выбрать **Создать**. После этого можно будет задать срок действия сертификата (с помощью полей **За период, с** и **по**), поставщика данного товара, номер сертификата и т. п. Если данный сертификат у вас есть в электронном виде, то его файл может быть загружен (кнопка **Загрузить изображение**). Эти параметры затем будут использоваться при печати сертификата качества на товар, пришедший на склад по накладной.

#### **Пищевая ценность**

На закладке **Пищевая ценность** введите информацию о пищевой и энергетической ценности товаров и блюд. Все введенные данные автоматически учитываются при расчете пищевой ценности блюд, в которые он входит на основании технологической карты.

Информация о пищевой и энергетической ценности блюд [печатается](#page-604-0) [в](#page-604-0) [прейскуранте](#page-604-0). Также она может быть напечатана на этикетках-ценниках в iikoFront.

В зависимости от того, какой элемент номенклатуры создается, для товара необходимо заполнить поле **Тип продукта**, а для заготовок и модификаторов – поле **Основной способ приготовления**. Значения, заданные в данных полях, будут учитываться при автоматическом расчете пищевой ценности блюд.

Для блюд в блоке **Пищевая ценность** автоматически выводится информация о количестве белков, жиров и углеводов в товарах, входящих в состав блюда, а также их калорийность до и после приготовления данного блюда.

Чтобы определить пищевую ценность блюда на основе данных ингредиентов, нажмите кнопку **Рассчитать.** Полученные значения отображаются в блоках **Пищевая ценность (на 100 грамм)** и **Пищевая ценность (на 1 порц).** При необходимости отредактируйте эти значения вручную.

**Внимание!** Если в составе блюда есть ингредиенты с собственной техкартой, то их пищевая ценность тоже пересчитается. После расчета отменить изменения нельзя.

Если у ингредиентов вы изменили показатели пищевой ценности, то для пересчета их у блюда вам не обязательно заходить в его номенклатурную карточку. В списке номенклатуры откройте контекстное меню интересующего вас блюда и выберите пункт **Пересчитать пищевую ценность**.

#### Чтобы выполнить данную операцию для нескольких блюд, используйте [Отчет](#page-499-0) [о](#page-499-0)

#### $\sqrt{2}$ Салат греческий (редактирование) Основные свойства Единицы измерения Дополнительная информация Изображения Товары поставщиков Пищевая ценность \* Шкала размеров Технологические карты Основной способ приготовления: Запекание  $\checkmark$ - Пишевая ценность Продукт Исходные значения После приготовления Едини... Количество, кг Белки, г Углеводы, г Калорийность... Белки, г Продукт Жиры, г Жиры, г Углеводы, г Калорийност..  $\mathbb{R}$   $\mathbb{R}$   $\mathbb{$  $0,5$   $0,1$   $2,1$   $9,7$  $0,5$  $0,1$  2,0 11,0 ⊳ Помидор  $0,052$  $8,3$  $0,0$  $1,8$ Огурцы  $\overline{\mathbf{r}}$  $0,4$  $0,1$  $1,9$  $0,4$  $9,1$  $0,019$ Перец болгарский  $\mathbf{K}$  $0.2$  $0.0$  $0.9$  $4.9$  $0.2$  $0.0$  $0.9$  $4.7$ Canar Aŭchenr  $\overline{\phantom{a}}$   $\overline{\phantom{a}}$  $0.011$  $0,1$  $0,0$  $0,3$  $1,5$  $0,1$  $0.0$  $0,3$  $1.8$ Сыр Фета  $K\Gamma$  $0,000$  $0,0$  $_{0,0}$  $_{0,0}$  $0,0$  $0,0$  $0,0$  $0,0$  $0,0$  $0,015$ Маслины без косточки консерв. Кг  $0.1$  $1.7$  $0.9$  $17.3$  $0.1$  $1.2<sup>1</sup>$  $0.9<sup>1</sup>$  $14.4$ Масло оливковое Extra Virgin Kr  $0,020$  $0,0$  $20,0$  $0,0$  $176,8$  $0,0$  $14,0$  $0,0$  $126,0$ **Рассчитать** - Пищевая ценность (на 100 грамм) — -<br>Пищевая ценность (на 1 порц) -Для автоматического расчета пишевой и энергетической ценности для автоматического расчета пищевой и энергетической<br>блюд и полуфабрикатов укажите основной вид тепловой Жиры: Жиры:  $15,3$  грамм  $7,7$  грамм кулинарной обработки, используемый при приготовлении данного<br>Кулинарной обработки, используемый при приготовлении данного Белки:  $0,6$  rpamm Белки:  $1,3$  грамм будут вставлены в таблицу. При необходимости вы можете  $6,0$  грамм отредактировать их вручную. Углеводы:  $3,0$  грамм Углеводы: Калорийность: 83,5 ккал Калорийность: |  $167,0$  ккал Обновить Сохранить Выйти без сохранения Сохранить и закрыть Печать

#### [вхождении](#page-499-0) [товара](#page-499-0) [в](#page-499-0) [блюдо](#page-499-0).

#### **Шкала размеров**

На закладке вы можете указать ранее созданный набор размеров, которые будут доступны при продаже блюда. Назначить можно только одну шакалу размеров. Если она не указана, то блюдо продается только в одном размере.

Чтобы настроить шкалу размеров для блюда:

- 1. Выберите заранее созданную шкалу или [добавьте](#page-221-0) [новую](#page-221-0). Если вы добавили к блюду [схему](#page-233-0) [модификаторов,](#page-233-0) у которой уже была указана шкала размеров, то она добавится на закладку автоматически. Такую шкалу нельзя отредактировать или заменить на другую.
- 2. Укажите, какие размеры блюда будут доступны для продажи. Для этого установите в колонке **Доступен** галочки напротив нужных позиций.
- 3. Укажите коэффициенты для размеров. На эту величину будут умножаться нормы закладки ингредиентов этого элемента номенклатуры. Полученное количество ингредиента спишется со склада при продаже.

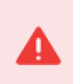

**Внимание!** Коэффициенты используются, когда у блюда или модификатора задана общая техкарта и выбран метод списания «Списывать ингредиенты». Если заданы отдельные техкарты для разных размеров, то коэффициенты игнорируются.

4. Сохраните изменения.

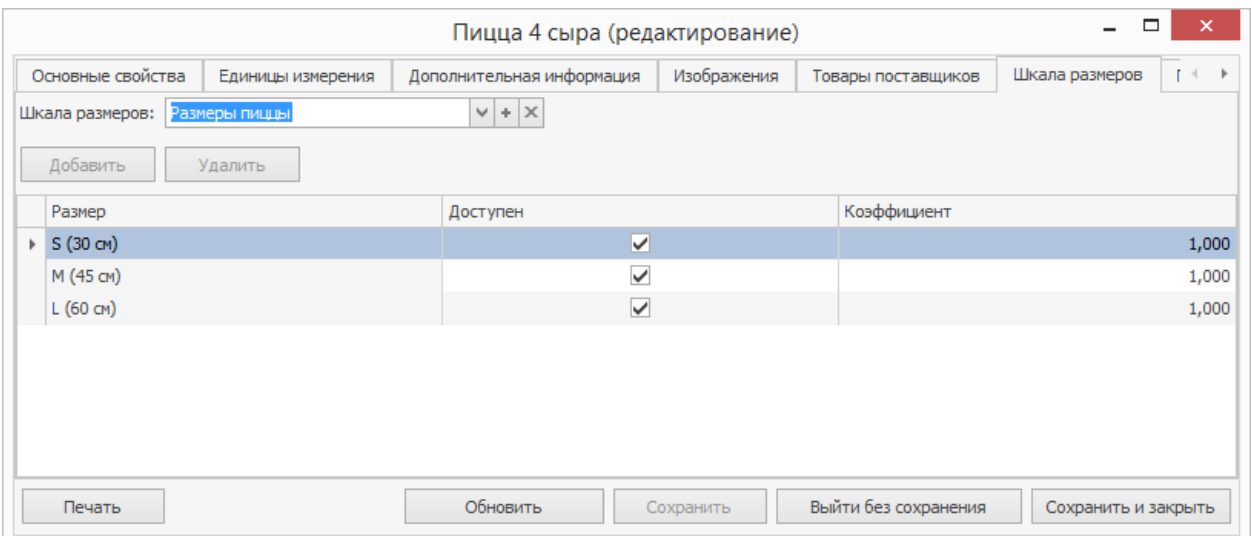

Для модификаторов доступны дополнительные колонки: **Количество от** и

**Количество до**. Они обозначают диапазон количества модификатора, для

которого устанавливается определенный коэффициент, т. е. дополнительно вы

можете задать изменение объема списания в зависимости от количества добавленных модификаторов. По умолчанию он составляет от 0 и до бесконечности, т. е. при любом количестве модификатора для блюда с этим размером будет применяться один коэффициент.

Для одного размера вы можете задать несколько диапазонов и каждому диапазону назначить свой коэффициент. Для этого выберите строку с нужным размером и нажмите кнопку **Добавить**.

Поле **Количество до** не доступно для редактирования, оно заполняется автоматически при добавлении новой строки для размера.

Например, для размера S (30см) при добавлении к блюду от 0 до 2 порций «Пепперони» количество, которое указано в технологической карте, будет умножено на коэффициент 1 и эта величина товара будет списана со склада. Если к блюду добавить 3 порции и более, то вес одной порции, указанный в техкарте будет умножен на 0,8.

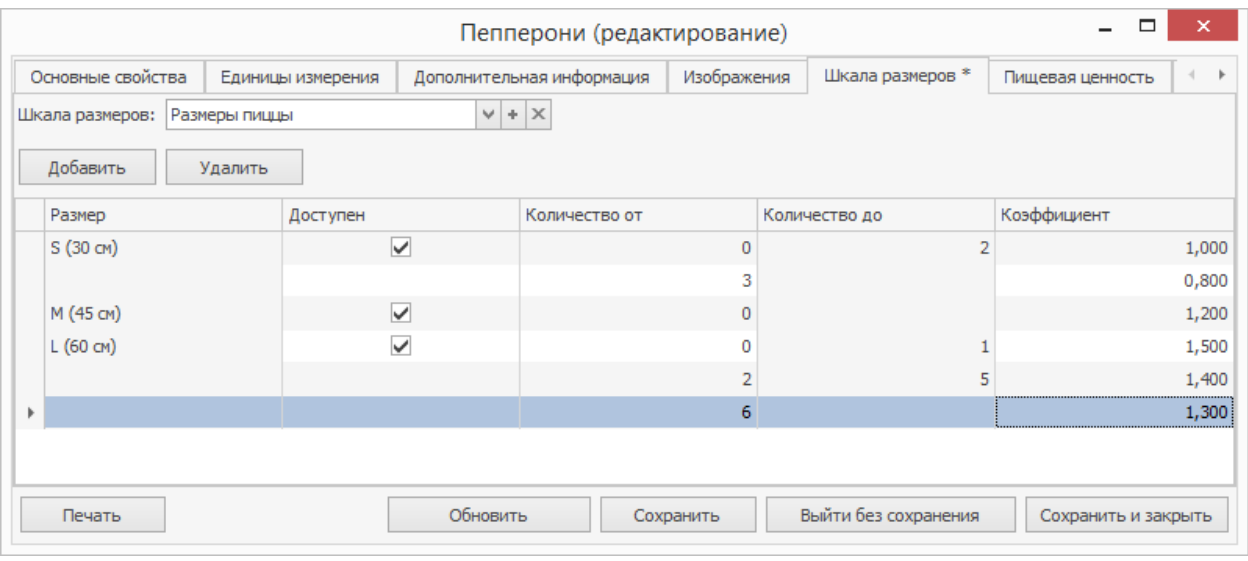

**Внимание!** Если блюдо имеет шкалу размеров с заданными коэффициентами, и к этому блюду добавлен модификатор, то для правильного списания ингредиентов модификатора к нему нужно добавить такую же шкалу размеров, что и у блюда, и задать коэффициенты.

Для каждого размера блюда/модификатора вы можете задать свою

технологическую карту. Это актуально для товаров, которые закупаются в

соответствующих размерах.

Подробнее см. [Технологические](#page-273-0) [карты.](#page-273-0)

Цены на блюда, у которых указана шкала размеров, назначаются только с помощью [приказов](#page-605-0) [об](#page-605-0) [изменении](#page-605-0) [прейскуранта.](#page-605-0)

Если для блюда на данный момент действует прейскурант со старой шкалой, то вы можете изменить ее на новую. Но при этом следует создать новый приказ на изменение прейскуранта, иначе на блюдо будет действовать цена, указанная в его номенклатурной карточке.

# <span id="page-273-0"></span>**Технологические карты** Описание

В технологической карте задается норма закладки, состав, технология приготовления блюда, фиксируется акт его проработки, то есть данные, необходимые для ведения и печати документов (например, калькуляционной или технологической карты) в соответствии с нормами законодательства. На основании введенных значений нормы закладки ингредиентов будет производиться их списание при продаже блюда.

Для каждого ингредиента приводятся: стоимость его закладки, себестоимость одной базовой единицы измерения и стоимость за единицу веса. Последний показатель имеет смысл для тех ингредиентов, базовая единица измерения которых отлична от килограмма. Он рассчитывается, как отношение себестоимости веса брутто ингредиента в блюде к его весу закладки в брутто.

Все показатели себестоимости блюда (ССС, СПП, ССН, ССНПП) автоматически калькулируются внизу. Пример их расчета приведен в статье [Пример](#page-281-0) [расчета](#page-281-0) [себестоимости.](#page-281-0)

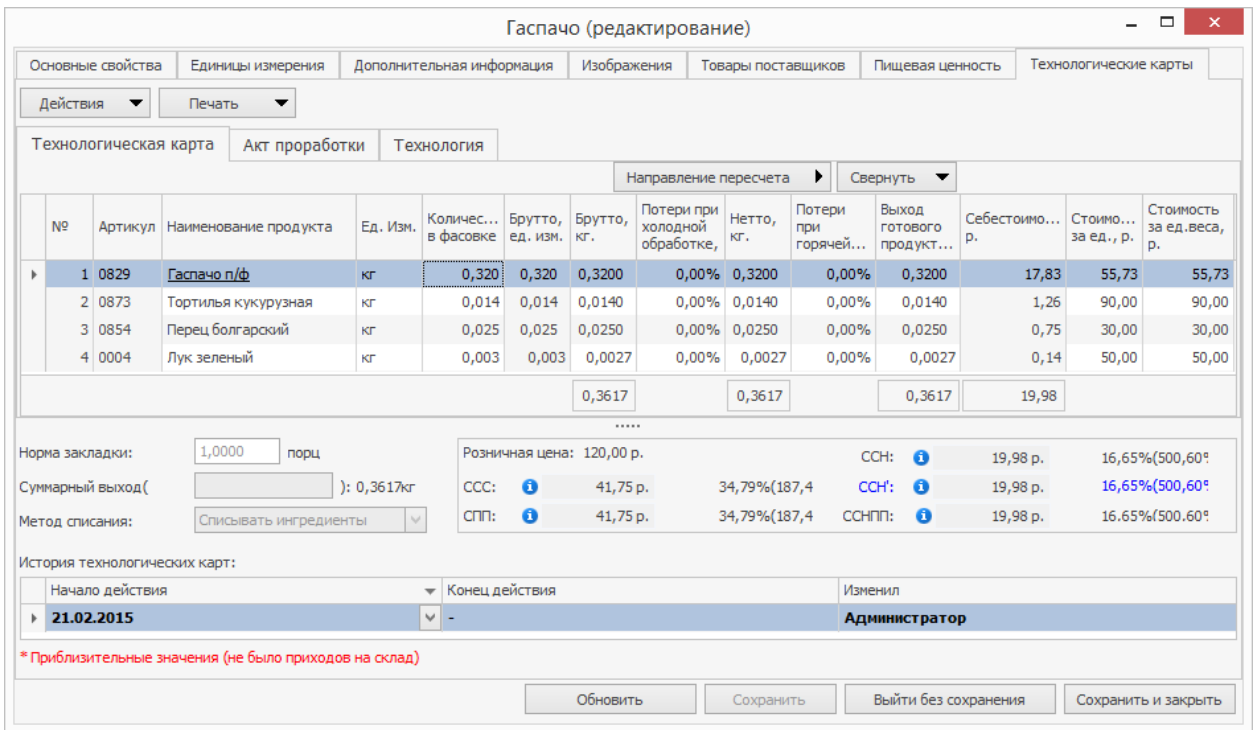

### Новая технологическая карта

- 1. Выберите пункт **Действия → Создать тех. карту**.
- 2. Щелкните мышью в поле **Наименование продукта** и выберите товар или заготовку, которые являются одним из ингредиентов блюда, или создайте новый.

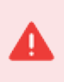

При вводе параметров новых ингредиентов не забывайте про показатель **Оценочная себестоимость,** чтобы стоимость данного ингредиента была учтена при калькуляции блюда.

3. Задайте нормы закладки ингредиента в фасовке или массе брутто и нетто, а также процент потерь. При вводе данных значений выход готового продукта рассчитывается автоматически. После ввода всех значений нажмите клавишу **Enter.** Появится строка для ввода следующего ингредиента. В случае добавления ингредиента с нулевым фактическим весом (он задается для элементов, измеряющихся не в килограммах, на закладке **Единицы измерения**), при попытке ввести ненулевой вес брутто соответствующее поле будет подсвечено красным, и после ввода это значение будет сброшено обратно в ноль.

Если в качестве ингредиента блюда используется заготовка, то в режиме просмотра технологической карты вы можете посмотреть состав ее ингредиентов. Для этого щелкните мышью по ее названию.

- 4. Если вам удобнее заполнять технологические карты, исходя из веса готового продукта, то нажмите кнопку **Направление пересчета**. Тогда при вводе значений в поля **Выход готового продукта** и **Потери при обработке** автоматически будет рассчитываться масса брутто и нетто.
- 5. Если вы составляете технологическую карту элемента, итоговый выход которого не равен суммарному выходу заданных ингредиентов (например, для супа, в технологическую карту которого не включается вода, или расчет ведется на несколько порций блюда), то необходимое значение введите в поле **Норма закладки**. По умолчанию в нем задано значение «1», то есть расчет ведется на одну базовую единицу измерения.
- 6. Если же вы задаете закладку на порцию и ее итоговый выход не равен выходу ингредиентов, то его вы можете указать на закладке **Единицы измерения** в поле **Суммарный фактический выход**.
- 7. Укажите **Метод списания**. Значение этого поля определяет стратегию списания блюда при его продаже: списание ингредиентов в соответствии с его технологической картой или же непосредственно самого блюда (его наличие/готовность фиксируется актом приготовления). Метод списания «Как готовое блюдо» может применяться, например, в том случае, если блюдо готовится в производственно-распределительном комплексе (ПРК), его ингредиенты списываются со склада производства на ПРК, затем в качестве готовой продукции это блюдо поставляется на склад торгового предприятия и списывается как товар при продаже.
- 8. Сохраните изменения.

Чтобы внести изменения в состав ингредиентов или технологию приготовления текущей версии технологической карты, нажмите кнопку **Действия** и выберите пункт **Редактировать тех. карту**.

### Технологические карты для размеров

Если при продаже разного размера блюда нужно списывать разные товары, то для каждого размера вы можете задать отдельные технологические карты. Для этого:

Если блюдо имеет отдельные техкарты для каждого размера, то для правильного списания его ингредиентов заготовка должна иметь такую же шкалу размеров, что и блюдо, и для каждого размера заготовки нужно задать отдельную техкарту.

Для правильного списания ингредиентов заготовки с отдельными техкартами все блюда, в которые она входит, должны иметь отдельные техкарты для каждого размера.

- 1. Установите галочку **Отдельные тех. карты для размеров**. Отобразится поле с размерами, для которых на закладке **Шкала размеров** установлена галочка **Доступен**. Чтобы увидеть в списке полный перечень, установите галочку **Показать неактуальные размеры**. В этом перечне будут также отображаться размеры шкалы, которая ранее была назначена элементу номенклатуры, но со временем изменена на другую.
- 2. Выберите нужный размер из списка.
- 3. Заполните таблицу ингредиентами. Для выбора доступны только ингредиенты, которые имеют ту же шкалу размеров, как и у блюда, или не имеют ее.
- 4. Выберите следующий размер и заполните для него таблицу ингредиентов.

Примеры использования отдельных техкарт:

- Отдельные техкарты учитываются только при использовании метода списания «Списывать ингредиенты».
- · Пицца продается в разных размерах (S, M, L), и для каждого размера закупается уже готовая заготовка определенного объема без собственной техкарты, например, товары Тесто\_S, Тесто\_M, Тесто\_ L.
- · Пицца продается в размерах «S», «M», «L». Для каждого ее размера создана своя техкарта. В состав пиццы входит тесто, которое списывается по ингредиентам, и их количество для каждого размера разное. В этом

случае заготовке «Тесто» тоже нужно задать эту же шкалу размеров, как у пиццы, и создать отдельную техкарту для каждого размера теста. Тогда при продаже «Пиццы» размера «S» будет списано количество ингредиентов «Теста», указанное в техкарте для размера «S». Если для теста не указать шкалу размеров, тогда нужно составить одну общую техкарту. Его ингредиенты будут списываться по общей техкарте.

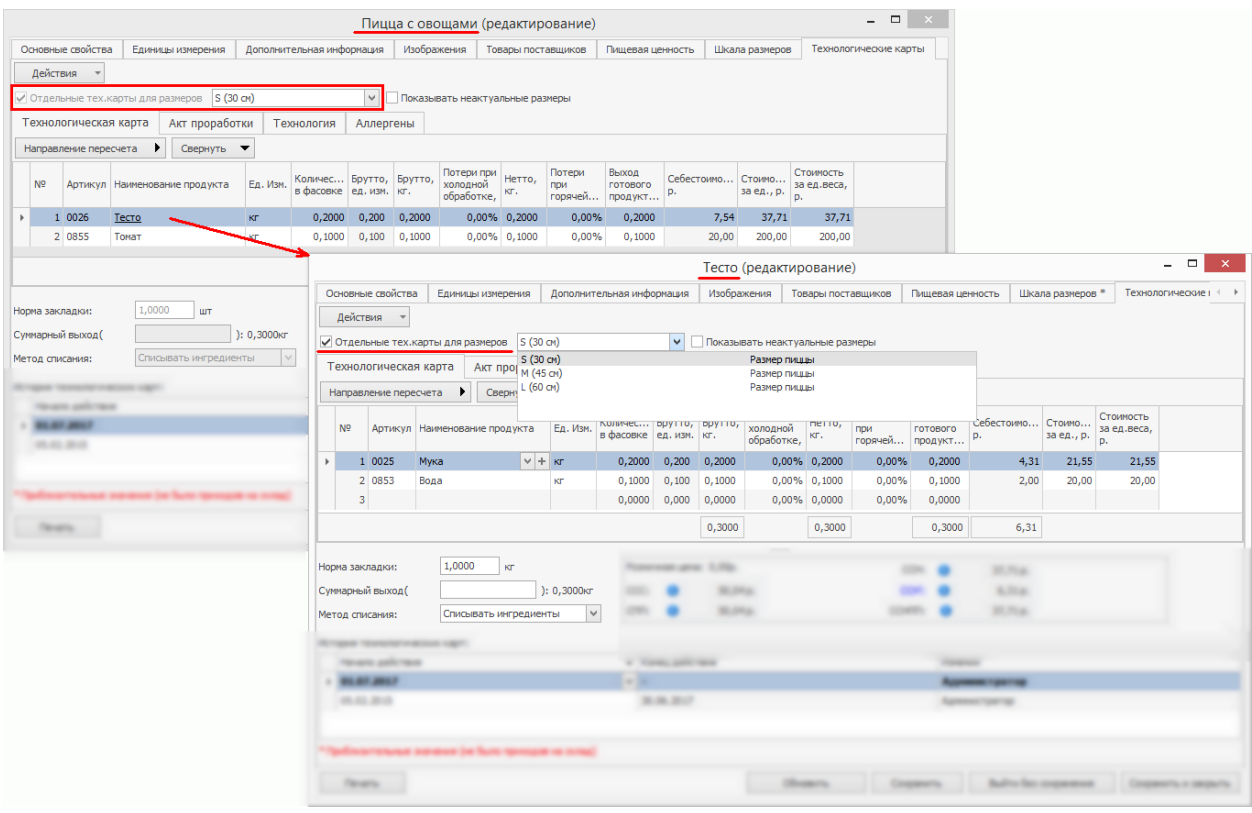

Если техкарта пиццы с размерами создавалась до версии 7.0, и содержит тесто без учета размеров, то такая техкарта будет отмечена значком  $\triangle$ . При продаже пиццы тесто не будет списываться. Чтобы тесто списывалось, достаточно пересохранить техкарту пиццы.

### История изменения

Система iiko поддерживает возможность сохранения всей истории изменения технологических карт.

В поле **История технологических карт** отображается список всех сохраненных версий. Их параметры (даты начала и окончания действия, имена пользователей) заполняются автоматически, но при необходимости могут быть изменены.

Чтобы посмотреть одну из предыдущих версий технологической карты, просто щелкните мышью по соответствующей ей записи.

Начиная с даты создания первой ТК, производится выделение периодов действия внесенных изменений.

Период действия ТК можно удалить. Для этого в списке **История технологических карт** необходимо выбрать мышью запись, соответствующую удаляемому периоду, нажать кнопку **Действия** и выбрать пункт **Удалить**.

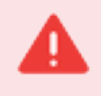

Удалить историю технологической карты можно только в рамках периода, открытого для изменений. Срок действия открытого периода устанавливается в общесистемных настройках в разделе **Администрирование → Системные настройки**, параметр **Период хранения данных в памяти**.

При этом автоматически корректируется дата завершения предыдущего периода:

- · Если существует последующий период, дата завершения предыдущего периода будет равна дате начала его действия. Все проводки по списаниям за удаленный период будут пересчитаны в соответствии с предыдущей ТК.
- · Если последующий период отсутствует, период действия технологической карты становится открытым.
- · Если удален первый период, то вне зависимости от метода списания, если были его продажи, то на складе образуется соответствующий отрицательный остаток данного элемента номенклатуры, то есть будет списан он сам.

Обращайте внимание на даты начала и окончания действия технологической карты.

Например, возможна такая ситуация: блюдо было сначала введено в прейскурант, а технологическая карта для него создавалась «задним числом», уже после начала продаж, и при этом забыли изменить автоматически предложенную дату начала действия первой версии ТК (соответствующую по умолчанию дате создания этой версии). В этом случае, вне зависимости от значения, заданного в поле Метод списания, в период с начала продаж до создания ТК со склада списывалось само блюдо, а не его ингредиенты. Поэтому, если на складе образовался отрицательный остаток самого блюда, то нужно проверить дату начала действия первой версии технологической карты этого блюда.

См. [Исправление](#page-451-0) [отрицательных](#page-451-0) [остатков.](#page-451-0)

Блок с показателями себестоимости и списком версий технологических карт может быть скрыт с помощью кнопки **Свернуть**, расположенной над списком ингредиентов. Этот блок сворачивается автоматически при открытии нескольких номенклатурных карточек.

# Акт проработки

На закладке **Акт проработки** фиксируются этапы выработки рецепта данного блюда (максимум три этапа). Для получения усредненных показателей по всем трем этапам проработки можно нажать кнопку **Действия** и выбрать **Произвести проработку**. Для того чтобы ввести данные о новом этапе проработки уже после создания номенклатурного элемента, необходимо будет нажать кнопку **Действия** и выбрать **Редактировать**.

В технологической карте блюда его весовые показатели могут быть заданы с точностью до четвертого знака, а акт проработки формируется со значениями, округленными до третьего знака.

### Технология

На закладке **Технология** вводится технология приготовления блюда, его органолептические показатели, требования к оформлению, подаче и реализации, а также может быть загружено изображение данного блюда.

## Аллергены

На закладке **Аллергены** в поле **Содержит аллергены следующих групп** отображается перечень групп аллергенов, которые содержатся в блюде, модификаторе или заготовке. Он формируется на основе групп ингредиентов.

Если вы изменили или добавили группу у товара, то перечень групп у блюда, модификатора или заготовки пересчитается автоматически.

Ниже в таблице приводятся группы аллергенов по каждому ингредиенту отдельно. Если в составе блюда присутствует модификатор или заготовка, то для них так же приводится перечень групп ингредиентов.

### Печать и отчеты

Чтобы распечатать технологическую, технико-технологическую, калькуляционную карту (по форме ОП-1) или акт проработки блюда, заготовки или модификатора, нажмите кнопку **Печать** и из открывшегося списка выберите нужный вариант. Откроется окно предварительного просмотра той версии карты, которая выбрана на данный момент в списке **История технологических карт**. Из данного окна может быть произведен экспорт карты или акта проработки в формат MS Excel или же вывод ее на печать. Также может быть распечатана развернутая (с учетом состава заготовок) структура технологической карты блюда (Карта ингредиентов).

Узнать сколько нужно сырья для приготовления определенного количества блюд можно с помощью отчета **Технологическая карта на заданный выход**. Для этого при печати отчета нужно будет указать выход готового продукта, нормы закладки каждого ингредиента автоматически будут пересчитаны (в поле **Брутто в ед.изм.**).

# <span id="page-281-0"></span>**Пример расчета себестоимости** Исходные данные

«Яйцо», «Мука» и «Колбаса» являются товарами, их итоговая себестоимость рассчитывается по методу [ССС.](#page-34-0) «Хлеб» (заготовка) и «Бутерброд» (блюдо) закупаются в готовом виде согласно накладным, но также могут готовиться на месте. «Бутерброд» всегда списывается как готовое блюдо (себестоимость будет равна [ССН](#page-34-0)), а случаи изменения себестоимости «хлеба» при изменении его метода списания со склада рассмотрены далее в примерах.

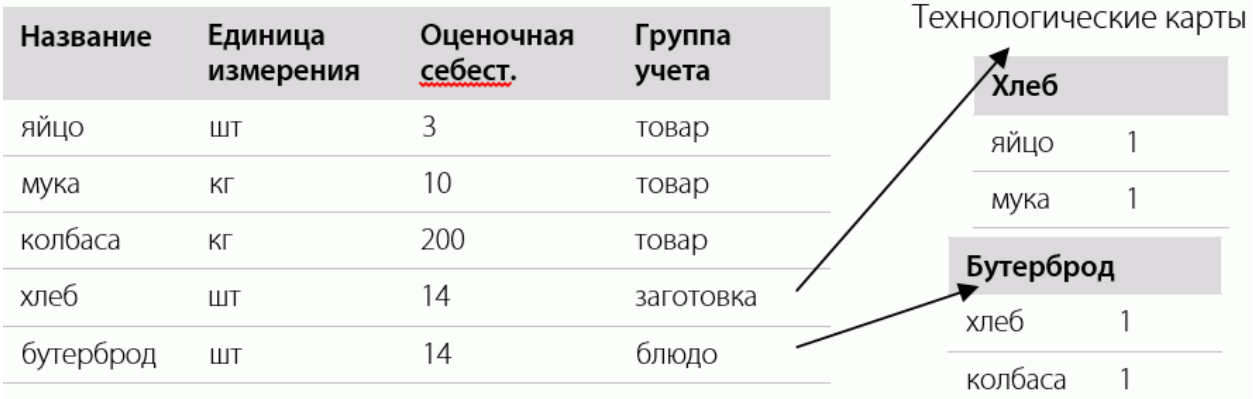

#### Данные по приходам

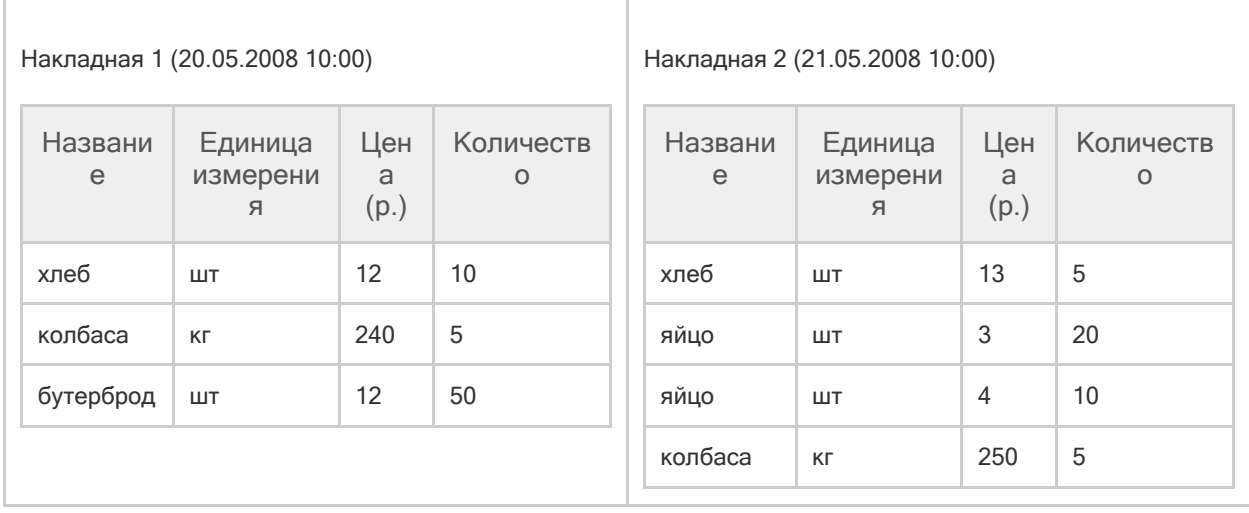

Пример 1. Метод списания по ингредиентам

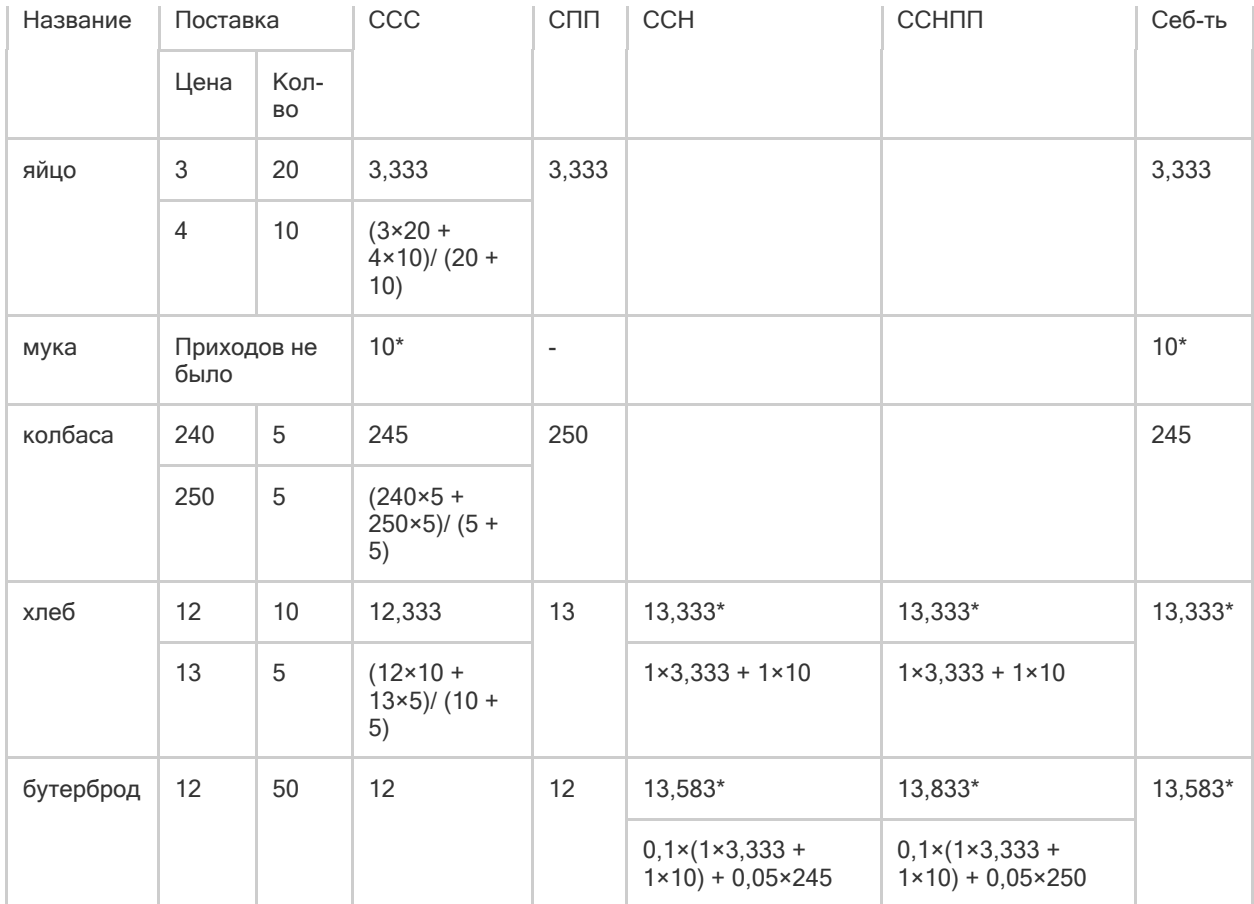

- 1. У товара «яйцо» было два прихода по одной накладной, поэтому его СПП вычисляется как средневзвешенное значение. А у товара «колбаса» приходы зарегистрированы по разным накладным, поэтому его СПП берется из второй накладной.
- 2. Поставок товара «мука» не было, поэтому в расчетах используется его оценочная себестоимость. Те значения себестоимости, в которых используется оценочное значение, помечены значком «\*».
- 3. «Яйцо», «мука» и «колбаса» являются товарами, их итоговой себестоимостью считается ССС.
- 4. «Хлеб» и «бутерброд» списываются по ингредиентам, поэтому их итоговая себестоимость равна ССН.
- 5. Так как «бутерброд» включает составной ингредиент («хлеб» также имеет технологическую карту), который также списывается по ингредиентам, то используется ССН «хлеба».

# Пример 2. Метод списания по готовому

# блюду/заготовке

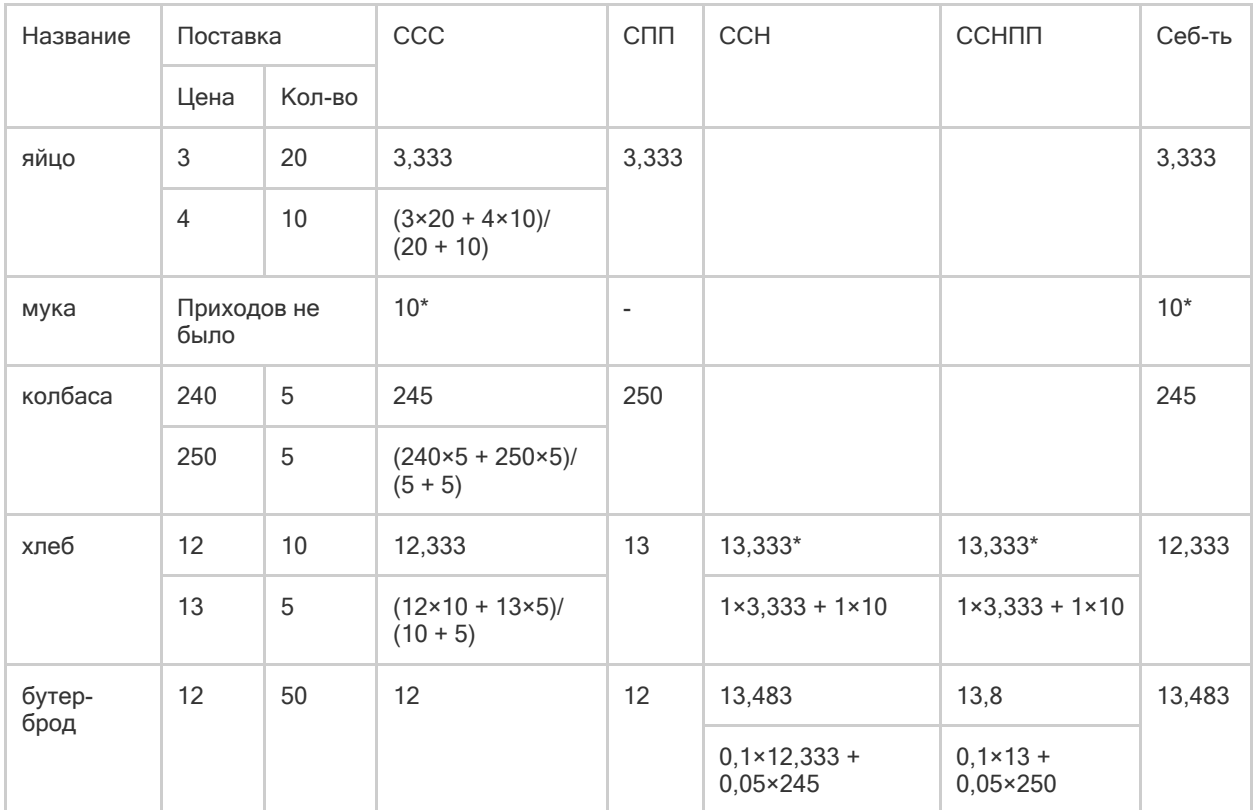

Отличия расчета себестоимости состоят в следующем:

- 1. Итоговая себестоимость «хлеба» равна ССС. Это значение используется при расчете ССН «бутерброда».
- 2. Так как метод списания у «бутерброда» не изменялся, то его итоговая себестоимость равна ССН.

#### **Модификаторы**

### Простые и групповые

К элементу номенклатуры вы можете добавить:

- · *Простые модификаторы* элементы номенклатуры, которые модифицируют другой элемент номенклатуры перед продажей (например, «С собой», «Без сахара» и т. д.).
- · *Групповые модификаторы* если модификаторы входят в одну номенклатурную группу, то перед продажей элемента необходимо будет выбрать один из них. Выбор модификатора к элементу может быть обязательным, то есть заказ не будет принят, пока не будет выбран модификатор (например, степень прожарки стейка: слабая, сильная или средняя).

Для модификатора указывается целый ряд параметров, влияющие на его количество, которое можно добавить к блюду, а также на стоимость блюда:

- · **Максимальное и минимальное количество** . По умолчанию для каждого из модификаторов определено, что минимальное их количество – 0 (то есть он является необязательным), максимальное – 1. Чтобы изменить эти границы введите нужное значение в колонки **Мин** и **Макс** .
- · **Признак «По умолчанию»** . Вы можете указать модификаторы, которые всегда будут добавляться в заказ вместе с блюдом. Для этого напротив нужной позиции в колонке **По умолчанию** введите количество таких модификаторов. У простых модификаторов эта величина должна быть больше или равна значению в поле **Мин** , и меньше или равно значению в поле **Макс** . Для групповых модификаторов количество по умолчанию задается для каждого элемента группы отдельно, а минимальное количество – для всей группы. Поэтому значение по умолчанию для отдельной позиции может быть меньше минимума и даже нулевым.
- · **Признак «Обязательный»** . Поле **Обязательный** взаимосвязано с полем **Мин** . Если в поле **Мин** задать значение больше нуля, то он становится обязательным, в поле **Обязательный** напротив него появится галочка. И наоборот: если установить галочку **Обязательный** , то поле **Мин** примет значение по умолчанию – 1, но вы можете его изменить. Обязательный модификатор добавляется в заказ вместе с блюдом автоматически в количестве, указанном в колонке **По умолчанию** .
- · Признак **Скрывать, если кол-во по умолчанию** . При включении параметра модификатор, если он был добавлен в заказ в количестве, указанном по умолчанию, не будет печататься на сервисном чеке и отображаться на Кухонном экране. Иными словами, повар всегда будет готовить блюдо с этим модификатором в количестве по умолчанию, если в заказе не указано иное. Если же в заказе указано, что к блюду не нужно добавлять этот модификатор, то он будет отпечатан в сервисном чеке и на Кухонном экране и его количество будет равно 0, чтобы повар знал, что блюдо нужно готовить без данного модификатора.
- · В блоке **Дополнительно** в **Общих настройках** торгового предприятия можно включить параметр **Отображать относительное количество модификаторов**. Данный режим отображения может быть полезен сотрудникам, которые хорошо знают технологическую карту и помнят количество порций модификаторов по ней — тогда им достаточно будет знать лишь то количество модификаторов, которое гость попросил добавить или убрать — относительное количество. Если настройка включена, модификаторы сопровождаются знаком «плюс» (+) или «минус» (-) кроме платных модификаторов, количество которых всегда отображается со знаком умножения (х).
- · **Ограничения на минимум у дочерних модификаторов** . По умолчанию для группового модификатора минимальные и максимальные значения, а также признак «Бесплатные», должны указываться для всей группы. Чтобы была возможность устанавливать такие ограничения отдельно для каждого

модификатора внутри группы, установите галочку **Ограничения на минимум у дочерних модификаторов** . При этом максимальные значения и количество бесплатных модификаторов в каждой строке будут установлены такие же, какие были у группы, но вы можете их отредактировать.

· **Бесплатный** . В колонке **Бесплатные** вы можете указать количество модификаторов, которые не будут увеличивать стоимость блюда при добавлении его в заказ.. Эта величина должна быть меньше или равна значению, указанному в поле **Макс** . У группового модификатора значение указывается для всей группы, т. е. суммарное количество модификаторов группы при формировании заказа не должно превышать это значение. Если в заказ добавляется несколько модификаторов из группы, то бесплатным будет самый дорогой из них.

Чтобы задать модификатор к блюду, выполните следующее:

1. На закладке **Основные свойства** карточки блюда нажмите кнопку **Добавить** в блоке **Модификаторы** . Откроется окно, в котором вы можете выбрать модификаторы из списка созданных ранее. По умолчанию предлагается выбрать простые модификаторы. Если в поле **Добавить групповой модификатор** поставить галочку, то для выбора из списка будут доступны только номенклатурные группы, содержащие модификаторы, то есть вы сможете задать групповой модификатор.

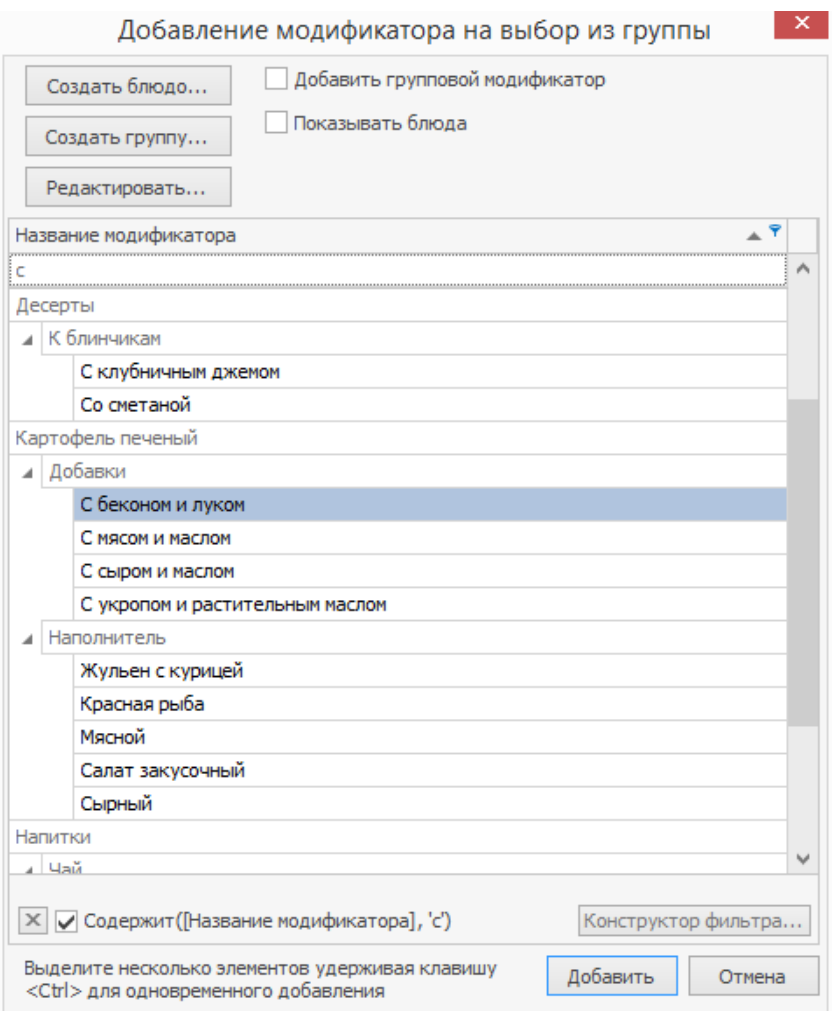

2. Выберите один (или несколько) модификаторов или групп и нажмите кнопку Добавить. Чтобы быстрее найти нужный модификатор, вы можете воспользоваться строкой поиска.

Задать модификатор к модификатору невозможно – кнопка **Добавить** будет недоступна. l t

- 3. Если необходимый вам модификатор или их группа еще не были созданы, то вы можете сделать это непосредственно из данного окна с помощью кнопок **Создать блюдо** и **Создать группу** .
- 4. Настройте в таблице параметры для модификаторов.
- 5. Сохраните изменения.

# Схемы модификаторов
Для однотипных блюд можно создать общую схему модификаторов и указать ее в номенклатурных карточках. Такой подход позволит сэкономить время и упростить создание справочника номенклатуры.

Подробнее о создании схем см. в статье [Схемы](#page-233-0) [модификаторов](#page-233-0).

Чтобы добавить к блюду схему модификаторов, выберите ее на закладке **Основные свойства** в соответствующем поле. При этом применятся все ее настройки: параметры модификаторов и шкала размеров, если она указана. Многие из них нельзя отредактировать. Индивидуально для блюда в таблице модификаторов вы можете настроить только поля **По умолчанию** и **Бесплатные** . Подробное описание всех параметров см. выше.

Если к блюду ранее уже были добавлены модификаторы, то при выборе другой схемы, старые модификаторы будут заменены новыми.

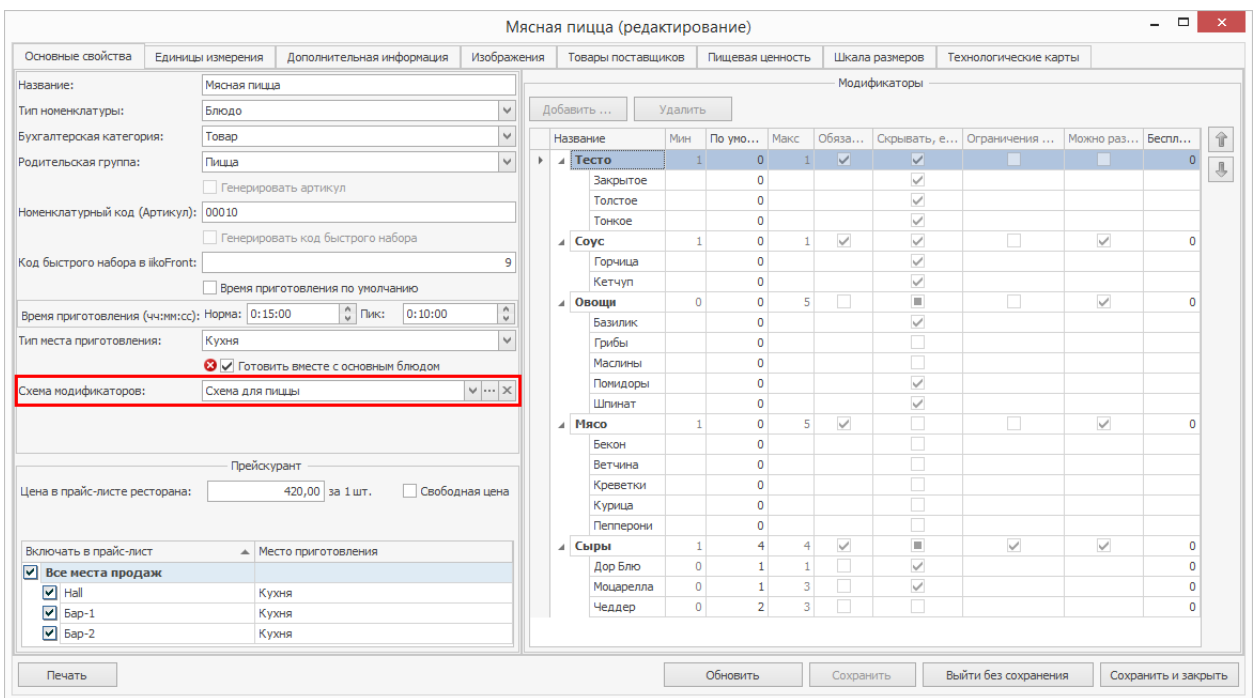

Например, имеется пицца «Маргарита» с некоторой схемой модификаторов. Настроим ее рецептуру, указав количество модификаторов по умолчанию и бесплатных.

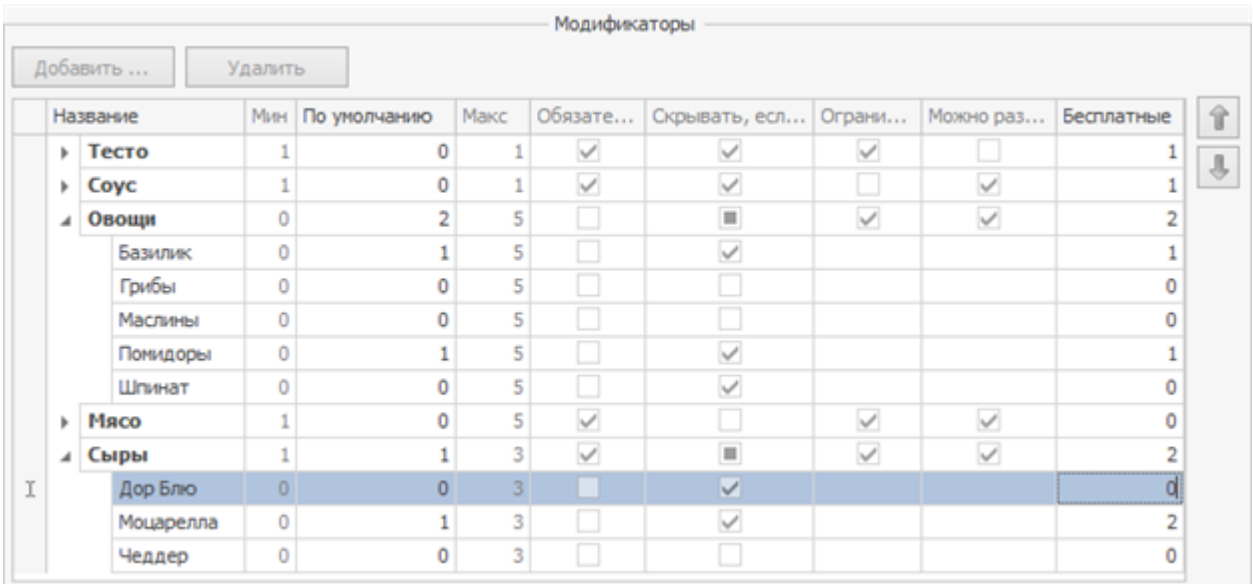

В колонках **По умолчанию** и **Бесплатные** для модификатора «Базилик» установлено значение «1». Это означает, что он входит с состав пиццы и если от него отказаться, то стоимость блюда не изменится. Но если добавить еще одну порцию этого модификатора, то стоимость пиццы увеличится.

Вы можете настроить возможность добавления второй порции модификатора бесплатно. Для этого в колонке **Бесплатные** введите «2», например, для сыра «Моцарелла».

Вы можете предоставить возможность выбрать любой модификатор из группы бесплатно. Например, по умолчанию в состав пиццы входит сыр «Моцарелла», но его бесплатно можно заменить на сыр «Чеддер». Для этого для группы «Сыры» и каждого модификатора в колонке **Бесплатные** установите значение «1».

При создании заказа вы можете добавить к блюду несколько ингредиентов из этой группы. В этом случае бесплатным будет являться самый дорогой из них.

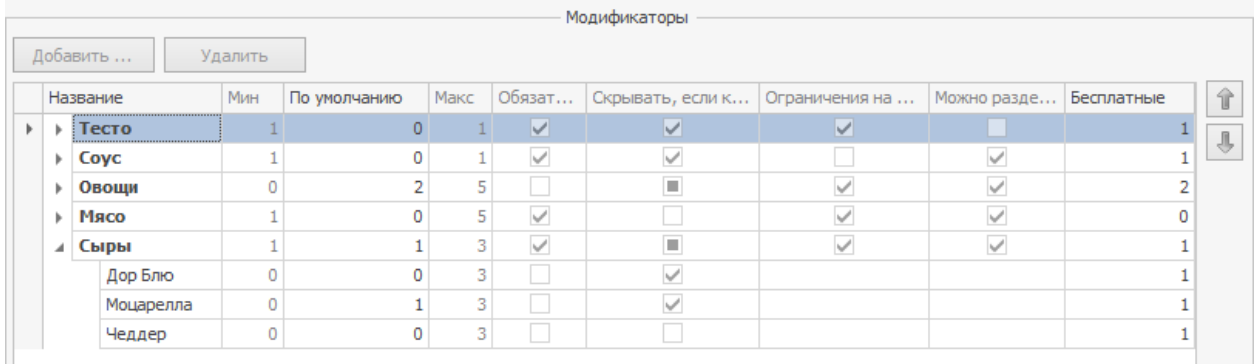

### Пример настройки схемы модификаторов

Рассмотрим пример настройки схемы модификаторов и пиццы «Маргарита».

Общая рецептура блюд формируется с помощью схему модификаторов. Здесь задаются обязательные модификаторы, минимальное и максимальное их количество, а также другие ограничения.

Обязательным ингредиентом для пиццы является тесто, поэтому в соответствующем столбце установите галочку. При этом в поле **Мин** автоматически будет заполнено значением 1. Тесто может быть одного вида, либо вы можете предлагать на выбор сразу несколько видов, например, закрытое, толстое или тонкое, но выбрать можно только один из них, поэтому в поле **Макс** установите значение 1. Тесто разделить нельзя, оно должно быть одинаковым для обеих половинок, даже если разрешено делить блюдо. Поэтому не устанавливайте галочку в столбце **Можно разделить** .

Соус также является обязательным ингредиентом. В отличие от теста, его можно делить вместе с блюдом, т.е. для каждой половины допускается использовать разный соус. Поэтому установите галочку **Можно разделить** .

Остальные группы модификаторов являются не обязательными. Для них можно настроить максимальное количество модификаторов. Для группы «Сыр» не будем устанавливать галочку **Ограничивать на минимум и максимум у дочерних модификаторов** и укажем максимальное количество для всей группы, например, 3. При этом к блюду можно будет добавить 3 любых сыра, например, 2 Моцареллы и 1 Чеддер, или каждого сыра по одному.

Для группы «Мясо» укажем общее максимальное количество, равное 5. Установим галочку **Ограничивать на минимум и максимум у дочерних модификаторов** и введем ограничение для каждого модификатора – 2 шт. В этом случае к блюду вы сможете добавить максимум по две порции каждого модификатора из группы «Мясо», но в общей сложности их количество в блюде должно быть не более пяти.

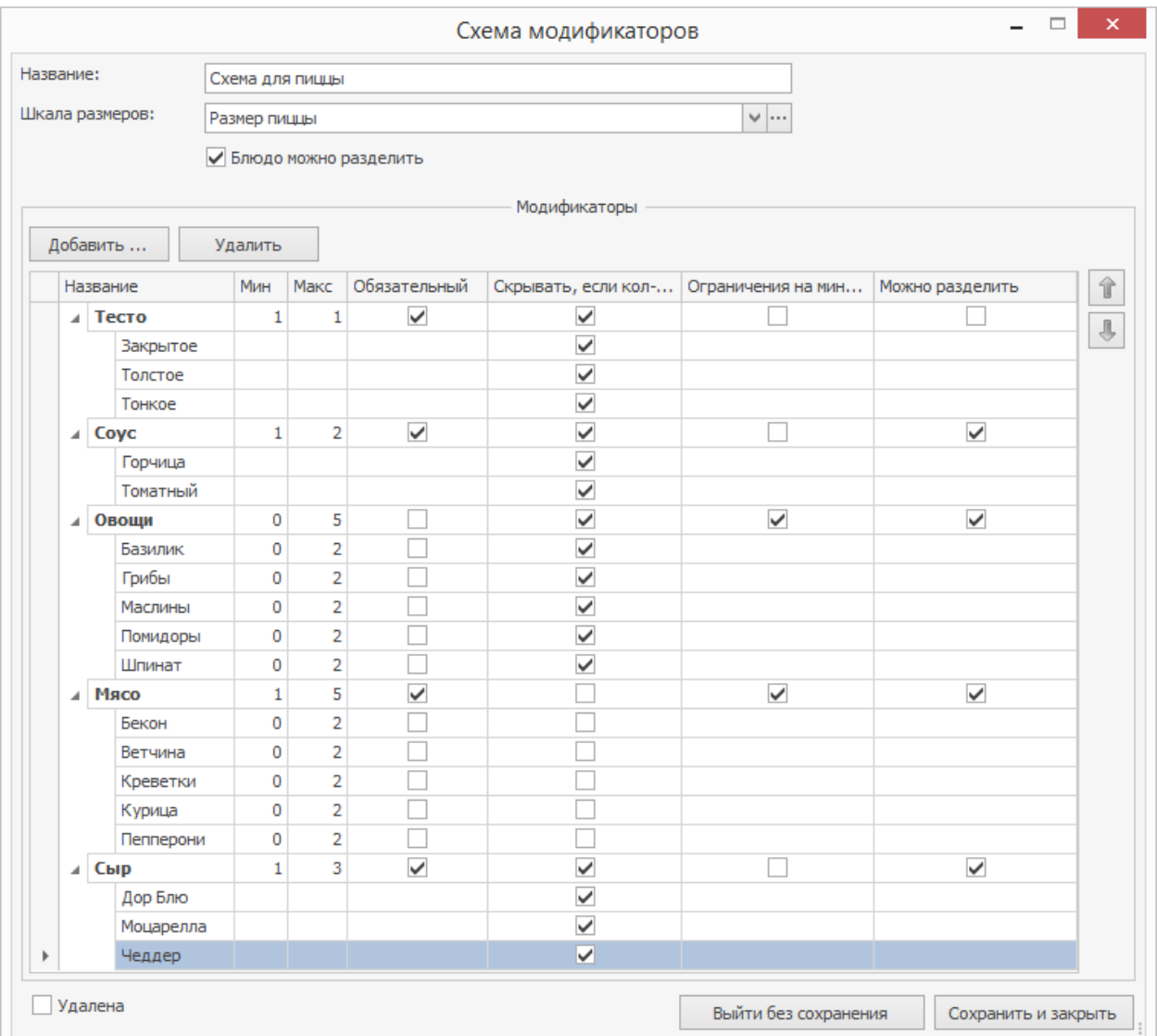

Теперь для каждого блюда настроим индивидуальную рецептуру, указав модификаторы по умолчанию и бесплатные. Для пиццы «Маргарита» по умолчанию в состав входят: Базилик, Моцарелла, Томатный соус.

В колонках **По умолчанию** и **Бесплатные** для этих модификаторов установите значение 1. Это означает, что они входит в состав пиццы и если от одного из них отказаться, то стоимость блюда не изменится. Но если добавить еще одну порцию модификатора, то стоимость пиццы увеличится.

Вы можете настроить возможность добавления второй порции модификатора бесплатно. Для этого в колонке **Бесплатные** введите «2», например, для «Базилика».

Вы можете предоставить возможность выбрать любой модификатор из группы бесплатно. Например, по умолчанию в состав пиццы входит сыр «Моцарелла», но его бесплатно можно заменить на сыр «Чеддер». Для этого для группы «Сыры» в колонке **Бесплатные** установите значение «1».

При создании заказа вы можете добавить к блюду несколько ингредиентов из этой группы. В этом случае бесплатным будет являться самый дорогой из них.

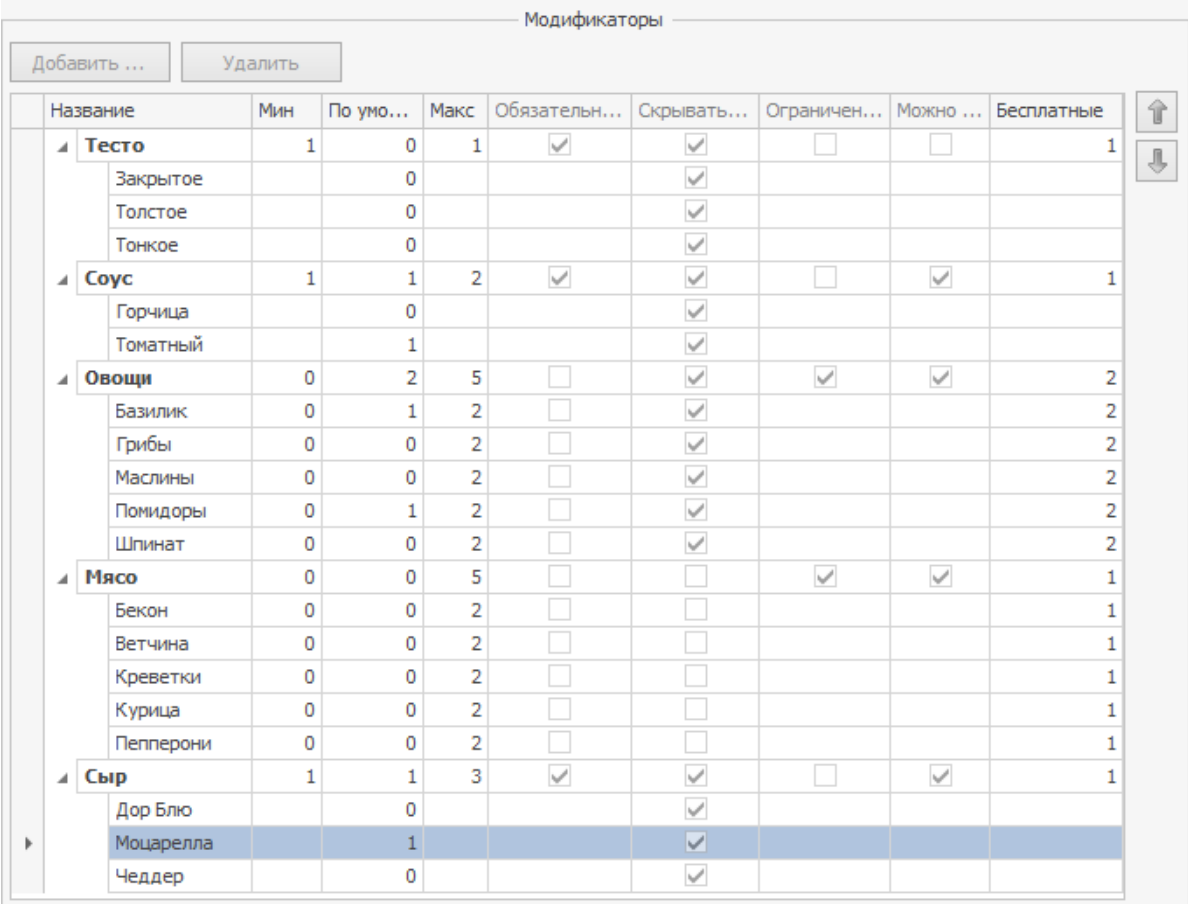

#### **Конструирование блюд**

Гость может заказать блюдо по стандартному рецепту, а может самостоятельно «сконструировать» себе блюдо из предложенных ингредиентов. Он может заменить один ингредиент на другой равноценный или отказаться от него, при этом цена блюда может не меняться. За отдельную плату можно заказать дополнительные ингредиенты. Из сервисного чека повар знает, из каких ингредиентов нужно готовить блюдо, а какие не использовать.

После продажи блюда списываются только те ингредиенты, которые вошли в его «конструкцию», а те, от которых гость отказался, не списываются. Например, заказав блюдо «бургер», можно выбрать один из основных ингредиентов: «котлету» (входит в стандартный рецепт), «колбасу» или «рыбу». В стандартной комбинации также добавляется «лук», «горчица», «майонез» и «кетчуп», гость может отказаться от этих ингредиентов. А также может заказать дополнительные игредиенты («доп котлета», «доп колбаса», «доп рыба», «доп сыр»), но уже за отдельную плату.

Такая возможность настраивается с помощью модификаторов, которые назначаются блюду с параметрами **«количество по умолчанию»** и **«скрывать, если количество по умолчанию»** в блоке **Модификаторы** в карточке блюда.

Параметр **«количество по умолчанию»** (целое число от 0 до 99) используется для того, чтобы модификатор (простой или групповой) автоматически продавался с блюдом в заданном количестве.

Параметр **«скрывать, если кол-во по умолчанию»** можно включить только для группового модификатора. В этом случае модификатор может не показываться в заказе, а может показываться и печататься с нулевым количеством, чтобы повар знал, что этот ингредиент готовить не нужно. Это зависит от заданного **«количества по умолчанию»**.

В нашем примере для «основных ингредиентов» установлена галочка **«скрывать, если кол-во по умолчанию»**. А также для стандартного ингредиента «котлета» из

этой группы параметр «количество по умолчанию» равен «1», а у других возможных ингредиентов «колбаса» и «рыба» этот параметр равен «0». Например, продаем «бургер» с «рыбой» и «майонезом», а от остальных ингредиентов отказываемся. После продажи списываются только «рыба» и «майонез» по своим технологическими картами.

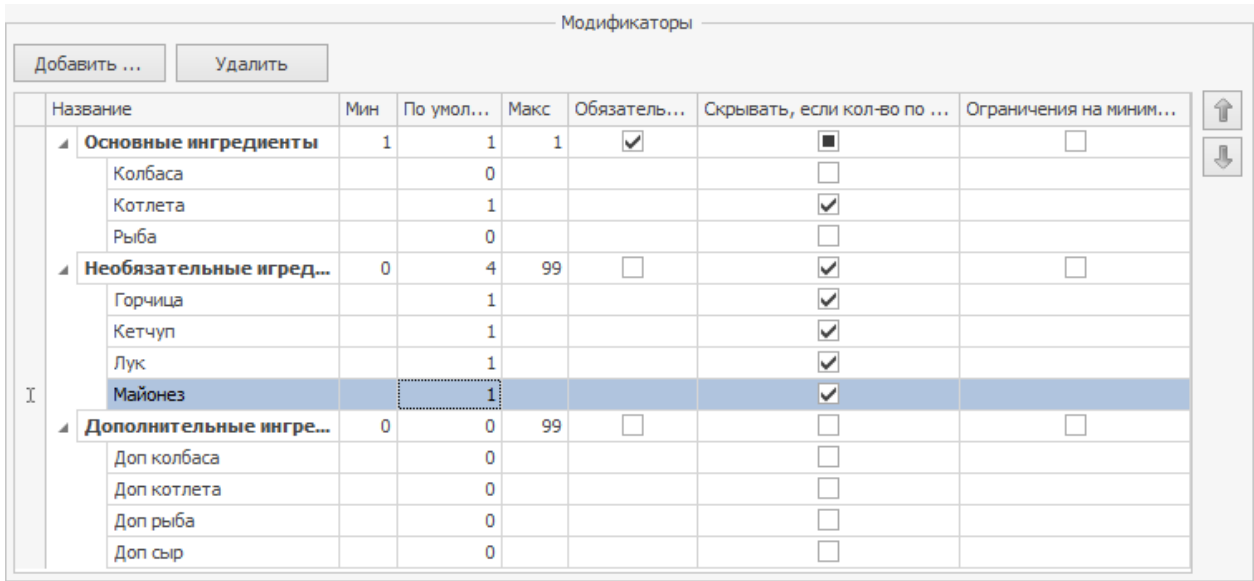

См. также видеоролик «[02-Конструирование](http://youtu.be/G9zMCkjrgZM) [блюд»](http://youtu.be/G9zMCkjrgZM).

#### **Товары поставщиков**

Для товаров и заготовок, то есть тех элементов, которые приходуются по накладным на склад, может быть настроен список наименований, под которыми они могут фигурировать в документах различных поставщиков. Эти наименования затем будут доступны в списке **Наименование товара у поставщика** при регистрации приходных накладных и при их выборе будет автоматически определяться элемент справочника номенклатуры, на который должен быть зарегистрирован приход.

Данный список может формироваться несколькими способами:

- непосредственно из формы создания приходной накладной;
- · при создании [прайс-листа](#page-399-0) [поставщика](#page-399-0);
- · настраиваться заблаговременно на закладке **Товары поставщиков** карточки элемента номенклатуры.

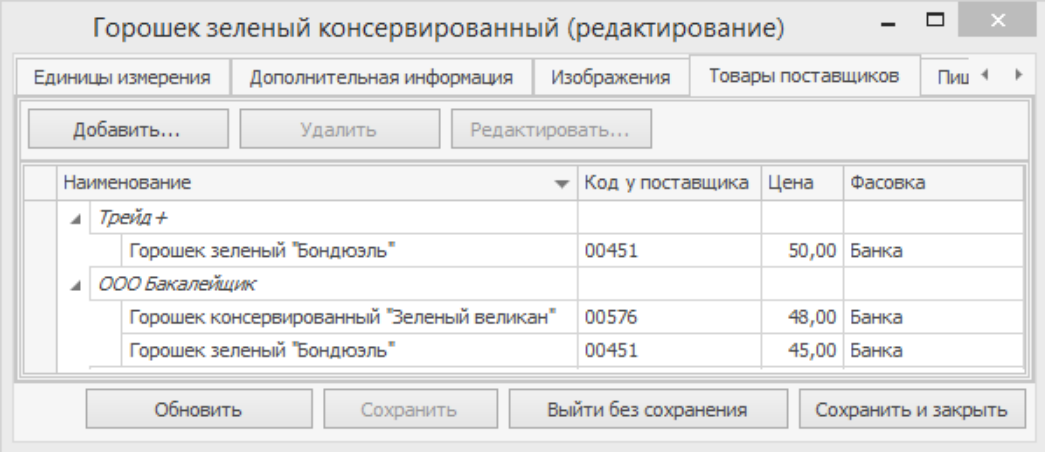

Изначально на данной закладке представлен список поставщиков, зарегистрированных на текущий момент в системе. Чтобы задать, как данный товар (или заготовка) проходят по документам определенного поставщика, выполните следующие действия:

1. Выберите в списке поставщика и нажмите кнопку **Добавить**. Эта кнопка доступна при выборе только того поставщика, для которого создан прайслист.

- 2. В открывшемся окне задайте название товара у данного поставщика. Если в списке поля **Продукт поставщика** это название отсутствует, то добавьте его. Для этого нажмите кнопку **\***. Как создать товар поставщика, см. в статье [Внешние](#page-238-0) [товары.](#page-238-0)
- 3. В открывшемся окне **Внешний продукт** введите название товара у поставщика, его номенклатурный код, при необходимости цену, по которой он поставляется, и нажмите кнопку **ОК**.

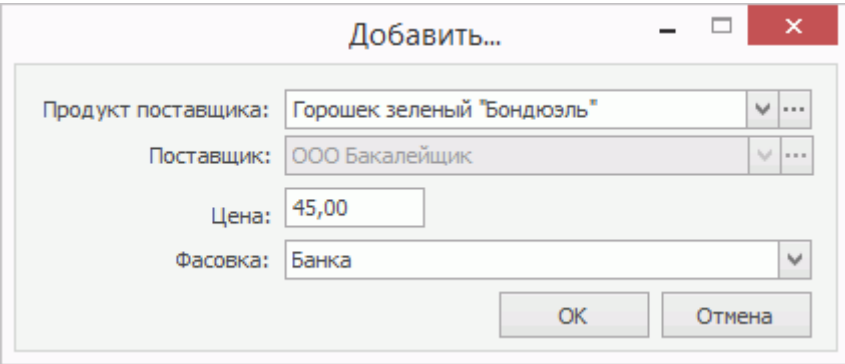

Произойдет возврат в окно **Добавить**, в поле **Продукт поставщика** будет выбрано добавленное название.

- 4. В поле **Фасовка** выберите единицу измерения, в которой по умолчанию будет приходоваться этот товар. Может быть задана базовая единица или одна из дополнительных (те, которые были заданы на закладке **Единицы измерения** номенклатурной карточки).
- 5. Нажмите кнопку **ОК**. Добавленный «внешний продукт» появится в списке у поставщика.

#### **Списание модификаторов**

Для модификатора используется настройка **Готовить вместе с основным блюдом**, эта галочка по умолчанию установлена. При создании модификатора возможны следующие варианты настройки:

· Если модификатор будет продаваться только вместе с основным блюдом и его списание будет производиться с того же склада, что и другие ингредиенты этого блюда, то галочка **Готовить вместе с основным блюдом** должна быть установлена, тип места приготовления задавать не нужно.

Блюдо с таким модификатором будет напечатано на одном чеке.

- · Если модификатор должен готовиться и списываться не по месту приготовления основного блюда, а со склада другого отделения, то удалите галочку **Готовить вместе с основным блюдом** и задайте для него соответствующий тип места приготовления. В этом случае чеки на блюдо и на модификатор будут напечатаны отдельно на принтерах блюд своих отделений. При этом в чеке основного блюда не будет указан модификатор, а в чеке модификатора не будет указано, к какому блюду он относится.
- · Если данный продукт предназначен для продажи как вместе с каким-либо блюдом в качестве модификатора, так и в качестве отдельного блюда, то при установленной галочке **Готовить вместе с основным блюдом** задайте **Тип места приготовления** продукта, соответствующий отделению, со склада которого он должен списываться. Отметьте галочкой отделения, в которых продукт будет продаваться самостоятельно. При использовании продукта в качестве модификатора тип места приготовления будет как у основного блюда.

Пример:

В настройках торгового предприятия для отделения «Бар» заданы: склад «склад Бар», принтер блюд «в баре», карта приготовления: **Тип места приготовления** – «барные блюда», **Где готовить** – «Бар».

Для отделения «Кухня» заданы: склад «склад Кухня», принтер блюд «на кухне», карта приготовления: Тип места приготовления – «кухня», Где готовить – «Кухня».

В том случае если «пиво» (готовится в баре) и «колбаска» (готовится на кухне) должны продаваться в баре как комплексное блюдо (при настройках бара и кухни, описанных выше), выполните следующие действия:

- · Блюда «пиво» и «колбаска» задайте в качестве обязательных модификаторов к блюду, например, «пиво с колбаской».
- В номенклатурной карточке основного блюда «пиво с колбаской» задайте тип места приготовления «барные блюда», отметьте галочкой место продажи «Бар».
- · В номенклатурных карточках блюд «пиво» и «колбаска» должны быть установлены галочки **Готовить вместе с основным блюдом**, и соответствующий тип места приготовления – «барные блюда» и «кухня».

Тогда при продаже блюда «пиво с колбаской» блюда «пиво» и «колбаска» будут списаны соответственно со складов «склад Бар» и «склад Кухня». При этом сервисный чек на блюда (модификатора) «пиво» будет напечатан на принтере «в баре», а «колбаска» – «на кухне».

Если для бара и кухни в настройках торгового предприятия определен один склад, например, склад «склад Кухня», то для приготовления комплексного блюда «пиво с колбаской» необходимо создать отделение, например, «бар+кухня» с принтером блюд, который стоит в баре, и дублирующим принтером на кухне. Для комплексных блюд необходимо также задать свой тип места приготовления, например, «блюда бар+кухня».

# Комплексный обед

С помощью iiko вы можете организовать продажу комплексных обедов в различных отделениях вашего предприятия. Удобнее всего это сделать с помощью обязательных групповых и простых модификаторов. Для этого:

- · В качестве блюд комплексного обеда заведите групповые и простые модификаторы со своими технологическими картами.
- · Заведите блюдо «ОБЕД» (без техкарты) и назначьте ему созданные модификаторы.

Модификаторы могут быть внесены в стоп-лист в iikoFront.

# Настройка комплексного обеда

Для того чтобы на комплексный обед можно было выбирать, например, один из супов, плов, питу, один из салатов и один из напитков, для блюда «ОБЕД» зададим обязательные групповые модификаторы: «Супы», «Салаты» и «Напитки», а также обязательные простые модификаторы: «Плов» и «Пита».

Для удобства навигации в справочнике номенклатуры (пункт меню **Товары и склады → Номенклатура**) создайте группу «ОБЕДЫ» (кнопка Добавить группу), а в ней подгруппы «Супы», «Салаты» и «Напитки».

Заведите модификаторы:

- · В группе «Супы» «Суп харчо» и «Суп куриный».
- · В группе «Салаты» «Свекла с орехами» и «Салат из овощей».
- · В группе «Напитки» «Чай», «Морс», «Компот» и «Кефир».
- · В группе «ОБЕДЫ» «Плов» и «Пита».

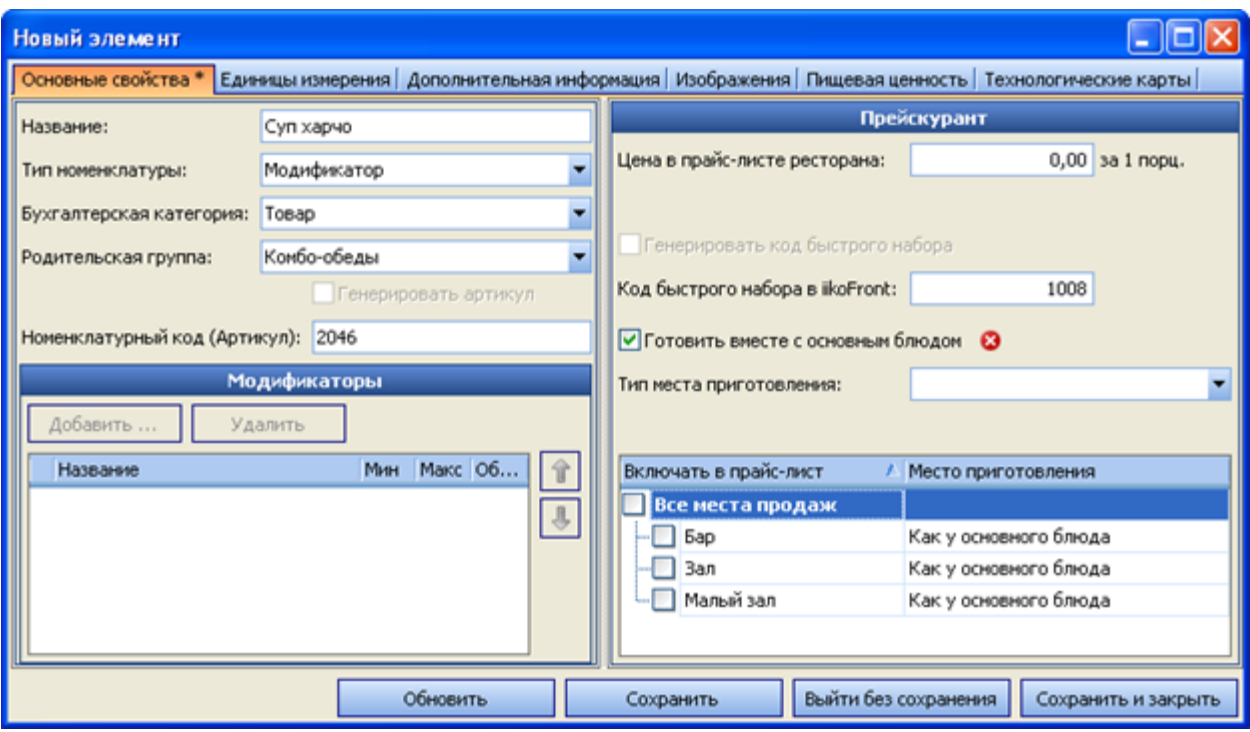

Для модификаторов задайте параметры на закладках:

- · **Основные свойства**.
	- o В поле **Название элемента номенклатуры** введите название модификатора.
	- o В поле **Категория элемента номенклатуры** выберите тип элемента: «Модификатор».
	- o В поле **Родительская номенклатурная группа** выберите номенклатурную группу, в которую будет входить данный элемент.
	- o В нашем случае для модификатора используется настройка **Готовить вместе с основным блюдом**, эта галочка по умолчанию установлена. Тип места приготовления задавать не нужно. Склад списания ингредиентов такого модификатора (например, «Супа харчо») определяется типом места приготовления, указанным для самого блюда («ОБЕД»). Блюдо и его модификатор будут напечатаны на одном чеке.
- · **Единицы измерения**. Укажите, что модификатор измеряется в порциях. Задайте вес одной порции в поле **Суммарный фактический выход на 1**

**норму закладки (вес 1 единицы измерения)**. Это значение заполняется автоматически на основании данных технологической карты и может быть отредактировано вручную. Чтобы вернуть автоматически рассчитанное значение, нажмите кнопку **Рассчитать из техкарты**.

- · **Дополнительная информация**.
	- o **Категория** категория элемента номенклатуры, по которой может производиться его учет. Значение выбирается из списка существующих категорий, а также может быть создана новая категория (например, «для комплексного обеда»).
	- o Все модификаторы по умолчанию печатаются на пречеке и чеке галочки **Печатать на пречеке** и **Печатать на чеке** установлены. Если вы не хотите печатать бесплатные модификаторы на чеке, то снимите соответствующую галочку.
- · **Технологические карты.** Задайте норму закладки, состав и технологию приготовления блюда, которое в нашем случае является модификатором. На основании введенных значений нормы закладки ингредиентов будет производиться их списание при продаже основного блюда «ОБЕД».

Для блюда «ОБЕД» задайте параметры на закладках:

- · **Основные свойства**.
	- o В поле **Название элемента номенклатуры** введите название элемента: «ОБЕД».
	- o В поле **Категория элемента номенклатуры** задайте тип: «Блюдо».
	- o В поле **Родительская номенклатурная группа** выберите номенклатурную группу, в которую будет входить данный элемент.
	- o Определите те отделения, в прейскуранте которых будет представлен комплексный обед, и тип места приготовления элемента.
- o В поле **Цена в прайс-листе ресторана** задайте цену реализации комплексного обеда, Данный параметр может также задаваться с помощью приказа об изменении прейскуранта.
- o Назначьте блюду модификаторы в специальном блоке, расположенном в левой части окна (см. ниже).
- · **Единицы измерения**. Укажите, что комплексный обед измеряется в штуках (или в порциях).
- · **Дополнительная информация**.
	- o В блоке **Информация для прайс-листа** можно задать название и описание элементов номенклатуры. Эта информация будет напечатана в прейскуранте и на ценниках блюд и товаров.
	- o **Категория** категория элемента номенклатуры (например, «комплексный обед»).

Чтобы задать модификаторы к блюду:

- 1. На закладке **Основные свойства** карточки блюда нажмите кнопку **Добавить** в блоке **Модификаторы**.
- 2. В открывшемся окне представлен список созданных ранее модификаторов. По умолчанию предлагается выбрать простые модификаторы. С помощью клавиш **Shift** или **Ctrl** выделите элементы «Пита» и «Плов» и нажмите кнопку **Добавить**.

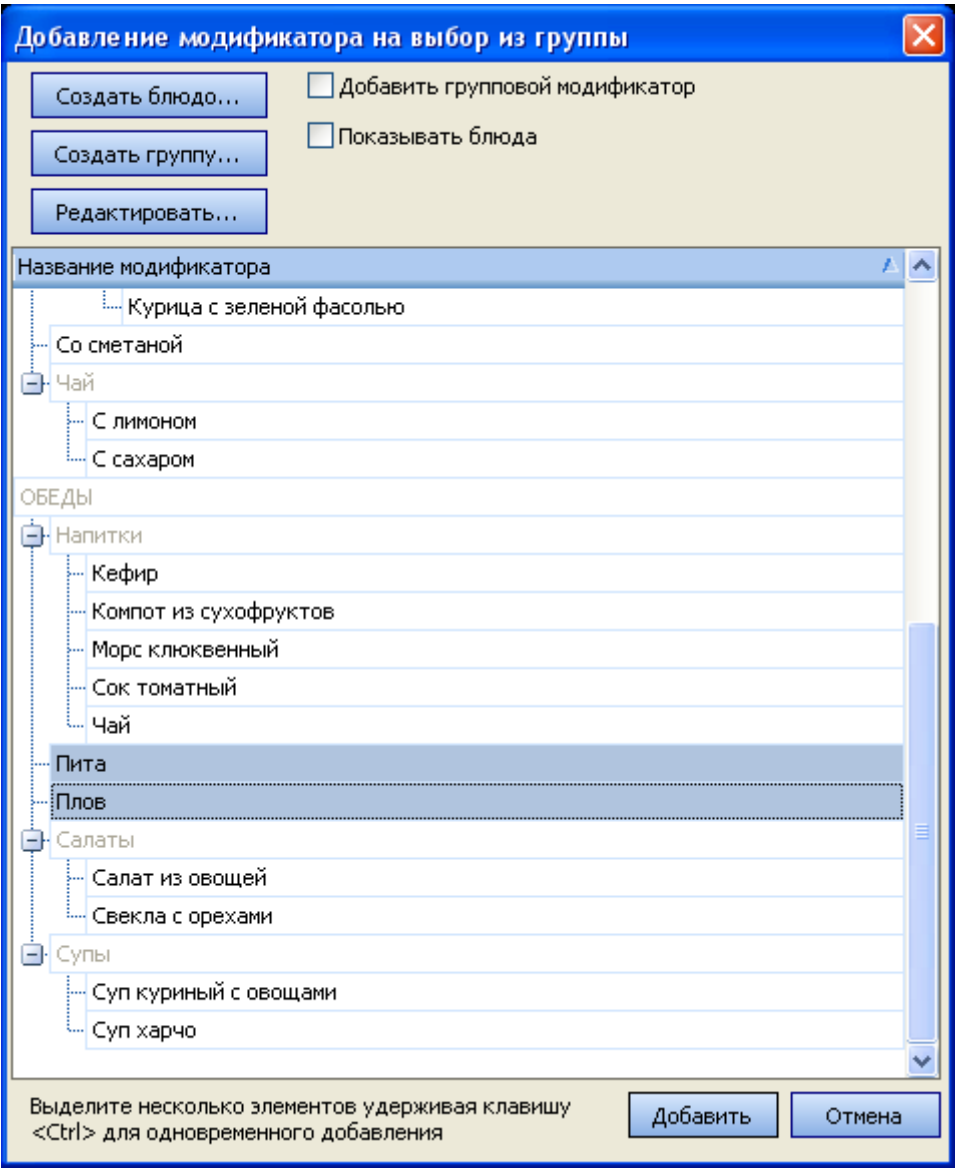

- 3. Нажмите кнопку **Добавить** в блоке **Модификаторы** еще раз.
- 4. В окне выбора модификаторов в поле **Добавить групповой модификатор** поставьте галочку. Из списка будут доступны только номенклатурные группы, содержащие модификаторы.

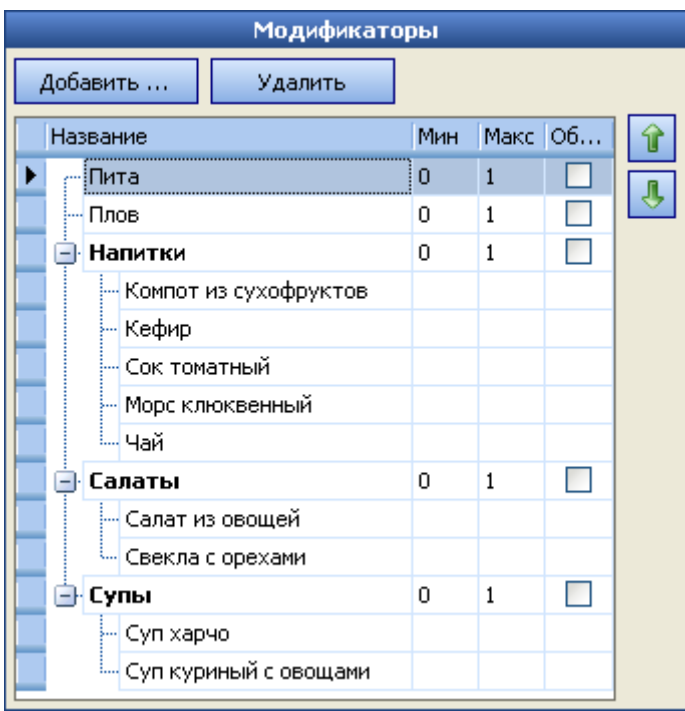

- 5. С помощью клавиши **Ctrl** выделите группы «Супы», «Салаты» и «Напитки», нажмите кнопку **Добавить**.
- 6. В блоке **Модификаторы** в левой части закладки **Основные свойства** появятся выбранные модификаторы. По умолчанию для каждого из выбранных модификаторов определено, что минимальное их количество – 0 (то есть они необязательные), максимальное – 1.
- 7. Отметьте галочками, что все модификаторы обязательные.
- 8. Установите последовательность модификаторов в том порядке, в каком блюда комплексного обеда должны выбираться при продаже. Для этого используйте кнопки со стрелками вверх и вниз.
- 9. Сохраните и закройте карточку блюда.

Для удобства работы в номенклатурном списке вы можете добавить колонки «Модификаторы» и «Модифицирует», а ненужные колонки убрать.

### Продажа комплексного обеда

Добавьте в заказ блюдо «ОБЕД». Последовательно будут открываться окна выбора модификаторов из групп. В каждом окне необходимо выбрать один из модификаторов и нажать кнопку **ОК**.

Откроется первое окно выбора одного из супов – модификатора из группы «Супы». Выберите суп и нажмите кнопку **ОК**. В следующих окнах аналогичным образом выберите салат, затем напиток.

Модификаторы «Плов» и «Пита» будут внесены в заказ автоматически. В окне заказа ниже строки с названием блюда «ОБЕД» будут добавлены строки с названиями модификаторов, записанными курсивом. В верхней части экрана появятся кнопки с названиями групп и простых модификаторов.

Если вы хотите добавить в заказ несколько комплексных обедов с теми же блюдами, то в окне заказа выделите блюдо «ОБЕД» и нажмите кнопку «+» в левом нижнем углу экрана. Для уменьшения количества блюд нажмите кнопку «−».

Для задания количества блюд комплексного обеда могут быть также использованы кнопки «123» (заказ на половину порции блюда или на другое его количество) и  $\frac{1}{2}$  (деление между гостями на равные или неравные части).

Если вы неправильно выбрали суп, салат или напиток, то откройте заказ с этим комплексным обедом и выберите другое блюдо. Для этого:

- 1. В окне заказа нажмите кнопку с названием соответствующей группы модификаторов (например, «Напитки»).
- 2. В открывшемся окне нажмите кнопку «**-**» справа от кнопки с названием выбранного ранее модификатора (например, «Сок томатный») или кнопку **Очистить**.
- 3. Выберите другой модификатор, нажав кнопку с его названием, и нажмите кнопку **ОК**.

Все модификаторы комплексного обеда являются обязательными и могут быть удалены из заказа только вместе с блюдом «ОБЕД».

## Отчеты

Получить информацию о проданных блюдах комплексного обеда и о списаниях ингредиентов вы можете в iikoOffice в следующих документах и отчетах:

- · В Актах реализации на закладках **Модификаторы** и **Блюда**, отчет «Продажа блюд и товаров».
- · С помощью OLAP-отчетов по проводкам.
- · С помощью настраиваемых отчетов.

Данные отчетов могут быть сгруппированы по категориям, которые были заданы в номенклатурных карточках модификаторов и блюда «ОБЕД» на закладке **Дополнительная информация**.

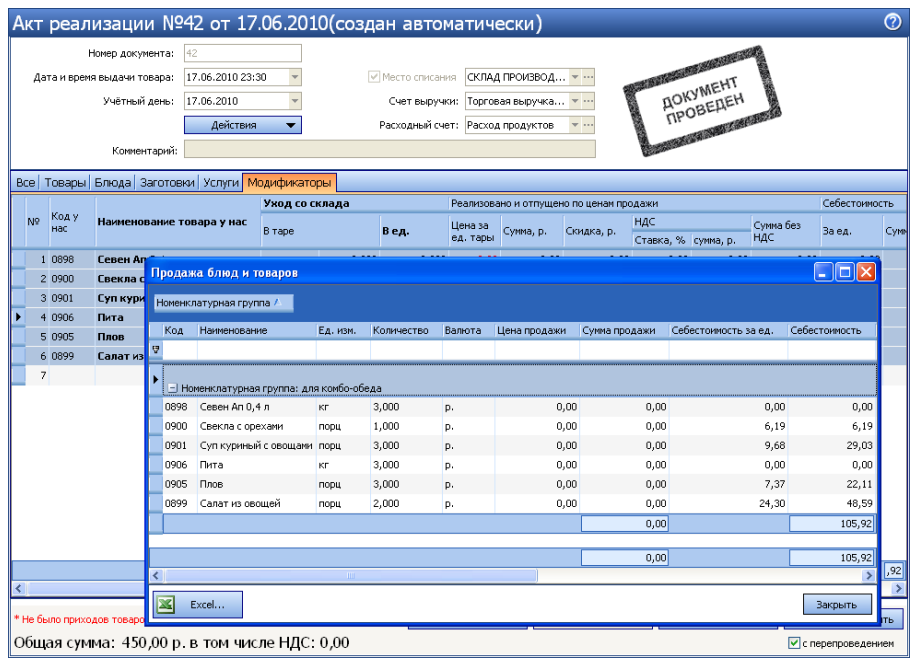

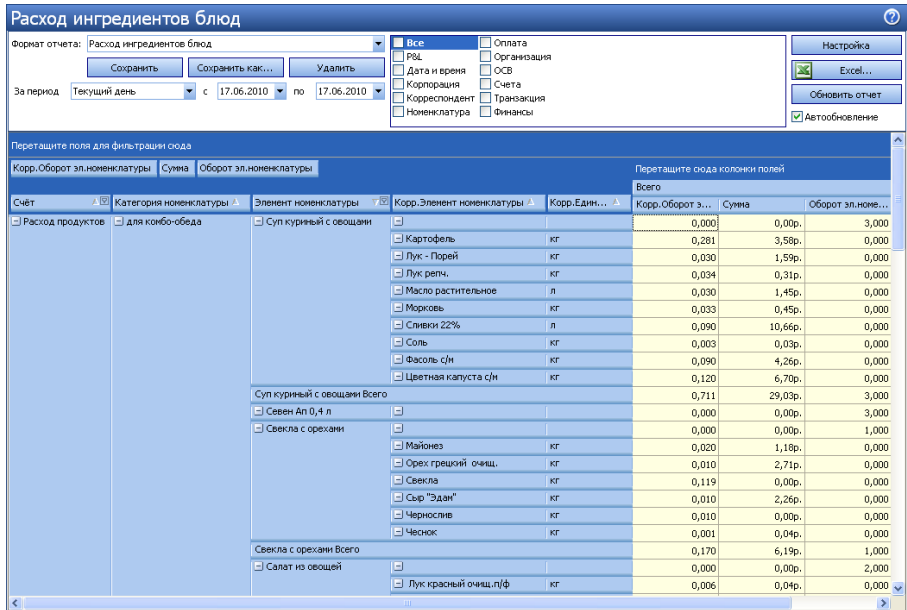

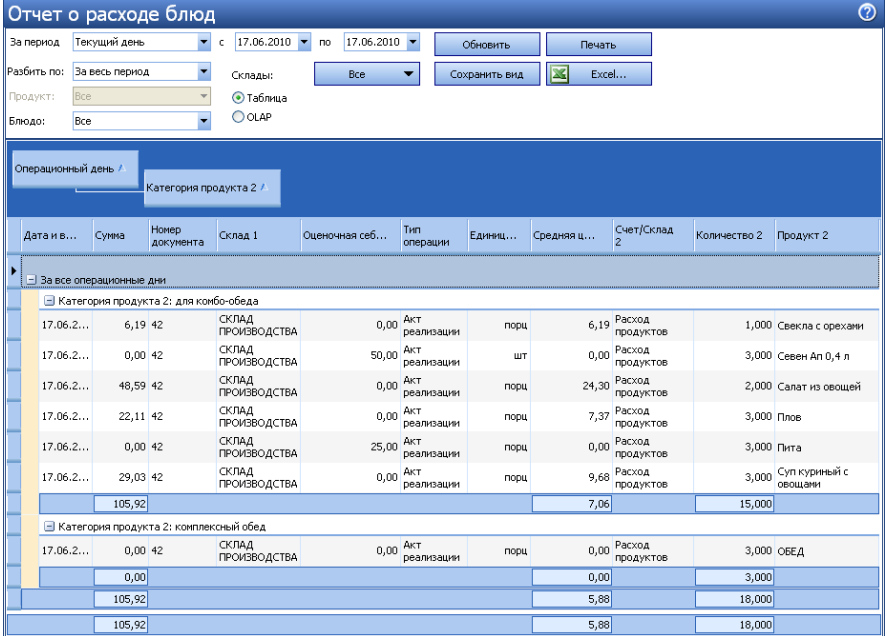

# Тарификация услуг

### Описание

Некоторые заведения оказывают гостям услуги с повременной оплатой: бильярд, боулинг, сауна, игровые музыкальные автоматы, караоке и другие. С помощью iiko можно настроить такие услуги.

Для одной услуги можно задать разные тарифы, которые зависят от времени и дня недели. А также установить разные правила учета времени: по факту или по установленному лимиту.

Чтобы настроить оказание услуг с повременной оплатой:

- 1. Места предоставления услуг нужно оформить на схеме зала как отдельные столы.
- 2. Каждый стол нужно привязать к контроллеру. Например, для бильярдных столов — это контроллер, управляющий светом над ними.
- 3. Зарегистрировать услуги с повременной оплатой в номенклатурном справочнике.

Информация о запуске и остановке отсчета времени фиксируется в [Журнале](#page-1056-0) [событий](#page-1056-0): типы событий из раздела «Работа с услугами заказа».

Как продавать тарифицируемые услуги через iikoFront, см. в статье [Услуги](http://ru.iiko.help/smart/project-iikofront/topic-44) [с](http://ru.iiko.help/smart/project-iikofront/topic-44) [повременной](http://ru.iiko.help/smart/project-iikofront/topic-44) [оплатой](http://ru.iiko.help/smart/project-iikofront/topic-44). В общем виде оказание услуг с повременной оплатой выглядит следующим образом:

- 1. Услуга регистрируется в iikoFront как обычный заказ.
- 2. Счетчик игрового времени запускается при нажатии кнопки **Пуск** или автоматически при добавлении услуги в заказ.
- 3. Над игровым столом, на котором принят заказ, включается свет. На схеме зала сотрудник видит занятые столы и прошедшее время с момента печати сервисного чека. Время пользования услугой считается в минутах. В журнале событий создается событие «Услуга запущена вручную» или «Услуга запущена автоматически».
- 4. По желанию гостя сотрудник печатает Пречек. В этот момент счетчик игрового времени автоматически останавливается, свет над столом выключается. В журнале событий создается событие «Услуга остановлена вручную».

Услугу также можно остановить с помощью кнопки **Стоп,** при удалении ее из заказа, а также при переходе на экран кассы. Если для услуги задан лимит, то при его достижении услуга остановится автоматически.

При расчете стоимости услуги используется округление минут до целого количества в большую сторону.

### Настройка

#### **Шаг 1. Столы**

Чтобы принять заказ на услугу с повременной оплатой, укажите, на каких столах она оказывается:

- 1. Откройте **Администрирование → Настройки торгового предприятия.**
- 2. Выберите отделение и перейдите на закладку **Настройки столов.**
- 3. В колонке Повременная оплата установите галочки напротив игровых столов.
- 4. Для игровых столов введите названия, по которым удобно будет определять, к каком каналу контроллера привязан стол.
- 5. Нажмите кнопку **Сохранить изменения**.

#### 312 iikoOffice 8.0

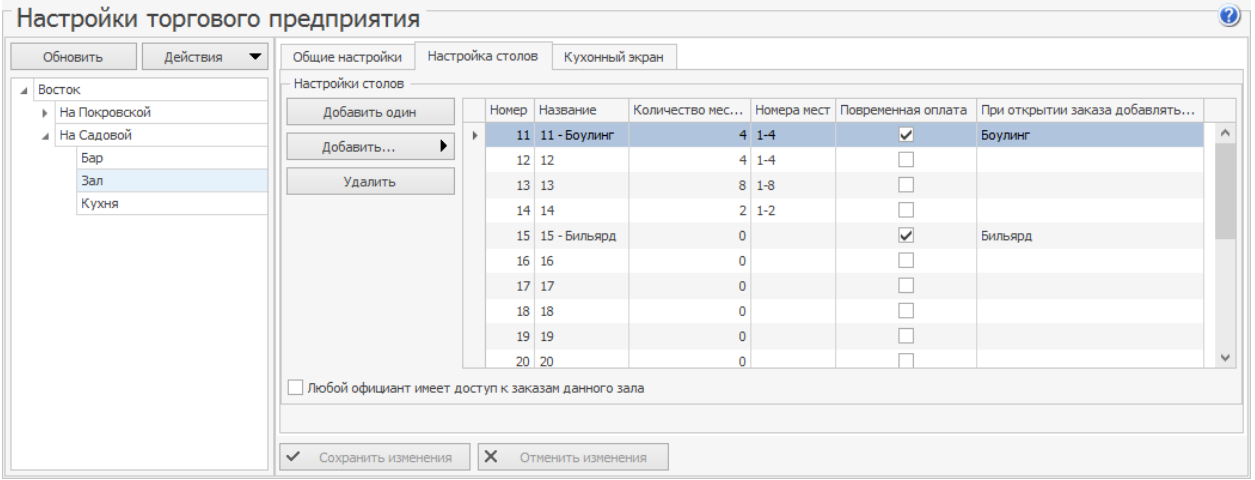

#### **Шаг 2. Схема зала**

Чтобы при оформлении заказа быстро находить игровой стол на схеме зала, обозначьте его на схеме зала:

- 1. Откройте **Администрирование → Схемы залов** нажмите кнопку **Создать**.
- 2. Выберите из списка отделение и нажмите кнопку **Создать**.
- 3. На схеме зала уже расположены столы, количество которых соответствует настройкам отделения. Расположите на схеме детали интерьера, например, дорожку для боулинга, и расставьте столы. Обратите внимание на номера столов.

Подробнее о других настройках схемы см. в статье [Схемы](#page-165-0) [залов.](#page-165-0)

4. Нажмите кнопку **Сохранить.**

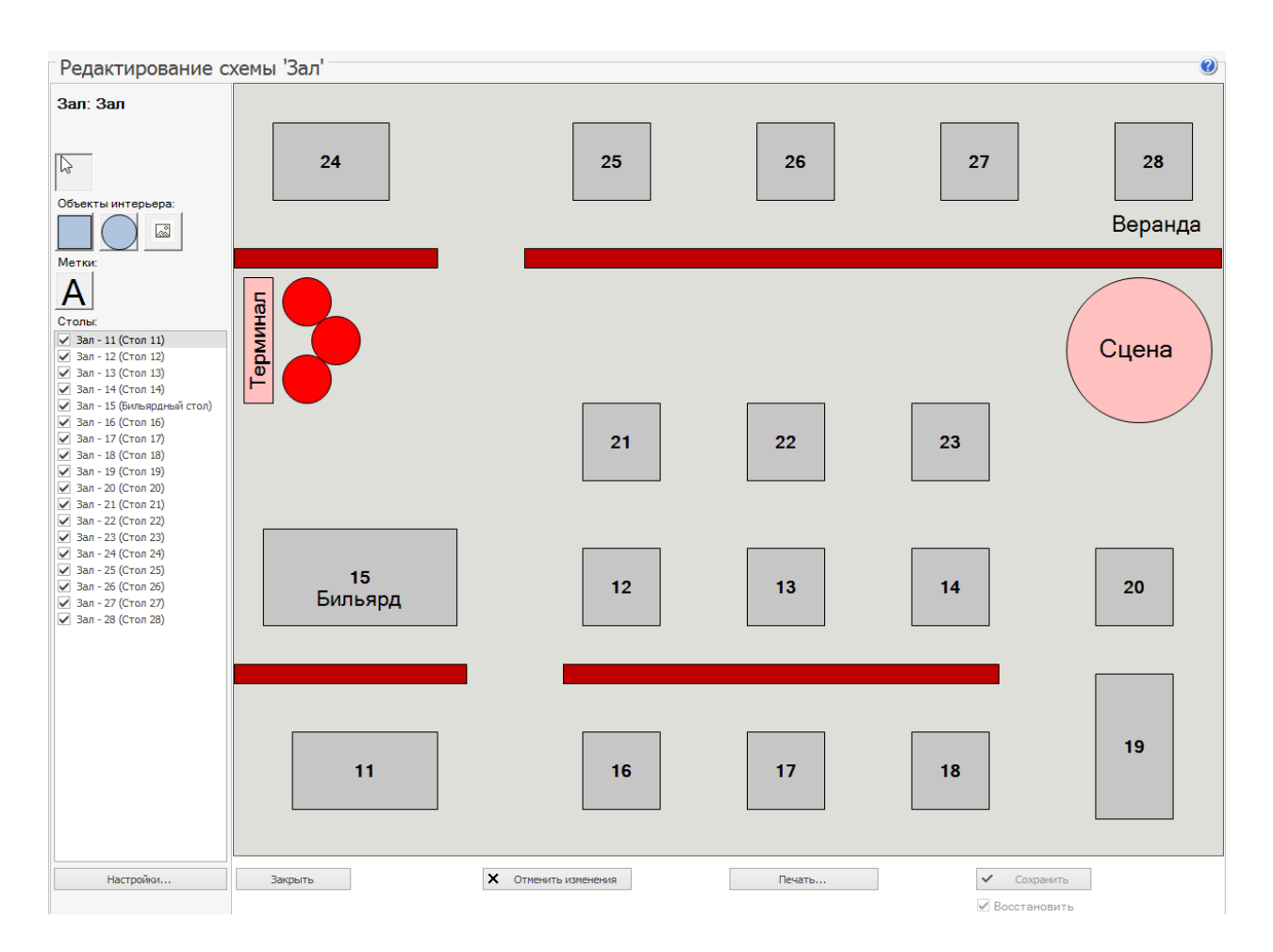

#### **Шаг 3. Контроллер**

Для управления освещением в игровых залах, сауне, отключения караоке, игровых и музыкальных автоматов используется контроллер — устройство управления силовыми нагрузками MPOS-Power8:

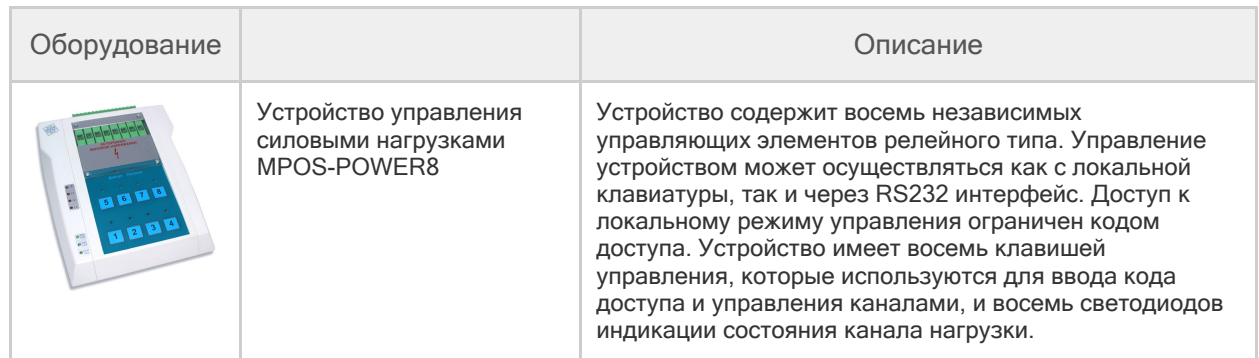

Чтобы зарегистрировать контроллер и привязать его каналы к игровым столам:

1. Выберите пункт меню **Администрирование → Настройки оборудования** и нажмите кнопку **Добавить.**

- 10.Выберите компьютер, к которому подключен контроллер, и нажмите кнопку **Далее.**
- 11.Выберите пункт «Контроллер» и нажмите кнопку **Далее.**
- 12.Введите название устройства.
- 13.Не рекомендуется снимать галочку в поле **Запускать автоматически.**
- 14.Задайте номер COM порта, к которому подключен контроллер.
- 15.В поле **Скорость обмена** задайте скорость, с которой контроллер может работать без ошибок. Такая информация должна содержаться в технической документации к данной модели или в драйвере устройства.
- 16.Укажите контроль четности передачи: NONE, MARK, SPACE, ODD, EVEN.
- 17.В блоке **Привязка столов к номеру канала** выберите отделение, чьи столы нужно привязать к каналам контроллера.
- 18.Для столов укажите номер канала, через который контроллер будет привязан к данному столу. В списке отображаются только те столы, для которых была задана настройка, что на них принимается повременная оплата.
- 19.Нажмите кнопку **Завершить**.

После настройки система попытается установить связь с контроллером. Если были допущены ошибки при настройке устройства или же оно недоступно, то соответствующая ему запись будет выделена красным цветом, а в поле **Информация** будет содержаться возможная причина.

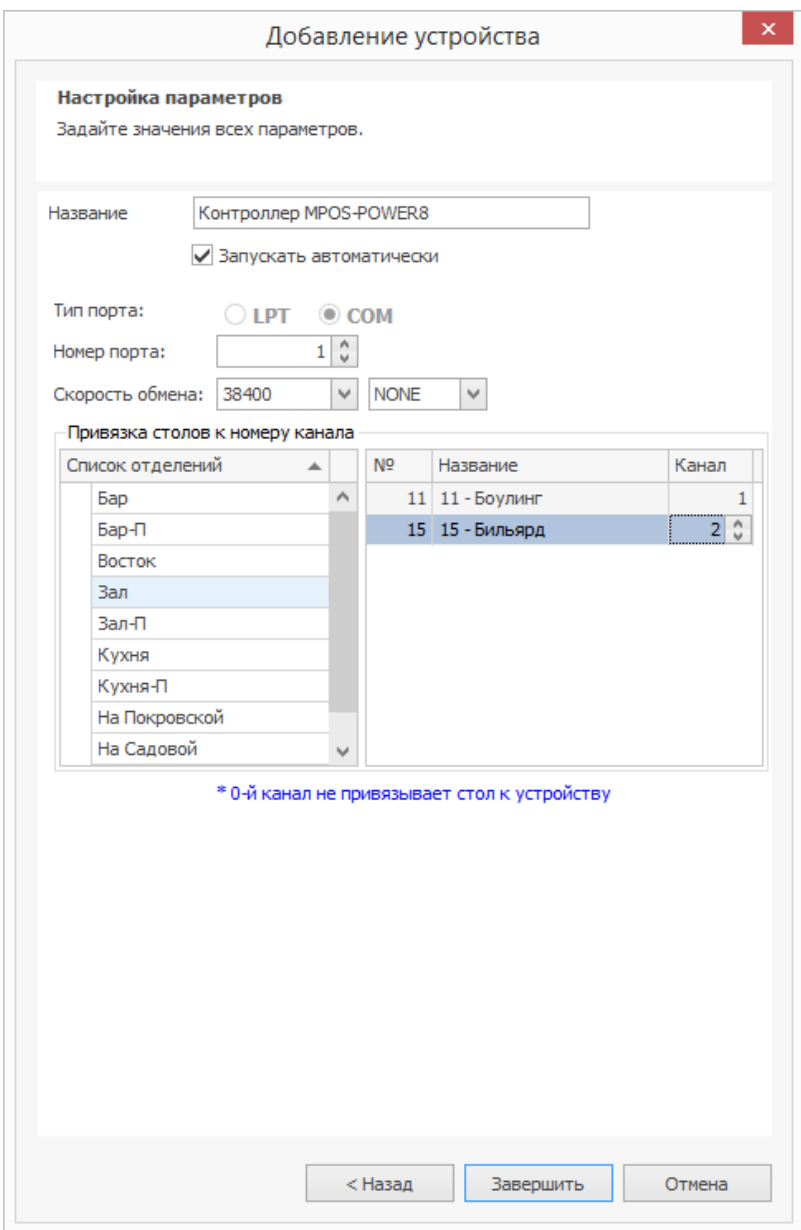

#### **Шаг 4. Проверка подключения**

Убедитесь, что столы правильно подключены к каналам контроллера. Для каждого стола:

- 1. Откройте **Администрирование → Настройки оборудования.**
- 2. Выберите контроллер в списке окна **Настройки оборудования.**
- 3. Откройте контекстное меню контроллера, выберите пункт с номером стола и его названием и выберите **Вкл.** Если все хорошо, то загорится лампочка индикации канала, к которому подключен этот стол, и отобразится

информация о результатах подключения. Над столом включится освещение.

4. Нажмите кнопку **ОК** и выберите пункт **Выкл.,** чтобы отключить канал.

После окончания проверки подключения всех игровых столов не забудьте отключить каналы.

#### **Шаг 5. Услуги**

#### **Как добавить услугу**

- 1. В окне **Номенклатура** нажмите кнопку **Добавить** и введите **Название** услуги, не больше 30 символов.
- 2. В поле **Категория** выберите «Услуга».
- 3. В поле **Цена в прайс-листе ресторана** введите стоимость услуги за одну минуту и поставьте галочки напротив отделений, в которых будет продаваться услуга.
- 4. Выберите **Тип места приготовления,** который связывает отделение ресторана с местом продажи элемента номенклатуры.
- 5. На закладке **Тариф** установите галочку **Повременная тарификация**.
- 6. Выберите **Режим тарификации:**
	- o **По времени относительно запуска** стоимость услуги будет зависеть от того, сколько времени прошло от начала предоставления услуги. Например, первый час игры на бильярде стоит 150 руб., а последующие — 120 руб.
	- o **По абсолютному времени** стоимость услуги будет зависеть от цены определенного часа дня недели.
- 7. По умолчанию вся тарифная сетка заполнена одним тарифом. Если в разные часы услуга стоит по-разному, создайте тарифы и добавьте их в тарифную сетку услуги. Подробнее см. в примерах настройки услуг.
- 8. Можно указать минимальный промежуток времени, в течение которого может оказываться услуга. Для этого установите галочку **Устанавливать минимальное время** и задайте величину в формате часы:минуты. Если услуга использовалась меньше, чем указано в этом поле, то время округлится до заданного минимума. Например, вы указали 3 часа. Если услуга использовалась 2,5 часа, то время в результате время предоставления услуги будет составлять 3 часа.
- 9. Для некоторых услуг целесообразно округлять время в бОльшую сторону. В поле **Округлять время до** укажите промежуток времени в формате часы:минуты.

Например, для сауны можно округлять до одного часа, так проще планировать ее использование и резервирование. Если она использовалась в течение 1 часа и 50 минут, то итоговое время будет округлено до 2-х часов. Для бильярда округление можно делать с точностью до минуты.

- 10.Чтобы задать, за какой промежуток времени должна отображаться стоимость услуги, используйте блок **Режим отображения цены.** По умолчанию отображается цена услуги за одну минуту. Вы можете переключиться в режим отображения цены за один час.
- 11.Чтобы услуга запускалась автоматически при добавлении ее в заказ, перейдите на закладку **Дополнительно** и установите галочку **Печатать при добавлении.**
- 12.Нажмите кнопку **Сохранить и закрыть**.

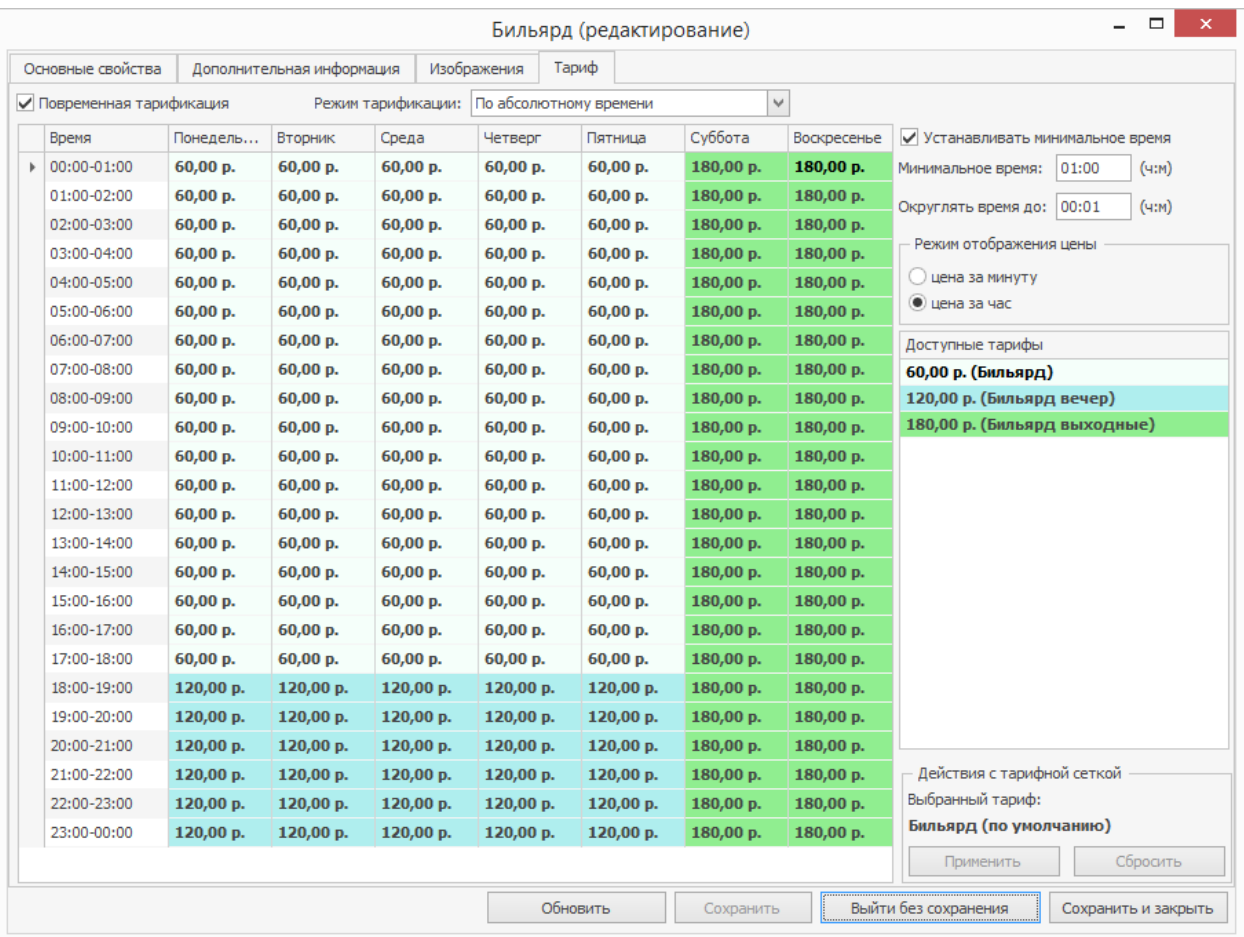

# Товары и склады

### Описание

Каждая складская операция фиксируется отдельным документом: поступление товаров на склад, списание, приготовление блюда, инвентаризация и т.д. Документы одного типа отображаются в одном окне, которое открывается при выборе пункта в разделе меню **Товары и склады → Документы.**

В этой статье описаны операции, которые распространяются на все типы документов и их списки: сортировка, фильтрация, создание, печать и т.д. Специфические функции описаны в отдельных статьях для каждого типа документов.

# Права

Действия, доступные пользователям при работе со складскими документами, определяются правами доступа. Например, возможность создавать различные документы.

Чтобы избежать ошибок или злоупотребления, ограничьте права сотрудников в зависимости от их должностных обязанностей. Подробнее см. в статье [Разграничение](#page-835-0) [прав.](#page-835-0)

# Список документов

По умолчанию в списке отображаются документы за последний месяц. Чтобы посмотреть документы за другой период, в поле **За период** выберите другой интервал с помощью календаря.

Если вы случайно удалили документ, то чтобы его увидеть, поставьте галочку в поле **Показывать удаленные.**

Список документов можно отфильтровать по значению одного или нескольких параметров. Для этого в строке со значком под названием столбца введите значение. В списке отобразятся только документы, в которых содержится искомая информация. Например, для поиска документов по определенному складу в колонке **Склад** введите его название, можно ввести несколько первых символов. В списке отобразятся только документы по складам, в названии которых есть введенные буквы.

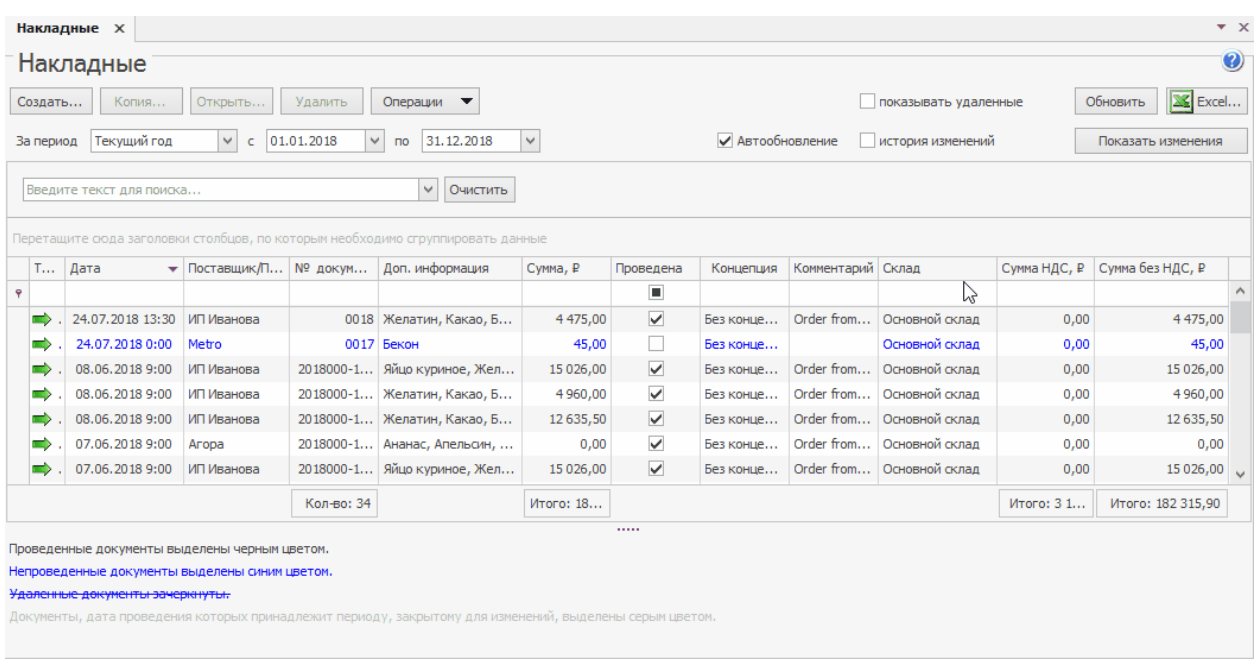

#### Поиск документов по названию склада

Документы в списке можно сгруппировать по значениям большинства полей. Для этого наведите указатель мыши на заголовок столбца, по которому хотите сгруппировать документы, нажмите левую кнопку мыши, перетащите этот заголовок в специальную область, расположенную над списком с данными, и отпустите кнопку мыши. Группировку можно сделать многоуровневой. Сгруппированный список раскрывается и скрывается по нажатию кнопок  $\mathbb{F}$  и  $\mathbb{F}$ .

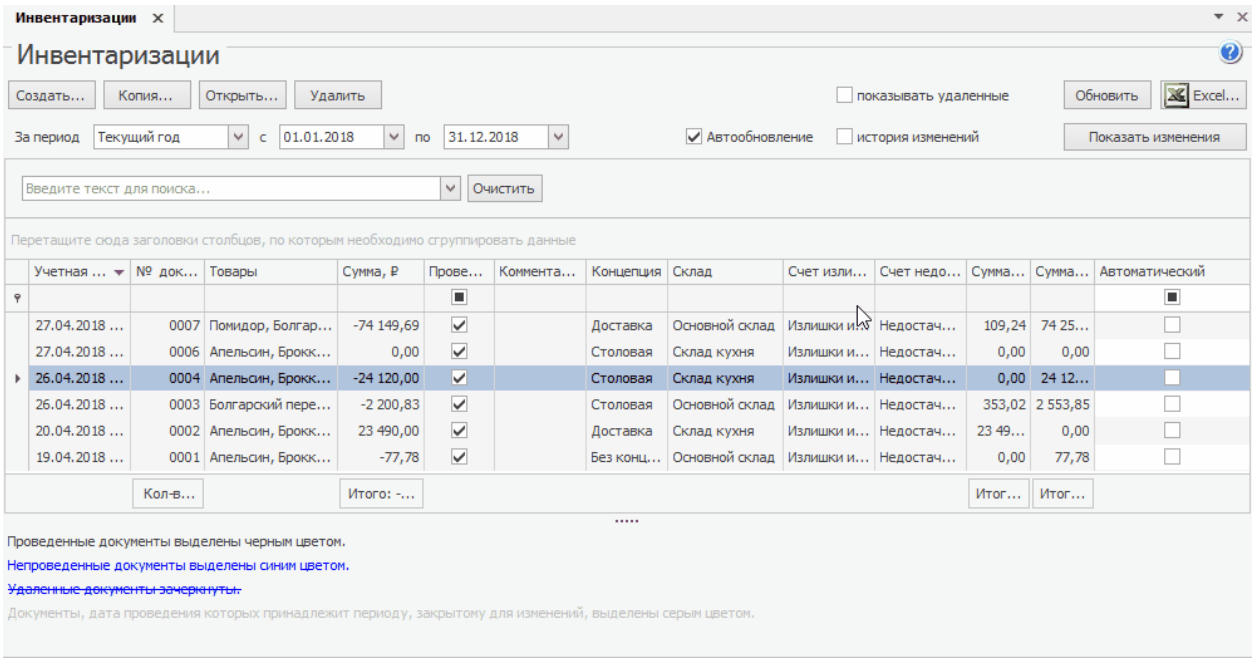

#### Группировка документов по складам

Список документов можно отсортировать по любому параметру. Для этого нажмите на заголовок колонки, данные отсортируются по возрастанию, отобразится значок - Повторное нажатие изменит направление сортировки, отобразится значок -.

Для фильтрации документов с помощью конструктора фильтра наведите курсор на заголовок колонки и нажмите на значок  $\mathbb F$ . Из раскрывшегося списка выберите пункт «Условие», укажите условия фильтрации и нажмите кнопку **ОК.**

#### 322 iikoOffice 8.0

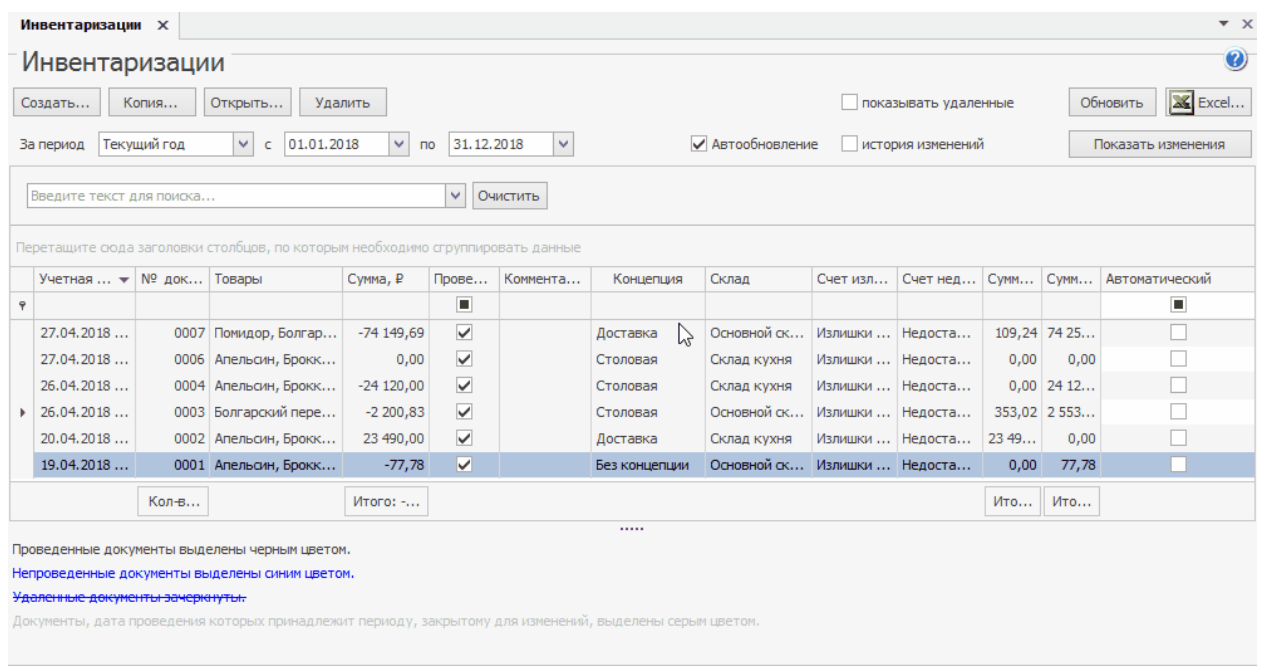

Поиск документов с промощью конструктора фильтров: исключаем из списка документы с концепцией «Доставка»

# Групповая обработка

Работа возможна сразу с несколькими документами. Для этого выделите их мышью в списке при нажатой клавише **Ctrl** или **Shift** и выберите нужный пункт контекстного меню.

Групповая обработка сопровождается сообщениями, которые информируют о выполняемых действиях.

Если при проведении или отгрузке нескольких накладных возникают ошибки или предупреждения, то открывается окно групповой обработки документов. Здесь вы можете узнать подробности и статус выполнения операции. Для продолжения обработки установите галочки напротив нужных документов и нажмите кнопку **Провести отмеченные.** Чтобы выделить все документы, щелкните правой кнопкой мыши по любому из них и выберите пункт **Выбрать все.**

| Результат группового проведения документов: |             |  |                          |          |                |                                          |                                                                         |
|---------------------------------------------|-------------|--|--------------------------|----------|----------------|------------------------------------------|-------------------------------------------------------------------------|
|                                             | $\ldots$ Nº |  | ≜∣Дата                   | Статус   | Результат      | Сообщение                                | Детальная информация                                                    |
| Ĥ                                           | 10002       |  | 17.07.2015 16:35         | Pacnpos  | Предупреждение | Расход с образованием отрицательных оста | Операция создает расход с обр ∨                                         |
|                                             | 10003       |  | 21.07.2015 09:00 Распров |          | Ошибка         | Не указан поставщик.                     | Операция создает расход с<br>образованием отрицательных                 |
|                                             | 10003       |  | 17.07.2015 16:36 Pacnpos |          | Предупреждение | Расход с образованием отрицательных оста | остатков:Расходная накладная от                                         |
|                                             | 10004       |  | 21.07.2015 09:00 Распров |          | Предупреждение | Расход с образованием отрицательных оста | 17.07.2015 16:35 номер 10002,<br>склад: Главный склад, элемент          |
|                                             | 10005       |  | 21.07.2015 09:00         | Проведен | Успешно        |                                          | номенклатуры: Хлеб пшеничный,                                           |
|                                             | 10006       |  | 21.07.2015 09:00         | Проведен | Успешно        |                                          | остаток до: - 0.125, расход: 0.010<br>Расходная накладная от 17.07.2015 |

Групповое проведение документов

# Документы

#### **Создание**

Номера документам по умолчанию присваиваются автоматически в соответствии с настроенным шаблоном, подробнее см. [Нумерация](#page-205-0) [документов](#page-205-0).

Документ можно создать на основе уже существующего. Для этого выберите пункт контекстного меню **Скопировать** или нажмите кнопку **Копия.**

При создании документов вручную значения себестоимости элементов номенклатуры и их остатков на складе отображаются только после нажатия кнопки **Обновить.**

В складских документах номенклатурные позиции разных типов распределены по отдельным закладкам. Тип элементов, доступных для выбора, определяется тем, какая закладка выбрана над заполняемым списком: «Все» (по умолчанию), «Товары», «Блюда», «Заготовки», «Услуги» или «Модификаторы».

В документы можно добавлять товары по штрихкодам. Для этого в настройках предприятия установите галочку **Использовать штрихкоды при создании документов.** В документах появится колонка **Штрихкод.** При вводе штрихкода в документ автоматически будет подставляться фасовка товара, к которой привязан введенный штрихкод.

В iiko можно регистрировать складские документы на списание с образованием отрицательных остатков, а также приходование на отрицательные остатки. Эта возможность регулируется в настройках системы на закладке **Настройки учета** и правами доступа. Но при учете по методу ФИФО независимо от настроек приходование на отрицательные остатки запрещено. При попытке провести документ для регистрации такой операции, откроется предупреждение.

При создании складского документа можно указать время его проведения, если у сотрудника есть специальное право «Редактировать время документа» **(B\_CEDT).** Если такого права нет, то документ сформируется на дату и время, заданное в настройках торгового предприятия на закладке **Настройки учета.**

#### **Проводки**

Чтобы узнать, по каким счетам и какие проводки сформировались по документу, выберите пункт **Действия → Показать проводки.** Откроются карточки всех участвующих в операции счетов. Пункт доступен сотрудникам с правами «Работать с финансами» **(B\_FIN)** и «Открывать счет» **(B\_MCB).**

Все возможные проводки по документам приведены в [Справочнике](#page-102-0) [проводок](#page-102-0).

#### **Печать**

Все печатные формы, которые можно вызвать из самого документа, также вызываются на печать из общего списка документов. Распечатать можно только сохраненный документ. Если документ создан, и ему присвоен номер, но не сохранен, распечатать его невозможно.

#### **Редактирование**

Чтобы посмотреть, изменить или провести документ, выберите его и нажмите кнопку **Открыть** или дважды нажмите левую кнопку мыши.

Если после просмотра накладной хотите оставить ее в первоначальном виде, нажмите кнопку **Выйти без сохранения.** Если вы внесли изменения, нажмите
кнопку **Сохранить и закрыть.** По умолчанию накладная будет сохранена с перепроведением, то есть изменения будут применены. Если вы хотите отменить проведение какой-либо накладной, откройте ее, снимите галочку **с перепроведением** и нажмите кнопку **Сохранить и закрыть.**

#### **Отчеты**

Из контекстного меню накладной, внутреннего перемещения и акта списания могут быть получены отчеты «Движение товара», а также «Отчет о вхождении товара в блюдо». Отчет «Движение товара» открывается также из контекстного меню отчета «Остатки на складах». Движение товара показано только по тем складам, которые были указаны в исходном документе.

В отчет могут выводится данные с детализацией, например, по складам. По каждому складу этот отчет можно открыть в отдельном окне. В нескольких окнах можно просматривать, например, отчеты «Движение товара», «Расширенная оборотно-сальдовая ведомость» и «Остатки на складах».

326 iikoOffice 8.0

## Справочники

#### **Склады**

#### Описание

Настройка складов, как мест хранения и учета товаров, является первым из этапов настройки конфигурации торгового предприятия.

В списке для каждого склада отображаются сотрудники, несущие за них материальную ответственность, а также текущий баланс стоимость находящихся на них товаров.

### Права доступа

Добавлять новые склады и редактировать существующие могут сотрудники с правом «Просматривать и менять конфигурацию торгового предприятия» **(B\_EC).**

### Как добавить новый склад

- 1. Выберите в меню пункт **Товары и склады → Склады.** Откроется окно со списком зарегистрированных складов.
- 2. Нажмите кнопку **Добавить**.
- 3. В поле **Название склада** введите название склада, под которым он будет фигурировать в системе.
- 4. В поле **Код склада** можете указать код, который будет использоваться в номерах документов по этому складу.
- 5. В поле **Описание склада** при необходимости введите о нем дополнительную информацию.
- 6. Поле **Код GLN** заполнится автоматически после сохранения параметров склада. Это значение используется для настройки интеграции с внешними системами.

7. Назначьте сотрудников, на которых возложена материальная ответственность за склады. В случае обнаружения недостачи, она может быть разделена между ними. Есть два способа назначить ответственных – персонально и в соответствии с должностью. Эти два способа могут дополнять друг друга, например, ответственными за склад бара могут быть назначены все бармены и менеджер Иванов персонально.

Чтобы добавить в список ответственного сотрудника или роль, нажмите кнопку **Добавить сотрудника** или **Добавить роль**. Откроется окно, в котором вы сможете из списка выбрать нужного сотрудника или роль или, нажав кнопку  $\pm$ , заполнить персональную карту на сотрудника, ответственного за этот склад (в том случае, если этот сотрудник по каким-либо причинам еще не заведен в систему). Нажав кнопку прядом с фамилией выбранного сотрудника, вы можете перейти в его персональную карточку и внести необходимые исправления или комментарии.

8. Нажмите кнопку **Сохранить.**

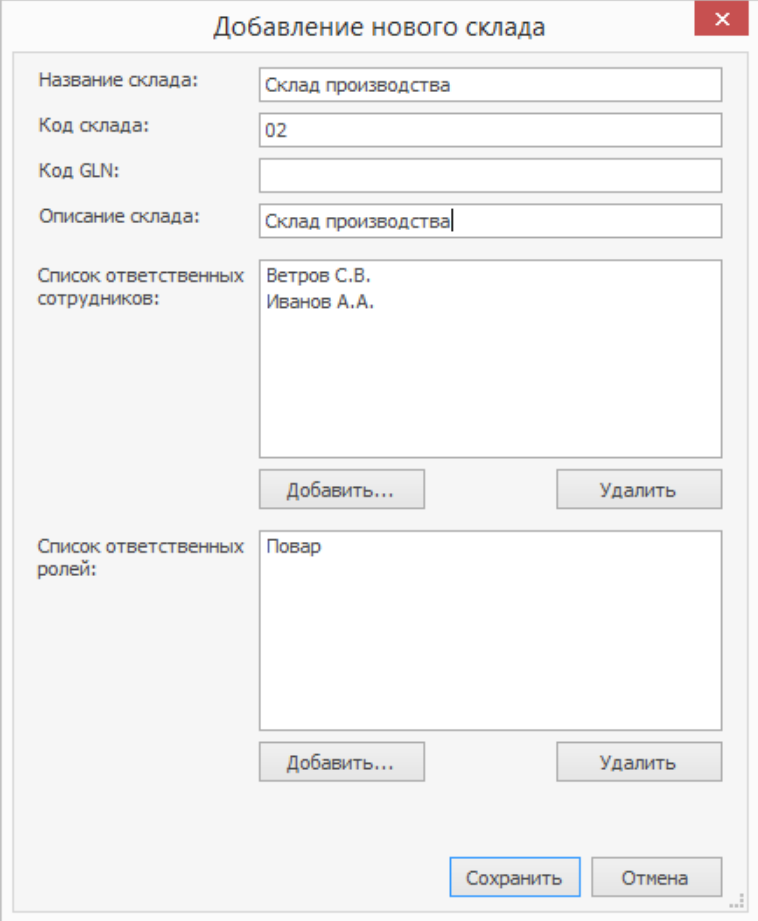

#### **Единицы измерения**

Справочник единиц измерения содержит перечень единиц измерения, в которых может вестись учет элементов номенклатуры (товаров, блюд и т. д.). В стандартной поставке системы в данном справочнике уже содержатся наиболее часто используемые единицы, но при необходимости вы можете добавить свои собственные. Для этого:

Единица измерения, напротив которой в поле **Основная** стоит галочка, задается по умолчанию при создании нового элемента номенклатуры.

1. Выберите пункт меню **Товары и склады → Единицы измерения** и нажмите кнопку **Добавить**.

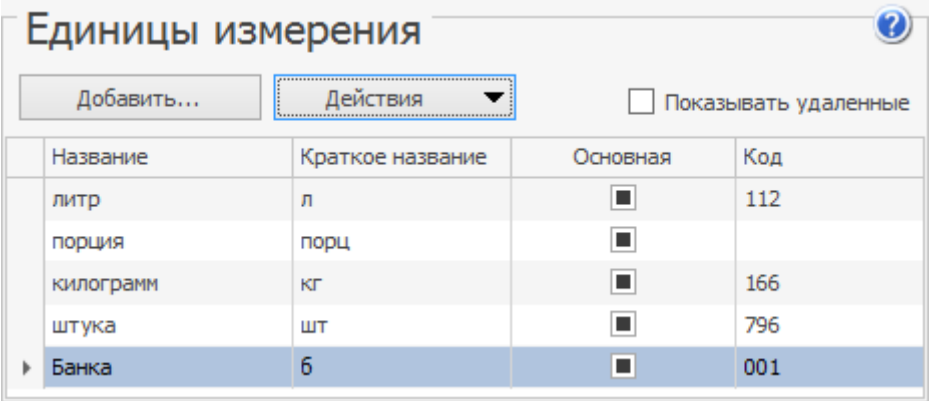

2. В открывшемся окне введите в соответствующих полях: полное и краткое название единицы измерения. Вы можете указать цифровой код единицы измерения в поле **Код** и ее условное обозначение в поле **Краткое название** по Общероссийскому классификатору единиц измерения (ОКЕИ).

Печатная форма Счета-фактуры из расходной накладной соответствует постановлению Правительства от 26.12.11 N 1137. В этой форме печатается цифровой код единицы измерения фасовки и ее условное обозначение по ОКЕИ. А также цифровой код валюты (в которой ведутся расчеты) в соответствии с Общероссийским классификатором валют. При отсутствии этих показателей в форме проставляются прочерки.

3. Сохраните настройки, нажав кнопку **ОК**.

#### **Бухгалтерские категории**

Если вы планируете выгружать данные из iiko в 1С, для каждого элемента номенклатуры укажите бухгалтерскую категорию. Категории в iiko должны совпадать с категориями в 1С для правильной выгрузки.

В стандартной поставке системы в данном справочнике уже содержатся наиболее часто используемые бухгалтерские категории, но при необходимости вы можете добавить свои собственные. Для этого:

#### 1. Выберите пункт меню **Товары и склады → Бухгалтерские категории**.

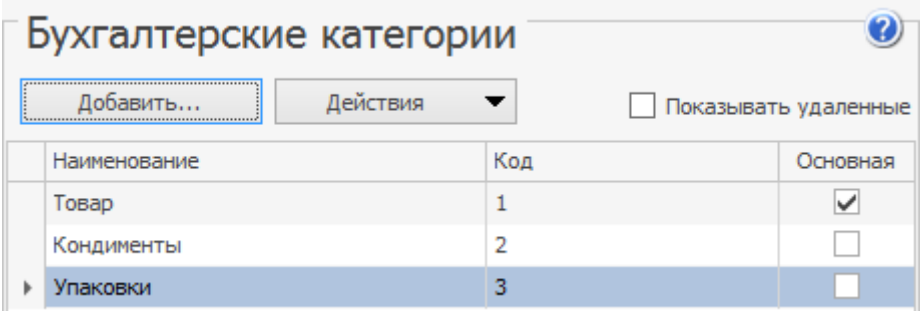

#### 2. Нажмите кнопку **Добавить**.

- 3. В открывшемся окне введите в соответствующих полях: наименование бухгалтерской категории и ее код в системе. Бухгалтерская категория, напротив которой в поле **Основная** стоит галочка, задается по умолчанию при создании нового элемента номенклатуры.
- 4. Нажмите кнопку **ОК**.

#### **Налоговые категории**

### Описание

Раздел **Налоговые категории** предназначен для создания ставок налога на добавленную стоимость, которые в дальнейшем используются в настройках учета торгового предприятия: при настройке типов заказов, номенклатуры, создания налоговой категории по умолчанию и др. Подробнее о настройках учета на предприятии смотрите в статье [Настройки](#page-180-0) [учета](#page-180-0).

Применение НДС зависит от системы налогообложения, выбранной предприятием. Подробнее о системах налогообложения смотрите в статье [Системы](#page-207-0) [налогообложения](#page-207-0).

Ставка НДС может зависеть от типов заказов — "в зале" или "на вынос" и вида отпускаемой продукции и товаров. В общем случае в общепите применяются следующие ставки: 20%, 10% и 0% или "без НДС".

## <span id="page-332-0"></span>Добавление налоговой категории

Чтобы добавить налоговую категорию:

- 1. Перейдите в раздел **Товары и склады** и выберите **Налоговые категории** среди справочников предприятия.
- 2. Нажмите **Добавить**.
- 3. Укажите название категории и ставку.
- 4. Нажмите **Сохранить**.

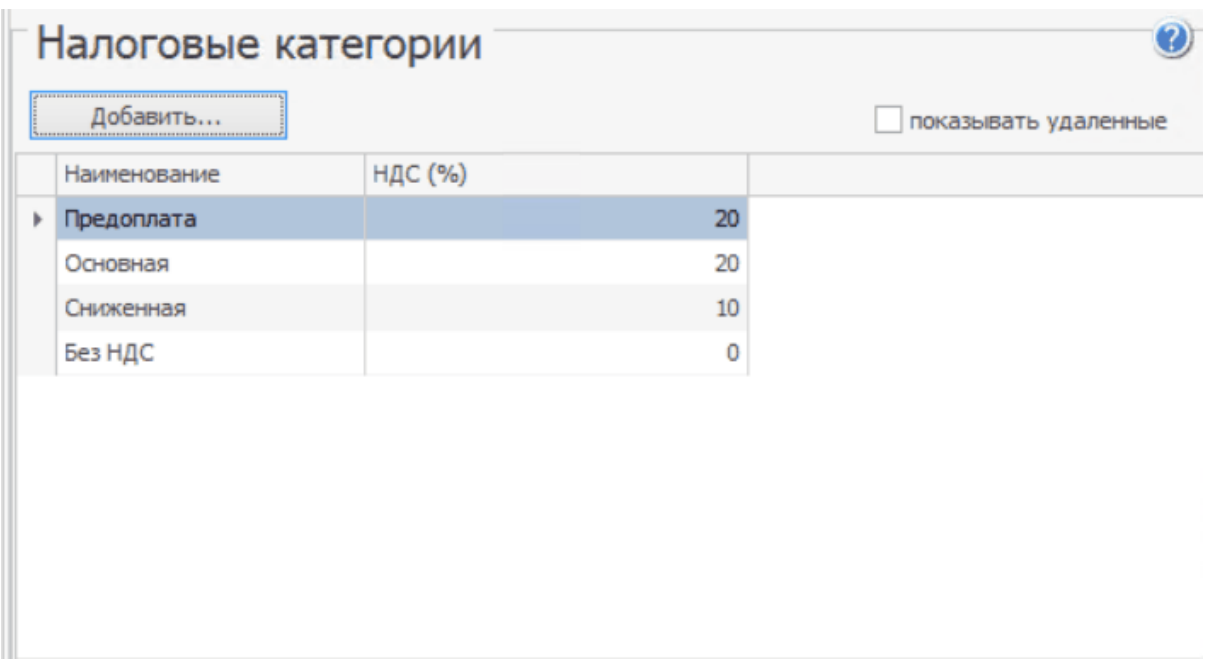

В торговом предприятии, объединенном в сеть, добавление налоговой категории выполняется в приложении iikoChain.

### Назначение налоговой категории

- · Налоговая категория может назначаться типу заказов в **Настройках торгового предприятия** на закладке **Льготы НДС**. Подробнее об этом в статье [Типы](#page-578-0) [заказов.](#page-578-0)
- · Налоговая категория может указываться в номенклатурной карточке товара на закладке **Дополнительная информация** в блоке **НДС**. Подробнее об этом в статье [Дополнительная](#page-257-0) [информация](#page-257-0).
- · На предприятии можно указать налоговую категорию по умолчанию. Для этого перейдите в **Настройки торгового предриятия** → **Настройки учета** → блок **Настройки складского учета** и укажите категорию. На предприятии под управлением приложения iikoChain такие настройки выполняются в нем.

Подробнее смотрите в статье [Настройки](#page-181-0) [учета](#page-181-0).

#### Налоговая категория для предоплаты

#### **Только для РФ**

Согласно закону ФЗ-54 на чеках предоплаты должна отображаться расчетная налоговая ставка, которая исчисляется из суммы заказа с включенным в него налогом: 20/120% или 10/110%.

Чтобы такая налоговая ставка применялась:

- 1. Добавьте соответствующую налоговую категорию в справочник [Налоговые](#page-332-0) [категории](#page-332-0).
- 2. Укажите ее в офисном приложении в поле **Налоговая категория для предоплаты**: **Настройки торгового предприятия** → **Общие настройки** → блок **Дополнительно**.
- 3. Отметьте эту категорию как расчетную в **Налоговых категориях**.

При добавлении предоплаты к заказу на кассе автоматически будет применена Налоговая категория для предоплаты по ставке, указанной в справочнике.

> Общество с ограниченной ответственностью "Золотое дно"

> > КАССОВЫЙ ЧЕК 6

................................

14.11.19 09:30 ПРИХОД

КАССИР СИС. АДМИНИСТРАТОР CMEHA 26

Подарочный сертификат

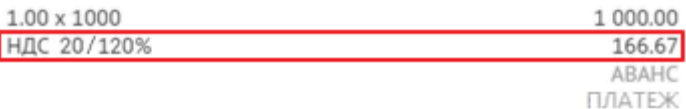

#### ИТОГО

#### 1 000.00

**НАЛИЧНЫМИ НДС 20%** 

1 000.00 166.67

ФД 127

ΦH 9999078900002970 KKT 0000000001010172 ФП 3041933442 OCH ИНН 7723721617 МЕСТО РАСЧЕТОВ магазин "Ромашка"

САЙТ ФНС www.nalog.ru

#### **Производители**

Для элемента номенклатуры в качестве дополнительного признака может быть задана страна, которая производит данный продукт. По странам-производителям в дальнейшем формируются детализированные отчеты, название страныпроизводителя печатается в документе Счет-фактура. Информация о производителе также может быть напечатана на чеке и ценнике для товара.

1. Выберите пункт меню **Товары и склады → Производители** и нажмите кнопку **Добавить**.

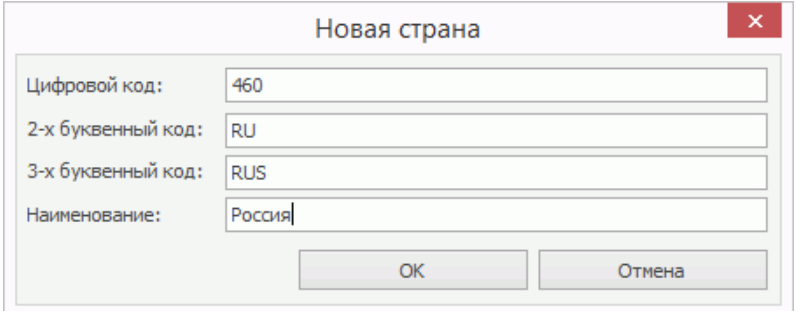

- 2. Задайте уникальный цифровой код страны-производителя продукции.
- 3. Задайте уникальные двух- и трехбуквенные коды страны-производителя и ее название.
- 4. Нажмите кнопку **ОК**.

#### **Концепции**

Концепции являются дополнительным аналитическим признаком, который необходим для получения детализированной информации о реализации, выручке, расходах подразделений, принадлежащим различным концепциям. Примером может служить разделение брендов одной компании или типов обслуживания внутри одного ресторана.

Концепции в iiko можно использовать в: складских документах, карточке контрагента, настройках кассы.

Для добавления новой концепции:

1. Выберите пункт меню **Розничные продажи → Концепции**.

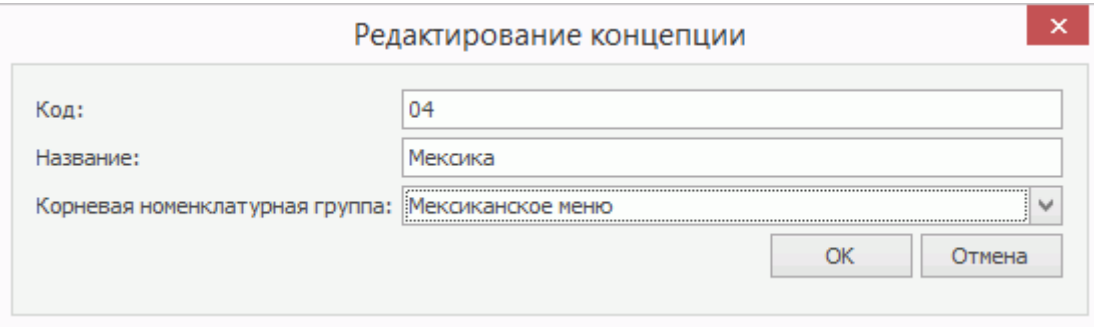

- 2. Задайте уникальный код и название концепции, по которым будут идентифицироваться операции.
- 3. При необходимости выберите номенклатурную группу, элементы которой (блюда) будут принадлежать данной концепции.
- 4. Нажмите кнопку **ОК**.

Назначить торговой точке определенную концепцию можно в настройках торгового предприятия. Данное назначение не ограничит продажу блюд на этой точке только блюдами указанной концепции.

#### **Поставщики**

Поставщики являются непосредственными участниками движения товарноматериальных ресурсов торгового предприятия, учет которых ведется iiko. Поэтому на этапе настройки системы необходимо их всех зарегистрировать.

Чтобы добавить нового поставщика:

- 1. Выберите в меню **Контрагенты** → **Поставщики.**
- 2. Нажмите кнопку **Добавить.**
- 3. Заполните карточку поставщика необходимой информацией. Подробное описание полей см. далее в статье.
- 4. Нажмите кнопку **Сохранить.**

#### Основные сведения

- · Поле **Имя в системе** является обязательным для заполнения.
- · **Код** заполняется автоматически. Можно изменить это значение, но оно должно быть уникальным в системе.
- · В поле **Компания** укажите полное название юридического лица.
- · В поле **Тип поставщика** выберите, кем является контрагент: импортером, поставщиком или производителем.
- · Выберите ценовую категорию, к которой должен относиться контрагент. В этом случае при оформлении продажи через расходную накладную при выборе этого контрагента в качестве покупателя цены на товары будут установлены из прейскуранта, соответствующего данной ценовой категории. Значения выбираются из справочника [Ценовые](#page-631-0) [категории](#page-631-0).

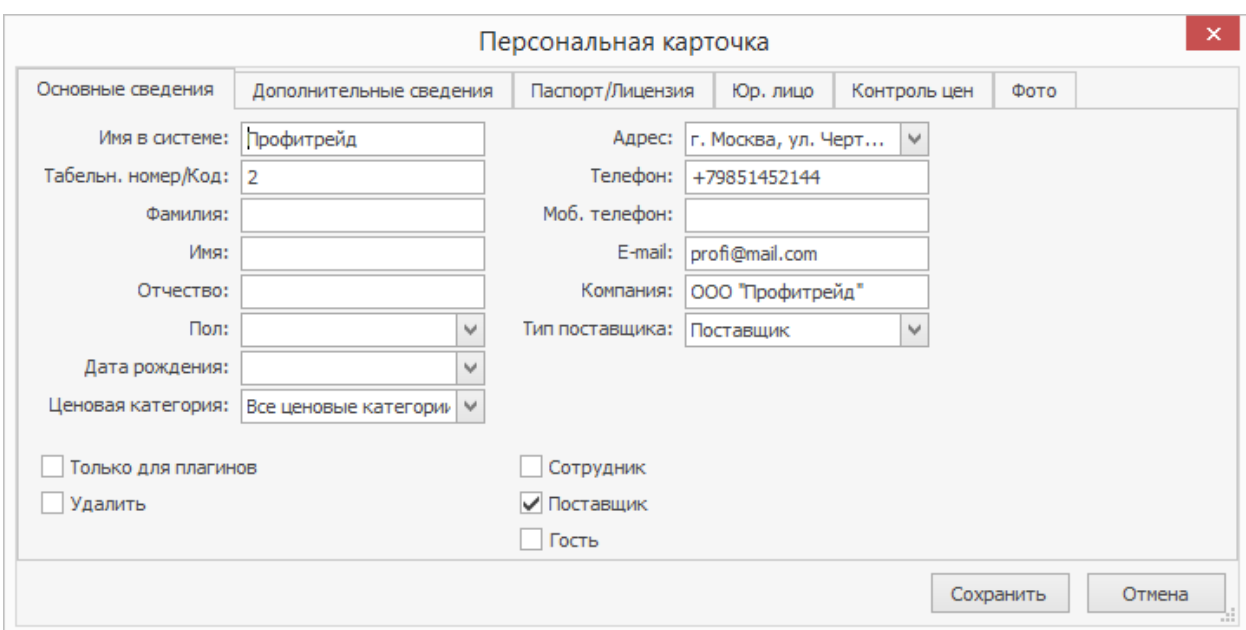

### Паспорт/Лицензия

На закладке **Паспорт/Лицензия** укажите информацию о лицензии на продажу, например, алкогольной продукции.

### Дополнительные сведения

Выберите **Подразделения**, которые могут работать с этим контрагентом. Для остальных торговых предприятий в iikoChain и в iikoOffice этот контрагент не будет отображаться в справочнике поставщиков, его данные не будут фигурировать в отчетах, его нельзя будет выбрать при создании документов: приходная, расходная, возвратная накладные. В iikoChain поставщик будет доступен при входе под всеми подразделениями или если выбрано хотя бы одно, которому разрешено работать с этим контрагентом.

По умолчанию при загрузке банковской выписки суммы по контрагентам проходят по счету «Задолженность перед контрагентами». Если вам нужно, чтобы все оплаты по этому поставщику всегда проходили по одному **Корр. счету** и **Статье ДДС,** заполните их в блоке **Загрузка банковской выписки.** Тогда эти значения будут подставляться при загрузке в iiko банковских платежей.

### Юр. лицо

Укажите реквизиты юридического лица. Эти данные будут использоваться при формировании накладных.

В полях **ИНН** и **КПП** введите индивидуальный налоговый номер и код причины постановки на учет, присвоенные поставщику как юридическому лицу.

В полях **ОКПО** и **ОКДП** укажите код организации и код вида деятельности, присвоенные поставщику в общероссийских классификаторах организаций и видов деятельности.

В полях **Банк**, **БИК**, **Расч. счет**, **Корр. счет** ведите название банка и банковские реквизиты.

Введите **Юридический** и **Фактический адреса** поставщика. Максимум можно ввести 500 символов в каждом поле.

### Контроль цен

Чтобы цена товаров в прайс-листе не изменялась автоматически, установите галочку **Запрещать изменение прайс-листа из накладной.**

Выберите поведение системы при отклонении цен в приходной накладной от цен в прайс-листе:

- · «Предупреждать».
- · «Запрещать проведение».
- · «Запрещать проведение, если товар дороже». Запрещать проводить накладную, если цена товара в ней на величину допустимого отклонения

больше, чем базовая в прайс-листе поставщика. «Базовые цены» настраиваются в [прайс-листах](#page-399-0) [поставщиков](#page-399-0).

На закладке **Контроль цен** настройте параметры автоматического назначения срока платежа по договору с поставщиком:

- · В поле **Отсрочка платежа** укажите, на какое количество дней может быть перенесен срок погашения [задолженности](#page-692-0) [перед](#page-692-0) [этим](#page-692-0) [поставщиком](#page-692-0).
- · В поле **День платежа** укажите день недели, в который будут выполняться расчеты с поставщиком. При расчете дата платежа будет автоматически перенесена на этот день недели с учетом отсрочки. Если вы оставите это поле пустым, то оплата будет назначена на последний день периода отсрочки. Например, в поле **Отсрочка платежа** вы указали 14 дней, а в поле **День платежа** – четверг. Допустим, окончание периода отсрочки выпадает на вторник. В этом случае общий период отсрочки будет составлять 16 дней и оплата будет назначена на четверг.

#### История взаиморасчетов с поставщиком

Чтобы просмотреть всю историю взаиморасчетов с поставщиком по накладным и платежным документам, а также сверить остатки на начало и конец периода выделите его в списке и нажмите кнопку **Акт сверки.**

В Акт сверки взаиморасчетов попадают все транзакции из раздела «Обязательства» Плана счетов. См. [Загрузка](#page-701-0) [банковской](#page-701-0) [выписки](#page-701-0).

## **Признаки расчета** Описание

Признак предмета расчета (Тег 1212) — это краткая пометка, чем является позиция в чеке: товар, услуга, подакцизный товар и т.д. Он входит в список обязательных реквизитов, которые должны печататься на чеке по Закону № 54- ФЗ. Все возможные признаки предмета расчета перечислены в справочнике Признаки расчета.

В iiko признак предмета расчета указывается в карточках элементов номенклатуры на закладке [Дополнительная](#page-257-0) [информация](#page-257-0) и печатается на чеке при их продаже:

- · Для товаров, модификаторов, блюд и заготовок по умолчанию «Товар».
- Для услуг по умолчанию «Услуга».

Если в законе добавились новые предметы расчета, добавьте их вручную в справочник, а затем укажите в карточке элемента номенклатуры.

### Новый признак расчета

Чтобы добавить новый признак расчета:

- 1. В меню выберите пункт **Товары и склады → Признаки расчета.**
- 2. Нажмите кнопку **Добавить.**
- 3. Введите полное и сокращенное название признака расчета. Все поля обязательны для заполнения.
- 4. Нажмите **Сохранить.**

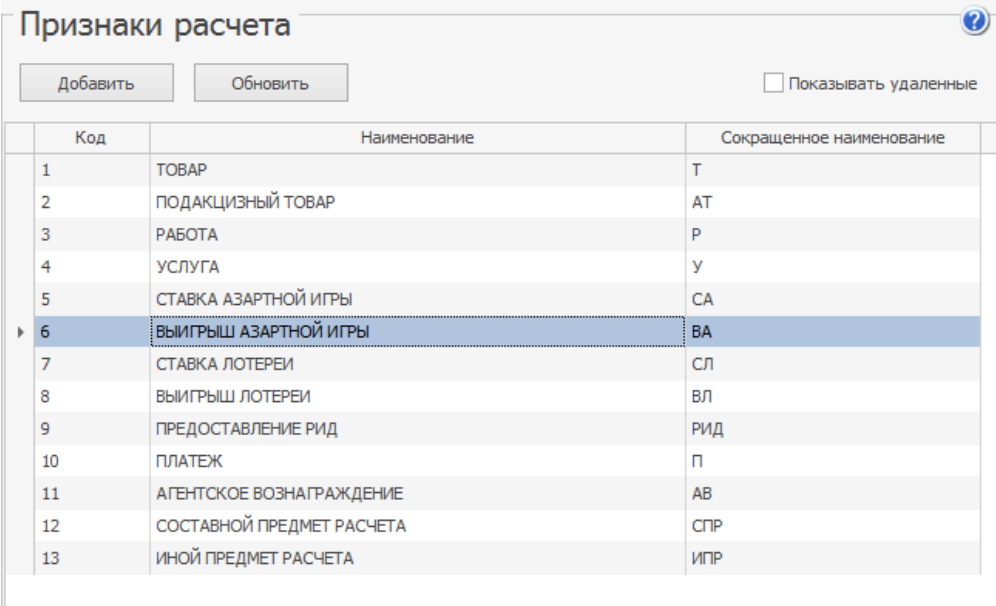

## Накладные

Список приходных и расходных накладных содержится в разделе меню **Товары и склады** → **Накладные**.

Приходные накладные выделены значком -  $\Rightarrow$ , расходные -  $\Leftarrow$ . Синим шрифтом обозначены непроведенные накладные, черным – проведенные, серым – накладные из закрытого периода, удаленные документы зачеркнуты.

Для работы с накладными пользователь должен обладать определенным набором прав доступа, подробнее см. [Разграничение](#page-835-0) [прав](#page-835-0).

Если в колонке **Поставщик/Покупатель** имя контрагента отображается курсивом, это означает, что раньше вашему подразделению разрешено было работать с ним, а теперь запрещено. Подробнее о том, как ограничить работу подразделений с определенными контрагентами, см. в статье [Поставщики](http://ru.iiko.help/smart/project-iikochain/topic-204) для iikoChain.

### Создание накладных

Создавать и заполнять накладные можно вручную или автоматически.

Пошаговые инструкции по оформлению приходных и расходных накладных вручную см. в статьях [Приходная](#page-347-0) [накладная](#page-347-0) и [Расходная](#page-359-0) [накладная](#page-359-0).

Накладные формируются автоматически в следующих случаях:

· Создание оплаченных приходных накладных при регистрации покупки товара в iikoFront. В номенклатурной карточке товара (блюда или модификатора) необходимо включить настройку **Товар покупается на кассе** и указать поставщика в блоке **Закупка через кассу** на закладке **Дополнительная информация.**

· Создание приходной накладной как составной части внутреннего перемещения из другого подразделения, когда торговые предприятия объединены в сеть в iikoChain.

В последнем случае накладные по умолчанию находятся в непроведенном состоянии, и должны быть проведены ответственным сотрудником по факту получения продукции. В таком документе вы можете изменить значения в колонке **Фактическое количество**, а также зафиксировать дату и время получения товара.

Все остальные изменения могут вноситься только в расходный документ, на основе которого формировалась приходная накладная. Подробнее см. статью [Перемещение](#page-388-0) [двумя](#page-388-0) [документами.](#page-388-0)

### Работа с накладными в списке

Чтобы открыть накладную, дважды щелкните по ней мышью.

Прямо из списка любую накладную вы можете, провести или распровести, сделать копию, сформировать отчет, распечатать. Для этого воспользуйтесь кнопками над списком, или щелкните правой кнопкой мыши по нужной строке и выберите команду из контекстного меню.

Приходную накладную вы можете оплатить, не открывая ее. Для этого из контекстного меню документа выберите пункт **Оплатить накладную**. После открытия окна оплаты следуйте инструкциям, описанным в разделе [Задолженность](#page-692-0) [перед](#page-692-0) [контрагентами.](#page-692-0)

По расходной накладной вы можете принять платеж. Для этого выберите в контекстном меню документа пункт **Принять оплату**. После открытия окна принятия оплаты следуйте инструкциям, описанным в статье [Прием](#page-696-0) [платежей.](#page-696-0) Расходные накладные вы можете отгружать по себестоимости, наценке, последнему приходу или прейскуранту. Подробнее об этом см. [Групповая](#page-366-0) [отгрузка](#page-366-0).

Документы, в которых есть какие-то расхождения обозначены специальными значками:

- **Расхождения с прайс-листом** цены на товары в накладной отличаются от прайс-листа, у которого включен режим «предупреждать при отклонении цены». В первую очередь цена сравнивается с прайс-листом поставщика. Если у поставщика его нет, тогда отображается расхождение с внутренним прайс-листом.
- · **Расхождения по количеству** в накладной зафиксирована разница в количестве товара.
- · **Расхождения при отгрузке по себестоимости** в расходной накладной установлена галочка «Перепроводить с пересчетом цены отгрузки» и есть расхождения между себестоимостью хотя бы одной отгруженной позиции в колонке **Сумма** и ее общей себестоимостью в колонке **Себестоимость Сумма.** При этом документ является частью внутреннего перемещения между предприятиями одного юрлица.

Можно сформировать список «проблемных» накладных с помощью группировки, фильтрации или сортировки по этим колонкам.

Все товары из приходной накладной можно скопировать в расходную накладную, акт реализации и внутреннее перемещение. Для этого в списке накладных в контекстном меню накладной выберите пункт меню **Копировать в другой документ** и укажите тип конечного документа. В результате откроется окно создания документа, который вы выбрали, с заполненными позициями из приходной накладной.

Список накладных можно настраивать: сортировать и фильтровать, группировать, отображать и скрывать столбцы списка, менять их местами. Например, можно посмотреть «Себестоимость», «Счет выручки» и «Расходный счет», которые скрыты по умолчанию. Для этого нажмите правую кнопку мыши на заголовке списка и в появившемся окне установите галочки напротив нужных параметров. Соответствующие колонки будут добавлены в список.

Подробную инструкцию по настройке списков см. в разделе [Товары](#page-318-0) [и](#page-318-0) [склады](#page-318-0).

## <span id="page-347-0"></span>**Приходная накладная** Оформление приходной накладной

Чтобы зарегистрировать приход товара на склад:

1. Нажмите кнопку **Создать** и выберите пункт **Приходная накладная.** Новая накладная может быть создана на основе одной из уже существующих, для этого предназначена кнопка **Копия** и пункт контекстного меню

#### **Скопировать.**

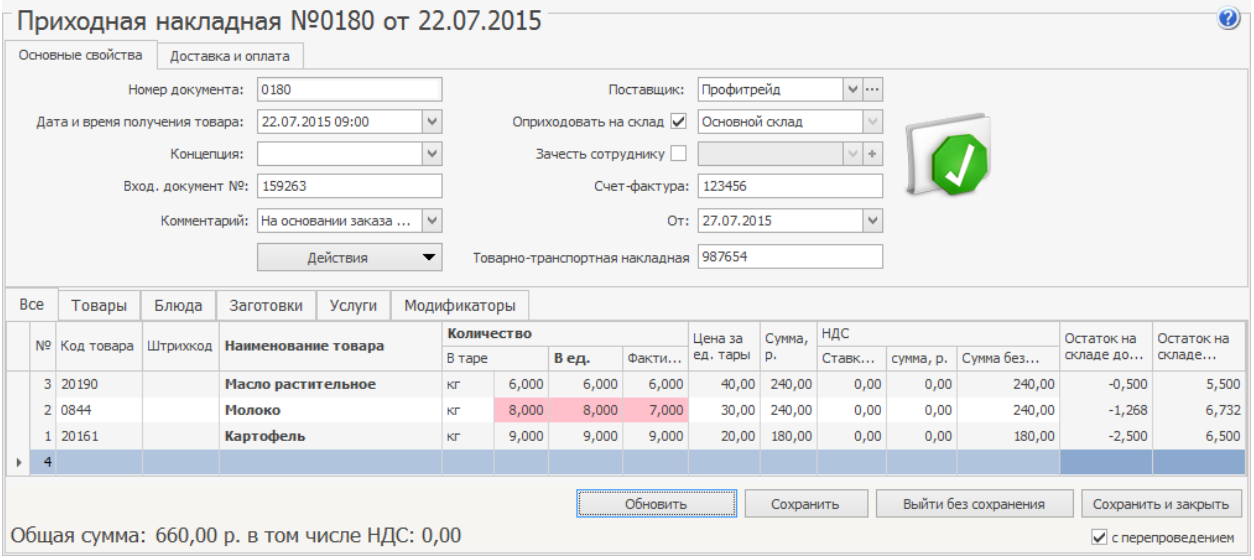

- 2. При необходимости отредактируйте сгенерированный автоматически учетный номер новой накладной, под которым она будет зарегистрирована в системе. Номер может отсутствовать, если шаблон нумерации настроен таким образом, что при создании документа ему не хватает данных для генерации. В этом случае номер будет предложено сгенерировать при сохранении документа.
- 3. В поле **Дата и время получения товара** при необходимости измените дату и время, под которыми накладная должна быть проведена. По умолчанию берется значение, заданное в настройках торгового предприятия на закладке **Настройки учета.** Если там же установлена галочка **Подставлять**

**дату по последней накладной,** то данное поле будет заполнено значением из последней зарегистрированной в системе накладной.

- 4. Из списка **Поставщик** выберите наименование поставщика товара.
- 5. Если все товары оприходованы на один склад, то поставьте галочку слева от поля **Оприходовать на склад** и выберите его из списка. Если же товары по накладной приходуются на разные склады, то эту галочку нужно снять, и для каждого товара нужно будет указать свой склад в поле **Оприходовать на склад.** Эта колонка появится в таблице после снятия галочки).

Склад может быть задан автоматически из последней зарегистрированной в системе накладной. Для этого в настройках предприятия установите галочку **Подставлять склад по последней накладной.**

- 6. Расчет с поставщиком может проводить сотрудник, которому специально для этих целей были выданы денежные средства. В этом случае поставьте галочку слева от поля **Зачесть сотруднику** и выберите его из списка. После проведения накладной ее стоимость будет списана за счет данного сотрудника (по счету «Деньги, выданные под отчет»).
- 7. Данные по приходам показываются в отчетах и могут быть отнесены к определенной концепции. Для этого выберите ее название в поле **Концепция.**
- 8. При необходимости вы можете задать такие показатели, как номер данной накладной у поставщика (поле **Вход. документ №**), номер и дата выставления счета-фактуры (поля **Счет-фактура** и **От** ), а также номер товарно-транспортной накладной (поле **Товарно-транспортная накладная**). Вы можете настроить обязательный ввод номера счета-фактуры. Для этого в настройках торгового предприятия на закладке **Настройки учета** установите галочку **Номер счет-фактуры обязателен.**
- 9. Заполните поля на закладке **Доставка и оплата:**
	- o В поле **Срок оплаты** отображается расчетная дата оплаты накладной. К дате проведения накладной прибавляется количество

дней отсрочки платежа, а также учитывается день платежа. Эти параметры заданы в карточке поставщика. Если в карточке поставщика не указана отсрочка платежа, то срок оплаты вы можете задать вручную.

- o После проведения оплаты документа укажите **Дату оплаты** вручную, автоматически поле не заполняется.
- o Укажите, в срок ли была выполнена доставка и соответствует ли товар заказу на поставку. В текущей версии iiko эта информация может быть использована для выгрузки во внешние системы.
- 10.Для каждого товара заполните поля накладной. Тип элементов, доступных для оприходования, определяется тем, какая закладка выбрана над заполняемым списком: «Все», «Товары», «Блюда», «Заготовки», «Услуги» или «Модификаторы».
	- o Введите наименование приходуемого товара в поле **Наименование товара у нас.** Ввести товар, на который делается приход, также можно с помощью «товаров у поставщика», см. [Ввод](#page-353-0) [товара](#page-353-0) [по](#page-353-0) [его](#page-353-0) [названию](#page-353-0) [\(коду\)](#page-353-0) [у](#page-353-0) [поставщика](#page-353-0).
	- o Введите информацию о количестве поступившего товара в колонке **В таре.** При этом значение, которое указано в документах от поставщика, может отличаться от полученного по факту. Тогда его нужно будет указать в поле **Фактическое количество.** При изменении количества товара в таре автоматически изменяется его фактическое количество в накладной.
	- o Введите информацию о стоимости товара. При выборе товара автоматически заполняется его цена из последней приходной накладной (в поле **Цена за ед. тары**). Для этого должна быть установлена галочка **Подставлять цену по последнему приходу** в настройках предприятия. Может быть настроена работа с поставщиком по прайс-листу.
- o Укажите ставку НДС. Если в номенклатурной карточке данного товара задана ставка НДС, то она будет автоматически учтена, но при необходимости данное значение можно изменить или ввести вручную.
- o Если склад прихода не является общим для всех товаров, выберите его в поле **Оприходовать на склад.**
- o Для корректного формирования Алкогольной декларации для каждого товара, который является алкогольной продукцией, необходимо указать **Номер таможенной декларации.** Такой номер указан в выставляемом счете-фактуре. Необходимо также указать **Номер товарно-транспортной накладной.**
- o Поле **Код для АД** для алкогольной продукции заполняется автоматически данными с закладки **Дополнительная информация** номенклатурной карточки товара.
- o В поле **Производитель/Импортер** укажите производителя товара.
- 11.Для ввода еще одного товара щелкните мышью по следующей строке накладной. Чтобы удалить товар из накладной, нажмите правой кнопкой мыши на соответствующей строке таблицы и выберите пункт контекстного меню **Удалить.**
- 12.После ввода всех товаров нажмите кнопку **Сохранить и закрыть.** По умолчанию все накладные сохраняются с проведением. Если вам нужно сохранить накладную без проведения, удалите галочку из поля **С проведением.**

Исходя из данных нового поступления, может потребоваться изменение прейскуранта: добавление новых позиций или изменение отпускных цен. Для этого выделите необходимые позиции в приходной накладной и выберите **Действия → Переоценка.**

Сформируется приказ об изменении прейскуранта для этих позиций на дату, следующую за текущим днем. В нем вы можете применить механизмы

автоматического расчета новых отпускных цен, см. [Приказы](#page-605-0) [об](#page-605-0) [изменении](#page-605-0) [прейскуранта](#page-605-0).

В соответствии с нормами законодательства на все товары, закупаемые у поставщиков, должен быть в наличии соответствующий сертификат качества. Такие документы могут храниться в системе и вводятся при регистрации товара как элемента номенклатуры (на закладке **Изображения**). Впоследствии документ, удостоверяющий качество приобретаемого у поставщика товара, может быть распечатан из формы накладной на данный товар. Для этого необходимо в окне накладной нажать кнопку **Действия** и выбрать пункт **Сертификаты.** Откроется окно, в котором необходимо задать номера сертификата соответствия и санитарно-эпидемиологического заключения и нажать кнопку **Отчет.** Из открывшегося окна предварительного просмотра сформированного сертификата качества может быть выполнена его печать.

Сохраненную приходную накладную вы можете оплатить. Для этого в меню **Действия** выберите пункт **Оплатить.** Далее следуйте инструкциям, описанным в статье [Задолженность](#page-692-0) [перед](#page-692-0) [контрагентами.](#page-692-0)

Из приходной накладной могут быть также распечатаны Товарная накладная по форме ТОРГ-12, упрощенная форма товарной накладной и Приходный ордер по форме М-4. Для этого следует нажать кнопку **Действия** и выбрать соответственно пункт **Печать (ТОРГ-12), Печать** или **Печать (М-4).**

Также может быть распечатана Товарная накладная с названиями товаров у поставщика. Документ будет распечатан корректно только в том случае, если при его формировании позиции были найдены по коду или наименованию товара у поставщика. Для печати накладной нажмите кнопку **Действия** и выберите пункт **Печать (по товарам поставщика).**

Если в настройках торгового предприятия не установлена галочка **Использовать товары у поставщика,** печать накладной с названиями товаров у поставщика будет недоступна.

Вы можете распечатать Товарные накладные сразу по нескольким приходным накладным. Для этого выделите их в списке при нажатой клавише **Ctrl** или **Shift** и выберите пункт контекстного меню **Отчеты/Печать – Приходная накладная** (упрощенная форма товарной накладной) или **ТОРГ-12.**

При выборе пункта контекстного меню **Отчеты** открывается окно предварительного просмотра отчета, откуда может быть выполнена его печать; **Печать** – открывается стандартное окно вывода на принтер.

Из контекстного меню накладной могут быть получены отчеты «Движение товара», а также «Отчет о вхождении товара в блюдо». Движение товара показано только по тем складам, которые были указаны в исходном документе.

#### Расхождение по количеству

Количество товара, указанное в документах от поставщика, может отличаться от полученного по факту. Если нет возможности отрегулировать расхождения в момент приема, к учету принимаются данные согласно оригиналу документа. Но отклонения по количеству, договорной цене и несоответствию позиций (привезли другой товар) необходимо зафиксировать в системе с целью последующего разрешения спорных вопросов.

Именно для таких случаев предназначены две колонки для ввода количества: **В таре** и **Фактическое количество.** Если значения в этих колонках не равны, то они будут выделены розовым цветом, а при наведении на них указателя мыши будет выводиться подсказка с указанием разницы в количестве.

После проведения документа к учету будет принято количество, указанное в колонке **В таре,** но документ, в котором зафиксировано расхождение, будет отмечен значком **В в общем списке документов. В дальнейшем на разницу по** количеству могут быть зарегистрированы акты списания или возвратные накладные.

Если в накладной фактическое количество больше количества товара в таре, то такие позиции также выделяются цветом. В предупреждающем сообщении такие расхождения показаны со знаком «минус».

Таким же значком отмечаются и расходные накладные, являющиеся частью внутреннего перемещения, в случае если в соответствующей приходной накладной было зарегистрировано расхождение по количеству. В документе показывается информация о количестве товара, принятого по факту.

#### <span id="page-353-0"></span>Ввод товара по названию или коду у

#### поставщика

Ввести наименование приходуемого товара можно двумя способами: по тому названию, под которым товар зарегистрирован в справочнике номенклатуры (в колонке **Наименование товара у нас)** или по тому названию, под которым товар проходит по документам поставщика (в колонке **Наименование товара у поставщика**).

Чтобы в накладной отображались поля **Код у поставщика** и **Наименование товара у поставщика**, в настройках торгового предприятия на закладке **Настройки учета** установите галочку **Использовать товары у поставщика.**

Для оприходования товара по его названию нужно задать четкое соответствие между товарами у нас и у поставщика. Это соответствие можно настроить заранее в номенклатурной карточке товара на закладке **Товары поставщиков,** в прайс-листе поставщика или непосредственно при создании накладной.

Если соответствие между товарами задано, то в поле **Наименование товара у поставщика** для выбора доступны как товары из справочника номенклатуры, так и товары поставщика, указанного в накладной в поле **Поставщик.** Полный список товаров поставщика отображается в справочнике [Внешние](#page-238-0) [товары](#page-238-0).

При выборе внешнего товара автоматически подставляется соответствующий товар «у нас», приход которого регистрируется в накладной.

Если при приеме товара по его наименованию у поставщика не нужно контролировать цены, то в прайс-листе установите соответствие «товар у нас» — «товар у поставщика» и в поле **Действие при отклонении цены** выберите действие «Не предупреждать».

### Включение услуги в цену товара

В зависимости от учетной политики предприятия расходы на доставку товаров и другие дополнительные услуги учитываются на отдельной статье расходов или включаются в стоимость приобретаемых продуктов.

Стоимость услуги распределяется пропорционально по товарам накладной и рассчитывается исходя из стоимости или количества товаров. В результате в колонке Доп. расходы напротив каждого товара появляется сумма, на которую увеличится их себестоимость при формировании проводки прихода на склад, а общая сумма накладной остается прежней.

Если на предприятии НДС выделяется на отдельном счете, то распределение услуг рассчитывается по стоимости товаров без НДС и отдельно по сумме самого НДС.

Чтобы включить стоимость услуг в себестоимость товаров:

- 1. Оформите приходную накладную, как описано выше.
- 2. Добавьте услугу, стоимость которой нужно распределить по товарам. У этой услуги должна быть включена настройка Не участвует в движении по складу в карточке номенклатуры на закладке Основные свойства.
- 3. В меню **Действия** выберите пункт:

o **Распределить стоимость услуг по сумме.** В расчетах используется стоимость товаров. Сначала рассчитывается коэффициент распределения по формуле:

*Сумма услуг / Сумма остальных товаров.*

Затем значение **Доп.расхода** для каждого товара вычисляется как:

*Коэффициент распределения \* Стоимость товара.*

o **Распределить стоимость услуг по количеству.** В расчетах используется количество товара в таре. Коэффициент распределения рассчитывается по формуле:

*Сумма услуг / Общее количество товаров <sup>в</sup> таре*

Затем значение **Доп. расхода** для каждого товара вычисляется как:

*Коэффициент распределения \* Количество товара <sup>в</sup> таре*

Эти пункты доступны, когда в накладной есть услуга с включенной настройкой **Не участвует движении по складу.**

4. Сохраните и проведите накладную.

Чтобы каждый раз при создании накладной не выбирать алгоритм распределения, настройте его по умолчанию на закладке **Настройки учета** в настройках торгового предприятия. Доп.расходы автоматически буду рассчитываться по этому алгоритму, а в меню **Действия** напротив него будет установлена галочка.

Рассмотрим примеры включения стоимости услуги в цену товаров накладной в обоих случаях. Добавим в накладную несколько товаров и услугу доставки от поставщика. В настройках услуги включена настройка **Не участвует в движении по складу.**

Распределение по сумме. Выберем в меню **Действия** пункт **Распределить стоимость услуг по сумме.** Расчет распределения приведен в таблице:

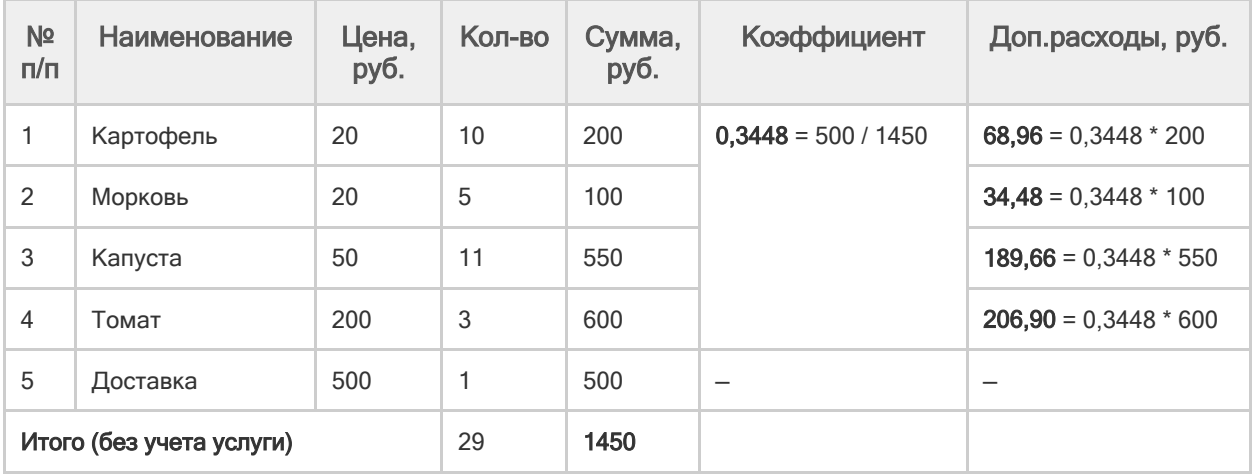

В накладной результат выглядит так:

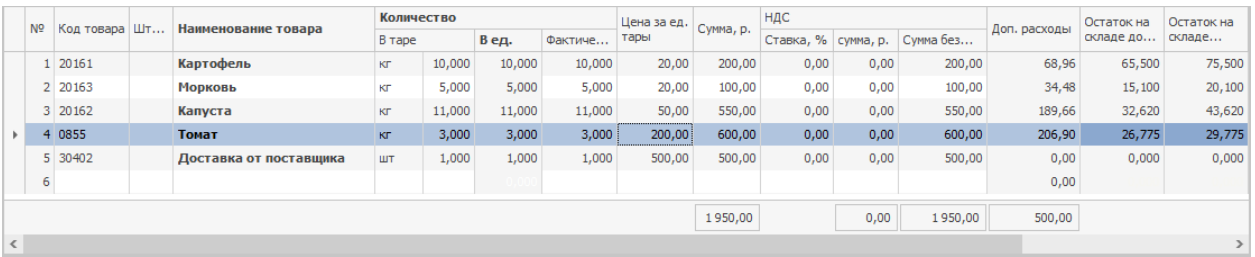

Распределение по количеству. Выберем в меню **Действия** пункт **Распределить**

**стоимость услуг по количеству.** Расчет распределения приведен в таблице:

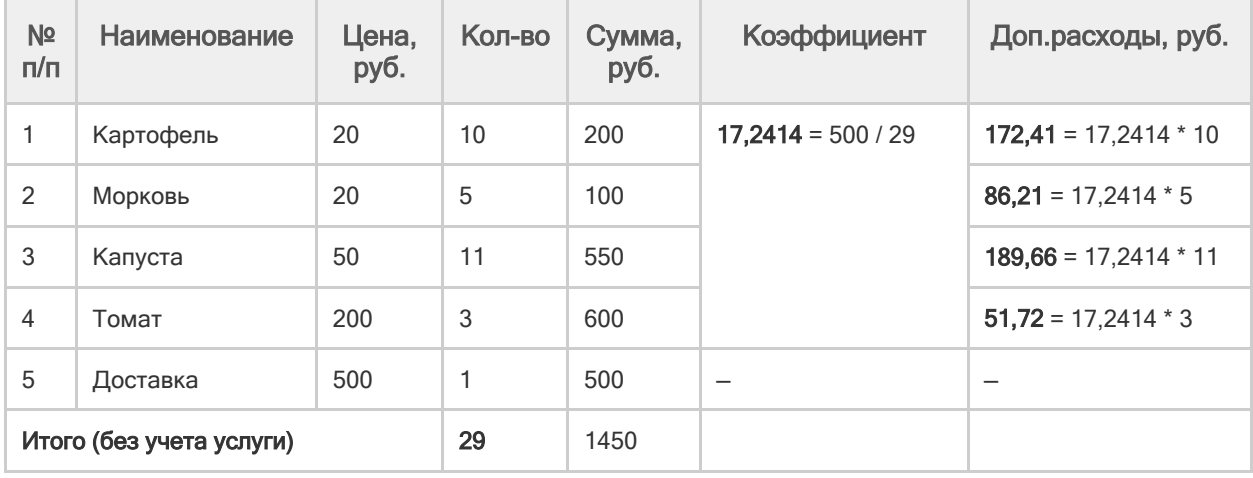

В накладной результат выглядит следующим образом:

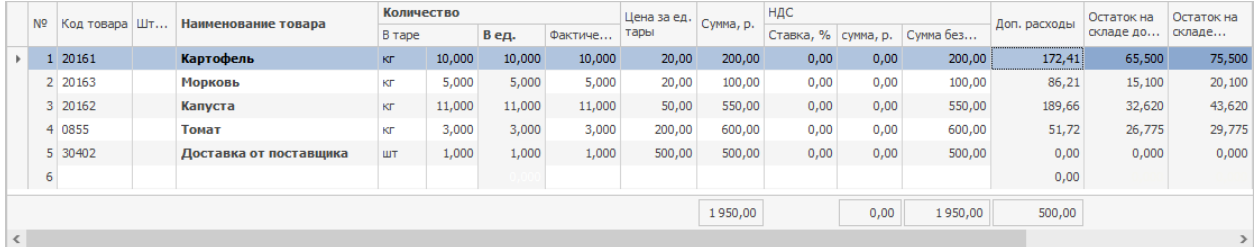

### Контроль цен в приходной накладной

В случае, если для данного поставщика настроен прайс-лист на закупаемые у него товары, то стоимость единицы данного товара подставляется автоматически.

Если же в результате ввода данных новой поставки цена изменяется и выйдет из допустимых границ, заданных в прайс-листе, то ячейка будет подсвечена розовым цветом, а при наведении на нее указателя мыши будет выведена подсказка с описанием причины.

В случае, если запрещено проводить такие накладные, и у вас нет специального права, то документ с приходом товаров по недопустимым ценам сохранить с проведением будет невозможно.

Накладные, в которых есть расхождения с прайс-листом, отмечены значком  $\overline{\textbf{O}}$  в списке накладных.

При необходимости вы можете контролировать цены, и при этом не вести справочник «внешних товаров». Для этого в прайс-листе нужно задать соответствие «товар у нас» – «товар у нас» и выбрать действие «Предупреждать» или «Запрещать проведение».

# Формирование акта списания или возвратной накладной на разницу по количеству

На основании накладной, в которой зафиксированы расхождения по факту приема товара, вы можете сформировать акт списания или возвратную накладную на выявленную разницу. Для этого откройте документ со значком нажмите кнопку **Действия** и выберите нужный пункт. В него попадут все позиции накладной с расхождениями.

В накладной позиции с расхождениями выделены розовым цветом (поля с количеством), а при наведении на них указателя мыши выводится подсказка с указанием разницы в количестве. Количество со знаком «минус» означает расхождение в большую сторону (фактическое количество больше количества товара в таре). По таким расхождениям акты списания и возвратные накладные не формируются.

#### <span id="page-359-0"></span>**Расходная накладная**

### Оформление расходной накладной

В расходной накладной регистрируется продажа продукции или ее передача со склада в другое подразделение.

Чтобы создать расходную накладную:

- 1. Выберите в меню пункт **Товары и склады → Накладные.**
- 2. Нажмите кнопку **Создать** и выберите пункт **Расходная накладная.** Новую накладную можно создать на основе уже существующей. Для этого выберите пункт контекстного меню **Скопировать.**
- 3. При необходимости отредактируйте автоматически сгенерированный номер накладной. Номер может отсутствовать, если шаблон нумерации настроен так, что при создании документа ему не хватает данных для генерации. В этом случае система предложит сгенерировать его при сохранении документа.
- 4. В поле **Дата и время выдачи товара** укажите дату и время, когда накладная должна быть проведена. По умолчанию берется значение, заданное в настройках торгового предприятия, см. [Настройки](#page-180-0) [учета.](#page-180-0) Если там же установлена галочка **Подставлять дату по последней накладной,** то данное поле будет заполнено значением из последней зарегистрированной в системе накладной.
- 5. Чтобы при создании отчетов данные этого документа были отнесены к той или иной концепции, выберите ее название в поле **Концепция.**
- 6. Из списка **Тип покупателя** выберите поставщика, сотрудника или гостя. В зависимости от этого дебетуется соответствующий счет:
	- o Для поставщиков (покупателей) «Задолженность перед поставщиками».
- o Для сотрудников «Текущие расчеты с сотрудниками».
- o Для гостей счет «Депозиты гостей».
- 7. Выберите **Покупателя** (или получателя) из справочника. В качестве покупателя можете выбрать склад одного из подразделений, если предприятие входит в сеть, и в настройках корпорации в iikoChain для склада установлена галочка **Использовать для внутренних перемещений.** В этом случае расходной накладной зарегистрируется внутреннее перемещение: на складе-покупателе сформируется парная приходная накладная.
- 8. Если все товары отгружаются с одного склада, то чтобы не задавать его для каждого товара вручную, поставьте галочку слева от поля **Отгрузить со склада** и выберите его из списка. Если в настройках предприятия установлена галочка **Подставлять склад по последней накладной,** то данное поле будет заполнено значением из последней зарегистрированной в системе накладной.
- 9. В полях **Счет выручки** и **Расходный счет** задайте счета из плана счетов, на которых должны быть соответственно учтены деньги от продажи товара и списана его себестоимость.
- 10.Добавьте в таблицу отгружаемые позиции. В зависимости от закладки таблицы доступны определенные типы: «Все», «Товары», «Блюда», «Заготовки», «Услуги» или «Модификаторы». Для каждой позиции:
	- a. Выберите название позиции из списка в поле **Наименование товара у нас** (или добавьте позицию по штрихкоду, если подключен сканер штрихкодов).
	- b. Если элемент номенклатуры имеет несколько размеров, и они настроены в его карточке, то заполните поле **Размер.** При выборе товара автоматически подставляется размер по умолчанию. Если такой не настроен, то выбирается первый по порядку в шкале.
	- c. Введите количество товара в поле **В таре.**

d. Укажите отпускную цену товара. Цена указывается за единицу фасовки (тары), включая НДС, ее можно задать вручную или автоматически.

Есть несколько способов автоматического заполнения цен на позиции расходной накладной:

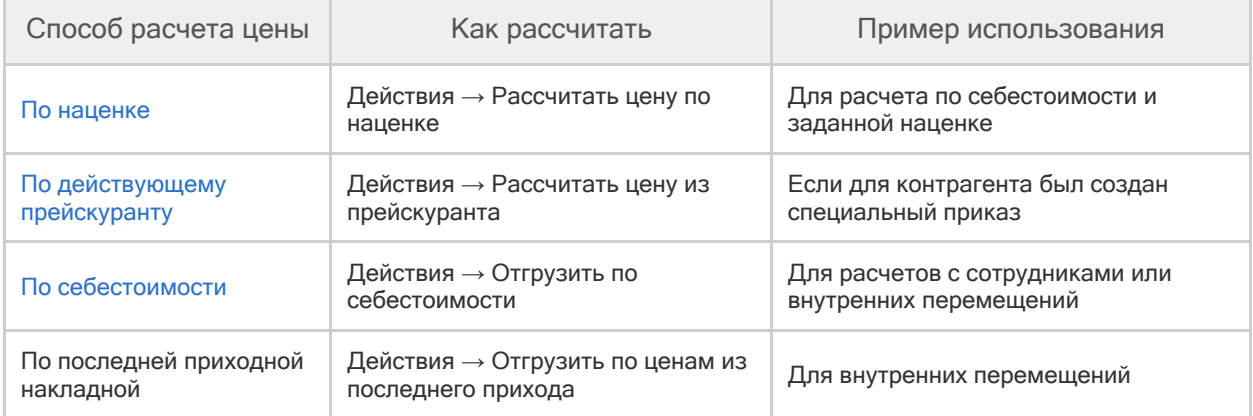

11.Заполните поля на закладке **Доставка и оплата:**

o В поле **Срок оплаты** подставляется расчетная дата оплаты

документа: к дате проведения накладной прибавляется количество

дней отсрочки платежа, а также учитывается день платежа. Эти

параметры заданы в [карточке](#page-337-0) [поставщика.](#page-337-0) на закладке **Контроль**

**цен.** Если отсрочка платежа не указана, то срок оплаты введите

вручную. По сроку оплаты можно проконтролировать

своевременность оплаты документа в окне приема платежей.

o Поле **Дата оплаты** заполните вручную после приема платежа от

контрагента, автоматически дата не заполняется.

Дата, указанная в документе вручную, изменяет дату, проставленную автоматически при оплате.

12.Нажмите кнопку **Сохранить и закрыть.** По умолчанию все накладные

сохраняются с проведением. Если вам нужно сохранить накладную без

проведения, снимите галочку **С проведением.**

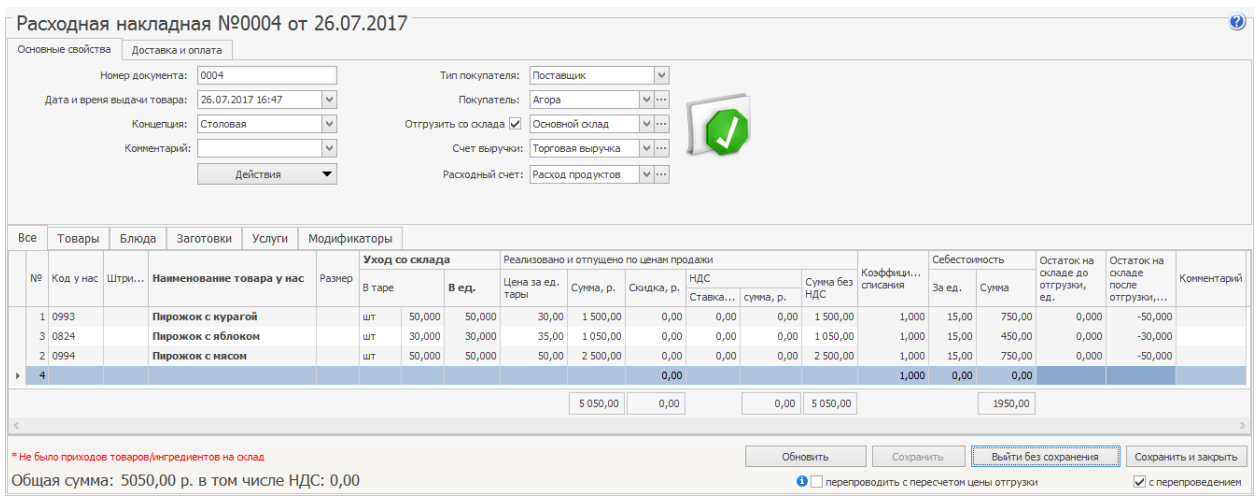

### Оплата накладной

Чтобы зарегистрировать оплату по проведенной расходной накладной, в меню **Действия** выберите пункт **Принять оплату.** Далее следуйте инструкции, описанной в статье [Прием](#page-696-0) [платежей](#page-696-0).

### Печатные формы

Из расходной накладной можно распечатать:

- · Товарную накладную по форме ТОРГ-12.
- · Упрощенную форму товарной накладной.
- · Счет-фактуру.
- · Требование-накладную по форме М-11.
- · Товарно-транспортную накладную по форме 1-Т.
- · Накладную на отпуск материалов на сторону по форме М-15.

Для печати документа нажмите кнопку **Действия** и выберите нужную форму.

Чтобы распечатать **Товарную накладную** с названиями товаров поставщика, нажмите кнопку **Действия** и выберите пункт **Печать (по товарам поставщика).** Документ напечатается правильно, если при его формировании позиции были найдены по коду или наименованию товара у поставщика.

Если в настройках торгового предприятия не установлена галочка **Использовать товары у поставщика,** печать накладной с названиями товаров у поставщика будет недоступна.

Покупатель может запросить сертификаты качества и безопасности на продукцию. Чтобы их распечатать из расходной накладной:

- 1. Выберите пункт **Действия → Удостоверение качества и безопасности** или **Сертификаты.** В первом случае сформируется удостоверение и маркировочные ярлыки на каждую позицию накладной, во втором – только удостоверение качества и безопасности.
- 2. В открывшемся окне:
	- o **Номер удостоверения** подставляется автоматически: к номеру предыдущего удостоверения прибавляется единица. При необходимости введите его вручную.
	- o Укажите **Дату изготовления** продукции.
	- o Введите номера **Санитарно-эпидемиологического заключения** и **Сертификата соответствия.**
	- o Укажите **Дату отгрузки** продукции покупателю.

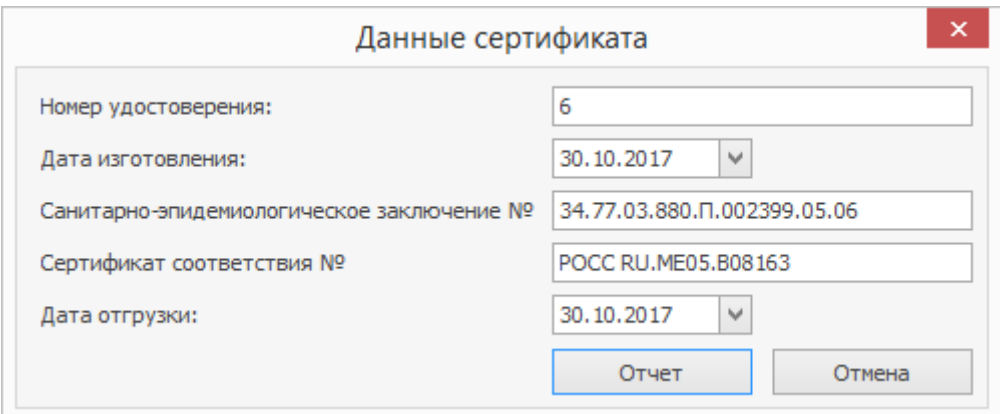

3. Нажмите кнопку **Отчет.**

## Расчет отпускной цены по наценке

Отпускные цены на продукцию торгового предприятия могут формироваться системой автоматически на основании ее себестоимости и заданного значения наценки. Для применения данного механизма величина наценки должна быть задана в номенклатурной карточке элемента номенклатуры на закладке

#### **Дополнительная информация.**

Для определения себестоимости в накладной также должен быть выбран склад расхода. Если после расчета отпускной цены вы укажете другой склад, то данную процедуру необходимо будет выполнить заново.

Чтобы произвести автоматический расчет цен для всех или выбранных в накладной позиций, выполните следующие действия:

- 1. Нажмите кнопку **Действия** и выберите **Рассчитать цену по наценке.** Откроется форма параметров пересчета.
- 2. Если на продукт должна быть начислена наценка, в которую уже заложен НДС, то установите галочку **Включить НДС в наценку.**
- 3. По умолчанию для расчета цены продукта используется наценка, заданная в его номенклатурной карточке, а также ставка НДС, заданная в данной накладной. Эти значения вы можете изменить. В поля **Наценка** и **НДС** введите значения, которые должны использоваться при расчете цены выбранных продуктов.

При расчете используется себестоимость продукта на складе, с которого он будет списываться по расходной накладной.

- 4. Укажите количество рублей, до которого необходимо округлить расчетное значение цены (по умолчанию цена будет округлена до 10 копеек).
- 5. Нажмите кнопку **Рассчитать.**

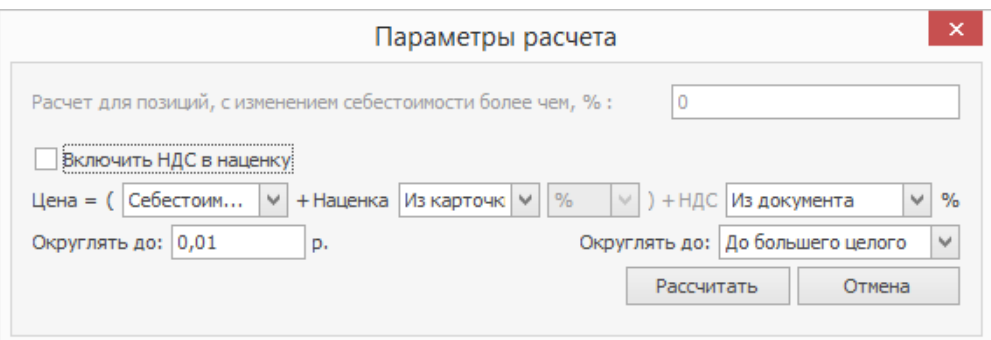

Новая цена рассчитывается по формуле:

Цена = Цена без НДС + НДС, где:

- Цена без НДС = Себестоимость + (Себестоимость  $\times$  %Наценки)/100%
- НДС = Цена без НДС × (%Ставка НДС/100%)
- · При установленной галочке **Включить НДС в наценку** будет установлена Цена = Цена без НДС.

Например, в карточке продукта установлено новое значение наценки – 200%, себестоимость по складу расхода равна 25,43 р., в накладной указана ставка НДС 18%, в параметрах расчета указано округление до 0,01 р. Цена без НДС = 25,43 + (25,43 × 200)/100 = 76,29. НДС = 76,29 × (18/100) = 13,73. В результате расчета цены по наценке будет установлена: Новая цена = 76,29 + 13,73 = 90,02 р. При установленной галочке **Включить НДС в наценку** будет установлена Новая цена = 76,29 р.

<span id="page-365-0"></span>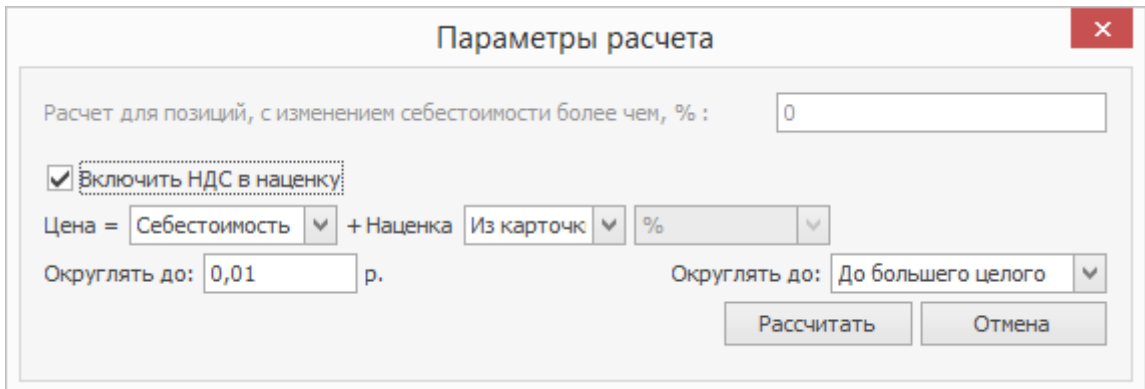

Расчет отпускной цены по прейскуранту

Отпускные цены на продукцию торгового предприятия могут быть также автоматически подставлены из прейскуранта, сформированного специально для данного контрагента. Для этого нажмите кнопку **Действия** и выберите **Рассчитать цену из прейскуранта.**

## <span id="page-366-0"></span>Отгрузка товара по себестоимости

Внутренние перемещения товаров (например, отпуск товаров с центрального склада на склады подразделений) осуществляется по цене продажи, равной себестоимости за единицу.

В открытом периоде первичные документы могут корректироваться задним числом, при этом выполняется пересчет себестоимостей по всем ранее проведенным расходным операциям этого периода. Если отгрузка оформляется как внутреннее перемещение, то пересчет задним числом может привести к тому, что цена отгрузки не будет равна списываемой себестоимости. В этом случае необходимо в каждой расходной накладной пересчитать цену отгрузки, установив ее равной вновь обновленной себестоимости.

Для этого:

- 1. Создайте и заполните или откройте расходную накладную.
- 2. Выполните расчет суммы отгрузки по себестоимости, выбрав **Действия → Отгрузить по себестоимости.** Будут автоматически установлены параметры пересчета по наценке (наценка=0, НДС=0), а также галочка **Перепроводить с пересчетом цены отгрузки.**
- 3. Сохраните документ, будет пересчитана цена отгрузки.

Можно пересчитать цены отгрузки сразу в нескольких расходных накладных, отгруженных по себестоимости. Для этого выберите их из списка при нажатой клавише **Shift** или **Ct rl** и пункт контекстного меню **Провести.**

### Групповая отгрузка

Чтобы не открывать каждую накладную при изменении отгрузочных цен в нескольких документах, вы можете сделать это прямо из списка. Для этого:

- 1. Перейдите в раздел меню **Товары и склады → Документы → Накладные.**
- 2. Выделите в списке нужные расходные накладные.
- 3. В контекстном меню в пункте **Действия** выберите один из пунктов:
	- o Отгрузить по себестоимости.
	- o Отгрузить по наценке.
	- o Отгрузить по последнему приходу.
	- o Отгрузить по прейскуранту.
- 4. Если вы выбрали пункт **Отгрузить по наценке,** то откроется стандартное окно параметров расчета. Заполните поля и нажмите кнопку **Отгрузить** и переходите к п. 6.
- 5. Если вы выбрали любой другой пункт, то подтвердите действие и переходите к п. 6.
- 6. В открывшемся окне отметьте галочками документы, для которых будет выполнен пересчет цен и нажмите кнопку **Отгрузить.**

Программа пересчитает цену отгрузки и выдаст сообщение об успешном завершении операции.

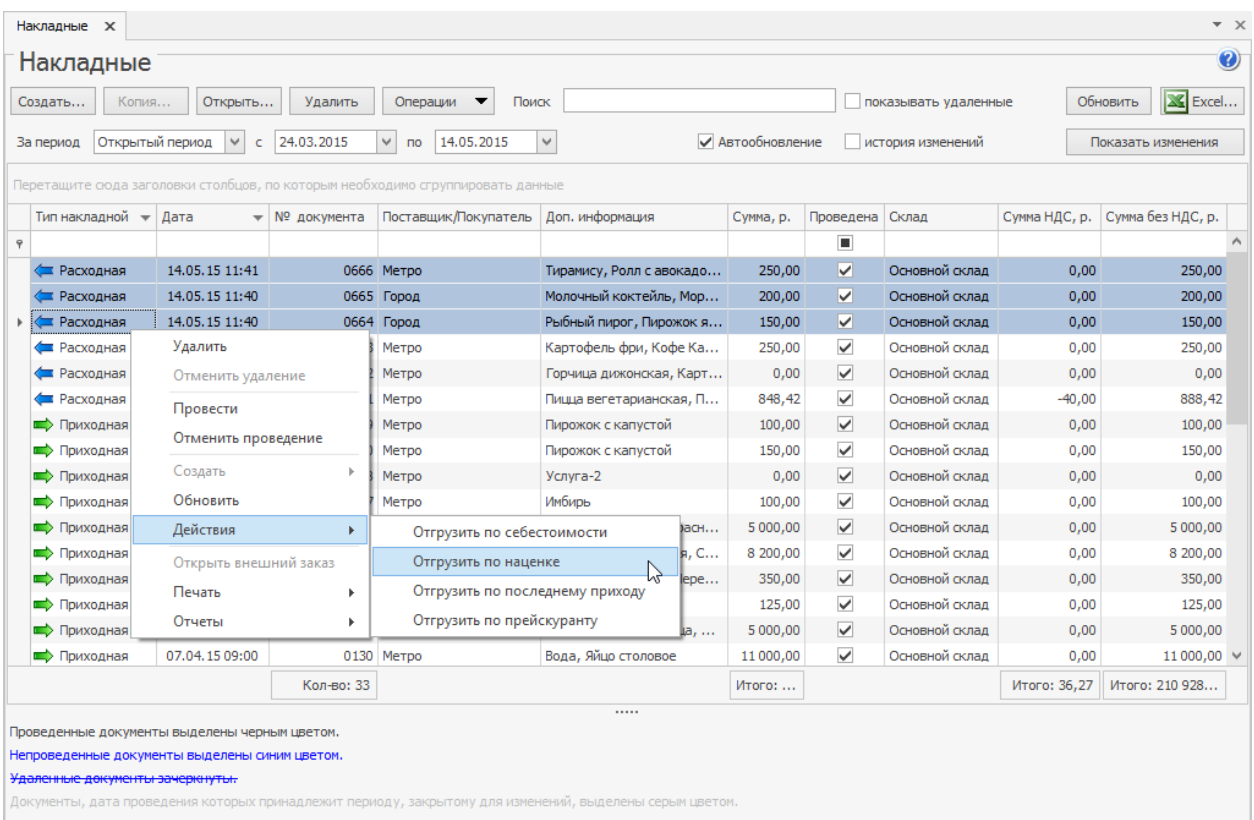

## Производство

Если для дальнейшего производства нужны задания по цехам или станционные карты, то прямо из расходной накладной можно сформировать ведомость полуфабрикатов и на ее основе распечатать нужные документы.

Чтобы ее создать выберите **Действия → Ведомость полуфабрикатов.** Откроется окно со списком блюд и заготовок, где можно внести необходимые изменения в документ. Подробнее см. в статье [Ведомость](#page-660-0) [полуфабрикатов](#page-660-0).

### Вопросы и ответы

**В:** Мы реализуем товары без НДС. Если в документе очень много позиций, как массово убрать НДС сразу для всех товаров?

О: Выделите все товары в документе, щелкните правой кнопкой мыши и выберите пункт **Обнулить НДС.**

#### **Возвраты поставщикам**

Для оформления операции возврата товаров поставщику используйте документ «Возвратная накладная». Для работы с данным видом документов выберите пункт меню **Товары и склады** → **Возвраты поставщикам**. В результате откроется окно со списком документов за определенный период, указанный в полях **За период**, **с** и **по**.

Если в колонке **Поставщик** имя контрагента отображается курсивом, это означает, что раньше вашему подразделению разрешено было работать с ним, а теперь запрещено. Подробнее о том, как ограничить работу подразделений с определенными контрагентами, см. в статье [Поставщики](http://ru.iiko.help/smart/project-iikochain/topic-204) для iikoChain.

Чтобы создать новый документ возврата:

- 1. Нажмите кнопку **Создать**. Откроется окно **Возвратная накладная**.
- 2. При необходимости отредактируйте сгенерированный автоматически номер новой накладной.

Номер может отсутствовать, если шаблон нумерации настроен таким образом, что при создании документа ему не хватает данных для генерации. В этом случае система предложит сгенерировать номер при сохранении документа.

- 3. По умолчанию новый документ создается на текущую дату и время, заданное в общесистемных настройках для данного вида документов, но эти значения вы также можете изменить.
- 4. Из списка **Поставщик** выберите поставщика, которому возвращается товар.
- 5. После выбора поставщика становится доступным для заполнения поле **Приходная накладная**. Здесь представлен список приходных накладных от выбранного поставщика с группировкой по датам. Выберите номер приходной накладной, которой была оформлена поставка возвращаемого товара.

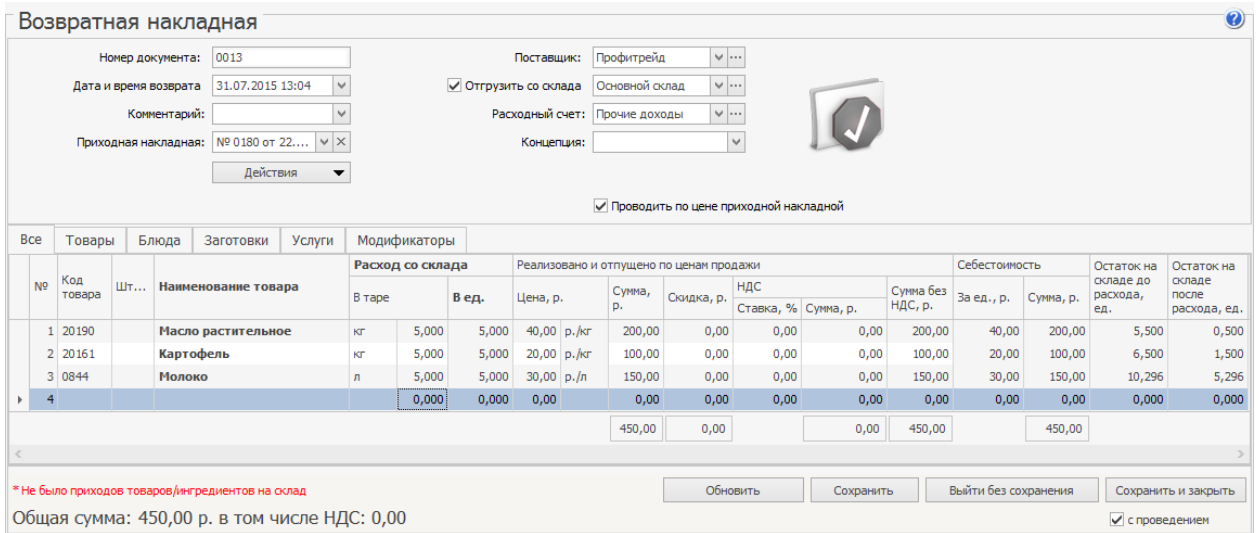

- 6. Если все товары возвращаются с одного склада, то, чтобы не задавать его для каждого товара вручную, поставьте галочку слева от поля Отгрузить со склада и выберите его из списка.
- 7. В поле **Расходный счет** задайте счет плана счетов, на котором должны быть учтены деньги от возврата товара.
- 8. Чтобы данные расходы в отчетах были отнесены к какой-либо концепции, выберите ее в поле **Концепция**.
- 9. При необходимости в поле **Комментарий** вы можете указать причину, из-за которой выполняется возврат.
- 10.Заполните поля накладной для каждого возвращаемого товара. Вы это можете сделать несколькими способами.
	- o Выбрать необходимые позиции по их наименованию из справочника номенклатуры.
	- o На основании приходной накладной. Для этого укажите номер документа в поле **Приходная накладная** (см. п. 5). При этом если вы уже заполнили таблицу товарами, то система удалит их, а вам будут доступны только те элементы, которые присутствовали в выбранном документе.
	- Вы можете добавить все позиции с их ценами и количеством из приходной накладной. Для этого выберите один из пунктов в меню **Действия**:
- § **Заполнить по поступлению**. Если в таблице уже были добавлены позиции, то они будут удалены и заменены товарами из приходной накладной.
- § **Добавить из поступления**. Дополнительно к уже имеющимся позициям в документе будут добавлены товары из приходной накладной.

11.Определите способ списания товаров со склада:

- o По умолчанию списание товаров выполняется по текущей себестоимости, которая после проведения возвратной накладной не пересчитывается и остается прежней.
- o Для списания товаров по той цене, по которой они были приобретены, установите галочку **Проводить по цене приходной накладной**. При этом после проведения возвратной накладной система выполнит пересчет себестоимости товаров на складе.
- 12.Нажмите кнопку **Сохранить и закрыть**. По умолчанию все накладные сохраняются с проведением. Если вам нужно сохранить накладную без проведения, удалите галочку из поля **С проведением**.

Из возвратной накладной вы можете распечатать Товарную накладную по форме ТОРГ-12, упрощенную форму товарной накладной, а также Счет-фактуру. Для этого нажмите кнопку **Действия** и выберите необходимую форму.

Вы можете распечатать Товарные накладные и Счета-фактуры сразу по нескольким возвратным накладным. Для этого выделите их в списке при нажатой клавише **Ctrl** или **Shift** и выберите соответствующий пункт контекстного меню **Отчеты/Печать** → **Возвратная накладная (упрощенная форма товарной накладной)**, **ТОРГ-12**, **Счет-фактура**.

Товары вы можете ввести в Возвратную накладную с помощью сканирования их штриховых кодов. Вы также можете вводить штрихкоды товаров вручную. Для этого воспользуйтесь пунктом меню **Действия** → **Сканировать штрихкоды**.

# Инвентаризация

В зависимости от типа торгового предприятия, а также принятого в нем порядка, инвентаризация может проводиться:

- · В конце дня после закрытия касс.
- · В течении дня, без остановки работы заведения.
- · По всем позициям, находящимся на складе.
- · По группе товаров.

Наибольшую сложность для оформления представляет инвентаризация, проводимая в середине дня. Это связано с тем, что акты реализации (а соответственно и списания продуктов) в системе iiko проводятся на конец дня. Следовательно реальные книжные остатки отражаются на конец дня. При проведении инвентаризации во время работы заведения сравнение может производиться или с предыдущим днем (не будет учтена реализация за текущий день, всегда будут недостачи) или на конец текущего (не будет учтена будущая реализация в текущем дне, в итоге всегда будут излишки). Для разрешения данной проблемы предназначена специальная настройка **Учитывать движение**, которая задается на втором шаге инвентаризации.

Подробнее см. статью [Инвентаризация](#page-381-0) [в](#page-381-0) [середине](#page-381-0) [дня](#page-381-0).

Для работы с документами инвентаризации предназначен пункт меню **Товары и склады → Инвентаризации**. Откроется список документов, созданных за последний месяц. Вы можете посмотреть проведенные ранее документы, для этого укажите нужный период с помощью полей **За период, с** и **по**, выгрузить их в формат MS Excel, либо создать новый документ инвентаризации.

При заполнении документа инвентаризации товарами или блюдами удобно использовать горячие клавиши. Их описание см. в статье [Быстрые](#page-45-0) [клавиши.](#page-45-0)

Для удобства проведения новой инвентаризации могут быть распечатаны результаты предыдущей с группировкой по названиям групп или категорий заготовок (блюд) и товаров. Для этого нужно двойным щелчком мыши открыть последнюю из инвентаризаций (на первом или на втором шаге) и выбрать **Бланк → Печать** (или **Excel**) → **Печать с учетом групп** или **Печать с учетом категорий**. Откроется форма предварительного просмотра бланка инвентаризации с перечнем зарегистрированных заготовок (блюд) и товаров, из которой данный бланк можно распечатать.

Все операции, производимые с актом инвентаризации (создание, изменение, удаление и т. п.) фиксируются в системе и затем могут быть проконтролированы с помощью видеонаблюдения. Для этого необходимо выделить интересующий документ в списке и нажать кнопку **Показать изменения**. Откроется Журнал событий для данного документа со списком произведенных с ним операций.

#### <span id="page-374-0"></span>**Инвентаризация в конце дня**

### Права доступа

Для работы с документами инвентаризации назначьте сотрудникам права. Подробнее о том, какие права требуются для работы со складом, см. в статье [Разграничение](#page-835-0) [прав.](#page-835-0)

### Проведение инвентаризации

#### **Создание документа**

- 1. Выберите пункт меню **Товары и склады → Инвентаризации.**
- 2. Нажмите кнопку **Создать.**
- 3. В поле **Номер** при необходимости отредактируйте сгенерированный автоматически номер нового документа. Номер может отсутствовать, если при создании документа не хватает данных для автоматической генерации. В этом случае система предложит сгенерировать номер при сохранении документа.
- 4. В поле **Дата** введите день проведения инвентаризации. Время, создания документа задается в настройках торгового предприятия. Именно на указанные дату и время сравниваются фактические и книжные остатки.
- 5. В поле **Склад** выберите название склада, на котором проводите инвентаризацию.
- 6. Выполните все шаги инвентаризации.

#### **Шаг 1. Подсчет приготовленных блюд и заготовок**

1. Подсчитайте заготовки и готовые блюда, по которым еще не списывались ингредиенты, и добавьте их в таблицу: выберите наименование и укажите фактическое количество. Если блюдо продается в нескольких размерах,

добавьте отдельную строку для каждого размера.

В список можно добавить блюда и заготовки:

o С методом «Списывать ингредиенты», когда ингредиенты

списываются только при продаже.

o Производство которых не зафиксировано актом приготовления, т.е.

не было списания их ингредиентов.

2. Чтобы быстро заполнить список, в меню **Действия** выберите пункт

**Заполнить всеми заготовками, Заполнить всеми блюдами** или **Заполнить по остаткам, движению и категории.** В документ добавятся заготовки и блюда с методом списания «Списывать ингредиенты» и технологическими картами.

При заполнении списка для удобства используйте быстрые клавиши. Введите значение, нажмите клавишу **Enter.** Для перехода к первой или последней строке при зажатой клавише **Ctrl** нажмите клавишу **End** или **Home** соответственно.

3. Нажмите кнопку **Далее.**

Чтобы исправить ошибки при подсчете приготовленных блюд и заготовок, вернитесь на предыдущий шаг. Для этого нажмите кнопку **Назад.**

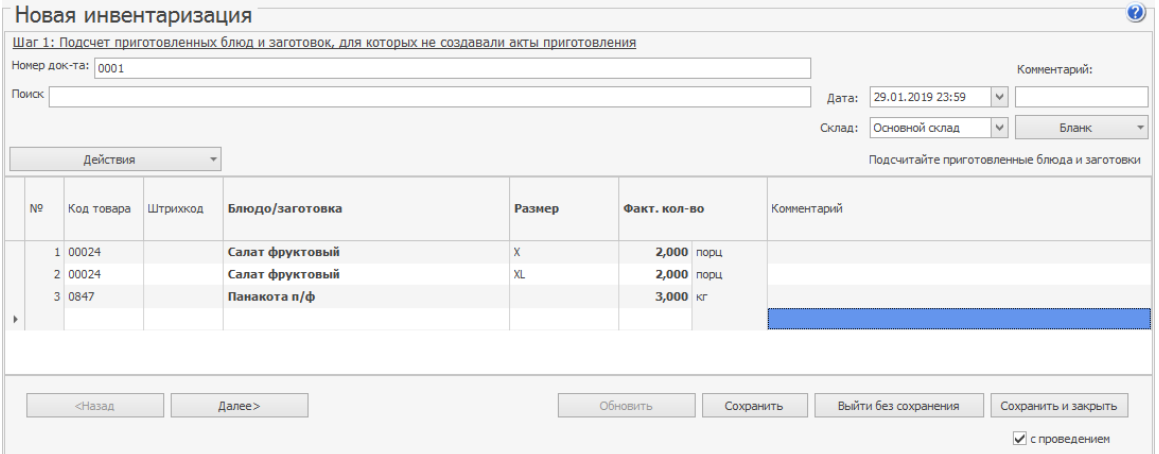

#### **Шаг 2. Ввод остатков**

Товары, которые израсходованы для приготовления заготовок и блюд, введенных на первом шаге, уже посчитаны системой и подставлены в таблицу.

1. Введите остатки собственно товаров на складе, а также готовых блюд и заготовок, которые оприходованы на склад по актам приготовления:

- a. В столбце **Товар** выберите из списка нужный товар.
- b. Если товар имеет разные фасовки или нужно добавить остатки товара, который входил в заготовку, посчитанную на первом шаге, для ввода его остатков добавьте еще одну строку. Для этого выберите в его контекстном меню пункт **Добавить текущую позицию.** Новая строка объединится с существующей, их общее количество посчитается автоматически. Именно это значение и будет сравниваться с книжным.
- c. Инвентаризационный список можно заполнить автоматически:
	- Элементами номенклатурного справочника. Для этого выберите **Действия → Заполнить всеми товарами** или **Заполнить всеми заготовками.**
	- § Элементами, по которым на дату инвентаризации на складе имеются положительные и отрицательные остатки или было движение. Их можно выбрать по конкретной группе или бухгалтерской категории. Для этого нажмите **Действия → Заполнить по остаткам, движению и категории** и выберите нужный пункт.
- 2. Введите фактическое количество остатков товара и в конце строки нажмите кнопку **Сохранить.** Система отобразит книжные остатки, сравнит их с фактическими и зафиксирует разницу. Если обнаружено расхождение, позицию можно пересчитать, но факт исправления зафиксируется в системе. Чтобы сохранить все позиции документа сразу, в контекстном меню выберите пункт **Сохранить все.**

Документ инвентаризации автоматически сохраняется после подсчета книжных остатков хотя бы по одной позиции.

Если у вас есть специально право «Заполнение инвентаризационной ведомости книжными остатками» **(B\_FIBR),** можно подставить книжные остатки в столбец **Факт количество.** Для этого нажмите кнопку **Заполнить книжными остатками** и выберите способ заполнения:

- o **Заполнить все** для всех товаров в списке автоматически подставится их книжное количество на складе на момент проведения инвентаризации.
- o **Заполнить нулевые** книжное количество подставится только в несохраненных строках с нулевым количеством.

Для получения достоверных результатов инвентаризации в нужных строках введите фактическое количество товара.

- 3. Отображение товаров в списке можно настроить. Для этого установите нужную галочку:
	- o **Только нулевые** в списке останутся только товары с нулевым количеством.
	- o **Только разукомплектованные** останутся товары-ингредиенты заготовок и блюд, заданных на первом шаге.
	- o **Только сохраненные** останутся товары, количество которых зафиксировано, т.е. нажата кнопка **Сохранить.**
- 4. Если задним числом редактировались технологические карты блюд и заготовок (например, из-за пересортицы), которые разукомплектованы на первом шаге инвентаризации, на втором шаге вы можете их пересчитать. Для изменений данных инвентаризации нажмите кнопку **Пересчитать 1-ый шаг.** Измененные строки выделятся розовым цветом.

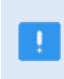

Чтобы удалить все несохраненные остатки с нулевым количеством, нажмите кнопку **Удалить нулевые.** Для удаления отдельной позиции из списка выберите одноименный пункт контекстного меню.

5. Нажмите кнопку **Далее.**

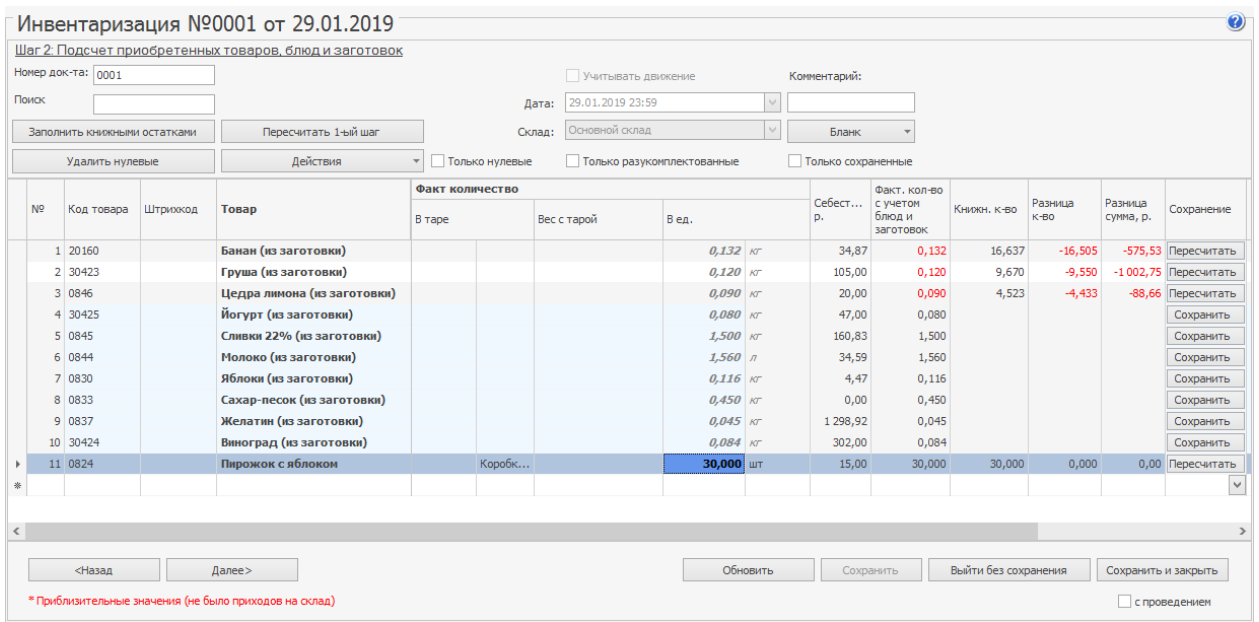

#### **Шаг 3. Завершение инвентаризации**

В таблице отражены все излишки и недостачи по складу, если они есть, а также количество оставшихся на складе товаров. По умолчанию товары сгруппированы по номенклатурной группе, которой они принадлежат. Чтобы отменить группировку, нажмите кнопку **Разгруппировать.** Вы можете просмотреть результаты инвентаризации только по позициям, в которых есть излишки и недостачи. Для этого установите галочку **Только расхождения.**

Для завершения инвентаризации:

- 1. Выберите, на какие счета спишутся излишки и недостачи. По умолчанию система предлагает стандартные варианты.
- 2. Чтобы данные расходы (или приходы) в отчетах были отнесены к какойлибо концепции, выберите ее в поле **Концепция.**
- 3. Чтобы сформировать сличительную ведомость результатов инвентаризации по форме ИНВ-19 и в упрощенной форме, а также инвентаризационную опись по форме ИНВ-3, нажмите кнопку **Печатать** и выберите нужную форму.
- 4. Чтобы напечатать результаты инвентаризации на третьем шаге выберите пункт **Напечатать → Результаты инвентаризации с учетом групп.**

5. Нажмите кнопку **Сохранить и закрыть.** По умолчанию инвентаризация сохраняется с проведением, поэтому установлена галочка в поле **С проведением.** Если вы не хотите проводить документ прямо сейчас, снимите галочку.

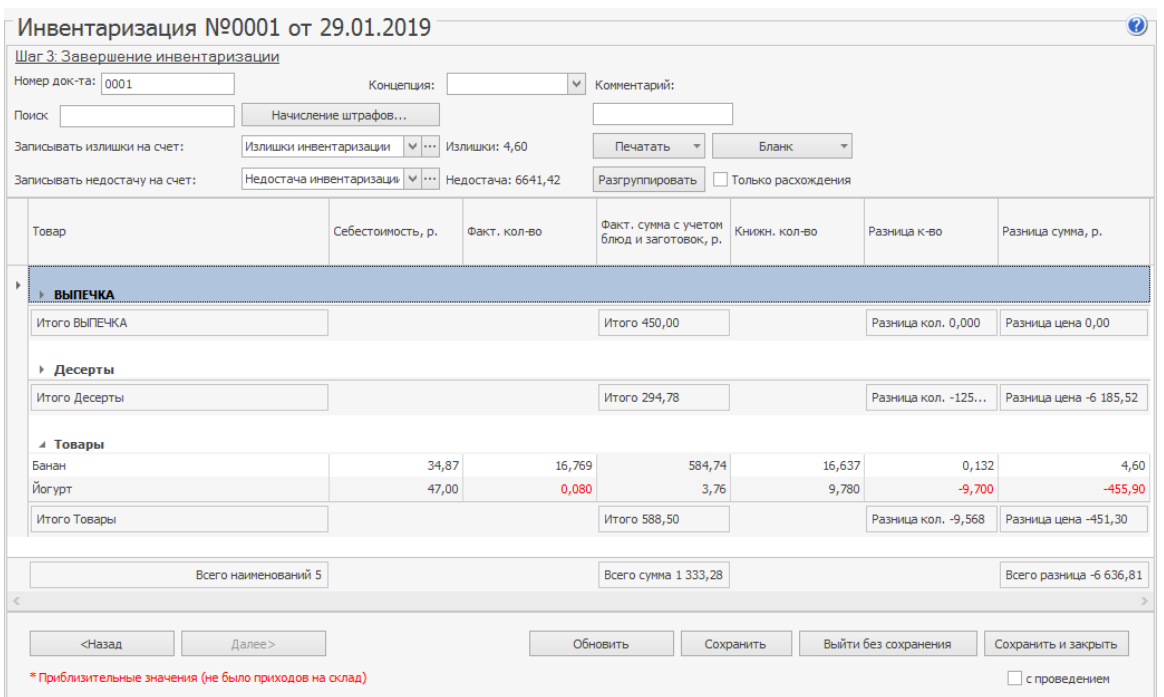

На каждом шаге инвентаризации заполненный список товаров можно выгрузить в Excel. Для этого выберите пункт **Действия → Экспорт в Excel.**

## Обнаружен недостаток

Если обнаружили товар, недостаток которого зафиксирован документом инвентаризации:

- 1. Найдите этот документ в списке и дважды щелкните по нему мышью. Откроется окно второго шага инвентаризации.
- 2. Нажмите кнопку **Пересчитать** в строке товара, количество которого хотите откорректировать. Строка станет неактивной, а снизу появится новая строка для ввода нового количества товара на складе.
- 3. Введите суммарное количество товара, а не только размер обнаруженной недостачи или излишка, и нажмите кнопку **Сохранить** в конце строки.
- 4. Сохраните документ. Чтобы внесенные изменения отразились в движении средств по счетам предприятия, проведите документ заново. Для этого установите галочку в поле **С перепроведением.**

#### <span id="page-381-0"></span>**Инвентаризация в середине дня**

Описываемый ниже механизм должен применяться только при условии, что продажа инвентаризуемых позиций приостановлена до момента, когда все материально ответственные лица примут результаты инвентаризации.

При проведении инвентаризации в середине дня (с использованием специальной настройки **Учитывать движение**) сравнение фактических и книжных остатков может производиться или на 23:59 предыдущего дня или на это же время за два дня до текущей даты. Дата подсчета зависит от времени проведения инвентаризации относительно начала учетного дня (задается в настройках учета торгового предприятия).

В том случае, если инвентаризация проводится **после** начала учетного дня, то в документе автоматически будет установлено 23:59 предыдущего дня.

Если инвентаризация проводится **до начала** учетного дня, то будет установлено время 23:59, и дата подсчета вычисляется как текущая дата минус два дня.

Для того чтобы отразить в iiko результаты инвентаризации, проведенной в середине дня:

1. Создайте документ и при необходимости введите данные первого шага, как это описано в статье [Инвентаризация](#page-374-0) [в](#page-374-0) [конце](#page-374-0) [дня](#page-374-0).

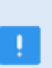

Даже если вы неправильно укажете дату и время документа, они все равно будут установлены на 23:59 предыдущего дня в момент задания параметра **Учитывать движение**.

- 2. На втором шаге введите инвентаризуемые позиции и их фактическое количество.
- 3. Установите галочку **Учитывать движение** . В документ будут добавлены следующие колонки, которые будут автоматически заполнены только после сохранения позиции:
	- o Движение в данной колонке отображается итоговое количество (оборот) по всем приходам и расходам позиции с 23:59 дня подсчета

до момента сохранения. Значение может быть как положительным (приход), так и отрицательным (расход).

- o Факт с учетом движения автоматически рассчитываемое значение «Фактическое количество» - «Движение». Именно это значение будет сравниваться с книжным и на его основе выявляться излишек и недостача.
- o Время учета движения время нажатия кнопки **Сохранить** для позиции.
- 4. Сохраните посчитанные позиции.

При проведении сравнения книжного количества на конец предыдущего дня с фактическим будет учтен расход (и приход) товара за текущий день. Если производится пересчет позиции, то ее движение будет учтено уже на момент нового сохранения строки.

Если, например, задним числом будут внесены исправления в техкарту какоголибо из блюд, что повлечет за собой изменение объема списания его ингредиентов, или же будут проведены какие-либо документы по товарам, значение движения в документе инвентаризации автоматически изменено не будет. Ее результаты останутся прежними. Чтобы учесть эти изменения, необходимо будет пересчитать позицию – заполнить движение заново.

### **Пример проведения инвентаризации по отдельным группам товаров в середине дня**

Например, в середине дня (после начала учетного дня) вы должны на складе провести инвентаризацию йогуртов Данон, Актимель и Даниссимо, входящих в группу товаров «Молочная продукция» (учитываются в штуках). Для этого:

1. Остановите продажу этих продуктов до окончания инвентаризации.

Например, до 14:30 текущего дня было продано йогуртов: Актимель и Данон – по 10 штук, Даниссимо – 15 штук. И в 9:00 этого дня на склад было оприходовано 30 штук йогурта Актимель.

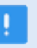

Кассовые смены предыдущего дня были закрыты, и в учете были проведены соответствующие Акты реализации (ранее, чем проводимая инвентаризация).

- 2. Подсчитайте остатки йогуртов на складе. Например, Актимель 65, Даниссимо – 35, Данон – 40 штук.
- 3. Создайте документ инвентаризации и перейдите на второй шаг.
- 4. Установите галочку **Учитывать движение**. Автоматически будет установлена дата и время проведения инвентаризации: 23:59 предыдущего дня. Появятся колонки **Движение**, **Факт. кол. с учетом движения** и **Время учета движения**.
- 5. Выберите **Действия → Заполнить по остаткам, движению и категории → Выбрать группу**.
- 6. Выберите группу «Молочная продукция» и нажмите кнопку **ОК**. Документ будет автоматически заполнен позициями всех товаров из указанной группы.
- 7. Для каждого йогурта введите его фактическое количество и нажмите кнопку Удалить нулевые. В документе останутся только позиции с указанным фактическим количеством.
- 8. Выберите пункт контекстного меню **Сохранить все**. Учитывается расход (и приход) товара за текущий день, документ заполняется данными:
	- o В поле **Движение**:
		- § для Даниссимо и Данон показано количество со знаком минус (расход): −15 штук и −10 штук.
		- для Актимель показано итоговое количество: 30 (приход) 10  $(\text{расход}) = 20$  штук.
	- o Значение в поле **Факт. кол. с учетом движения** равно «Фактическое количество» минус «Движение».
- Даниссимо: 35 (-15) = 50 штук.
- § Данон: 40 − (−10) = 50 штук.
- § Актимель: 65 − 20 = 45 штук.
- o В поле **Время учета движения** показано время на момент сохранения

результатов подсчета.

o В поле **Книжн. кол-во** указан остаток товара на 23:59 предыдущего дня.

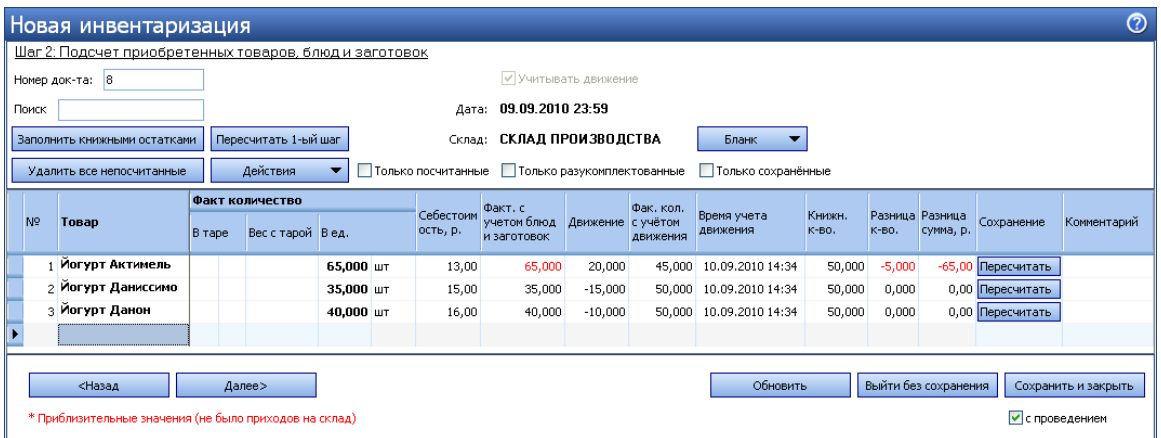

- 9. По йогурту Актимель показана недостача. Предположим, что вы нашли на складе еще 5 штук этого йогурта. В этом случае эту позицию необходимо пересчитать. Для этого нажмите кнопку **Пересчитать**, введите фактическое количество (70 штук) и нажмите кнопку **Сохранить**. Разница в количестве будет пересчитана, предыдущий расчет будет показан перечеркнутым.
- 10.В поле **Время учета движения** показано новое время (на момент нажатия кнопки **Сохранить**).

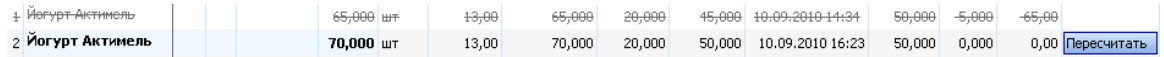

11.Завершите инвентаризацию обычным образом и разрешите продажу этих продуктов.

#### **Ввод товаров сканером штрихкодов**

Если у вас есть специальный сканер, то на втором шаге инвентаризации товары могут быть введены в документ с помощью сканирования их штриховых кодов (Вы также можете вводить коды товаров вручную). Для этого:

- 1. Нажмите кнопки **Действия → Сканировать штрихкоды**. Откроется окно добавления товаров по штрихкодам.
- 2. Поднесите сканер к области, на которую нанесен штрихкод. При успешном считывании информации товар в единичном количестве (в таре) будет внесен в форму добавления товаров по штрихкодам. Введите фактическое количество остатков данного товара на складе в поле **Количество**.
- 3. Если вы хотите указать код товара вручную, то введите его значение в поле **Штрихкод**. Перейдите к полю Количество, нажав клавишу Enter (или табуляции), и введите значение.
- 4. После ввода количества данного товара перейдите на новую строку, нажав клавишу **Enter**, или установите курсор в пустом поле **Штрихкод**, а затем добавьте следующий товар.
- 5. Вы можете изменить количество товара повторным сканированием его штрихкода (или повторным вводом кода вручную). В том случае, если введенный штрихкод присутствует в списке добавления товаров, курсор автоматически будет установлен в поле **Количество** в соответствующей товару строке, и нужно будет ввести новое значение.
- 6. После добавления всех товаров посредством сканирования их штрихкодов или ввода значений кодов вручную нажмите кнопку **ОК**. Товары с указанным количеством будут перенесены в таблицу второго шага инвентаризации.

**Внимание!** Товар будет внесен в документ только в том случае, если сканируемый штрихкод задан в номенклатурной карточке этого товара. Если введенный штрихкод не присвоен ни одному товару, то будет выведено сообщение об ошибке.

В номенклатурной карточке товара может быть задано несколько кодов, например, при использовании различных вариантов фасовок или тары. По

каждому из них товар может быть выбран в документ. Если для инвентаризации товар взвешивается в таре (например, открытая бутылка с напитком), то необходимо ввести его фактическое количество в поле Вес с тарой таблицы второго шага инвентаризации.

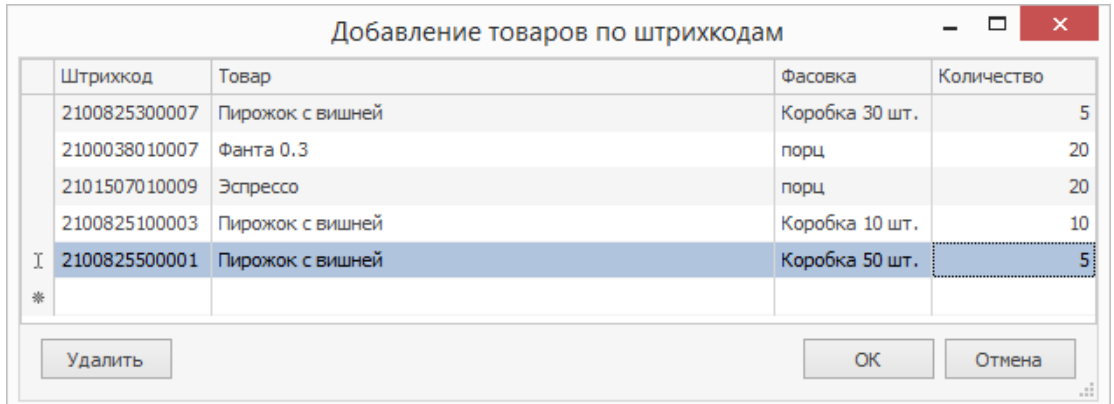

# Внутренние перемещения

### **Перемещение двумя документами**

Передача товаров между складами разных торговых предприятий регистрируется парой связанных документов: приходная — расходная накладная.

### Как оформить перемещение

Чтобы оформить перевод товаров:

- 1. Выберите пункт меню **Товары и склады → Накладные** Нажмите кнопку **Создать** и выберите пункт **Расходная накладная**.
- 2. Заполните документ так, как описано в статье [Расходная](#page-359-0) [накладная.](#page-359-0) В качестве покупателя укажите склад, который является получателем продукции.

Для того чтобы склад мог быть получателем по расходной накладной, в iikoChain должна быть включена настройка **Использовать для внутренних перемещений** (**Корпорация → Настройка корпорации → свойства нужного склада**).

- 3. Когда вы выбираете склад другого подразделения, система предлагает подставить в полях **Счет выручки** и **Расходный счет** счета по умолчанию. Они указываются в настройках торгового предприятия на закладке **Настройки учета**. При необходимости вы можете выбрать другие счета.
- 4. Сохраните документ с проведением.
- 5. После поступления товара на склад проведите приходную накладную. Некоторые данные приходной накладной, сформированной на основе расходной, недоступны для изменений. В такой приходной накладной можно:
	- o Изменить дату и время получения товара. Например, в случае если транспортировка товара заняла несколько дней, и он поступил на склад покупателя спустя какое-то время после отгрузки со склада поставщика. При этом в расходной накладной время и дата отгрузки не изменятся.

o Зафиксировать расхождения между данными документов поставщика и фактически полученного количества. По умолчанию значения столбца «Фактическое количество» в приходной накладной заполняются автоматически и равны отгруженному количеству.

Если вам необходимо самостоятельно устанавливать количество фактически принятого товара, то в конфигурационном файле resto.properties пропишите fill-zero-linked-incoming-invoice-actual-amount=true. При такой настройке фактическое количество в каждой строке приходной накладной будет равно нулю.

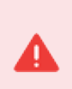

**Внимание!** Редактирование файла resto.properties должен выполнять системный администратор или специалист по внедрению. Неправильно выполненные настройки могут привести к неработоспособности программы!

Но все исправления обнаруженных расхождений должны вноситься в соответствующую расходную накладную. После ее сохранения автоматически изменятся данные в связанной приходной накладной.

Все изменения данных в расходной накладной автоматически отображаются в связанной с ней приходной накладной. Но если вы поменяли дату в приходной накладной, то при изменении даты в расходной накладной дата в приходной изменяться не будет.

При удалении расходной накладной автоматически удаляется связанная с ней приходная накладная.

### Устранение двойной задолженности

По умолчанию после проведения пары накладных на балансе возникает двойная задолженность перед контрагентами.

Чтобы от нее избавиться, нужно вручную оплатить счет со стороны склада- «покупателя» в [задолженностях](#page-692-0) [перед](#page-692-0) [контрагентами](#page-692-0) и принять оплату со стороны склада-«поставщика».

Однако более удобным способом устранения двойной задолженности является включение настройки сервера, которая выполняет автоматическую оплату связанных документов.

Настройка включается путем добавления в конфигурационный файл resto.properties строки autopay-internal-transfer=true.

Редактирование файла resto.properties должен выполнять системный администратор или специалист по внедрению. Неправильно выполненные настройки могут привести к неработоспособности программы!

Если торговые предприятия принадлежат одному юридическому лицу, то при проведении приходной накладной проводки оплаты зарегистрируются автоматически.

Оплата будет проведена по счету «Расчеты с внутренними поставщиками», который появляется в плане счетов после включения настройки.

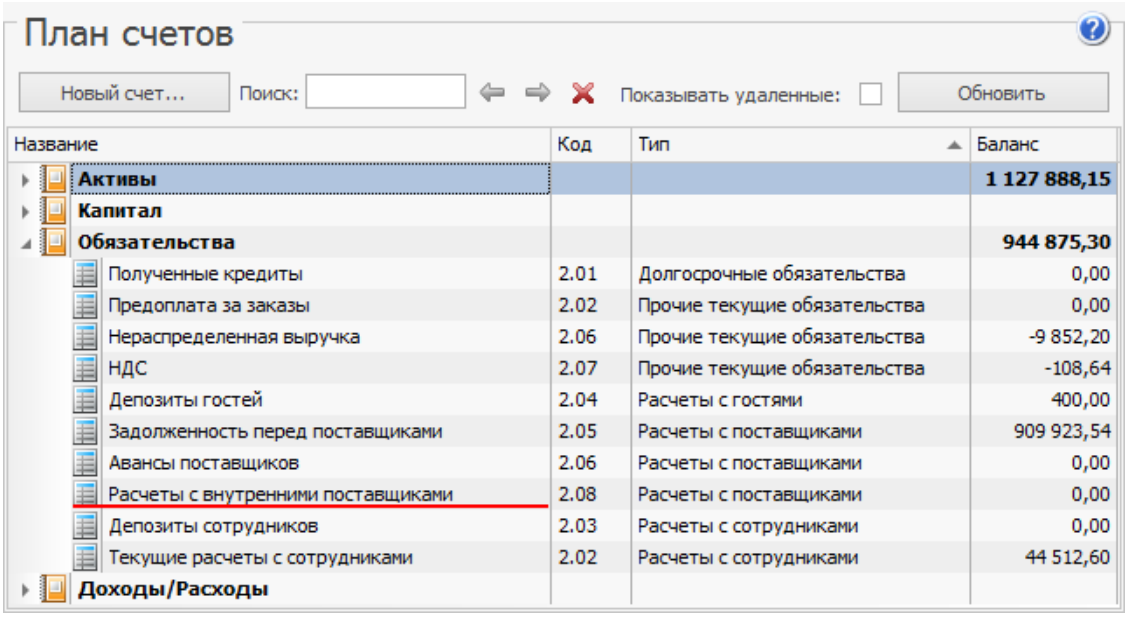

Если вы перемещаете товар между складами разных юрлиц, то вручную оплатите приходную накладную. После этого проводка оплаты расходной накладной сформируется автоматически.

При оплате расходной накладной вручную приходная накладная автоматически оплачена не будет.

#### **Документ внутреннее перемещение**

Перевод товаров со склада на склад внутри одного торгового предприятия оформляется специальным документом о внутренних перемещениях. При выборе пунктов меню **Товары и склады → Внутренние перемещения** откроется окно со списком документов о внутренних перемещениях, зарегистрированных за прошедший месяц. Период, за который отображаются данные, задается с помощью полей **За период, с** и **по.** Если нажать кнопку **Показать изменения**, откроется Журнал событий, в котором вы сможете посмотреть, какие операции производились с выбранным документом, в том числе и с помощью видеонаблюдения.

Чтобы создать новый акт о внутренних перемещениях:

- 1. Нажмите кнопку **Создать**.
- 2. Номер документу присваивается автоматически, но при необходимости может быть изменен. Номер может отсутствовать, если шаблон нумерации настроен таким образом, что при создании документа ему не хватает данных для генерации. В этом случае номер будет предложено сгенерировать при сохранении документа.
- 3. По умолчанию новый документ создается на текущую дату и время, заданное в общесистемных настройках на закладке **Настройки учета**, но эти значения также могут быть изменены.
- 4. В поле **Со склада** выберите склад, на котором находится перемещаемый товар, в поле **На склад** – склад, на котором будет храниться товар после перемещения.
- 5. Для того чтобы при получении отчетов данные по этой операции были отнесены к той или иной концепции, выберите ее название в поле **Концепция**.
- 6. Щелкните мышью в первой строке списка в колонке **Товар**. Выберите в списке перемещаемый товар. Если он еще не зарегистрирован в

справочнике номенклатуры, то нажмите значок  $\cdot$ , заполните карточку товара.

- 7. В поле **Количество** введите объем перемещаемого товара в его единицах измерения. Чтобы указать количество товара в таре, настройте в его номенклатурной карточке варианты фасовки. Чтобы узнать текущий остаток товара на складах, нажмите кнопку **Обновить.**
- 8. Аналогично добавьте в список все товары, которые перемещаются со склада, заданного в поле **Со склада**, на склад, заданный в поле **На склад**.
- 9. Нажмите кнопку **Сохранить**. Как правило, данный документ сохраняют с проведением, поэтому по умолчанию галочка в поле **С проведением** стоит, если же вы не хотите его проводить в данный момент, удалите галочку.

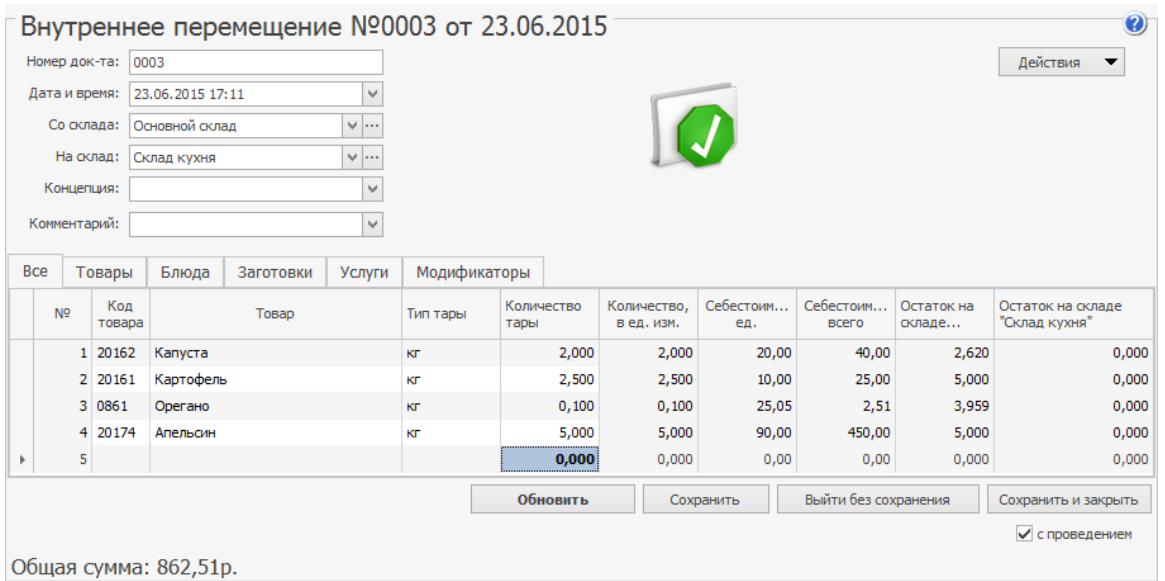

В соответствии с нормами законодательства используемые товары должны быть надлежащего качества, что подтверждается соответствующим сертификатом. Такие сертификаты должны иметь все поставщики, с которыми работает организация. Эти данные задаются в номенклатурной карточке товара. И при оприходовании товара на склад в соответствии с накладной необходимый сертификат качества может быть распечатан.

По результатам внутренних перемещений, так же, как и по накладной, фиксируется приход товара на какой-либо склад, и данный товар должен иметь подтверждение о надлежащем качестве, но в данном случае поставщиком товара является одно из внутренних подразделений предприятия. Чтобы получить такой сертификат, в окне документа о внутреннем перемещении нажмите кнопку **Действия** и выберите пункт **Сертификаты**. Откроется окно, в котором необходимо задать номера сертификата соответствия и санитарно-эпидемиологического заключения и нажать кнопку **Отчет**. Из открывшегося окна предварительного просмотра сформированного сертификата качества может быть выполнена его печать.

Из формы документа о внутреннем перемещении могут быть также распечатаны следующие документы:

- 1. Стандартная Накладная на внутреннее перемещение, передачу товаров, тары по форме ТОРГ-13 (пункт **Печать**).
- 2. Упрощенная форма накладной на внутреннее перемещение (пункт **Печать**).
- 3. Стандартное Требование в кладовую по форме ОП-3 (пункт **Требование в кладовую**).
- 4. Требование-накладная по форме М-11 (пункт **Требование-накладная М-11**).
- 5. Накладная на отпуск материалов на сторону по форме М-15 (пункт **Форма М-15**).

Для печати нажмите кнопку **Действия** и выберите соответствующий пункт

Из контекстного меню документа о внутреннем перемещении могут быть получены отчеты «Движение товара», а также «Отчет о вхождении товара в блюдо». Движение товара показано только по тем складам, которые были указаны в исходном документе.

Вы можете распечатать Упрощенные формы накладных на внутреннее перемещение, Требования в кладовую, а также Накладные на отпуск материалов на сторону по форме М-15 сразу по нескольким документам. Для этого выделите их в списке при нажатой клавише **Ctrl** или **Shift** и выберите соответствующий пункт контекстного меню **Отчеты/Печать → Печать (упрощенная форма)**, **Требование в кладовую**, **Форма М-15**.

# Возврат от покупателя

Покупатель может вернуть продукцию при ненадлежащем исполнении условий договора купли-продажи или если это предусмотрено договором на поставку. В iiko эта операция оформляется специальным документом Возврат от покупателя.

Документ также формируется автоматически при оформлении складского [возврата](http://ru.iiko.help/smart/project-iikofront/topic-38) [в](http://ru.iiko.help/smart/project-iikofront/topic-38) [iikoFront.](http://ru.iiko.help/smart/project-iikofront/topic-38) Возвращаемое блюдо приходуется на склад целиком.

Если нужно оприходовать его ингредиенты, то создайте вручную [акт](#page-428-0) [разбора](#page-428-0) этого блюда.

Чтобы создать возврат от покупателя:

- 1. Выберите пункт меню **Товары и склады → Возврат от покупателя.**
- 2. Нажмите кнопку **Создать.**
- 3. При необходимости отредактируйте сгенерированный автоматически номер. Номер может отсутствовать, если шаблон нумерации настроен таким образом, что при создании документа ему не хватает данных для генерации. В этом случае система предложит сгенерировать номер при сохранении документа.
- 4. По умолчанию новый документ создается на текущую дату и время. Если приход на склад при возврате оформляется не сегодняшним числом, то укажите нужную дату вручную.
- 5. Выберите **Тип покупателя.** В зависимости от этого уменьшается задолженность покупателя на счете:
	- o «Задолженность по поставщикам» для поставщика.
	- o «Текущие расчеты с сотрудниками» для сотрудника.
	- o «Депозиты гостей» для гостя.
- 6. В поле **Покупатель** выберите контрагента, который возвращает товар.
- 7. После выбора покупателя будет доступен список **Расходная накладная** с документами, которые зарегистрированы на этого контрагента. При выборе накладной:
	- o Можно заполнить таблицу возвращаемыми товарами (см.п.14).
	- o Ограничится выбор товаров позициями из этого документа (см.п.13).
	- o Заполнятся поля **Расходный счет** (см.п.9) и **Счет выручки** (см.п.10) из расходной накладной.
- 8. Если все товары поступают на один склад, то установите галочку в поле **Оприходовать на склад** и выберите его из списка. Если же товары поступают на разные склады, то эту галочку снимите и для каждого товара укажите свой склад в столбце **Оприходовать на склад,** который появится в таблице после снятия галочки.
- 9. Укажите **Счет выручки,** полученной по расходной накладной, на основании которой товар отгружался покупателю. Баланс счета будет уменьшен на сумму возврата.
- 10.Укажите **Расходный счет** счет учета себестоимости, списанной по расходной накладной, на основании которой товар отгружался покупателю.
- 11.Чтобы при создании отчетов данные этого документа были отнесены к определенной концепции, выберите ее название в поле **Концепция.**
- 12.В поле **Комментарий** подробно опишите причину возврата товара от покупателя.
- 13.Если есть расходная накладная, по которой отгружались товары, укажите ее в поле **Расходная накладная** и в меню **Действия** выберите пункт:
	- o **Заполнить по отгрузке.** Уже добавленные в таблицу товары удалятся и добавятся позиции из расходной накладной.
	- o **Добавить из отгрузки.** К уже существующим позициям в таблице добавятся товары из расходной накладной.

Если в таблице уже есть этот товар с такой же ценой, то их количества суммируются. Если цены разные, то товар добавится отдельной строкой.

- На основании документа отгрузки автоматически заполнятся блоки **Приход на склад** и **Реализовано и отпущено по ценам продажи,** а в колонку **Цена прихода** подставится себестоимость товара на дату выбранной расходной накладной.
- 14.Если документа отгрузки нет или товар возвращается сразу по нескольким документам, добавьте товары и укажите их **Цены прихода** вручную.

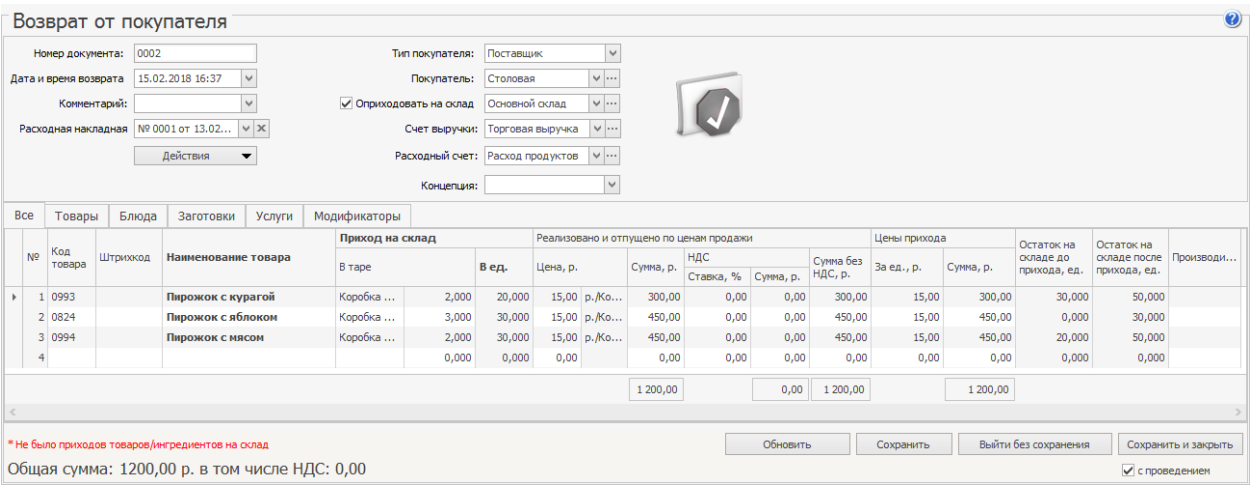

15.Установите галочку **с проведением** и нажмите кнопку **Сохранить и закрыть.**

Может возникнуть ситуация, когда после проведения возврата от покупателя задним числом создали документы, изменяющие себестоимость товаров на дату расходной накладной. Для пересчета сумм в документе возврата выберите пункт **Пересчитать цены прихода по себестоимости.** В результате в возвратах от покупателя, связанных с исходной расходной накладной, обновится **Цена прихода** в соответствии с измененной себестоимостью товара на дату и время расходной накладной. Если в документах есть вручную добавленные товары, которых не было в расходной накладной, их цены не изменятся.

Чтобы напечатать документ возврата, в меню **Действия** выберите пункт **Печатная форма** или **ТОРГ-12.** Откроется окно предварительного просмотра, в котором нажмите кнопку **Печать.**

# Прайс-листы

Прайс-лист — это список продуктов с ценами и допустимыми отклонениями от цен в процентном или денежном выражении. Он используется для контроля цен при покупке товаров у поставщиков — если цена поступившего товара отличается от той, которую поставщик предложил в прайс-листе, то можно запретить проведение приходной накладной с этим товаром.

В iiko существуют два типа прайс-листов: внутренний и поставщика.

Прайс-лист поставщика удобно использовать, когда товар закупается только у одного или двух контрагентов.

Внутренний прайс-лист полезен, когда один и тот же товар закупается у большого количества поставщиков, и цена на него варьируется. Ее изменение удобнее поддерживать в одном месте, а не редактировать прайс-листы каждого контрагента.

Контроль цен выполняется в процессе заполнения приходной накладной, если в настройках прайс-листа выбрано, что делать при отклонении цены. При добавлении товара в приходную накладную в первую очередь ищется цена в прайс-листе поставщика, затем — во внутреннем прайс-листе, и в последнюю очередь — в предыдущей приходной накладной, если в настройках торгового предприятия установлена галочка **Подставлять цену по последнему приходу.**

Прайс-листы еще используются в отчете [Динамика](#page-534-0) [цен](#page-534-0) для сравнения цен от разных поставщиков и в [Анализе](#page-540-0) [«что,](#page-540-0) [если»](#page-540-0) как источник текущих цен. Прямо из анализа «что, если» можно загрузить новые цены ингредиентов во внутренний прайс-лист.

Для работы с прайс-листами сотруднику нужно иметь право «Изменять прайслисты» **(B\_CHL).**

### **Прайс-лист поставщика**

Прайс-лист можно создать вручную или импортировать в iiko из готового файла. У одного поставщика может действовать только один прайс-лист. Предыдущие версии прайс-листов хранятся в истории.

## Новый прайс-лист

Чтобы создать новый прайс-лист поставщика:

- 1. Выберите пункт меню **Товары и склады** или **Контрагенты → Поставщики.**
- 2. Выделите в списке поставщика и нажмите кнопку **Прайс-лист**. Откроется окно, в котором пока еще нет прайс-листов.
- 3. Выберите пункт **Действия** → **Создать**. В истории прайс-листов появится новая запись.
- 4. Чтобы вводить товары при заказе или в накладную по кодам или наименованиям у поставщика, настройте соответствие «товар у нас» — «товар у поставщика»:
	- o В поле **Наименование товара у нас** выберите элемент справочника номенклатуры iiko, которому соответствует товар поставщика. Доступны для выбора только товары, блюда и заготовки.
	- o Выберите товар поставщика из справочника внешних товаров. Если товара еще нет, в поле **Товар у поставщика** нажмите кнопку  $\pm$ и добавьте новый.
- 5. В колонке **Цена** введите базовую цену товара.
- 6. Если не нужно контролировать цены, то в поле **Действие при отклонении цены** оставьте пункт по умолчанию «Не предупреждать». В этом случае система будет игнорировать подставленное по умолчанию отклонение от базовой цены. Как включить контроль цен, см. ниже в этой статье.
- 7. Галочка **Запрещать изменение прайс-листа из накладной** предназначена для запрета автоматического изменения прайс-листа внутреннего

поставщика в случае перемещения с помощью пары документов расходная-приходная накладная.

Если у поставщика настроен прайс-лист, и при перемещении двумя документами была проведена накладная с отклонением в ценах, то в этом прайс-листе цены будут автоматически обновлены в соответствии с приходной накладной. Чтобы этого не происходило, установите галочку **Запрещать изменение прайс-листа из накладной.**

- 8. Чтобы сотрудник при приемке не смог провести накладную с товаром, которого нет в прайс-листе поставщика, установите галочку **Запрещать создавать накладные на товары не из прайс-листа.**
- 9. Нажмите кнопку **Сохранить и закрыть**.

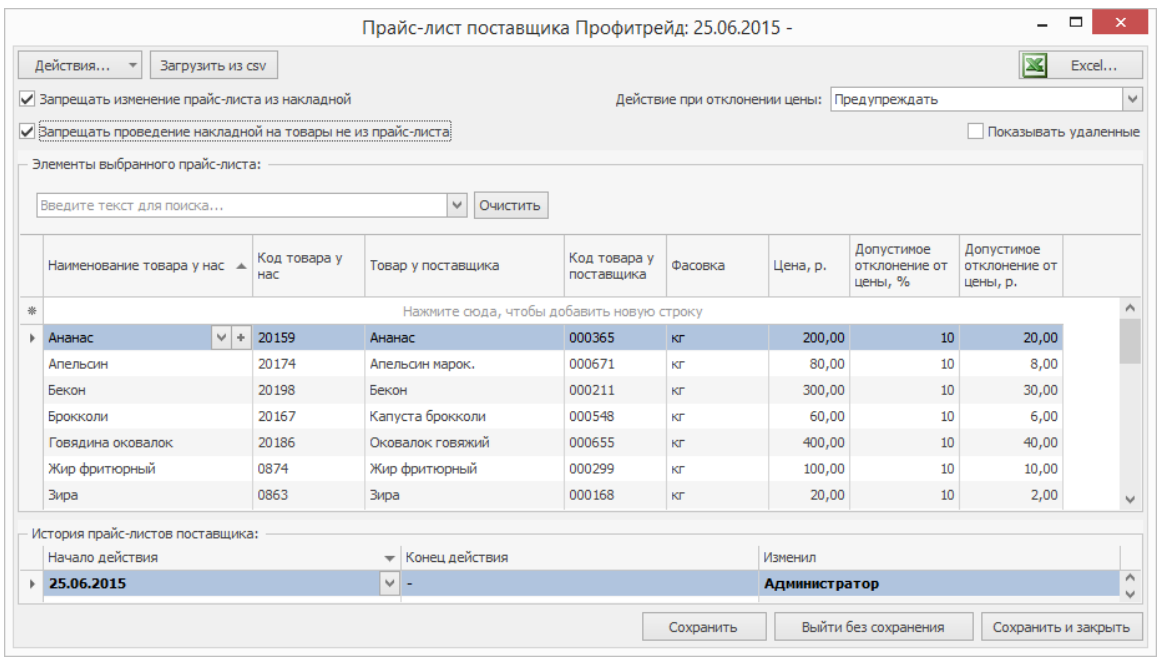

Если у поставщика уже есть сохраненные прайс-листы, то в таблице **Элементы выбранного прайс-листа** показывается тот, который вы выбрали в списке История прайс-листов поставщика. Можно заполнить новый прайс-лист на основе существующего.

Управлять записями в прайс-листах и товарами поставщиков можно еще в специальном [отчете](#page-410-0) [«Прайс-листы](#page-410-0) [поставщиков».](#page-410-0) Добавить строки в прайс-лист можно из отчета [Анализ](#page-540-0) [«что](#page-540-0) [если».](#page-540-0)

#### **Контроль цен**

При приеме товара и проведении приходных накладных можно контролировать цены, по которым закуплены товары: система либо предупредит о расхождениях либо совсем запретит проведение документа.

Когда контроль включен, в приходной накладной товар с отклонением цены подсвечивается красным, а сама накладная помечается иконкой в списке накладных. Если накладную проводить запрещено, то это может сделать только сотрудник с правом «Проводить накладные с отклонением в ценах от прайслиста, если это запрещено» **(B\_TID).**

Чтобы включить контроль цен в приходных накладных от поставщика:

- 1. Откройте прайс-лист нужного поставщика или создайте новый.
- 2. В поле **Действие при отклонении цены** выберите подходящий пункт:
	- o **Предупреждать.** Отображатеся только предупреждение, саму накладную можно провести без специального права.
	- o **Запрещать проведение.** Отображается предупреждение при любом отклонении цены от прайс-листа, провести накладную может только сотрудник со специальным правом.
	- o **Запрещать проведение, если товар дороже.** Если цена товара больше, чем в прайс-листе, на размер допустимого отклонения, отображается предупреждение и запрещено проводить накладную.
- 3. Укажите в процентах или рублях, на сколько может отклоняться цена товара в накладной от базовой цены прайс-листа. Если товар поступает по фиксированной цене, то укажите ноль рублей или процентов. Например, базовая цена за единицу товара 250 рублей, а возможное отклонение от нее — 10%, тогда стоимость поставки должна находиться в диапазоне от 225 — 275 рублей за единицу.
- 4. Нажмите **Сохранить.**

Такая же настройка есть в карточке поставщика на закладке **Контроль цен.** Они связаны между собой: при изменении настройки в одном месте, изменяется в другом.

#### **Предприятие не использует товары поставщика**

Если предприятие не работает с товарами поставщика: в настройках торгового предприятия снята галочка **Использовать товары у поставщика,** и справочник внешних товаров не заполнен.

В этом случае задайте соответствие «товар у нас» — «товар у нас» (вместо «товар у нас» — «товар у поставщика»), для каждого товара укажите базовую цену и допустимое отклонение. Система все равно будет контролировать цены в соответствии с указанным отклонением, независимо от отключенной настройки **Использовать товары у поставщика.**

### Предыдущие версии

Информация о новом прайс-листе автоматически записывается в таблицу **История прайс-листов поставщика**: дата начала и окончания действия и кто создал.

История прайс-листов используется в [Отчете](#page-478-0) [о](#page-478-0) [расхождениях](#page-478-0) [по](#page-478-0) [закупкам.](#page-478-0)

Чтобы посмотреть или изменить одну из предыдущих версий прайс-листа, нажмите на соответствующую строку в истории. Его товары отобразятся в таблице **Элементы выбранного прайс-листа**.

При необходимости даты в истории можно изменить. Чтобы удалить прайс-лист из истории, выделите его в таблице и выберите **Действия → Удалить**. В результате удалятся все его записи без возможности восстановления.

Если торговые точки объединены в сеть, то прайс-листы можно настроить централизованно в Chain и затем отправить в подразделения. Если прайс-лист редактировался в iikoOffice подразделения, то эти изменения не реплицируются в Chain.

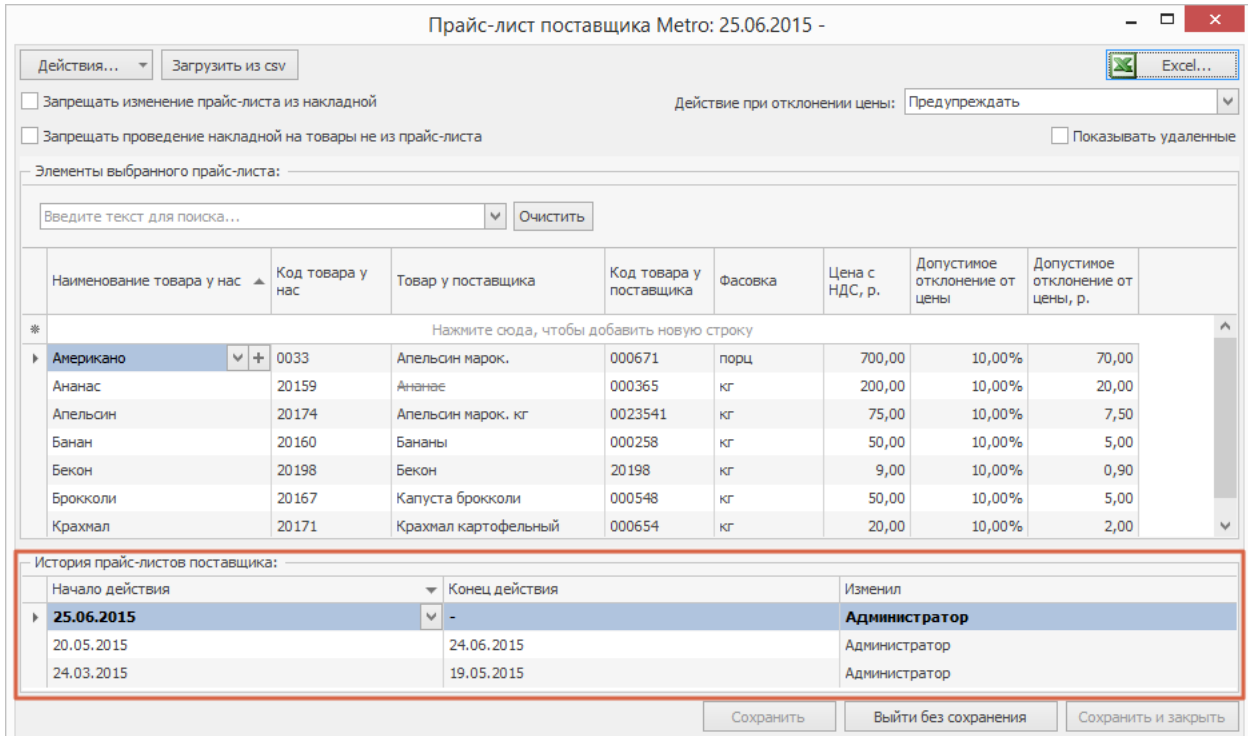

## Импорт из файла

Прайс-лист поставщика можно загрузить в iiko из файла формата csv. Для этого он должен иметь определенную структуру.

Товар поставщика можно привязать только к одному товару iiko. Это делается с помощью кода или штрихкода товара iiko и кода товара поставщика.

В текущей версии iiko существуют следующие ограничения:

- Чтобы обновить цены для всех или нескольких позиций, их нужно будет удалить из прайс-листа, а после этого выполнить загрузку. Для обновления цен вы можете воспользоваться специальным инструментом importCsv.jsp.
- · Позиции загружаются без учета фасовок, после загрузки необходимо задать нужные фасовки вручную.

Для загрузки данных перейдите к окну **Прайс-лист поставщика** и выполните следующее:

- 1. При первоначальном заполнении прайс-листа выберите **Действия → Создать**.
- 2. Если прайс-лист поставщика уже сформирован, и вам нужно обновить все или только определенные позиции, то выберите их с помощью клавиш **Ctrl** или **Shift** и пункт контекстного меню **Удалить**.
- 3. Нажмите кнопку **Загрузить из csv** и выберите файл с данными импорта.
- 4. В случае успешного завершения импорта в прайс-листе появятся новые позиции. После загрузки всех данных нажмите кнопку **Сохранить и закрыть**.

В файле импорта необходимо заполнить поля:

- · либо **code**, либо **barcode** код или штрихкод товара iiko;
- либо **supplier code**, либо **supplier barcode** код или штрихкод товара поставщика;
- · **Price** цена товара.

Файл импорта должен иметь следующую структуру. Первая строка файла должна содержать заголовки полей в любом порядке. Остальные строки файла должны содержать данные полей, разделенные символом-разделителем в том же порядке, в котором они объявлены в заголовке. Файл для импорта можно подготовить в MS Excel и сохранить в формате csv.

Например, файл может быть таким:

barcode;supplier\_code;price 842678976546;9756778;21 965435678997;4784589;23.1 975456787543;0758976;20.5

Чтобы обновить цены при импорте прайс-листа, используйте специальный инструмент importCsv.jsp. С его помощью можно отредактировать связки между внутренними товарами и товарами поставщика.

Чтобы импортировать прайс-лист:

1. Подготовьте файл. Он должен быть сохранен в кодировке UTF-8 и иметь следующую структуру: SUPPLIER\_PRODUCT;NATIVE\_PRODUCT;SUPPLIER;CONTAINER;CONTAINER\_COUN T;PRICE;

Обязательные поля:

- o SUPPLIER\_PRODUCT артикул товара поставщика.
- $\circ$  NATIVE PRODUCT артикул товара «у нас».
- o SUPPLIER код поставщика.
- o CONTAINER фасовка элемента номенклатуры «у нас».

Необязательные поля:

- $\circ$  CONTAINER COUNT количество в фасовке.
- o PRICE цена за фасовку товара.
- 2. Нажмите кнопку **Выберите файл** и укажите подготовленный документ.
- 3. Укажите тип разделителя, который используется в подготовленном csvфайле: «точка с запятой» или «табуляция».
- 4. Слева выберите тип импортируемых данных «Прайс-лист поставщиков».
- 5. Укажите дату, которая будет являться датой начала действия нового прайслиста, сформированного в результате импорта.
- 6. Если установить галочку **Удалить существующие объекты**, то все соответствия между внешними и внутренними товарами в прайс-листе поставщика будут удалены и установлены новые, указанные в файле импорта. Если вам нужно только отредактировать существующие

#### 408 iikoOffice 8.0

соответствия (изменить цену или фасовку), то не включайте данную настройку.

7. Нажмите кнопку **Импортировать**.

### **Внутренний прайс-лист**

Внутренний прайс-лист не относится к конкретному контрагенту. Его удобно использовать, когда один и тот же товар закупается у разных поставщиков. С его помощью можно централизованно контролировать цены на товары, не создавая прайс-лист для каждого поставщика.

Добавить новые строки во внутренний прайс-лист можно в отчете [Анализ](#page-540-0) [«что,](#page-540-0) [если»](#page-540-0).

Чтобы создать новый внутренний прайс-лист:

- 1. Выберите пункт меню **Товары и склады → Внутренний прайс-лист.**
- 2. Нажмите кнопку **Действия → Создать.**
- 3. В поле **Наименование товара у нас** выберите элемент справочника номенклатуры iiko. Код товара подставится автоматически.
- 4. Выберите **Фасовку** товара.
- 5. В колонке **Цена** введите базовую цену товара.
- 6. В поле **Действие при отклонении цены** выберите подходящий пункт:
	- o **Предупреждать.** Отображается только предупреждение, саму накладную можно провести без специального права.
	- o **Запрещать проведение.** Отображается предупреждение при любом отклонении цены от прайс-листа, провести накладную может только сотрудник со специальным правом «Изменять прайс-листы» **(B\_CHL)**.
	- o **Запрещать проведение, если товар дороже.** Если цена товара больше, чем в прайс-листе, на размер допустимого отклонения, отображается предупреждение и запрещено проводить накладную.
- 7. Укажите в процентах или рублях, на сколько может отклоняться цена товара в накладной от базовой цены прайс-листа.
- 8. Нажмите **Сохранить и закрыть.**

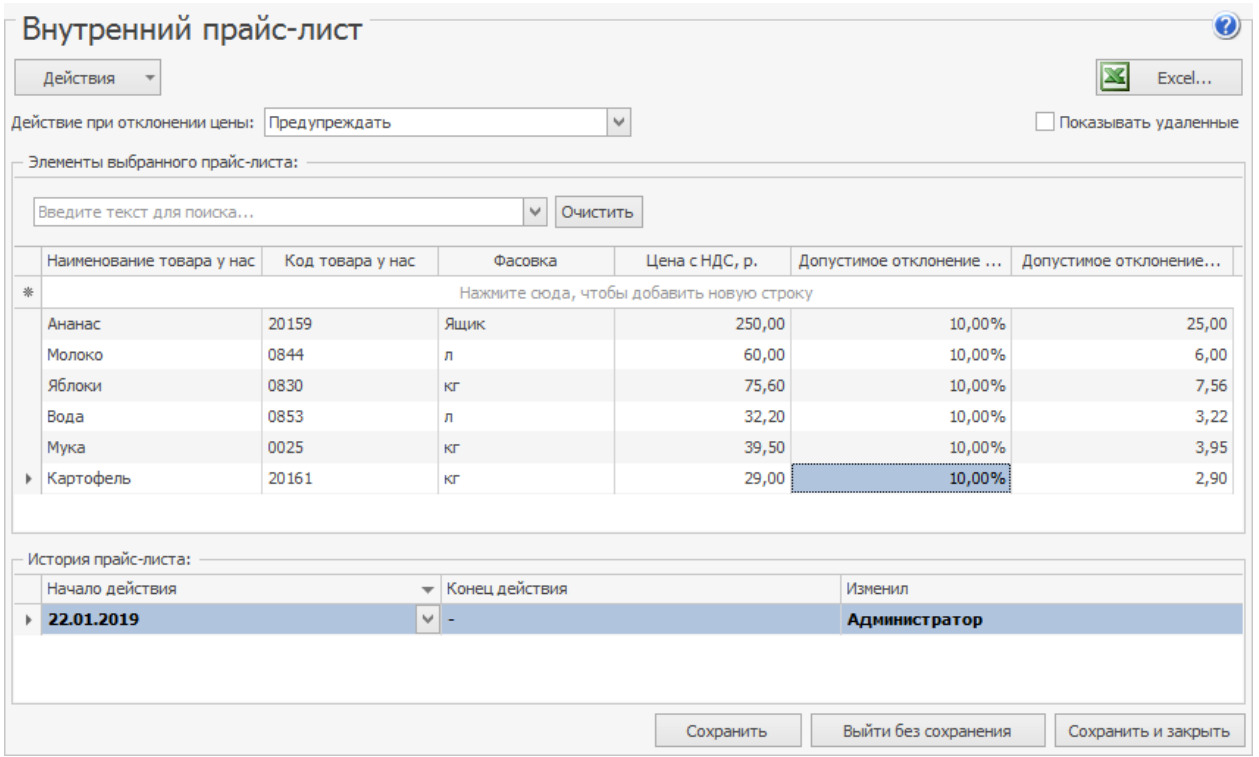

#### <span id="page-410-0"></span>**Отчет «Прайс-листы поставщиков»**

Отчет показывает все записи прайс-листов всех поставщиков на выбранную дату. Открыть его вы можете из раздела **Отчеты** или **Товары и склады** главного меню приложения.

С помощью отчета, например, можно сравнить цены на один и тот же товар у разных поставщиков. Для этого воспользуйтесь полем поиска.

Также с помощью отчета вы можете:

- · Удалять неактуальные записи.
- · Удалять неактуальные элементы справочника товаров поставщиков.

Удаление доступно пользователям с правом «Изменять прайс-листы» (**B\_CHL**).

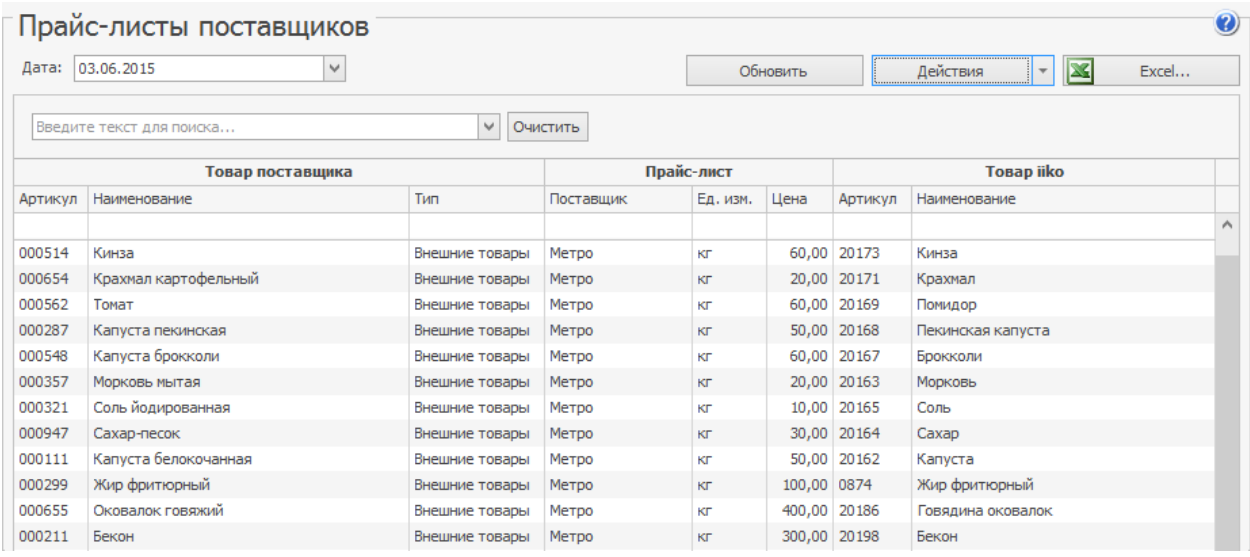

Из отчета вы можете перейти к прайс-листу, к которому относится определенная запись. Причем откроется прайс-лист, актуальный на выбранную дату. Для этого:

- 1. Укажите дату.
- 2. Выберите позицию, по которой вам нужно определить, в какой прайс-лист она входит.
- 3. В меню **Действия** выберите пункт **Открыть прайс-лист**.

Удалять с помощью отчета вы можете только товары поставщиков и записи прайс-листов. Для удаления внутренних товаров используйте справочник номенклатуры.

При удалении внешнего товара или записи прайс-листа позиции с ними перестают отображаться. Чтобы их увидеть, выберите в меню **Действия** пункт **Показывать удаленные**.

В случае удаления внешнего товара также будут удалены все связанные с ним записи прайс-листов, не зависимо от того, какую дату вы установили при построении отчета.

Чтобы удалить внешний товар или запись прайс-листа, выделите одну или несколько нужных позиций, в действиях выберите соответствующий пункт и подтвердите выполнение операции.

Удаленные товары поставщиков и записи прайс-листов вы можете восстановить. В случае восстановления внешнего товара удаленные записи, в котором он участвует, не восстанавливаются.

Чтобы восстановить внешний товар или запись прайс-листа, установите галочку **Показывать удаленные**, затем выделите нужные позиции и в действиях выберите соответствующий пункт.

Если внешний товар был удален, то он восстановится при восстановлении удаленной записи прайс-листа, в которую этот товар входил.

# Списание

Документы о списании товаров со склада создаются как автоматически, так и вручную. Автоматически создается акт списания в двух случаях: при регистрации в iikoFront удаления блюда со списанием и при оплате заказа за счет заведения.

Для работы с актами списания предназначен пункт меню **Товары и склады → Акты списания**. Вы можете посмотреть проведенные ранее документы (задав нужный период), выгрузить их в Excel, либо создать новый акт списания.

Чтобы посмотреть, какие операции выполнялись с документом, в том числе с помощью видеонаблюдения, выделите нужный акт и нажмите кнопку **Показать изменения**. В результате откроется Журнал событий, в котором зарегистрированы все события.

Актом выполняется списание не только товаров, но также и блюд, заготовок и модификаторов. В этом случае списываются все товары, являющиеся ингредиентами данных блюд, заготовок или модификаторов на основании их технологической карты.

Чтобы зарегистрировать списание в ручном режиме:

- 1. Нажмите кнопку **Создать**.
- 2. Номер документу присваивается автоматически. При необходимости измените его. Номер может отсутствовать, если шаблон нумерации настроен таким образом, что при создании документа не хватает данных для генерации. В этом случае система предложит сгенерировать номер при сохранении документа.
- 3. По умолчанию новый документ создается на текущую дату и время, заданное в настройках учета. Эти значения вы можете изменить.
- 4. Укажите склад, с которого списывается товар (блюдо, заготовка или модификатор).
- 5. В поле **На счет** выберите название счета, на который будет списана стоимость товара.
- 6. Чтобы расходы по документу в отчетах были отнесены к какой-либо концепции, выберите ее в поле Концепция.
- 7. Заполните таблицу товаров. Для этого:
	- a. В поле **Товар** выберите списываемый элемент номенклатуры
	- b. Если элемент номенклатуры имеет несколько размеров, и они настроены в его карточке на закладке [Шкала](#page-270-0) [размеров](#page-270-0),то заполните поле **Размер**. При выборе товара автоматически подставляется размер по умолчанию. Если такой не настроен, то выбирается первый по порядку в шкале.
	- c. В поле **Количество** введите количество списываемых единиц.
- 8. Нажмите кнопку **Сохранить и закрыть**. В случае списания блюда, заготовки или модификатора будут списаны все товары, являющиеся их ингредиентами на основании их технологической карты. Как правило, акт списания сохраняют с проведением, поэтому по умолчанию галочка в поле **С проведением** стоит. Если вы не хотите проводить документ в данный момент, удалите галочку.

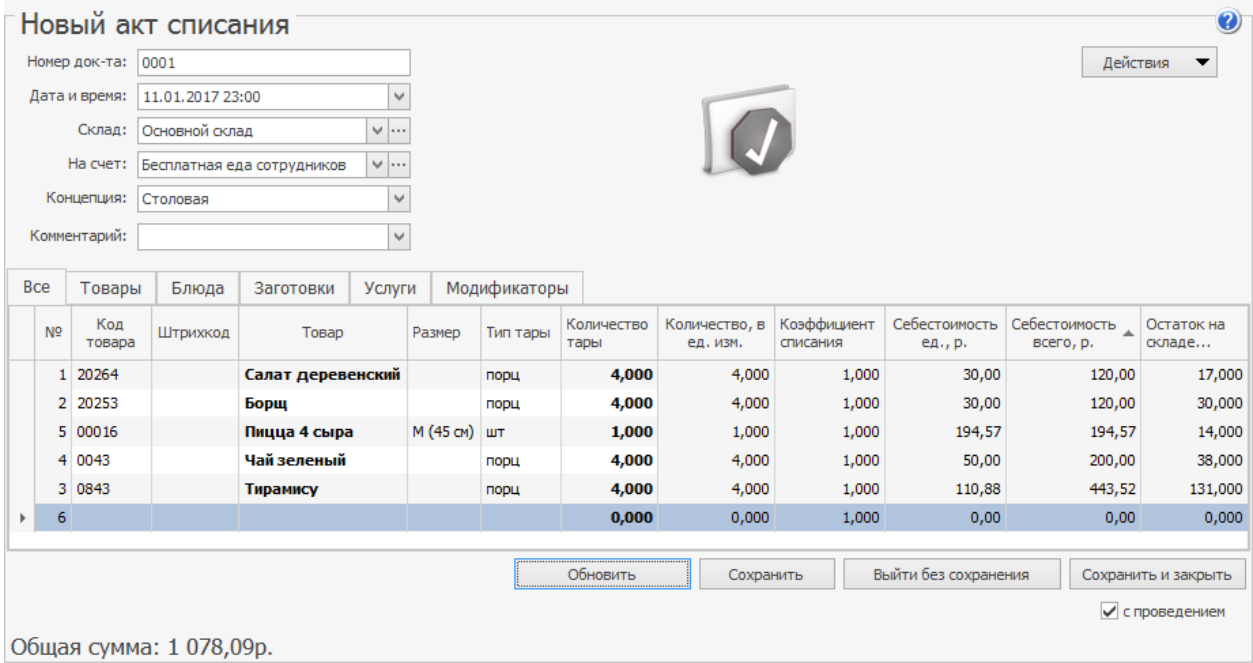

Из формы акта списания можно распечатать стандартные акты: Акт о бое, ломе и утрате посуды и приборов по форме ОП-8, Акт о порче, бое, ломе товарноматериальных ценностей по форме ТОРГ -15, Акт о списании товаров по форме ТОРГ-16 и Акт на отпуск питания сотрудникам организации по форме ОП-21. Также может быть распечатана стандартная форма М-11 (Требованиенакладная). Для этого нажмите кнопку **Действия** и выберите необходимую форму.

Если вы внесли изменения в уже проведенный акт и сохранили его заново при наличии галочки в поле **С проведением**, акт будет перепроведен.

Из контекстного меню акта списания можно получить отчеты «Движение товара и «Отчет о вхождении товара в блюдо». Движение товара показано только по тем складам, которые были указаны в исходном документе.

# Приготовление Описание

В Акте приготовления фиксируется готовность какого-либо блюда или заготовки, то есть наличие их на складе, поэтому при проведении акта выполняется списание входящих в их состав ингредиентов.

Акт приготовления формируется автоматически, если [настроено iikoKitchen](#page-434-0) и перемещение готовых блюд из места приготовления в зону реализации регистрируется на кассе.

### Как создать акт приготовления

- 1. Выберите в меню пункт **Товары и склады → Акты приготовления**.
- 2. Нажмите кнопку **Создать**.
- 3. Номер документу присваивается автоматически. При необходимости измените его. Номер может отсутствовать, если шаблон нумерации настроен таким образом, что при создании документа не хватает данных для генерации. В этом случае система предложит сгенерировать номер при сохранении документа.
- 4. По умолчанию новый документ создается на текущую дату и время, заданное в общесистемных настройках. Эти значения вы можете изменить.
- 5. В поле **Со склада** выберите склад, с которого нужно списать ингредиенты блюда.
- 6. В поле **На склад** укажите склад, на который нужно оприходовать готовое блюдо.
- 7. Чтобы при получении отчетов данные по этой операции были отнесены к той или иной концепции, выберите ее название в поле **Концепция**.
- 8. В поле **Блюда/Заготовки** выберите приготавливаемое блюдо или заготовку и введите количество его порций. В списке **Ингредиенты** автоматически отобразится перечень товаров, входящих в состав данного блюда. Система автоматически рассчитает их количество и остаток на складе на момент проведения создаваемого акта.
- 9. Если элемент номенклатуры имеет несколько размеров, и они настроены в его карточке на закладке [Шкала](#page-270-0) [размеров](#page-270-0), то заполните поле **Размер**. При выборе товара автоматически подставляется размер по умолчанию. Если такой не настроен, то выбирается первый по порядку в шкале.
- 10.Для ввода информации об еще одном блюде щелкните мышью по следующей строке списка.
- 11.Нажмите кнопку **Сохранить**. По умолчанию акты приготовления сохраняются с проведением.

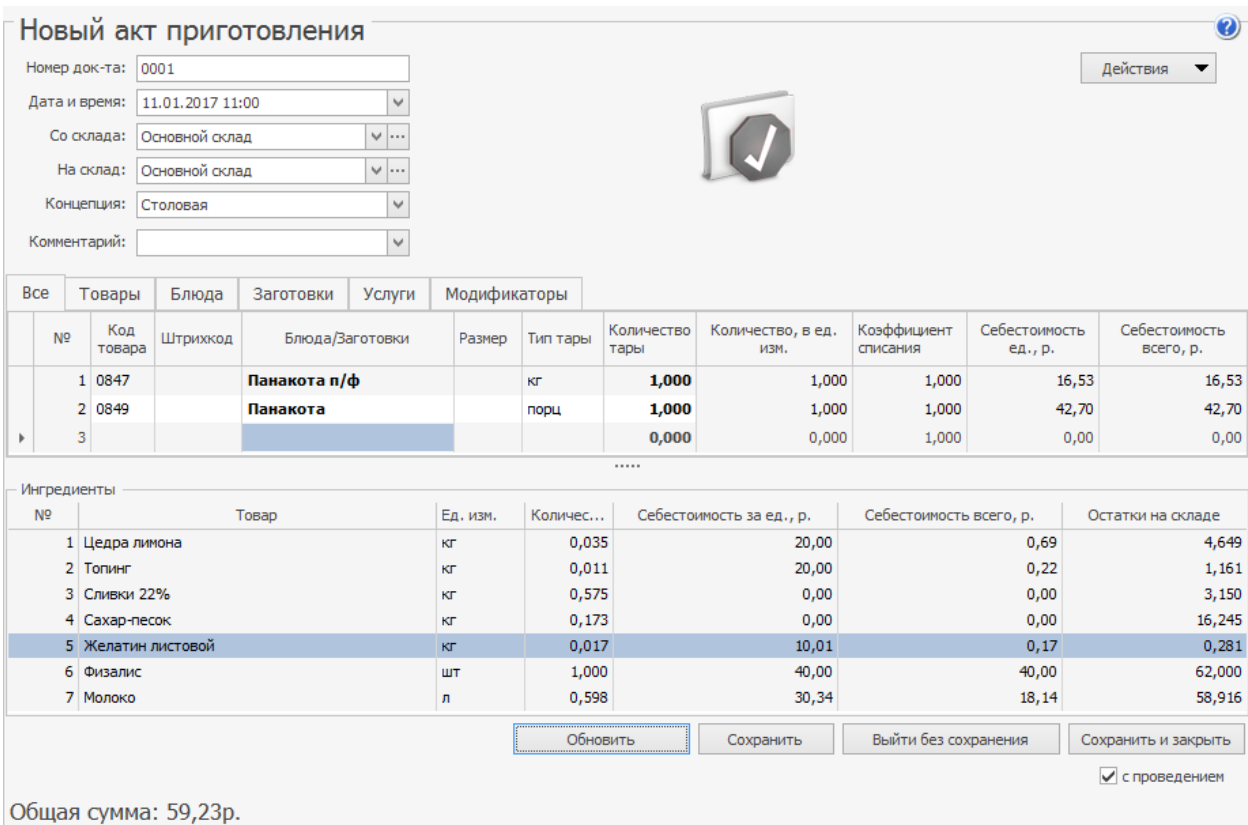

Если факт приготовления блюд был зарегистрирован в iikoFront, то

автоматически будет создан Акт приготовления со склада места приготовления («Склад Кухня») на склад точки продажи («Склад Буфет»). Количество блюда в

этом Акте приготовления складывается из количества, перемещенного в продажу, минус возвраты в производство. Если хотя бы одно итоговое количество блюда получается отрицательным, документ остается непроведенным. Чтобы это исправить:

- 1. Выберите пункт меню **Товары и склады** пункт **Акты приготовления** и найдите документ, созданный в этот день.
- 2. Внесите необходимые изменения в документ.
- 3. Сохраните документ с проведением.

## Заказ ингредиентов

Если выяснилось, что необходимые ингредиенты отсутствуют на выбранном складе, но они есть на другом, то непосредственно из формы создания акта приготовления зарегистрируйте внутреннее перемещение недостающих ингредиентов. Для этого нажмите кнопку **Действия** и выберите пункт **Заказ ингредиентов**. Откроется форма создания нового внутреннего перемещения. В нем уже будут заполнены позиции на ингредиенты, которые имеют нулевой или отрицательный остаток.

## Производство

Если для дальнейшего производства нужны задания по цехам или станционные карты, то прямо из акта приготовления можно сформировать ведомость полуфабрикатов и на ее основе распечатать нужные документы.

Чтобы ее создать выберите **Действия → Ведомость полуфабрикатов.** Откроется окно со списком блюд и заготовок, где можно внести необходимые изменения в документ. Подробнее см. в статье [Ведомость](#page-660-0) [полуфабрикатов](#page-660-0).

Из акта приготовления вы можете распечатать бланк заборного листа для учета блюд, переданных из зоны производства в зону продажи. Для этого выберите **Действия → Заборный лист.**

# Акт переработки

Акт переработки позволяет учесть факт приготовления (наличия) одного вида продукции из другого, то есть списание со склада исходных материалов и оприходование конечного продукта.

Чтобы создать новый акт переработки:

- 1. Выберите в меню **Товары и склады** пункт **Акты переработки**.
- 2. Нажмите кнопку **Создать**.
- 3. Номер документу присваивается автоматически. При необходимости измените его. Номер может отсутствовать, если шаблон нумерации настроен таким образом, что при создании документа не хватает данных для генерации. В этом случае система предложит сгенерировать номер при сохранении документа.
- 4. По умолчанию новый документ создается на текущую дату и время, заданное в общесистемных настройках, но эти значения вы можете изменить.

В некоторых случаях критичным является то, что акт переработки должен быть проведен позже взаимосвязанного акта приготовления. В случае несоблюдения данного условия остатки блюд будут рассчитываться некорректно.

- 5. В поле **Со склада** выберите название склада, с которого должны быть списаны исходные материалы.
- 6. В поле **На склад** задайте название склада, на который должна быть оприходована конечная продукция.
- 7. Чтобы при получении отчетов данные по этой операции были отнесены к той или иной концепции, выберите ее название в поле **Концепция**.
- 8. В поле **Товар** верхней таблицы выберите блюдо (или набор), получившееся в результате переработки, и введите его количество.

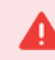

Крайне не рекомендуется указывать в качестве исходного блюда и ингредиентов один и тот же товар, т. к. это может привести к некорректному расчету его себестоимости.

- 9. В списке **Ингредиенты** выберите в поле **Товар** один из исходных материалов для переработки и введите его количество, которое было использовано. Автоматически будут выведены значения себестоимости данного ингредиента за единицу измерения и себестоимости переработанного количества. Исходя из общей себестоимости ингредиентов, автоматически вычисляется себестоимость единицы конечного продукта.
- 10.Если элемент номенклатуры имеет несколько размеров, и они настроены в его карточке на закладке [Шкала](#page-270-0) [размеров](#page-270-0), то заполните поле **Размер**. При выборе товара автоматически подставляется размер по умолчанию. Если он не настроен, то выбирается первый по порядку в шкале.
- 11.Введите количество ингредиентов, которое будет списано со склада после переработки. Если строка ингредиента выделяется красным цветом, то это означает, что заданного количества данного ингредиента нет на складе. Для проведения такого документа потребуется специальное право, так как его результатом будет образование отрицательного остатка на складе.

Если в качестве ингредиента для переработки выступает какое-либо блюдо, то для того, чтобы оно было в наличии на складе, необходимо зафиксировать это актом приготовления.

12.Нажмите кнопку **Сохранить**. По умолчанию акты переработки сохраняются с проведением.

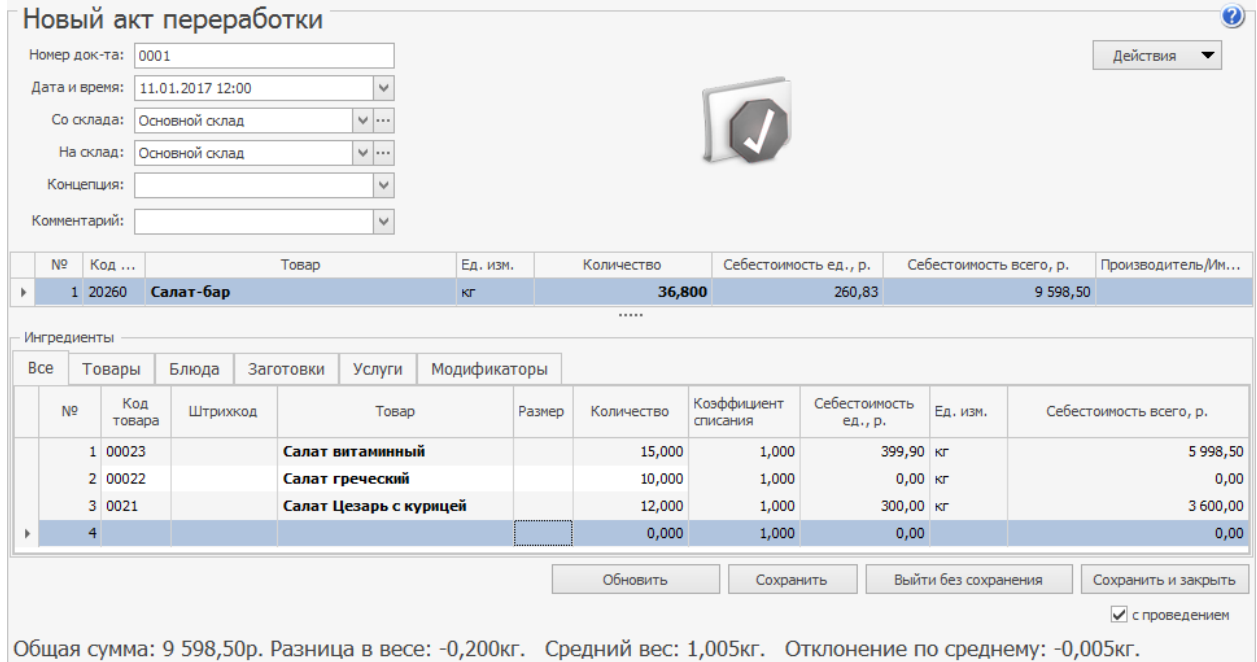

При оформлении актов переработки вы можете воспользоваться дополнительными функциями, которые доступны из меню **Действия:**

- · **Заполнить остатками**. Выберите ее, чтобы в поле Количество каждого ингредиента автоматически подставить их остатки на начало следующего учетного дня на складе, с которого они списываются.
- · **Заполнить по остаткам и заборному листу**. Функция применяется при использовании особой схемы учета блюд «буфета» или «шведского стола».
- · **Заполнить блюдами со склада**. Используйте этот пункт, чтобы заполнить таблицу ингредиентов всеми товарами, которые имеют остатки на выбранном складе на указанную дату и время.

Для быстрого заполнения складских документов вы можете скопировать позиции из одного акта в другой.

Например, чтобы скопировать в акте переработки список исходных блюд из акта приготовления:

- 1. Откройте акт приготовления.
- 2. Выберите интересующие позиции. Если их несколько, то удерживайте клавишу **Ctrl**.
- 3. Нажмите правую кнопку мыши и из открывшегося контекстного меню выберите пункт **Копировать**.
- 4. Перейдите в окно акта переработки.
- 5. Щелкните мышью по свободной строке списка ингредиентов и выберите пункт контекстного меню **Вставить**.

Чтобы создать новый акт переработки на основе существующего, выберите в списке актов переработки тот, который хотите использовать в качестве шаблона, и нажмите кнопку **Копия**. В этом случае поля нового документа будут заполнены значениями полей копируемого документа. Вы можете их отредактировать.

# Акт реализации

Документом Акт реализации регистрируются данные о продажах.

На основании данных о продажах в течение учетного дня, зарегистрированных через iikoFront, формируется автоматический акт реализации. Один документ формируется для блюд:

- · Которые списываются с одного склада (у них одно место приготовления). То есть, если складов, с которых отпускаются блюда, несколько, то столько же и будет автоматически созданных актов реализации.
- · Которые были оплачены одним способом оплаты.
- · Которые были оплачены на одной кассе.

Чтобы получить сводную информацию о реализации блюд:

- 1. В списке кассовых смен выберите галочками смены, за которые необходимо получить данные.
- 2. Нажмите кнопку **Действия** и выберите пункт **Посмотреть отчет о продажах за выбранные смены**.
- 3. В открывшемся отчете о продажах нажмите кнопку **Печать** и выберите пункт **Форма ОП-12**.

Акт реализации проводится временем, заданным в общесистемных настройках, по умолчанию это 23:00. В нем содержится список проданных блюд и информация об их количестве и цене продажи на основании распечатанных чеков.

Акт реализации может быть создан вручную, а также могут быть внесены изменения в документ, созданный автоматически.

Для работы с актами реализации предназначен пункт меню **Товары и склады → Акты реализации**.

С помощью установленной по умолчанию галочки **Показывать автоматические** в списке отображаются акты реализации, сгенерированные автоматически. В колонке «Себестоимость» показывается итоговое значение себестоимости по каждому документу.

Если учетный день на кассе не закрыт, то вносить изменения в автоматически сгенерированный акт реализации нельзя. После закрытия дня данные документа могут быть отредактированы, а документ перепроведен.

Цена продажи блюда рассчитывается как средневзвешенное значение с учетом скидок, которые были сделаны на заказы, включающие это блюдо. То есть, рассчитывается цена блюда в каждом оплаченном заказе, данные значения суммируются и делятся на общее количество проданного блюда.

Для создания акта реализации вручную:

- 1. Выбериет пункт меню **Товары и склады → Акты реализации** и нажмите кнопку **Создать**.
- 2. При необходимости отредактируйте сгенерированный автоматически номер документа.
- Номер может отсутствовать, если шаблон нумерации настроен таким образом, что при создании документа не хватает данных для генерации. В этом случае система предложит сгенерировать номер при сохранении документа.
- 3. В поле **Дата и время выдачи товара** при необходимости измените дату и время, которыми документ должен быть проведен. По умолчанию берется значение, заданное в настройках торгового предприятия на закладке **Настройки учета**.
- 4. Чтобы операции по документу в отчетах были отнесены к какой-либо концепции, выберите ее в поле **Концепция**.
- 5. Если все блюда отгружаются с одного склада, установите галочку **Место списания** и выберите склад из списка. Это позволит не задавать его для каждого блюда вручную.
- 6. В полях **Счет выручки** и **Расходный счет** выберите счета, на которых должны быть учтены деньги от реализации блюда и списана его стоимость (или стоимость его ингредиентов).
- 7. Заполните таблицу товаров. Для этого:
	- a. Выберите название блюда из списка в поле **Наименование товара у нас**.
	- b. Если элемент номенклатуры имеет несколько размеров, и они настроены в его карточке на закладке [Шкала](#page-875-0) [размеров](#page-875-0),то заполните поле **Размер**. При выборе товара автоматически подставляется размер по умолчанию. Если такой не настроен, то выбирается первый по порядку в шкале.
	- c. Введите информацию о количестве и цене блюда, по которой он реализуется.
	- d. Если в номенклатурной карточке блюда задана ставка НДС, то она будет учтена автоматически. При необходимости введите ставку вручную.
- 8. Чтобы посмотреть значение себестоимости выбранного блюда и его остатков на складе на момент проведения документа, нажмите кнопку **Обновить**.
- 9. Нажмите кнопку **Сохранить и закрыть**. По умолчанию все документы сохраняются с проведением. Если вам нужно сохранить акт реализации без проведения, удалите галочку **С проведением**.

#### 426 iikoOffice 8.0

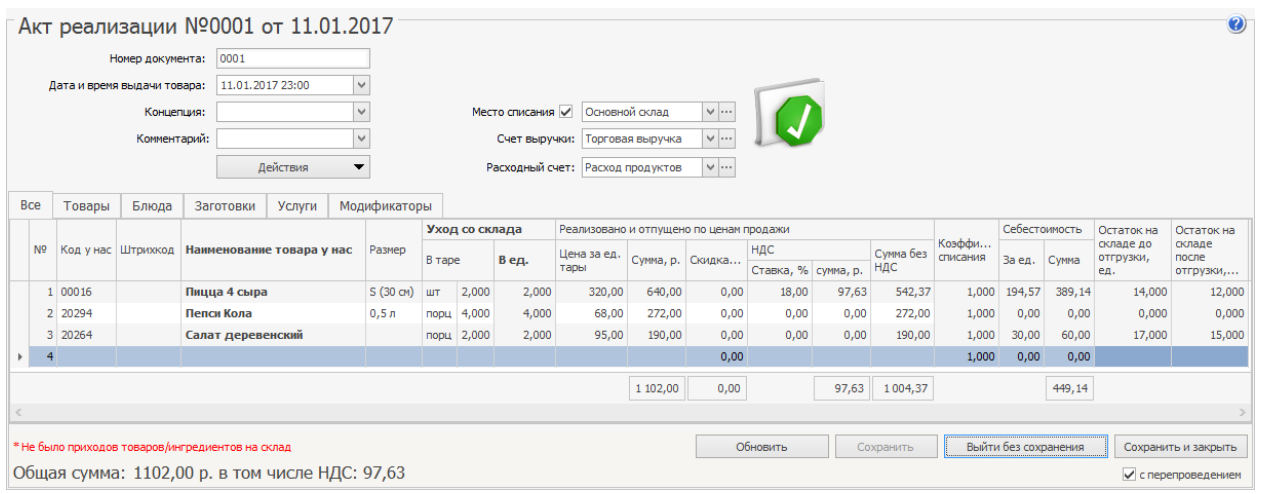

Акт реализации может быть распечатан в упрощенном виде или в стандартной форме ОП-12 – Акт о реализации готовых изделий кухни за наличный расчет. Для печати в упрощенной форме необходимо нажать кнопку **Действия** и выбрать пункт **Печать**. Для печати стандартной формы ОП-12 нужно нажать кнопку **Действия → ОП-12**. Откроется окно предварительного просмотра выбранной формы отчета, откуда может быть выполнена его печать.

Из Акта реализации может быть получен отчет о списании ингредиентов и готовых блюд по всему акту реализации, а также по выбранным блюдам. Для этого нажмите кнопку **Действия** и выберите пункт **Списания продуктов**. На основании выбранных позиций акта реализации будет сформирован список ингредиентов и блюд (в зависимости от метода списания), который отобразится в открывшемся окне отчета. Из этого окна вы можете открыть карточку номенклатуры и получить отчеты о движении товара и о вхождении товара в блюда, выбрав для этого соответствующий пункт контекстного меню.

Также может быть распечатан Акт реализации с названиями товаров у поставщика. Документ будет распечатан корректно, только если при его формировании позиции были найдены по коду или наименованию товара у поставщика. Для печати документа нажмите кнопку **Действия** и выберите пункт **Печать (по товарам поставщика)**.

Если в настройках торгового предприятия не установлена галочка **Использовать товары у поставщика**, печать накладной с названиями товаров у поставщика будет недоступна.

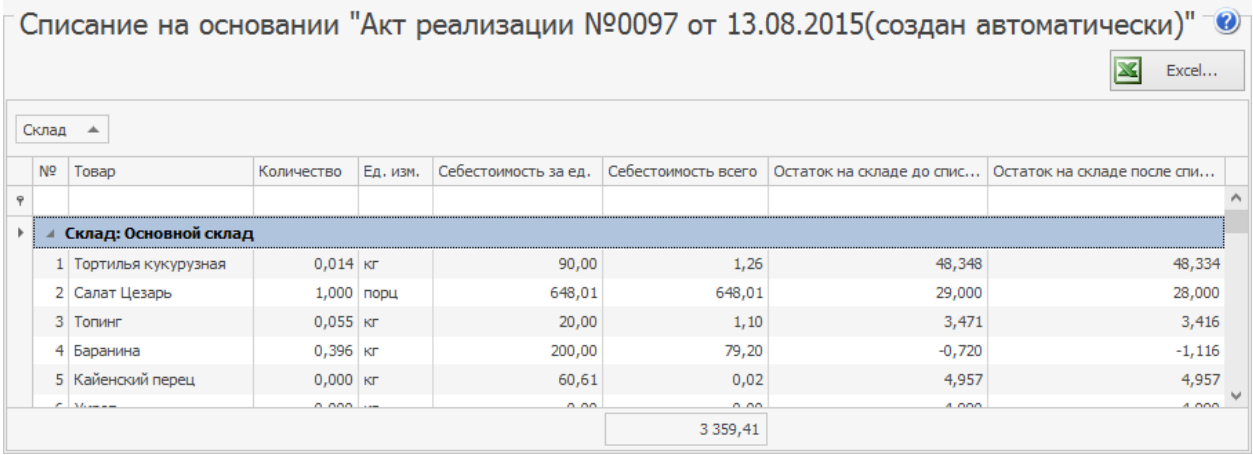

Аналогичным образом на основании документа может быть получен отчет о продаже. Для этого нажмите кнопку **Действия** и выберите пункт **Продажа блюд и товаров**. Из этого окна вы можете открыть карточку номенклатуры, выбрав для этого соответствующий пункт контекстного меню.

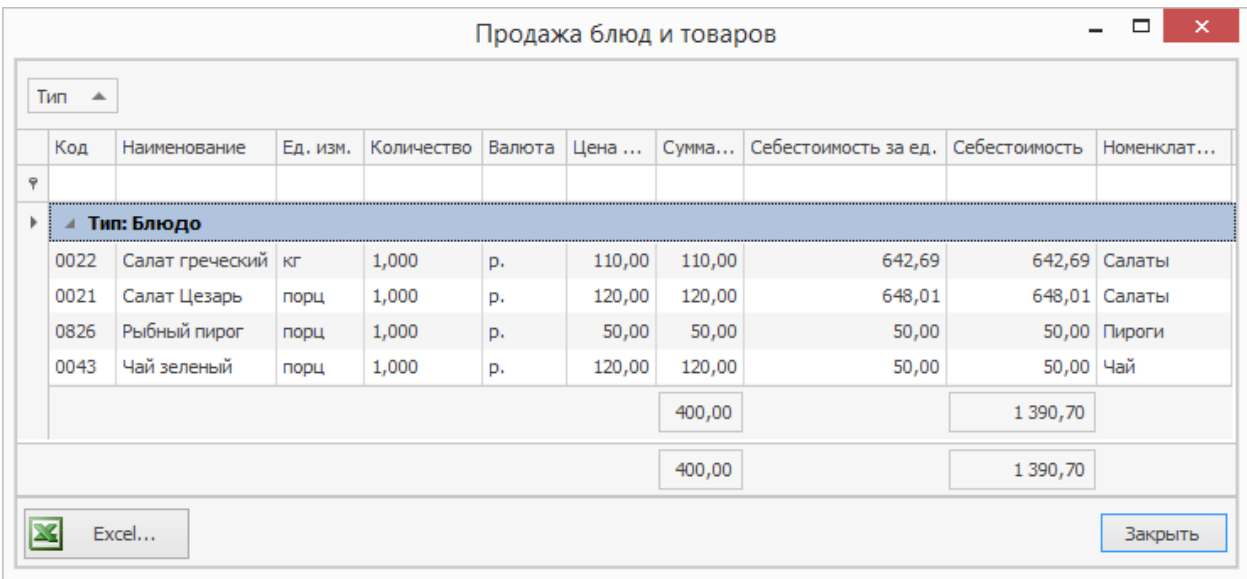

Позиции отчета о списании продуктов можно сгруппировать, например, по складам, а отчет по продажам – по номенклатурным группам. Для этого наведите указатель мыши на заголовок **Склады (Номенклатурные группы)**, нажмите левую кнопку мыши, перетащите этот заголовок в специальную область, расположенную над списком с данными, а затем отпустите кнопку мыши. Список позиций отчета

#### 428 iikoOffice 8.0

открывается (закрывается) при нажатии кнопки ■( $\exists$ ), расположенной слева от заданной группировки.

Акт реализации, отчет о списании продуктов и о продаже блюд и товаров могут быть выгружены в формат MS Excel.

# Акт разбора

В Акте разбора регистрируются операции разбора одного продукта на полуфабрикаты или исходные ингредиенты. Например:

- · Разделка купленных мясных туш на товары или заготовки, которые в дальнейшем будут самостоятельными объектами складского учета.
- · Разбор приготовленной заготовки или блюда на исходные ингредиенты.

Технологический процесс может выглядеть следующим образом:

- 1. Закупаются мясные туши, которые оформляются в iiko как товар и приходуются на склад.
- 2. Мясная туша разделывается на полуфабрикаты, например: грудинка, корейка, мясо на ребрах и т.д.
- 3. Создается акт разбора. Мясная туша списывается со склада, на котором она находилась. Полученные в результате полуфабрикаты оформляются в iiko как товары или заготовки и приходуются на склад.

В разборе могут участвовать любые элементы номенклатуры: товары, заготовки, блюда, модификаторы. Если у разбираемой заготовки или блюда есть технологическая карта, то не зависимо от их метода списания, они списываются целиком. То же самое относится и к ингредиентам, получаемым в результате разбора.

Для работы с актами разбора предназначен пункт меню **Товары и склады → Акты разбора.** При его выборе открывается окно со списком документов, зарегистрированных за прошедший месяц. Период, за который отображаются данные, задается с помощью полей **За период, с** и **по.** Если нажать кнопку **Показать изменения,** откроется Журнал событий, в котором вы сможете посмотреть, какие операции производились с выбранным документом. Галочка в поле показывать удаленные задает необходимость отображать в данном окне ранее удаленные акты разбора. При установленной галочке в поле история

изменений в окне отображается информация об изменениях, произведенных с документами.

Чтобы создать акт разбора:

- 1. Выберите пункт меню **Товары и склады → Акты разбора** и нажмите кнопку **Создать.**
- 2. В поле **Номер** при необходимости отредактируйте сгенерированный автоматически номер нового документа. Номер может отсутствовать, если шаблон нумерации настроен таким образом, что при создании документа ему не хватает данных для генерации. В этом случае номер будет предложено сгенерировать при сохранении документа.
- 3. В поле **Дата и время** при необходимости измените дату и время создания документа. По умолчанию новый документ создается на текущую дату и время, заданное в общесистемных настройках на закладке **Настройки учета.**
- 4. В поле **Со склада** выберите название склада, с которого должен быть списан разбираемый продукт.
- 5. В поле **На склад** задайте название склада, на который должны быть оприходованы полученные ингредиенты.
- 6. Чтобы в отчетах данные операции разбора были отнесены к определенной концепции, выберите ее название в поле **Концепция.**
- 7. В поле **Комментарий** при необходимости введите дополнительную информацию о документе.
- 8. Добавьте продукт для разбора. Для этого щелкните мышью по первой строке верхнего списка и в поле **Товар** выберите продукт: товар, блюдо, заготовку или модификатор. Одним документом можно оформить разбор только одного продукта.

Если строка разбираемого продукта выделяется красным цветом, это означает, что такого количества продукта нет на складе. Для проведения документа потребуется специальное право, так как в результате образуется отрицательный остаток на складе.

- Если разбирается блюдо, то для списания со склада его сначала нужно оприходовать на склад актом приготовления.
- 9. Укажите количество исходного продукта.
- 10.Заполните таблицу **Ингредиенты** одним из способов:
	- o Вручную. Для этого щелкните мышью по первой строке списка и выберите в поле **Товар** один из ингредиентов разбираемого продукта. Укажите его количество и введите процентную долю себестоимости ингредиента в себестоимости разбираемого продукта.
	- o Автоматически заполните таблицу ингредиентами первого уровня техкарты исходного продукта не зависимо от метода списания. Для этого выберите пункт **Действия → Заполнить количество по первому уровню ТК.** В таблицу добавятся ингредиенты с количеством, которое рассчитывается по формуле: *Количество разбираемого продукта \* Выход готового продукта.* В сумме количество всех ингредиентов составляют общее количество исходного продукта.
	- Если нужно заполнить и процент от себестоимости, выберите пункт **Заполнить количество и себестоимость по первому уровню ТК.** Процент себестоимости рассчитывается по формуле: *Себестоимость ингредиента всего / Себестоимость продукта всего ×100%.* В сумме все процентные доли составляют 100%.
	- o Автоматически заполните таблицу ингредиентами с учетом их метода списания вместе с количеством. Для этого выберите пункт **Действия → Заполнить количество по ТК с учетом метода списания.** В таблицу попадут позиции, которые не подлежат дальнейшему разбору на ингредиенты. Например, если в качестве ингредиента включается блюдо или заготовка с методом списания «Списывать

готовое блюдо/заготовку», то ингредиент так и добавится. Но если у блюда или заготовки метод списания «Списывать ингредиенты», то все его ингредиенты попадут в таблицу.

- Чтобы одновременно с ингредиентами заполнить процент себестоимости, выберите пункт **Заполнить количество и себестоимость по ТК с учетом метода списания.** Количество и процент себестоимости ингредиентов рассчитываются по формулам, приведенным в предыдущем пункте.
- 11.Себестоимость единицы полученного ингредиента можете ввести вручную. В этом случае процент себестоимости рассчитывается автоматически. Сумма всех процентов должна составлять 100%, иначе документ сохранить нельзя.
- 12.Нажмите кнопку **Сохранить и закрыть.** По умолчанию акты разбора сохраняются с проведением. Если нужно сохранить документ без проведения, снимите галочку в поле **с проведением.**

Рассмотрим пример разбора заготовки «Свиная туша», которая имеет следующую технологическую карту:

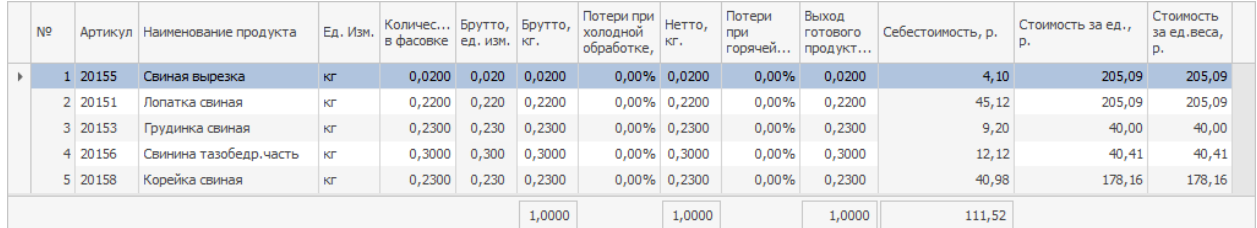

Таблица ингредиентов в акте автоматически заполнена по первому уровню техкарты вместе с количеством и процентом себестоимости.
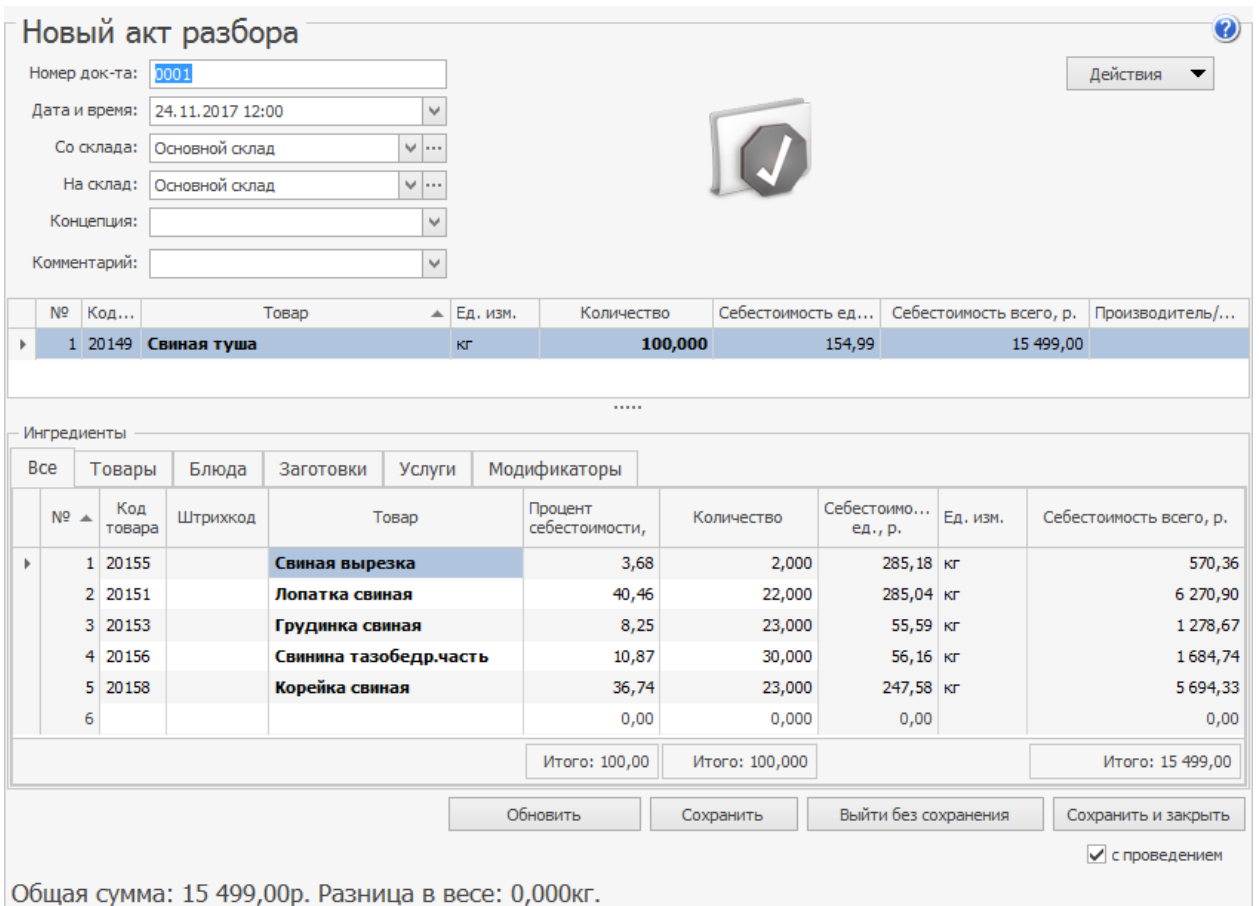

Расчет количества и процента себестоимости на примере ингредиента «Свиная вырезка»:

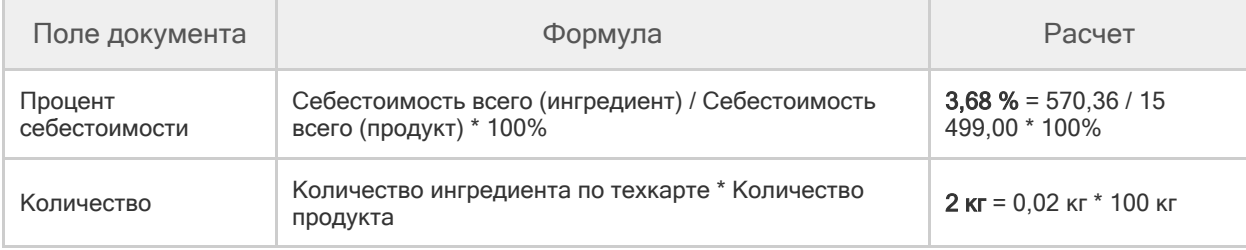

В результате проведения документа товар или заготовка, указанные в первом списке, списывается со склада, заданного в поле **Со склада,** а товары, блюда или заготовки, определенные в качестве ингредиентов разбираемого продукта, приходуются на склад, заданный в поле **На склад.**

Чтобы распечатать Акт разбора, нажмите кнопку **Действия** и выберите пункт **Печать.** Откроется окно предварительного просмотра упрощенного отчета «Акт разбора».

#### 434 iikoOffice 8.0

Чтобы выгрузить документ в формат MS Excel, нажмите кнопку **Действия** и выберите пункт **Экспорт в Excel.**

# iikoKitchen — документооборот на кассе

### Описание

Система iiko позволяет регистрировать складские хозяйственные операции прямо на терминале с iikoFront. Например, факт передачи блюд и товаров из зоны производства в зону продажи, или со склада в зону производства.

На кассе также можно зарегистрировать факты приготовления, переработки, списания, отгрузки, а также факт проведения инвентаризации.

По каждой операции создается отдельный документ, который можно посмотреть в iikoFront до отправки на сервер, а также в iikoOffice уже после того, как их отправили на сервер.

Дата документа соответствует текущей дате при создании, а время устанавливается в соответствии с [настройками](#page-180-0) [учета](#page-180-0) торгового предприятия.

### Что нужно настроить для iikoKitchen

Для работы iikoKitchen потребуется:

- · Создать настраиваемые типы оплаты для каждого вида документа. В статье сначала описан общий принцип его настройки, ниже — особенности работы каждой операции.
- · Раздать сотрудникам необходимые права доступа.
- · Настроить терминал, на котором будут создаваться документы.
- · Для весовых блюд необходимо настроить их номенклатурные карточки.

#### **Настраиваемый тип оплаты**

Для настройки операций с блюдами в настраиваемых типах оплаты используются следующие параметры:

- 1. В поле **Тип** выберите тип платежа «Настраиваемый тип оплаты».
- 2. В поле **Наименование** введите название операции.
- 3. В поле **Название в чеке** введите краткое название операции, которое будет использоваться при печати документов на сервисном принтере китчентерминала.
- 4. Не устанавливайте галочку **Запрещать вводить вручную**, иначе операция не будет видна на китчен-терминале.
- 5. Если в документ, зарегистрированный в iikoFront, должны быть включены только блюда определенных категорий, то снимите галочку в поле **Применять для всех категорий блюд** и выберите в списке нужные категории. В этом случае при попытке добавить в документ блюдо другой категории (или без категории) будет выведено сообщение об ошибке.
- 6. В поле **Базовый тип оплаты** выберите ранее созданный тип оплаты «Без выручки» или «Наличными».
- 7. В поле **Тип документа** выберите документ, регистрирующий данную операцию: Расходная накладная, Акт списания, Внутреннее перемещение, Акт приготовления, Акт переработки или Инвентаризация.
- 8. Для того чтобы при получении отчетов данные по этой операции были отнесены к той или иной концепции, выберите ее название в поле **Концепция**.
- 9. В поле **Количество копий** задайте количество квитанций, которые должны быть распечатаны по факту регистрации документа.

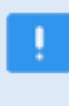

Если настроено, что списание должно проходить «По типу места приготовления», то квитанции будут распечатаны на принтере отчетов отделения, являющегося местом приготовления. Иначе, на принтере отчетов того отделения, к которому привязан терминал.

10.При необходимости введите дополнительную информацию о типе операции

и нажмите кнопку **Сохранить**.

После выполнения этих настроек в iikoFront на экране дополнительного меню появится раздел **Документы.**

#### **Права доступа**

Возможность просматривать созданные документы определяется наличием прав на просмотр документов соответствующих типов.

Создание складских документов в iikoFront доступно сотрудникам с правами на создание документов соответствующих типов, например, «Создавать и редактировать внутренние перемещения».

#### **Терминалы**

Терминалы, которые могут использоваться для формирования документов, должны быть привязаны к одному из отделений торгового предприятия. Для этого установите галочки в блоке **Официантские станции и компьютеры пользователей** в настройках отделения торгового предприятия.

Рекомендуется привязывать каждый терминал только к одному отделению торгового предприятия, в противном случае возможна некорректная обработка данных.

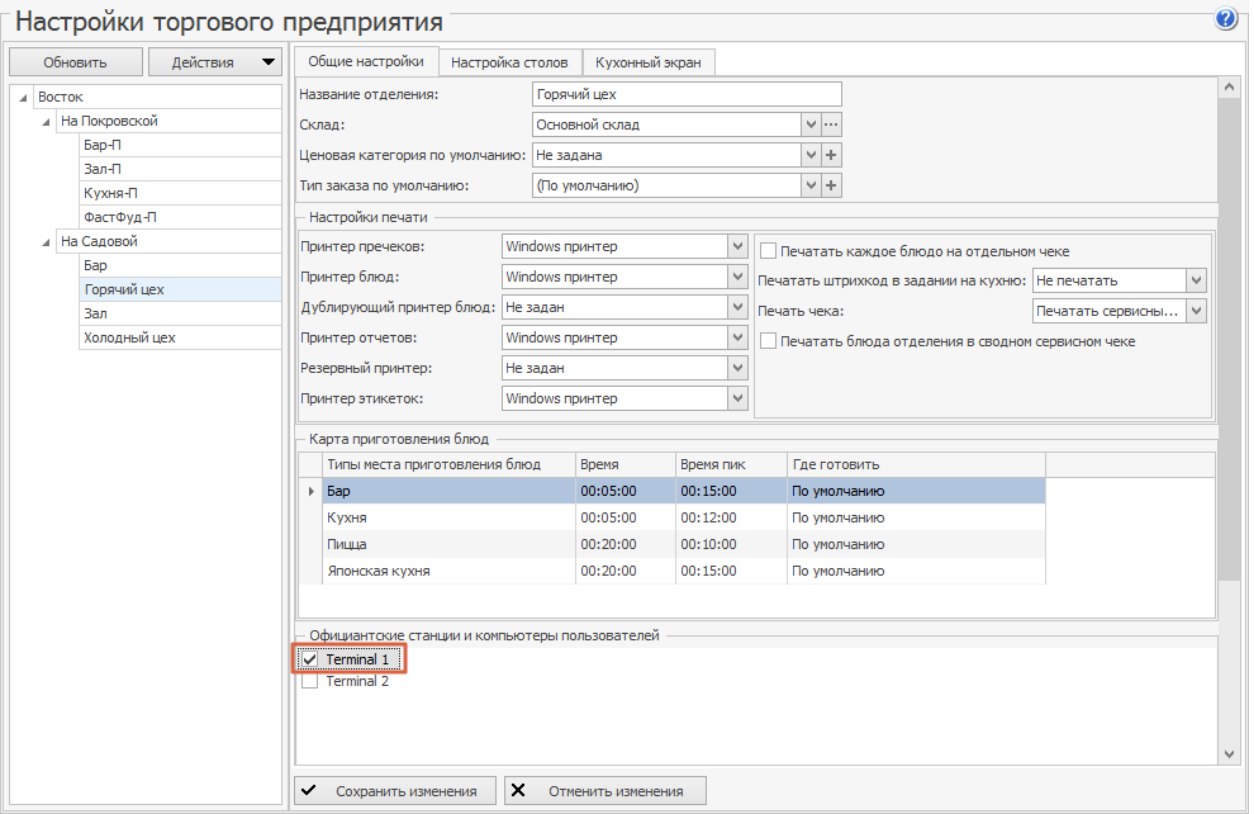

#### **Настройка весового блюда**

Для блюд на вес настройте тару, в которой оно подается. Например, салат в тарелке или мороженое в вазочке. В этом случае при оформлении заказа на это блюдо в iikoFront будет автоматически учтен вес этой тары.

Для настройки весового блюда:

- 1. В номенклатурной карточке блюда на закладке **Единицы измерения** установите галочку **Товар продается на вес**. В этом случае при выборе блюда из прейскуранта автоматически будет установлено, что данное блюдо измеряется в килограммах, и откроется окно для задания его веса в килограммах.
- 2. Зарегистрируйте тару (гастроемкости, контейнеры), в которой блюдо может взвешиваться при продаже. Щелкните мышью по верхней строке в блоке **Тара** и задайте для каждого варианта тары:
	- o **Тара** название тары, в которой блюдо может продаваться.
- o **Вес с тарой** вес фасовки вместе с тарой в килограммах.
- o **Вес тары** вес тары в килограммах.
- o **Единиц в таре** количество блюда в таре, указанное в основных единицах измерения.
- o Галочка **Использовать во фронте** должна быть установлена.
- 3. Нажмите кнопку **Сохранить и закрыть**.

Тара, зарегистрированная первой по списку, считается стандартной и обозначена в окне выбора количества весового блюда в iikoFront отдельной кнопкой.

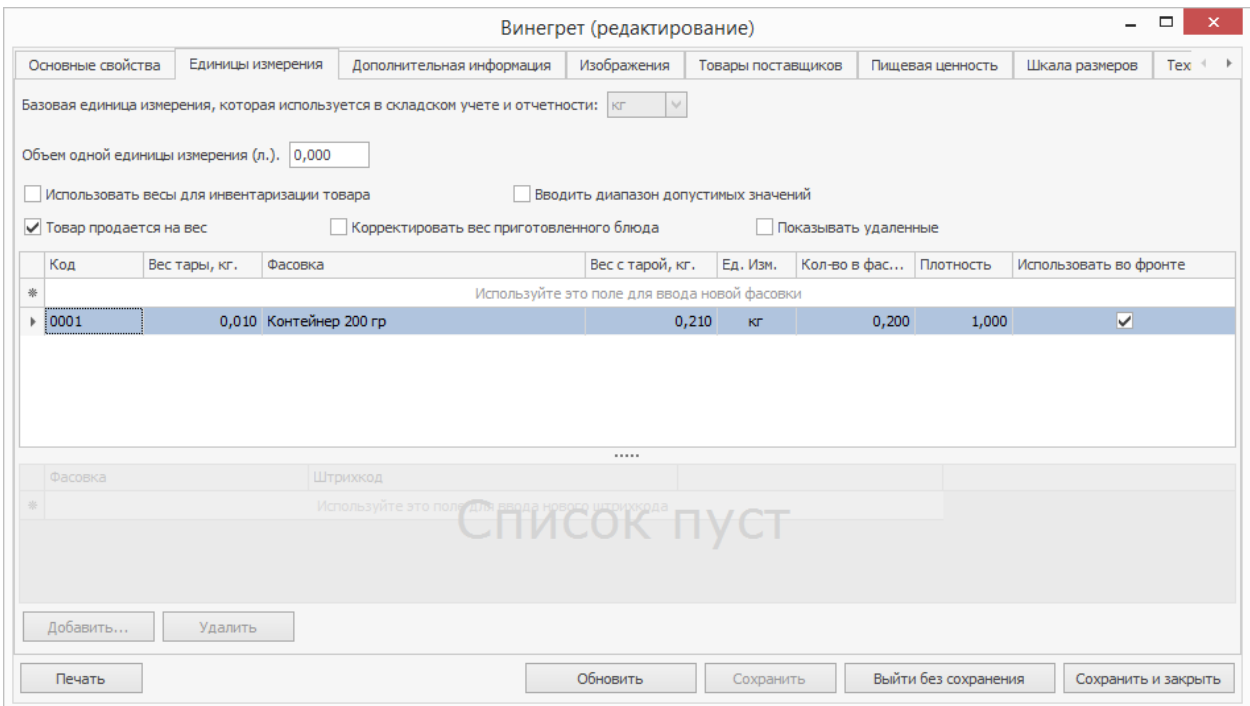

### «Блюда буфета» или «шведского стола»

Вынос «блюд буфета» («шведских столов», «открытых блюд») и возврат их остатков регистрируются с помощью актов переработки. Для настройки таких операций предварительно должна быть создана номенклатурная позиция (например, «Блюда буфета»), в которую будут перерабатываться перемещаемые блюда. Такое блюдо должно быть создано с пустой техкартой и методом списания «Списывать готовое блюдо», оно может быть весовым или штучным.

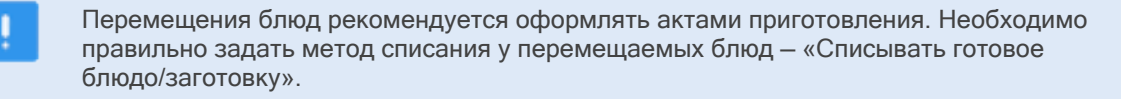

При формировании документа на кассе в него могут быть добавлены также товары и блюда, которые не включены в продажу. В iikoFront будут видны только те элементы, для которых в номенклатурных карточках заданы типы мест приготовления.

Чтобы оформить вынос блюд, которые составляют блюда буфета или шведского стола, из кухни в зал, создайте настраиваемый тип оплаты (например, «Вынос в зал») с параметрами:

- · В поле **Тип документа** выберите документ «Акт переработки».
- · В поле **Продукт переработки** выберите номенклатурную позицию («Блюда буфета»), в которую перерабатываются вынесенные в зал блюда.
- · В поле **Операция** выберите «Приход».

Операция «Приход»/«Расход» используется для подсчета итогового количества блюда в зале. В течение дня блюдо выносится в зал (приход), возвращается на кухню (расход), перемещается в другой зал (расход). Каждая операция прибавляет или вычитает количество в соответствующей строке с блюдом в Акте переработки.

· Задайте склад, с которого будут списываться блюда, и склад, на который будет оприходовано блюдо, заданное в поле «Продукт переработки». Вы можете указать их явно в полях **Со склада**, **На склад** или воспользоваться настройкой **По типу места приготовления**.

После регистрации передачи блюд на китчен-терминале автоматически будет создан акт переработки в iikoOffice. В рамках одной кассовой смены формируется только один документ. Каждая новая складская операция, зарегистрированная на кассе, будет дописывать в него информацию о количестве переданных блюд. Чтобы посмотреть этот документ, выберите пункт меню **Розничные продажи → Кассовые смены** и нажмите кнопку **Печать → ОП-6 почасовая**.

### Возврат на кухню

Возврат блюд на кухню может регистрироваться как в течение дня, например, когда блюдо докладывают в тару и возвращают назад, так и в конце дня при переносе остатков на следующий день. Такая операция настраивается аналогично описанному выше. В поле **Наименование** введите название операции, например, «Возврат на кухню». В поле **Операция** выберите «Расход», настройте склады списания и приходования: из зала на кухню.

После регистрации возврата на китчен-терминале будет уменьшено количество блюд в уже созданном документе (в нем количество блюд будет добавлено со знаком минус). И если повар по ошибке вернет блюдо, которое не выносил в зал, то оно будет в акте переработки со знаком минус.

### Списание

- 1. Создайте базовый тип оплаты «Без выручки», тип документа «Акт списания».
- 2. Для оформления списания блюд создайте настраиваемый тип оплаты, например, «Списание» с параметрами:
	- o В поле **Базовый тип оплаты** выберите ранее созданный тип оплаты для списания.
	- o В поле **Тип документа** выберите документ «Акт списания».
	- o В поле **Счет списания** укажите счет списания плана счетов, например, «Порча сырья».

o Настройте склад списания блюд.

После регистрации списания блюд на китчен-терминале автоматически будет создан акт списания в iikoOffice.

### Реализация

Для оформления отгрузки блюд или товаров, например, в другое подразделение, создайте настраиваемый тип оплаты, например, «Отгрузка», с параметрами:

- · В поле **Тип документа** выберите документ «Расходная накладная».
- · Укажите склад отгрузки и покупателя блюд. Для этого в поле **Со склада** задайте склад отгрузки. Определите список покупателей одним из способов: задайте ценовые категории или явно укажите контрагентов.
- · В полях **Счет выручки** и **Счет списания** укажите счета учета выручки от реализации товаров/блюд и списания их себестоимости

После регистрации отгрузки блюд на китчен-терминале автоматически будет создана расходная накладная в iikoOffice.

### Отчеты

Сводная информация об операциях с блюдами, зарегистрированных на терминале iikoKitchen, представлена по форме «Дневной заборный лист». Чтобы ее открыть, выберите пункт меню **Розничные продажи → Кассовые смены** и нажмите кнопку **Печать →** отчет **ОП-6 почасовая.**

# Печать штрихкодов в iikoFront

В iikoFront могут быть напечатаны штрихкоды товаров, заданные в их карточках, а также автоматически сформированные штрихкоды весовых товаров и штучных товаров в нестандартных фасовках. Может быть напечатана этикетка товара без штрихкода. Этикетки могут быть напечатаны также для элементов номенклатуры, не включенных в продажу.

Для этого необходимо:

- Настроить номенклатурные карточки продуктов на закладке [Единицы](#page-871-0) [измерения](#page-871-0).
- · Задать префикс штрихкодов весовых товаров в настройках торгового предприятия. По умолчанию установлено значение 20.
- · [Настроить](#page-1022-0) [шаблоны](#page-1022-0) [этикеток](#page-1022-0) для печати штрихкода товара, а также информации о товаре, его составе, пищевой ценности, сроке хранения и т.д.
- · Сотрудникам, которые печатают этикетки, предоставить право «Настраивать штрихкоды фасовок» (**F\_EBC**).
- · Терминал, на котором выполняется печать этикеток, должен быть отмечен галочкой в блоке **Официантские станции и компьютеры пользователей** в настройках отделения торгового предприятия.
- · К этому терминалу также должен быть подключен принтер этикеток штриховых кодов. Если предполагается печать этикеток со штрихкодом при фасовке товаров, продающихся на вес, необходимо подключение весов.

### Выгрузка в весы

Для фасовки и маркировки как весовых, так и штучных товаров могут быть использованы весы CAS LP. На самоклеящейся этикетке печатается штрихкод, дата упаковки, цена, вес единицы товара (с учетом тары, в которой он взвешивается), общая сумма, а также другая информация, например, срок годности товара (определяется по количеству дней с момента фасовки).

Также вы можете посмотреть видеоролик «Фасовка и маркировка товаров на весах CAS LP» [на](http://youtu.be/F-94tOZqpYw) [YouTube](http://youtu.be/F-94tOZqpYw) .

Чтобы напечатать этикетку для весового товара, его нужно поставить на весы (вместе с тарой) и нажать клавишу прямого доступа к товару (или ввести код быстрого набора с клавиатуры). Для штучного товара нужно просто нажать клавишу (ввести код) и ввести количество.

Штрихкод товара генерируется автоматически с использованием префикса (20 – для весового товара, 21 – для штучного) и артикула (номенклатурного кода) товара. По штрихкоду на этикетке товар можно ввести в заказ в iikoFront.

Для этого в память весов необходимо выгрузить элементы номенклатурного справочника iiko (можно выгрузить всю номенклатуру или только весовые товары). Выгрузка может быть выполнена сразу для нескольких подключенных к терминалу весов. Артикул (должен быть пятизначным числом), код быстрого набора, признак весового или штучного товара, срок годности и тара задаются в номенклатурной карточке товара (учитывается первая ненулевая тара).

Чтобы выполнить выгрузку товаров в весы, выполните следующее:

- 1. Выберите пункт меню **Обмен данными → Выгрузка в весы**.
- 2. В окне выгрузки представлен список элементов номенклатуры. По умолчанию отображаются данные только по весовым товарам: галочка **Весовые товары установлена.** Если нужно выгрузить данные по всей номенклатуре, снимите эту галочку. По каждой позиции показана

информация из номенклатурной карточки: код быстрого набора, артикул, название товара, цена и вес тары. Чтобы получить актуальный список товаров, нажмите кнопку **Обновить**.

- 3. Справа находится список весов, подключенных к данному терминалу. Чтобы получить актуальный список устройств, нажмите кнопку **Обновить**. По умолчанию выгрузка выполняется во все весы, их названия отмечены галочками. Снимите галочки с ненужных устройств.
- 4. По умолчанию старые данные будут удалены из памяти весов, галочка **Очистить номенклатуру товаров в весах перед загрузкой** установлена. Если вы хотите загрузить только новые товары, а старые оставить, то эту галочку нужно снять.
- 5. Нажмите кнопку **Выгрузить в весы**.
- 6. Внизу выводится информация о результатах выгрузки данных в каждое из выбранных устройств. Если показаны ошибки, например, неверный формат артикула, то нужно открыть номенклатурную карточку этого товара и задать пятизначное число в поле **Номенклатурный код (Артикул)**.
- 7. Актуальный список элементов номенклатуры, выгружаемый в весы CAS LP, можно экспортировать в MS Excel, а также копировать для вставки в другие сторонние системы. Для экспорта всей номенклатуры предназначена кнопка **Excel**. Для экспорта или копирования выбранных элементов предназначены пункты контекстного меню **Экспортировать в Excel** и **Копировать**.

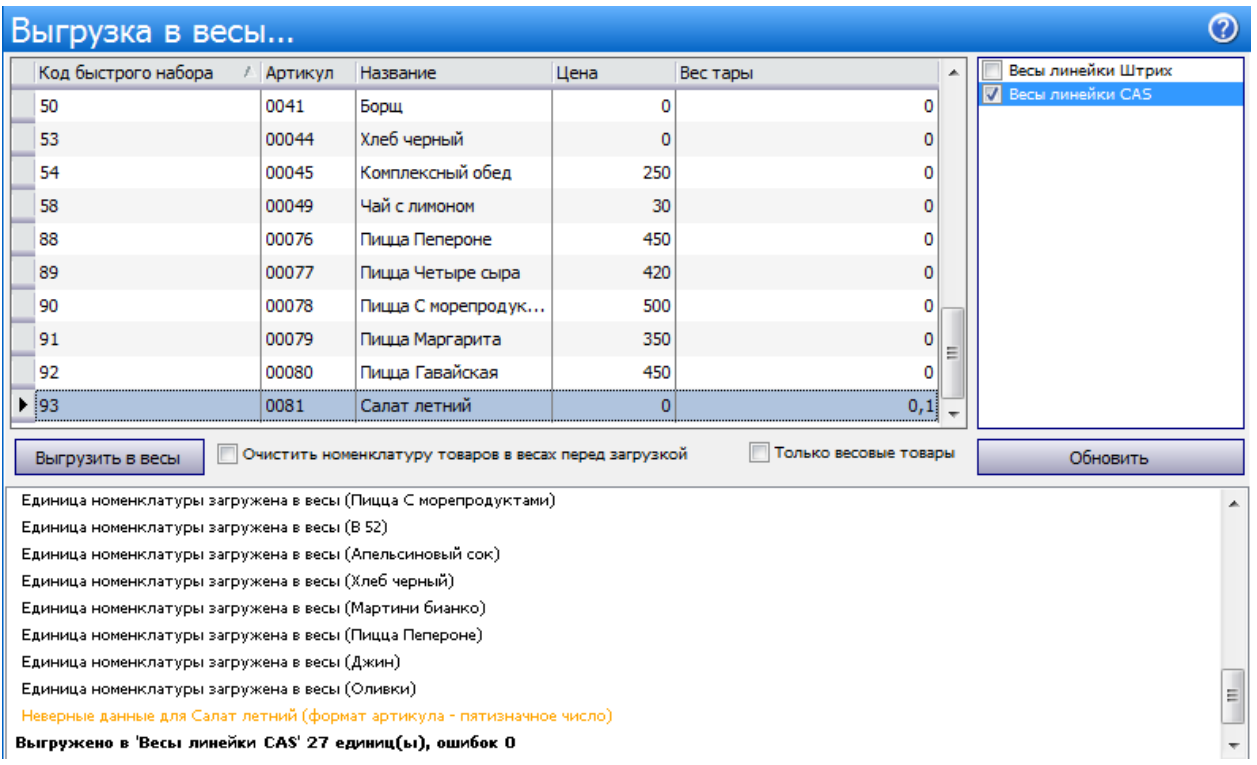

## Анализ товародвижения

В этом разделе описано, какие отчеты используются для учета реализации и остатков товаров на складах предприятия.

Кроме того, большие возможности для анализа имеют [OLAP-отчеты](#page-750-0) [по](#page-750-0)

[продажам.](#page-750-0)

#### **Остатки на складах**

В отчете **Остатки на складах** отображается количество товаров и готовых блюд на складе на определенную дату. С его помощью можно контролировать остатки и пополнять запасы товаров, выявлять просроченные продукты, корректировать отрицательные остатки.

### Как работать с отчетом

Одновременно вы можете открыть несколько разных окон с отчетом, например, с разными товарами.

По умолчанию в отчете состояние остатков отображается на текущий день. Чтобы построить отчет на другую дату, укажите ее в поле **Посмотреть остатки на дату** и нажмите кнопку **Обновить.**

В отчете за прошедший период отображаются все товары, в том числе удаленные, если их остаток на выбранную дату был ненулевым.

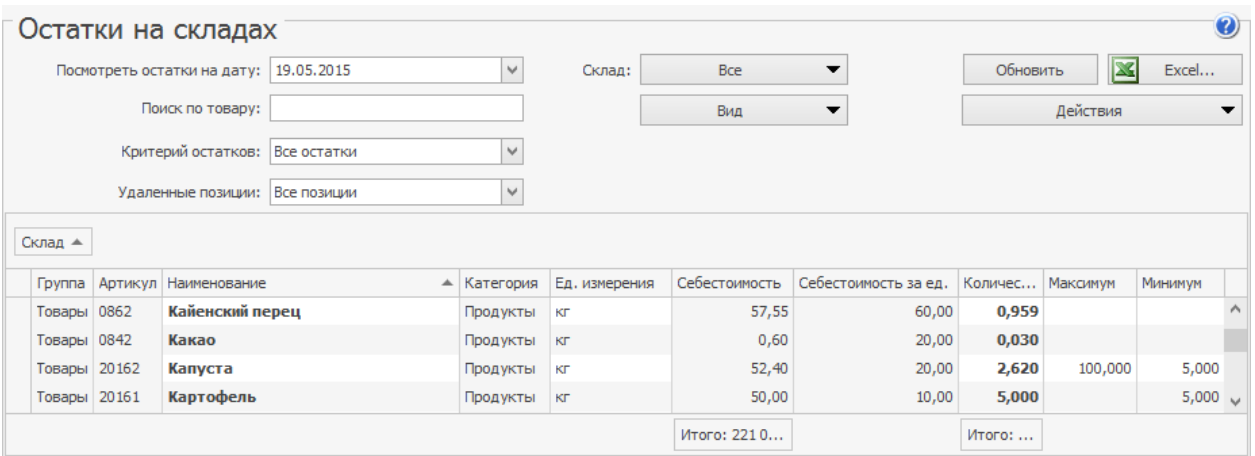

Если вас интересуют остатки определенного товара, наберите его название в поле **Поиск по товару.**

Чтобы выбрать склады, на которых хотите узнать остатки, нажмите

кнопку **Склад** и в открывшемся списке поставьте галочки напротив их названий. По умолчанию выбраны все склады предприятия.

В поле **Вид** выберите режим отображения информации в отчете:

- · **По складам.** Товары сгруппированы по номенклатурным группам, а в столбцах по каждому складу отображается их количество. Товары с отрицательными остатками выделены красным цветом.
- · **Сводный отчет.** Товары сгруппированы по складам, в столбцах отображается себестоимость, количество на складе и его максимум и минимум. Товары, количество которых меньше минимального, выделены оранжевым цветом. Отрицательные остатки выделены красным.

Данные в отчете сортируются, группируются и фильтруются аналогично другим отчетам в iiko. См. описание в статье [Товары](#page-318-0) [и](#page-318-0) [склады.](#page-318-0)

Из отчета по остаткам на складах можно открыть [отчет](#page-469-0) [о](#page-469-0) [движении](#page-469-0) [товара](#page-469-0) и [оборотно-сальдовую](#page-464-0) [ведомость.](#page-464-0)

### Контроль остатков и пополнение запасов

С помощью отчета по остаткам можно следить за наличием всех необходимых продуктов и ингредиентов на складе и формировать заказ поставщику для пополнения запасов.

Для контроля остатков товаров по уровням запасов:

1. В пункте **Вид** выберите пункт Сводный отчет. В таблице отобразятся

колонки с минимальным и максимальным количеством товаров на складах.

Предварительно в карточках продуктов должны быть указаны уровни запасов: минимум и максимум на закладке **Дополнительная информация.**

2. Чтобы посмотреть, какие продукты заканчиваются, выберите в списке

**Критерий остатков** значение **Меньше минимальных.** В отчете останутся

только продукты, у которых количество меньше установленного минимума.

3. Чтобы выявить товары с избыточным количеством, выберите пункт **Больше максимальных.**

Чтобы рассчитать необходимые запасы продуктов, выделите в списке нужные товары и в контекстном меню выберите пункт **Заказать.** Откроется окно, где вам нужно заполнить параметры расчета заказа.

Из отчета по остаткам на складах вы можете рассчитать необходимые запасы продуктов. Для этого выделите в списке товары и в меню **Действия** выберите пункт **Заказать.** В открывшемся окне заполните параметры расчета заказа. Подробнее см. в статье [Автоматический](#page-653-0) [расчет](#page-653-0) [заказов.](#page-653-0)

### Выявление просроченных продуктов

С помощью отчета можно выявлять и своевременно списывать продукты, срок годности которых истек на момент просмотра остатков. Для этого предварительно в карточках продуктов должны быть указаны сроки хранения на закладке **Дополнительная информация.**

Выберите из списка **Критерий остатков** вариант **Просроченные продукты,** на экран будет выведены товары, для которых вышел заданный срок годности.

Например, пусть срок хранения торта – двое суток. Текущий остаток тортов – 8 штук. На товар были оформлены 2 накладные: вчерашним числом – на 5 штук, и три дня назад – также на 5 штук.

Таким образом, на складе есть просроченные продукты – остатки товара из партии, которая поступила три дня назад.

### Коррекция отрицательных остатков

Система iiko позволяет вести складской учет с образованием отрицательных остатков товаров или блюд на складе. Позиции, по которым образовались отрицательные остатки, в отчете выделены красным цветом.

Однако необходимо понимать, что отрицательный остаток – это сигнал о том, что что-то было сделано неправильно, или же ошибки делаются систематически.

Возможность работать с отрицательными остатками определяется правами доступа и настройками системы на закладке **Настройки учета.**

Чтобы выяснить, что привело к такой ситуации на складе, можно открыть [отчет](#page-469-0) [о](#page-469-0) [движении](#page-469-0) [товара](#page-469-0).

#### **Сличительная ведомость**

Если ошибок не было или они уже все исправлены, а отрицательный остаток остался, то его нужно компенсировать с помощью сличительных инвентаризаций.

Подробную инструкцию см. в статье [Сличительная](#page-458-0) [ведомость](#page-458-0) [на](#page-458-0) [отрицательные](#page-458-0) [остатки](#page-458-0).

#### **Приходная накладная**

Еще одним способом коррекции отрицательных остатков является создание приходной накладной на товары, «ушедшие в минус», непосредственно из отчета Остатки на складах.

Выделите в списке товары с отрицательными остатками и в контекстном меню из группы **Отрицательные остатки** выберите одну из команд. В результате вы можете создать:

- · Приходную накладную с нулевыми ценами (функция доступна при просмотре остатков в любом виде).
- · Приходную накладную с ценами по себестоимости (функция доступна только при просмотре остатков в виде сводного отчета).

Также можно скопировать информацию о товаре с отрицательным остатком в буфер обмена, чтобы создать по ней необходимый складской документ. Для это служит команда **Действия → Отрицательные остатки → Копировать в буфер обмена.**

#### Исправление отрицательных остатков

В iiko можно вести товарный учет с образованием отрицательных остатков товаров или блюд на складе. Но нужно понимать, что отрицательный остаток это сигнал о том, что что-то было сделано неправильно в учете, или же ошибки делаются систематически.

В статье описаны часты причины отрицательных остатков, как найти и исправить ошибку.

### Где проверить отрицательные остатки

- · В отчете «Остатки на складах».
- · В справочнике номенклатуры в колонке **Остаток.**

### Ошибки в технологических картах

#### **У блюда есть пустая или неправильная техкарта**

В iiko хранятся все изменения технологических карт, в том числе периоды действия этих изменений. Отрицательные остатки может вызывать пустая техкарта или неправильный состав одной из версий техкарты.

Пустая техкарта может появиться, когда добавляете новое блюдо: создали блюдо, ввели его название, единицы измерения и другие параметры, но не добавили ингредиенты на закладке **Технологические карты,** и сохранили. Первая версия техкарты создалась автоматически, но пустая.

В истории блюда может быть техкарта с ошибкой — указан неправильный состав ингредиентов.

#### **Как определить ошибку**

В справочнике номенклатуры иконка блюда и всех групп, в которые оно входит,

содержит восклицательный знак:

#### **Как исправить ошибку**

Если правильный набор ингредиентов указан только в одной версии техкарты, дата начала действия которой не соответствует действительности, то нужно удалить техкарту с ошибками.

Удалить историю технологической карты можно только в рамках открытого периода. Если срок действия техкарты не попадает в открытый период, то его можно изменить в разделе **Администрирование → Системные настройки,** поле **Период хранения данных в памяти.**

Чтобу удалить пустую или неправильную версию техкарты, в списке **История технологических карт** выделите ее и нажмите кнопку **Действия → Удалить.**

Автоматически изменится дата завершения предыдущей техкарты:

- Если после удаленной версии есть еще одна, то существует последующий период, дата завершения предыдущего периода будет равна дате начала его действия.
- Если последующий период отсутствует, период действия технологической карты становится открытым.

#### **Техкарта начала действовать уже после первых продаж блюда**

Причины возникновения этой ошибки те же, что описаны выше. Для ее устранения необходимо перевести все ТК на дату начала действия, соответствующую дате начала продаж (удалить ошибочные версии и/или отредактировать дату начала действия правильной версии).

#### **Как отследить ошибку:**

Есть отрицательный остаток этого блюда на складе. Это можно увидеть:

- · В отчете «Остатки на складах».
- · В справочнике номенклатуры в колонке **Остаток.**

#### **Закончились заготовки для приготовления пиццы**

Отрицательные остатки могут быть исправлены с помощью акта приготовления. Например, при приготовлении каждой пиццы используется заготовка, она входит в ее технологическую карту. Заготовки для пиццы приходуются на склад. При продаже пиццы списывается заготовка из техкарты. При достаточном количестве заготовок для пиццы отрицательные остатки по ним не образуются.

Для этого количество заготовок, нужное для приготовления различной пиццы, менеджер прогнозирует на основании истории продаж за определенный период. Он регулярно формирует заказы на заготовки на основании таких прогнозов. Склад регулярно пополняется заготовками для пиццы.

#### **Как отследить ошибку:**

Бывает ситуация, когда заготовки на складе заканчиваются, и их не хватает для приготовления. В этом случае пиццу продолжают готовить, но уже не по техкарте. Вместо заготовки используются все ингредиенты, которые в нее входят. При этом техкарта пиццы не меняется. И при продаже такой пиццы продолжают списываться заготовки, а не ингредиенты, из которых реально готовится пицца. На складе образуются отрицательные остатки по заготовкам. Текущий остаток заготовок на складе можно увидеть в отчете «Остатки на складах». Для этого отфильтруйте данные отчета по категории «заготовка».

#### **Как исправить ошибку:**

Эта проблема решается с помощью актов приготовления. Необходимо создать акт приготовления со склада «пицца хат» на этот же склад. Внести в документ все отрицательные остатки таких заготовок. После проведения акта на складе выполняется приход на отрицательные остатки. А ингредиенты, входящие в эти заготовки, списываются со склада. Таким образом ситуация нормализуется.

# Ошибки при настройке карты приготовления блюд

Тип места приготовления является обязательным параметром для всех элементов номенклатуры, выставляемых на продажу. Он определяет склад, с которого будут списываться ингредиенты блюда при продаже в том или ином отделении предприятия.

При назначении элементу данного параметра (закладка Основные свойства) показывается отделение, со склада которого будет производиться списание при продаже в каждом из отделений предприятия. Это соответствие задается в настройках торгового предприятия.

#### **Как отследить ошибку:**

- · Пересортица при инвентаризации. На одном складе излишек товара, на другом – недостача.
- · В отчете «Остатки на складах» показываются отрицательные остатки.

См. также «Повторная обработка продаж по кассовым сменам, стр. 422.

### Ошибки при оприходовании товаров

### **В приходных накладных поставки неверно определены склады (пересортица)**

Списание ингредиентов блюд происходит автоматически с того склада, который указан в настройках этого блюда в поле **Тип места приготовления.** Поэтому товары должны приходоваться с учетом этих настроек. Например, если блюдо

заказывается в баре, но в его настройках задано, что готовится оно на кухне, то его ингредиенты списываются со склада кухни и должны приходоваться туда же.

Еще одна ошибка при вводе накладных связана с тем, что одним документом может быть зарегистрирован приход товаров на разные склады. Для этого нужно убрать галочку **Оприходовать на склад.** В этом случае для каждой позиции подставляется склад по умолчанию и его нужно изменять вручную.

Если типы мест приготовления заданы правильно, то эта ошибка устраняется исправлением и перепроведением накладных.

#### **Как отследить ошибку:**

- · Ошибки пересортицы обнаруживаются при инвентаризации. На одном складе излишек товара, на другом – недостача.
- · В отчете «Остатки на складах» показываются отрицательные остатки.

#### **Как исправить ошибку:**

И из инвентаризации, и из отчета об остатках можно вызвать отчет о движении товара (нажать правую кнопку мыши и выбрать пункт **Показать движение товара**). Если убрать группировку по типам документа, то можно увидеть, как списывался данный товар с определенного склада.

Например, образовался отрицательный остаток товара на каком-либо складе. В отчете **Движение товара** нужно выбрать этот склад, задать период и посмотреть в соответствии с продажей каких блюд происходило списание этого товара (тип документа «Акт реализации»), достаточное ли количество товара приходовалось на данный склад. Потом проверить движение этого товара по другому складу.

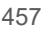

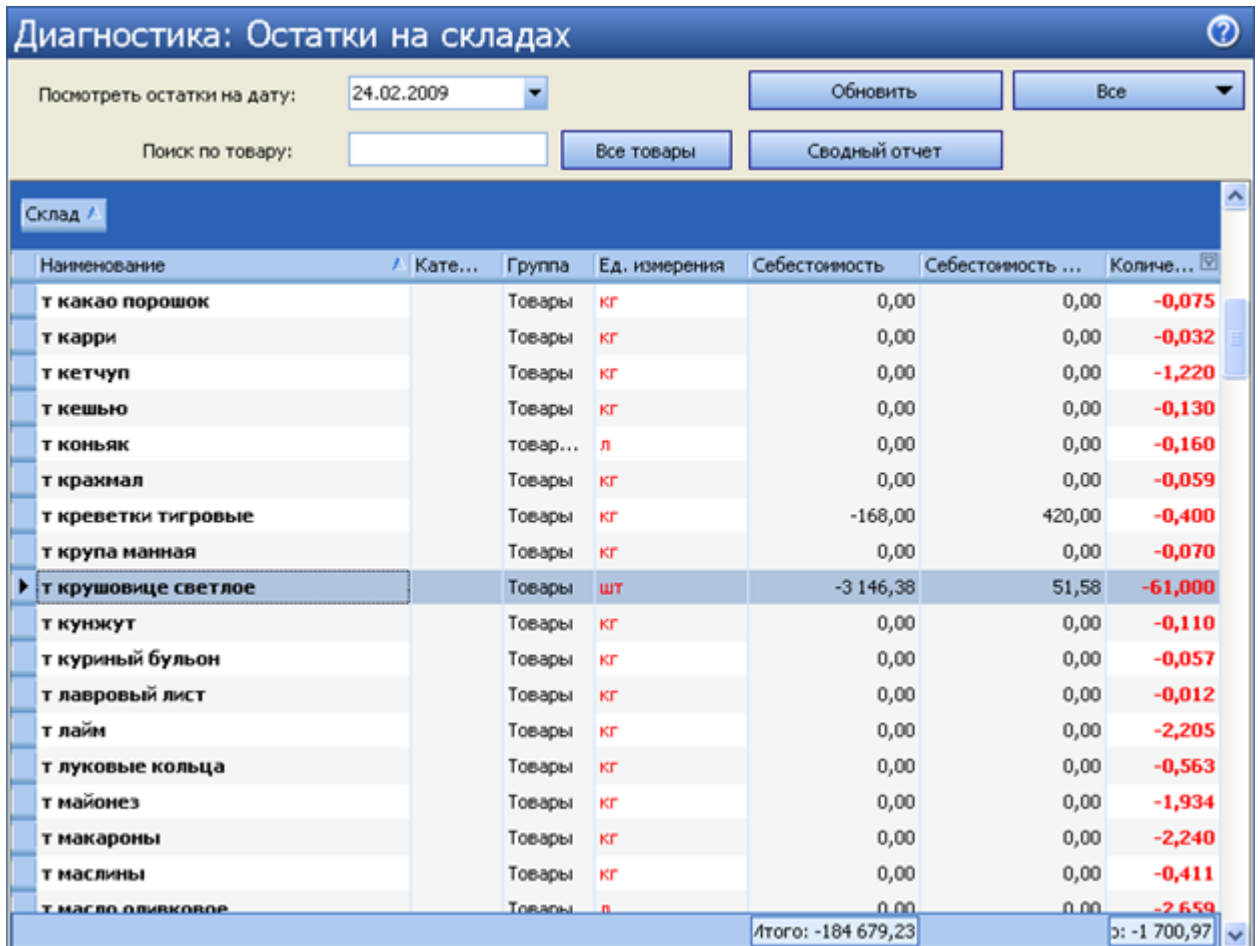

### Ошибки ведения номенклатурного

### справочника

В справочнике номенклатуры блюда имеют одинаковое или схожее название с их основным ингредиентом. Происходит путаница при оприходовании таких товаров: выбирается блюдо вместо товара. То же самое может происходить и при инвентаризации: на втором шаге вводится остаток блюда, а не товара. Хотя при заполнении этих документов система всегда выводит помимо названия и тип элемента.

#### **Как отследить ошибку:**

- · Есть положительный остаток блюда на складе. Это можно увидеть или с помощью отчета **Остатки на складах** или же в справочнике номенклатуры – в столбце **Остаток.**
- · В документе инвентаризации у выбранного элемента нулевая

себестоимость (одноименный столбец).

Нулевая себестоимость может быть и у товара, в случае, если по нему не было ни одного документа прихода. Но данная ситуация нормальна только при запуске торговой точки или в начале работы с системой iiko.

#### **Как исправить ошибку:**

- · В приходных накладных поставки и документах инвентаризации исправить ошибочно введенные блюда (выбрать товар) и сохранить эти документы с перепроведением.
- · Для предотвращения таких ошибок в дальнейшем рекомендуется переименовать элементы со схожими названиями или присвоить однозначно идентифицирующие их префиксы.

#### <span id="page-458-0"></span>Сличительная ведомость на отрицательные остатки

Для предотвращения отрицательных остатков могут быть созданы автоматические инвентаризации. Для этого должна быть установлена специальная настройка в конфигурации сервера.

Автоматические инвентаризации, или сличительные ведомости, могут быть созданы как при методе учета «средневзвешенное скользящее», так и при методе ФИФО.

- 1. Сформируйте документ расхода обычным образом, установите галочку с проведением и нажмите кнопку **Сохранить и закрыть** или **Сохранить**. Это могут быть документы: Расходная накладная, Возвратная накладная, Акт списания, Внутреннее перемещение, Акт приготовления, Акт переработки, Акт реализации, Акт разбора.
- 2. Если проведение документа приводит к отрицательным остаткам, то будет выведено предупреждающее сообщение. Для создания автоматической инвентаризации и проведения складского документа нажмите кнопку **Да**.

Созданная инвентаризация открывается на втором шаге, он заполнен всеми позициями из исходного складского документа, которые уходят в минус. Для автоматической инвентаризации устанавливаются следующие параметры:

- · Дата создается на дату исходного складского документа.
- · Время установлено время проведения по умолчанию приходных накладных (в настройках предприятия).
- Склад задан из исходного документа.
- · Себестоимость товаров определяется по последней приходной накладной.
- · Задан комментарий «Создан автоматически для компенсации отрицательных остатков».

Если в документе, например, возвратной накладной, задействованы несколько складов, то по каждому (где необходима коррекция отрицательных остатков) будет создана своя инвентаризация на одну дату.

В случае, если автоматическая инвентаризация по складу на эту дату уже существует, то в нее будут добавлены позиции, уходящие в минус по документу расхода, а также изменено фактическое количество по позициям, которые уже есть в данной инвентаризации.

#### **Пример 1: Компенсация отрицательных остатков по складу**

В торговом предприятии себестоимость ТМЦ рассчитывается по методу ФИФО, доступна возможность создавать автоматическую инвентаризацию на отрицательные остатки (для этого установлена специальная настройка в конфигурации сервера).

1. На текущую дату (10.03.11) и время (16:55) на «основном» складе осталось 5 кг помидор, 3 кг огурцов и 10 кг кабачков.

На эту дату и время зарегистрируйте внутреннее перемещение на склад «кухня» 15 кг помидор, 20 кг огурцов и 5 кг кабачков.

Таким образом, чтобы скомпенсировать отрицательные остатки, которые создаются при проведении документа внутреннее перемещение, необходимо наличие на данном складе 10-ти килограмм помидор и 17-ти килограмм огурцов.

2. После заполнения документа нажмите кнопку **Сохранить и закрыть** или **Сохранить**, а затем кнопку **Да**. Будет создана автоматическая инвентаризация, которая скорректирует отрицательные остатки, и проведен документ внутреннее перемещение.

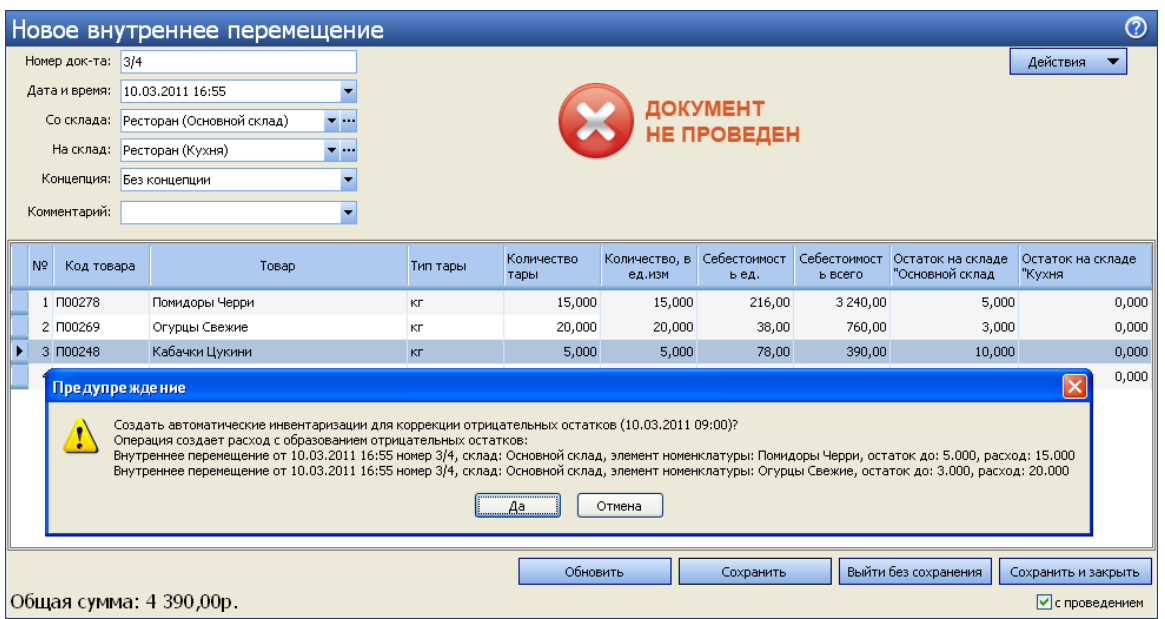

3. Посмотрите остатки по складам.

Остатки по складу «кухня»: 15 кг помидор, 20 кг огурцов и 5 кг кабачков.

Остатки по «основному» складу: 0 кг помидор и огурцов, 5 кг кабачков.

- 4. Откройте созданную инвентаризацию, она откроется на втором шаге. Автоматическая инвентаризация создана со следующими параметрами:
	- o на дату внутреннего перемещения (10.03.11),
	- o время проведения приходных накладных из настроек предприятия (09:00),
	- o склад «основной»,
	- o себестоимость товаров определяется по последней приходной накладной на дату 10.03.11 и время 09:00.

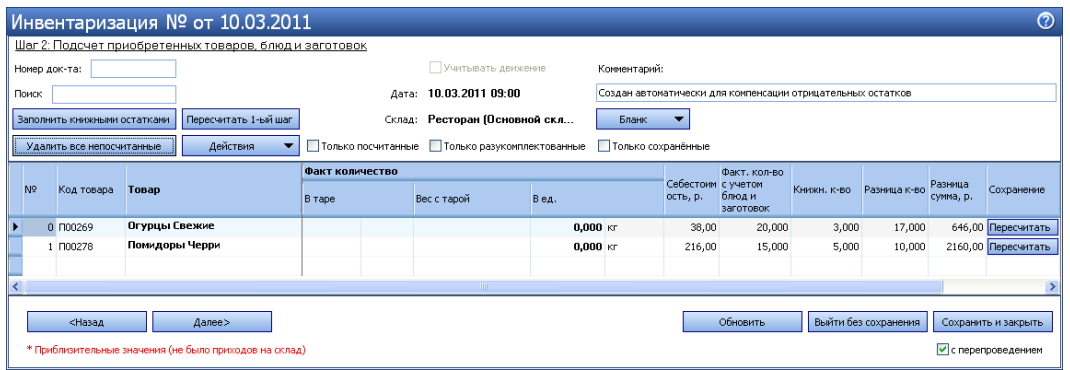

5. Перейдите на третий шаг и сформируйте сличительную ведомость. Для этого выберите пункт **Печать** – **Сличительная ведомость**. В сличительной ведомости излишки: 15 – 5 = 10 кг помидор и 20 – 3 = 17 кг огурцов.

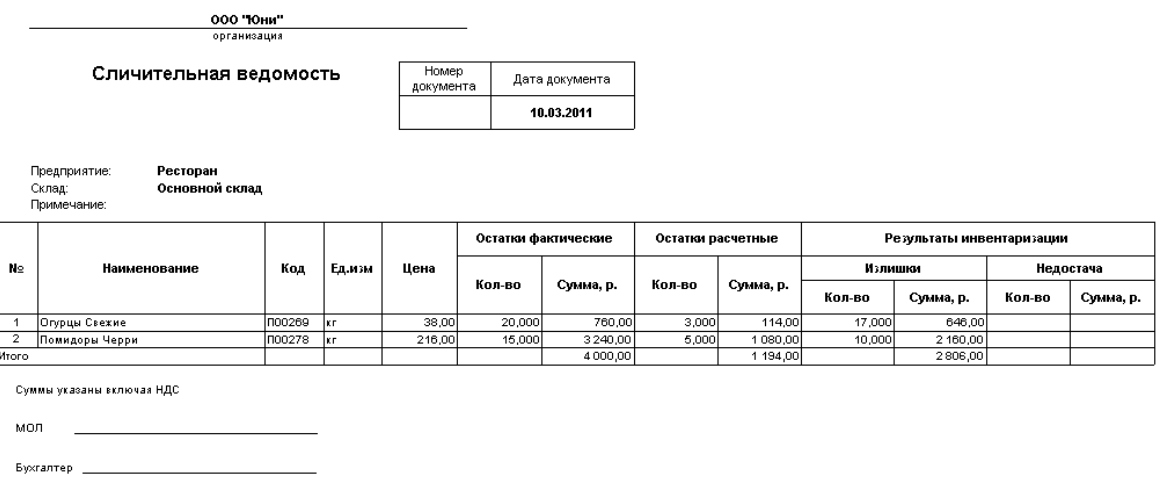

### **Пример 2: Автоматическая инвентаризация по складу на эту дату уже существует**

После выполнение первого примера остатки по «основному» складу: 0 кг помидор и огурцов, 5 кг кабачков.

- 1. На текущую дату (10.03.11) и время 18:00 зарегистрируйте приход товара на «основной» склад по тем же ценам.
- 2. Посмотрите остатки по «основному» складу. После проведения накладной на «основном» складе: 2 кг помидор, 3 кг огурцов и 9 кг кабачков.
- 3. Спишите с этого склада: 3 кг помидор, 1 кг огурцов и 10 кг кабачков, укажите дату 10.03.11 и время 19:00.

Таким образом, чтобы скомпенсировать отрицательные остатки, которые создаются при проведении документа внутреннее перемещение (см. пример 1), а также акта списания, необходимо наличие на данном складе 11-ти килограмм помидор, 17-ти килограмм огурцов и 1-го килограмма кабачков.

4. После заполнения документа нажмите кнопку **Сохранить и закрыть** или **Сохранить**, а затем кнопку **Да**.

- 5. Будет дополнена автоматическая инвентаризация от 10.03.11 (см. пример 1). Будут скорректированы отрицательные остатки и проведен акт списания. Посмотрите остатки по «основному» складу. На «основном» складе: 0 кг помидор и кабачков, 3 – 1 = 2 кг огурцов.
- 6. Откройте измененную инвентаризацию (от 10.03.11), она откроется на втором шаге.

В созданную ранее инвентаризацию добавлена новая позиция «кабачки» и изменено фактическое количество по позиции «помидоры»: стало 15 + 3 – 2  $= 16$  кг

Себестоимость товаров в автоматической инвентаризации определяется по последней приходной накладной на дату 10.03.11 и время 09:00 (см. пример 1).

Если себестоимость товаров в акте списания установлена по накладной, которая проведена в 18:00, то эти значения в двух документах (автоматической инвентаризации и акте списания) будут отличаться.

7. Перейдите на третий шаг и сформируйте сличительную ведомость. Для этого выберите пункт **Печать – Сличительная ведомость**.

После выполнения примера 1 в сличительной ведомости были излишки: 15 – 5 = 10 кг помидор и 20 – 3 = 17 кг огурцов.

После изменения автоматической инвентаризации в сличительной ведомости стали излишки:

16 – 5 = 11 кг помидор, 17 кг огурцов (не изменилось) и 10 – 9 =1 кг кабачков.

#### 464 iikoOffice 8.0

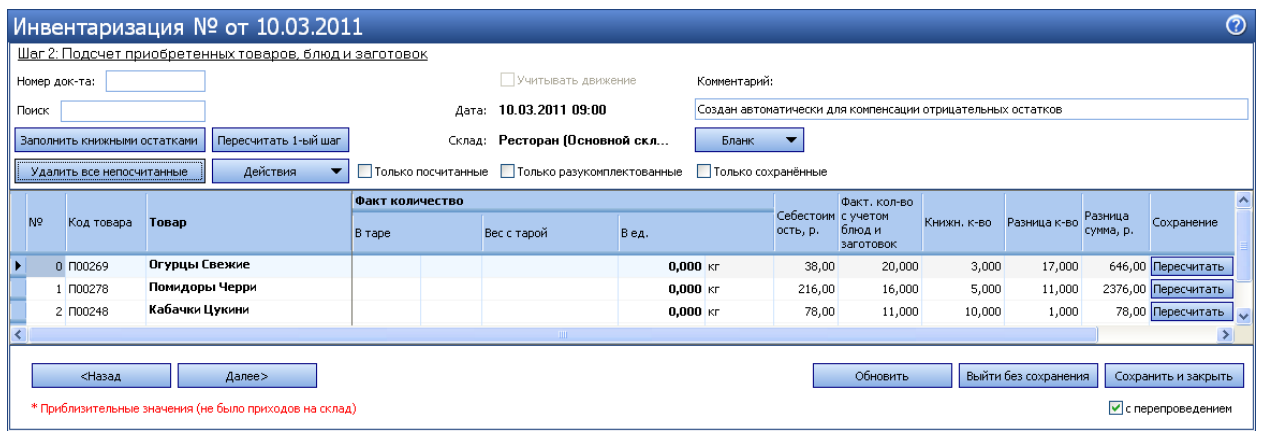

#### **Пример 3: Компенсация отрицательных остатков по разным складам**

На текущую дату (11.03.11) и время (16:40) на «основном» складе 60 кг картофеля, на складе «кухня» 19 кг картофеля фри. На эту дату и время создайте возвратную накладную с разных складов: с основного склада 65 кг картофеля, со склада «кухня» 20 кг картофеля фри.

Для проведения возвратной накладной необходимо скомпенсировать отрицательные остатки: на «основном» складе 65 – 60 = 5 кг картофеля, на складе «кухня» 20 – 19 = 1 кг картофеля фри.

По каждому складу на дату исходного документа (возвратная накладная от 11.03.11) и время проведения приходных накладных из настроек предприятия (09:00) будет создана своя автоматическая инвентаризация. Себестоимость товаров определяется по последнему приходу.

Посмотрите остатки по этим складам: 0 кг картофеля и картофеля фри.

#### <span id="page-464-0"></span>**Расширенная оборотно-сальдовая ведомость**

Данный отчет предоставляет информацию обо всех элементах номенклатуры, по которым зарегистрированы остатки и оборот (было движение) за указанный период. Для каждой номенклатурной позиции отображается ее количество и себестоимость на начало и окончание выбранного периода. Данные отчета могут быть отфильтрованы по складам и по категории товаров.

Отчет может быть сформирован в специальном режиме с фильтрацией товаров по выбранному поставщику. Вы можете оценить объем закупки товаров у поставщика за период, объем их реализации и остаток на конец периода, и принять решение о формировании заказа на продукцию для данного поставщика.

А также может быть получена информация отдельно по каждому уровню номенклатурной группы (названия групп показаны в отчете в полях «Родительская группа 1» и «Родительская группа 2» согласно номенклатурному справочнику). Данные отчета можно группировать и фильтровать по любому параметру.

Отчет открывается при выборе пункта меню **Отчеты** или **Товары и склады → Расширенная оборотно-сальдовая ведомость**. Можно открывать несколько разных окон с отчетом, например, с разными складами.

Период, за который предоставляются данные, задается с помощью полей **За период, с** и **по** , по умолчанию – текущая неделя.

Чтобы определить склады, по которым нужно получить данные, нажмите кнопку **Все** и в открывшемся списке поставьте галочки напротив их названий (по умолчанию выбраны все склады предприятия).

Для формирования отчета в специальном режиме установите галочку **Показывать приходы** и выберите поставщика. После задания всех фильтров не забудьте нажать кнопку **Обновить**. В отчет будет выведена информация только по тем товарам, которые ранее поставлялись этим поставщиком:

- · После раздела **Приход** появится раздел **«(в том числе по поставщику)»**, в котором показано количество товара, поступившего на склад за отчетный период от выбранного поставщика (по приходным накладным, актам приготовления и актам переработки).
- · Раздел **Списания** будет дополнен разделом «(в том числе возврат поставщику)», в котором показано количество товара по возвратным накладным за отчетный период от выбранного поставщика.

Ведомость вы можете просмотреть в двух видах:

- Классический
- · Расширенный.

В обоих видах по каждому товару приводится следующая информация:

- · **Код** номенклатурный код элемента.
- · **Наименование** название элемента, под которым он зарегистрирован в справочнике номенклатуры.
- · **Категория** категория, к которой относится товар.
- · **Группа** номенклатурная группа, в которую входит товар.
- · **Родит. группа 1** и **Родит. группа 2** группы более высокого уровня.
- · **Ед. изм.** единица измерения количества элемента.

Далее в классическом виде формируются следующие данные:

- · **Остатки на начало**:
	- o **Кол-во** количество товара на складе на начало периода.
	- o **Сумма c/н** себестоимость остатков, находящихся на складе на начало заданного периода, с учетом налогов.
	- o **НДС** сумма НДС для остатков товара на складе на начало периода. Сумма НДС на остатки товара на начало выделяется только в том

случае, если его ставка задана в карточке номенклатуры данного товара. НДС, заданный при оформлении прихода или продажи, учитывается в том случае, если в настройках предприятия стоит галочка Выделять сумму НДС из себестоимости при поступлении товаров, учет НДС с продажи. В этом случае в отчете отображается сумма без налогов и сумма налога. Если же эта галочка не стоит, то отображается сумма с налогом.

- · **Приход**: количество, стоимость и сумма налогов на товар, оприходованный на склады, согласно накладным, в течение заданного периода. Поступлением считаются транзакции по документам, которые увеличивают количество элемента номенклатуры на складе:
	- o Приходы по приходным накладным.
	- o Приходы продуктов переработки по актам переработки.
	- o Приходы разобранных ингредиентов по актам разбора.
- · **Продажи**: количество, стоимость и сумма налогов на товар, который был списан со складов в результате его продажи. Реализацией считаются транзакции по складским документам, которые уменьшают количество элемента номенклатуры на складе:
	- o Расходы по актам реализации.
	- o Расходы по расходным накладным.
- · **Внутр. перемещения**: количество, стоимость и сумма налогов на товар, перемещенный по складам в течение периода. Перемещением считаются транзакции по документам:
	- o Приходы и расходы по внутренним перемещениям.
	- o Списания и поступления по актам приготовления.
- · **Списания**: количество, стоимость и сумма налогов на товар, который был списан со складов в течение периода. Списанием считаются транзакции по складским документам, которые уменьшают количество элемента номенклатуры на складе:
- o Расходы по актам списания.
- o Возвраты поставщикам по возвратным накладным.
- o Списания по актам переработки.
- o Списания разобранных блюд по актам разбора.
- · **Излишки инвентаризации**: количество, стоимость и сумма налогов на товар, который был зафиксирован в качестве излишков по документам инвентаризации.
- · **Недостача инвентаризации**: количество, стоимость и сумма налогов на товар, недостача которого была зафиксирована документами инвентаризации.
- · **Остатки на конец**: количество, стоимость и сумма налогов на товар, зарегистрированный на складе на конец заданного периода.

**Примечание.** Знаки перед значениями в отчете указывают на поступление или списание элемента номенклатуры со склада по документу.

В большинстве колонок значения НДС не имеют смысла и не влияют на данные бухгалтерского учета. Вы можете отключить их отображение в отчете.

Чтобы скрыть колонки **НДС** и **Сумма с/н**, нажмите кнопку **Вид** и снимите галочки напротив соответствующих пунктов **Отображать НДС** и **Отображать суммы**.

В расширенном виде ведомости каждой колонке соответствует определенный тип документов.

Если выполнить двойной щелчок мышью по одному из товаров, откроется окно отчета о движении этого товара.

Из данного отчета может быть сформирована оборотная ведомость с учетом или без учета налогов, а также ведомость учета движения посуды и приборов по форме ОП-9. Для этого необходимо нажать кнопку **Действия** и выбрать необходимую форму. Будет открыто окно предварительного просмотра, из которого данные могут быть выгружены в формат MS Excel или же выведены на принтер.
Печатная форма ОП-9 формируется на основании данных расширенной оборотно-сальдовой ведомости (РОСВ). Если в РОСВ были заданы фильтры по периоду, складам или категориям, то они учитываются при построении формы ОП-9. У формы есть некоторые отличия от РОСВ в названиях и содержании колонок:

- · Поступление за отчетный период из кладовой, ед. изм. значение складывается из данных колонок Приход и Излишки инвентаризации РОСВ.
- · Сдано в кладовую и возмещено получателем, ед. изм. данные берутся из колонки Внутр. перемещения РОСВ.
- · Бой, лом значение берется из колонки Списания РОСВ.
- · Утрачено, пропало данные берутся из колонки Недостача инвентаризации РОСВ.

На основании отчета «Расширенная оборотно-сальдовая ведомость» может быть получена печатная форма «Оборотная ведомость по отпускным ценам». В отчете показаны цены реализации, а не себестоимости. В колонку «Цена» выводится значение, заданное в номенклатурной карточке в поле «Цена в прайс-листе ресторана». Для этого предназначено действие **Печать по отпускным ценам**.

### **Движение товара**

Отчет о движении товара предоставляет информацию об изменении остатков и себестоимости элемента номенклатуры за период.

Остаток может быть у элемента, который приходуется и расходуется. Поэтому отчет имеет смысл для товаров, приобретаемых заготовок, а также блюд с методом списания «Готовое блюдо».

Чтобы открыть отчет, выберите пункт **Движение товара** в разделе **Отчеты** или **Товары и склады** главного меню. А также отчет можно построить из отчета «Остатки на складах» и складских документов: накладной, внутреннего перемещения и акта списания. В этом случае движение товара отображается только по складам, которые указаны в исходном документе.

Для формирования отчета выберите интересующий товар в поле **Продукт,** укажите склад, период в полях **За период, с** и **по** и нажмите кнопку **Обновить.**

Если вы изменили параметры отчета, нажмите кнопку **Обновить,** чтобы они вступили в силу.

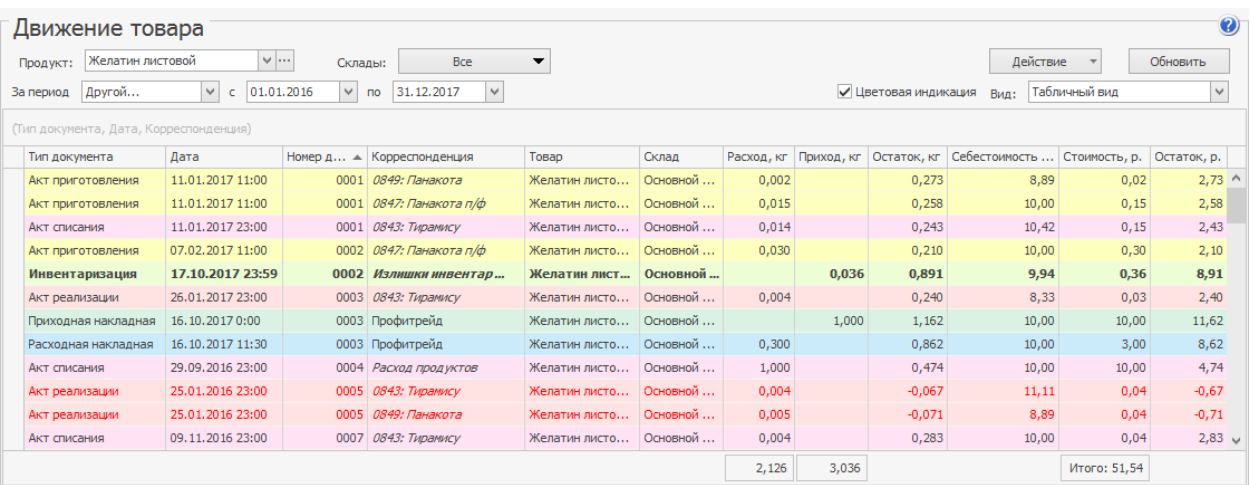

В поле **Вид** укажите способ отображения информации в отчете. Выбор вариантов зависит от метода учета, который указан на закладке Настройки учета в настройках торгового предприятия:

· При методе «Средневзвешенное скользящее» доступен только «Табличный вид» отчета Движение товара.

· При методе «ФИФО» – доступны «Табличный вид», а также «Детализация по ФИФО» (по порядку списания продукта).

В табличном виде для каждой операции, в соответствии с которой изменялось количество элемента на складе, приводится:

- · **Дата** дата и время регистрации документа, в соответствии с которым зарегистрирована такая операция.
- · **Тип документа** название документа.
- · **Номер документа** номер, под которым зарегистрирован данный документ в системе.
- · **Корреспонденция** наименование поставщика элемента согласно приходному документу или название блюда, в составе которого данный элемент был списан.
- · **Товар** наименование позиции.
- · **Склад** наименование склада, на котором было зарегистрировано изменение остатка позиции.
- · **Расход** количество, которое было списано со склада по документу.
- · **Приход** количество, которое было оприходовано на склад по документу.
- · **Остаток** общее количество элемента, которое зарегистрировано на складе после выполнения операции.
- · **Себестоимость за ед.** себестоимость единицы элемента на складе.
- · **Стоимость** общая стоимость элемента в основной валюте, с которым была произведена операция.
- · **Остаток** стоимость в основной валюте остатков элемента на складе после выполнения операции.

В зависимости от типа документа строки в отчете выделены цветом. Например, расходная накладная выделена голубым, акт списания – розовым, приходная накладная - зеленым и т.д. Красным цветом выделены документы, по которым сформировались отрицательные остатки товара на складе. **Жирным** выделяются документы инвентаризации, в которых есть расхождение фактического количества с книжными остатками. Чтобы отключить выделение цветом строк отчета, снимите галочку **Цветовая индикация.**

При детализации отчета по ФИФО для каждой операции списания приводится список операций прихода, соответствующих тому количеству товара, которое в итоге было списано. Если списывались товары из разных партий, и поставлялись они по разной стоимости, то итоговая себестоимость товара в операции списания рассчитывается как средневзвешенное значение.

Из отчета по движению товара можно перейти к просмотру и редактированию документа, регистрирующего ту или иную операцию. Для этого дважды щелкните мышью по строке с нужной операцией или выберите в контекстном меню пункт **Открыть документ**, после чего откроется документ с возможностью его редактирования.

Из отчета можно просматривать все операции прихода и расхода по определенному товару, блюду, заготовке по любому складу предприятия, а также по всей корпорации за отчетный период. Для этого предназначена печатная форма «Сводный отчет о движении товара», которая доступна с помощью кнопки **Действие → Сводный отчет о движении товара.**

Отчеты о движении товара могут быть получены из контекстного меню накладной, внутреннего перемещения и акта списания. Отчет «Движение товара» открывается также из контекстного меню отчета «Остатки на складах». Движение товара показано только по тем складам, которые были указаны в исходном документе.

## **Отчет об изменении себестоимости**

Данный отчет предоставляет информацию об изменении себестоимости, цен реализации и величины наценки для различных продуктов за указанный период. Он открывается при выборе пункта меню **Отчеты** или **Товары и склады → Отчет об изменении себестоимости**.

В отчете учитываются изменения, которые были вызваны корректировками технологических карт, поступлениями товаров (что вызвало изменение их себестоимости) и приказами об изменении прейскуранта (для определения величины наценки).

Чтобы получить данные по этому отчету, необходимо задать интересующий период в полях **За период, с** и **по** и нажать кнопку **Обновить**. На данные, выводимые отчетом, может быть наложено дополнительное ограничение в виде отображения информации только по тем блюдам, у которых себестоимость изменилась больше, чем на указанную величину. Для этого нужно поставить галочку в поле **Процент изменения себестоимости по модулю больше чем** и задать минимальную интересующую величину процента изменения себестоимости. Данные отчета могут быть сгруппированы по колонкам «Тип продукта» и «Группа».

По каждому элементу номенклатуры предоставляется следующая информация:

- · **Наименование** название номенклатурной позиции.
- · **Себестоимость за ед.**:
	- o **На начало периода** себестоимость сырьевого набора блюда в основной валюте (ССН) на дату начала отчетного периода.
	- o **На конец периода** себестоимость сырьевого набора блюда в основной валюте (ССН) на дату окончания отчетного периода.
	- o **Процент изменения** отношение величины изменения себестоимости к ее значению на конец периода, умноженное на 100%.
- · **Цена продажи**:
- o **На начало периода** цена блюда в прейскуранте заведения в основной валюте на дату начала отчетного периода.
- o **На конец периода** цена блюда в прейскуранте заведения в основной валюте на дату окончания отчетного периода.
- o **Процент изменения** отношение величины изменения цены продажи блюда к ее значению на конец периода, умноженное на 100%.
- · **Наценка**:
	- o **На начало периода, %** отношение разности между ценой блюда в прейскуранте и его себестоимостью на начало периода к цене, умноженное на 100%.
	- o **На конец периода, %** отношение разности между ценой блюда в прейскуранте и его себестоимостью на конец периода к цене, умноженное на 100%.
	- o **Процент изменения** отношение величины изменения наценки к ее значению на конец периода, умноженное на 100%.
	- o **Тип продукта** товар, блюдо или заготовка.
	- o **Группа** номенклатурная группа.

### **Отчет о закупках**

Отчет о закупках — это набор специализированных отчетов, с помощью которых можно сравнивать закупочные цены на товары поставщиков, отслеживать изменение цен, а также оценивать объем закупок. Для этого у вас должны быть настроены [прайс-листы](#page-399-0) [поставщиков.](#page-399-0)

Для работы с отчетами по закупкам пользователь должен обладать правом «Просматривать отчеты о закупках» **(B\_PREPORT).**

Чтобы построить отчет:

- 1. Выберите пункт главного меню **Производство и логистика** или **Отчеты → Отчет о закупках**.
- 2. Выберите тип отчета.
- 3. Укажите период, за который нужно отобразить данные.
- 4. Выберите одного или несколько поставщиков, по которым вас интересует информация о закупках.
- 5. Укажите склады.
- 6. Нажмите кнопку **Обновить**.

Если в карточке товара, в прайс-листе поставщика или приходной накладной не задано соответствие "товар у нас - товар у поставщика", то в отчете о закупках у данного товара поле в графе **Продукт поставщика** не будет заполнено.

Если соответствие было установлено в накладной при включенной настройке прайс-листа **Запрещать изменение прайс-листа из накладной** и наименование товара у поставщика отображается в отчете, то после перепроведения накладной наименование исчезнет.

Если в системе было зафиксировано отклонение цены товара от цены по прайслисту или изменение цены в течение периода, то эта величина в отчете будет выделена цветом:

- · Красным при отклонении в большую сторону.
- · Зеленым при отклонении в меньшую.

Чтобы открыть документ, по которому была зафиксирована поставка определенной позиции, дважды щелкните левой кнопкой мыши по номеру документа.

Вы можете добавить к основным параметрам отчета дополнительные. Для этого установите галочку **Режим настройки** и перетащите нужный параметр в область столбцов.

С помощью **Отчета о закупочных ценах** вы можете увидеть от какого поставщика поступил товар и проанализировать расхождение цены в прайс-листе и в документе поставки.

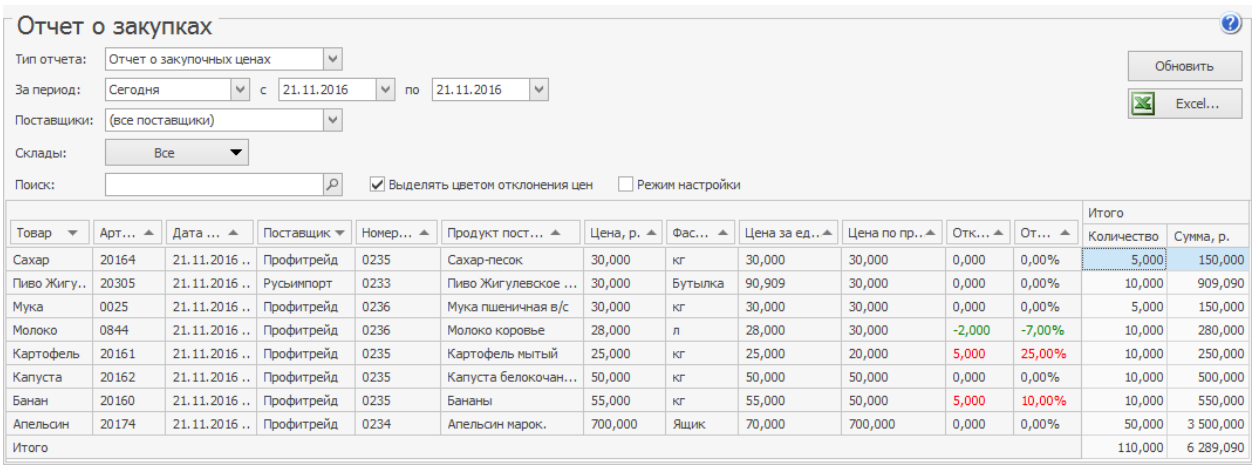

Если вы закупаете товар у разных поставщиков, то вы можете изменить вид отчета таким образом, чтобы удобно было сравнить цены закупки.

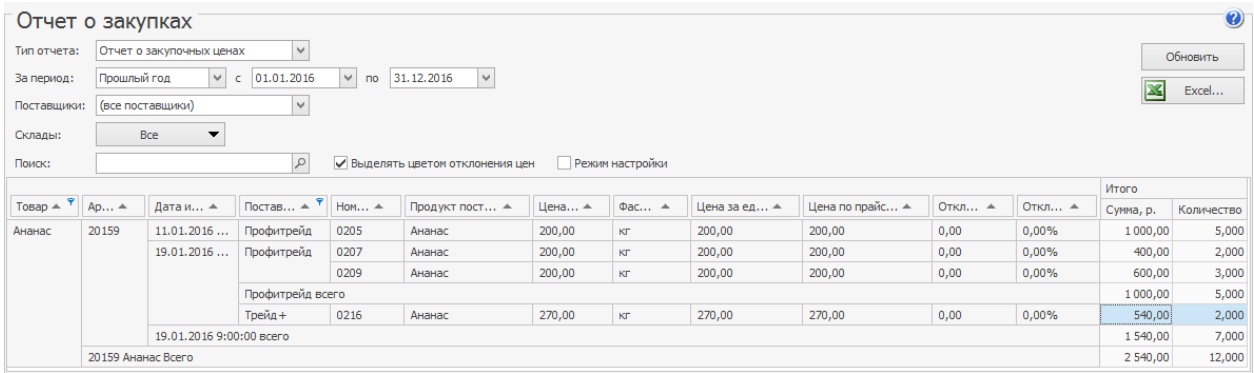

В **Отчете об изменении цен** для товаров указана цена из документов поставки по каждому поставщику на начало и конец периода. Вы можете проанализировать, как изменилась цена за выбранный период.

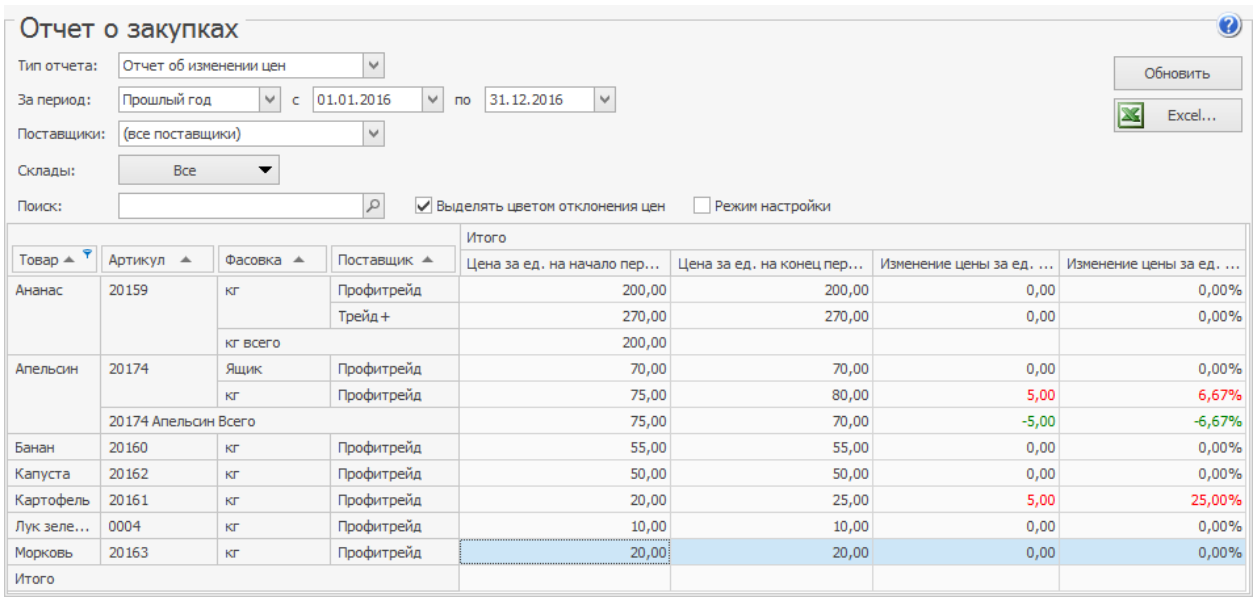

**Отчет о закупках по складам** показывает, какую долю составляет сумма поступившего на склад товара от общего объема закупок и в пределах группы за определенный период времени. Таким образом, вы сможете узнать, сколько процентов от всей закупки составила сумма, потраченная на товары для бара, а сколько для кухни.

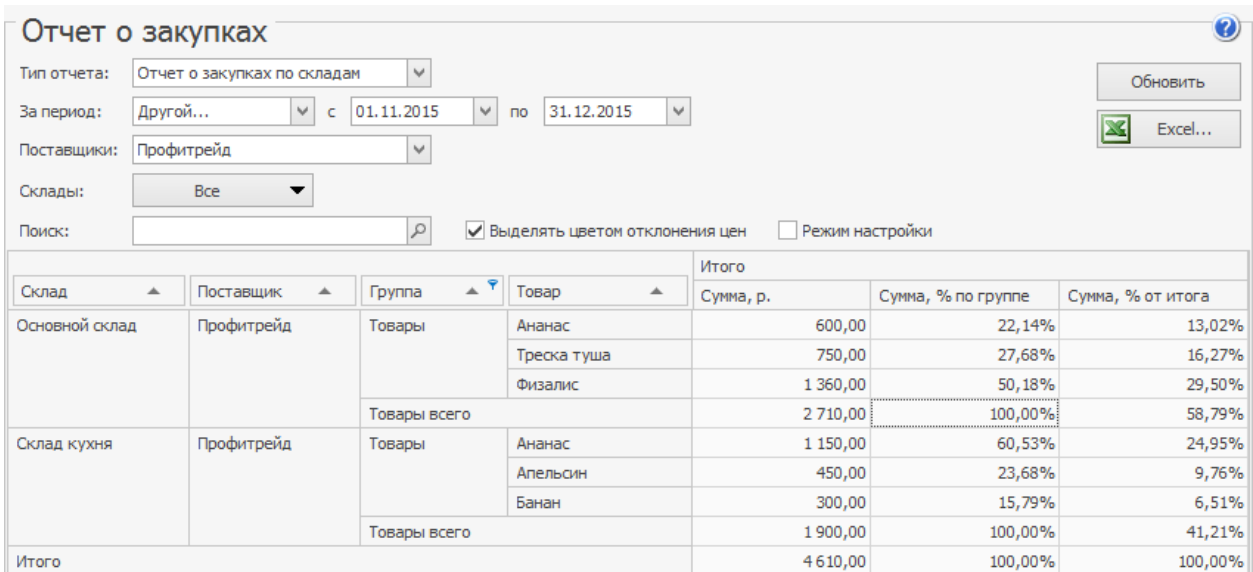

**Отчет о закупках по поставщикам** отражает информацию по общим суммам накладных, по которым был оприходован товар на склады предприятия, с детализацией по поставщикам, у которых были произведены эти закупки.

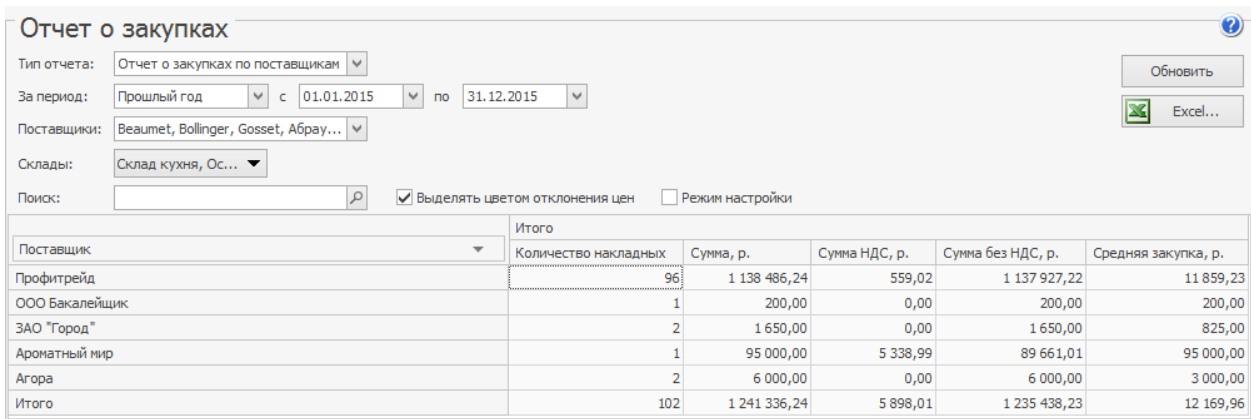

### **Отчет о расхождениях по закупкам**

# Описание

С помощью отчета можно проконтролировать закупки: была ли поставка, вовремя ли привезли товары, есть ли расхождения в количестве или цене товара.

Система сравнивает заказы, которые отправлялись поставщикам с приходными накладными, которые связаны с этими заказами и по которым поступили товары.

Накладные могут поступать из систем документооборота или создаваться [вручную](#page-647-0) [на](#page-647-0) [основе](#page-647-0) [заказа](#page-647-0).

Отчет доступен сотрудникам с правом «Просматривать отчеты о закупках» **(B\_PREPORT).**

# Заказы у поставщиков

Чтобы проконтролировать закупку у поставщиков:

- 1. В главном меню выберите пункт **Производство и логистика** или **Отчеты → Отчет о расхождениях по закупкам**.
- 2. Перейдите на закладку **Внешние заказы.**
- 3. Укажите период создания заказа.
- 4. Выберите одного или несколько поставщиков.
- 5. Укажите склады, куда поставлялись товары.
- 6. В поле **Заказы** выберите, что нужно проверить:
	- o **Все заказы** отобразится сводная информация обо всех заказах.
	- o **Без расхождений** поставленные товары полностью совпадают с заказанными.
	- o **С расхождениями** в дате поставки, по количеству или по цене товара.

#### 480 iikoOffice 8.0

- o **По которым не было поставок** товары еще не привезли или нет связанной приходной накладной.
- 7. Нажмите кнопку **Обновить**.

Если между заказом и поставкой есть различия в дате доставки, количестве или цене товара, то эта разница будет выделена красным в блоке **Поставка.**

Величина отклонения цены и количества товара отображается в

блоке **Расхождения**. Красным цветом выделено отклонение в большую сторону,

зеленым — в меньшую.

Прямо из отчета можно открыть заказ и накладную, по которой оприходованы заказанные товары. Для этого дважды щелкните левой кнопкой мыши по ячейке с номером документа.

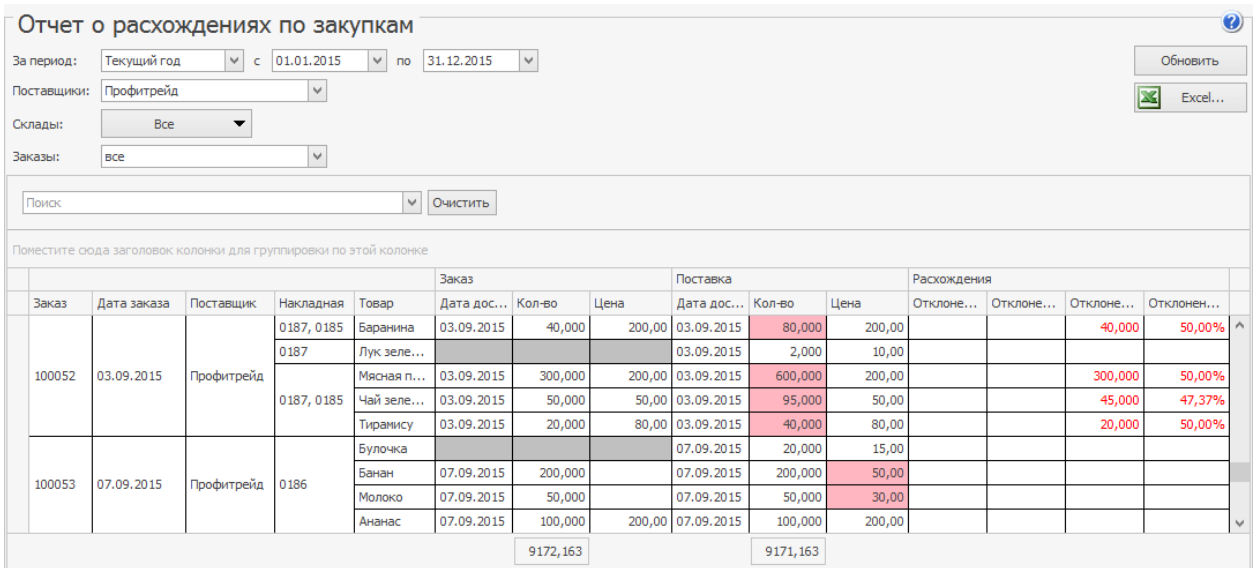

## **ABC и XYZ анализ товаров**

ABC и XYZ анализ товаров — это ранжирование товаров, которые используются для приготовления блюд, по степени влияния на результат (ABC) и стабильности этого результата (XYZ). В iiko анализ проводится на основе количества продаж, себестоимости продаж и коэффициента вариации количества продаж.

В ABC-анализе по себестоимости и количеству продаж товары можно отнести к следующим группам:

- · Группа A очень важные товары, лидеры по продажам: 20% товаров дают 80% результата.
- · Группа B товары средней степени важности: 15% позиции дают 15% результата.
- · Группа C наименее важные товары: 65% позиций 5% результата.

В XYZ-анализе товары ранжируются по коэффициенту вариации количества продаж по группам:

- · Группа X товары с наиболее устойчивой величиной продаж, их коэффициент составляет 0 — 10%.
- · Группа Y товары с прогнозируемыми, но изменчивыми объемами продаж, с коэффициентом 10 — 25%.
- · Группа Z товары, обладающие случайным спросом, с коэффициентом более 25%.

В итоге получается совмещенная оценка товара по обоим видам анализа в виде обозначения групп.

# Как построить отчет

Чтобы провести ABC/XYZ анализ товаров:

1. В главном меню выберите пункт **Отчеты → ABC/XYZ анализ товаров.**

- 2. Введите период, за который нужно провести анализ.
- 3. Для анализа продаж по всему предприятию в поле **Склады** выберите пункт «Выбрать все». Чтобы провести анализ по конкретным складам, в этом же поле поставьте галочки напротив нужных пунктов.
- 4. Выберите **Показатели** анализа. По умолчанию это Себестоимость продаж, Количество продаж, Коэффициент вариации количества продаж. Можете убрать ненужные показатели или выбрать другие. Показатели с пометкой [инфо] отображаются в таблице только для сведения и в расчетах не участвуют. Чтобы их увидеть, установите галочку **Настройки → Показывать значения.**
- 5. Анализ можно провести не только по отдельным позициям меню, но и по группам: категории или номенклатурной группе. Для этого в поле **Детализация** выберите нужный пункт.
- 6. Для анализа можно отобрать только определенные товары по номенклатурной группе или категории. Для этого в полях **Группы** и **Категории** выберите нужные пункты.
- 7. Настройте распределение товаров по группам ABC:
	- a. Нажмите кнопку в поле **Распределение групп в АВС-анализе.**
	- b. Введите размер группы **А** и **В.** Размер группы **С** посчитается автоматически.
	- c. Нажмите кнопку **ОК.**

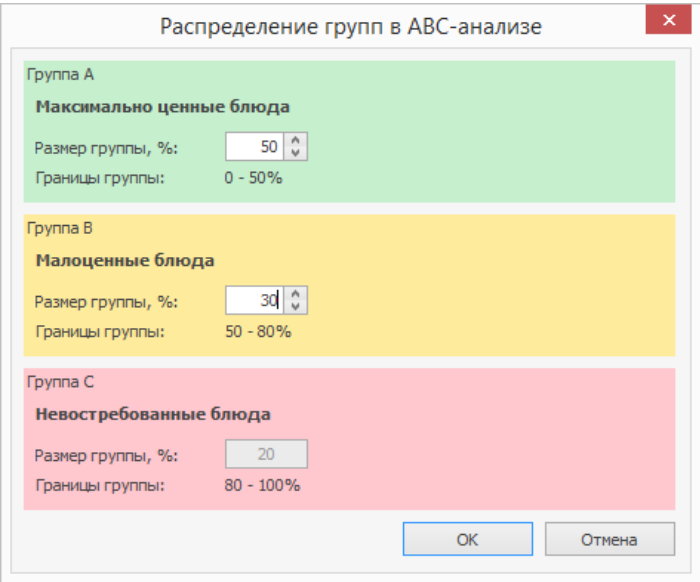

Распределение по группам ABC

- 8. Настройте значения коэффициента вариации для распределения товаров по группам XYZ:
	- a. Нажмите кнопку в поле **Коэффициент вариации в XYZ-анализе.**
	- b. Введите размер группы **X** и **Y.** Размер группы **Z** посчитается

автоматически.

c. Нажмите кнопку **ОК.**

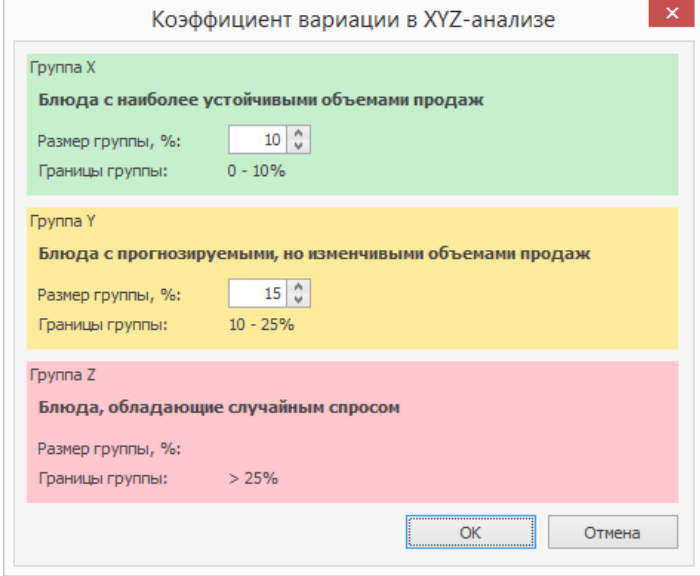

Распределение по группам XYZ

9. Нажмите кнопку **Обновить.**

В результате сформируется таблица с товарами и их группами распределения по

Как посмотреть распределение по группам и увидеть динамику их изменения на графике, описано в статье [ABC](#page-513-0) [и](#page-513-0) [XYZ](#page-513-0) [анализ](#page-513-0) [блюд.](#page-513-0)

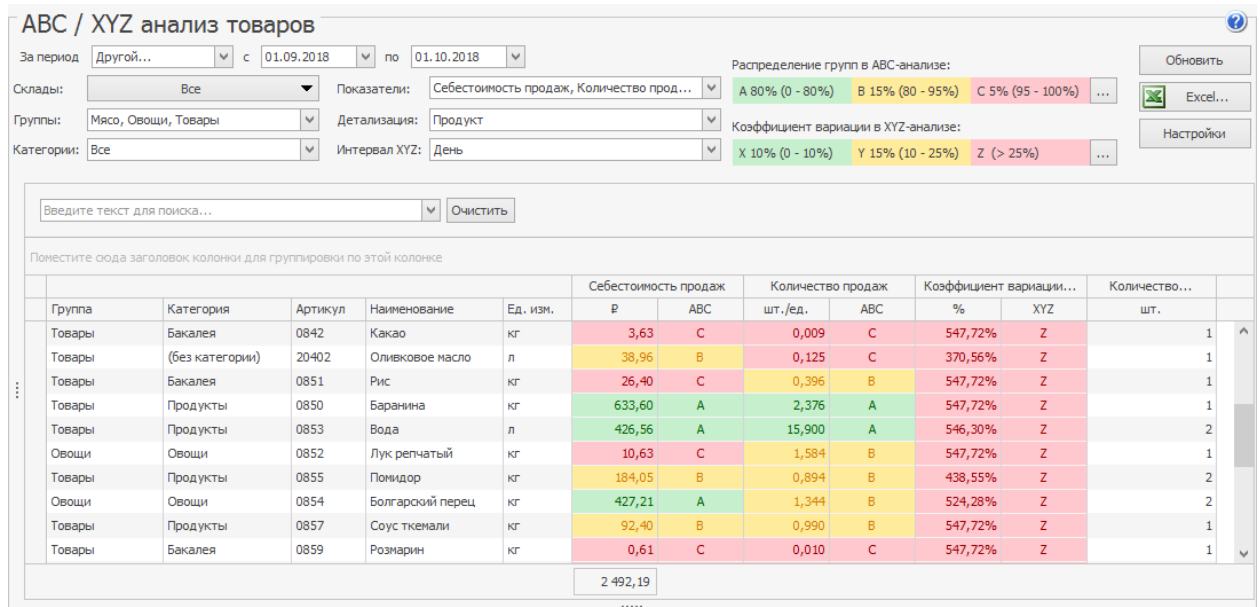

ABC-анализ товаров

## Дополнительные показатели

**Количество вхождений** — количество блюд, в состав которых входит товар.

**Прибыль от основных блюд** — прибыль от всех блюд, в которых товар занимает

более 5% от себестоимости.

### **Отчет о продажах за период**

В Отчете о продажах отображается детальная информация о количестве и суммах продаж товаров и блюд по складам предприятия. Отчет вы можете открыть из:

- · Пункта меню **Отчеты** или **Товары и склады → Отчет о продажах за период**;
- · Списка кассовых смен при выборе команды **Посмотреть отчет о продажах**.

Информация в отчете может быть представлена за определенный период или за период с детализацией по дням.

Чтобы построить отчет:

- 1. Задайте нужный интервал в полях **За период, с** и **по** для просмотра продаж за период.
- 2. Чтобы сгруппировать данные по дням, задайте период и выберите **Продажи за период по дням** в списке, находящемся ниже полей установки периода.
- 3. Выберите склады из списка **Склад**.
- 4. Укажите документы (из списка **Типы документов**), данные по которым должны учитываться. По умолчанию отчет включает все документы: акты реализации, расходные накладные, акты оказания услуг и те приходные накладные, которые автоматически формируются в iikoFront в процессе покупок на кассе. Подробнее о покупках через кассу см. в статье о настройках на закладке **Дополнительная информация**.
- 5. Для применения сделанных настроек нажмите кнопку **Обновить**.

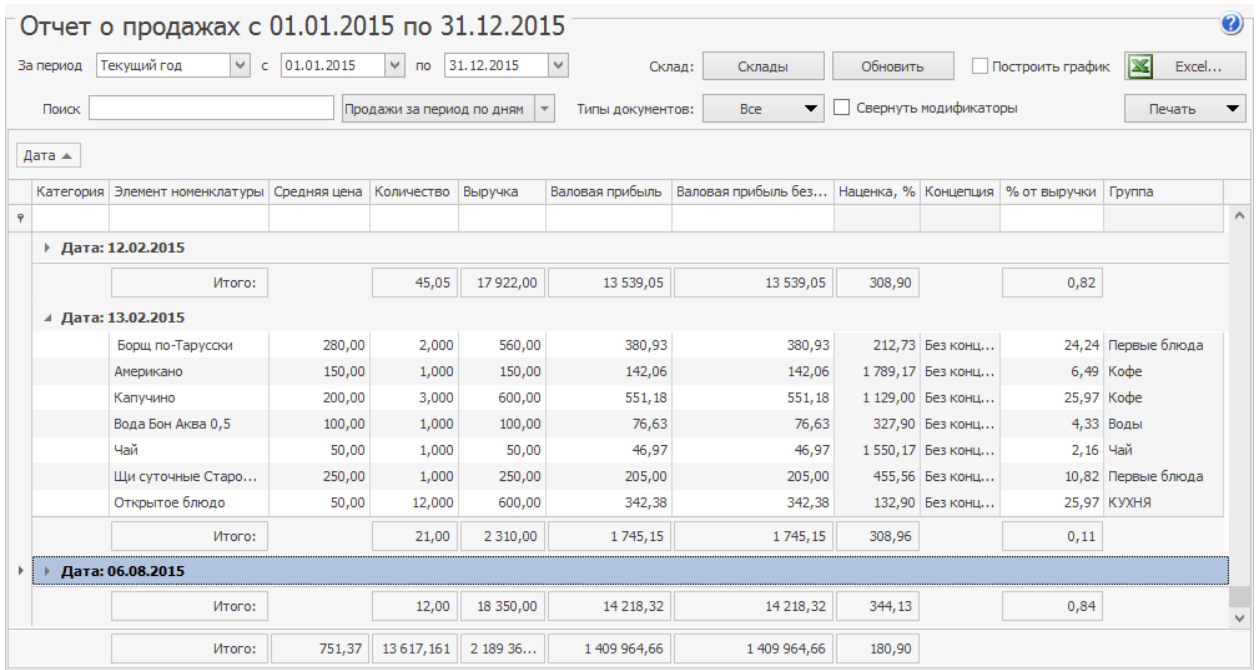

Чтобы информация о выручке и себестоимости модификаторов учитывалась для блюда, с которым они продаются, установите галочку **Свернуть модификаторы**. После этого в отчете будут отображаться только блюда, а их прибыль будет равна разнице значений в столбцах **Выручка** и **Себестоимость.** Столбец **Себестоимость** нужно добавить в отчет дополнительно. Таким способом легко рассчитать показатели прибыли для бизнес-ланчей и любых других блюд с модификаторами.

По каждому из складов списания по умолчанию будет представлена следующая информация:

- · **Категория** категория, которая присвоена элементу номенклатуры.
- · **Код** номенклатурный код (артикул) блюда (товара).
- · **Группа** номенклатурная группа.
- · **Дата** дата продажи (используется только в режиме «продажи за период по дням» для группировки).
- · **Элемент номенклатуры** наименование проданного блюда в справочнике номенклатуры.
- · **Полное наименование** и **Наименование на иностранном языке** наименования из номенклатурной карточки проданного блюда.
- · **Средняя цена без вычета скидок** средняя цена блюда за период по прейскуранту (без учета предоставленных скидок).
- · **Средняя цена** средняя фактическая цена реализации блюда за период с учетом предоставленных скидок.
- · **Выручка без вычета скидок** сумма, которая была бы получена от продажи всех единиц блюда, если бы не предоставленные скидки.
- · **Выручка** фактическая сумма, которая была получена от реализации блюда (с учетом предоставленных скидок).
- · **Количество** количество проданных единиц блюда.
- · **Выручка без НДС** выручка от продажи блюда за вычетом НДС.
- · **Сумма скидок** сумма скидок при продаже блюда.
- · **Средняя скидка** сумма скидок, деленная на количество проданных единиц блюда.
- · **Себест. за ед.** себестоимость блюда за единицу (себестоимость блюд, деленная на количество проданных единиц блюда).
- · **Себестоимость** себестоимость блюд (товаров). Если в настройках предприятия установлена галочка **Выделять НДС**, то отображается себестоимость товара без НДС. Для товаров, которые не поступали на склад, показана нулевая себестоимость. По группе складов показывается усредненная себестоимость.
- · **Ставка НДС** ставка НДС (%), заданная в номенклатурной карточке блюда.
- · **Начислено НДС** сумма НДС, начисленного при продаже блюд.
- · **Себестоимость без НДС, %** отношение себестоимости к сумме со скидкой без учета НДС, умноженное на 100%.
- · **Себестоимость, %** отношение себестоимости к выручке, умноженное на 100%.
- · **Валовая прибыль** прибыль, полученная от продажи данного блюда (сумма выручки от продажи блюда за вычетом его себестоимости).
- · **Валовая прибыль без НДС** валовая прибыль за вычетом НДС.
- · **Наценка, %** доля себестоимости блюда в цене, за которую оно было продано. Также в отчет выводятся суммарные значения показателя «Наценка, %» по каждой категории блюд/товаров.
- · **Концепция** название концепции, в рамках которой был реализован элемент номенклатуры.
- · **% от выручки** доля выручки от продажи номенклатурной позиции относительно общей выручки (сумма выручки с учетом скидок от продажи одной позиции, деленная на общую сумму выручки с учетом скидок от продажи всех позиций и умноженная на 100). Если в отчете применяется группировка (может быть многоуровневой), то рассчитывается % от выручки для каждой номенклатурной позиции в рамках самого верхнего уровня группировки и % от выручки для каждой группы любой вложенности относительно общей выручки.
- · **Наценка без НДС,%** отношение валовой прибыли без НДС к себестоимости, умноженное на 100%.

Показатели, по которым предоставляются отчетные данные, вы можете настроить. Для этого нажмите правой кнопкой мыши на заголовке таблицы с данными, в результате откроется список возможных показателей. Те из них, которые на данный момент отражены в отчете, отмечены галочками. Чтобы добавить интересующую информацию, щелкните мышью на названии показателя, напротив него появится галочка, а соответствующий столбец будет добавлен в отчет.

По каждой категории блюд / товаров приводятся также суммарные значения данных параметров.

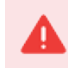

Из данного отчета вы можете сформировать акт о реализации готовых изделий кухни за наличный расчет по форме ОП-12, План меню по форме ОП-2, а также марочный отчет. Для этого нажмите кнопку **Печать** и выберите необходимую форму. В открывшемся окне предварительного просмотра выбранную форму вы можете выгрузить в файл формата MS Excel или распечатать.

Для наглядности информацию в отчетеможно посмотреть в виде графика. Для этого:

- 1. Постройте отчет.
- 2. Установите галочку **Построить график**.
- 3. Выберите тип данных, которые нужно отразить на графике:
	- o Отдельно по каждому элементу номенклатуры.
	- o По категориям, которые назначены проданным блюдам.
	- o По группам, к которым принадлежат проданные блюда.
- 4. Укажите количественный показатель, по значениям которого нужно построить график:
	- o Количество проданного блюда.
	- o Выручка от продажи блюда.
	- o Валовая прибыль от продажи блюда.
	- o Валовая прибыль без НДС.
- 5. Выберите тип графика: круговая или гистограмма.
- 6. В таблице отчета выделите строки, по которым нужно отобразить данные на графике.
- 7. Нажмите кнопку **Обновить**.

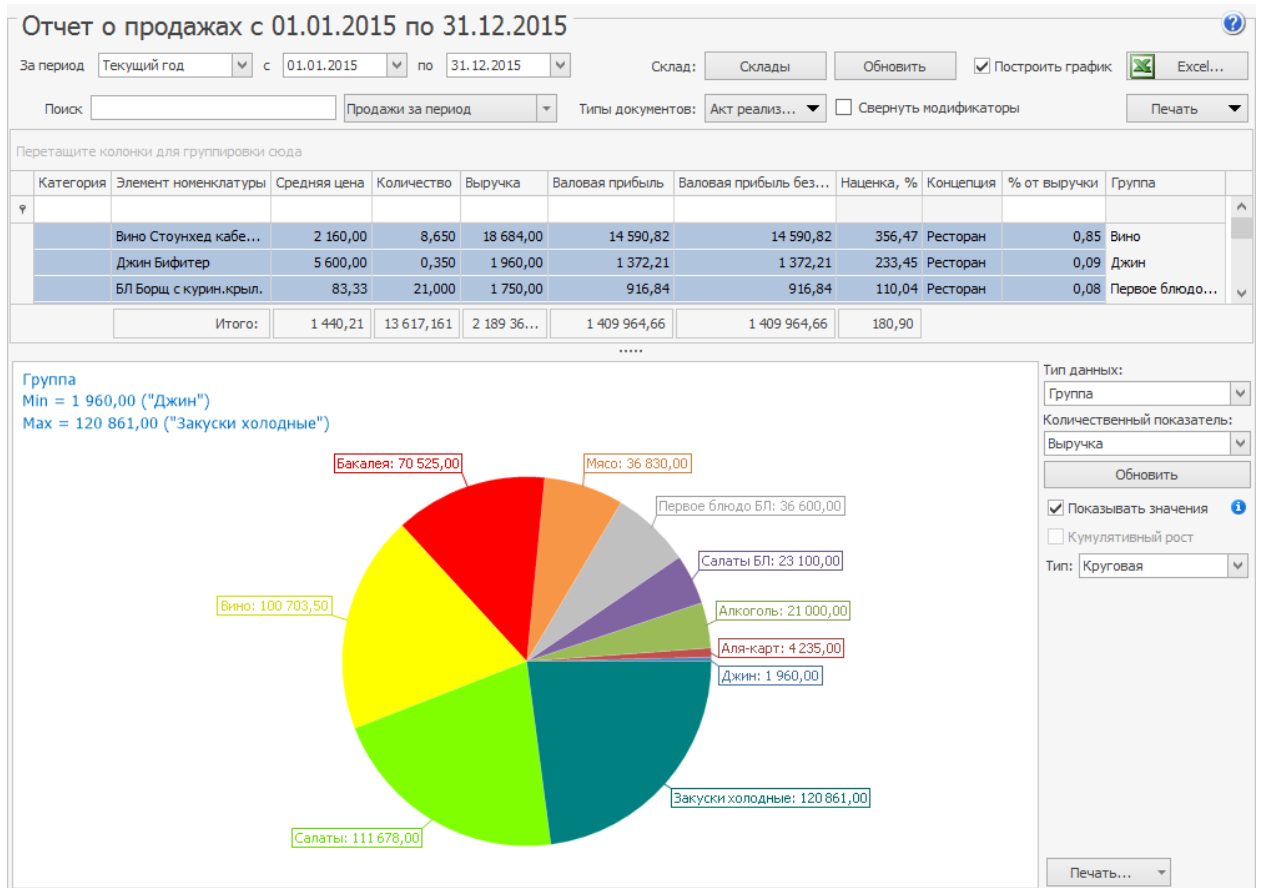

Графики, построенные по данным отчета о продажах за период с разбивкой по дням, отличаются от графиков, построенных из отчета о продажах за период без группировки.

Процесс построения такого графика аналогичен приведенному выше.

Дополнительно вам будет доступна галочка **Кумулятивный рост**. Установите ее, чтобы построить график по суммированным со временем данным. Кроме того, в этом режиме вам будут доступны линейный, сглаженный, график с областями и гистограмма.

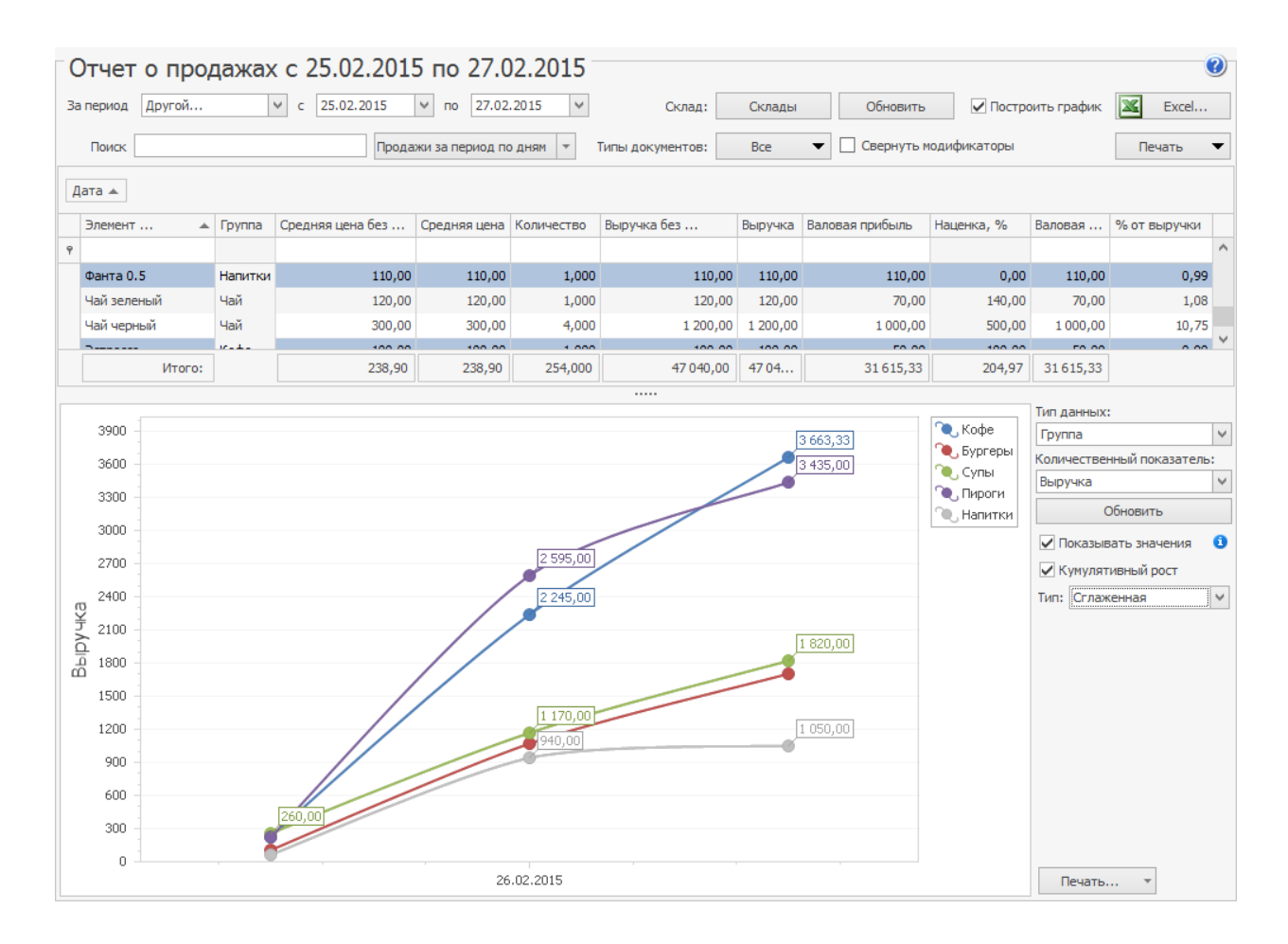

Из отчета о продажах за период можно построить Марочный отчет. Для этого нажмите кнопку **Печать** и выберите пункт **Марочный отчет**.

Марочный отчет содержит список проданных блюд и товаров за указанный период по выбранным точкам продаж. Основные показатели отчета – закупочные и отпускные цены, а также величины наценки, показан итоговый процент по наценке.

### **Отчет о непродаваемых блюдах**

Отчет о непродаваемых блюдах позволяет выявить те блюда и продукты, которые продаются недостаточно хорошо.

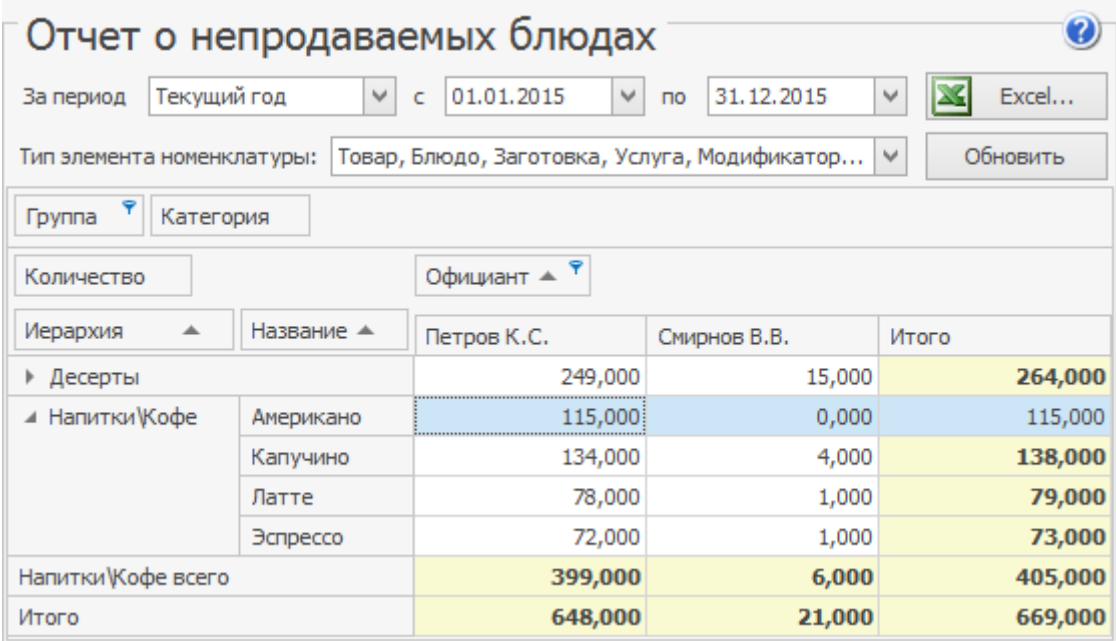

Отчет открывается из одноименного пункта меню **Отчеты → Отчет о непродаваемых блюдах** и содержит блюда, которые были в продаже на период отчета (если меню формируется приказами) или же блюда, которые есть в продаже на текущий момент (если цены и места продаж задаются в карточке номенклатуры).

Чтобы построить отчет:

- 1. Задайте диапазон дат, за который нужно получить отчет, используя список **За период** и календари.
- 2. Укажите тип номенклатуры, которая должна учитываться: раскройте список **Тип элемента номенклатуры** и оставьте галочки только для нужных типов.
- 3. Раскройте поле Количество, нажав значок **Г**, и задайте диапазон, который показывает, что блюдо плохо раскупается, например, от 0 до 5.
- 4. Нажмите **Обновить** для актуализации данных отчета.

При необходимости отчет можно детализировать по торговым предприятиям, официантам, группам или категориям. Для этого перетащите в отчет выбранный параметр при помощи мыши с нажатой правой клавишей и установите его справа или слева от столбца Название.

Чтобы отфильтровать содержимое отчета, откройте нужный параметр, нажав значок в его заголовке, и оставьте галочки только для нужных элементов.

Чтобы отсортировать содержимое отчета, щелкните по заголовку нужного столбца.

Результаты отчета можно выгрузить в Excel.

Отчет может содержать следующие параметры:

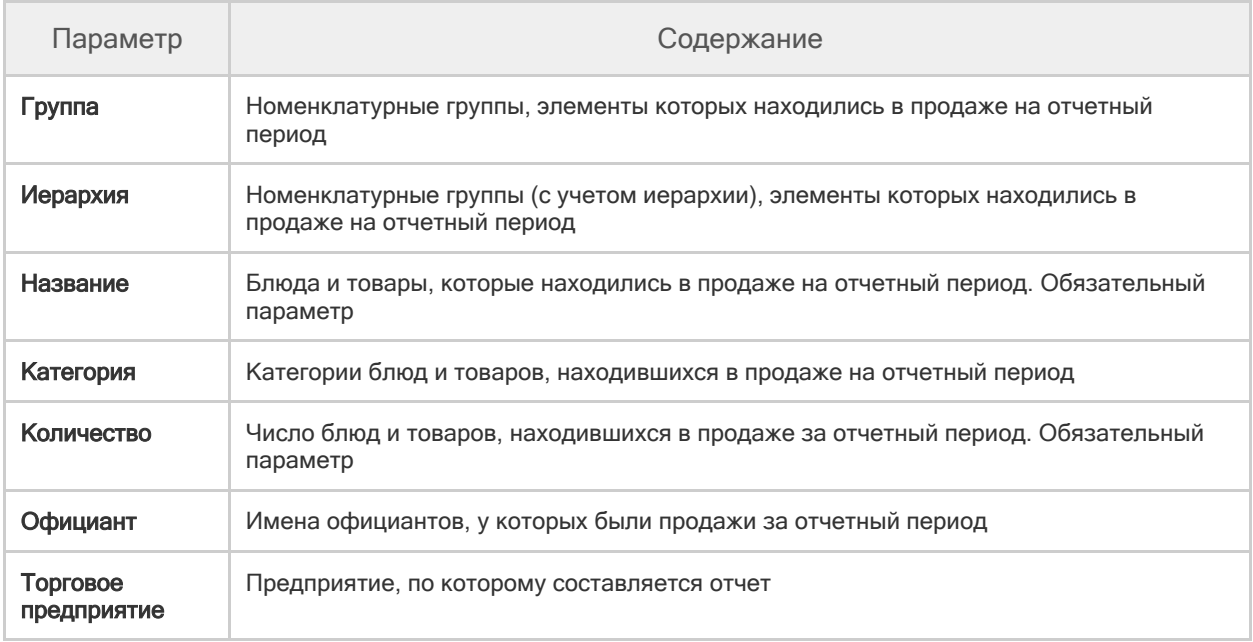

### **Товарный отчет**

Товарный отчет предоставляет информацию обо всех документах, в соответствии с которыми было зарегистрировано движение товаров на складах заведения. Данный отчет формируется в соответствии с формой ТОРГ-29.

Для его получения выберите пункт меню **Отчеты** или **Товары и склады → Товарный отчет**, задайте интересующий период, склад (для этого нажмите кнопку Все, напротив склада должна стоять галочка) и нажмите кнопку **Обновить**.

Если установлена галочка в поле **Включать коррекцию себестоимости**, отчет будет содержать строки с типом «Коррекция себестоимости». Эти строки соответствуют проводкам с коррекцией себестоимости и появляются при оприходовании товара на склад, у которого зарегистрированы отрицательные количественные остатки данной позиции на момент приходования. Более подробная информация о работе с отрицательными остатками на складе приведена в разделе Калькуляция себестоимости.

Если галочка **Включать коррекцию себестоимости** не установлена, то из отчета будут исключены данные, соответствующие проводкам с коррекцией себестоимости. В этом случае в данных отчета могут появиться расхождения между остатками на конец заданного периода и остатками на его начало с учетом прихода и расхода за период.

По умолчанию товарный отчет строится по всем складским документам. Если вы хотите получить отчет только по определенным данным, то нажмите кнопку **Типы документов**, снимите галочки с тех документов, данные которых не должны учитываться при формировании товарного отчета, и нажмите кнопку **Обновить**.

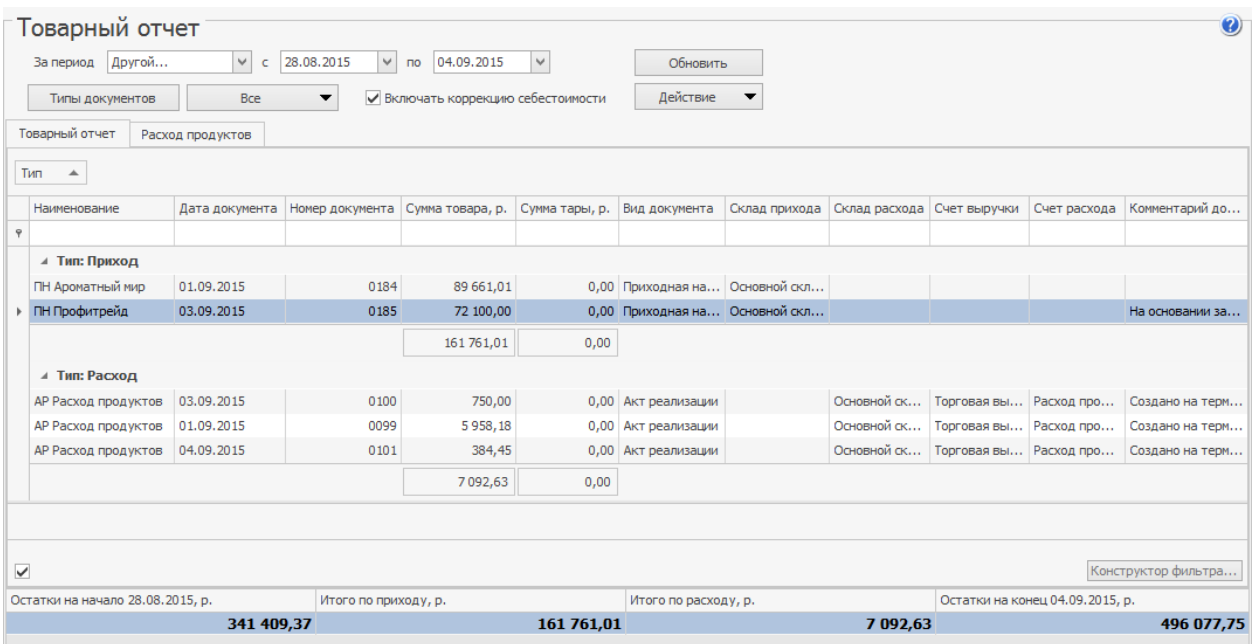

Документы в отчете по умолчанию сгруппированы по типу: **Приход** и **Расход**. Если вы хотите снять группировку по этому параметру, наведите указатель мыши на его название: **Тип**, нажмите левую кнопку мыши, перетащите его в нужную колонку списка данных, а затем отпустите кнопку мыши. Аналогичным образом вы можете убрать группировку, настроенную вручную.

На соответствующих закладках формируются **Товарный отчет** и данные по **Расходу продуктов**, выводятся итоговые суммы по приходу и расходу и по каждой выбранной группе данных. Суммы остатков на начало и конец заданного периода, итоговые суммы по приходу и расходу показаны в нижней области окна.

Если Товарный отчет формируется по нескольким складам, то один документ может быть показан в отчете двумя строками: в группе **Расход** для склада, с которого товар отгружается, и **Приход** – для склада, на который товар поступает. Вы можете открыть документ из товарного отчета, выполнив двойной щелчок по соответствующей строке. Бухгалтер видит входящие номера приходных накладных (номера накладных у поставщиков) в колонке **Входящий номер**.

Вид документа вы можете определить по префиксу в его названии, например, приходная накладная имеет префикс «ПН». В зависимости от вида документа в название может быть включено наименование покупателя, поставщика, склада или счета списания (например, Акт списания: «АС Расход продуктов»). Для

документов Внутреннее перемещение, Акт приготовления и Акт переработки отображаются наименования складов списания и оприходования продукции (например, внутреннее перемещение: «ВП Склад Бар/Склад Кухня».

На закладке **Расход продуктов** представлена информация обо всех элементах номенклатуры, по которым зарегистрирован расход и приход за указанный период на выбранных складах. Для каждой номенклатурной позиции отображается ее количество и себестоимость на начало и окончание выбранного периода.

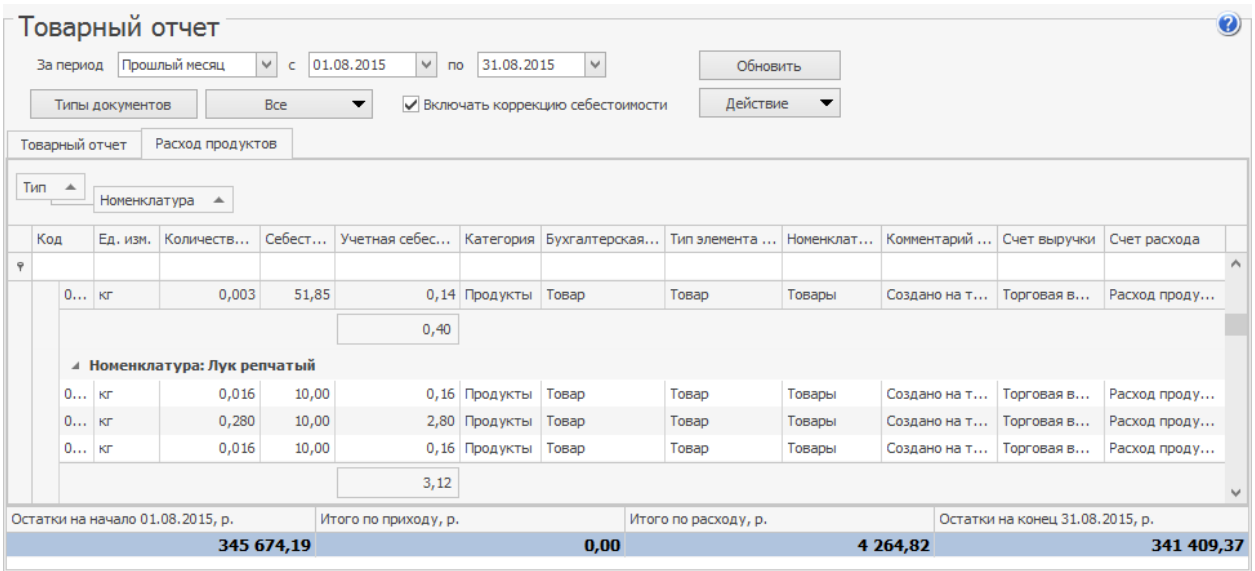

Из формы полученного отчета можно просмотреть расширенную оборотносальдовую ведомость, сформированную в соответствии с фильтрацией, заданной в отчете. Для этого нажмите кнопку **Действие → Оборотно-сальдовая ведомость**.

Отчет может быть экспортирован в формат в MS Excel по форме ТОРГ-29, для этого выберите пункт **Действие → Excel (ТОРГ-29)**.

Вы также можете сгруппировать данные, например, по полям «Наименование», «Вид документа», «Склад прихода» и «Склад расхода» и получить товарный отчет в формате MS Excel с учетом этой группировки. Для этого в меню **Действие** выберите пункт **Excel**.

Товарный отчет может быть распечатан в упрощенном виде или в стандартной форме ОП-14 – Ведомость учета движения товаров и тары на кухне (товарный отчет). Для печати в упрощенной форме необходимо нажать кнопку **Действия** и выбрать пункт **Печать**. Для печати стандартной формы ОП-14 нужно нажать кнопку **Действия → Форма ОП-14**. Откроется окно предварительного просмотра выбранной формы отчета, откуда может быть выполнена его печать.

В форме ОП-14 товарного отчета содержатся следующие данные:

- · **Остаток на начало дня** остаток продуктов на выбранных складах на начало периода;
- · **Приход**: название, номер и дата создания документа, себестоимость продуктов по учетным ценам, итоговая сумма по документу (поле **Отметки бухгалтерии**);
- · **Итого по приходу** сумма себестоимостей продуктов по всем документам в рамках прихода;
- · **Итого по приходу с остатком** «Итого по приходу» плюс «Остаток на начало дня»;
- · **Расход**: название, номер и дата создания документа, сумма фактической реализации (заполняется только для документов с выручкой), себестоимость продуктов по учетным ценам, итоговая сумма по документу (поле Отметки бухгалтерии);
- · **Итого по расходу** сумма себестоимостей продуктов по всем документам в рамках расхода;
- · **Остаток на конец дня** остаток продуктов на выбранных складах на конец периода, рассчитывается как «Итого по приходу с остатком» минус «Итого по расходу».

В товарном отчете можно выбрать интересующие документы и получить по ним сводный отчет. Для этого нажмите **Действие → Сводные отчеты → <название отчета>**.

По выбранным актам реализации и расходным накладным можно получить сводный отчет «Форма ОП-12». По актам реализации, внутренним перемещениям и расходным накладным – сводный отчет «Марочный отчет». По расходным накладным, актам реализации и актам списания – сводный отчет «Торг-16». По возвратным накладным, актам списания, актам реализации и расходным накладным – сводный отчет «Расход продуктов» (ведомость расхода продуктов).

Можно также напечатать массив форм по выбранным документам. Для этого нажмите **Действие → Групповая печать → <название отчета>**.

## **Сертификаты**

В отчете по сертификатам представлена информация о наличии сертификатов и их сроках действия для всех товаров, оприходованных на склады предприятия за отчетный период. Чтобы его построить, выберите пункт меню **Товары и склады** или **Отчеты → Сертификаты**.

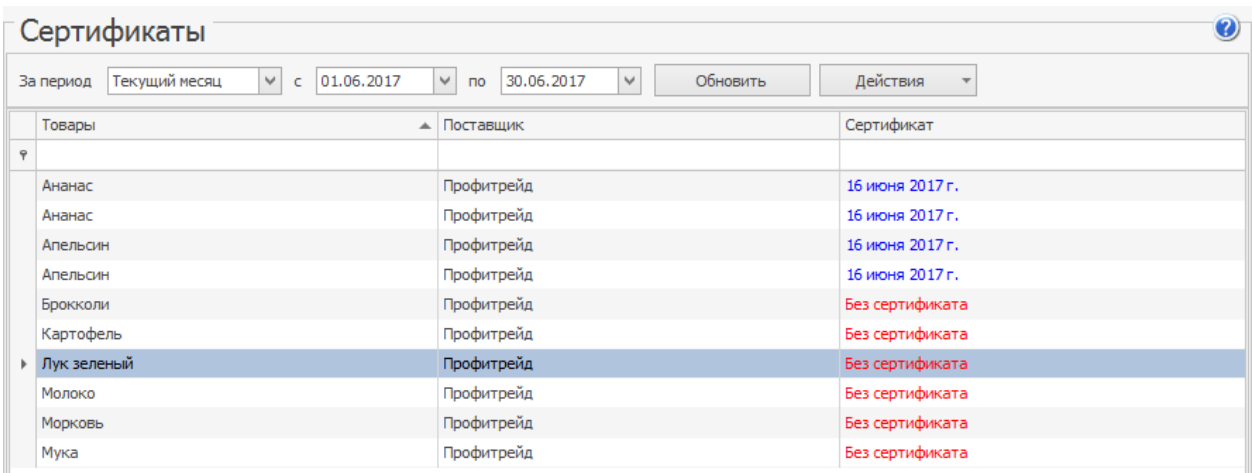

Данный отчет можно распечатать (кнопка **Действие → Печать**) или экспортировать в файл MS Excel (кнопка **Действие → Excel**).

### **Отчет о вхождении товара в блюдо**

Данный отчет предоставляет информацию обо всех продуктах, в качестве ингредиента которых выступает тот или иной товар. По умолчанию отчет формируется на текущую дату. На эту дату рассчитываются себестоимости и формируется список блюд и заготовок. Если товар был включен в технологическую карту позднее, чем указанная дата, то такое блюдо или заготовка в отчет не попадает.

Для получения отчета выберите пункт меню **Товары и склады → Отчет о вхождении товара в блюдо**, затем выберите интересующий товар и нажмите кнопку **Обновить**. По каждому продукту приводится информация о его наименовании, весу брутто и нетто, процентах потерь при холодной и горячей обработке и себестоимости в соответствии с его технологической картой.

Информация в отчете выводится в виде таблицы или в виде дерева (это задается с помощью кнопки **Вид**). В случае вывода данных в виде таблицы отображается список всех блюд и заготовок, в качестве ингредиента которых выступает товар. Если же данные выводятся в виде дерева, то оно строится по принципу раскрытия вложенности ингредиентов в блюда и заготовки. Например, на первом уровне будет находиться заготовка, в которую входит товар, а на втором уровне – блюдо, в которое входит заготовка.

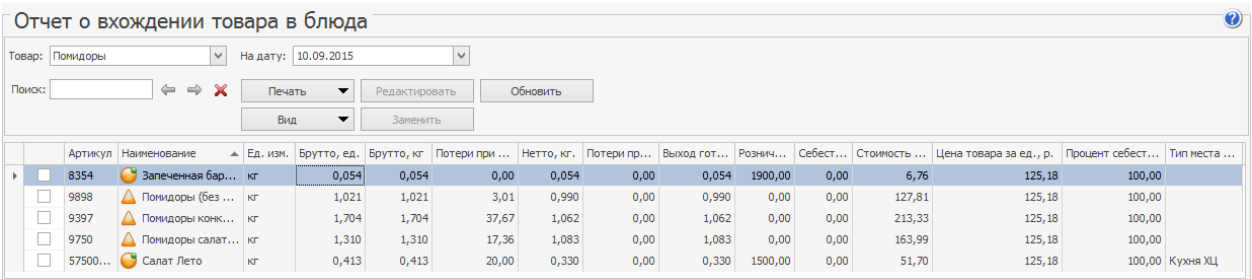

В случаях сезонных изменений качества товаров или, например, при смене их поставщика, могут меняться потери при холодной и горячей обработке. С помощью данного отчета вы можете групповым образом изменить технологические карты блюд в части, касающейся потерь при холодной и горячей обработке выбранного товара в данных блюдах. Для этого:

- 1. Выберите блюда, которые должны быть изменены, поставив галочку рядом с их названием,
- 2. Нажмите кнопку **Редактировать**.
- 3. В окне **Редактирование свойств** задайте период, на который должны действовать вносимые изменения (период действия новой технологической карты), и новые значения процентов потерь.
- 4. Нажмите кнопку **ОК**. В результате заданные изменения будут внесены в технологические карты блюд.

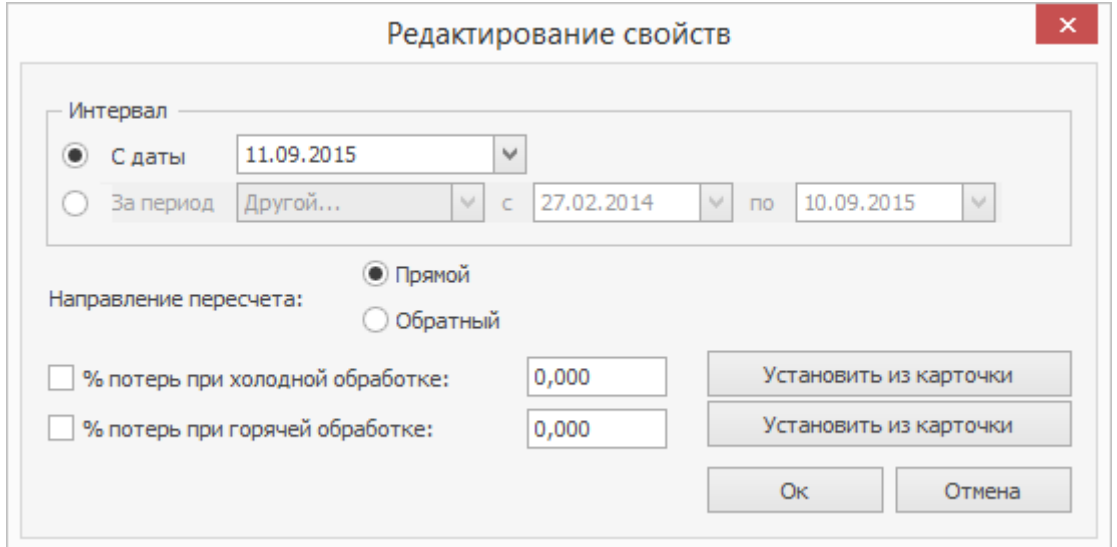

При изменении % потерь вы можете выбрать **Направление пересчета:**

**Прямой/Обратный**. По умолчанию выполняется прямой пересчет, значения изменяются относительно веса «Брутто». Если вы хотите сохранить итоговый выход блюда, то измените направление пересчета на **Обратный**. В этом случае значения изменяются относительно веса «Выход готового продукта».

Значения % потерь вы можете подставить из настроек, заданных в карточке товара (на закладке Дополнительная информация – % потерь). Для этого нажмите кнопку **Установить из карточки**.

Данный отчет позволяет также производить групповую замену какого-либо ингредиента во всех блюдах, в которые он входит. Для этого:

1. Выберите изменяемые блюда и нажмите кнопку **Заменить**.

- 2. В открывшемся окне **Замена ингредиента** задайте:
	- o Период действия вносимых изменений.
	- o Товар, которым будет заменен текущий ингредиент.
	- o Коэффициент веса нового ингредиента относительно старого (коэффициент пересчета нормы закладки).
	- o Значения % потерь нового ингредиента при холодной и горячей обработке, при этом вы можете изменить направление пересчета.
- 3. Нажмите кнопку **ОК**.

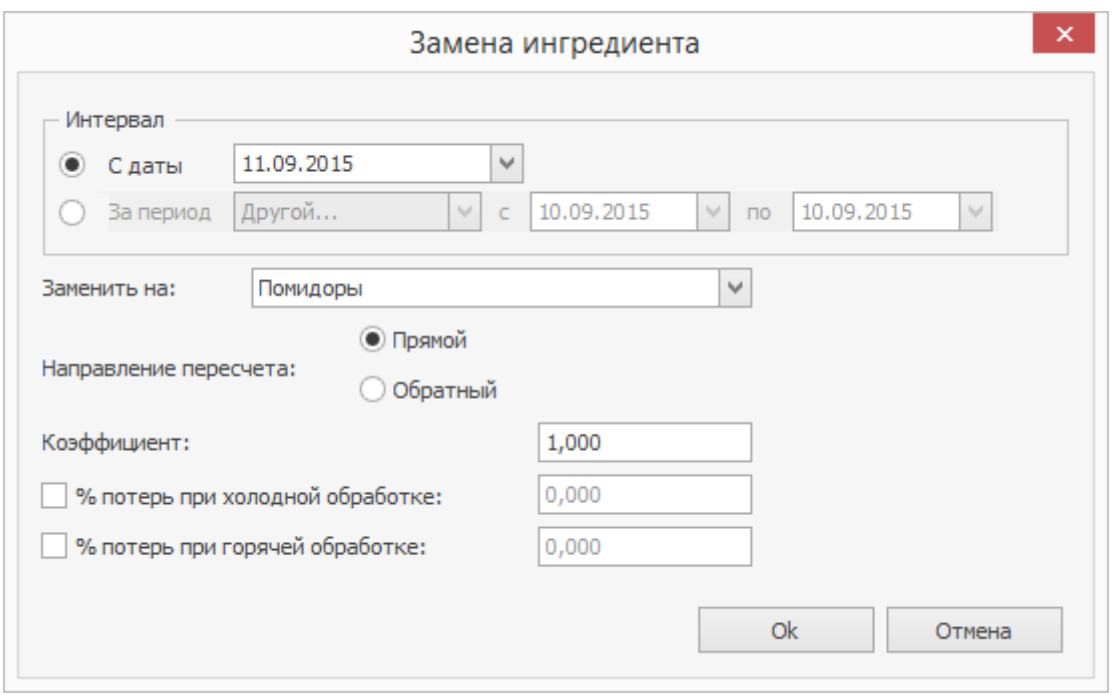

В результате в технологические карты будут внесены заданные изменения.

Данный отчет может быть полезен в случае пересчета пищевой ценности блюда без необходимости открывать его техкарту. Например, вы изменили пищевую ценность какого-либо товара и вам теперь необходимо пересчитать пищевую ценность всех блюд или заготовок, в состав которых товар входит. Для этого:

- 1. Постройте для продукта Отчет о вхождении товара в блюдо.
- 2. Выделите все или несколько блюд.

3. Откройте контекстное меню для выделенных позиций и выберите пункт **Пересчитать пищевую ценность.**

Из отчета вы можете сформировать печатные формы сводного отчета и акта проработки продукта. Для этого нажмите кнопку **Печать** и выберите необходимую форму. Сводный отчет может быть сформирован в виде таблицы (показан только первый уровень вложенности ингредиентов в блюда и заготовки) или дерева (показаны все уровни).

#### Наименование товара: помидоры

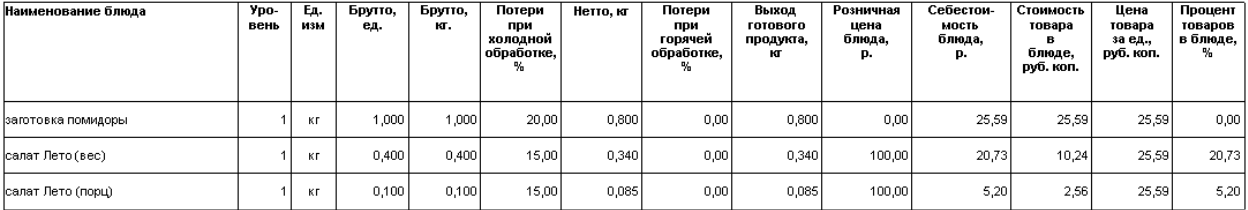

Сводный отчет о вхождении товара в блюдо – вид «таблица»

#### Картофель

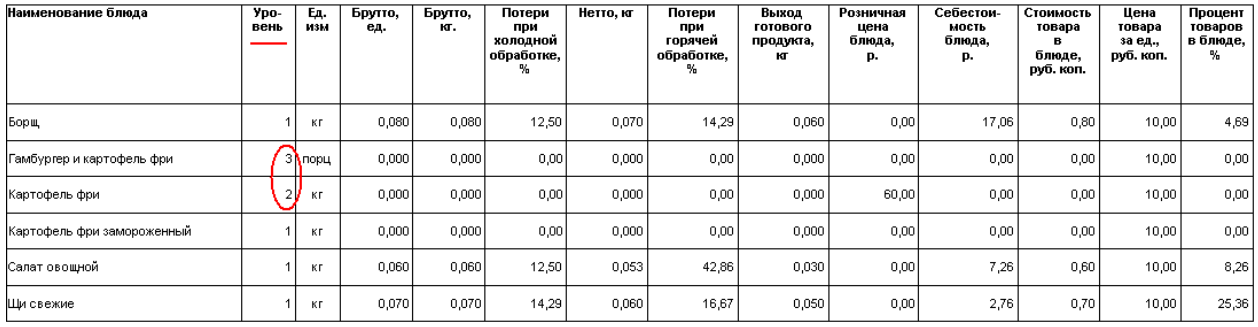

Сводный отчет о вхождении товара в блюдо – вид «дерево»

Акт проработки содержит список блюд, в которые входит указанный продукт с учетом изменений его весовых показателей и процентов потерь. Процент и коэффициент потерь блюда вычисляются по формулам: % потерь = (Брутто − Нетто)/Брутто × 100; Коэффициент потерь = Нетто/Брутто.

Весовые показатели блюда подставляются из технологической карты. Расчет выполняется с точностью до четвертого знака, а в документ выводятся значения с округлением до третьего знака.

#### iikoOffice 8.0

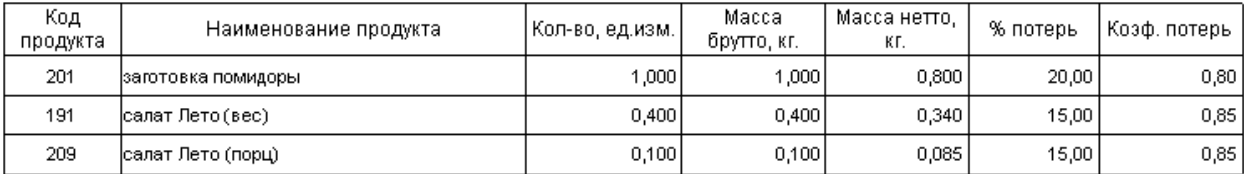
### **Отчет по блюдам**

Если вы хотите получить подробную информацию о блюдах, которые были реализованы на какой-либо из касс за определенный учетный день, то для этого можете воспользоваться **Отчетом по блюдам**.

Для получения отчета по блюдам выберите пункт меню **Розничные продажи → Кассовые смены**. Откроется окно со списком кассовых смен, открытых за текущий месяц. Выберите смену, продажи за которую вас интересуют (отчет может быть получен как по закрытым, так и по открытым сменам), нажмите кнопку **Действия** и выберите пункт **Посмотреть отчет по блюдам смены**. Если вас интересует одна из смен в предыдущем месяце (или раньше), то для ее поиска воспользуйтесь полями **За период, с** и **по**.

По умолчанию проданные за смену блюда сгруппированы по оформившим их заказ сотрудникам. Их список открывается при нажатии кнопки  $\pm$ расположенной слева от имени сотрудника. Если же нажать кнопку Нрядом с названием блюда, то откроется список операций по его продаже. По каждой из них приводится следующая информация:

- · **Код блюда** артикул блюда в справочнике номенклатуры.
- · **Вр. открытия** время, когда заказ, в котором зарегистрирована продажа блюда, был открыт.
- · **Вр. печати** время отправки заказа на приготовление блюда на кухню.
- · **Вр. подачи** время, когда в заказе было зарегистрировано, что блюдо была подано заказавшему его гостю.
- · **№ смены** номер кассовой смены, в ходе которой зарегистрирована продажа.
- · **№ заказа** номер заказа в кассовой смене, в котором продано блюдо.
- · **№ стола** номер стола в одном из залов заведения, на котором была произведена продажа этого блюда.
- · **Цена** цена одной порции блюда в прейскуранте заведения.
- · **Кол-во** количество порций блюда, проданных в данном заказе.
- · **Полн. сумма** стоимость блюда с учетом количества заказанных порций.
- · **Скидка** размер скидки, предоставленной при продаже блюда.
- · **Итог. сумма** итоговая стоимость блюда с учетом количества его порций и предоставленных скидок.
- · **№ кассы** номер фискального регистратора, на котором распечатан чек по блюду.
- · **Тип оплаты** способ оплаты заказа, в котором произведена продажа блюда (например, наличными или в кредит).
- · **№ гостя** номер, который присвоен гостю, заказавшему блюдо, при оформлении заказа.
- · **Карта** номер клубной карты, если по ней зарегистрирована скидка при оплате заказа.
- · **Владелец карты** имя владельца клубной карты, если при оплате заказа по ней была зарегистрирована скидка.
- · **Авторизовал** сотрудник, который подтвердил продажу данного блюда, в случае если она требовала авторизации.
- · **Проблемн. операции** информация о том, что при продаже данного блюда были произведены действия, которые классифицируются как «проблемные операции».
- · **Сумма НДС** на итоговую стоимость блюда с учетом количества его порций и предоставленных скидок.

Заданная по умолчанию группировка информации по сотрудникам и по блюдам может быть изменена. Данные могут быть представлены по номерам столов, размеру скидки, номерам касс, типам оплаты, владельцам скидочных карт, сотрудникам, авторизовавшим продажи. Для задания нового способа группировки информации наведите указатель мыши на заголовок столбца с тем параметром, по которому вы хотите сгруппировать данные, нажмите левую

кнопку мыши, перетащите этот заголовок в специальную область, расположенную над списком с данными, а затем отпустите кнопку мыши. Для того чтобы удалить группировку по какому-либо из параметров, нажмите кнопку с его названием в области, расположенной над списком с данными, не отпуская кнопку мыши, перетащите эту кнопку в заголовок списка, и только затем отпустите кнопку мыши.

Если нажать кнопку **По официантам**, то будет задана двухуровневая группировка данных: по сотрудникам и по блюдам, при нажатии кнопки **Продажи по блюдам** данные будут сгруппированы сначала по блюдам, а потом по сотрудникам. Если же нажать кнопку **Сводная таблица**, то любая группировка будет удалена.

### **Настраиваемый отчет**

Если вы хотите проанализировать какой-либо из аспектов движения товарноматериальных ресурсов, который не отражен в стандартных отчетах, представленных в системе, то можете построить свой собственный отчет с интересующим набором параметров. Для этого предназначен пункт меню **Товары и склады** или **Отчеты → Настраиваемые отчеты**.

Для работы с настраиваемыми отчетами пользователь должен обладать правами «Просматривать пользовательские отчеты» (**B\_VREPORT**) и «Редактировать пользовательские отчеты» (**B\_EREPORT**). По умолчанию этими правами наделены только сотрудники с правами администратора системы.

Построение собственного отчета имеет ряд нюансов, поэтому при его создании можно воспользоваться одним из существующих (их список открывается при выборе пункта меню). Для этого нужно выбрать наиболее подходящий по набору параметров отчет и нажать кнопку **Копировать**. Откроется окно задания параметров отчета.

В данном окне задаются следующие параметры:

- · **Наименование** название отчета.
- · **Детализация** показатели, по которым будут выводиться данные (столбцы таблицы). При нажатии кнопки откроется список параметров, по которым отчет может быть детализирован. В приведенной ниже таблице содержится перечень показателей, которые будут отображены в отчете при выборе того или иного параметра детализации. Чтобы параметр был представлен в отчете – напротив его названия должна стоять галочка.
	- **Примечание.** Показатель **Сумма** всегда присутствует в любом из отчетов.
- · **Названия колонок** названия, под которыми будут фигурировать в отчете показатели, перечисленные в таблице выше.
- · **Включать в отчет** параметр, определяющий необходимость отображения в отчете информации об операциях, по результатам которых количество товаров на складах увеличилось и / или уменьшилось.
- · **Комментарий** дополнительная информация, например, описание отчета.
- · **Фильтры** параметры, по которым данные отчета будут ограничены: счета, склады, контрагенты, типы операций. Для этого напротив фильтра должна стоять галочка. Значения выбираются из списка, который открывается при нажатии кнопки. Для построения отчета в разрезе различных складов, поле для их выбора будет содержаться также и в окне отчета.

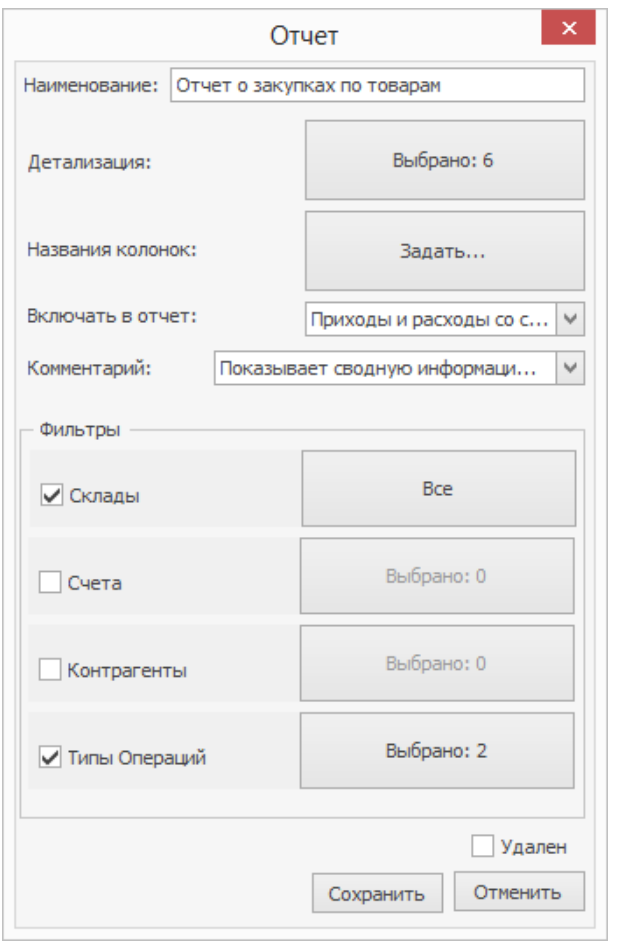

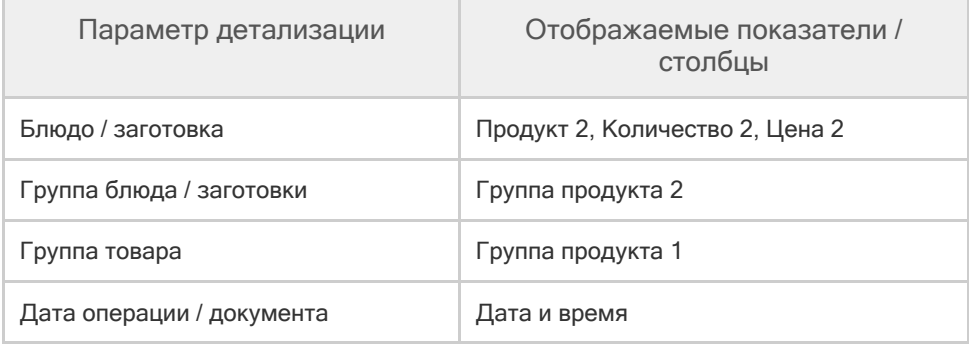

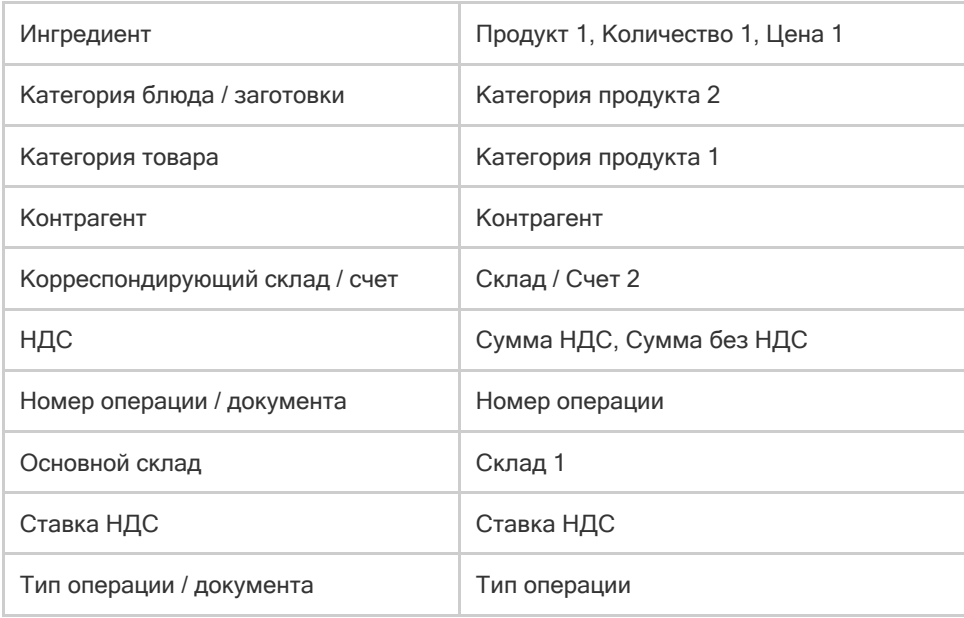

В окне отчета помимо полей, позволяющих выбрать интересующий период, представлены также поля **Продукт 1** и **Продукт 2**. Под «Продуктом 1» понимаются товары или заготовки, оприходованные или списанные на /со склада, под «Продуктом 2» – блюда или заготовки, которые списываются по технологической карте в результате продажи или приходуются по акту приготовления. Выбор в данных полях конкретных значений отфильтрует данные отчета.

Полученный отчет вы можете открыть в специальном окне просмотра, нажав кнопку Печать. А затем напечатать отчет на принтере. В этом окне вы также можете изменить вид отчета, настроить его печать, выгрузить данные отчета в файлы различных форматов и отправить файл с отчетом по электронной почте.

Для сотрудника с правом «Редактировать пользовательские отчеты»

(**B\_EREPORT**) настройки отчета сохраняются при нажатии кнопки **Сохранить вид** и восстанавливаются при следующем сеансе работы. Это касается введенных данных, установленных фильтров, сортировки и группировки, набора колонок.

#### **Отчет о ценах на товары от различных поставщиков**

Вы покупаете один и тот же товар у разных поставщиков и хотели бы проследить за изменением его цены. Для этого воспользуемся **Отчетом о закупках по товарам** и создадим из него свой отчет:

- 1. Нажмите кнопку **Копировать**.
- 2. Измените название отчета.
- 3. Отметьте галочкой параметры **Контрагент** и **Дата операции/документа**.

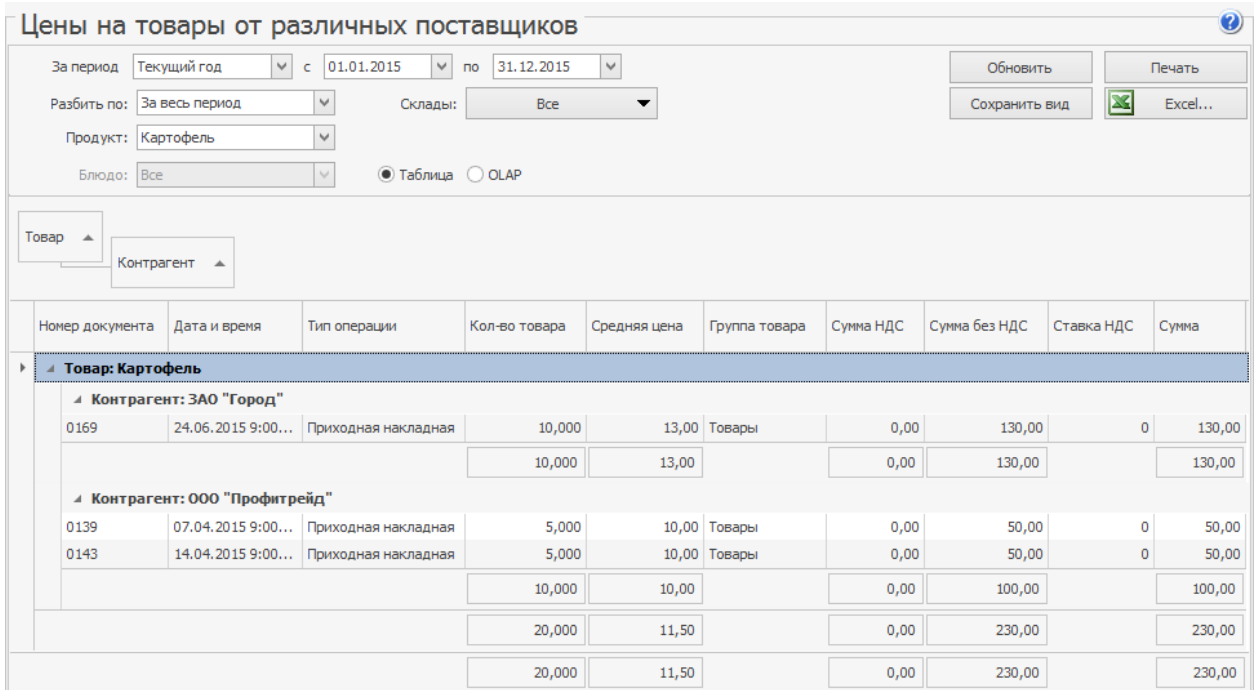

- 4. Вы можете задавать колонкам отчета свои названия. Например, измените название **Контрагент** на **Поставщик**.
- 2. Введите комментарии и сохраните отчет.

Для формирования отчета нажмите кнопку **Показать** или дважды нажмите левую кнопку мыши на соответствующей отчету строке. Задайте **Отчетный период** и нажмите кнопку **Обновить**. Мы видим список товаров с указанием его цены, количества и суммы, а также поставщика.

Чтобы сравнить цены, сгруппируйте данные отчета по товару. По каждому товару мы видим, у каких поставщиков и по какой цене мы его покупали в отчетном периоде.

Сравните цены на один и тот же товар у разных поставщиков. Для этого укажите его название в поле Продукт и нажмите кнопку **Обновить**. Отсортируйте колонку **Средняя цена** по возрастанию, и вы увидите, у какого поставщика данный товар дороже.

Для того чтобы посмотреть, в какие дни отчетного периода был получен товар, уберите группировку по учетным дням и задайте вывод данных отчета по дням. Нажмите кнопку **Обновить**. Вы видите, как менялась цена на данный товар.

Чтобы посмотреть, как менялись цены на данный товар у каждого из поставщиков, добавьте группировку по поставщику.

### **Отчет об ассортименте товаров у различных поставщиков**

Вы хотите оптимизировать транспортные расходы. И вам нужна информация о том, какой ассортимент предоставляет поставщик. Для этого детализируйте **Отчет о закупках по поставщикам** по параметрам **Группа товара**, **Категория товара** и **Ингредиент**.

Чтобы получить информацию о закупках по каждому поставщику, сгруппируйте данные отчета по **Контрагенту**.

Вы также можете получить информацию о закупках определенного товара. Для этого укажите его название в поле **Продукт** и нажмите кнопку **Обновить**.

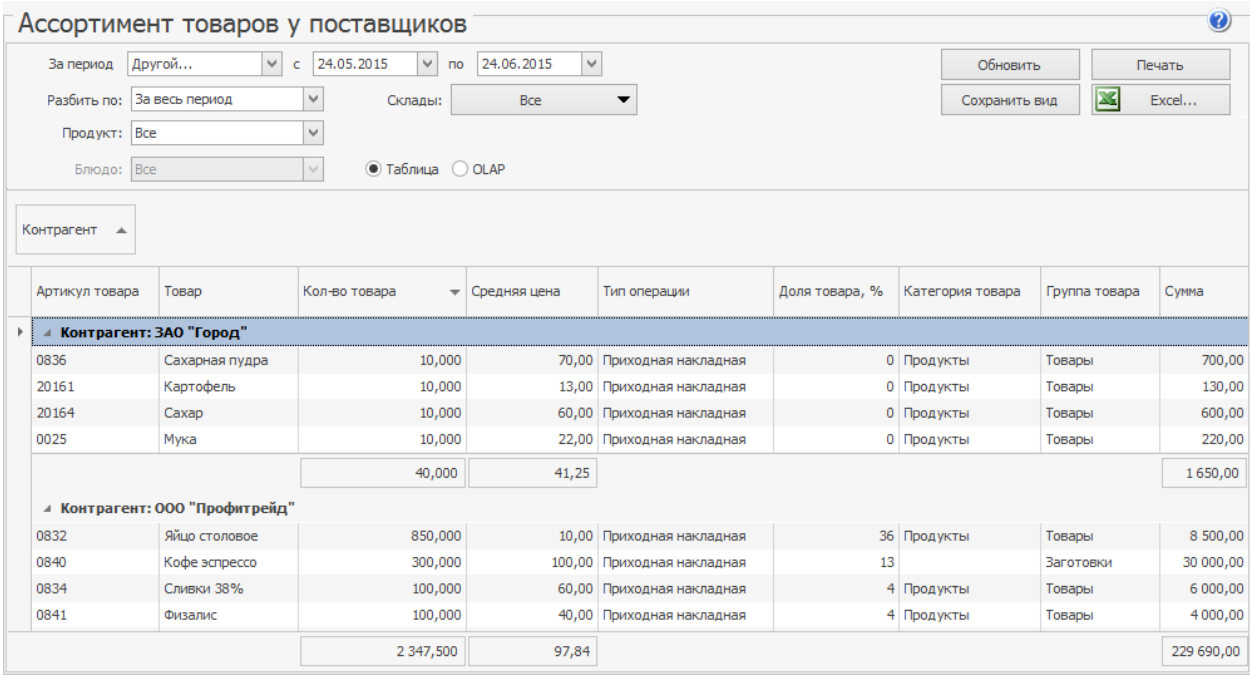

# Анализ меню и себестоимости

Стоимость продуктов для блюд - одна из главных статей расходов предприятия питания. Поэтому очень важно контролировать закупочные цены.

Для решения этой задачи в iiko есть специальные отчеты Динамика цен и Анализ «что если». С их помощью можно оценить динамику закупочных цен и других показателей. И на основе сделанных выводов принять решение: сменить поставщика, провести переговоры с текущим или увеличить наценку на некоторые блюда.

Отчеты можно построить самостоятельно или при возникновении затруднений с помощью Мастера анализа данных. На каждом шаге мастер в зависимости от задачи предлагает настроить подходящий параметр отчета: период анализа, товары, поставщик, и объясняет их назначение.

В итоговом отчете вы можете эти параметры поменять по своему усмотрению. Подробнее о каждом отчете – в статьях:

- · [ABC](#page-513-0) [и](#page-513-0) [XYZ](#page-513-0) [анализ](#page-513-0) [блюд](#page-513-0)
- · [Анализ](#page-525-0) [меню:](#page-525-0) [рекомендации](#page-525-0)
- [Динамика](#page-534-0) [цен](#page-534-0)
- [Анализ](#page-540-0) [«что,](#page-540-0) [если»](#page-540-0)

## <span id="page-513-0"></span>**ABC и XYZ анализ блюд**

Одним из способов повышения прибыли ресторана является оптимизация меню. Высокомаржинальные блюда с хорошим уровнем продаж должны всегда оставаться в меню, позиции с низкими продажами и прибылью возможно стоит вывести из него.

Выявить такие позиции можно с помощью ABC и XYZ-анализа. АВС-анализ позволяет оценить вклад каждого продукта в структуру реализации, XYZ–анализ позволяет оценить стабильность продаж. Эти методы используются как по отдельности, так и совместно для более глубокого анализа.

# ABC анализ

ABC-анализ блюд — это ранжирование продаваемых позиций меню по степени важности на основе трех групп. Чаще всего это количество продаж, оборот и прибыль.

По каждому показателю продукты можно отнести к определенной группе:

- · Группа A очень важные товары, лидеры по продажам: 20% позиций меню дают 80% оборота.
- · Группа B товары средней степени важности: 15% позиции дают 15% оборота.
- · Группа C наименее важные товары, претенденты на исключение из меню либо это товары-новинки: 65% позиций — 5% оборота.

В итоге получается комплексная оценка блюда в виде обозначения трех групп. Например, AAA — идеальная позиция меню, лидер по всем трем показателям, ABB — блюдо хорошо продается, при этом приносит средний оборот и среднюю прибыль.

### **Как построить**

#### Чтобы провести ABC-анализ:

- 1. В главном меню выберите пункт **Отчеты → ABC/XYZ анализ блюд** и перейдите на закладку **ABC-анализ.**
- 2. Введите период, за который нужно проанализировать продажи.
- 3. Для анализа продаж по всему предприятию в поле **Склады** выберите пункт «Выбрать все». Чтобы провести анализ по конкретным складам, в этом же поле поставьте галочки напротив нужных пунктов.
- 4. Выберите **Показатели анализа.** По умолчанию это Выручка, Количество продаж, Прибыль. Вы можете убрать ненужные показатели или выбрать другие с пометкой [ABC]. Их количество не должно быть больше трех, в противном случае анализ усложнится и приведет к ошибочным выводам. Показатели с пометкой [инфо] отображаются в таблице только для сведения и в расчетах не участвуют. Чтобы их увидеть, установите галочку **Настройки → Показывать значения.**
- 5. Анализ можно провести не только по отдельным позициям меню, но и по группам: категории или номенклатурной группе. Для этого в поле **Детализация** выберите нужный пункт. Например, хотите оценить, как продаются десерты или бизнес-ланчи.
- 6. Для анализа можно отобрать только определенные блюда по номенклатурной группе или категории. Для этого в полях **Группы** и **Категории** выберите нужные пункты.
- 7. Настройте распределение групп ABC:
	- а. Нажмите кнопку **Влага Распределение групп в АВС-анализе.**
	- b. Введите размер группы А и В. Размер группы С посчитается автоматически.
	- c. Нажмите кнопку **ОК.**

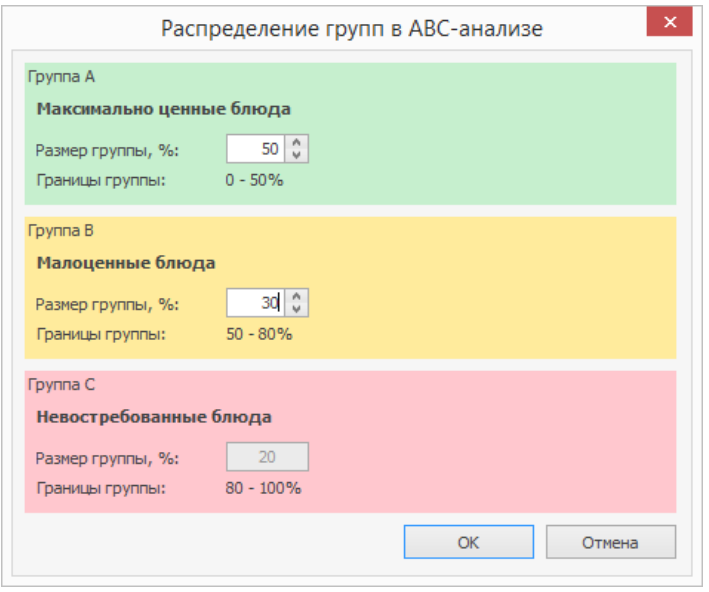

Настройка коэффициентов ABC-анализа

8. Нажмите кнопку **Обновить.**

В результате сформируется таблица с перечнем блюд и названиями групп, к которым они отнесены.

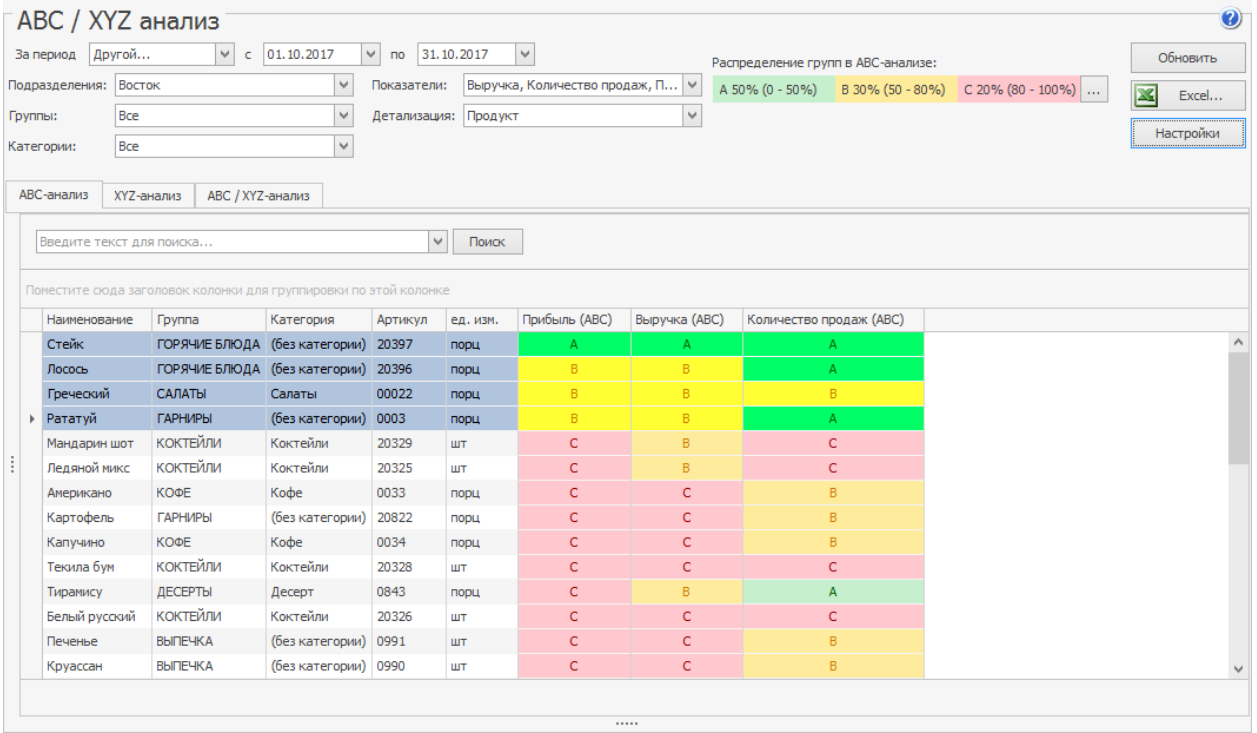

Распределение блюд по группам ABC-анализа

**Распределение по группам ABC**

Чтобы узнать, сколько блюд входит в каждую группу ААА или ССС, в меню **Настройки** выберите пункт **Распределение по группам (ABC).**

В левой части окна откроется график распределения в виде гистограммы или диаграммы. Это зависит от того, какой пункт выбран в поле **Тип.** Если групп получилось много или некоторые группы пустые, для компактности в поле **Группы** выберите только интересующие пункты и нажмите кнопку **ОК.** Скрытые группы объединятся в пункте «Остальные».

|                   |                                 | ABC / XYZ анализ                                |                             |                         |                                |                      |        |                                   |                                                                  |                              |         |                                    |                       |                                                    |                         | $\odot$ |  |
|-------------------|---------------------------------|-------------------------------------------------|-----------------------------|-------------------------|--------------------------------|----------------------|--------|-----------------------------------|------------------------------------------------------------------|------------------------------|---------|------------------------------------|-----------------------|----------------------------------------------------|-------------------------|---------|--|
|                   | За период                       | Другой                                          | $ v $ c 01.11.2017          |                         | $\checkmark$<br>n <sub>o</sub> | 30.11.2017           | $\vee$ |                                   |                                                                  |                              |         | Распределение групп в АВС-анализе: |                       | Обновить                                           |                         |         |  |
|                   | Подразделения: Восток           |                                                 |                             | $\checkmark$            | Показатели:                    |                      |        | Выручка, Количество продаж, П   ∨ |                                                                  |                              |         |                                    |                       | A 50% (0 - 50%) B 30% (50 - 80%) C 20% (80 - 100%) | X                       | Excel   |  |
|                   | Группы:                         |                                                 | ВЫПЕЧКА, ГАРНИРЫ, ГОРЯЧИЕ Б | $\overline{\mathbf{v}}$ |                                | Детализация: Продукт |        |                                   | $\checkmark$                                                     |                              |         |                                    |                       |                                                    |                         |         |  |
| Bce<br>Категории: |                                 |                                                 |                             |                         |                                |                      |        |                                   |                                                                  |                              |         |                                    | Настройки             |                                                    |                         |         |  |
|                   |                                 |                                                 |                             |                         |                                |                      |        |                                   |                                                                  |                              |         |                                    |                       |                                                    |                         |         |  |
|                   | АВС-анализ                      | XYZ-анализ                                      | <b>АВС / ХҮZ-анализ</b>     |                         |                                |                      |        |                                   |                                                                  |                              |         |                                    |                       |                                                    |                         |         |  |
|                   |                                 | Показатели: Прибыль, Выручка, Количество продаж |                             |                         |                                |                      |        |                                   |                                                                  |                              |         |                                    |                       |                                                    |                         |         |  |
| (ABC)             | Тип:                            | $\mathcal{A}$<br>Гистограмма                    |                             |                         |                                |                      |        | Введите текст для поиска          |                                                                  |                              |         |                                    | $\checkmark$<br>Поиск |                                                    |                         |         |  |
|                   | Группы: Все                     |                                                 |                             |                         | $\vee$                         |                      |        |                                   | Поместите сюда заголовок колонки для группировки по этой колонке |                              |         |                                    |                       |                                                    |                         |         |  |
| группам           | √ Показывать группу "Остальные" |                                                 |                             |                         |                                |                      |        | Наименование Группа               |                                                                  | Категория                    | Артикул | ед. изм.                           | Прибыль (АВС)         | Выручка (АВС)                                      | Количество продаж (АВС) |         |  |
| g                 | AAA                             |                                                 | 4,35%                       |                         |                                |                      |        | Лосось                            | ГОРЯЧИЕ БЛЮДА                                                    | (без кате 20396              |         | порц                               | $\mathsf{A}$          | A                                                  | $\overline{A}$          |         |  |
| Распределение     | <b>BAA</b>                      |                                                 |                             |                         |                                |                      |        | Стейк                             | ГОРЯЧИЕ БЛЮДА                                                    | (без кате 20397              |         | порц                               | B.                    | B.                                                 | B                       |         |  |
|                   | <b>ACA</b>                      |                                                 |                             |                         |                                |                      |        | Рататуй                           | <b>ГАРНИРЫ</b>                                                   | (без кате 0003               |         | порц                               | c                     | B                                                  | $\overline{A}$          |         |  |
|                   |                                 |                                                 |                             |                         |                                |                      |        | Картофель                         | ГАРНИРЫ                                                          | (без кате 20822              |         | порц                               | C                     | c.                                                 | A                       |         |  |
|                   | CAA                             |                                                 |                             |                         |                                |                      |        | Тирамису                          | ДЕСЕРТЫ                                                          | Десерт                       | 0843    | порц                               | C                     | c                                                  | $\mathsf{A}$            |         |  |
|                   | <b>BAC</b>                      | 4,35%                                           |                             |                         |                                |                      |        | Борщ                              | СУПЫ                                                             | Бизнес-л                     | 20253   | порц                               |                       | c                                                  | A                       |         |  |
|                   | CAB                             | 4,35%                                           |                             |                         |                                |                      |        | Печенье                           | <b>ВЫПЕЧКА</b>                                                   | (без кате 0991               |         | <b>LIT</b>                         | C                     | c                                                  | B                       |         |  |
|                   | <b>BBC</b>                      |                                                 |                             |                         |                                |                      |        | Грибной суп                       | СУПЫ                                                             | Бизнес-л                     | 20254   | порц                               | C                     | $\mathsf{C}$                                       | B                       |         |  |
|                   | CBB                             |                                                 |                             |                         |                                |                      |        | Ветчина                           | Maco                                                             | (без кате 20369              |         | порц                               |                       | с                                                  | B                       |         |  |
|                   | CBC                             |                                                 | 13,04%                      |                         |                                |                      |        | Бекон<br>Креветки                 | Мясо<br>Мясо                                                     | (без кате<br>(без кате 20370 | 20368   | порц                               | c<br>c                | c<br>c                                             | B<br>B                  |         |  |
|                   |                                 |                                                 | 30.43%<br>43,48%            |                         |                                |                      |        |                                   |                                                                  |                              |         | порц                               |                       |                                                    |                         | v       |  |
|                   |                                 | 10                                              | 20                          | 30                      |                                | 40                   |        |                                   |                                                                  |                              |         |                                    |                       |                                                    |                         |         |  |
|                   |                                 |                                                 |                             |                         |                                |                      |        |                                   |                                                                  |                              |         |                                    |                       |                                                    |                         |         |  |

График распределения по ABC-группам

В течение периода позиции меню могут переходить из одной группы в другую.

Чтобы проанализировать, как менялись группы блюда, в

меню **Настройки** выберите пункт **Динамика изменения групп.** В нижней части окна появится блок для графика. Выберите в верхней таблице продукты и нажмите кнопку **Построить график.**

Для простоты восприятия график динамики изменения группы строится максимум по пяти продуктам.

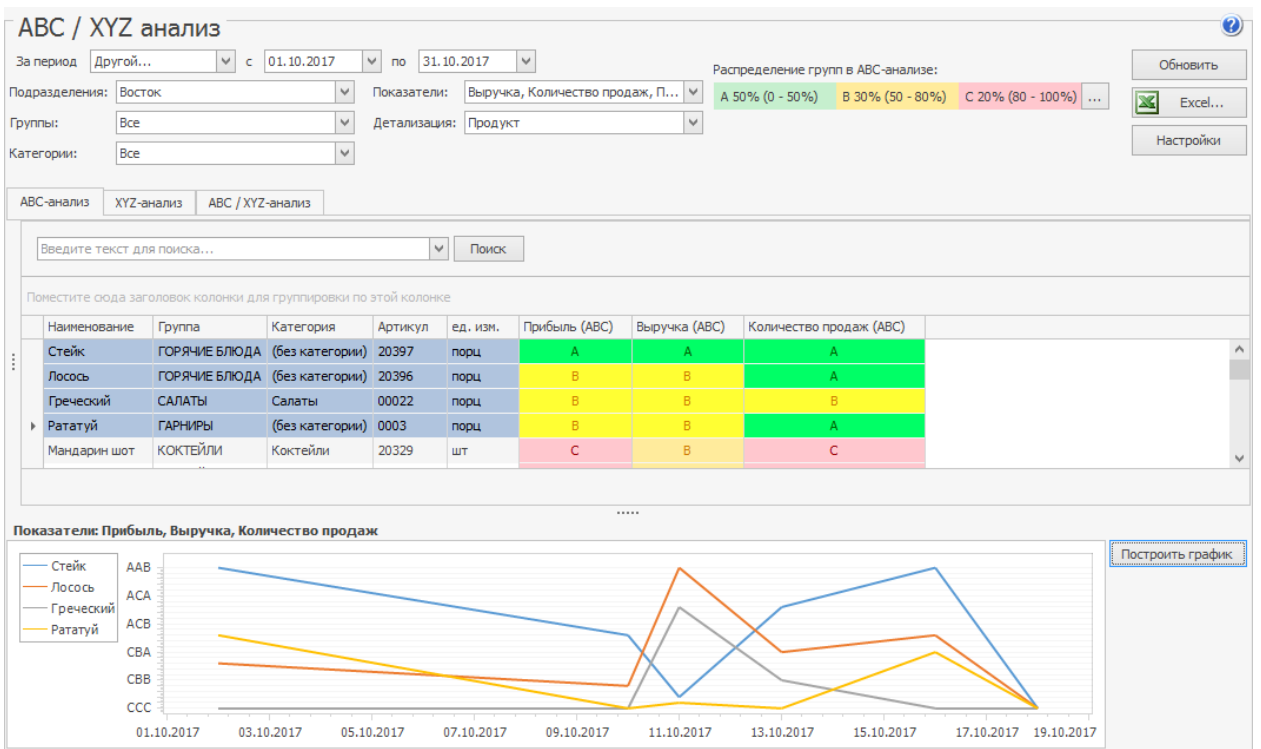

Динамика изменения групп

### **Выводы по ABC-анализу**

На основании группы можно сделать вывод о том, как следует поступать с

блюдом: снизить себестоимость, увеличить наценку, стимулировать продажи или убрать из меню.

Группа Количество продаж — Выручка — Прибыль Вывод AAB, AAC, ABB, ABC, BAC Много продаж, но невысокая маржа. Кандидаты на снижение себестоимости или увеличение наценки. BAA, BAB, BBA, BCA, CCA, CAB, CBA, CBB, CCA, CCB Мало продаж, но высокая маржа. Кандидаты на стимулирование продаж. ССС ССС В Кандидаты на удаление из меню

По остальным группам, например, AAA, BBB выводы сделать сложнее. Может оказаться, что и с блюдами из группы AAA стоит работать, например, они не продвигаются в меню и имеют низкую наценку.

### **Ключевые ингредиенты**

*Ключевые ингредиенты* — это товары, которые входят в состав блюд из группы ААА и занимают больше 12% от их массы. Они всегда должны быть в достаточном количестве на складе.

Чтобы проверить остатки таких товаров, нажмите кнопку **Действия → Ключевые ингредиенты.** Откроется отчет [Остатки](#page-447-0) [на](#page-447-0) [складах](#page-447-0) на конечную дату и по складам, которые вы указывали при формировании АВС-анализа.

### **Сравнительный анализ**

С помощью сравнительного анализа можно отслеживать изменения популярности и прибыльности блюд. Для этого строится график по двум выбранным параметрам, на пересечении которых отмечается блюдо.

В зависимости от расположения блюда на графике можно:

- · Сделать выводы о том, как изменение цены влияет на прибыль и популярность блюда.
- · Наглядно сравнить блюда между собой по выбранным параметрам.

Чтобы провести сравнительный анализ:

- 1. В меню **Настройки** выберите пункт **Сравнительный анализ.**
- 2. На открывшейся закладке выберите параметры, которые нужно построить по **Оси Y** и **Оси Х.**
- 3. В поле **Отображаемые параметры** укажите, что нужно сравнить: изменение, изменение в процентах или сами значения показателей. При изменении настроек диаграмма обновляется автоматически.

Оси графика — это выбранные параметры, разноцветные точки — блюда. Наведите на точку, чтобы увидеть название блюда и значения параметров.

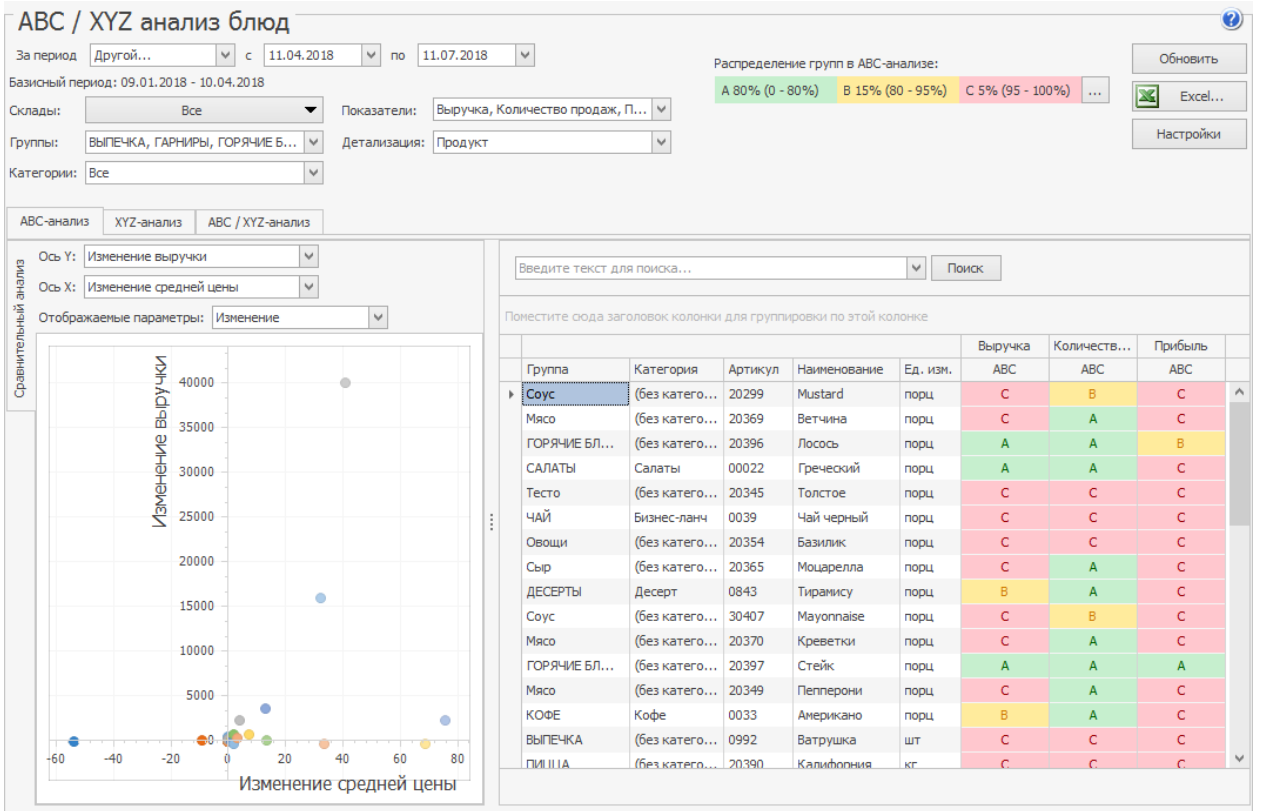

График сравнительного анализа

# XYZ анализ

XYZ анализ — инструмент классификации продукции на основе стабильности продаж за определенный период. Этот метод используется для определения позиций, которые пользуются большим спросом, или по каким-то причинам не востребованы постоянно.

В основе XYZ-анализа в iiko лежит расчет коэффициента вариации объема продаж. Его смысл заключается в оценке процентного отклонения объема продаж от среднего значения. Чем больше показатель вариации, тем менее устойчив объем продаж этого товара.

Далее позиции меню классифицируется по трем группам:

· Группа X — товары с наиболее устойчивыми объемами продаж, их коэффициент составляет 0 — 10%.

- · Группа Y товары с прогнозируемыми, но изменчивыми объемами продаж, с коэффициентом 10 — 25%.
- · Группа Z товары, обладающие случайным спросом, с коэффициентом более 25%.

### **Как построить**

Чтобы построить отчет и провести XYZ-анализ:

- 1. В главном меню выберите пункт **Отчеты → ABC/XYZ анализ блюд** и перейдите на закладку **XYZ-анализ.**
- 2. Укажите период, за который нужно проанализировать продажи.
- 3. Для анализа можно отобрать только определенные блюда по номенклатурной группе или категории. Для этого в полях **Группы** и **Категории** выберите нужные пункты.
- 4. Анализ можно провести не только по отдельным позициям меню, но и по группам: категории или номенклатурной группе. Для этого в поле **Детализация** выберите нужный пункт. Например, хотите оценить, как продаются десерты или бизнес-ланчи.
- 5. Укажите **Интервал XYZ:** день, неделя, месяц. Анализируемый период разбивается на интервалы, и на основе их количества и отклонения объема продаж за каждый интервал от средних продаж за весь период рассчитывается коэффициент вариации. Чем интервалов больше, тем точнее результат расчетов.
- 6. Настройте значения коэффициента вариации для распределения блюд по группам XYZ:
	- а. Нажмите кнопку **в поле Коэффициент вариации в XYZ-анализе.**
	- b. Введите размер группы **X** и **Y.** Размер группы **Z** посчитается автоматически.
	- c. Нажмите кнопку **ОК.**

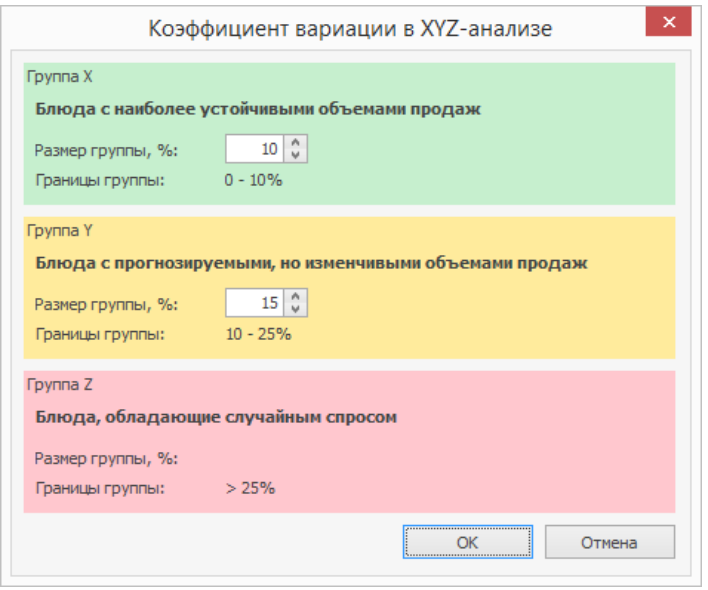

7. Нажмите кнопку **Обновить.**

Сформируется таблица, где блюда (группы или категории) распределены по группам XYZ. Чтобы отобразить значения рассчитанных коэффициентов вариации, в меню **Настройки** установите галочку **Показывать значения.**

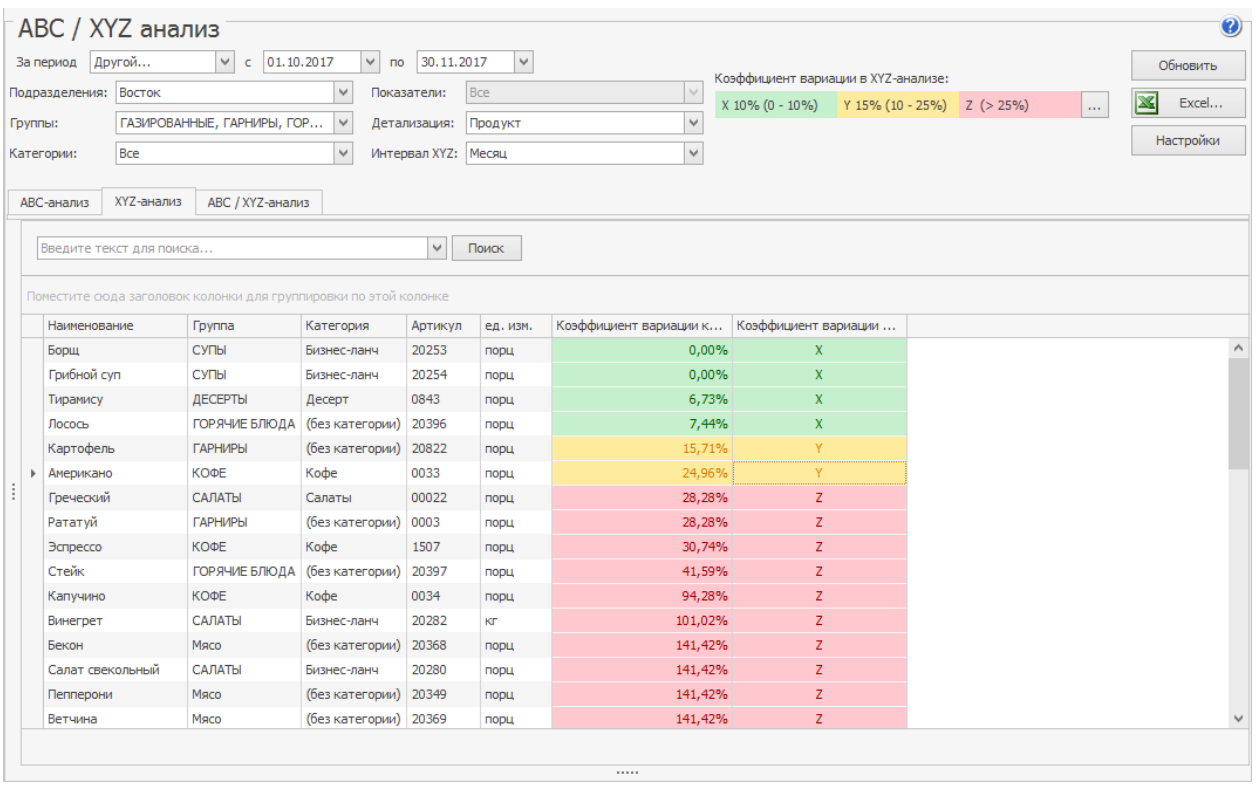

Блюда распределились по группам XYZ

### **Распределение по группам XYZ**

Чтобы узнать, сколько блюд оказалось в каждой группе XYZ, в меню **Настройки** выберите пункт **Распределение по группам (XYZ).**

|                          |                       | <b>ABC / XYZ анализ</b>         | 01, 10, 2017<br>$\lor$                                           |              | $\vee$    | 30.11.2017          | $\forall$                                                        |                        |                                     |                         |                              |                                   |              |  |
|--------------------------|-----------------------|---------------------------------|------------------------------------------------------------------|--------------|-----------|---------------------|------------------------------------------------------------------|------------------------|-------------------------------------|-------------------------|------------------------------|-----------------------------------|--------------|--|
|                          | За период             | Другой                          | $\epsilon$                                                       |              | <b>no</b> |                     |                                                                  |                        | Коэффициент вариации в ХҮZ-анализе: |                         |                              |                                   | Обновить     |  |
|                          | Подразделения: Восток |                                 |                                                                  | $\checkmark$ |           | Показатели:         | Bce                                                              |                        | $X$ 10% (0 - 10%)                   |                         | Y 15% (10 - 25%) $Z$ (> 25%) | $\mathbf{r}$                      | ⊠<br>Excel   |  |
|                          | Группы:               |                                 | ГАЗИРОВАННЫЕ, ГАРНИРЫ, ГОР                                       | $\vee$       |           | Детализация:        | Продукт                                                          | $\checkmark$           |                                     |                         |                              |                                   |              |  |
|                          | Категории:            | <b>Bce</b>                      |                                                                  | $\vee$       |           | Интервал ХҮZ: Месяц |                                                                  | $\checkmark$           |                                     |                         |                              |                                   | Настройки    |  |
|                          |                       |                                 |                                                                  |              |           |                     |                                                                  |                        |                                     |                         |                              |                                   |              |  |
|                          | АВС-анализ            | ХҮZ-анализ                      | АВС / XYZ-анализ                                                 |              |           |                     |                                                                  |                        |                                     |                         |                              |                                   |              |  |
|                          |                       |                                 | Показатели: Коэффициент вариации количества продаж, <sup>с</sup> |              |           |                     |                                                                  |                        |                                     |                         |                              |                                   |              |  |
|                          | Тип:                  | Гистограмма                     |                                                                  |              | v         |                     | Введите текст для поиска                                         |                        |                                     | $\checkmark$            | Поиск                        |                                   |              |  |
|                          | Группы: Все           | v                               |                                                                  |              |           |                     | Поместите сюда заголовок колонки для группировки по этой колонке |                        |                                     |                         |                              |                                   |              |  |
| Распределение по группам |                       | √ Показывать группу "Остальные" |                                                                  |              |           |                     |                                                                  |                        |                                     |                         |                              |                                   |              |  |
|                          |                       |                                 |                                                                  |              |           |                     | Наименование                                                     | <b>F</b> pynna<br>СУПЫ | Категория<br>Бизнес-ланч            | <b>Артикул</b><br>20253 | ед. изм.                     | Коэффициент  Коэффициент<br>0.00% | $\mathbf x$  |  |
|                          |                       |                                 |                                                                  |              |           |                     | Борщ<br>Грибной суп                                              | СУПЫ                   | Бизнес-ланч                         | 20254                   | порц<br>ПОРЦ                 | 0,00%                             | $\mathbf x$  |  |
|                          |                       |                                 |                                                                  |              |           |                     | Тирамису                                                         | ДЕСЕРТЫ                | Десерт                              | 0843                    | порц                         | 6,73%                             | $\mathbf x$  |  |
|                          | x                     | 8,70%                           |                                                                  |              |           |                     | Лосось                                                           | <b>ГОРЯЧИЕ БЛЮДА</b>   | (без категории)                     | 20396                   | порц                         | 7,44%                             | $\mathbf{x}$ |  |
|                          |                       |                                 |                                                                  |              |           |                     | Картофель                                                        | <b>ГАРНИРЫ</b>         | (без категории)                     | 20822                   | порц                         | 15,71%                            | Y            |  |
|                          |                       |                                 |                                                                  |              |           |                     | Американо<br>×.                                                  | КОФЕ                   | Кофе                                | 0033                    | порц                         | 24,96%                            | Y            |  |
|                          |                       |                                 |                                                                  |              |           |                     | Греческий                                                        | САЛАТЫ                 | Салаты                              | 00022                   | порц                         | 28,28%                            | z            |  |
|                          | Y                     |                                 |                                                                  |              |           |                     | Рататуй                                                          | <b>ГАРНИРЫ</b>         | (без категории)                     | 0003                    | порц                         | 28,28%                            | z            |  |
|                          |                       | 4,35%                           |                                                                  |              |           |                     | <b>Эспрессо</b>                                                  | КОФЕ                   | Кофе                                | 1507                    | порц                         | 30,74%                            | z            |  |
|                          |                       |                                 |                                                                  |              |           |                     | Стейк                                                            | ГОРЯЧИЕ БЛЮДА          | (без категории)                     | 20397                   | порц                         | 41,59%                            | z            |  |
|                          |                       |                                 |                                                                  |              |           |                     | Капучино                                                         | КОФЕ                   | Кофе                                | 0034                    | порц                         | 94,28%                            | z            |  |
|                          |                       |                                 |                                                                  |              |           |                     | Винегрет                                                         | САЛАТЫ                 | Бизнес-ланч                         | 20282                   | ЮГ                           | 101,02%                           | Z            |  |
|                          | z                     |                                 |                                                                  |              |           | 86,96%              | Бекон                                                            | Maco                   | (без категории)                     | 20368                   | порц                         | 141,42%                           | z            |  |
|                          |                       |                                 |                                                                  |              |           |                     | Креветки                                                         | Мясо                   | (без категории)                     | 20370                   | порц                         | 141,42%                           | z            |  |
|                          |                       |                                 |                                                                  |              |           |                     | Пепперони                                                        | Мясо                   | (без категории)                     | 20349                   | порц                         | 141.42%                           | z            |  |
|                          |                       |                                 |                                                                  |              |           |                     | Харчо                                                            | СУПЫ                   | Бизнес-ланч                         | 0823                    | порц                         | 141,42%                           | z            |  |

График распределения блюд по группам XYZ

# Совмещенный ABC/XYZ анализ

Часто результаты ABC-анализа совмещают с результатами XYZ-анализа. В этом случае оба метода хорошо дополняют друг друга. Таким образом можно определить позиции меню со стабильными продажами, которые вносят значительный вклад в оборот, а также убыточные позиции.

### **Как построить**

Чтобы провести совмещенный анализ:

- 1. В главном меню выберите пункт **Отчеты → ABC/XYZ анализ блюд** и перейдите на закладку **ABC/XYZ-анализ.**
- 2. Введите все параметры, которые используются для ABC и XYZ-анализа.
- 3. Нажмите кнопку **Обновить.**

Результаты обоих отчетов объединяются в одной таблице.

| За период                | Другой            | $\checkmark$<br>01.10.2017<br>$\epsilon$                         | $\checkmark$<br>n <sub>o</sub> | 30.11.2017          | $\checkmark$ |                                 |                             | Распределение групп в АВС-анализе:                                                                                   |                         | Обновить                         |  |  |
|--------------------------|-------------------|------------------------------------------------------------------|--------------------------------|---------------------|--------------|---------------------------------|-----------------------------|----------------------------------------------------------------------------------------------------|-------------------------|----------------------------------|--|--|
| Подразделения: Восток    |                   |                                                                  | $\vee$                         | Показатели:         |              | Выручка, Количество продаж, П ∨ |                             | A 50% (0 - 50%)<br>B 30% (50 - 80%)                                                                                  | $C$ 20% (80 - 100%)     | $\overline{\mathbf{x}}$<br>Excel |  |  |
| Группы:                  |                   | ГАРНИРЫ, ГОРЯЧИЕ БЛЮДА, ДЕ                                       | $\vee$                         | Детализация:        | Продукт      |                                 | $\vee$                      |                                                                                                    |                         |                                  |  |  |
| Категории:               | Bce               |                                                                  | $\lor$                         | Интервал XYZ: Месяц |              |                                 | $\mathbf{v}$                | Коэффициент вариации в ХҮZ-анализе:<br>X 10% (0 - 10%)<br>Y 15% (10 - 25%) $Z$ (> 25%)<br>$\mathcal{L}_{\text{max}}$ |                         |                                  |  |  |
|                          |                   |                                                                  |                                |                     |              |                                 |                             |                                                                                                    |                         |                                  |  |  |
| АВС-анализ               | <b>XYZ-анализ</b> | АВС / XYZ-анализ                                                 |                                |                     |              |                                 |                             |                                                                                                    |                         |                                  |  |  |
|                          |                   |                                                                  |                                |                     |              |                                 |                             |                                                                                                    |                         |                                  |  |  |
| Введите текст для поиска |                   |                                                                  |                                | $\vee$              | Поиск        |                                 |                             |                                                                                                    |                         |                                  |  |  |
|                          |                   | Поместите сюда заголовок колонки для группировки по этой колонке |                                |                     |              |                                 |                             |                                                                                                    |                         |                                  |  |  |
| Наименование             |                   | Группа                                                           | Категория                      | Артикул             | ед. изм.     |                                 | Прибыль (АВС) Выручка (АВС) | Количество продаж (ABC) Коэффициент вариации                                                                         |                         |                                  |  |  |
| ▶ Стейк                  |                   | ГОРЯЧИЕ БЛЮДА (без категории)                                    |                                | 20397               | порц         | $\overline{A}$                  | $\overline{A}$              | B                                                                                                    | z                       |                                  |  |  |
| Лосось                   |                   | ГОРЯЧИЕ БЛЮДА                                                    | (без категории)                | 20396               | порц         | B                               | B                           | A                                                                                                    | $\overline{\mathbf{x}}$ |                                  |  |  |
| Греческий                |                   | САЛАТЫ                                                           | Салаты                         | 00022               | порц         | B                               | B                           | A                                                                                                    | z                       |                                  |  |  |
| Тирамису                 |                   | ДЕСЕРТЫ                                                          | Десерт                         | 0843                | порц         | Ċ                               | B.                          | A                                                                                                    | $\mathbf x$             |                                  |  |  |
| Рататуй                  |                   | <b>ГАРНИРЫ</b>                                                   | (без категории)                | 0003                | порц         | c                               | B                           | A                                                                                                    | z                       |                                  |  |  |
| Картофель                |                   | <b>ГАРНИРЫ</b>                                                   | (без категории)                | 20822               | ПОРЦ         | Ċ                               | c                           | А                                                                                                    |                         |                                  |  |  |
| Эспрессо                 |                   | КОФЕ                                                             | Кофе                           | 1507                | порц         | Ċ                               | c                           | A                                                                                                    | z                       |                                  |  |  |
| Грибной суп              |                   | СУПЫ                                                             | Бизнес-ланч                    | 20254               | порц         | c                               | c                           | B                                                                                                    | $\mathbf x$             |                                  |  |  |
| Борщ                     |                   | СУПЫ                                                             | Бизнес-ланч                    | 20253               | порц         | Ċ                               | C                           | R                                                                                                    | $\mathbf x$             |                                  |  |  |
| Американо                |                   | КОФЕ                                                             | Кофе                           | 0033                | порц         | c                               | c                           | B                                                                                                    |                         |                                  |  |  |
| Мандарин шот             |                   | <b>КОКТЕЙЛИ</b>                                                  | Коктейли                       | 20329               | <b>LUT</b>   | c                               | C                           | B                                                                                                    | z                       |                                  |  |  |
| Ледяной микс             |                   | <b>КОКТЕЙЛИ</b>                                                  | Коктейли                       | 20325               | ШT           | Ċ                               | c                           | B                                                                                                    | z                       |                                  |  |  |
| Капучино                 |                   | КОФЕ                                                             | Кофе                           | 0034                | порц         | Ċ                               | c                           | B                                                                                                    | z                       |                                  |  |  |
| Харчо                    |                   | СУПЫ                                                             | Бизнес-ланч                    | 0823                | порц         | Ċ                               | C                           | B                                                                                                    | z                       |                                  |  |  |
| Моцарелла                |                   | Сыр                                                              | (без категории)                | 20365               | порц         | c                               | c                           | B                                                                                                    | z                       |                                  |  |  |
| Чай черный               |                   | ЧАЙ                                                              | Бизнес-ланч                    | 0039                | порц         | Ċ                               | C                           | B                                                                                                    | z                       |                                  |  |  |
| Салат витаминный         |                   | САЛАТЫ                                                           | Бизнес-ланч                    | 00023               | порц         | Ċ                               | c                           | B                                                                                                    | z                       |                                  |  |  |
| Текила бум               |                   | <b>КОКТЕЙЛИ</b>                                                  | Коктейли                       | 20328               | <b>LUT</b>   | c                               | C                           | Ċ                                                                                                    | z                       |                                  |  |  |
| Белый русский            |                   | <b>КОКТЕЙЛИ</b>                                                  | Коктейли                       | 20326               | ШT           | C                               | C                           | c                                                                                                    | z                       |                                  |  |  |

Совмещенный ABC и XYZ анализ

#### **Выводы по совмещенному анализу**

На основе полученных результатов можно сделать следующие выводы:

- · Блюдо «Стейк» входит в группу «AABZ» имеет высокий оборот и приносит хорошую прибыль, но имеет средние и непостоянные продажи.
- · Блюда из категории «BBA» хорошо продаются, но приносят средний оборот и среднюю прибыль. При этом «Лосось» стабильно продается, а салат «Греческий» не отличается постоянством продаж.
- · В категории «CCCZ» оказалось два коктейля: «Текила бум» и «Белый русский». Это самые проблемные блюда: малое число продаж, низкий оборот, низкая маржинальная прибыль и нестабильные продажи. Их нужно тщательно проанализировать прежде, чем принимать решение об исключении из меню, возможно, это новые позиции.

### **Матрица ABC и XYZ**

При совмещенном анализе также формируется категорийная матрица. Чтобы ее открыть, в меню **Настройки** выберите пункт **Матрица ABC/XYZ.**

Для построения матрицы используется только три параметра ABC-анализа и один параметр XYZ-анализа. Если в поле **Показатели** выбрано 4 и более показателей [АВС], то матрица формируется только по первым трем среди выбранных.

В матрице по вертикали расположены группы ABC-анализа, по горизонтали —

XYZ-анализа. На их пересечении в ячейке указано количество продуктов,

отнесенных к этим группам. Чтобы посмотреть, список блюд, входящих в ячейку,

щелкните дважды левой кнопкой мыши по ней.

В совмещенном отчете доступны все графики ABC-анализа и XYZ-анализа.

Графики отображаются в левой части окна, если в меню **Настройки** установлена галочка рядом с их названием.

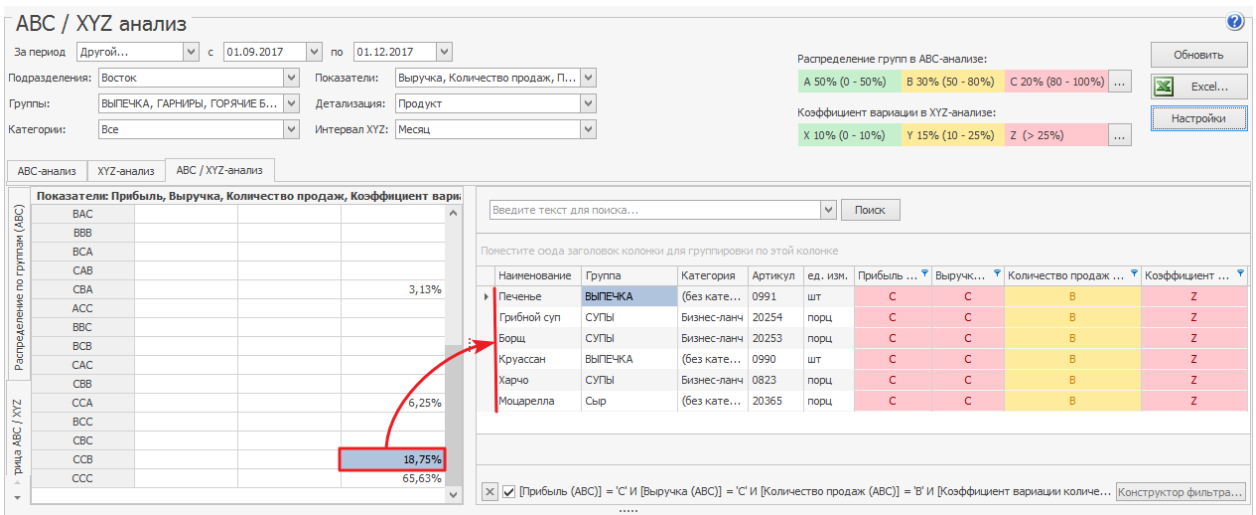

Список блюд, которые попали в ячейку

# <span id="page-525-0"></span>**Анализ меню: рекомендации**

## Описание

Все рестораны стремятся к оптимальному и сбалансированному меню. Чтобы этого достичь, нужно анализировать продажи блюд с помощью отчетов и специальных методик. Система iiko помогает рестораторам и делает это самостоятельно. На основе результатов анализа она предлагает решение: стимулировать продажи блюда, удалить его из меню, снизить себестоимость или цену, сменить поставщика ингредиентов.

Для формирования рекомендаций используется несколько методик: «Касаваны-Смита», «Павесика», «ABC-анализ», «Анализ динамики и специальные расчеты».

«Комплексный анализ» и «Комплексный анализ с исключениями» сочетают в себе предыдущие методики, что позволяет давать более точные рекомендации.

### **Кому доступны рекомендации**

Проведение анализа меню и получение рекомендаций доступно только пользователям лицензий **iikoCloud.**

Если у вас лицензия iikoCloud, но в меню **Действия** вы не видите пункт **Получить рекомендации,** обратитесь в нашу службу технической поддержки.

## Как провести анализ

Чтобы провести анализ меню и получить рекомендации:

- 1. Постройте ABC/XYZ анализ блюд.
- 2. В меню **Настройки** выберите **Используемую методику для рекомендаций.**
- 3. Нажмите **Действия → Получить рекомендации.** Все возможные рекомендации отобразятся в таблице блюд.

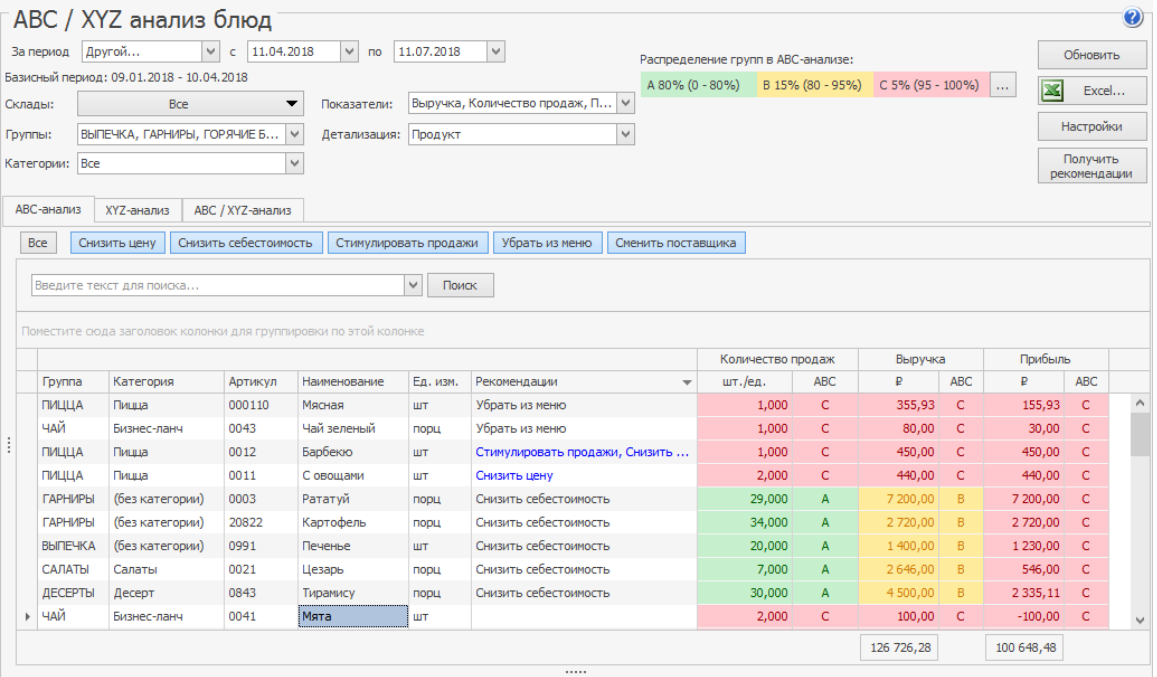

Комплексный анализ меню

4. Синим цветом выделены рекомендации по результатам Анализа динамики и спец.расчетов. Чтобы узнать, на основе каких расчетов предлагается эта рекомендация, кликните по ячейке с ее названием.

Если в ячейке две рекомендации, это означает, что одна из них сделана по методике Касаваны-Смита, Павесика или ABC-анализа, а другая — на основе анализа динамики.

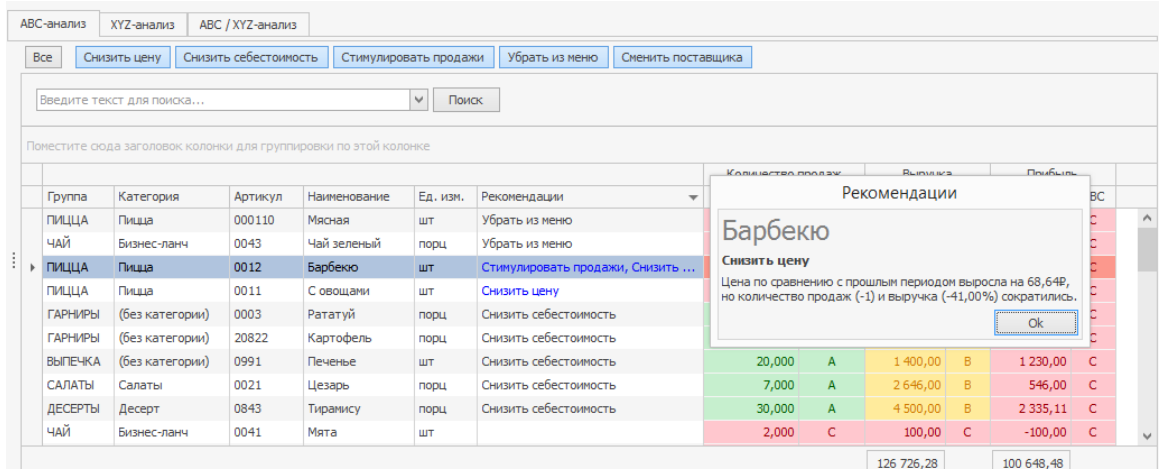

Подробное описание рекомендации

5. Чтобы оставить только блюда с интересующими рекомендациями, используйте фильтры над таблицей.

#### 528 iikoOffice 8.0

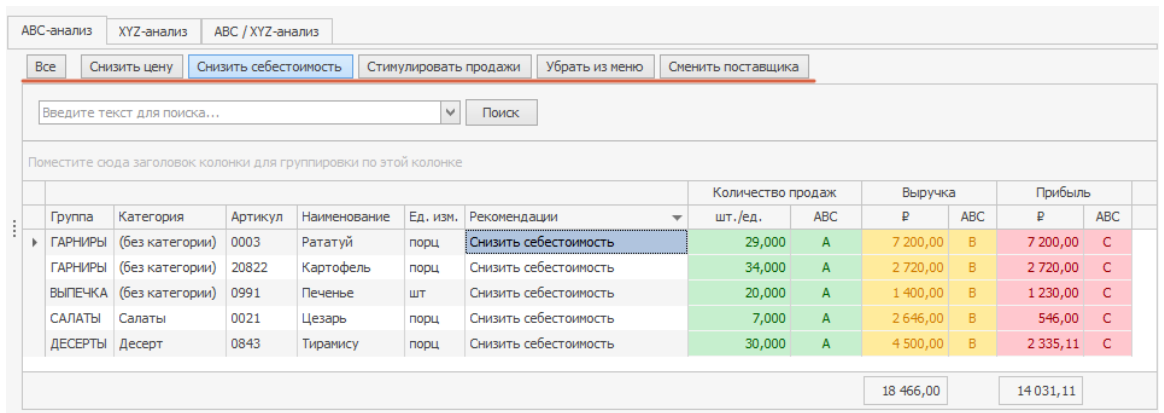

Фильтрация блюд по типу рекомендаций

Ниже каждая методика анализа описана подробнее.

## Виды анализа

### **Анализ динамики и специальные расчёты**

Анализ динамики цен и специальные расчёты проводится одновременно с другими методиками. Система анализирует изменение цен, число продаж и выручку в сравнении с прошлым периодом. С его помощью можно выявить причину роста себестоимости блюд и определить более выгодного поставщика.

Рекомендации предлагаются в следующих случаях:

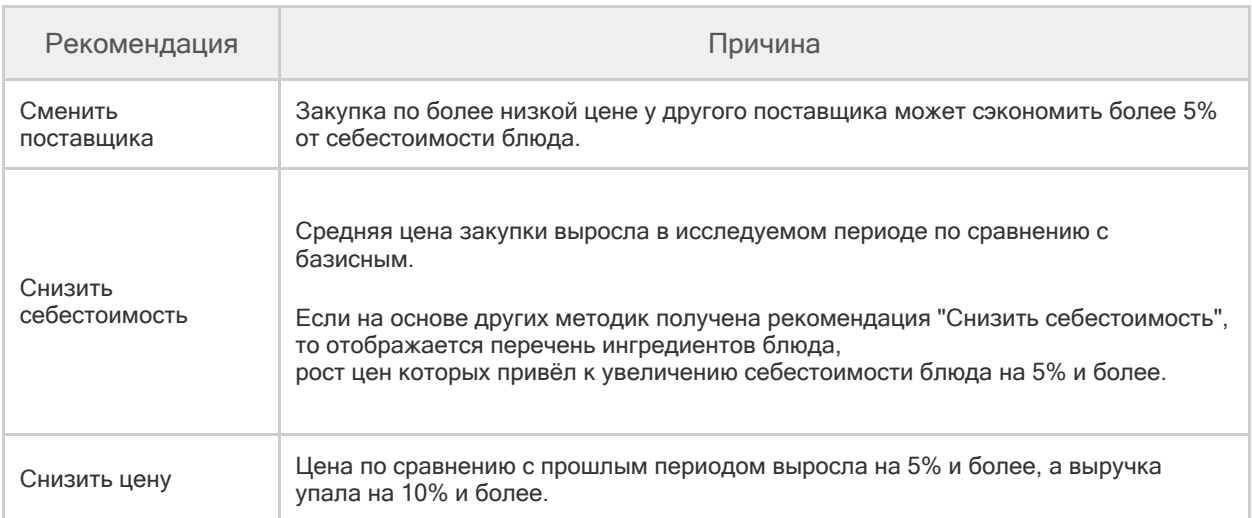

### **Методика Касаваны-Смита**

По методике Касаваны-Смита количество продаж и прибыль от одного блюда сравниваются со средними значениями. По результатам этого сравнения блюда распределяются по четырем группам. В зависимости от группы, в которой оказалось блюдо, система предлагает, что с ним можно сделать. В таблице приведены рекомендации для каждой группы блюд.

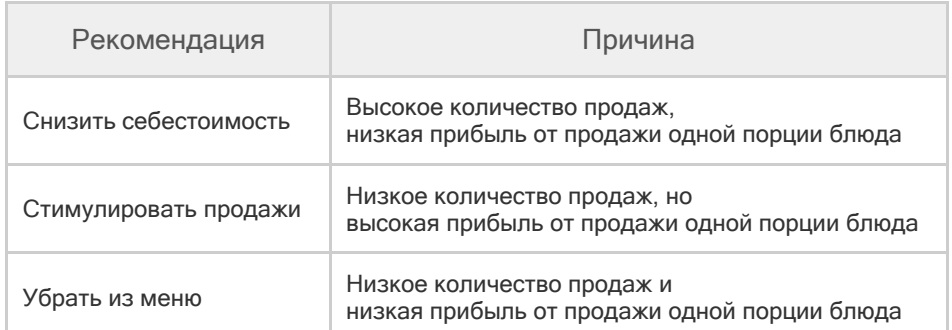

Для блюд, у которых высокое количество продаж и высокая прибыль, система не предлагает рекомендации.

Визуальное распределение блюд по группам и рекомендации на графике:

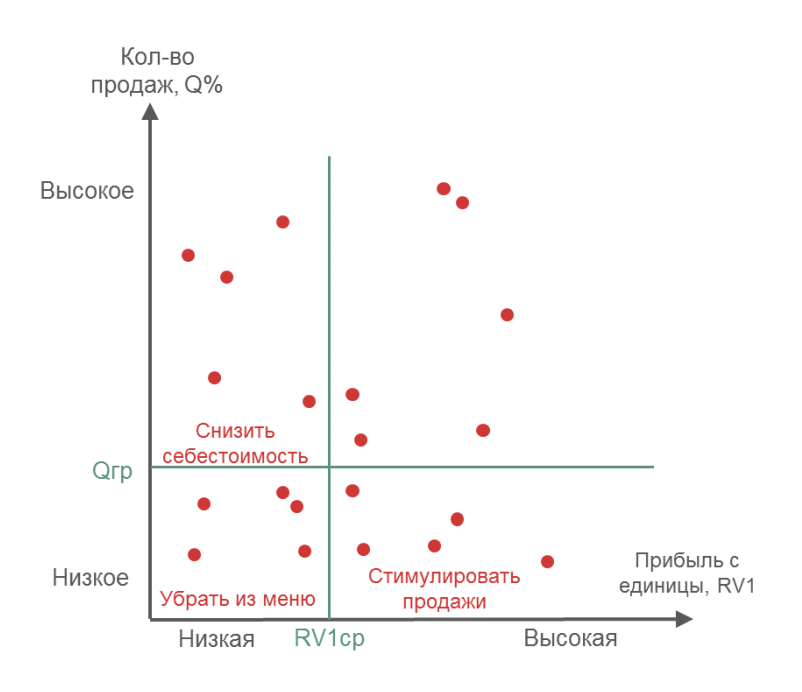

Анализ блюд по методике Касавана-Смита

Обозначения на графике:

- · **Qгр**  Граничная доля количества продаж в процентах.
- · **RV1ср**  Средняя прибыль от продажи одного блюда.

### **Методика Павесика**

По методике Павесика рассматривается соотношение взвешенной маржинальной прибыли каждого блюда к фудкосту. Они сравниваются со средними значениями и в зависимости от этого блюда так же делятся на четыре группы.

В результате лучшими будут блюда с низкой себестоимостью и высокой взвешенной маржинальной прибылью. Для таких блюд iiko не предлагает рекомендации.

Рекомендации для остальных групп приведены в таблице.

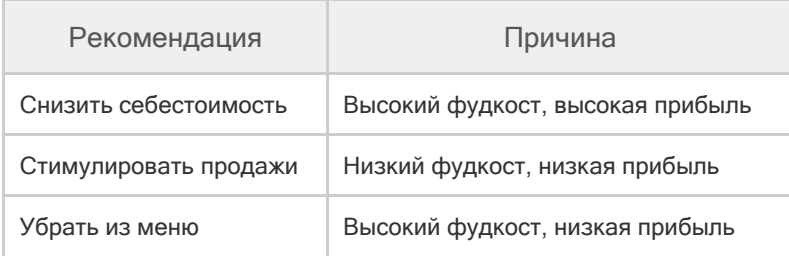

Распределение блюд хорошо видно на графике.

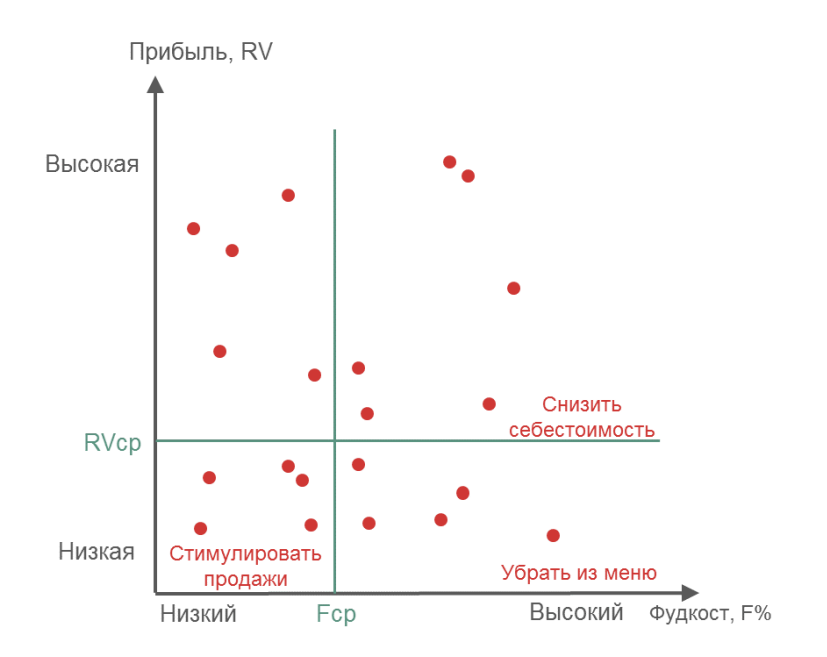

Анализ блюд по методике Павесика

Обозначения на графике:

· **Fср** — Средний фудкост.

· **RVср** — Средняя прибыль от продаж блюда.

### **ABC-анализ**

Блюда ранжируются по группам на основе показателей: количество продаж, выручка, маржа. Подробно про ABC-анализ описано в статье [ABC](#page-513-0) [и](#page-513-0) [XYZ](#page-513-0) [анализ](#page-513-0) [блюд.](#page-513-0)

Рекомендации зависят от сочетания групп.

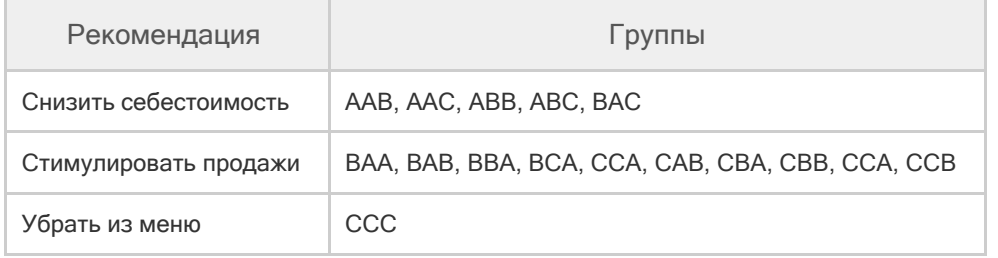

### **Комплексный анализ**

Комплексный анализ основан на использовании трех предыдущих методик: Касаваны-Смита, Павесика и ABC-анализа. Общий смысл заключается в следующем: если по двум методикам получается одна и та же рекомендация, то она считается итоговой по результатам комплексного анализа. В результате комплексного анализа меньше блюд получают рекомендации, но с большей точностью.

В таблице приведена итоговая рекомендация по комплексному анализу.

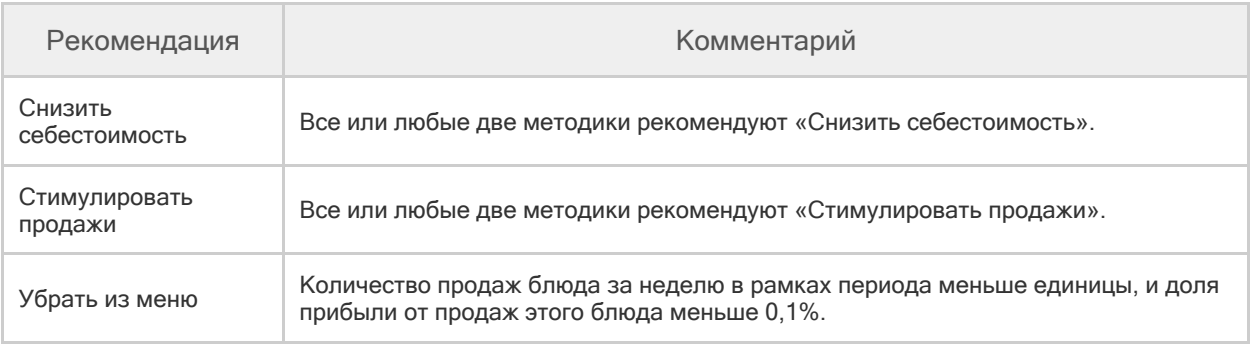

**Комплексный анализ с исключениями**

Этот вид анализа аналогичен простому комплексному анализу — результат вкладывается их результатов трех методик. Но для этого анализа по методикам Касаваны-Смита и Павесика отбирается только 25% от общего количества блюд с наиболее яркими свойствами группы.

Для примера приведен принцип отбора блюд для анализа по методике Касаваны-Смита.

1. На графике отмечаются нижние границы количества продаж и прибыли для определения групп. Блюда на графике отмечены красными точками.

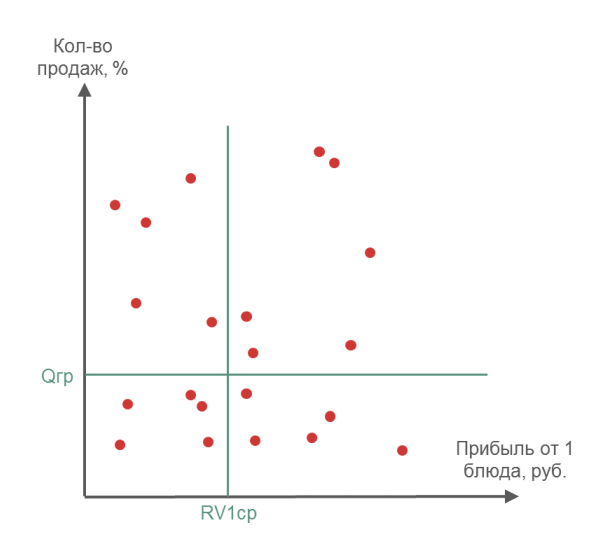

Определение нижних границ

2. По оси «Кол-во продаж» отбираются 50% блюд над Qгр с наибольшим количеством продаж и 50% блюд под Qгр с наименьшим количеством продаж. Аналогично отбираются 50% блюд по оси «Прибыль от 1 блюда».

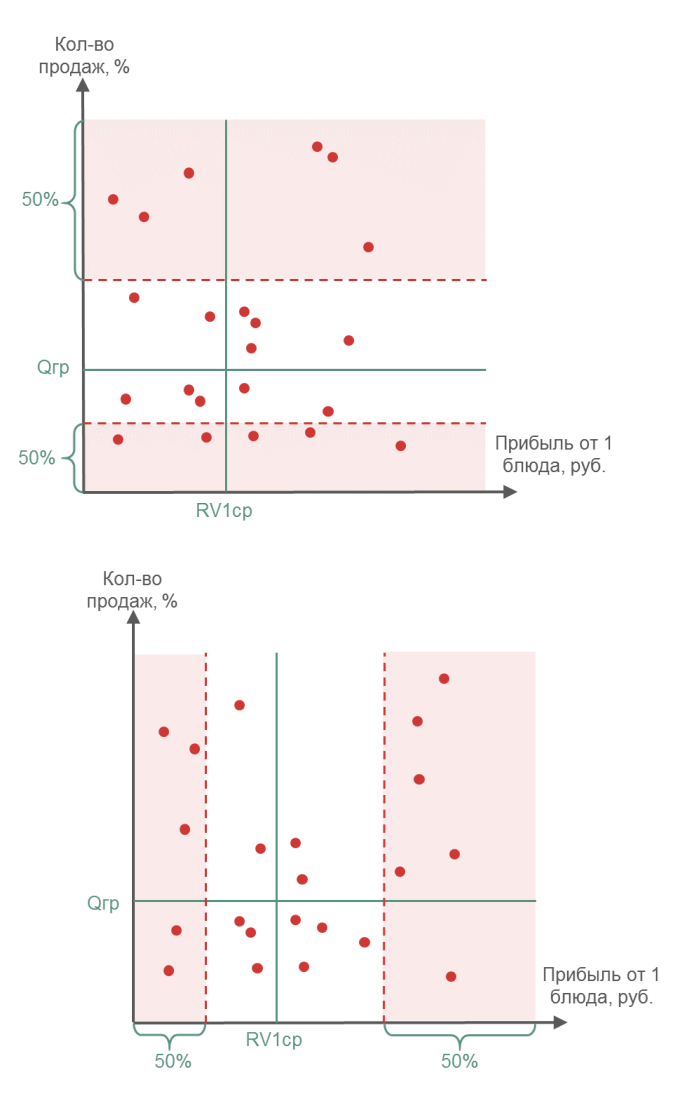

Отбор половины блюд по количеству продаж и прибыли

3. Совмещается оба графика. В итоге получается пересечение областей, в которых остаётся 25% блюд — участки, выделенные зеленой границей. Рекомендации даются только для этих блюд.

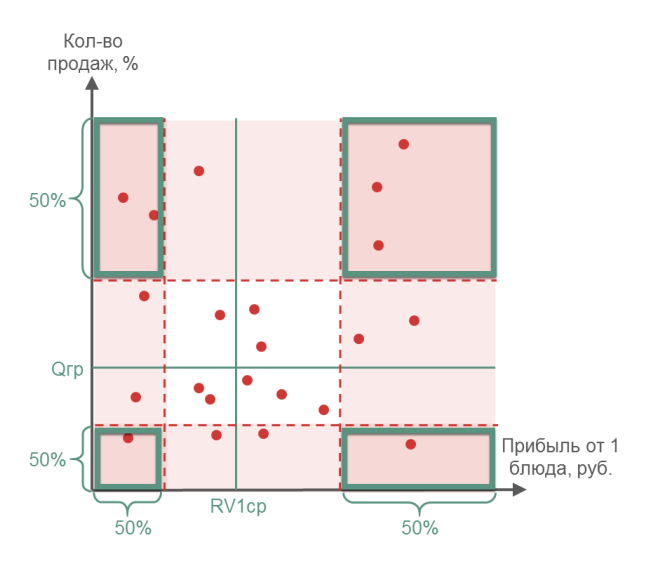

Совмещение областей

#### 534 iikoOffice 8.0

Аналогично проводится анализ по методике Павесика.

В результате в анализе участвует еще меньше блюд по сравнению с Комплексным анализом. А рекомендации получаются точнее, так как они даются только для блюд с наиболее ярко выраженными свойствами групп Касаваны-Смита и Павесика.

### <span id="page-534-0"></span>**Динамика цен**

## Описание

С помощью анализа динамики закупочных цен на товары можно узнать, как сильно они выросли или снизились, и как из-за этого изменилась наценка на блюда, в которые входят эти товары.

Чтобы понимать, насколько изменения цен критичны, в отчете также отображается объем продаж по товарам, и какую долю в общей себестоимости продаж они составляют.

Отчет формируется на основе продаж блюд по автоматическим и ручным актам реализации, а также расходным накладным.

На основе результатов отчета можно принимать решение: сменить поставщика, увеличить наценку или изменить рецептуру блюда. Для сравнения данные в отчете отображаются за два периода:

*Базисный период (БП)* — период, который берется за основу для сравнения. Он должен быть раньше, чем исследуемый период.

*Исследуемый период (ИП)* — цены закупок в этом периоде сравниваются с ценами в базисном периоде. Например, это могут быть ближайшие недели: текущая или предыдущая.

## Как построить отчет

- 1. Выберите пункт меню **Отчеты → Динамика цен.**
- 2. Укажите **Периоды сравнения:**
	- o **Стандартные периоды.** Исследуемым периодом может быть текущая или предыдущая неделя, месяц, квартал, год. Базисный период система определяет автоматически в зависимости от исследуемого.

Если исследуется текущая неделя, то сравниваться она будет с предыдущей. Если выбран предыдущий месяц февраль, то он будет сравниваться с январем.

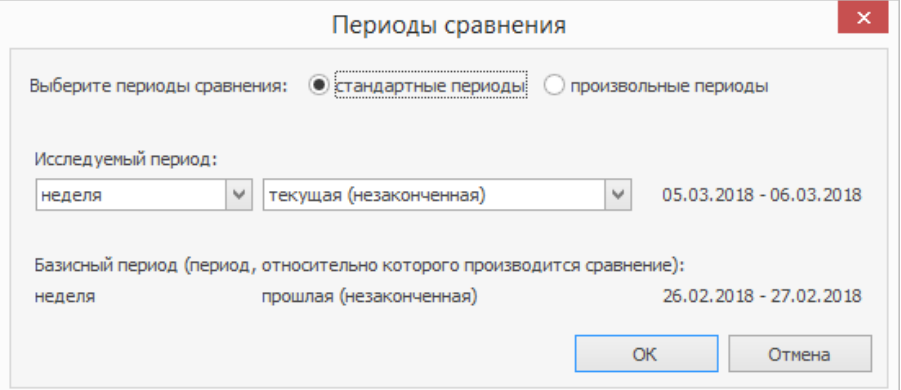

o **Произвольные периоды** укажите вручную. Они не должны

пересекаться, а исследуемый период должен быть позднее базисного.

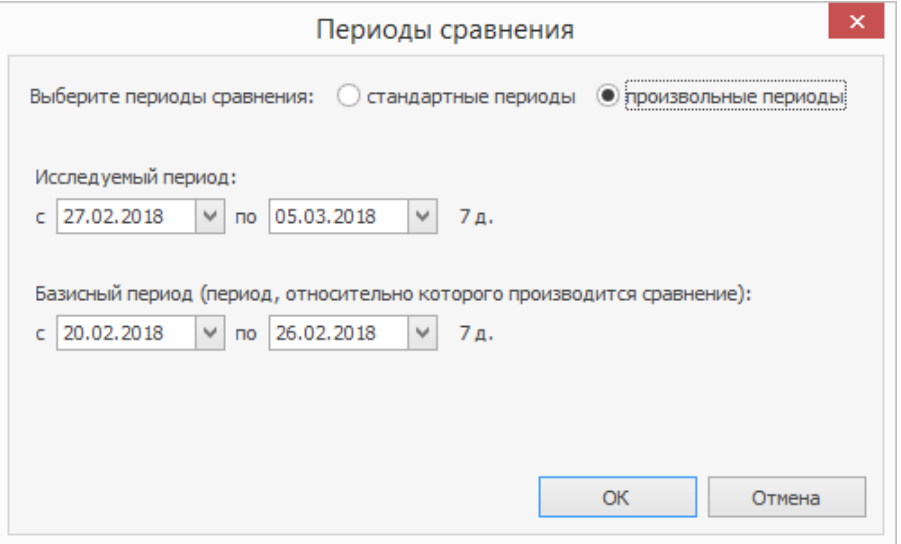

- 3. Анализировать можно не все товары, а только определенные. Для отбора товаров используйте следующие способы:
	- o **Товарные группы.** Выберите номенклатурные группы товаров.
	- o **Анализировать только товары, занимающие более Х% от**

**себестоимости продаж.** В таблице останутся только ключевые

товары, занимающие значительную долю затрат.

- o **Анализировать только товары с ростом цены.** В таблице останутся товары, у которых цена в исследуемом периоде выше, чем в базисном.
- 4. Отчет анализирует продажи блюд по документам: автоматические и ручные акты реализации и расходные накладные. Они выбраны в поле **Источник данных.** Здесь можно исключить документы, которые не нужно учитывать в отчете.
- 5. Укажите **Источник текущих и минимальных цен** и срок этих документов:
	- o **Прайс-листы.** Цены загружаются из прайс-листов поставщиков, срок действия которых входит в указанное количество дней.
	- o **Приходные накладные.** Если вы не ведете прайс-листы поставщиков, в качестве источника можете использовать приходные накладные, зарегистрированные в iiko. Из документов отбираются только самые низкие цены товаров.
	- o **Прайс-листы и приходные накладные.** Минимальные цены

отбираются как из прайс-листов, так и из приходных накладных.

6. Нажмите кнопку **Обновить.**

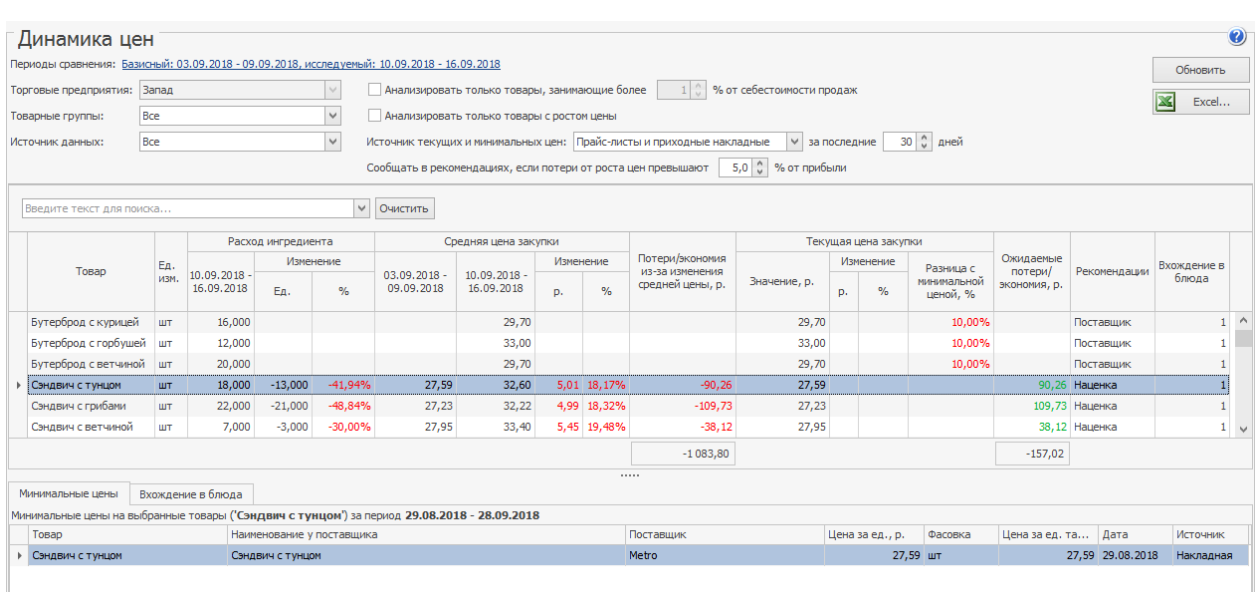

# Показатели в таблице

- · **Расход ингредиента** объем списания товара за исследуемый период и как он изменился по сравнению с предыдущим периодом.
- · **Средняя цена закупки** средневзвешенная цена закупок товара в базисном и исследуемом периодах, а также ее **Изменение** в рублях и в процентах.
- · **Потери или экономия из-за изменения средней цены** как изменились затраты на закупку из-за роста цен на товары в исследуемом периоде. Зеленым цветом выделена экономия, красным — потери. Рассчитывается по формуле:

*(Ср. цена закупки <sup>в</sup> базовом периоде - Ср. цена закупки <sup>в</sup> исследуемом периоде) \* объём продаж <sup>в</sup> исследуемом периоде* Положительное значение записывается с минусом и считается потерей, отрицательное записывается без минуса и считается экономией.

- · **Текущая цена закупки** цена товара в последней закупке в рублях, а также:
	- o **Изменение** на сколько текущая цена закупки отличается от средневзвешенной цены базисном периоде.
	- o **Разница с минимальной ценой** на сколько процентов текущая цена отличается от минимальной цены из источника (прайс-листа или приходной накладной).
- · **Ожидаемые потери или экономия** прогноз экономии или потерь в следующем периоде из-за изменения цен. Сравниваются последняя цена закупки с ценой в базисном периоде.

*(Ср. цена закупки <sup>в</sup> исследуемом периоде — Последняя цена закупки) \* объём продаж в исследуемом периоде*  Положительное значение записывается с минусом и считается потерей,

· **Рекомендации.** На основе изменения показателей система предлагает:

отрицательное записывается без минуса и считается экономией.

- o Сменить **Поставщика**, если текущая цена закупки выше минимальной цены, и есть поставщик, который предлагает цену ниже. Во всплывающей подсказке система предложит более выгодного поставщика.
- o Увеличить **Наценку** на блюда или пересмотреть их рецептуру, если текущая цена закупки увеличилась на 10% и больше, или наценка на товар в среднем снизилась на 10% и больше.
- o Обратить внимание на **Ожидаемые потери** в следующем периоде изза роста текущей цены закупки. Рекомендация отображается, если указано, сколько процентов от прибыли составляют потери от роста цен.
- · **Вхождение в блюда** количество блюд, в которых используется товар в качестве ингредиента.

Чтобы узнать, в какие блюда входят товары, выберите их и перейдите на закладку **Вхождения в блюда** в нижней части окна. Например, система предлагает изменить наценку на блюдо, и нужно посмотреть их список. В таблице приводится следующая информация:

- · **Продукт** наименование выделенного товара.
- · **Группа** Номенклатурная группа блюда.
- · **Наименование** название блюда.
- · **Объем продаж** сумма продаж блюда за исследуемый период.
- · **Прибыль** прибыль от продаж блюда за исследуемый период.
- · **Наценка** средневзвешенная наценка блюда за исследуемый период.
- · **Доля продукта в себестоимости** доля продукта в себестоимости блюда в продажах выбранного периода.

Для более глубокого анализа блюд и определения их степени важности в меню пройдите по ссылке **Перейти к ABC-анализу выбранных групп блюд.** Откроется

окно [ABC/XYZ-анализ](#page-513-0), где останутся позиции из номенклатурных групп, указанных в таблице вхождения в блюда, а периоды объединятся.

## Минимальные цены

Чтобы узнать предложения других поставщиков, выделите товары и выберите закладку **Минимальные цены.** В таблице приведены минимальные цены товаров, кто из поставщиков их предлагает, на какую дату эти цены действуют и их источник. Если в качестве источника используются приходные накладные, то минимальная цена берется из самого последнего документа.
### **Анализ «что, если»**

### Описание

С помощью Анализа «что, если» можно оценить, как изменится прибыль при изменении цен на товары и блюда. Для анализа используется объем продаж за выбранный период.

Изменение прибыли — это изменение себестоимости товаров плюс изменение выручки блюд.

Изменение себестоимости товаров рассчитывается по формуле:

*(Новая цена \* Количество продаж за исследуемый период) — Себестоимость за исследуемый период*

Если торговое предприятие работает с выделением НДС, то в расчетах новая цена используется без НДС.

Изменение выручки блюд рассчитывается по формуле:

*(Новая цена <sup>−</sup> Текущая цена) \* Количество продаж за исследуемый период*

На основе результатов отчета можно сделать вывод: стоит ли менять поставщика, договариваться о новых условиях поставки, выводить блюда из продажи или искать ингредиент на замену.

#### **Откуда берутся текущие цены**

В анализе «что если» новые цены товаров сравниваются с текущими, по которым продукты уже закуплены.

Источником текущих цен могут быть:

- · **Прайс-листы.** Цены загружаются из прайс-листов поставщиков, срок действия которых входит в указанное количество дней.
- · **Приходные накладные.** Если вы не ведете прайс-листы поставщиков, в качестве источника используйте приходные накладные,

зарегистрированные в iiko. В таблице отображается только минимальные цены товаров.

· **Прайс-листы и приходные накладные.** Совмещает оба предыдущих пункта.

#### **Какие продажи анализируются**

Продажи в iiko анализируются за выбранный **Период** на основе следующих типов документов: автоматические и ручные акты реализации и расходные накладные.

Для анализа можно использовать сразу все перечисленные документы или какие-то из них исключить в поле **Источник данных.**

### Анализ прибыли

Рассмотрим подробнее, как проанализировать изменение прибыли, если использовать:

- · [Новые](#page-541-0) [цены](#page-541-0) [на](#page-541-0) [товары](#page-541-0)
- · [Цены другого](#page-542-0) [поставщика](#page-542-0)
- · [Новые](#page-544-0) [цены](#page-544-0) [на](#page-544-0) [блюда](#page-544-0)
- · [Новые](#page-545-0) [цены](#page-545-0) [на](#page-545-0) [товары](#page-545-0) [и](#page-545-0) [блюда](#page-545-0)

#### <span id="page-541-0"></span>**Новые цены на товары**

Рассмотрим случай: поставщик, у которого ресторан постоянно покупает продукты, поднимает цены.

Чтобы узнать, как изменится прибыль из-за роста цен, и принять дальнейшее решение:

- 1. Выберите пункт **Отчеты → Анализ «что, если».**
- 2. Укажите исследуемый **Период**.
- 3. Выберите **Источник текущих цен** и срок их актуальности.
- 4. В поле **Источник данных** выберите документы для анализа продаж.
- 5. Снимите галочку **Новые цены и наценки блюд.** Останется галочка **Новые цены ингредиентов.**
- 6. Добавьте в таблицу товары, на которые выросли цены. Выберите их по отдельности из списка или укажите **Торговую группу** и нажмите кнопку **Добавить.**
- 7. Нажмите кнопку **Обновить.**

В таблице заполнятся колонки **Текущий поставщик** и **Количество продаж.**

8. В колонке **Новая цена** введите цены на товары, которые предлагает поставщик.

Автоматически рассчитаются **Изменение себестоимости** по каждому товару и общее **Изменение прибыли.**

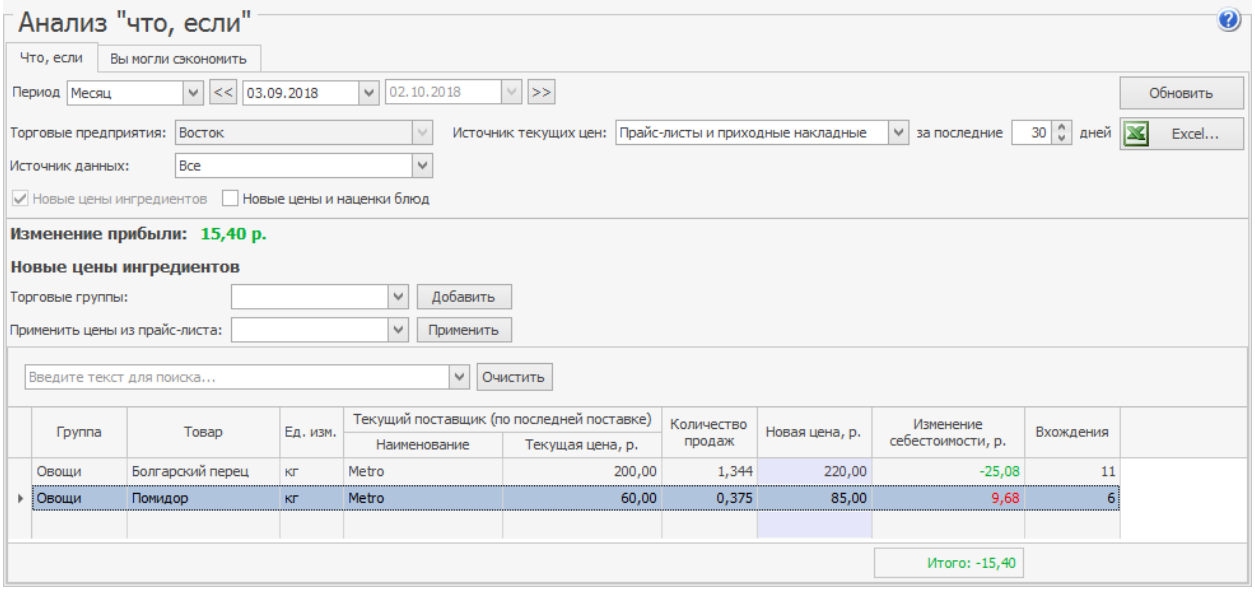

<span id="page-542-0"></span>Как изменится прибыль из-за роста цен на товары

#### **Цены другого поставщика**

Рассмотрим случай: новый поставщик предложил ресторану закупать продукты у него. Некоторые цены по сравнению с текущим поставщиком ниже, некоторые выше.

Чтобы оценить, стоит ли закупать продукты у нового поставщика:

- 1. Зарегистрируйте поставщика в iiko и создайте для него прайс-лист. Как это сделать, описано в статье [Прайс-лист](#page-399-0) [поставщика](#page-399-0).
- 2. Выберите пункт **Отчеты → Анализ «что, если».**
- 3. Укажите исследуемый **Период**.
- 4. Укажите **Источник текущих и минимальных цен** и срок их актуальности.
- 5. Выберите нового поставщика в поле **Применить цены из прайс-листа** и нажмите кнопку **Применить.** Заполнится колонка **Новые цены.**
- 6. Нажмите кнопку **Обновить.**

Автоматически рассчитаются **Изменение себестоимости** по каждому товару и общее **Изменение прибыли.**

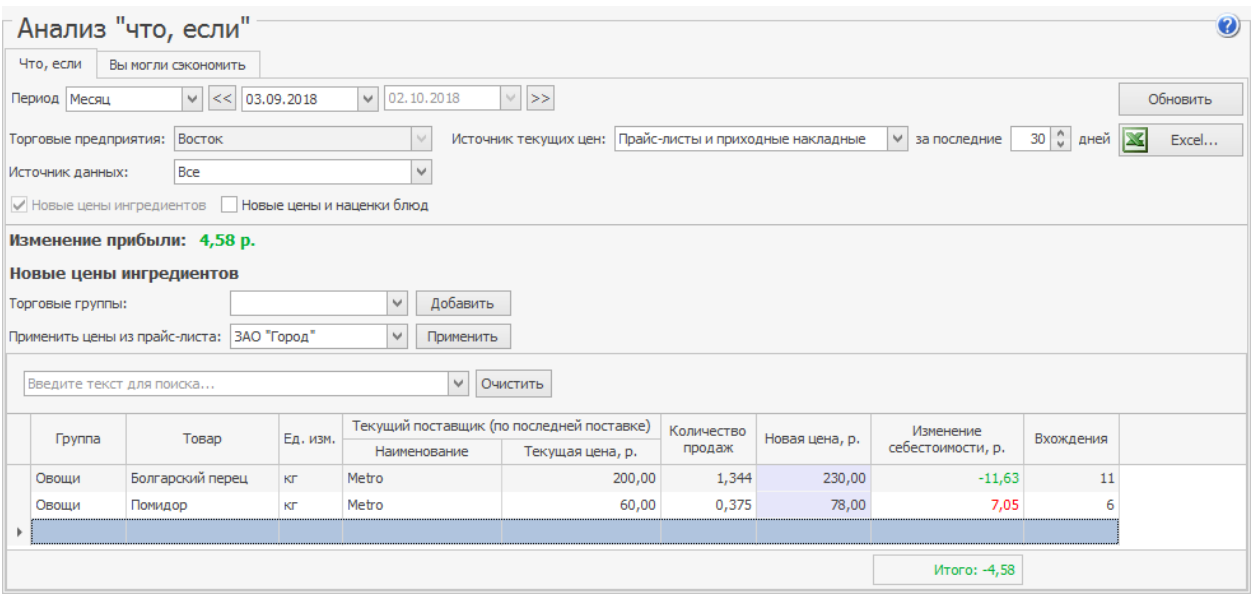

Как изменится прибыль, если закупать продукты у другого поставщика

Если новые цены считаются подходящими, их можно перенести во внутренний прайс-лист для контроля дальнейших поставок. Для этого:

- 1. Выделите в таблице товары, которые нужно добавить в прайс-лист.
- 2. Щелкните правой кнопкой мыши по выделенным товарам и выберите пункт **Перенести во внутренний прайс-лист.** Он откроется в отдельной закладке с добавленными товарами. Если товар уже находился в прайс-листе, его

цена обновится. Если в системе еще не было внутреннего прайс-листа, то сформируется новый.

- 3. Укажите **Допустимое отклонение цены,** если оно должно отличаться от значения по умолчанию.
- 4. Нажмите кнопку **Сохранить и закрыть.**

#### <span id="page-544-0"></span>**Новые цены на блюда**

Чтобы проверить эффект от изменения цен на продаваемые блюда:

- 1. Выберите пункт **Отчеты → Анализ «что, если».**
- 2. Укажите исследуемый **Период.**
- 3. Выберите **Источник текущих цен** и срок их актуальности.
- 4. В поле **Источник данных** выберите документы для анализа продаж.
- 5. Снимите галочку **Новые цены ингредиентов.** Останется галочка **Новые цены и наценки блюд.**
- 6. Добавьте в таблицу блюда. Выберите их по отдельности из списка или укажите **Торговую группу** и нажмите кнопку **Добавить.**
- 7. Нажмите кнопку **Обновить.**

В таблице заполнятся колонки **Текущие** и **Количество продаж.**

8. В колонке **Новая цена** введите цены на блюда, которые хотите установить в меню.

Автоматически рассчитаются **Изменение выручки** по каждому блюду и общее **Изменение прибыли.**

Аналогично можно оценить изменение прибыли из-за новой наценки на блюдо.

| $\odot$<br>Анализ "что, если"                                                 |                                                         |                           |                                            |
|-------------------------------------------------------------------------------|---------------------------------------------------------|---------------------------|--------------------------------------------|
| Что, если<br>Вы могли сэкономить                                              |                                                         |                           |                                            |
| v  >><br>$\vee$ 30.09.2018<br>01.09.2018<br>Период Месяц<br> v  <<br>Обновить |                                                         |                           |                                            |
| Торговые предприятия: Восток                                                  | Источник текущих цен: Прайс-листы и приходные накладные | v<br>за последние         | 30 $\circ$ дней $\mathbf{\times}$<br>Excel |
| Bce<br>v<br>Источник данных:                                                  |                                                         |                           |                                            |
| Новые цены ингредиентов И Новые цены и наценки блюд                           |                                                         |                           |                                            |
| Изменение прибыли: 95,00 р.                                                   |                                                         |                           |                                            |
| Новые цены и наценки блюд                                                     |                                                         |                           |                                            |
| $\vee$<br>Добавить<br>Торговые группы:   ГАРНИРЫ                              |                                                         |                           |                                            |
| $\vee$<br>Очистить<br>Введите текст для поиска                                |                                                         |                           |                                            |
|                                                                               | Текущие<br>Количество                                   | Новые                     | Изменение выручки,                         |
| Ед. изм.<br>Блюдо<br>Группа<br>Текущая цена, р.                               | продаж<br>Наценка                                       | Наценка<br>Новая цена, р. | p.                                         |
| <b>ГАРНИРЫ</b><br>Картофель<br>ПОРЦ                                           | 0.00%<br>80,00<br>14,000                                | 85,00<br>0.00%            | 70,00                                      |
| <b>ГАРНИРЫ</b><br>Рататуй<br>порц                                             | 250,00<br>0,00%<br>5,000                                | 255,00<br>0,00%           | 25,00                                      |
|                                                                               |                                                         |                           |                                            |
| Итого: 95,00                                                                  |                                                         |                           |                                            |

Как изменится прибыль, если поднять цены на блюда

#### <span id="page-545-0"></span>**Новые цены на товары и блюда**

Рассмотрим случай: поставщик поднимает цены на продукты. Это может

привести к росту цен и на блюда, которые готовятся из этих продуктов.

Чтобы узнать, как одновременный рост этих цен отразится на прибыли:

- 1. Выберите пункт **Отчеты → Анализ «что, если».**
- 2. Укажите исследуемый **Период.**
- 3. Выберите **Источник текущих цен** и срок их актуальности.
- 4. В поле **Источник данных** выберите документы для анализа продаж.
- 5. Должны быть установлены галочки **Новые цены и наценки блюд** и **Новые цены ингредиентов.**
- 6. Добавьте товары.
- 7. Чтобы добавить блюда, при приготовлении которых используются выбранные продукты, в контекстном меню товара выберите пункт **Добавить зависимые блюда в таблицу цен и наценок.**
- 8. Нажмите кнопку **Обновить.**

#### 9. Введите **Новые цены** для товаров и блюд.

Автоматически рассчитается общее **Изменение прибыли,** а также

изменение себестоимости для товаров и изменение выручки для блюд.

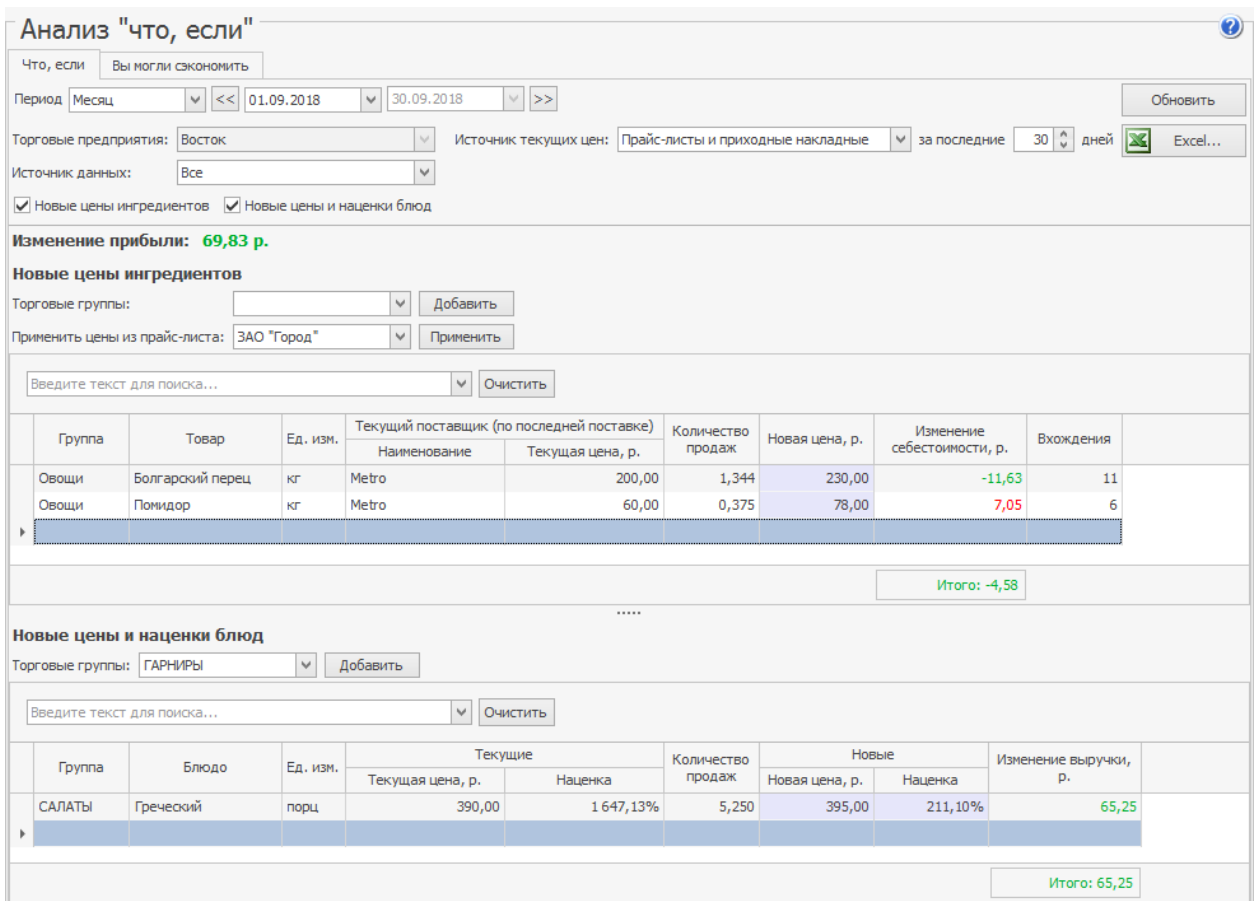

Как изменится прибыль, если вырастут цены на продукты и блюда

### Вы могли сэкономить

На закладке **Вы могли сэкономить** система рассчитывает, сколько заведение могло сэкономить, если бы в предыдущем периоде перешло на рекомендованных поставщиков.

В базисном периоде система для каждого товара определяет поставщика, который предлагал самую низкую цену, и запоминает его как рекомендованного. Если этот поставщик все еще предлагает минимальную цену, то в исследуемом периоде по ней рассчитывается предполагаемая себестоимость товара.

В результате в таблице приводятся товары, на которых можно было сэкономить, а также сравниваются общие фактические затраты с предполагаемыми по ценам рекомендаций от системы.

# Розничные продажи

#### **В этом разделе:**

- · [Типы](#page-549-0) [оплат](#page-549-0)
- · [Типы](#page-572-0) [внесений](#page-572-0) [и](#page-572-0) [изъятий](#page-572-0)
- · [Типы](#page-575-0) [заказов](#page-575-0)
- · [Причины](#page-580-0) [удалений](#page-580-0)
- · [Справочник](#page-582-0) [валют](#page-582-0)
- · [Курсы](#page-584-0) [валют](#page-584-0)
- · [Повторная](#page-585-0) [обработка](#page-585-0) [продаж](#page-585-0) [по](#page-585-0) [кассовым](#page-585-0) [сменам](#page-585-0)
- · [Сервисный](#page-586-0) [сбор](#page-586-0)

## <span id="page-549-0"></span>Типы оплат

Прием оплаты за оказанные услуги или проданные товары регистрируется через iikoFront. Она может быть произведена различными способами: за наличные, банковскими картами, по безналичному расчету или списываться за счет заведения. В соответствии с выбранным способом оплаты и типом платежа производится учет денежных средств.

Оплата – это не только прием оплаты за заказы, но и настройка [iikoKitchen](#page-434-0) [и](#page-434-0) [товародвижения.](#page-434-0) Могут быть настроены следующие складские хозяйственные операции: приготовление, отгрузка, перемещение, переработка, списание, а также инвентаризация.

Возможные способы оплат и их настройки задаются в iikoOffice. После установки системы по умолчанию уже настроены наиболее часто встречающиеся способы оплаты, они представлены в справочнике, вызываемом с помощью пункта меню **Розничные продажи → Типы оплат.**

В настройках торгового предприятия для группы может быть установлен тип оплаты, который предлагается по умолчанию в окне приема оплаты в iikoFront . Такой тип оплаты не может быть удален из списка типов оплат раздела **Розничные продажи**, и при редактировании основные параметры такого типа оплаты будут недоступны.

Для настройки нового способа оплаты:

- 1. Выберите пункт меню **Розничные продажи → Типы оплат** и нажмите кнопку **Добавить**.
- 2. Задайте параметры оплаты. Внешний вид окна настройки способа оплаты и его параметры зависят от типа платежа.
- 3. Некоторые типы оплат могут быть предназначены только для внешних платежей, их нельзя будет выбрать на кассе вручную. Установите галочку

**Запрещать вводить вручную.** Такие оплаты будут добавляться только через API и появляться в iiko как внешние платежи.

- 4. Если данный способ оплаты может быть совмещен с одним из других способов (данным способом может быть оплачена часть заказа), то в поле **Можно комбинировать с другими типами оплаты** должна стоять галочка.
- 5. Если требуется, чтобы тип оплаты применялся только к определенным категориям блюд, снимите галочку в поле **Применять для всех категорий блюд** и выберите в списке нужные категории блюд.

Если галочка не установлена и в списке выбраны лишь некоторые категории блюд, то оплатить с использованием данного типа оплаты заказ, в котором есть блюда, относящиеся не к выбранным категориям, будет невозможно. Вам будет выдано сообщение о том, что эти блюда нужно перенести в другой заказ.

Заказ можно оплатить только тем типом оплаты, для которого заданы категории всех блюд, имеющихся в заказе, или же все категории блюд.

- 6. Если при регистрации операции данным типом оплаты нужно печатать товарный чек, установите галочку в поле **Печатать товарный чек** и задайте количество экземпляров, которое должно при этом печататься.
- 7. Установите галочку **Открывать денежный ящик**, если при выполнении операции, регистрируемой данным типом оплаты, необходимо, чтобы денежный ящик открывался автоматически.
- 8. Чтобы при оплате заказа автоматически была внесена его сумма, установите галочку **Устанавливать точную сумму**.
- 9. Платежи могут поступать от внешних систем через API. Например, клиент может сделать заказ и оплатить его банковской картой на сайте ресторана. Чтобы разрешить такие платежи установите галочку **Может применяться извне**.
- 10.Для внешних платежей необходимо указать специальный код, по которому выполняется идентификация оплаты во внешнем API. Введите значение в поле **Код**, например, «VISA». Это могут быть коды платежных систем, например, Yandex или Qiwi. Такой код должен быть алфавитно-цифровым, он вводится только в верхнем регистре.

11.Для типа оплаты может быть предусмотрено автоматическое начисление скидки. То есть, например, при оплате заказа ваучером, стоимость заказа автоматически уменьшается на 10%. Для этого в нижней части окна в поле **Скидка / надбавка** выберите одну из настроенных ранее скидок или надбавок.

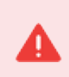

Скидка не сработает, если на момент выбора типа оплаты уже распечатан пречек. Это нужно для того, чтобы избежать махинаций со стороны персонала — когда гость оплачивает полную сумму заказа, а сотрудник затем добавляет скидку, чтобы оставить себе разницу. 12.В отчете о ДДС может быть представлена информация по любым видам оплат (поле **Статья ДДС**). По умолчанию для оплаты наличными установлена статья «Операционная деятельность – Выручка». При необходимости учет наличных денежных средств может производится без отражения в ДДС, для этого в типе оплат наличными в поле **Статья ДДС** выберите пустую строку.

- 13.Вы можете ввести дополнительную информацию о данном способе оплаты в поле **Комментарий**.
- 14.После ввода всех параметров нажмите кнопку **Сохранить**.

#### **Определение склада по типу места приготовления**

При создании документа, регистрирующего перемещения, обязательными параметрами являются склад, с которого производится списание, и склад, на который товар или блюдо приходуются. Склады списания и приходования задаются для документа в типе оплаты, настроенном для регистрации данной операции, двумя способами: заданием вручную посредством выбора из списка или автоматически по типу места приготовления, заданному в карточке номенклатуры элемента.

Если в типе оплаты задано определение склада по типу места приготовления, то для каждой позиции в документе склады списания и приходования определяются следующим образом:

- · по типу места приготовления, заданному в карточке номенклатуры элемента, и отделению, на терминале которого формируется данный документ, определяется место приготовления элемента;
- · место приготовления, в свою очередь, указывает на склад, заданный в настройках данного отделения торгового предприятия.

В результате регистрации операции перемещения для каждой пары складов списания и приходования, имеющейся в документе, будет напечатана квитанция, содержащая только те позиции товаров или блюд, для которых определена данная пара складов.

#### **Банковские карты**

Тип «Банковская карта» используется при оплате заказов:

- Картами Master Card, Visa.
- Через платежные системы, например, Яндекс или Qiwi.

### Внешняя платежная система

Рассмотрим оплату банковской картой «Visa»:

- 1. Некоторые способы оплаты предназначены только для внешних платежей, их нельзя будет выбрать на кассе вручную. Установите галочку **Запрещать вводить вручную**. Такие оплаты будут добавляться только через API и появляться в iiko как внешние платежи. Ручной выбор оплаты наличными запретить нельзя, а, например, банковской картой можно.
- 2. Укажите, что этот платеж создается по команде внешних систем через API. Включите настройку **Может приниматься извне.** Доступна только для оплаты с типом «Банковские карты» или «Наличные». При отключенной настройке заказ с таким платежом не будет принят, iiko вернет ошибку внешней системе.
- 3. Настройка **Проведение оплаты** предназначена для предотвращения ошибок интеграции с внешними системами или махинаций. Доступна при включенной настройке **Может приниматься извне**. Укажите, где выполняется процесс обработки платежей:
	- o **Только внешний —** платеж может быть проведен только внешней системой. В этом случае iiko принимает извне только заказы с проведенными платежами. На экране заказа в колл-центре и на экране кассы в iikoFront они обозначаются как проведенные.
	- o **Только на стороне ресторана** (установлено по умолчанию) платеж может быть проведен только на стороне торговой точки. iiko

принимает извне только заказы с НЕ проведенными платежами. Если на стороне внешней системы было ошибочно отмечено, что платеж проведен, то iiko не примет такой заказ и вернет ошибку внешней системе.

- o **Как внешний, так и на стороне ресторана** платеж может быть проведен как на стороне торговой точки, так и на стороне внешней системы. В этом случае iiko принимает извне заказы как с проведенными, так и не проведенными платежами. Обработка не проведенных платежей выполняется в iikoFront. Кроме того, такой платеж может быть создан в колл-центре или на точке и проведен в iikoFront (должна быть выключена настройка **Запрещать вводить вручную**).
- 4. Для оплат, которые принимаются извне, необходимо указать специальный код. По нему выполняется идентификация оплаты во внешнем API. Введите значение в поле **Код**, например, «VISA». Это могут быть коды платежных систем, например, Yandex или Qiwi. Такой код должен быть алфавитно-цифровым, он вводится только в верхнем регистре.
- 5. Если создаваемый тип оплаты будет использоваться для оплаты заказов через API, например, сайт или приложение, его можно сделать нефискальным. Для этого снимите галочку **Является фискальным.** При этом фискальный чек печатается на терминале курьера или формируется при оплате на сайте через онлайн-кассу, а в iiko платеж проводится как нефискальный.
- 6. Описание платежа, введенное в поле **Комментарий**, может быть передано во внешнюю систему через API. Например, описание «Оплата картой через

Робокассу».

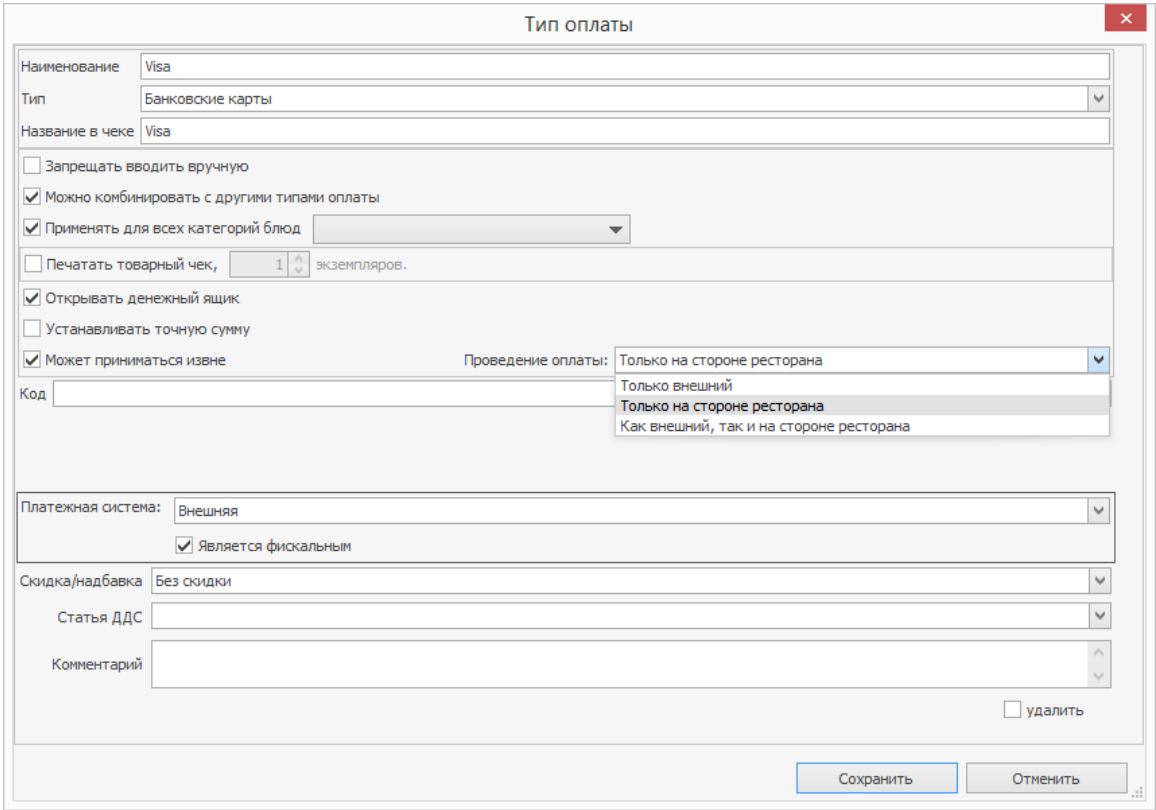

7. Настраиваемый вами тип оплаты должен быть включен в список разрешенных типов оплат для кассовой группы.

Без выполнения этой настройки заказы не будут приниматься кассой!

Для добавления созданного типа оплаты в список разрешенных типов оплат перейдите в раздел **Администрирование → Настройки торгового предприятия** и выберите вкладку **Настройка типов оплаты** в требуемой группе. В списке **Разрешенные типы оплат** установите галочку напротив

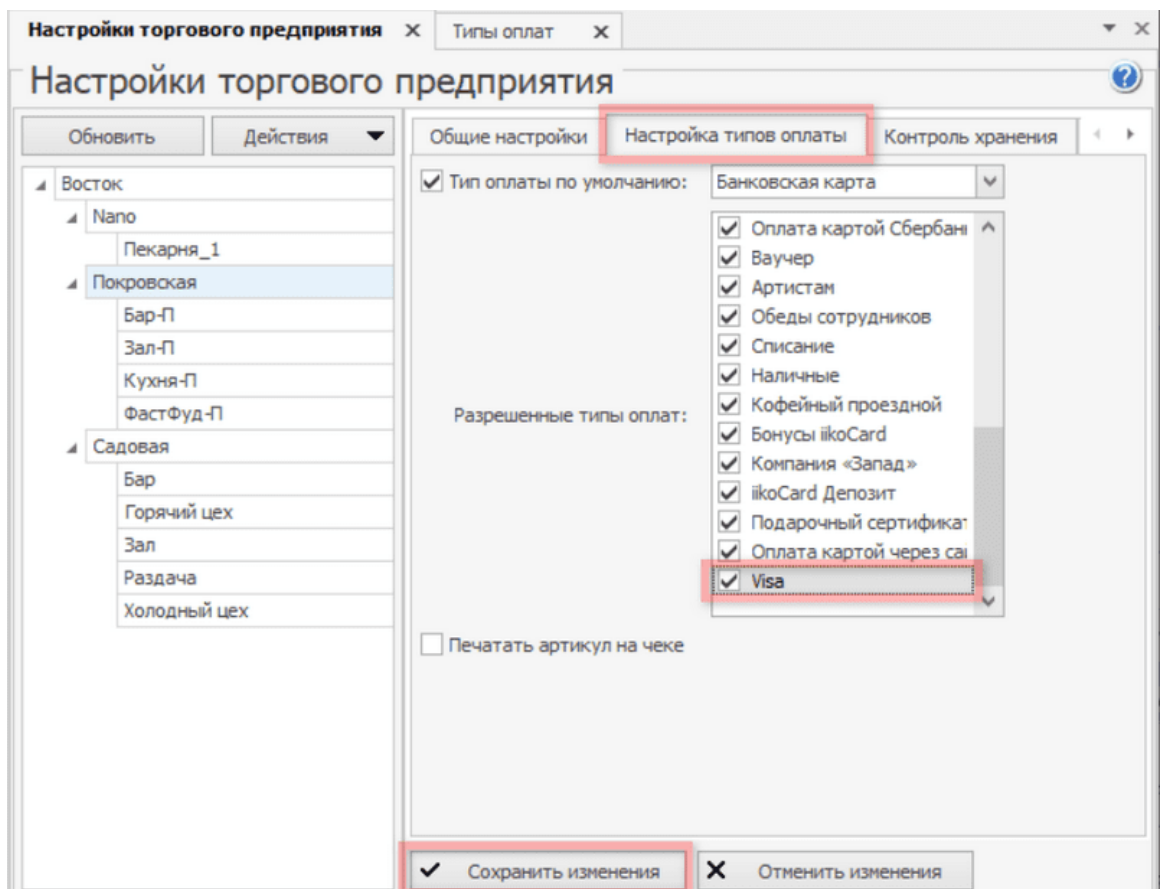

созданного вами типа оплаты и нажмите **Сохранить изменения**.

## TRPOS

Заказ может быть оплачен банковской картой посредством системы TRPOS. Для этого необходимо зарегистрировать платежную систему TRPOS в разделе **Администрирование → Настройки оборудования,** настроить виртуальное устройство «Процессинг банковских карт TRPOS» и оплату «Банковские карты», платежная система TRPOS в разделе **Розничные продажи → Типы оплат.**

### **Безналичный расчет**

### Описание

Безналичный расчет используется для оплаты заказов через бонусно-депозитные системы:

- · [Lucky](http://ru.iiko.help/smart/project-special/lucky-ticket) [Ticket](http://ru.iiko.help/smart/project-special/lucky-ticket)
- · [iikoCard](http://ru.iiko.help/smart/project-iikocard/topic-7)

Кроме того, с помощью безналичных платежей можно настроить оплату заказов в кредит сотруднику, гостю или поставщику. Пример см. в статье [Питание](http://ru.iiko.help/smart/project-how-to/fz-54-credit) [гостей](http://ru.iiko.help/smart/project-how-to/fz-54-credit) [и](http://ru.iiko.help/smart/project-how-to/fz-54-credit) [сотрудников](http://ru.iiko.help/smart/project-how-to/fz-54-credit) [в](http://ru.iiko.help/smart/project-how-to/fz-54-credit) [кредит.](http://ru.iiko.help/smart/project-how-to/fz-54-credit)

### В кредит сотруднику, гостю или поставщику

Чтоб создать тип оплаты в кредит сотруднику, гостю или поставщику:

- 1. Выберите в меню **Розничные продажи → Типы оплат** и нажмите кнопку **Добавить.**
- 2. Выберите **Тип** «Безналичный расчет».
- 3. Введите **Наименование,** например, «На сотрудника». Оно будет отображаться в iikoFront.
- 4. Выберите **Безналичный тип** «Безналичная оплата контрагентом».
- 5. Конкретный контрагент выбирается уже при оплате в iikoFront. Выбор контрагентов можно ограничить с помощью галочек **Сотрудник**, **Гость**, **Поставщик**.

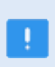

В зависимости от выбранного контрагента стоимость заказа будет списываться со счета «Текущие расчеты с сотрудниками», «Депозиты гостей» или «Задолженность перед поставщиками».

- 6. Для подтверждения платежа картой самого контрагента установите галочку **Требовать прокатки карты контрагента**. При оплате в iikoFront контрагента, на которого оформляется кредит, можно выбрать вручную, а не прокаткой карты. Тогда порядок подтверждения оплаты определяется в карточке контрагента:
	- o Если установлена галочка **Нельзя проводить операции по счету без прокатывания карточки контрагента**, то подтвердить оплату можно будет только прокаткой карты этого контрагента. Данная настройка запрещает проведение любых операций со счетом контрагента без его карты. Наличие права «Подтверждать оплату в кредит без прокатки карты контрагента» (**F\_CWC**) у сотрудника ничего не изменит.
	- o Если такая галочка не установлена, то подтвердить оплату можно будет прокаткой карты как самого контрагента, так и ответственного сотрудника с правом «Подтверждать оплату в кредит без прокатки карты контрагента» **(F\_CWC).**

При выборе контрагента прокаткой карты больше никакого подтверждения оплаты не потребуется.

- 7. Подтвердить закрытие заказа может ответственный сотрудник. Для этого поставьте галочку в поле **Требовать подтверждения картой сотрудника**. У этого сотрудника должно быть право «Авторизовывать закрытие столов в кредит» **(F\_COC).**
- 8. Для печати фискального чека заказа установите галочку **Является фискальным** и выберите **Способ оплаты** «Постоплата».
- 9. Чтобы при оплате сумма заказа подставлялась автоматически, установите галочку **Устанавливать точную сумму**.
- 10.Если тип оплаты можно совмещать с другими способами, и оплачивать им только часть заказа, то установите галочку **Можно комбинировать с другими типами оплаты.**
- 11.Нажмите кнопку **Сохранить**.

### **Без выручки**

### Списание

Для списания блюд за счет заведения, например, в качестве бесплатной еды персонала, необходимо настроить тип оплаты «Без выручки»:

- 1. Выберите тип платежа «Без выручки».
- 2. Введите название создаваемого способа (например, «Б/п еда сотрудников»). Это название будет печататься на чеке.
- 3. В поле **Списывать на счет** выберите счет плана счетов, на который будет производиться списание стоимости заказов, оплаченных данным способом: «Бесплатная еда сотрудников» с типом «Прочие расходы».
- 4. В поле **Авторизация** задайте необходимость дополнительной прокатки карты сотрудника или гостя для успешного проведения данного типа оплаты.

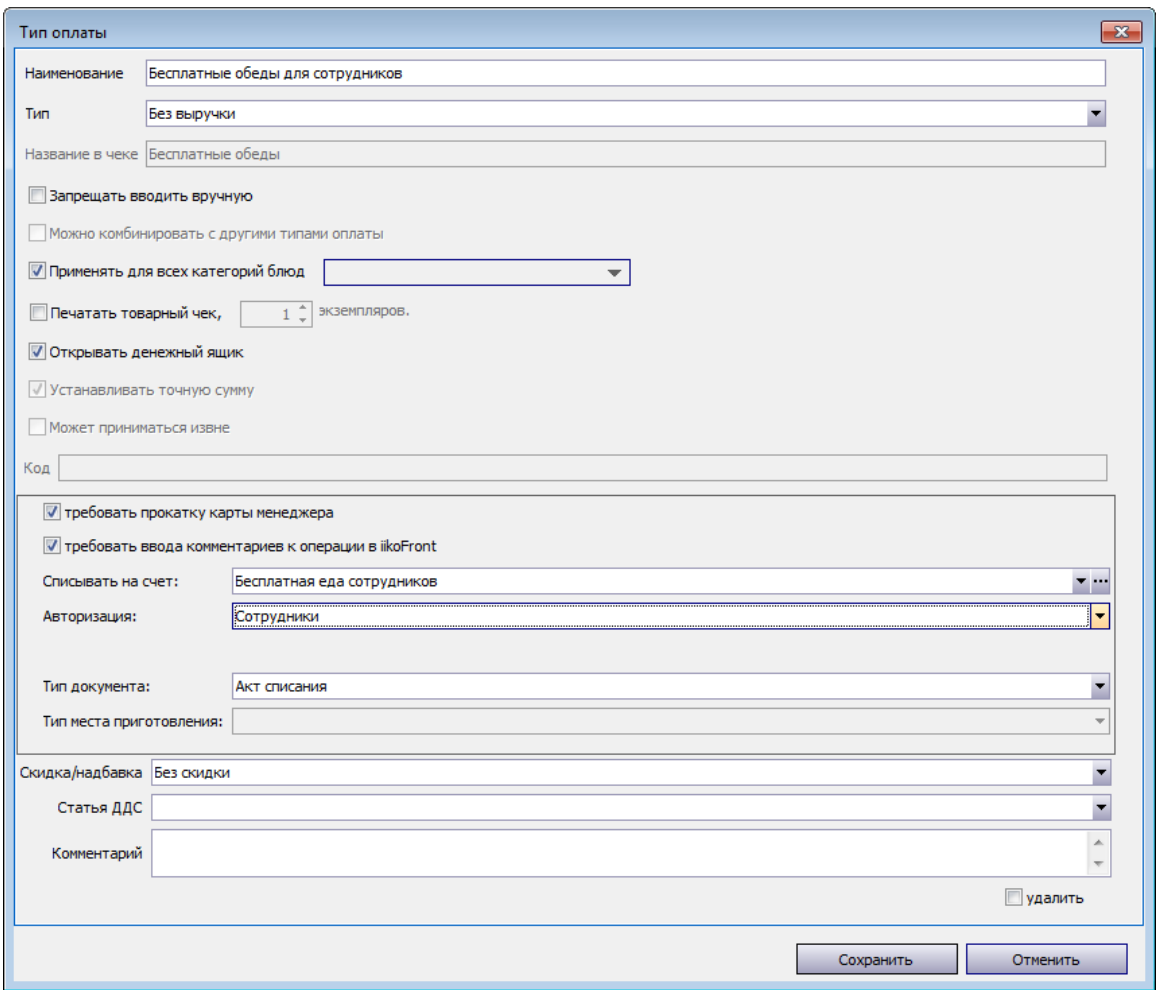

- 5. Выберите тип документа «Акт списания». С помощью него фактически будет регистрироваться списание блюд или их ингредиентов со склада.
- 6. При необходимости задайте другие параметры, введите дополнительную информацию о данном способе оплаты и нажмите кнопку **Сохранить**.

### **Настраиваемый тип**

Прием оплаты за оказанные услуги или проданные товары регистрируется через Front. Оплата может быть произведена различными способами: за наличные, банковскими картами, по безналичному расчету или списываться за счет заведения. В соответствии с выбранным способом оплаты производится учет денежных средств в iiko. В соответствии с бизнес-процессами и потребностями предприятия вы можете закрывать заказы произвольным образом с соответствующим документальным отражением. Для этого предназначен механизм «настраиваемые типы оплаты».

С помощью этого механизма могут быть настроены как оплаты заказов, так и хозяйственные операции, выполненные через iikoFront. Такие операции автоматически отражаются в складских документах различных типов. Как будет отражена в учете операция, выполненная через iikoFront, определяется ее настройками: типом документа, складами, счетом выручки и счетом списания.

Для «настраиваемого типа оплаты» необходимо также задать «базовый тип оплаты». В текущей версии системы в качестве «базовой» может быть использована оплата любого типа, кроме «настраиваемого типа оплаты», например, с типом платежа «Без выручки» или тип оплаты «Наличными».

В текущей версии системы с помощью механизма «настраиваемые типы оплаты» могут быть зарегистрированы акты приготовления, расходные накладные, внутренние перемещения, акты переработки, акты списания, акты реализации и документы инвентаризации.

Настройки различных способов оплаты заказов и услуг, а также документооборота через iikoFront выполняются в разделе **Розничные продажи → Типы оплат**.

Для регистрации складских документов в iikoFront, предварительно:

1. Проверьте, что терминал, на котором будут регистрироваться документы, привязан к одному из отделений торгового предприятия. Подробнее об

этом см. в статье [Отделение.](#page-154-0) Если это не сделано, то функция создания документов в iikoFront будет недоступна.

- 2. Зарегистрируйте тип оплаты, который будет являться базовым для настраиваемых типов оплаты и использоваться только для настройки порядка авторизации и расчета. Укажите для него название и тип, определите порядок авторизации операций, установите галочку **Запрещать вводить вручную**. Настраиваемый тип оплаты может быть также создан на базе уже используемого в iikoFront типа оплаты (с неустановленной галочкой **Запрещать вводить вручную**), например, «Наличные» (тип платежа «Оплата наличными»).
- 3. Создайте настраиваемые типы оплаты, соответствующие операциям, которые должны фиксироваться в системе различными документами.

Для настройки складской хозяйственной операции:

- 1. Введите название операции, например, «Внутреннее перемещение», и ее краткое название для печати на сервисном принтере.
- 2. В поле **Тип** выберите «Настраиваемый тип оплаты». Не устанавливайте галочку **Запрещать вводить вручную**, если вы предполагаете использовать данный тип оплаты для создания документов в iikoFront.
- 3. В поле **Базовый тип оплаты** выберите ранее созданный тип оплаты с типом платежа «Без выручки» или тип оплаты «Наличными». В текущей версии системы в качестве «базовой» может быть использована оплата любого типа, кроме «настраиваемого типа оплаты».
- 4. В поле **Тип документа** выберите документ, регистрирующий данную операцию: Акт реализации, Расходная накладная, Акт списания, Внутреннее перемещение, Акт приготовления, Акт переработки или Инвентаризация.
- 5. Задайте настройки, определяемые выбранным типом документа:

a. Для типов документов «Акт реализации» и «Расходная накладная» в полях **Счет выручки** и **Счет списания** укажите счета выручки и списания из плана счетов.

Некоторые особенности учета стоимости доставки указаны в главе "Счет выручки" статьи [Условия](http://ru.iiko.help/smart/project-iikodelivery/topic-79) [обслуживания](http://ru.iiko.help/smart/project-iikodelivery/topic-79).

- b. Для типов документов «Внутреннее перемещение», «Акт приготовления» и «Акт переработки» определите значения параметров **Со склада** и **На склад**, соответствующие складам списания и приходования. Это можно сделать двумя способами:
	- § Явно задать склады. Для этого нажмите на поле **Со склада** или **На склад** и отметьте галочками нужный склад или несколько складов. Если отмечено несколько складов, то у пользователя при оформлении данной операции будет возможность выбрать склад из списка.
	- § Установить галочку **По типу места приготовления** справа от поля **Со склада** или **На склад**. В этом случае при формировании документа склад списания/приходования будет определяться для каждой позиции в документе по типу места приготовления, заданному в карточке номенклатуры. Описание механизма определения склада по типу места приготовления см. в статье [Типы](#page-549-0) [оплат](#page-549-0).
- c. Для типа документов «Расходная накладная» определите значения параметров **Со склада** и **Покупатели**. В поле **Со склада** задайте склад отгрузки аналогично описанному выше. Определить список покупателей в расходных накладных, создаваемых в iikoFront, можно двумя способами:
	- § Задать ценовые категории. Для этого нажмите на поле **Ценовые категории** и отметьте галочками нужную категорию или несколько категорий (все категории).
	- § Указать контрагентов. Для этого установите галочку справа от поля **Ценовые категории**, нажмите на кнопку **Все** и отметьте

галочками нужного контрагента или нескольких (всех) контрагентов (получателей товара).

- У пользователя при оформлении данной операции будет возможность выбрать соответствующих покупателей из списка.
- d. Для типа документов «Акт списания» в поле **Счет списания** укажите счет списания плана счетов, в поле **Со склада** задайте склад списания аналогично описанному выше.
- e. Для документов «Акт переработки» в поле **Продукт переработки** укажите номенклатурную позицию, в которую перерабатываются указанные в заказе продукты; в поле Операция укажите знак операции («Приход» или «Расход»). В зависимости от знака операция прибавляет или вычитает количество в соответствующей строке с блюдом в Акте переработки.
- f. Для типа документов «Инвентаризация» в поле **Со склада** задайте склад, на котором проводится инвентаризация, аналогично описанному выше.
- 6. Для того чтобы при получении отчетов данные по этой операции были отнесены к той или иной концепции, выберите ее название в поле **Концепция**.
- 7. Если в документ, зарегистрированный в iikoFront, должны быть включены только блюда определенных категорий, то снимите галочку в поле **Применять для всех категорий блюд** и выберите в списке нужные категории.
- 8. В поле **Количество копий** задайте количество квитанций, которые должны быть распечатаны по факту регистрации документа.

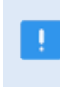

**Примечание.** Если выбрано, что списание должно проходить «По типу места приготовления», то квитанции будут распечатаны на принтере отчетов отделения, являющегося местом приготовления. Иначе, на принтере отчетов того отделения, к которому привязан терминал.

9. При необходимости введите дополнительную информацию об операции и

нажмите кнопку **Сохранить**.

Настраиваемый тип оплаты не может быть совмещен с другими типами оплат.

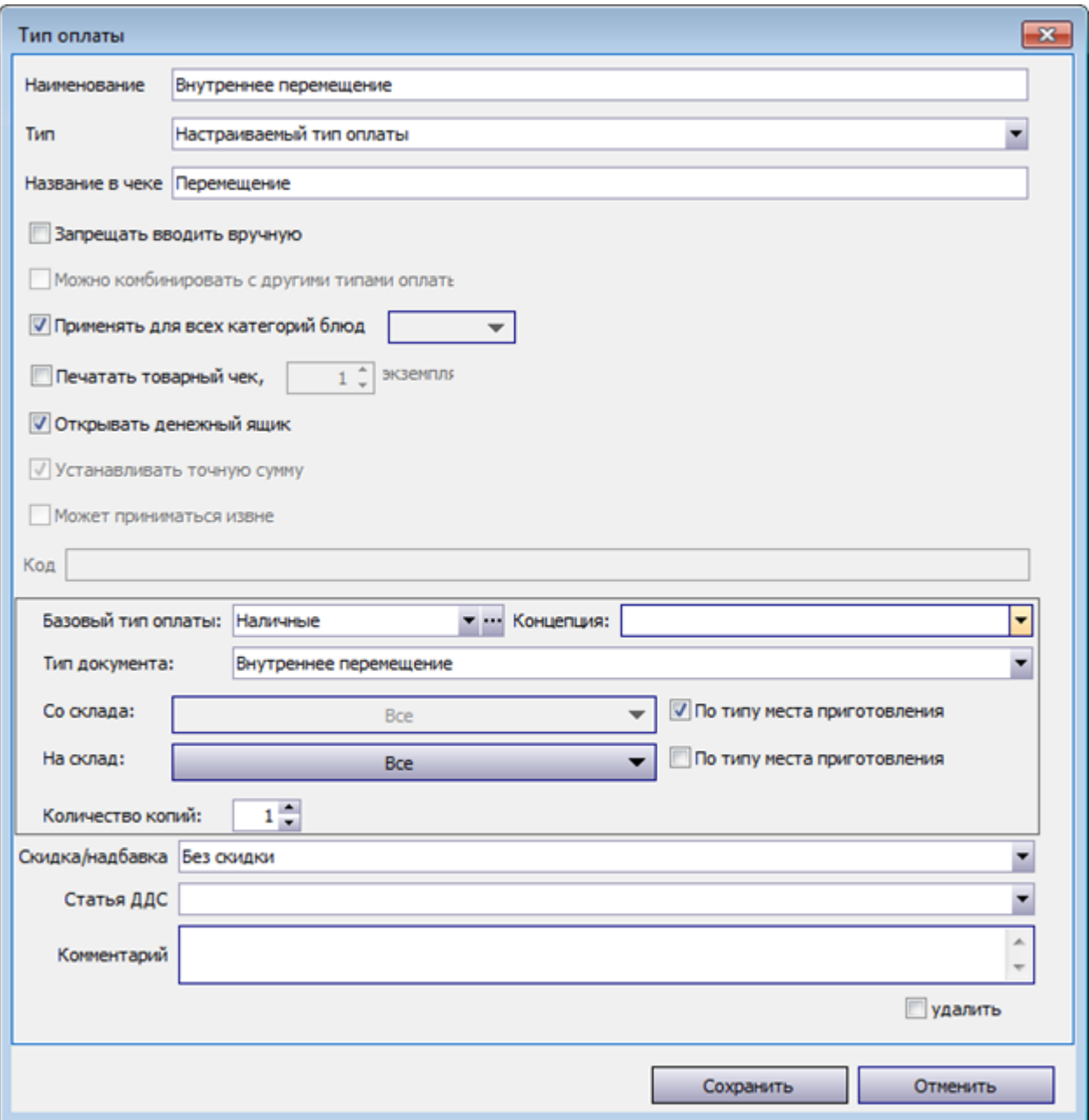

### **Внешний тип оплаты**

Внешний тип используется для настройки оплаты заказов через внешние системы, работающие посредством API. Для такой интеграции устанавливаются специальные плагины.

Например, внешний тип создается для приема оплаты через сайт ресторана, модуль INPAS Dual Connector или оплаты счета на комнату в системе управления для гостиниц Fidelio.

Чтобы настроить внешний тип оплаты:

- 1. Введите его название.
- 2. В поле **Тип** выберите «Внешний тип оплаты».
- 3. В поле **Безналичный тип** выберите название системы, через которую принимается оплата.
- 4. В поле **Счет выручки** укажите счет, на который будет поступать выручка с этого типа оплаты. Для выбора доступны счета из группы «Доходы/Расходы».
- 5. В поле **Счет поступления средств** выберите счет, на котором будут накапливаться суммы оплаты во время кассовой смены. Для выбора доступны счета из групп «Активы» и «Обязательства».
- 6. Нажмите кнопку **Сохранить.**

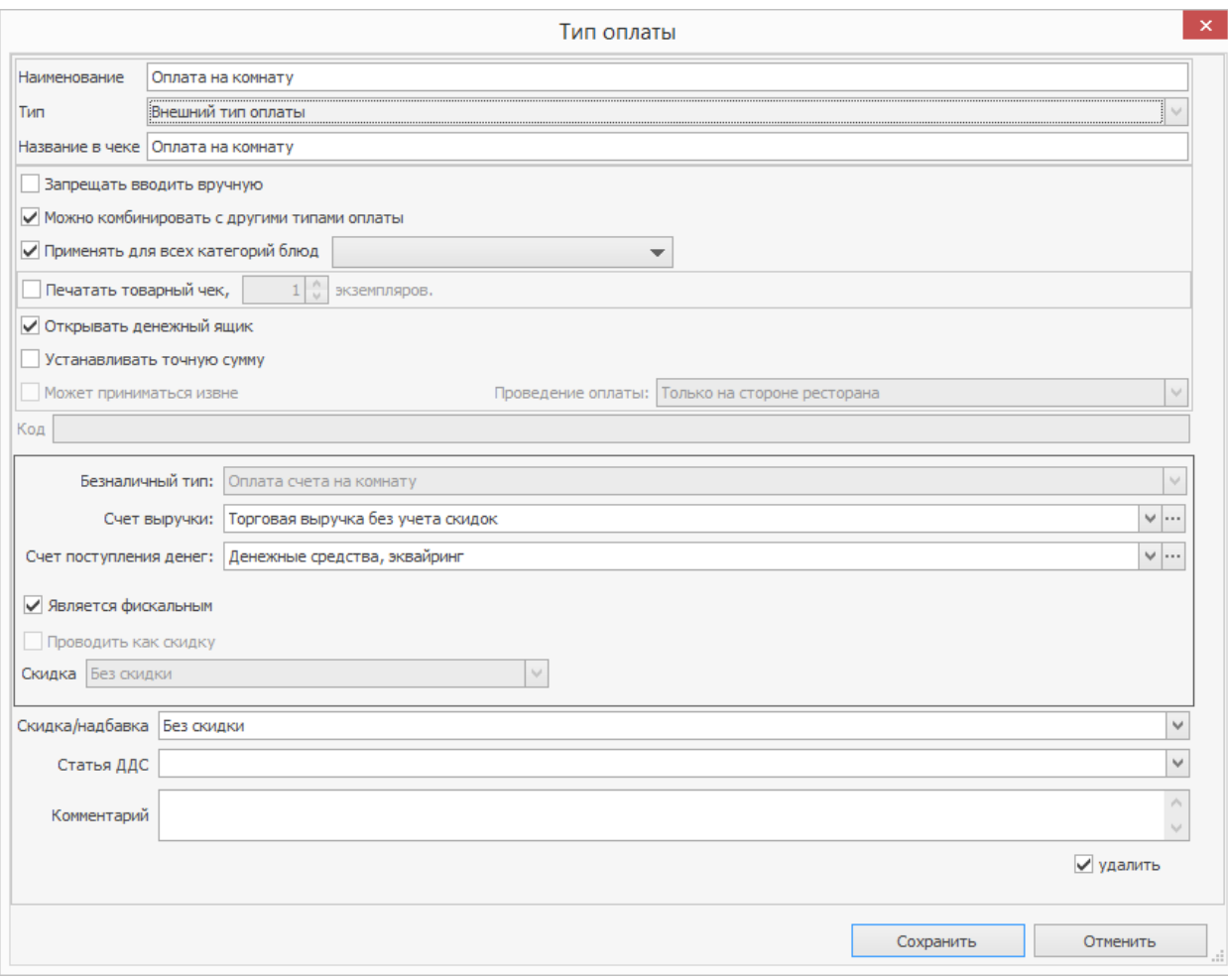

### **Ваучер**

Ваучер — это специальный платежный документ определенного номинала, который может приниматься к оплате заказов наравне с наличными. Это безналичный тип расчета, который может являться как фискальным, так и нефискальным.

Ваучеры могут сначала распространяться за наличные, со скидкой или же скидка будет предоставляться по факту оплаты, а потом приниматься к оплате. Или же раздаваться бесплатно, например, при проведении маркетинговых акций.

Еще одним примером использования является организация питания сотрудников компании, заключившей договор с предприятием. Например, сотрудникам раздаются ваучеры номиналом по 300 рублей на питание на каждый рабочий день. Затем по факту общего использованного количества ваучеров, перечисляются денежные средства на счет предприятия.

См. также статью [Оплата](http://ru.iiko.help/articles/how-to-iiko/oplata-zakaza-vaucherom) [заказа](http://ru.iiko.help/articles/how-to-iiko/oplata-zakaza-vaucherom) [ваучером](http://ru.iiko.help/articles/how-to-iiko/oplata-zakaza-vaucherom) и учебный видеоролик «Количественный учет ваучеров» [на](http://youtu.be/5GwPJ5Lz9wM) [YouTube.](http://youtu.be/5GwPJ5Lz9wM)

Задайте следующие параметры ваучера:

- 1. Введите **Наименование** и его название для печати в чеке.
- 2. Выберите **Тип** «Ваучер» и введите сумму номинала ваучера.
- 3. Укажите **Счет выручки** с типом «Доходы».
- 4. Заказ можно оплатить одним или несколькими ваучерами. Для этого укажите их количество. При установленной галочке **Устанавливать точную сумму** автоматически будет внесена сумма, равная номиналу ваучера, умноженная на количество. В этом случае возможны следующие ситуации:
	- o Если сумма заказа не превышает сумму ваучера (или суммы указанного количества ваучеров) – автоматически будет внесена сумма заказа, к оплате будет установлено: 0,00 р. (сдача не выдается).
- o Если сумма заказа больше суммы ваучера (или суммы указанного количества ваучеров) – автоматически будет внесена сумма ваучера, а остальная сумма будет установлена к оплате.
- Если галочка **Устанавливать точную сумму** не установлена, то после ввода количества ваучеров нужно будет указать сумму, которая оплачивается данным типом оплаты.
- 5. Для печати фискального чека заказа установите галочку **Является фискальным** и выберите **Способ оплаты.**
- 6. Если по заказу должен печататься нефискальный чек, установите галочку **Печатать нефискальный чек**.
- 7. Чтобы тип оплаты применялся не ко всем продуктам и группам, установите галочку **Только для выбранных продуктов и групп** и выберите в списке нужные продукты и группы.
- 8. Нажмите кнопку **Сохранить**.

#### iikoOffice 8.0

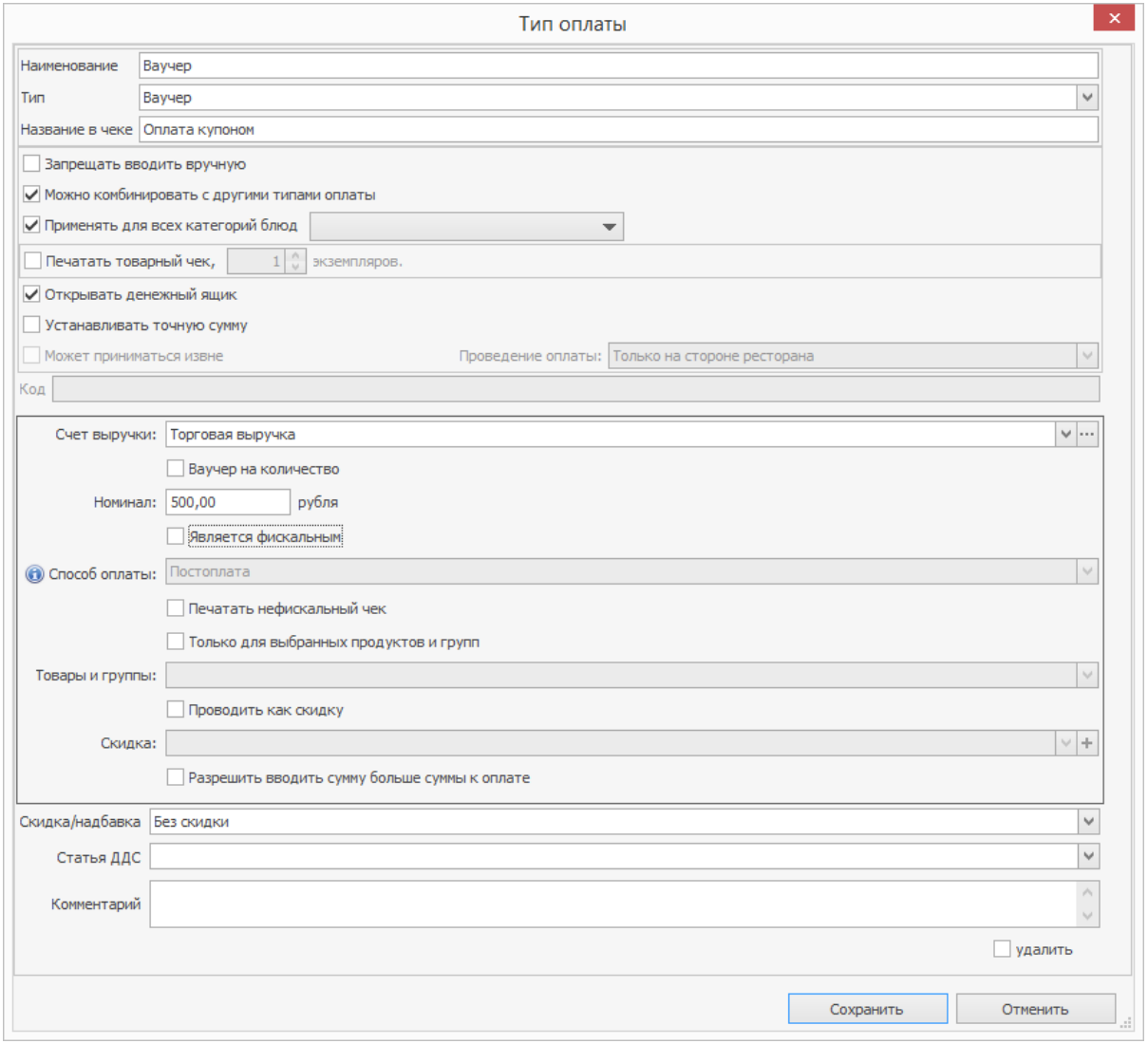

## <span id="page-572-0"></span>Типы внесений и изъятий

При изъятии деньги перемещаются с шеф-счета на корр. счет, а при внесении наоборот. По умолчанию изъятие регистрируется со счета «Торговые кассы», это счет сбора фискальных наличных в течении кассовой смены.

Для того чтобы иметь возможность регистрировать в iikoFront операции внесения или изъятия денежных средств из кассы, не связанные с прямыми продажами, а также для регистрации движения денежных средств в **Плане счетов,** необходимо настроить в системе возможные типы таких операций.

Через интерфейс iikoFront могут регистрироваться не только выдачи наличных из денежного ящика, но и, например, инкассация из сейфа в банк.

Изъятие можно регистрировать в iikoFront не только со счета «Торговые кассы» на счет, заданный в настройках типа внесения/изъятия. Возможна регистрация любой финансовой операции по движению денежных средств. И если ни один из этих счетов не является счетом «Торговые кассы», то такая операция будет нефискальной. Для этого счет, который должен использоваться вместо счета «Торговые кассы», необходимо указать в настройках типа внесения/изъятия в поле **Шеф-счет.**

При регистрации внесения или изъятия в поле шеф-счета автоматически подставляется счет открытой карточки в Плане счетов, а не шеф-счет из настроек типа внесения или изъятия. См. также статью  [Учет](http://ru.iiko.help/smart/project-how-to/uchet-denezhnykh-sredstv) [денежных](http://ru.iiko.help/smart/project-how-to/uchet-denezhnykh-sredstv) [средств](http://ru.iiko.help/smart/project-how-to/uchet-denezhnykh-sredstv).

Чтобы настроить типовую операцию внесения или изъятия:

- 1. Выберите в меню **Розничные продажи** пункт **Типы внесений / изъятий.**
- 2. Для заведения нового типа нажмите кнопку **Добавить.**
- 3. Задайте тип операции («внесение», «изъятие» или «изъятие выручки») и введите ее наименование, отражающее ее суть.
- 4. Если поле **Шеф-счет** оставить пустым, то по умолчанию используется счет «Торговые кассы». Если изъятие производится не со счета «Торговые

кассы» (на этом счете отражаются деньги, которые лежат в денежном ящике), а вместо него используется другой счет, то укажите его в поле **Шеф-счет.** В этом случае операция будет нефискальной.

- 5. В поле **Корр.счет** выберите из списка название счета, на котором будут учитываться внесенные или изъятые суммы. В зависимости от выбранного счета будет определен тип контрагентов операции, одного из которых необходимо будет задать при совершении данной операции.
- 6. В поле **Статья ДДС** укажите статью движения денежных средств для данной типовой операции. Эта статья автоматически будет установлена при регистрации такой операции по счету в Плане счетов.
- 7. Для того, чтобы данные по этой операции при получении отчетов были отнесены к той или иной концепции, выберите ее название в поле **Концепция** для операций в iikoOffice или iikoChain. Для операций, выполненных через iikoFront, данный параметр не проставляется.
- 8. Если вы хотите установить ограничение на размер вносимой или изымаемой суммы, то поставьте галочку в поле есть и введите максимальную сумму внесения / изъятия.
- 9. Если вы предполагаете регистрировать данную операцию внесения или изъятия денежных средств в iikoFront, то снимите галочку **Запрещать вводить вручную.**
- 10.Для того чтобы совершающий операцию данного типа сотрудник регистрировал причину ее выполнения, в поле требовать ввода комментариев к операции в iikoFront должна стоять галочка. В этом случае при выполнении внесения или изъятия будет выводиться окно с экранной клавиатурой, в котором для завершения данной операции необходимо будет ввести комментарий.
- 11.После задания всех параметров нажмите кнопку **Сохранить.**

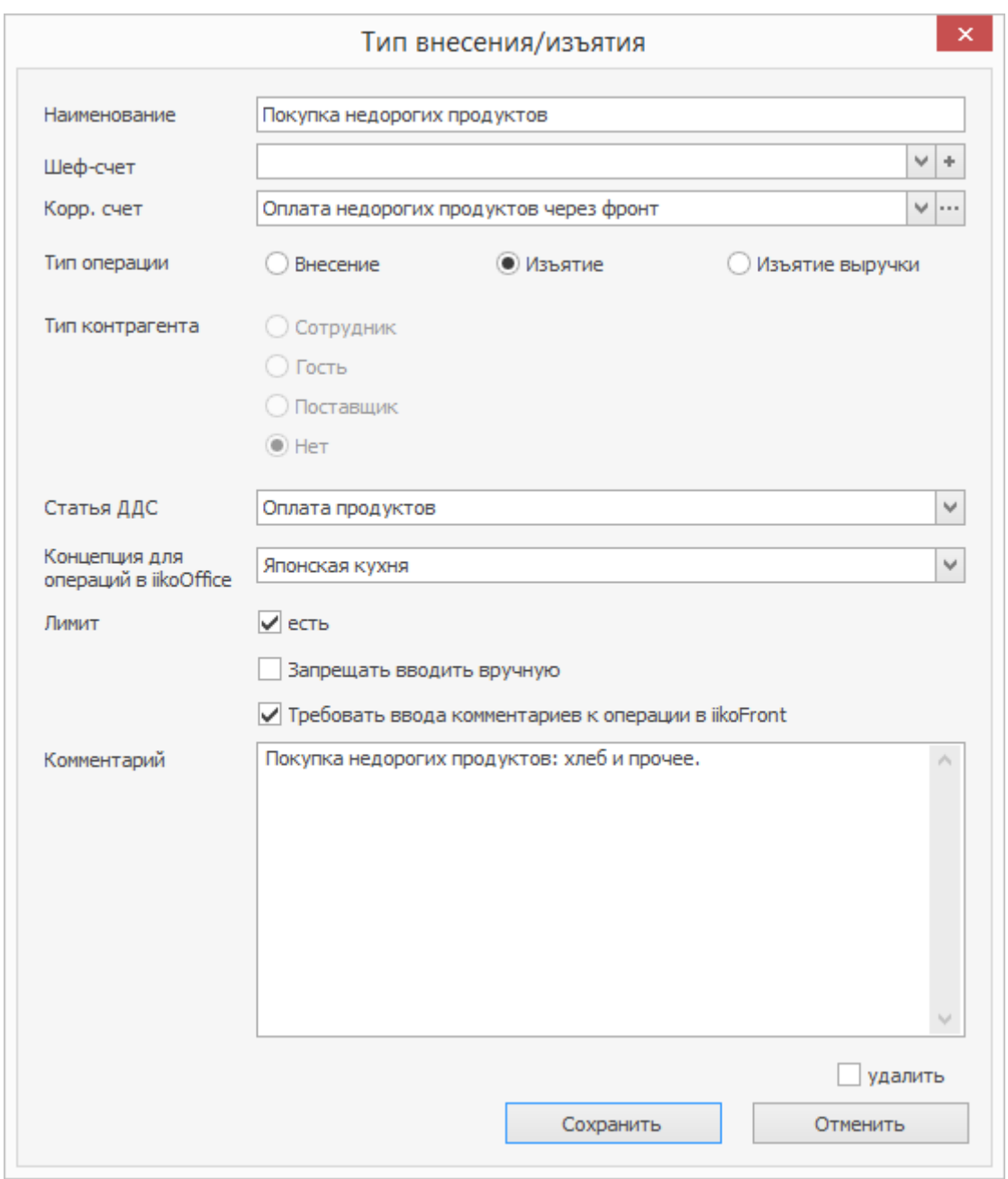

## <span id="page-575-0"></span>Типы заказов

*Тип заказа —* это аналитический признак заказа. Он позволяет детализировать отчеты *—* например, OLAP-отчет по продажам в разных отделениях, а также назначать налоговые ставки для разных типов обслуживания *—* например, ставка для заказов на вынос будет ниже, чем в зале.

### Создание типа заказа

Перейдите в справочник **Розничные продажи → Типы заказов** и нажмите **Добавить**.

В появившемся окне укажите название для нового типа и выберите режим обслуживания **Обычный заказ**. Сохраните изменения.

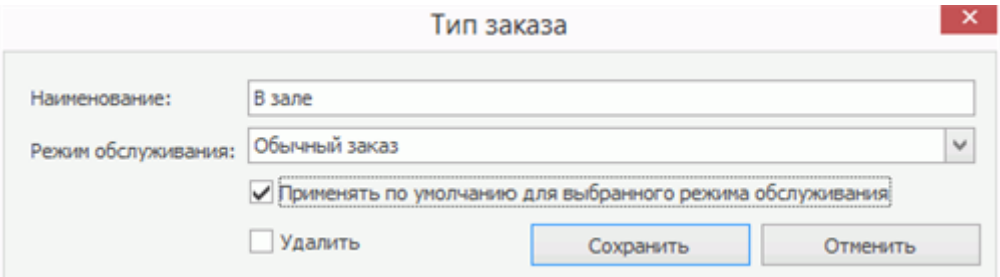

Чтобы задать тип заказа, который будет отображаться в iikoFront по умолчанию,

установите галочку **Применять по умолчанию для выбранного режима обслуживания**. Для каждого режима обслуживания доступен только один тип заказа по умолчанию.

Например, можно создать типы заказов «Обслуживание в зале» и «На вынос» и назначить первый из них типом по умолчанию.
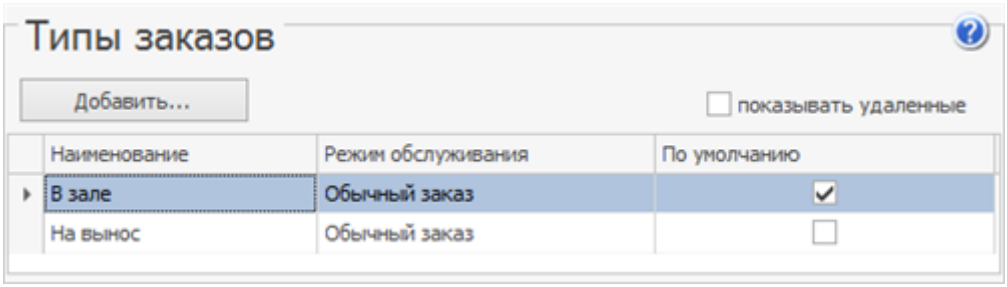

После этого все вновь создаваемые заказы в iikoFront получат тип «В зале».

# Назначение типа заказа по умолчанию для

# отделений ресторана

Если в ресторане есть несколько отделений, то можно назначить тип заказа по умолчанию для каждого из них.

Для этого в iikoOffice перейдите в **Администрирование → Настройки торгового предприятия**, выберите отделение и задайте для него тип из списка **Тип заказа по умолчанию**.

Сохраните изменения и повторите действия для других отделений.

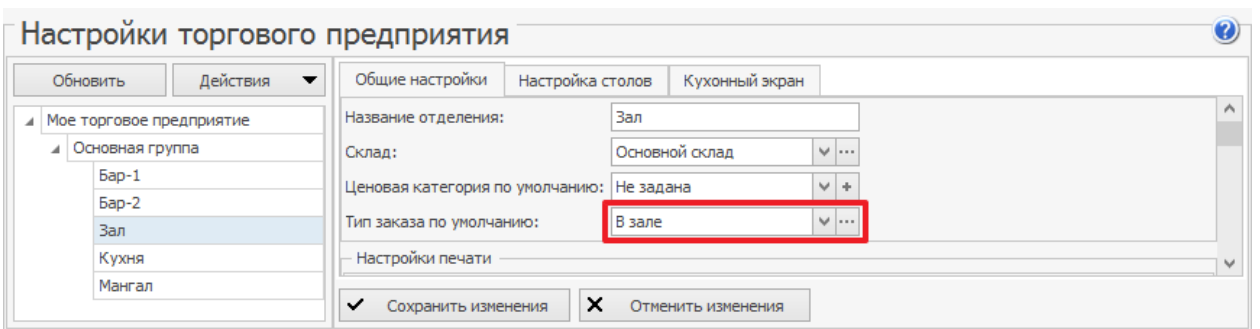

После этого в заказе будет по умолчанию выставляться тот тип, который задан в настройках для данного отделения.

Настройка автоматического запроса типа

### заказа

В iikoOffice можно настроить автоматический запрос типа заказа. В этом случае на заданном этапе заказа в iikoFront будет появляться окно выбора типа заказа.

Если для отделения (или предприятия в целом) уже назначен тип заказа по умолчанию, то автоматический запрос типа заказа не происходит.

Чтобы настроить автоматический запрос типа заказа, перейдите в

**Администрирование → Настройки торгового предприятия → Мое торговое предприятие → Общие настройки →** блок **Дополнительно** и выберите из списка **Требовать выбор типа заказа** нужный вариант:

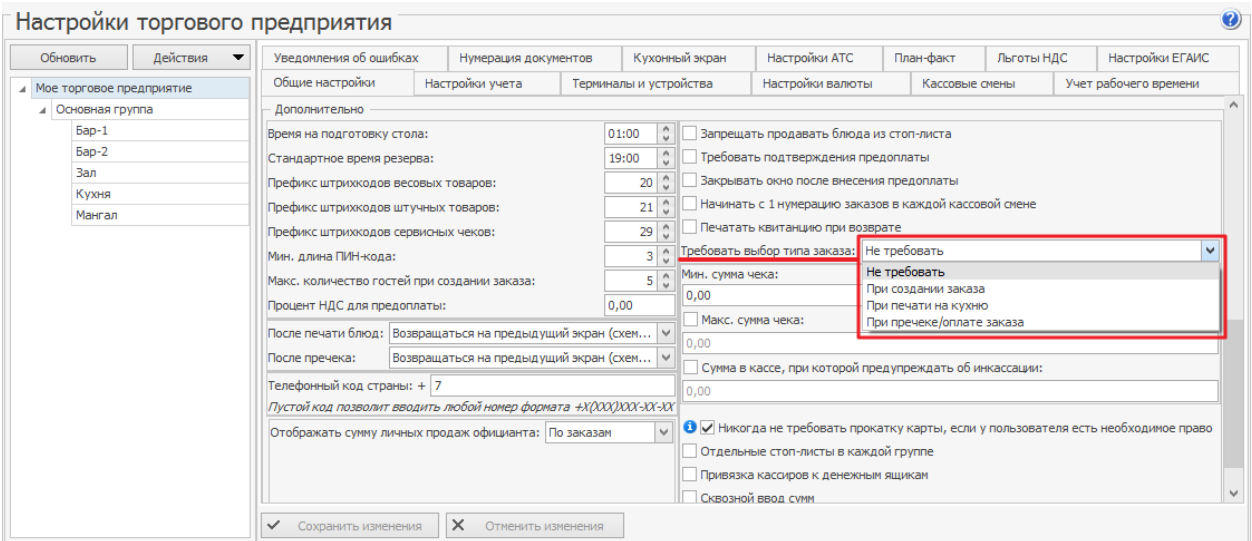

Выбор этапа, на котором запрашивается тип заказа, зависит от решаемой задачи:

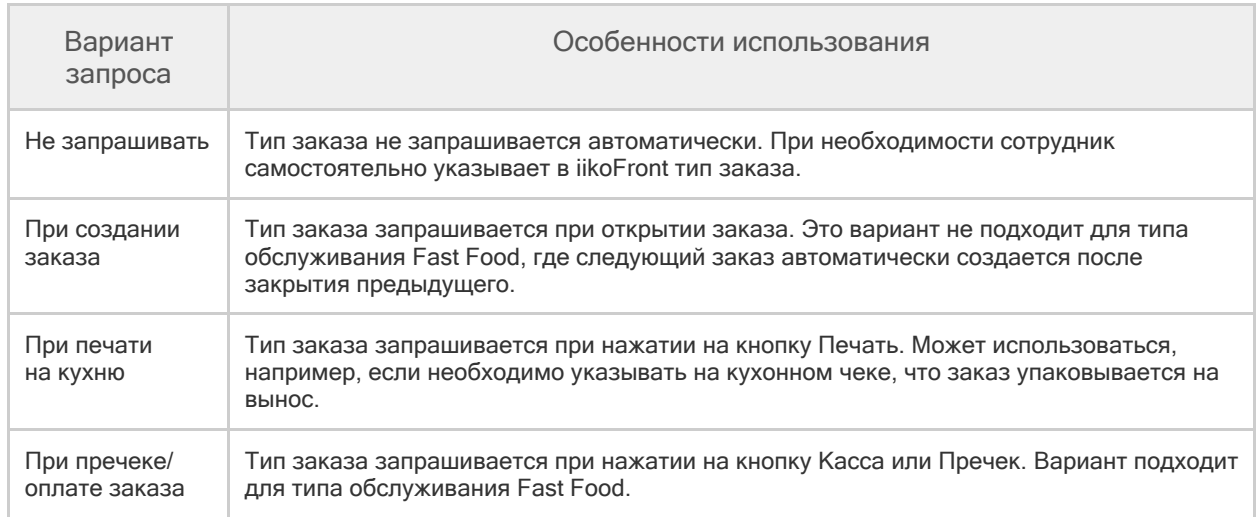

### Использование типа заказа для назначения

#### налоговых ставок

В качестве примера использования типа заказа рассмотрим назначение налоговых ставок для разных типов обслуживания.

Пусть в заведении обслуживают на вынос и в зале. Для блюд, продающихся «в зале», базовое значение НДС равно 18%, а для блюд «на вынос» устанавливается льготный НДС 10%.

Выполните следующие настройки:

- 1. Создайте типы заказов «На вынос» и «Обслуживание в зале», как это показано в разделе **Создание типа заказа.**
- 2. Создайте налоговые категории. Перейдите в раздел **Товары и склады → Налоговые категории**. Добавьте категории для НДС 10% и 18%.
- 3. Назначьте налоговые категории типам заказов. Перейдите в

**Администрирование → Настройки торгового предприятия → Мое торговое предприятие →** закладка **Льготы НДС**. Для типа заказа «На вынос» категорию НДС 10%. Сохраните изменения.

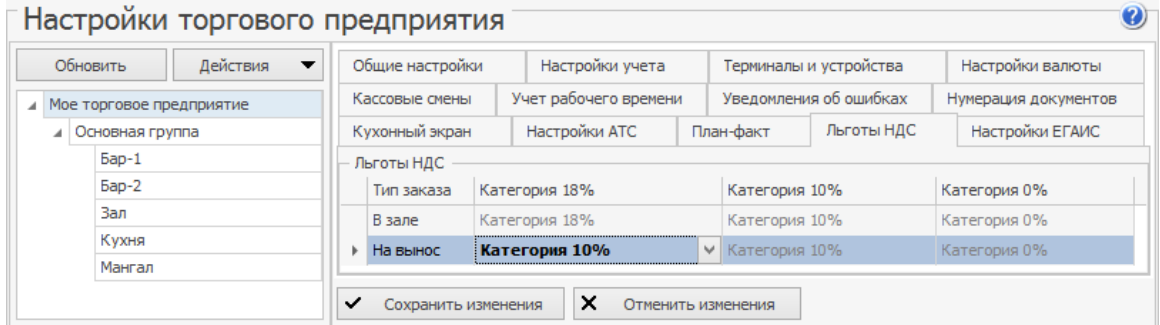

4. Настройте налоговые категории в карточках блюд.

Задайте налоговые категории блюд и товаров, включенных в меню. Это удобно сделать с помощью групповой обработки. Укажите категорию для группы в поле Налоговая категория по умолчанию. А затем примените ее к элементам группы

по полю НДС. Налоговая категория для блюда может быть не указана. Это означает, что НДС 0%.

При приеме заказа официанты должны указывать его тип. Таким образом, при продаже блюдам «на вынос» будет присваиваться ставка НДС 10%, а блюдам «в зале» *—* базовая ставка 18%.

Результаты можно увидеть в отчете по кассовой смене с детализацией по «типу заказа».

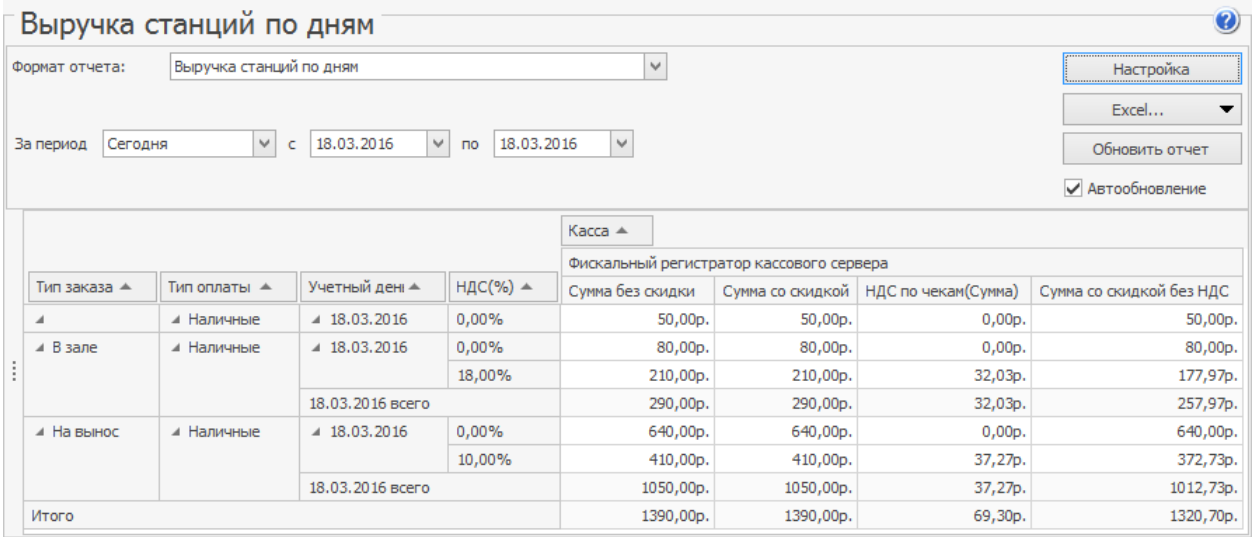

# Причины удалений

В процессе обслуживания гостей и работы с их заказами могут возникать ситуации, при которых необходимо будет удалить из заказа блюда, уже отправленные на кухню, или по которым уже распечатан пречек. Это может быть вызвано различными причинами, например, это может быть следствием ошибочного ввода, отказа гостя и т. п. Причина операции определяет необходимость списания данного блюда со склада.

В iiko уже настроены два типа удалений: «Без списания», «Со списанием». Если данный список вас не устраивает, то вы можете настроить свои собственные типы, для этого:

1. Выберите пункт меню **Розничные продажи → Причины удалений**.

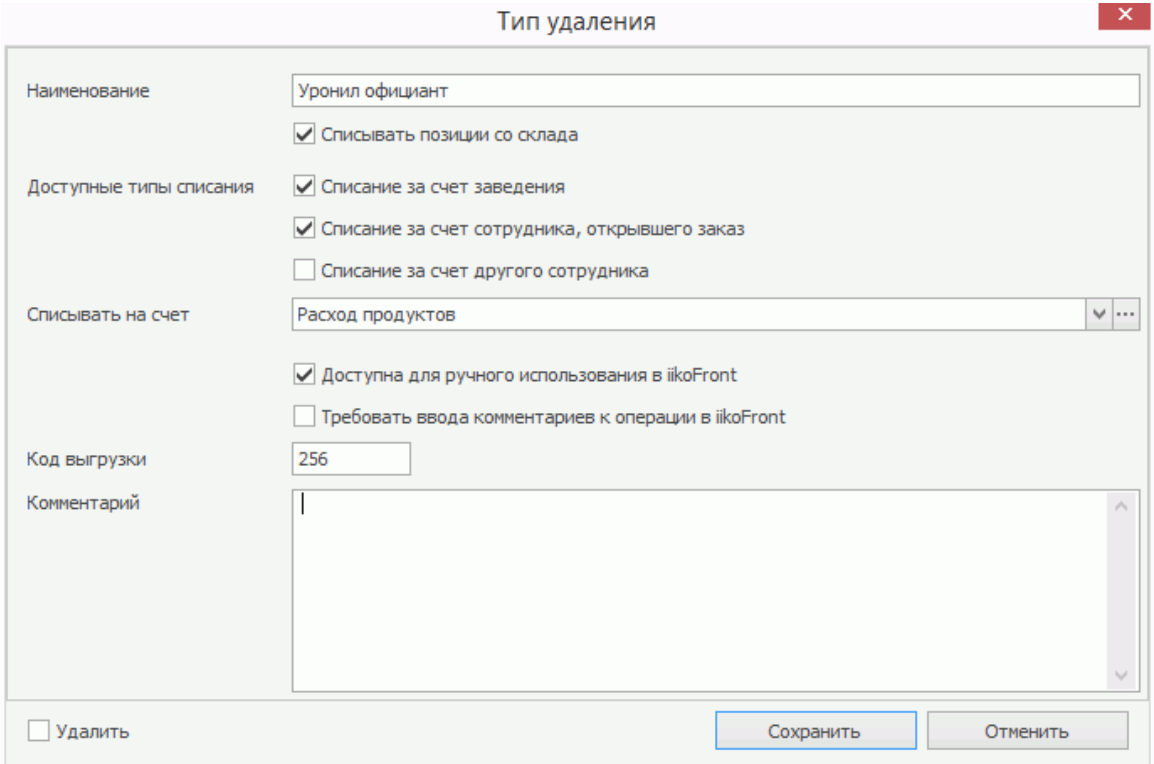

2. Для заведения новой причины нажмите кнопку **Добавить**.

- 3. Введите название причины удаления, отражающее ее суть.
- 4. Укажите, нужно ли списывать блюдо со склада. Например, если блюдо уронили во время подачи гостю, то оно должно быть удалено из заказа со списанием.
- 5. Если вы указали необходимость списания блюда со склада, то отметьте типы списания, которые будут доступны вам для выбора в iikoFront при удалении блюда из заказа. Это может быть необходимо для уменьшения вероятности совершения ошибок со стороны сотрудников при выборе типа списания.
- 6. Если блюдо должно списываться со склада, то в поле **Списывать на счет** выберите один из счетов, на котором будет учитываться стоимость списанных блюд.
- 7. Галочка **Доступна для ручного использования в iikoFront** является специфичной настройкой и в подавляющем большинстве случаев должна быть установлена. Причины удаления без данной настройки используются для удаления со списанием блюд из заказов, к которым была применена скидка по флаеру.
- 8. Установите галочку **Требовать ввода комментариев к операции в iikoFront**, чтобы сотрудник, совершающий удаление, обязательно вводил дополнительную информацию об операции. В этом случае при выборе такой причины удаления переход к следующему шагу будет невозможен, пока сотрудник не введет комментарий.
- 9. Нажмите кнопку **Сохранить**.

# Справочник валют

В некоторых странах в обращении может находиться несколько валют, и все они официально могут использоваться при приеме платежей.

В справочник валют вы можете добавить все валюты, которые будете принимать при оплате заказов. По умолчанию в справочнике уже присутствует основная валюта, которая указана в настройках торгового предприятия на закладке [Настройка](#page-189-0) [валюты](#page-189-0).

Ее можно отредактировать, но нельзя удалить. Остальные созданные вами валюты являются дополнительными.

Чтобы добавить новую валюту:

- 1. Выберите пункт меню **Финансы → Справочник валют**.
- 2. Нажмите кнопку **Создать**.
- 3. В открывшемся окне выберите из списка нужную денежную единицу и укажите ее параметры, которые аналогичны параметрам основной валюты и подробно описаны в статье [Настройка](#page-189-0) [валюты.](#page-189-0)
- 4. Нажмите кнопку **ОК**.

Платежи в дополнительных денежных единицах можно принимать только при наличном расчете. Поэтому после настройки курса валют в iikoFront будет отображаться автоматически созданный тип оплаты «Наличные», к названию которого будет добавлено обозначение дополнительной валюты. Стоимость блюд в меню и заказе по-прежнему будет отображаться в основной валюте.

Чтобы проанализировать информацию о заказах, оплаченных в дополнительной валюте, вы можете воспользоваться OLAP-отчетами, добавив в отчет поля **Валюта оплаты**, **Курс валюты оплаты** и **Сумма в валюте оплаты/заказ**.

#### iikoOffice 8.0

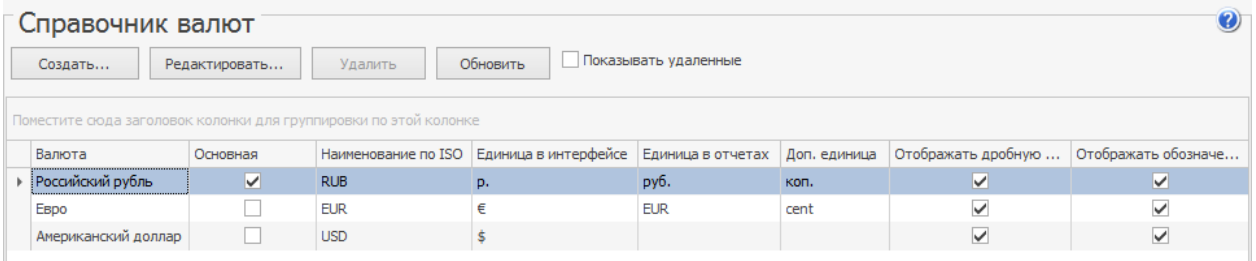

# Курсы валют

В данном справочнике вы можете задать курсы дополнительных валют к основной.

Если торговое предприятие входит в сеть, то настройки курса валют выполняются в iikoChain.

Чтобы задать курс валют:

- 1. В главном меню выберите пункт **Финансы → Курсы валют**.
- 2. Выберите дату, с которой начинает действовать курс. Дата, до которой он действует будет установлена автоматически после того, как вы зададите следующий курс данной валюты.
- 3. Выберите дополнительную валюту, для которой устанавливаете курс. Она должна быть создана в справочнике.
- 4. Укажите величину курса дополнительной валюты к основной.
- 5. Нажмите кнопку **Сохранить**.

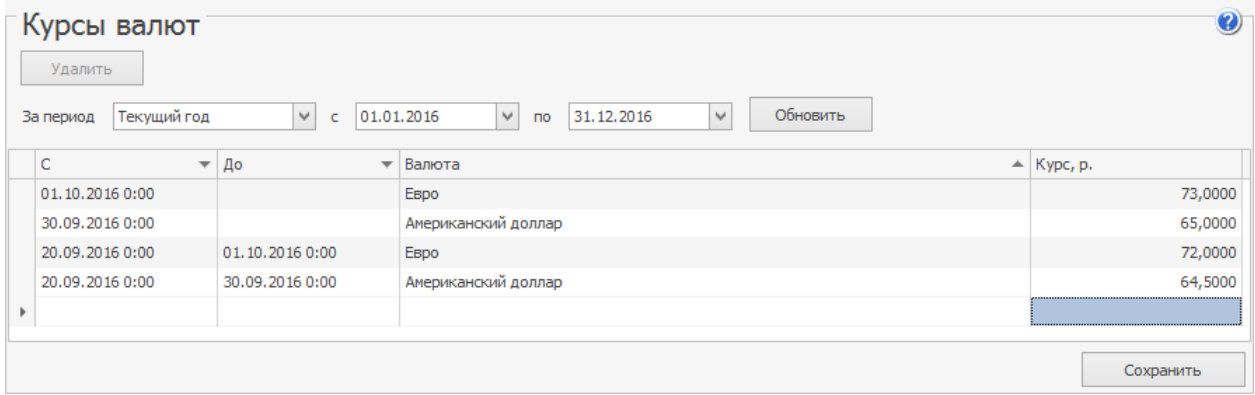

# Повторная обработка продаж по кассовым сменам

Если места приготовления блюд были изменены, то чтобы их ингредиенты (или сами блюда) были списаны правильно, в складских документах, созданных в результате продаж таких блюд, а также документах, созданных в iikoFront, необходимо будет изменить склады списания.

Такая процедура может быть выполнена автоматически с помощью специального программного интерфейса. По выбранным кассовым сменам будут созданы новые складские документы с заменой складов списания (старые полностью удаляются из системы).

Такой сервис может использоваться также для изменения мест списания блюд, загруженных из внешних систем в iiko. Интерфейс для повторной обработки продаж по кассовым сменам доступен через URL

[http://host:port/resto/service/maintance/reprocessCafeSessions.jsp.](http://host:port/resto/service/maintance/reprocessCafeSessions.jsp)

### Повторная обработка продаж по кассовым сменам

Период с 01.07.2011

по 28.07.2011

#### Кассовые смены:

 $□$  №2 от 05.07.2011, № кассы: 999, группа: Ресторан  $□$  №1 от 14.07.2011, № кассы: 999, группа: Ресторан  $□$  №4 от 21.07.2011, № кассы: 999, группа: Ресторан Повторная обработка **Обновить** 

Начинаем повторную обработку кассовых смен...

# Сервисный сбор

# Описание

Сервисный сбор — правило учета специальных скидок или надбавок: как рассчитать сумму и по каким счетам ее провести. Как правило, такие скидки предоставляются по требованию законодательства, а надбавки используются в качестве оплаты за обслуживание.

В сборе указывается скидка или надбавка и услуга, которые должны соответствовать друг другу. Если в заказ добавлена скидка, то для услуги сформируется акт приема услуги, для надбавки формируется акт оказания услуги. Счет из настроек сбора подставляется в акт, и на нем накапливаются суммы сбора. В комментарии к документу указано, на каком терминале и когда он сформирован. Отредактировать акт можно после закрытия кассовой смены.

Справочник «Сервисный сбор» содержит несколько типов сборов: два сбора для округления созданы автоматически и их удалить нельзя. Сбор для надбавки за обслуживание добавляется вручную. Подробнее о каждом из них написано ниже.

В настройках любого сервисного сбора содержатся поля:

- · **Название** сервисного сбора.
- · **Счет,** на котором накапливаются суммы сбора.
- · **Способ расчета** каждый сбор рассчитывается по-разному.
- · **Скидка/Надбавка,** которая автоматически добавляется к заказу, если возник случай для расчета сбора.
- · **Услуга,** для которой формируется акт ее приема или оказания.

Если в заказе оказалось несколько сборов, то сначала учитывается надбавка за обслуживание, потом округление цены за единицу товара, и в последнюю очередь округление суммы заказа.

Пункт **Розничные продажи → Сервисный сбор** доступен сотрудникам с правами «Работать с сервисным сбором» **(B\_SCH)** и «Работа с розничными продажами» **(B\_SALE).**

### Округление в пользу гостя

Округление в пользу гостя — правила учета копеек, которые отбрасываются при округлении стоимости заказа до целого числа. Этот сбор создан автоматически, и его нельзя удалить. Он используется, когда установлена галочка **Округлять стоимость заказа до целого в пользу гостя** в [настройках](#page-189-0) [валюты.](#page-189-0)

Сервисный сбор «Округление в пользу гостя» имеет настройки:

- · **Название,** которое можно изменить.
- · **Cчет** «Предоставленные скидки». На нем накапливаются суммы копеек, отброшенных при округлении. Можно создать любой счет в плане счетов и выбрать его. По акту приема услуг формируется проводка с типом СКИДКА Д(«Предоставленные скидки» или другой счет) К(«Торговая выручка без учета скидок»).
- · **Способ расчета** «Округлять в меньшую сторону до целого»: сумма заказа округляется в меньшую сторону до целого значения. Выбрать другой способ расчета нельзя.
- · **Скидка** «Округление в пользу гостя» из справочника скидок и надбавок, выбрать другую нельзя. Эта скидка добавляется к заказу, когда его сумма получается дробной.
- · **Услуга** «Округление в пользу гостя». Автоматически создается в справочнике услуг, выбрать другую нельзя. При закрытии кассовой смены формируется Акт приема этой услуги на сумму отброшенных копеек.

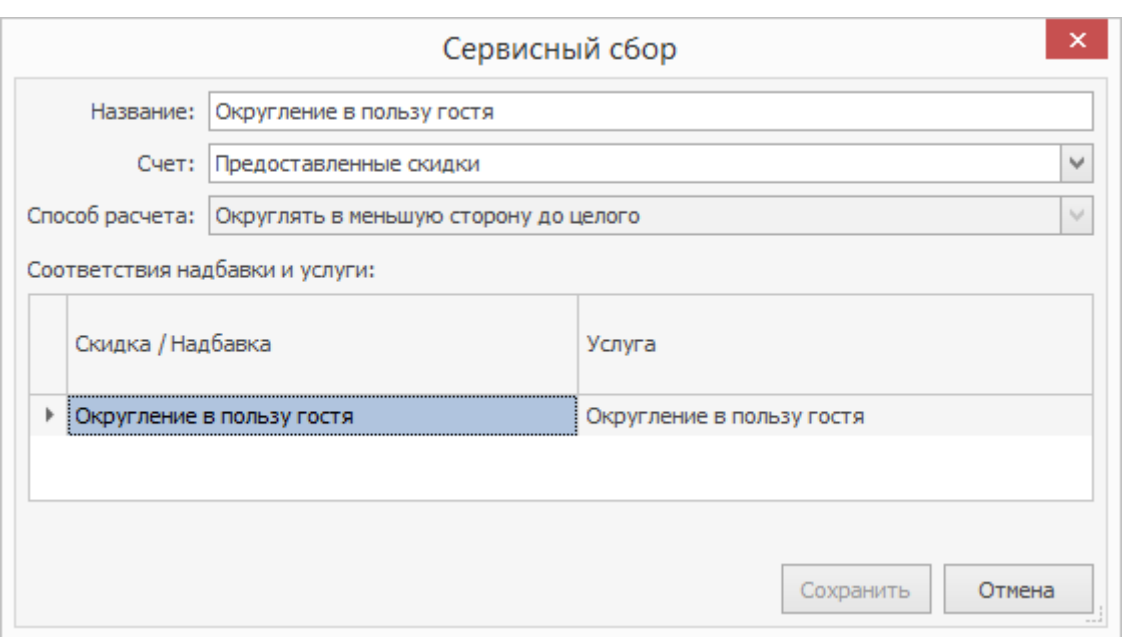

### Округление цены за единицу товара в пользу

### гостя

Округление цены за единицу товара в пользу гостя — правило учета специальной скидки, которая предоставляется, если при вычислении итоговой суммы заказа после применения основных скидок или надбавок пришлось округлить цену за единицу товара. Этот сбор создан автоматически, и его нельзя удалить. Он используется, когда установлена галочка **Округление цены за единицу в пользу гостя** в [настройках](#page-189-0) [валюты.](#page-189-0)

Рассмотрим подробнее на примере. В заказ добавлено три блюда «Картофель» по 80 ₽, сумма заказа — 240 ₽. Применили суммовую скидку 25 ₽. В чеке нужно указать цену единицы товара с учетом примененной скидки. Вычисляем ее как сумму заказа после скидки разделить на количество блюд: 215 ₽ / 3 шт. = 71,6666... ₽. Чтобы указать ее в чеке, цену нужно округлить в пользу гостя до 71,66 ₽. Если снова умножить цену блюда на количество получится сумма заказа, которая отличается от первоначальной: 71,66 ₽ × 3 шт. = 214,98 ₽. Разница составляет 2 копейки: 215 ₽ − 214,98 ₽ = 0,02 ₽. На эту сумму нужно сделать

дополнительную скидку, она будет учитываться с помощью сервисного сбора в акте приема услуг.

Для сравнения в таблице приведено два примера — когда отключена настройка **Округление цены за единицу в пользу гостя,** и когда включена.

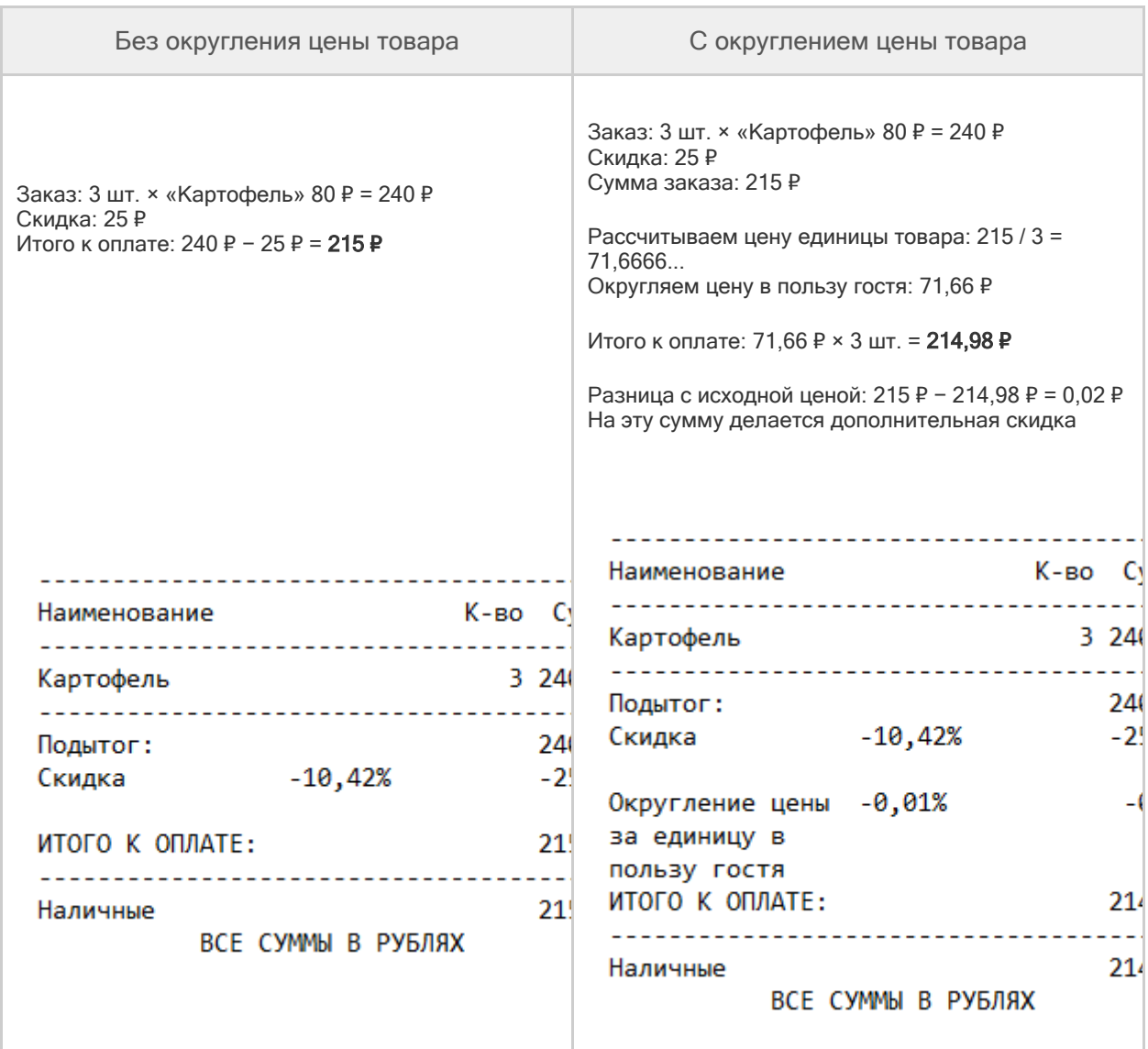

Сервисный сбор «Округление цены за единицу в пользу гостя» имеет настройки:

- · **Название,** которое можно изменить.
- · **Cчет** «Предоставленные скидки». На нем накапливаются суммы дополнительных скидок, которые возникли из-за округления. Можно создать любой счет в плане счетов и выбрать его. По акту приема услуг

формируется проводка с типом СКИДКА Д(«Предоставленные скидки» или другой счет) К(«Торговая выручка без учета скидок»).

- · **Способ расчета** «Округлять цену за единицу в меньшую сторону»: округляется цена за одну позицию после того, как общая сумма делится на количество. Выбрать другой способ расчета нельзя.
- · **Скидка** «Округление цены за единицу в пользу гостя» из справочника скидок и надбавок, выбрать другую нельзя. Эта скидка добавляется к заказу, когда цена товара округляется и возникает расхождение между итоговой суммой и произведением цены товара на количество.
- · **Услуга** «Округление цены за единицу в пользу гостя». Автоматически создается в справочнике услуг, выбрать другую нельзя. При закрытии кассовой смены формируется Акт приема этой услуги на сумму рассчитанных скидок.

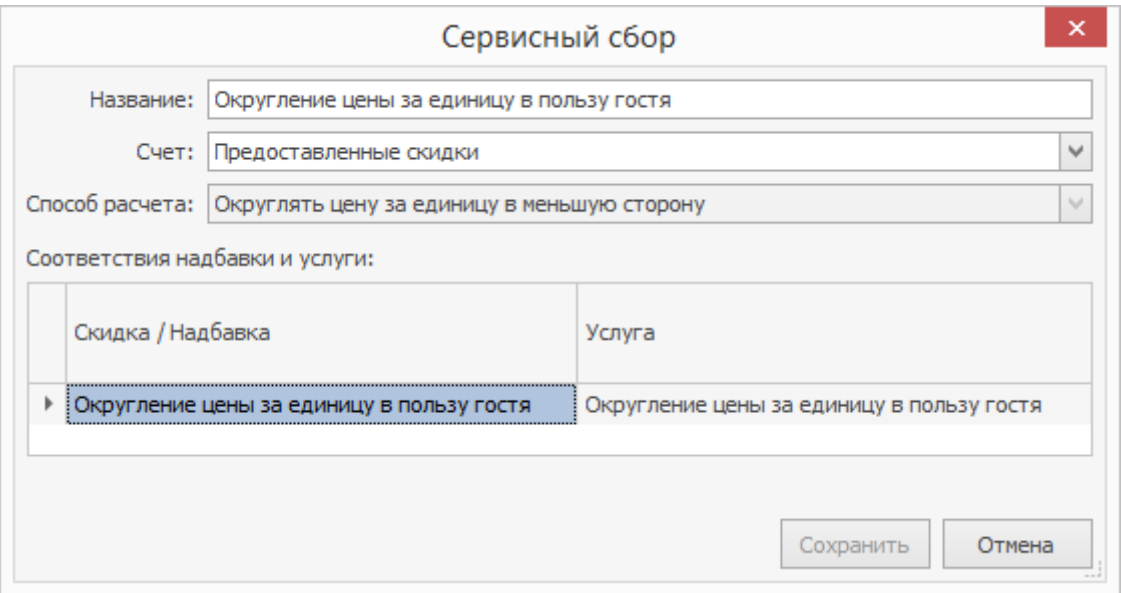

# Надбавка за обслуживание

Надбавка за обслуживание — правила учета надбавки, когда ее сумму не нужно учитывать при расчете НДС, включенного в стоимость блюд. Это зависит от налогового законодательства страны, поэтому сбор для надбавки можно добавить вручную.

Надбавка за обслуживание используется, когда НДС включен в стоимость блюд и для его расчета не нужно учитывать сумму надбавки за обслуживание. Как правильно настроить этот сбор, см. ниже в этой статье.

Настройки сервисного сбора за надбавку:

- · **Название** подставляется автоматически, но его можно изменить.
- · **Счет**, на котором учитываются суммы надбавки. По умолчанию это «Текущие расчеты с сотрудниками». Можно создать отдельный счет для надбавок за обслуживание и указать его в этом поле.
- · **Способ расчета** «Изменить стоимость заказа исходя из настроек скидки/надбавки» устанавливается автоматически, выбрать другой нельзя.
- · В таблице укажите соответствие надбавки и услуги:
	- o В столбце **Скидка или Надбавка** можно выбрать любую надбавку, созданную в iikoOffice или в iikoCard. В каждой строке должны быть разные надбавки. Нельзя добавить надбавку, которая используется в настройках другого сервисного сбора.
	- o В столбце **Услуга** можно выбрать любую услугу, которая не используется в настройках другого сервисного сбора. Для разных надбавок можно выбрать одну и ту же услугу. Для нее формируется Акт оказания услуг на сумму надбавки за обслуживание. Отредактировать акт можно после закрытия кассовой смены.

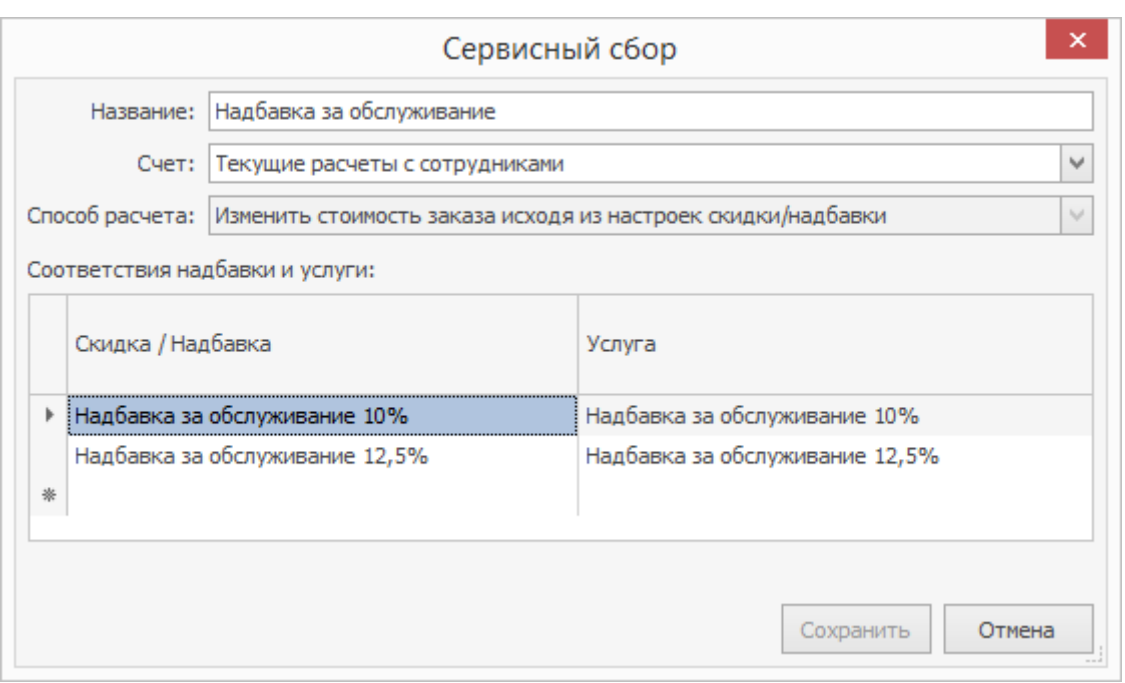

# Пример сервисного сбора за обслуживание

Рассмотрим пример использования сервисного сбора, когда НДС включен в стоимость блюд и в расчете НДС плата за обслуживание не должна учитываться.

В ресторане используется две надбавки за обслуживание: 10%, 12,5%. Надбавка 12,5% добавляется автоматически. Если гость хочет платить меньше, можно заменить ее на 10%. Если гостю совсем не понравилось обслуживание, то надбавку можно удалить.

Для настройки создадим две надбавки с разными процентами, две услуги, счет для учета сумм надбавок и сервисный сбор.

#### **Как настроить**

- 1. **Создайте «Надбавку за обслуживание 12,5%»**
	- a. Выберите в меню **Дисконтная система → Скидки и надбавки** и нажмите кнопку **Добавить.**
	- b. Введите **Название надбавки** и **Название в пречеке.** Нажмите **Далее.**
	- c. Установите галочки **Устанавливать автоматически** и **Можно назначать вручную.** Нажмите **Далее.**

#### 594 iikoOffice 8.0

- d. Выберите **Метод применения** «К полной сумме заказа», **Тип** «Надбавка», введите **Процент** 12,5%. Нажмите **Далее.**
- e. Нажмите **ОК.**

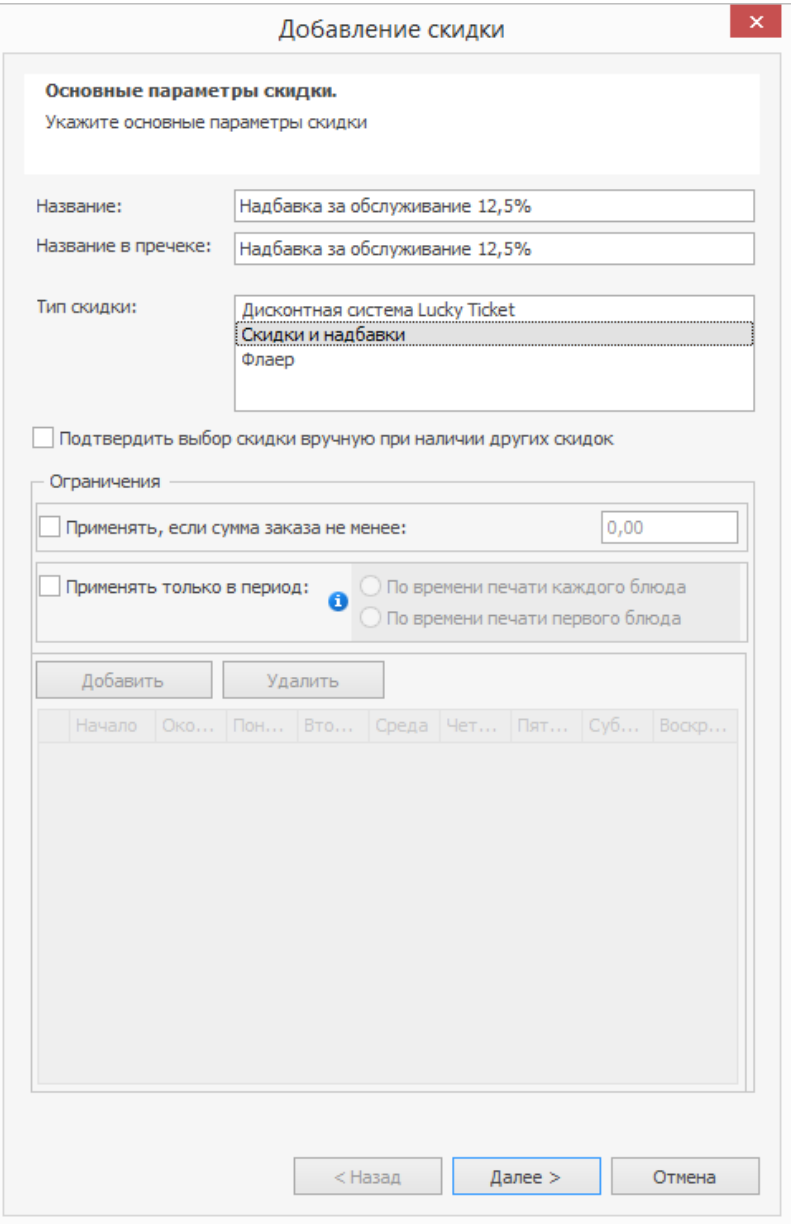

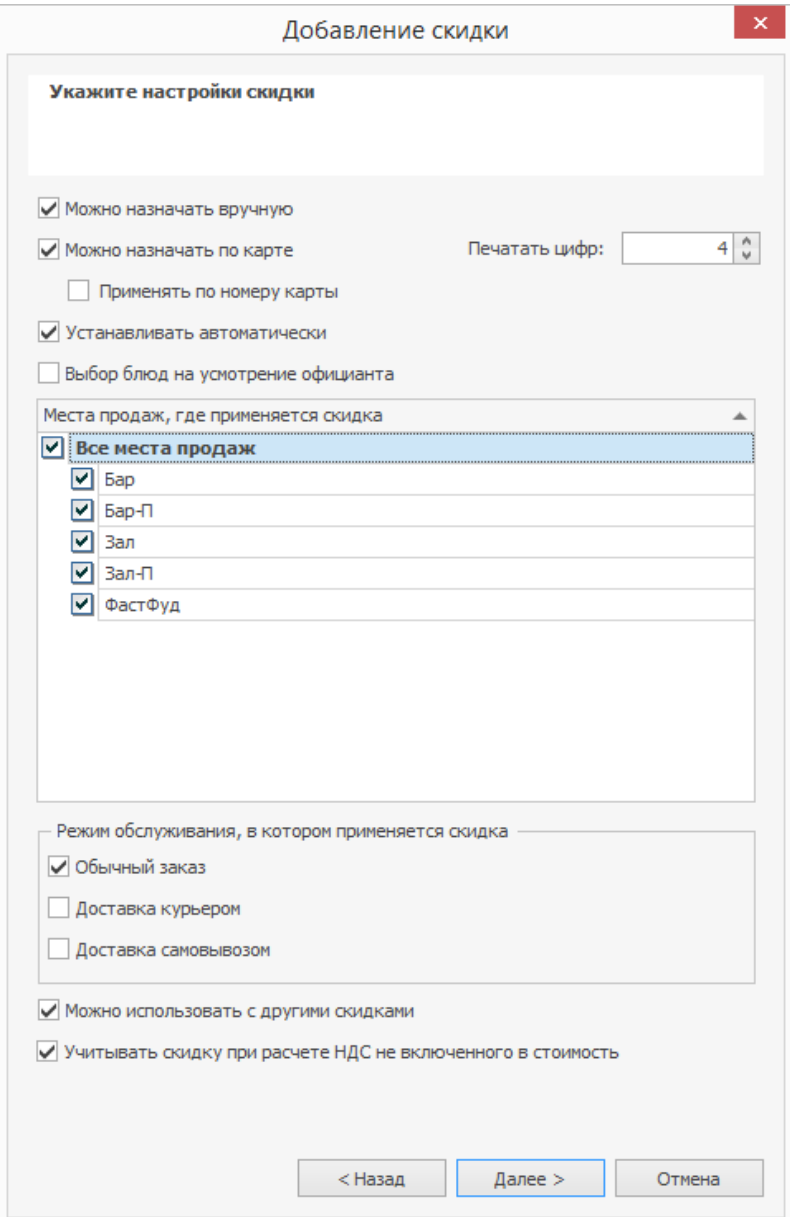

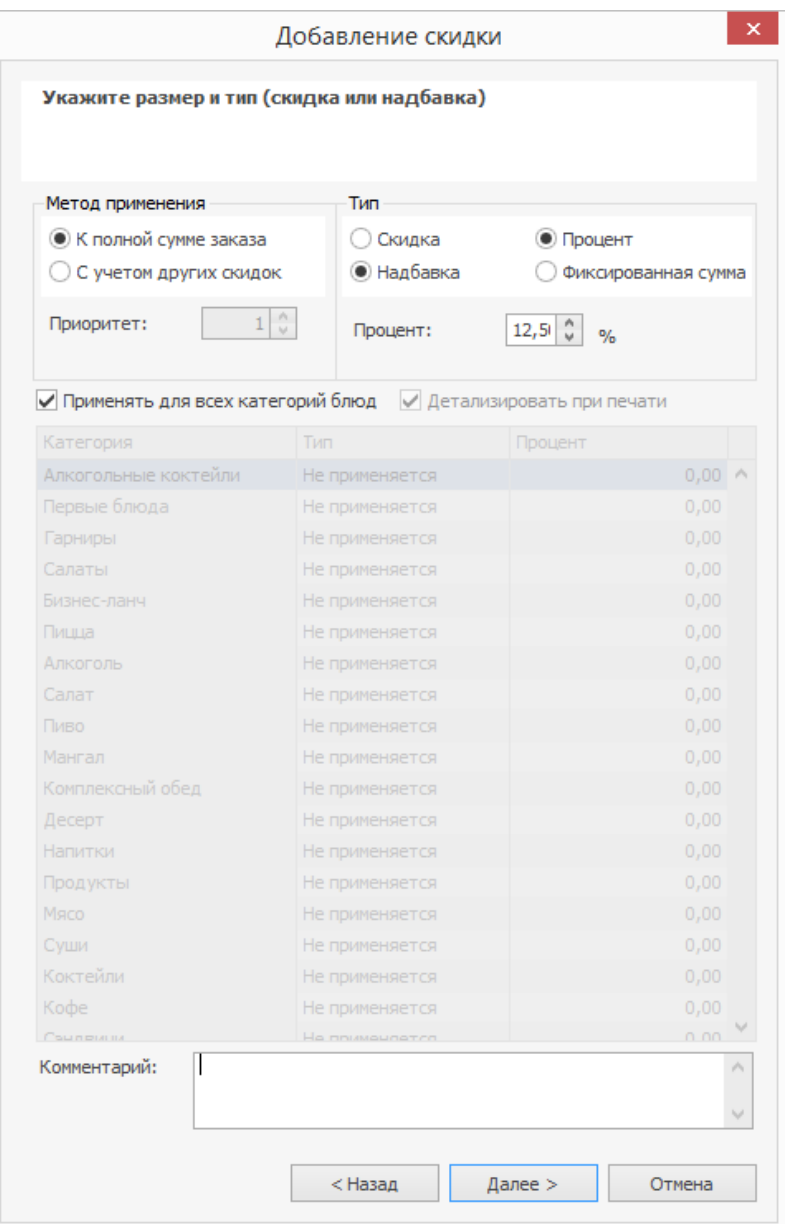

Настройка «Надбавки за обслуживание 12,5%»

#### 2.  **Создайте «Надбавку за обслуживание 10%»**

- a. Выберите в меню **Дисконтная система → Скидки и надбавки,** и нажмите кнопку **Добавить.**
- b. Введите **Название надбавки** и **Название в пречеке.** Нажмите **Далее.**
- c. Установите галочку **Можно назначать вручную.** Нажмите **Далее.**
- d. Выберите **Метод применения** «К полной сумме заказа», **Тип** «Надбавка», введите **Процент** 10%. Нажмите **Далее.**
- e. Нажмите **ОК.**

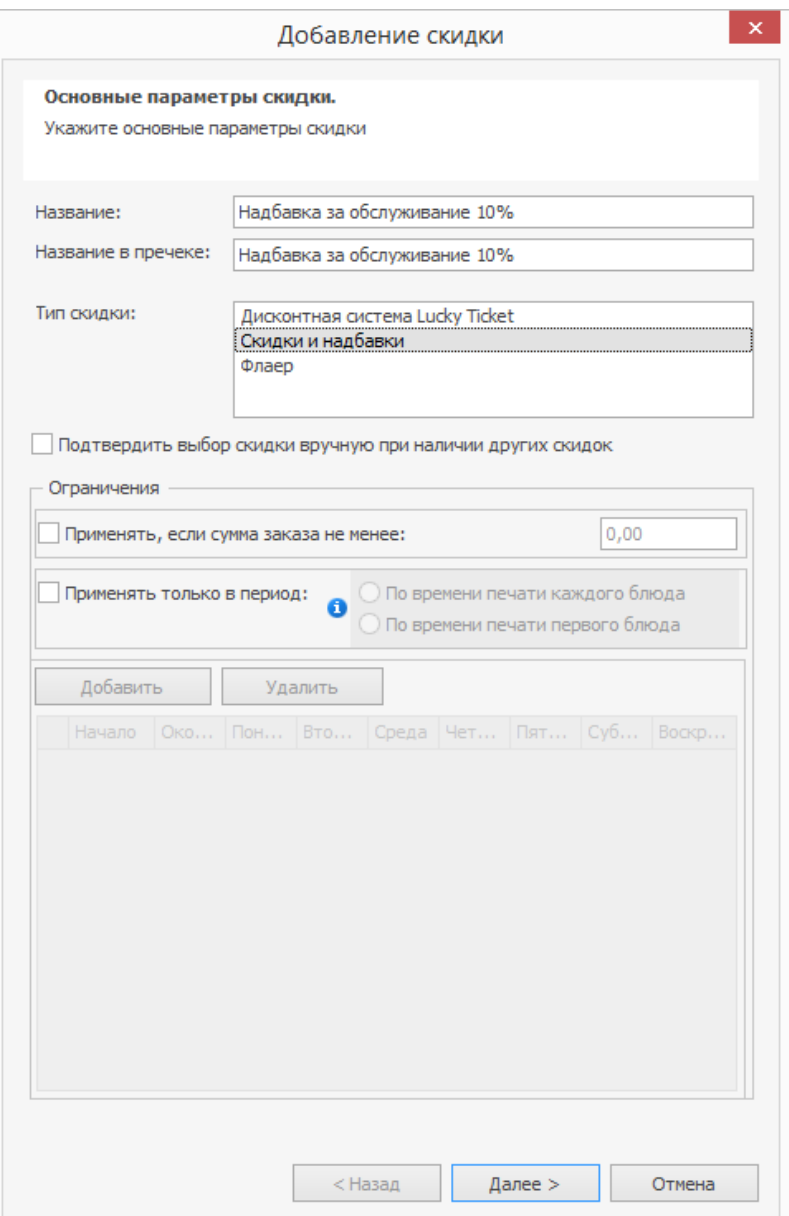

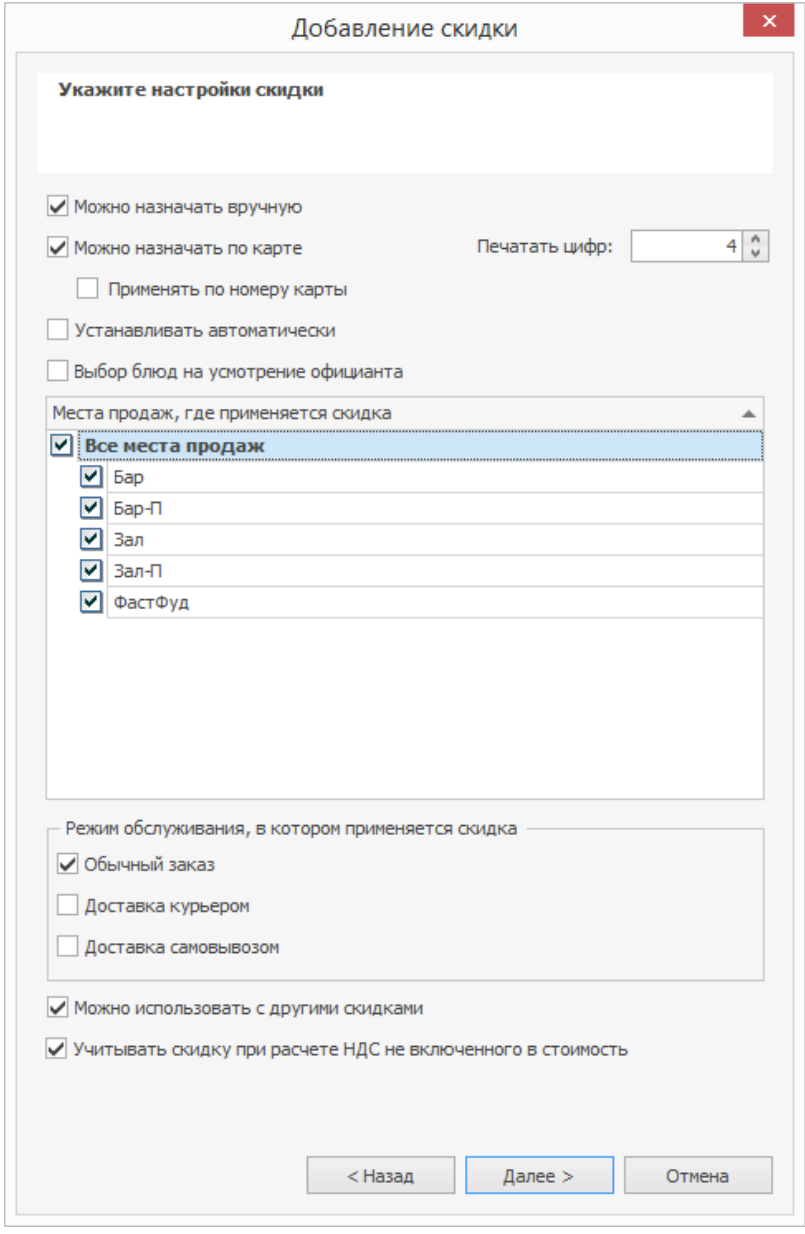

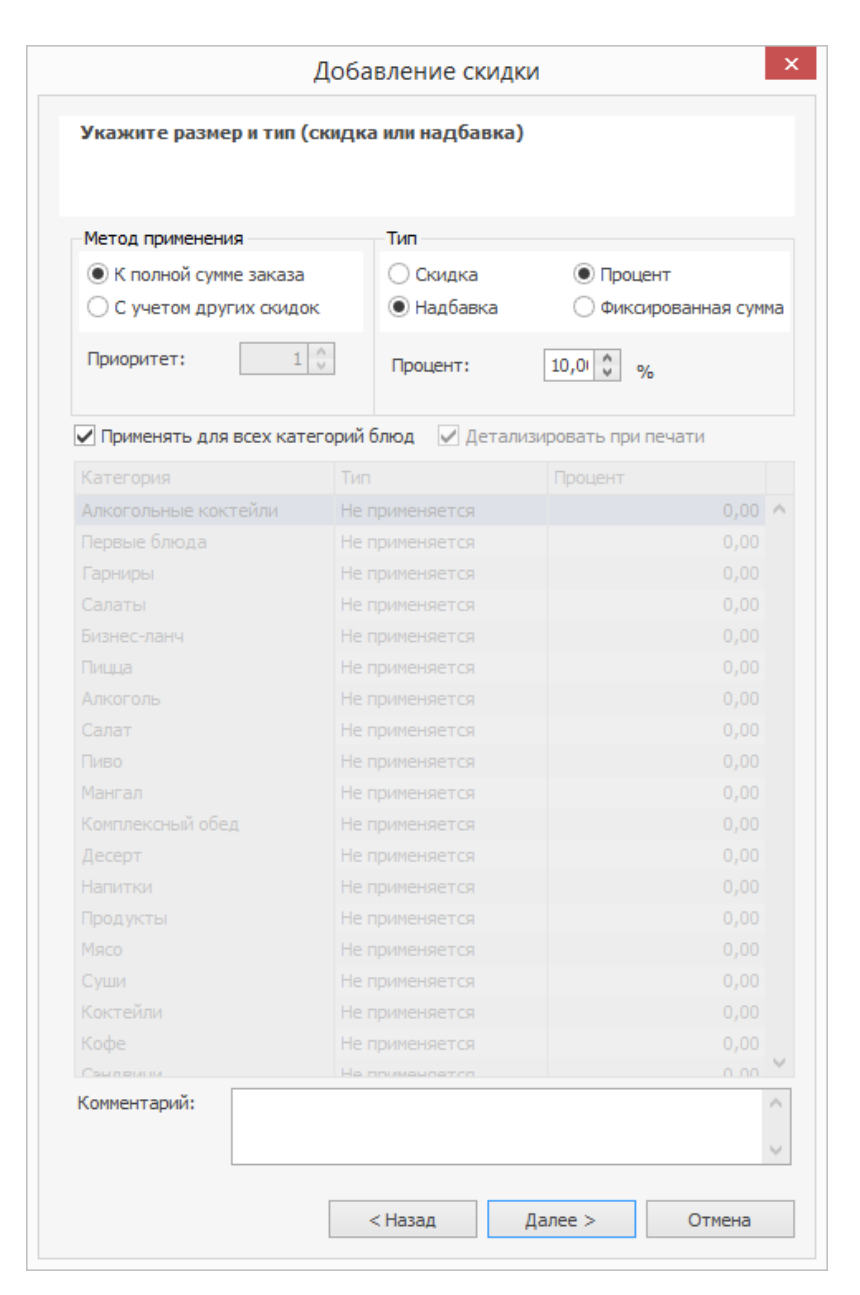

Настройка «Надбавки за обслуживание 10%»

#### 3. **Создайте в справочнике номенклатуры две услуги**

- a. В справочнике номенклатуры нажмите кнопку **Добавить.**
- b. Введите **Название** «Надбавка за обслуживание 12,5%».
- c. Выберите **Тип номенклатуры** «Услуга». Цену для услуги указывать не нужно.
- d. Нажмите кнопку **Сохранить и закрыть.**
- e. Создайте такую же услугу с названием «Надбавка за обслуживание 10%».

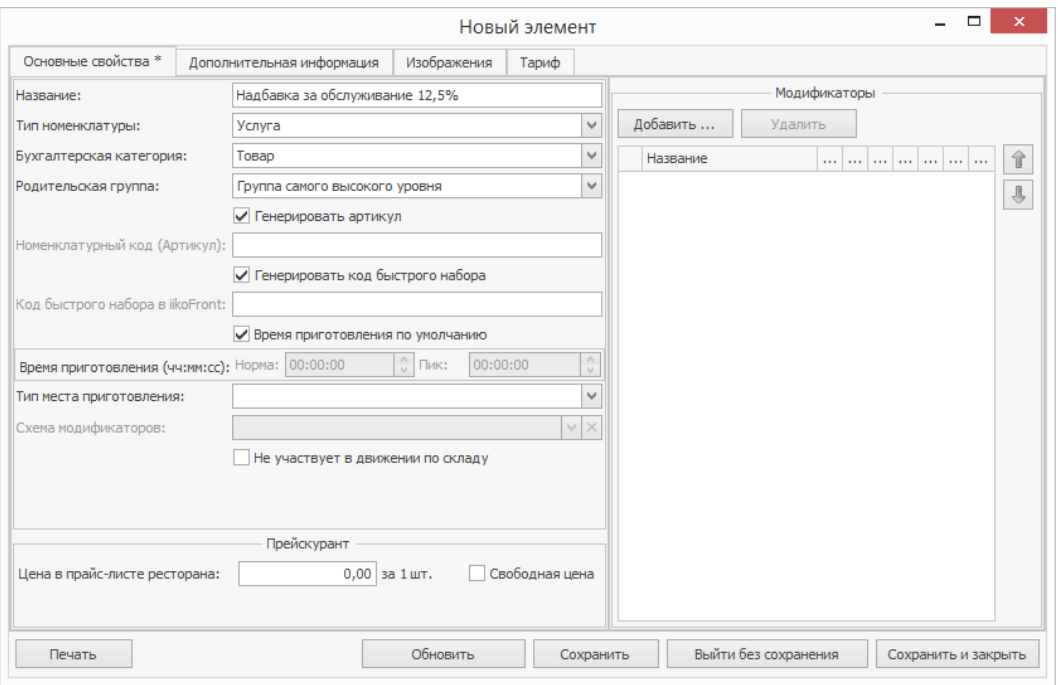

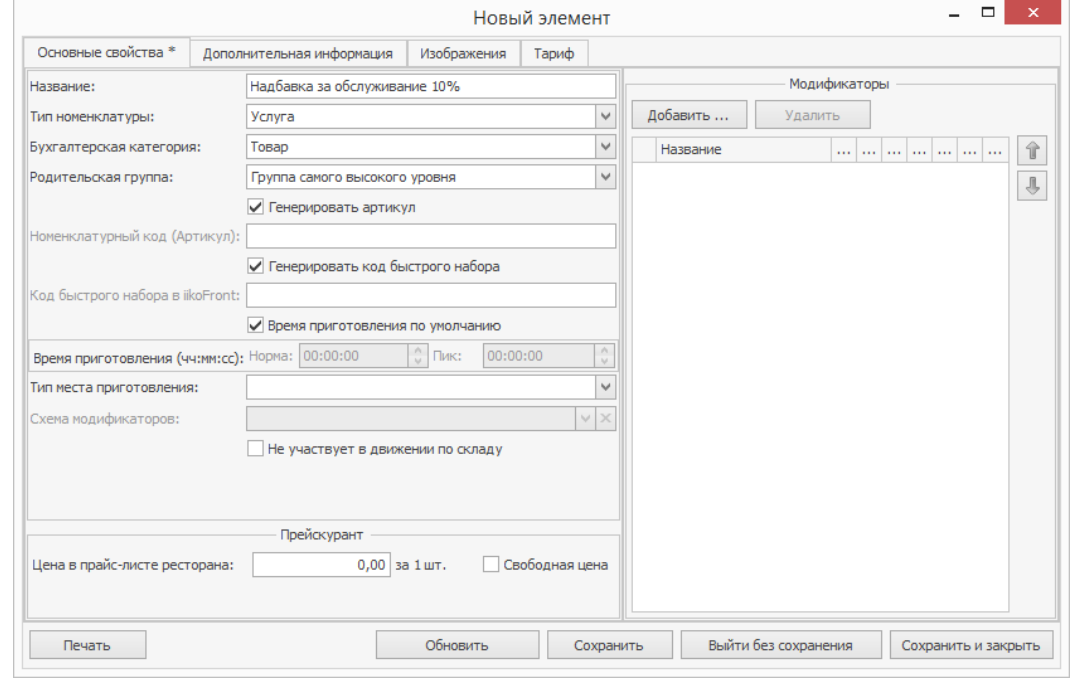

Услуги для учета надбавок за обслуживание

#### 4. **Создайте счет для учета надбавок за обслуживание**

- a. Выберите в меню **Финансы → План счетов** и нажмите кнопку **Новый счет.**
- b. В поле **Тип** выберите «Доходы», введите **Название** «Надбавка за обслуживание».
- c. В поле **Является подсчетом** выберите счет «Торговая выручка».
- d. Нажмите **Сохранить.**

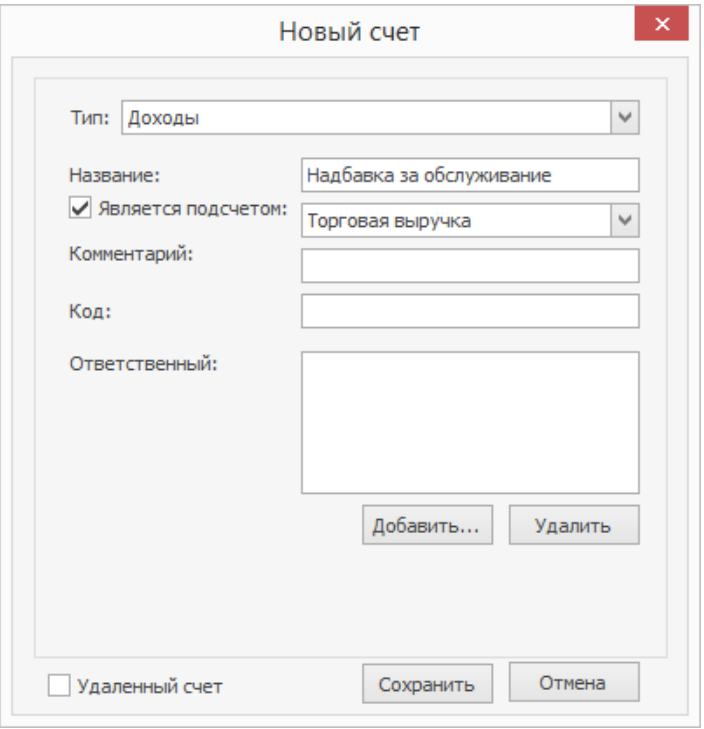

Новый счет для учета надбавки за обслуживание

#### 5. **Создайте Сервисный сбор**

- a. Выберите в меню **Розничные продажи → Сервисный сбор** и нажмите кнопку **Добавить.** Название подставится автоматически.
- b. Выберите **Счет** «Надбавка за обслуживание», который только что создали.
- c. В первой строке таблицы выберите надбавку «12,5%» и услугу «12,5%»
- d. Во второй строке надбавку «10%» и услугу «10%». В iikoFront надбавки будут взаимосвязаны: пока в заказ добавлена надбавка 12,5%, надбавка 10% недоступна, и наоборот.
- e. Нажмите **Сохранить.**

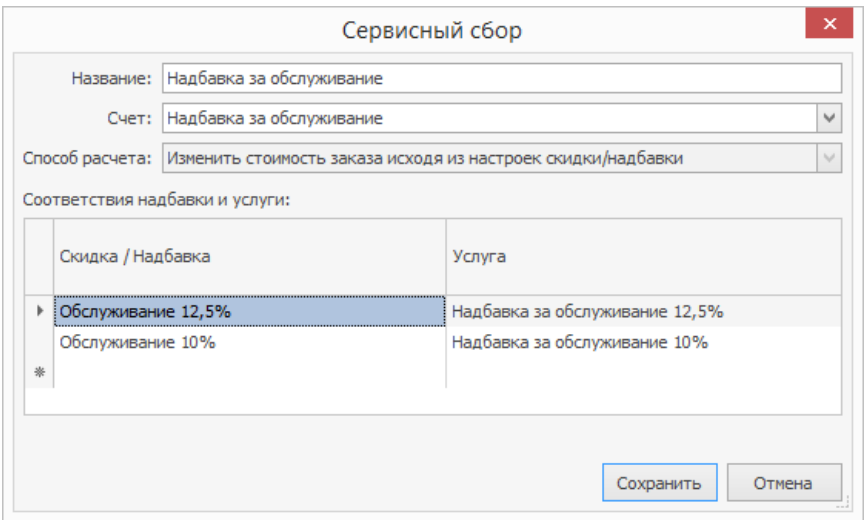

Сервисный сбор для учета надбавок за обслуживание

Сервисный сбор за обслуживание будет автоматически добавляться в заказ. Как его изменить или удалить, см. в статье [Скидки](http://ru.iiko.help/smart/project-iikofront/topic-68) [и](http://ru.iiko.help/smart/project-iikofront/topic-68) [надбавки](http://ru.iiko.help/smart/project-iikofront/topic-68) в iikoFront.

#### **Документы и отчеты**

После закрытия заказа с надбавкой за обслуживание автоматически создается акт оказания услуг. Счет выручки используется из настроек сбора — «Надбавка за обслуживание», который мы создавали.

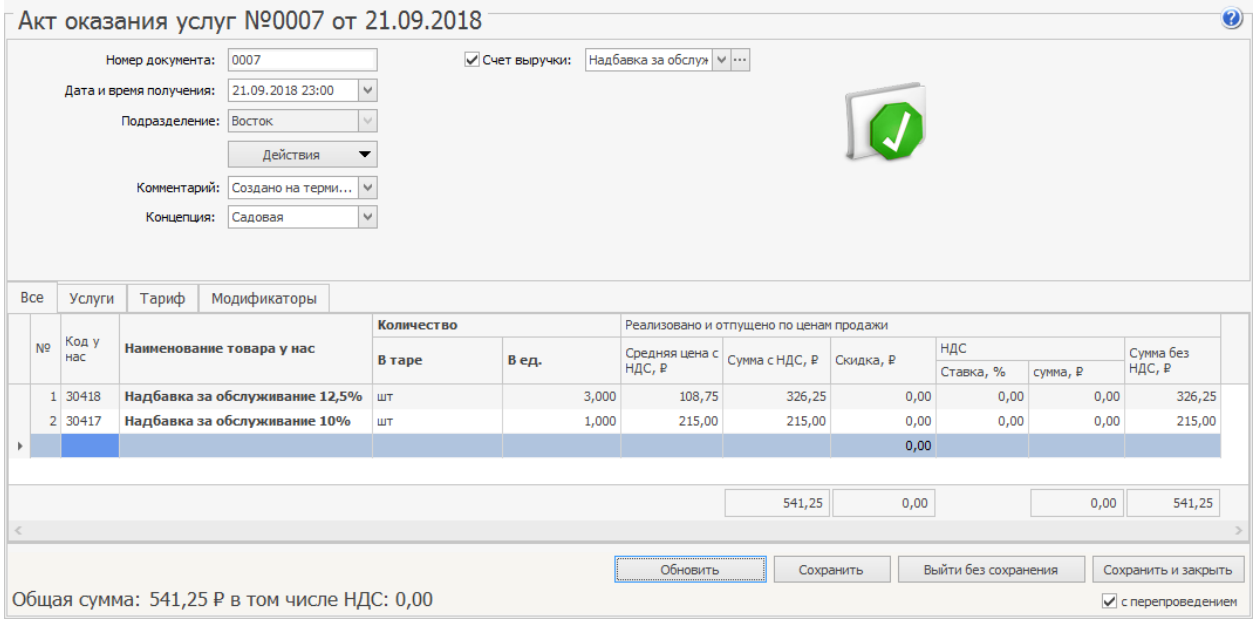

Акт оказания услуг по всем надбавкам за обслуживание за кассовую смену

Посмотреть надбавки можно в OLAP-отчете по продажам:

#### 604 iikoOffice 8.0

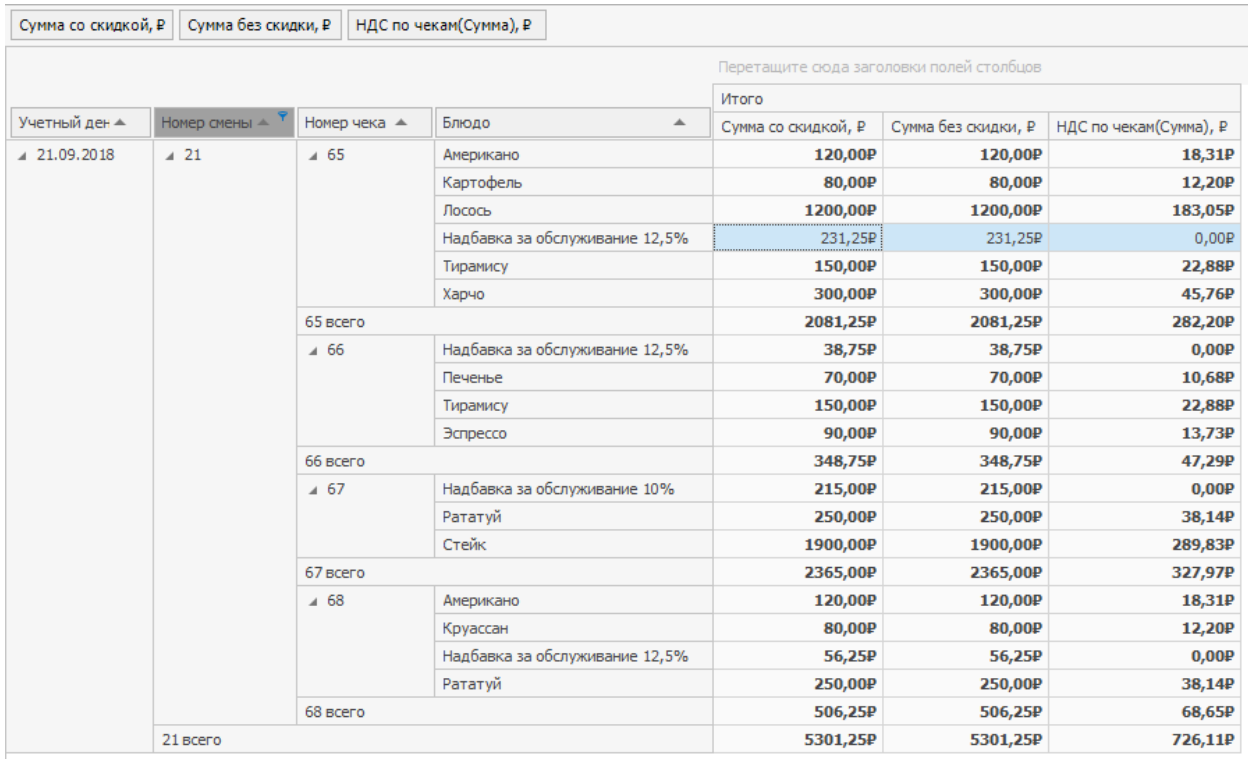

Надбавки за обслуживание в OLAP-отчете по продажам

# Прейскурант

Прейскурант заведения формируется на основе цен, указанных в карточках блюд, или приказов об изменении прейскуранта. Прейскурант может меняться по расписанию.

Для разных отделений, например, бар и ресторан, доставки или групп гостей могут действовать отдельные прейскуранты с разным набором блюд и ценами. Такие прейскуранты вводятся с помощью ценовых категорий.

Список блюд определенной ценовой категории с продажной ценой и себестоимостью показывается в сводном прейскуранте.

Названия блюд и товаров, включенных в действующий прейскурант, отображаются на экране терминала при работе с iikoFront. Для удобства работы самые популярные позиции можно поместить в быстрое меню iikoFront.

# Приказы об изменении прейскуранта

Для регулярного изменения цен, добавления или изъятия блюд из продажи, удобно пользоваться приказами об изменении прейскуранта.

Цену и место продажи блюда можно задавать в его номенклатурной карточке на закладке [Основные](#page-246-0) [свойства,](#page-246-0) однако для прейскуранта, который состоит из множества позиций и часто меняется, рекомендуется использовать приказы.

Приказы необходимы, если:

- Меню часто меняется (в том числе, в течение дня).
- · Меню отличается для разных отделений. Например, разные цены и свой набор блюд для буфета, основного зала и торговли на вынос.
- · Цена блюда отличается для разных категорий гостей. Например, скидка 5% для учащихся на определенные позиции).

Если на блюдо однажды создавался приказ, то в дальнейшем изменять его цену следует только с помощью приказов.

# Типы приказов

В зависимости от времени действия приказы в iiko бывают следующих видов:

- · *Базовый приказ*. Прейскурант действует без изменений в течение суток и дольше. При создании базового приказа достаточно указать дату ввода прейскуранта в действие. Для базовых приказов: нельзя создавать больше одного приказа на ту же дату на одинаковые позиции меню.
- · *Приказ по времени*. Прейскурант меняется несколько раз в день по заданному расписанию. Например: разное меню на завтрак, обед и ужин, бизнес-ланч с 12.00 до 16.00, акция «Счастливые часы», исключение алкоголя из магазинного прайса после 23.00 и т. д. Для приказа по времени

кроме даты ввода в действие указывается расписание, а также можно создавать несколько приказов на одну дату для одинаковых позиций меню. При этом новый приказ прекращает действие текущего для указанных позиций, если их [периоды](#page-635-0) [действия](#page-635-0) пересекаются.

Если требуется снять блюдо с продажи или изменить его цену, то вводится новый приказ на эту позицию.

Для всех вариантов приказов можно указывать дату окончания действия. Это удобно для акций с ограниченным сроком проведения (например, «Безалкогольные коктейли по специальной цене только до 31 августа», и т. п.).

### Список приказов

Чтобы открыть список приказов, выберите пункт меню **Прейскурант → Приказы об изменении прейскуранта**. В списке отображаются приказы, зарегистрированные за два месяца – за месяц до текущей даты и на месяц после. Для его изменения выберите в поле За период интересующий промежуток времени или укажите даты в полях с и по.

Приказы, которые начали действовать вчера или раньше, недоступны для изменений. Для них можно указать только дату окончания.

Редактировать и удалять можно только приказы от сегодняшнего числа, а также недействующие приказы. Недействующие приказы выделены в списке синим цветом. Удаленные приказы отображаются перечеркнутыми.

Для быстрого поиска приказа наберите несколько символов в поле поиска.

Чтобы изменить сразу несколько приказов, выделите их мышью в списке при нажатой клавише **Ctrl** или **Shift** и выберите нужный пункт контекстного меню.

Список приказов можно настраивать: сортировать и фильтровать данные, выполнять группировку, в том числе многоуровневую, отображать и скрывать столбцы списка, менять их местами. Подробную инструкцию по настройке

#### списков см. в статье [Товары](#page-318-0) [и](#page-318-0) [склады.](#page-318-0)

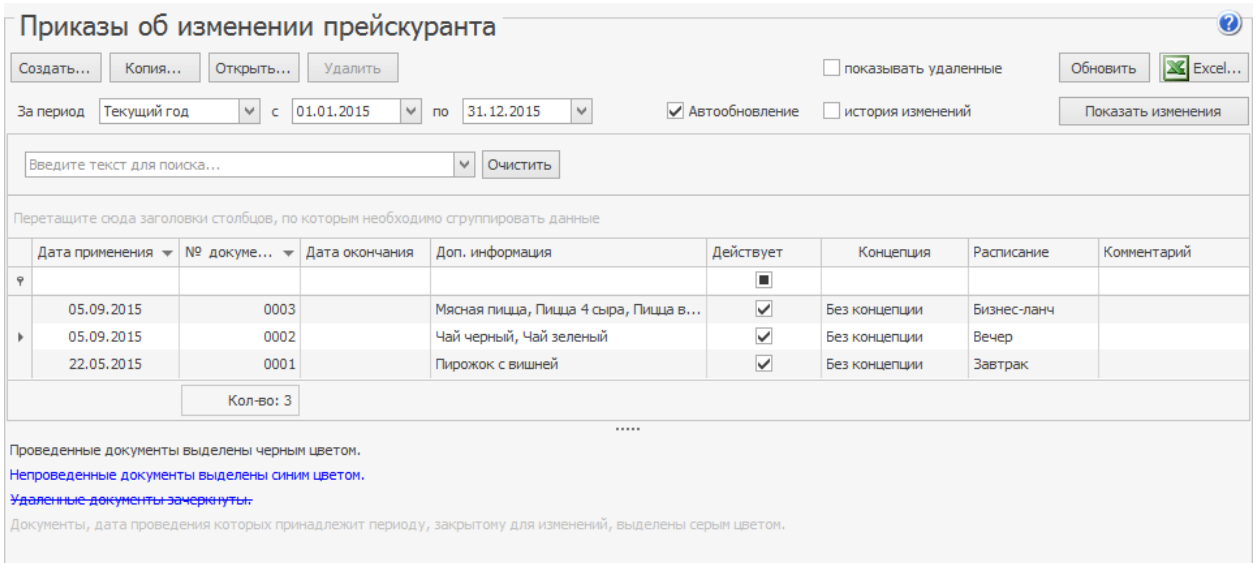

Настройки списка автоматически сохраняются и восстанавливаются при следующем открытии раздела.

Изменения приказов можно контролировать с помощью видеонаблюдения. Для этого выделите приказ в списке и нажмите кнопку **Показать изменения**. Откроется Журнал событий по этому документу со списком произведенных с ним операций.

Сформированные прейскуранты можно просматривать в разделе **Прейскурант → Прейскуранты товаров и услуг**. Для вывода на экран прейскуранта на определенное число, выберите дату и нажмите **Обновить**.

Чтобы просмотреть прейскурант по расписанию или для ценовой категории, выберите их в списках **Расписание** и **Ценовая категория** и нажмите **Обновить**.

# Ввод прейскуранта в действие

Одновременно могут действовать несколько приказов, которые вместе формируют актуальный прейскурант.

Прейскурант по приказу вступает в действие, начиная с указанной даты (и указанного часа – для приказа по времени), после начала учетного дня.

Например, если учетный день на предприятии начинается в 8:00, тогда:

- · В 7:59 еще будут действовать цены предыдущего дня,
- · С 8:00 цены из нового базового приказа,
- · С 13.00 по 16.00 цены из приказа по времени для бизнес-ланча,
- · С 16.00 снова цены базового приказа.

Действие приказа завершится по достижении указанной даты, после начала учетного дня. Дата завершения приказа может быть не указана, в этом случае приказ будет действовать до появления нового приказа.

Сформированный приказами прейскурант автоматически передается в iikoFront.

Начало учетного дня задается на закладке **Настройки учета** в настройках торгового предприятия.

#### **Создание приказа**

### Как создать приказ

- 1. Перейдите в раздел **Прейскурант → Приказы об изменении прейскуранта** и нажмите кнопку **Создать**.
- 2. В поле **Дата начала применения** укажите, когда начнет действовать приказ. Используйте сегодняшнюю или более позднюю дату. Ввести приказ в действие задним числом нельзя.
- 3. Для приказа по расписанию выберите период действия, например, бизнесланч с 13.00 до 16.00. Если нужного периода в справочнике нет, создайте новый: нажмите кнопку в поле **Период действия приказа**.
- 4. В поле **Наименование для iikoFront** ведите краткое название приказа. Оно будет отображаться в списке прейскурантов в iikoFront.
- 5. Если приказ создается для акции, ограниченной по времени, укажите **Дату окончания действия**. Например, «Безалкогольные коктейли по специальной цене только до 31 августа».
- 6. Чтобы блюда из базового приказа добавились к уже действующему прейскуранту, не устанавливайте галочку **Удалить предыдущее меню**.
- Если галочка **Удалить предыдущее меню** установлена, то новый прейскурант будет содержать только позиции этого приказа. Для приказа по времени галочка не доступна.
- В любом случае в прейскурант также войдут позиции, по которым не было приказов, но в их номенклатурных карточках заданы места продажи.
- 7. Добавьте в приказ все блюда, цена которых должна измениться. Заполнить приказ можно автоматически или вручную:

Если у позиции не задан тип места приготовления, то укажите его на закладке [Основные](#page-246-0) [свойства.](#page-246-0)

- o Приказ с большим количеством позиций удобно заполнить автоматически: выберите **Действия → Добавить номенклатуру** и выберите один из вариантов: только блюда, блюда и товары, блюда и заготовки, вся номенклатура. Если элемент номенклатуры имеет шкалу размеров, то он добавтся со всеми действующими размерами.
- o Приказ для нескольких блюд заполняется вручную: в поле

**Наименование** введите начало названия и выберите блюдо из списка. Если нужной позиции нет в номенклатуре, нажмите кнопку и заполните открывшуюся карточку.

Позиция, однажды включенная в прейскурант, присутствует в нем до тех пор, пока ее специально не исключат из продажи. Поэтому не обязательно включать в каждый приказ актуальные блюда, достаточно указывать в новом приказе только те позиции, которые нуждаются в изменении.

- 8. Для каждого блюда со шкалой размеров создайте столько строк, сколько размеров доступно для продажи, и установите цену. Чтобы добавить эти строки автоматически, в колонке **Размеры** выберите пункт **Все размеры**.
- 9. Чтобы включить в прейскурант позиции, в колонке **Включить в прайс-лист** установите галочки напротив блюд, которые добавляются в прейскурант или на которые изменяется цена.

Чтобы снять с продажи блюда, напротив них снимите галочки в колонке

#### **Включить в прайс-лист.**

Чтобы включить или исключить сразу все блюда, в контекстном меню выберите пункт **Включить все** или **Исключить все.**

Позиции, которых коснулись изменения, выделяются черным цветом.

Позиции, выделенные серым цветом, будут удалены из приказа при сохранении. Цена на них не изменится.

10.Для каждой ценовой категории в одном приказе можно создать разный набор блюд на отдельных закладках. Но только в том случае, если эти блюда есть в базовом прейскуранте на первой закладке. Чтобы включить или исключить блюдо для каждой категории, повторите п.9.

Если в колонке **Цена до изменения** отображается «Нет в продаже», значит, блюдо временно снималось с продажи.

- 11.Рассчитайте цену для блюд, включенных в приказ. Подробнее о методах расчета см. в статье [Назначение](#page-614-0) [цен](#page-614-0) [в](#page-614-0) [приказе](#page-614-0).
- 12.Позиции, которые планируется продавать со скидкой «Флаер», отметьте галочкой **Флаерная программа.** В номенклатурной карточке таких элементов на закладке **Дополнительная информация** установится галочка **Участвует во флаерной программе.** Если хотите исключить блюда из программы, оставьте пустой колонку **Флаерная программа.**
- 13.Установите галочку **Приказ действует** и нажмите кнопку **Сохранить.** Приказ не получится сохранить, если в нем остались блюда, которых не коснулись изменения. Они выделены серым цветом. Вы можете **Продолжить** сохранение, тогда такие блюда удалятся автоматически. Или нажмите кнопку **Отмена,** проверьте пропущенные позиции, удалите ненужные и сохраните приказ еще раз.

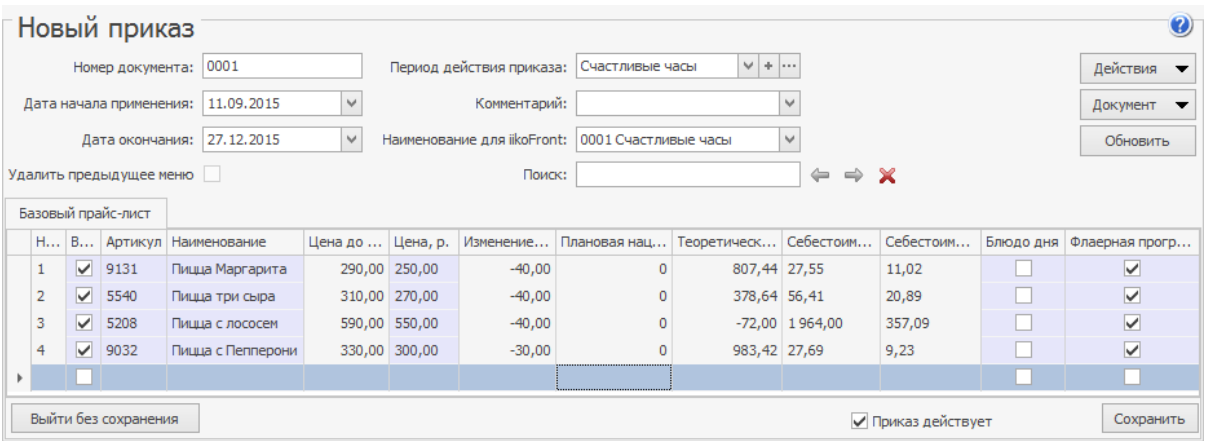

# Другие способы создания приказа

#### **Шаблон приказов**

Если изменения в прейскуранте касаются того же набора блюд, то для экономии времени сделайте копию прежнего приказа либо воспользуйтесь готовым шаблоном приказов.
Подробнее о работе с шаблонами см. в разделах [Шаблоны](#page-620-0) [приказов](#page-620-0).

Чтобы скопировать приказ, выберите подходящий из списка и нажмите кнопку **Копия** или в контекстном меню выберите пункт **Скопировать**. В результате сформируется полная копия выбранного приказа. Внесите изменения и сохраните новый приказ.

### **Приходная накладная**

Чтобы создать приказ из приходной накладной, откройте накладную и в меню **Действия** выберите пункт **Переоценка.** В приказ попадут все товары из накладной.

### **Справочник номенклатуры**

Создать приказ можно из разделов справочника номенклатуры: Блюда, Товары, Заготовки, Модификаторы или Номенклатура. Для этого в разделе меню **Товары и склады** выберите справочник, выделите нужные позиции при помощи мыши и клавиши **Ctrl** или **Shift** и в контекстном меню выберите пункт **Приказ об изменении прейскуранта.**

## Печать приказа

Созданный приказ можно распечатать. Для этого нажмите кнопку **Документ** и выберите пункт **Приказы**. В открывшемся окне **Свойства** приказа введите должность и имя сотрудника, издавшего приказ, и нажмите кнопку **ОК.** Откроется окно предварительного просмотра приказа, откуда можно его распечатать.

Если в один приказ включены пункты о различных действиях: об изменении цен, вводе наименований, изъятии из прейскуранта, то в окне просмотра сформируются отдельные приказы для этих действий.

## Прейскурант

В качестве приложения к приказу сформируется новый прейскурант. Чтобы его просмотреть и распечатать, нажмите кнопку **Документ** и выберите пункт **Прейскурант**.

Для каждой позиции в прейскуранте отображается цена, которая действует на дату просмотра. Для блюд, цена которых изменится в соответствии с приказом, отображается новая цена и дата, начиная с которой она будет установлена. Если в соответствии с приказом позиция исключается из прейскуранта, то вместо цены будет написано «Нет в продаже» и дата снятия с продажи.

В печатной форме прейскуранта на всех страницах в поле «Утверждаю» указывается факсимиле и ФИО руководителя торгового предприятия, если они настроены в поле **Руководитель** на закладке **Общие настройки** в настройках торгового предприятия. Если факсимиле или ФИО не заданы, то в печатной форме приказа будет выведена пустая строка для подписи руководителя.

Прейскурант можно выгрузить в MS Excel или распечатать:

выберите **Действия→Excel** или **Печать**.

Из прейскуранта можно напечатать определенные позиции меню, например, измененный бизнес-ланч: выберите номенклатурную группу или блюда и действие **Печать выделенных элементов.**

Чтобы при печати под названиями позиций выводились их описания на русском и иностранном языках, их предварительно нужно задать в номенклатурной карточке блюда на закладке [Дополнительная](#page-257-0) [информация](#page-257-0).

Когда вводится в действие новый прейскурант или изменяются цены на уже продаваемые позиции, и необходимо напечатать ценники, выберите пункт **Действия → Печать ценников.** Подробнее см. [Печать](#page-630-0) [ценников.](#page-630-0)

### <span id="page-614-0"></span>**Назначение цен в приказе**

После заполнения приказа рассчитайте цены для блюд, включенных в приказ.

Для этого выберите один из способов:

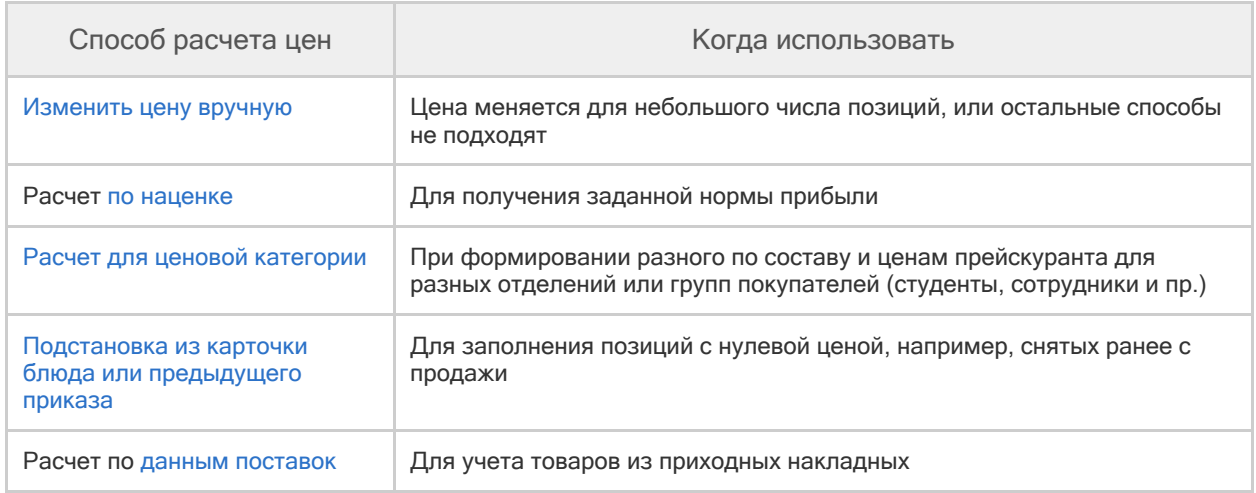

Чтобы в заполненном приказе отобразились значения себестоимости и теоретической наценки, нажмите **Обновить**.

### Изменение цены вручную

После создания и заполнения приказа:

- 1. Выделите блюдо в списке и введите новую цену в поле **Цена, р.**
- 2. Установите галочку в поле **Включить в прайс-лист**, если она не установлена.
- 3. Повторите действия для всех блюд, на которые изменяется цена.

## Расчет по наценке

Расчет по наценке используется, чтобы получить заданную норму прибыли относительно себестоимости или предыдущей цены блюда. Система автоматически рассчитывает цены позиций, включенных в приказ.

Для расчетов используются наценка и НДС из номенклатурной карточки блюда. Чтобы использовать метод расчета по наценке, заполните эти показатели.

Чтобы использовать метод по наценке:

- 1. Нажмите кнопку **Действия** и выберите **Расчет по наценке**. Откроется форма параметров пересчета.
- 2. Если необходимо, задайте минимальный % изменения себестоимости. Тогда будут пересчитаны только те позиции, у которых с момента последнего приказа себестоимость изменилась больше указанного процента.
- 3. Выберите вариант расчета: по себестоимости или предыдущей цене блюда
- 4. Укажите вариант наценки: в процентах или рублях. Чтобы задать наценку в рублях, введите ее значение в поле **Наценка**. После этого рубли станут доступны в списке выбора.
- 5. Если в наценку уже включен НДС, установите галочку **Включить НДС в наценку** (для расчета по себестоимости)
- 6. При необходимости задайте правило округления расчетного значения цены – точность и направление округления.
- 7. Нажмите кнопку **Рассчитать**.

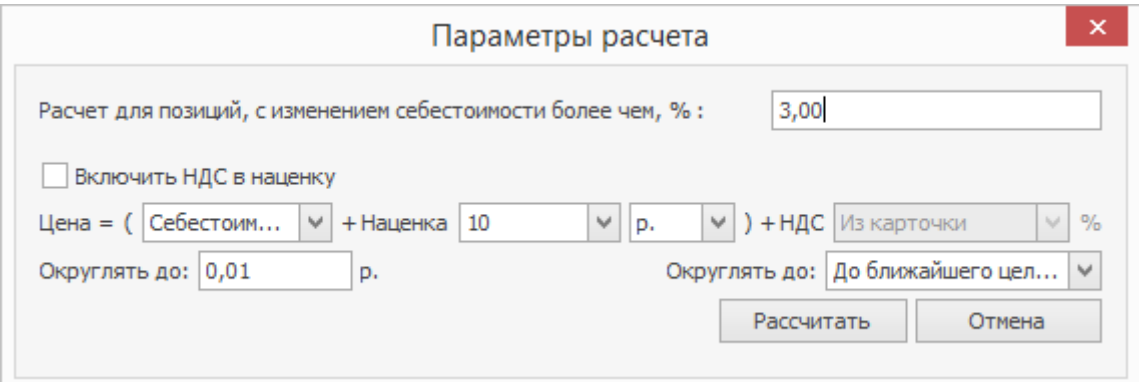

### Расчет для ценовой категории

Ценовые категории используются для назначения разных цен и наборов блюд для доставки и залов (буфета, бара, основного зала), а также групп гостей (сотрудников, студентов, пенсионеров и т.д.).

Как добавить ценовую категорию, см. [Ценовые](#page-631-0) [категории](#page-631-0).

Каждая ценовая категория имеет в приказе свою закладку. По умолчанию открыта закладка с базовыми ценами.

Чтобы рассчитать цены для ценовой категории:

- 1. Перейдите на нужную закладку приказа.
- 2. При необходимости добавьте или исключите блюда из приказа. Если в столбце **Включить в прайс-лист** установлено значение «Как в базовом», замените на **Включить**, щелкнув по нему мышью, иначе цена для таких позиций не изменится при расчете. Соответственно, для исключения позиции из ценовой категории, значение «Как в базовом» надо заменить на **Исключить**.

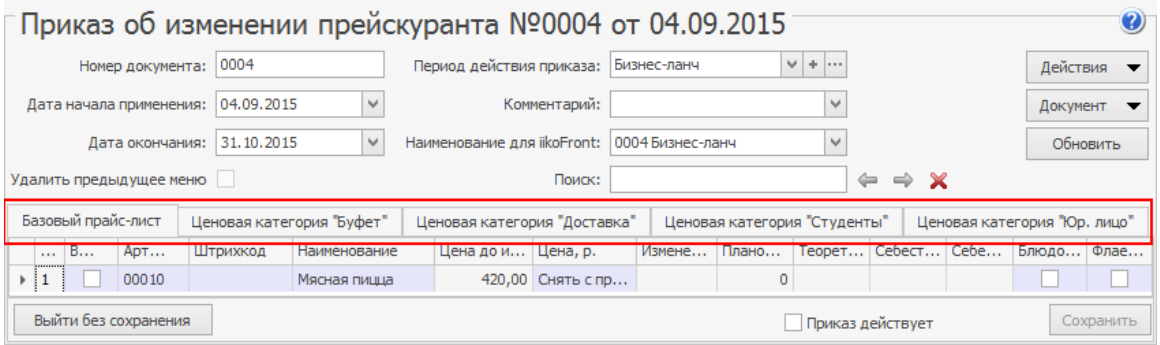

- 3. В меню **Действия** выберите пункт **Заполнить для ценовой категории**, или используйте другой подходящий способ расчета цен.
- 4. В окне **Параметры расчета** задайте величину скидки или надбавки относительно базовой цены. Скидку укажите в виде отрицательного значения, например -5.
- 5. Выберите вариант подсчета: в %% или рублях.
- 6. Нажмите **Рассчитать**. Колонка **Цена** будет заполнена согласно выбранным значениям
- 7. Повторите пп. 1-6 для остальных ценовых категорий.

<span id="page-617-0"></span>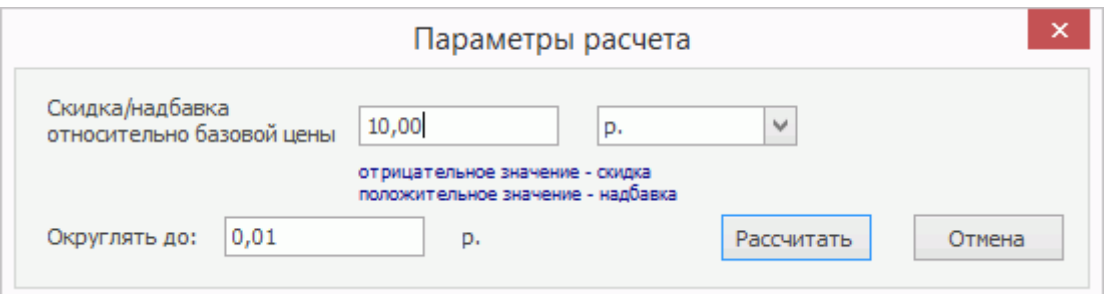

### Расчет наценки по данным поставок

При назначении цен на блюда в прейскуранте можно учитывать изменения закупочных цен на товары, которые используются при приготовлении блюд. При этом приказ автоматически заполнится позициями по заданным условиям. Отбор выполняется из элементов, для приготовления которых используются товары, оприходованные позже последнего приказа по этому элементу.

Чтобы рассчитать цену по данным поставок:

- 1. В меню **Действия** выберите пункт **Заполнить по данным поставок**.
- 2. В окне параметров отбора введите минимальный процент изменения себестоимости. Таблица заполнится элементами, себестоимость которых увеличилась больше, чем на заданное значение. Процент изменения рассчитывается следующим образом. Вычисляется ССН на даты последней поставки (ССНп) и последнего приказа об изменении цены (ССНм). Определяется % изменения себестоимости: (abs (ССНм – ССНп)/ССНм) × 100%. Далее рассчитанный % изменения сравнивается с заданным.
- 1. Задайте **Кратность округления** расчетного значения цены и **Режим округления**.
- 2. Выберите из списка документ (Акт приготовления). В списке присутствуют только Акты приготовления отбираемых позиций на дату приказа. В список позиций на включение в приказ добавятся только позиции этого документа.

По умолчанию на список отобранных позиций акт приготовления не влияет (в поле **На основании документа** установлено значение Без документа).

3. Нажмите кнопку **Заполнить**.

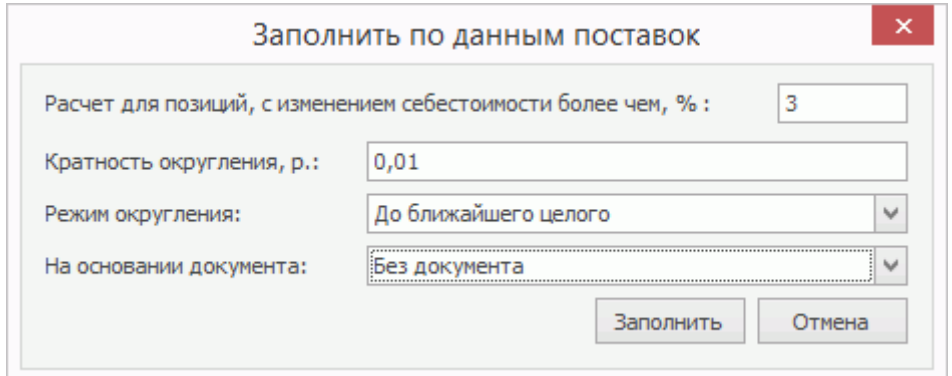

## Подстановка из карточки блюда или

### предыдущего приказа

Если в приказе присутствуют блюда, ранее снятые с продажи, подставьте для них цену из номенклатурной карточки или ту, по которой блюдо продавалось последний раз.

Для этого:

- 1. Установите галочки в поле **Включить в прайс-лист** для нужных блюд.
- 2. В меню **Действия** выберите пункт **Заполнить колонку Цена**.
- 3. В открывшемся окне выберите один из пунктов:
	- o Подставлять последнюю цену продажи. Всем включенным в прейскурант позициям будут присвоены соответствующие цены из последнего приказа, в котором была установлена стоимость блюда.
	- o Подставлять цену из карточки блюда. Для позиций, включенных в прейскурант, будут проставлены цены, указанные в поле **Цена в прайс-листе ресторана** в карточке соответствующих блюд.

#### 620 iikoOffice 8.0

4. Нажмите кнопку **ОК**. Колонка **Цена** заполнится для всех позиций, отмеченных галочкой **Включить в прайс-лист**.

### <span id="page-620-0"></span>**Шаблоны приказов**

Шаблоны приказов позволяют сэкономить время на создание приказов об изменении прейскуранта. Например, у вас есть утвержденный перечень продаваемых блюд (меню). Вы создаете шаблон, в который вносите все эти блюда. Затем при каждом изменении цен формируете из шаблона приказ, в котором уже не нужно указывать список блюд – он загрузится из шаблона.

Кроме того, с помощью шаблонов приказов можно быстро сформировать меню в соответствии со стандартами сети при открытии нового торгового предприятия.

Шаблон содержит список блюд с ценами для каждой ценовой категории. В нем нельзя указать срок начала или окончания действия цен. Они уже указываются при формировании приказа из шаблона.

С помощью шаблонов можно управлять прейскурантом во всех ресторанах франшизы. Для этого создайте шаблон в iikoChain и отправьте его франчайзи через iikoFranchise. Как это сделать, описано в Руководстве пользователя iikoFranchise.

Шаблоны, созданные в iikoChain не передаются в iikoRMS и наоборот. Ими можно обмениваться только с помощью iikoFranchise.

### Создание шаблона

Создавать шаблоны приказов могут пользователи с правом «Системное право: редактирование шаблонов меню» (S\_FRN\_MENU).

Чтобы создать шаблон приказа:

- 1. Выберите пункт меню **Прейскурант → Шаблоны приказов**.
- 2. Нажмите кнопку **Создать**.
- 3. Введите наименование шаблона.
- 4. Укажите период действия, если на основе шаблона вы будете создавать «приказы по времени».
- 5. Более подробное описание шаблона введите в поле **Комментарий**.
- 6. Заполните таблицу блюдами. Вы можете сделать это вручную или заполнить таблицу по категориям или группам блюд. Для этого в меню **Действия** выберите подходящий пункт.
- 7. Назначьте цену для каждого блюда для базового прайс-листа. По умолчанию блюда исключены из продажи. Чтобы назначить основную цену блюда, введите ее вручную в колонке **Базовый прайс-лист**. Или используйте автоматический расчет. Для этого выберите в контекстном меню ячейки пункт **Расчет по наценке**. В окне расчета выберите торговое предприятие. Значение себестоимости рассчитывается из себестоимости товаров в выбранном подразделении. Как заполнить остальные параметры расчета, см. в статье [Назначение](#page-614-0) [цен](#page-614-0) [в](#page-614-0) [приказе](#page-614-0).
- Чтобы по всем ценовым категориям для одного блюда установить такую же цену, как и базовая, выделите в колонке **Базовый прайс-лист** ячейку и в ее контекстном меню выберите пункт **Применить ко всем ценовым категориям**.
- 8. Чтобы прекратить продажу всех позиций или только некоторых, выделите строки и в контекстном меню выберите пункт **Исключить из продажи**. В выделенных ячейках появится надпись «нет в продаже».
- 9. Если вы используете и настроили ценовые категории, то назначьте цену блюда для каждой из них. Вы можете ввести все цены вручную, либо рассчитать или заполнить автоматически.
	- o Чтобы назначить для ценовой категории такую же цену, как и базовая, выделите одну или несколько ячеек и в контекстном меню выберите пункт **Как в базовом прайс-листе**.
	- o Для автоматического расчета используйте следующие варианты:
		- **На основе настройки ценовой категории. Для этого в** контекстном меню любой ячейки ценовой категории выберите

пункт **Расчет цены для ценовой категории**. Система рассчитает цену всех блюд для выбранной ценовой категории.

• По наценке. Для этого выделите одну или несколько ячеек и выберите в контекстном меню пункт **Расчет по наценке**. Расчет выполняется так же, как и для базового прайс-листа, см. п. 7.

10.Нажмите кнопку **Сохранить** или **Сохранить и закрыть**.

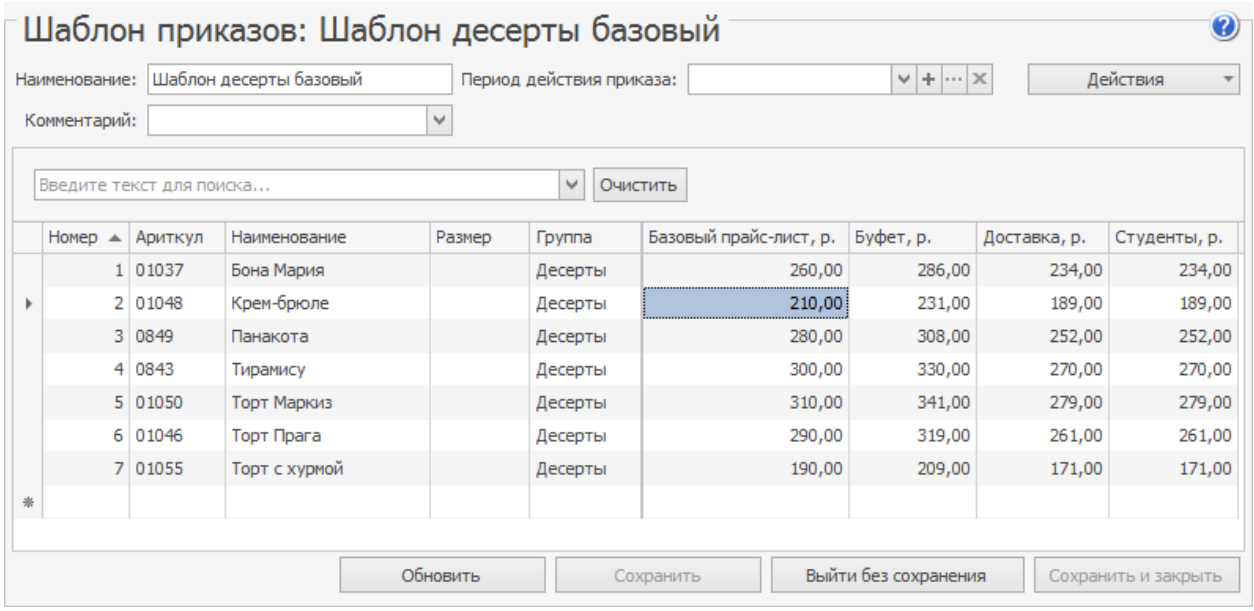

### Создание приказа на основе шаблона

Чтобы создать приказ на основе шаблона:

- 1. Выберите пункт меню **Прейскурант → Шаблоны приказов**.
- 2. Выделите нужный шаблон и нажмите кнопку **Создать приказы**. Или выберите этот пункт в контекстном меню.
- 3. Воткрывшемся окне укажите **Дату начала применения** и **Дату окончания**, если приказ действует ограниченное время.
- 4. Чтобы прейскурант содержал позиции только создаваемого приказа, установите галочку **Удалить предыдущее меню**. Если вы ее не установите, то блюда из приказа добавятся к действующему прейскуранту.
- 5. Нажмите кнопку **Создать приказы**.

Система проверит, есть ли действующие приказы на дату начала применения приказа. Если нет, то создается новый приказ. Если приказ на блюдо уже есть, то из него удаляется это блюдо. И начинает действовать новый приказ.

Если приказ создается на основе шаблона повторно, то в старом приказе все блюда удаляются.

# Примеры использования приказов Базовый прейскурант

Базовый прейскурант используется для ввода в продажу блюд, ассортимент и цена на которые не меняются слишком часто. Рассмотрим работу с прейскурантом на пиццу, который действует с 20 августа.

#### **Как создать**

- 1. Укажите дату начала действия 20 августа.
- 2. Добавьте в приказ все пиццы с размерами.
- 3. Включите позиции в прайс-лист.
- 4. Установите цены.
- 5. Поставьте галочку **Приказ действует.**
- 6. Нажмите кнопку **Сохранить.**

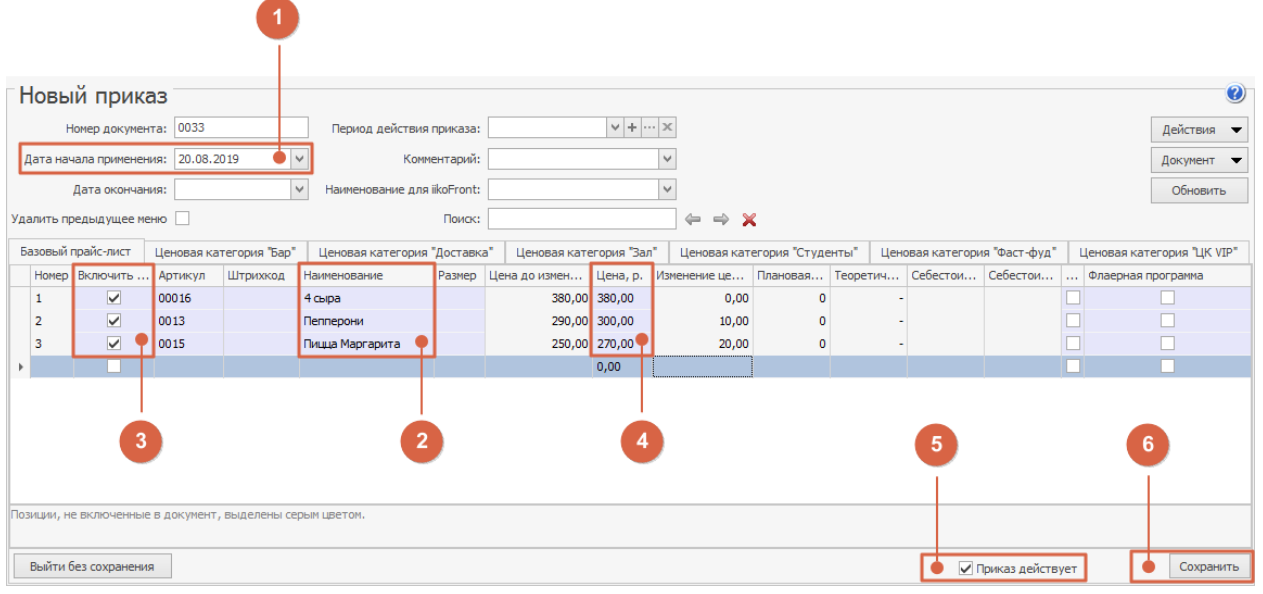

Если используются ценовые категории, то дополнительно задайте цену на пиццу в каждой категории.

20 августа после вступления приказа в действие запустите iikoFront и убедитесь, что пицца появилась в меню по указанной цене.

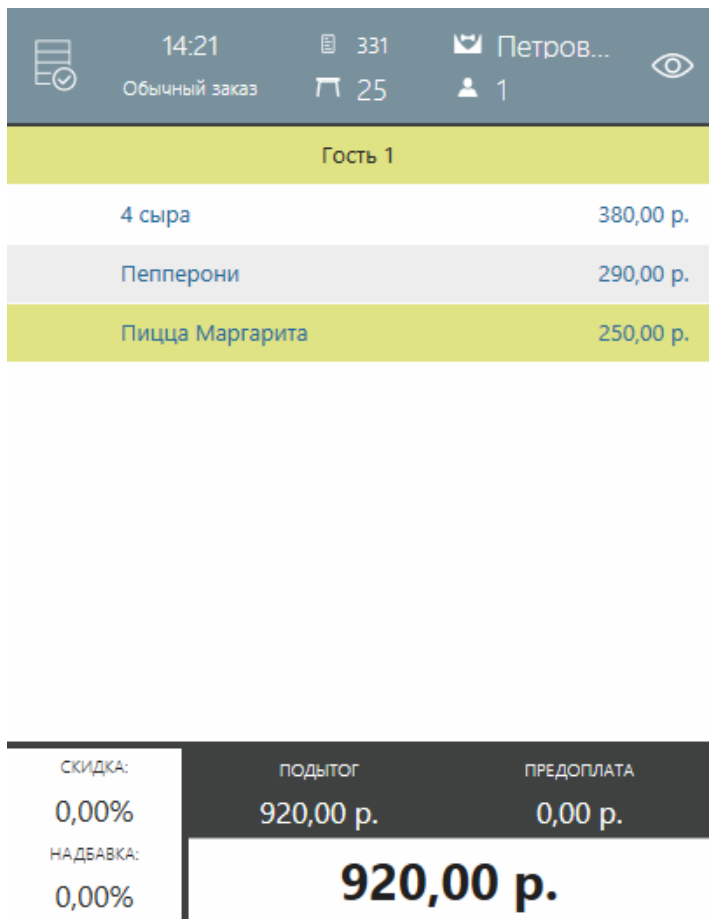

Аналогично можно создать приказы для других блюд основного меню.

#### **Как изменить**

С 25 августа нужно повысить цену на пиццу «Пепперони», исключить из меню пиццу «Маргарита» и добавить пиццу «Калифорния».

- 1. Создайте новый приказ.
- 2. Укажите дату начала действия 25 августа.
- 3. Добавьте в приказ блюда, у которых что-то изменяется:
	- o Для пиццы «Пепперони» укажите новую цену.
	- o Для пиццы «Маргарита» снимите галочку **Включить в прайс-лист.**
	- o Для пиццы «Калифорния» поставьте галочку **Включить в прайс-лист.**

#### 4. Поставьте галочку **Приказ действует** и сохраните документ.

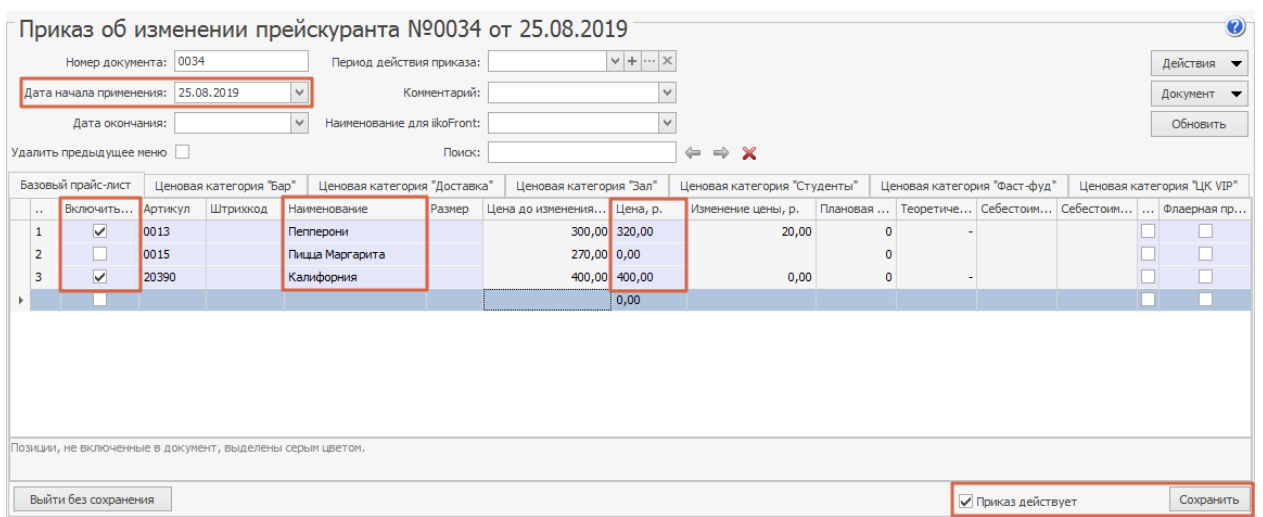

25 августа убедитесь, что в меню iikoFront произошли нужные изменения, а цены на другие виды пиццы остались такими же, как в приказе от 20 августа.

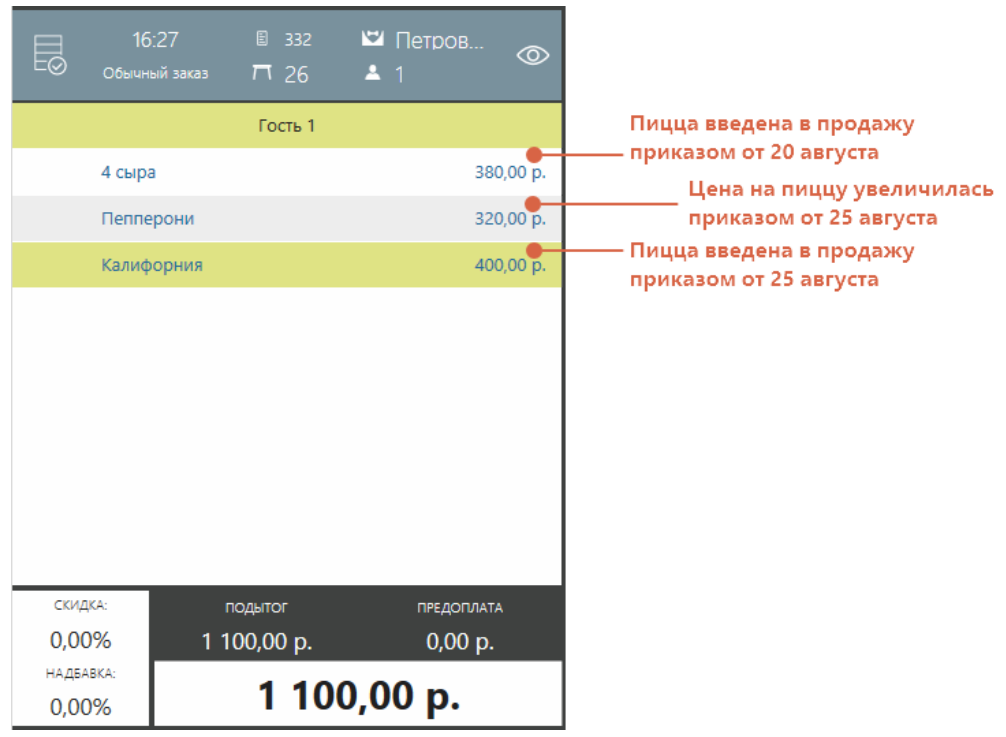

Аналогично измените прейскурант для других блюд основного меню.

Прейскурант по расписанию

Создадим меню для бизнес-ланча, которое действует только по будням с 11.00 до 16.00. В бизнес-ланч входят блюда, которых нет в базовом прейскуранте, либо они продаются по другой цене.

#### **Как создать**

- 1. Укажите дату начала действия 25 августа.
- 2. Добавьте новый период действия «Бизнес-ланч».

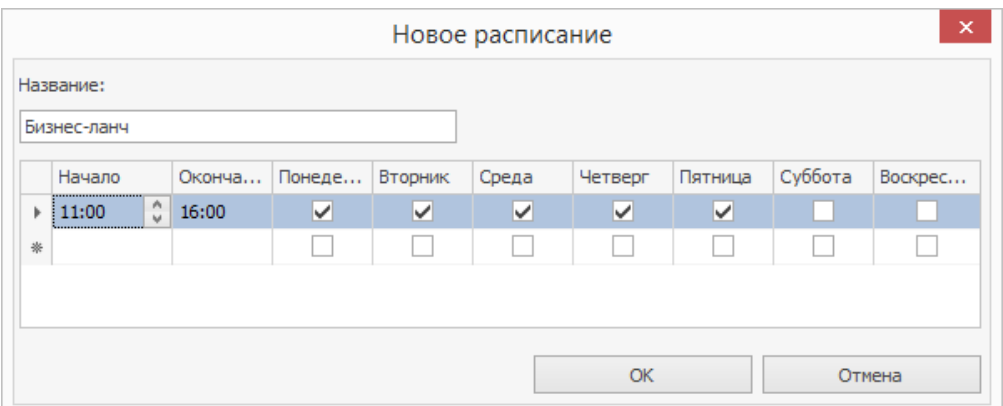

- 3. Добавьте в приказ комплексный обед и укажите цену 290 рублей.
- 4. Поставьте галочку **Приказ действует** и сохраните.

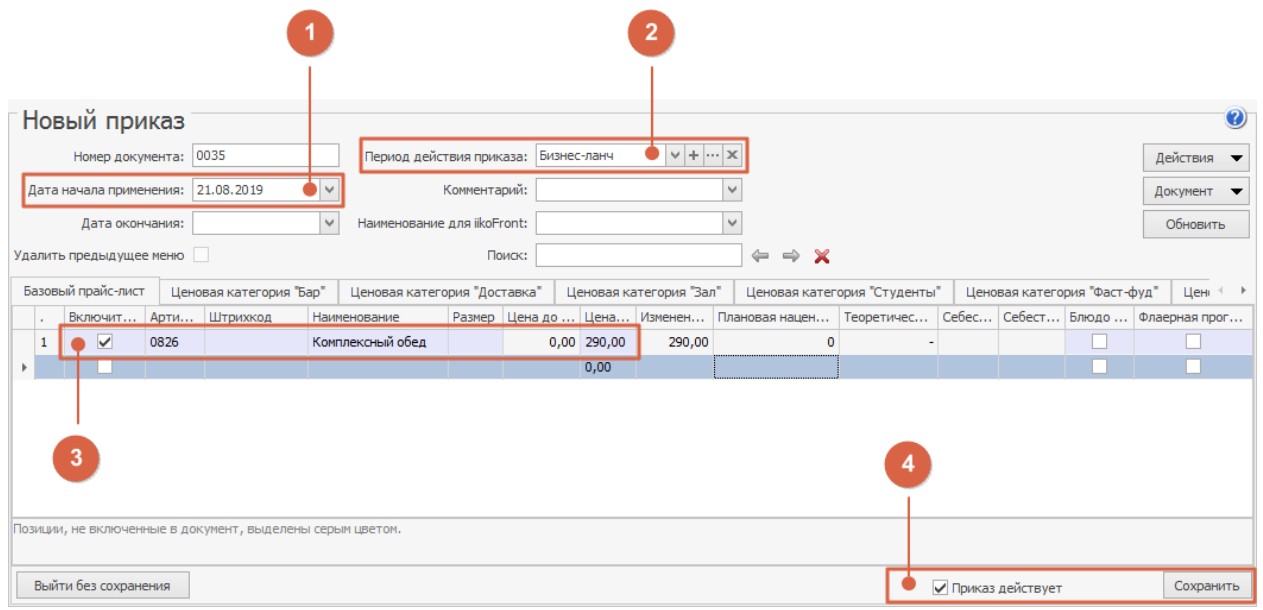

Начиная с 21 августа с 11.00 до 16.00 в iikoFront будет действовать прайс бизнесланча. В остальное время блюда бизнес-ланча исключены из меню, и действует

базовый прейскурант, сформированный приказами от 20 и 25 августа (примеры выше.

При необходимости официант может вручную изменить текущий прейскурант (например, чтобы продать оставшиеся блюда бизнес-ланча после 16.00).

Аналогично можно формировать другие прейскуранты по расписанию: меню обеда, завтрака и ужина для столовой, исключение из продажи алкоголя после 23.00 для магазина, и т. п.

### **Как изменить**

Нужно с 29 августа изменить время и набор блюд в бизнес-ланче:

- 1. Скопируйте предыдущий приказ для бизнес-ланча.
- 2. Укажите дату начала действия 29 августа.
- 3. Создайте новое расписание с 13.00 до 16.00 по будням.
- 4. Исключите из состава комплексного обеда плов и добавьте жаркое с картофелем.
- 5. Поставьте галочку **Приказ действует** и сохраните.

29 сентября бизнес-ланч будет начинаться на час позже и изменится состав комплексного обеда.

## Прейскурант для акции

На время проведения акции «Вся пицца по 250 рублей с 1 по 15 сентября» надо установить новые цены на пиццу.

### **Как создать**

- 1. Укажите дату начала действия 1 сентября.
- 2. Укажите дату окончания 15 сентября.

3. Добавьте период действия приказа «Все пиццы за 250 руб.», который действует каждый день круглосуточно.

Указывать период действия нужно для того, чтобы после завершения действия этого приказа, цены на блюда установились из базового приказа, а не из номенклатурных карточек.

- 4. Добавьте блюда в приказ.
- 5. Для каждого вида пиццы установите новую цену 250 рублей.
- 6. Поставьте галочку **Приказ действует** и сохраните приказ.

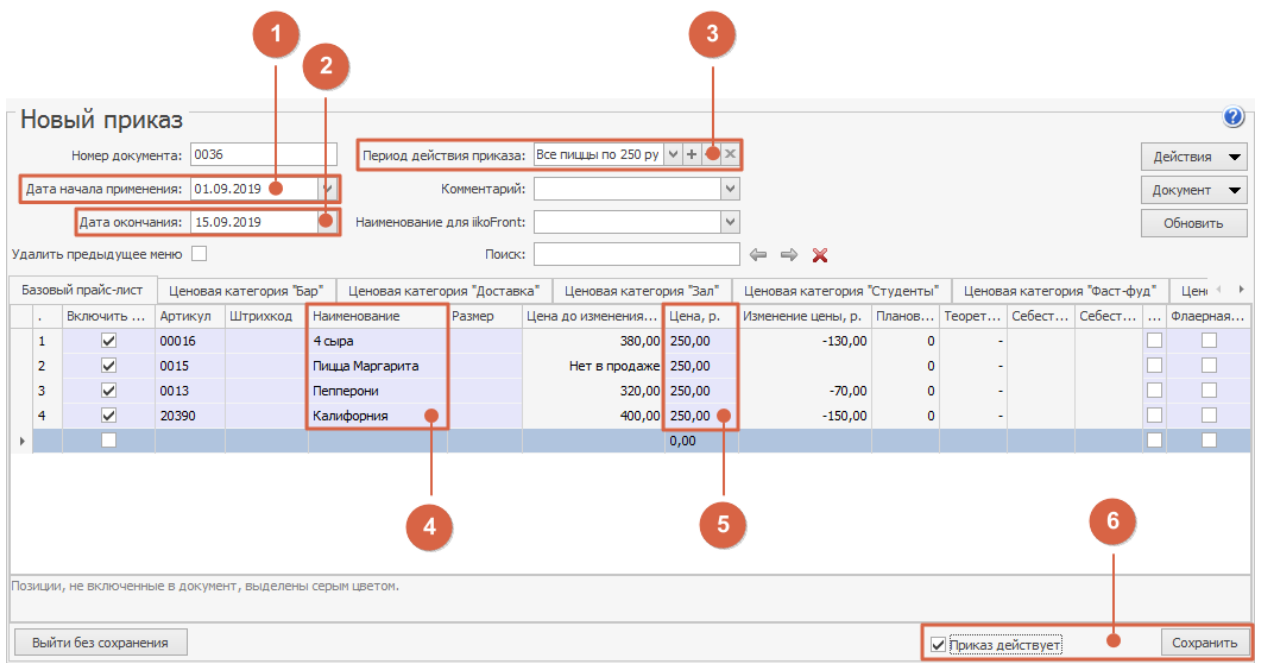

В результате:

- · До 1 сентября на пиццу будут действовать цены из приказов от 20 и 25 августа.
- · С 1 по 15 сентября любая пицца будет стоить 250 рублей.
- · С 15 сентября автоматически вернутся цены, указанные в базовых приказах от 20 и 25 августа.

Аналогично можно ограничить срок действия прейскуранта по расписанию. Например, при проведении акции «С 1 по 31 сентября бизнес-ланч всего за 200 рублей при заказе с 15.00 до 16.00».

## <span id="page-630-0"></span>Печать ценников

После формирования прейскуранта можно распечатать ценники для блюд.

- 1. Выберите в списке позиции, для которых нужны новые ценники, при помощи мыши и клавиши **Ctrl** или **Shift**.
- 2. Нажмите кнопку **Действия → Печать ценников**. Откроется окно **Печать ценников**, содержащее выбранные блюда.
- 3. Выберите формат печати:
	- o Малый 29×48 мм (по умолчанию).
	- o Средний 42×95 мм.
	- o Большой 73×95 мм.
	- o Пользовательский шаблон, если вы его создавали.

Для группового выбора формата выделите нужные позиции и выполните команду контекстного меню **Установить формат печати**.

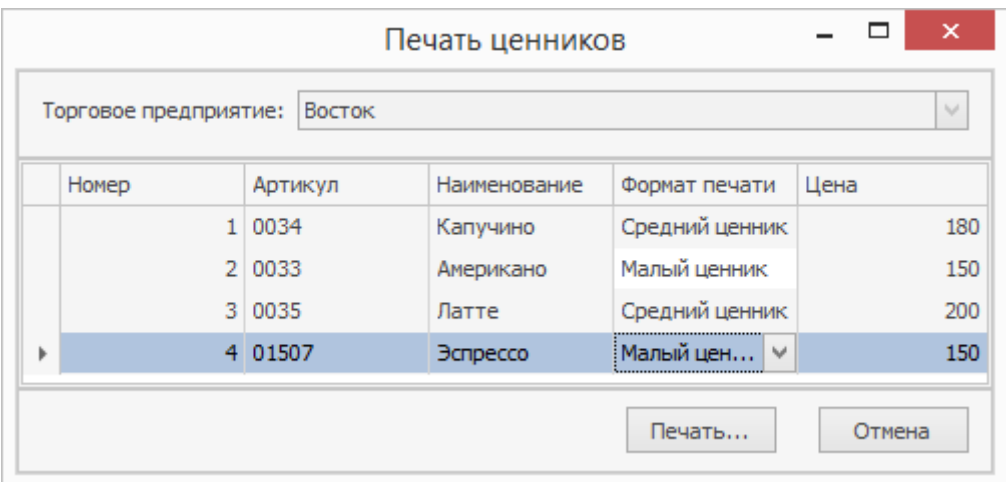

4. Нажмите кнопку **Печать.** Ценники в выбранном формате будут распечатаны.

Ценники также можно распечатать из раздела **Прейскурант → Приказы об изменении прейскуранта**.

## <span id="page-631-0"></span>Ценовые категории

Специальные цены удобно назначать при помощи ценовых категорий – шаблонов с заданным значением скидки или надбавки.

Ценовые категории используются:

- · В приказах об изменении прейскуранта: при назначении цен на блюда для разных отделений торгового предприятия
- · При расчетах с контрагентами: для разных категорий гостей, сотрудников или поставщиков,
- · В дисконтных программах: ценовые категории назначаются клубным картам.

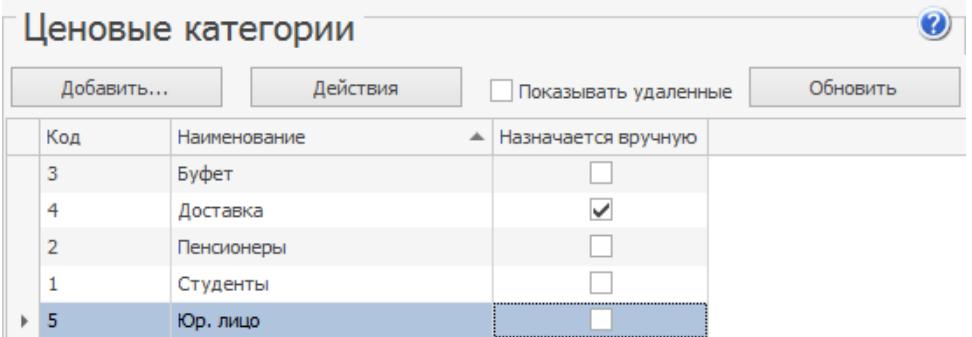

## Создание ценовой категории

Чтобы создать ценовую категорию:

- 1. Перейдите в раздел **Прейскурант → Ценовые категории** и нажмите кнопку **Добавить** .
- 2. В открывшемся окне введите наименование ценовой категории.
- 3. Если данная категория должна быть доступна для выбора в ручном режиме при оформлении заказа в iikoFront, то установите галочку в поле **Может быть назначена вручную в iikoFront** .
- 4. В поле **Значение скидки/надбавки по умолчанию** задайте процент или сумму скидки (отрицательное)/надбавки (положительное значение), для автоматического расчета цены в приказе об изменении прейскуранта для указанной категории.
- 5. Нажмите **ОК** .

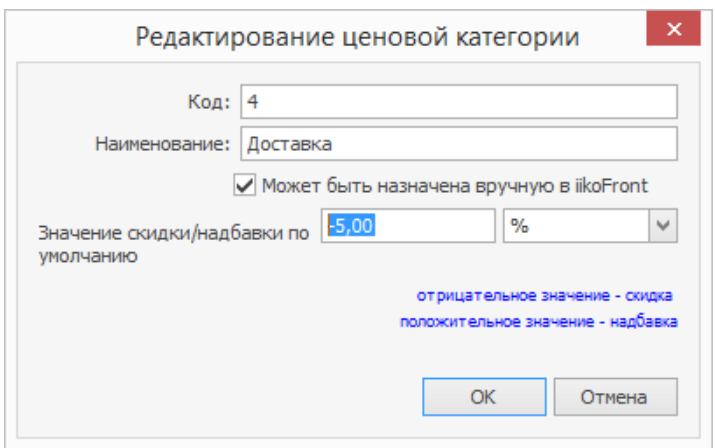

### Назначение и применение ценовой категории

Чтобы ценовые категории назначались автоматически, они должны быть «привязаны» к отделению торгового предприятия, группе гостей или клубной карте – в зависимости от того, как используются категории.

#### **Назначение категории для отделения торгового предприятия**

Чтобы ценовая категория автоматически применялась к прейскуранту бара, доставки, основного зала и т. п., ее нужно назначить соответствующему отделению:

- 1. Перейдите в раздел **Администрирование → Настройки торгового предприятия** для выбора отделения.
- 2. Выберите (или создайте) нужную категорию в списке **Ценовая категория по умолчанию** .
- 3. Нажмите **Сохранить изменения** .

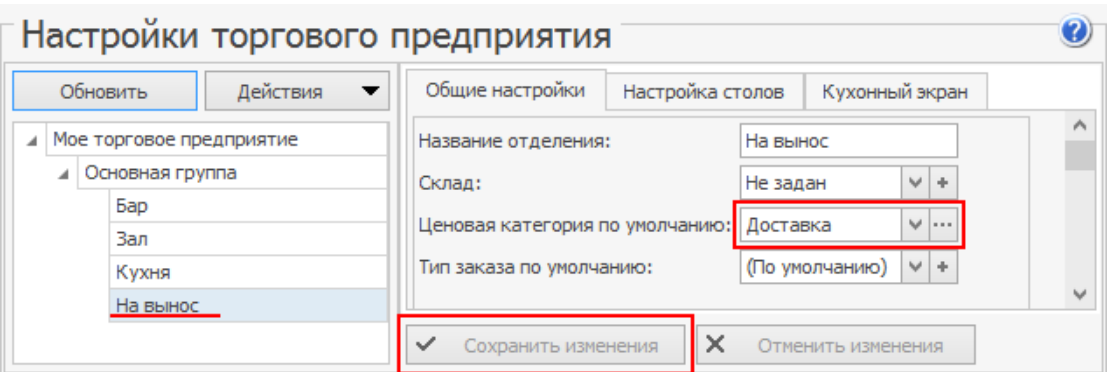

После этого цена, [указанная](#page-609-0) [в](#page-609-0) [приказе](#page-609-0) для этого отделения, автоматически применится к блюду при заказе через терминал iikoFront.

#### **Назначение категории для контрагента**

Чтобы использовать ценовую категорию в расчетах с контрагентами, нужно назначить ее гостю, поставщику или сотруднику:

- 1. Выберите справочник в разделе **Контрагенты** и откройте нужную персональную карточку контрагента
- 2. Выберите категорию из списка **Ценовые категории** на закладке **Основные сведения** .
- 3. Нажмите **Сохранить** .

При оформлении расходной накладной укажите контрагента в поле **Покупатель** и рассчитайте цены командой **Действия → Рассчитать цену из прайс-листа** . Цена с учетом категории подставится из действующего приказа об изменении прейскуранта.

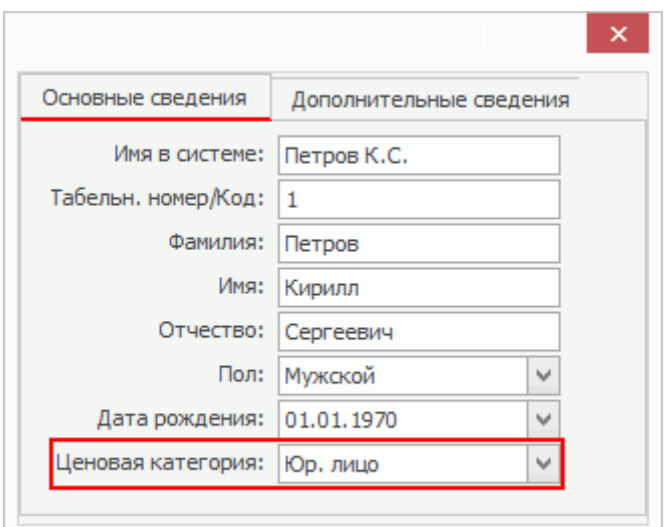

#### **Назначение категории для клубной карты**

В рамках дисконтной программы ценовая категория «привязывается» к клубным картам, которые выдаются гостям (или сотрудникам).

- 1. Перейдите в раздел **Дисконтная система → Клубные карты** и откройте нужную карту
- 2. Выберите категорию из списка **Ценовые категории.**
- 3. Сохраните изменения, нажав **ОК** .

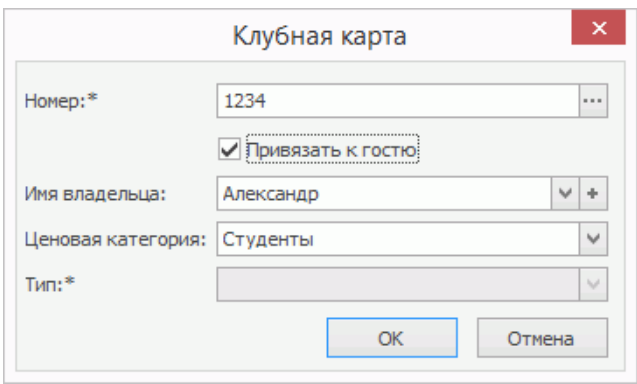

## Периоды действия

При использовании приказов по времени, скидок (надбавок) и мотивационной программы требуется указывать период, в течение которого они действуют.

Для работы с периодами служит одноименный справочник в разделе

#### **Прейскурант**.

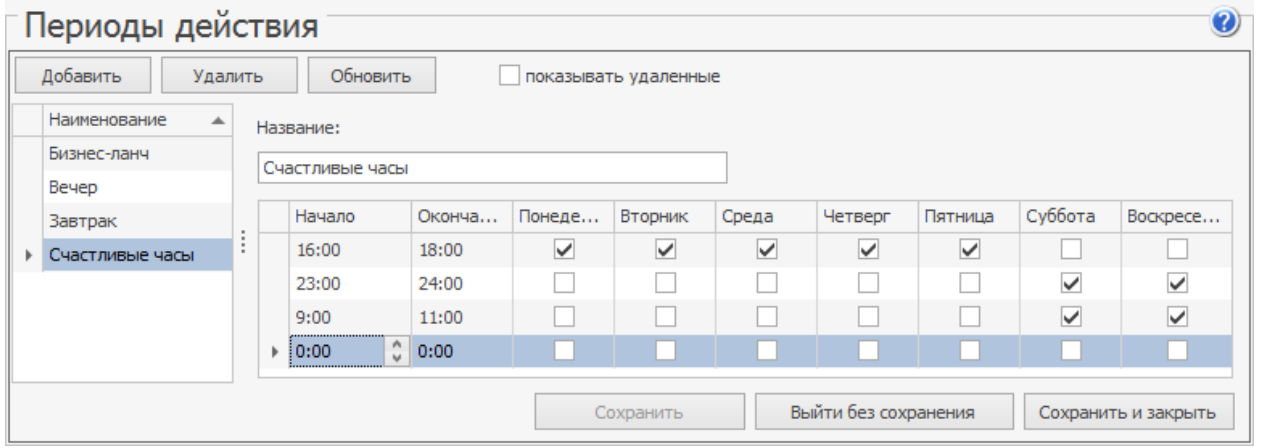

Чтобы создать новый период действия, нажмите **Добавить** и в появившемся окне укажите название, начало и окончание периода, а также поставьте галочки напротив нужных дней.

В периоде можно настроить несколько непересекающихся интервалов: с 16.00 до 18.00 и с 20.00 до 22.00 и т. д. Если интервал выходит за границу календарного дня (например, с 23.00 по 02.00), разбейте его на два: 23.00 – 23.59 и 00.00 – 02.00.

После завершения настройки сохраните изменения.

Настроенные периоды можно выбрать при создании приказов по времени, дисконтной программы или программы мотивации персонала.

## Быстрое меню

Быстрое меню – список блюд, которые нужно быстро добавить в заказ одним нажатием. Это могут быть популярные позиции, а также блюда, которые часто заказывают в сочетании: пиво и чипсы, горячий шоколад и стакан воды и т.д.

Быстрое меню может быть общим для всего предприятия или индивидуальным для каждого отделения. Содержание быстрого меню может меняться по дням недели. Если для текущего дня настроено отдельное меню, то оно начнет действовать через одну минуту после начала учетного дня.

Для просмотра и редактирования быстрого меню сотруднику необходимы следующие права: «Просматривать прейскуранты» (**B\_MENOR**) и «Просматривать быстрое меню» (**B\_QMENU**).

Окно быстрого меню делится на три части:

- · **Структура организации: группы и отделения.**  Восклицательный знак у иконки **Верозначает, что быстрое меню для отделения не создано или в нем** нет блюд. В этом отделении будет действовать меню, настроенное для всей группы.
- · **Три закладки быстрого меню.** Каждая закладка имеет название и содержит 24 ячейки. В ячейку меню можно добавить только одно блюдо или номенклатурную группу.
- · **Прейскурант в виде общего списка.** По умолчанию отображается весь справочник номенклатуры. Чтобы отобрать только позиции, находящиеся в продаже на текущий момент, установите галочку **Показывать только продукты, включенные в меню.** В списке останутся блюда, включенные в меню через приказ или с настроенными **Местами продаж** в карточке номенклатуры.

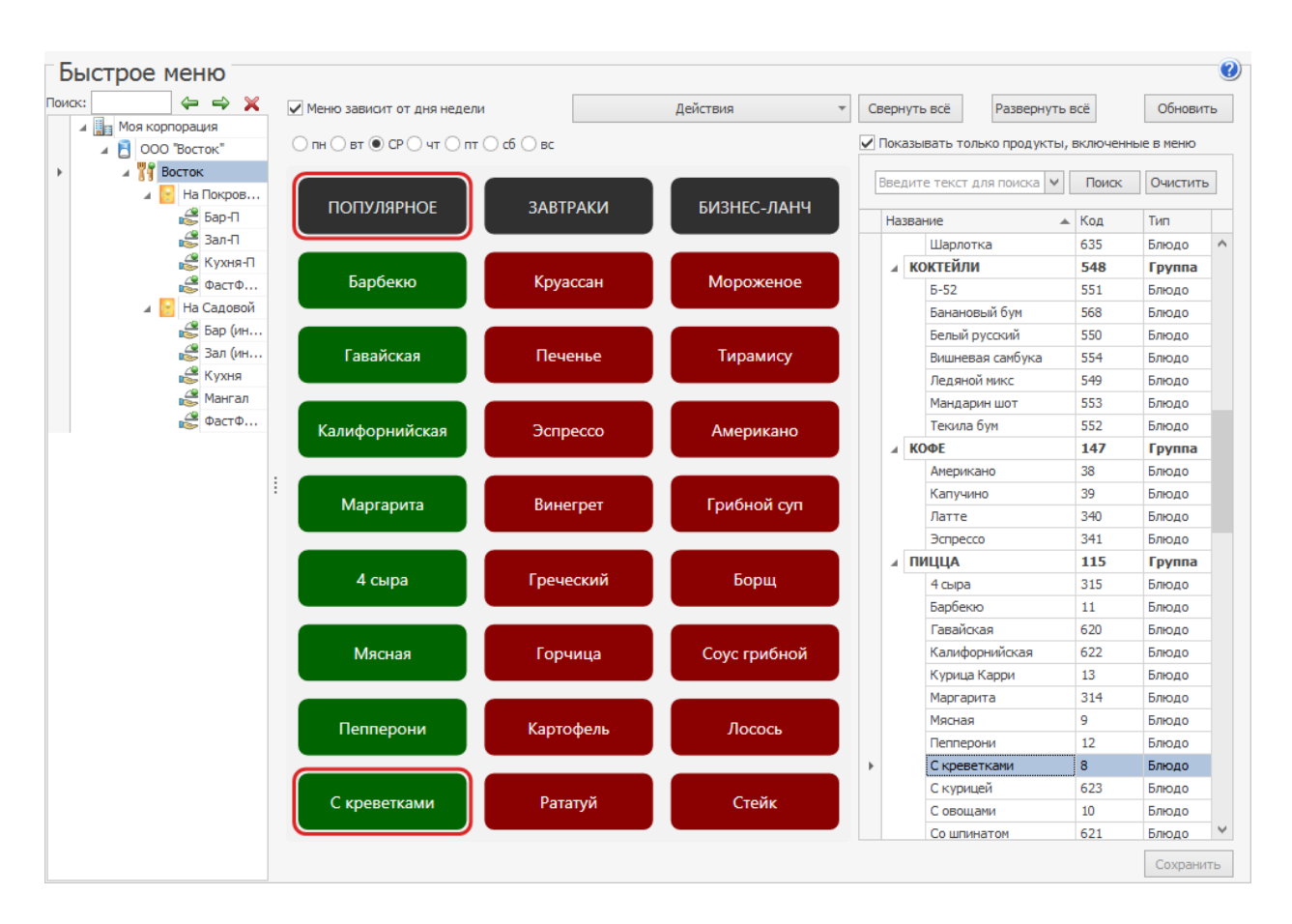

Чтобы настроить быстрое меню для всего предприятия:

- 1. Выберите пункт **Прейскурант → Быстрое меню.**
- 2. В структуре организации выберите название предприятия.
- 3. Если меню в течение недели меняется, установите галочку **Меню зависит от дня недели** и укажите день недели.
- 4. Выберите первую закладку и задайте ее название. Для этого в ее контекстном меню выберите пункт **Переименовать выбранную закладку.**
- 5. Разместите блюдо в ячейке быстрого меню. Это можно сделать двумя способами:
	- o Перетащите название блюда из полного прейскуранта в нужную ячейку.
	- o Выделите ячейку быстрого меню и дважды щелкните мышью на названии блюда в полном прейскуранте.
- 6. Оформление кнопки блюда в быстром меню зависит от настроек в номенклатурной карточке на закладке **Дополнительная информация.** Настроить цвет фона кнопки и названия блюда можно и в быстром меню. Для этого в контекстном меню ячейки выберите пункт **Изменить цвет** и укажите другие цвета.
- 7. Если ошиблись при добавлении блюда, в контекстном меню ячейки выберите пункт **Очистить текущую позицию.** Для очистки всех ячеек текущей закладки нажмите кнопку **Очистить текущую страницу.**
- 8. Если настраиваете меню, например, для понедельника, а в среду действует такое же меню, скопируйте его, чтобы не создавать повторно. Для этого:
	- a. Выберите копируемый день недели.
	- b. Нажмите **Действия → Копировать меню на другой день недели.**
	- c. Отметьте галочками дни, на которые необходимо скопировать данное меню.
	- d. Нажмите кнопку **Применить.**
- 9. Нажмите кнопку **Сохранить.**

Чтобы создать быстрое меню для отделения:

- 1. В структуре организации выберите нужное отделение.
- 2. В открывшемся окне:
	- a. Для создания быстрого меню на основе уже существующего установите галочку **Скопировать существующее меню** и выберите отделение, чье меню нужно скопировать. Далее нажмите кнопку **Создать.**
	- b. Чтобы создать для этого отделения быстрое меню заново, просто нажмите кнопку **Создать.**
- 3. Настройте быстрое меню для отделения аналогично меню для всего предприятия и сохраните его.

Если быстрое меню для отделения создано ошибочно, выберите это отделение и удалите его быстрое меню нажатием кнопки **Удалить меню.** Общее быстрое меню для всего предприятия удалить нельзя, можно только редактировать.

Если меню в одном отделении совпадает с общим или с меню в другом отделении:

- 1. В контекстном меню отделения выберите пункт **Копировать меню из** или **Копировать меню в.**
- 2. В открывшемся окне отметьте откуда или куда скопировать меню.
- 3. Нажмите кнопку **Копировать.**

В быстром меню могут оказаться блюда, которые на данный момент не продаются в заведении. Например, блюдо снято с продажи по приказу об изменении прейскуранта, или не указано место его продажи в карточке. Такие блюда отмечены восклицательным знаком в ячейках быстрого меню, они не попадут в меню в iikoFront.

## Сводный прейскурант

Отчет «Сводный прейскурант» предоставляет информацию о блюдах, которые продаются в различных торговых точках сети. Для каждого блюда показывается цена и наценка в соответствии с приказом об изменении прейскуранта. Эти данные группируются по торговым точкам и ценовым категориям. Также показывается себестоимость блюд на точках. Список блюд выводится по номенклатурным группам. Доступен в разделе **Прейскурант → Сводный прейскурант**. Такой отчет также можно сформировать из приказа об изменении прейскуранта.

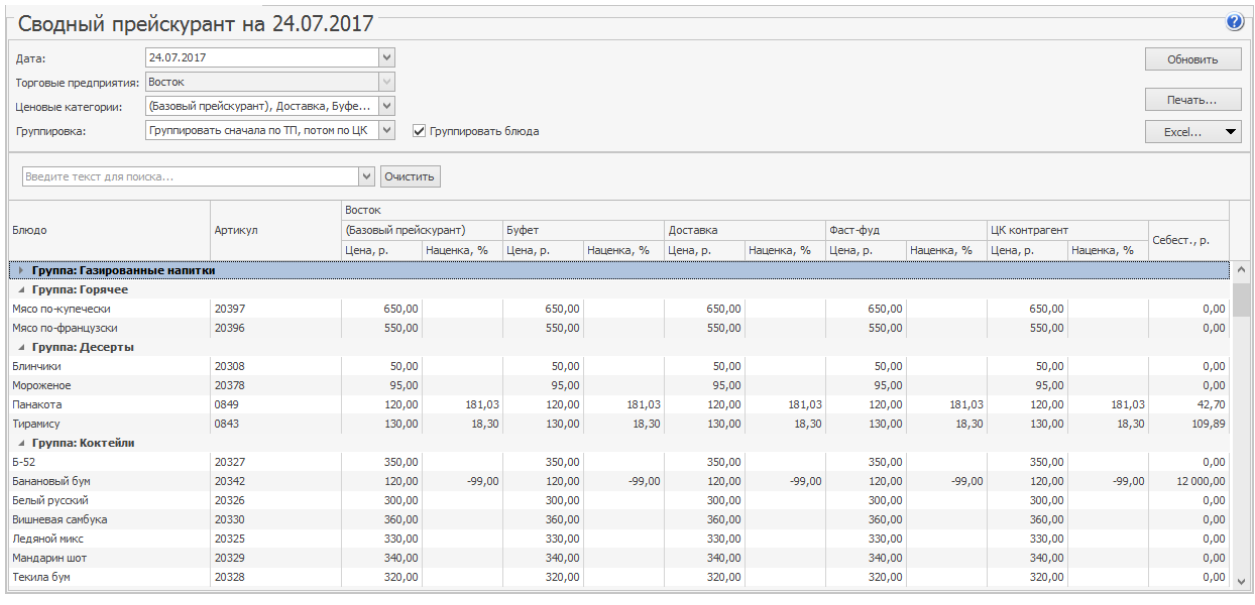

# Производство и логистика

Любое предприятие общепита регулярно закупает ингредиенты для производства блюд, а также готовую продукцию. В системе iiko закупки оформляются при помощи заказов — специальных документов, которые содержат список необходимых товаров.

Заказы, сделанные у сторонних поставщиков, называется внешними. Заказы, направленные собственному подразделению-производителю — внутренними. Как правило, с внутренними заказами работают только крупные предприятия, где есть собственный производственно-распределительный комплекс (ПРК).

Подробнее о ПРК см. в статье [Производство](http://ru.iiko.help/smart/project-iikochain/topic-78) [и](http://ru.iiko.help/smart/project-iikochain/topic-78) [логистика](http://ru.iiko.help/smart/project-iikochain/topic-78) [р](http://ru.iiko.help/smart/project-iikochain/topic-78)уководства iikoChain.

Проконтролировать, правильно ли привезли то, что заказано, можно с помощью отчета [Отчет](#page-478-0) [о](#page-478-0) [расхождениях](#page-478-0) [по](#page-478-0) [закупкам.](#page-478-0)

Работа с внутренними заказами доступна только для сетевых заведений, использующих iikoChain.

## Внешние заказы

Заказы сторонним поставщикам составляются на закладке **Внешние заказы** раздела меню **Производство и логистика** → **Заказ блюд и продуктов**. При ее выборе открывается список ранее созданных заказов.

Готовые заказы вы можете пересылать поставщикам по почте, предварительно выгрузив их в Excel, или использовать для передачи заказов в [систему](#page-1004-0) [EDI.](#page-1004-0)

Для работы с внешними заказами сотрудник должен обладать правами Создавать внешние заказы (**B\_CEXORD**) и (**B\_SEXORD**).

Чтобы создать новый внешний заказ:

- 1. Нажмите кнопку **Создать**, при этом откроется окно **Новый внешний заказ**.
- 2. Укажите дату составления заказа и выберите дату доставки в одноименных полях.
- 3. Номер заказа генерируется при создании или сохранении документа в зависимости от [настроек](#page-205-0) [нумерации](#page-205-0) [документов.](#page-205-0) Если необходимо, автоматически заданный номер можно отредактировать.
- 4. Выберите поставщика. Чтобы отправить заказ во внешнюю систему, в карточке поставщика на закладке **Дополнительные сведения** в поле **Система EDI** выберите тип системы документооборота. Подробнее см. [Поставщики](#page-337-0). Если система EDI не указана, то заказ можно только сохранить и провести, но нельзя отправить.
- 5. Укажите склад, куда будет доставлен заказ.
- 6. В поле **Плательщик** выберите юридическое лицо, от имени которого будет оплачиваться поставка. Оно будет указано в реквизитах накладных сформированных посредством электронного документооборота.
- 7. Заполните заказ товарами. Для этого в столбце **Номенклатура** введите несколько букв из названия позиции и выберите ее из списка. Аналогично можно заполнить заказ по артикулам в столбце **Артикул**.

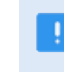

Поля **Код у поставщика** и **Наименование товара у поставщика** отображаются в таблице, если на закладке **Настройки учета** в настройках торгового предприятия установлена галочка **Использовать товары у поставщика**.

- 8. В столбце **Фасовка** выберите единицу измерения товара, например, килограммы, литры, вариант фасовки, заведенный в номенклатурной карточке товара, и т. д. В столбце **Ед. измерения (EDI)** автоматически выставляется единица измерения, принятая в системе EDI. Так, для товаров в килограммах будет указана единица измерения «кг», а для товаров в других единицах (фасовки, порц и проч.) – «шт.». Выбранная фасовка может не совпадать с фасовкой товара, указанной в прайс-листе поставщика. В этом случае, если вы будете использовать [автоматический](#page-653-0) [расчет](#page-653-0) [количества](#page-653-0) [товаров](#page-653-0), система предупредит вас о несовпадении и предложит либо оставить выбранную фасовку, либо подставить фасовку из прайс-листа поставщика.
- 9. Укажите количество для каждой позиции в столбце **Заказанное количество,**
	- **В ед.** или **Заказанное количество, В таре**.

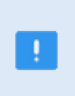

В столбце **Текущий остаток** отображается количество товара на выбранном складе на дату заказа. Остатки автоматически обновляются после расчета количества и при открытии сохраненного заказа. Если вы заполняли вручную таблицу товаров, то для отображения их количества на складе нажмите кнопку **Обновить остатки**.

- 10.Введите цену каждой позиции в столбце **Стоимость по заказу**, **За ед. (EDI)** или **Стоимость по заказу за ед. тары**. После этого в столбце **Стоимость по заказу**, **Общая** появится сумма. Вы можете не заполнять стоимость товаров. В этом случае ее выставит поставщик при уточнении заказа.
- 11.Сохраните изменения с помощью кнопки **Сохранить** или **Сохранить и закрыть**. Если при этом галочка **С проведением** установлена, то заказ перейдет в статус *Проведен*.

### **Отправка заказов через систему EDI**

Созданные заказы можно отправлять поставщику через систему EDI. Заказчик и поставщик должны предварительно зарегистрироваться в этой системе.

Для начала работы с системой обмена необходимо получить GLN-номер организации и настройки для подключения, а также запросить у поставщика его GLN-номер.

Чтобы отправить созданный и проведенный заказ через систему EDI, перейдите на закладку **Внешние заказы**, выберите нужные строки из списка при помощи мыши и клавиши **Ctrl** или **Shift**, нажмите правую кнопку мыши и выполните команду контекстного меню **Отправить выбранные**. После отправки заказов их состояние в столбце **Статус** поменяется с *Проведен* на *Отправлен*.

Чтобы отказаться от отправленного заказа, выполните команду контекстного меню **Отменить выбранные**. В этом случае, заказ получит статус *Отменен*.

Статус автоматически меняется при любом действии с заказом со стороны поставщика или заказчика, тем самым позволяя отслеживать текущее состояние заказа.

Заказ, получение которого подтвердил поставщик, переходит в статус *Подтвержден*, а если поставщик указал другую цену товара или изменил количество, то заказ принимает статус *Уточнен* и выделяется в списке розовым цветом. При этом измененные позиции подсвечиваются как в заказе, так и в накладной, созданной автоматически на основе данного заказа.

Если после подтверждения заказа в нем оказались товары, которые вы не заказывали, то такие конфликтные позиции отображаются в отдельной таблице, расположенной в нижней части заказа.

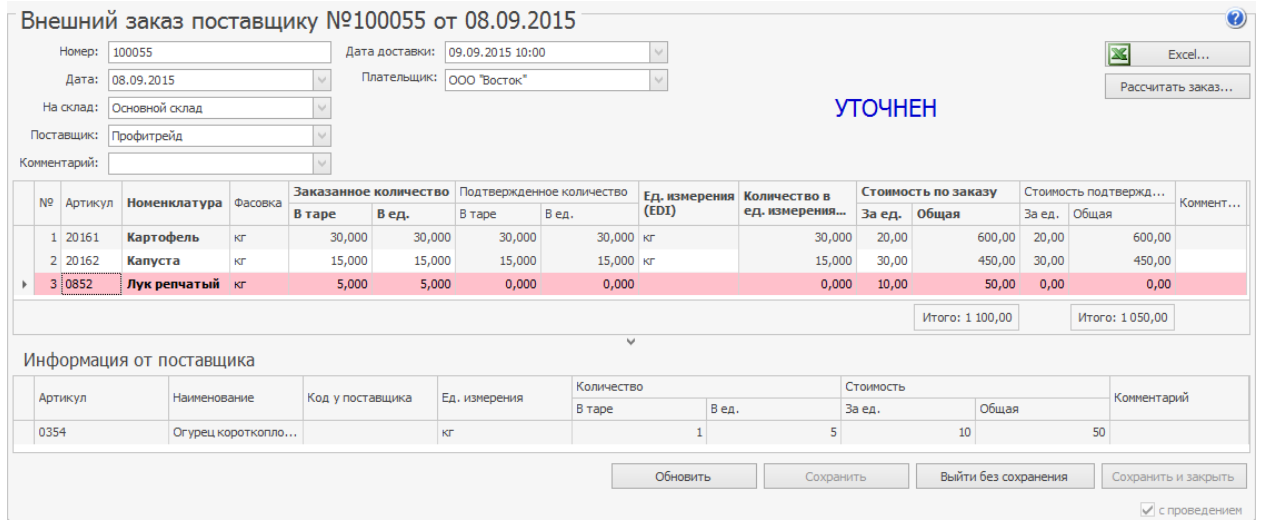

Когда поставщик отгружает заказ и отправляет через систему EDI сообщение об этом, статус меняется на *Отгружен*, и в iiko автоматически формируется приходная накладная. Чтобы ее открыть, в контекстном меню заказа выберите пункт **Открыть накладные** или перейдите к списку накладных.

После проведения в iiko связанной накладной заказ переходит в статус

*Выполнен*.

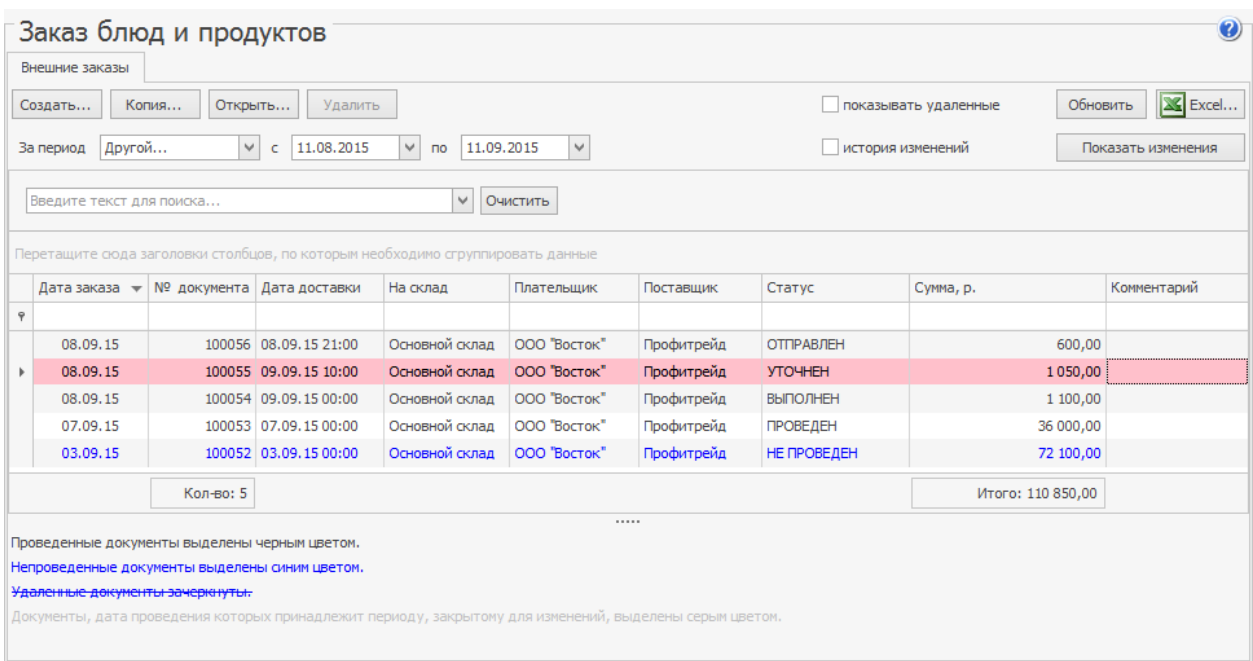

Список возможных статусов приведен в таблице:

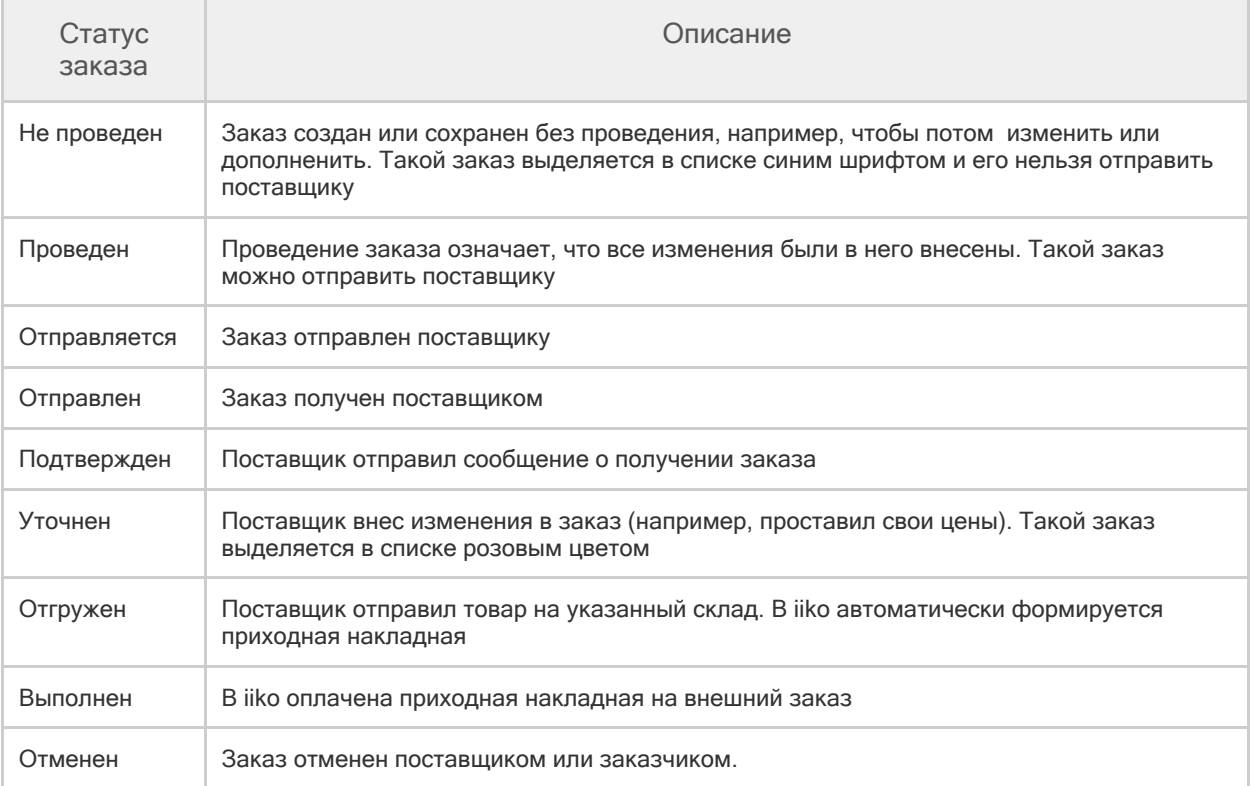

### **Работа с заказами вручную**

## Статусы

Если вы не подключены к системе EDI или есть проблемы с подключением к ней, то можно вручную менять статусы заказов и формировать на их основе накладные.

Заказы из статуса *Проведен* можно переводить в статусы *Подтвержден, Отгружен, Выполнен.* Из статуса *Подтвержден* — в статусы *Отгружен, Отменен <sup>и</sup> Выполнен.* Из статуса *Отгружен* — только в статус *Выполнен.* Отменить отгруженные заказы уже нельзя.

Возможные переходы по статусам изображены на рисунке:

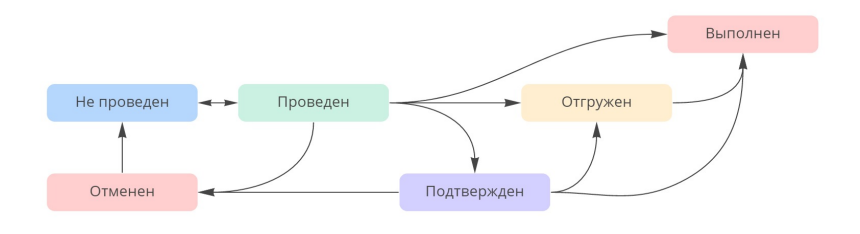

Удалить внешний заказ можно только в статусах *Проведен* и *Не проведен.* После удаления заказ переходит в статус *Отменен.*

Удаленный заказ можно восстановить. Для этого поставьте галочку **Показывать удаленные** и в контекстном меню заказа выберите пункт **Отменить удаление.** Он восстанавливается в статусе *Не проведен.*

### Накладная

Сформировать накладную можно для проведенного заказа в любом статусе кроме *Отменен.* При переводе заказа в статус *Отгружен* система сама предложит сформировать накладную.
Для формирования накладной:

- 1. Создайте и проведите заказ, как описано в статье [Внешние](#page-642-0) [заказы](#page-642-0).
- 2. Из списка заказов в контекстном меню заказа выберите пункт **Создать накладную**.
- 3. Откроется окно с новой приходной накладной. Проверьте правильность заполнения документа. Больше информации см. в статье [Приходная](#page-347-0) [накладная.](#page-347-0)
- 4. Сохраните накладную с проведением.

Чтобы открыть связанную с заказом накладную, в его контекстном меню выберите пункт **Открыть накладные**. При этом:

- · Если с заказом связана одна накладная, то откроется только она.
- · Если с заказом связано несколько накладных, то в открывшемся диалоговом окне отметьте одну или несколько документов галочкой и нажмите кнопку **Открыть накладные.**

# Внутренние заказы

## Описание

Если на торговом предприятии есть производственно-распределительный комплекс, то предприятие может заказывать ингредиенты для блюд и готовую продукцию у собственных подразделений-исполнителей с помощью внутренних заказов.

*Внутренние заказы* — один из этапов планирования внутреннего производства, они формируются на основе бланка заказа. Бланки создаются в iikoChain и доступны в iikoOffice только для заполнения.

Такие заказы оформляются в разделе меню **Производство и логистика → Заказ блюд и товаров** на закладке **Внутренние заказы.**

Информация в этой статье актуальна только для торговых предприятий, объединенных в сеть.

Если iikoOffice не подключен к iikoChain, то закладка **Внутренние заказы** недоступна. Описание полного цикла управления производством см. в разделе [Производство](http://ru.iiko.help/smart/project-iikochain/topic-78) [и](http://ru.iiko.help/smart/project-iikochain/topic-78) [логистика](http://ru.iiko.help/smart/project-iikochain/topic-78) руководства iikoChain.

# Настройка

#### **Как ускорить работу при большом ассортименте продукции**

Если на производстве очень большой ассортимент продукции, и ежедневно оформляются заказы только на небольшую часть, то для оптимизации скорости работы откройте **Администрирование → Настройки торгового предприятия** и на

#### закладке **Настройки учета** установите галочку **Удалять нулевые строки во внутренних заказах блюд и продуктов.**

При сохранении из внутреннего заказа удалятся пустые строки. Чтобы дополнить заказ, нужно создать новый.

## Как создать внутренний заказ

- 1. Перейдите на закладку **Внутренние заказы** в разделе меню **Производство и логистика → Заказ блюд и продуктов.**
- 2. Нажмите кнопку **Создать.**

По умолчанию **Исполнитель** подставляется автоматически из последнего заказа, а позиции — из последнего использованного бланка заказа для этого исполнителя.

- 3. Номер заказа генерируется при создании или сохранении документа в зависимости от [настроек](#page-180-0) [нумератора.](#page-180-0) Если необходимо, автоматически заданный номер можно отредактировать.
- 4. В поле **Дата** задайте дату исполнения заказа.
- 5. В поле **Заказчик** выберите склад, куда должен быть доставлен заказ.
- 6. В столбце **К-во фасовок** укажите нужное количество продукции по каждой позиции. Не забудьте сделать это на всех закладках.

При расчете учитывайте количество уже готовой продукции: оно отображаются в столбце **Остаток на складе.** Этот столбец доступен при наличии права «Просматривать складские отчеты» **(B\_VSR).**

7. Нажмите кнопку **Сохранить и закрыть**. Чтобы заказ вступил в действие, галочка **С проведением** должна быть установлена.

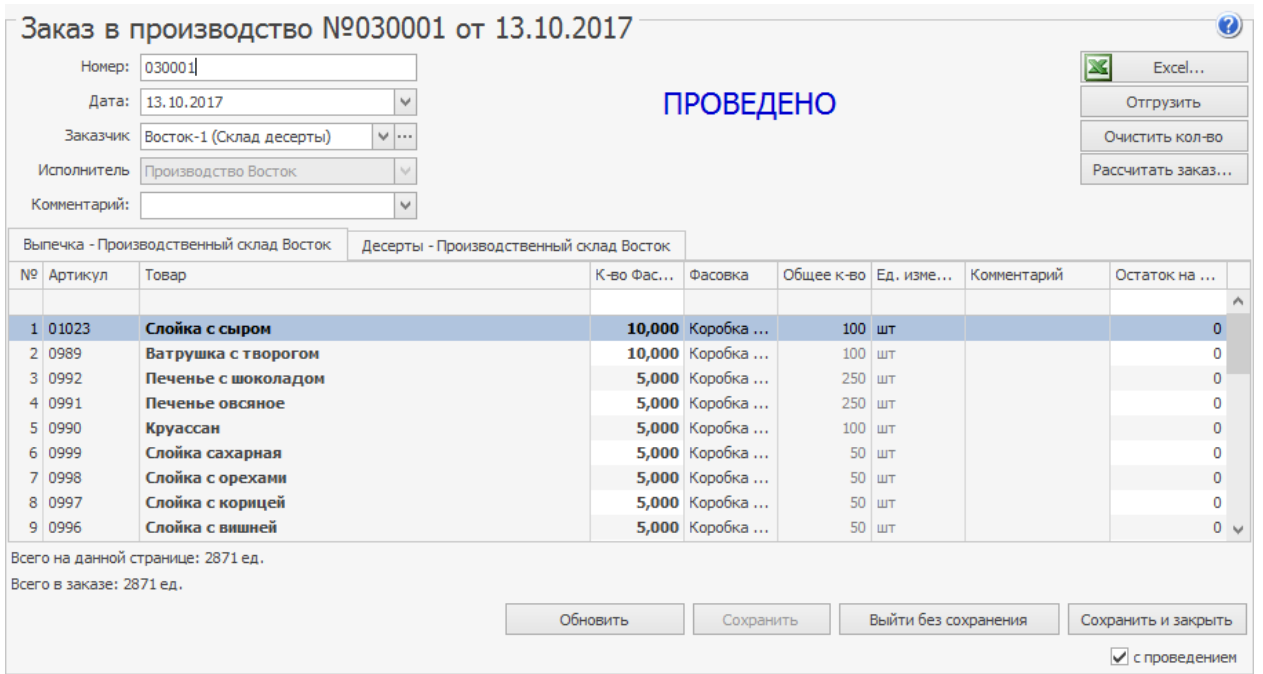

#### **Редактирование заказов**

После сохранения и проведения внутренний заказ может редактировать только сотрудник с правом «Редактировать заказы в производство после проведения» **(B\_CEPPO).**

#### **Если ограничен период приема заказов**

Если в бланке заказа ограничен период приема заказов, то изменять его можно до наступления контрольного срока. Иначе:

- · Если наступил срок ограничения приема заказов, изменения попадут в столбец **Дозаказ** сводного заказа. При обработке заказа оператор может их отклонить.
- · Если наступил срок прекращения приема заказов, сохранить и провести заказ сможет только сотрудник с правом «Проводить просроченные заказы» **(B\_OVOR).**

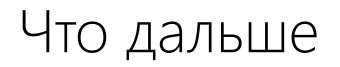

Сформированный заказ передается в iikoChain во время репликации, где включается в единый Сводный заказ для подразделения-исполнителя на определенную дату. Заказанные блюда и полуфабрикаты формируют задание на их приготовление к заданному сроку.

# Автоматический расчет заказов

В процессе закупки ингредиентов для приготовления блюд персонал чаще всего формирует заказы, руководствуясь своим опытом и визуальным анализом остатков на складе. Процесс порой занимает много времени и может приводить к ошибкам в оценке необходимого количества продуктов. Для сокращения ошибок и экономии времени вы можете воспользоваться функцией автоматического расчета объема заказов.

### Методы расчета

При формировании заказа доступны следующие методы расчета количества продуктов:

· **До максимального уровня.** Суть метода заключается в пополнении текущего остатка товара на складе до максимального уровня запасов. Если значение максимального уровня по товару не задано, то в заказе количество этого товара будет равно нулю. Если вы не указали поставщика и выбрали этот метод расчета, то система определит, у кого последний раз заказывались выбранные товары. Для каждого такого поставщика сформируется заказ, в котором количество товара будет соответствовать последней поставке от данного контрагента.

Чтобы воспользоваться методом «До максимального уровня», вам необходимо определить для каждого товара в его номенклатурной карточке на закладке **Дополнительная информация** уровни минимальных запасов по каждому складу.

· **По последней поставке.** Количество товара определяется из ближайшей к текущей дате приходной накладной от выбранного поставщика, по которой данный товар был оприходован. Если приходов товара от этого поставщика не было, то его количество будет равно нулю.

· **По средним продажам.** Количество товара определяется исходя из данных по его расходам за заданный период.

Количество товара методом «По средним продажам» рассчитывается по следующей формуле:

Количество = (Объем расхода / количество дней в заданном периоде) \* (Срок поставки + Расчетное количество дней),

где:

- · Срок поставки количество дней, через которое поставщик должен привезти товар.
- · Расчетное количество дней количество дней, на которое должно хватить заказанного объема товара.
- · Исходными данными для определения объема расхода является информация из следующих документов:
	- o Расходные накладные.
	- o Акты списания.
	- o Акты приготовления.
	- o Акты реализации (банкетные и не банкетные).

Для расчета используются документы, созданные как вручную, так и зарегистрированные в iikoFront в пределах выбранного периода.

## Расчет цены

При автоматическом расчете система поставляет в заказ цены на товары. Это зависит от того, указали вы поставщика или нет, а также от наличия прайс-листов со связками «товар у нас» - «товар поставщика».

· Поставщик указан. Для каждого указанного товара система ищет цену в прайс-листе поставщика. Если товар не найден или прайс-листа у

поставщика нет, то цена зависит от галочки **Подставлять цены по последнему приходу** в настройках торгового предприятия или корпорации:

- o Галочка установлена цены подставляются из последней по дате накладной от выбранного поставщика, от которого приходил товар.
- o Галочка не установлена цена подставляется нулевая.
- · Поставщик не указан, а выбран пункт **«(по последней поставке)».** Сначала для каждого товара система определяет поставщика по последней накладной, по которой этот товар поставлялся. Далее цена подставляется так же, как в пункте выше, когда вы явно указываете поставщика. Если такая накладная не найдена, то подставляется нулевая цена.

#### Расчет внешних заказов

Функция расчета внешнего заказа доступна из следующих документов:

- 1. Отчет «Остатки на складах»:
	- a. Выберите товары, которые необходимо заказать, или сделайте это позже в окне параметров расчета.
	- b. Выберите **Действия → Заказать.**
	- c. Переходите к заполнению полей в окне параметров заказа (см. ниже)
- 2. Окно создания нового или редактирования невыполненного заказа:
	- a. Откройте **Производство и логистика → Заказ блюд и продуктов.**
	- b. Нажмите кнопку **Создать** или откройте непроведенный заказ. На данном этапе вы можете заполнить таблицу товарами без указания их количества.
	- c. Нажмите кнопку **Рассчитать заказ** и переходите к заполнению параметров расчета заказа. Кнопки **Заказать** и **Рассчитать заказ**

доступны при наличии у пользователя права «Создавать внешние

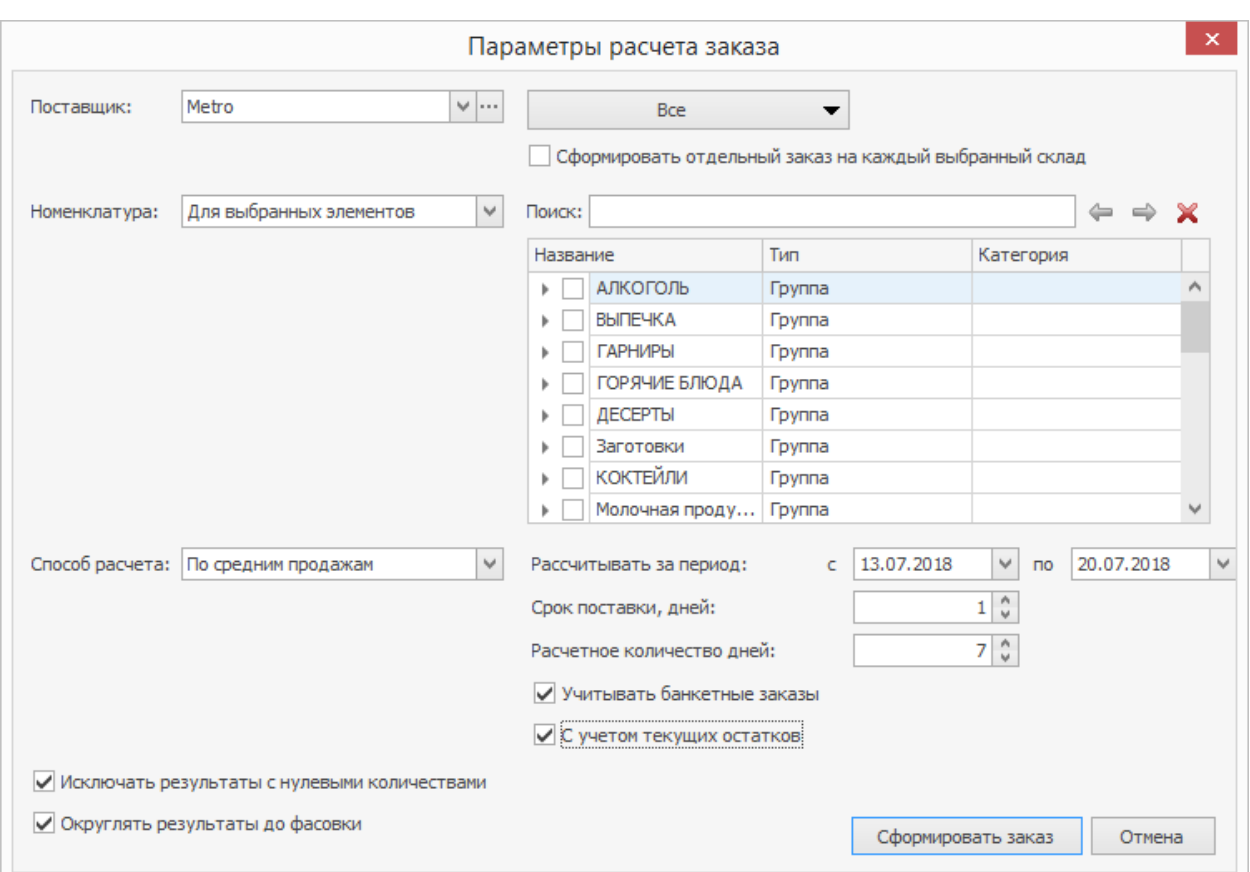

заказы» **(B\_CEXORD).**

В окне параметров расчета заказа:

- 1. Выберите поставщика. Если вы оставите это поле пустым, то система сама определит, кто последний раз поставлял выбранный товар, и сформирует несколько заказов на каждого такого поставщика.
- 2. Укажите один или несколько складов, на которые формируется заказ:
	- o Если вы укажете один склад, то только по нему будет выполнен расчет количества, а также оформлен приход товара.
	- o Если вы укажете несколько складов, то расчет объема товара будет выполнен по всем выбранным складам. В результате вы получите сводный список товаров в одном заказе. Оприходованы продукты будут на один склад, который вы выберете в шапке заказа.
	- o Вы можете сформировать по каждому складу отдельный заказ, для этого поставьте соответствующую галочку. В этом случае и расчет

количества, и приход товаров будет выполнен по каждому выбранному складу.

- 3. Укажите товары, которые вы хотите заказать, если вы этого не сделали ранее. Доступны следующие критерии отбора:
	- o **Для выбранных элементов.** Для добавления в заказ доступны все элементы справочника номенклатуры. Отметьте галочками необходимые товары или группы.

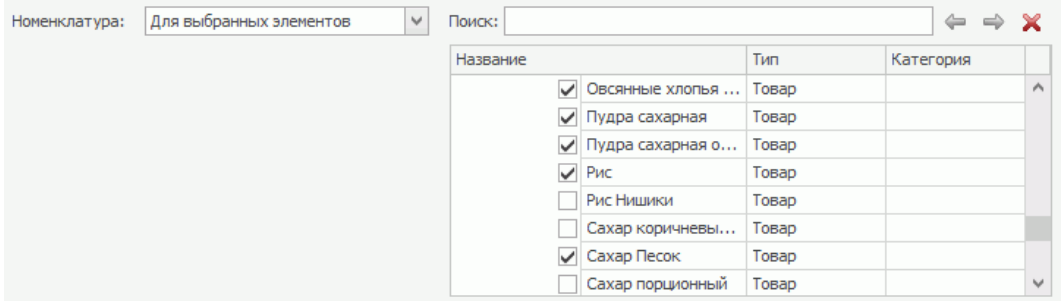

o **Категории.** Для выбора доступны товары, сгруппированные по

категориям.

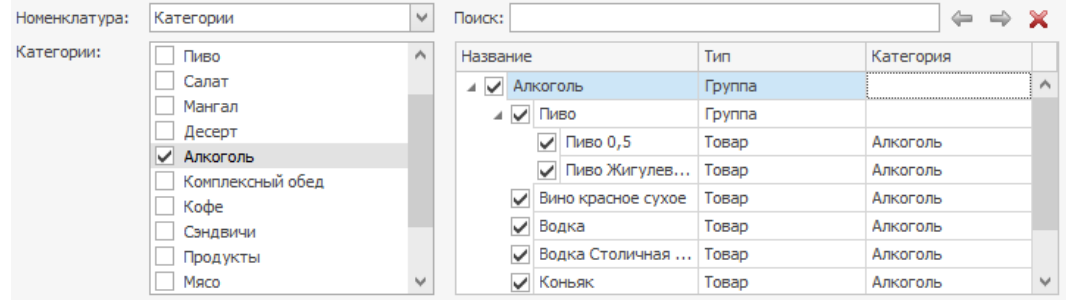

o **Прайс-лист.** Для выбора доступны товары, входящие в прайс-лист выбранного поставщика.

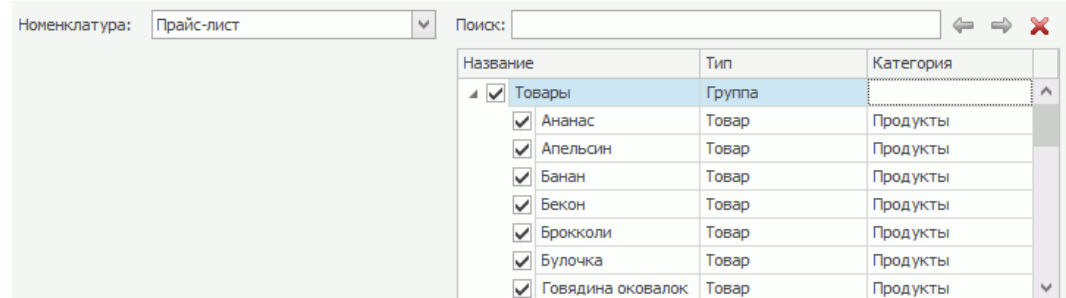

- 4. Выберите метод расчета количества товаров.
- 5. Если вы выбрали способ «По средним продажам» укажите:
- o **Период,** за который необходимо выполнить расчет.
- o **Срок поставки.**
- o **Расчетное количество дней.**
- 6. Чтобы учесть продукты, израсходованные не только на обычные заказы, но и на банкеты, поставьте галочку **Учитывать банкетные заказы.**
- 7. Чтобы при расчетах учесть уже имеющееся количество товара на складе, установите галочку **С учетом текущих остатков.** Система рассчитает необходимое количество товара, исходя из средних продаж, и вычтет количество, которое есть на складе. Например, если на складе достаточно товара, т.е. больше рассчитанного, то его заказывать не нужно.
- 8. Чтобы в заказ попали все выделенные товары, независимо от посчитанного количества, снимите галочку **Исключать результаты с нулевыми количествами.** По умолчанию галочка установлена, при этом в заказ не попадают товары, у которых количество в результате расчета получилось равным нулю.
- 9. Для заказа целого количества фасовок установите галочку **Округлять до фасовки.** Например, по результатам расчетов получилось, что нужно заказать18 кг апельсинов. В номенклатурной карточке этого товара настроена фасовка «Ящик», который вмещает 10 кг. Если вы установите галочку и в заказе выберите эту фасовку, то количество товара в таре будет равно 2 шт., а количество в единицах – 20 кг.
- 10.Нажмите кнопку **Сформировать заказ.**

В результате система создаст новый внешний заказ, если вы формировали его из отчета «Остатки на складах», или заполнит таблицу выбранными товарами и их количеством, если вы выполняли расчет уже из нового заказа.

Далее заполните недостающие поля и сохраните документ, как описано в статье [Внешние](#page-642-0) [заказы](#page-642-0).

### Расчет внутренних заказов

Для внутренних заказов тоже доступен автоматический расчет количество товара. Этот процесс аналогичен расчету для внешних заказов за некоторым исключением.

- · Функционал расчета доступен только из окна внутреннего заказа. Чтобы открыть окно параметров расчета, нажмите кнопку **Рассчитать заказ.**
- · Исполнитель, склад заказчика и список товаров уже указаны в бланках заказов. Поэтому в окне расчета заказа вам нужно только выбрать, по какому методу следует вычислять объем товара. Способы расчета используются те же, что и при расчете внешних заказов.

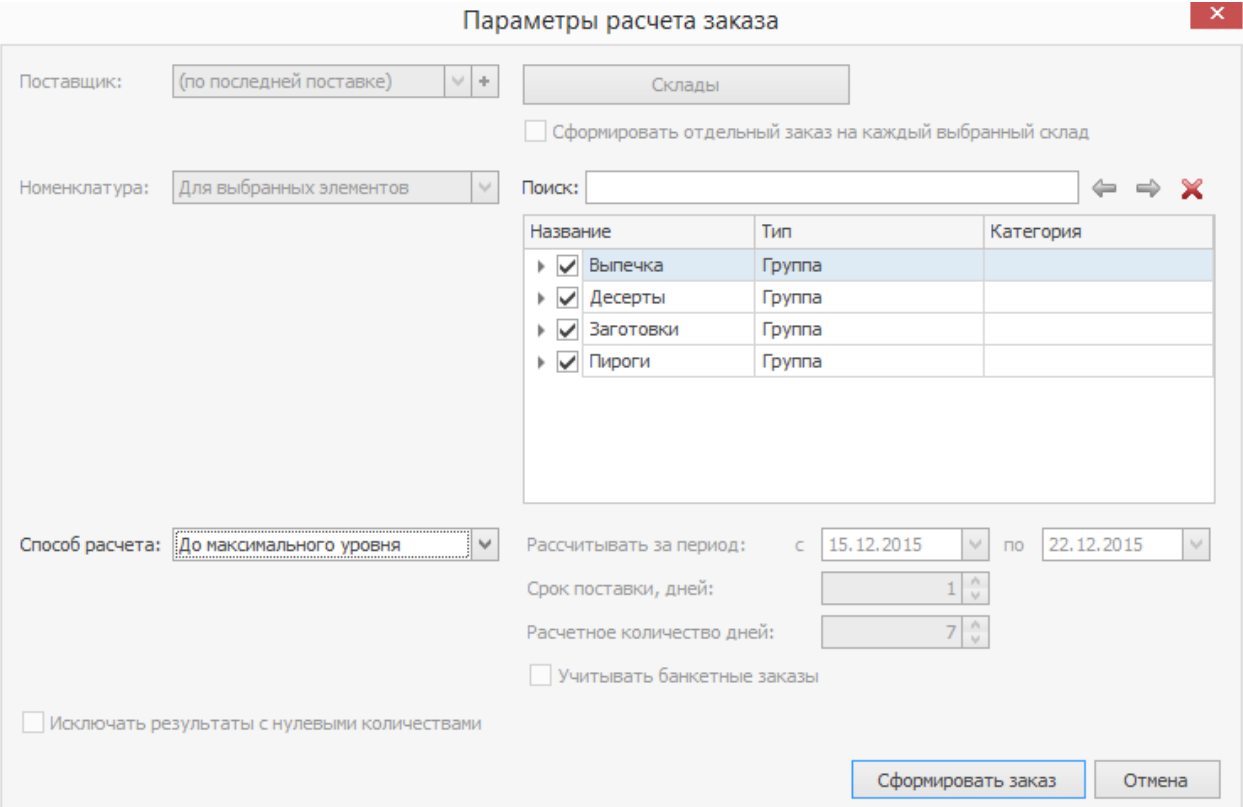

# Ведомость полуфабрикатов

Ведомость полуфабрикатов — перечень полуфабрикатов, необходимых для приготовления блюда или набора блюд. Ведомость содержит позиции с типом «заготовка» или «блюдо» и показывает, какое количество полуфабрикатов нужно изготовить.

На основе ведомости полуфабрикатов:

- · Распределяются по цехам задания на приготовление полуфабрикатов.
- · Заказываются недостающие ингредиенты со складов для приготовления полуфабрикатов.
- · Формируется меню-требование на выдачу продуктов со склада.

#### Создание ведомости

Чтобы создать ведомость полуфабрикатов вручную:

- 1. Выберите пункт меню **Производство и логистика → Ведомости полуфабрикатов** и нажмите кнопку **Создать.**
- 2. При необходимости отредактируйте автоматически сгенерированный номер ведомости. Номер может отсутствовать, если шаблон нумерации настроен так, что при создании документа ему не хватает данных для генерации. В этом случае система предложит сгенерировать его при сохранении документа.
- 3. По умолчанию документ создается на текущую дату. Вы можете изменить ее вручную.
- 4. Введите дополнительную информацию в поле **Комментарий.**
- 5. Добавьте в таблицу блюда или полуфабрикаты, которые нужно приготовить.
- 6. Укажите **Количество** полуфабрикатов. Колонки **Ед. измерения** и **Тип места приготовления** заполняются автоматически из карточки номенклатуры.
- 7. Для каждой позиции укажите **Смену,** в которой она должна быть приготовлена. Названия рабочих смен задайте вручную, они сохранятся и будут доступны для выбора из списка. Если вы будете выгружать менютребования, то в этой колонке указывается прием пищи: завтрак, обед, ужин. Чтобы указать смену сразу для нескольких строк, выделите их и в контекстном меню выберите пункт **Задать смену.**
- 8. Сохраните документ.

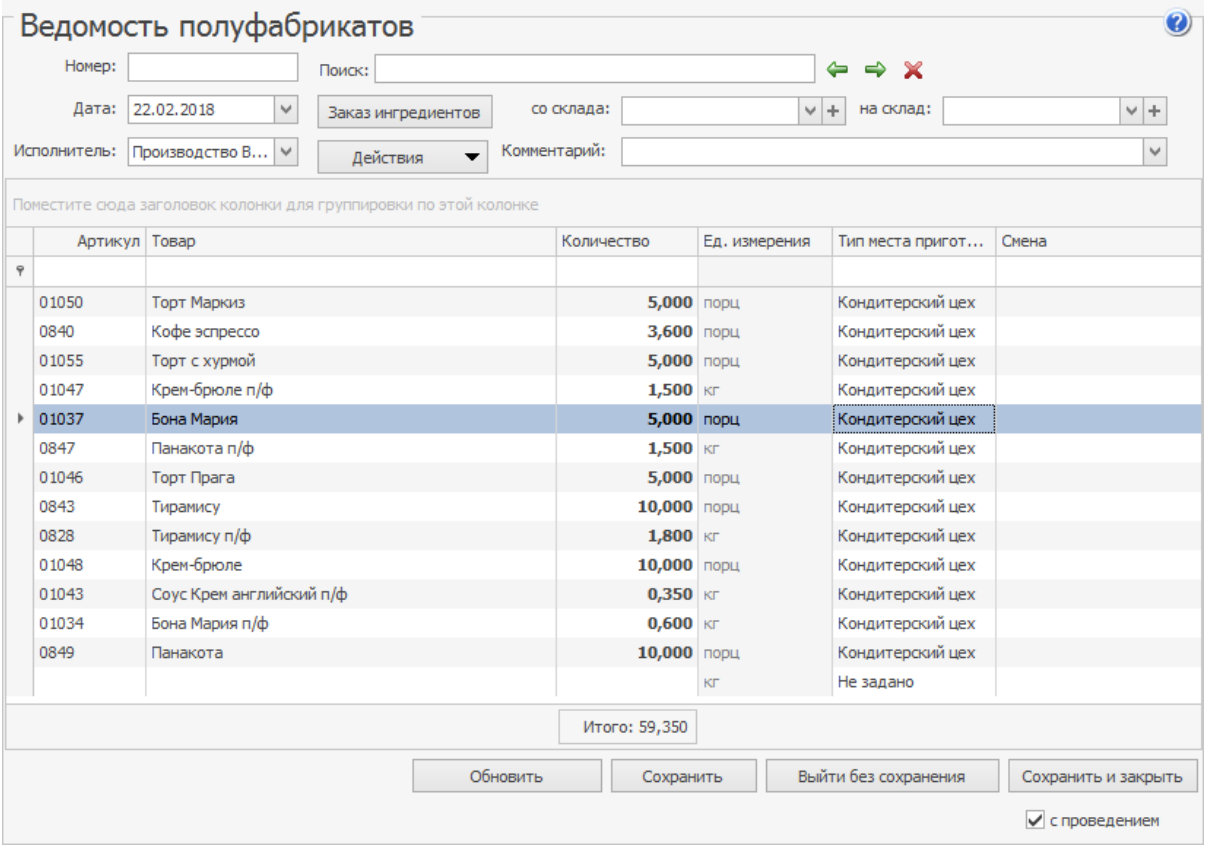

Чтобы убрать ненужные позиции из ведомости, выделить их c помощью клавиш **Shift** или **Ctrl** и выберите пункт контекстного меню **Удалить.**

### Заказ ингредиентов

Заказ недостающего сырья можно оформить непосредственно из ведомости полуфабрикатов. Для этого укажите склад списания в поле **Со склада** и склад приходования в поле **На склад** и нажмите кнопку **Заказ ингредиентов.**

Автоматически сформируется внутреннее перемещение на ингредиенты полуфабрикатов согласно их техкартам, не зависимо от метода списания со склада на склад. Количество заказываемых ингредиентов равно сводному заказу минус остаток товара на складе.

## Меню-требование

Меню-требование — документ для выдачи продуктов питания со склада. Используется на предприятиях, где организовано централизованное питание сотрудников или посетителей, не входящих в штат, например, санатории.

Документ составляется ежедневно и учитывает нормы раскладки продуктов на одну готовую порцию, а также количество довольствующихся. Меню-требование выгружается в таблицу MS Excel на основе ведомости полуфабрикатов.

Чтобы сформировать меню-требование:

- 1. Откройте готовую ведомость полуфабрикатов или создайте новую.
- 2. В меню **Действия** выберите пункт **Меню-требование.**
- 3. Укажите **Материально ответственного** сотрудника. Фамилия сотрудника сохранится и при следующей выгрузке не нужно будет ее указывать.
- 4. Столбец **Прием пищи** заполнится автоматически названиями смен из ведомости. Чтобы изменить порядок приемов пищи, в контекстном меню строки выберите пункт **Переместить выше** или **Переместить ниже.**
- 5. Укажите **Плановую стоимость** приема пищи на одного довольствующегося. В меню-требовании это **Плановая стоимость одного дня.**
- 6. Введите **Численность довольствующихся.**
- 7. В колонке **Печать** выберите приёмы пищи, продукты для которых должны отобразиться в основной таблице.
- 8. Нажмите кнопку **Выгрузить.**

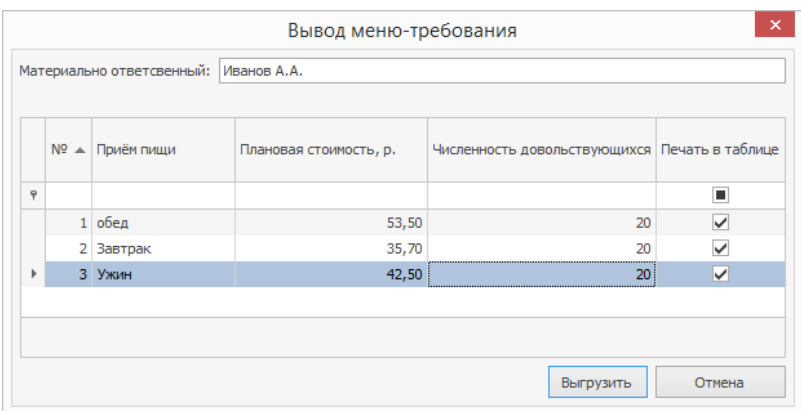

В столбцах основной таблицы меню-требования все блюда сгруппированы по приёмам пищи. Для каждого блюда указано количество порций и их вес на выходе из расчета на одного человека. Если в ведомости полуфабрикатов в одном приёме пищи блюдо указано несколько раз, то в меню-требовании они объединятся в один столбец, а их количество суммируется.

В строках перечисляются продукты, которые используются для приготовления блюда по технологической карте. На пересечении строк и столбцов приводится количество продукта в базовой единице измерения, необходимое для приготовления указанного количества порций блюда.

#### Меню-раскладка

Меню-раскладка — документ, в котором определяется, сколько продуктов потребуется на определенное количество блюд и питающихся. Документ похож на меню-требование, но таблица с продуктами организована иначе. Кроме того, меню-раскладку удобно печатать на принтере.

В iiko можно сформировать меню-раскладку в формате Excel из ведомости полуфабрикатов. Для этого:

- 1. Откройте готовую ведомость полуфабрикатов или создайте новую и сохраните ее.
- 2. Чтобы разделить блюда по приемам пищи, укажите их для каждого блюда в поле **Смена:** выберите из списка или введите название новой смены.
- 3. Выберите пункт **Действия → Меню-раскладка.**
- 4. В открывшемся окне укажите количество питающихся и нажмите **Выгрузить.**
- 5. Полученный документ сохраните или распечатайте.

В итоге система рассчитает расход продуктов на все меню и на одного питающегося, а также себестоимость дневного рациона на одного человека.

# Финансы

#### **В этом разделе:**

- · [Статьи](#page-666-0) [ДДС](#page-666-0)
- · [План](#page-667-0) [счетов](#page-667-0)
- · [Принятие](#page-677-0) [кассовой](#page-677-0) [смены](#page-677-0)
- · [Учет](#page-686-0) [услуг](#page-686-0)
- · [Задолженность](#page-692-0) [перед](#page-692-0) [контрагентами](#page-692-0)
- · [Прием](#page-696-0) [платежей](#page-696-0)
- · [Загрузка](#page-701-0) [банковской](#page-701-0) [выписки](#page-701-0)
- · [Выгрузка](#page-707-0) [в](#page-707-0) [банк-клиент](#page-707-0)
- · [Планирование](#page-710-0) [денежных](#page-710-0) [средств](#page-710-0)
- · [Платежный](#page-714-0) [календарь](#page-714-0)
- · [Акт](#page-719-0) [сверки](#page-719-0) [взаиморасчетов](#page-719-0)
- · [Анализ](#page-722-0) [движения](#page-722-0) [денежных](#page-722-0) [средств](#page-722-0)
- · [План-факт](#page-744-0) [анализ](#page-744-0)

# <span id="page-666-0"></span>Статьи ДДС

Для того чтобы операции с денежными средствами были включены в отчет о движении денежных средств, для них необходимо указывать соответствующие статьи из справочника «Статьи ДДС». В стандартной поставке iiko уже настроены основные статьи движения денежных средств. Возможность изменять статьи регулируется специальным правом. Чтобы добавить статью в справочник, выполните следующие действия:

1. Выберите в меню Финансы пункт Статьи ДДС и в открывшемся окне нажмите кнопку **Добавить**.

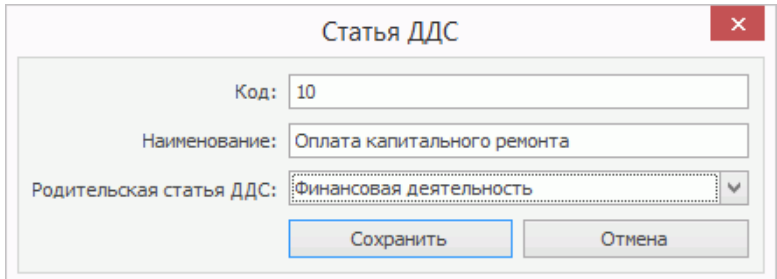

- 2. Выберите из списка одну из предопределенных видов деятельности, к которой будет отнесена данная статья ДДС (операционная, финансовая или инвестиционная деятельность).
- 3. Введите уникальный код статьи ДДС в системе.
- 4. Задайте уникальное название статьи, отражающее ее назначение.
- 5. После задания всех параметров нажмите кнопку **Сохранить**.

Если статья больше не используется, удалите ее с помощью кнопки **Действия –**

**Удалить** (или пункта контекстного меню). Чтобы снова ее использовать,

установите галочку **Показывать удаленные**, выделите нужную статью и выберите

**Действия – Восстановить** (или пункт контекстного меню).

# <span id="page-667-0"></span>План счетов

Дополнительную информацию об учете денежных средств см. в статье [Учет](http://ru.iiko.help/smart/project-how-to/uchet-denezhnykh-sredstv) [денежных](http://ru.iiko.help/smart/project-how-to/uchet-denezhnykh-sredstv) [средств](http://ru.iiko.help/smart/project-how-to/uchet-denezhnykh-sredstv), учебном видеоролике [на](http://youtu.be/jcw4HZ6jISs) [YouTube.](http://youtu.be/jcw4HZ6jISs)

## Новый счет

В стандартной поставке iiko уже настроены счета основных типов, традиционно используемые в ресторанном бизнесе.

Вы можете завести счета, которые привыкли использовать. Для этого:

- 1. Выберите в меню **Финансы** пункт **План счетов** и в открывшемся окне нажмите кнопку **Новый счет.**
- 2. Выберите из списка **Тип счета,** на основании которого новый счет будет отнесен к одной из групп.
- 3. Введите **Название** счета, отражающее его назначение.
- 4. Если счет является подсчетом другого счета, поставьте галочку **Является подсчетом** и выберите его из списка.
- 5. Введите **Код** счета в системе.
- 6. Если по счету ведется баланс, то в поле **Сумма** укажите величину его начального баланса.
- 7. Чтобы ограничить доступ к Плану счетов и финансовой информации назначьте сотрудника, который будет отвечать за счет и его содержимое («Отв. Счета»). Для этого нажмите кнопку **Добавить…** под полем **Ответственный,** выберите нужного сотрудника и нажмите кнопку **Добавить.** См. также статью [Ограничение](http://ru.iiko.help/smart/project-how-to/ogranicheniye-dostupa-k-finansovoy-informatsii) [доступа](http://ru.iiko.help/smart/project-how-to/ogranicheniye-dostupa-k-finansovoy-informatsii) [к](http://ru.iiko.help/smart/project-how-to/ogranicheniye-dostupa-k-finansovoy-informatsii) [финансовой](http://ru.iiko.help/smart/project-how-to/ogranicheniye-dostupa-k-finansovoy-informatsii) [информации](http://ru.iiko.help/smart/project-how-to/ogranicheniye-dostupa-k-finansovoy-informatsii).
- 8. Нажмите кнопку **Сохранить.**

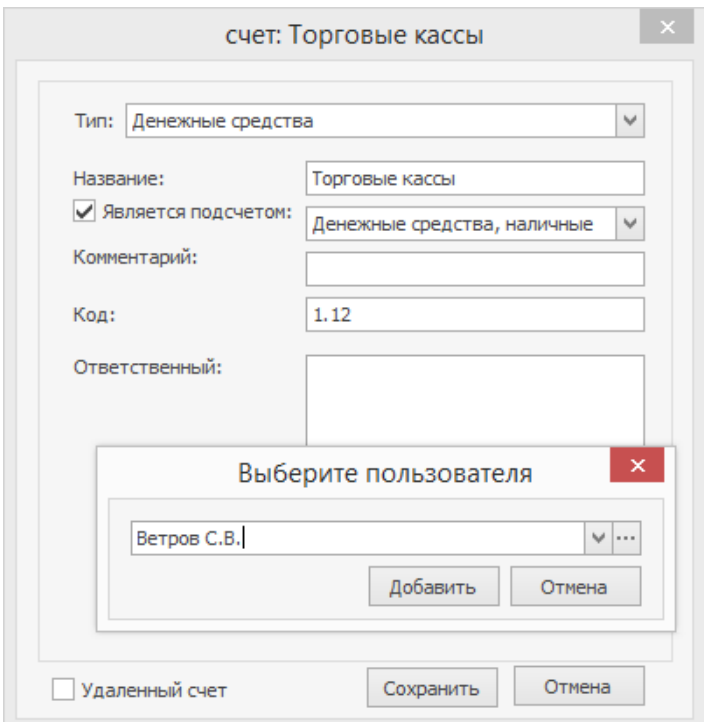

## Карточка счета

В карточке счета содержится информация о проведенных по счету операциях за период. Чтобы ее открыть, дважды щелкните по счету.

Информация об операциях по счету может отображаться в одном из режимов: стандартный, расширенный или сокращенный. Выберите его в поле **Вид.**

Кто и когда изменял проводки счета отображается в «Расширенном» и в «Стандартном» режимах в колонках **Дата изменения** и **Кто менял.**

Чтобы напечатать кассовый ордер, выберите операцию по счету, нажмите кнопку **Действие** и выберите пункт **Печать ордера** или пункт контекстного меню **Распечатать РКО/Распечатать ПКО.**

Чтобы быстро найти парную проводку в контекстном меню строки выберите пункт **Показать вторую проводку.** Откроется карточка корреспондирующего счета, в которой будет выделена строка с нужной проводкой.

Если проводка сформировалась в результате проведения документа, и вы хотите узнать о нем подробнее, в контекстном меню проводки выберите пункт **Показать документ.**

Из карточки счета с типом «Денежные средства» регистрируются выдача и внесение денежных средств. Чтобы зарегистрировать одну из этих операций, выберите пункт контекстного меню **Изъять** или **Внести** и одну из настроенных типовых операций, или в меню **Действия** выберите пункт **Выдать**

#### **деньги** или **Получить деньги.**

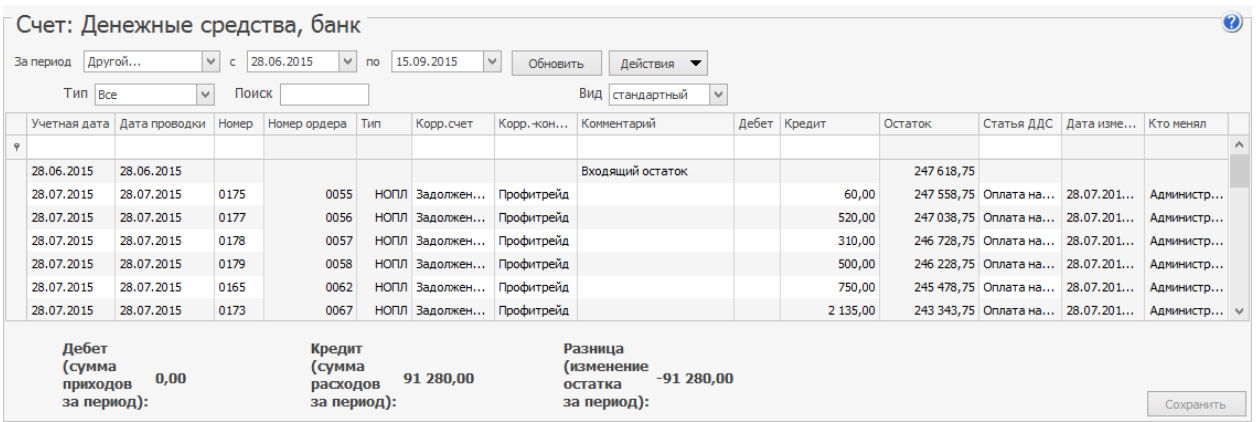

При регистрации выдачи денег из плана счетов по корр. счету «Текущие расчеты с сотрудниками» укажите номер платежной ведомости, к которой относится эта операция. Если такая проводка создается вручную и одним из корреспондирующих счетов является счет «Текущие расчеты с сотрудниками», то в поле **Номер** укажите ведомость, к которой относится эта проводка.

Если счет относится к типу «Денежные средства», то проводки по такому счету можно отнести к статьям ДДС. В ДДС можно включить также проводки, в которых указан «Корр. счет» с типом «Денежные средства». При регистрации проводки «Внесение» или «Изъятие» автоматически подставляется статья ДДС, указанная в настройках типовой операции.

Сразу для нескольких проводок счета вы можете изменить некоторые параметры, например, статью ДДС, или Корр.счет. Для этого:

1. Выделите нужные проводки с помощью клавиш **Shift** или **Ctrl.**

- 2. В открывшемся окне отредактируйте проводки и нажмите **Сохранить.** Окно группового редактирования закроется, а проводки, в которых были сделаны изменения, будут подсвечены синим.
- 3. Для применения изменений нажмите кнопку **Сохранить.**

Из карточки счета можно получить детализацию взаиморасчетов с с поставщиком и сверить остатки. Для этого откройте счет «Задолженность перед поставщиками» и выберите интересующего поставщика (шеф-контрагента), а также подразделение в строке фильтра (со значком и). Транзакция с типом НАКЛ – это формирование задолженности по сумме накладной (она записывается в кредит счета), а с типом НОПЛ – погашение задолженности при оплате накладной (сумма накладной записывается в дебет счета). Номера накладных показаны в колонке **Номер,** входящий остаток и задолженности показаны в колонке **Остаток.**

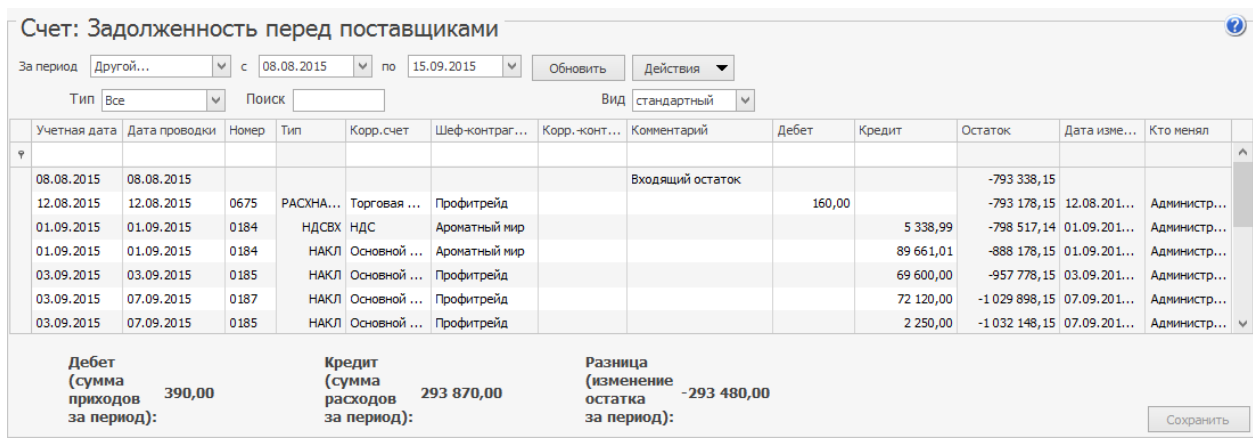

#### См. также [Задолженность](#page-692-0) [перед](#page-692-0) [контрагентами](#page-692-0).

Быстро создать новую ручную проводку можно с помощью копирования существующей ручной проводки. Скопировать проводку можно как в пределах одной карточки счета, так и из одной карточки в другую. Чтобы скопировать и вставить ручную проводку выберите пункт контекстного меню или нажмите комбинацию клавиш **Ctrl+C** и **Shift+Ins (Ctrl+V).**

#### <span id="page-670-0"></span>Списание денежных средств

Наличные денежные средства, инкассируемые при закрытии кассовой смены, записываются как задолженность сотрудника, подтверждавшего инкассацию своей картой. Как только данный сотрудник отчитался по данной операции, задолженность необходимо списать.

- 1. В **Плане счетов** выполните двойной щелчок по счету, с которого нужно произвести списание (например, «Деньги, выданные под отчет»). Произойдет переход в карточку данного счета, отображающую движение по нему средств. По умолчанию в списке представлены операции за последние 30 дней.
- 2. Щелкните мышью по последней строке списка (в ней синим шрифтом задана текущая дата и тип операции).
- 3. В поле **Корр. счет** выберите счет, на который должны поступить денежные средства (например, «Денежные средства, банк»).
- 4. Для отражения денежного потока от данной операции в отчете укажите статью ДДС.
- 5. В поле **Шеф-контрагент** задайте сотрудника, в поле **Комментарий** напишите причину.
- 6. В поле **Кредит** введите списываемую сумму и нажмите кнопку **Сохранить.**

Списание сумм инкассации может производиться при принятии кассовой смены, см. инструкцию [Принятие](#page-677-0) [кассовой](#page-677-0) [смены.](#page-677-0)

Для расчета с поставщиками (для погашения задолженности перед поставщиками) лучше использовать специально предназначенный для этого инструмент, см. статью [Задолженность](#page-692-0) [перед](#page-692-0) [контрагентами.](#page-692-0)

Еще одним примером, когда необходимо регистрировать списание, является списание расходов на аренду, амортизацию и т. п.

- 1. В **Плане счетов** дважды щелкните по счету, с которого нужно списать, например, «Денежные средства, наличные». Откроется карточка этого счета.
- 2. Щелкните мышью по последней строке списка. В ней синим шрифтом задана текущая дата и тип операции.
- 3. В поле **Корр. счет** выберите счет, на который должны поступить денежные средства (например, «Аренда»).
- 4. Для отражения денежного потока от данной операции в отчете укажите статью ДДС.
- 5. В поле **Кредит** введите списываемую сумму и нажмите кнопку **Сохранить.**

#### Выдача денежных средств

Чтобы зарегистрировать информацию о выдаче денежных средств, например, директору на подотчет для расчета с сотрудниками, выполните следующие действия:

- 1. В **Плане счетов** выполните двойной щелчок по одному из счетов с типом «Денежные средства», по которому будет производиться списание (например, «Денежные средства, наличные»). Произойдет переход в карточку данного счета, отображающую движение по нему средств. По умолчанию в списке представлены операции за последние 30 дней.
- 2. С помощью полей **За период, с** и **по** укажите период, за который отображается движение средств по счету. С помощью поля **Тип операции** фильтруются по типу проводки.
- 3. Нажмите кнопку **Действия** и выберите из списка **Выдать деньги.** Откроется окно **Выдача денег.**

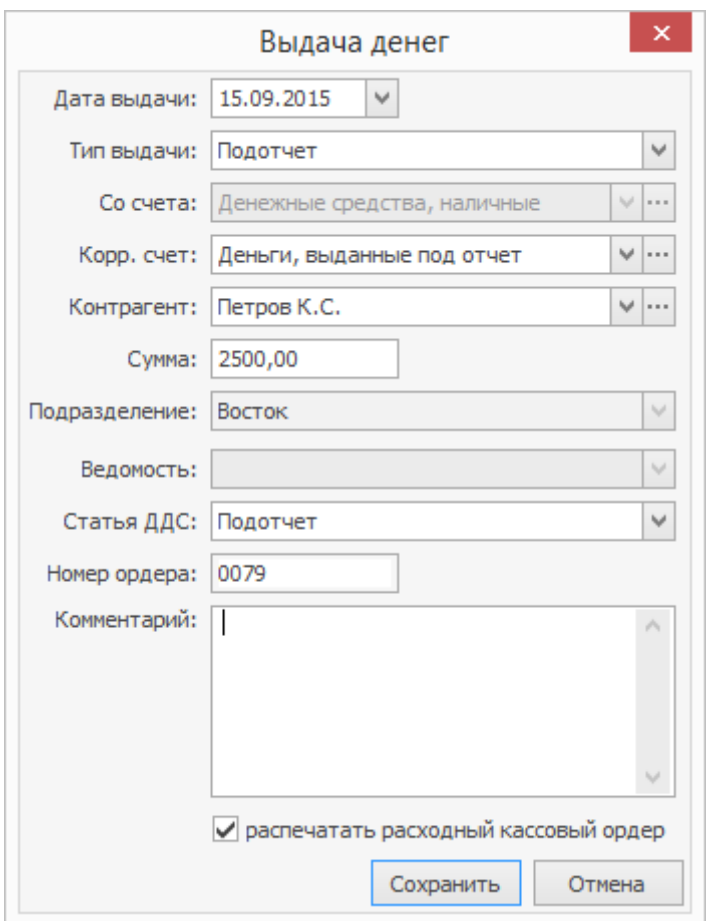

- 4. Укажите дату выполнения операции (по умолчанию установлена текущая дата).
- 5. В поле **Тип выдачи** задайте, с какой целью выдаются деньги, например, «Подотчет» (значение выбирается из списка типов изъятий, для которых корр. счет «Текущие расчеты с сотрудниками»).
- 6. В полях **Со счета, Корр. счет** и **Статья ДДС** автоматически устанавливаются настройки, заданные для указанного типа изъятия (в поле **Тип выдачи**).
- 7. В поле **Контрагент** выберите сотрудника (поставщика или гостя), которому выдаются средства. В поле **Сумма** введите выдаваемую сумму денег.
- 8. В поле **Подразделение** показано название торгового предприятия, в котором регистрируется данная операция.
- 9. Если выбрана выплата по корр. счету «Текущие расчеты с сотрудниками», то в поле **Платежная ведомость** нужно выбрать номер ведомости, к которой относится данная операция.
- 10.Вы можете ввести дополнительную информацию об операции в поле **Комментарий.** Эта информация будет показана в проводке по начислению денежных средств.
- 11.Если необходимо по данной операции распечатать расходный кассовый ордер, поставьте галочку в соответствующем поле. При сохранении данной операции будет открыто окно для предварительного просмотра сформированного документа, из которого он может быть распечатан или экспортирован в формат MS Excel.
- 12.Нажмите кнопку **Сохранить.**

В нашем примере будет создана проводка с типом ИС (Д («Деньги, выданные под отчет») К (Со счета – «Денежные средства, наличные»)).

Подробнее о типах проводок — в статье [Справочник](#page-102-0) [проводок](#page-102-0).

После того, как сотрудник отчитается за выданную подотчет сумму, она должна быть с него списана, см. [Списание](#page-670-0) [денежных](#page-670-0) [средств](#page-670-0).

#### Внесение денежных средств

Данная операция также может быть выполнена через iikoFront.

Если вам необходимо зарегистрировать информацию о внесении денежных средств, например, один из гостей пополняет свой счет в заведении, то выполните следующие действия:

1. В **Плане счетов** выполните двойной щелчок по одному из счетов с типом «Денежные средства», по которому будет производиться дебетование. Произойдет переход в карточку данного счета, отображающую движение по нему средств.

- 2. Нажмите кнопку **Действия** и из открывшегося списка выберите **Получить деньги.**
- 3. При необходимости измените дату получения денежных средств (по умолчанию задана текущая дата).

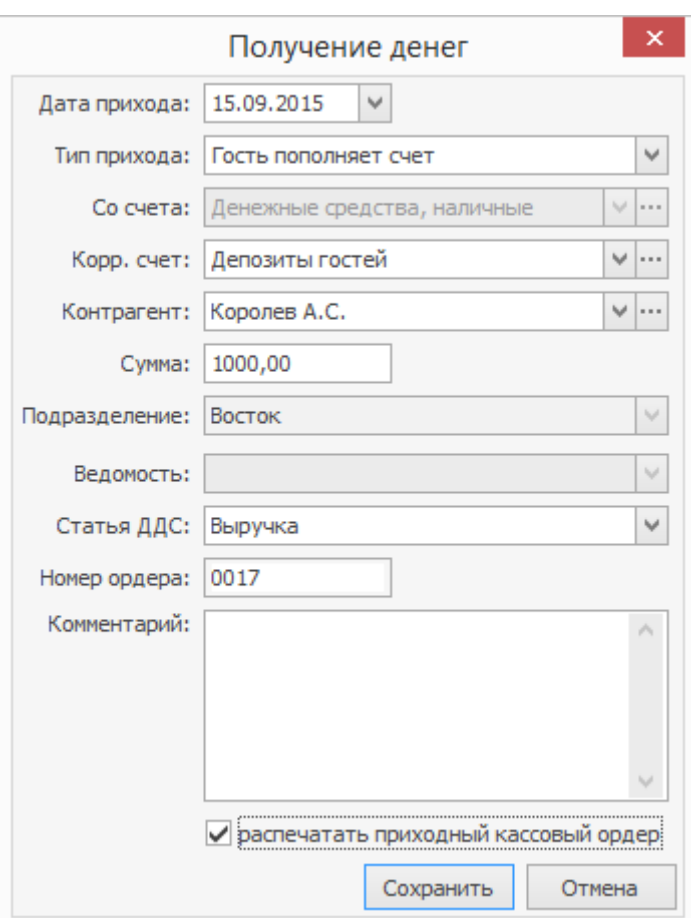

- 4. В поле **Тип прихода** задайте источник получения денег (значение выбирается из списка типов внесений, которые определены в системе).
- 5. В полях **Корр. счет** (счет, по которому будет проводиться кредитование) и **Статья ДДС** (статья движения денежных средств) автоматически устанавливаются настройки, заданные для указанного типа внесения (в поле **Тип прихода**). При необходимости эти значения вы можете изменить.
- 6. В поле **Контрагент** выберите сотрудника, гостя или поставщика, который вносит деньги. В поле **Сумма** введите полученную сумму денег.
- 7. В поле **Подразделение** показано название торгового предприятия, в котором регистрируется данная операция.
- 8. Если выбран корр. счет «Текущие расчеты с сотрудниками», то в поле **Платежная ведомость** нужно будет выбрать номер ведомости, к которой относится данная операция.
- 9. При необходимости в поле **Комментарий** напишите дополнительную информацию о данной операции.
- 10.Если необходимо чтобы по данной операции был распечатан приходный кассовый ордер, поставьте галочку в соответствующем поле. При сохранении данной операции будет открыто окно для предварительного просмотра сформированного документа, из которого он может быть распечатан или экспортирован в формат MS Excel.
- 11.Нажмите кнопку **Сохранить.**

# <span id="page-677-0"></span>Принятие кассовой смены Описание

Регистрация продажи товаров и услуг предприятия осуществляется в рамках кассовой смены, открытие и закрытие которой на каждом из кассовых аппаратов выполняется ответственным сотрудником через iikoFront.

Проверка финансовых результатов кассовых операций, произведенных в течение одной или нескольких кассовых смен, и отражения данных операций в плане счетов выполняется с помощью инструмента «Кассовые смены». Данный инструмент может использоваться как своеобразный чек-лист, в котором можно просмотреть списки некоторых операций, проверить их и отметить проверенные. Выполняется контроль продаж, произведенных за безналичный расчет, изъятий, инкассации и внесений. Как правило, при контроле производится проверка наличия подтверждающих документов на каждую операцию.

Список кассовых смен открывается при выборе пункта меню **Розничные продажи → Кассовые смены**.

Кассовая смена относится к определенному учетному дню по признаку времени ее открытия. Продажи за смену всегда проводятся временем, находящимся внутри временного диапазона ее книжного учетного дня (его начало задается в настройках торгового предприятия), даже если фактически смена была закрыта позже времени его окончания. В случае, если кассовый аппарат был отнесен к какой-либо концепции (задается в настройках торгового предприятия), то соответствующая кассовая смена и формируемые на ее основе акты реализации будут соответствовать определенной концепции.

По умолчанию представлен список смен за текущий месяц. Данный период может быть изменен с помощью полей **За период, с** и **по**.

Информация о каждой смене располагается в следующих полях:

- · **Учет. день**.
- · **Группа**.
- · **№ кассы**.
- · **№ смены**.
- · **Открыта**.
- · **Закрыта**.
- · **Отв. кассир**.
- · **Менеджер**.
- · **Нач. остаток**\*.
- · **Сумма продаж**\*.
- · **Списания**\*.
- · **Внесения\*.**
- · **Изъятия\*.**
- · **Выручка**\*.
- · **Кон. остаток**\*.
- · **Разница**\*. Значение в данном поле рассчитывается автоматически по формуле: «Сумма в денежном ящике» минус («Сумма изъятий» минус «Сумма, оставленная кассиром в кассе»).
- · **Состояние**.
- · **Фиск. номер**.
- · **Концепция**.

\* Значения в полях, отмеченных звездочкой, указываются в той валюте, которая была  $\mathbf{u}$ установлена в настройках торгового предприятия (см. [Настройка](#page-189-0) [валюты\)](#page-189-0).

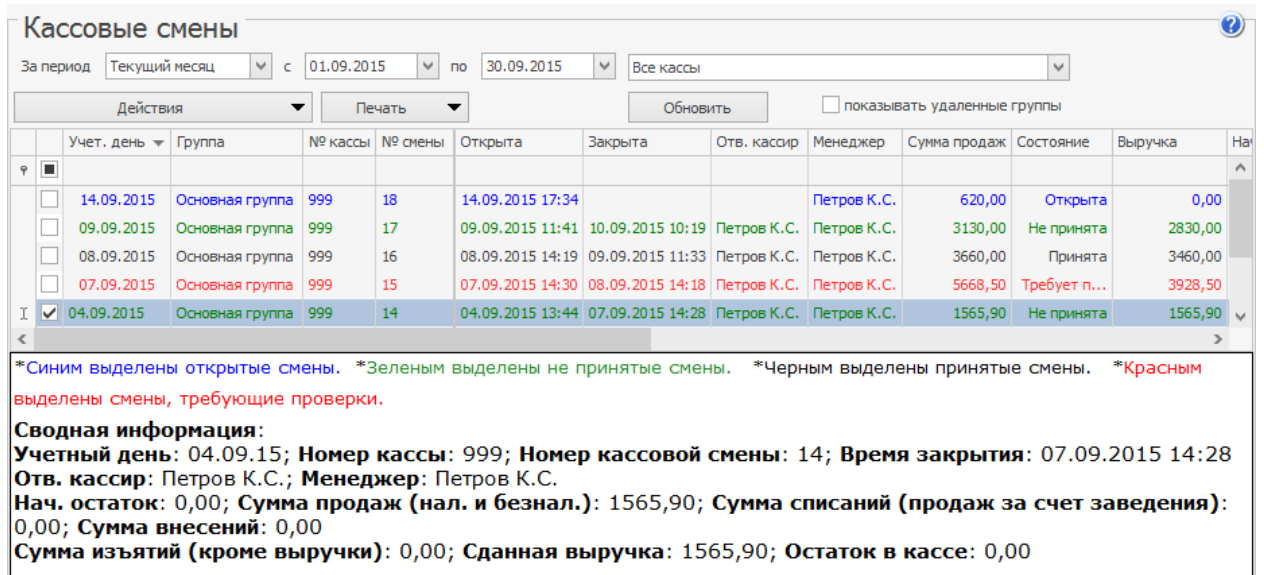

Из данного окна могут быть получены отчеты как по одной смене, так и по нескольким выбранным сменам. Для этого нужно отметить галочками интересующие смены, нажать кнопку **Действия** и выбрать необходимый пункт:

- · Отчет по чекам список чеков, распечатанных на выбранных кассах за учетный день. В данном отчете можно получить детальную информацию о заказе, по которому был распечатан соответствующий чек, о принятых за заказ оплатах, а также при необходимости скорректировать тип полученной оплаты. Данный отчет также открывается, если дважды щелкнуть по записи, соответствующей одному из дней.
- · Отчет по блюдам.
- · Ряд отчетов о суммах полученной выручки.
- · Создан OLAP-отчет.
- · Для выбранных кассовых смен можно создать заново все складские документы, которые были сформированы автоматически в iikoFront (**Действия → Создать складские документы по сменам**). Используйте эту возможность, если вы ошибочно внесли изменения в автоматический документ и хотите его восстановить. Будут созданы новые версии документов, старые версии сохраняются.
	- o Акты реализации.
- o Акты списания.
- o Акты переработки.
- o Расходные накладные.
- o Акты приготовления.
- · Объединенный отчет о продажах по выбранным кассовым сменам. Из такого отчета в дальнейшем может быть получен в печатном виде сводный акт реализации.

По одной смене могут быть получены отчет о продажах, зарегистрированных за один из учетных дней, и полный отчет выбранной смены.

По выбранной смене может быть напечатан «Заборный лист», а также отчет «ОП-6 (по концепциям)» и «ОП-6 почасовая» с учетом знака операции (приход или расход). Форма заполняется данными по операциям, зарегистрированным только с использованием настраиваемых типов оплаты, которые формируют документы «Акт приготовления», «Акт списания», «Внутреннее перемещение», «Акт переработки» и «Расходная накладная».

Для печати заборного листа нужно отметить галочкой интересующую смену и нажать кнопку **Печать → Заборный лист**, **ОП-6 (по концепциям)** или **ОП-6 почасовая**. В заборном листе **ОП-6 (по концепциям)** печатаются колонки типов оплат согласно заданным для них концепциям. Это настраиваемые типы оплат, которые используются только для перемещения продуктов на кассе.

В заборном листе **ОП-6 почасовая** (от 10 до 22 часов) данные, полученные до 10 часов, суммируются и попадают в 10-часовую колонку, а данные, полученные после 22 часов, суммируются и попадают в 22-часовую колонку.

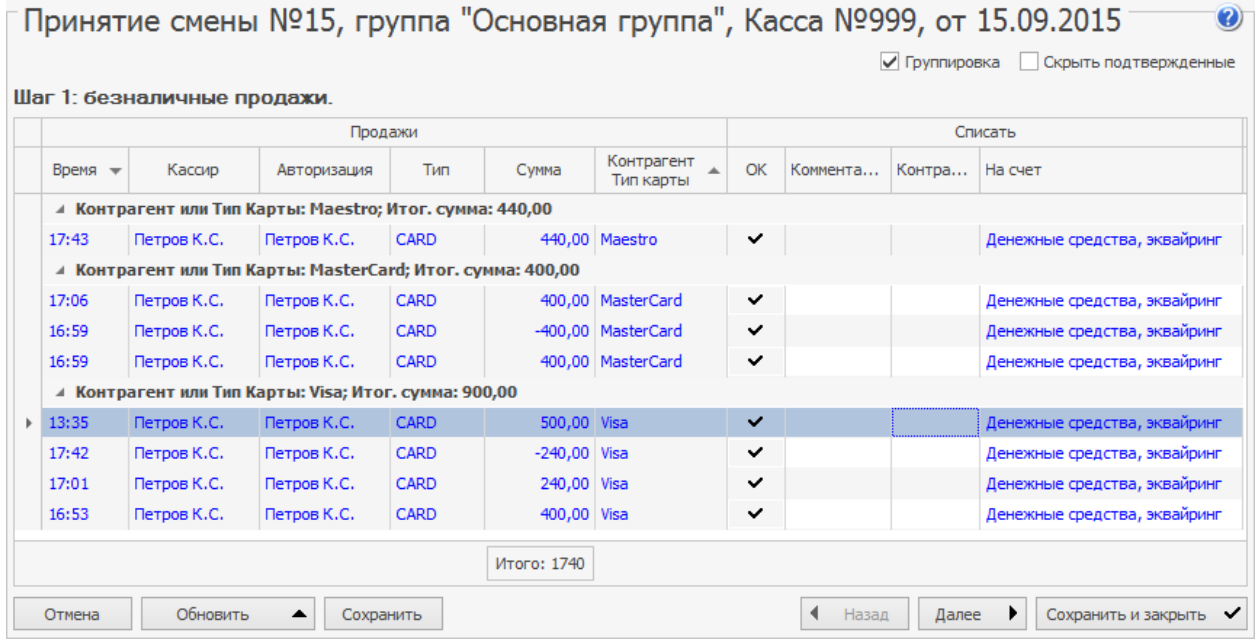

 $\Omega$ 

#### Как принять кассовую смену

Чтобы зарегистрировать принятие кассовой смены:

**Примечание.** Принята может быть только закрытая кассовая смена (отображается в списке зеленым шрифтом). Но отдельные операции могут быть проконтролированы еще до ее закрытия. Для этого необходимо право «Принимать кассовые смены» (B\_ACS).

- 1. Нажмите правую кнопку мыши на записи, соответствующей смене, которую вы хотите принять, и выберите пункт контекстного меню **Принять смену.** Принятие смены происходит в три шага.
- 2. **Шаг 1**. Контроль продаж за безналичный расчет.

Вы видите список продаж за безналичный расчет с информацией об их суммах и зарегистрировавших данные операции сотрудниках. А также счета, на которые были начислены данные суммы.

Для удобства контроля произведенные операции, которые не вызывают подозрений, или наоборот, сомнительны, могут быть отмечены соответствующими значками ( $\blacktriangledown$  или  $\cdot$ ). Для этого щелкните мышью в столбце **OK**. Если все продажи в списке вы хотите отметить, как не вызывающие подозрений (•), щелкните мышью заголовок столбца ОК.

При необходимости, например, при подтверждении операции, вы можете непосредственно в данном окне изменить счет, на который нужно перевести платежи депозитными картами, сразу для нескольких платежей. Для этого выберите безналичные платежи с помощью клавиш **Shift** или **Ctrl** и пункт контекстного меню **Установить счет по образцу.** Установленные счета показаны в колонке «Списать – На счет». Если для платежей указаны контрагенты (например, при оплате заказов в кредит), то аналогичным образом вы можете указать контрагента, с которого будут списаны суммы, сразу для нескольких платежей (выбрать платежи и пункт контекстного меню **Задать значение контрагента).** Заданные контрагенты показаны в колонке «Списать – Контрагент».

После проверки всех операций нажмите кнопку **Далее**.

В зависимости от типа оплаты, которым был закрыт заказ (за безналичный расчет), денежные средства учитываются на следующих счетах:

- · банковские карты на счете «Денежные средства, эквайринг»;
- · безналичная оплата контрагентом в зависимости от типа контрагента на счете «Текущие расчеты с сотрудниками», «Задолженность перед поставщиками» или «Депозиты гостей»;
- · безналичный расчет на счете «Денежные средства, безналичные» (на этот счет могут попадать платежи депозитными картами).

После сохранения принятия смены будет зарегистрирована проводка:

Д (Счет учета денежных средств) К (Нераспределенная выручка) статья ДДС «Выручка».

Если изменить счет в окне первого шага принятия смены, то будет зарегистрирована проводка:

Д (Новый счет) К (Старый счет) Статья ДДС «Внутреннее перемещение.

3. **Шаг 2**. Проверка зарегистрированных операций по изъятию наличных из кассы или инкассаций.

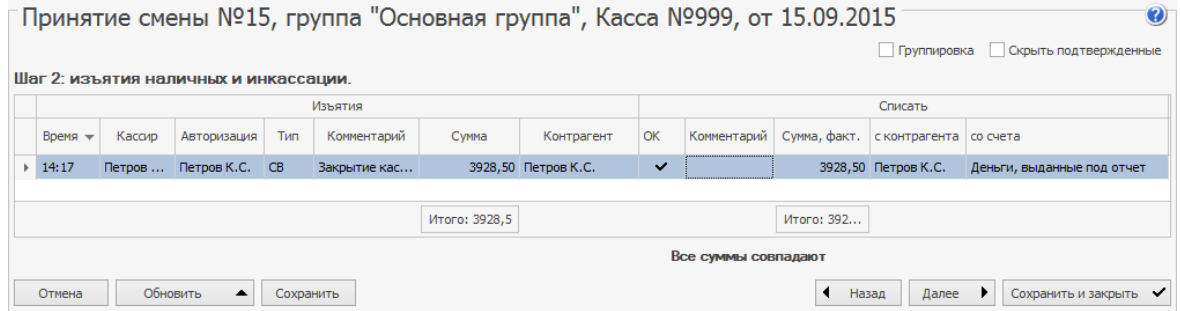

В данном окне вы видите сумму, которая была изъята при закрытии кассовой смены. В блоке **Списать** вы можете ввести размер фактической суммы, которую менеджер сдал в сейф. По умолчанию вся изъятая сумма записывается на сотрудника, авторизовавшего инкассацию (она проходит по счету «Деньги, выданные под отчет»). Непосредственно в этом окне данная сумма может быть переведена на необходимый счет.

При этом, если сумма, предоставленная менеджером, отличается от суммы, которая должна была быть по подсчетам iiko, разница должна быть записана на какой-либо счет. Он может быть выбран из списка, а также может быть задан контрагент, ответственный, например, за недостачу.

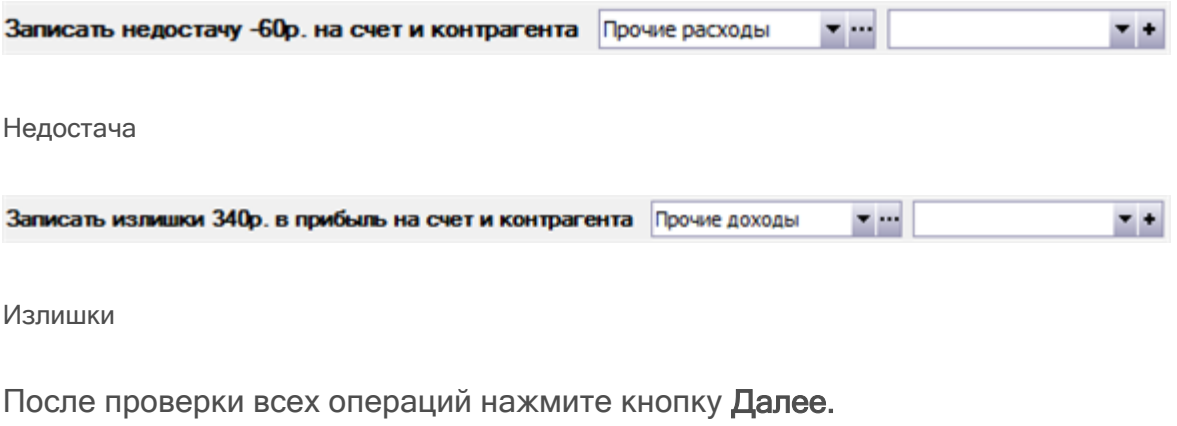

Сумма, инкассированная при закрытии кассовой смены, отражается следующим образом:
Д (Деньги, выданные под отчет) Шеф-контрагент (Менеджер, закрывший смену) - К (Торговая касса).

Деньги переводятся с подотчета на счет «Денежные средства»:

· Если суммы совпадают, создается проводка:

К (Деньги, выданные под отчет) Шеф-контрагент (Менеджер) - Д (Счет, указанный в поле «Со счета»), статья ДДС «Подотчет».

· Если сумма меньше той, которую сняли с кассы (задается в поле «Сумма факт»), то создаются проводки:

> К (Деньги, выданные под отчет) Шеф-контрагент (Менеджер) - Д (Счет, указанный в поле «Со счета»). Показана сумма из поля «Сумма, факт», статья ДДС «Подотчет кассы».

> К (Деньги, выданные под отчет) Шеф-контрагент (Менеджер) - Д (Счет, указанный в поле «Записать недостачу на счет») Корр.контрагент (контрагент, указанный для недостачи). Показана сумма, равная разнице между суммами в полях «Сумма» и «Сумма, факт». Тип проводки НЕДОСТ. Статья ДДС «Недостача».

· Если сумма больше той, которую сняли с кассы, то создаются проводки:

К (Счет, указанный в поле «Со счета») - Д (Деньги, выданные под отчет) Шеф-контрагент (Менеджер). Показана сумма из поля «Сумма, факт», статья ДДС «Подотчет».

К (Счет, указанный в поле «Записать излишки на счет») Корр.контрагент (контрагент, указанный для излишков) - Д (Деньги, выданные под отчет) Шеф-контрагент (Менеджер). Показана сумма, равная разнице между суммами в полях «Сумма» и «Сумма, факт». Тип проводки ИЗЛИШ. Статья ДДС «Излишки».

4. **Шаг 3**. Проверка операции внесения наличных. При этом также может быть изменены контрагент и счет, на который будут зачислены деньги. Подтвердите корректность операций и нажмите кнопку **Сохранить и закрыть.**

Если при принятии смены хотя бы одна операция была отмечена как неподтвержденная (восклицательным знаком), то в списке кассовых смен данная смена будет отображаться красным цветом. К процедуре принятия можно возвращаться столько раз, сколько необходимо. Как только все операции в смене будут подтверждены, запись станет отображаться черным цветом.

# Учет услуг

Работа с услугами выполняется в разделе **Финансы**. Услуги сторонних организаций или физических лиц фиксируются в Актах приема услуг. А услуги, которые оказывает ваша организация, в Актах оказания услуг.

Акты приема услуг создаются вручную. Акты оказания услуг создаются автоматически при продаже услуг через iikoFront, а могут быть созданы вручную. В автоматических актах оказания услуг счет выручки заполняется по правилам, аналогичным акту реализации – по типу оплаты. Услуги, доходы от которых учитываются на одном счете, объединяются в один документ.

Через iikoFront могут быть реализованы «комплексные» услуги, то есть услуги с модификаторами, простыми или групповыми. В этом случае модификаторы учитываются в акте оказания услуг, но не списываются со склада. Если вам необходимо их списывать, то занесите услугу в систему как товар или блюдо без техкарты и добавьте к ней необходимые модификаторы.

Функционал актов приема и оказания услуг аналогичен функционалу накладных. Но есть отличия: для корректного формирования печатного документа нужно указать номер и дату договора на услугу. Акт сдачи-приемки работ можно напечатать из проведенного документа или из списка актов. Распровести документ, по которому была принята оплата, нельзя, даже если документ был оплачен частично. Расходы на услуги, а также доходы от оказания услуг показываются в отчете о прибылях и убытках.

Услуги выделены из общей номенклатуры в отдельный справочник. Сотрудникам, работающим с услугами в разделе **Финансы**, необходимо предоставить специальные права доступа.

#### iikoOffice 8.0

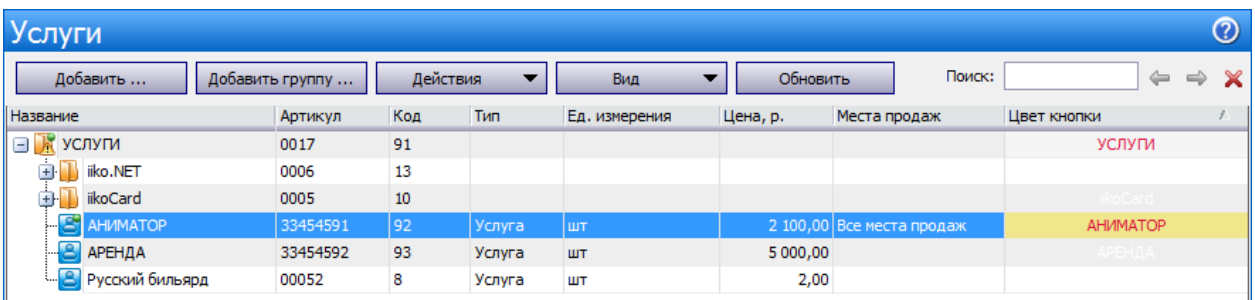

#### **Акт приема услуг**

Чтобы зарегистрировать расходы на услугу сторонней организации, например, на аренду помещения, выполните следующее:

- 1. В разделе **Финансы → Акты приема услуг** нажмите кнопку **Создать**.
- 2. В шапке документа указана организация, на которую относятся расходы на услуги.
- 3. Необходимо указать номер и дату договора на услуги.
- 4. Укажите счет, который предназначен для списания расходов на услуги, в поле **Списывать услуги на счет**. Предварительно его нужно создать в Плане счетов. Это должен быть счет с типом «Расходы», в этом случае суммы по актам приема услуг попадут в отчет о прибылях и убытках.
- 5. Стоимость услуг может быть списана за счет сотрудника, которому для этих целей были выданы денежные средства, для этого предназначена галочка **Зачесть сотруднику**.
- 6. Остальные поля заполняются также как при создании накладной: номер документа от поставщика, номер и дата выставления счета-фактуры, срок оплаты по акту и комментарий.
- 7. Выберите услугу, введите количество и цену, проведите документ.
- 8. Проведенный документ показывается в разделе **Финансы → Задолженность перед контрагентами**. Его нужно оплатить, для этого предназначена кнопка **Оплатить выбранные документы**. Это также можно сделать из акта или из списка актов приема услуг с помощью действия **Оплатить**.

#### iikoOffice 8.0

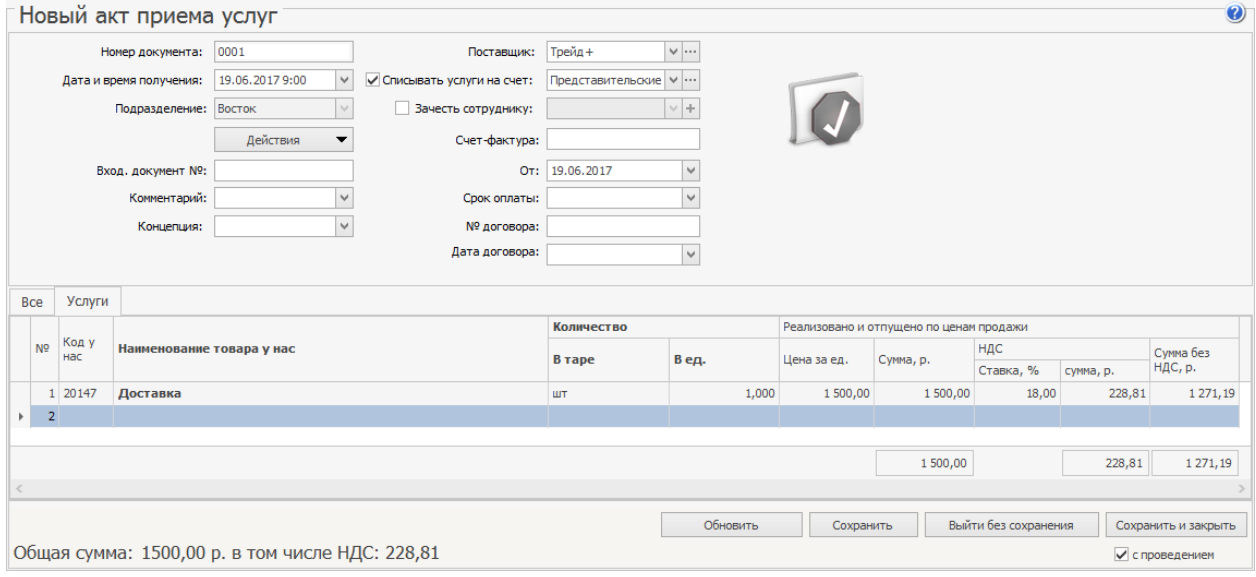

#### **Акт оказания услуг**

Чтобы зарегистрировать доходы от оказания услуг, например, «аниматора»:

- 1. В разделе **Финансы → Акты оказания услуг** нажмите кнопку **Создать.**
- 2. Выберите **Тип покупателя:** поставщик, сотрудник или гость. В зависимости от типа покупателя денежные средства поступают на счет:
	- o для поставщиков «Задолженность перед поставщиками»,
	- o для сотрудников «Текущие расчеты с сотрудниками»,
	- o для гостей «Депозиты гостей».
- 3. Выберите покупателя.
- 4. Укажите счет выручки из **Плана счетов.** Для выбора доступны счета из группы «Доходы/Расходы».
- 5. Введите **Срок оплаты** дата, когда покупатель по договору должен оплатить услуги. Задолженность затем сможете отследить в окне **Прием платежей.**
- 6. Введите номер и дату договора на услуги.
- 7. Выберите услугу, введите количество и цену, проведите документ.

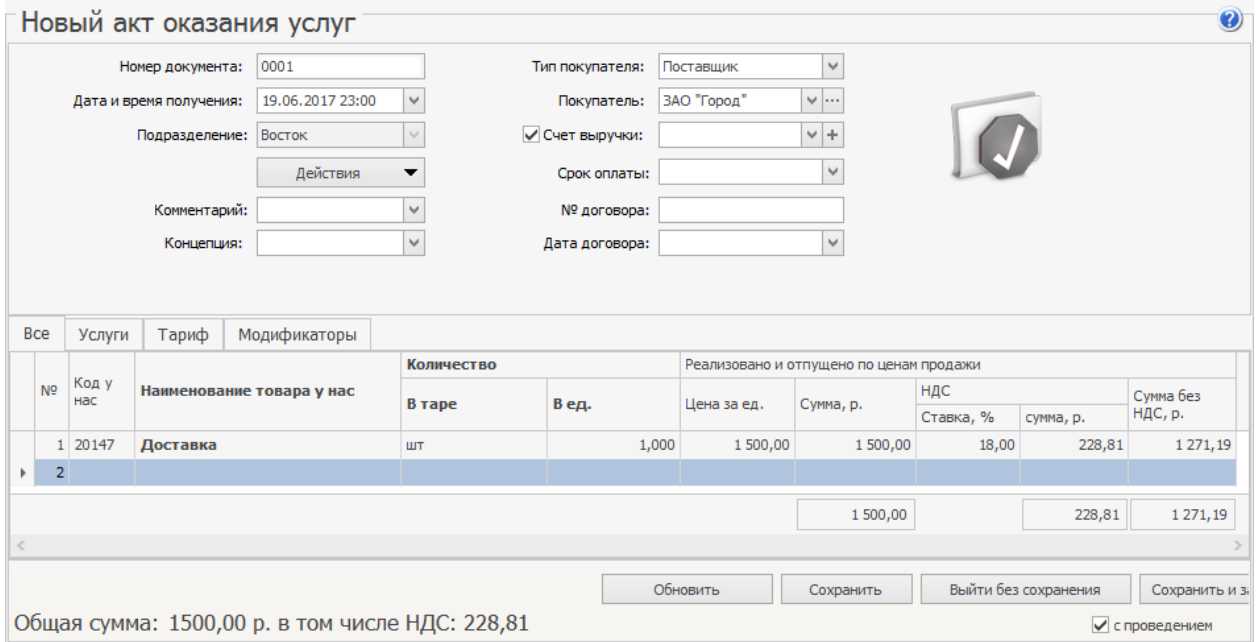

#### 692 iikoOffice 8.0

Когда покупатель оплатит услугу, зарегистрируйте этот факт в системе. Подробнее о регистрации оплаты см. в статье [Прием](#page-696-0) [платежей.](#page-696-0)

# <span id="page-692-0"></span>Задолженность перед контрагентами

Когда в накладной указывается ответственный сотрудник предприятия, это означает, что он рассчитался с поставщиком за поставку. Стоимость товара учитывается на счете этого сотрудника.

Если расчет с поставщиками ведется не «по факту», то стоимость поставленных товаров накапливается на счете «Задолженность перед поставщиками» и факт их оплаты нужно зарегистрировать в системе.

Чтобы проверить, кому и какие документы нужно оплатить:

- 1. Выберите пункт меню **Финансы → Задолженность перед контрагентами.**
- 2. В полях **За период, с** и **по** укажите период, за который нужно вывести список документов.
- 3. Если хотите увидеть долг перед конкретным поставщиком, выберите его в поле **Контрагент.**
- 4. Нажмите кнопку **Обновить.**

В зависимости от срока оплаты документы выделяются цветом:

- · Черным неоплаченные документы, по которым есть задолженность.
- · Красным срок оплаты истек.
- Синим срок оплаты истекает в ближайшие семь дней.
- · Зеленым документ полностью оплачен.
- · **Жирным** по документу зарегистрирована переплата.

Для отображения полностью оплаченных документов установите галочку **показывать оплаченные.**

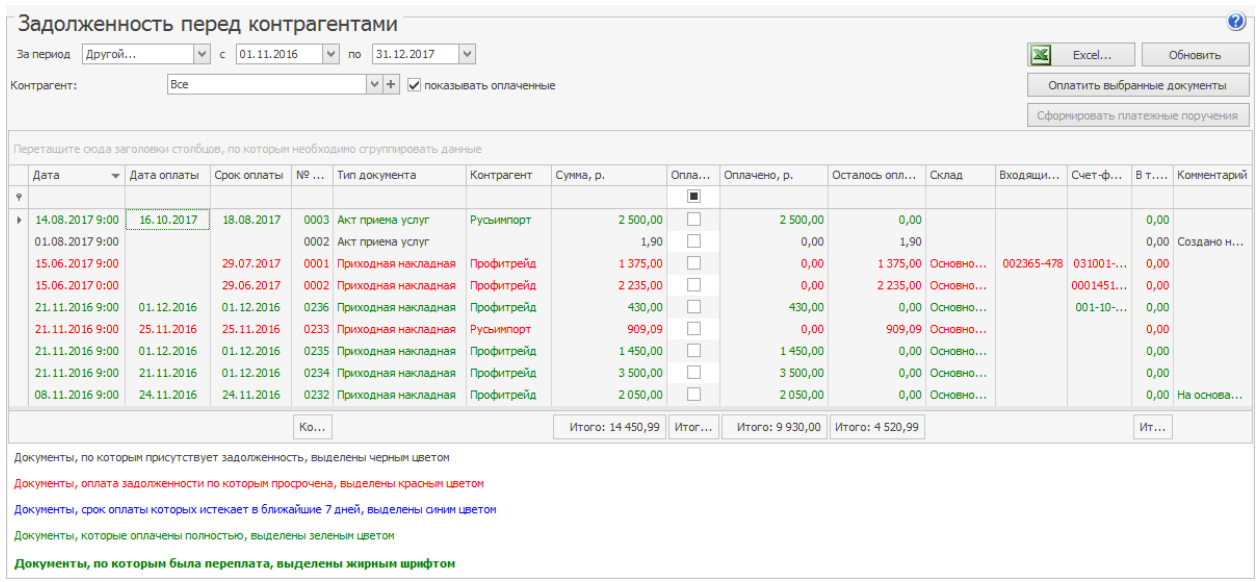

В столбцах приводится следующая информация о документах:

- · **Дата** дата и время проведения документа.
- · **Дата оплаты** фактическая дата, когда зарегистрирована оплата

документа. В самом документе дату оплаты нужно указать вручную.

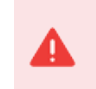

**Внимание!** Указанная в документе вручную дата перезаписывает дату в окне Задолженности перед контрагентами. Например, накладную оплатили 1 марта, а в документе указали 2 марта. Тогда в окне задолженности перед контрагентами дата оплаты тоже будет 2 марта.

· **Срок оплаты** – запланированная дата оплаты документа. Указывается при

создании документа на закладке Доставка и оплата.

- · **№ документа** номер документа.
- · **Тип документа** тип документа, по которому образовалась задолженность

перед контрагентом.

- · **Контрагент** поставщик.
- · **Сумма** сумма по документу.
- · **Оплатить** галочкой отмечаются документы для оплаты.
- · **Оплачено** сумма уже зарегистрированной оплаты по документу.
- · **Осталось оплатить** сумма оставшейся задолженности по документу.
- · **Склад** склад из документа.
- · **Входящий номер** номер накладной у поставщика.
- · **Счет-фактура** номер счета-фактуры.
- · **В т.ч. НДС** сумма НДС из документа.
- · **Комментарий** дополнительная информация о документе.

Из контекстного меню списка документов можно открыть документ для просмотра и редактирования, для этого дважды щелкните по строке или выберите пункт контекстного меню Показать накладную.

#### **Оплата документа**

Чтобы оплатить один или несколько документов:

- 1. Отметьте документы галочками в колонке **Оплатить**. Сумма для оплаты по выделенным позициям отобразится в строке **Итого** этой колонки.
- 2. Нажмите кнопку **Оплатить выбранные документы.**
- 3. Выберите **Счет,** с которого будут списаны средства для оплаты документов. По умолчанию это «Денежные средства, банк».
- 4. Укажите **Статью ДДС.** По молчанию это «Оплата накладных».
- 5. Чтобы для оплаченных документов сформировать Расходный кассовый ордер по форме КО-2 или сводный отчет, выберите пункт **Распечатать РКО для каждого документа** или **Распечатать сводный РКО.**
- 6. Столбец **Сумма** заполняется автоматически по полной стоимости документа. Чтобы оплатить документ только частично, укажите сумму вручную.
- 7. Нажмите кнопку **Оплатить.**

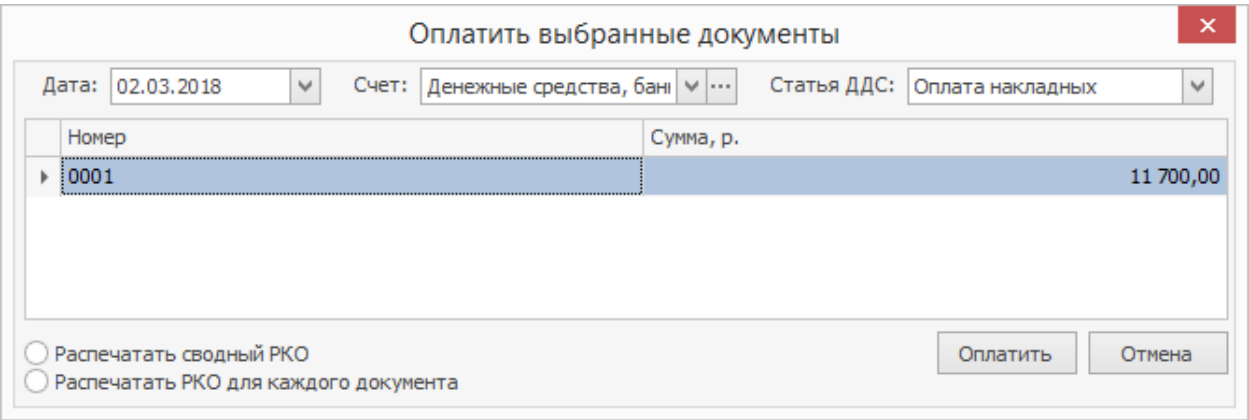

После нажатия кнопки **Оплатить** выбранные документы исчезнут из списка неоплаченных, задолженность перед поставщиками уменьшится. Ее можно узнать в окне **Контрагенты → Баланс по поставщикам.**

# <span id="page-696-0"></span>Прием платежей

В окне **Прием платежей** отображается задолженность покупателей по расходным накладным, актам оказания услуг и ручным актам реализации. Здесь вы можете зарегистрировать полную или частичную оплату по этим документам.

Чтобы проверить задолженность покупателей:

- 1. Выберите пункт меню **Финансы → Прием платежей.**
- 2. В полях **За период, с** и **по** укажите период, за который хотите узнать задолженность.
- 3. Если хотите увидеть задолженность по конкретному покупателю, выберите его в поле **Контрагент.**
- 4. Нажмите кнопку **Обновить.**

За указанный период отобразятся:

- · Расходные накладные, по которым не зарегистрирован платеж на полную сумму.
- · Ручные акты реализации.
- · Акты оказания услуг, по которым еще не зарегистрирована полная оплата.

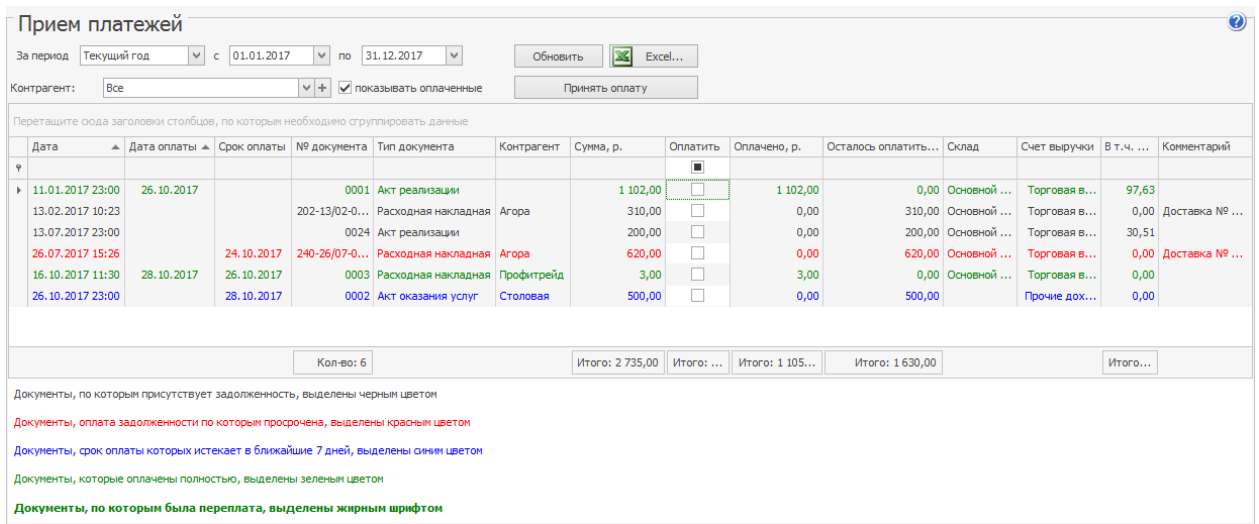

Чтобы увидеть полностью оплаченные документы, установите галочку

**Показывать оплаченные.**

В зависимости от срока оплаты документы выделяются цветом:

- · Черным неоплаченные документы, по которым есть задолженность.
- Красным оплата задолженности просрочена.
- Синим срок оплаты документа истекает в ближайшие 7 дней.
- · Зеленым документ оплачен полностью.
- · **Жирным** зарегистрирована переплата документа.

Чтобы найти документ с самой ранней датой отгрузки, щелкните мышью по заголовку столбца **Дата.** Такой документ окажется первым в списке.

Параметры документов:

- · **Дата** дата и время проведения документа.
- · **Дата оплаты** фактическая дата, когда зарегистрирована полная оплата

документа. В самом документе дату оплаты нужно указать вручную.

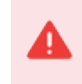

Указанная в документе вручную дата перезаписывает дату в окне приема платежей. Например, в окне приема платежей накладная оплатили 1 марта, а в документе указали 2 марта. Тогда в приеме платежей дата оплаты тоже будет 2 марта.

- · **Срок оплаты** запланированная дата оплаты документа. Указывается при создании документа: у расходной накладной – на закладке **Доставка и оплата,** в Акте оказания услуг – в поле **Срок оплаты.**
- · **№ документа** номер документа.
- · **Тип документа** тип документа, по которому образовалась задолженность контрагента.
- · **Контрагент** покупатель, для Актов реализации не заполняется.
- · **Сумма** сумма документа.
- · **Оплатить** галочкой отмечаются документы для оплаты.
- · **Оплачено** сумма уже зарегистрированной оплаты, поступившей по данному документу.
- · **Осталось оплатить** сумма оставшейся задолженности по документу.
- · **В т. ч. НДС** НДС из документа.
- · **Счет выручки** счет выручки из документа.
- · **Склад** склад из документа.
- · **Оплаченные накладные** галочкой отмечены оплаченные документы.
- · **Комментарий** комментарий из документа.

Чтобы открыть документ для просмотра и редактирования, в его контекстном меню выберите пункт **Показать документ.**

Для просмотра проводок по оплаченному документу выберите пункт контекстного меню **Показать проводки оплаты.** Откроется карточка счета, где транзакции отфильтрованы по номеру документа и типу проводки.

Например, нужно посмотреть проводки полностью оплаченного документа Расходная накладная для покупателя Агора. Открылась карточка счета с проводкой типа ИДОПЛ: «Задолженность перед поставщиками».

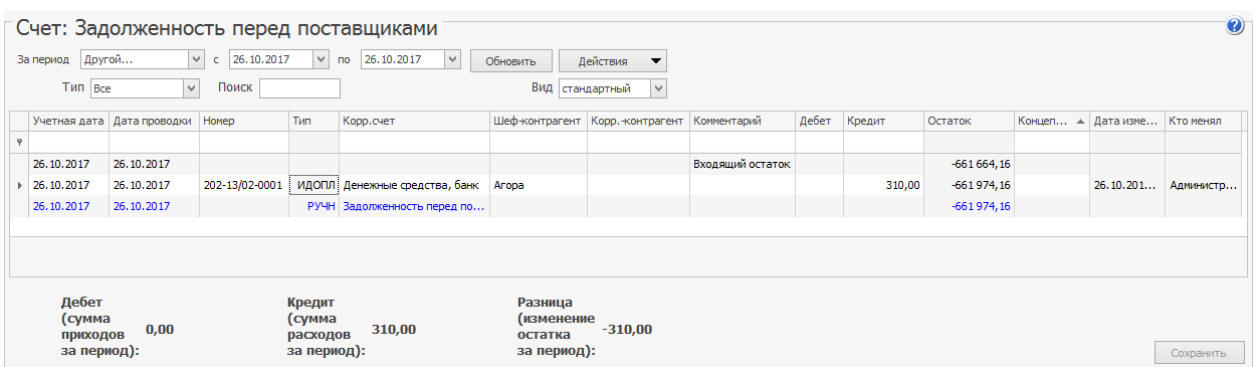

См. также статью [Учет](http://ru.iiko.help/smart/project-how-to/uchet-debitorskoy-zadolzhennosti) [дебиторской](http://ru.iiko.help/smart/project-how-to/uchet-debitorskoy-zadolzhennosti) [задолженности](http://ru.iiko.help/smart/project-how-to/uchet-debitorskoy-zadolzhennosti) и [учебный](http://youtu.be/TbFkj2EqlG4) [видеоролик](http://youtu.be/TbFkj2EqlG4) [на](http://youtu.be/TbFkj2EqlG4) [YouTube.](http://youtu.be/TbFkj2EqlG4)

### Регистрация платежа

Чтобы зарегистрировать платеж:

1. Выберите пункт меню **Финансы → Прием платежей.**

- 2. В колонке **Оплатить** отметьте документы, по которым вы регистрируете оплату, и нажмите кнопку **Принять оплату.**
- 3. Укажите **Дату** проведения платежа. По умолчанию установлена текущая дата.
- 4. Выберите **Счет,** на который зачислится указанная сумма для погашения задолженности. По умолчанию это «Денежные средства, банк». Доступны только балансовые счета из групп «Активы», «Обязательства» и «Капитал». В поле **Счет** последнее выбранное значение сохраняется.
- 5. В поле **Статья ДДС** укажите статью, которой будет размечена проводка платежа, по умолчанию «Выручка».
- 6. Сумма оплаты по каждому документу устанавливается автоматически. Если нужно зафиксировать частичную оплату, введите нужную сумму вручную.
- 7. Чтобы сформировать единую печатную форму «Приходный кассовый ордер» на общую сумму платежа, выберите пункт **Распечатать сводный ПКО.** Чтобы сформировать «Приходный кассовый ордер» для каждого платежа отдельно, выберите пункт **Распечатать ПКО для каждого документа.**
- 8. Нажмите кнопку **Оплатить.**

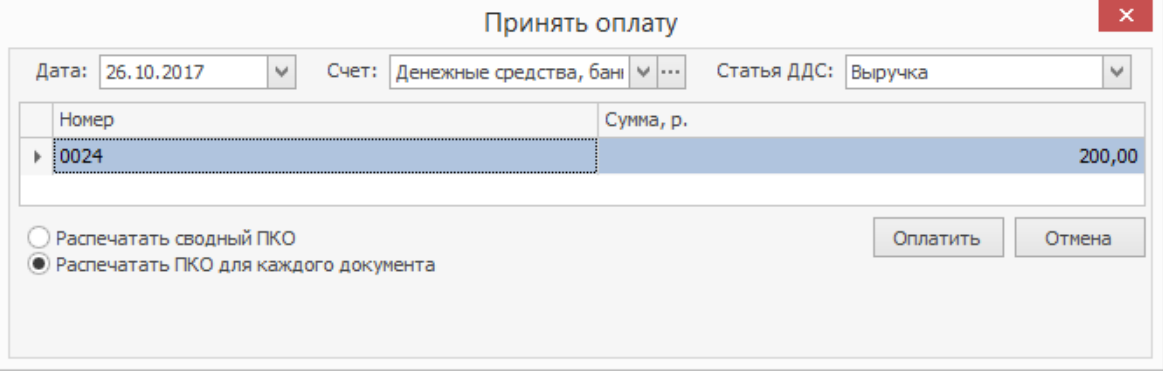

В зависимости от типа документа сформируются проводки на сумму оплаты:

ИСХУСЛОПЛ, АРОПЛ или ИДОПЛ. Подробнее см. в статье [Справочник](#page-102-0) [проводок](#page-102-0).

#### Отмена платежа

При необходимости вы можете отменить платеж. Для этого нужно удалить проводку в счете, куда зачислена сумма на погашение задолженности.

Если по документу зарегистрирована сначала частичная, а затем полная оплата, то по нему сформируется две проводки оплаты. В этом случае при удалении одной из проводок по документу останется задолженность.

Чтобы отменить платеж по полностью оплаченному документу:

- 1. Выберите пункт меню **Финансы → Прием платежей.**
- 2. Установите галочку **Показывать оплаченные.** Оплаченные документы выделены зеленым цветом.
- 3. В контекстном меню нужного документа выберите пункт **Показать проводки оплаты.**
- 4. В открывшейся карточке счета выберите проводку, которую нужно удалить: номер проводки равен номеру документа, и пункт контекстного меню **Удалить строку.**
- 5. Нажмите кнопку **Сохранить.**
- 6. Перейдите в окно **Прием платежей** и нажмите кнопку **Обновить.** По документу, оплату которого удалили, теперь есть задолженность, и он выделен черным цветом.

# Загрузка банковской выписки

Система iiko предоставляет возможность загружать выписки из программ типа «клиент-банк». При этом автоматически выполняются проводки по операциям пополнения и списания со счетов торгового предприятия.

Для успешной загрузки в iiko банковская выписка должна быть создана в формате 1С, а также в ней должно присутствовать юрлицо с ИНН, который задан в настройках системы.

## Описание полей

Список документов, полученных из банковской выписки, формируется в виде таблицы, которая имеет следующие столбцы:

- · **Статус** значок, который показывает, загружена ли операция в систему. Если операция не загружена, то поле остается пустым.
- · **Операция** списание или поступление денежных средств. Система сама определяет тип операции, но алгоритм зависит от галочки **Использовать дату операции:**
	- o Если галочка установлена, то тип операции определяется по тому, какое поле заполнено в выписке — ДатаСписано и ДатаПоступило.
	- o Если галочка снята, то тип операции зависит от роли вашего юридического лица в выписке — плательщик или получатель. Если юридическое лицо плательщик, то это операция списания, если получатель, то это операция поступления.
- · **Номер** номер документа из выгрузки.
- · **Дата** дата документа из выгрузки.
- · **Контрагент** наименование контрагента, которое заполняется из файла выгрузки из поля «Плательщик» или «Получатель», в зависимости от типа операции: списание или поступление.
- · **ИНН** ИНН контрагента из файла выгрузки. Если контрагентом является физическое лицо, то поле может быть пустым.
- · **Контрагент iiko** наименование поставщика, имя сотрудника или гостя из справочника iiko. Система автоматически определяет контрагента, у которого ИНН в справочнике iiko совпадает с ИНН в файле выгрузки. Если ИНН в карточке поставщика, сотрудника или гостя не указан, то поле остается пустым. Вы можете вручную выбрать контрагента из списка.
- · **Сумма** сумма документа из файла выгрузки.
- · **№ документа iiko** номер документа, зарегистрированного в системе, в счет которого должна быть зачтена сумма. Если в поле выписки «Назначение платежа» указан номер оплачиваемого документа, то система сама подставит его. Документ определяется как по внутреннему номеру iiko, так и по номеру входящего документа.

В качестве номера система распознает любой набор букв, цифр и символов, следующих после символа «№».

Если номер документа не указан, то в зависимости от типа операции отобразится список неоплаченных документов:

- o **При списании** список неоплаченных вами документов по данному контрагенту.
- o **При поступлении** список неоплаченных документов данным контрагентом.
- · **Счет списания/поступления** счет, который устанавливается системой автоматически в зависимости от того, что указано в настройках торгового предприятия. Также можно самостоятельно выбрать счет из списка, при этом доступны только счета с типом «Денежные средства».
- · **Корр. счет** список всех активных счетов плана счетов. Заполняется автоматически, если указан в [карточке](#page-337-0) [поставщика](#page-337-0) на закладке **Дополнительные сведения.**
- · **Комментарий** назначение платежа из файла выгрузки.
- · **Торговое предприятие** наименование вашего торгового предприятия, указанное в системе.
- · **Концепция** концепция, к которой будет отнесена операция.
- · **Статья ДДС** статья ДДС, которая будет проставляться в проводке, сформированной по операции. Заполняется автоматически, если указана в [карточке](#page-337-0) [поставщика](#page-337-0) на закладке **Дополнительные сведения.**

Если обязательное для заполнения поле осталось пустым, то оно пометится значком  $\bullet$ , и вы не сможете выбрать соответствующие операции для загрузки в iiko.

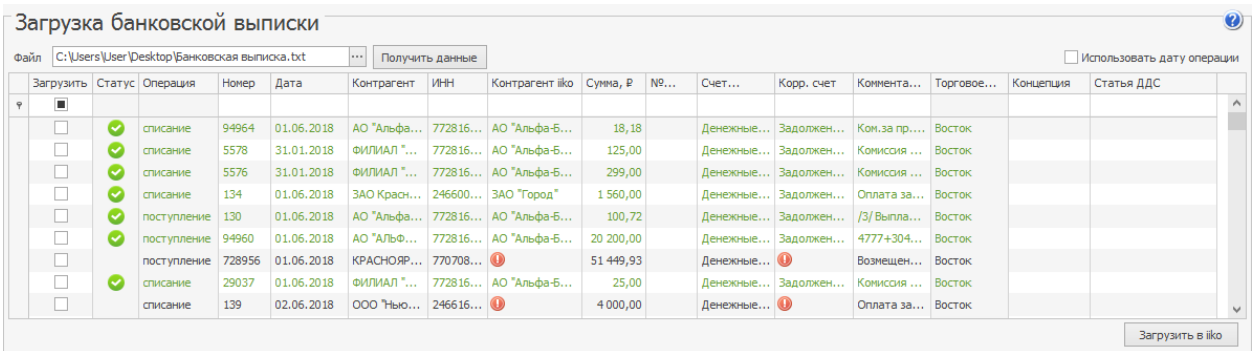

## Как загрузить выписку

- 1. Перейдите в раздел меню **Финансы → Загрузка банковской выписки**.
- 2. Нажмите кнопку напротив поля **Файл** для выбора выписки.

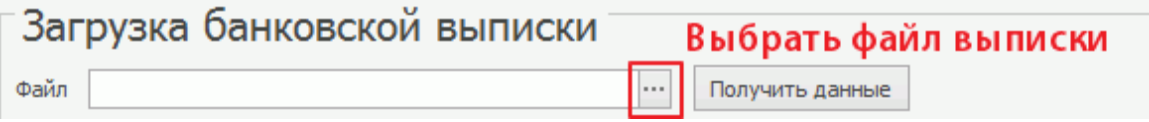

- 3. По умолчанию установлена галочка **Использовать дату операции.** Это означает, что по полям ДатаСписано или ДатаПоступило определяется тип операции (списание или поступление), и дата проводки будет соответствовать дате фактической операции на банковском счете. Чтобы использовать для проводки дату формирования платежного поручения, снимите галочку **Использовать дату операции.** В этом случае будет использоваться поле **Дата из выписки,** а тип операции будет определяться по тому, где указан ваш ИНН — в поле ПолучательИНН или ПлательщикИНН.
- 4. Нажмите **Получить данные**. Программа автоматически «разберет» содержимое выписки и сформирует список документов.
- 5. Проставьте недостающие значения. Для этого в пустых полях выберите предлагаемые системой варианты или щелкните правой кнопкой мыши по нужной позиции и нажмите **Редактировать.** Если одинаковые изменения касаются нескольких проводок, предварительно выделите их в списке при помощи клавиш **Ctrl** или **Shift**.
- 6. В открывшемся окне измените нужные параметры и сохраните их.

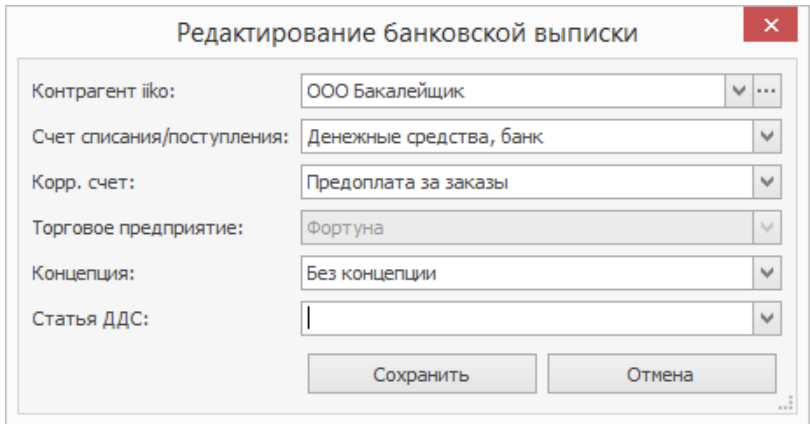

7. Если при выборе документа в поле **№ документа iiko** вы не обнаружили нужный, это означает, что он относится к уже закрытому периоду. В этом случае выберите в контекстном меню строки пункт **Загрузить документы** из закрытого периода. В списке будут доступны номера всех неоплаченных документов.

- 8. Сумму платежа можно распределить по неоплаченным документам контрагента. Для этого в контекстном меню строки выберите нужный пункт. В результате в столбце **№ документа iiko** будут выделены документы для оплаты. Сумма операции будет зачтена в оплату задолженности перед контрагентом по документам, начиная с самого раннего еще не оплаченного. Если сумма платежа не покрывает сумму всех отмеченных документов, то последний будет считаться частично оплаченным.
- 9. Установите галочки в столбце **Загрузить** для тех документов, которые необходимо провести. Чтобы отметить сразу несколько записей для загрузки, выделите их с помощью клавиш **Ctrl, Shift** или **Ctrl+A,** кликните правой кнопкой мыши и выберите пункт контекстного меню **Загрузить.**

10.Нажмите **Загрузить в iiko**.

Проводки для выбранных документов программа создаст автоматически. Успешно проведенные документы помечаются в списке зеленым шрифтом и значком в колонке **Статус**.

Иногда при загрузке банковской выписки могут возникнуть ошибки. Как правило, они связаны с тем, что программа не может распознать какие-то данные из выписки и правильно представить их в таблице.

В этом случае в «проблемной» ячейке таблицы возникает значок-индикатор. Если навести на него курсор мыши, то появится подсказка с описанием ошибки или предупреждения.

Чтобы успешно провести такие документы, необходимо устранить возникшую ошибку, как это описано ниже.

**Значок Когда появляется Как исправить**

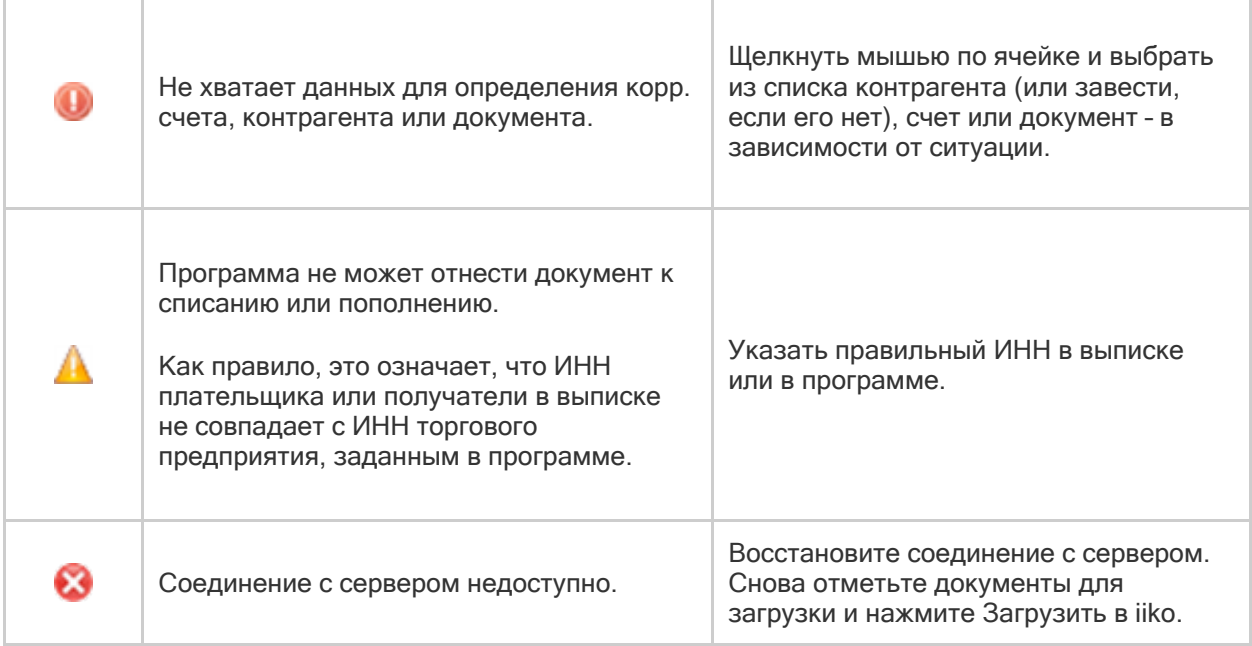

## <span id="page-707-0"></span>Выгрузка в банк-клиент

Все зарегистрированные в iiko платежи можно выгрузить в специальный файл для дальнейшей передачи этой информации в банк через систему банк-клиент.

Оплаты выгружаются в файл по стандарту обмена 1С, который поддерживают все банк-клиенты.

Пункт **Выгрузка в банк-клиент** доступен сотрудникам с правом «Выгружать платежные поручения» **(B\_BKE).**

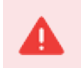

Для успешной выгрузки должны быть заполнены реквизиты юридического лица получателя платежа и плательщика.

Чтобы сформировать файл с платежными поручениями:

- 1. В главном меню выберите **Финансы → Выгрузка в банк-клиент.** Сформировать платежные поручения можно по документам или по проводкам.
- 2. Для выгрузки платежей по документам:
	- a. Нажмите кнопку **Выбрать документы.** Откроется окно **Задолженность перед контрагентами.**
	- b. С помощью кнопок на клавиатуре **Shift** и **Ctrl** выберите документы и нажмите кнопку **Сформировать платежные поручения.**
- 3. Для выгрузки платежей по проводкам:
	- a. Нажмите кнопку **Выбрать проводки из плана счетов** и выберите счет. В этом пункте доступны счета с типом «Денежные средства».
	- b. С помощью кнопок на клавиатуре **Shift** или **Ctrl** выберите нужные проводки и нажмите кнопку **Сформировать платежные поручения.**
- 4. При необходимости измените **Дату платежа,** когда должна быть проведена оплата по счету. По умолчанию в этой колонке для документа отображается дата его оплаты, для проводки - ее учетная дата, которая совпадает с полем **Дата.**
- 5. Убедитесь, что в колонке **Статус** отображается сообщение «готова к выгрузке». Если в колонке отображается «недостаточно данных» и есть поля, подсвеченные цветом, то для выгрузки не хватает информации. Заполните ее и нажмите в окне выгрузки кнопку **Обновить.**
	- o Красным выделены поля, по которым не хватает обязательной информации, например, ИНН получателя или плательщика. Без этих данных документ или проводку нельзя добавить в файл выгрузки.
	- o Желтым выделены поля, по которым информации не хватает, но без них файл выгрузки все равно сформируется. Например, Город РЦ банка или Комментарий к документу или проводке. Чтобы узнать, какие данные нужно заполнить, подведите курсор к выделенному полю.
- 6. В колонке **Очередность** укажите порядок списания денежных средств со счета. По умолчанию в поле установлено значение «3».
- 7. Установите галочки напротив записей, которые нужно выгрузить. Если в списке оказалась лишняя запись и она не должна попасть в выгрузку, в ее контекстном меню выберите пункт **Удалить.**
- 8. В поле **Файл** укажите папку, в которую нужно сохранить файл выгрузки.
- 9. Нажмите кнопку **Выгрузить.**

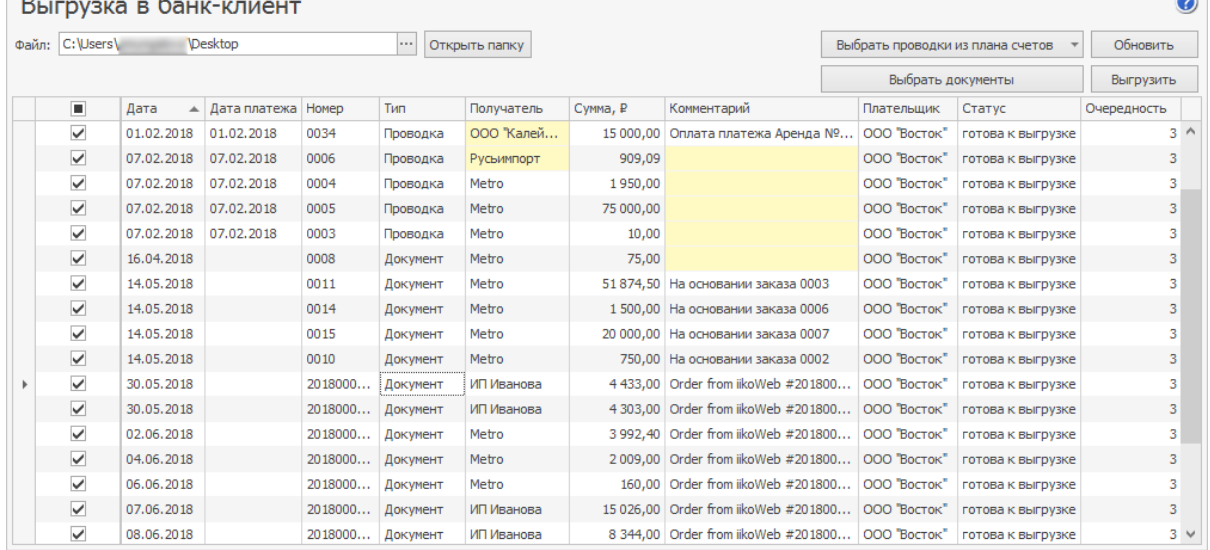

Чтобы быстро найти сформированный файл после выгрузки, нажмите кнопку **Открыть папку.**

В файле платежного поручения в одну запись объединяются несколько документов и проводок с одинаковыми плательщиками и получателями. У таких записей в поле **Номер** указывается номер только одной проводки или документа. Номера остальных проводок или документов перечисляются в поле **Назначение платежа,** через дефис указывается **Комментарий** к ним.

## <span id="page-710-0"></span>Планирование денежных средств

Основная задача планирования денежных поступлений и выплат – синхронизировать поступления и расходования денежных средств, чтобы поддержать текущую платежеспособность предприятия.

Платежи в iiko – это планируемые расходы будущих периодов, например, авансы, расчет по кредитам и займам, оплата процентов, штрафов, пени. Поступления – это доходы, например, выручка от продаж.

При планировании денежных средств сначала создаются заявки. На базе заявок генерируются платежи и поступления, которые могут быть единоразовыми или периодическими. На основе запланированных платежей и поступлений формируется платежный календарь, из которого оценивается возможность предприятия рассчитываться по долгам и обязательствам.

#### Заявки

Работать с заявками могут сотрудники с правами «Создавать/редактировать заявки на платеж» **(B\_ESPR)** и «Просматривать список платежей» **(B\_VSP).**

Чтобы добавить заявку:

- 1. В главном меню выберите пункт **Финансы → Планирование денежных средств** и перейдите на закладку **Заявки.**
- 2. Нажмите кнопку **Создать.**
- 3. Номер система сгенерирует автоматически: номер предыдущей заявки увеличит на единицу. Если используется другая нумерация, введите номер заявки вручную.
- 4. Введите название, отражающее суть платежа.
- 5. В поле **Вид заявки** выберите, что на ее основе будет создаваться:
	- o Запланированный платеж.

#### 712 iikoOffice 8.0

- o Запланированное поступление.
- 6. Если платеж или поступление единовременные, то введите только **Дату.**
- 7. Если платеж или поступление будет регулярным, например, аренда или услуги ЖКХ:
	- a. Установите галочку **Периодический платеж.**
	- b. Выберите **Периодичность.**
	- c. Укажите в полях **Дата начала** и **Дата окончания** период, в рамках которого будут созданы платежи или поступления.
- 8. Введите **Сумму.**
- 9. Если при проведении платежа или поступления будет формироваться проводка оплаты, то заполните поля счетов:
	- o **Со счета** с какого счета списывается сумма. При создании заявки на платеж доступны только счета с типом «Денежные средства». Если это заявка на поступление, то доступны все счета.
	- o **На счет** на какой счет зачислить сумму платежа. Доступны все счета плана счетов.
	- o Выберите **Концепцию,** которая будет присвоена проводке для аналитики в отчетах.
	- o Укажите, к какой **Статье ДДС** будут отнесены проводки.
- 10.Укажите **Контрагента,** которому предназначен платеж или от которого должны поступить денежные средства. Это может быть поставщик, сотрудник или гость из справочника.
- 11.Нажмите кнопку **ОК.**

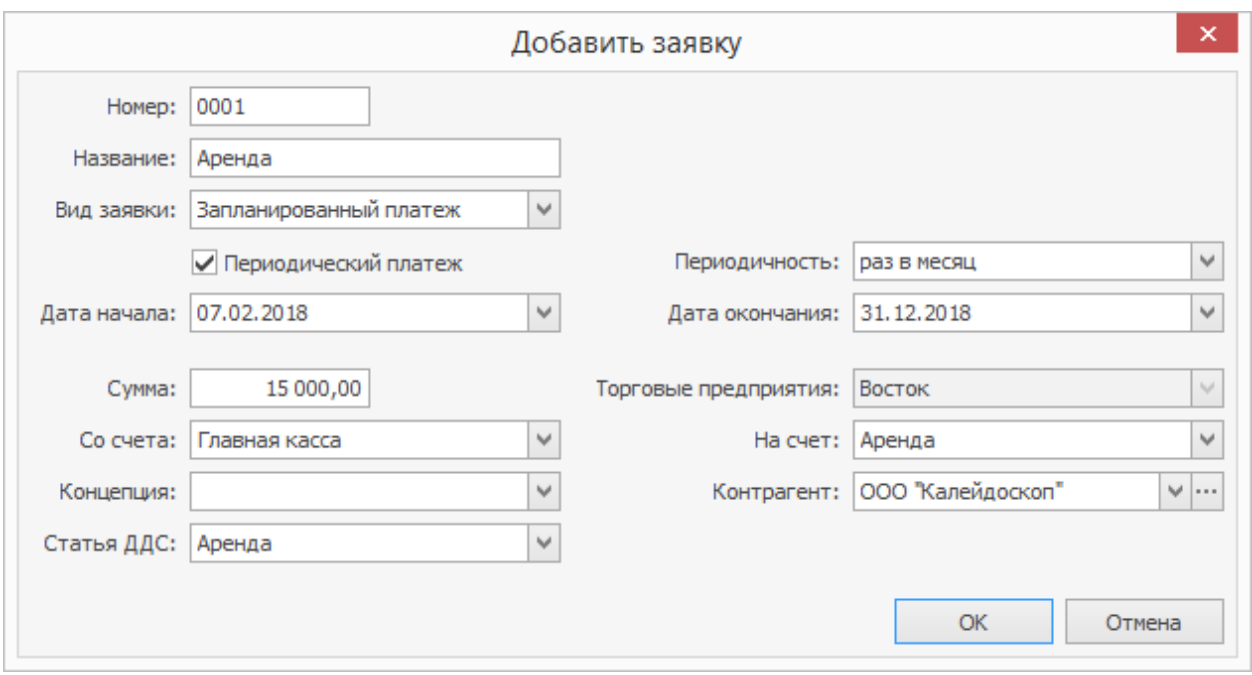

Чтобы создать платежи или поступления, выберите заявку и нажмите кнопку **Сгенерировать.** Исходя из дат начала и окончания, а также периодичности в заявке, система посчитает, сколько по ней будет операций, и сформирует их.

На основе одной заявки вы можете неоднократно генерировать новые платежи на те же даты. Прежние платежи при этом не удаляются.

#### Платежи

Сгенерированные на основе заявки платежи отображаются на закладке **Платежи.** Все параметры платежа заполнены значениями из заявки, но вы можете их изменить.

Когда подойдет время оплаты, в контекстном меню платежа выберите пункт **Оплатить.** Платеж перейдет в статус *Оплачен,* а также сформируется проводка оплаты с параметрами, указанными в платеже. После оплаты и формирования проводки платеж нельзя ни отредактировать, ни удалить.

На основе проводки можно [выгрузить](#page-707-0) [платежное](#page-707-0) [поручение](#page-707-0) в банк-клиент.

Чтобы посмотреть, какая проводка сформировалась на основе платежа, выберите пункт **Показать проводки.**

Вы можете только пометить платеж как оплаченный без формирования проводки. Для этого в контекстном меню платежа выберите пункт **Отметить как оплаченные.** В результате он перейдет в статус *Оплачен.* Статус такого платежа можно менять без ограничений.

Платеж в статусе *Оплачен* удалить нельзя.

## Поступления

Сформированные на основе заявки поступления денежных средств отображаются на закладке **Поступления.** Все параметры поступлений заполнены значениями из заявки, но вы можете их изменить.

Работа с поступлениями денежных средств аналогична платежам.

# Платежный календарь

Платежный календарь наглядно показывается движение денежных средств на основе информации о плановых поступлениях и списаниях денежных средств. С его помощью вы сможете выявлять кассовые разрывы и контролировать кредитоспособность и платежеспособность организации.

Сумма планируемых доходов, не должна быть меньше ожидаемых расходов. Если поступления превышают платежи, это означает, что предприятие платежеспособно, в календаре отразится остаток денег на счете. В противном случае компания не сможет вовремя расплатиться по долгам.

### По платежам

На закладке **По платежам** календарь делится на две части:

- · В верхней расположены запланированные, но еще не оплаченные платежи, сгенерированные на основе заявок. Как создать заявку и сгенерировать платеж, см. в статье [Планирование](#page-710-0) [денежных](#page-710-0) [средств.](#page-710-0)
- · В нижней неоплаченная задолженность перед контрагентами по приходным накладным и актам оказания услуг. Если дата оплаты в документе не указана, то сумма задолженности в графике не отображается.

Суммы просроченных платежей выделяются красным цветом.

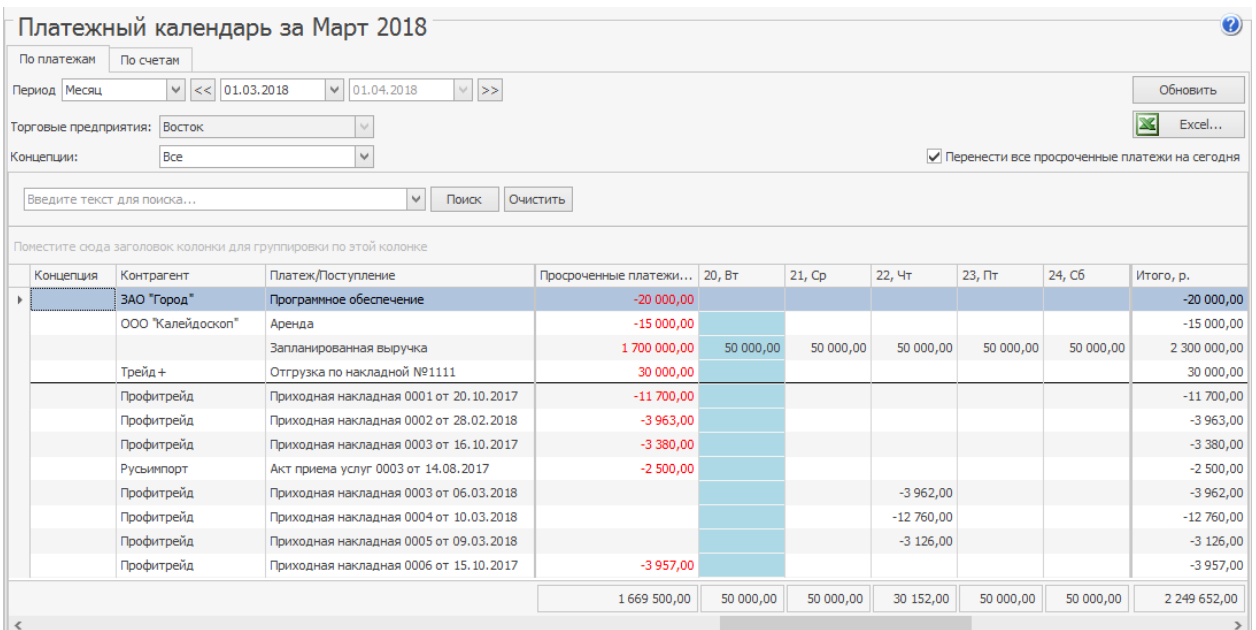

Чтобы узнать предстоящие расходы, укажите период, который вас интересует, и нажмите кнопку **Обновить**. Дополнительно вы можете отобрать платежи по **Концепции.**

Если вы указали период, включающий текущую дату, то все просроченные платежи переносятся на текущий день и отображаются в отдельной колонке. Для этого установлена галочка **Перенести все просроченные платежи на сегодня.**

Если вы указали период, который не включает текущую дату, то эта галочка не доступна, а все просроченные платежи отображаются в своих датах.

Прямо из графика можно погасить задолженность перед поставщиками по документам. Для этого в контекстном меню любой строки выберите пункт **Оплатить документы.** Далее оформите оплату, как описано в статье [Задолженность](#page-692-0) [перед](#page-692-0) [контрагентами.](#page-692-0)

Чтобы открыть список всех непогашенных на сегодня или любую дату платежей и оплатить их, в контекстном меню ячейки с суммой оплаты выберите пункт **Показать платежи.** Далее проведите оплату, как описано в статье [Планирование](#page-710-0) [денежных](#page-710-0) [средств.](#page-710-0)

### По счетам

На закладке **По счетам** ведется расчет баланса торгового предприятия и его счетов на основе имеющейся задолженности и планируемых платежей и поступлений.

По каждому счету отражается его ежедневный баланс и поток денежных средств:

- · Приход сумма всех запланированных поступлений на счет.
- · Расход сумма всех запланированных платежей по счету.

Если в платеже или поступлении счета не указаны, то они учитываются в пункте «Счет не определен».

Чтобы сформировать платежный календарь:

- 1. На закладке **По счетам** платежного календаря укажите период, за который вы хотите его построить: месяц, неделя или произвольные даты.
- 2. Если вы используете концепции и указали их в платежах и поступлениях, выберите нужный пункт в поле **Концепция.**
- 3. Укажите все **Счета** или выберите только интересующие. В календаре отображаются только счета с типом «Денежные средства». В пункте «Счет не определен» учитываются платежи и поступления, в которых счет не указан.
- 4. Нажмите кнопку **Обновить.**

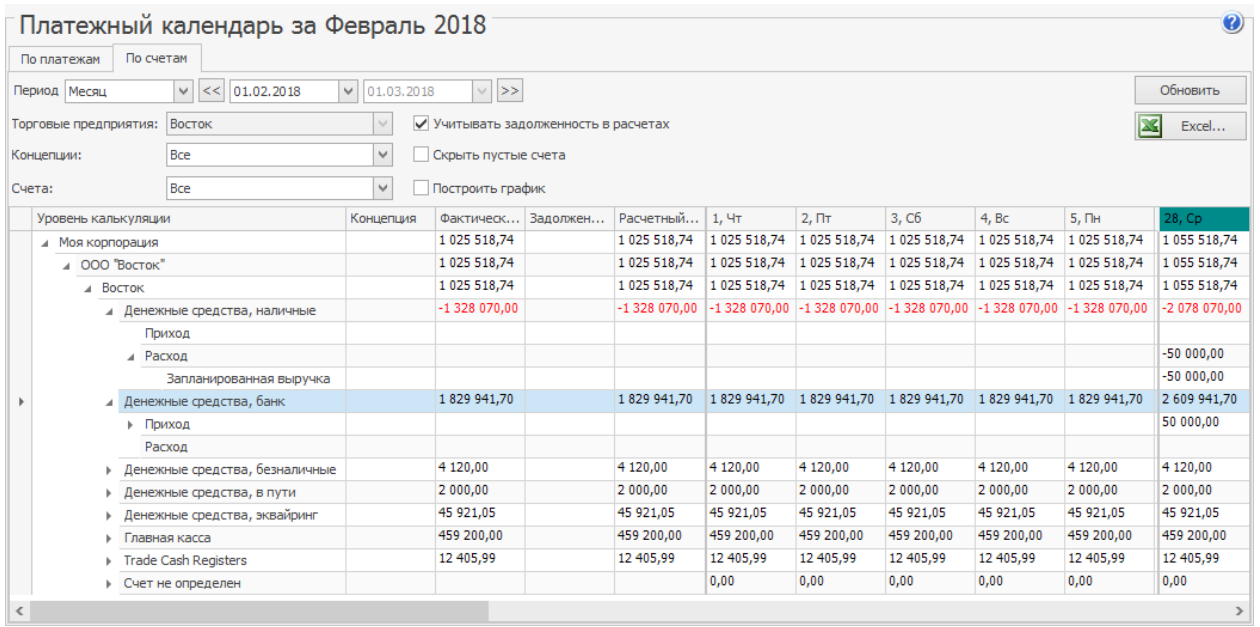

По каждому счету отображается его **Фактический баланс,** который сформировался на начало рассматриваемого периода.

Чтобы в календаре не отображались счета с нулевым балансом, установите галочку **Скрыть пустые счета.**

Если нужно оценить возможность расплатиться по долгам, накопленным до начала расчетного периода, установите галочку **Учитывать задолженность в расчетах.** Отобразятся дополнительные колонки **Задолженность на начало периода** и **Расчетный баланс.**

**Расчетный баланс** считается по формуле «Задолженность на начало периода» + «Фактический баланс».

Отрицательные значения, выделенные красным, означают, что средств на счете не хватит для оплаты обязательств.

Из календаря можно перейти к списку документов, которые нужно оплатить к определенному числу. Для этого выберите в столбце с датой выберите любою ячейку и в ее контекстном меню выберите пункт **Открыть «Задолженность перед контрагентами»** или **Открыть «Прием платежей».**

Чтобы посмотреть все движения по счету, в его контекстном меню выберите пункт **Открыть счет.** Откроется карточка выбранного счета. Чтобы найти, на основании чего движение денежных средств, выберите в контекстном меню конкретного прихода или расхода пункт **Открыть документ.** Откроется список платежей или поступлений, в котором отфильтрован искомый документ.

Как будут изменяться балансы счетов или общий баланс предприятия, наглядно можно посмотреть на графиках. Для этого установите галочку **Построить график** и в таблице выберите счета.

Чтобы изменить вид графика, например, на гистограмму, выберите его в поле **Тип** и нажмите кнопку **Обновить.** Для печати графика сразу на принтере в меню **Печать** выберите пункт **Печать…** Если хотите сначала посмотреть, как график будет выглядеть на бумаге, в меню **Печать** выберите пункт **Предварительный просмотр.**

## Акт сверки взаиморасчетов

Вы можете просмотреть всю историю взаиморасчетов с определенным контрагентом по накладным и платежным документам, а также сверить остатки на начало и конец периода. Для этого предназначен документ Акт сверки взаиморасчетов. В него попадают все транзакции из раздела «Обязательства» Плана счетов. Такой документ вы можете получить из списка поставщиков или гостей. Контрагент – это поставщик или гость, а также он может быть одновременно поставщиком и гостем.

Получить информацию о взаиморасчетах по накладным вы также можете из карточки счета, например, «Задолженность перед поставщиками».

Чтобы сформировать Акт сверки по интересующему контрагенту, выберите его в списке поставщиков или гостей и нажмите кнопку **Акт сверки**.

Также Акт сверки по интересующему поставщику можно получить из отчета Баланс по поставщикам с помощью кнопки **Акт сверки**.

В акте показан контрагент, по которому сформирован документ, изменить его нельзя.

Задайте период сверки с помощью полей **За период, с** и **по**  и нажмите кнопку **Обновить**. По умолчанию показаны данные за текущий месяц.

По каждой позиции в Акте сверки показана следующая информация:

- · **№** порядковый номер позиции.
- · **Дата** дата документа или транзакции.
- · **Наименование** информация о документе или транзакции:
	- o По приходной накладной показан номер и дата документа, по которому поступили товары.
	- o По расходной накладной показан номер и дата документа, по которому были проданы товары.
- o По платежам показан тип оплаты, название счета, номер и дата транзакции (например, «Денежные средства, банк: Оплата накладной № <…>, <дата>»).
- · **Дебет/Кредит** сумма на соответствующей стороне проводки относительно контрагента:
	- o По приходной накладной показана сумма полученных товаров по документу в поле **Кредит** (это сумма нашей задолженности перед контрагентом).
	- o По расходной накладной показана сумма проданных товаров по документу в поле **Дебет** (это сумма задолженности контрагента перед нами).
	- o При оплате накладной сумма погашенной задолженности записывается в поле **Дебет**. При принятии оплаты от контрагента сумма оплаты записывается в поле Кредит.

Остаток на начало рассчитывается как баланс по контрагенту на дату начала периода.

Остаток на конец = Остаток на начало + Дебет - Кредит.

Из Акта сверки можно открыть документ или транзакцию оплаты для просмотра и редактирования (двойным щелчком мыши по данной позиции акта). Список позиций в Акте сверки можно сортировать и фильтровать, например, по наименованию. Акт сверки можно выгрузить в MS Excel.

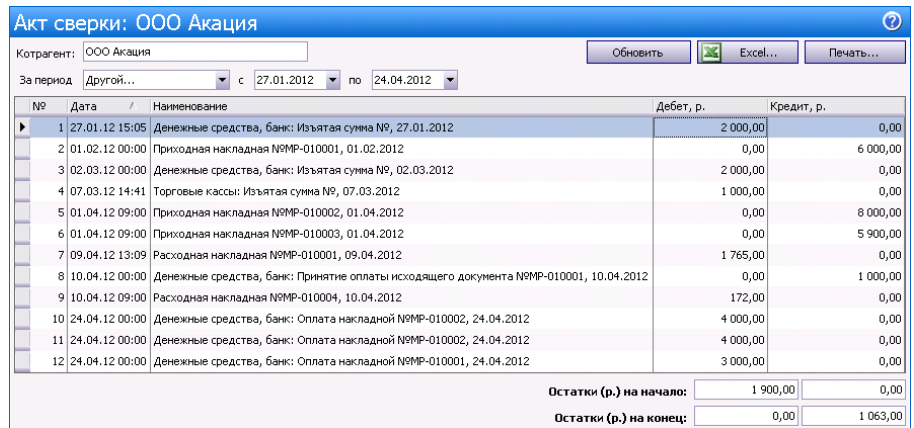

#### iikoOffice 8.0

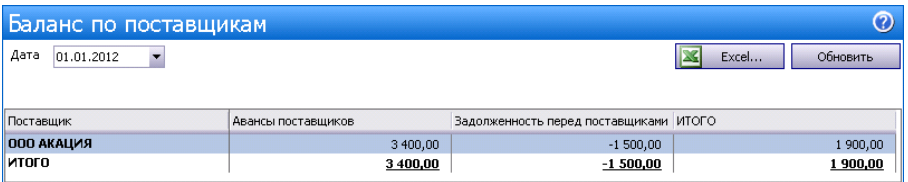

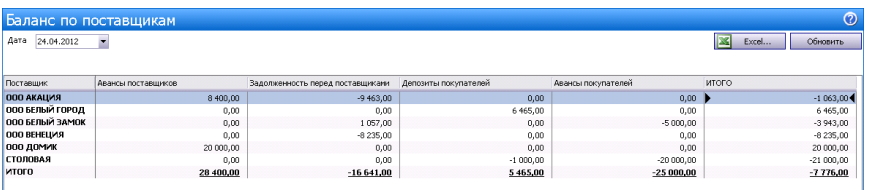

## Анализ движения денежных средств

Проанализировать движения денежных средств можно с помощью следующих отчетов:

- · Отчеты по выручке:
	- o Отчет по столам.
	- o Выручка станций по дням.
	- o Выручка по официантам.
	- o Почасовая выручка.
	- o Выручка за блюда по кассам.
	- o Выручка по типам оплат.
	- o Выручка по категориям блюд.
	- o Выручка по дням.
- · Кассовый баланс.
- · OLAP Отчет по продажам. Подробнее об этом типе отчетов см. в статье [OLAP-отчеты](#page-750-0).
- Отчет по чекам

Результаты деятельности торгового предприятия показаны в следующих отчетах:

- · Балансовый отчет.
- · Отчет о прибылях и убытках.
- · Отчет о движении денежных средств.

#### **Отчеты по выручке**

При оценке результатов деятельности предприятия одним из основных показателей является сумма выручки, полученной от продажи товаров и услуг гостям. Для этого используйте следующие отчеты:

- · Выручка за блюда по кассам информация о суммах, полученных от продажи тех или иных блюд на каждом из кассовых аппаратов.
- · Выручка по дням общая стоимость закрытых за учетный день заказов. Приводится информация об общем количестве закрытых за день заказов и гостей, зарегистрированных в них.
- · Выручка по категориям блюд общая стоимость проданных блюд с разбивкой по категориям, которым они принадлежат. Также предоставляется информация об общем количестве заказов, в которые входили блюда той или иной категории, и гостей, зарегистрированных в этих заказах.
- · Выручка по официантам общая сумма заказов, зарегистрированных официантами в течение учетного дня.
- · Выручка по типам оплат суммы заказов, закрытых за учетный день каждым из типов оплаты. Также предоставляется информация об общем количестве заказов, оплаченных тем или иным способом, и гостей, зарегистрированных в них.
- · Выручка станций по дням суммы заказов, закрытых за учетный день на каждом из кассовых аппаратов торгового предприятия, детализированные по типам оплаты.
- · Почасовая выручка общая сумма заказов, которые были закрыты в течение каждого часового отрезка времени работы торгового предприятия. В отчете также предоставляется информация об общем количестве заказов и гостей, зарегистрированных в данных закрытых заказах.

Эти данные могут быть получены за произвольный период или же оцениваться как результаты каждой из кассовых смен.

Для получения этих отчетов по одной или нескольким кассовым сменам выберите пункт меню **Розничные продажи → Кассовые смены**. В открывшемся окне выберите в списке интересующую смену или смены, нажмите кнопку **Действия → Отчеты** и выберите пункт с названием необходимого отчета.

Если необходимо получить данные просто за определенный период, то выберите пункт меню **Отчеты → OLAP Отчет о продажах**, с помощью полей **За период, с** и **по** задайте интересующий интервал, а в списке **Формат отчета** выберите необходимый отчет.

Данные отчеты являются OLAP-отчетами. Что это такое и как ими можно пользоваться, см. статью [OLAP-отчеты](#page-750-0).

#### **Кассовый баланс**

Отчет Кассовый баланс содержит в себе сводную информацию о полученной на одной кассе или группе касс выручке в разрезе различных показателей. В нем выводится количество чеков, суммы продаж и % от итога в разрезе типов оплат, продаж блюд по категориям и примененных скидок.

В данном отчете представлена информация только по фискальным типам оплат (списаний на сотрудников в отчете не будет).

Чтобы построить отчет, в пункте меню **Розничные продажи → Кассовые смены** отметьте галочками интересующие смены, нажмите кнопку **Действия** и выберите пункт **Кассовый баланс**.

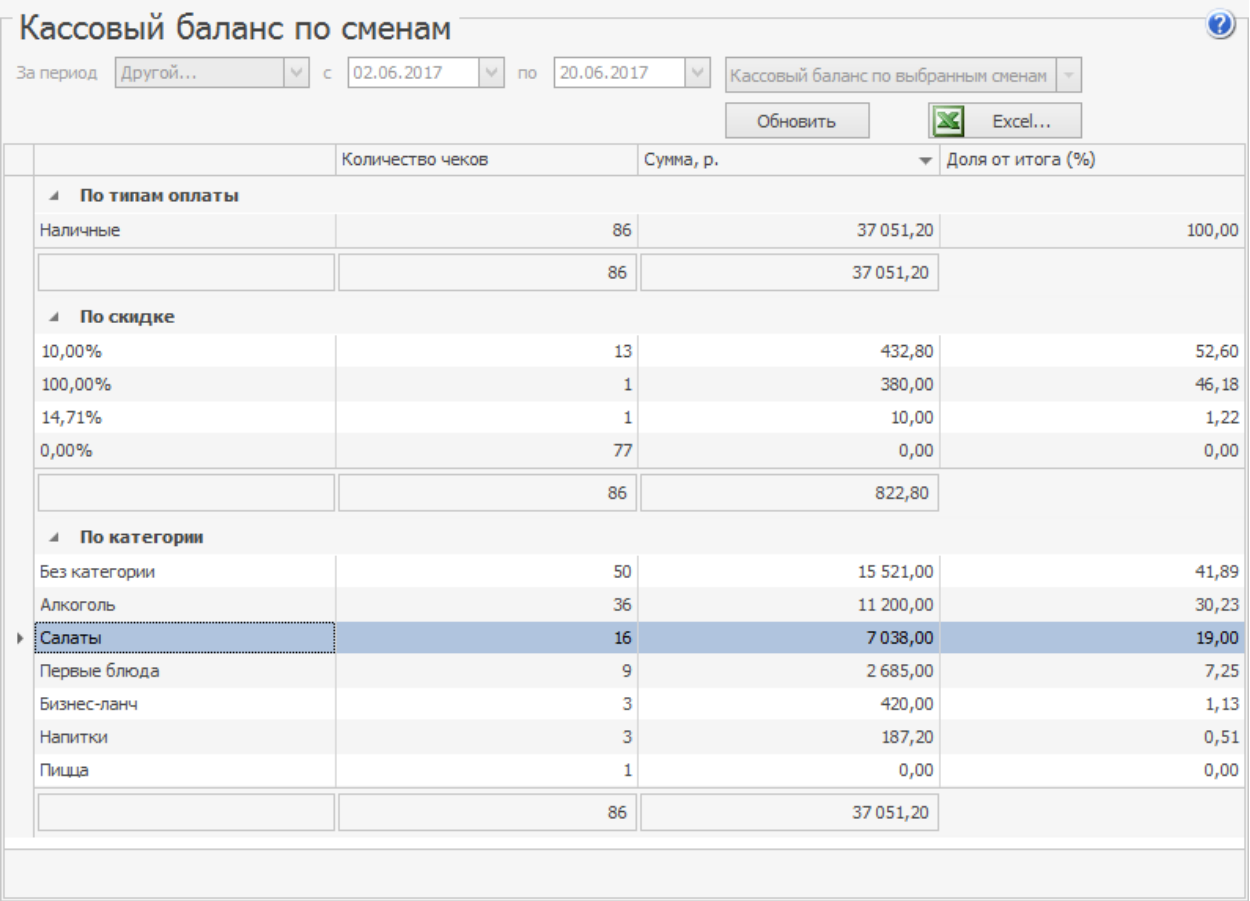

#### **Отчет по чекам**

Система iiko предоставляет подробную информацию обо всех чеках, распечатанных за любой из учетных дней на всех кассовых аппаратах, которые зарегистрированы в системе. Под чеком в данном случае понимаются как фискальные документы, так и квитанции о других способах оплаты и закрытии заказов за счет заведения.

Выберите пункт меню **Розничные продажи → Кассовые смены**. Откроется окно со списком кассовых смен, открытых за текущий месяц. Выберите в списке интересующую смену и выполните по соответствующей ей записи двойной щелчок мыши или же нажмите кнопку **Действия** и выберите пункт **Посмотреть отчет по чекам смены.** Отчет может быть получен как по закрытой, так и по открытой смене. Если вас интересует одна из смен в предыдущем месяце (или раньше), то для ее поиска воспользуйтесь полями **За период, с** и **по**.

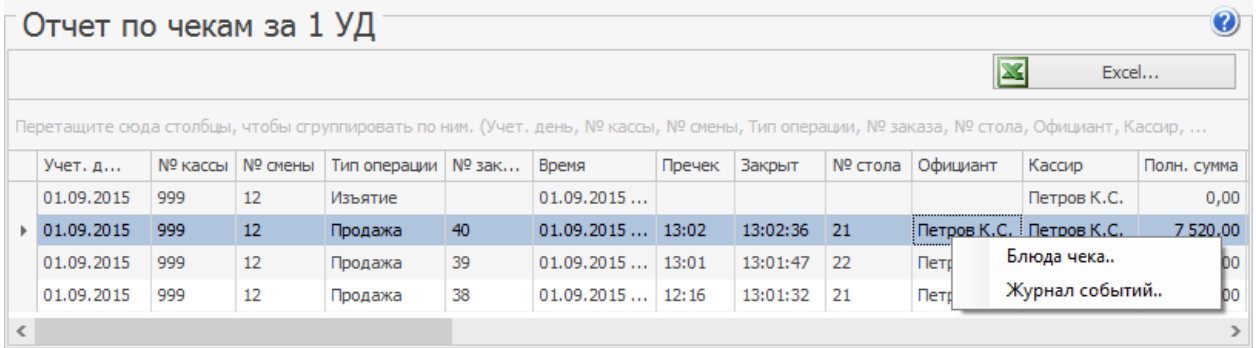

Для каждого из чеков предоставляется следующая информация:

- · **Учет. день** учетный день, в котором зарегистрирован чек.
- · **№ кассы** номер кассового аппарата, на котором распечатан чек.
- · **№ смены** номер кассовой смены, в которой распечатан чек.
- · **Тип операции** тип операции, на основании которой распечатан чек.
- **№ заказа** номер заказа в кассовой смене, по которому чек распечатан.
- · **Время** время, когда заказ, по которому чек выдан, был открыт.
- · **Пречек** время, когда по заказу был распечатан пречек.
- · **Закрыт** время, когда по заказу распечатан чек.
- · **№ стола** номер стола, на котором был зарегистрирован заказ.
- · **Официант** имя сотрудника, открывшего заказ.
- · **Кассир** имя сотрудника, который принял оплату по пречеку.
- · **Полн. сумма** общая стоимость всех блюд, входящих в заказ.
- · **Сторнирование чека** информация, был ли сторнирован заказ (был ли по чеку сделан возврат).
- · **Скидка** общий размер скидки, предоставленной по заказу. Если к различным позициям заказа были применены различные скидки, то в данном поле выводится их среднее значение. Детализированную информацию о том, какая скидка была начислена на какую позицию, можно из отчета по заказу, который открывается при двойном щелчке по строке с информацией о чеке.
- · **Надбавка** величина надбавки, начисленной к стоимости заказа.
- · **Итог. сумма** итоговая стоимость заказа с учетом предоставленных скидок или надбавок (сумма к оплате по чеку).
- · **Группа оплаты** тип оплаты заказа, по которому распечатан чек: «Оплата наличными», «Банковские карты», «Безналичный расчет» или «За счет заведения».
- · **Тип оплаты** наименование способа оплаты заказа, по которому распечатан чек (например, «Карта Visa» или «Представительские расходы»).
- · **Карта** номер карты сотрудника, который произвел подтверждение печати чека, если оно требовалось.
- · **Кредитная карта** номер клубной карты, если при оплате заказа по ней была зарегистрирована скидка.
- · **Владелец карты** имя владельца клубной карты, если при оплате заказа по ней была зарегистрирована скидка.
- · **Авторизовал** сотрудник, который авторизовал закрытие заказа.
- · **Банкет** информация, был ли выдан данный чек по банкетному или обычному заказу.
- · **Кол-во гостей** количество гостей, которое было зарегистрировано при открытии заказа.
- · **Проблемн. операции** информация о том, что с заказом были произведены действия, которые классифицируются как Опасная операция.
- · **Сумма, оплаченная наличными** сумма заказа, оплаченная в соответствии с типом оплаты «Наличные».
- · **Сумма, оплаченная в кредит** сумма заказа, оплаченная в соответствии с типом оплаты «Безналичная оплата контрагентом» (в счет сотрудника, гостя или поставщика).
- · **Сумма, оплаченная по кредитным картам** сумма заказа, оплаченная в соответствии с любым из типов безналичного расчета, кроме оплаты за счет контрагента, например, банковской или подарочной картой.

Форма отображения информации в отчете может быть настроена в соответствии с вашими потребностями. Информация может быть сгруппирована по значениям любого из полей (кроме времени и сумм). Для этого наведите указатель мыши на заголовок столбца с тем параметром, по которому вы хотите сгруппировать данные, нажмите левую кнопку мыши, перетащите этот заголовок в специальную область, расположенную над списком с данными, а затем отпустите кнопку мыши. Обратите внимание на то, что группировка может быть многоуровневая (вложенная), по ряду параметров.

Если выполнить двойной щелчок мышью по записи, соответствующей чеку, или же выбрать команду контекстного меню **Блюда чека**, то откроется окно с детализацией информации о блюдах, входивших в заказ, по которому был зарегистрирован чек, и оплатах, полученных за заказ.

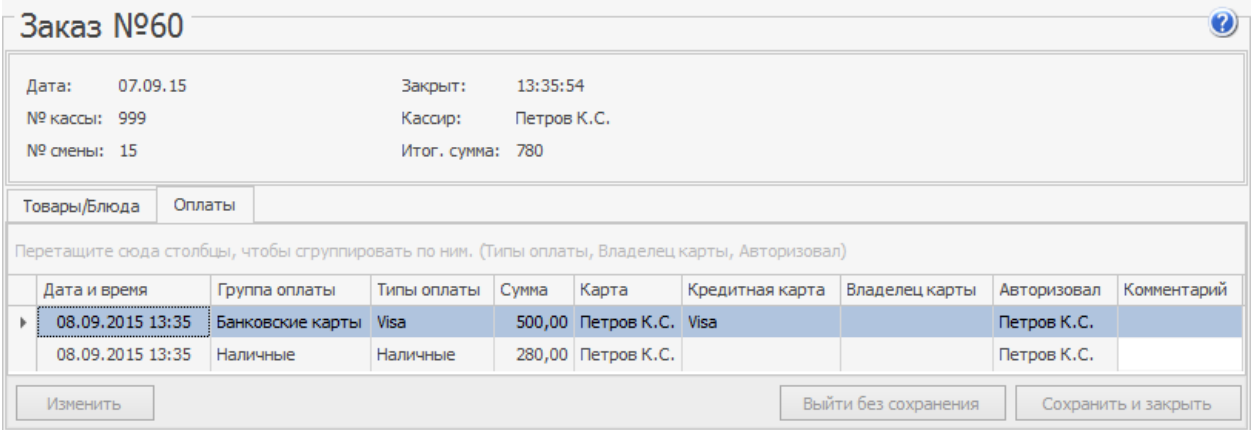

На закладке **Оплаты** представлена информация о типах и суммах оплат, полученных за данный заказ. Если заказ был оплачен банковской картой, то может быть изменен ее тип. Для этого выберите строку с оплатой и нажмите кнопку **Изменить**. Затем в открывшемся окне **Редактирование оплаты** выберите нужный тип и нажмите кнопку **Сохранить**.

Для того чтобы получить детализированную информацию о том, как обслуживался заказ, по которому зарегистрирован тот или иной чек, можно воспользоваться командой контекстного меню **Журнал событий**. Будет открыт журнал событий, отфильтрованный по данному чеку. В нем будет представлена не только информация обо всех операциях с заказом (в том числе проблемных и опасных), но и перечень удаленных блюд.

#### **Отчет о среднем чеке**

## Описание

Отчет о среднем чеке позволяет оценить посещаемость заведения, покупательную способность гостей и полученную выручку за анализируемый период.

## Как построить отчет

Для просмотра отчета выберите в меню Отчеты (или Розничные продажи) пункт Отчет о среднем чеке. По каждому из учетных дней заданного периода предоставляется следующая информация:

- · **Чеков** общее количество закрытых за день заказов, за исключением заказов, которые были закрыты за счет заведения. Заказы, по которым был сделан возврат, не учитываются.
- · **Гостей** количество гостей, посетивших заведение в этот день. Учитывается то количество гостей, которое сотрудник ввел при открытии заказа.
- · **Продажи** стоимость заказов, закрытых за день.
- · **Средний чек** сумма среднего чека. Вычисляется как сумма продаж в поле **Продажи**, разделенная на количество закрытых за этот день заказов в поле **Чеков**.
- · **Средний заказ гостя** стоимость среднего заказа. Вычисляется как сумма продаж за день в поле **Продажи**, разделенная на количество гостей заведения в поле **Гостей**.
- · **Ср. гостей на заказ** среднее количество гостей на заказ. Вычисляется как сумма среднего чека в поле **Средний чек**, разделенная на стоимость среднего заказа в поле **Средний заказ гостя**.

Период, за который отображаются данные, задается с помощью полей **За период, с** и **по**. По умолчанию отображается отчет на текущий месяц.

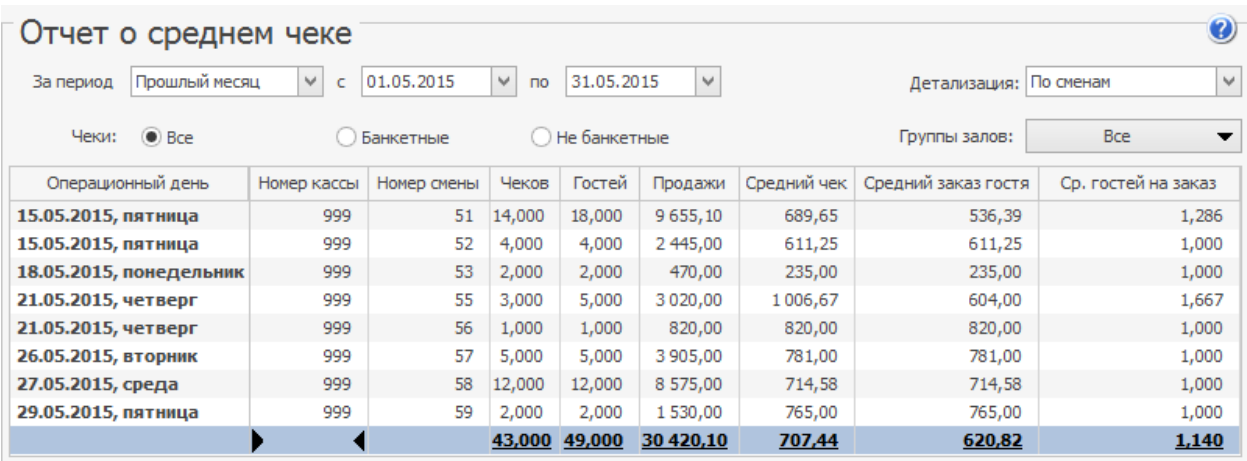

Чтобы детализировать информацию, например, по дням месяца или по месяцам за год, задайте необходимое значение в поле **Детализация**.

В отчет вы можете отобрать данные по всем чекам, чекам по банкетному или обычному заказу («Все», «Банкетные», «Не банкетные»), а также по группам мест обслуживания (отделений), заданных при настройке предприятия.

В отчете может отображаться дробное количество гостей. Причины могут быть разные:

- · Гости делали дозаказы после оплаты чека.
- · В ресторане к одной кассе подключено несколько ФР, и заказы [делятся](http://ru.iiko.help/smart/project-how-to/2-fr-bluda) [по](http://ru.iiko.help/smart/project-how-to/2-fr-bluda) [типу](http://ru.iiko.help/smart/project-how-to/2-fr-bluda) [места](http://ru.iiko.help/smart/project-how-to/2-fr-bluda) [приготовления](http://ru.iiko.help/smart/project-how-to/2-fr-bluda).

## Графики в отчете

Для наглядности данные отчета могут быть представлены в виде графика:

1. Постройте отчет о среднем чеке за нужный период. График возможно построить при любой детализации отчета кроме «По сменам».

- 2. Установите галочку **Построить график**.
- 3. Укажите, по каким показателям его нужно построить: чеки, гости, продажи, средний чек или средний заказ гостя. При выборе нескольких параметров система отобразит по каждому их них свой график.
- 4. Для отображения графика по суммированным со временем данным, установите галочку **Кумулятивный рост**.
- 5. Выберите тип графика.

Если вы изменили параметры отчета, то для построения графиков по новым данным нажмите кнопку **Обновить**.

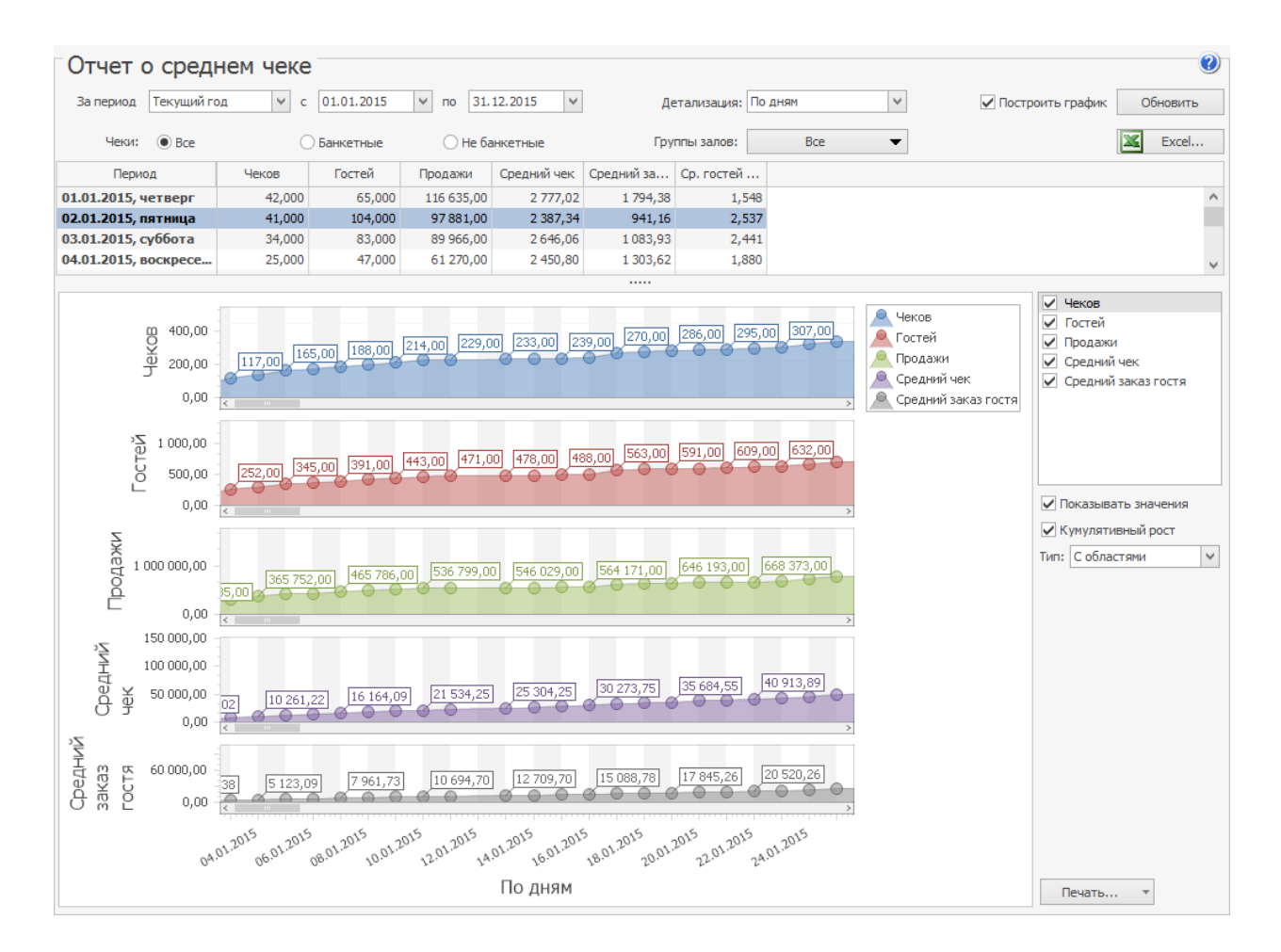

#### **Балансовый отчет**

Для просмотра балансового отчета выберите в меню **Отчеты** (или **Финансы**) пункт **Балансовый отчет**. Откроется окно, в котором вы сможете просмотреть состояние активов и пассивов вашего предприятия за определенный период. По умолчанию отображается отчет на конец текущего месяца.

Отчет содержит список счетов, сгруппированных по типу. По каждому из счетов приводится его баланс на конец периода, а также итоговый баланс по счетам одного типа.

Период, за который отображаются данные, задается с помощью полей **За период, с** и **по**. По умолчанию данные предоставляются на конец заданного периода. Изменение баланса счетов может быть детализировано, например, по дням месяца или по месяцам за год, для этого нужно задать необходимое значение в поле **Детализация**.

Чтобы получить данные за другой отчетный период, после его изменения не забывайте нажать кнопку **Обновить**.

При необходимости данные отчета могут быть выгружены в файл в формате MS Excel.

Подробная информация об операциях по счету, следствием которых стал его баланс на определенную дату, может быть получена непосредственно из отчета. Для этого выполните двойной щелчок мышью по ячейке, находящейся на пересечении строки с интересующим счетом и столбца с датой (она будет выделена так: • 1690,004). Произойдет переход в карточку соответствующего счета с перечнем операций с начала месяца до заданной даты.

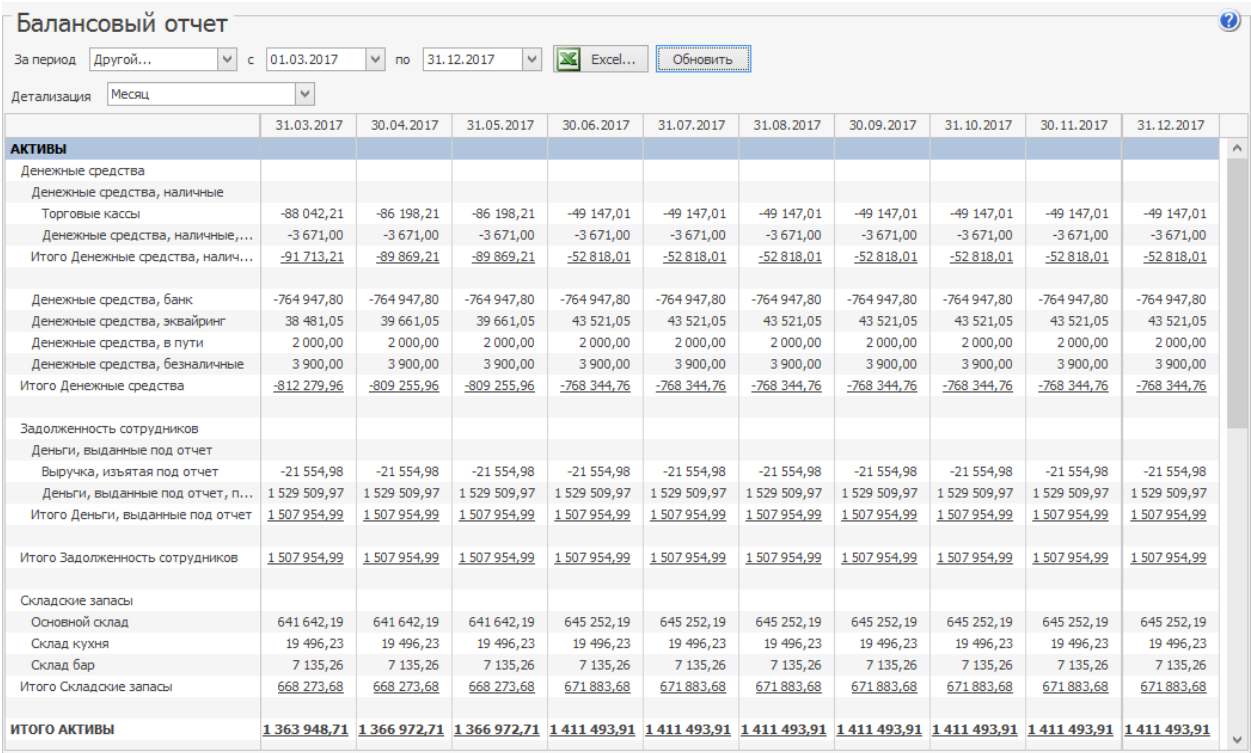

#### **Отчет о прибылях и убытках**

Отчет о прибылях и убытках отражает результаты деятельности торгового предприятия за период и является основным документом, который будет интересовать владельцев или акционеров предприятия.

Для просмотра отчета о прибылях и убытках выберите в меню **Отчеты** (или **Финансы**) пункт **Отчет о прибылях и убытках**. Откроется окно, в котором вы сможете просмотреть информацию обо всех доходах, полученных торговым предприятием, а также понесенных затратах и убытках.

Данный отчет также вызывается из балансового отчета при просмотре прибыли на выбранную дату.

Период, за который отображаются данные, задается с помощью полей **За период, с** и **по**. После изменения параметров, по которым должен быть построен отчет, не забывайте нажать кнопку **Обновить**.

Для отчета можно задать одновременно две детализации: по различным периодам (выбрано «Детализация по дате») и концепциям (выбрано «Детализация по концепциям»). Порядок применения детализаций задается с помощью кнопок «вверх» и «вниз».

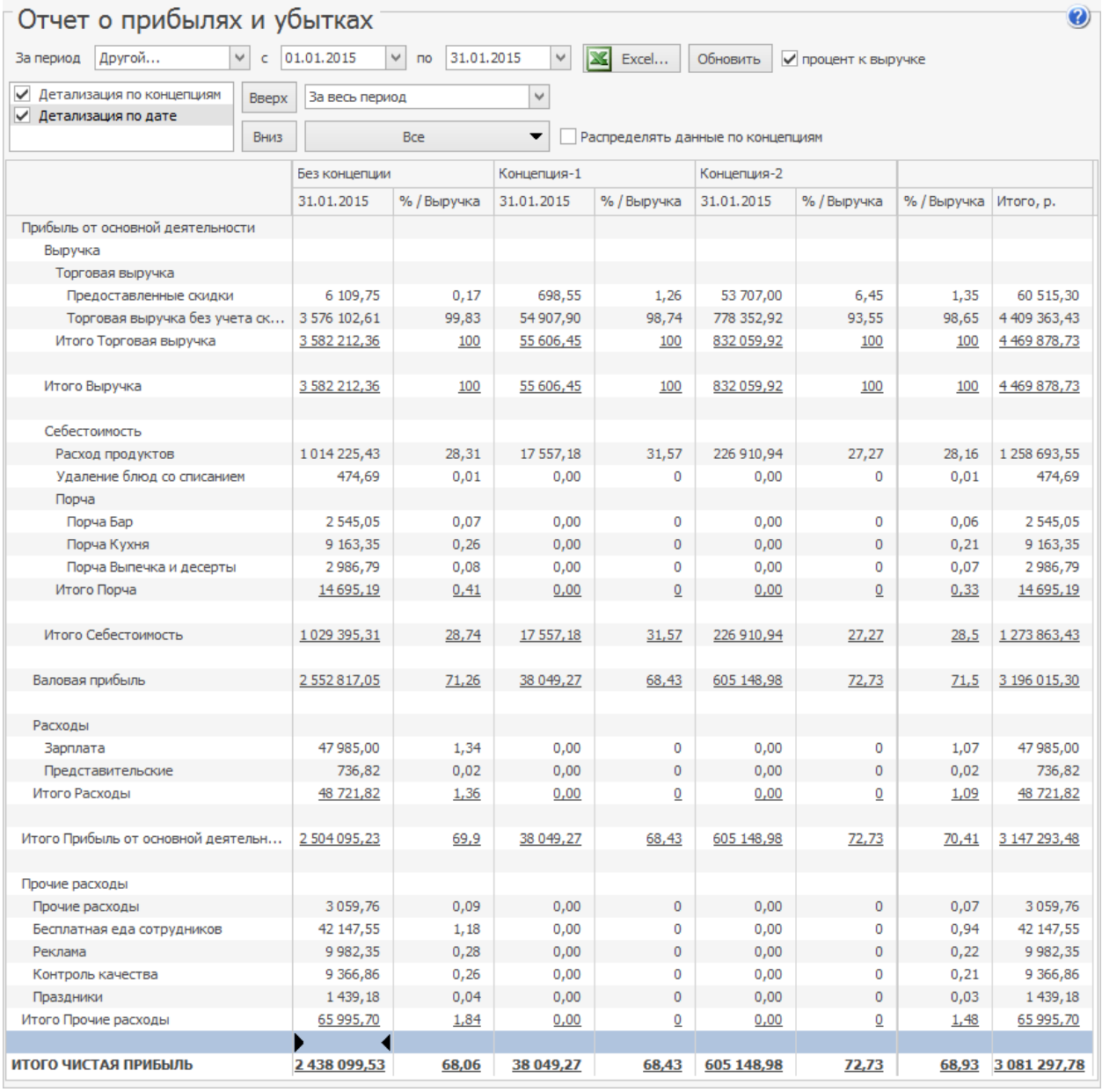

Если отчет строится по концепциям, то в табличной части отчета показываются суммы доходов и расходов по различным статьям каждой из выбранных концепций (кнопка **Все**). Если операция, в соответствии с которой был зарегистрирован расход или приход денежных средств, не была отнесена к какойлибо концепции (например, создавалась ручная проводка, отражающая затраты на аренду помещения, или концепция не была выделена в документе инвентаризации по общему складу), то соответствующие ей суммы отображаются в колонке **Без концепции**.

Если необходимо учесть такие суммы в деятельности каждой из концепций, то поставьте галочку в поле **Распределять данные по концепциям**. Суммы,

представленные в колонке **Без концепции**, будут распределены по каждой из выбранных концепций пропорционально их торговой выручке.

В данном отчете также может быть выведен специальный показатель: отношение затрат по каждой статье к сумме полученной выручки. Для этого необходимо поставить галочку в поле **процент к выручке**.

#### **Отчет о движении денежных средств**

Отчет о движении денежных средств предназначен для ежедневного контроля, планирования и корректировки операционной деятельности компании.

Показывает приток (выручка от реализации продукции, работ и услуг, полученные авансы) и отток (оплата счетов поставщиков, возврат полученных краткосрочных ссуд и займов) денежных средств. Для просмотра отчета требуется специальное право.

Отчет необходим как руководителям для контроля над денежными потоками, так и сторонним инвесторам и акционерам, которые на основании этого отчета могут делать выводы об управлении ликвидностью фирмы, о ее доходах и способности фирмы привлекать значительные суммы денежных средств.

Для просмотра отчета о ДДС выберите в меню **Отчеты** (или **Финансы**) пункт **Отчет о движении денежных средств**. Отчет строится за период по всем счетам, которые в проводках были в корреспонденции со счетами с типом «Денежные средства». Данные по оборотам по этим счетам по приходам (по дебету) и по расходам (по кредиту) группируются по статьям ДДС, заданным в этих проводках. В отчете содержатся также данные об остатках на начало и на конец по каждому из счетов с типом «Денежные средства».

**Примечание.** В отчете о ДДС может быть представлена информация по любым видам оплат. По умолчанию для оплаты наличными установлена статья «Операционная деятельность – Выручка». При необходимости учет наличных денежных средств может производится без отражения в ДДС (в типе оплат наличными в поле **Статья ДДС** выберите пустую строку).

Период, за который отображаются данные, задается с помощью полей **За период, с** и **по**. Если необходимо получить данные по одному из счетов, выберите его в фильтре **Счет.** По умолчанию установлено «Все счета», в списке доступны только счета с типом «Денежные средства». Вы также можете получить данные по интересующей статье ДДС, выбрав ее название в фильтре **Статья ДДС.** По умолчанию установлено «Все статьи».

Вы можете построить Отчет о движении денежных средств с детализацией по «концепциям» (фильтр **Концепция**). Например, для проводок, связанных с

начислением, удержанием и выплатой заработной платы сотрудникам (по счету «Текущие расчеты с сотрудниками»), могут быть заданы различные «концепции».

После изменения параметров, по которым должен быть построен отчет, не забывайте нажать кнопку Обновить.

Все параметры фильтров, по которым вы отобрали информацию, сохраняются, и при следующем запуске отчета данные отображаются с учетом этих настроек.

Для выбранного счета (или всех счетов) рассчитывается за период сумма оборота по дебету по корреспондирующим счетам с одинаковой статьей ДДС, эта сумма показана в разделе «Приход». Также рассчитывается сумма оборота по кредиту по всем счетам с одинаковой статьей ДДС. Полученное значение показано в отчете по данной статье ДДС в разделе «Расход». См. также статью [Учет](http://ru.iiko.help/smart/project-how-to/uchet-denezhnykh-sredstv) [денежных](http://ru.iiko.help/smart/project-how-to/uchet-denezhnykh-sredstv) [средств.](http://ru.iiko.help/smart/project-how-to/uchet-denezhnykh-sredstv)

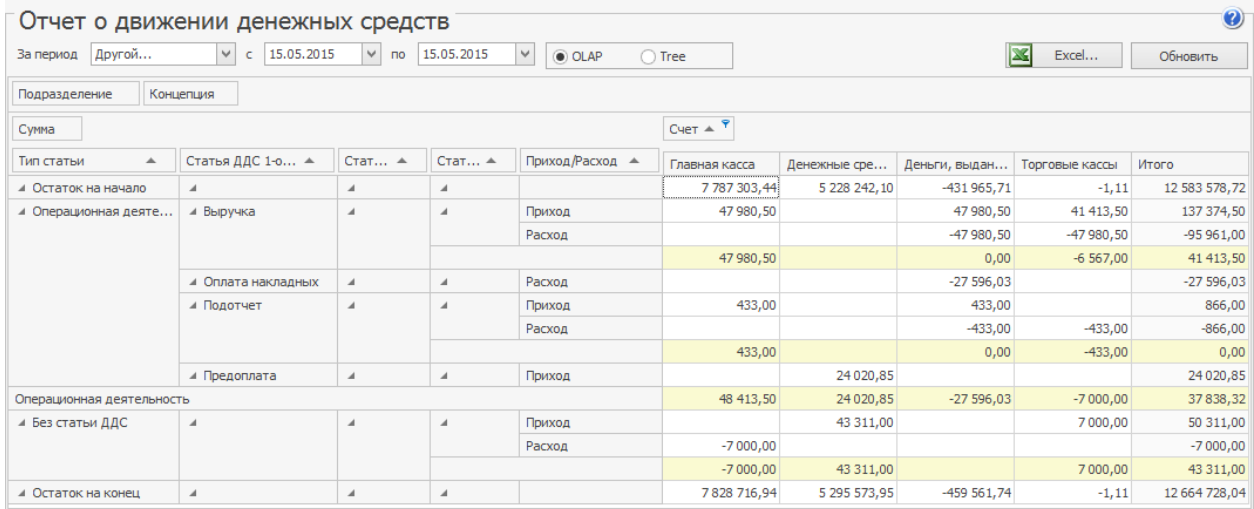

Чтобы просмотреть более детальную информацию об операциях по счету, дважды щелкните по ячейке с суммой оборота в соответствующей колонке. В результате откроется карточка счета. В ней данные будут отображены данные с учетом детализации (по подразделениям, концепции и статье ДДС), заданной в отчете.

#### **Кассовая книга**

С помощью отчета «Кассовая книга» бухгалтер может осуществлять учет всех операций по выдаче или принятию денежных средств.

Перейдите в **Финансы → Кассовая книга**, выберите подразделение, задайте отчетный период и нажмите кнопку **Обновить**. Будут отображены операции, проведенные в iiko по счетам с типом «денежные средства». Можно отфильтровать список операций по интересующим счетам и концепциям.

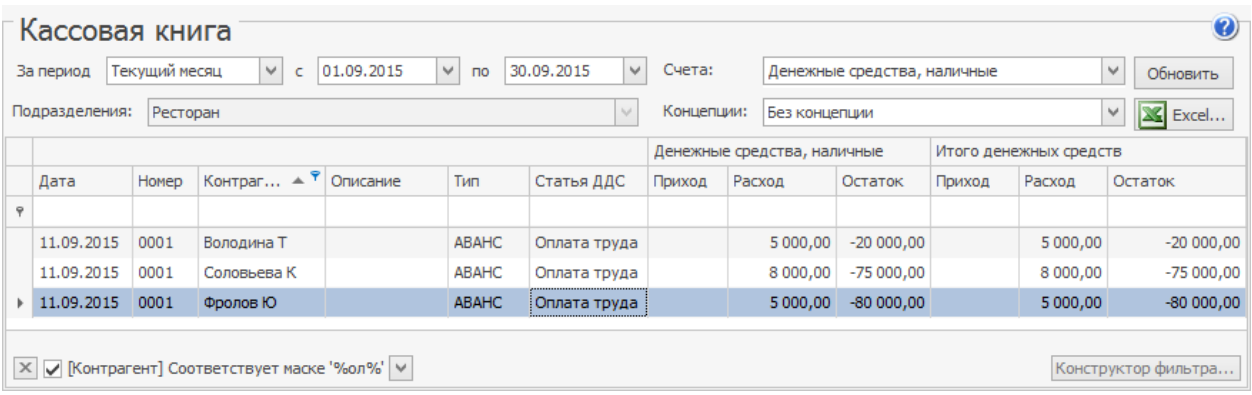

Подробную информацию о проводках можно получить из карточки соответствующего счета. Это можно сделать непосредственно из отчета двойным кликом по интересующей строке или с помощью пункта контекстного меню **Открыть транзакцию**. Показаны все операции по данному счету на выбранную дату.

Из отчета можно открыть документ, к которому относится выбранная операция, если такой документ есть. Выберите строку отчета и пункт контекстного меню **Показать документ**. Например, по расчетам с сотрудниками можно посмотреть платежную ведомость, по расчетам с контрагентами – оплаченную приходную накладную или проведенную расходную накладную, при оплате услуги – акт оказания услуг.

#### **Печать счета-фактуры**

Счет-фактура отражает сумму НДС, уплаченный клиентом за проданные ему блюда или оказанные услуги.

Данные в счете-фактуре группируются по налоговым категориям, которые указаны в номенклатурных карточках проданных блюд.

В списке колонки **Клиент для счета-фактуры** и **Номер счета-фактуры** заполнены только в случае, если документы уже были распечатаны.

В iikoOffice вы можете распечатать счет-фактуру для чеков только за закрытые смены. По чеку из открытой кассовой смены это сделать вы сможете только в iikoFront. Вы можете сформировать счет-фактуру как по одному, так и по нескольким заказам.

Сформированные счет-фактура регистрируется в системе под уникальным номером, который имеет следующую структуру: <префикс>-<номер кассы>- <номер смены>-<номер заказа>-<дата>. Префикс и формат даты вы можете изменить в Настройках торгового предприятия на закладке **Нумерация документов**. Остальные поля отредактировать нельзя.

Если для определенного заказа вы печатаете счет-фактуру первый раз, то этот документ является оригиналом. Если же вы выполняете повторную печать, то такой документ будет отмечен как дубликат. Пометки об этом располагаются в верхней части счета-фактуры.

Чтобы распечатать счет-фактуру для заказа:

- 1. Перейдите в **Розничные продажи → Кассовые смены**.
- 2. Из списка выберите закрытую кассовую смену.
- 3. В меню **Печать** выберите пункт **Счет-фактура**.
- 4. В открывшемся окне галочками отметьте один или несколько заказов, для которых нужно распечатать счет-фактуру.
- 5. Выберите режим печати:
	- o Один счет-фактура на все заказы. В этом режиме при выборе нескольких заказов система сформирует один счет-фактуру по всем заказам. Значения НДС и суммы заказов будут просуммированы.
	- o Счет-фактура на каждый заказ. В этом режиме по каждому заказу будет сформирован отдельный счет-фактура.
- 6. Нажмите кнопку **Печать**.
- 7. Выберите клиента, для которого вы печатаете счет-фактуру. Поле уже может быть заполнено в случае, если при заказе клиент был указан. Если этот клиент в системе не зарегистрирован, то создайте нового. Как это сделать, см. в статье [Справочник](#page-937-0) [гостей](#page-937-0).
- 8. Нажмите кнопку **ОК**.
- 9. В открывшемся окне предварительного просмотра нажмите кнопку **Печать** и выберите принтер.

#### **Отчет по счетам-фактурам**

Отчет показывает информацию обо всех распечатанных счетах-фактурах, которые были зарегистрированы в системе, в зависимости от выбранной даты. Его вы можете открыть из пункта меню **Розничные продажи** (или **Отчеты**) **→ Отчет по счетам-фактурам**.

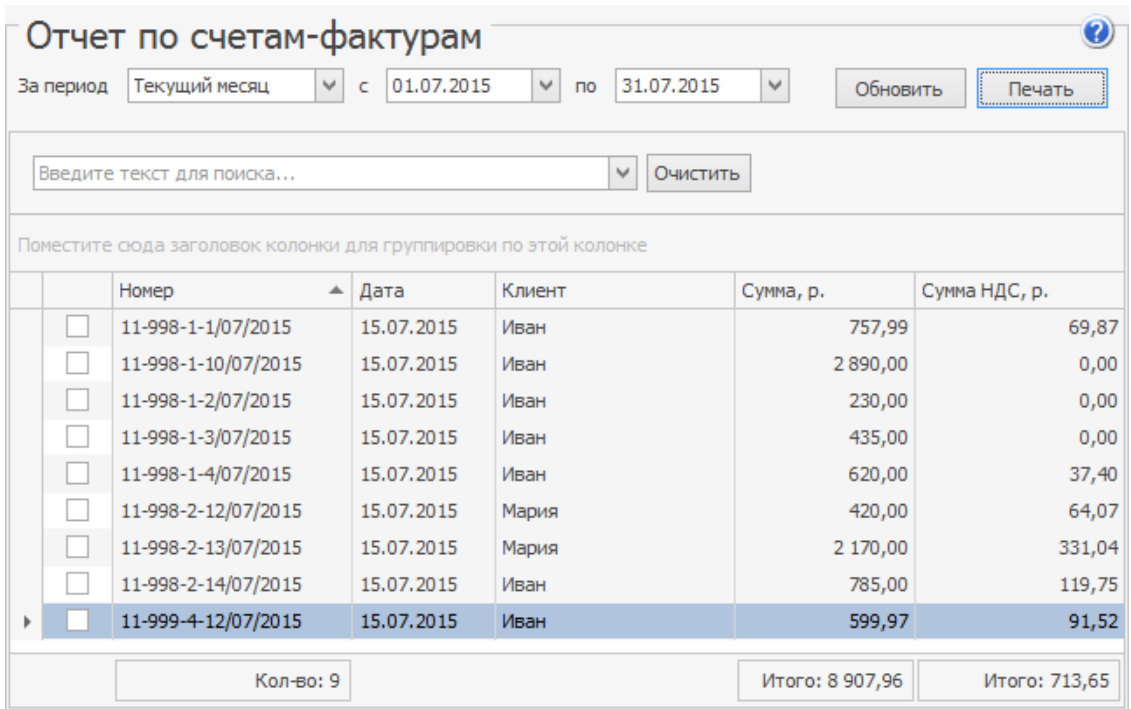

Из отчета вы можете повторно распечатать счет-фактуру. Для этого отметьте галочками один или несколько документов и нажмите кнопку **Печать**. При этом распечатанный документ будет являться дубликатом и иметь соответствующую пометку.

# План-факт анализ

Одним из инструментов повышения эффективности работы предприятия является планирование его деятельности по ряду ключевых показателей. Могут быть заданы плановые показатели по статьям Отчета о прибылях и убытках. Контроль выполнения плана осуществляется сравнением с фактическими показателями, которые также отображаются в отчете. Годовые и месячные планы составляются в разделе **Финансы → План-факт**.

## План-факт на год

Результаты выполнения плана могут быть выведены как в виде абсолютных, так и относительных значений. Для этого предназначен параметр **Показать отклонение.** Абсолютные значения (факт — план) и (факт × 100% / план) показаны в колонках ди д (абс.), %. Относительные значения (факт, % - план, %) показаны в копонках  $\Delta$ , %

План может быть составлен с учетом факта прошлого периода. Таким периодом может быть год или месяц. Факт прошлого периода показывается в колонке **Факт п/п** при установленной галочке **Показывать факт п/п.** Отклонение от текущего факта (факт × 100% / факт п/п) показывается в колонке  $\Delta$  (п.п.), %. Для этого также нужно установить галочку **Показать отклонение.**

Для удобства работы с отчетом его можно получить в компактном виде, при этом в колонках статей бюджета останутся только их номера. Для этого предназначен переключатель **Стандартный/Компактный.**

Чтобы получить поквартальный отчет, установите галочку **Поквартально.** Счета с нулевыми показателями можно не показывать, для этого установите галочку **Скрыть счета с нулевым план-фактом.**

По умолчанию итоговые значения за отчетный период показаны в первой колонке данных, галочка **Итоги в начало** установлена. При необходимости можно показать итоги в последней колонке, сняв эту галочку.

В отчет можно выводить данные по интересующим статьям и месяцам, это можно сделать с помощью фильтров.

Планируемая выручка и расходы на персонал автоматически подставляются в планировщик расписания. Работа с план-фактом фиксируется в Журнале событий. Создаются события при создании, сохранении и удалении плана.

Чтобы составить новый бюджет:

- 1. Выберите в меню **Финансы → План-факт**, а затем нажмите кнопку **Создать.**
- 2. В поле **Период** укажите год, на который составляется план. По умолчанию установлен текущий год.
- 3. В поле **Комментарий** введите дополнительную информацию о годовом бюджете.
- 4. Введите плановые показатели по счетам за каждый месяц указанного года. Для этого установите курсор в ячейку плана, находящуюся на пересечении строки с нужной статьей и колонки с месяцем, и введите сумму.
- 5. После ввода всех плановых показателей опубликуйте план. Для этого установите галочку **Проведен** и нажмите кнопку **Сохранить и закрыть.**

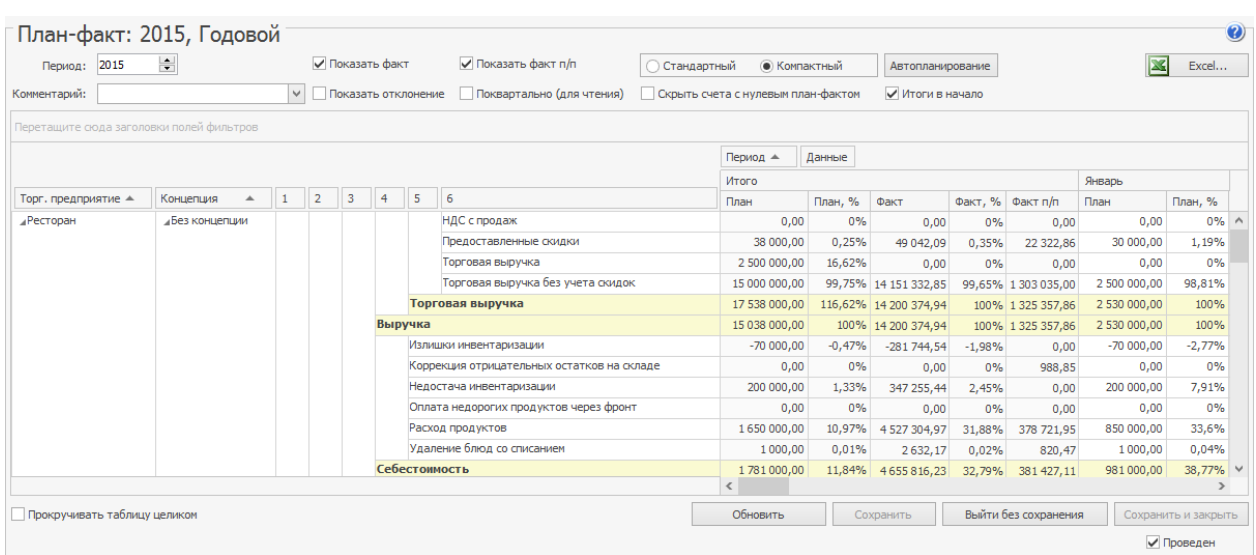

Настройки план-факта восстанавливаются при следующем сеансе работы. Это касается введенных данных, установленных фильтров, сортировки и группировки, набора колонок.

Плановые показатели могут быть рассчитаны с учетом факта прошлого года и автоматически внесены в план на год. План может быть увеличен или уменьшен на заданный процент. Для этого предназначено действие **Автопланирование** в годовом плане. Действие может быть применено к интересующим торговым предприятиям, концепциям, статьям и месяцам. Такая настройка выполняется с помощью фильтров.

Например, в этом году вы хотите увеличить план по торговой выручке на 10%. Для этого в годовой план необходимо вывести данные только по статье «торговая выручка» и задать «10%» для автопланирования. При факте прошлого периода 100000 рублей по торговой выручке устанавливается план 110000 рублей. По другим статьям план не изменится. Чтобы уменьшить план, задайте отрицательный процент, например, «—10%», устанавливается план 90000 рублей.

## План-факт на месяц

Для каждого месяца можно составить отдельный план-факт. В него заносится план по выручке, количеству чеков и среднему чеку на каждый день. Выручка в плане – это кассовая выручка без учета налогов.

Чтобы составить план на месяц:

- 1. В главном меню откройте **Финансы → План-факт** и выберите пункт **Создать → План-факт на месяц.**
- 2. Для планирования ежедневной выручки вы можете использовать функцию автоматического планирования. В столбце **Выручка** для каждого дня проставлен весовой коэффициент этого дня относительно общего месячного плана. По умолчанию этот коэффициент равен единице. Расставьте коэффициенты и нажмите кнопку **Рассчитать из бюджета.** Плановая выручка за каждый день рассчитывается так, чтобы в итоге выйти на сумму выручки, которая указана для этого месяца в план-факте на год.
- Например, в августе запланирована торговая выручка 100000 рублей, это прописано в годовом плане. Составим месячный план на 31 день. В плане 20 августа задаем коэффициент «10», для остальных дней оставляем коэффициент «1». Нажимаем кнопку Рассчитать из бюджета, план заполняется рублями. В плане 20 августа установлено 25000 рублей, а для других 30-ти дней 2500 рублей. Итоговая сумма равна 25000 + 2500 × 30 = 100000 рублей.
- 3. Введите значения показателей **Количество чеков** и **Средний чек** на каждый день. Все показатели связаны между собой формулой: Средний чек = Выручка / Число чеков. Если два из них заполнены, то третье рассчитывается автоматически по этой формуле.
- 4. Установите галочку **Проведен** и нажмите **Сохранить.**

По умолчанию в плане информация отображается по дням месяца. Чтобы посмотреть данные с группировкой по неделям, установите галочку **Понедельно (для чтения).** В этом режиме плановые показатели недоступны для редактирования.

Запланированные показатели можно сравнить с фактическими за текущий период или за прошлый, а также проанализировать отклонение от плана. Для этого установите галочки **Показать факт, Показать факт п/п** и **Показать отклонение.**

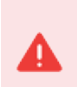

Факт прошлого периода – это данные на определенный день недели, а не на дату. То есть сравниваются, например, факт понедельника текущего месяца с фактом понедельника аналогичного месяца прошлого года.

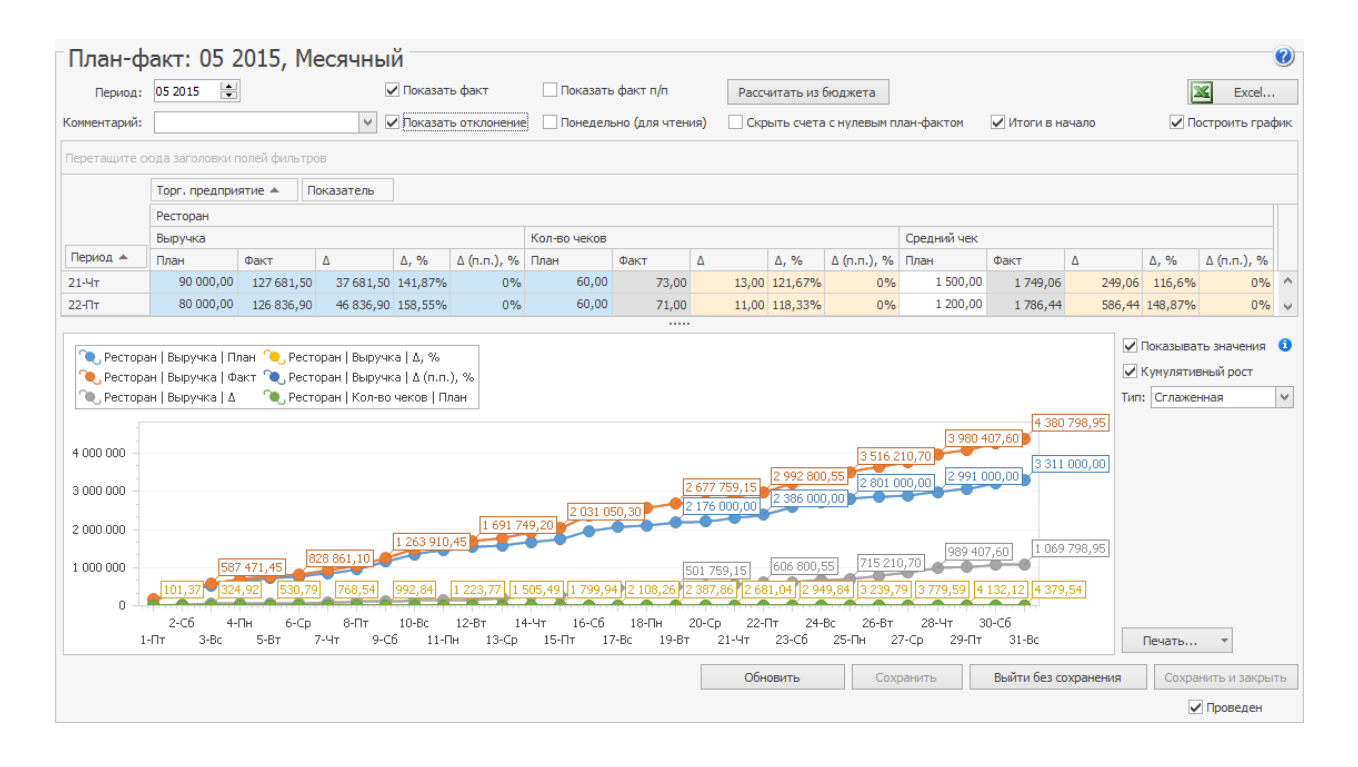

Данные месячного плана можно получить в виде наглядных графиков. Для этого нужно включить настройку **График** и выбрать либо план-факт по одному из показателей за интересующий период, либо все показатели за период. Графическое представление данных по выручке настраивается с помощью параметра **Кумулятивный рост.** При включенном параметре график показывает, как факт по выручке «исполняет» план во времени. При включенном параметре **Показывать значения** на графике показываются числовые данные.

Вы можете выбрать различные виды графиков: линейный, сглаженный, график с областями, а также гистограмму. Полученный график можно открыть в специальном окне просмотра и напечатать. Для этого нажмите кнопку **Печать.**

Настройки план-факта восстанавливаются при следующем сеансе работы. Это касается введенных данных, установленных фильтров, сортировки и группировки, набора колонок.

#### iikoOffice 8.0

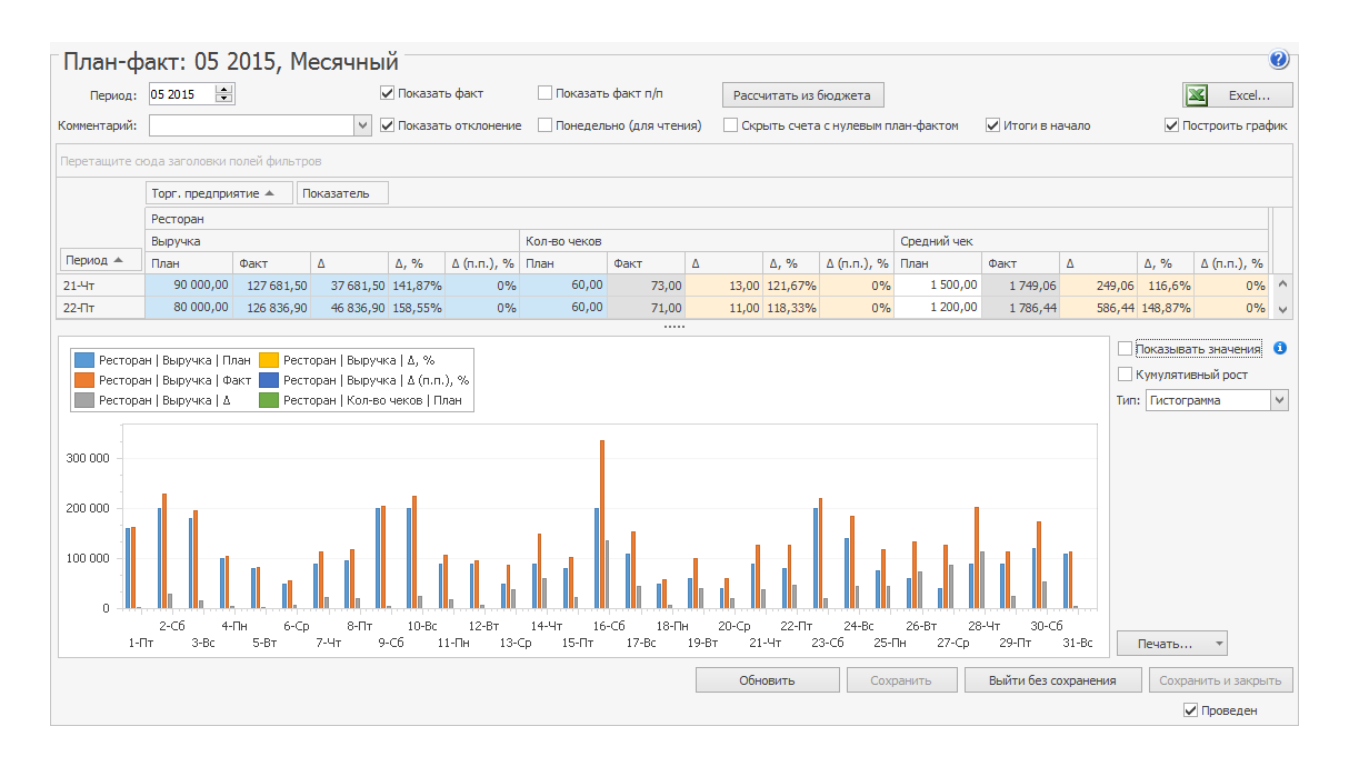

# <span id="page-750-0"></span>OLAP-отчеты

OLAP-отчет отличается от обычного тем, что вы сами определяете те параметры, по которым хотите получить информацию. В системе iiko такие отчеты могут быть построены для анализа любых данных. Например, о суммах выручки, пользующихся популярностью блюдах, эффективности работы сотрудников, расходе товаров и т. д.

Если торговое предприятие входит в сеть, управление которой ведется с помощью iikoChain, то OLAP-отчеты могут быть настроены централизованно в Chain и затем реплицированы в RMS. Редактирование и удаление таких «централизованных» OLAP-отчетов в отдельных торговых предприятиях невозможно.

При репликации отчеты в iikoRMS заменяются аналогичными по названию «централизованными» отчетами, загруженными из iikoChain.

В системе существует два вида OLAP-отчетов:

- · **OLAP Отчет по продажам** для анализа любой информации, проходящей по пробитым чекам. Что означают параметры отчета и как они рассчитываются, см. в статье [Поля](#page-755-0) [OLAP-отчета](#page-755-0) [по](#page-755-0) [продажам.](#page-755-0)
- · **OLAP Отчет по проводкам** для анализа информации по зарегистрированным проводкам. Проводка — это отражение какой-либо операции, которая вызвала движение денежных средств по внутренним счетам системы. Что означают параметры отчета и как они рассчитываются, см. в статье [Поля](#page-768-0) [OLAP-отчета](#page-768-0) [по](#page-768-0) [проводкам](#page-768-0).

Например, в отчете о продажах можно посмотреть информацию о количестве реализованных блюд и количестве гостей, покупавших их каждый день, но для того, чтобы посмотреть, как списывались ингредиенты проданных блюд, необходимо использовать **Отчет по проводкам**. Это связано с тем, что для системы продажа – это, помимо полученных от гостя денег, списание со склада товаров, являющихся ингредиентами блюд. Каждое такое списание – это отдельная проводка.

Данные отчеты расположены в пункте меню **Отчеты** . Кроме того, OLAP Отчет по продажам можно построить из списка кассовых смен. Для этого в пункте меню **Розничные продажи → Кассовые смены** отметьте галочками интересующие смены и в меню **Действия** выберите пункт **Создать новый OLAP-отчет**.

В OLAP-Отчете по продажам уже преднастроены отчеты для анализа сумм выручки. Чтобы построить один из этих отчетов, нужно просто выбрать его название в поле **Формат отчета**.

Чтобы добавить новый отчет:

- 1. Перетащите параметры в область данных.
- 2. Нажмите кнопку **Сохранить как**.
- 3. Введите название и выберите тип отчета:
	- o «Для всех пользователей» отчет доступен всем пользователям.
	- o «Только для меня» отчет доступен только создателю.
- 4. Нажмите кнопку **Сохранить**.

Пользователь с правом «Редактировать общие OLAP-отчеты» (**B\_ESOR**) может создавать и редактировать все отчеты, в том числе доступные всем пользователям.

Если права «Редактировать общие OLAP-отчеты» (**B\_ESOR**) у пользователя нет, то он может создавать и сохранять только личные отчеты. Общие ему доступны только для чтения и редактирования без сохранения изменений

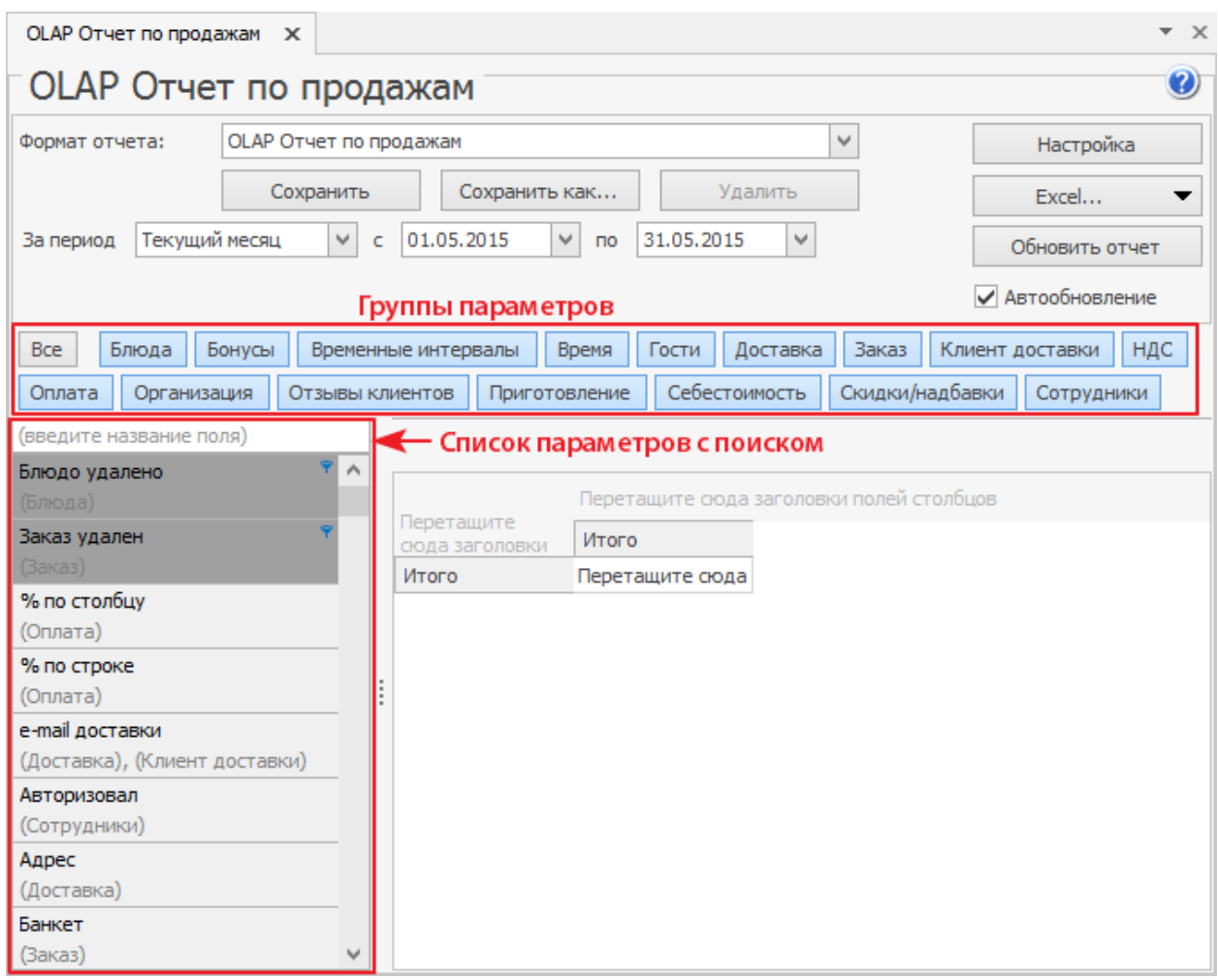

Показатели, которые можно добавить в отчет, располагаются в левой части в алфавитном порядке. Под названием каждого из них указана группа, в которую данный показатель входит.

Для построения отчета перетащите интересующие параметры в области строк, колонок или данных таблицы. Область, в которой вы можете разместить параметр, будет подсвечиваться синим.

Для облегчения поиска нужного показателя введите его название в поисковую строку:

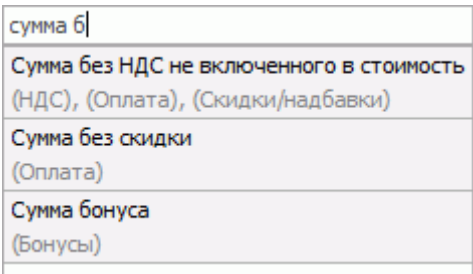

Все параметры разбиты на группы. Кнопка с названием группы подсвечивается синим цветом. Если нажать на нее, тем самым сняв подсветку, то кнопки с относящимися к этой группе параметрами исчезнут из списка. Например, если при построении определенного отчета вас не интересует информация о том, в каком из мест обслуживания (отделений) была оформлена позиция и на какой кассе был закрыт заказ, то можно скрыть параметры группы «Организация».

В качестве дополнительного отбора данные отчета могут быть ограничены одним или несколькими значениями интересующего параметра. Для этого:

1. Наведите курсор мыши на правую часть кнопки с названием параметра и нажмите на появившийся значок **Г**. Если параметру соответствует несколько значений, то откроется их список.

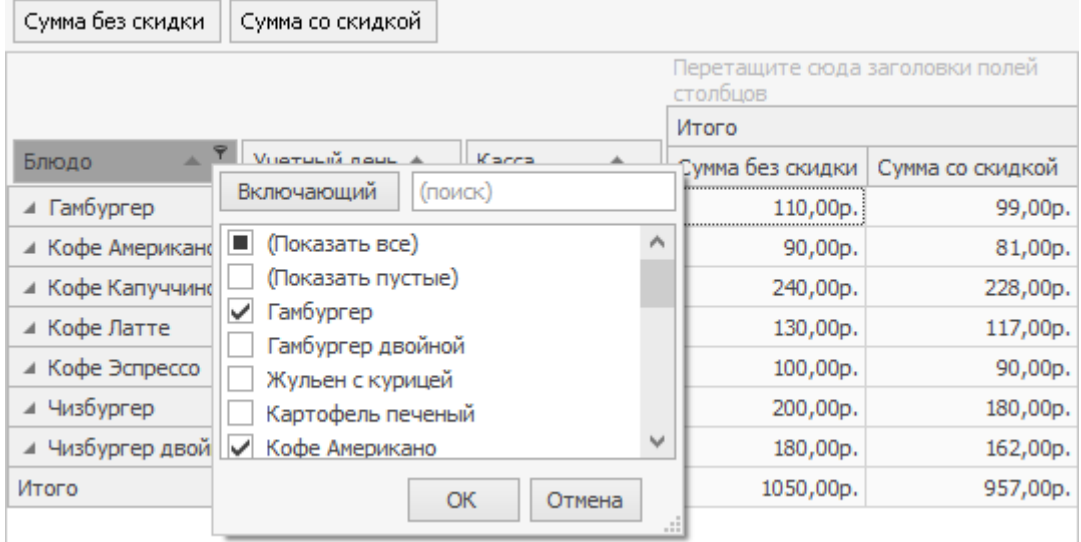

2. Выберите один или несколько значений для отбора и нажмите **ОК**.

Значения параметров вы можете отбирать определенным образом, используя для этого тип фильтрации:

· **Включающий**: в отчете отобразится информация только по выбранным значениям. Значения, которых не было в списке в момент настройки фильтра, в дальнейшем в отчет не попадут. Например, если появились новые блюда, то в отчете по продажам их не будет.

· **Исключающий**: в отчете отобразится информация по всем значениям, кроме выбранных. Для выбора этого типа нажмите кнопку **Включающий.** На ней изменится надпись и применится тип фильтра **Исключающий**.

Работу фильтров хорошо видно в примере [Выручка](#page-779-0) [за](#page-779-0) [блюда](#page-779-0) [по](#page-779-0) [кассам](#page-779-0) [с](#page-779-0) [различными](#page-779-0) [типами](#page-779-0) [фильтрации](#page-779-0).

Показатели, к которым применены фильтры, выделяются темным цветом и размещаются в начале списка, если не были добавлены в область строк, колонок или данных таблицы.

Сформированный отчет вы можете сохранить. В этом случае при следующем его открытии не нужно будет снова настраивать интересующие параметры, но при этом данный отчет будет содержать актуальные на момент открытия данные.

Если вы строите или перестраиваете отчет, содержащий много данных, то рекомендуется снимать галочку с поля **Автообновление**, так это может сильно увеличить время формирования отчета. Если галочка в данном поле стоит, то в реальном времени отслеживаются все изменения данных, представленных в отчете, и незамедлительно отображаются в нем.

Информацию по продажам и проводкам, зарегистрированным в iiko, вы также можете получить через интернет с помощью [Веб-отчетов](#page-785-0) [по](#page-785-0) [продажам](#page-785-0) [и](#page-785-0) [проводкам](#page-785-0) из iiko.

# <span id="page-755-0"></span>Поля OLAP-отчета по продажам

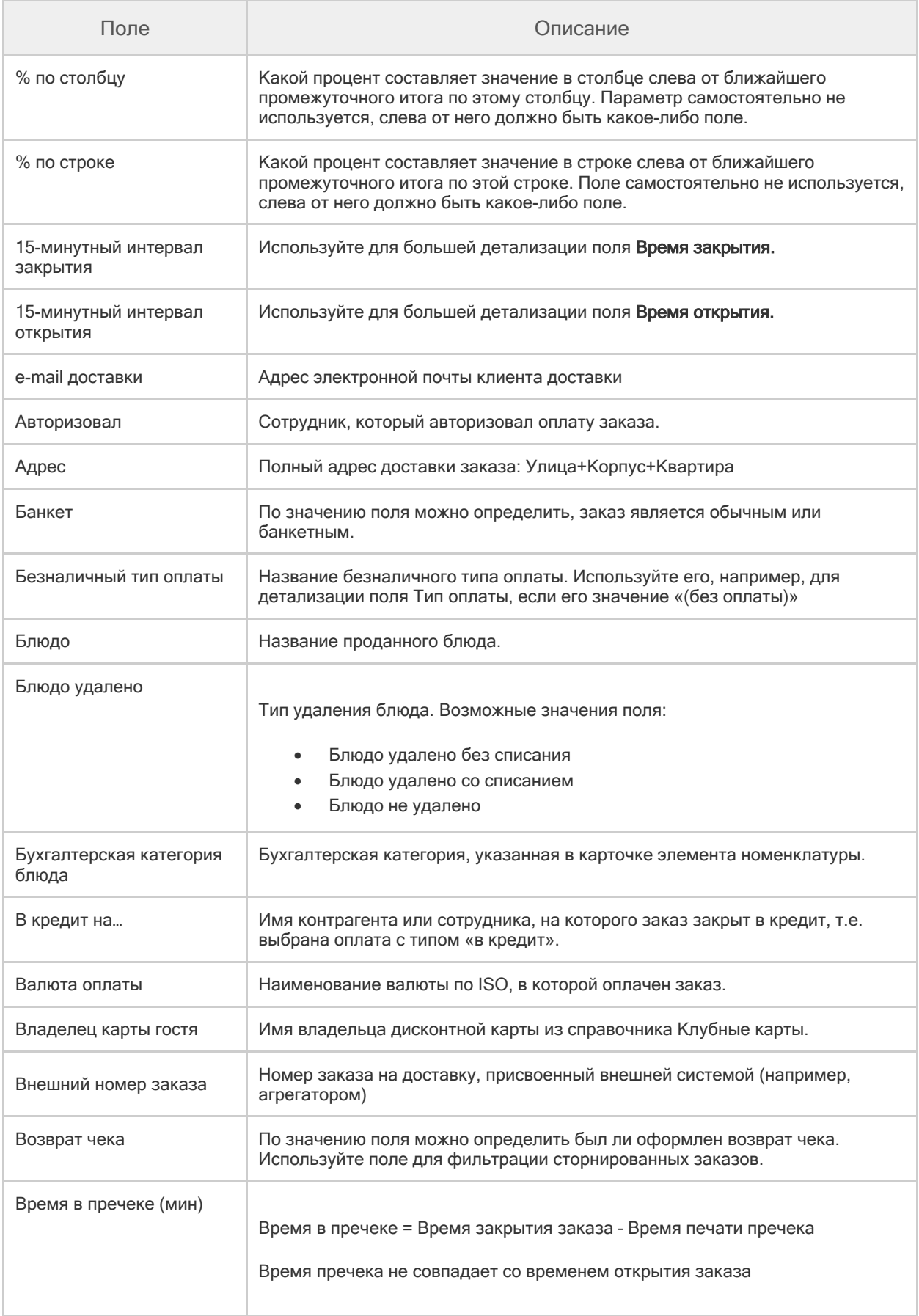
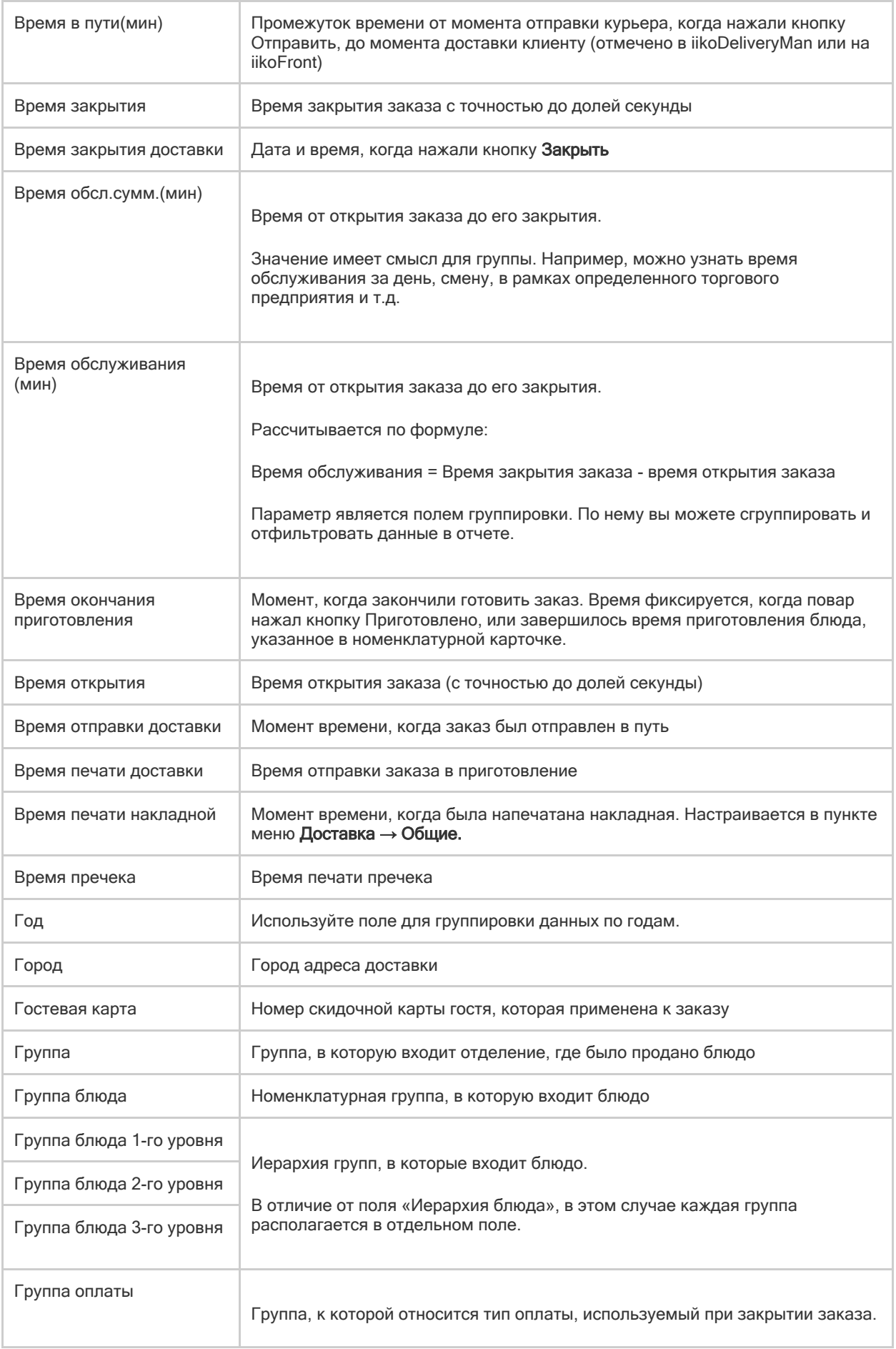

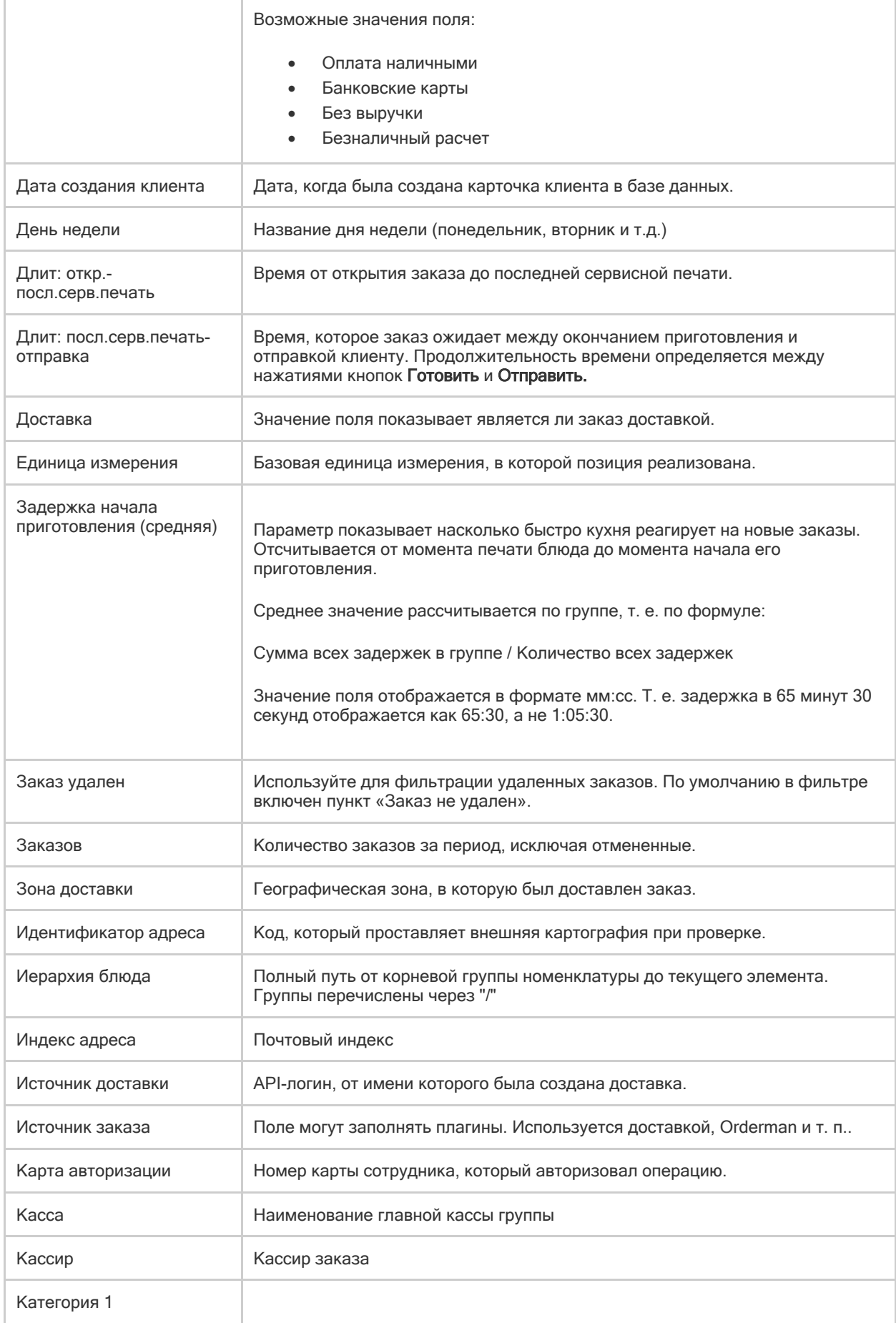

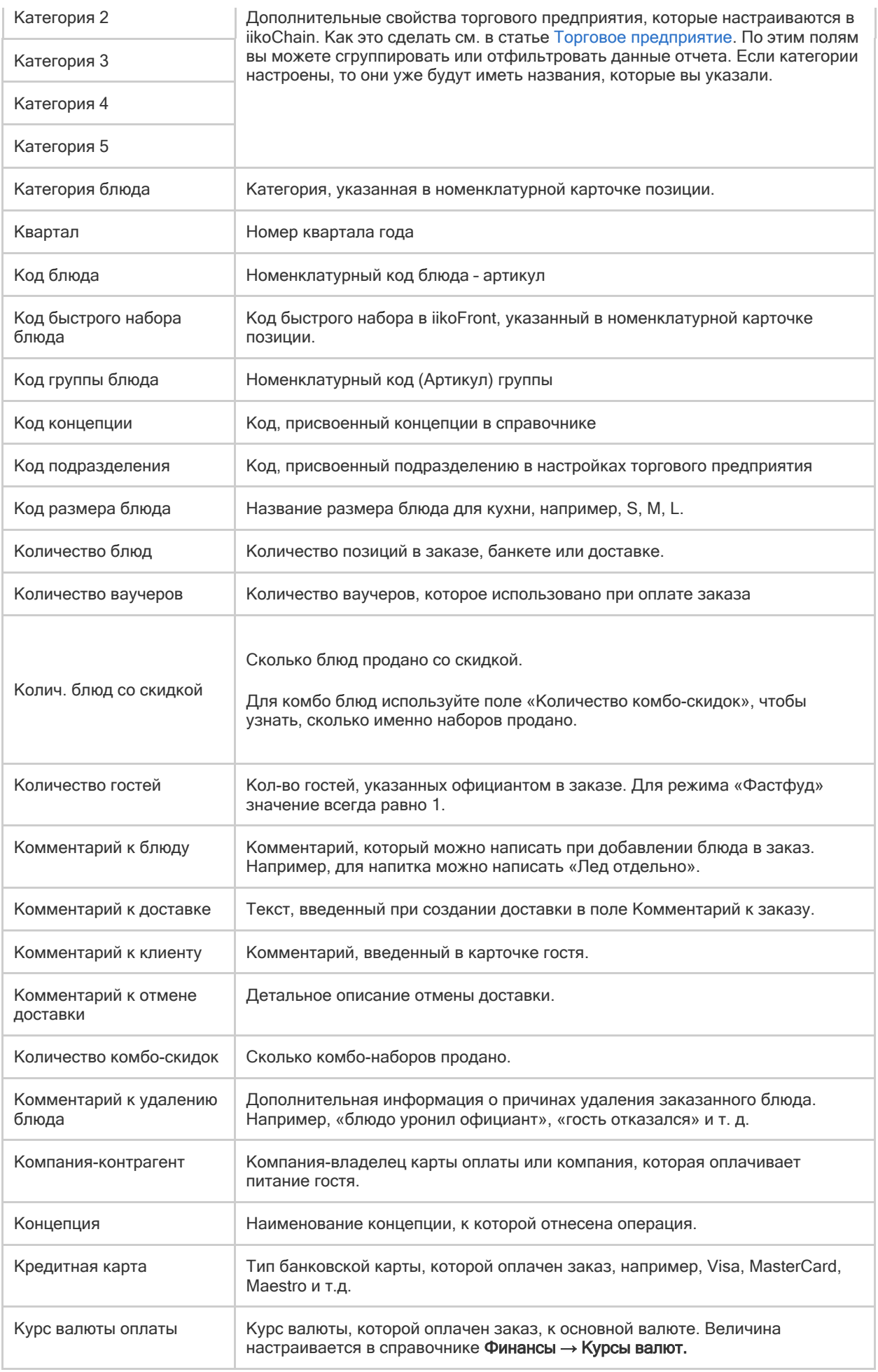

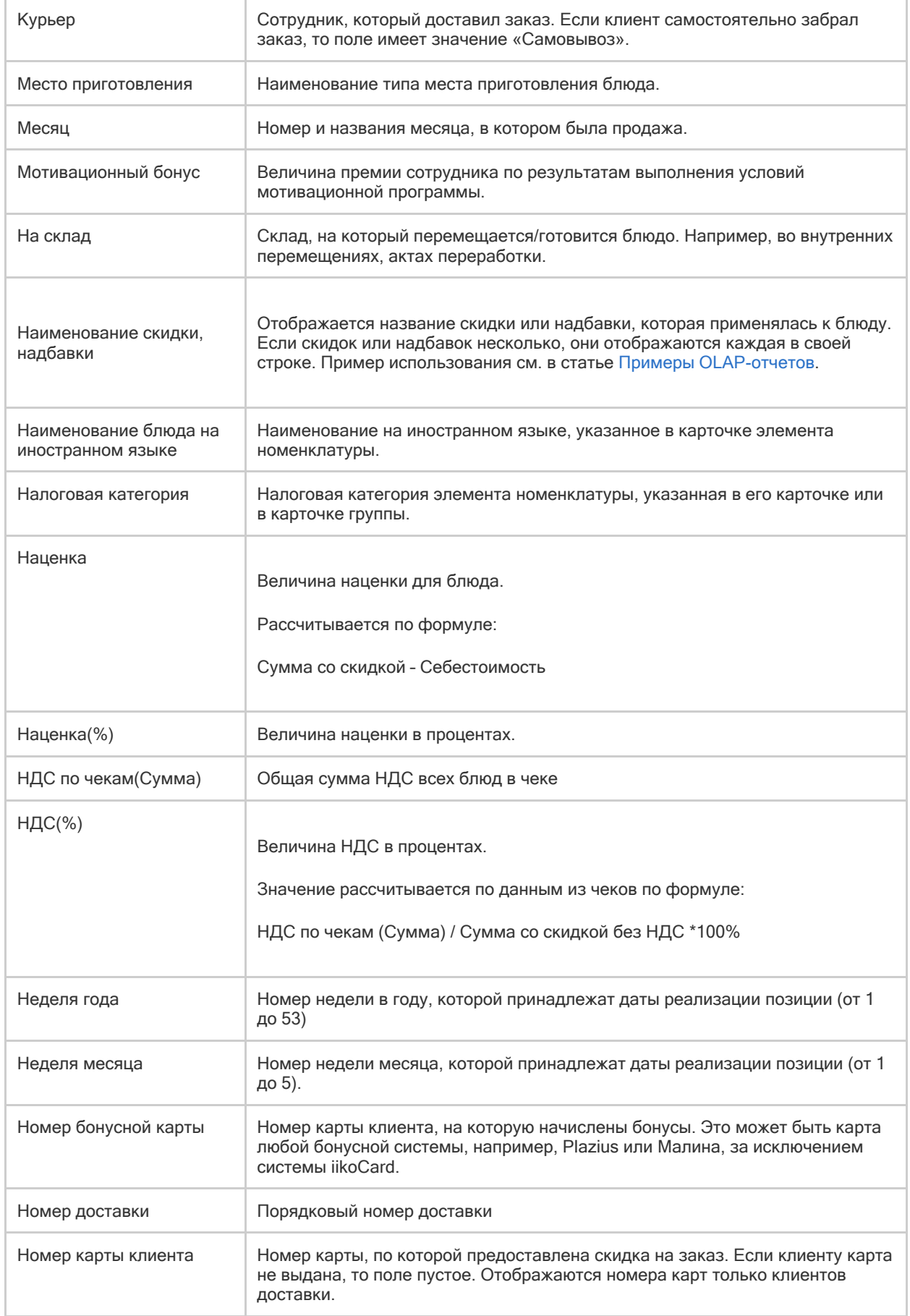

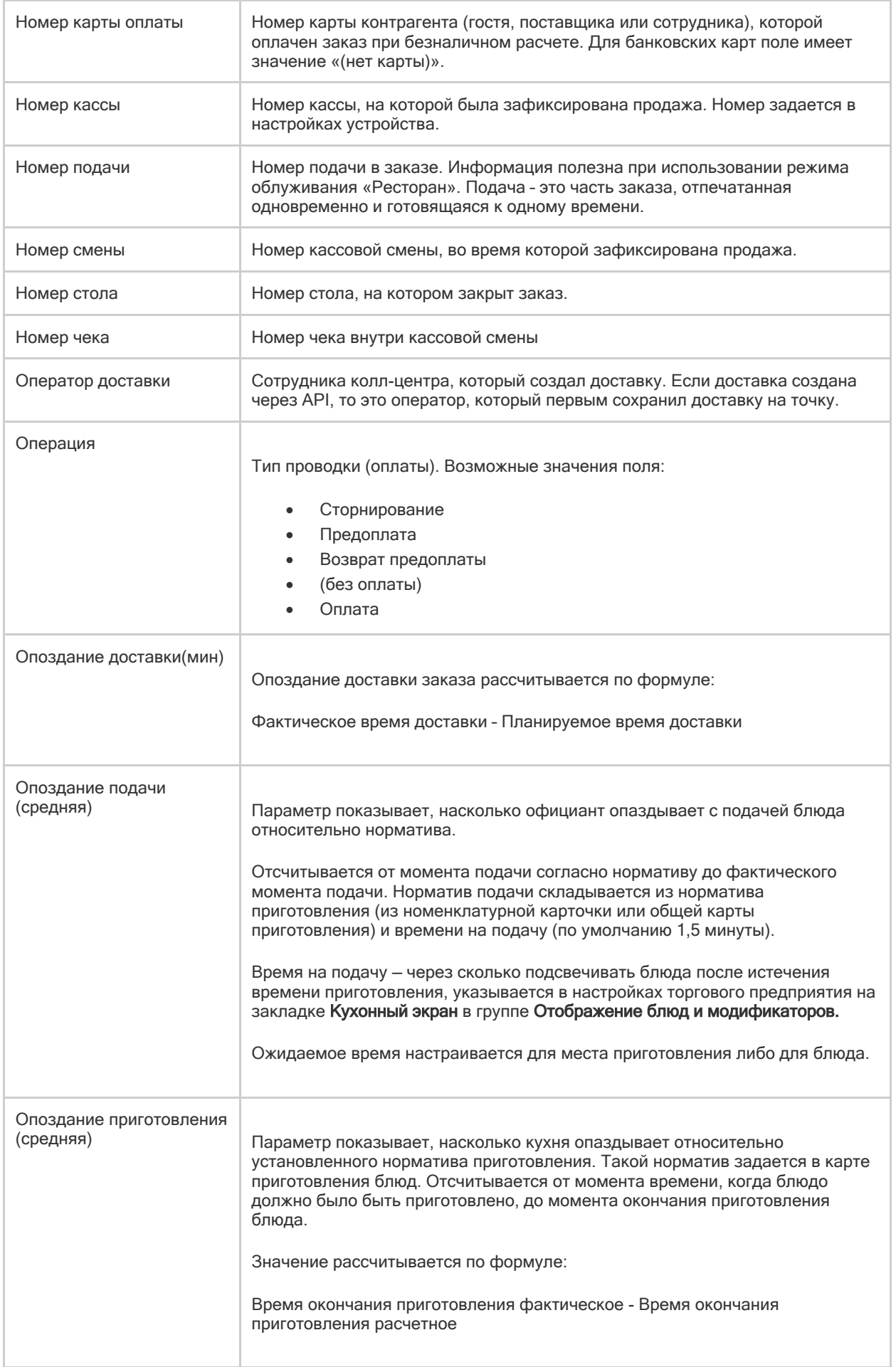

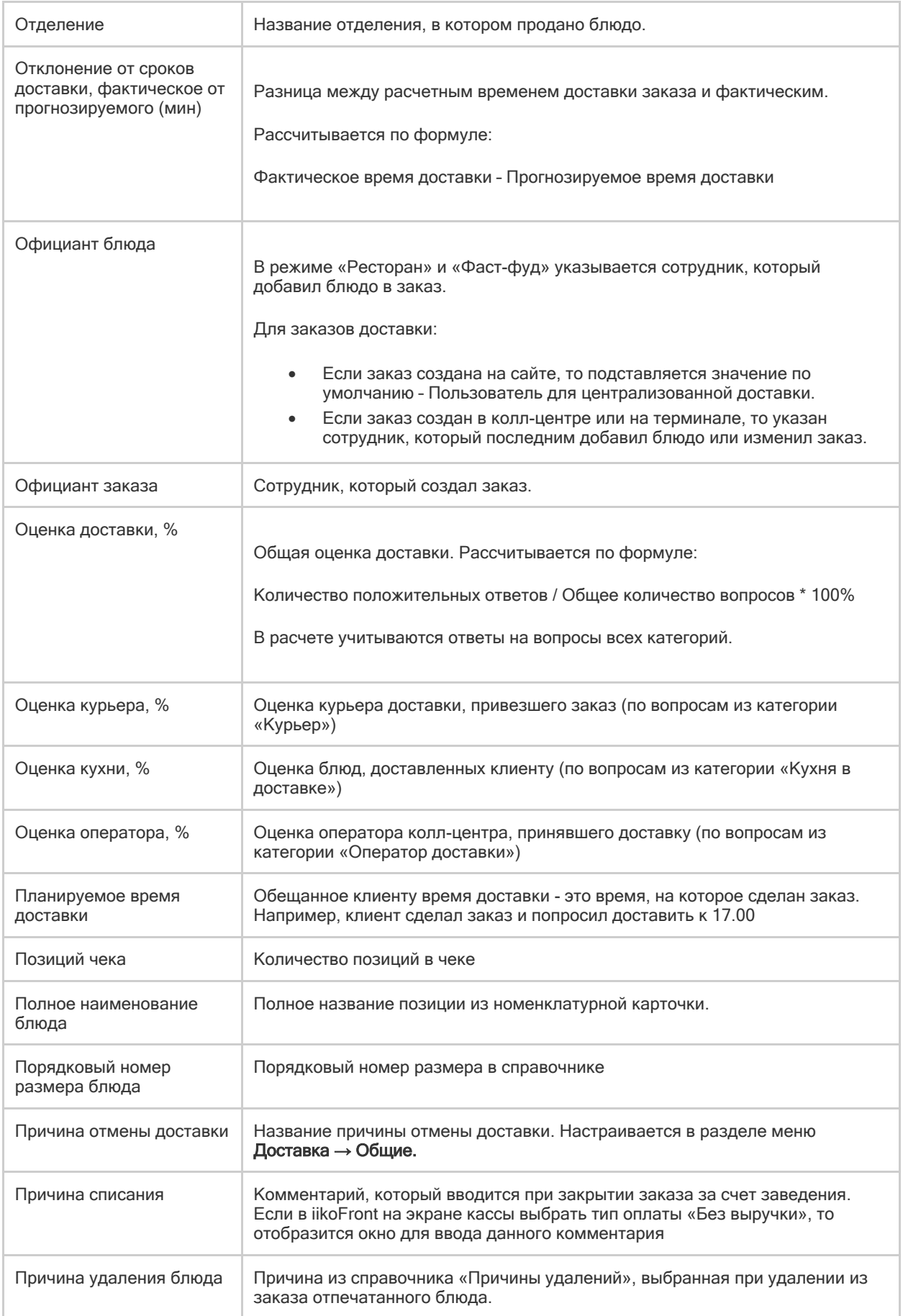

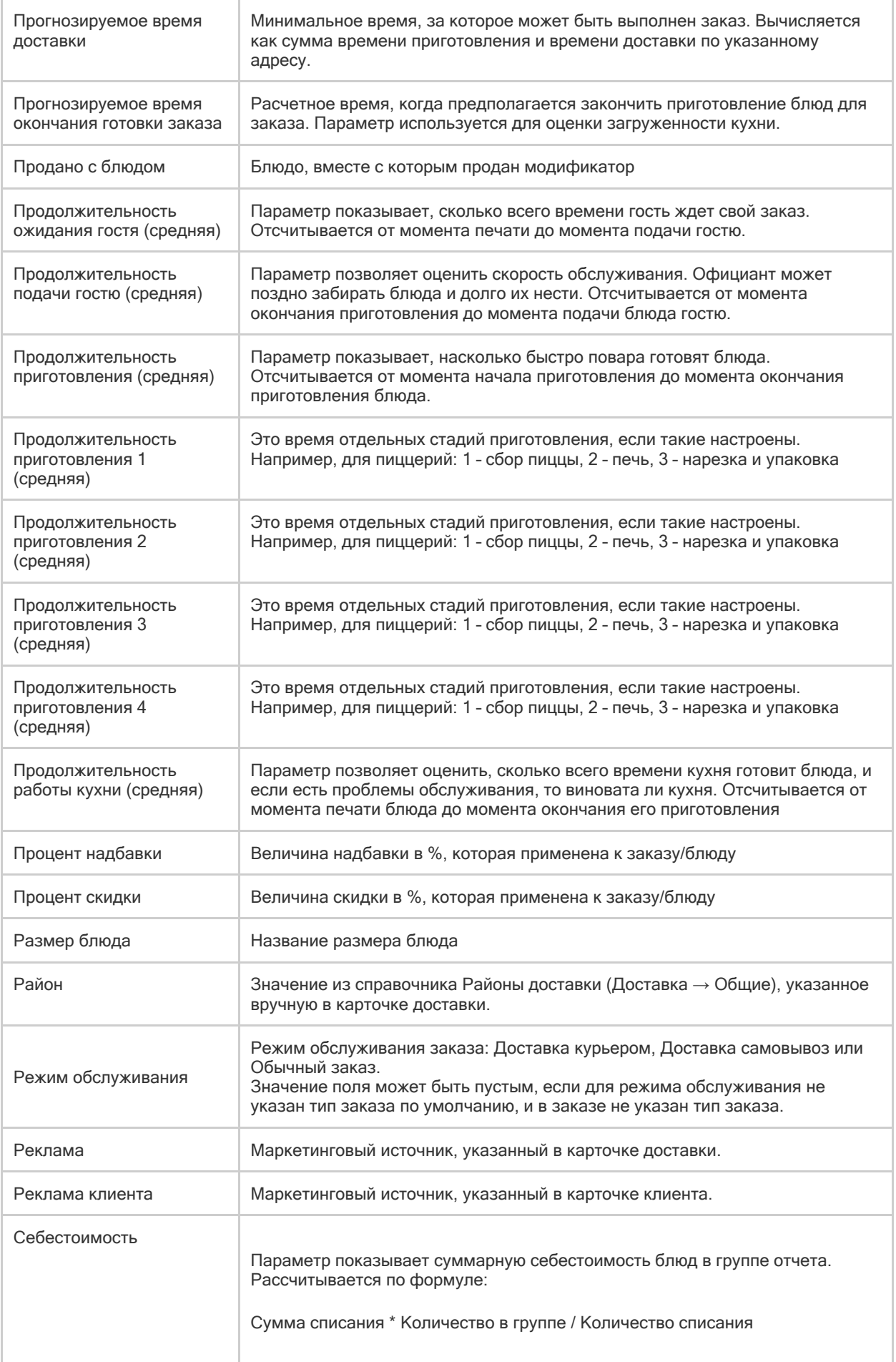

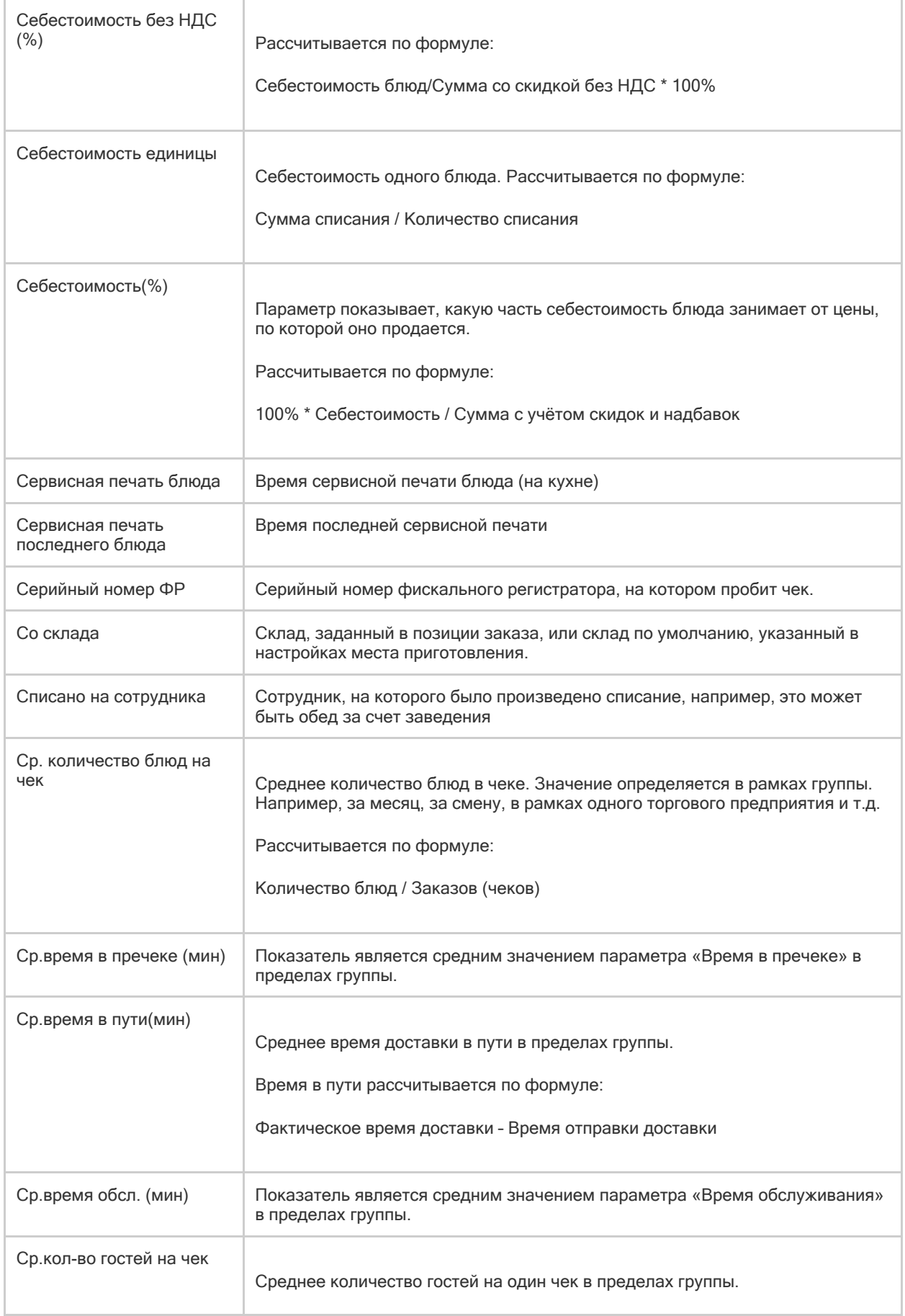

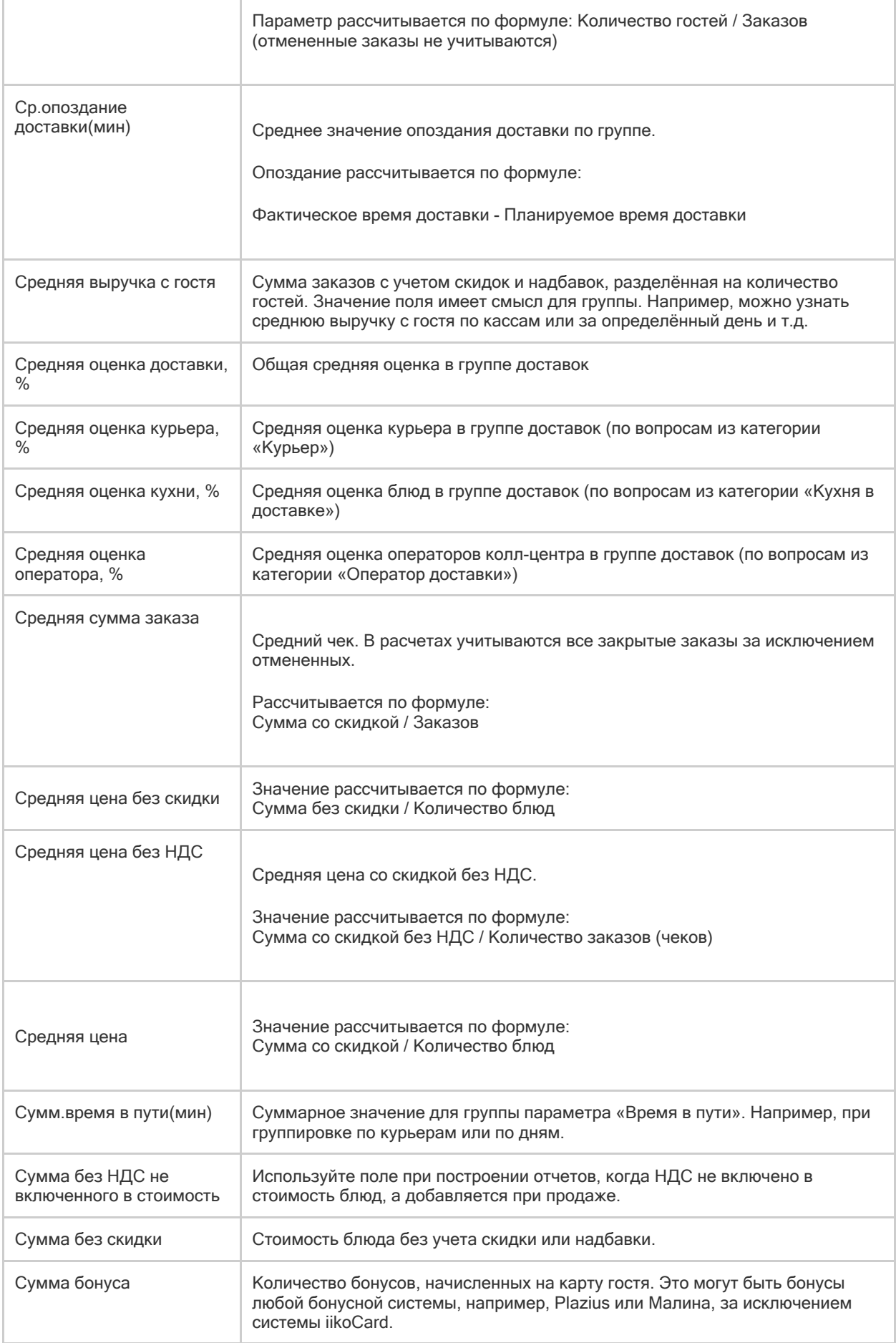

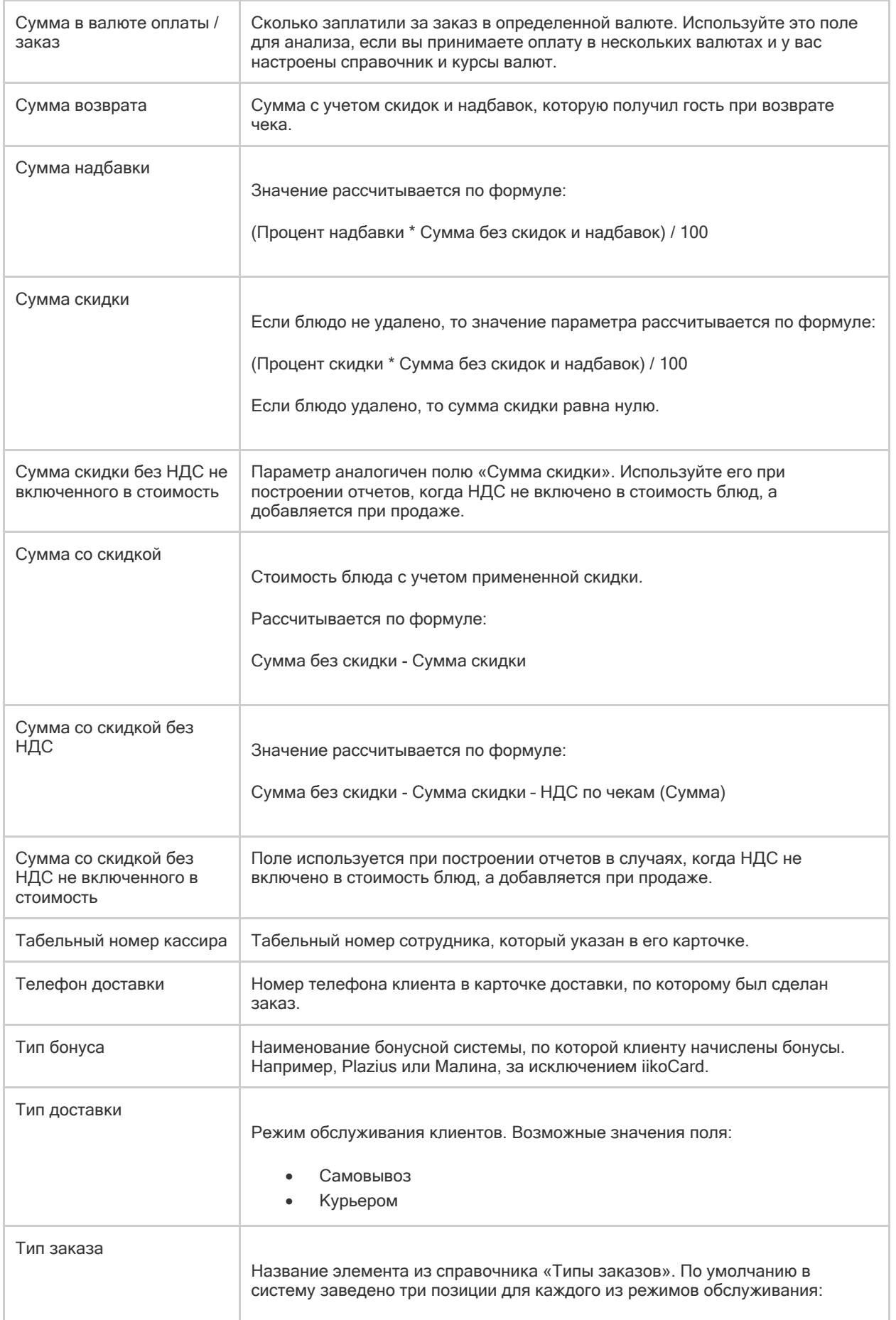

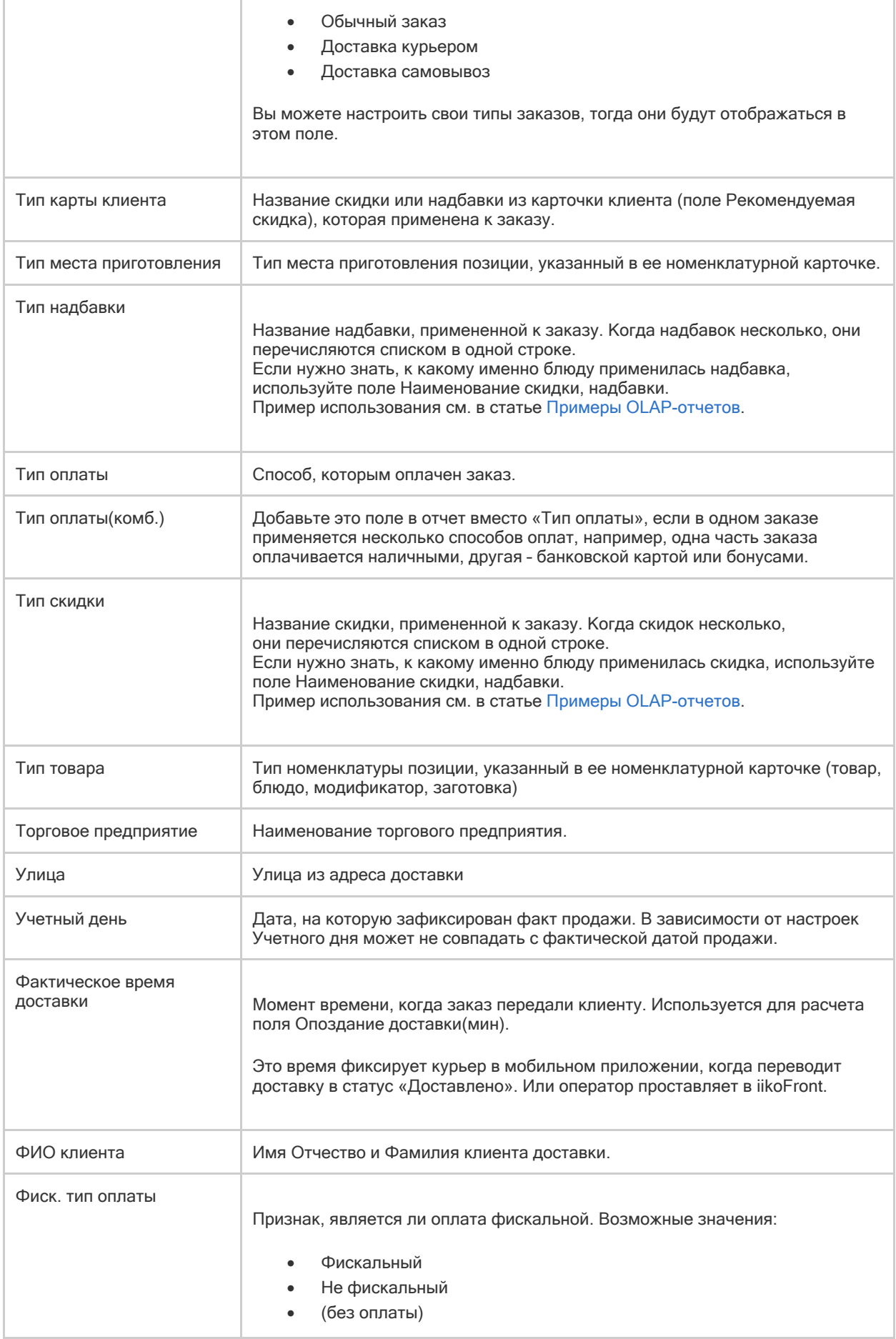

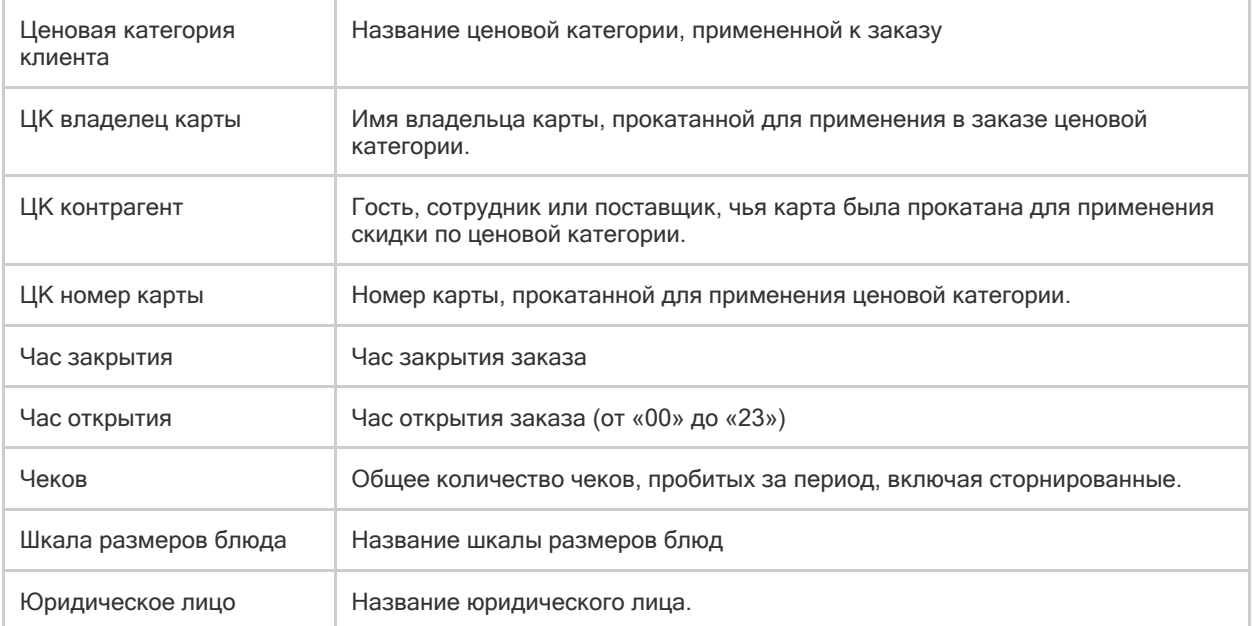

## Поля OLAP-отчета по проводкам

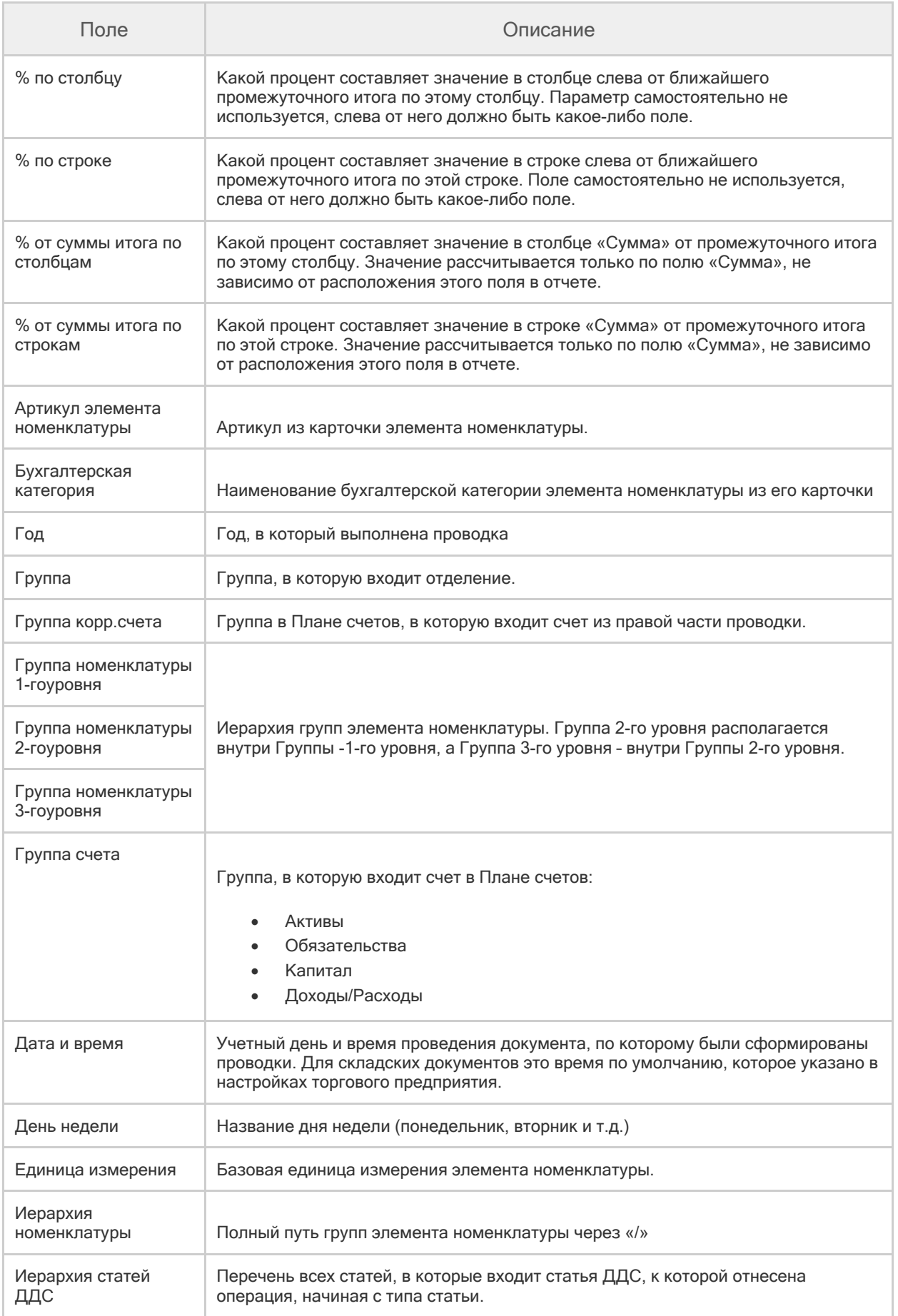

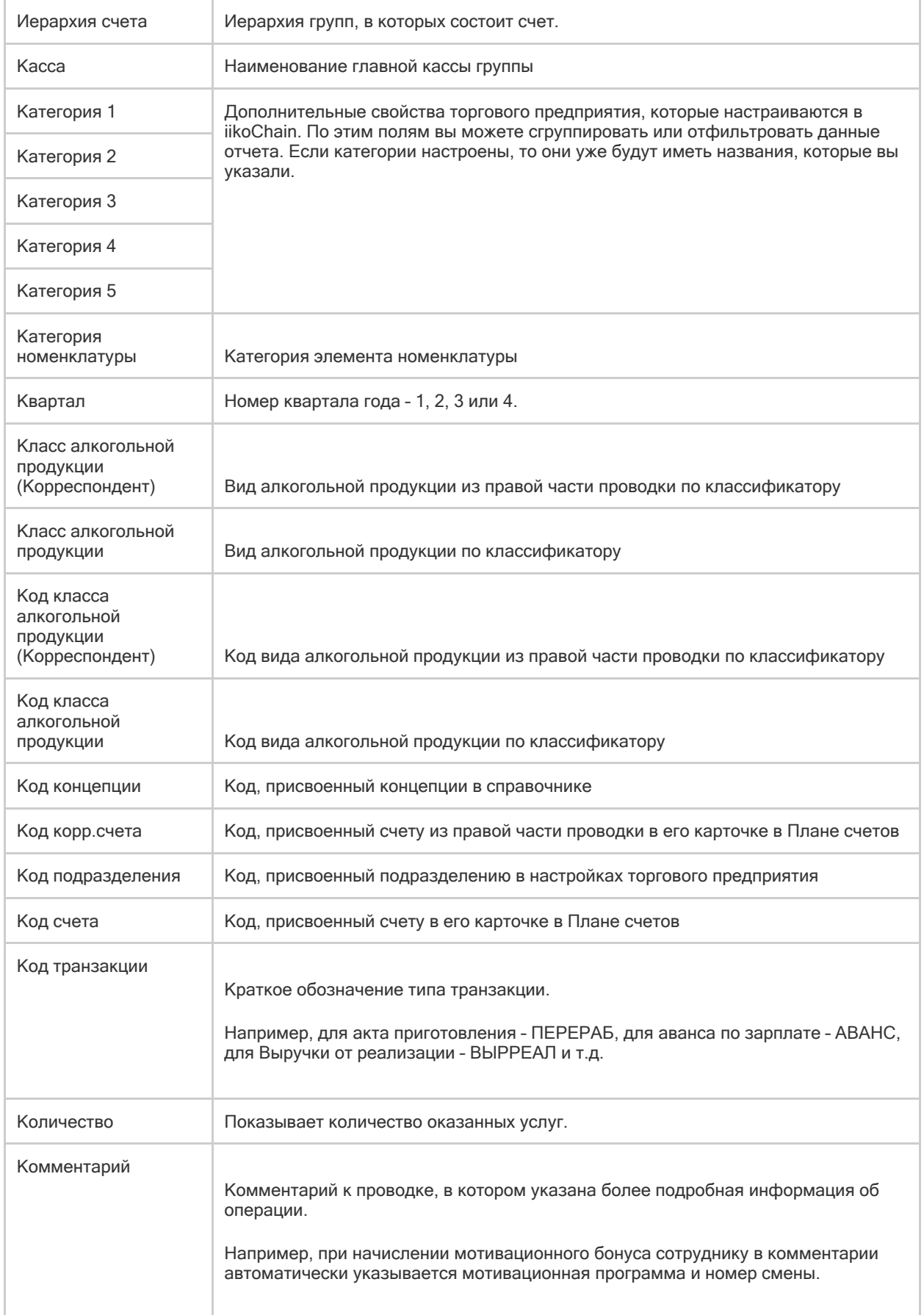

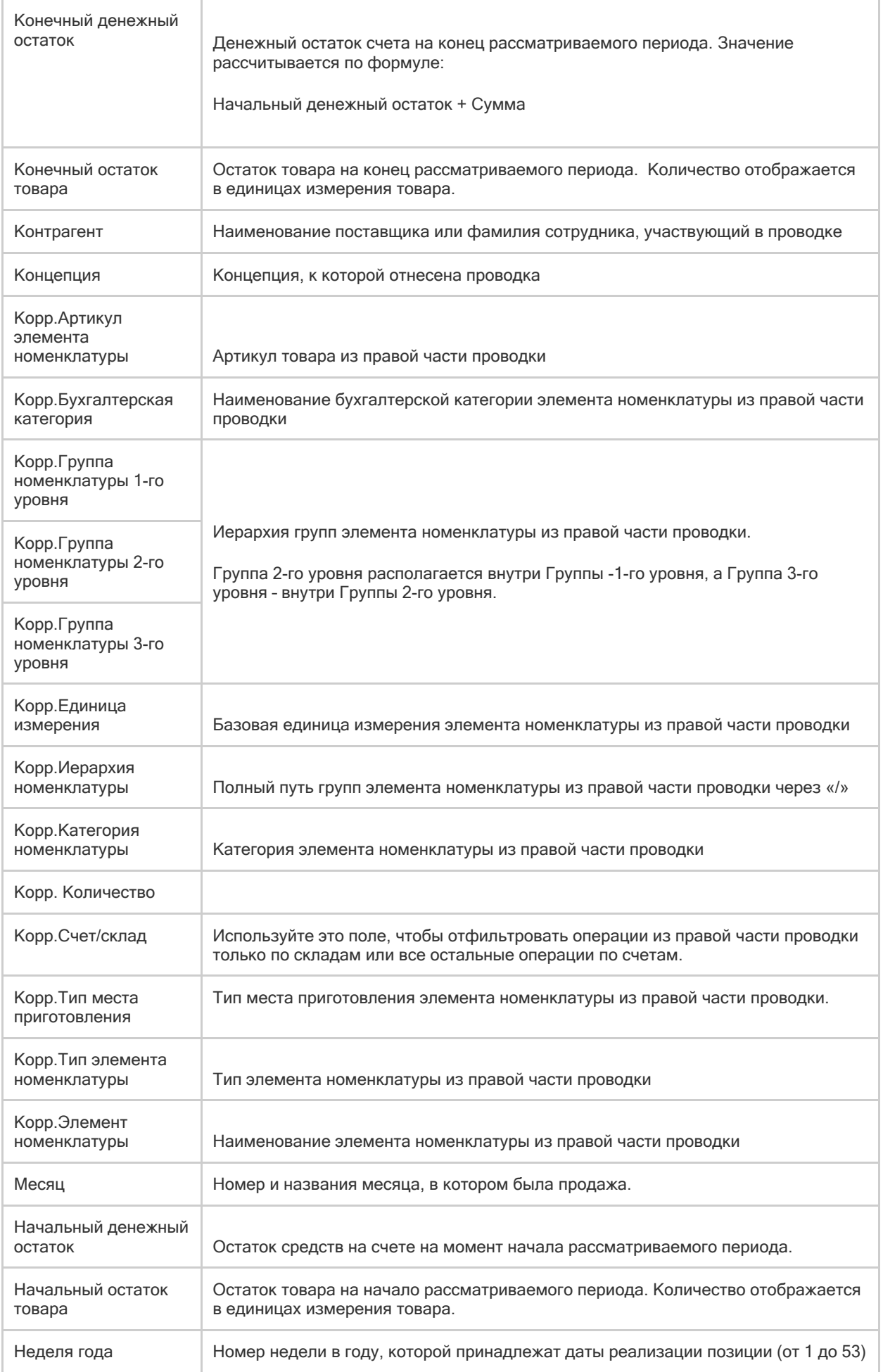

J.

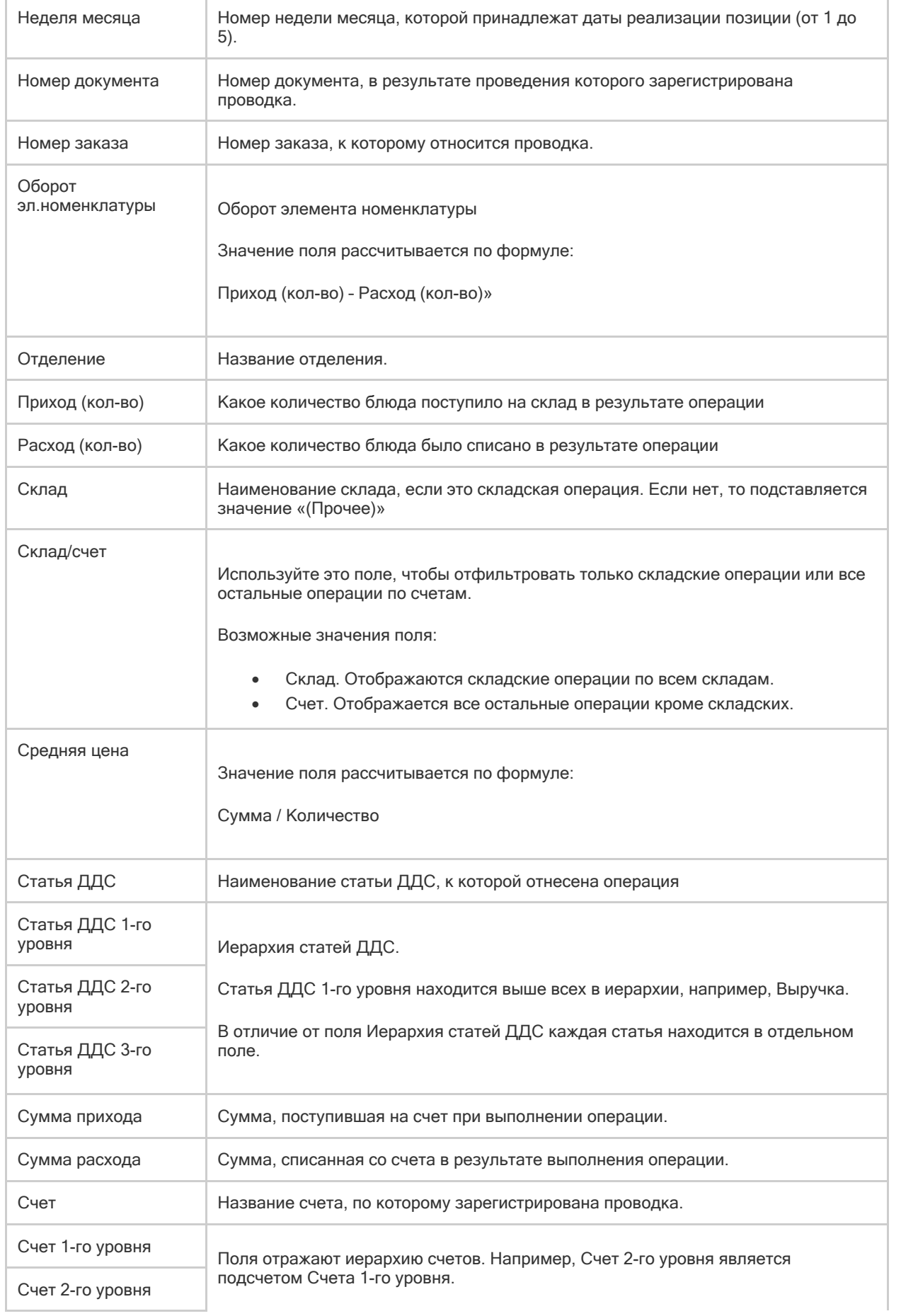

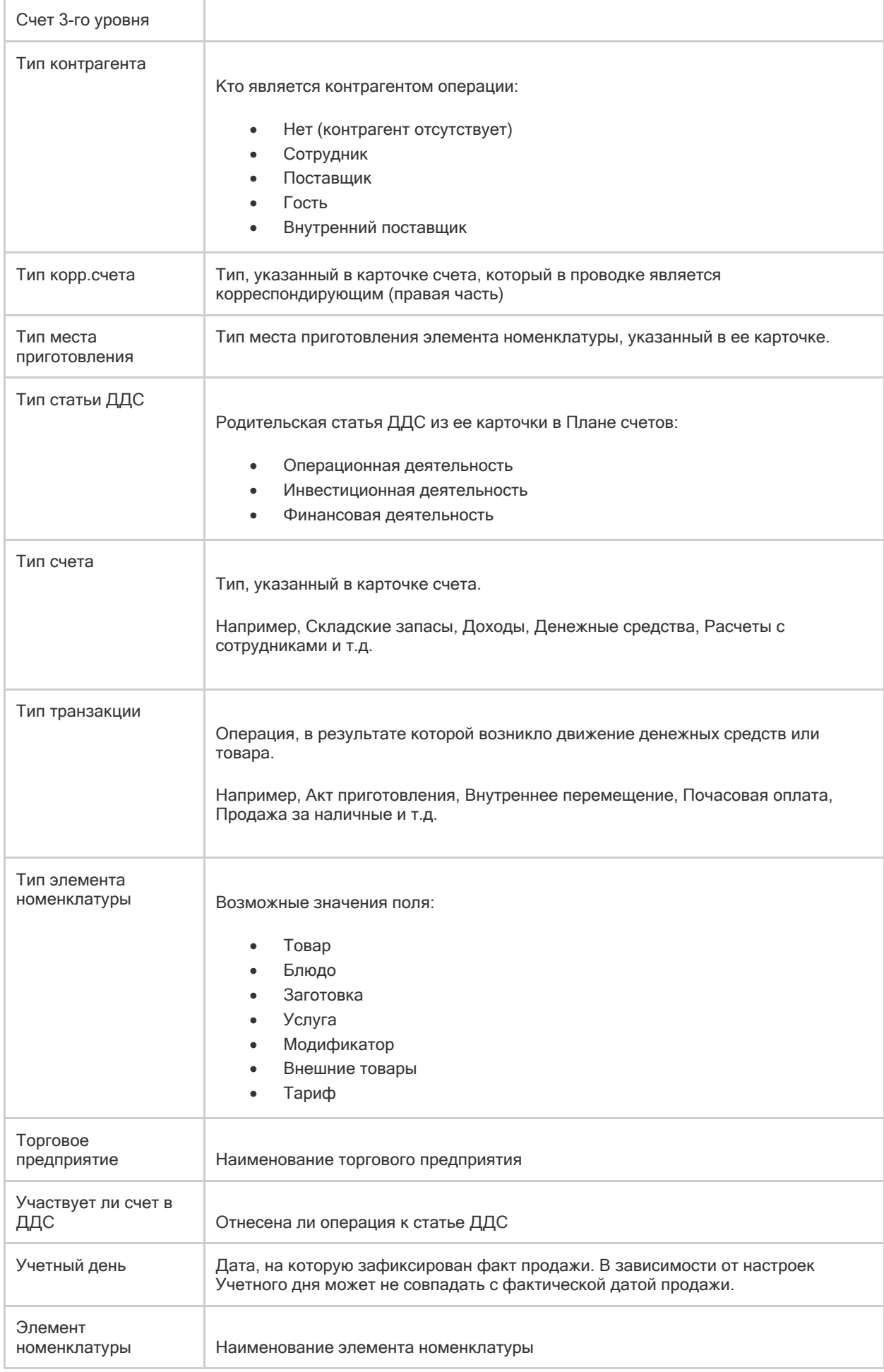

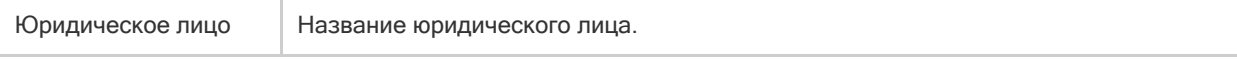

## Примеры OLAP-отчетов

### Скидки по гостевым картам

Чтобы построить отчет о скидках по гостевым картам, откройте **OLAP отчет по продажам** и добавьте в него:

- · Строки:
	- o Владелец карты гостя,
	- o Гостевая карта (из группы параметров «Гости»).
- · Столбцы: Год, Месяц, Юридическое лицо.
- · Область данных:
	- o Сумма без скидки,
	- o Сумма со скидкой (из группы «Оплата»),
	- o Процент скидки (из группы «Скидки»),
	- o Чеков (из группы «Заказ»),
	- o Средняя сумма чека,
	- o Средняя выручка с гостя (из группы «Оплата»).

Использование скидок настраивается в разделе **Дисконтная система → Скидки и надбавки.** В параметрах скидки настраивается возможность предоставлять скидку прокаткой карты гостя, вручную или автоматически. Дисконтная карта гостя регистрируется в разделе **Дисконтная система → Клубные карты.**

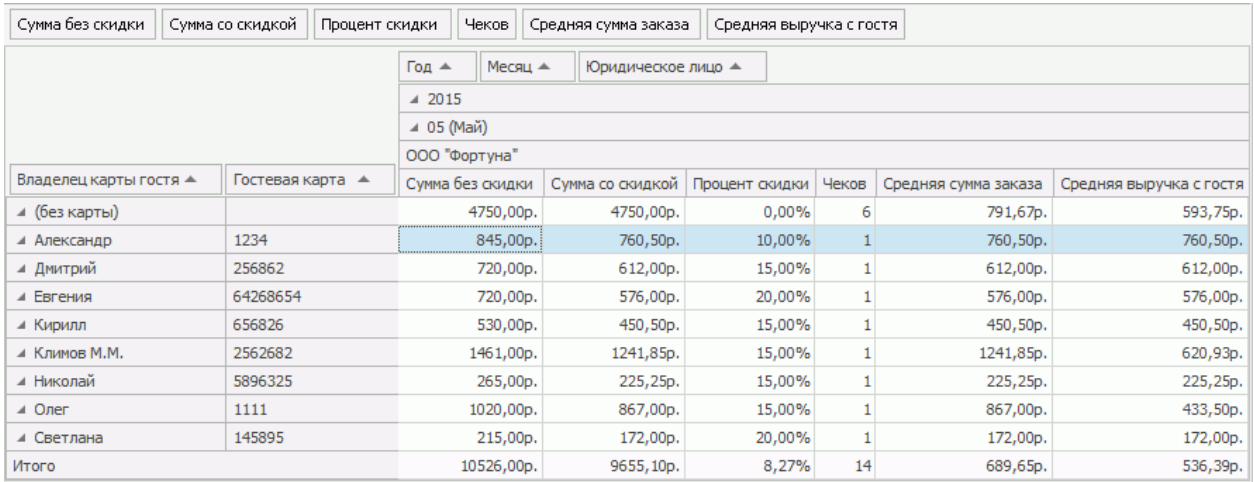

### Бесплатное питание персонала

Чтобы построить отчет о затратах на бесплатную еду персонала, откройте **OLAP отчет по продажам** и добавьте в него:

- · Строки:
	- o Безналичный тип оплаты с фильтром по названию типа оплаты, который используется для учета питания персонала. Например, «Обеды сотрудников». Для учета бесплатного питания сотрудников в разделе **Розничные продажи → Тип оплаты** настраивается специальный тип оплаты «Без выручки».
	- o Списано на сотрудника (из группы «Сотрудники»).
	- o Причина списания (из группы «Заказ»). Здесь будет указан комментарий, введенный при оплате.
	- o Блюдо (из группы «Блюда»).
- · Область данных:
	- o Себестоимость (из группы «Себестоимость»),
	- o Сумма без скидки (из группы «Оплата»).

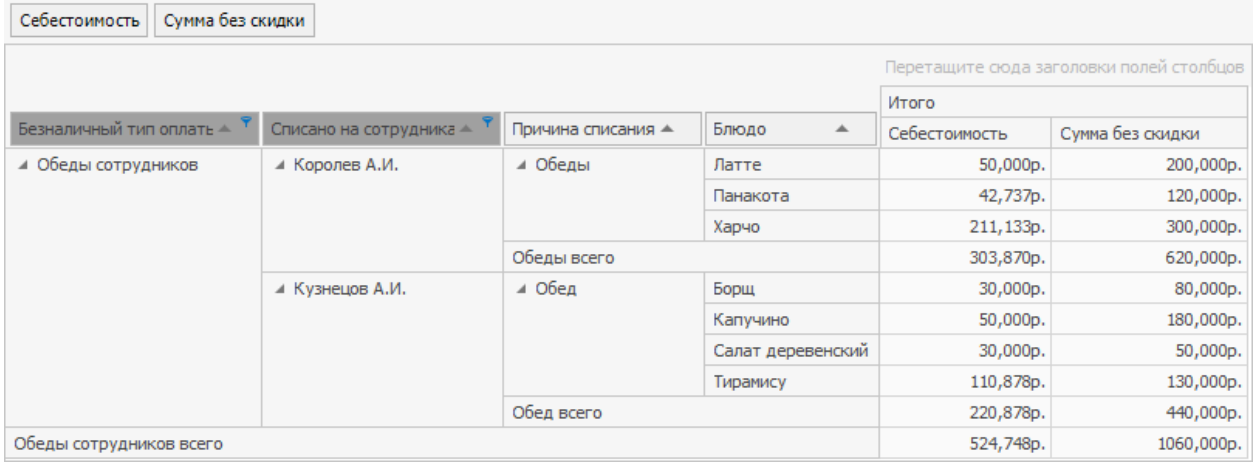

## Почасовой расход блюд

Чтобы построить отчет о проданных блюдах с разбивкой по часам в течение дня, откройте **OLAP отчет по продажам** и в поле **Формат отчета** выберите пункт «Почасовая выручка».

В этом отчете уже есть:

- · Строки: Учетный день, Час закрытия, Блюдо.
- · Область данных: Количество гостей, Сумма без скидки, Сумма со скидкой, Чеков.

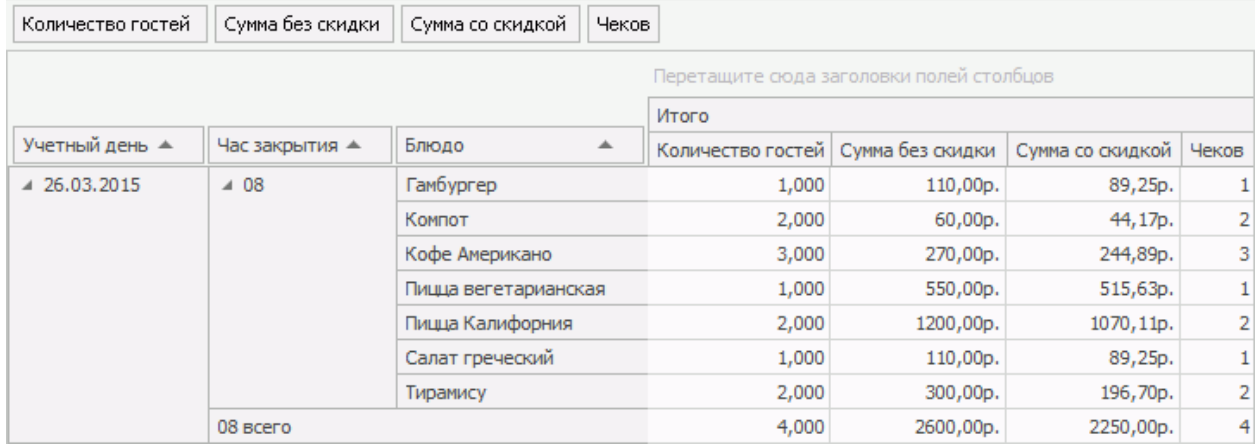

### Доходы и расходы предприятия

Чтобы построить отчет по финансово-хозяйственной деятельности предприятия, откройте **OLAP Отчет по проводкам** и добавьте в него:

- · Строки: Тип счета с фильтром «Доходы и Расходы», Счет, Корр.Счет/Склад.
- · Область данных: Сумма прихода, Сумма расхода, Сумма.

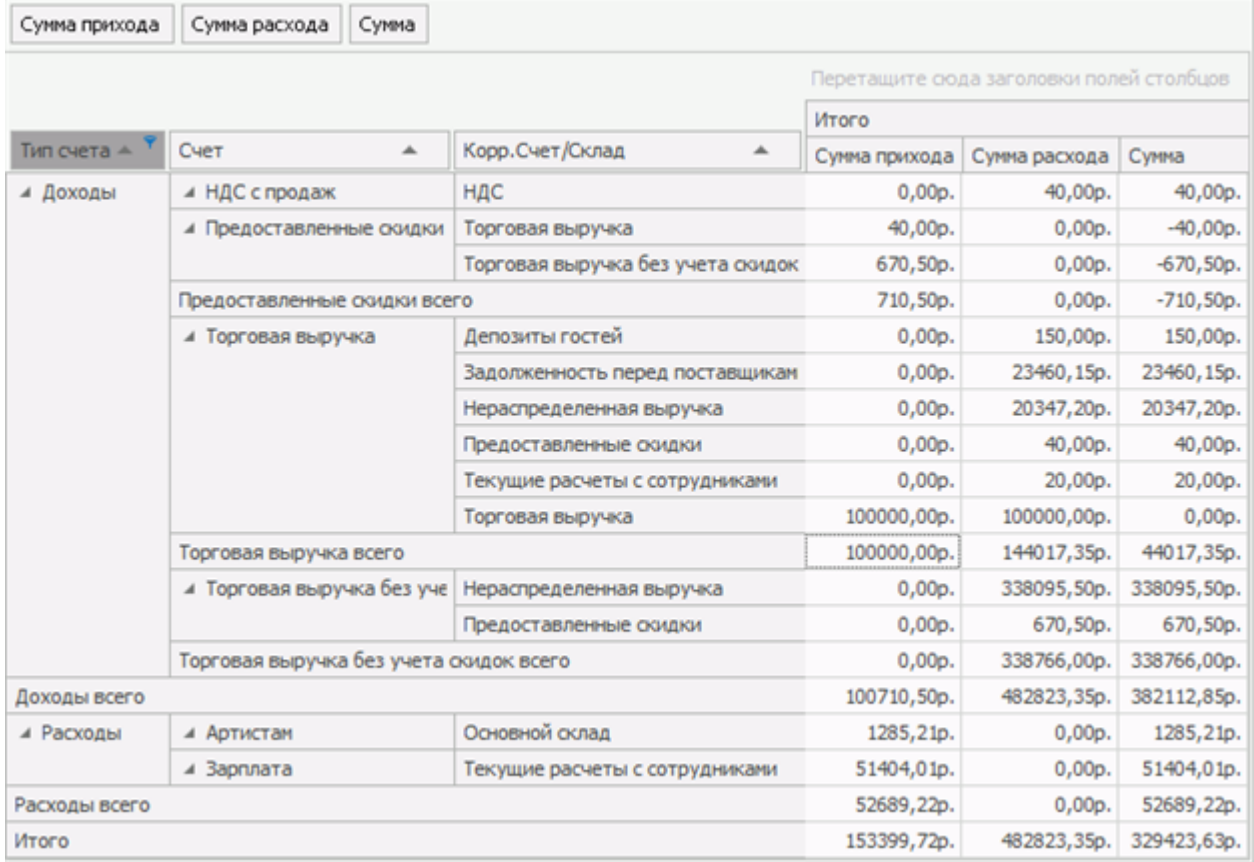

### Списания ингредиентов блюд

Чтобы построить отчет о списаниях ингредиентов проданных блюд, откройте **OLAP Отчет по проводкам** и добавьте в него:

- · Строки: Счет с фильтром «Расход продуктов», Элемент номенклатуры, Корр. Элемент номенклатуры, Корр. Единица измерения.
- · Данные: Корр. Количество, Сумма, Количество.

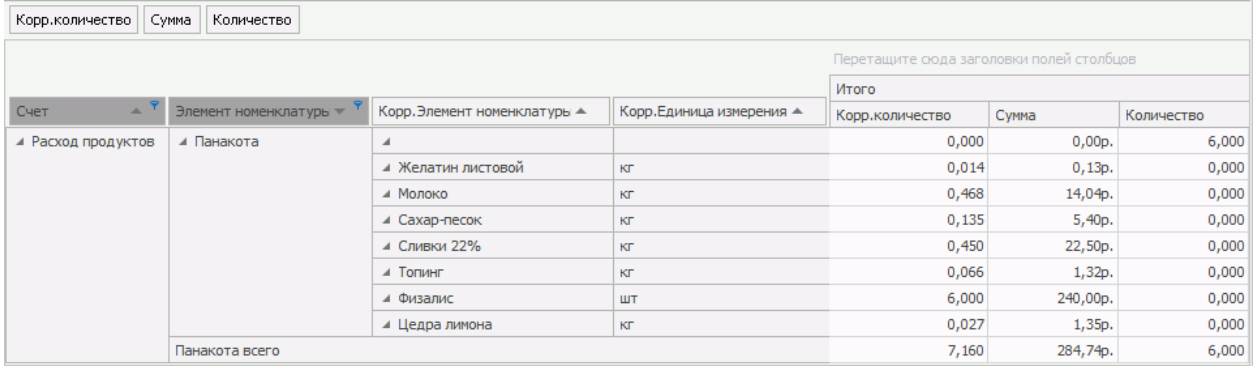

### Блюда, списанные на бесплатную еду

### сотрудников

Чтобы построить отчет о блюдах, списанный на бесплатную еду сотрудников, откройте **OLAP Отчет по проводкам** и добавьте в него:

- · Строки: Учетный день, Счет с фильтром «Бесплатная еда сотрудников», Элемент номенклатуры, Единица измерения.
- · Область данных: Количество, Сумма.

| Количество<br>Сумма |                                  |                        |                     |                                             |           |  |
|---------------------|----------------------------------|------------------------|---------------------|---------------------------------------------|-----------|--|
|                     |                                  |                        |                     | Перетащите сюда заголовки полей<br>столбцов |           |  |
|                     |                                  |                        |                     | Итого                                       |           |  |
| Учетный день ▲      | Счет<br>▲                        | Элемент номенклатуры - | Единица измерения - | Количество                                  | Сумма     |  |
| 4 24.06.2015        | ▲ Бесплатная еда сотрудников     | ⊿ Борщ                 | порц                | 1,000                                       | 30,00p.   |  |
|                     |                                  | 4 Салат Цезарь         | порц                | 1,000                                       | 648,01p.  |  |
|                     |                                  | ⊿ Тирамису             | порц                | 1,000                                       | 107,61p.  |  |
|                     |                                  | 4 Чай зеленый          | порц                | 2,000                                       | 100,00p.  |  |
|                     | Бесплатная еда сотрудников всего |                        |                     | 5,000                                       | 885,62p.  |  |
| 4 25.06.2015        | ⊿ Бесплатная еда сотрудников     | ⊿ Гамбургер            | ШT                  | 1,000                                       | 0,00p.    |  |
|                     |                                  | ⊿ Гамбургер двойной    | ШT                  | 2,000                                       | 0,00p.    |  |
|                     |                                  | ⊿ Кофе Американо       | ПОРЦ                | 1,000                                       | 20,00p.   |  |
|                     |                                  | ⊿ Кофе Капуччино       | порц                | 1,000                                       | 50,00p.   |  |
|                     |                                  | ⊿ Панакота             | порц                | 2,000                                       | 94,91p.   |  |
|                     | Бесплатная еда сотрудников всего |                        |                     | 7,000                                       | 164,91p.  |  |
| Итого               |                                  |                        |                     | 12,000                                      | 1050,53p. |  |

Блюда, списанные на обеды сотрудников

### Выручка за блюда по кассам

Чтобы построить отчет по продажам первых блюд, в OLAP **отчет по**

#### **продажам** добавьте:

- · Строки: Категория блюда с фильтром «Первые блюда», Блюдо с фильтром для показа только определенных блюд, Учетный день, Касса.
- · Область данных: Сумма без скидки, Сумма со скидкой.

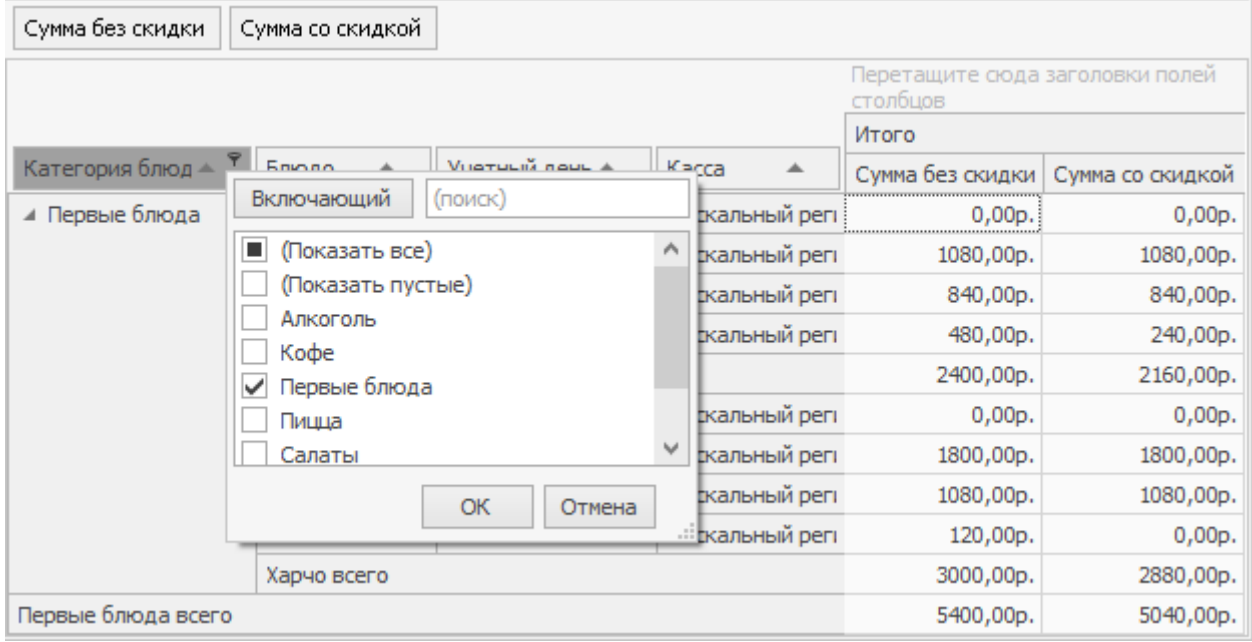

Выбор категории блюд в отчете

Чтобы построить отчет:

- 1. В поле **Блюдо** настройте фильтр для показа только определенных блюд. Для этого:
	- o Наведите курсор мыши на кнопку **Блюдо** и нажмите на значок . В открывшемся списке присутствуют только блюда, которые проданы за указанный отчетный период, например, за текущий день, или за выбранные кассовые смены.
	- В нашем примере формируется отчет по текущей кассовой смене, и в ней продаж блюд «Борщ» и «Харчо» еще не было, поэтому эти блюда в списке «Блюдо» отсутствуют. А блюда «Щи» уже были проданы, поэтому они в списке есть.

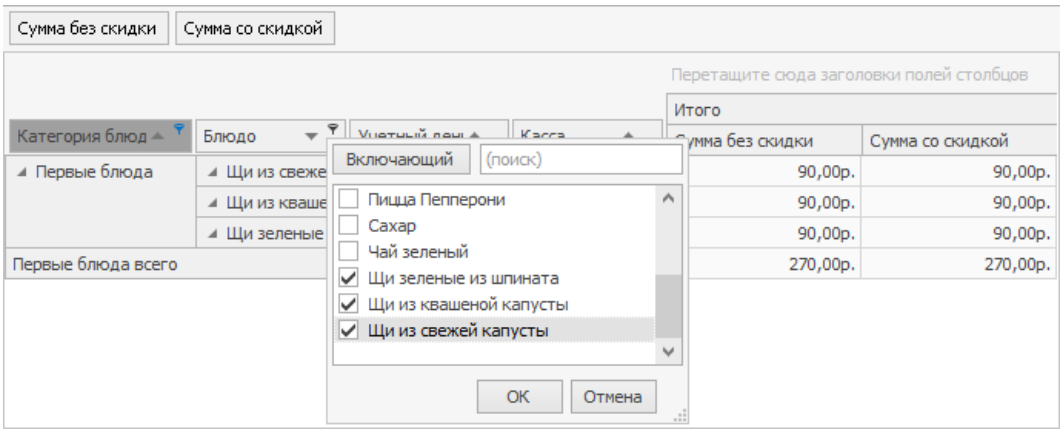

Выбор блюд

- o Отметьте галочками блюда, по которым вы хотите построить отчет: «Щи зеленые из шпината», «Щи из квашенной капусты» и «Щи из свежей капусты», затем нажмите кнопку **ОК.** В отчет попадут только указанные блюда.
- 2. Сохраните два отчета с различными типами фильтрации. Затем посмотрите, какие данные попадут в эти отчеты при следующем открытии отчетов:
	- o В поле **Блюдо** выберите тип «Исключающий», при этом не снимайте галочки с выбранных блюд. Нажмите **Сохранить как** и введите название отчета «Выручка за первые блюда по кассам».

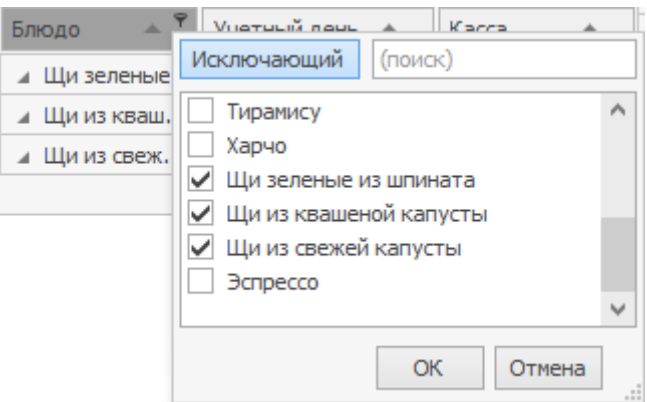

Настройка отчета с фильтром «Исключающий»

o В поле **Блюдо** выберите тип «Включающий» при этом не снимайте галочки с выбранных блюд. Нажмите **Сохранить как** и введите

название отчета «Выручка за первые блюда (включающий только

«Щи») по кассам».

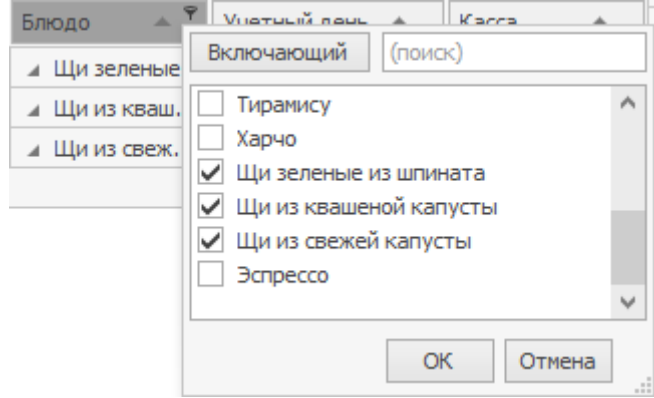

Настройка отчета с фильтром «Включающий»

- 3. После сохранения отчетов продайте блюда «новые» блюда «Борщ» и «Суп Харчо», которые в отчетный период еще не продавались.
- 4. Постройте созданные отчеты по текущей кассовой смене.
	- o В отчет «Выручка за первые блюда по кассам» с типом фильтрации «Исключающий» попадут только новые «Борщ» и «Харчо» — все проданные первые блюда, кроме тех, что отмечены в фильтре.

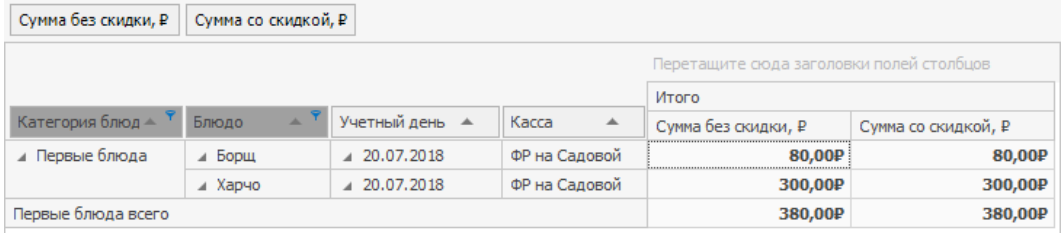

В отчете с исключающим фильтром остались все блюда кроме отмеченных галочками

o В отчет «Выручка за первые блюда (включающий только «Щи») по кассам» с типом фильтрации «Включающий» попадут только блюда, которые отмечены в фильтре — все «Щи».

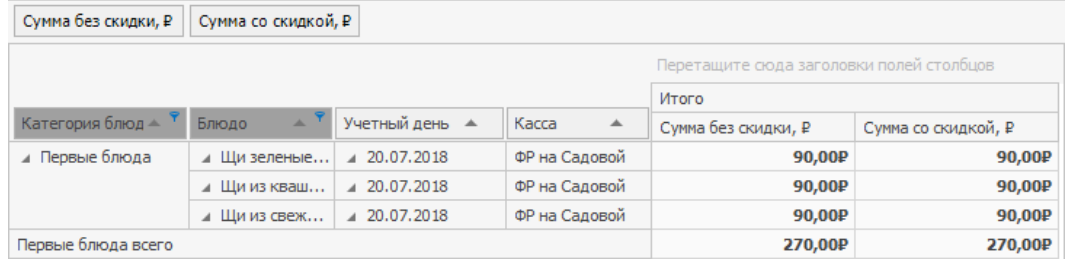

В отчете с включающим фильтром остались только блюда с галочками

### <span id="page-783-0"></span>Отчеты по скидкам и надбавкам

В OLAP отчете по продажам есть несколько полей для скидок и надбавок: Тип скидки и Тип надбавки, и общее поле Наименование скидки, надбавки. Рассмотрим на примерах, чем они различаются.

#### **Тип скидки и Тип надбавки**

В поле **Тип скидки** перечисляются скидки, примененные ко всем блюдам заказа, а их величина суммируется.

Это поле удобно использовать, когда скидок мало, и они применяются ко всему заказу в целом, а не к блюдам по отдельности.

Точно так же работает поле **Тип надбавки.**

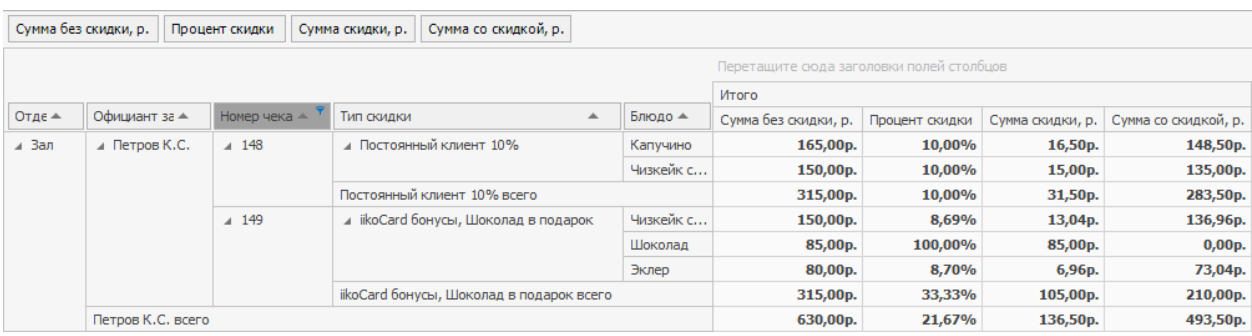

Когда скидок или надбавок много, удобнее использовать поле Наименование скидки, надбавки.

#### **Наименование скидки, надбавки**

В этом поле скидки и надбавки отображаются в отдельных строках. В отчете сразу видно, к какому блюду какая скидка применилась.

На картинке построен отчет по тем же чекам, что и отчет выше. Но здесь детальнее можно увидеть, что например под акцию «Шоколад в подарок» попал только шоколад.

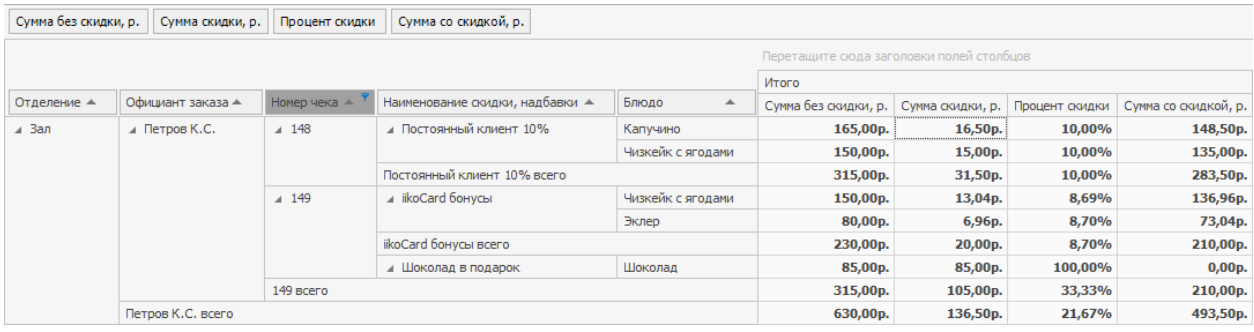

С помощью этого же поля удобно узнать, сколько всего блюд с конкретной скидкой продано за период, на какую сумму и т.д. Для этого добавьте в отчет поле «Количество блюд» и в поле «Наименование скидки, надбавки» выберите нужную скидку.

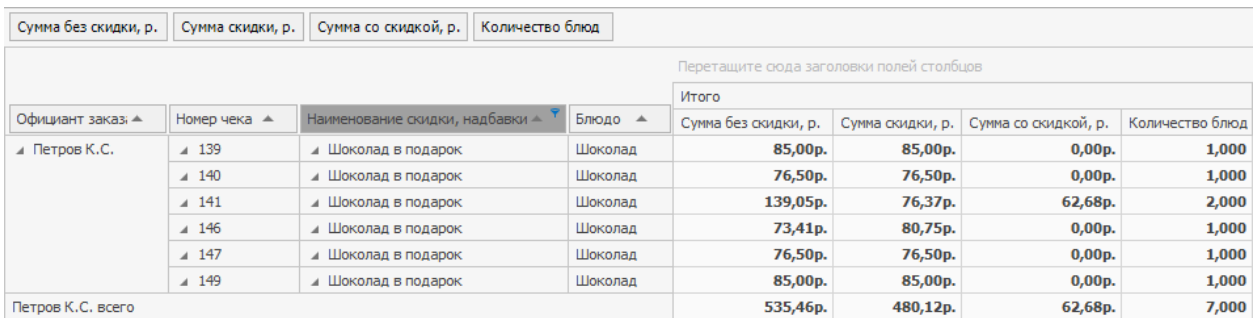

## Веб-отчеты

С помощью специального веб-интерфейса пользователь может получить информацию по продажам и проводкам, зарегистрированным в iiko.

Интерфейс доступен по адресу http://<host: port>/resto/service/reports/reports.jsp. Для построения веб-отчетов используется механизм OLAP-отчетов iiko.

Из веб-отчетов могут быть созданы динамические отчеты в MS Excel. При изменении отчетного периода данные отчета автоматически обновляются.

### Построение веб-отчетов по данным из iiko

Для анализа любой информации, проходящей по пробитым чекам, предназначен Отчет по продажам, а для анализа информации по зарегистрированным проводкам – Отчет по проводкам.

#### система управления ресторанным iik∩

**Web-отчёты** 

#### бизнесом

Доступные отчёты

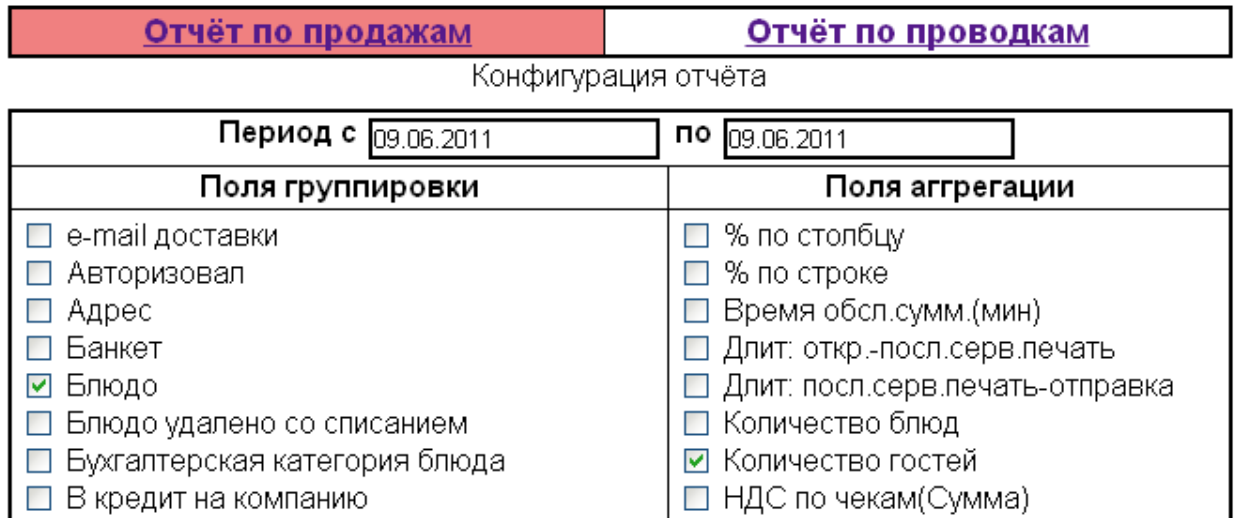

На странице веб-отчетов содержатся поля с названиями параметров, которые

могут быть добавлены в отчет. Для удобства поиска они расположены по

алфавиту. Для построения отчета необходимо задать отчетный период, отметить

галочками интересующие параметры и нажать кнопку **Построить отчет**, расположенную внизу экрана.

Например, чтобы построить отчет о реализованных блюдах с разбивкой по часам в течение дня, нажмите на ссылку **Отчет по продажам** и отметьте следующие параметры:

- · В колонке «Поля группировки» (строки): «Учетный день», «Час закрытия», «Блюдо».
- · В колонке «Поля агрегации» (область данных): «Количество гостей», «Сумма без скидки», «Сумма со скидкой», «Чеков».

После нажатия кнопки **Построить отчет** на экране появится отчет, построенный по данным продаж из iiko за указанный период.

#### Загрузить файл web-query

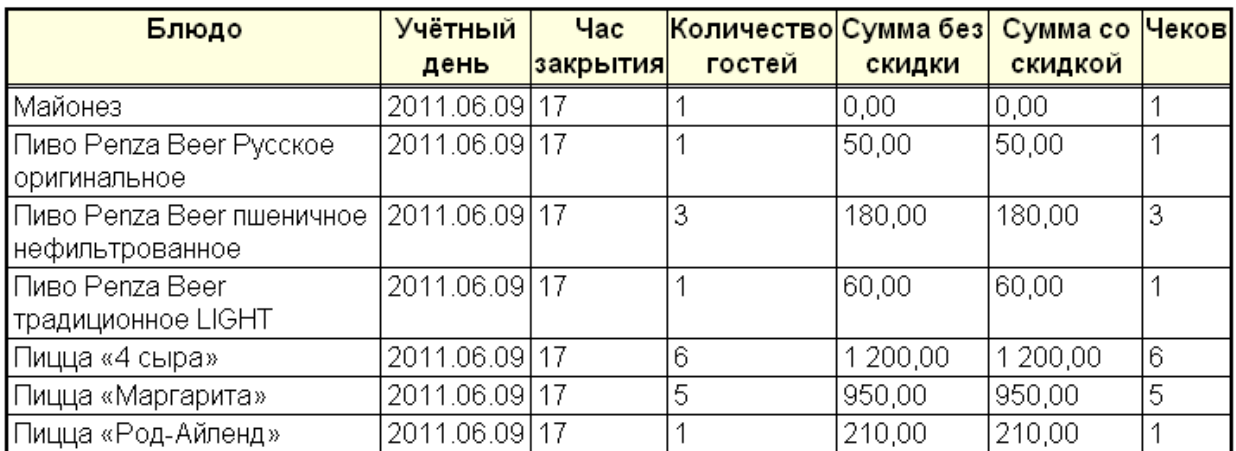

#### Отчёт по продажам за период с 09.06.2011 по 09.06.2011

### Построение динамического отчета в MS Excel

### по данным из iiko

Для того чтобы из сформированного веб-отчета создать динамический отчет в MS Excel:

- 1. Сохраните веб-запрос для использования в MS Excel. Для этого:
	- a. На странице созданного веб-отчета правой кнопкой мыши нажмите на ссылку **Загрузить файл web-quer**y и выберите **Сохранить ссылку как**.

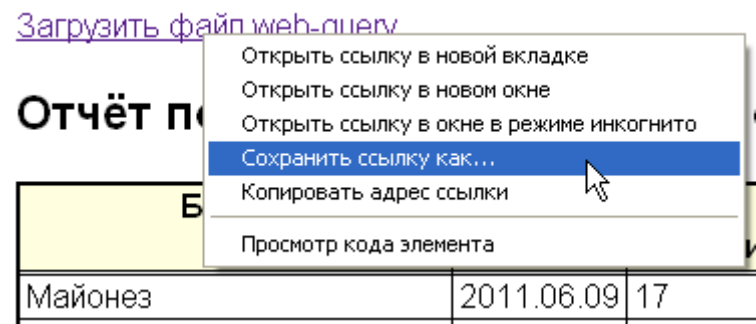

- b. В стандартном окне загрузки укажите папку, в которую будет сохранен файл web-query.iqy и нажмите кнопку Save. Будет выполнена загрузка файла в указанную папку. Имя iqy-файла вы можете изменить.
- 2. Подготовьте отчет в MS Excel. Для этого создайте документ Excel, в любом месте таблицы введите текст и отформатируйте его.
	- a. Вы можете ввести текст, который будет показан в отчете, например, название отчета «Почасовой расход блюд», «Период с:» и «по:» (см. Рисунок 369).
	- b. Необходимо двум ячейкам таблицы задать тип «Text» (по умолчанию установлен «General»), а затем ввести в них даты начала и окончания периода. Этот текст вы также можете отформатировать. Даты начала и окончания периода должны быть введены в ячейки, имеющие тип «Text».
- 3. Выполните подключение к источнику данных. Для этого выберите пустую ячейку таблицы и выполните следующее:
	- a. Выберите **Data – Existing Connections**, в открывшемся окне **Existing Connections** нажмите кнопку **Browse for more**, найдите сохраненный

ранее файл с данными отчета (web-query.iqy) и нажмите кнопку **Open**.

b. В открывшемся окне **Import Data** нажмите кнопку **ОК**.

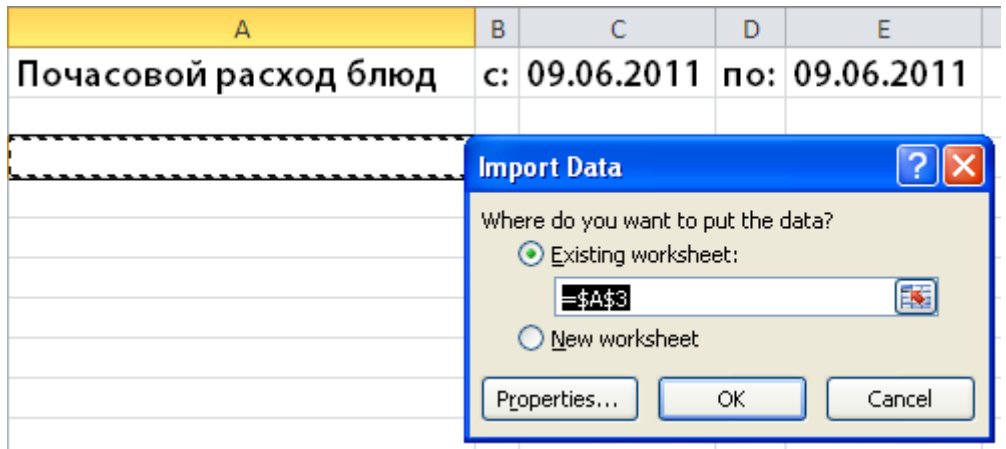

c. Откроется окно **Enter Parameter Value**. Установите курсор в ячейке с датой начала периода, поле **Date from** автоматически будет заполнено. Установите обе галочки и нажмите кнопку **ОК**.

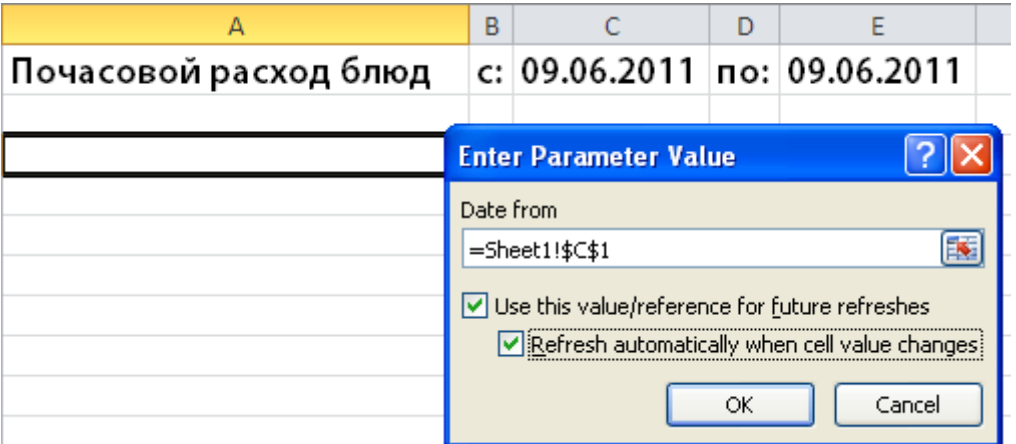

- d. Откроется такое же окно **Enter Parameter Value**. Установите курсор в ячейке с датой окончания периода, поле **Date to** автоматически будет заполнено. Установите обе галочки и нажмите кнопку **ОК**.
- 4. В документе MS Excel будет сформирован отчет с данными из iiko. Такой отчет является динамическим: изменение дат приводит к обновлению данных.

Аналогичным образом вы можете настроить несколько отчетов в одном файле MS Excel, а также отчеты для ретроспективного анализа (сравнивать данные текущего периода с данными за предыдущий год, месяц, неделю).

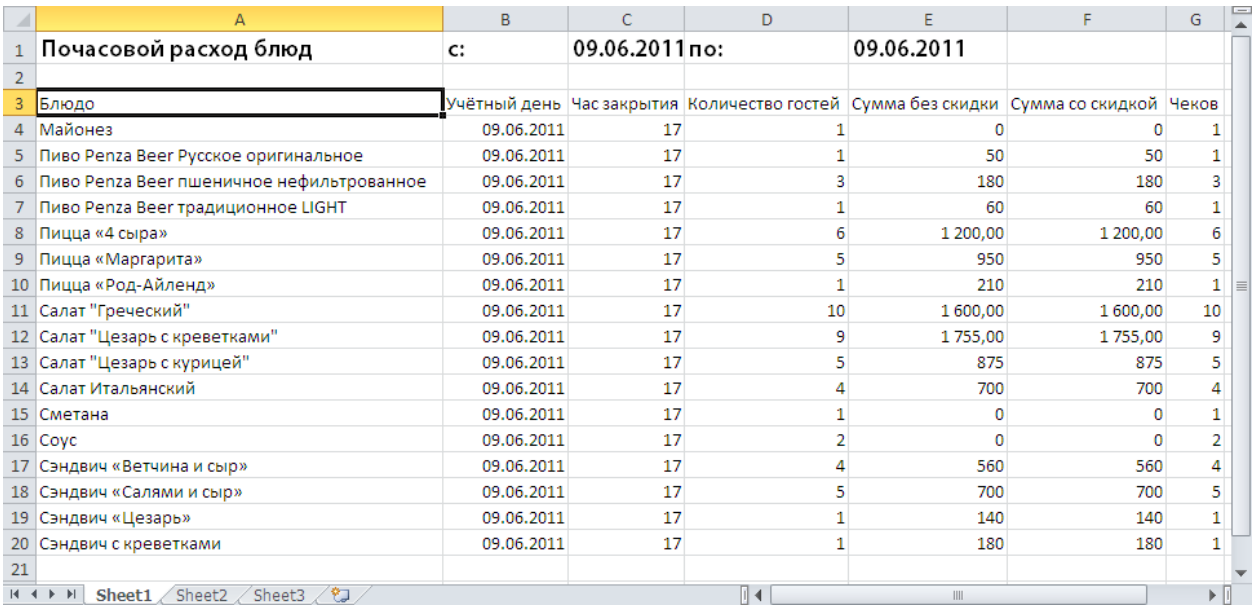

## Веб-отчеты из настроенных OLAP-отчетов iiko

OLAP-отчеты, которые были настроены в iiko, можно получить через специальный программный интерфейс. Итоговые значения по подгруппам и группам показателей могут быть подсчитаны и выведены в отчет (галочка **Включить подытоги**). Интерфейс доступен по

адресу<http://host:port/resto/service/reports/report.jspx>.

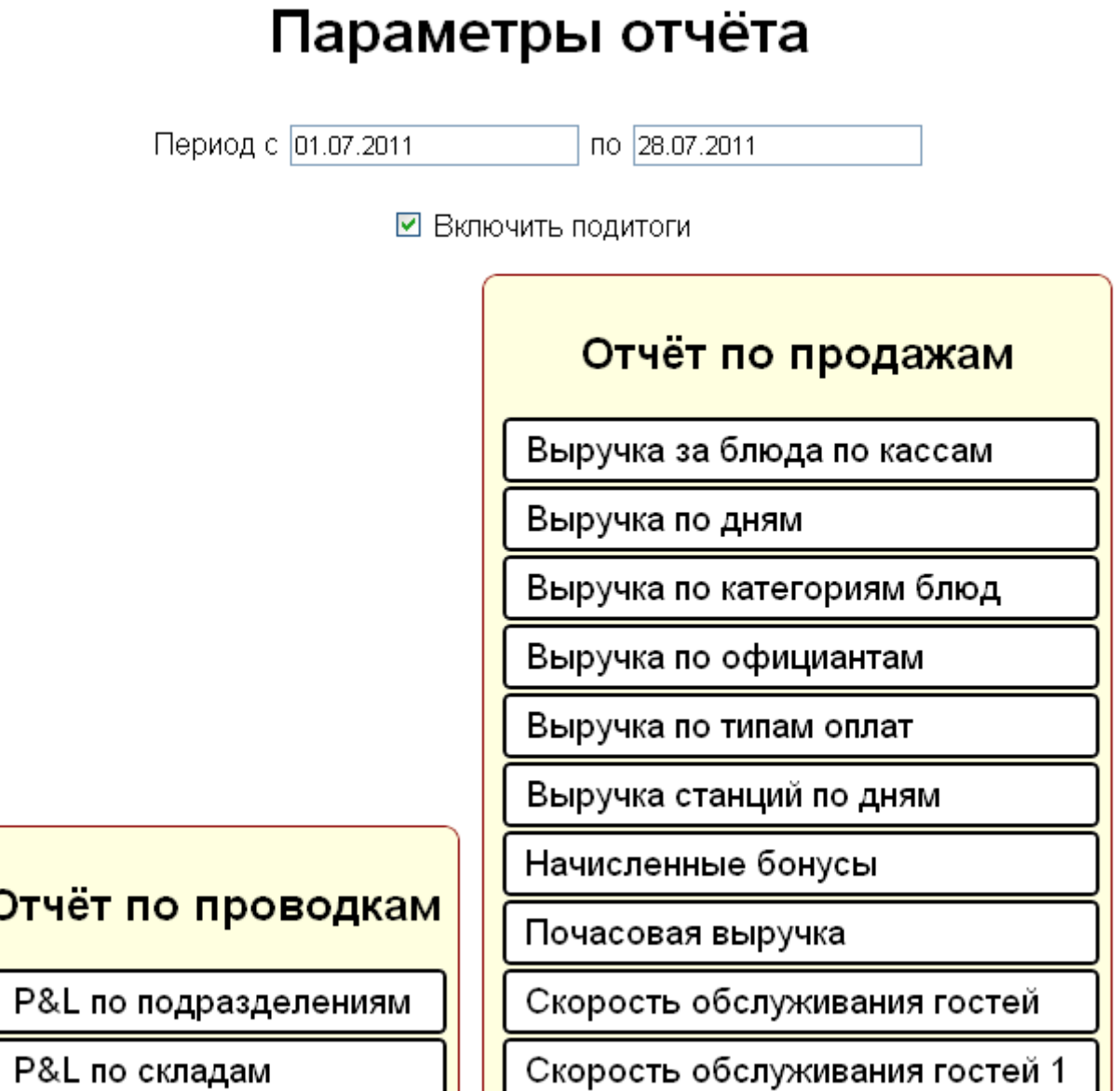

C

#### 791

# Взаиморасчеты с контрагентами

#### **В этом разделе:**

- · [Удержания](#page-792-0)
- · [Начисления](#page-796-0)
- · [Учет](#page-798-0) [оклада](#page-798-0)
- · [Платежная](#page-802-0) [ведомость](#page-802-0)
- · [Анализ](#page-816-0) [состояния](#page-816-0) [взаиморасчетов](#page-816-0)
# Удержания Типы удержаний

Удержания и штрафы сотрудникам могут начисляться автоматически или в ручном режиме. Для этого в автоматических удержаниях должны быть определены необходимые настройки и сформирован список возможных ручных удержаний.

Выберите в меню **Сотрудники** пункт **Типы удержаний**. В открывшемся окне содержится список автоматических и ручных удержаний, определенных в системе. Автоматические удержания «Ранний уход», «Пропуск смены» и «Опоздание», если активны, будут начисляться сотрудникам автоматически при наступлении события, заданного в их настройках. «Ручные удержания» назначаются ответственным сотрудником при необходимости.

Настройки предопределенных удержаний (например, сумма штрафа) могут быть изменены. Для этого дважды нажмите кнопку мыши на соответствующем удержании, отредактируйте значение необходимого параметра и нажмите кнопку **Сохранить**.

Данный список может быть отфильтрован по одному из типов, для этого его нужно задать в поле **Выбрать**.

Для добавления нового типа удержания:

- 1. В окне **Типы удержаний** нажмите кнопку **Добавить**.
- 2. В открывшемся окне в поле **Тип удержания** выберите тип добавляемого удержания: «Пропуск смены», «Опоздание», «Ранний уход» или «Ручные штрафы».
- 3. В полях **Полное наименование** и **Краткое наименование** введите соответственно полное и сокращенное (три-четыре символа) название удержания.

4. Задайте сумму ручного удержания. Если удержание автоматическое, задайте его сумму или процент от зарплаты, а также параметр удержания (например, за какую из пропущенных смен штрафовать или величину опоздания).

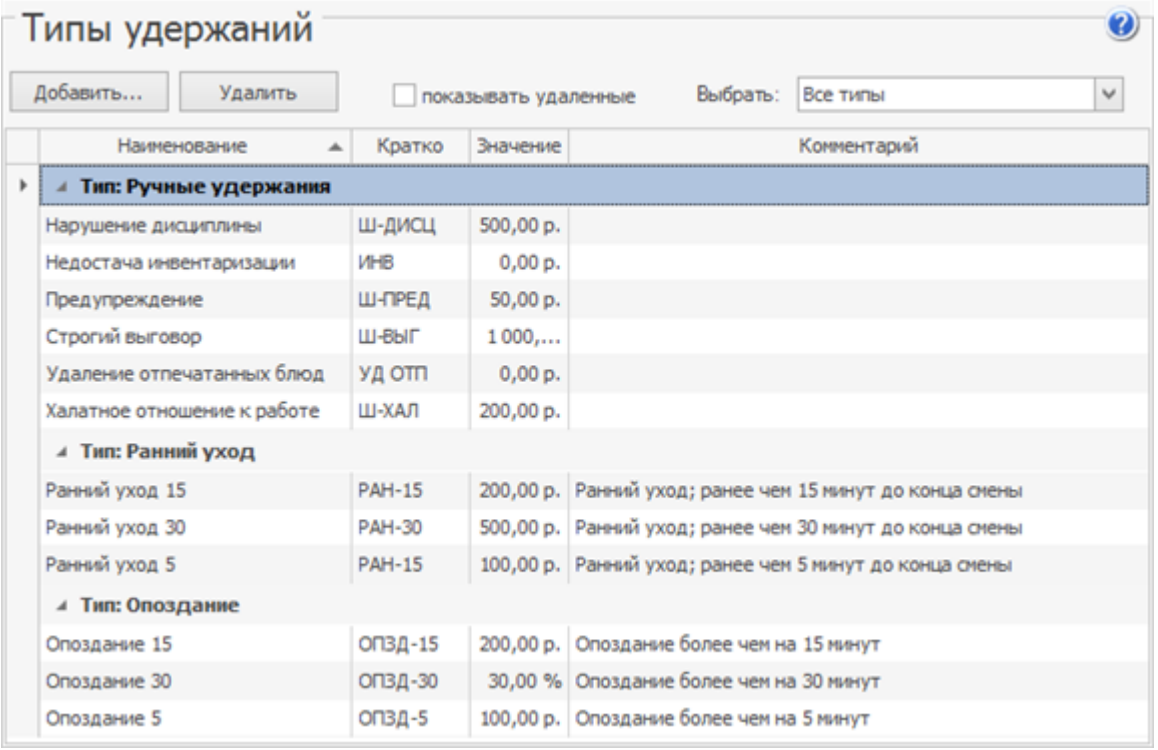

- Сумма удержания, заданного в процентах, рассчитывается от почасовой оплаты.
- Например, задан штраф за опоздание более чем на 30 минут 30%. Сотрудник имеет тариф оплаты 200 р./час. Ему назначена смена с 10:00 до 23:00 с неоплачиваемым временем 1,5 часа. Таким образом, по расписанию он должен отработать (23:00 – 10:00) – 1,5 ч = 11,5 часов. С учетом этой продолжительности и будет рассчитываться штраф.

Допустим, сотрудник пришел в 11:00. Штраф за опоздание на 1 час составит:

 $(11.5$  ч × 200 р./час) × 0,3 = 690 р.

5. При необходимости в поле **Комментарий** введите дополнительную информацию об удержании и нажмите кнопку **Сохранить**.

## Начисление удержания

При выборе пункта меню **Сотрудники → Удержания** откроется список удержаний за период, заданный с помощью полей с и по. Если вы хотите оштрафовать какого-либо сотрудника:

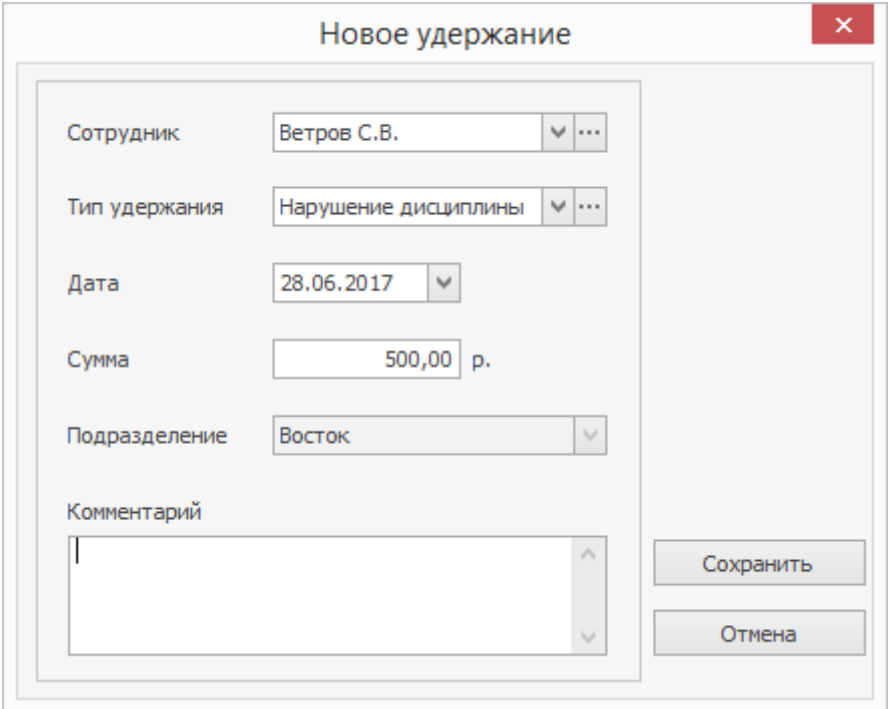

1. В окне Удержания нажмите кнопку **Добавить**.

- 2. Выберите из списка сотрудника, которого вы хотите оштрафовать.
- 3. В поле **Тип удержания** выберите из списка штраф, который хотите назначить. Нажав кнопку ..., вы перейдете в окно редактирования выбранного типа удержания.
- 4. При необходимости в поле **Дата** отредактируйте предложенную по умолчанию дату удержания, в поле **Сумма** – его размер.
- 5. Введите комментарий, поясняющий причину удержания, и нажмите кнопку **Сохранить**.

Начисления (удержания) могут быть выгружены в MS Excel нажатием кнопки **Excel**.

#### Отмена автоматического удержания

Если сотрудник опоздал на работу (или ушел раньше окончания смены) по причине, которую вы считаете уважительной, а ему за это автоматически был начислен штраф, и вы хотите его отменить:

- 1. Выберите пункт меню **Сотрудники → Удержания**. Откроется окно со списком удержаний за прошедший месяц.
- 2. Выберите в списке удержание, которое вы хотите отменить, и нажмите кнопку **Удалить**.
- 3. В открывшемся окне в произвольной форме напишите обоснование данной операции и нажмите кнопку **Удалить**.

Отмена удержания незамедлительно отразится на балансе сотрудника.

Вы также можете изменить сумму удержания. Для этого на нужной строке в списке удержаний нажмите правой кнопкой мыши и выберите пункт контекстного меню **Изменить сумму**, далее введите сумму и, при необходимости, комментарий.

# Начисления Типы начислений

Настройка типов начислений должна быть выполнена для того, чтобы в дальнейшем была возможность производить начисления в ручном режиме, например, премировать сотрудников. Выберите в меню **Сотрудники** пункт **Типы начислений**. В открывшемся окне содержится список уже настроенных типов начислений. Для заведения нового типа:

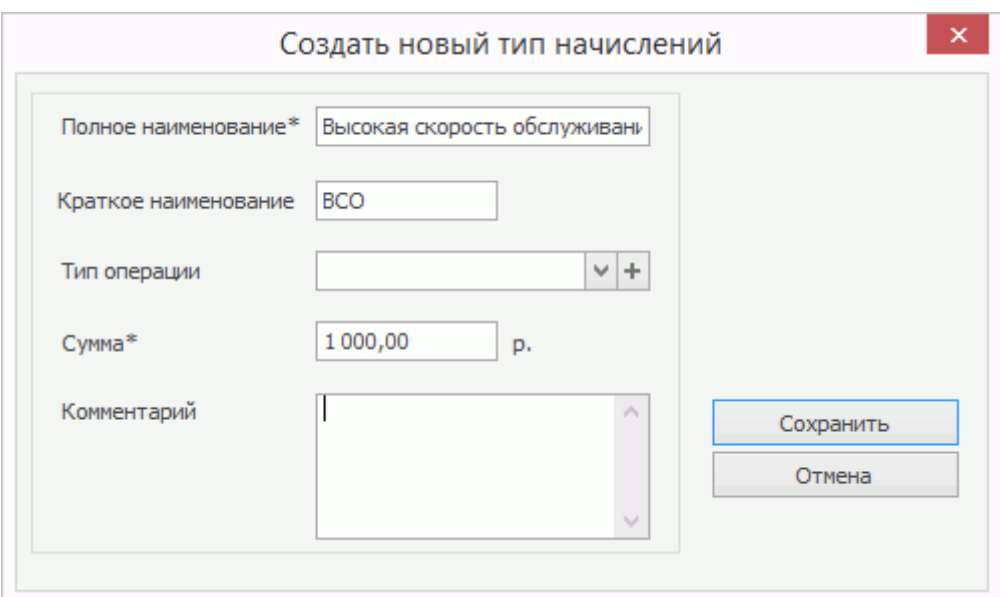

1. В окне **Типы начислений** нажмите кнопку **Добавить**.

- 2. В открывшемся окне в полях **Полное наименование** и **Краткое наименование** введите соответственно полное и сокращенное (три-четыре символа) название начисления.
- 3. Задайте сумму, которая по умолчанию будет начисляться при выборе начисления данного типа. Но она может быть изменена в момент задания.
- 4. При необходимости в поле **Комментарий** введите дополнительную информацию о начислении и нажмите кнопку **Сохранить**.

Регистрация начисления

При выборе пункта меню **Сотрудники → Начисления** откроется список начислений сотрудникам корпорации за период, заданный с помощью полей с и по. Если вы хотите, например, премировать какого-либо сотрудника:

1. В окне **Начисления** нажмите кнопку **Добавить**.

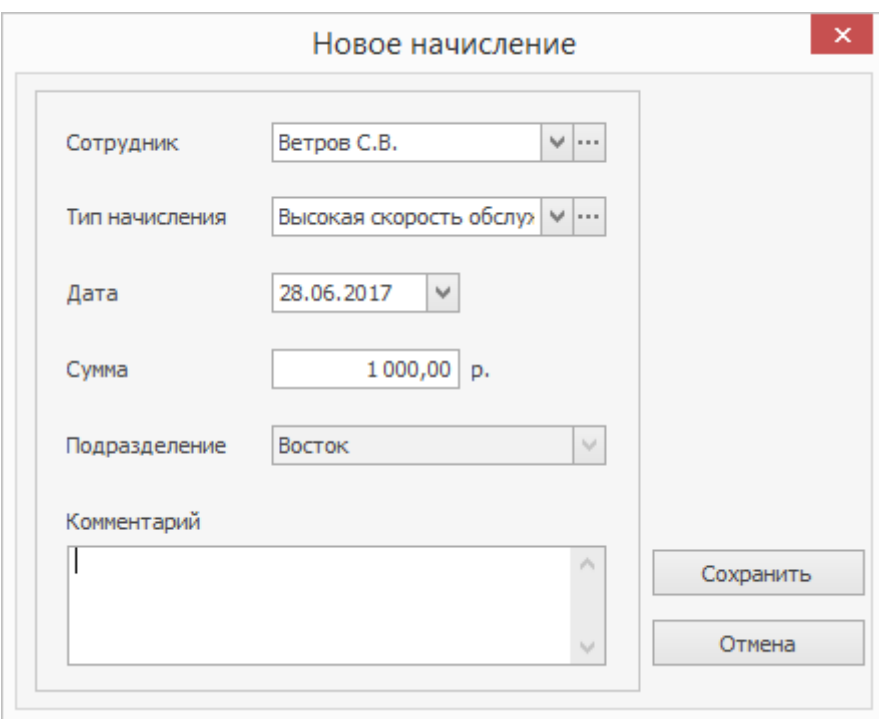

- 2. В открывшемся окне выберите из предложенного списка сотрудника, которого вы хотите премировать.
- 3. В поле **Тип начисления** выберите из списка премию, которую хотите назначить. Нажав кнопку ... вы перейдете в окно редактирования выбранного типа начисления.
- 4. При необходимости в поле **Дата** отредактируйте предложенную по умолчанию дату начисления, в поле **Сумма** – его размер.
- 5. Введите комментарий, поясняющий причину начисления, и нажмите кнопку **Сохранить**.

# <span id="page-798-0"></span>Учет оклада

Расчет заработной платы сотрудников может производиться автоматически (для сотрудников, которые работают с учетом явок и смен, например, менеджеров) или вручную (для сотрудников, которые работают без контроля явок, например, управляющих). Система iiko работает методом «начисления»: зарплата (а также штрафы и премии) сначала начисляются, а потом выплачиваются.

**Внимание!** Автоматическое начисление зарплаты и ручное НЕЛЬЗЯ выполнять одновременно по одному сотруднику, иначе это приведет к двойному начислению.

Для того чтобы оклад сотруднику начислялся автоматически, для него должно быть назначено расписание и проставлены явки. В этом случае такие начисления производятся равномерно, и по мере начисления эти суммы будут показаны в отчетах, что позволяет в любой момент времени просмотреть приблизительные затраты на персонал.

## Автоматический учет оклада

Система iiko предоставляет возможность вести учет сотрудников, которым назначен фиксированный месячный оклад. Это позволяет в случае, если сотрудник работает весь месяц в штатном режиме (без переработок, больничных и т.п.), автоматически рассчитывать и начислять ему заработную плату в размере установленного оклада. В случае переработок таким сотрудникам оплата сверхурочного времени начисляется сверх оклада. Таким же образом учитываются недоработки – больничные, прогулы, увольнения.

Чтобы настроить автоматический учет оклада:

- 1. Задайте среднее количество рабочих часов в месяце в пункте меню **Администрирование → Настройки торгового предприятия → Учет рабочего времени**, блок **Учет оклада**. (по умолчанию 170 часов).
- 2. Укажите график работы «оклад» в настройках должности сотрудников, работающих на окладе. В поле **Повременный тариф** будет установлено

значение, равное окладу, деленному на среднее число рабочих часов в месяце, и недоступное для редактирования.

- 3. Настройте оплату сотрудника в его карточке на закладке **Оплата**. Могут быть заданы фиксированные суммы, которые выдаются сотруднику, для этого предназначены поля **Оклад** и **Аванс**.
- 4. Если не нужно учитывать штрафы за ранний уход и поздний приход, то сделайте их неактивными в настройках типов удержаний.
- 5. Настройте типовые смены, которые будут использоваться при формировании расписания работы сотрудников на окладе.
- 6. Назначьте сотруднику расписание. В расчете оклада будут участвовать смены, в течение которых была зарегистрирована хотя бы одна явка (неважно какой длительности). Если смена не подтверждена явкой – она не засчитывается.
- 7. Создайте явки с нужными поправочными коэффициентами, которые будут подтверждать смены сотрудника. Задание коэффициентов обязательно, так как они участвуют в расчете оклада сотрудника (если коэффициент равен 100%, оплата за смену будет засчитана полностью, если 50% – то только наполовину, если 0%, например, при прогуле – оплата не начисляется).

**Примечание.** Для упрощения учета больничных, отпусков и прочих нерабочих дней (оплачиваемых и неоплачиваемых) в системе возможно автоматическое создание нерабочих явок (см. [Расписание](#page-877-0)).

По умолчанию заработная плата рассчитывается по расписанию (это позволяет в любой момент времени просмотреть приблизительные затраты на персонал). Если все описанные выше условия выполнены, то можно произвести расчет оплаты по окладу. Для этого:

1. Откройте сводный отчет по зарплате (пункт меню **Сотрудники** или **Отчеты**). Подробное описание отчета приведено в статье [Сводный](#page-819-0) [отчет](#page-819-0) [по](#page-819-0) [зарплате.](#page-819-0)

2. Нажмите кнопку **Действия → Пересчитать зарплату**. В открывшемся окне укажите период для пересчета и нажмите кнопку **Пересчитать**.

**Внимание.** При расчете оклада период должен быть равен календарному месяцу (начало периода – 1-й день месяца, конец – 1-й день следующего месяца). Если период иной, то расчет оклада будет некорректным.

По сотрудникам будет сформирована новая задолженность по алгоритму расчета оклада.

При необходимости вернуться к расчету задолженности «по расписанию» повторно перезапустите пересчет зарплаты.

В расчете наравне с рабочими днями учитываются больничные, отпуска и прочие оплачиваемые нерабочие часы, подтвержденные явками с соответствующими поправочными коэффициентами. Переработки в расчете «по окладу» не учитываются.

Для учета переработок необходимо создать специальные смены с признаком «Переработка». Расчет по таким сменам производится методом «по расписанию» (по пересечению явки и смены). Оплата по сменам-переработкам, подтвержденным явками, начисляются сверх оклада.

## Ручной расчет с сотрудниками, работающими

#### на окладе

Вы можете отказаться от ведения журнала явок и расписания по сотрудникам, и производить начисление оклада вручную по месяцам или неделям. Но в этом случае штрафы автоматически начисляться не будут. Начислить оклад вручную или выдать аванс вы можете сотруднику, работающему по любому графику, не обязательно по графику «оклад». Суммы аванса и оклада могут быть заданы для сотрудника и для должности.

Произвести расчет с сотрудниками вручную вы можете с помощью одной кнопки **Начислить оклад** из Персонального отчета по сотруднику или сразу для всех

сотрудников из Сводного отчета по зарплате. Для каждого сотрудника будет создана проводка начисления оклада. Размер оклада подставляется из карточки сотрудника.

Аналогичным образом выполняются операции выдачи аванса и остатка задолженности по зарплате. Для этого в отчетах предназначены пункты контекстного меню (или **Действия**) **Выдать аванс** и **Зачесть деньги**. Сумма аванса может быть взята из настроек оплаты сотрудника или выдана произвольная сумма для каждого выбранного сотрудника.

См. также статью [Расчет](http://ru.iiko.help/smart/project-how-to/raschet-sotrudnikov-na-oklade) [сотрудников](http://ru.iiko.help/smart/project-how-to/raschet-sotrudnikov-na-oklade) [на](http://ru.iiko.help/smart/project-how-to/raschet-sotrudnikov-na-oklade) [окладе](http://ru.iiko.help/smart/project-how-to/raschet-sotrudnikov-na-oklade) и учебный видеоролик «Ручной расчет зарплаты (без учета явок)» [на](http://youtu.be/nzl87czxm1s) [YouTube](http://youtu.be/nzl87czxm1s).

# Платежная ведомость

Платежная ведомость в iiko используется для расчета и оплаты труда сотрудникам организации. Она формируется вручную ответственным сотрудником по каждому расчетному периоду. В рамках одного периода может быть только одна Платежная ведомость.

Как правило, выплаты основной части зарплаты происходят в следующем календарном месяце. В платежной ведомости выплаты «относятся» к определенному периоду, вне зависимости от того, когда они были сделаны.

Платежная ведомость строится на основании проводок начислений и удержаний счета «Текущие расчеты с сотрудниками», относящихся к периоду документа, и выплат, у которых указан номер этой ведомости. В ведомости содержится список сотрудников, по которым зарегистрированы расчеты по зарплате за период или есть задолженность.

Для работы с документами Платежная ведомость у сотрудника должны быть права «Создавать и редактировать расчетно-платежные ведомости» **(B\_EPP)** и «Просматривать расчетно-платежные ведомости» **(B\_VPP).** Операции начислений и выплат могут регистрировать сотрудники, назначенные ответственными по счету «Текущие расчеты с сотрудниками». «Мягкое» закрытие периода на операции с документом не влияет.

Из платежной ведомости для группы сотрудников можно начислить премии, оклады, авансы, зарегистрировать удержания (штрафы), зачесть деньги.

Для этого у сотрудника должно быть право «Регистрировать начисления и выплаты сотрудникам» **(B\_PAY).** Тогда ему будут доступны пункты **Начислить, Выдать аванс, Выдать деньги, Удержать, Начислить.**

Чтобы просмотреть зарплатные ведомости выберите в меню **Сотрудники** или **Отчеты** пункт **Платежные ведомости.**

В списке присутствуют все ведомости, зарегистрированные в торговом предприятии за выбранный период. По умолчанию установлен предыдущий месяц, но вы можете задать любой период. Удалить платежную ведомость можно только в том случае, если по нему не зарегистрирована ни одна выплата. Чтобы удалить ведомость, сначала отмените все связанные с ней выплаты.

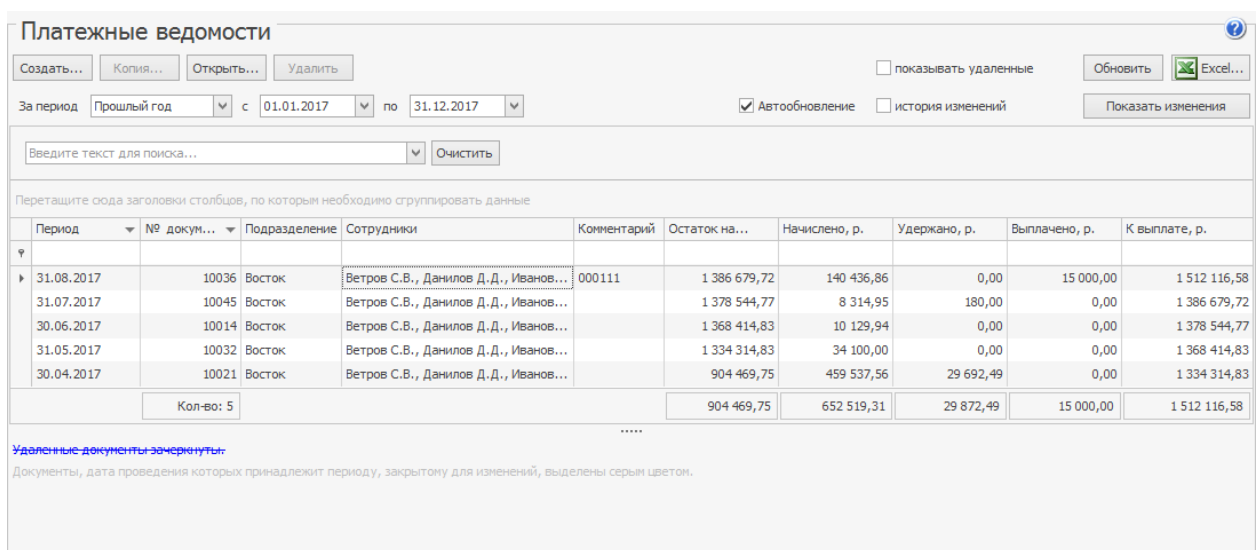

Посмотрите также наш [учебный](http://youtu.be/uJFYUc1OMtQ) [видеоролик](http://youtu.be/uJFYUc1OMtQ) [«Платежная](http://youtu.be/uJFYUc1OMtQ) [ведомость».](http://youtu.be/uJFYUc1OMtQ)

## Оформление платежной ведомости

Чтобы создать Платежную ведомость:

- 1. В списке **Платежные ведомости** нажмите кнопку **Создать**.
- 2. При необходимости отредактируйте сгенерированный автоматически учетный номер новой платежной ведомости, под которым она будет зарегистрирована в системе. Номер может отсутствовать, если шаблон нумерации настроен таким образом, что при создании документа ему не хватает данных для генерации. В этом случае номер будет предложено сгенерировать при сохранении документа.
- 3. В поле **За период с** установлена дата начала периода это день, следующий за датой окончания периода предыдущей ведомости, изменить ее нельзя. В поле **За период по** введите дату окончания периода, к которому относится документ, по умолчанию установлен последний день

текущего месяца. При изменении периода производится проверка на пересечение с уже существующими документами.

- 4. В поле **Подразделение** показано название торгового предприятия, которое будет производить выплаты сотрудникам.
- 5. В поле **Комментарий** введите дополнительную информацию о документе.
- 6. Сохраните ведомость. Система проверит уникальность номера документа, а также отсутствие пересечений периодов действия с существующими ведомостями.
- 7. В ведомость можно добавить сотрудников, которых еще нет в документе. Для этого нажмите кнопку Добавить сотрудников. Если по сотруднику не зарегистрировано ни одной проводки, то он в документе не сохранится.
- 8. Зарегистрируйте все необходимые выплаты и удержания по сотрудникам.

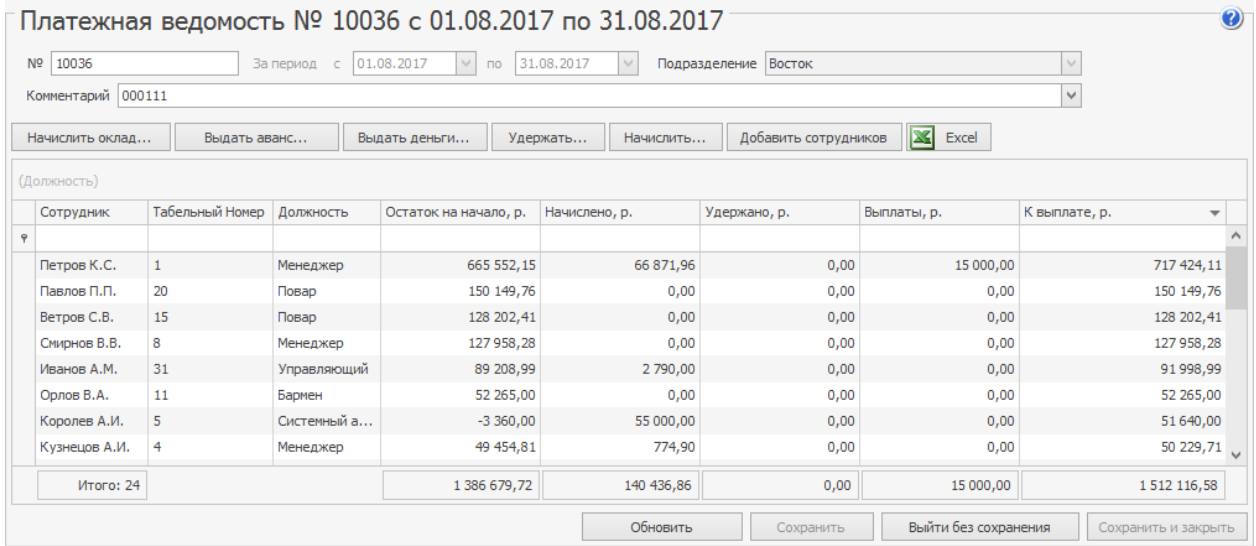

Чтобы распечатать Платежную ведомость по выбранным сотрудникам, в контекстном меню выберите пункт Печать.

По каждому сотруднику в платежной ведомости отображается:

- · Имя сотрудника в системе, его табельный номер и должность.
- · **Остаток на начало** баланс по счету сотрудника на дату начала периода документа.
- · **Начислено** сумма начислений сотруднику за период документа. Сумма проводок по кредиту счета «Текущие расчеты с сотрудниками» по контрагенту. Учитываются проводки с типами ПРЕМ, ПРОЦ, ПОЧАС, ОКЛ, РУЧН, ВС.
- · **Удержано** сумма удержаний по сотруднику за период документа. Сумма проводок по дебету счета «Текущие расчеты с сотрудниками» с типом ШТРФ, НЕЗАКР, ПРЕДОП, КРЕД, РУЧН, а также проводки по расходной накладной, если сотрудник указан в ней как покупатель, с типом РАСХНАКЛ.
- · **Выплаты** сумма выплат, относящихся к данному документу (по номеру), вне зависимости от даты, когда они были сделаны. То есть выплаты – это сумма проводок по дебету счета «Текущие расчеты с сотрудниками», проводки с типом «ИС» и «АВАНС», они имеют такой же номер, что и документ Платежная ведомость, вне зависимости от фактической даты регистрации выплаты.
- · **К выплате** задолженность предприятия перед сотрудником (Остаток на начало + Начислено – Удержано – Выплаты).

Данные по расчету с сотрудниками можно группировать по колонке «Должность». Платежную ведомость можно выгрузить в MS Excel.

При регистрации выплат из плана счетов по корр. счету «Текущие расчеты с сотрудниками» с помощью функции Выдать деньги, из Сводного отчета по зарплате или при создании проводки вручную с корр. счетом «Текущие расчеты с сотрудниками» нужно указывать номер платежной ведомости. Чтобы не допускать ошибки, мы рекомендуем регистрировать выплаты из Платежной ведомости.

Из карточки счета «Текущие расчеты с сотрудниками» можно открыть Платежную ведомость. Для этого в контекстном меню нужной проводки выберите пункт Показать документ. Из платежной ведомости можно открыть карточку счета «Текущие расчеты с сотрудниками». Для этого щелкните правой кнопкой мыши по сотруднику и в контекстном меню выберите пункт Карточка счета. В результате в карточке отобразятся все проводки по выбранному сотруднику за период платежной ведомости, из которой вы сюда перешли.

#### Начисления и удержания

Начисление или удержание можно зарегистрировать автоматически или вручную.

Вручную операция выполняется из Платежной ведомости, Персонального отчета сотрудника, Сводного отчета по зарплате, а также из раздела **Сотрудники → Начисления** или **Удержания.** Для нескольких сотрудников начисление или удержание можно зарегистрировать из Платежной ведомости или Сводного отчета по зарплате.

Если сотрудник работает на нескольких должностях, то все выполненные вручную начисления будут производиться на ту должность, которая в его карточке указана в качестве основной.

Чтобы начислить премию или штраф для группы сотрудников из Платежной ведомости:

- 1. Выберите сотрудников для начисления или удержания.
	- o По умолчанию в ведомости показаны только те сотрудники, по которым за период были какие-либо расчеты в подразделении. При необходимости добавьте в ведомость тех сотрудников подразделения, которых еще нет в документе. Для этого нажмите кнопку Добавить сотрудников, выберите нужных и нажмите **ОК**.
	- o Выберите одного или нескольких сотрудников с помощью клавиш **Ctrl** или **Shift**.
- 2. Нажмите кнопку **Начислить...** или **Удержать...** В открывшемся окне:
	- a. Укажите дату выполнения операции. По умолчанию установлена текущая дата.
	- b. В поле **Подразделение** отображается название структурного подразделения платежной ведомости.
- c. Выберите тип начисления или удержания. Они настраиваются в разделе **Сотрудники → Типы начислений** или **Типы удержаний**.
- d. Сумма начисления или удержания для каждого сотрудника подставляется автоматически из настроек. Чтобы ее изменить, установите курсор в поле **Сумма** и введите значение. Если введено нулевое значение, то проводка не регистрируется.
- e. Введите дополнительную информацию о начислении или удержании в поле **Комментарий.** Эта информация будет отображаться в проводке по этой операции.
- 3. Нажмите кнопку **ОК**. Если вы ошиблись при отборе сотрудников, то нажмите кнопку **Отмена**, и сформируйте список заново.

После выполнения операции для каждого сотрудника зарегистрируется проводка по начислению или удержанию денежных средств:

Д (Зарплата) К (Текущие расчеты с сотрудниками)

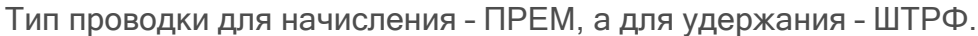

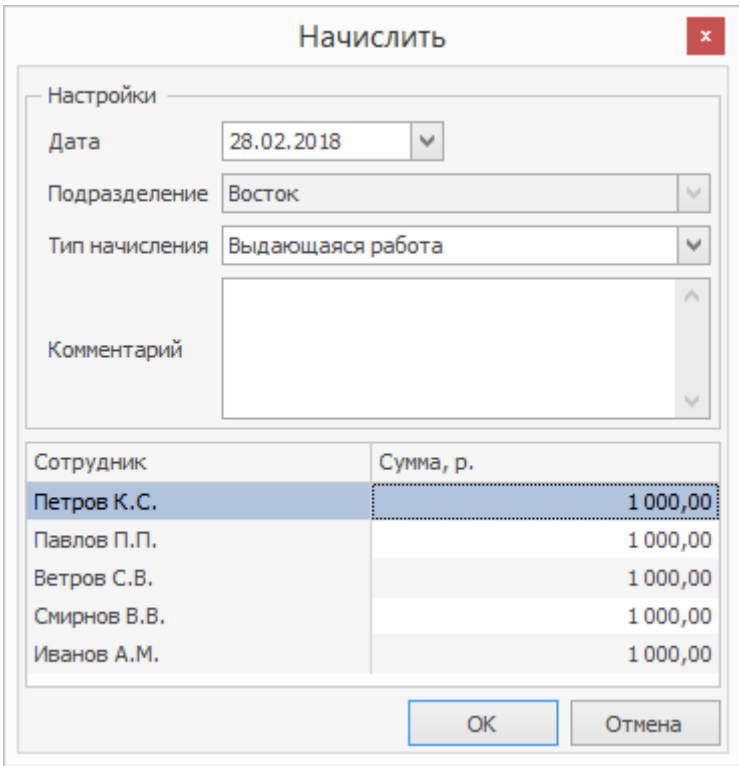

## Выдача аванса

Выдать деньги из Платежной ведомости можно только после сохранения документа и присвоения ему номера. Кроме того, зарегистрировать операцию выдачи аванса можно из Платежной ведомости, Сводного отчета по зарплате, а также из Персонального отчета сотрудника.

Если сотрудник работает на нескольких должностях, то все выполненные вручную выплаты будут производиться на ту должность, которая в его карточке указана в качестве основной.

Чтобы выдать деньги через платежную ведомость:

- 1. Откройте Платежную ведомость, выберите сотрудников, которым выдается аванс.
- 2. Нажмите кнопку **Выдать аванс.** В открывшемся окне:
	- a. Для каждого сотрудника указана сумма аванса из поля Аванс на закладке Оплата его карточки. Вы можете выплатить и другую сумму, например, при частичной выплате аванса. Такие значения выделяются цветом. Если введено нулевое значение, то проводка не регистрируется.
	- b. Укажите дату выполнения операции. По умолчанию установлена текущая дата.
	- c. В поле **Подразделение** отображается название структурного подразделения платежной ведомости.
	- d. Укажите счет, с которого будут выданы деньги. Вы можете выбрать любой счет из разделов «Активы», «Обязательства» или «Капитал». Если у счета обязателен контрагент, то его необходимо заполнить.
	- e. Для отражения денежного потока от данной операции в отчете укажите статью движения денежных средств (статью ДДС).
	- f. В поле **Платежная ведомость** отображается номер текущей платежной ведомости.

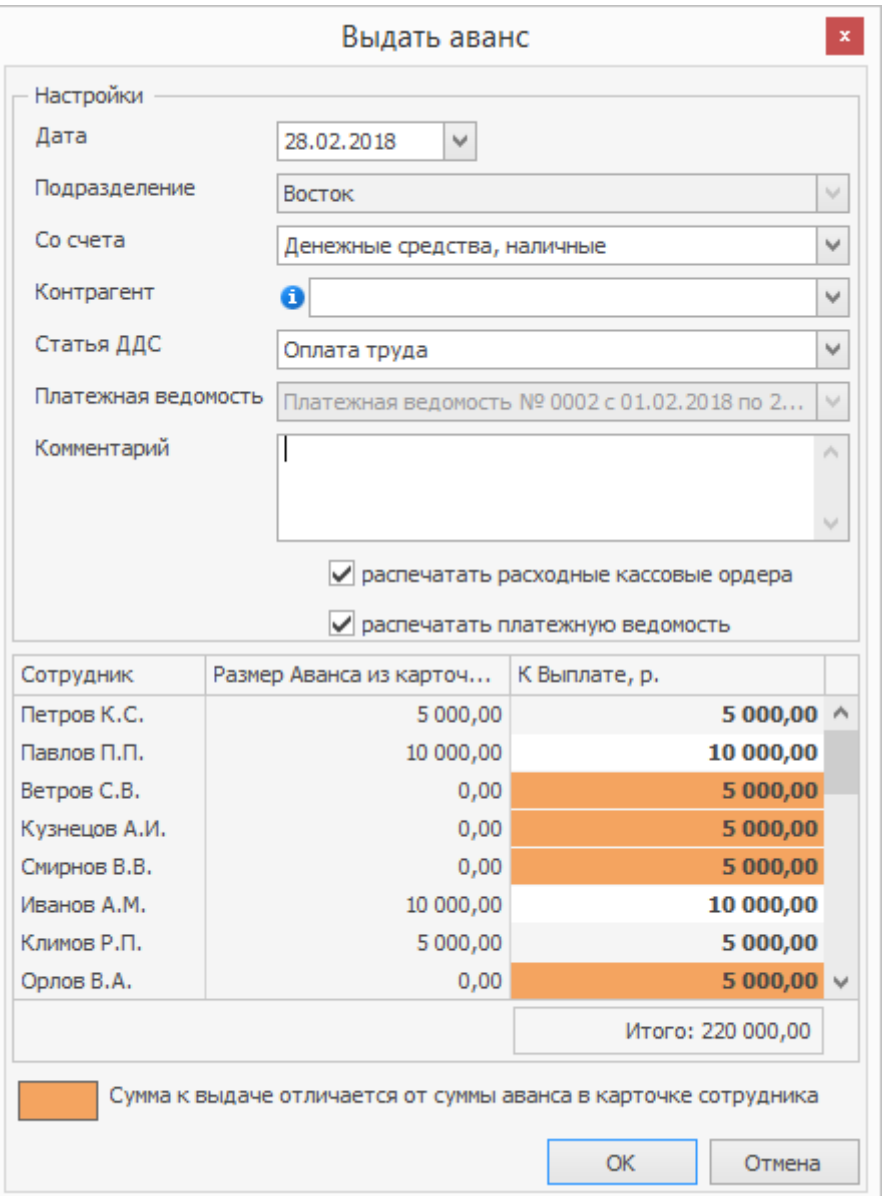

- g. При необходимости напишите дополнительную информацию об операции в поле **Комментарий**.
- h. Если при выдаче аванса нужно распечатать расходный кассовый ордер или саму платежную ведомость, установите соответствующие галочки. При сохранении операции для каждого документа откроется окно для предварительного просмотра, из которого можно распечатать документ или выгрузить в формат Excel.
- 3. Нажмите кнопку **ОК**. Если вы ошиблись при отборе сотрудников, то нажмите кнопку **Отмена**, и сформируйте список заново.

После выполнения операции для каждого сотрудника будет зарегистрирована проводка по начислению денежных средств с типом АВАНС:

Дебет (Текущие расчеты с сотрудниками) / Кредит (счет, заданный при выдаче) на сумму выплат.

#### Начисление оклада

Начисление оклада группе сотрудников из Платежной ведомости выполняется аналогично операции начисления или удержания.

Если сотрудник работает на нескольких должностях, то все выполненные вручную начисления будут производиться на ту должность, которая в его карточке указана в качестве основной.

Для начисления оклада:

- 1. Откройте документ Платежная ведомость и выберите сотрудников.
- 2. Нажмите кнопку **Начислить оклад**. В открывшемся окне:
	- a. Укажите дату выполнения операции. По умолчанию установлена текущая дата.
	- b. В поле **Подразделение** отображается название структурного подразделения платежной ведомости.
	- c. Для каждого сотрудника отображается сумма оклада из поля **Оклад** на закладке **Оплата** его карточки. Вы можете зачислить и другую сумму, например, при частичном начислении оклада. Такие суммы выделяются цветом. Если введено нулевое значение, то проводка не регистрируется.
	- d. Введите дополнительную информацию об операции в поле Комментарий. Она будет отображаться в проводке по начислению денежных средств.

3. Нажмите кнопку **ОК**. Если вы ошиблись при отборе сотрудников, то нажмите кнопку **Отмена**, и сформируйте список заново.

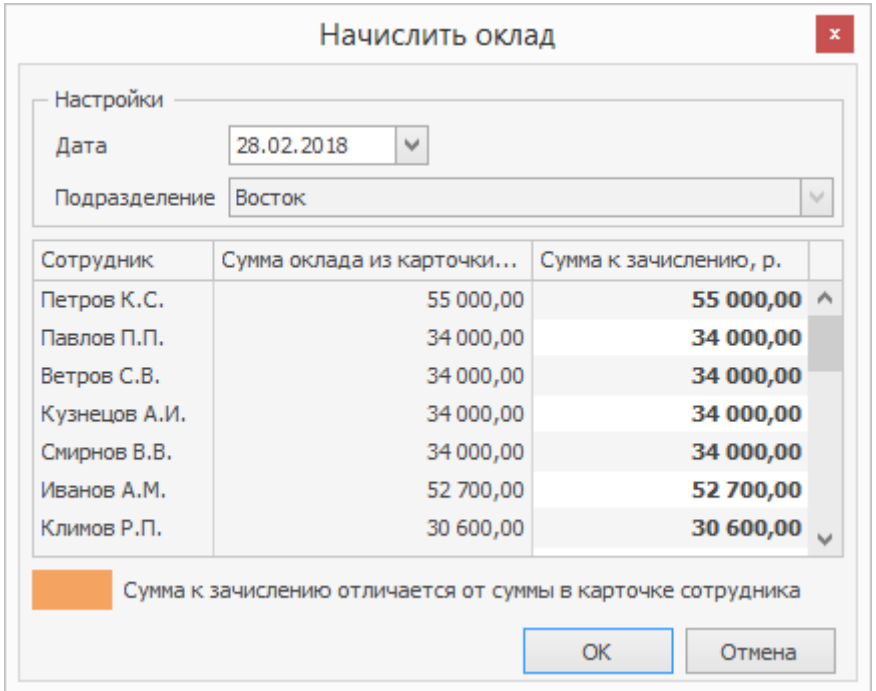

После выполнения операции для каждого сотрудника будет зарегистрирована проводка по начислению денежных средств с типом ОКЛ:

Д (Зарплата) К (Текущие расчеты с сотрудниками).

## Окончательный расчет

Выдача денег группе сотрудников из Платежной ведомости выполняется аналогично операции выдачи аванса.

- 1. Откройте Платежную ведомость, выберите сотрудников, которым выдаются деньги.
- 2. Нажмите кнопку **Выдать деньги**. В открывшемся окне:
	- **a.** Для каждого сотрудника указана вся сумма положительного остатка задолженности предприятия перед сотрудником на дату Платежной ведомости. Можно указать и другую сумму к выплате, например, при частичной выплате. Для этого измените значение в поле

#### **Сумма**

**.** Если введено нулевое значение, то проводка не регистрируется.

- b. В поле **Тип выдачи** выберите цель выдачи денег. В списке доступны типы изъятий, для которых указан корр. счет «Текущие расчеты с сотрудниками».
- c. В полях **Со счета**, **Корр. счет** и **Статья ДДС** автоматически устанавливаются настройки, заданные для указанного типа изъятия в поле **Тип выдачи**.
- d. Укажите дату выполнения операции. По умолчанию установлена текущая дата.
- e. В поле **Подразделение** отображаентся название структурного подразделения платежной ведомости.
- f. Для отражения денежного потока от данной операции в отчете укажите **Статью ДДС.**
- g. В поле **Платежная ведомость** отображается номер данной платежной ведомости.
- h. Введите дополнительную информацию об операции в поле **Комментарий.** Она будет отображаться в проводке по начислению денежных средств.
- i. Чтобы распечатать расходный кассовый ордер или платежную ведомость по этой операции, установите соответствующие галочки. При подтверждении операции для каждого документа откроется окно предварительного просмотра, из которого документы можно распечатать или выгрузить в Excel.
- 3. Нажмите кнопку **ОК**. Если вы ошиблись при отборе сотрудников, то нажмите кнопку **Отмена**, и сформируйте список заново.

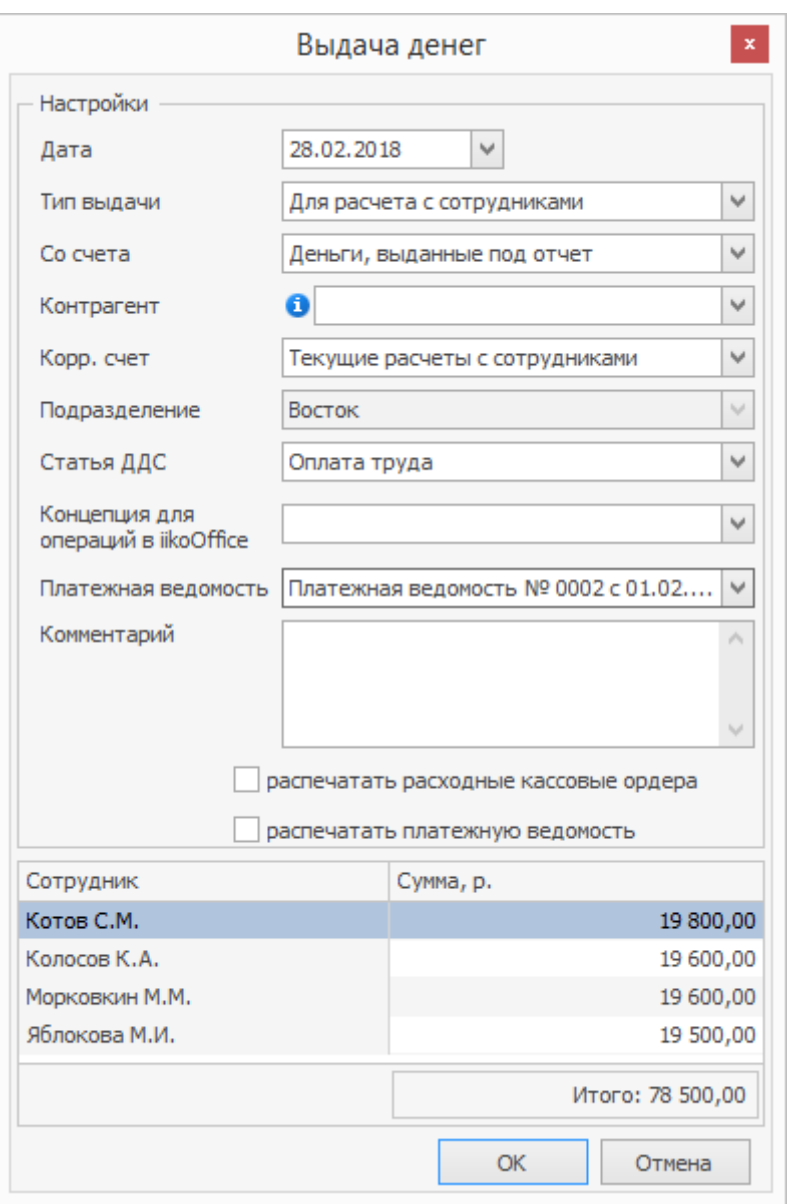

После проведения операции для каждого сотрудника зарегистрируется проводка с типом ИС:

Дебет (Текущие расчеты с сотрудниками) / Кредит (Счет, заданный при выдаче).

Если задолженность нулевая или отрицательная, то никаких проводок не регистрируется.

Точность отображения сумм при расчете с

#### сотрудниками

Счета уволенных сотрудников с балансом, близким к нулю, могут быть скорректированы. Чтобы такие остатки не показывались как нулевые, и их можно было начислить, необходимо показывать суммы с большей точностью.

Например, остаток 0,003456789 рублей можно увидеть в Платежной ведомости только при точности 9 знаков после запятой. Для этого предназначена настройка **Точность отображения сумм**, позволяющая выбрать точность 2, 4 или 9 знаков. Точность может быть установлена в Платежной ведомости, Сводном отчете по зарплате, а также Персональном отчете выбором соответствующего пункта контекстного меню. По умолчанию суммы показываются с точностью 2 знака после запятой.

Суммы с установленной точностью показываются в диалогах **Выдача денег**, **Начислить** и **Начислить оклад**. Если за уволенным сотрудником остался долг, то сумма к выплате будет отрицательная, и ее нужно начислить. В окне начисления сумма долга подставляется автоматически. Для коррекции счетов может быть настроен тип начисления с нулевой суммой. При выборе такого типа ненулевые суммы для начисления не меняются.

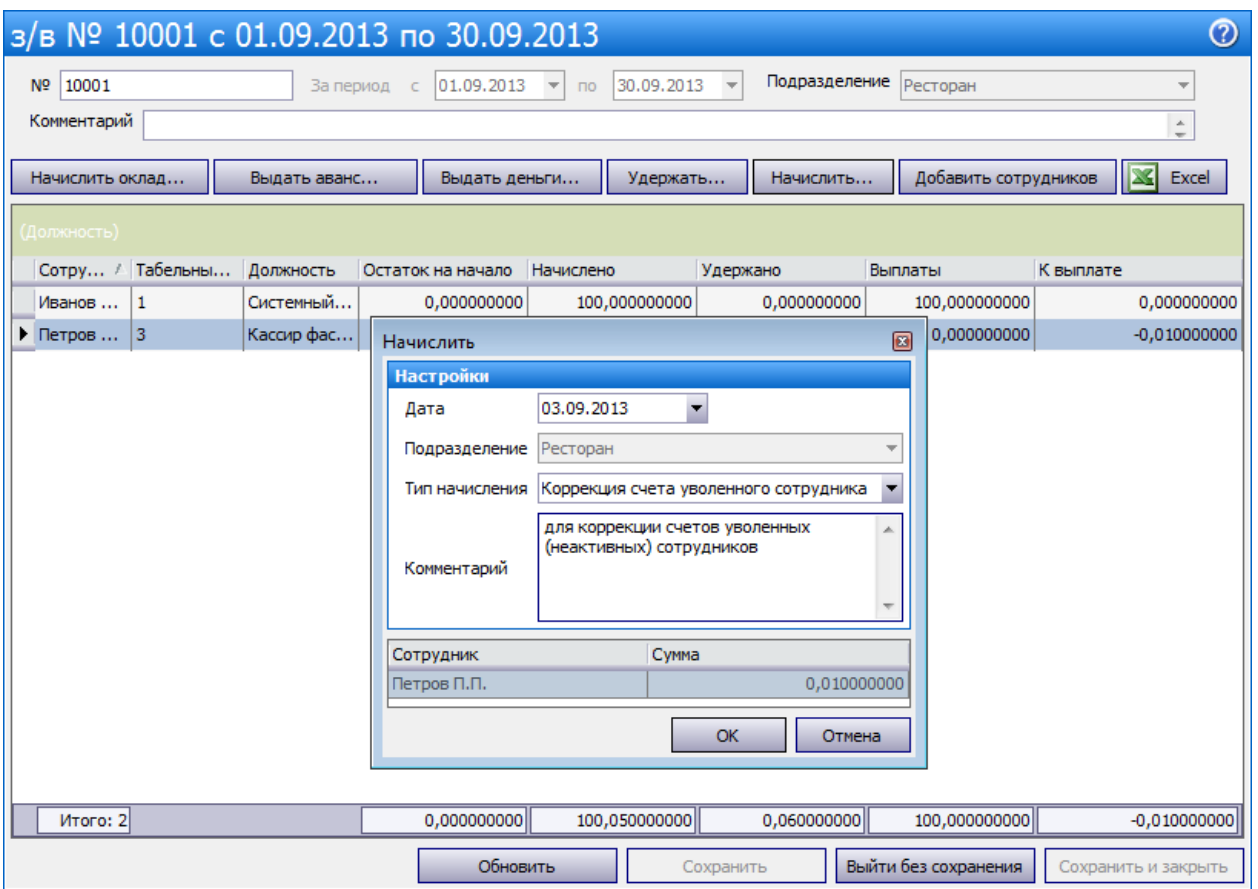

# Анализ состояния взаиморасчетов

Проанализировать состояние взаимоотношений с контрагентами можно с

помощью отчетов:

- · [Персональный](#page-817-0) [отчет](#page-817-0) [по](#page-817-0) [сотруднику](#page-817-0).
- · [Сводный](#page-819-0) [отчет](#page-819-0) [по](#page-819-0) [зарплате](#page-819-0).
- · [Баланс](#page-823-0) [по](#page-823-0) [сотрудникам](#page-823-0).
- · [Баланс](#page-823-0) [по](#page-823-0) [поставщикам](#page-823-0).
- · [Баланс](#page-823-0) [по](#page-823-0) [гостям.](#page-823-0)

#### <span id="page-817-0"></span>**Персональный отчет**

Чтобы получить подробную информацию о суммах начислений и вычетов по сотруднику, в меню **Отчеты** выберите пункт **Персональный отчет**, а затем в открывшемся окне выберите из списка интересующего сотрудника.

По умолчанию по каждому дню текущей недели приводится следующая информация:

- · **Смена** краткое название, время начала и окончания смены, назначенной сотруднику на этот день.
- · **Явка** период, когда сотрудник присутствовал на рабочем месте в рамках назначенной ему смены.
- · **Засчитано** количество часов и минут, которое сотрудник присутствовал на рабочем месте в рамках назначенной ему смены.
- · **Поврем. плата** сумма, начисленная сотруднику за отработанное время, если для него задана повременная оплата труда.
- · **Продажи (блюда)** сумма блюд, которые сотрудник добавлял в заказы в течение смены. При этом не важно, кто создавал заказы. Продажа фиксируется в тот момент, когда по заказу распечатан пречек.
- · **Продажи (заказы)** сумма начислений за каждый открытый сотрудником заказ в течение смены. При этом не важно, кто добавлял блюда и закрывал заказ.
- · **Опозд.** время, на которое сотрудник опоздал в соответствии с назначенным ему расписанием смены.
- · **Ранний уход** время, на которое сотрудник ушел с работы (закрыл личную смену) раньше окончания смены согласно ее расписанию.
- · **Начисления** суммы других начислений (например, премии) на счет сотрудника.
- · **Вычеты** общая сумма вычетов, начисленных сотруднику в этот день.
- · **Выдачи** суммы денежных средств, которые были выданы сотруднику из кассы (была проведена специальная операция изъятия).
- · **Итого** общая сумма дохода сотрудника за день.

В последней строке отчета приводятся суммарные значения по каждому из показателей за заданный период. Чтобы просмотреть отчет за другой период, задайте его с помощью полей **За период, с** и **по** и нажмите кнопку **Обновить**.

Если сотрудник работает по расписанию, то начисление зарплаты зависит от времени начала смены и [настроек](#page-180-0) [учетного](#page-180-0) [дня](#page-180-0). Например, если учетный день начинается в 08-00, а смена по расписанию и явка – в 07:30, то сумма заработной платы за отработанное время будет начислена на предыдущую дату.

При переходе к детализированному отчету (кнопка **Действия**, «Детальный отчет») отражаются данные по счету текущих расчетов с выбранным сотрудником. Если же выполнить двойной щелчок мышью по ячейке с суммой, то произойдет переход к окну, в котором отражено движение средств по счету сотрудника только за выбранный день.

Также непосредственно из данного отчета вы можете зарегистрировать сотруднику явку на работу, а также выдать аванс и начислить оклад. Для этого нужно нажать кнопку **Действия** и выбрать соответствующий пункт.

Начисленный аванс может быть включен в ДДС. См. [Отчет](#page-738-0) [о](#page-738-0) [движении](#page-738-0) [денежных](#page-738-0) [средств](#page-738-0).

| Петров К.С.: персональный отчет                                                                        |       |                  |        |                |       |           |               |                                                                                                    |        |  |  |           |  |             | $\bullet$   |
|----------------------------------------------------------------------------------------------------|-------|------------------|--------|----------------|-------|-----------|---------------|----------------------------------------------------------------------------------------------------|--------|--|--|-----------|--|-------------|-------------|
| $\checkmark$<br>$c$ 10.10.2017<br>$\lor$<br>17.10.2017<br>За период Другой<br>$\vee$<br>$\overline{p}$ |       |                  |        |                |       |           |               |                                                                                                    |        |  |  |           |  |             | Обновить    |
| Действия ▼                                                                                             |       |                  |        |                |       |           |               |                                                                                                    |        |  |  |           |  |             |             |
| Уч День                                                                                                | Смена | Явки             |        |                |       |           |               | Подразделение Должность Засч. Повр. плата, р. Продажи (блюда), р. Продажи (заказы), р. Бонусы, р. Опозд. Ранн. уход Начисл., р. Вычеты, р. Выдачи, р. |        |  |  |           |  |             | Итого, р.   |
| НА НАЧАЛО ПЕРИОДА                                                                                      |       |                  |        |                |       |           |               |                                                                                                    |        |  |  |           |  |             | 860 196,66  |
| 10.10, ВТОРНИК                                                                                         |       | $17:34 - 11:17*$ | Восток | Менеджер 17:43 |       | 5 731,86  | 7492,00       | 6 112,00                                                                                                    | 120,00 |  |  |           |  |             | 5851,86     |
| 11.10, СРЕДА                                                                                           |       | $11:31 - 11:58*$ | Восток | Менеджер 48:27 |       | 15 675,00 | 2 3 2 2 , 0 0 | 2 3 2 2 , 0 0                                                                                                    | 240,00 |  |  | 55 000,00 |  |             | 70 915,00   |
| 12.10, ЧЕТВЕРГ                                                                                         |       |                  |        |                |       |           |               |                                                                                                    |        |  |  |           |  |             |             |
| 13.10, ПЯТНИЦА                                                                                         |       | $13:19 - 14:08$  | Восток | Менеджер 00:49 |       | 264,22    | 6 450,00      | 6 450,00                                                                                                    | 180,00 |  |  |           |  |             | 444,22      |
|                                                                                                    |       | 14:09 - 17:09    | Восток | Менеджер 03:00 |       | 970,59    | 4 190,00      | 4 190,00                                                                                                    |        |  |  |           |  |             | 970,59      |
| 14.10, СУББОТА                                                                                         |       |                  |        |                |       |           |               |                                                                                                    |        |  |  |           |  |             |             |
| 15.10, BOCKPECEHbE                                                                                     |       |                  |        |                |       |           |               |                                                                                                    |        |  |  |           |  |             |             |
| 16.10, ПОНЕДЕЛЬНИК                                                                                     |       | $10:46 - 13:24$  | Восток | Менеджер 02:38 |       | 851.96    | 3640,00       | 3640,00                                                                                                    | 260,00 |  |  |           |  |             | 1 1 1 1,96  |
|                                                                                                    |       | 14:39 - 15:46    | Восток | Менеджер 01:07 |       | 361.27    | 2 560,00      | 2 560.00                                                                                                    |        |  |  |           |  |             | 361,27      |
| 17.10, ВТОРНИК                                                                                         |       |                  |        |                |       |           |               |                                                                                                    |        |  |  |           |  | $-15000,00$ | $-15000,00$ |
| итого                                                                                                  |       | $\underline{6}$  |        |                | 73:44 | 23 854,90 | 26 654,00     | 25 274,00                                                                                                    | 800,00 |  |  | 55 000,00 |  | $-15000,00$ | 64 654,90   |
| НА КОНЕЦ ПЕРИОДА                                                                                       |       |                  |        |                |       |           |               |                                                                                                    |        |  |  |           |  |             | 924 851,56  |
|                                                                                                    |       |                  |        |                |       |           |               |                                                                                                    |        |  |  |           |  |             |             |

<sup>.&</sup>lt;br>ЫХ ВЫХОДЯТ За Границы учетного дня. ! - смены, имеющие пересечения .<br>Курсивом выделены смены, границы которых не совпадают с границами типовых смен.

**<sup>•</sup> явка на смену пересекается с другими явками.** 

#### <span id="page-819-0"></span>**Сводный отчет по зарплате**

В Сводный отчет о зарплате выводится информация из карточки сотрудника и фактические суммы начислений. Для построения отчета используются данные счета «Текущие расчеты с сотрудниками».

Чтобы получить отчет, выберите пункт меню **Отчеты** (или **Сотрудники**) **→ Сводный отчет** по зарплате и нажмите кнопку **Обновить**. По умолчанию отчет предоставляется на конец предыдущего месяца.

Если в поле **Показывать всех сотрудников** не стоит галочка, то информация выводится только по тем сотрудникам, у которых в отчетном периоде было хотя бы одно начисление. Для того чтобы в отчете были показаны все сотрудники, привязанные к торговому предприятию, установите галочку **Показывать всех сотрудников** и нажмите кнопку **Обновить** (например, для того чтобы выдать всем сотрудникам аванс).

При построении отчета выполняется проверка на наличие документа **Платежная ведомость,** период которого пересекается с периодом отчета.

- · Если такой ведомости нет, то отчет строится за указанный период, и проводки выплат, которые содержат ссылку на номер платежной ведомости, в отчете не показываются.
- · В случае, если платежная ведомость сформирована, но ее период не совпадает с периодом отчета, то Сводный отчет по зарплате не может быть построен, выводится сообщение об ошибке. Необходимо задать отчетный период, совпадающий с периодом платежной ведомости.
- · Если сформирована платежная ведомость, и их периоды совпадают, то в отчете показываются данные в соответствии с этой ведомостью.

Фактические суммы начислений, показанные в Сводном отчете по зарплате, могут не соответствовать в следующих случаях:

- 1. Применялась фиксированная ставка для смены. Если сотрудник работает по расписанию, и ему назначена смена с фиксированной ставкой (в настройке типа смены установлена галочка **Использовать фиксированную ставку за смену** и указано значение в поле **Ставка за смену**), то при расчете зарплаты будет учитываться именно эта ставка, а не тариф, указанный в карточке сотрудника. А если сотрудник работает по свободному графику, то при расчете зарплаты будет учитываться ставка, заданная в карточке сотрудника в поле **Повременный тариф**.
- 2. Заработная плата за фактически отработанные часы за одну дату была начислена на предыдущую дату. Такое поведение объясняется настройками начала и окончания учетного дня. Подробнее см. [Настройки](#page-180-0) [учета](#page-180-0), а также [Персональный](#page-817-0) [отчет.](#page-817-0)

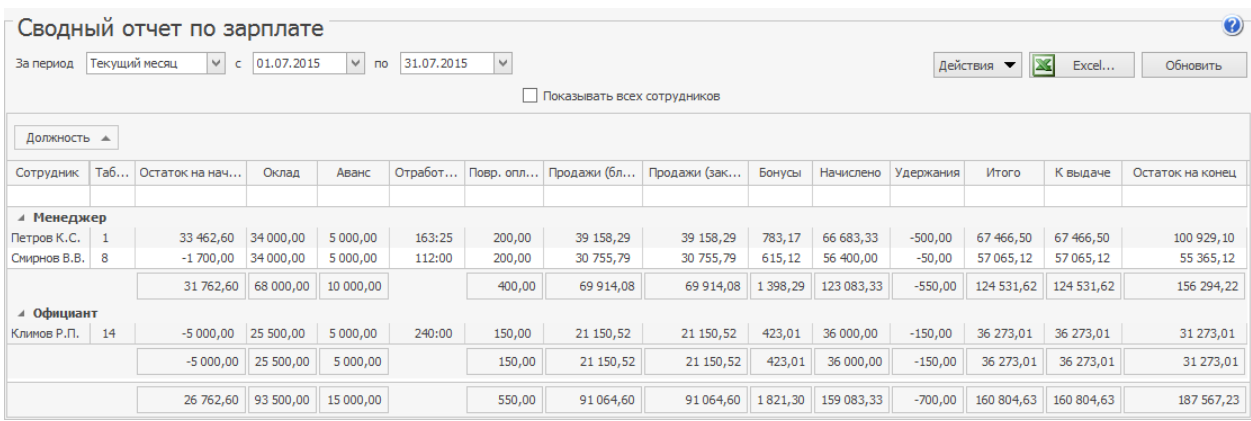

#### Для каждого сотрудника в отчете показана следующая информация:

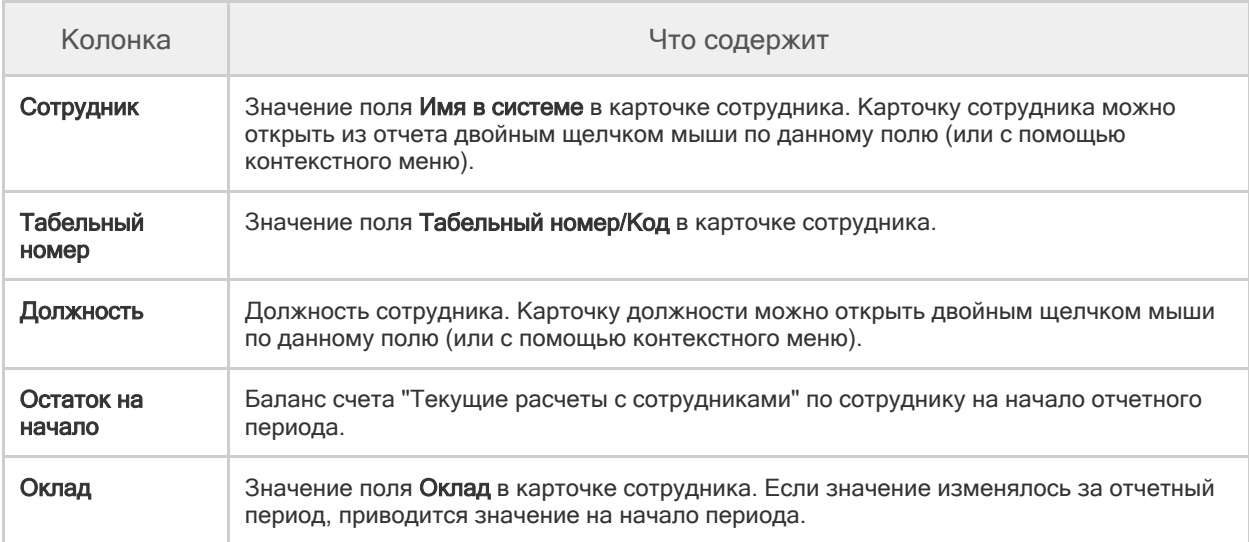

J.

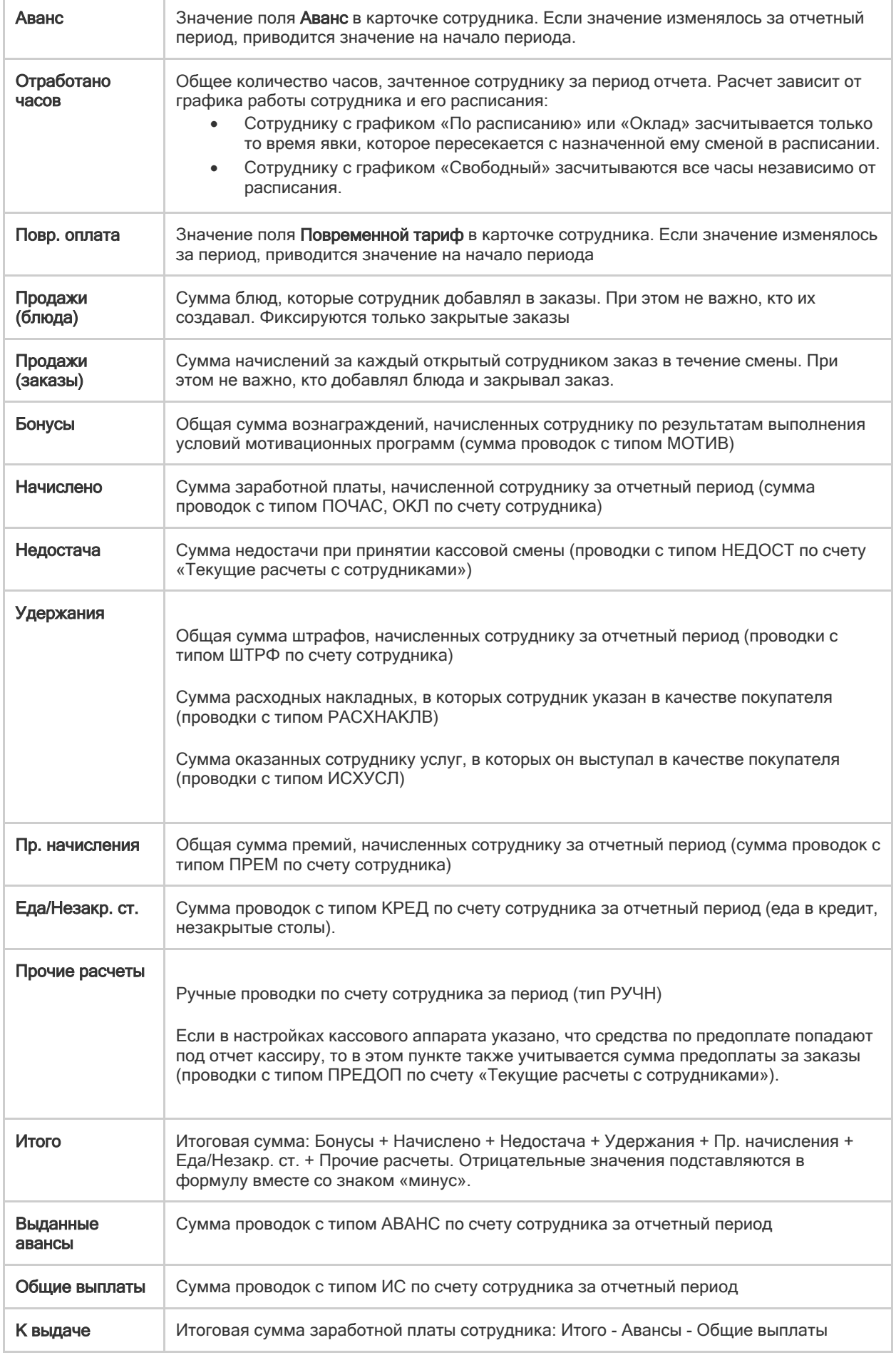

Чтобы просмотреть отчет за другой период, задайте его с помощью полей **За период, с** и **по** и нажмите кнопку **Обновить**.

Чтобы просмотреть детализированную информацию о суммах всех начислений и вычетов, повлиявших на зарплату определенного сотрудника, выполните двойной щелчок мышью по соответствующей ему записи. Откроется окно с персональным отчетом выбранного сотрудника.

Из Сводного отчета по зарплате вы можете произвести расчет сразу для всех сотрудников вручную, а также выдать аванс и остаток задолженности по зарплате. Для этого предназначены соответствующие пункты контекстного меню (или кнопка **Действия**) **Начислить оклад**, **Выдать аванс** и **Зачесть деньги**. Пункты доступны сотрудникам, которые наделены правом «Регистрировать начисления и выплаты сотрудникам» (**B\_PAY**).

Если сотрудник работает на нескольких должностях, то все выполненные вручную начисления и выплаты будут производиться на ту должность, которая в его карточке указана в качестве основной, даже если в таблице вы выбрали одну из дополнительных должностей сотрудника.

Из окна отчета может быть также выполнен пересчет заработной платы всех сотрудников за указанный период по алгоритму расчета оклада с помощью действия **Пересчитать зарплату**, см. [Автоматический](#page-798-0) [учет](#page-798-0) [оклада.](#page-798-0)

Из данного отчета можно открывать карточки сотрудников или должности щелчком мыши по соответствующему полю или с помощью соответствующих пунктов контекстного меню.

Начисленная сотруднику сумма может быть включена в ДДС.

#### <span id="page-823-0"></span>**Баланс по контрагентам**

Контрагенты предприятия подразделяются на три группы: сотрудники, поставщики и гости. Для отражения состояния взаиморасчетов с каждой из этих групп выделены специальные счета. При вызове отчета по балансу любой из этих групп (из меню **Контрагенты** или **Отчеты**) отображается баланс соответствующих счетов на выбранную дату для каждого контрагента, принадлежащего группе.

Для отражения взаиморасчетов с сотрудниками предприятия предназначены три счета: «Текущие расчеты с сотрудниками», «Деньги, выданные под отчет» и «Выручка, изъятая под отчет». Расчеты с поставщиками отражаются на счете «Задолженность перед поставщиками», для особых гостей заведения (тех, кто зарегистрирован в системе в таком качестве) предназначен счет «Депозиты гостей».

По умолчанию отчет предоставляется на текущую дату. Чтобы просмотреть баланс на другую дату, задайте ее в поле Дата и нажмите кнопку **Обновить**. Если выполнить двойной щелчок по сумме баланса по счету, откроется карточка счета выбранного контрагента со списком проведенных за месяц операций. Данные любого из отчетов могут быть выгружены в файл в формате MS Excel.

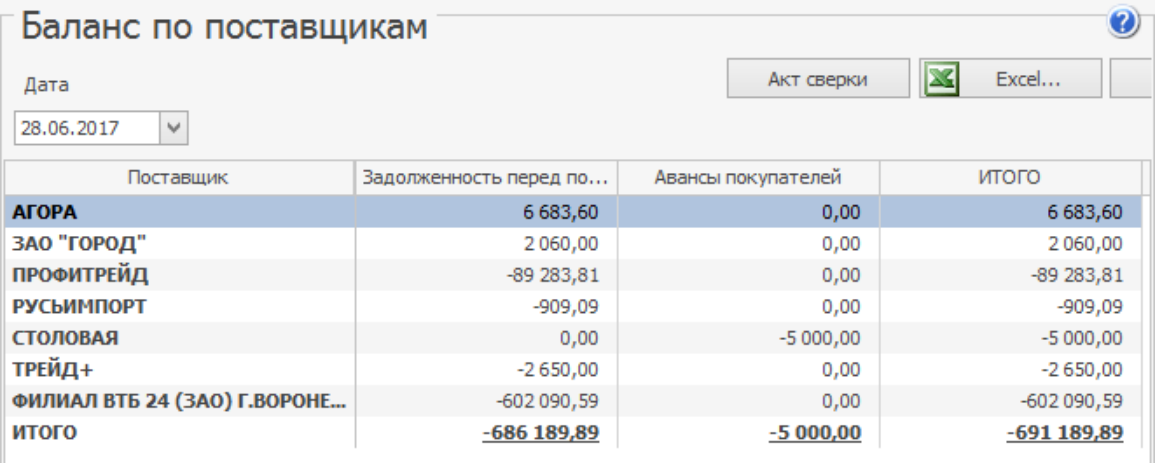

# Сотрудники

Для работы в системе сотрудникам создаются персональные карточки, назначаются им должности и права доступа. Для контроля и учета рабочего времени составляется расписание, на основании которого начисляется зарплата, премии или штрафы. Чтобы дополнительно поощрить работу персонала, создаются мотивационные программы.

# Должности

Должность определяет базовый набор прав сотрудника в системе, а также его график работы и тарифы оплаты труда по умолчанию. Поэтому сначала необходимо создать и настроить должности, а потом зарегистрировать сотрудников. В процессе регистрации сотрудник унаследует права и другие свойства присвоенной ему должности.

В iiko предусмотрен стандартный набор должностей, который доступен после установки системы. При необходимости предопределенные должности можно редактировать, а также создавать новые.

Чтобы завести новую должность:

- 1. Перейдите в раздел меню **Сотрудники → Справочники → Должности.**
- 2. Нажмите кнопку **Добавить** в верхнем левом углу. Откроется окно **Создать должность**.
- 3. В полях **Полное наименование** и **Краткое наименование** введите соответственно полное и сокращенное (три-четыре символа) название новой должности сотрудников.

Для пользователей iikoCloud поле **Краткое наименование** обязательно к заполнению. В противном случае сотрудник, которому назначена должность, не сможет зайти в облачный офис iikoWeb.

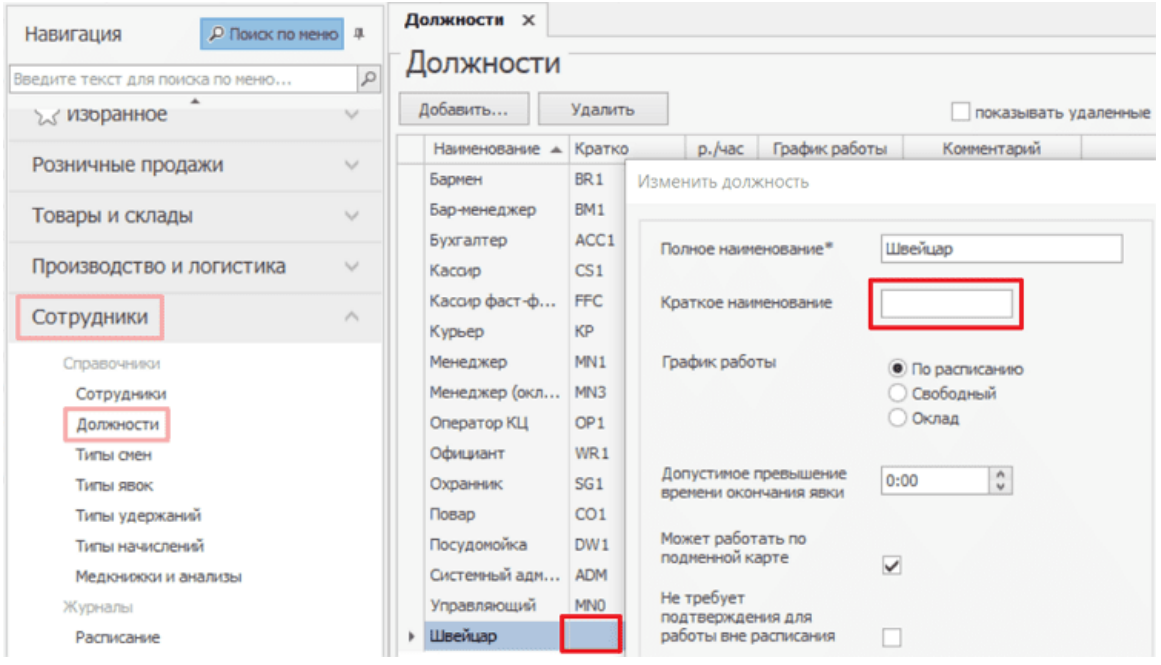

- 4. Определите тип графика работы сотрудников с данной должностью. Если в поле **График работы** выбрано значение «По расписанию» (оно задано по умолчанию), то для сотрудника будет учитываться только время, отработанное им в рамках назначенного ему расписания работы. В этом случае также будет производиться автоматическое начисление штрафов за опоздание на работу (если такие штрафы будут заданы).
- При работе по свободному графику учитывается фактическое время прихода и ухода сотрудника, зарегистрированное в iikoFront.
- Если выбрано значение «Оклад», то для сотрудника с данной должностью будут учитываться все смены в рамках расписания, в которые был зарегистрирован его приход на работу, а также «неявки», соответствующие больничным, отпускам и т.п.
- 5. Чтобы иметь возможность создавать временную карту для сотрудников, работающих на данной должности, установите галочку **Может работать по подменной карте**. Для важных должностей, например, «Управляющий», включать данную настройку не стоит во избежание злоупотреблений.
- 6. Если торговые предприятия работают в строгом соответствии с расписанием (установлена галочка **Строгое соответствие расписанию** в настройках торгового предприятия), то чтобы выбрать должность, для

которой на данный момент нет смены, сотрудник должен подтвердить данное действие прокаткой карты с правом «Подтверждать работу в должности вне расписания» (**F\_CWAUS**). Чтобы сотрудник смог выбрать данную должность при отсутствии смены в расписании без подтверждения права F\_CWAUS, установите галочку **Не требует подтверждения для работы вне расписания**.

- 7. В полях **Оклад** и **Аванс** вы можете задать фиксированные суммы, которые выдаются сотрудникам с данной должностью. Поле **Оклад** доступно для заполнения, только если установлен график работы «Оклад».
- 8. Если установлен график работы «Оклад», то поле **Повременный тариф** будет не доступно для заполнения, и в нем установлено значение, равное окладу, деленному на среднее число рабочих часов в месяце.
- Если установлен график работы «По расписанию» или «Свободный», то вы можете задать фиксированную ставку за час в поле **Повременной тариф**.
- Если сотрудникам с данной должностью назначен фиксированный месячный оклад и в настройках учета оклада (пункт меню Настройки торгового предприятия блок Учет рабочего времени) задано среднее количество рабочих часов в месяце, то ставка повременного тарифа для сотрудника будет рассчитываться следующим образом:

Повременной тариф = Оклад / Среднее число рабочих часов в месяце.

- Например, оклад сотрудника 30 000 рублей. В настройках учета рабочего времени определено 120 рабочих часов в месяце. Тогда ставка повременного тарифа будет равна 30 000 руб. / 120 часов = 250 руб. /час.
- 9. При необходимости введите дополнительную информацию о создаваемой должности (поле Комментарий к должности) и нажмите кнопку **Сохранить**.
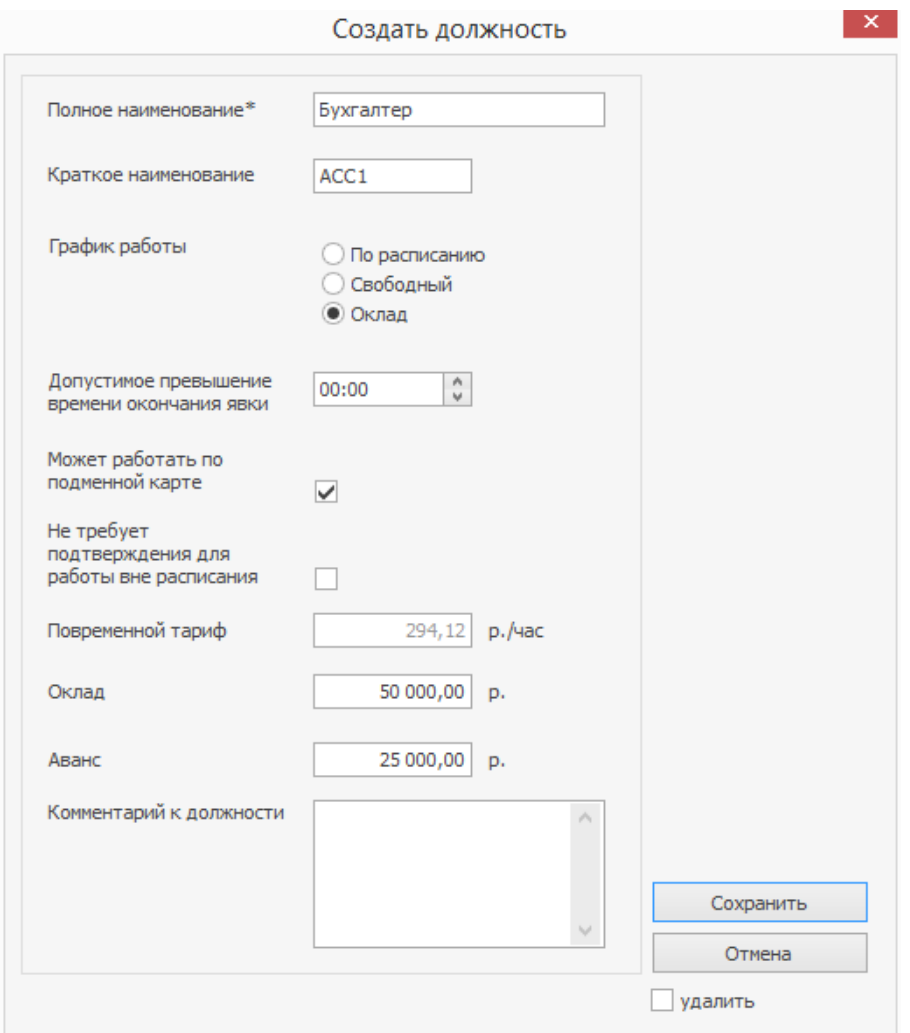

Чтобы изменить свойства должности, выберите ее в списке и дважды щелкните по ней мышью. В появившемся окне внесите изменения, пользуясь рекомендациями из предыдущего пункта.

Внесенные изменения будут применяться только при назначении данной должности новым сотрудникам. Для ранее зарегистрированных сотрудников настройки, определяемые должностью, останутся прежними.

# Права доступа Описание

Права сотрудникам нужны для выполнения каких-нибудь действий в iikoOffice или iikoFront: работать со справочниками, финансами, складом, открывать, закрывать или принимать кассовые смены и т.д.

При проверке прав доступа действует правило «Все, что не разрешено, то запрещено»: если конкретно не указано, что сотрудник имеет право на выполнение операции, то она запрещена.

В первую очередь права определяются должностью сотрудника. Для должностей, которые уже есть в системе после установки, права доступа уже настроены. Для новых должностей их нужно назначать вручную.

Дополнительно права можно назначать каждому сотруднику индивидуально. Если для сотрудника установлены персональные права и они противоречат правам должности, то используются персональные настройки.

Для настройки прав доступа нужны права «Редактировать права» **(B\_EP)** и «Просматривать права» **(B\_VP).**

Права настраиваются в разделе меню **Сотрудники → Права доступа**. Окно настройки прав можно еще открыть из карточки сотрудника.

Таблица разделена на несколько блоков:

- Блок 1 права для должностей.
- · Блок 2 права, назначенные сотрудникам как у должности.
- · Блок 3 индивидуальные права сотрудников.

На пересечении должности или сотрудника с правом указывается тип разрешения. Справа от таблицы расположено пояснение к правам доступа.

Полный перечень прав доступа с описанием содержится в статье [Список](#page-840-0) [прав](#page-840-0) [доступа.](#page-840-0)

Тип разрешения определяется состоянием ячейки, которая находится на пересечении права и сотрудника или должности.

Для должности (блок 1) возможны состояния:

- · **Исходное состояние (Запрещено).** По значению аналогично «Запрещено»
- Разрешено. Действие доступно сотрудникам на этой должности.
- · **Запрещено.** Действие не доступно сотрудникам на этой должности.
- · **Разрешено, где ответственный.** Разрешить действие только там, где сотрудники на этой должности назначены ответственными.

Для индивидуальных прав сотрудника (блок 3) возможны состояния:

- · **По умолчанию.** Тип разрешения определяется по должности сотрудника.
- · **Разрешено.** Действие доступно этому сотруднику.
- · **Запрещено.** Действие не доступно сотруднику.
- · **Разрешено, где ответственный.** Разрешить действие только там, где сотрудник назначен ответственным.

Надпись в ячейке означает, что тип разрешения определено по должности. Например, MN0 — по должности менеджера.

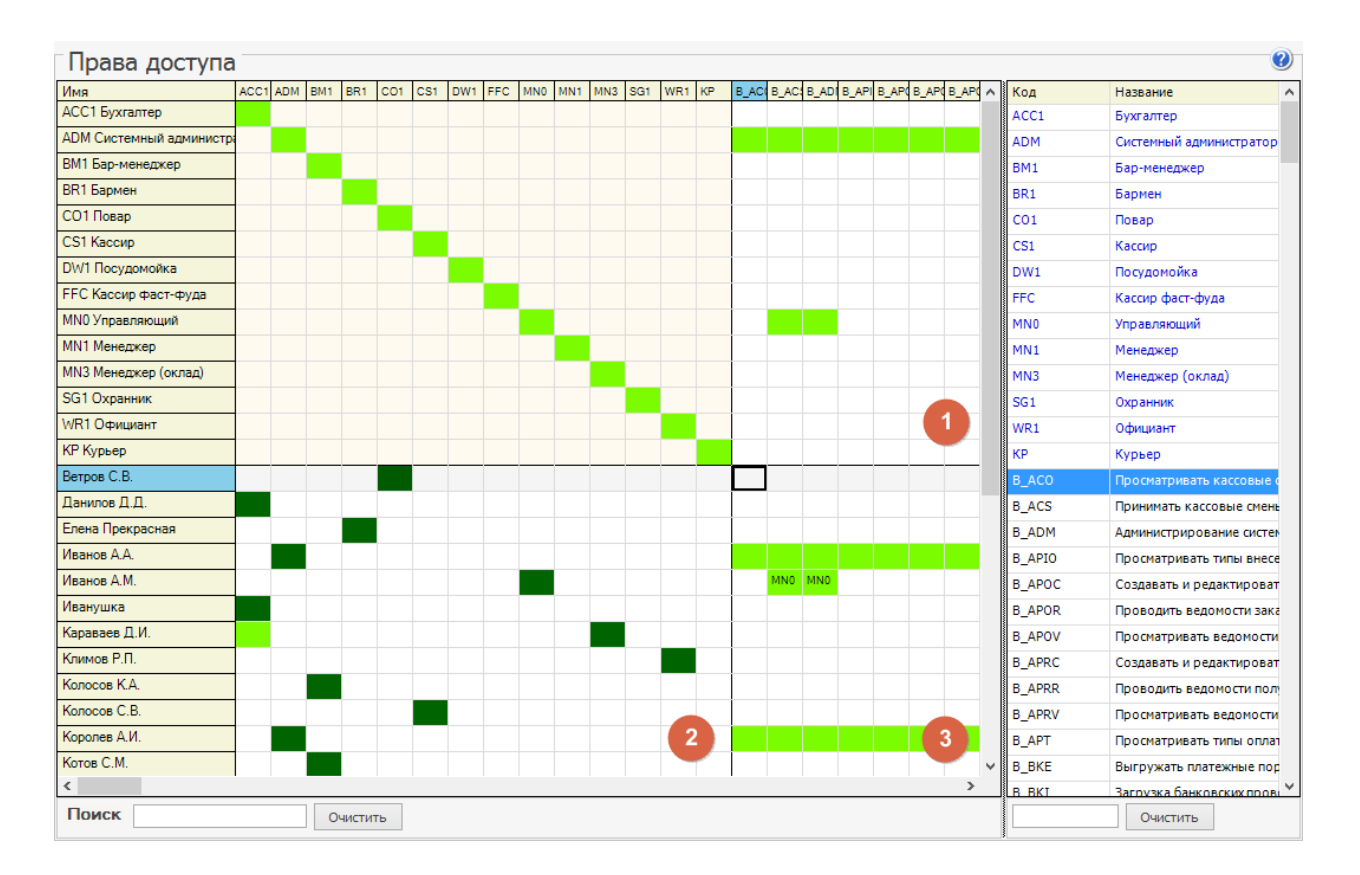

## Настройка прав

Настраивать права можно следующими способами:

- 1. Перенести полный набор прав из подходящей должности (сотрудника) при помощи команд контекстного меню, которое вызывается из столбца Имя.
- 2. Присвоить права двойным щелчком мыши по нужной ячейке.

Первый способ удобен, когда требуется настроить несколько должностей, например, при установке системы. Его можно также использовать для присвоения прав должности сотруднику или прав сотрудника – должности.

Второй больше подходит для индивидуальной настройки должности (сотрудника): например, для добавления отдельных прав.

#### **Для должности**

Чтобы задать или отредактировать права для должности:

- 1. Выберите в списке должность с подходящим набором прав.
- 2. В контекстном меню выберите пункт **Копировать права**.
- 3. Выберите в списке редактируемую должность и выберите пункт контекстного меню **Вставить права**.
- 4. Если нужны дополнительные права, установите в ячейках нужное разрешение.

Например, настроим права для новой должности «Заместитель управляющего»:

- 1. Выберите в списке должность «Управляющий».
- 2. В столбце **Имя** выберите пункт **Копировать права**.
- 3. Выберите в списке должность «Заместитель управляющего» и выберите пункт **Вставить права**.
- 4. Убедитесь, что права перенесены правильно.
- 5. Запретите «Заместителю управляющего» редактировать документы задним числом.

Для этого с помощью поиска в правой нижней части окна найдите нужное право (**B\_EDD**) и двойным щелчком мыши установите запрет (ячейка станет красной).

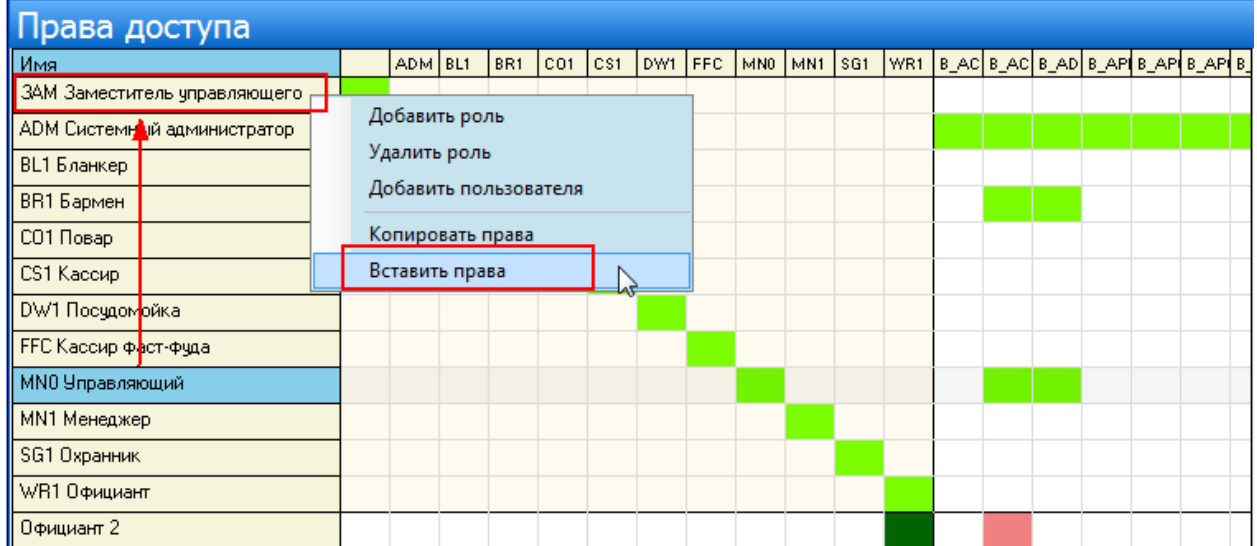

#### **Для сотрудника**

Зарегистрированный сотрудник обладает правами, определенными назначенной должностью (на соответствующих ячейках стоят коды должности). Эти права можно редактировать.

Например, можно назначить сотруднику дополнительную должность (роль), или какое-либо отдельное право, не определенное ролью, или, наоборот, запретить ему делать что-то, стандартно определенное ему в соответствии с должностью.

Настройка прав сотрудника происходит аналогично назначению прав для должности.

Когда сотруднику нужно присвоить набор прав должности, то это удобно сделать, дважды щелкнув мышью по ячейке, находящейся на пересечении сотрудник должность.

#### **Конфликты прав**

При переносе набора прав могут возникать ситуации, когда текущее значение ячейки отличается от нового. Например, текущее значение – «Запрещено» **и начали** а новое – «Разрешено» **. В таких случаях на экране появляется окно** разрешения конфликта прав.

Ячейка в состоянии «Не определено» не вызывает конфликта прав и всегда принимает значение «цветной» ячейки.

Чтобы задать итоговое состояние ячейки, дважды щелкните мышью на нужном значении.

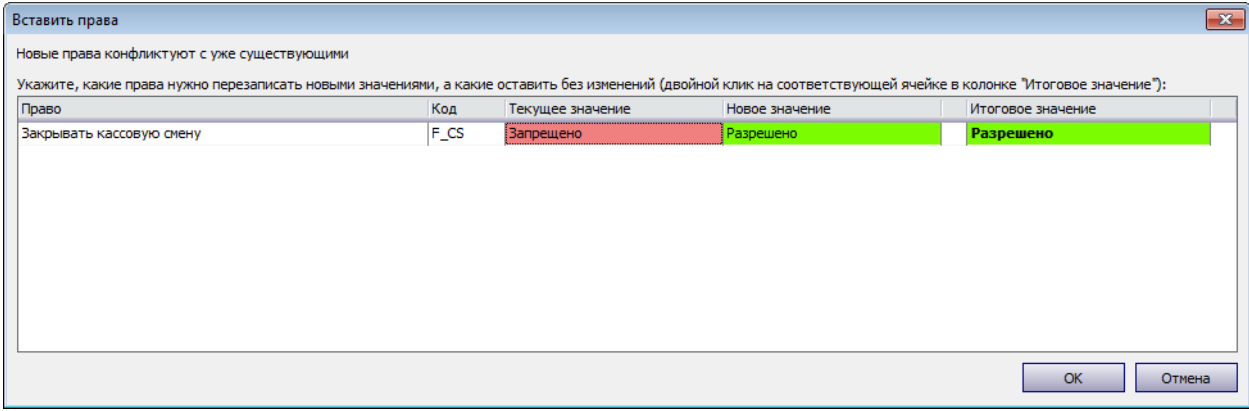

#### **Разграничение прав**

## Для персонала, работающего со складом

Работа в складской подсистеме iiko осуществляется в разделе **Товары и склады**, доступность к которому регулируется правом «Работа с товарами и складами (**B\_STO**)».

#### **Работа со складскими документами**

К каждому типу документов (накладные, возвратные накладные, документы внутренних перемещений, акты реализации, приготовления, переработки, списания, документы инвентаризаций) привязан свой набор прав, позволяющий пользователю выполнять следующие действия в разделе Товары и склады (Документы):

- · Просматривать возможность просматривать документы данного типа.
- · Создавать и редактировать возможность создавать и редактировать документы данного типа с сохранением без проведения.
- · Проводить возможность сохранять документы данного типа с проведением.

Для того чтобы пользователь мог только просматривать список, например, накладных, ему должны быть предоставлены права «Работа с товарами и складами (**B\_STO**)» и «Просматривать накладные (**B\_INVV**)».

Если пользователю необходимо создавать накладные, но проводить их он не должен, то ему нужны права «Работа с товарами и складами (**B\_STO**)», «Просматривать накладные (**B\_INVV**)», а также «Создавать и редактировать накладные (**B\_INVC**)». В этом случае он сможет сохранить созданную или измененную накладную, но без проведения.

Чтобы пользователь мог создавать, изменять и сохранять накладные с проведением, необходимо предоставить ему полный набор прав для работы с документами данного типа:

- · «Работа с товарами и складами (**B\_STO**)»,
- · «Просматривать накладные (**B\_INVV**)»,
- · «Создавать и редактировать накладные (**B\_INVC**)»,
- · «Проводить накладные (**B\_INVR**)».

Если пользователь имеет права, необходимые для сохранения накладных с проведением, и ему необходимо также проводить накладные без ограничения цен на товары или (и) работать с отрицательными остатками, то ему могут быть дополнительно назначены следующие права:

- «Проводить накладные с отклонением в ценах от прайс-листа, если это запрещено (**B\_TID**)»,
- · «Проводить приход на отрицательные остатки (**B\_INB**)»,
- · «Проводить расход с образованием отрицательных остатков (**B\_WNB**)».

Если пользователь имеет права, необходимые для проведения документов инвентаризаций, то ему может быть предоставлена дополнительная возможность автоматически заполнять инвентаризационный список данными складского учета iiko – «Заполнение инвентаризационной ведомости книжными остатками (**B\_FIBR**)».

Для работы с документами, которые уже были проведены, ответственным сотрудникам необходимо предоставить следующие права:

- · «Редактировать проведенные приходные накладные (**B\_INVE**)»;
- · «Редактировать проведенные расходные накладные (**B\_OINVE**)»;
- · «Редактировать проведенные внутренние перемещения (**B\_INTE**)»;
- · «Редактировать проведенные акты списания (**B\_WOFFE**)».

#### **Работа со справочниками**

Для того чтобы пользователь мог только просматривать (без возможности редактирования) список товаров, блюд, заготовок, модификаторов, элементов номенклатуры, единиц измерений и бухгалтерских категорий в разделе Товары и склады (Справочники), ему должны быть предоставлены права «Работа с товарами и складами (**B\_STO**)» и «Просмотр номенклатурных справочников (**B\_VN**)».

Чтобы пользователь мог создавать, изменять и сохранять элементы номенклатуры, необходимо предоставить ему следующие права: «Работа с товарами и складами (**B\_STO**)», «Просмотр номенклатурных справочников (**B\_VN**)», а также «Редактирование номенклатурных справочников (**B\_EN**)».

#### **Работа с технологическими картами**

Для того чтобы пользователь мог создавать и изменять технологические карты (в карточке блюда), он должен обладать правами «Работа с товарами и складами (**B\_STO**)» и «Изменять технологические карты (включая создание, редактирование, удаление) (**B\_EAC**)».

#### **Формирование складских отчетов**

Пользователю, обладающему правами «Работа с товарами и складами (**B\_STO**)» и «Просматривать складские отчеты (**B\_VSR**)», в разделе Товары и склады (Отчеты) будут доступны следующие отчеты: Остатки на складах, Расширенная оборотно-сальдовая ведомость, Движение товара, Отчет о закупках за период, Товарный отчет, Сертификаты, Отчет о вхождении товара в блюда, Настраиваемые отчеты. При наличии права «Просмотр отчетов (**B\_RPT**)» эти отчеты будут также доступны в разделе Отчеты (Склады).

#### **Создание и редактирование складов**

Для того чтобы пользователь мог регистрировать и изменять склады в разделе **Товары и склады (Склады),** он должен обладать правами «Работа с товарами и складами» **(B\_STO)** и «Просматривать складские отчеты» (**B\_VSR**). Такой же набор прав используется для предоставления доступа к складским отчетам (см. выше).

#### **Создание и редактирование поставщиков**

Для того чтобы пользователь мог регистрировать и изменять данные о поставщиках в разделе **Товары и склады (Поставщики),** он должен обладать правами «Работа с товарами и складами» **(B\_STO),** «Работа с данными о поставщиках» **(B\_SUPP)** и «Добавлять, удалять и редактировать карточки сотрудников» **(B\_EE).**

Для работы с прайс-листами поставщиков пользователю должны быть предоставлены права «Работа с товарами и складами (**B\_STO**)», «Работа с данными о поставщиках» **(B\_SUPP),** а также «Изменять прайс-листы **(B\_CHL)**».

При наличии прав «Работа с контрагентами» **(B\_CTR)** и «Работа с данными о поставщиках» **(B\_SUPP)** для работы с поставщиками будет также доступен пункт меню **Контрагенты → Поставщики.**

## Для бухгалтеров участков

Посмотрим, как настраиваются возможности просматривать и редактировать содержимое счетов своего участка, например, «Торговые кассы».

- 1. Для того чтобы сотрудники (2 и 3) могли изменять содержимое счетов, им необходимо предоставить права «Работа с финансами» (**B\_FIN**), «Просматривать план счетов» (**B\_VCOA**), «Открывать счет» (**B\_MCB**) и «Создавать и менять ручные транзакции по счетам» (**B\_ECB**)
- 2. Назначим сотрудника 2 ответственным за счет («Отв. Счета») «Торговые кассы».

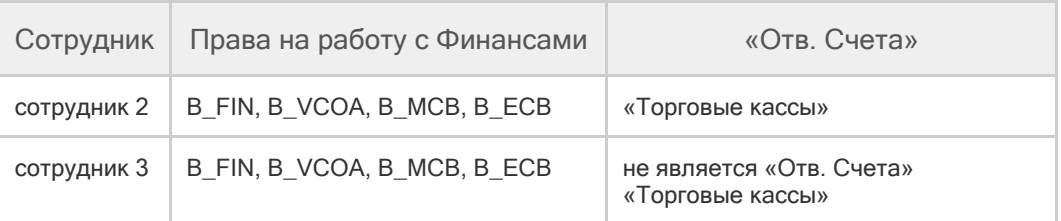

3. В этом случае по счету «Торговые кассы» сотрудники (2 и 3) могут

выполнять следующие действия:

o Сотрудник 2 может изменять проводки в данном счете в своем

предприятии.

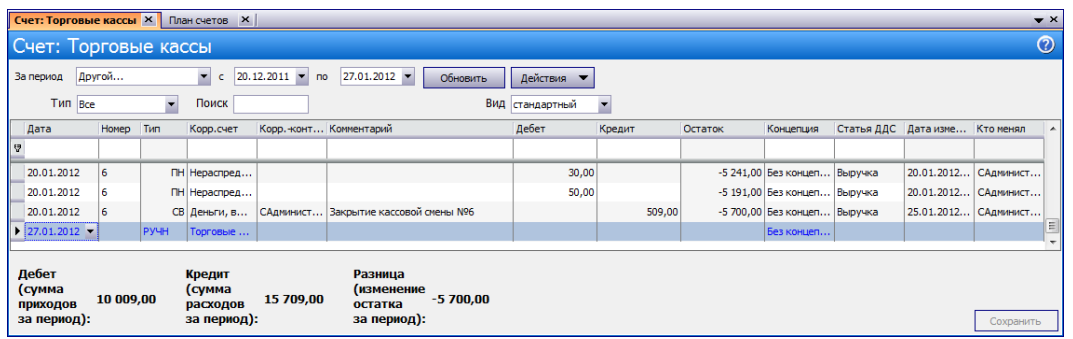

o Сотруднику 3 запрещен доступ к содержимому счета.

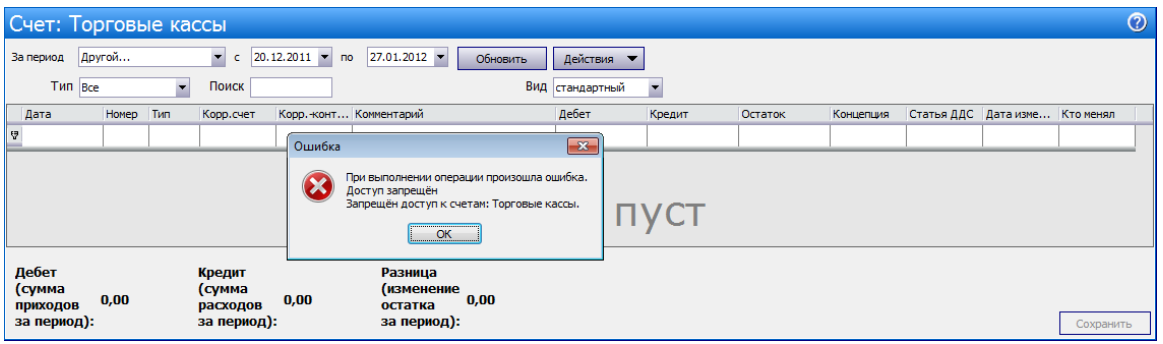

- 4. В других счетах, где не заданы «Отв. Счета», все сотрудники, могут изменять проводки для своего предприятия.
- 5. Чтобы сотрудник мог менять структуру дерева счетов, к вышеперечисленным правам необходимо предоставить право «Редактировать план счетов» (**B\_ECOA**). В Плане счетов станут доступны пункты контекстного меню **Редактировать счет** и **Создавать подсчет**, а

также кнопка **Новый счет**.

См. также статью [Ограничение](http://ru.iiko.help/articles/how-to-iiko/ogranicheniye-dostupa-k-finansovoy-informatsii) [доступа](http://ru.iiko.help/articles/how-to-iiko/ogranicheniye-dostupa-k-finansovoy-informatsii) [к](http://ru.iiko.help/articles/how-to-iiko/ogranicheniye-dostupa-k-finansovoy-informatsii) [финансовой](http://ru.iiko.help/articles/how-to-iiko/ogranicheniye-dostupa-k-finansovoy-informatsii) [информации](http://ru.iiko.help/articles/how-to-iiko/ogranicheniye-dostupa-k-finansovoy-informatsii) [и](http://iiko.ru/archives/docs-archive.html) учебный видеоролик «Ограничение доступа к финансам» [на](http://youtu.be/Bn8FAqrZD1s) [YouTube.](http://youtu.be/Bn8FAqrZD1s)

### <span id="page-840-0"></span>**Список прав доступа**

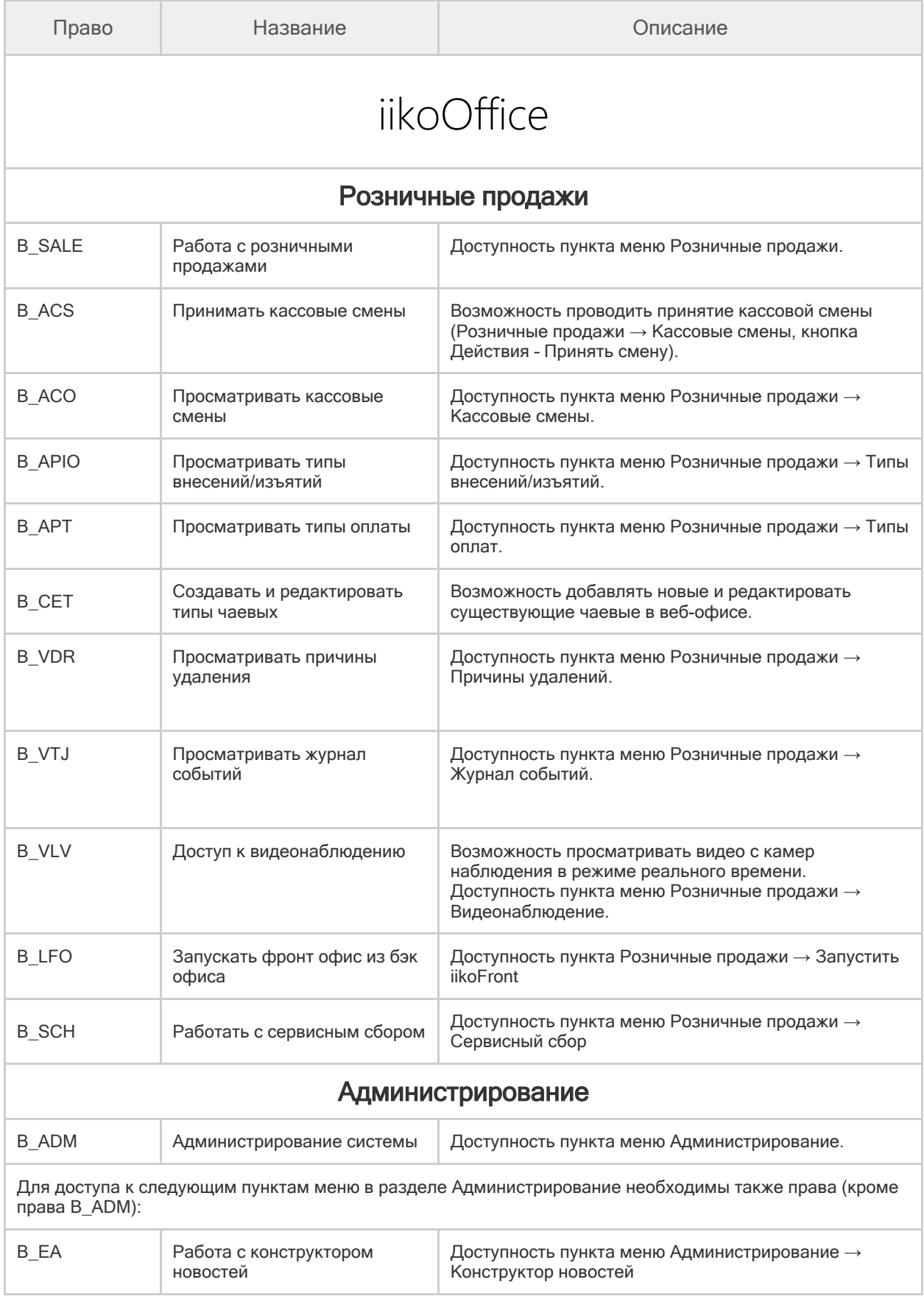

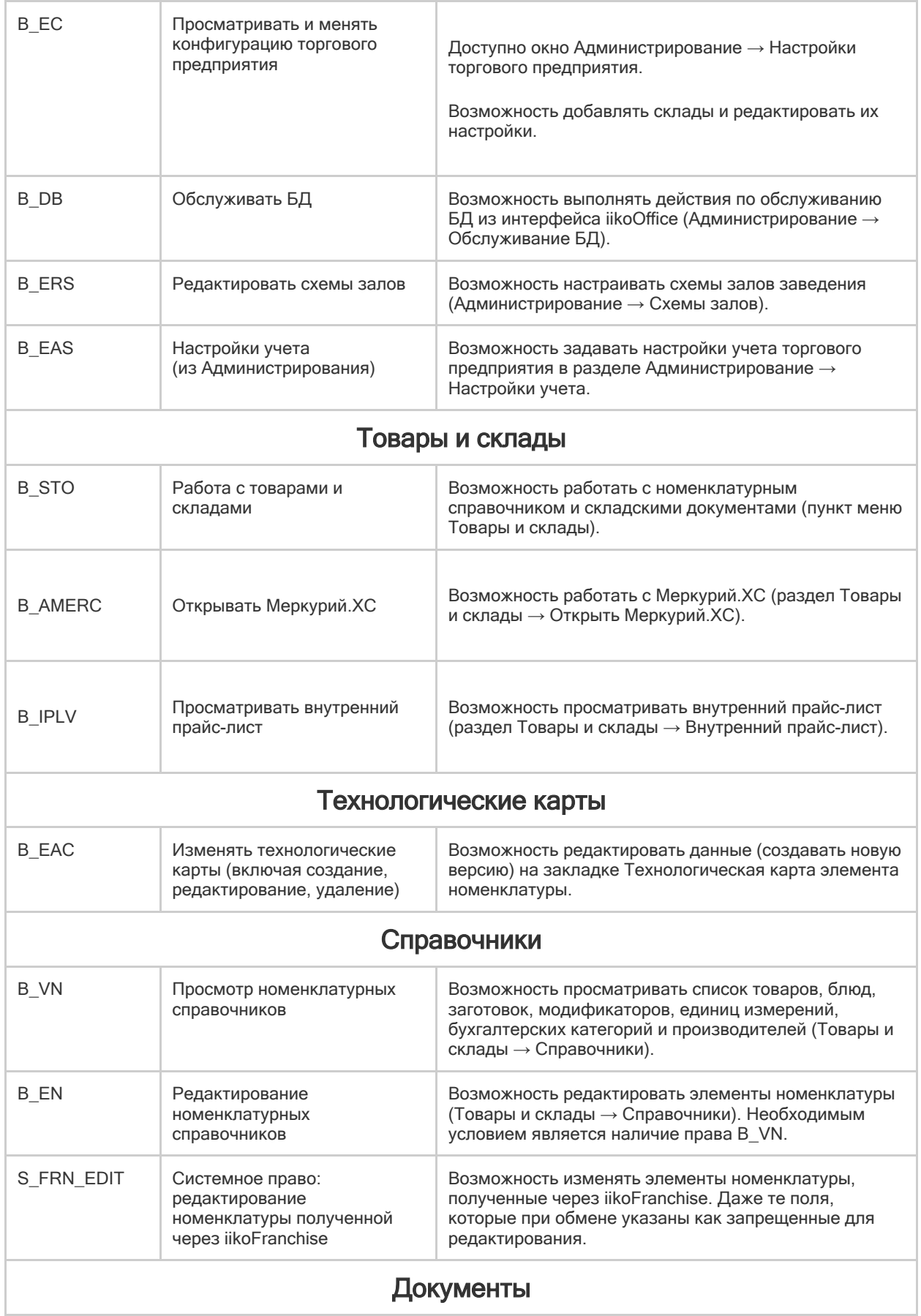

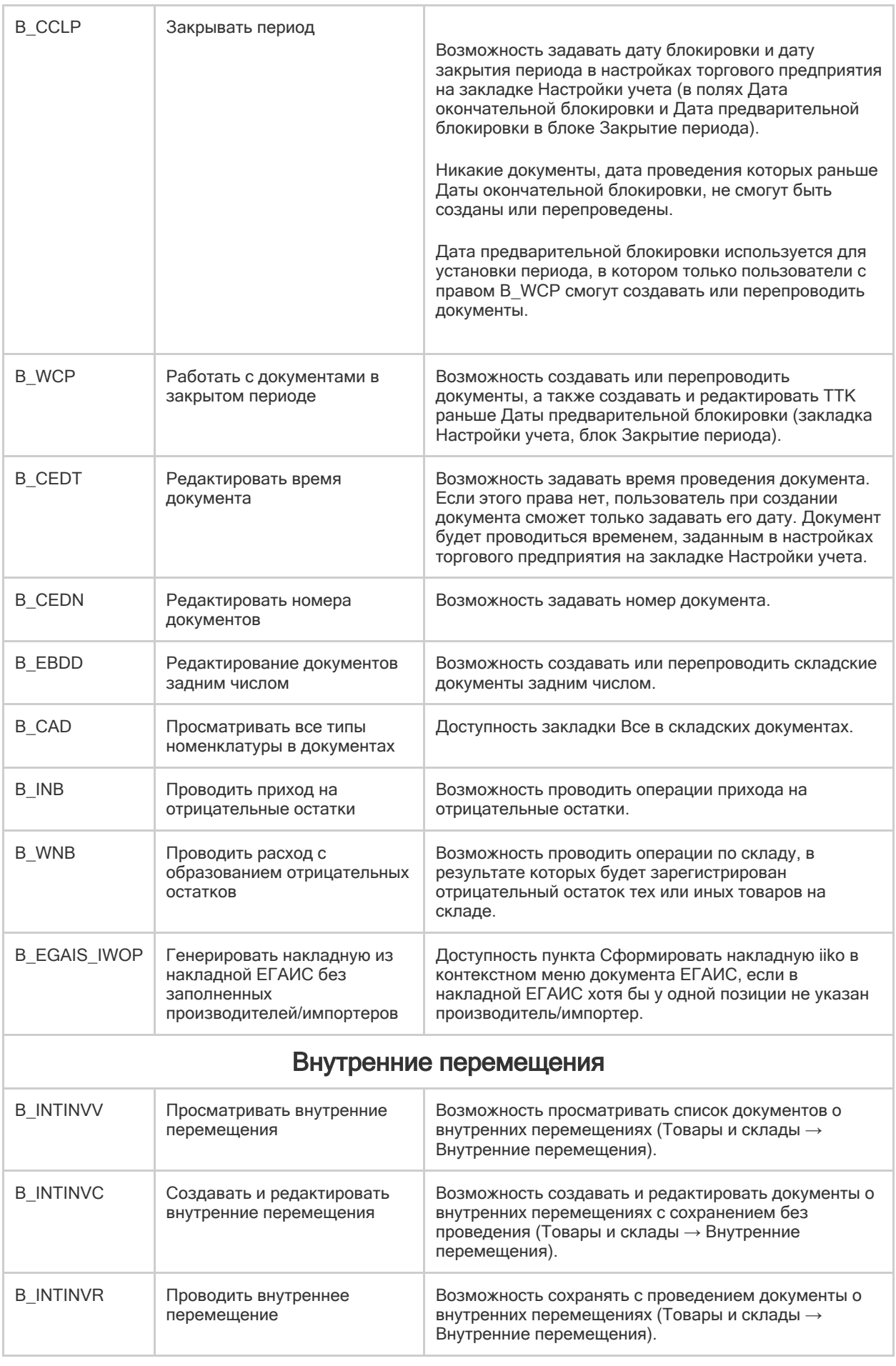

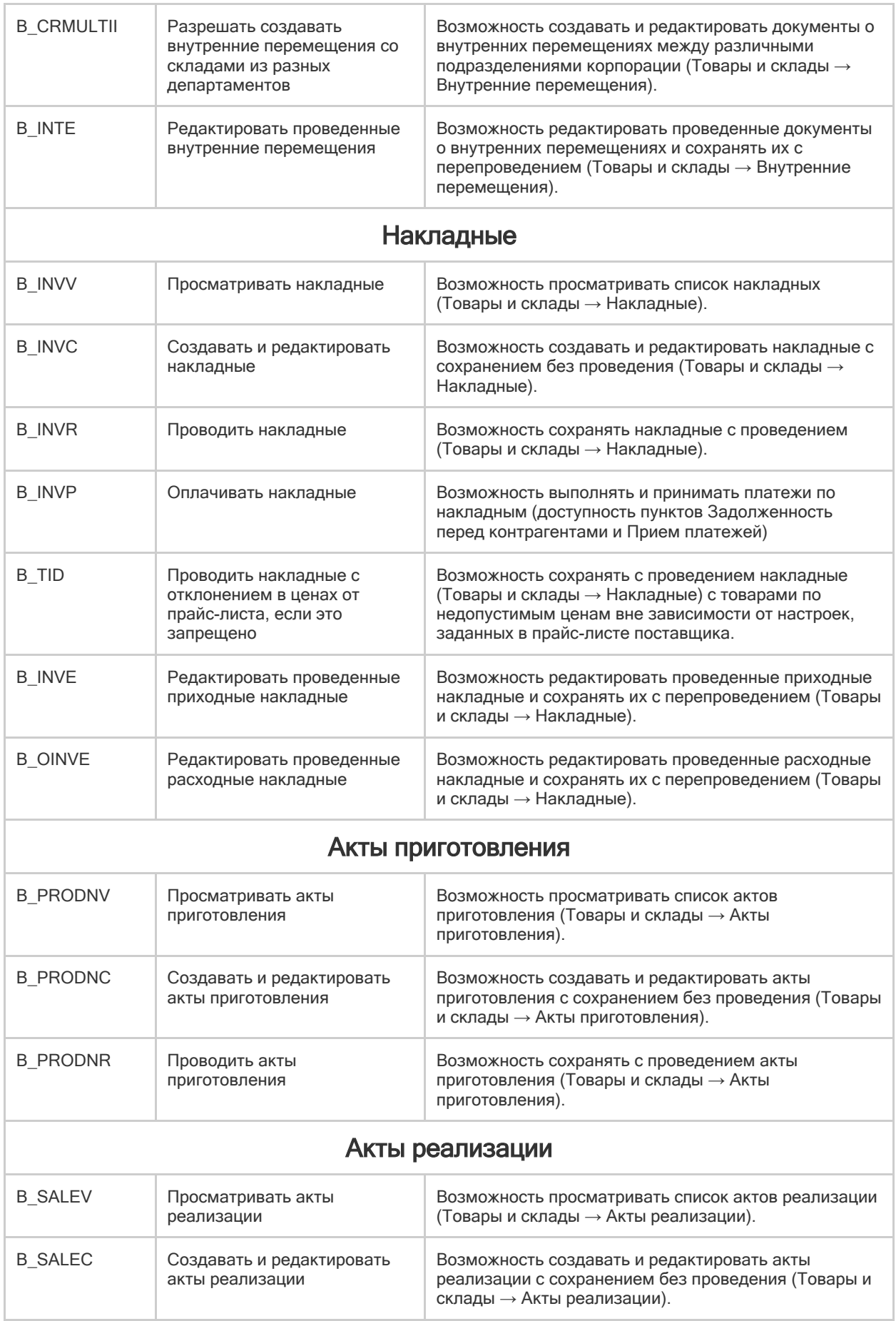

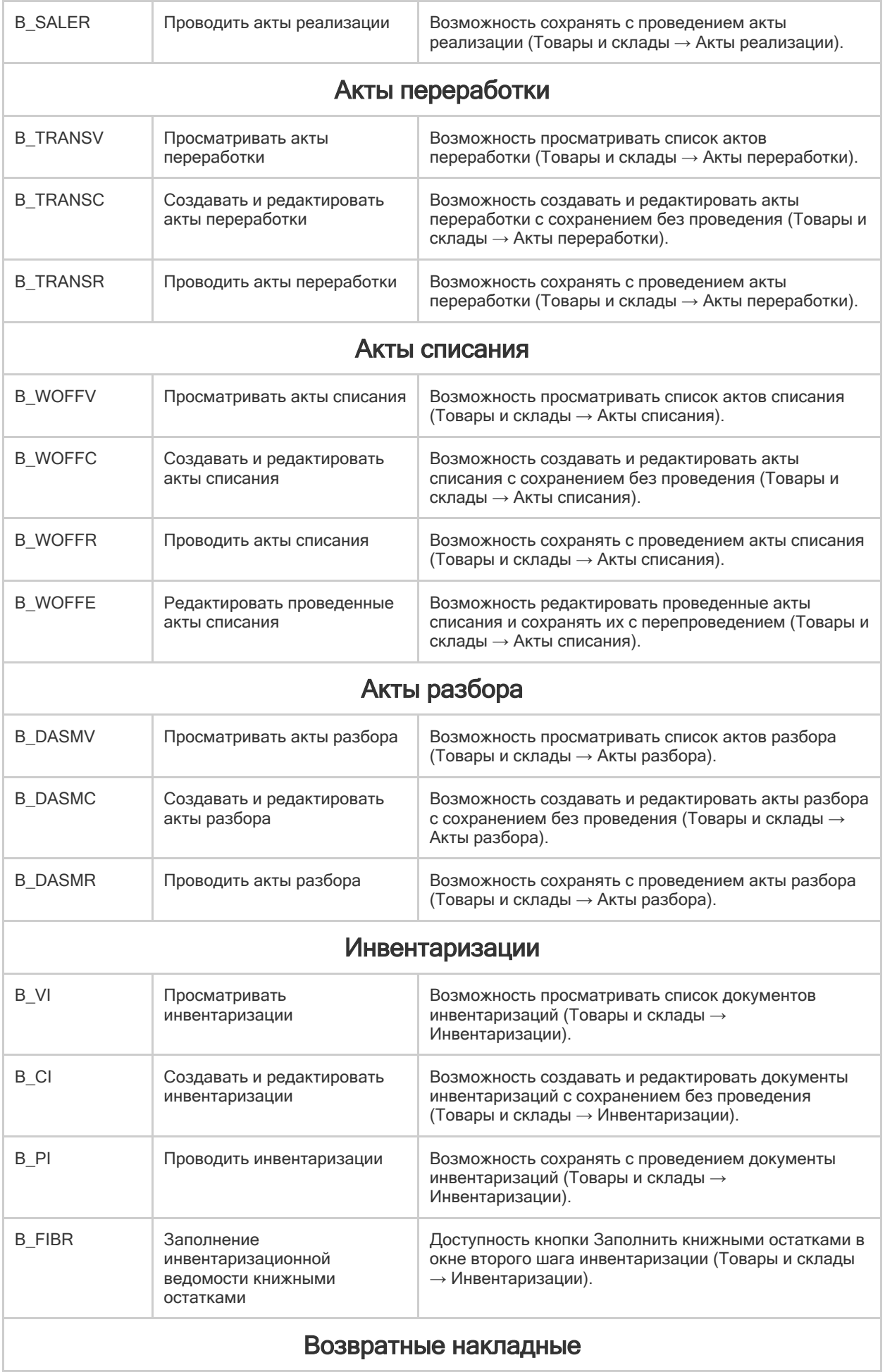

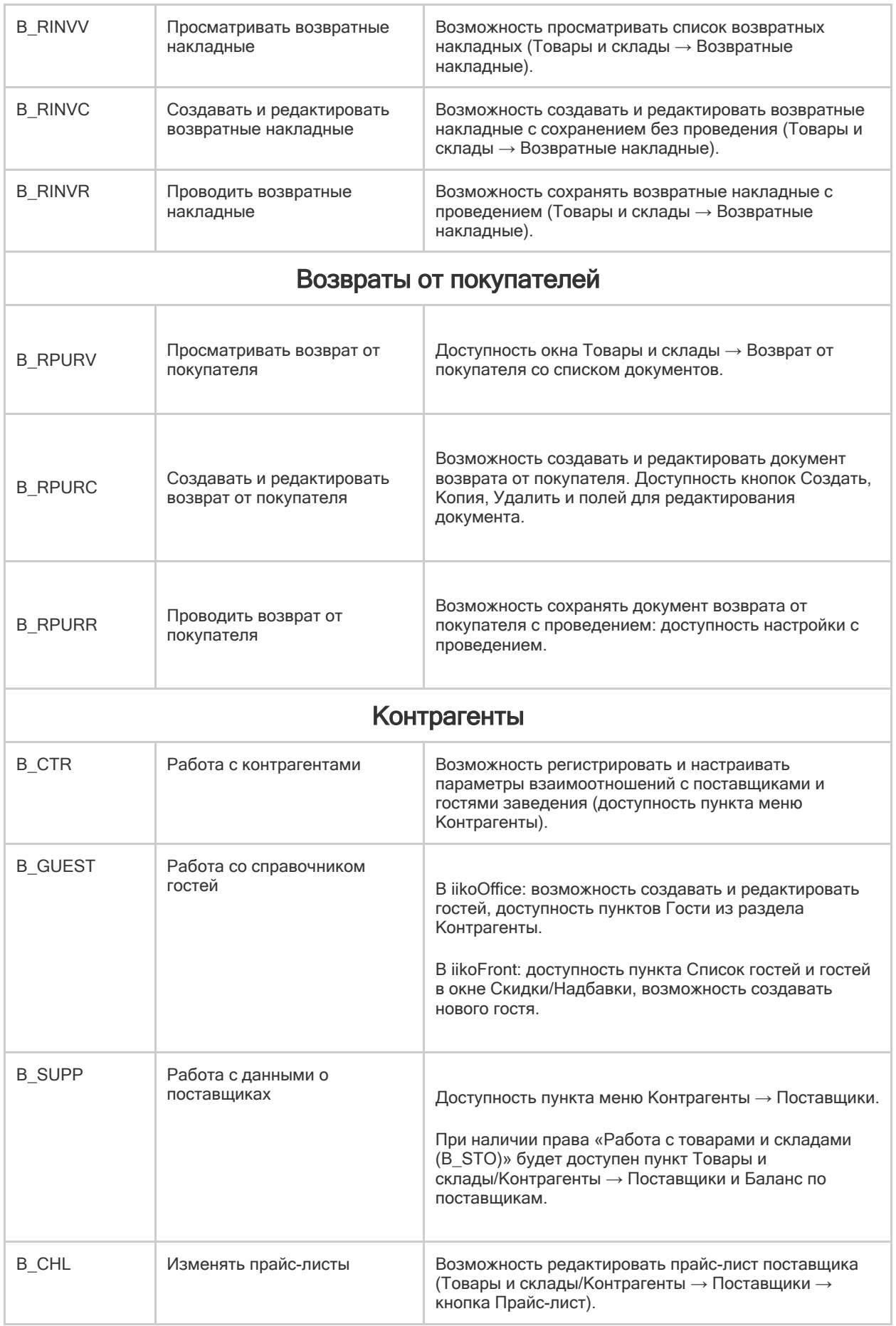

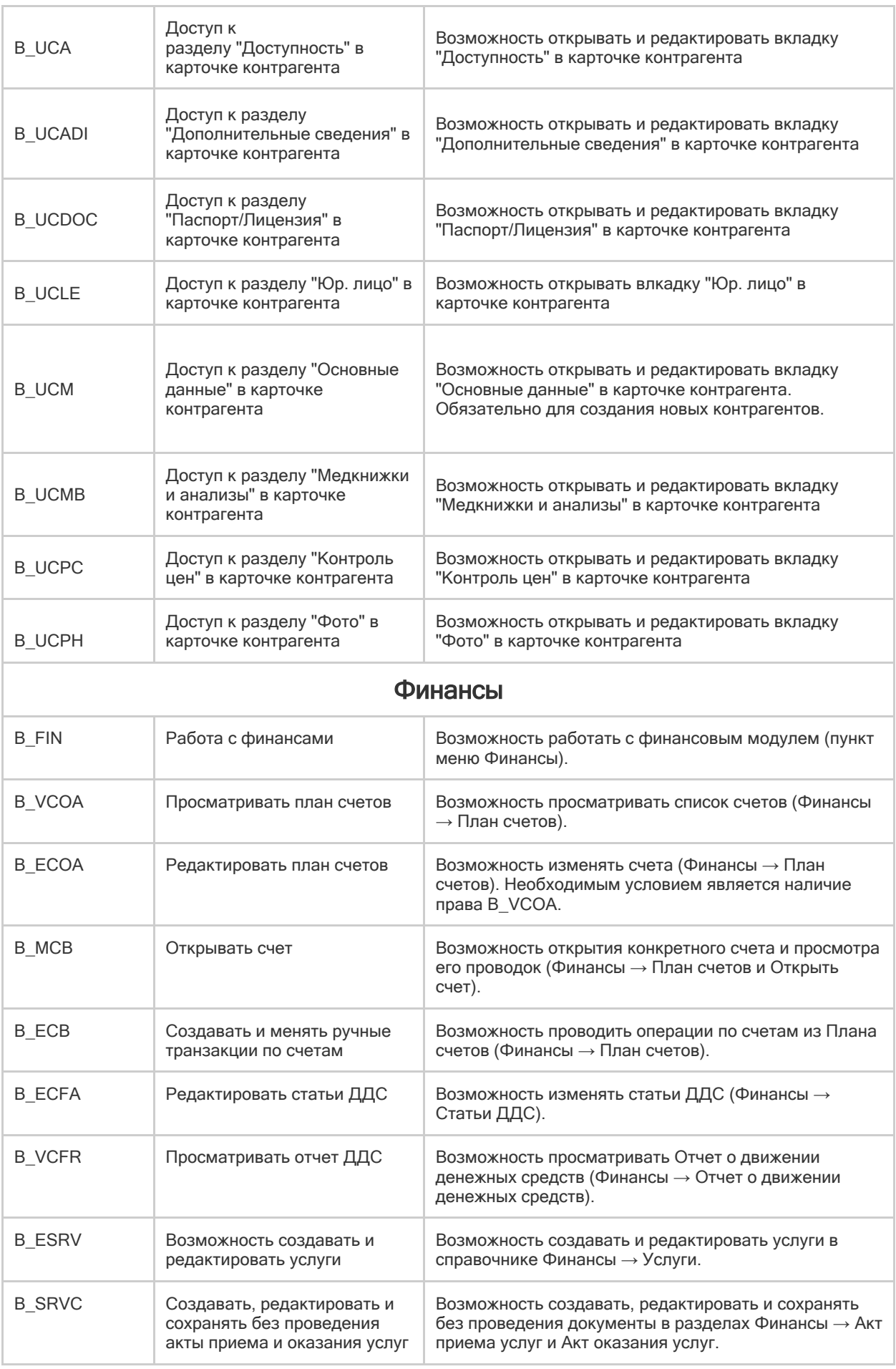

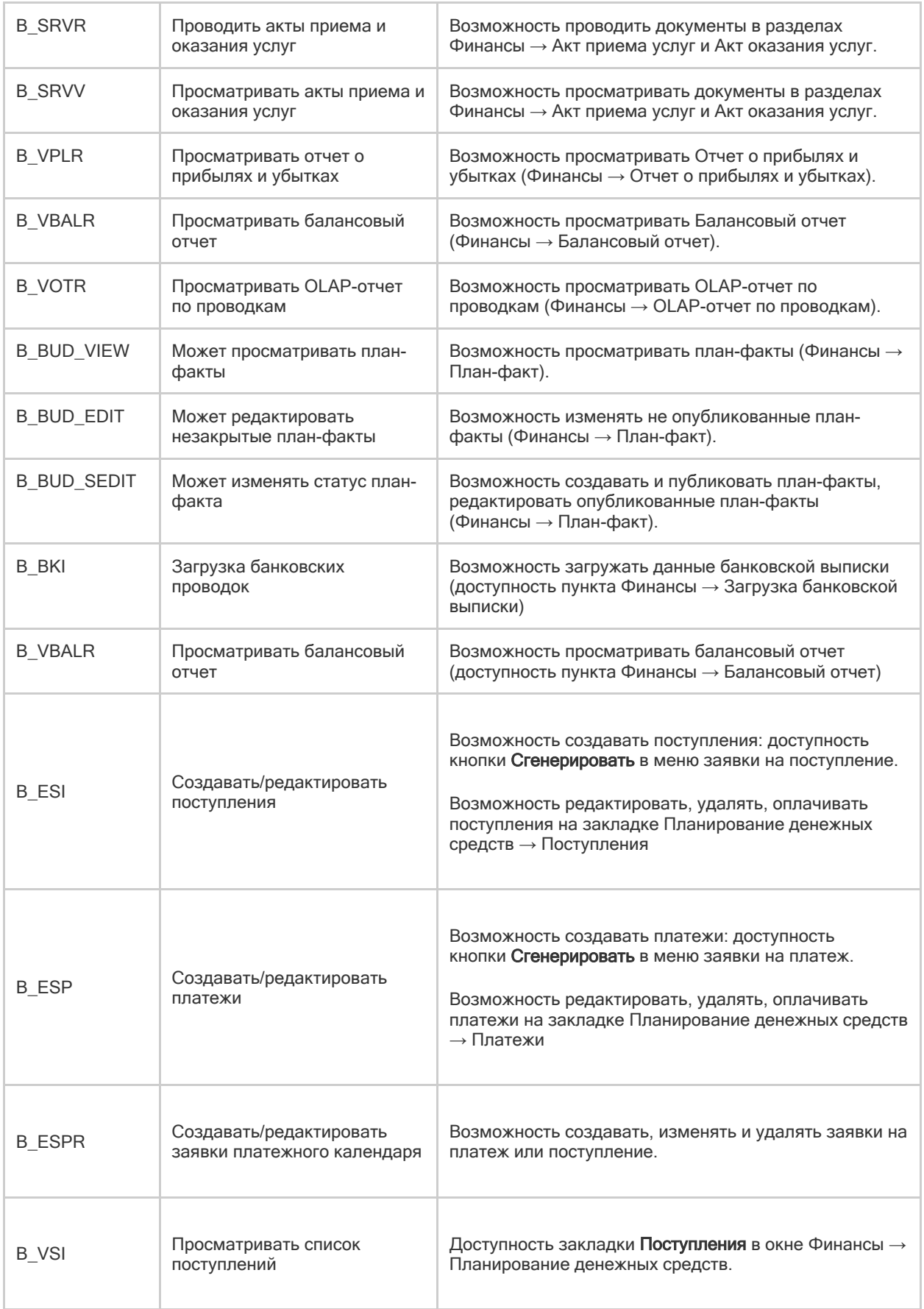

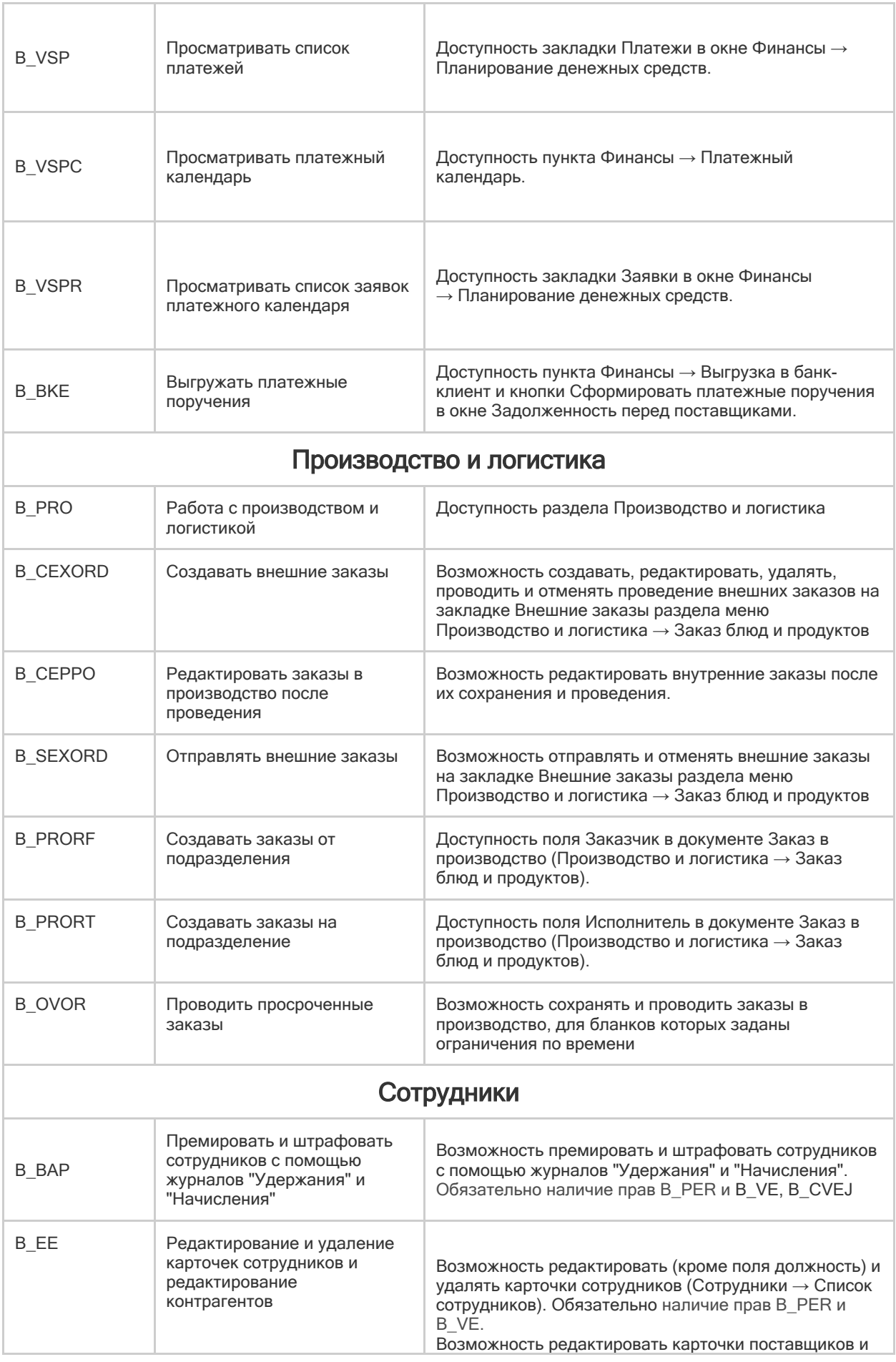

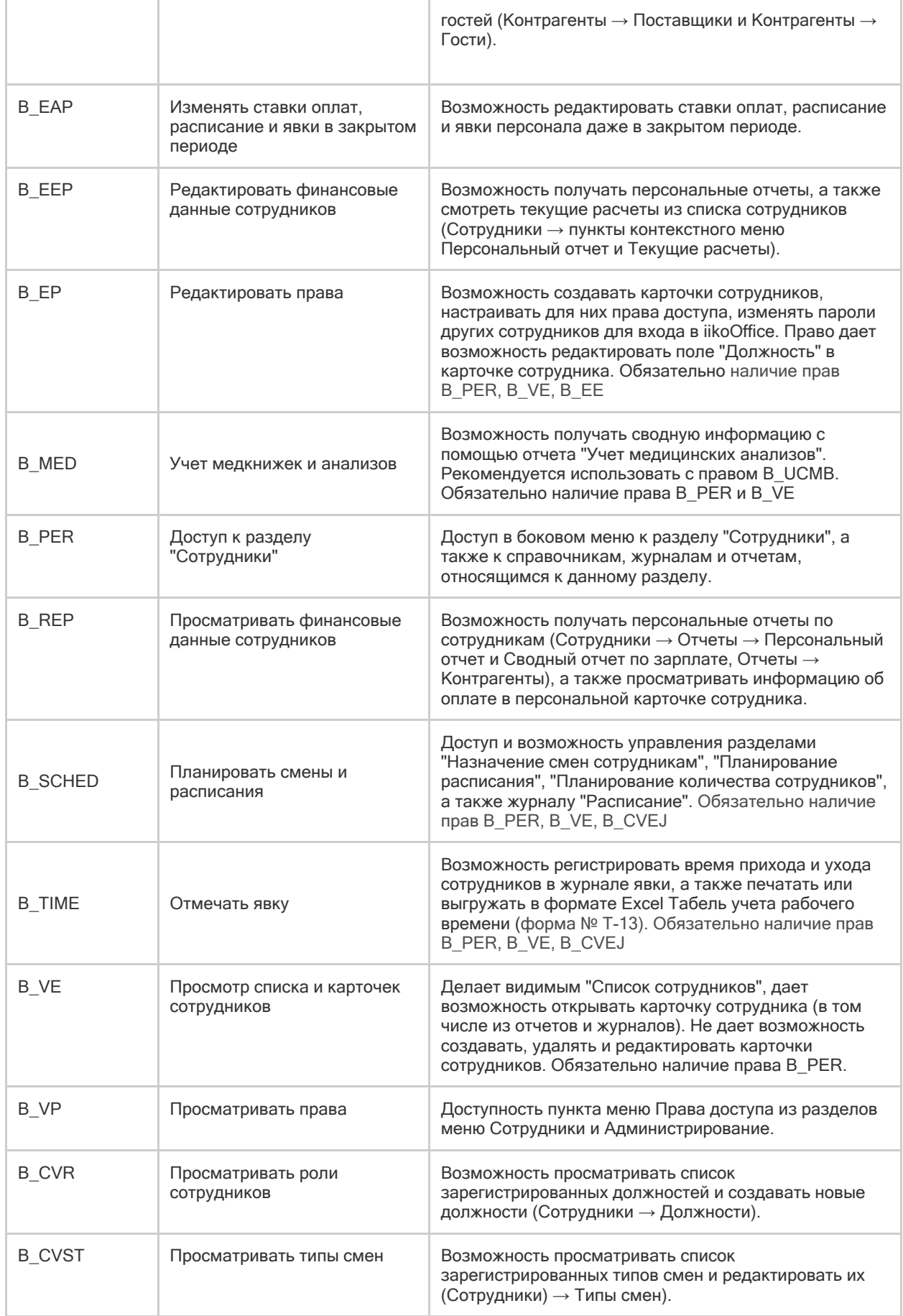

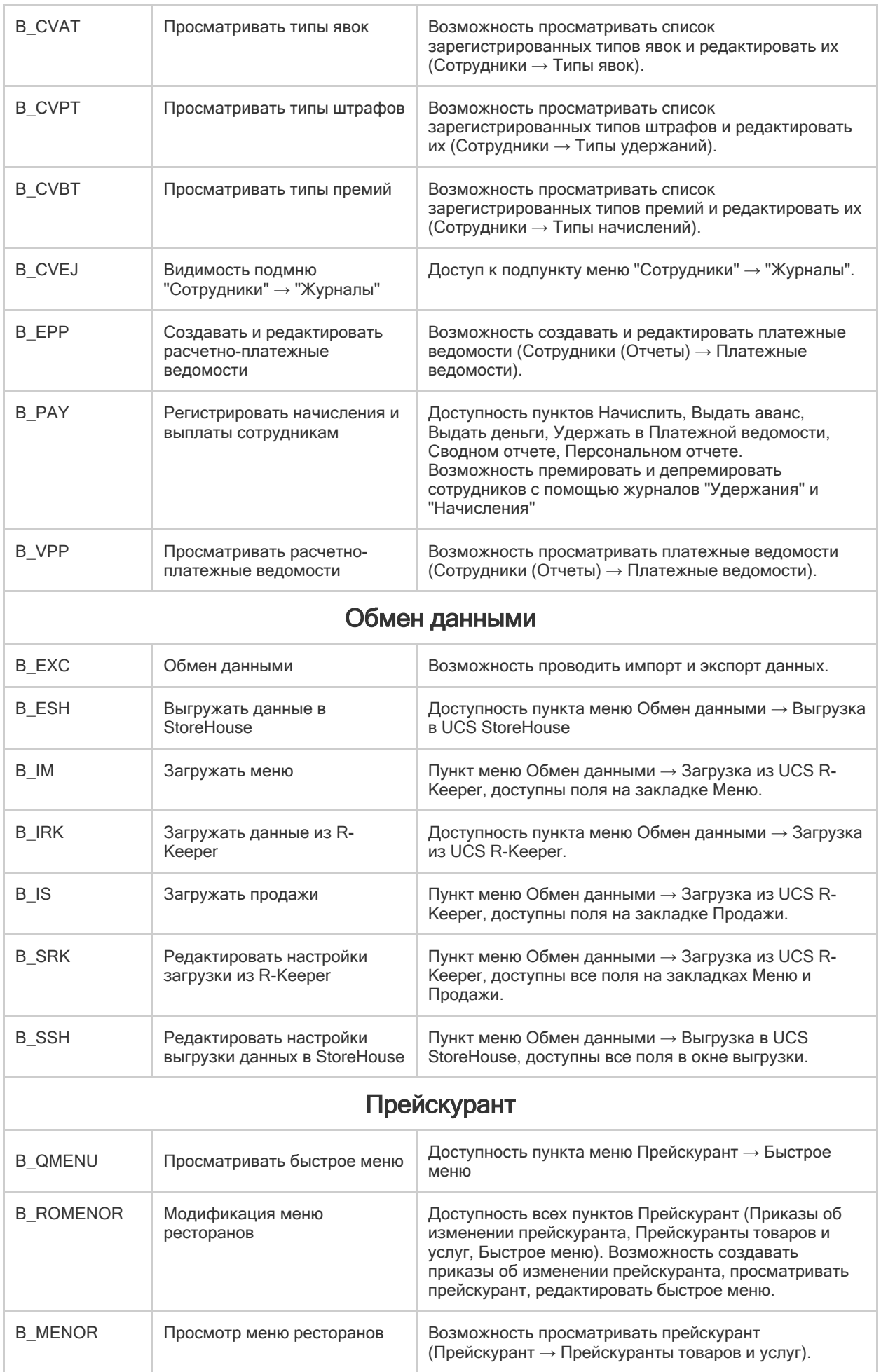

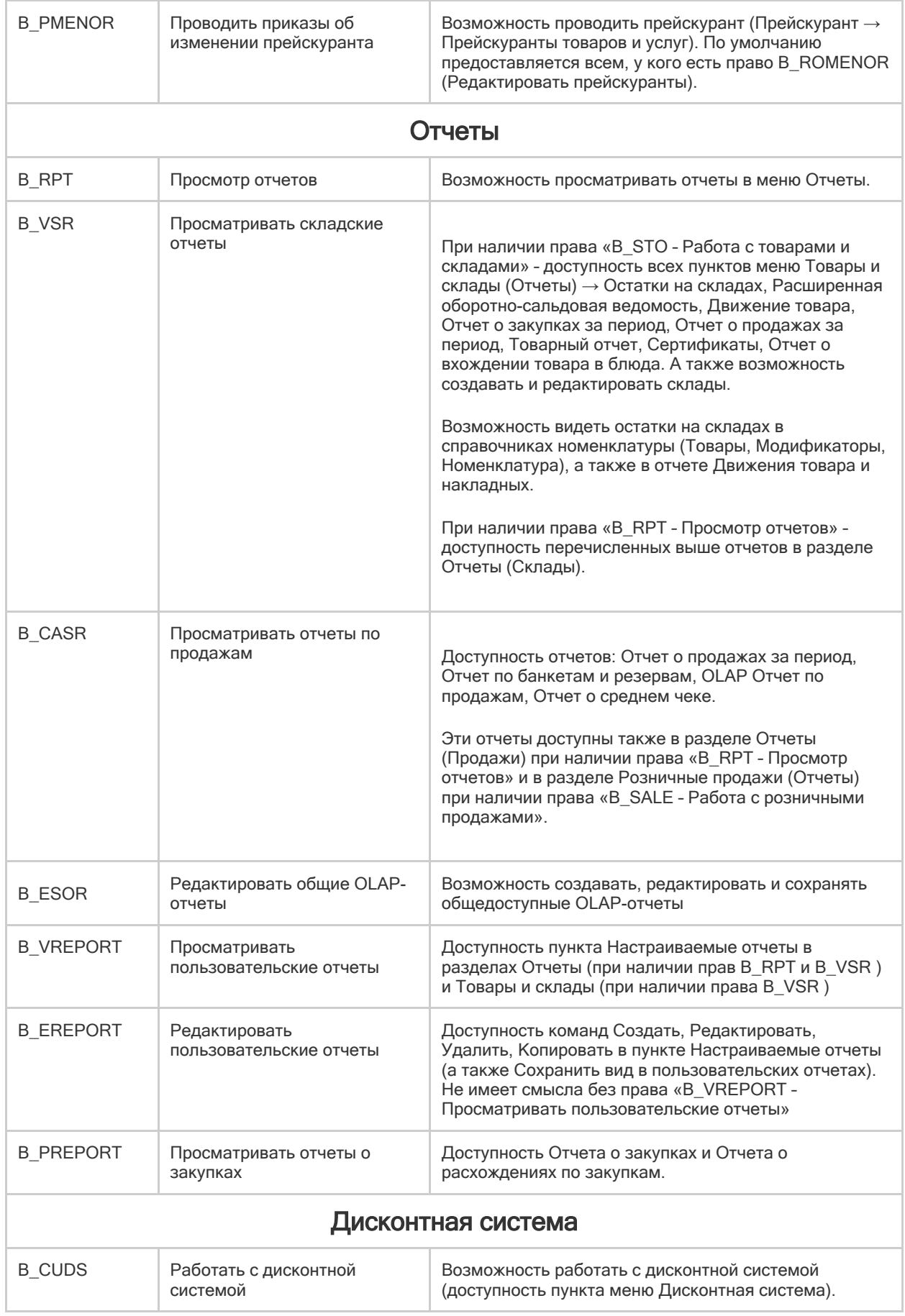

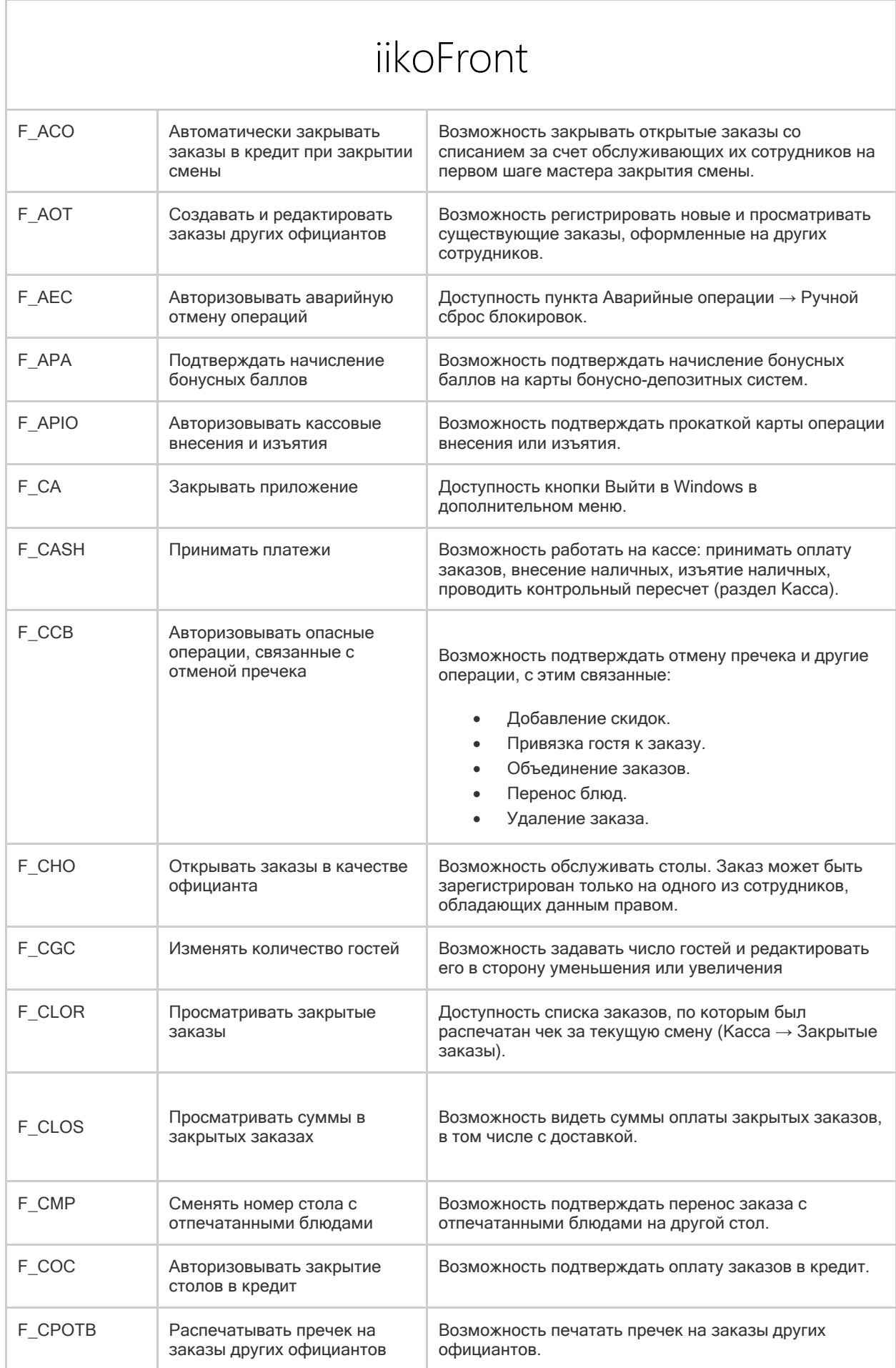

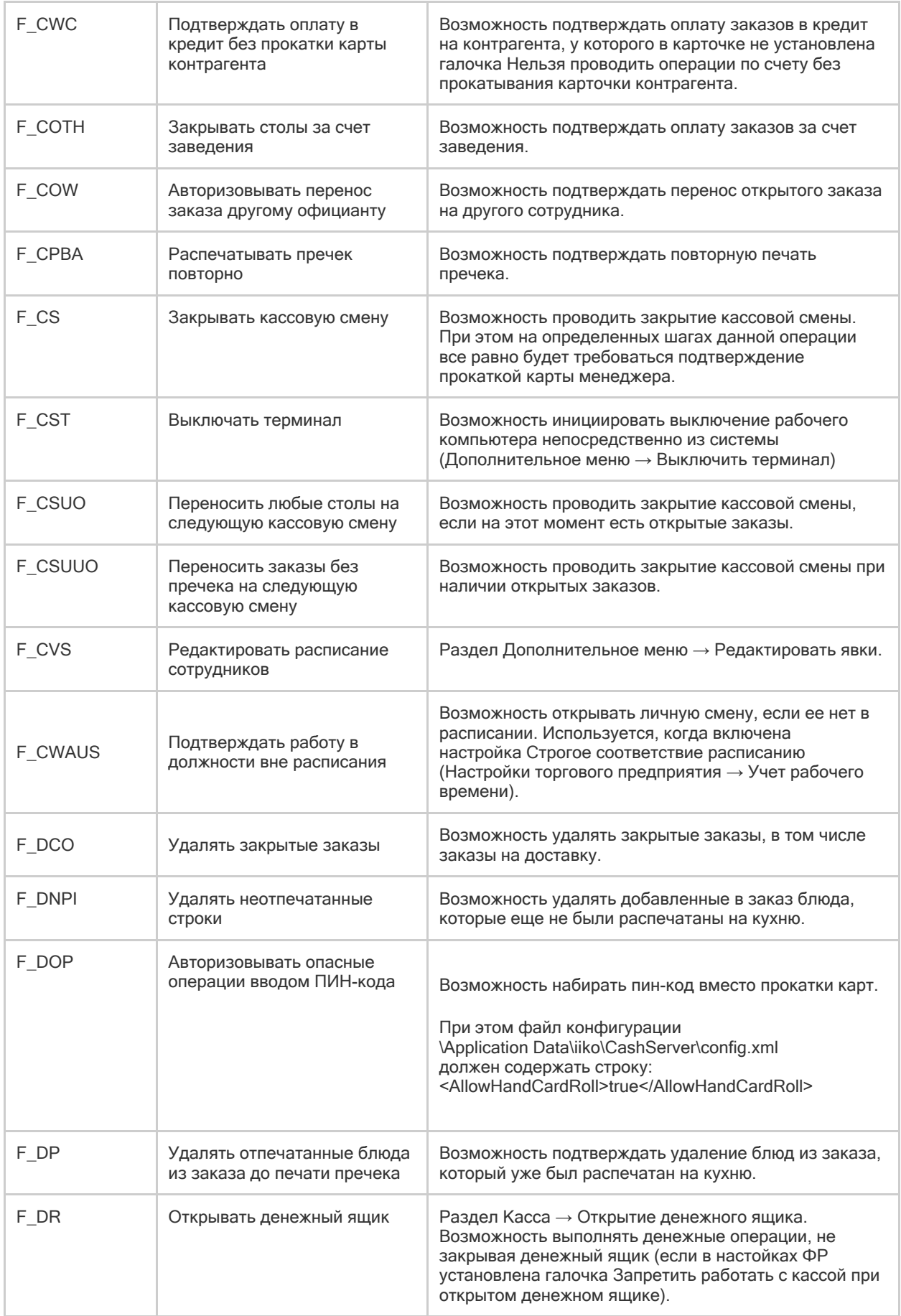

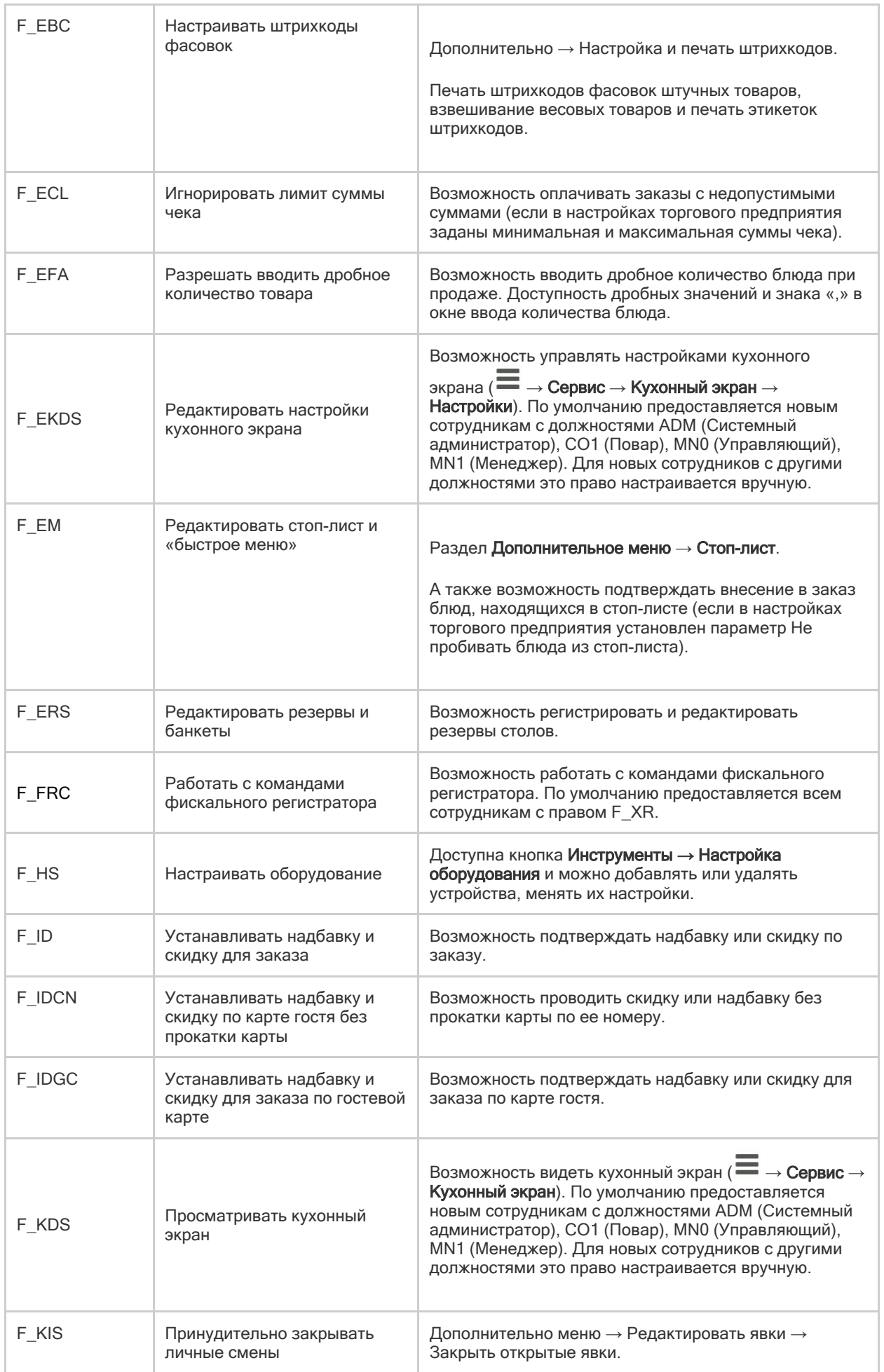

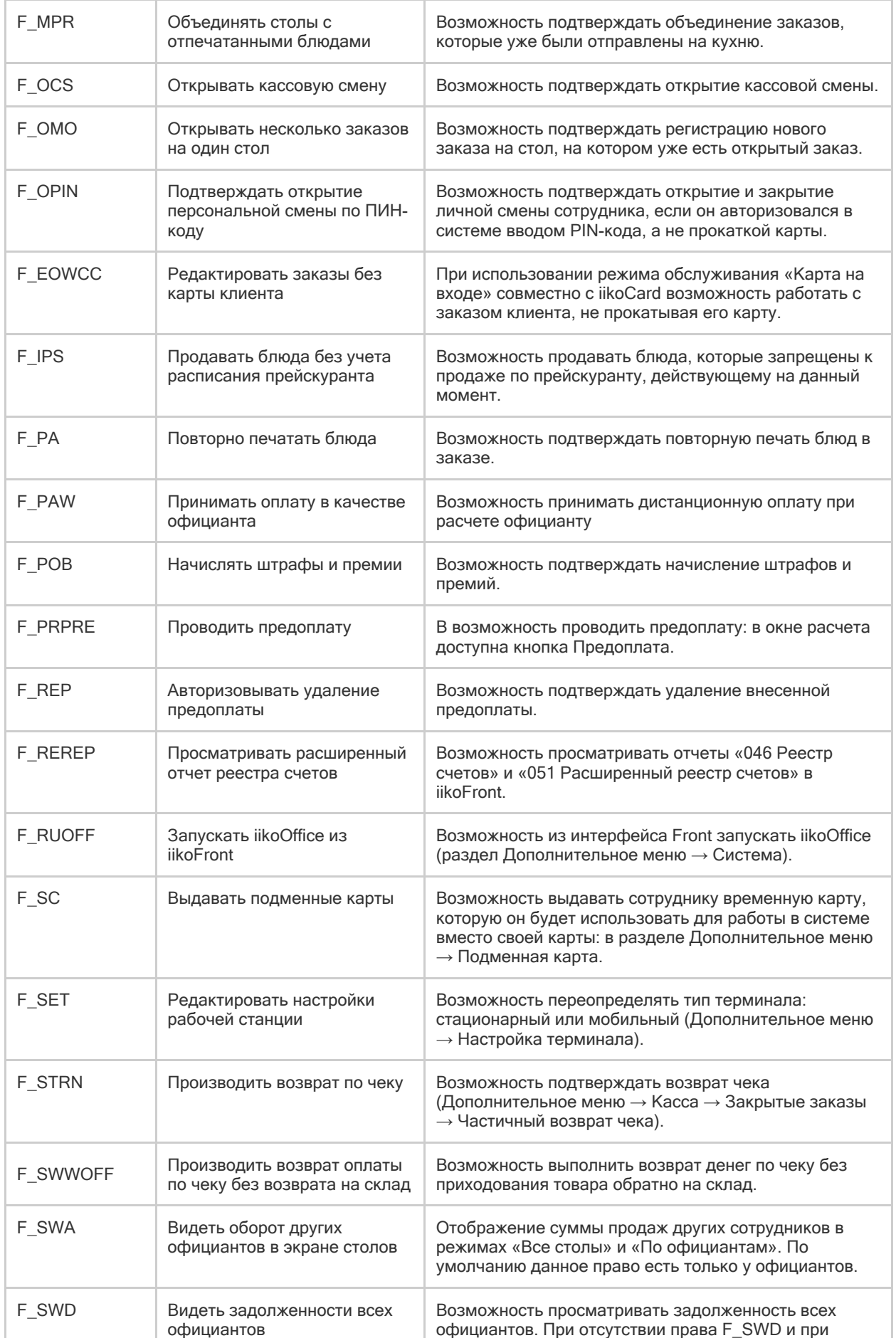

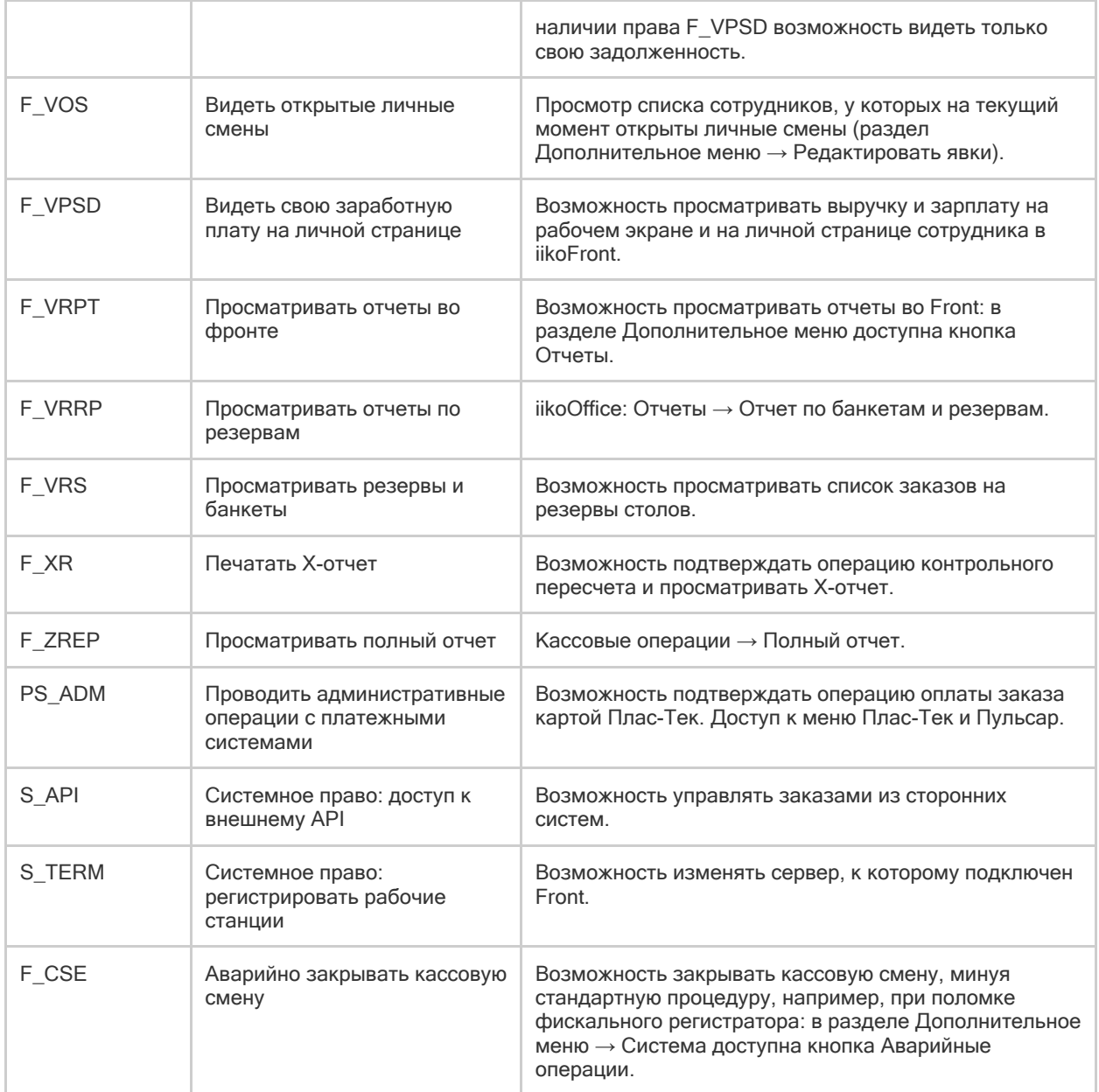

## Регистрация сотрудников

Для регистрации сотрудников необходимо обладать правами «Редактировать права доступа» **(B\_EP)** и «Добавлять, удалять, редактировать карточки сотрудников» **(B\_EE).**

Чтобы сотрудник предприятия имел возможность работать в системе iiko, он должен быть зарегистрирован в ней в качестве пользователя, для этого:

- 1. Выберите в меню **Сотрудники** пункт **Сотрудники**.
- 2. В открывшемся окне нажмите кнопку **Добавить**, расположенную в левом верхнем углу, откроется окно **Персональная карточка**.
- 3. Заполните информацию на закладках персональной карточки.
- 4. После ввода всех параметров нажмите кнопку **Сохранить**.

Список сотрудников вы можете выгрузить в файл MS Excel. Например, чтобы составить телефонный справочник сотрудников, включите показ колонки с номерами телефонов, и сохраните такой список в файле.

### Основные сведения

Поля закладки **Основные сведения** заполните личными данными сотрудника.

Поле **Имя в системе** является обязательным для заполнения.

**Табельный номер** заполняется автоматически. Вы можете изменить это значение, но при этом оно должно быть уникальным в системе.

**Должность** выберите из списка, она определяет права сотрудника по умолчанию. При этом система предложит назначить сотруднику оплату, заданную для выбранной должности. После подтверждения запроса тариф оплаты труда должности будет автоматически перенесен в карточку сотрудника. Чтобы назначить сотруднику несколько должностей, установите галочки напротив

нужных пунктов. При этом в конкретный момент времени он сможет работать только под одной из них. Права доступа, которые сотрудник получает от конкретной должности, будут действовать только тогда, когда у сотрудника открыта смена в этой должности.

По данным в полях **Фамилия** и **Имя** строится табель учета рабочего времени по форме Т-13 (из Журнала явки).

Для настройки прав сотрудника перейдите по ссылке **Редактировать права**.

Чтобы сотрудник мог приобретать товары и услуги по специальным ценам, выберите для него ценовую категорию.

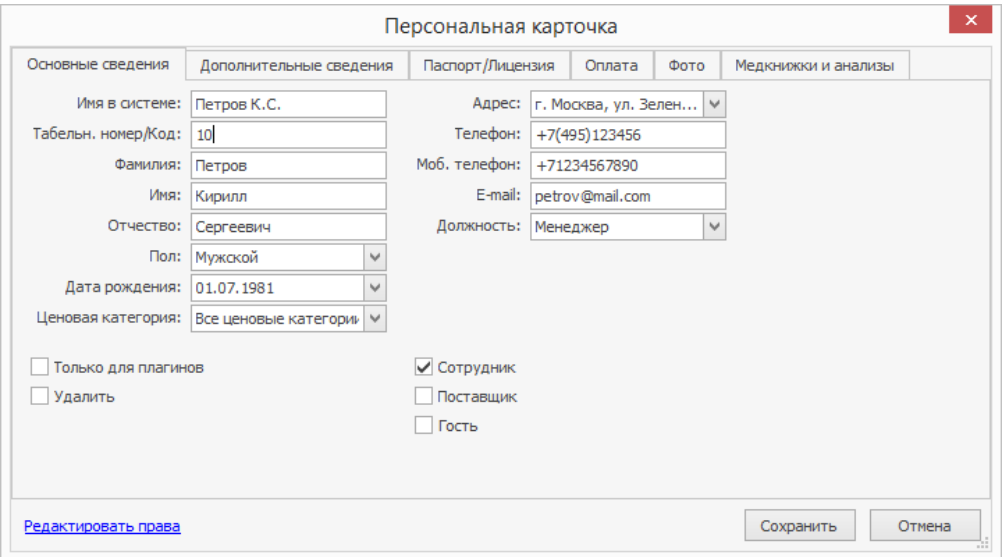

## Дополнительные сведения

В поле **Дата договора** укажите дату найма сотрудника и настройте его доступ в систему.

Чтобы обозначить окончание трудовой деятельности сотрудника на вашем предприятии, заполните поле **Дата увольнения.**

В iikoFront сотрудник может войти с помощью прокатки личной магнитной карты или ввода индивидуального PIN-кода. В случае использования устройства для

прокатки магнитных карт введите в поле **№ Карты** номер магнитной карты сотрудника или нажмите кнопку и прокатайте карту.

PIN-код для сотрудника система может сгенерировать автоматически. Для этого воспользуйтесь кнопкой **Генерировать.** Или задайте PIN-код вручную. При этом он должен отвечать следующим требованиям:

- · PIN-код должен быть уникальным в рамках одного предприятия.
- · Придерживайтесь одинакового количества цифр в PIN-кодах всех сотрудников, т. к. их проверка выполняется по начальным цифрам. Например, коды 111 и 1111 будут считаться одинаковыми.
- · Войти в iiko можно по имени и паролю. Задайте их в полях **Имя для входа в систему**, **Пароль** и **Повтор пароля**. В дальнейшем сотрудник может поменять свой пароль. Чтобы изменить пароль другого сотрудника, нужно обладать правом «Редактировать права» (**B\_EP**).

В iikoOffice сотрудник является ответственным в своем торговом предприятии («Отв. ТП», поле **Ответственный**), а также он может иметь права на работу с финансовым модулем. Такая настройка ограничивает сотрудника в доступе к финансовым данным предприятия. Доступ к финансовой информации в корпорации настраивается в iikoChain.

Для всех проводок, связанных с начислением, удержанием и выплатой заработной платы сотрудникам (по счету «Текущие расчеты с сотрудниками»), вы можете задать различные «концепции». И вы можете получить Отчет о движении денежных средств с детализацией по этому признаку. Для этого в персональной карточке сотрудника задайте параметр **Концепция**.

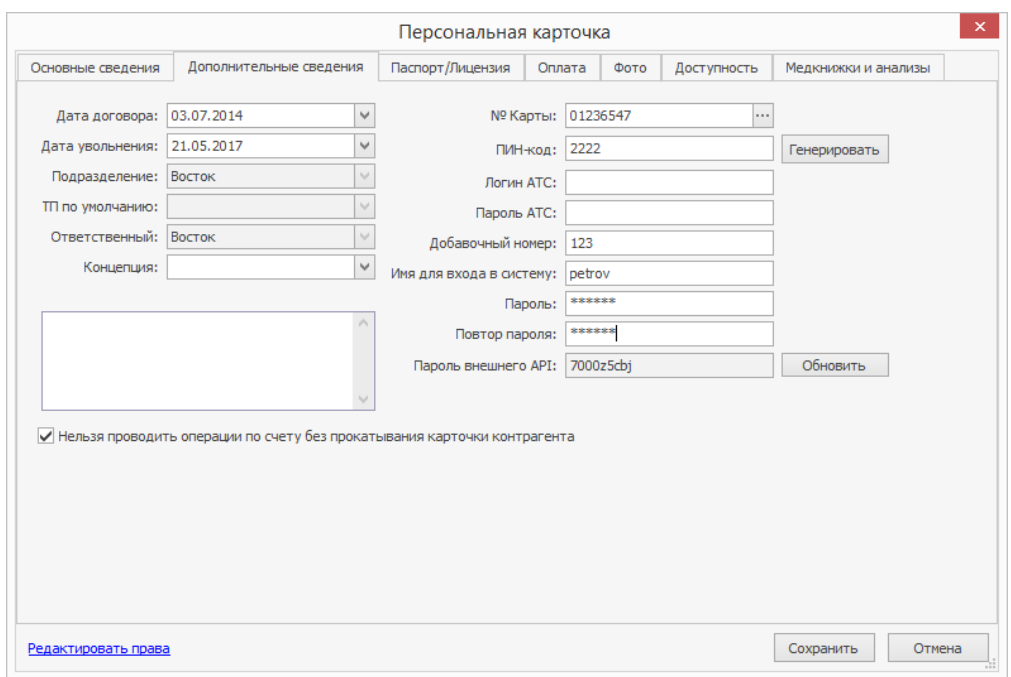

## Паспорт/Лицензия

На закладке **Паспорт** введите паспортные данные сотрудника, СНИЛС и ИНН. Эти данные система автоматически подставит в печатные формы документов.

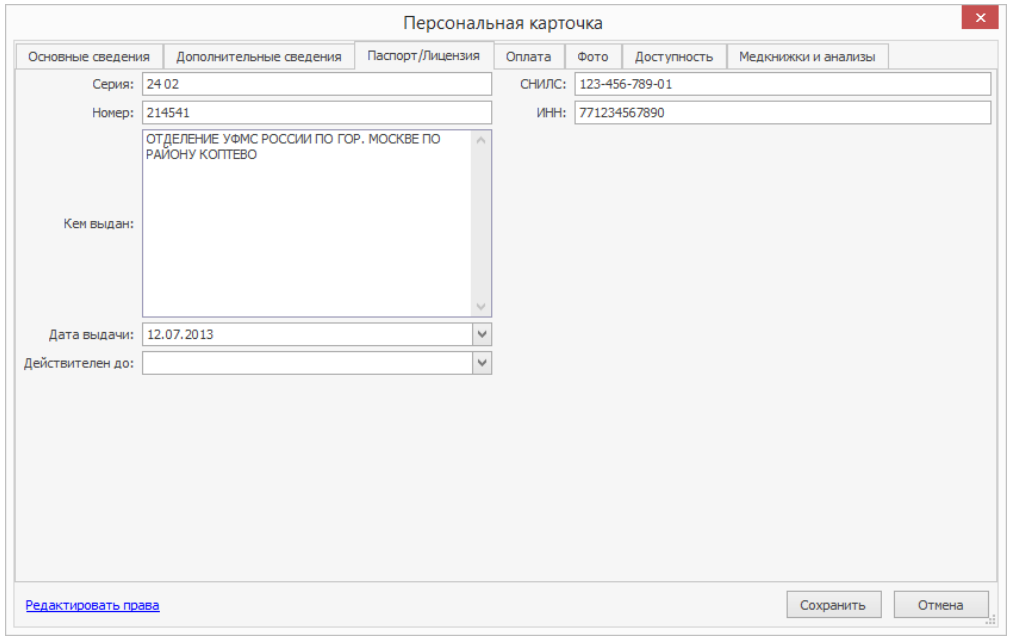

Оплата

На закладке **Оплата** представлена история назначения тарифов оплаты сотрудника в соответствии с должностями, которые он когда-либо занимал.

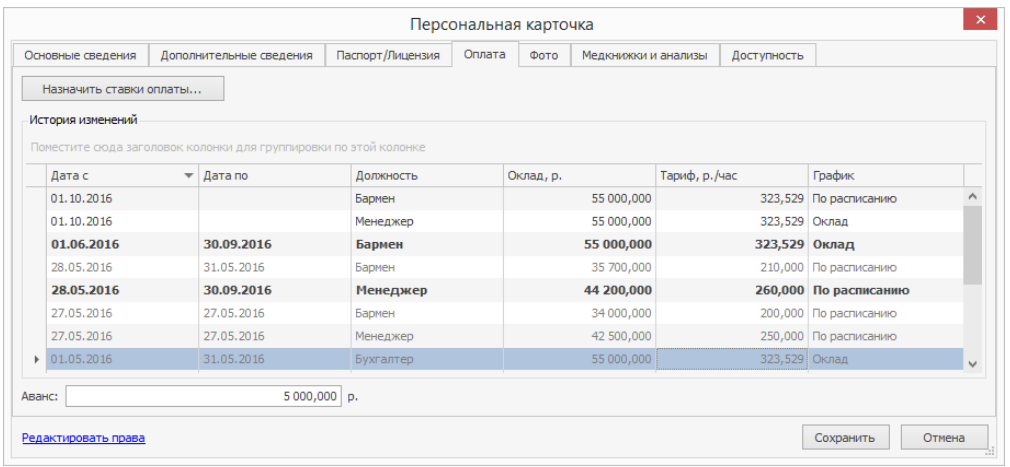

Жирным выделены действующие на данный момент ставки оплаты.

При выборе должности система предлагает применить тарифные ставки, указанные в ее карточке. Вы можете использовать их, или назначить индивидуальные ставки по каждой должности в карточке сотрудника. Для этого:

- 1. Нажмите кнопку **Назначить ставки оплаты**. Откроется окно, в котором в таблице будет представлен перечень должностей, назначенных сотруднику (указанных на закладке Основные сведения), а также действующих тарифов. График устанавливается в соответствии с указанным в карточке должности. Для графиков «По расписанию» и «Свободный» оклад вычисляется автоматически я является предполагаемым доходом сотрудника за месяц, его отредактировать нельзя.
- 2. Выберите должность, для которой нужно назначить ставку. Должности с графиком работы «Оклад» группируются в одной строке. Для таких должностей указывается единая ставка оплаты.
- 3. В зависимости от графика работы, установленного для должности, укажите ставки оплаты в колонках **Тариф** (для графиков «По расписанию» или «Свободный») или Оклад (для графика «Оклад»).

4. Возможны ситуации, когда сотрудник официально оформлен на одном предприятии, но может выходить на работу на другом, и каждое из них принадлежит разным юридическим лицам. При этом сотрудник может там получать питание, которое идет в счет зарплаты. По умолчанию зарплата сотрудника начисляется в том подразделении, в котором он открывал явку. Для учета зарплаты сотрудника в одном подразделении установите галочку **Начислять оплату только в подразделении** и выберите нужное торговое предприятие.

Для предприятий, входящих в сеть, настройка выполняется в iikoChain.

- 5. В поле **Дата применения** укажите, с какого числа должны начать действовать заданные ставки оплаты.
- 6. Введите величину аванса.
- 7. Нажмите кнопку **Сохранить**.

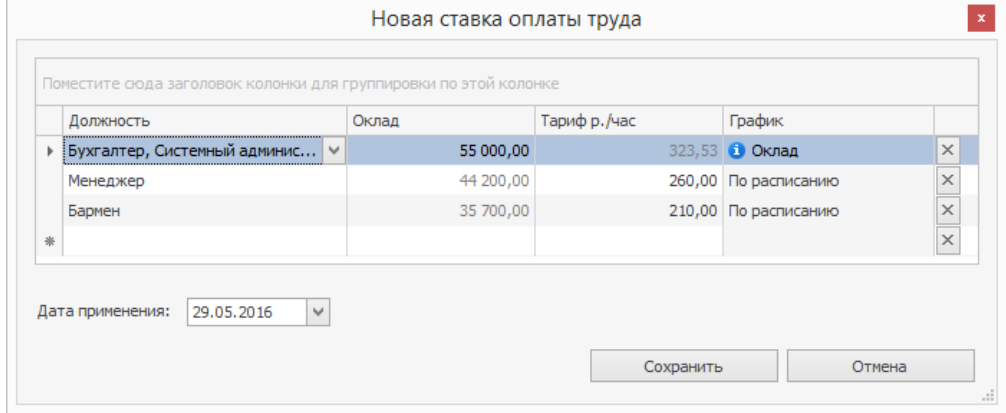

После того, как должность была назначена сотруднику, изменение её ставок оплаты никак не отражается на этом сотруднике. Поэтому изменение ставок оплаты следует выполнять в карточке сотрудника.

При редактировании графика работы должности происходит обновление графика и в ставках оплаты сотрудника, также в некоторых случаях величина ставки. Например, вы изменили график работы какой-либо должности на «Оклад», и у сотрудника уже есть ставка по другой окладной должности. В этом случае для этого сотрудника ставка должности, у которой был изменен график оплаты, станет равна уже имеющейся ставке.

Изменения графика работы должности вступают в силу:

- · С текущей даты, если график работы «Свободный» был изменен на «По расписанию» и наоборот.
- · С первого числа месяца, если график «Оклад» был изменен на «Свободный» или «По графику» и наоборот. При этом, если изменение было выполнено 1-го числа, то вступят они в силу с этой же даты, а если изменение было внесено в любую другую дату, то они вступят в силу с 1-го числа следующего месяца.

Чтобы запретить сотрудникам изменять начисления зарплаты задним числом, установите дату закрытия периода. Тогда фактически отработанное время, расписание и ставки оплаты, зарегистрированные раньше этой даты, сможет изменить только сотрудник с правом «Изменять ставки оплат, расписание и явки в закрытом периоде» **(B\_EAP).**

Чтобы настроить период редактирования, перейдите в **Настройки торгового предприятия** на закладку **Учет рабочего времени**. В блоке **Период редактирования данных** укажите **Дату блокировки** и сохраните изменения. В iikoOffice, который входит в сеть под управлением iikoChain, это поле не доступно для изменения.

### Фото

На закладке **Фото** добавьте фотографию сотрудника. При просмотре видеофрагментов в журнале событий вы сможете просмотреть фотографию сотрудника и сравнить ее с изображением на видео. См. [Видеонаблюдение](#page-1061-0).

Чтобы добавить фотографию, нажмите кнопку Выбрать и выберите файл с изображением (в формате .bmp, .jpg, .gif или .png). На закладке появится фотография с указанием ее размера в пикселях.
### Медкнижки и анализы

Чтобы контролировать сроки прохождения медосмотров и сдачи анализов сотрудниками, укажите даты их выдачи.

Для назначения пользователю медицинского анализа и добавления его в медкнижку:

- 1. Нажмите кнопку **Добавить.**
- 2. Выберите необходимые анализы или медосмотры и нажмите кнопку **ОК**.
- 3. Введите для каждого анализа дату выдачи в формате ДД.ММ.ГГГГ или выберите в календаре. При этом дата окончания действия анализа рассчитается автоматически в соответствии со сроком действия, установленным в справочнике медицинских анализов.

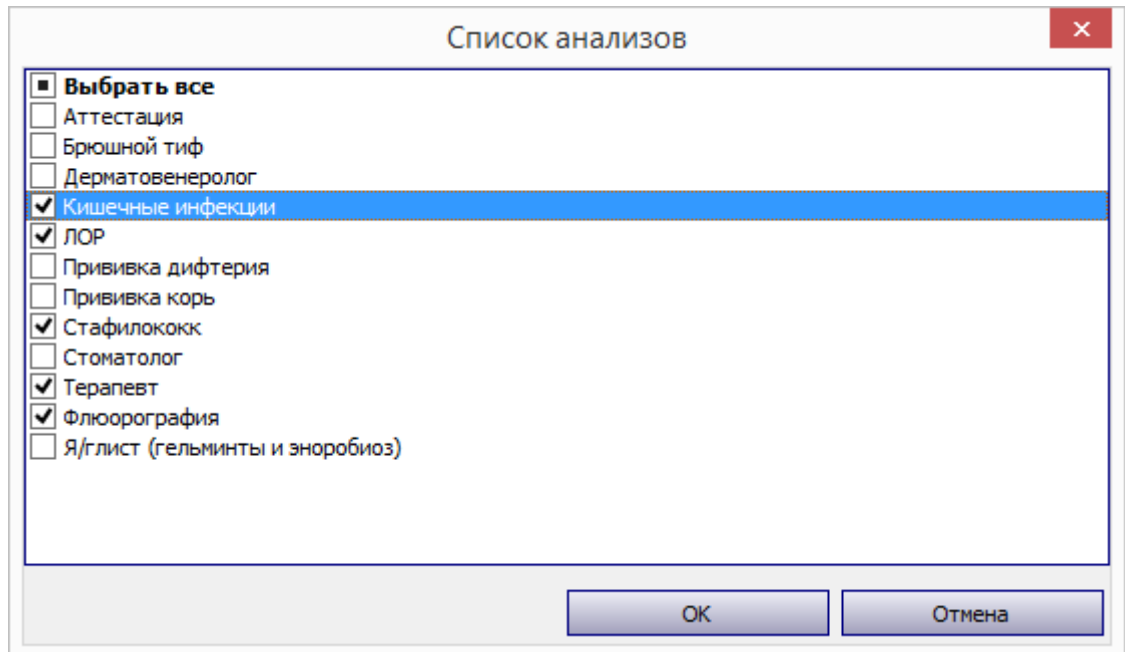

4. Нажмите кнопку **Сохранить** для применения внесенных изменений и закрытия персональной карточки.

Для управления записями в медкнижке сотрудника используйте меню,

расположенным над списком анализов:

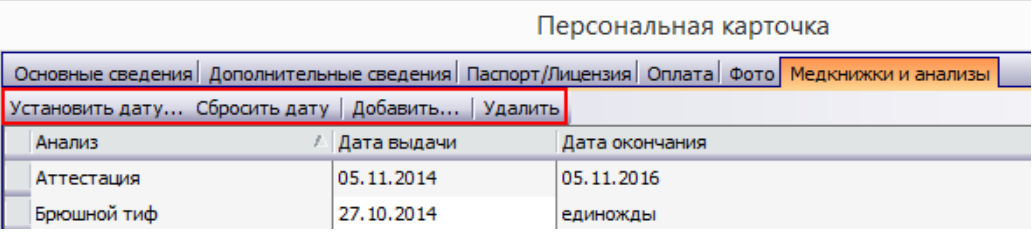

Для назначения медицинской процедуры и даты ее прохождения сразу нескольким сотрудникам вы можете воспользоваться функцией группового редактирования медкнижек. Для этого:

- 1. Выделите нескольких сотрудников, удерживая клавишу **Shift** или **Ctrl**.
- 2. Щелкните правой кнопкой мыши по выделенным строкам и выберите пункт **Редактировать**.
- 3. В открывшемся окне вы можете редактировать назначение процедур для выделенных сотрудников. Процесс аналогичен редактированию медкнижки для одного пользователя.

Обратите внимание на следующее:

- · Если медицинский анализ присутствует у всех редактируемых пользователей, и дата начала действия не совпадает, то он отмечается серым текстом (несколько значений).
- · Если медицинский анализ присутствует у всех редактируемых пользователей, и дата начала действия совпадает, то он отмечается датой начала и датой окончания.
- · Если медицинский анализ присутствует у всех редактируемых пользователей, и дата начала действия не установлена, такой анализ отмечается пустым полем.
- · При добавлении нового медицинского анализа процедура, которая присутствует только у некоторых выделенных пользователей, будет помечена знаком  $\blacksquare$ . Такую процедуру вы можете назначить всем, но у тех, сотрудников, которым она назначается впервые, дата выдачи будет пустой.

# <span id="page-866-0"></span>Доступность

При планировании расписания сотрудника необходимо понимать, по какому графику он работает, когда может присутствовать на работе, а когда не может.

Например:

- · Сотрудник работает по расписанию 2/2 или 5/2.
- · В качестве официанта подрабатывает студент, который может выходить на работу только по понедельникам и средам с 14.00 до 23.00, а также целый день по воскресеньям.
- · Сотрудник находится в отъезде или на учебе.

Такие периоды вы можете запланировать на закладке Доступность. Они будут отражаться в расписании, и вы сможете понять, когда сотрудник доступен и ему можно назначить смену.

По умолчанию здесь ничего не настроено, таким образом сотрудник доступен всегда.

В блоке **График доступности сотрудника** вы можете настроить график работы сотрудника, повторяющийся с определенной периодичностью. Например, график «2 дня через 2» или «5 через 2». Для этого:

- 1. Нажмите кнопку **Добавить**.
- 2. В поле **Начало действия** укажите дату, с которой начнется отсчет графика.
- 3. Укажите название графика.
- 4. В поле **Количество дней** укажите, с какой периодичностью будет повторяться график работы. Например, для графика «2 через 2» количество дней равно 4, для графика 5/2 – 7 дней. Минимальное значение, которое вы можете указать в данном поле, составляет 1, максимальное – 7.
- 5. В расписании ниже укажите периоды, в которые сотрудник недоступен. Для этого выделите мышкой нужные даты. Чтобы выделить несколько интервалов, используйте кнопку **Ctrl** . Зеленым цветом обозначены периоды, в которые сотрудник доступен, красным – периоды, когда сотрудник недоступен.
- 6. По умолчанию время в графике доступности имеет шаг размером в один час. Для более детального планирования установите галочку **Редактирование доступности с точностью до 15 минут**.
- 7. Нажмите кнопку **Сохранить**.

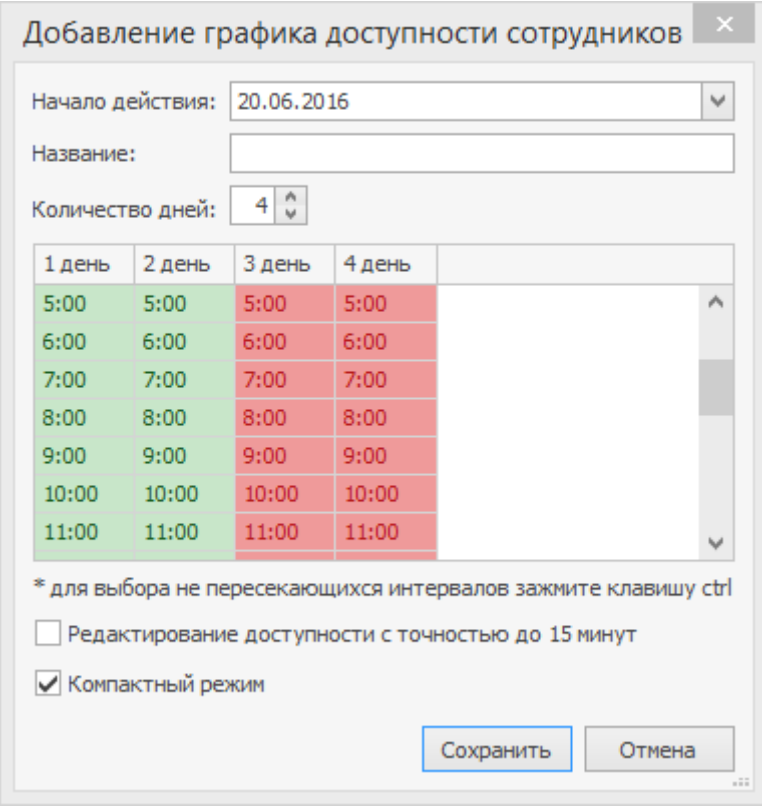

Чтобы внести изменения в график, щелкните по нему два раза левой кнопкой мыши или выделите нужный и нажмите кнопку **Редактировать**.

Вы можете создать несколько графиков доступности. При этом предыдущий график будет действовать до тех, пока не наступит дата начала действия нового графика.

В блоке **Индивидуальные периоды доступности сотрудника** вы можете настроить дни или периоды, которые являются исключением из графика доступности. Например, обычно по средам сотрудник не доступен, но в среду на следующей неделе (29.06) он сможет выйти на работу.

Чтобы настроить индивидуальный период:

- 1. В поле **Тип** выберите один из пунктов: «Доступен» или «Не доступен».
- 2. Укажите дату и время начала и окончания индивидуального периода.

Щелкните левой кнопкой мыши в любой области списка. В результате будет создан настроенный период.

## Новая карта сотрудника

Для регистрации в iikoFront сотрудник прокатывает персональную магнитную карту. Чтобы завести новую карту, например, сотрудник ее потерял, необходимо выполнить следующее:

- 1. Выберите в меню **Сотрудники** пункт **Сотрудники**.
- 2. Найдите в списке интересующего сотрудника. Для быстрого поиска введите имя или часть имени сотрудника в поле **Поиск** . По мере ввода осуществляется поиск и отображение найденных сотрудников в списке.
- 3. Откройте персональную карточку сотрудника. Для этого дважды щелкните левой кнопкой мыши на строке сотрудника.
- 4. Перейдите на закладку **Дополнительные сведения**.
- 5. Установите курсор в поле **№ Карты** и удалите старый номер. Введите номер новой карты.
- 6. Сохраните настройки.

## Групповое редактирование сотрудников

Если одни и те же изменения касаются нескольких сотрудников, то для экономии времени некоторые настройки вы можете сделать сразу для группы. Для этого выделите сотрудников с помощью клавиш на клавиатуре **Ctrl** и **Shift** и в контекстном меню выберите пункт **Редактировать**.

В открывшемся окне можно отредактировать:

- **Должность**. Символ **Прядом с должностью означает**, что не всем выбранным сотрудникам она назначена, либо не для всех она является основной.
	- o Чтобы назначить выбранным сотрудникам должность, установите напротив нее галочку  $\vee$ . Для назначения ставки этой должности перейдите на закладку **Оплата** и в диалоговом окне выберите, нужно установить ли тариф из карточки этой должности или оставить нулевое значение, чтобы потом ввести нужный тариф.
	- o Чтобы сделать должность основной, установите напротив нее галочку в колонке **Основная роль**.
- · **Ставки оплаты**. На закладке **Оплата** отображаются те должности, которые отмечены на закладке **Должности** (назначены выбранным сотрудникам). Должности с графиком «Оклад» объединены в одной строке. Если в поле **Аванс** стоит значение «0,00», это означает, что у всех сотрудников аванс разный.
	- o Чтобы назначить сотрудникам тарифную ставку, на закладке **Оплата** напротив должности введите значение ставки в столбце **Оклад** или **Тариф** в зависимости от графика работы. Если у сотрудника ранее была окладная должность, и вы ее не отменили, то тариф по всем окладным должностям не изменится после сохранения.
	- o Чтобы назначить всем сотрудникам аванс, на закладке введите нужное значение в поле **Аванс**.
- · **Медицинские анализы**. Выбранные анализы и медосмотры и даты из назначения применятся ко всем выбранным сотрудникам. Чтобы назначить

анализ сотрудникам, нажмите кнопку **Добавить**, установите галочки напротив нужных пунктов и нажмите кнопку **ОК**. Установите для каждого анализа **Дату выдачи**.

## Смена пароля для работы в iikoOffice

Сотрудник может сменить свой пароль для работы в iikoOffice вне зависимости от предоставленных ему прав. Для этого всем сотрудникам, имеющим свой логин и пароль для входа в iikoOffice, доступен раздел **Администрирование → Сменить свой пароль**.

# Типы смен

Смена определяет начало и окончание рабочего дня сотрудника, а также некоторые параметры оплаты, например, поправочный коэффициент и фиксированную ставку.

Типовые смены создаются и настраиваются в справочнике **Типы смен**, а затем назначаются сотрудникам в разделе **Сотрудники → Расписание**.

Чтобы создать (или настроить готовую) смену:

- 1. Перейдите в справочник **Сотрудники → Типы смен** и нажмите кнопку **Добавить.** Или дважды щелкните по готовой смене в списке.
- 2. Задайте полное и сокращенное (3 4 символа) название смены, и выберите цвет, которым будет обозначаться этот тип смены в расписании.
- 3. Укажите границы смены время ее начала и окончания. Длительность смены будет рассчитана автоматически. Если смена продолжается более суток, установите галочку **Более суток** для правильного расчета длительности.
- 4. Только для работы по расписанию: можно задать длительность неоплачиваемого времени (например, обеда), которое будет вычтено из явки. При начислении автоматических штрафов неоплачиваемое время не учитывается.
- Например: В соответствии с распорядком заведения требуется, чтобы сотрудники приходили за полчаса до начала работы, и на обед отводится один час. В этом случае в поле Длительность необходимо ввести 1 час 30 мин. Если сотруднику (с повременным тарифом 200 р./час) назначена смена с 10:00 до 18:00, а он пришел в 10:30 и ушел в 18:00 (длительность явки: 18:00 − 10:30 = 7:30), то ему будет начислен штраф за опоздание на 30 минут и почасовая оплата будет рассчитана за 6 часов (7:30 − 1:30). Эта

информация отобразится на личной странице сотрудника в iikoFront – почасовая оплата: 6 час × 200 р./час = 1200 р.

5. Для сверхурочных смен, например, незапланированная работа в выходные, установите галочку **Переработка**.

> **Примечание.** В расчете заработной платы для сотрудников с фиксированным окладом смены с признаком «Переработка» не участвуют. Оплата за такие смены будет начисляться сверх оклада.

6. Только для работы по расписанию: чтобы оплата за смену рассчитывалась по определенной ставке, а не по тарифу, указанному в карточке сотрудника, поставьте галочку **Использовать фиксированную ставку за смену** и задайте значение ставки.

Ставку можно задавать за смену или за час, для этого служит

разворачивающийся список со значениями руб. и руб./час. Чтобы к фиксированной ставке не применялись штрафы, установите одноименную галочку.

- При назначении фиксированной ставки за смену сумма ставки полностью засчитывается сотруднику, если его явка пересекается с заданными границами смены.
- 7. При необходимости укажите должность, для которой будет использоваться данный тип смены. Для выбора должности установите галочку **Использовать смену только для одной должности**. В этом случае данная смена будет доступна для назначения в расписании только тем сотрудникам, которые работают на выбранной должности.
- 8. Чтобы рассчитать оплату за смену с учетом поправочного коэффициента, установите галочку **Использовать тип явки по умолчанию** и выберите нужный коэффициент из списка. Коэффициенты можно задавать в справочнике **Сотрудники → Типы явки**.

Например: Для ночной смены задана явка в ночные часы с коэффициентом 1,2. Сотрудник с повременным тарифом 200 р./час отработал такую смену, ему засчитано 6 часов оплачиваемого времени. В этом случае будет рассчитана повременная оплата: (6 час × 200 р./час) × 1,2 = 1440 р.

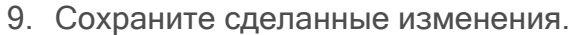

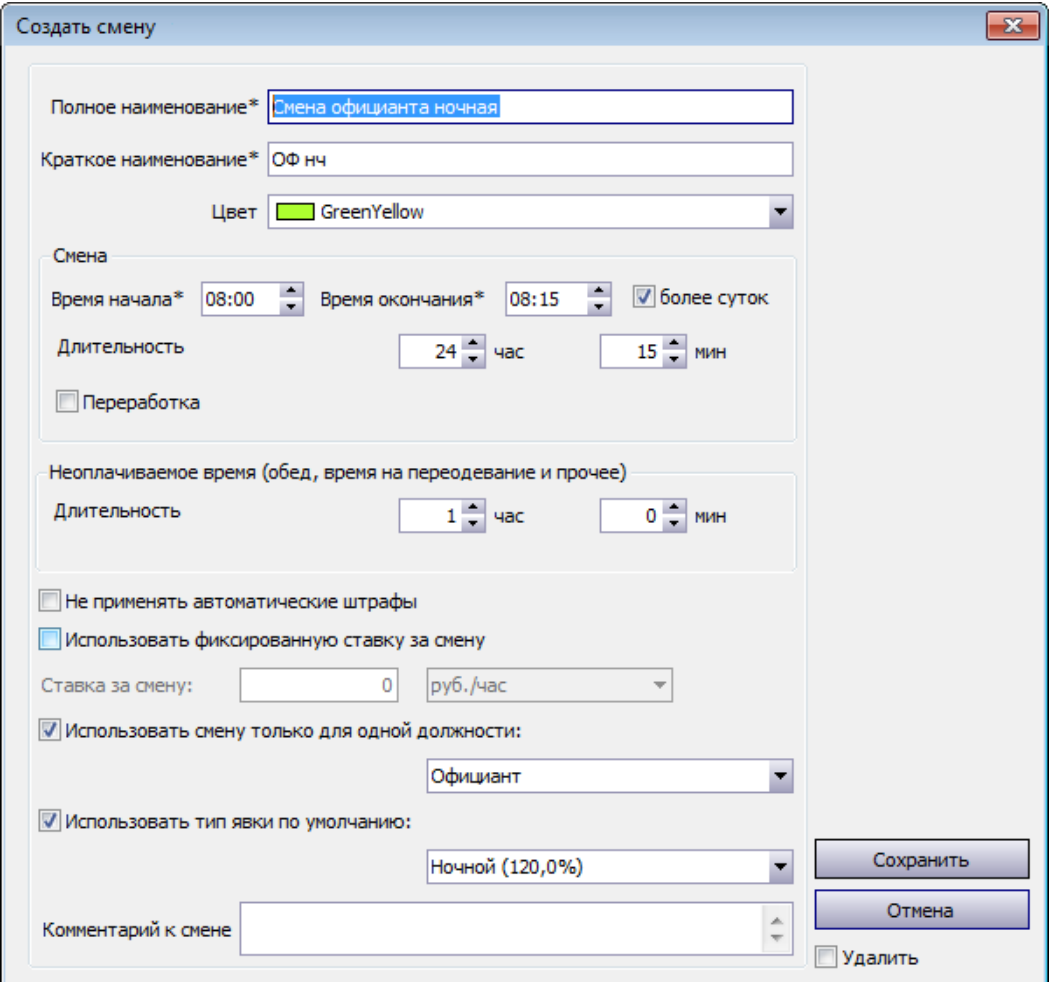

Оплата сотрудника за назначенную смену рассчитывается следующим образом.

Если график работы «по расписанию»:

*Длительность явки* (сколько часов засчитано) за вычетом *неоплачиваемого времени* умножается на *ставку* и на *поправочный коэффициент*, заданный для явки.

Если график работы «оклад»:

*Длительность смены* (полностью вне зависимости от длительности зарегистрированной явки) за вычетом *неоплачиваемого времени* умножается на ставку и на *поправочный коэффициент*, заданный для явки.

*Ставка* – это либо повременной тариф, указанный в карточке сотрудника, либо фиксированная ставка за смену, если она задана.

#### *Поправочный коэффициент* к ставке задается в [настройках типа](#page-875-0) [явки.](#page-875-0)

Явка сотрудника регистрируется автоматически при открытии смены в iikoFront, а может быть зарегистрирована вручную менеджером. Различные виды нерабочих часов, имеющих статус «Неявка», могут регистрироваться в журнале явки автоматически при назначении такой смены в расписании.

Если у сотрудника зафиксировано несколько явок за смену, то эти явки автоматически будут объединены в одну, длительность которой складывается из пересечений всех явок с данной сменой. В этом случае при расчете заработной платы будет учтена длительность объединенной явки за вычетом неоплачиваемого времени.

Автоматическое создание нерабочих явок со статусом «Неявка» будет выполняться только, если в настройках учета рабочего времени в поле **Автоматически создавать связанную явку** выбрано значение «Всегда».

# <span id="page-875-0"></span>Типы явок

Тип явки определяет, какой коэффициент будет использоваться для коррекции ставки сотрудника, и то, как будет обозначено отработанное и неотработанное время в табеле учета рабочего времени. В iiko предусмотрен стандартный набор типов явок, их настройка производится в разделе **Сотрудники → Типы явок**.

- 1. Для заведения типа явки нажмите кнопку **Добавить**. Откроется окно **Тип явки**.
- 2. В полях **Наименование** и **Краткое наименование** введите соответственно полное наименование и буквенный код типа явки. Буквенный код отображается в табеле учета рабочего времени (в форме Т-13 в графах 4 и 6 обозначает код затрат рабочего времени).
- 3. В поле **Коэффициент расчета к ставке** введите величину процента, который будет использоваться для коррекции ставки сотрудника. Если сотрудник работает в смену, для которой задана фиксированная ставка, то коэффициент расчета будет применен к этой ставке. При нулевом коэффициенте расчет оплаты за смену производиться не будет.
- 4. Выберите цвет, который будет использован для отображения информации по явкам данного типа в Журнале явки.
- 5. Статус может принимать значение «Явка»/«Неявка». Для типа явки, обозначающего отработанное время, должен быть указан ненулевой коэффициент расчета к ставке, а статус должен иметь значение «Явка».
- Если тип явки должен обозначать неотработанное время (например, отпуск, больничный, командировку, прогул), то должен быть задан коэффициент расчета к ставке (например, «0 %» для прогула, «80%» для больничного и т.п.) и удалена галочка в поле **Статус** (его значение изменится на «Неявка»).
- Различные виды нерабочих часов, имеющих статус «Неявка», могут регистрироваться в журнале явки автоматически при назначении такой смены в расписании.
- Автоматическое создание нерабочих явок со статусом «Неявка» будет выполняться только, если в настройках учета рабочего времени в поле **Автоматически создавать связанную явку** выбрано значение «Всегда».
- 6. При необходимости введите дополнительную информацию о типе явки в поле **Комментарий** и нажмите кнопку **Сохранить**.

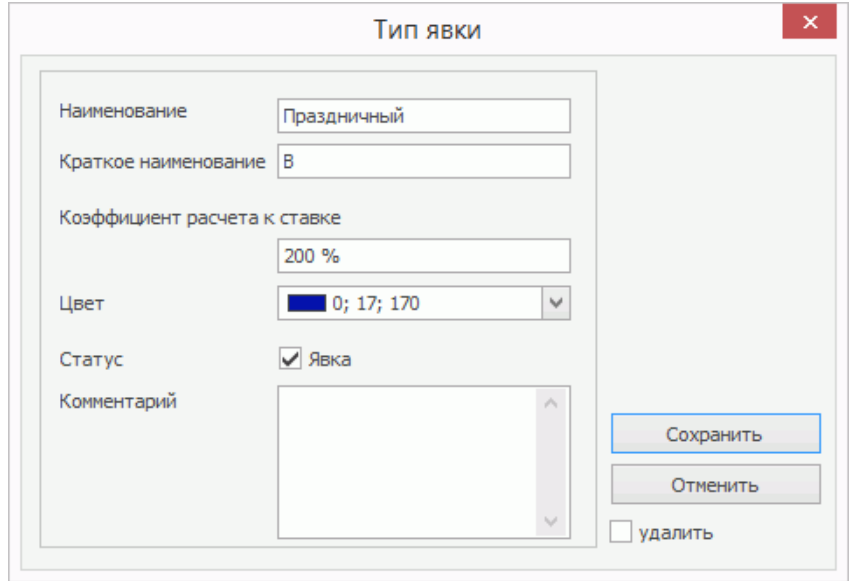

# Расписание

Составление расписания является важной составляющей планирования работы торгового предприятия.

С помощью специальных инструментов iiko вы сможете легко справиться с этой задачей. Просчитайте [необходимое](#page-878-0) [количество](#page-878-0) [персонала,](#page-878-0) которое должно выйти в ту или иную смену. А затем с учетом [периодов](#page-866-0) [доступности](#page-866-0), в которые сотрудники смогут или не смогут выйти на работу, а также рассчитанной численности персонала, [назначьте смены](#page-886-0) каждому сотруднику.

### <span id="page-878-0"></span>**Планирование количества сотрудников**

С помощью планировщика расписания вы можете указать какое количество сотрудников потребуется для работы торгового предприятия в зависимости от его загруженности в разное время суток.

Планирование ведется на конкретную дату. В строках таблицы представлены часы работы предприятия в соответствии с настройками на закладке **График работы** , в колонках – перечень должностей. На их пересечении создается элемент планирования, в настройках которого указываются параметры назначаемой смены.

Чтобы запланировать требуемое количество сотрудников:

- 1. Выберите дату, для которой ведется планирование.
- 2. Выберите должности, которые нужно отобразить в окне расписания.
- 3. Встаньте на любую ячейку расписания под нужной должностью. Или левой кнопкой мыши выделите нужный промежуток времени в колонке интересующей должности.
- 4. Нажмите кнопку **Планирование количества сотрудников**.
- 5. Выберите из списка заранее созданный **Тип смены.**
- 6. Укажите дату и время начала и окончания смены. Если в п. 5 вы выбрали уже существующий тип смены, то в эти поля будут подставлены данные из его настроек.
- 7. Значение в поле **Длительность смены** вычисляется автоматически, исходя из данных, указанных в предыдущем пункте. Вы можете заполнить это поле вручную.
- 8. Укажите количество сотрудников, которое потребуется для работы в указанный выше промежуток времени.
- 9. Нажмите кнопку **Сохранить** .

#### 880 iikoOffice 8.0

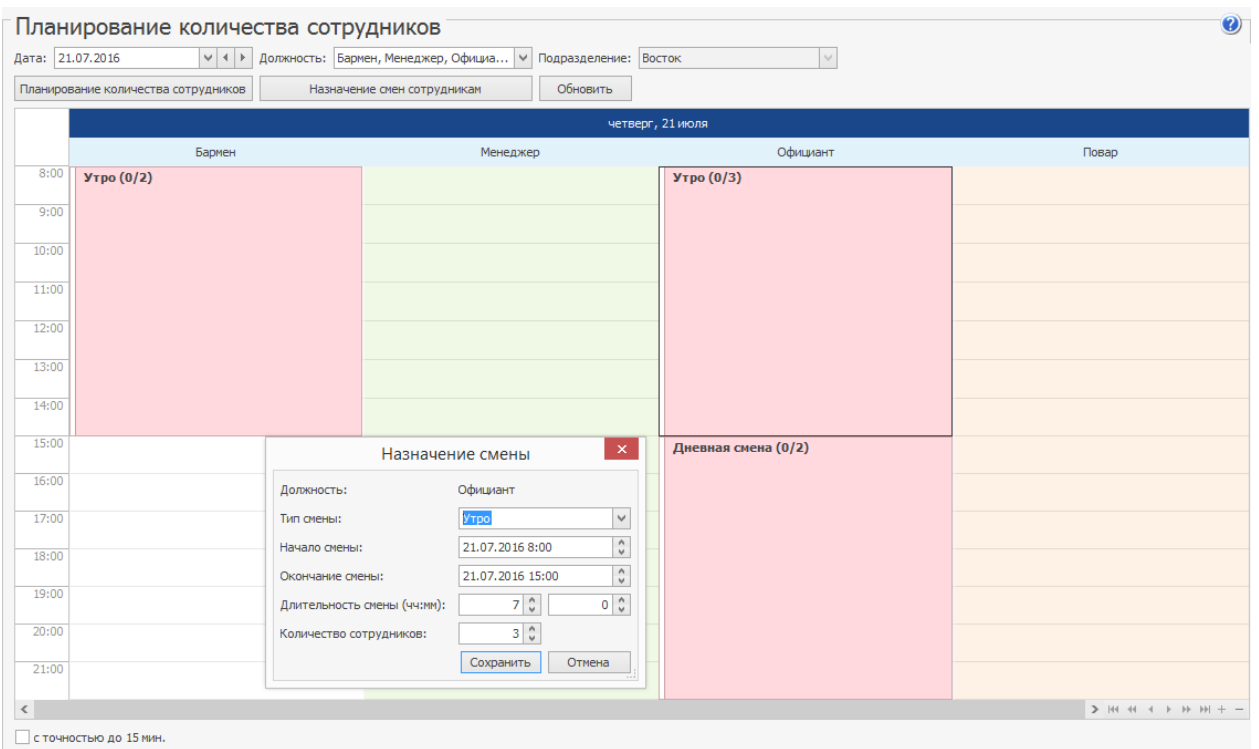

В результате в таблице появится элемент, в котором будет указано название типа смены, а также количество сотрудников в формате N/M, где:

- N число сотрудников, которые были назначены на данную смену.
- · M требуемое количество сотрудников.

В зависимости от [назначенных](#page-886-0) [на](#page-886-0) [смену](#page-886-0) сотрудников элемент планирования выделяется разными цветами:

- · Красным в случае, когда количество требуемых сотрудников не совпадает с количеством сотрудников, которым назначена данная смена.
- · Зеленым если на смену назначено столько же сотрудников, сколько и запланировано.
- · Желтым в случае, когда смена пересекается с периодом недоступности сотрудника или со сменами, назначенными на другие должности или подразделения.

Время начала и окончания смены вы можете редактировать, перетаскивая верхний и нижний край элемента планирования. При этом по умолчанию шаг составляет один час. Для более детального планирования и отображения вы можете использовать 15-ти минутный шаг, установив галочку **с точностью до 15 мин**.

Чтобы ускорить процесс формирования расписания, заданные значения потребности в сотрудниках вы можете скопировать:

- · **В буфер**. Для этого правой кнопкой мыши откройте контекстное меню смены и выберите пункт **Копировать**. Далее вы можете вставить скопированную смену для другой должности, даты или подразделения. Для этого щелкните правой кнопкой мыши в колонке с нужной должностью и выберите пункт Вставить.
- · **На другую дату**. Вы можете скопировать смену на определенную дату или сразу на некоторый период. Для этого в контекстном меню смены выберите пункт **Копировать на дату**, в открывшемся окне укажите нужный диапазон дат и нажмите кнопку **Копировать**. При этом смена будет скопирована в том же подразделении, для той же должности, на то же время но на другой календарный день или период.

После того, как вы запланировали нужное число сотрудников, вы можете перейти к назначению смен. Чтобы сделать это на ту же дату и для того же подразделения, то прямо в окне **Планирование количества сотрудников** нажмите кнопку **Назначение смен сотрудникам** или выберите аналогичный пункт в контекстном меню.

### <span id="page-881-0"></span>**Журнал «Расписание»**

Назначить смены сотрудникам вы можете в разделе меню **Сотрудники → Расписание**.

Расписание представляет собой таблицу, которая образована пересечением списка сотрудников (по вертикали) и календарных дат (по горизонтали), на которые составляется расписание. Кроме того, здесь отображаются периоды, когда сотрудник недоступен.

Подробнее о таких периодах см. в статье [Регистрация](#page-866-0) [сотрудников](#page-866-0).

В ячейках таблицы показываются смены, назначенные сотрудникам. Они обозначаются в следующем формате:

Краткое наименование смены: *время смены \ Краткое наименование должности \ Подразделение*.

Для более детального отображения временных отрезков, щелкните правой кнопкой мыши в любом месте таблицы с расписанием и в контекстном меню в разделе Временные шкалы выберите нужный пункт.

С помощью мыши вы можете изменять границы смены с точностью, заданной в пункте контекстного меню **Временные шкалы**.

С помощью параметра **Точный интервал** вы можете настроить отображение смен в расписании:

· При установленной галочке размер элемента расписания зависит от длительности смены и наглядно отображается, в какой момент времени смена начинается и заканчивается. Это помогает увидеть моменты пересечения одной смены с другой или с периодом, когда сотрудник не доступен.

· Если галочка не установлена, то элемент расписания занимает всю ячейку того дня, на который назначена смена, или растянут на несколько дней, и визуально невозможно определить момент пересечения смен.

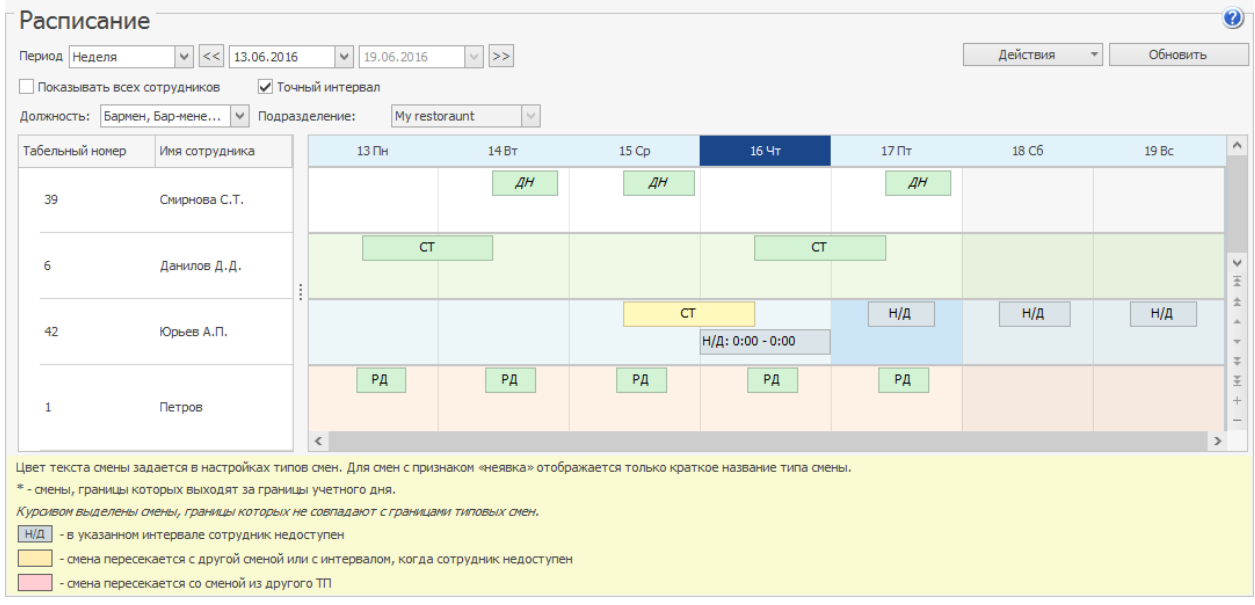

Выбрать временной интервал расписания (неделя, месяц или произвольный) вы можете с помощью списка Период и календаря. Для переключения на следующую или предыдущую неделю или месяц используйте кнопки  $\leq$ и  $\geq$ .

По умолчанию в таблице отображаются только те сотрудники, которым назначено расписание на выбранный период времени. Для вывода полного списка установите галочку Показывать всех сотрудников.

Вы можете отобрать сотрудников в таблице по определенным должностям. Для этого в поле **Должность** отметьте нужные пункты.

Для назначения сотруднику типовой рабочей смены щелкните правой кнопкой мыши по нужной ячейке таблицы и выберите смену из пункта контекстного меню Добавить типовую смену.

Типовые разновидости смен (например, сутки, ночная и дневная смена и т. д.) можно сформировать заранее в разделе **Сотрудники → Типы смен**, либо настраивать параметры смены вручную, уже из расписания.

Настроить расписание можно также при его [планировании](#page-889-0).

Чтобы назначить сотруднику смену, параметры которой отличаются от типовой:

- 1. Нажмите щелкните правой кнопкой мыши по нужной ячейке.
- 2. Выберите пункт меню **Добавить**.
- 3. Настройте параметры смены:
	- a. Выберите тип смены.
	- b. Укажите даты и время начала и окончания смены.
	- c. Задайте длительность смены
	- d. Укажите продолжительность неоплачиваемого времени.
	- e. Выберите должность сотрудника, на которой он будет работать в эту смену. Для выбора доступны должности, указанные в карточке сотрудника.
- 4. Нажмите кнопку **Сохранить**.

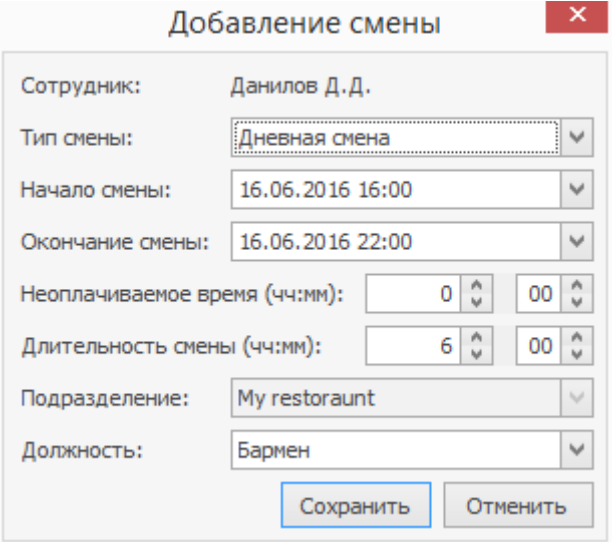

Нетиповые смены в расписании выделены курсивом. При необходимости на одну дату сотруднику можно назначить две смены.

Назначенную смену можно заменить на другую или (и) изменить ее параметры, выбрав ячейку таблицы и пункт контекстного меню **Редактировать**. Для удаления назначенной смены из расписания выберите нужную ячейку и нажмите клавишу **Del**, или выберите пункт контекстного меню **Удалить**.

Если смены в расписании часто повторяются, то для ускорения процесса нужную смену можно копировать. Команды копирования и вставки доступны из контекстного меню и по нажатию клавиш **Ctrl+C**, **Ctrl+V**. Скопированная в буфер обмена ячейка выделяется в таблице желтым цветом.

Из расписания можно проверить явку сотрудника, выбрав смену и пункт контекстного меню Журнал явки. А затем вернуться в ту же ячейку расписания, выбрав соответствующий пункт контекстного меню.

Для упрощения планирования отпусков, больничных и прочих видов нерабочих часов, в системе предусмотрен механизм автоматического создания нерабочих явок.

Например, чтобы регистрировать явки для учета больничных необходимо:

- 1. Проверить, что в настройках системы на закладке **Учет рабочего времени** включена настройка **Автоматически создавать связанную явку.**
- 2. Создать тип явки «Больничный», установив для него статус «Неявка».
- 3. Создать тип смены «Больничный», где установить галочку **Использовать тип явки по умолчанию** и выбрать в списке тип явки «Больничный».
- 4. В расписании сотрудника назначить типовую смену «Больничный» на все дни отсутствия сотрудника по болезни.

После этого в журнале явок будут автоматически созданы нерабочие явки. Аналогичные действия выполняются для отпуска и других запланированных нерабочих дней.

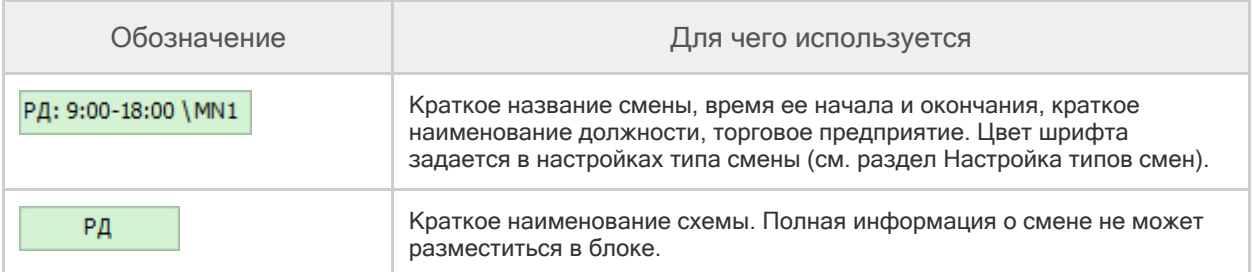

В ячейках расписания используются следующие обозначения:

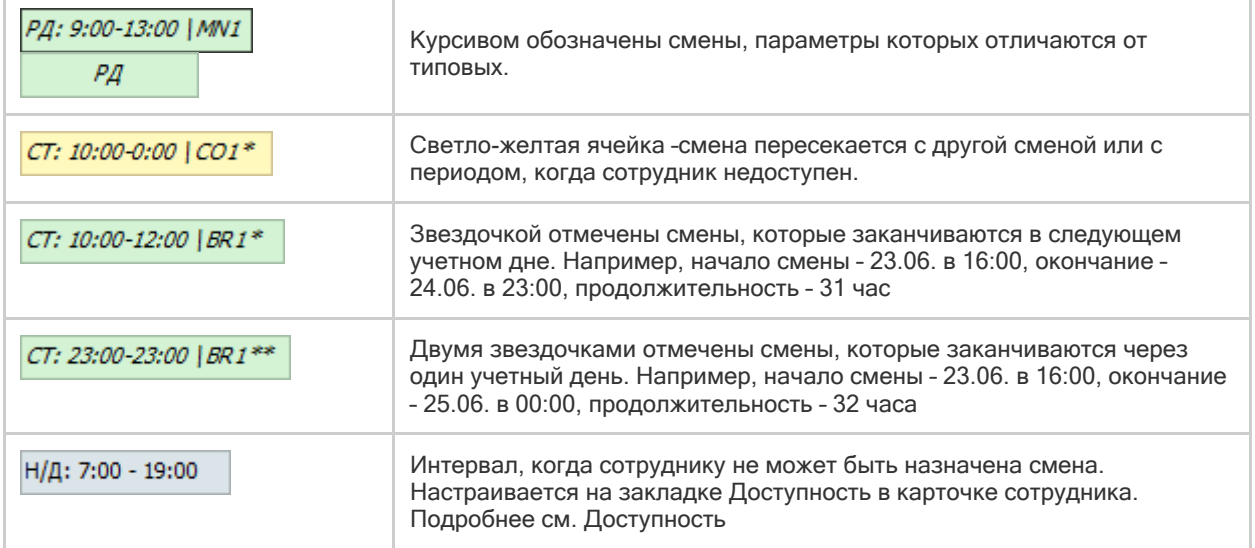

В iikoRMS, входящих в сеть под управлением iikoChain, в полном наименовании смены дополнительно отображается название торгового предприятия, в котором сотруднику назначена смена.

### <span id="page-886-0"></span>**Назначение смен**

В окне **Назначение смен сотрудникам** вы можете запланировать смены на определенную дату.

Если iikoRMS подключен к iikoChain, то здесь отображается уже рассчитанное количество персонала и назначенные им смены, с которыми можно только ознакомиться, но отредактировать невозможно.

В строках таблицы представлено время работы предприятия, которое указано в его настройках на закладке **График работы**, в колонках – перечень сотрудников. На их пересечении персоналу назначается элемент расписания – смена. Если для сотрудника настроены периоды доступности, а также другие смены, то они также отображаются в таблице.

В первой колонке отображается информация о [необходимом](#page-878-0) [количестве](#page-878-0) [сотрудников](#page-878-0) выбранной должности и уже назначенных сменах в формате N/M, где:

- · N число сотрудников, которые были назначены на данную смену.
- · M требуемое количество сотрудников.

В соответствии с данными в этой колонке вы сможете увидеть запланированное количество персонала и назначить нужному количеству сотрудников смены. В этом также поможет цветовое обозначение.

В колонке **Необходимое количество сотрудников** цвета элементов планирования могут быть следующие:

- · Зеленый количество необходимых сотрудников равно количеству сотрудников, которым назначена смена на данное время, и они в это время доступны.
- · Красный количество необходимых сотрудников не соответствует количеству назначенных сотрудников;

· Желтый - количество необходимых сотрудников равно количеству назначенных сотрудников, но смена пересекается с периодом, когда сотрудник не доступен.

В области, в которой назначаются смены, элементы расписания могут иметь следующие цвета:

- · Белый для данного сотрудника уже назначена смена, но на другой должности или в другом подразделении.
- · Зеленый сотруднику назначена смена на выбранной должности в указанном подразделении.
- · Желтый смена сотрудника пересекается с другой сменой (на другой должности) или с периодом, когда он не доступен.
- · Красный смена сотрудника пересекается с его сменой в другом подразделении.
- · Серый смена назначена сотруднику в другом подразделении или это период, когда сотрудник не доступен.

Чтобы назначить сотрудникам смену:

- 1. В главном меню выберите пункт **Сотрудники → Назначение смен сотрудникам** или перейдите сюда из окна Планирование расписания.
- 2. В поле **Дата** выберите день, на которую вы планируете расписание сотрудников.
- 3. Выберите должность.
- 4. Встаньте на любую ячейку под нужным сотрудником. Или левой кнопкой мыши выделите нужный промежуток времени в колонке интересующего сотрудника.
- 5. В контекстном меню выделенной области выберите пункт **Создать**.
- 6. В открывшемся окне:
- a. Выберите из списка заранее созданный Тип смены.
- b. Укажите дату и время начала и окончания смены. Если в п. 6.1 вы выбрали уже существующий тип смены, то в эти поля будут его параметры.
- c. При необходимости укажите **Неоплачиваемое время**.
- d. Значение в поле **Длительность смены** вычисляется автоматически, исходя из данных, указанных в предыдущем пункте. Вы можете заполнить это поле вручную.
- e. Значения полей **Подразделение** и **Должность** заполняются автоматически и недоступны для редактирования.
- f. Нажмите кнопку **Сохранить**.

По умолчанию время отображается с точностью до часа. Для большей детализации, установите галочку **С точностью до 15 мин**.

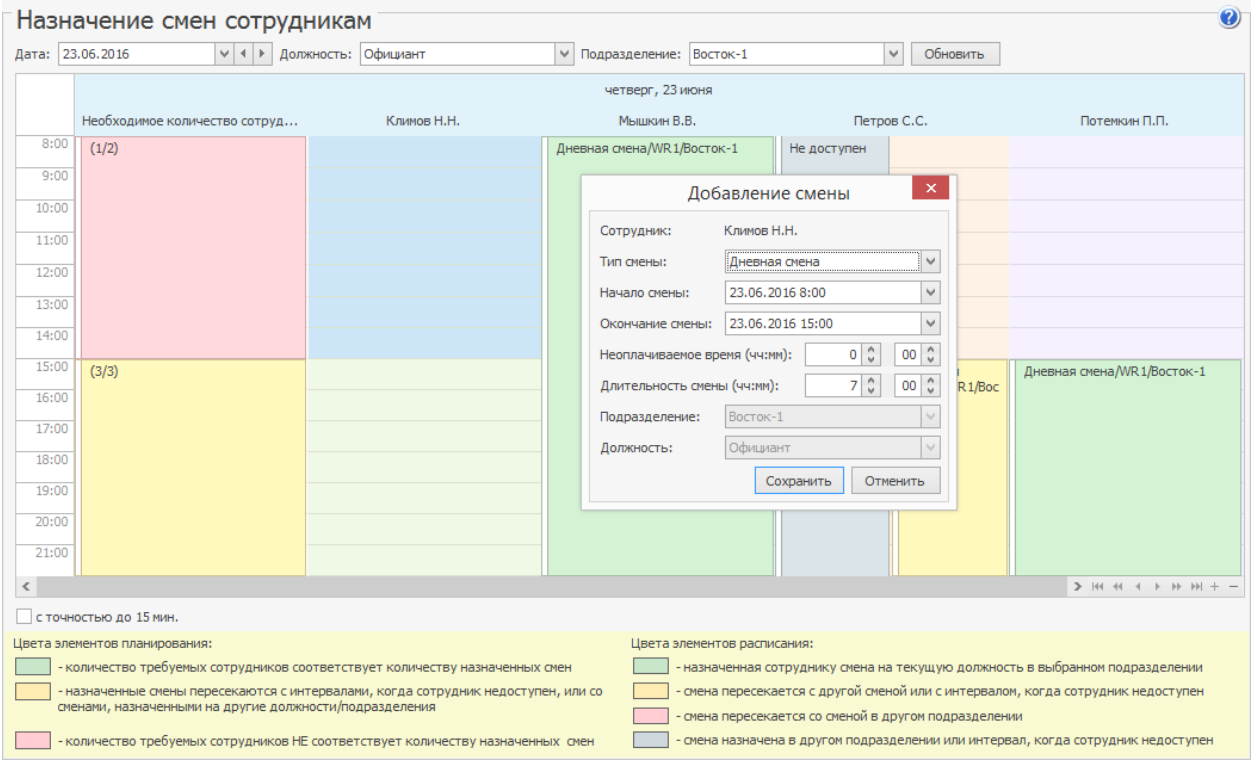

#### <span id="page-889-0"></span>**Планирование расписания**

С помощью планировщика расписания вы можете оценивать расходы на зарплату при заданном расписании работы сотрудников в будущем периоде, а также контролировать отклонения фактических показателей по выручке и фонду заработной платы от плановых за прошедшие периоды.

В окне планировщика период просмотра показателей задается выбором его длительности и даты (в данном периоде) из календаря или с помощью кнопок «и  $\gg$ . Колонки с данными на прошедшие даты, на текущую дату и будущие даты заданного периода отмечены разными цветами (в центральной области окна).

Окно планировщика можно разделить на несколько областей:

· В блоке 1 представлен список сотрудников предприятия с информацией об их должностях и ставках оплаты труда. По умолчанию отображаются данные по всем сотрудникам. Для отбора данных по сотрудникам определенных должностей или конкретным сотрудникам откройте список «Фильтр сотрудников» и удалите ненужные галочки.

Если дважды щелкнуть мышью по строке с именем пользователя, то откроется его карточка. Того же самого можно добиться, выбрав команду контекстного меню **Карточка сотрудника**. С помощью пунктов **Транзакции по счету, за период** и **Персональный отчет, за период** могут быть открыты Отчет по текущим расчетам с сотрудником и его Персональный отчет.

- · Блок 2 расписание работы. До текущего дня (за прошедшие дни) показаны фактические данные по явкам, а начиная с сегодняшнего дня расписание можно планировать.
- Редактирование и добавление смен выполняется так же как и при настройке расписания). Для этого в окне планировщика выберите соответствующую ячейку расписания и нужный пункт контекстного меню: **Редактировать смену**, **Добавить смену** или **Добавить типовую смену**.
- · Блок 3 выручка и фонд заработной платы. До текущего дня (за прошедшие дни) показываются фактические данные, а начиная с текущей даты отображаются прогнозируемые показатели.
- · Блок 4 итоговые показатели сумм выручки и расходов на заработную плату, планируемый бюджет и показатели отклонения от плана. Бюджетные суммы автоматически подставляются из [бюджета](#page-744-0) [на](#page-744-0) [текущий](#page-744-0) [год](#page-744-0).

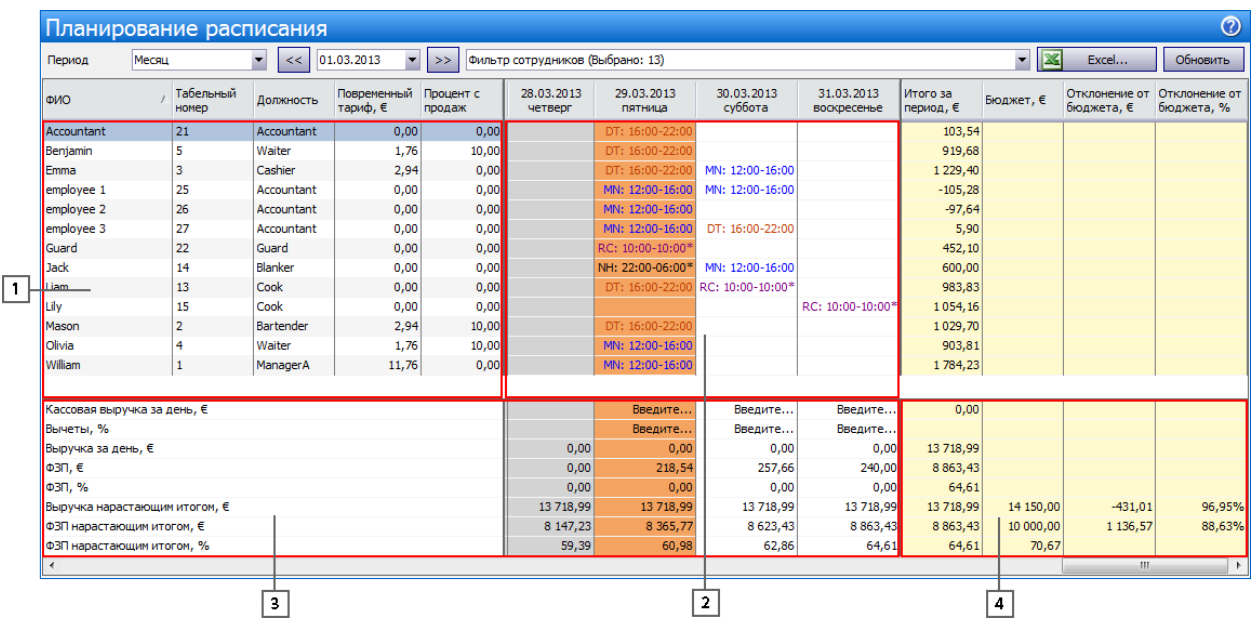

Вы можете задавать планируемую выручку на каждый день анализируемого периода (месяц или неделя), планировать затраты на персонал, меняя расписание сотрудников, сравнивать бюджетные показатели с планируемыми. Для этого:

- 1. Выберите планируемый период
- 2. В колонке **Бюджет** (в блоке 4) показаны суммы из бюджета на текущий год.
	- o В строке **Выручка нарастающим итогом** (считается с начала месяца) планируемая сумма выручки за месяц.
	- o В строке **ФЗП нарастающим итогом** планируемые расходы на заработную плату.
	- o В строке **ФЗП нарастающим итогом, %** планируемые расходы на заработную плату в процентном отношении к выручке.
- 3. В поле **Кассовая выручка за день** (блок 3) задайте планируемую сумму выручки за каждый день планируемого периода. При необходимости можно также указать размер планируемых вычетов.
- 4. Запланируйте затраты на персонал. Для этого задайте расписание работы сотрудников.
- Планируемые затраты на каждого сотрудника за день определяются его ставкой оплаты, продолжительностью смены (с учетом неоплачиваемого времени) и поправочным коэффициентом. При планировании расхода на зарплату считается, что назначенная смена будет отработана полностью, без штрафов и премий.
- 5. В колонке **Итого за период** (блок 4) отобразятся планируемые показатели за выбранный период:
	- o **Выручка за день** планируемая выручка за период.
	- o **ФЗП** планируемые затраты на персонал за период.
	- o **ФЗП, %** планируемые затраты на персонал в процентном отношении к выручке.
	- o **Выручка нарастающим итогом** планируемая выручка за месяц.
	- o **ФЗП нарастающим итогом** планируемые затраты на персонал за месяц.
	- o **ФЗП нарастающим итогом, %** планируемый процент за месяц.
- 6. В колонке **Отклонение от бюджета** отобразится разница между бюджетными и планируемыми показателями. Свести к минимуму отклонения от бюджетных показателей вы можете за счет регулирования планируемых затрат на персонал (например, уменьшив количество сотрудников в определенные дни или продолжительность смен в расписании) и величины планируемой выручки за день.

Сумма прогнозируемой выручки за день в дальнейшем будет заменена на фактическую сумму, а вместо календарных дней расписания будут отображаться соответствующие учетные дни.

# Журнал явки Описание

Информация о времени прихода и ухода с работы каждого сотрудника регистрируется в журнале явки. Это позволяет:

- · Учитывать фактическое время, которое отработал сотрудник.
- · Контролировать присутствие сотрудника на рабочем месте.
- · Рассчитывать заработную плату.

Журнал явки – это таблица, в которой в строках расположен список сотрудников, а в столбцах – календарные даты. Ячейки таблицы содержат явки сотрудников в формате, который выбран в поле Вид:

- · Часы работы, например, 16:00 22:00.
- · Длительность, например, 6:00.

Чтобы сформировать журнал:

- 1. Выберите пункт меню **Сотрудники → Журнал явки.**
- 2. Укажите **Период** отображения явок: неделя, месяц или произвольный. Чтобы перейти на следующую или предыдущую неделю (месяц), нажмите кнопку  $\leq$  или  $\geq$
- 3. Чтобы увидеть только сотрудников, отработавших на конкретной должности в этот период, выберите ее в поле **Фильтр должностей.**
- 4. По умолчанию в таблице отображаются сотрудники, у которых зарегистрирована хотя бы одна явка за выбранный период. Чтобы вывести полный список персонала, установите галочку **Показывать всех сотрудников.**
- 5. Нажмите кнопку **Обновить.**

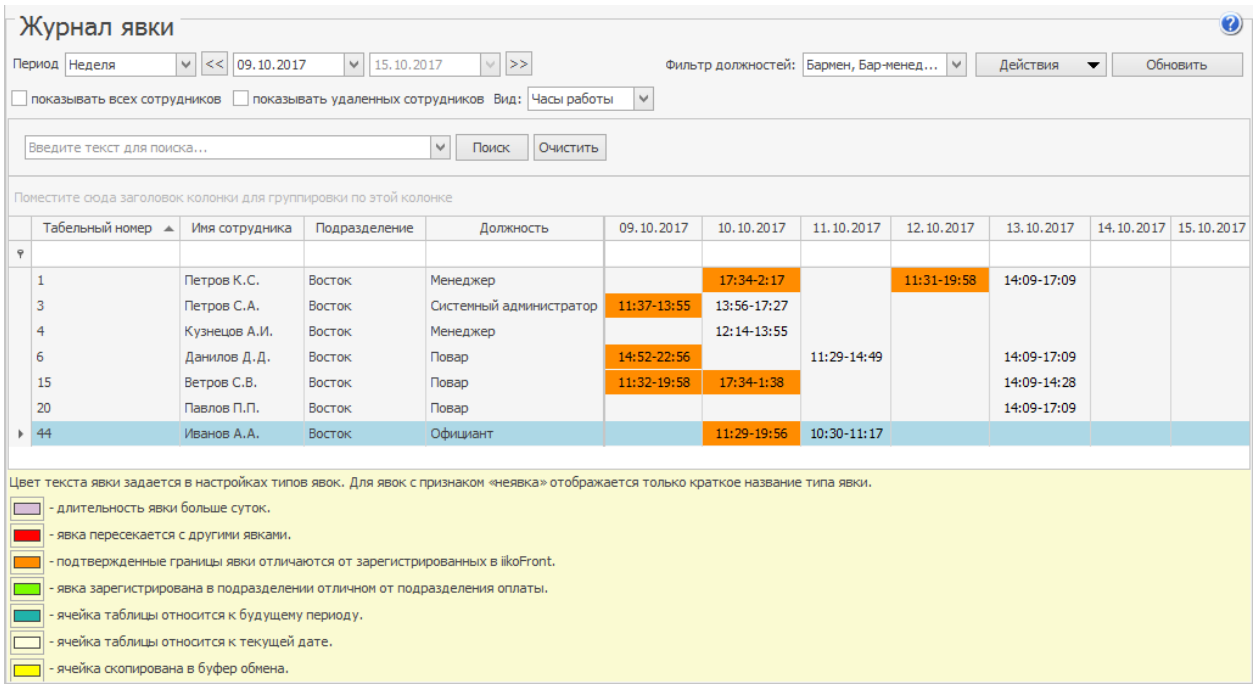

Чтобы найти в списке сотрудника или смену, введите слово или несколько символов в поле **Поиск.**

Из журнала явки можно посмотреть, по какому расписанию должен был работать сотрудник в тот день, когда зарегистрирована данная явка. Для этого выберите явку и пункт контекстного меню **Расписание.** Информацию о приходе сотрудника на работу можно удалить (пункт контекстного меню **Удалить**).

В ячейках журнала явки используются следующие обозначения:

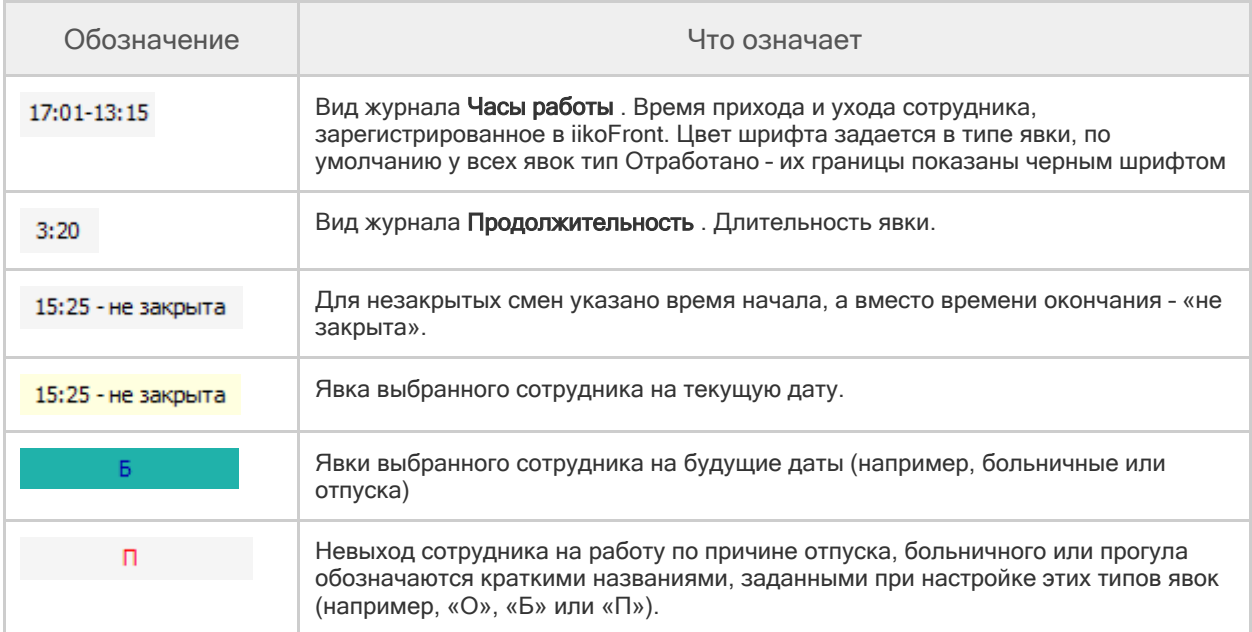

#### 896 iikoOffice 8.0

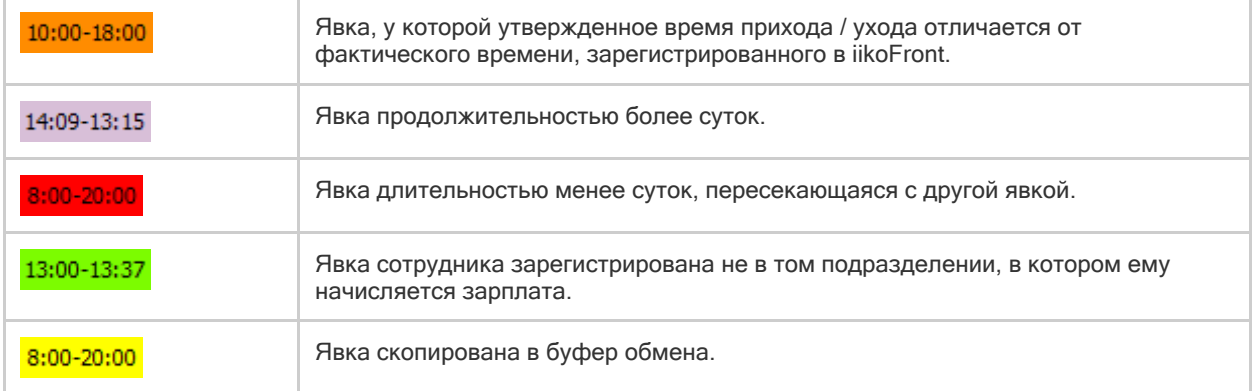

Если длительность явки составляет меньше суток, но границы ее зафиксированы разными датами, то отображается она в ячейке даты открытия. Например, смена была открыта в 20:00 5 октября, а закрыта в 04:00 6 октября. В этом случае явка целиком отображается в колонке 5 октября.

Если длительность явки составляет более 24 часов, то она отображается в нескольких ячейках до даты закрытия смены.

Длинные явки закрываются автоматически по истечении того количества дней, которое указано в настройках торгового предприятия на закладке **Учет рабочего времени** в поле **Автоматически закрывать явку через n дней.** В комментарии к явке указывается причина автоматического закрытия. В iikoFront эта явка считается открытой. А когда сотрудник закрывает такую длинную смену, то это время ухода уже не учитывается.

Подробная информация об открытии и закрытии смены, автоматическом закрытии и игнорировании явок содержится в [Журнале](#page-1056-0) [событий](#page-1056-0).

## Регистрация явок

Существует несколько вариантов регистрации явок:

• Автоматически в iikoFront: в момент открытия и закрытия личной смены сотрудника,

- Автоматически в iikoOffice: при назначении нерабочих смен больничных, отпусков. Для использования этой возможности необходимо выполнить предварительные настройки, см. [Журнал](#page-881-0) [«Расписание».](#page-881-0)
- Вручную из iikoOffice: например, для утверждения явок сотрудникам на окладе или редактирования автоматических явок.

Факт присутствия сотрудника на рабочем месте может быть зарегистрирован также из его персонального отчета (кнопка **Действия → Добавить явку**).

Чтобы зарегистрировать явку вручную:

1. Щелкните правой кнопкой мыши на нужной ячейке таблицы и выберите в контекстном меню пункт **Добавить** (или **Редактировать**). Откроется окно **Редактировать явку**. Если в этот день сотрудник открывал свою личную смену в iikoFront, то информация о времени прихода-ухода будет показана в блоке справа.

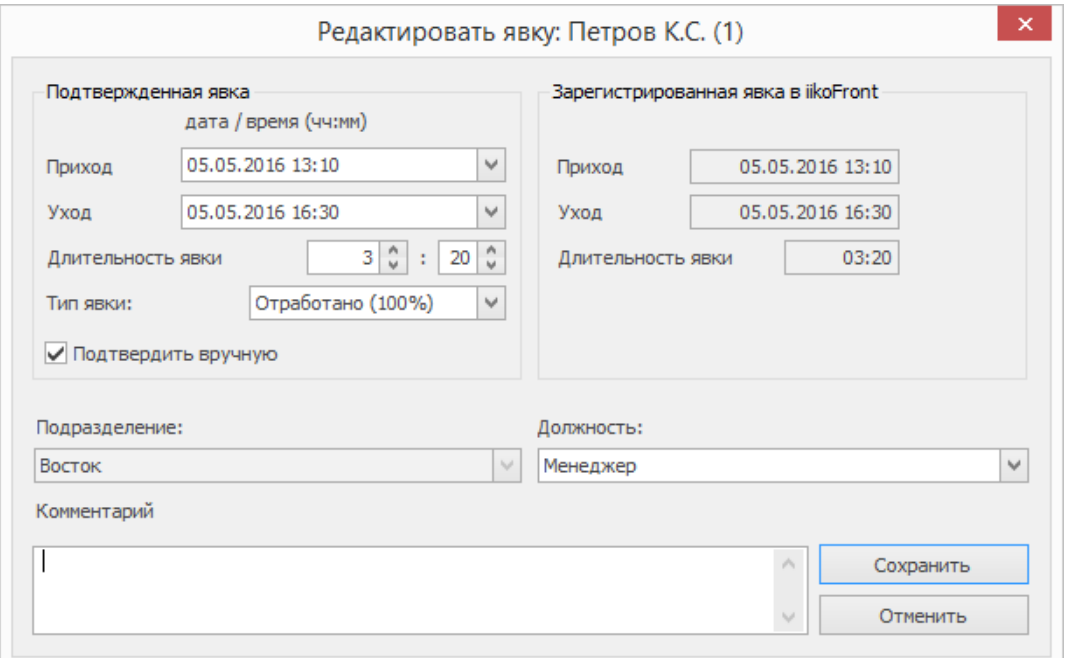

- 2. Измените при необходимости параметры явки в области подтверждения явки (слева): дату, время прихода, ухода или длительность.
- 3. Выберите нужный тип явки.
- При расчете оплаты по выбранной явке будет применяться поправочный коэффициент, заданный в типе явки. Например, для оклада коэффициент может быть 100% от ставки, для прогула – 0, а для больничного 80%.
- 4. Галочка **Подтвердить вручную** устанавливается по умолчанию для явки, которая создается вручную в iikoOffice. Если пересекающиеся явки объединяются в одну, то подтвержденная вручную явка не удаляется. Если же галочка не установлена, то при объединении явка будет удалена.
- 5. Сохраните изменения.

Таким образом, при помощи ручной регистрации явки менеджер (или другое ответственное лицо) может зачесть, сократить, увеличить или не зачесть переработку, зафиксированную в iikoFront, а также переопределить по факту тип явки сотрудника.

Если явки часто повторяются, то для ускорения процесса нужную явку можно копировать. Команды копирования и вставки доступны из контекстного меню и по нажатию клавиш **Ctrl+C, Ctrl+V.** Скопированная в буфер обмена явка выделяется в таблице желтым цветом.

Зарплата сотрудникам начисляется только за подтвержденные явки. Они могут засчитываться двумя способами: автоматически или вручную менеджером. Это зависит от настроек закрытия кассовой смены.

Если явка подтверждена автоматически, то у нее время прихода и ухода совпадает с фактическим, зарегистрированным в iikoFront.

Если настроено ручное подтверждение, то принятые время прихода и ухода сотрудника указывает менеджер при закрытии кассовой смены или в iikoOffice. Как принять вручную явку на терминале см. в статье [Явки](http://ru.iiko.help/smart/project-iikofront/topic-15) [сотрудников](http://ru.iiko.help/smart/project-iikofront/topic-15).

Чтобы принять явку в iikoOffice:

1. Выберите пункт меню **Сотрудники → Журнал явки.**

- 2. Откройте явку, которую нужно принять.
- 3. Укажите время ухода. Галочка **Подтвердить вручную** устанавливается по умолчанию.
- 4. Нажмите кнопку **Сохранить.**

В процессе работы может получиться так, что сотрудники открывают несколько смен на разных терминалах, или менеджер создает явки вручную в iikoOffice или iikoChain. В результате в журнале формируется несколько пересекающихся явок, которые объединяются в одну. Результат слияния зависит от того, каким способом подтверждаются явки: автоматически или вручную.

При автоматическом подтверждении объединяются пересекающиеся подтвержденные явки, зарегистрированные в одном и том же подразделении для одной и той же должности сотрудника. В результате объединения остается последняя подтвержденная вручную явка, для которой установлена галочка **Подтвердить вручную.** Если такая не нашлась, то выбирается самая ранняя явка среди пересекающихся, остальные удаляются. У оставшейся явки:

- · Зарегистрированный интервал в iikoFront является объединением аналогичных интервалов пересекающихся явок.
- · Подтвержденные даты прихода и ухода не изменяются.

Например:

- Пересекающиеся явки, созданные в iikoFront.
	- o На Терминале1 создана и закрыта явка с 12.00 по 14.00.
	- o На Терминале 2 создана и закрыта явка с 13.00 по 13.30.

При закрытии смены на Терминале 1 явки автоматически объединятся. Подтвержденное время составляет период с 12.00 по 14.00.

- Две явки, созданные в iikoFront, пересекаются с ручной явкой.
	- o В iikoOffice вручную создана явка с 12.00 по 18.00.
- o На Терминале 1 создана и закрыта явка с 16.00 по 16.30.
- o На Терминале 2 создана и закрыта явка с 16.00 по 17.00.

В результате останется только первая явка, остальные будут удалены. Засчитанное время составляет период с 12.00 по 18.00.

В режиме ручного подтверждения объединяются только пересекающиеся закрытые неподтвержденные явки, зарегистрированные в одном и том же подразделении для одной и той же должности сотрудника. В результате для такой объединенной явки:

- Зарегистрированный интервал в iikoFront является объединением аналогичных интервалов пересекающихся явок.
- · Подтвержденный интервал является слиянием всех подтвержденных интервалов пересекающихся явок.

Например:

- · Пересекающиеся подтвержденные
	- o На Терминале 1 создана и закрыта явка с 14.00 по 14.30.
	- o На Терминале 2 создана и закрыта явка с 14.10 по 14.20.

При закрытии вторая явка сливается с первой. Границы подтверждения объединенной явки составляют с 14.00 по 14.30.

- · Пересекающиеся выборочно подтвержденные
	- o На Терминале 1 открыли явку в 14.00.
	- o На Терминале 2 открыли, закрыли и подтвердили явку с 14.10 по 14.20.
	- o На Терминале 1 закрыли явку в 14.30.

В результате явки не объединятся, т.к. явка на Терминале 2 уже подтверждена.
- · Пересекающаяся с ручной
	- o В iikoOffice создали явку с 12.00 по 18.00
	- o На Терминале 1 открыли, закрыли и подтвердили явку с 14.00 по 16.00.

В результате явки не объединятся, т.к. на момент подтверждения второй явки первая уже была принята.

Все факты объединения явок отражаются в Журнале событий с типом «Слияние нескольких явок».

Чтобы выгрузить Журнал явок в MS Excel в меню **Действия** выберите пункт **Экспортировать в Excel.** Журнал выгружается с учетом пользовательской группировки, фильтрации и настроенный параметров: «период», «показывать всех сотрудников», «Вид: Период/Интервал». В формате Excel отчет формируется в таком же виде, как вы его видите в iikoOffice.

## Табель учета рабочего времени

Табель учета рабочего времени содержит информацию об отработанном времени сотрудников. В графах табеля проставляются коды явок и количество отработанных часов на каждую дату отчетного периода. Для неявок проставляются только их коды, а неотработанное время не указывается (соответствующие графы остаются пустыми).

Если сотрудник работает по расписанию или на окладе, то в табель попадает только то время, которое он отработал в соответствии с расписанием.

Если у сотрудника свободный график, то в табель включаются все его отработанные часы без учета расписания.

Чтобы распечатать или выгрузить в Excel «Табель учета рабочего времени по форме № Т-13», нажмите кнопку **Действия** и выберите пункт **Печать формы Т-13** или **Выгрузка формы Т-13 в Excel.**

# Медкнижки и анализы

Сотрудники, работа которых связана с производством, хранением, транспортировкой и реализацией пищевых продуктов и питьевой воды, обязаны иметь медкнижку. Медицинские анализы и осмотры, содержащиеся в ней, имеют определенные сроки действия, которые сложно контролировать, особенно если у вас большой штат работников. Система предоставляет инструменты, которые помогут отслеживать сроки их окончания.

В системе предусмотрен стандартный набор анализов, который вы можете найти в разделе **Сотрудники → Справочники → Медкнижки и анализы**.

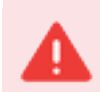

Для работы с данным разделом необходимо право «Доступ к разделу "Медкнижки и анализы" в карточке контрагента» (**B\_UCMB**).

Здесь в месяцах указан срок действия каждой медицинской процедуры. Например, если какой-либо анализ сдается с периодичностью 1 раз в год, то его срок действия составит 12 месяцев.

Если анализ сдается один раз, например, при поступлении на работу, то срок его действия будет равен нулю, которому соответствует слово «единожды».

При необходимости вы можете добавить новый анализ. Для этого:

- 1. Перейдите в справочник **Сотрудники → Справочники → Медкнижки и анализы** и нажмите кнопку **Создать**.
- 2. В открывшемся окне введите:
	- o название анализа;
	- o количество месяцев, в течение которых он будет действителен;
	- o значение столбца **Код** генерируется автоматически, поэтому рекомендуется оставить его по умолчанию.
- 3. После ввода необходимых данных нажмите кнопку **ОК**.

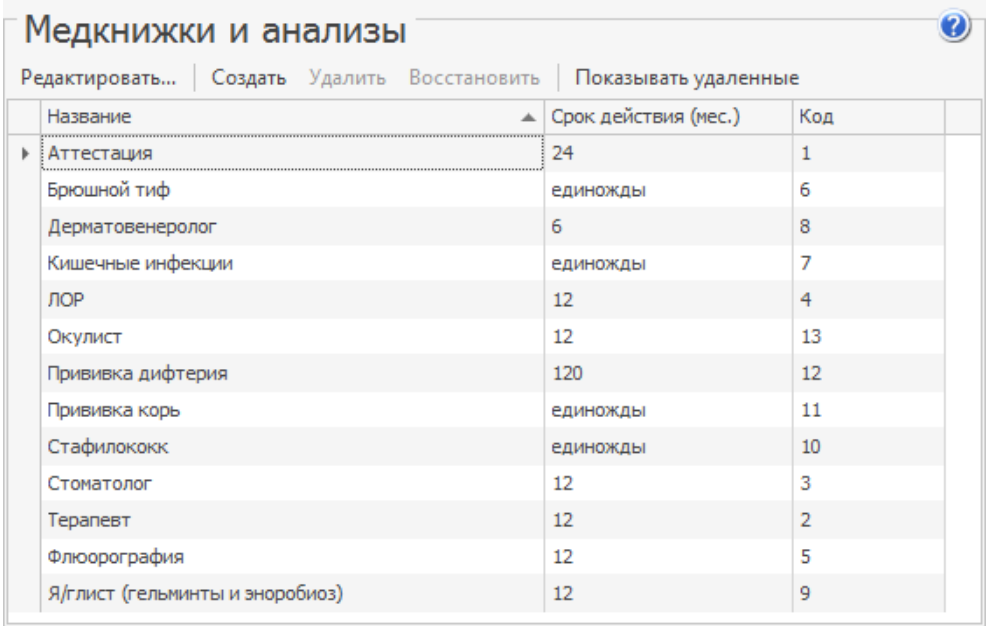

При редактировании справочника обратите внимание на следующее:

- · После изменения срока действия анализа автоматически произойдет пересчет даты окончания его действия в персональной карточке пользователя.
- · Вы не сможете удалить те анализы, которые уже назначены какому-либо сотруднику. Об этом система оповестит вас соответствующим сообщением.

# Учет медкнижек и анализов

Сводную информацию об актуальности анализов вы можете просмотреть в

отчете **Учет медицинских анализов**.

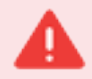

Для доступа ко всем возможностям данного отчета необходимо право «Учет медкнижек и анализов» (**B\_MED**).

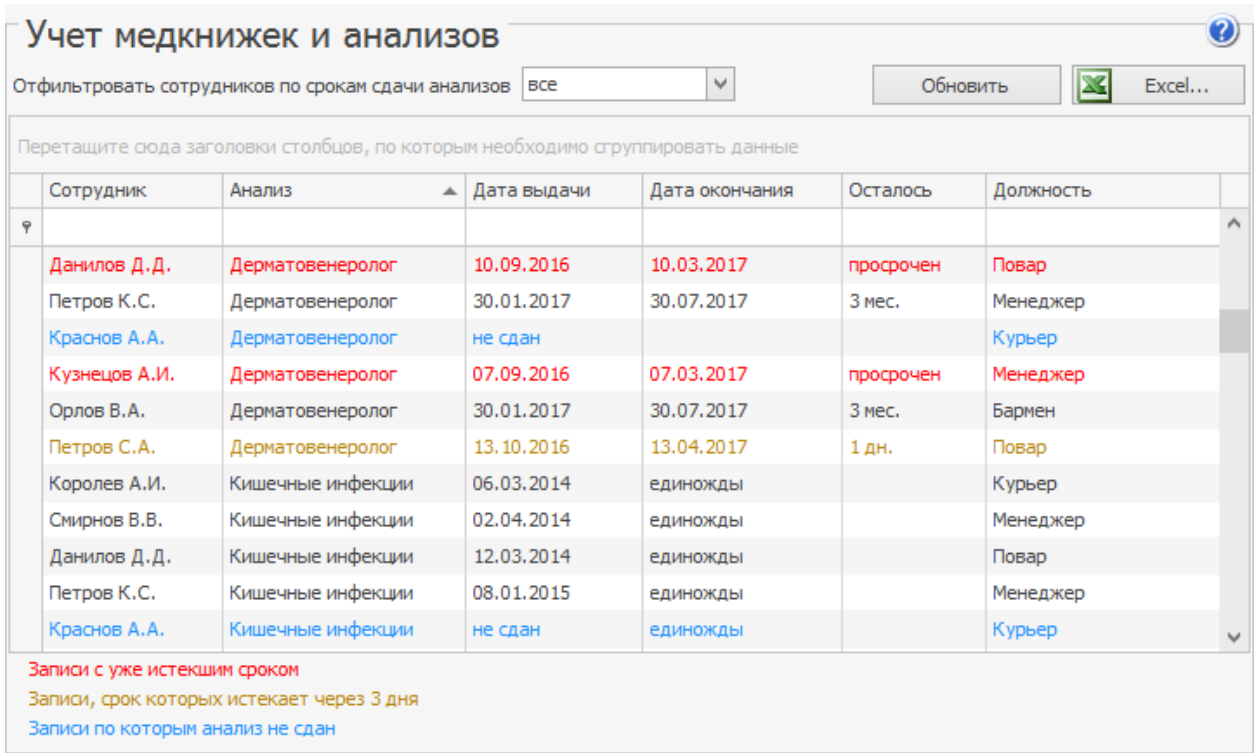

В данном отчете используются следующие цветовые выделения:

- черный медицинские анализы в порядке, то есть срок их действия не истек или дата сдачи не назначена;
- · оранжевый срок действия анализа заканчивается через 3 дня;
- красный медицинский анализ просрочен;
- синий сотрудник еще не сдавал анализ.

Для отбора сотрудников, у которых срок анализов истекает в скором времени, используйте фильтр в верхней части отчета:

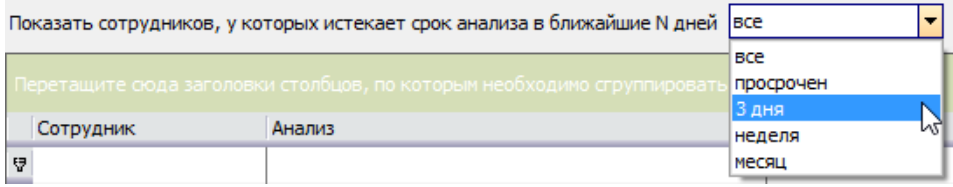

Для каждого сотрудника, который еще не сдавал анализы или истекает их срок, автоматически создается новость с перечнем анализов и сроком сдачи. Эта новость отображается в iikoOffice на [стартовой](#page-40-0) [странице](#page-40-0) и в iikoFront на [личной](http://ru.iiko.help/smart/project-iikofront/topic-5) [странице](http://ru.iiko.help/smart/project-iikofront/topic-5) в течение трех дней до указанного в медкнижке срока истечения.

В новости отображаются только те анализы, которые сотрудники должны сдавать периодически.

Для менеджеров (работников, наделенных правом «Печатать Х-отчет» (**F\_XR**) или «Отменять пречек» (**F\_CCB**) такая новость создается каждый день. В ней указываются сотрудники и их анализы, которые им нужно сдать в ближайшее время.

Чтобы включить оповещение сотрудников об истечении сроков, в файле конфигурации сервера iiko пропишите check-medical-analyzes=true.

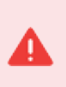

Редактирование файла resto.properties должен выполнять системный администратор или специалист по внедрению. Неправильно выполненные настройки могут привести к неработоспособности программы!

# Мотивационные программы

Для поощрения сотрудников на предприятии используются различные мотивационные программы. В них участвует как обслуживающий, так и производственный персонал. Начисления по мотивационным программам сотрудник видит на личной странице в iikoFront. Такие схемы поощрения сотрудников настраиваются с помощью специального конструктора в разделе **Сотрудники → Администрирование → Мотивационные программы**.

Например, официант может получать процент от выручки, разовое вознаграждение за продажу конкретного блюда, фиксированный процент за блюда определенных категорий, прогрессивный процент с продаж в зависимости от выполнения плана. Могут быть установлены цели по выручке со своими размерами начислений. Повар может получать премию от продаж всех блюд, приготовленных на мангале. Также бонусы могут получать сотрудники доставки. Оператору доставки может быть начислен бонус за сумму принятых, а курьеру за количество доставленных заказов.

Примеры настройки наиболее распространенных схем поощрения сотрудников, см. в статье [Примеры](#page-919-0) [мотивационных](#page-919-0) [программ.](#page-919-0)

Чтобы узнать, в каких программах участвует конкретный сотрудник, откройте список программ и введите его имя в поле **Сотрудник** или откройте список сотрудников и в контекстном меню выберите пункт **Мотивационные программы**.

Если в мотивационной программе что-то изменилось, и требуется пересчитать начисления, то нужно вручную запустить пересчет зарплаты. Например, действие программы завершилось еще два дня назад и нужно отменить начисления по ней: укажите окончание периода действия и сохраните программу, откройте [сводный](#page-819-0) [отчет](#page-819-0) [по](#page-819-0) [зарплате](#page-819-0) и выберите **Действия → Пересчитать зарплату.**

### Новая программа

Чтобы создать новую программу:

- 1. В разделе Мотивационные программы нажмите кнопку **Создать**. Откроется окно **Конструктор мотивационной программы**. Задайте настройки на закладках **Мотивационная программа**, **Сотрудники**, **Ограничения** и **Компенсация**.
- 2. Укажите дату начала и окончания действия программы.
- 3. Настройте правила начисления премии, список сотрудников, для которых действует программа, укажите, на какие блюда распространяется программа, задайте размеры начислений.
- 4. Результаты программы могут не использоваться для начислений, а выводиться только для информации на личной странице сотрудника в iikoFront. Может показываться информация о поставленных целях и достигнутых результатах. В блоке **Тип программы** выберите режим **Информационная**.
- Чтобы по программе могли начисляться бонусы, установите режим **Расчетная**. Например, с помощью «расчетной» программы задан норматив по продаже блюд. И он может быть достигнут только после достижения «информационного» норматива по товарообороту в час.
- 5. При начислении премий можно учитывать способ оплаты заказа. Например, официанты получают одну сумму премиальных, если гость оплатил заказ наличными, другую – за оплату безналом, а оплата заказа подарочными сертификатами не будет приниматься в расчет.
- 6. Активируйте программу установкой галочки **Активна** и сохраните настройки.

Пересчет начисления по мотивационной программе за прошедший период может быть выполнен из Сводного отчета о зарплате или Персонального отчета по сотруднику.

Если программа больше не используется, удалите ее с помощью кнопки **Удалить** или пункта контекстного меню. Чтобы снова ее использовать, установите галочку **Показывать удаленные**, выберите нужную программу и пункт контекстного меню **Восстановить**.

#### **Мотивационная программа**

На закладке **Мотивационная программа** настраиваются правила начисления премий. Начисления производятся только за заказы, закрытые в кассовой смене. Для этого необходимо задать следующие параметры:

- 1. Введите название программы.
- 2. В поле **Комментарий** введите текст, описывающий, правила начисления премий. Можно ввести несколько строк.
- 3. В блоке **Период действия** программы:
	- o Укажите дату, начиная с которой должны начисляться
		- мотивационные бонусы. По умолчанию в поле «с» установлена дата следующего дня. Вы можете задать сегодняшний день или изменить дату на более позднюю. Может быть указана прошедшая дата. В этом случае необходимо будет выполнить пересчет начислений. Это можно сделать из Сводного отчета о зарплате или персонального отчета по сотруднику. Активированная программа начнет действовать с указанной даты (в ней установлена галочка **Активна**).
	- o Чтобы ограничить время действия программы, укажите дату в поле «по». После указанной даты мотивационные бонусы начисляться не будут.
- 4. Укажите, за что может начисляться премия сотрудникам, участвующим в программе. Для этого в блоке **Способ расчета** выберите одну из следующих схем:
- o **Личные продажи**. Личные продажи сотрудника рассчитываются по блюдам, добавленным сотрудником в заказ (а не по всему заказу, открытому сотрудником).
- Может быть начислена премия за личные продажи сотрудника, совершенные в определенном зале. Укажите его в поле **Отделение**. Например, в заведении несколько баров с разной проходимостью, и для каждого их них действует своя мотивационная программа «Личные продажи». При этом за продажу одного и того же блюда сотрудники разных баров получают различные компенсации.
- o **Продажи по месту приготовления** начисление за продажи блюд с определенным местом приготовления. Порядок начислений по данной программе зависит от графика работы сотрудника.
- «По расписанию» начисление производится за блюда, которые были отправлены на приготовление в присутствии сотрудника на рабочем месте. То есть во время печати блюда на кухню у сотрудника должна быть открыта смена в iikoFront, и она должна быть в рамках назначенного ему расписания.
- «Свободный» во время печати блюда на кухню у сотрудника должна быть открыта смена в iikoFront.

«Оклад» – начисление производится без дополнительных проверок.

- Для начисления премии поварам за работу по нескольким местам приготовления укажите их в поле **Тип места приготовления**. Для начисления менеджерам процента со всей выручки за день выберите «Все типы места приготовления».
- o **За заказ** начисление за каждый закрытый заказ с ненулевой суммой. В такой программе также участвуют операторы колл-центра и менеджеры доставки.
- o **Курьер заказа** начисление курьеру доставки за каждый закрытый и не отмененный заказ.
- 5. В блоке **Тип программы** установите режим программы:
	- o **Расчетная** сотрудникам могут начисляться бонусы.
	- o **Информационная** на личных страницах в iikoFront сотрудникам показывается информация об их финансовых достижениях. Бонусы по данной програме не начисляются.

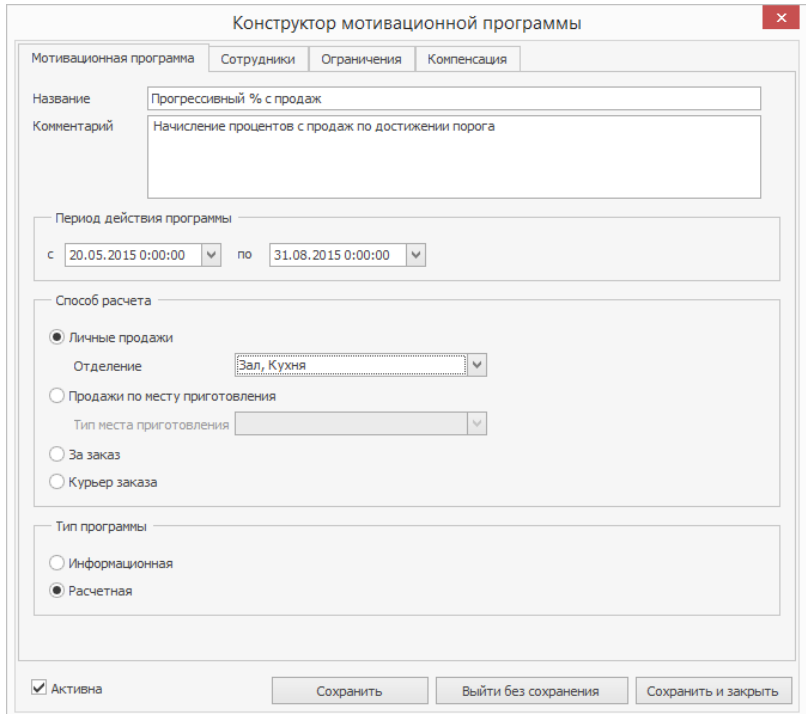

### **Сотрудники**

Если мотивационная программа применяется для отдельных сотрудников:

- 1. Выберите пункт **Сотрудники**.
- 2. Отметьте галочками нужные должности в левой части окна. В данном случае должность имеет функцию отбора.
- 3. В правой части окна отметьте галочками сотрудников, участвующих в программе. Для выбора всех сотрудников с определенной должностью используйте команду **Дополнительно**.

Вы можете создать мотивационную программу для должности. Для этого:

- 1. Выберите пункт **Должности.**
- 2. Укажите необходимую должность (одну или несколько) из списка. Выбор отдельных сотрудников будет недоступен.

При этом новые сотрудники, пришедшие на должность после даты начала действия программы, автоматически будут участвовать в ней с даты приема на работу.

Возможна также ситуация, когда сотрудника переводят с одной должности на другую, для каждой из которых настроена своя программа мотивации. В этом случае для такого работника с даты его перевода программа для прежней должности перестанет действовать, а в силу вступит новая.

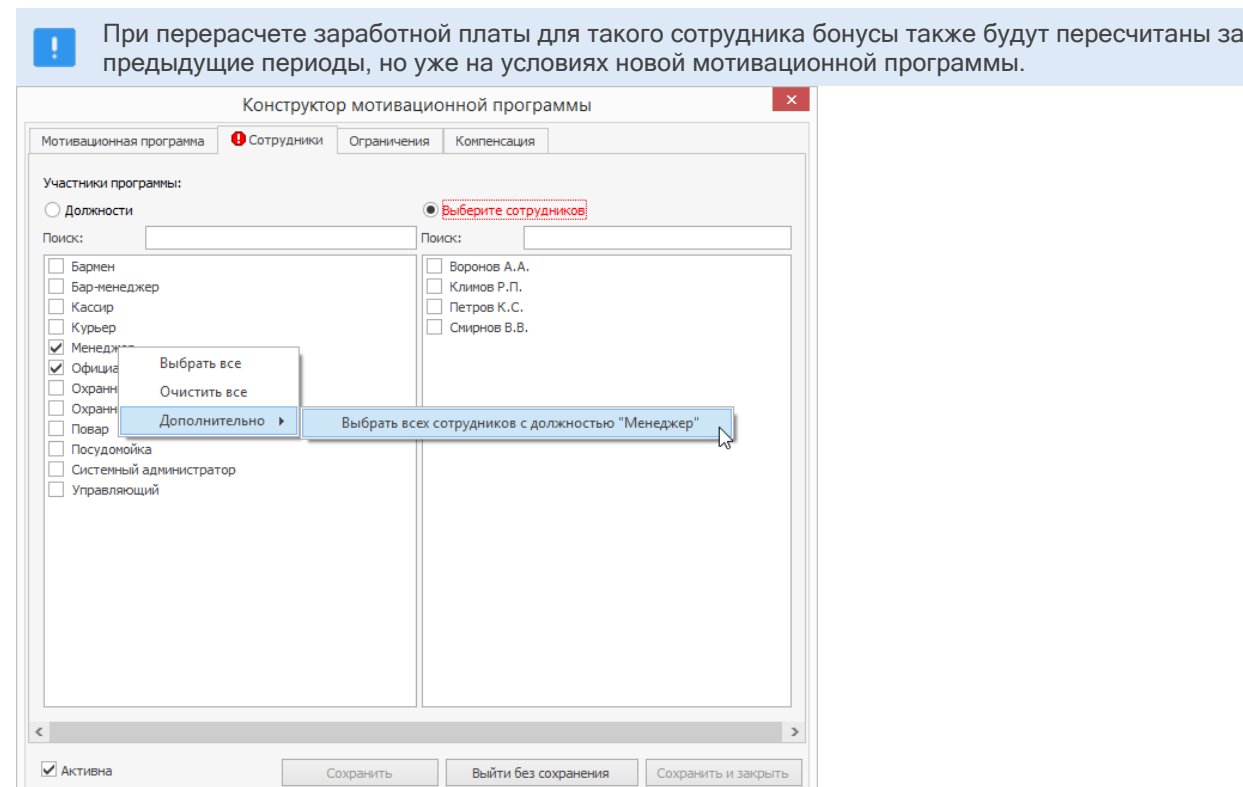

### **Ограничения**

На закладке **Ограничения** можно выбрать блюда и способы оплаты заказа, за которые сотрудникам будет начисляться премия, а также установить периоды времени применения программы.

По умолчанию в расчетах начислений по программе участвуют все блюда меню, все типы оплат и все заказы, закрытые за кассовую смену.

Чтобы ограничить действие программы для определенного набора блюд:

- 1. В поле **Применять для** выберите «Для группы», «Для категории» или «Для позиции».
- 2. В блоке **Группа/Категория/Позиция** выберите названия групп/категорий/позиций из списка.

Чтобы быстро найти нужный элемент, наберите первые несколько букв его названия в поле ввода. Выберите элемент из списка найденных, щелкнув по нему мышью.

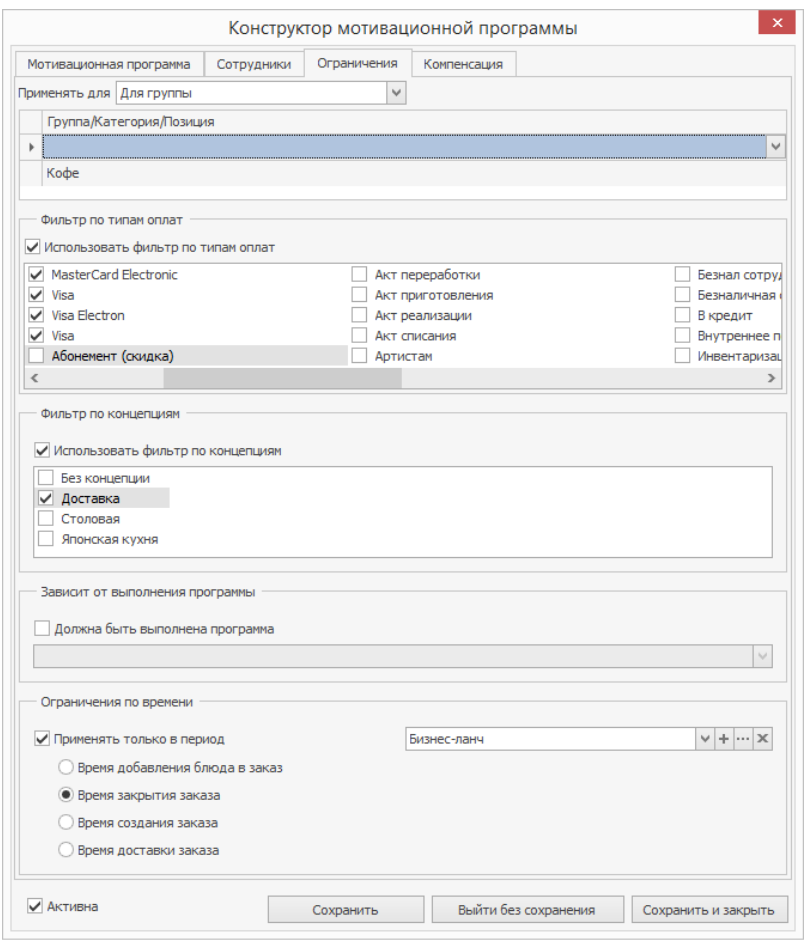

Для учета в программе мотивации способов оплаты поставьте галочку

**Использовать фильтр по типам оплат** и отметьте галочками только те типы оплат,

за которые должна начисляться премия.

Для предприятий, входящих в сеть, разрешенные типы оплат для мотивационных программ могут быть заданы только в iikoChain.

Чтобы ограничить работу программы по концепциям, установите галочку **Использовать фильтр по концепциям** и выберите нужную концепцию. В этом случае в расчете премии участвуют продажи только с тех точек, которые относятся к указанным концепциям. Если выбран пункт «Без концепции», то при расчете премии учитываются продажи с точки, у которой концепция не указана.

#### Концепция точки продаж указывается в разделе **Настройки торгового предприятия → Настройки группы.**

Таким образом вы можете настроить начисление премии, например, менеджерам зала в ресторане, которые прикреплены к определенным точкам и не имеют личных продаж.

Премия по программе (достижение целей) может зависеть от результатов выполнения другой программы. В блоке **Зависит от выполнения программы** установите галочку **Должна быть выполнена программа** и выберите название основной программы из списка. В качестве основной вы можете выбрать любую программу с настроенными порогами «По выручке» или «По количеству за смену».

Основная программа, от которой зависит другая программа, будет считаться выполненной в следующих случаях:

- · Выбран режим «По выручке» и указано правило:
	- o «За период»: достигнут один из заданных порогов. При этом не важно, выбрано условие «от» или «до».
	- o «За кассовую смену»: достигнут один из порогов в той же кассовой смене. При этом не важно, выбрано условие «от» или «до».
	- o «За все время»: достигнут один из заданных порогов.
	- o «За месяц»: достигнут один из заданных порогов на момент проверки.

· Выбран режим «По количеству за смену» выполнено любое из перечисленных пользователем условий на количество проданных блюд.

При использовании опции «до» в настройке порогов («За период» и «За кассовую смену») до момента достижения первого порога бонус будет начисляться только по основной программе. Для начисления бонуса по зависимой программе нужно достигнуть первый порог основной.

При изменении основной программы зависимые от нее программы пересчитываются.

Для начисления премий за продажи блюд только в определенные промежутки времени:

- 1. Установите галочку **Применять только в период**.
- 2. Укажите период, в течение которого будут начисляться бонусы по программе. Для этого выберите из списка существующий или создайте новый, нажав кнопку  $\pm$ . Подробнее о создании периодов см. [Периоды](#page-635-0) [действия](#page-635-0).
- 3. Укажите, в какой момент будут засчитываться блюдо или заказ:
	- o **Время добавления блюда в заказ**. Премия за блюдо начисляется, если оно было добавлено в заказ в пределах указанного периода. Данное ограничение можно устанавливать только при использовании способов расчета «Личные продажи» и «Продажи по месту приготовления».
	- o **Время закрытия заказа**. Начисление премии за блюдо выполняется в случае, если заказ, в котором оно было реализовано, закрыт в пределах указанного периода.
	- o **Время создания заказа**. Премия за блюдо начисляется только если заказ, в котором оно было продано, создан в пределах указанного периода.

o **Время доставки заказа**. Премия за блюдо начисляется, если заказ, в котором оно было реализовано, доставлен в пределах указанного промежутка времени.

### **Компенсация**

На закладке **Компенсация** необходимо настроить размер начислений.

- 1. Выберите способ расчета суммы начисления:
	- o **Сумма** начисляется фиксированная сумма;
	- o **% от суммы** рассчитывается, как процент от суммы, которая определяется правилами, заданными ниже.
- 2. Для способа расчета «Продажи по месту приготовления» сумма бонуса может быть начислена каждому, для кого выполнено условие начисления, или же распределена поровну между ними. Например, между поварами. Выберите либо **Начислять каждому**, либо **Распределять между участниками**.
- 3. Задайте правила для определения размера начисления:
	- o **Фиксированная компенсация** задайте фиксированный процент с продаж или сумму премии.
	- o **По выручке** («от» или «до»).
	- В режиме **По выручке от** мотивационная схема срабатывает при достижении определенного планового показателя (порога), например, выручки сотрудника в час. Пока такой порог не достигнут, премия не начисляется. Устанавливаются различные пороги со своими размерами начислений.
	- Режим **По выручке до** используется только вместе с настройками **За период** или **За кассовую смену**. В отличие от предыдущего, в этом режиме компенсация применяется от нулевого уровня выручки, когда первый порог еще не достигнут. Как и в предыдущем режиме,

сумма премии увеличивается при переходе на следующий пороговый уровень.

Объем продаж может определятся по следующим правилам:

- **За период** учитываются продажи сотрудника за указанный период.
- § Для программы **Личные продажи – По выручке – За период** можно использовать настройку **Начислять один раз**. При ее установке заданное начисление будет произведено один раз за достижение каждого порога, а не при закрытии каждой кассовой смены.
- § **За кассовую смену** учитываются продажи сотрудника за кассовую смену.
- § **За все время** учитываются продажи сотрудника за все кассовые смены с начала времен.
- § **За месяц** учитывается выручка в час (сумма продаж, деленная на общее время присутствия сотрудника на работе), полная выручка (сумма продаж сотрудника за месяц), % от всей выручки (сумма продаж сотрудника по группам блюд, деленная на его общую сумму продаж). Не зависимо от того, установлена настройка **Начислять один раз** или нет, сумма бонуса по данной программе будет рассчитываться накопительным итогом на конец месяца.
- o Дополнительно вы можете задать правило однократного начисления бонуса при достижении порога. Для этого установите галочку **Начислять один раз**. Это особенно актуально в случае, если бонус выплачивается в виде фиксированной суммы. Эта сумма будет начисляться сотруднику только один раз при достижении им порогового значения, а не при закрытии каждого заказа, отвечающего условиям программы мотивации.

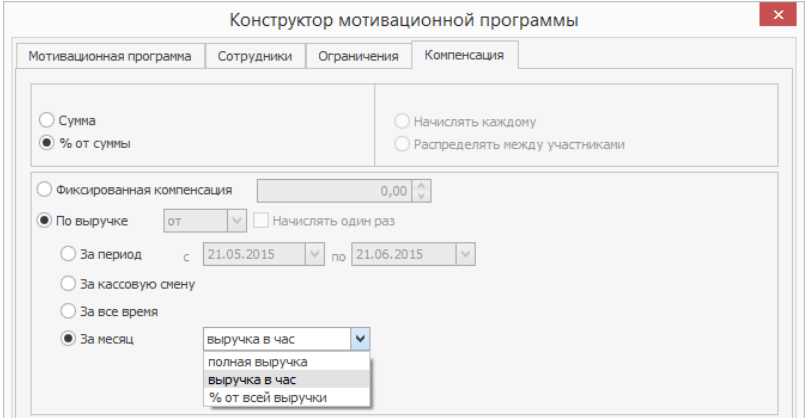

- o **По количеству за смену** учитывается количество блюд, проданных за кассовую смену. Используется для мотивации продаж определенных блюд. Также может быть настроено вознаграждение за продажу блюд определенных номенклатурных групп или категорий. Такие группы, категории или позиции необходимо указать на закладке **Ограничения**. Если на этой закладке выбрано «Все меню», то данная программа недоступна для выбора.
- Для настройки программы «По количеству за смену» укажите, за какие блюда начисляется премия. Для этого в блоке **Группа/Категория/Позиция** выберите названия групп, категорий или

позиций из списка, сформированного на закладке **Ограничения**.

- В поле **Количество** укажите, сколько блюд должен продать сотрудник, чтобы получить премию. И укажите сумму премии в поле **Компенсация (р.)**. При выплате % от суммы укажите премию в поле **Компенсация (%)**.
- За разные блюда вы можете назначить различные компенсации. Компенсация за продажу блюд конкретной категории рассчитывается так. Определяется, сколько блюд заданной категории было реализовано за кассовую смену. Количество проданных блюд делится на значение, заданное в колонке **Количество**, дробная часть отбрасывается. Полученное значение умножается на размер компенсации в рублях. Например, можно настроить программу «за каждые 10 салатов получи 300 рублей».

Для настройки разового вознаграждения за определенное блюдо используйте настройку **Начислять один раз**. Например, вы можете настроить программу «продай 10 салатов и получи 1000 рублей». Сотрудник получает премию один раз после продажи 10-ти салатов.

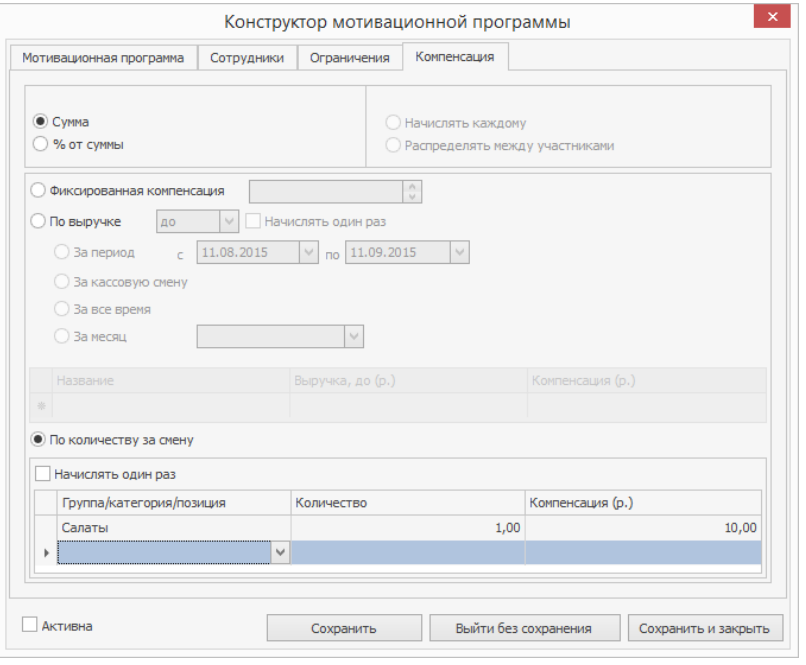

### **Отработанное время с учетом коррекции**

Временные интервалы, в которых рассчитывается целевой показатель «выручка в час», могут быть ограничены. Например, чтобы исключить периоды, когда нет гостей, и цель объективно не может быть достигнута. Для каждой должности укажите **Интервал коррекции** в блоке **Настройка рабочей смены по должностям** в настройках учета торгового предприятия. В этом случае средний товарооборот (ТО) в час, который выработан конкретным сотрудником в расчетном периоде, рассчитывается как личный ТО, деленный на отработанное время с учетом коррекции.

Например, интервал коррекции с 2.00 до 6.00. Явка у сотрудника была с 22.00 до 3.00. При расчете личного ТО из отработанного времени вычитается один час.

### Отчет о мотивационных бонусах

С помощью OLAP Отчета по продажам можно получить информацию о всех бонусных начислениях сотрудников за смену. Для этого предназначен параметр «Мотивационный бонус» в группе параметров «Бонусы».

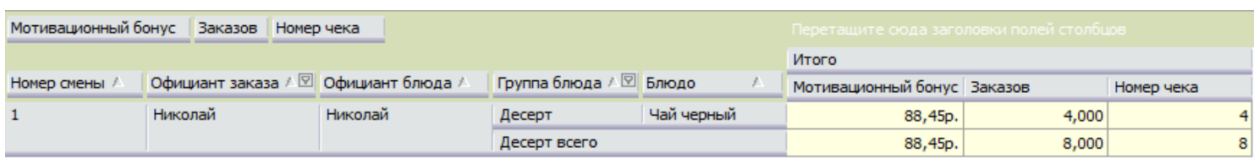

По результатам мотивационной программы формируется автоматическая проводка начисления бонуса с типом МОТИВ. В карточку счета «текущие расчеты с сотрудником» записывается название программы.

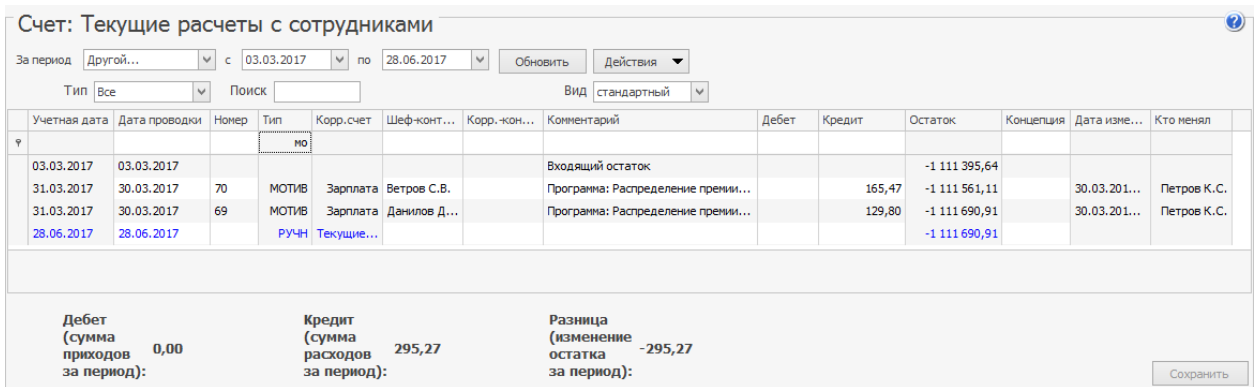

Концепция, к которой относится начисленный бонус по мотивационной

программе, определяется концепцией точки продаж. Она указывается в разделе

**Настройки торгового предприятия → Настройки группы.**

### <span id="page-919-0"></span>**Примеры мотивационных программ**

В разделе приведены примеры наиболее распространенных мотивационных программ для персонала.

# Пример 1. Прогрессивный процент с продаж

Официанты в качестве бонуса получают процент от продаж, сделанных за кассовую смену. Этот процент зависит от выполнения плана по выручке:

- · За продажи на сумму от 10 000 руб. сотрудник получает премию в размере 2%.
- · За продажи на сумму от 20 000 руб. 3% компенсации.
- · За продажи на суму от 30 000 руб. 4%.

Чтобы настроить такую мотивационную программу:

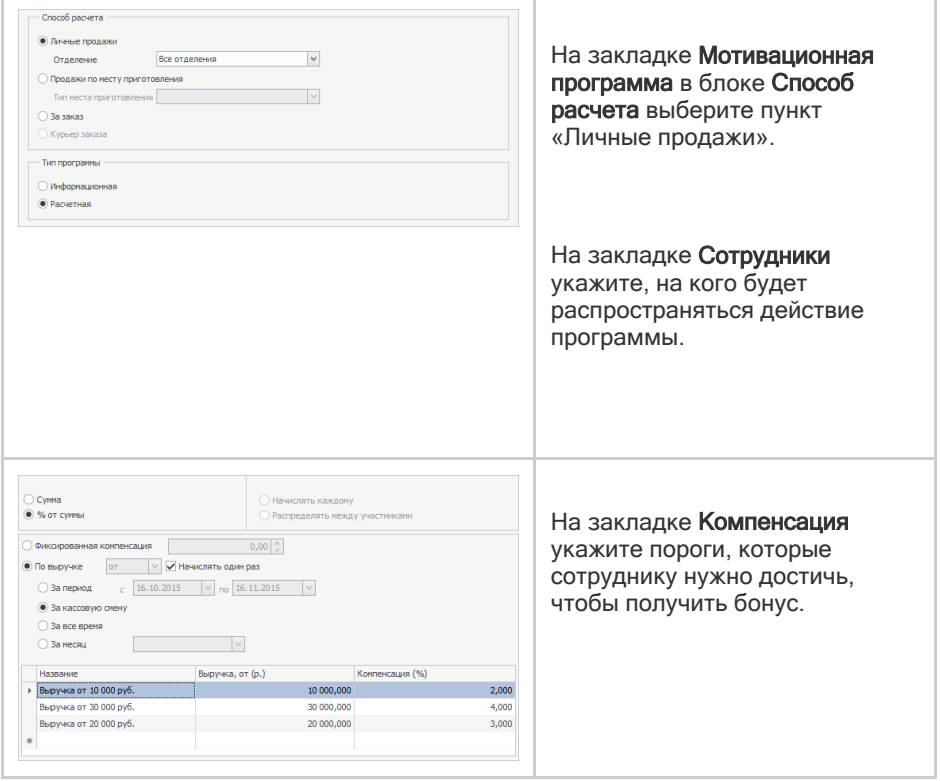

Пример расчета премии:

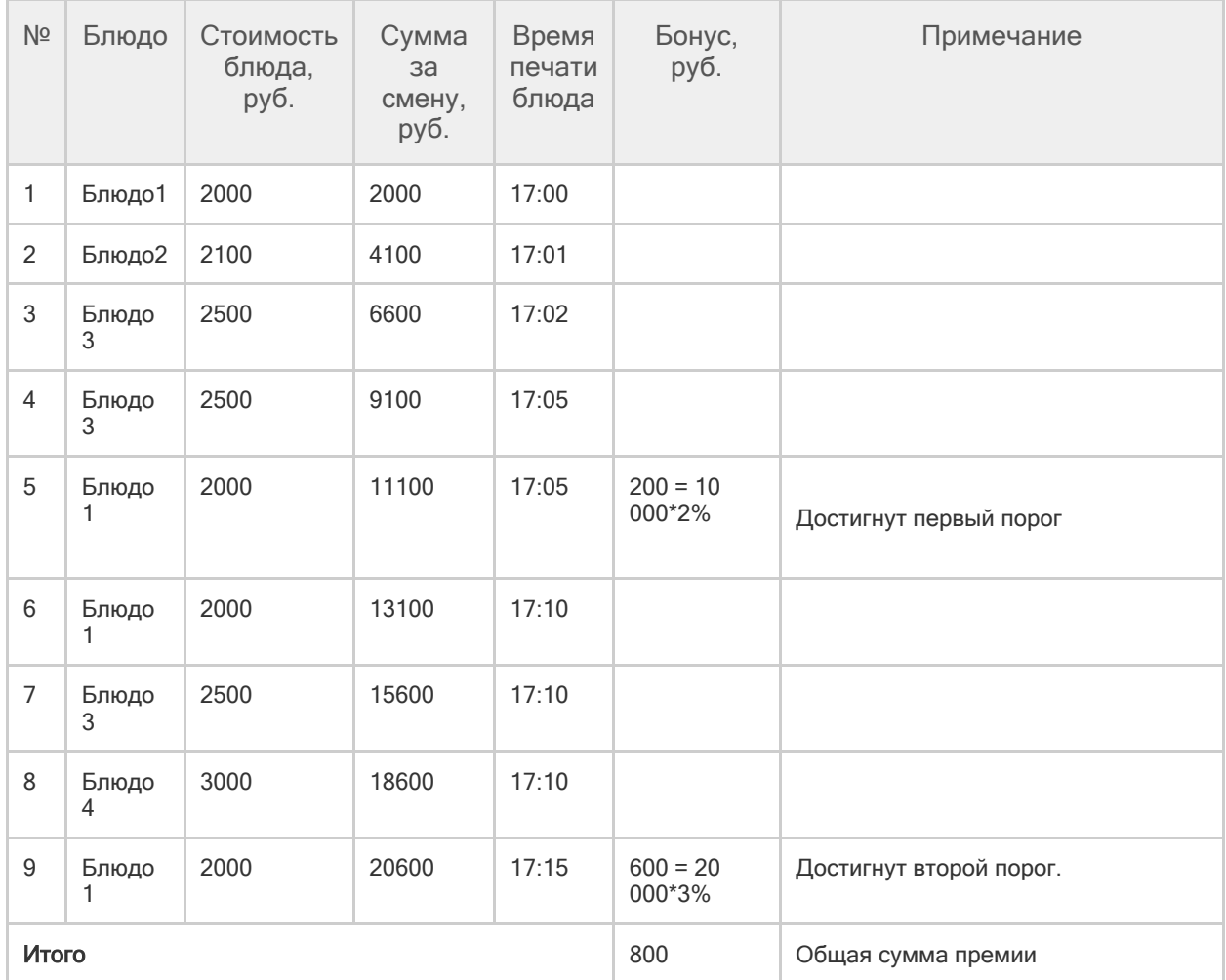

# Пример 2. Премия за блюдо

При продаже салатов на определенную сумму в пределах кассовой смены, в дальнейшем официант получает бонус за каждое это блюдо.

- · Сумма продаж на 5 000 руб. премия 10 руб. за порцию
- · Сумма продаж на 10 000 руб. премия 20 руб. за порцию

Для настройки такой программы:

J.

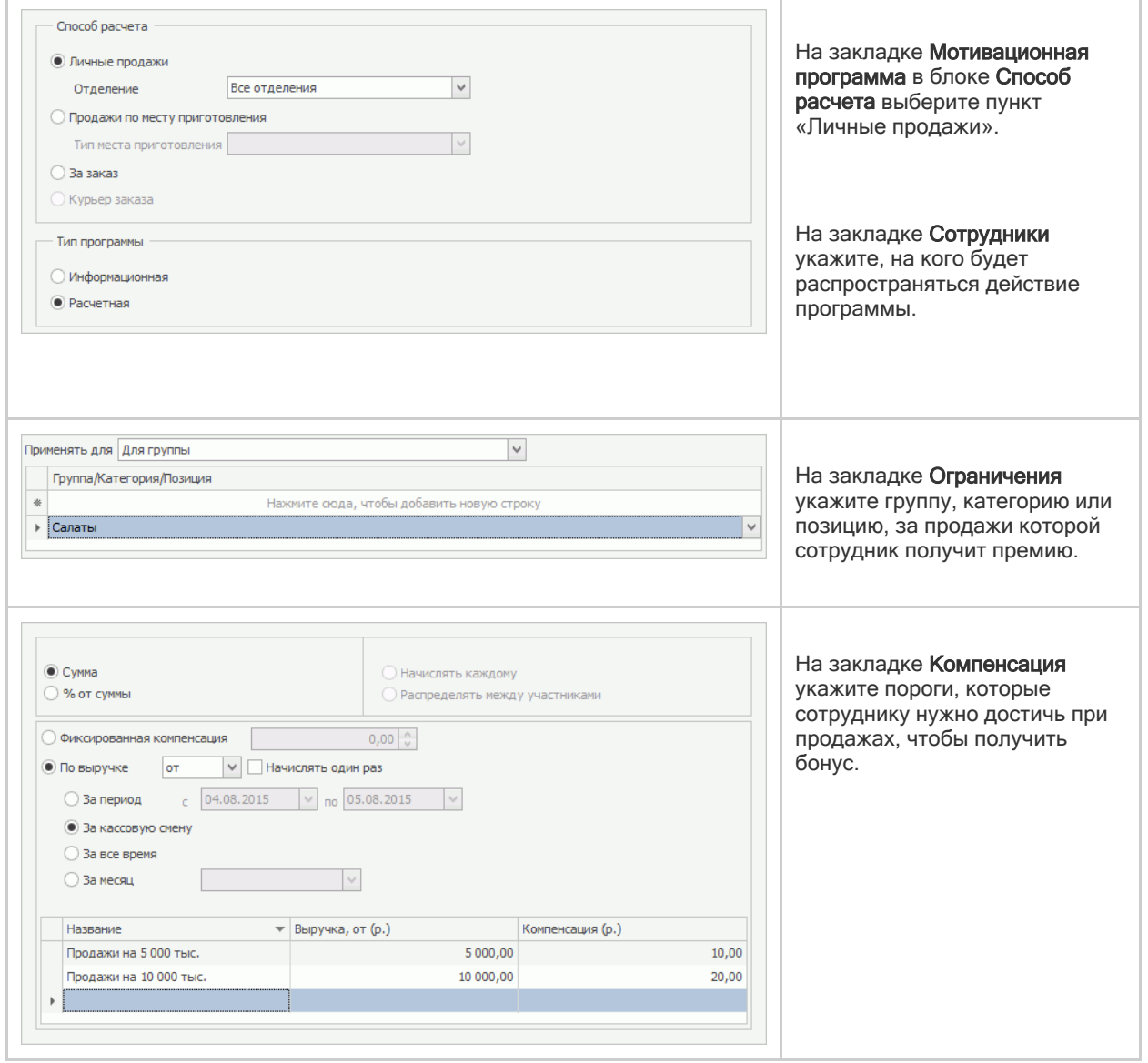

### Пример расчета:

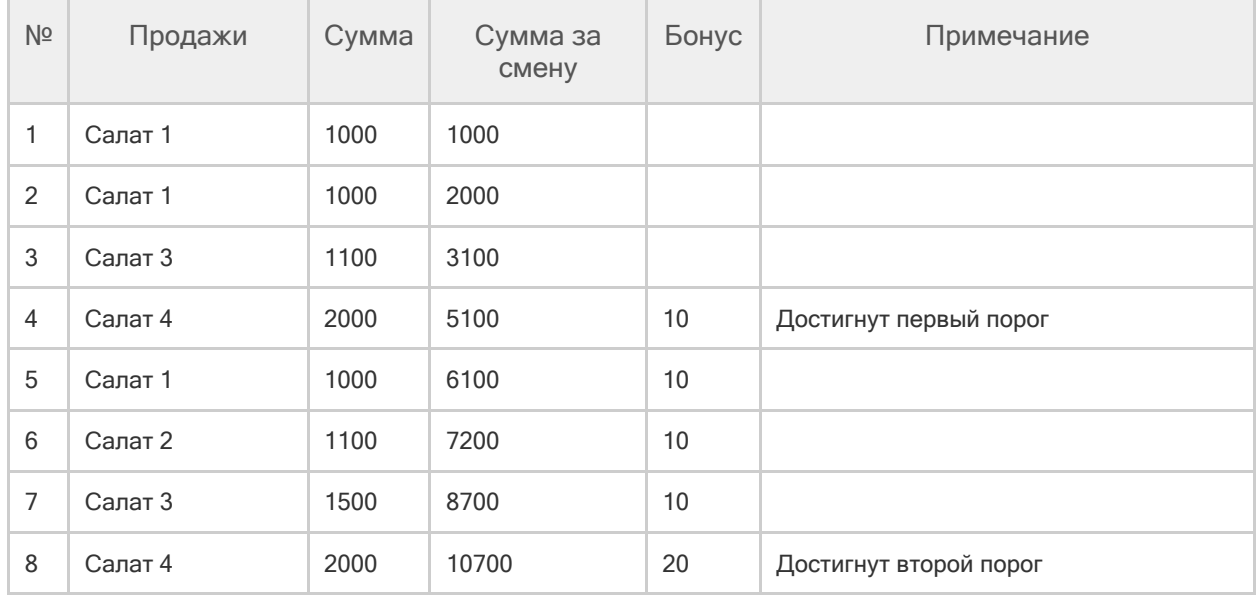

## определенной категории

За каждые 10 десертов сотрудник получает 500 руб. При расчете премии учитывается количество блюд с категорией «десерт», которые официант продал за кассовую смену. Эта величина делится на значение, заданное в колонке Количество, дробная часть отбрасывается. Полученное значение умножается на размер компенсации в рублях. Таким образом после продажи 28 десертов сотрудник получает премию 1000 рублей.

Для настройки такой программы:

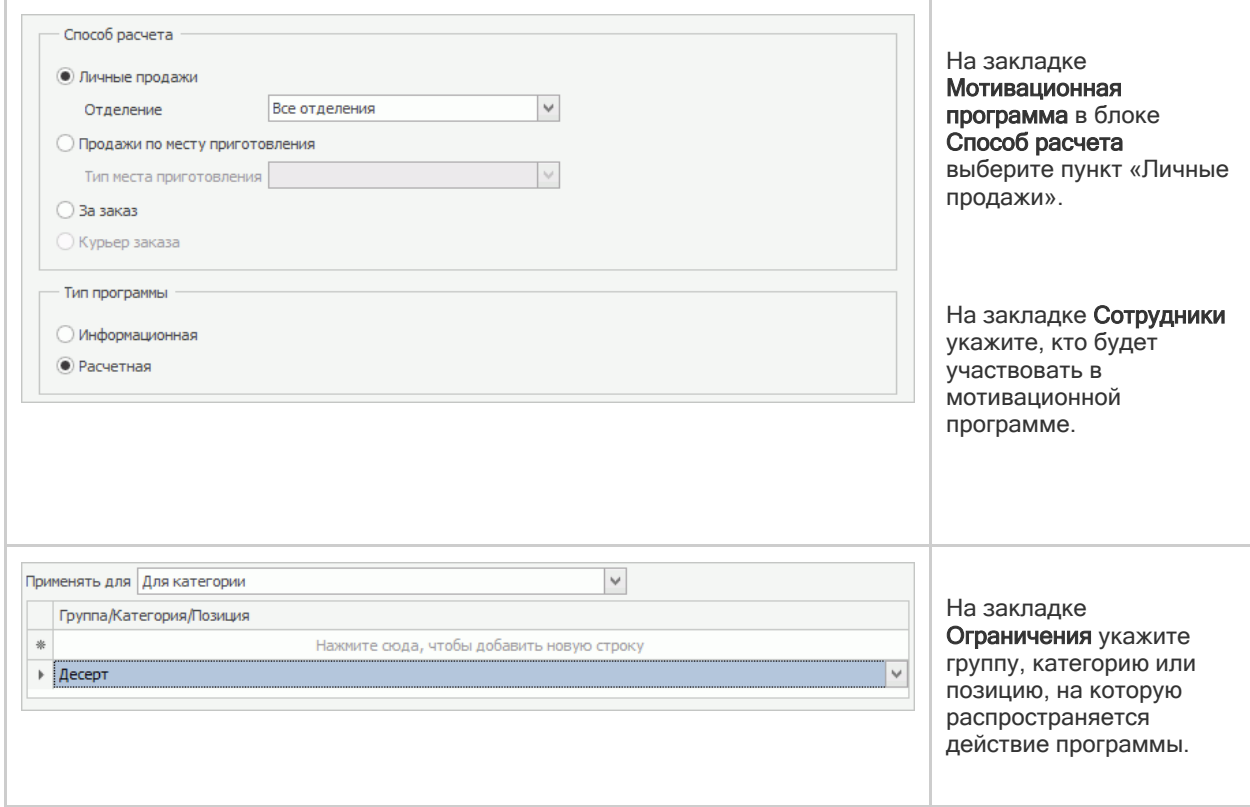

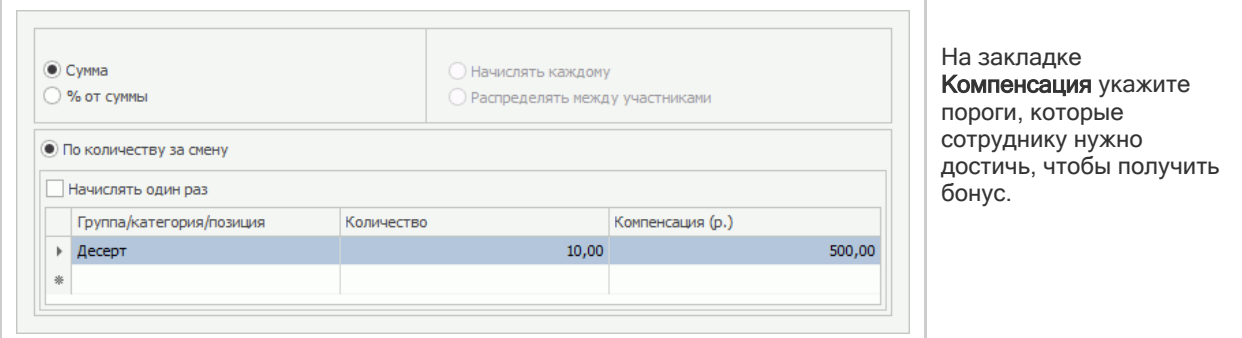

#### Пример расчета премии для сотрудника:

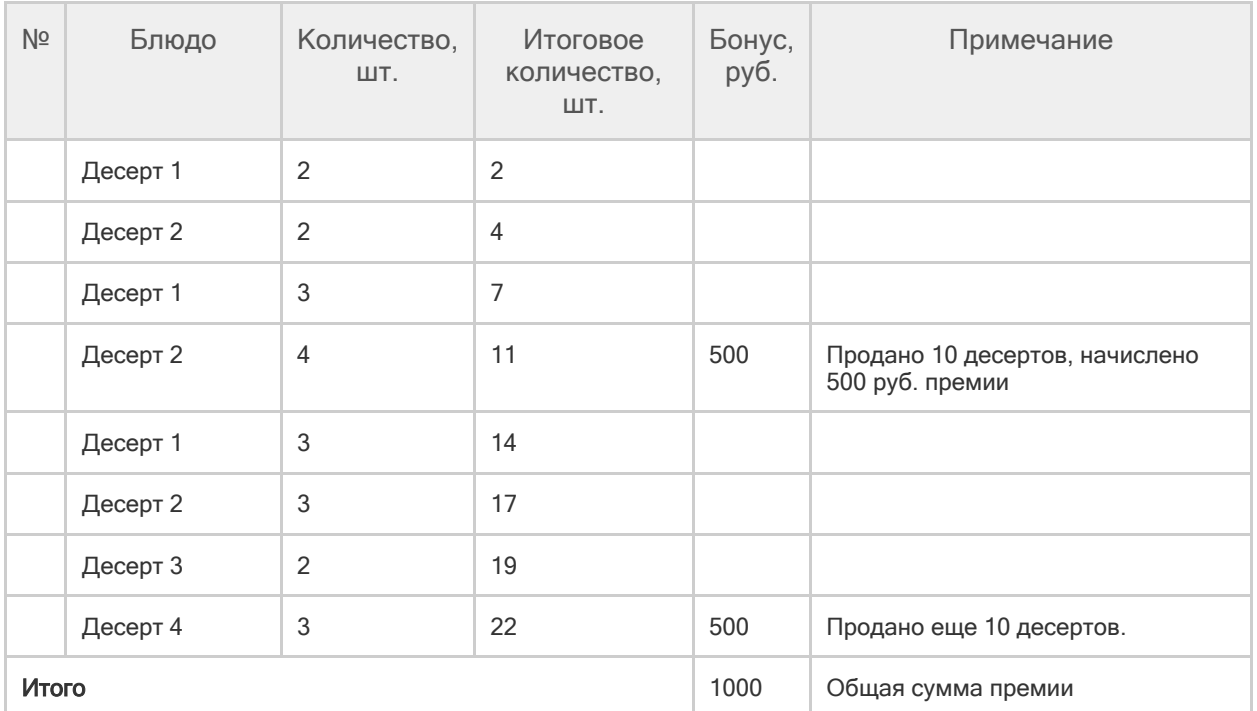

### Пример 4. Процент с продаж для

# производственных подразделений

Премии производственному персоналу могут рассчитываться от объемов продаж блюд с определенным типом места приготовления. Например, повар получает процент от продаж всех блюд, приготовленных на мангале. При этом у него должна быть открыта личная смена, а также задана смена в расписании.

В расчете премии участвуют только те блюда, которые были напечатаны на кухню в пределах открытой смены повара.

Процент зависит от установленного плана продаж:

- · За продажи на сумму 5000 руб. повар получает 3% премии.
- $\bullet$  3а продажи на сумму 10 000 руб. 6% премии.

Для настройки программы:

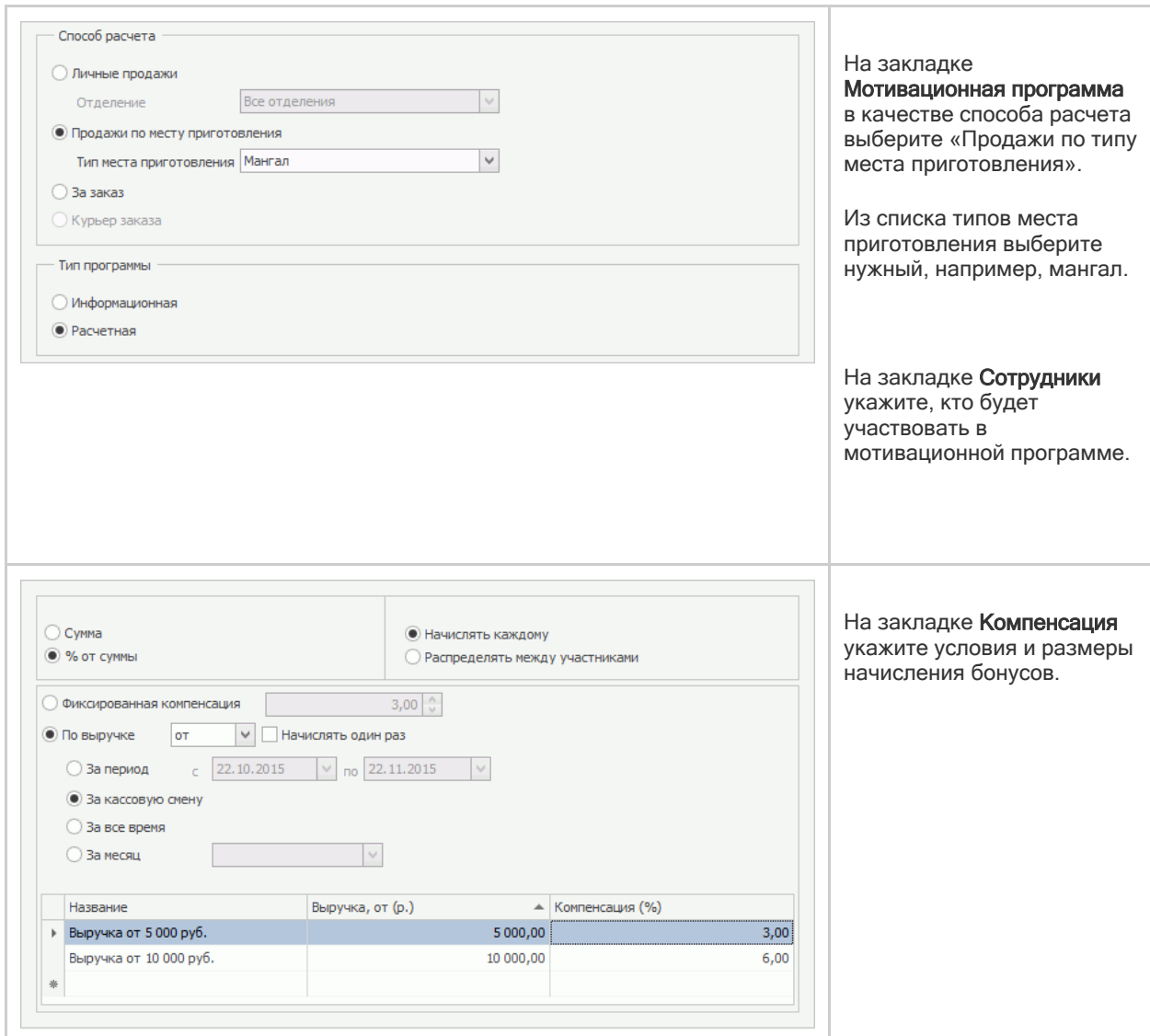

Премия начисляется только за блюда с типом приготовления «Мангал».

Пример расчета премии для сотрудника:

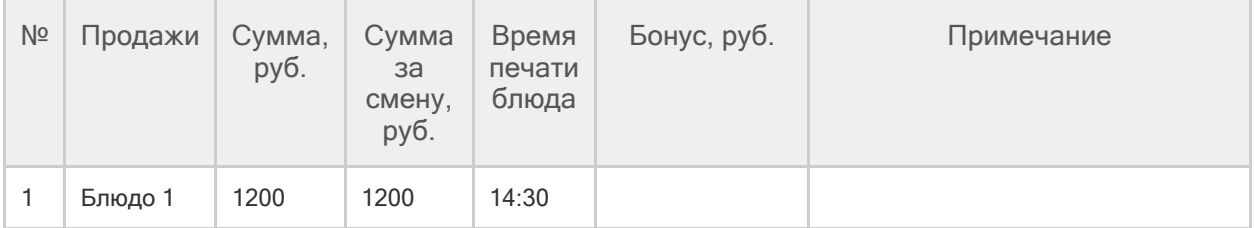

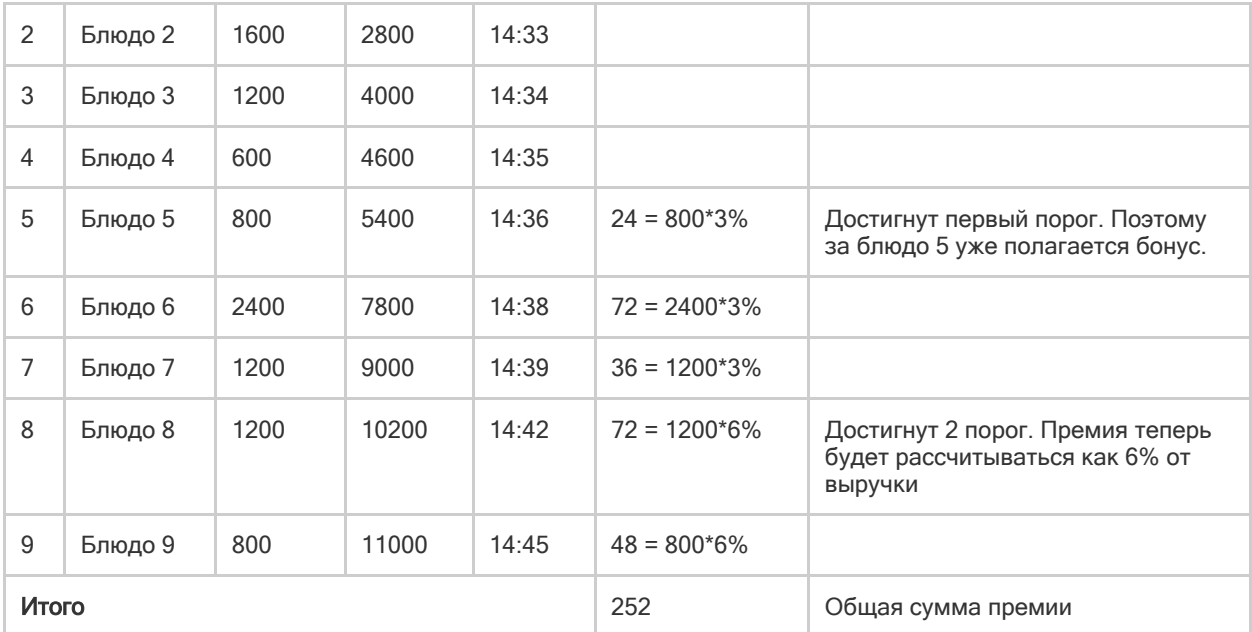

## Пример 5. Премия за выполнение плана по

### выручке

Премия положена после выполнения сотрудником определенного плана по выручке. При расчете премии учитывается средняя выручка сотрудника на текущий момент. Премия начисляется за каждый закрытый заказ с ненулевой суммой.

Для настройки такой схемы:

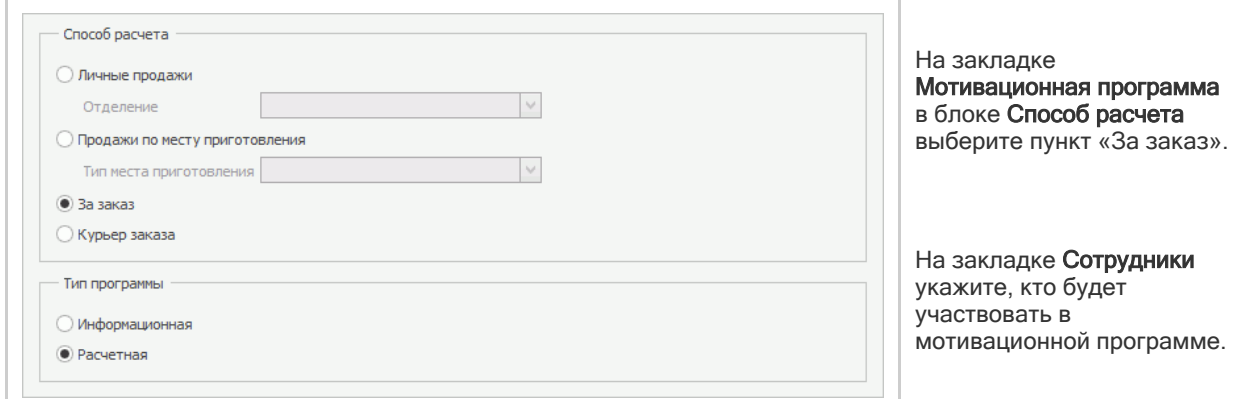

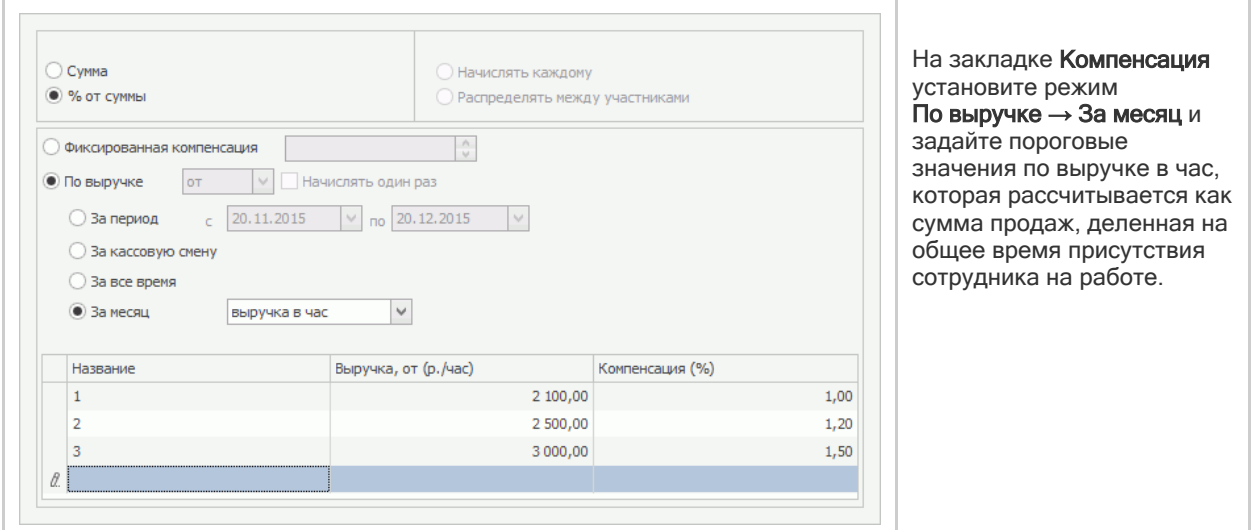

Пример расчета премии:

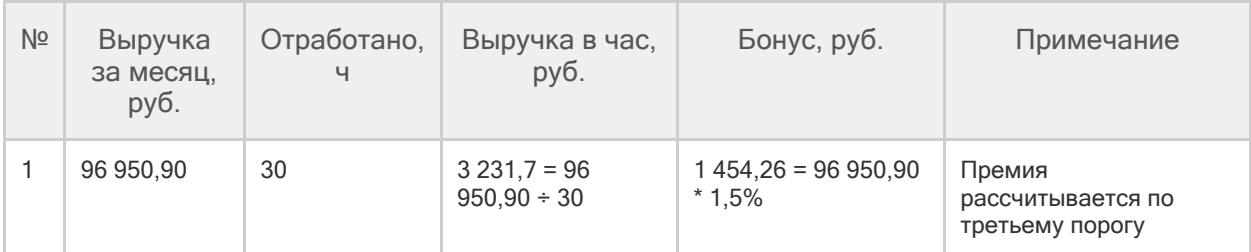

## Пример 6. Премия для управляющего

Мотивационная программа для управляющего. За выполнение месячного плана по выручке управляющий получает бонус в размере процента от выручки:

- · При достижении плановой выручки в размере 20 000 руб. управляющему начисляется премия в размере 5%.
- · За перевыполнение плана на 150% 7%.
- · За двойную выручку 10%.

Сотрудники, участвующие в этой мотивационной программе, должны иметь график работы «Оклад».

Чтобы настроить такую мотивационную программу:

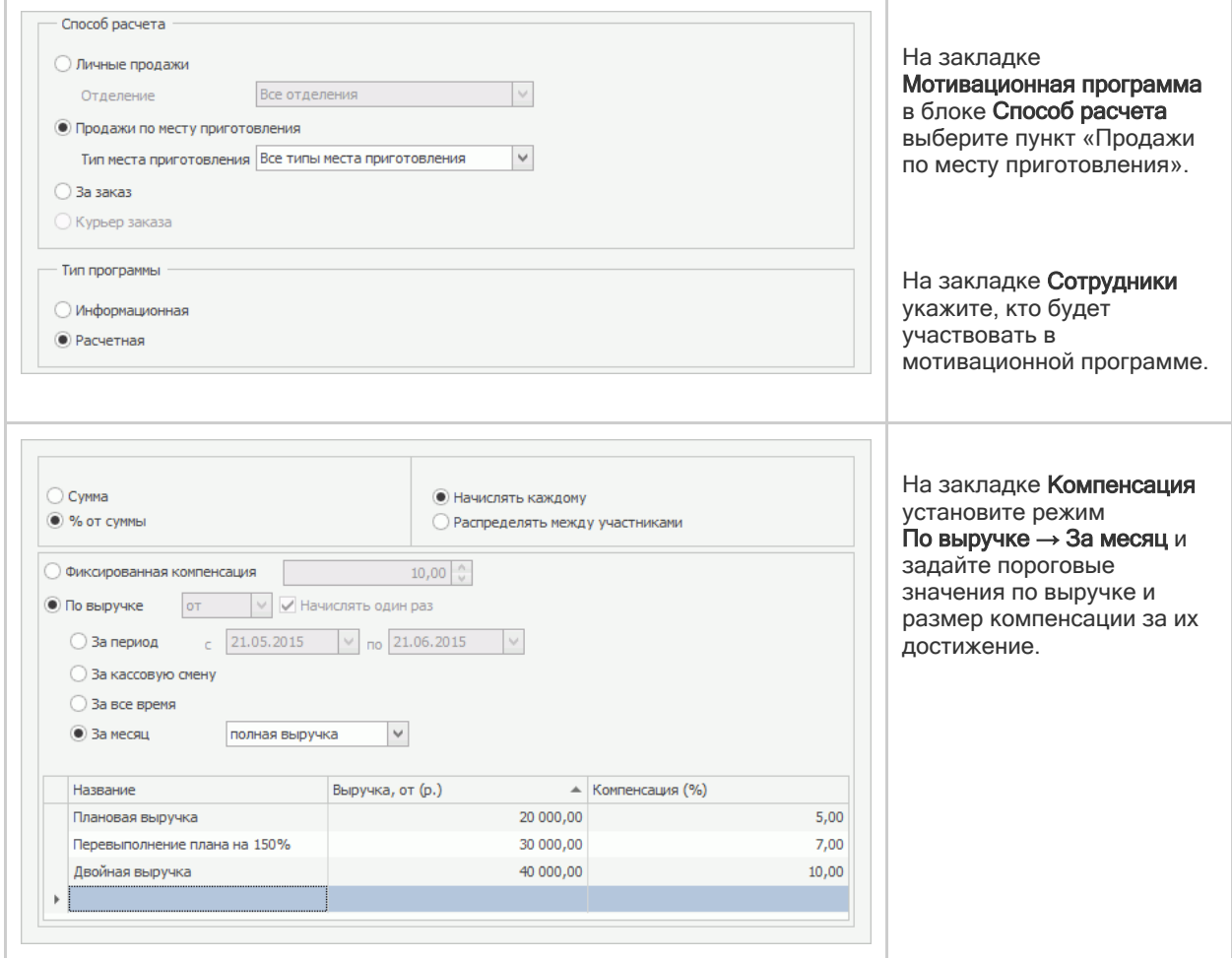

Пример расчета премии для управляющего:

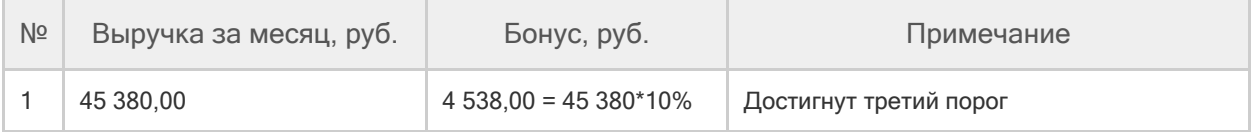

## Пример 7. Фиксированная премия всем

### сотрудникам

Фиксированная премия начисляется всем сотрудникам, которые отработали смену, при условии, что выручка за данную кассовую смену превышает определенное значение.

Чтобы настроить такую мотивационную программу:

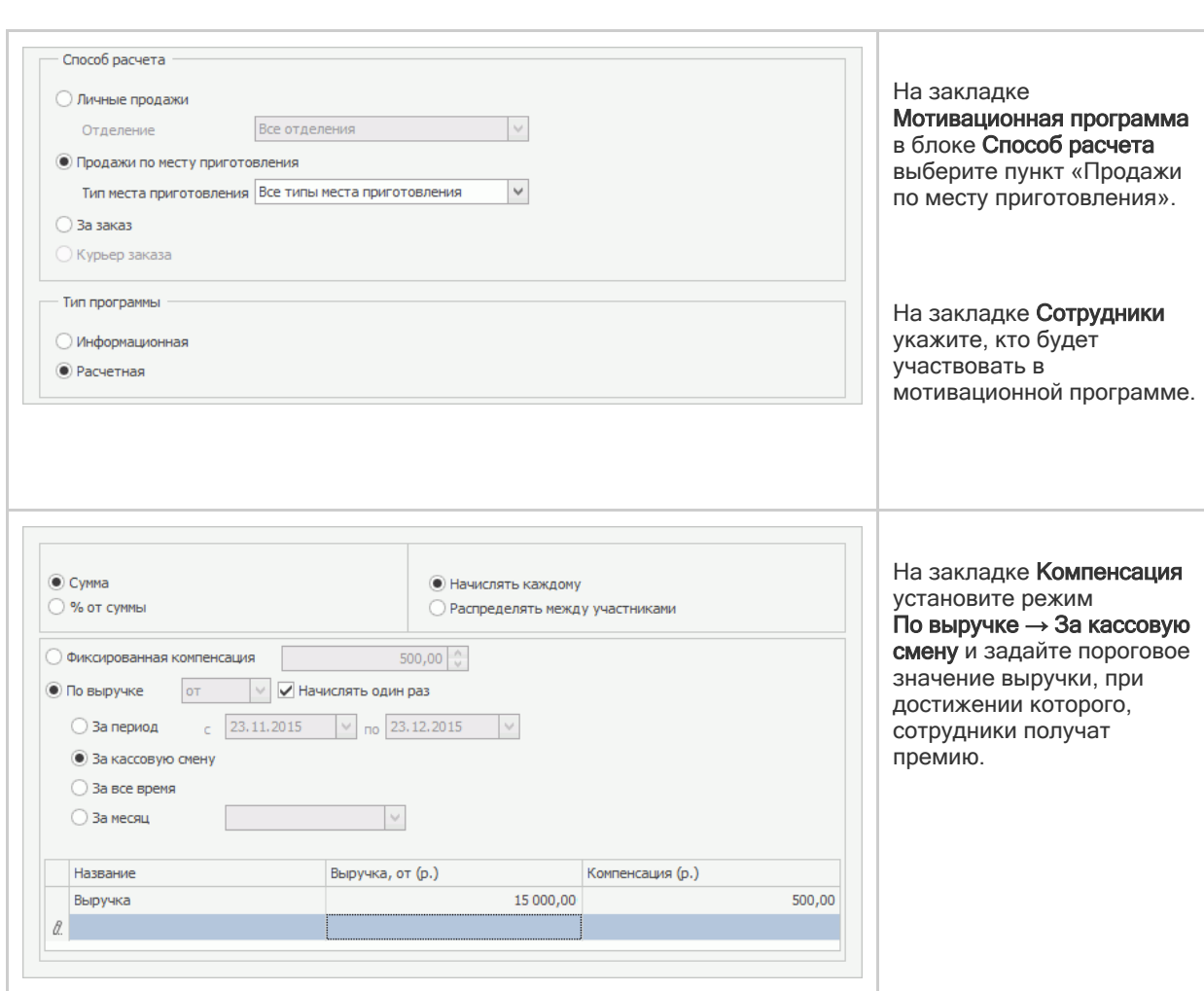

Бонус будет начисляться сотрудникам, у которых была открыта личная смена на

момент достижения необходимой суммы выручки.

Пример расчета премии для сотрудников:

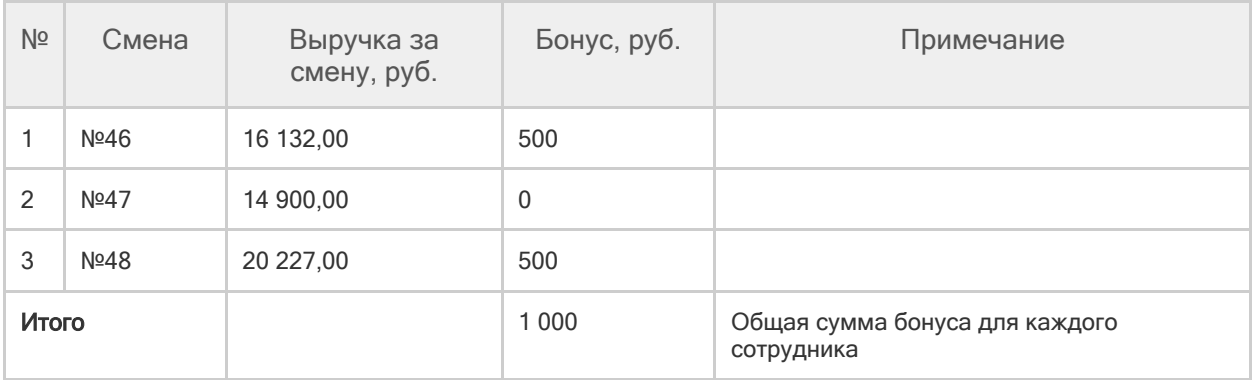

# Пример 8. Премии для барменов

В ресторане есть несколько баров с разной проходимостью. Барменам

начисляется разное вознаграждение в зависимости от бара, в котором они

работают, но на одни и те же блюда. В этом случае потребуется создание двух мотивационных программ с разными типами места приготовления и с ограничением на определенную группу блюд.

Пусть Бар-1 имеет более низкую проходимость и за продажу каждых 10-ти алкогольных коктейлей бармену полагается компенсация в размере 15 руб. А в Баре-2 с более высокой проходимостью за продажу 20-ти таких же коктейлей бармену будет начисляться 10 руб.

Чтобы настроить программу для сотрудников первого бара:

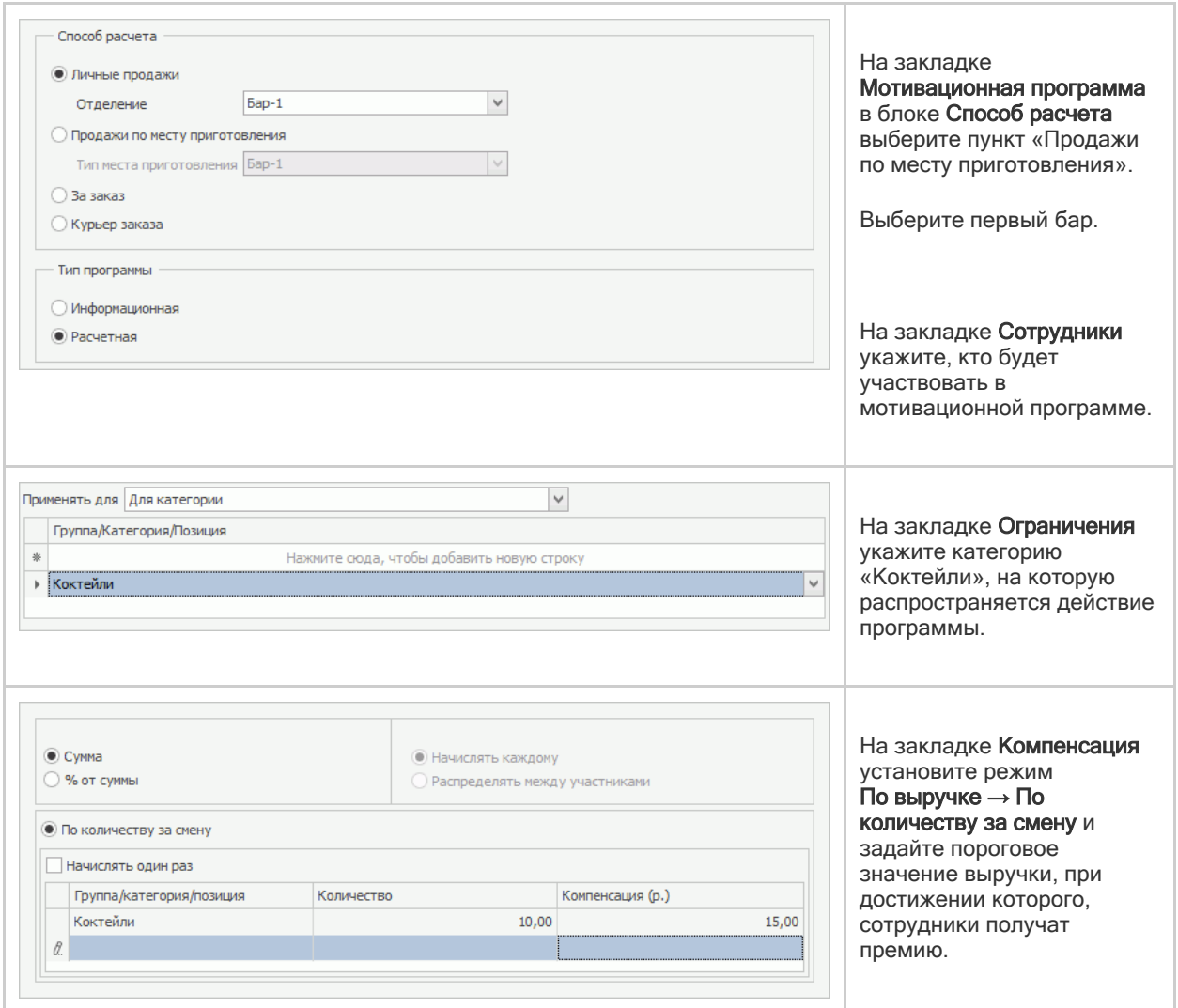

Пример расчета премии для бармена, работающего в первом баре:

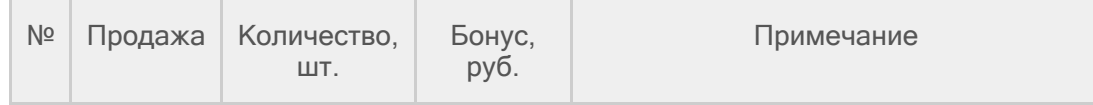

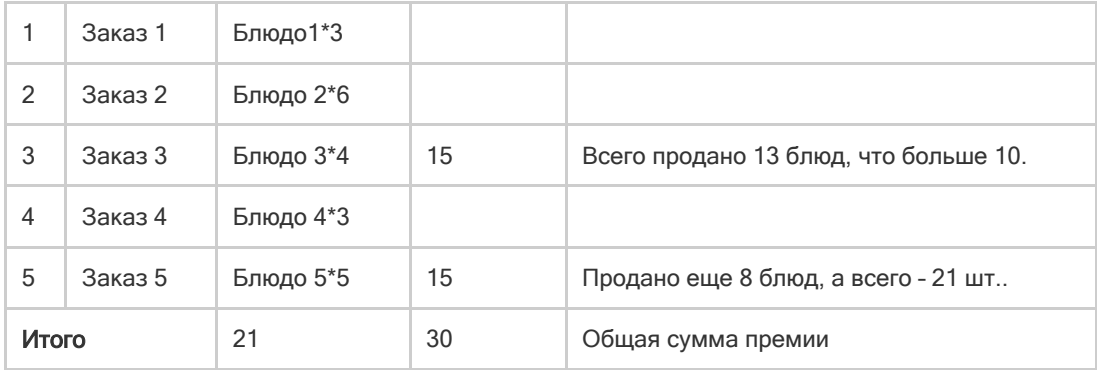

Для сотрудников второго бара создайте аналогичную мотивационную программу. На закладке **Компенсация** в столбце **Количество** укажите 20, а в столбце **Компенсация** – 10 руб.

Расчет премии по данной программе будет аналогичен расчету по программе для барменов Бара-1, но за каждый двадцатый проданный коктейль бармен получит 10 руб.

## Пример 9. Премия для пиар-менеджера

При продажах свыше 100 000 руб. основного меню 5% от суммы продаж идёт пиар-менеджеру.

Чтобы настроить такую мотивационную программу:

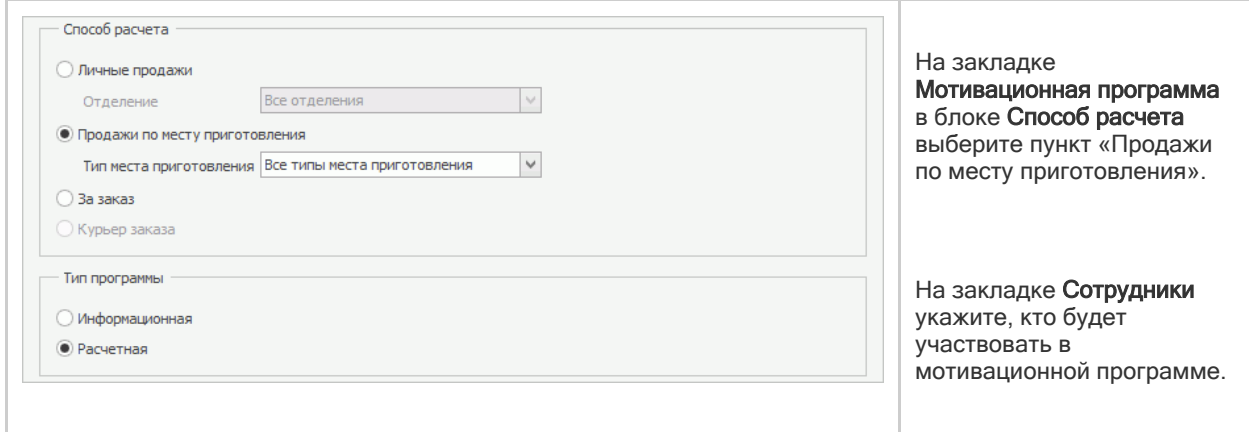

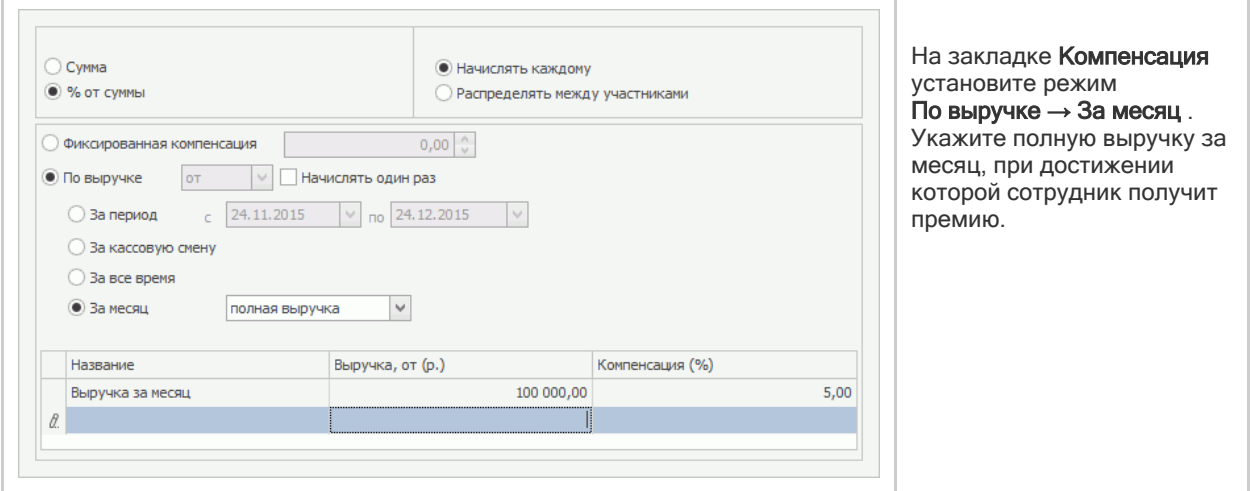

Если сумма выручки за месяц достигает заданного порога в 100 000 руб., например, 107 184,00 руб., то сотрудник получает премию 5%\*107 184,00 = 5 359,20 руб.

### Пример 10. Премии для кассиров

В смене работают два кассира, которые могут сменять друг друга за кассой. При достижении общей выручки по кассовой смене в размере 50 000 руб. каждый кассир получает дополнительно фиксированный бонус.

При этом у сотрудников должно быть настроено расписание, если он работает не на окладе.

Чтобы настроить такую мотивационную программу:

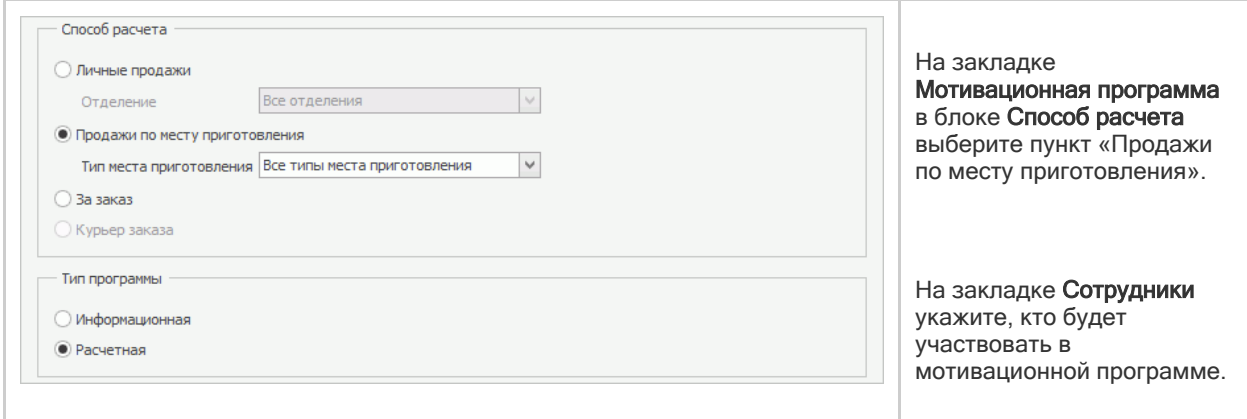

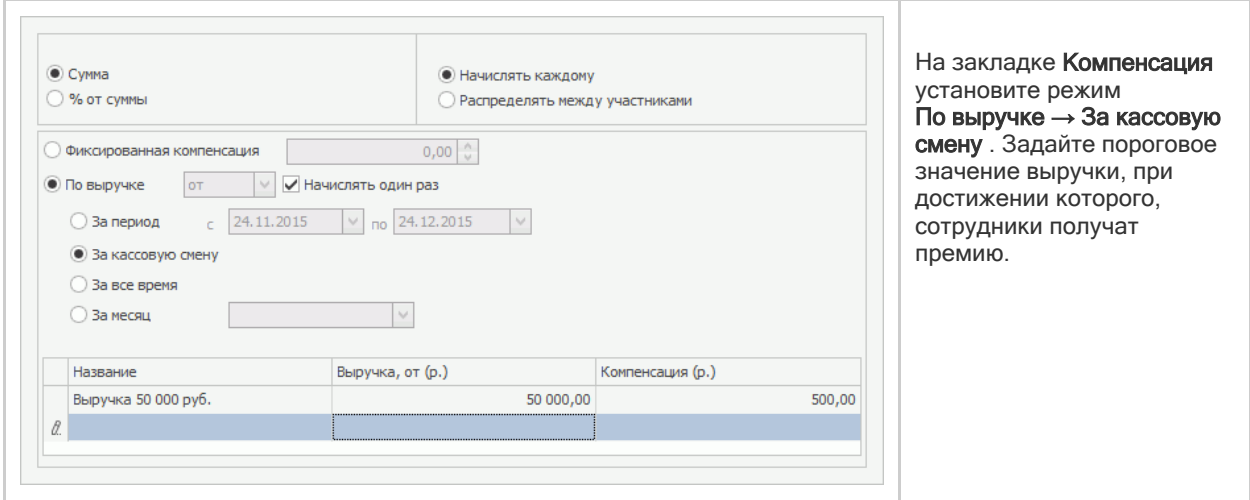

Выручка за кассовую смену №50 составила 50 227,00 руб. Каждый кассир получит премию по 500 руб. за эту смену.

# Пример 11. Консумация

С помощью конструктора мотивационных программ вы можете реализовать расчет премий за консумацию. Рассмотрим пример, в котором консумант получает фиксированную сумму в размере 200 руб. за каждый заказ, если в нем присутствуют блюда определенных категорий, например, Коктейли.

Предварительно для коктейлей, которые должны попадать под условия программы, в номенклатурной карточке на закладке **Дополнительная информация** назначьте категорию.

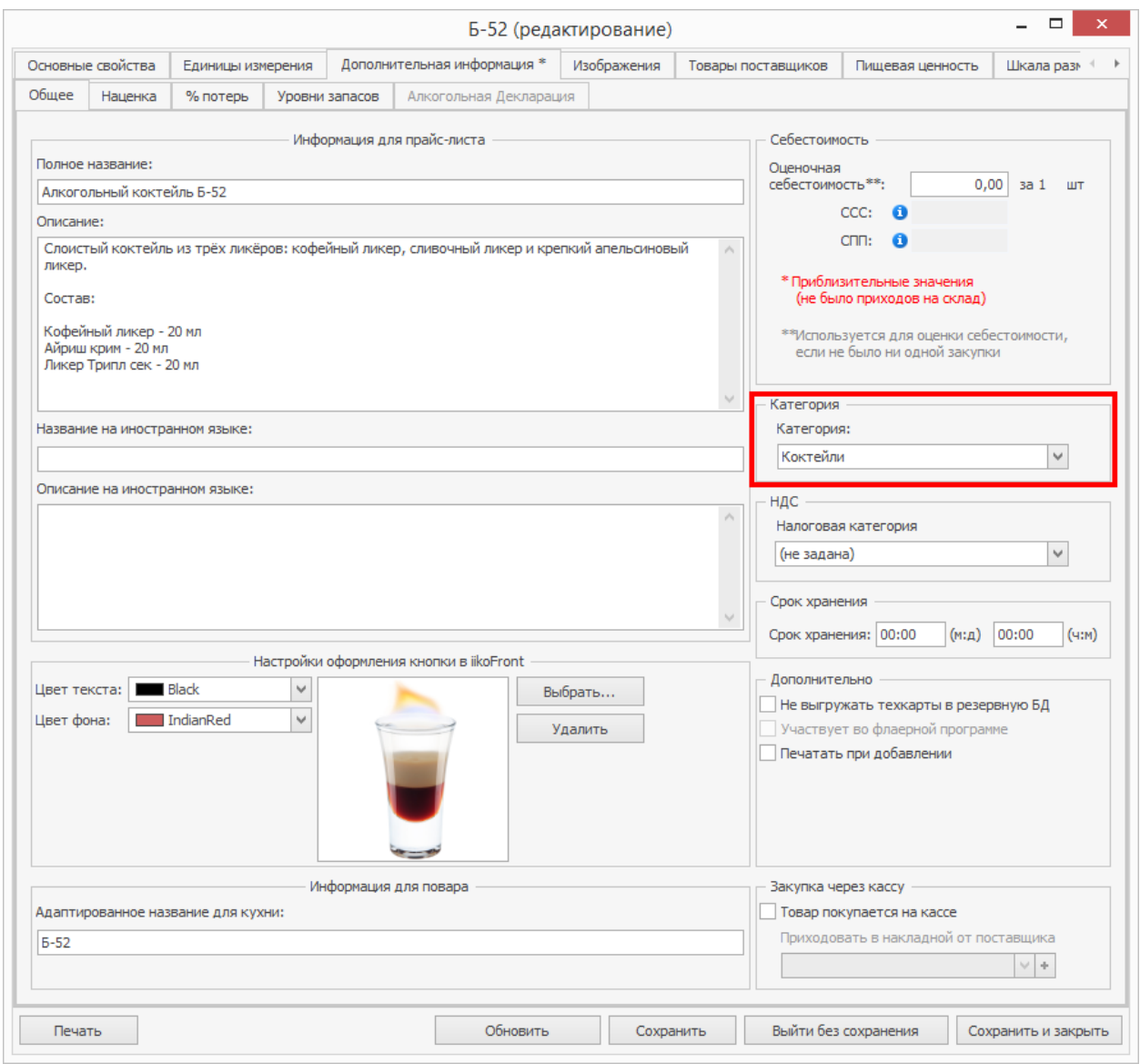

Чтобы настроить мотивационную программу:

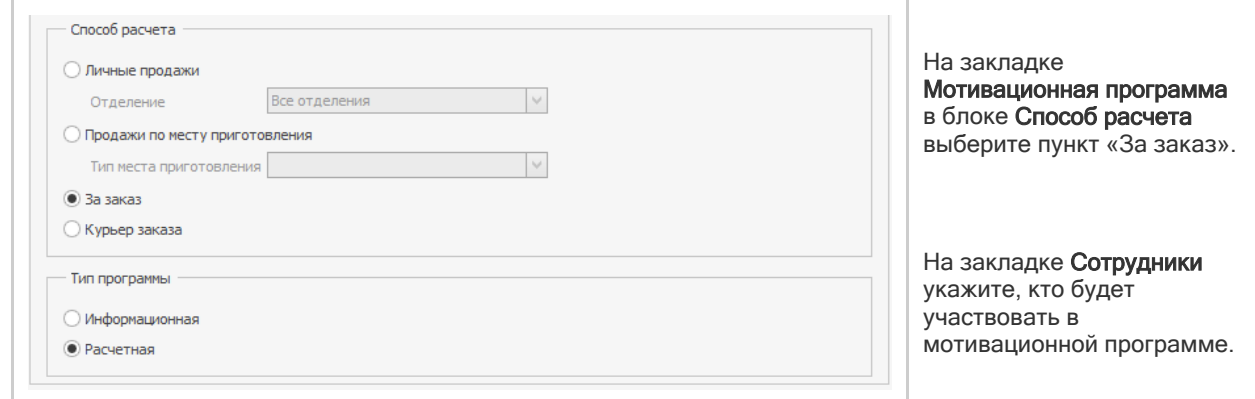

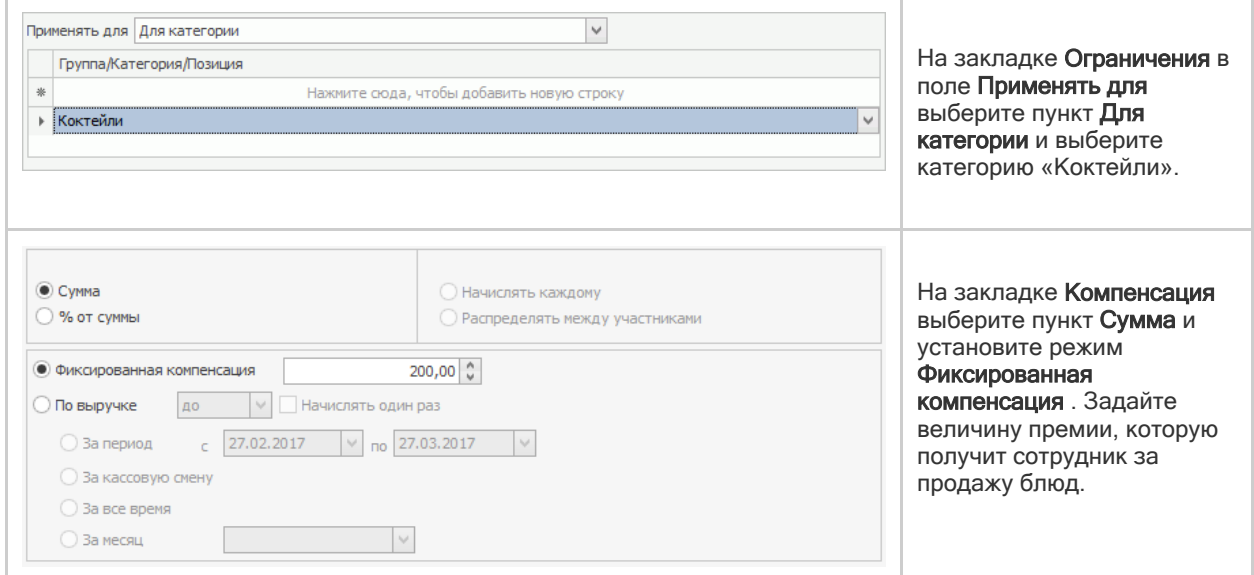

Заказ у клиента может принять любой официант. Но чтобы консумант получил

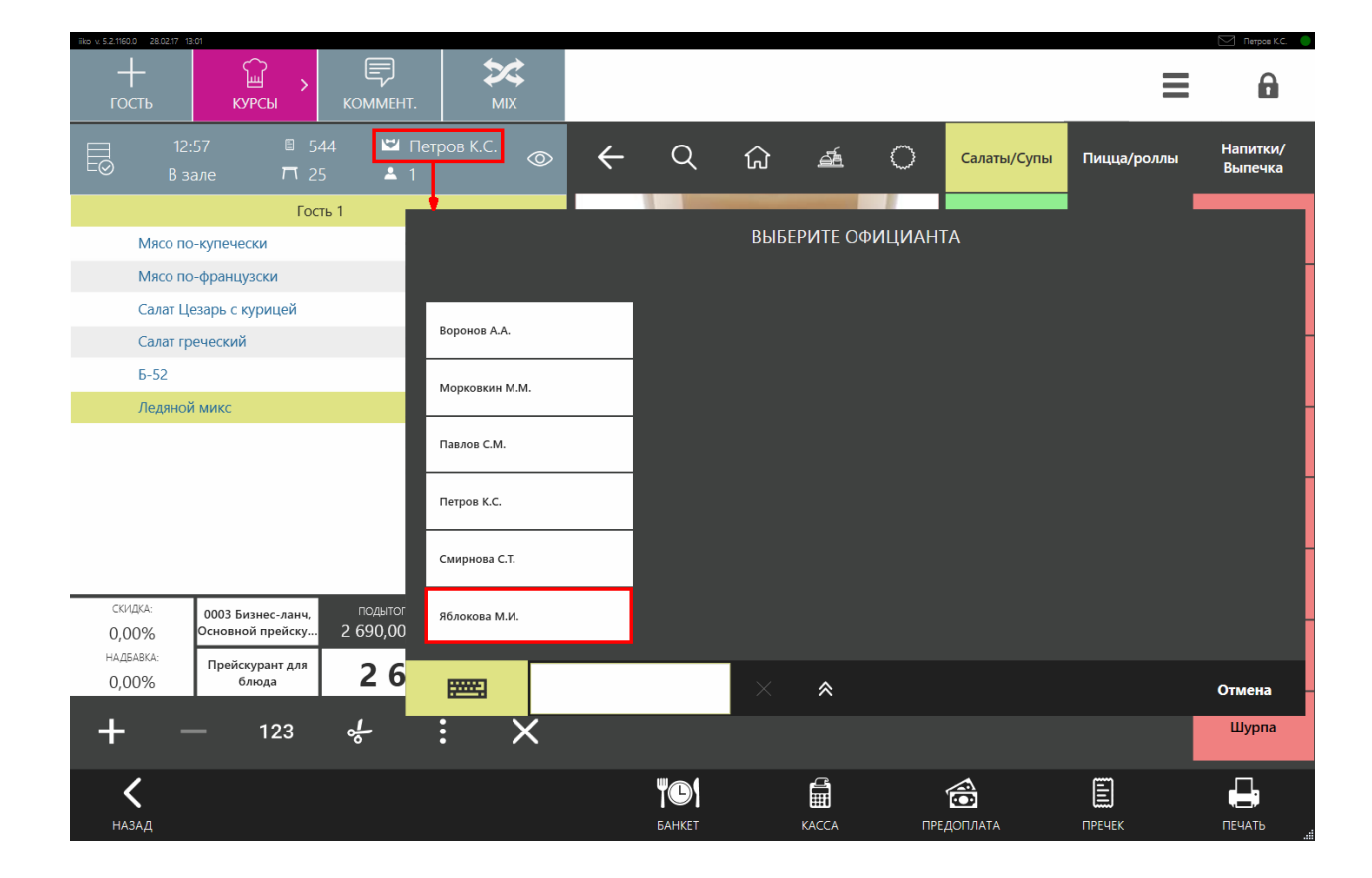

премию, после открытия заказа укажите его в качестве официанта.

Пример расчета премии:

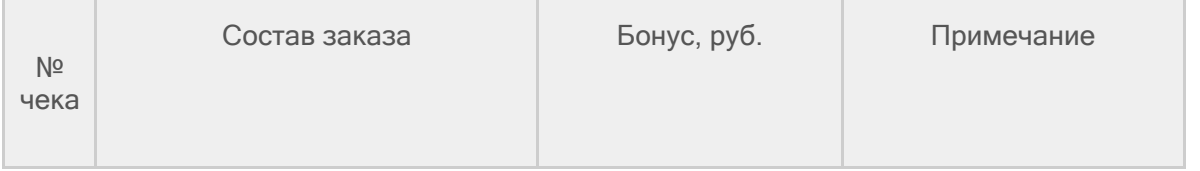

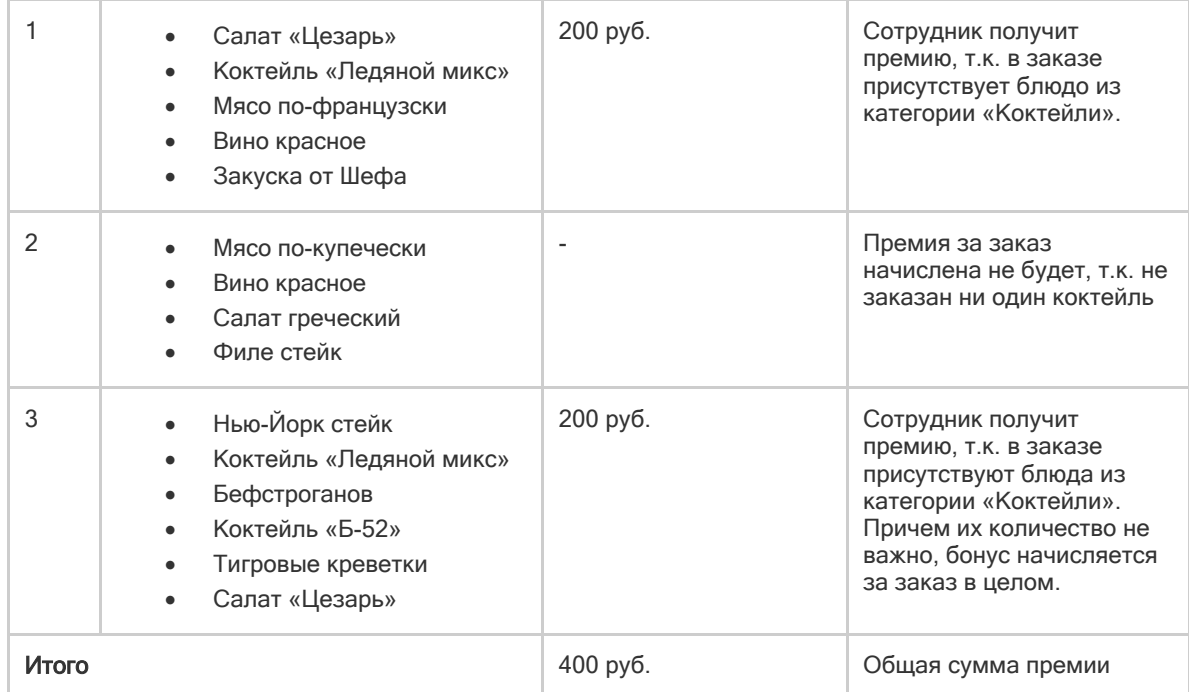
# Гости

#### **В этом разделе:**

- · [Справочник](#page-937-0) [гостей](#page-937-0)
- · [Скидки](#page-942-0) [и](#page-942-0) [надбавки](#page-942-0)
- [Настройка](#page-951-0) [скидки](#page-951-0) [«Флаер»](#page-951-0)
- · [Клубные](#page-956-0) [карты](#page-956-0)
- · [Особые](#page-958-0) [гости](#page-958-0) [заведения](#page-958-0)
- · [Банкеты,](#page-961-0) [резервы,](#page-961-0) [доставки](#page-961-0)

## <span id="page-937-0"></span>Справочник гостей

В справочнике **Гости банкетов и резервов** хранится информация о гостях, которые уже заказывали блюда в заведении, бронировали столик или оформляли банкет, а также клиенты доставки.

Добавлять, редактировать или удалять карточки гостей может сотрудник с правом «Работа со справочником клиентов» (**B\_GUEST**). Чтобы выгружать список клиентов, необходимо право «Экспорт списка гостей в Excel» (**B\_EGL**).

В списке красным цветом выделены неблагонадежные клиенты доставки, которые занесены в черный список.

#### Как добавить нового гостя

- 1. Выберите в главном меню приложения пункт **Контрагенты → Гости банкетов и резервов** или **Доставка → Клиенты доставки.**
- 2. Нажмите кнопку **Добавить.**
- 3. На закладке **Основная информация** введите:
	- o **Имя, Отчество** и **Фамилию** гостя.
	- o Телефон и нажмите клавишу **Enter** или просто перейдите на следующее поле. Этот номер используется для когда гость заказывает банкет, резервирует столик, заказывает доставку.
	- o Номер **Карты,** которая выдана гостю. Это может быть клубная карта из [справочника](#page-956-0) [в](#page-956-0) [iikoOffice](#page-956-0) или [карта](http://ru.iiko.help/smart/project-iikocard/cards) [iikoCard.](http://ru.iiko.help/smart/project-iikocard/cards) Номер может содержать любые буквы и цифры, а также символы для маски (.,\$^{}[](|)\*+-?\=).
	- o Если для карты указана скидка или надбавка, то она отобразится в поле **Рекомендуемая скидка.**
	- o **Комментарий** дополнительная информация о госте.
- o Поля **Юр.лицо, Реклама** и **Черный список** используются в службе доставки. Подробнее см. статью [Справочник](http://ru.iiko.help/smart/project-iikodelivery/topic-37) [клиентов](http://ru.iiko.help/smart/project-iikodelivery/topic-37).
- o Адрес используется для формирования [счета-фактуры](#page-741-0) для гостя, а также в доставке заказов.

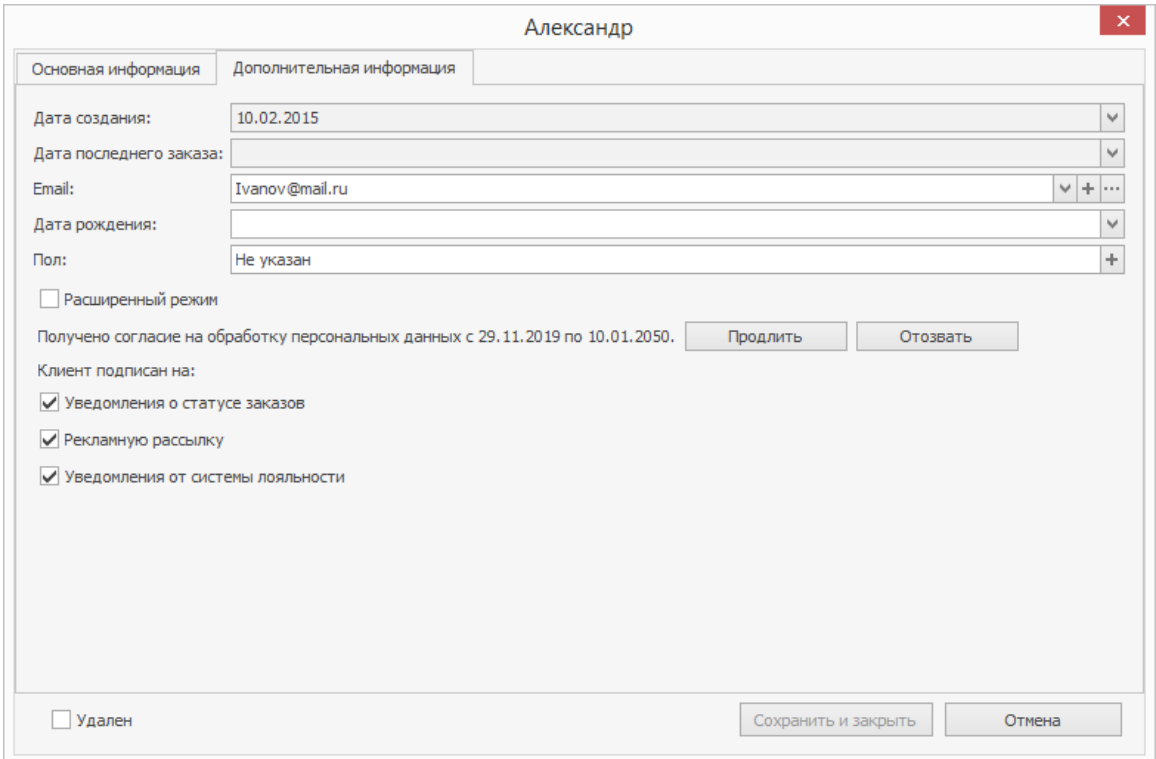

#### 4. На закладке **Дополнительная информация:**

- o Поля **Дата создания** и **Дата последнего заказа** заполняются автоматически и недоступны для редактирования.
- o Введите **Email** гостя, на который он будет получать рассылку с акциями iikoCard.
- o Укажите **Дату рождения.** Она используется в iikoCard, чтобы вовремя поздравлять гостя и делать подарки в день рождения.
- o Выберите **Пол.** Эта информация используется в iikoCard в специальных акциях или для правильного обращения в рассылках.
- o В поле **Согласие на обработку персональных данных** укажите, разрешил ли гость хранить и обрабатывать его персональные данные.

o Укажите, на какой тип рассылки согласен гость: уведомления о статусе заказов, рекламную рассылку или уведомления от системы лояльности.

Запрос согласия на обработку персональных данных и рассылки регламентируется внутренними правилами компании и включается в **Настройках торгового предприятия → Общие настройки.** Там же можно включить согласие по умолчанию для всех новых гостей.

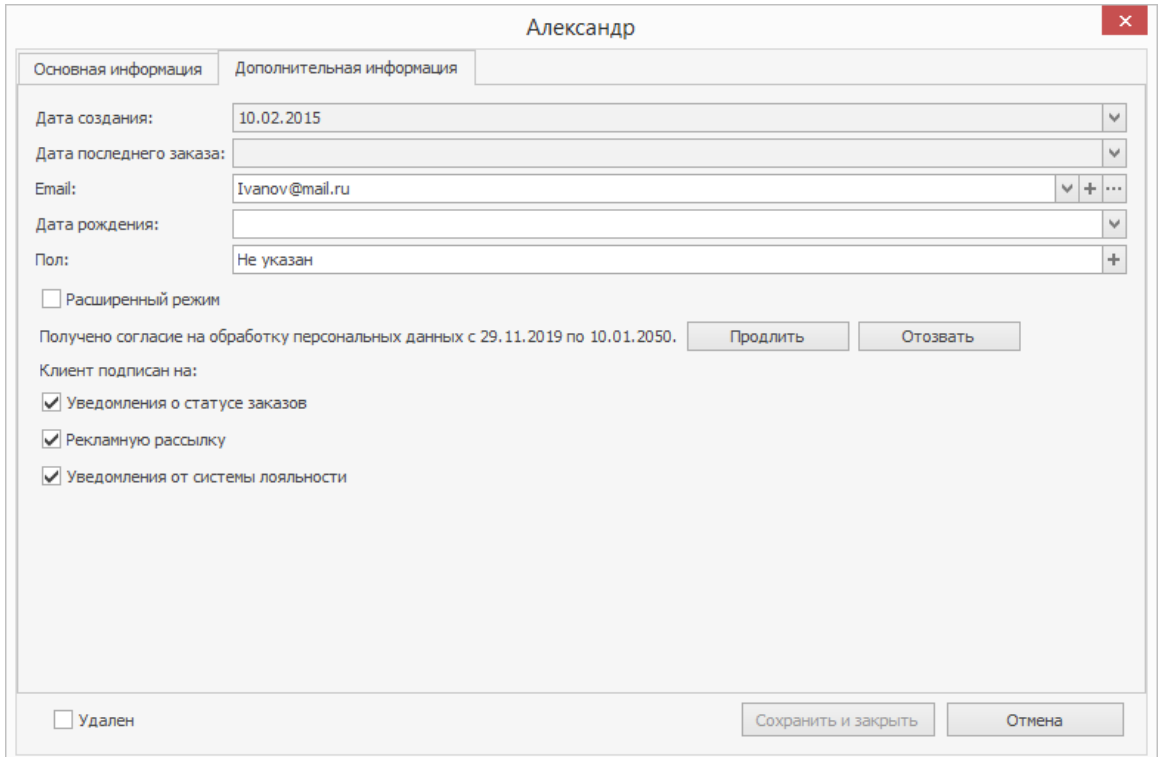

5. Нажмите кнопку **Сохранить и закрыть.**

#### Несколько номеров телефона и Email

У гостя может быть несколько номеров телефона или электронных адресов.

Чтобы добавить новый номер, в поле **Телефон** нажмите кнопку  $\leftarrow$ , введите номер и нажмите **Сохранить.**

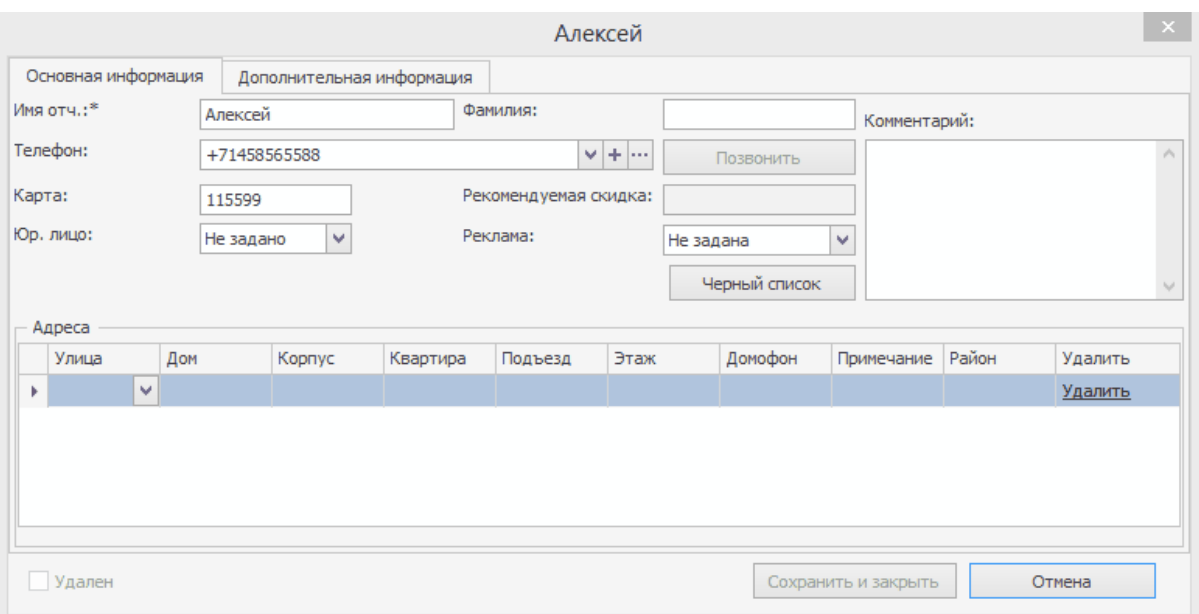

Как добавить еще один телефон в карточку гостя

Чтобы изменить номер телефона, выберите его из списка с помощью кнопки нажмите кнопку , внесите исправления и нажмите кнопку **Сохранить.** При выходе из карточки нажмите кнопку **Сохранить и закрыть,** иначе изменения не применятся.

Чтобы удалить номер телефона, выберите его из списка с помощью кнопки , нажмите кнопку и в открывшемся окне нажмите **Удалить.**

Аналогично можно добавить, изменить или удалить дополнительный Email на закладке **Дополнительная информация.**

### Персональные данные гостей

Список гостей разделен на несколько закладок для работы с персональными данными. Они доступны только сотруднику с правом «Администрирование системы» **(B\_ADM).**

На закладке **Согласие не определено или нет сроков** можно отобрать гостей, у которых персональные данные находятся в неопределенном состоянии, и затем массово установить период и срок действия согласия, а также прекратить обработку. Массовое действие с персональными данными гостей может потребоваться в переходном периоде, подробнее об этом см. в статье [Защита](http://ru.iiko.help/smart/project-how-to/personal-data) [персональных](http://ru.iiko.help/smart/project-how-to/personal-data) [данных.](http://ru.iiko.help/smart/project-how-to/personal-data)

На остальных закладках можно только посмотреть, какие гости отозвали согласие, отказали в обработке данных и т.д.

## <span id="page-942-0"></span>Скидки и надбавки

Гостям заведения могут быть предоставлены скидки, им могут быть выданы дисконтные карты. Гости могут получать скидку в течение нескольких «счастливых часов». Скидка может быть предоставлена либо на все блюда заказа, если гость начал заказывать в «счастливый час», либо только на блюда заказа, которые гость успел заказать в течение «счастливого часа». Скидка может назначаться в процентах от стоимости заказа или иметь фиксированный размер в рублях.

Скидка «Округление в пользу гостя» создана автоматически для учета копеек при округлении сумм заказов и используется в настройке [сервисного](#page-586-0) [сбора](#page-586-0) «Округление в пользу гостя». Свойства недоступны для редактирования, и ее нельзя удалить.

Возможность предоставления скидок на заказы по клубным картам определяется также настройками оборудования, которые по умолчанию уже заданы в iikoOffice – зарегистрировано виртуальное устройство «Процессинг карт» с драйвером «Клубные карты» (см. статью [Платежные](#page-143-0) [и](#page-143-0) [дисконтные](#page-143-0) [системы](#page-143-0)). Поэтому удалять эту настройку не следует.

Настройте список возможных скидок и надбавок.

- 1. В меню **Дисконтная система** выберите пункт **Скидки и надбавки**.
- 2. Нажмите кнопку **Добавить** и введите параметры скидки:
	- a. Введите название скидки в системе и то название, которое будет печататься на чеке.
	- b. Укажите тип скидки «Скидки и надбавки».
	- c. При необходимости установите галочку **Подтвердить выбор скидки вручную при наличии других скидок**.
	- d. В организации могут использоваться различные дисконтные программы, которые должны автоматически применяться в

определенное время и дни недели. Установите галочку

**Применять только в период** и задайте периоды действия скидки.

Для скидки можно задать несколько периодов. Например, скидка 50% действует в период с 22:00 по 04:00 с пятницы на субботу. Задайте два периода: для пятницы с 22:00 по 23:59 и для субботы с 00:00 по 04:00.

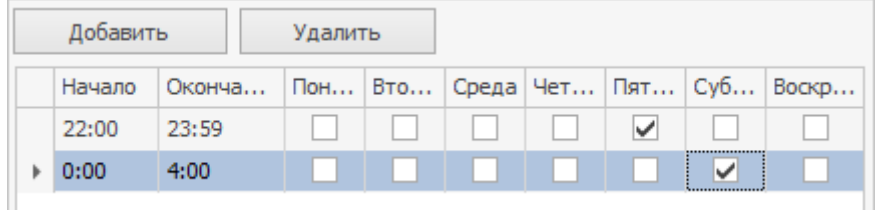

- e. Задайте ограничение по сумме заказа, установив галочку **Применять, если сумма заказа не менее** и указав сумму, начиная с которой будет начисляться скидка.
- f. Выберите способ предоставления скидки по времени. Если задано **Применять по времени печати первого блюда**, то проверяется промежуток времени от момента печати первого из блюд до момента печати пречека (если пречек не печатался, то до момента оплаты заказа). И если он пересекается со «счастливым часом», то скидка применяется ко всем блюдам заказа.
- Если задано **Применять по времени печати каждого блюда**, то проверяется время печати каждого блюда. Если оно попадает в «счастливый час», то скидка к этому блюду применяется.
- К блюдам, отпечатанным вне «счастливого часа», скидка не применяется. Повторная печать блюда на скидку не влияет. При разделении блюда каждая его часть имеет то же время печати, что и само блюдо. При использовании курсов учитывается время первой печати на приготовление, а не печати чека подачи. Скидка также

может быть применена к банкетному заказу, учитывается время его печати.

g. Нажмите кнопку **Далее**.

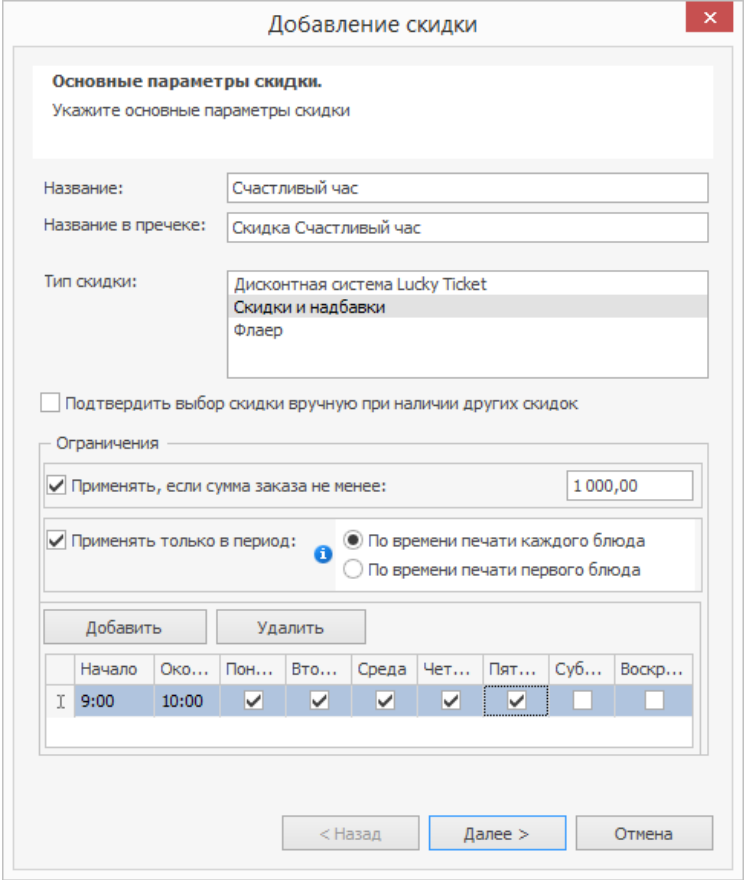

Основные параметры скидки

- 3. Укажите возможные способы назначения скидки:
	- a. Скидка может быть выбрана вручную или прокаткой карты при оплате заказа в iikoFront.

При установленной галочке **Можно назначать по карте** скидка будет доступна при заведении дисконтных карт. При установленной галочке **Можно назначать вручную** скидка будет доступна в iikoFront при начислении скидки для определенного заказа.

Для того чтобы скидка применялась автоматически в настроенные для нее дни и часы при оформлении заказа в iikoFront, необходимо установить галочку **Устанавливать автоматически**.

Для выбора скидки вручную необходимо право «Устанавливать надбавку и скидку для заказа» (**F\_ID**), для выбора прокаткой карты – право «Устанавливать надбавку и скидку для заказа по гостевой карте» (**F\_IDGC**).

- b. В поле **Печатать цифр** задается количество цифр гостевой карты (если скидка начисляется по карте), которое будет напечатано на чеке.
- c. Официант может предоставить скидку на отдельное блюдо или модификатор по своему усмотрению. Такая скидка настраивается с помощью параметра **Выбор блюд на усмотрение официанта**.
- d. Дополнительно может быть наложено ограничение на то, в каких местах обслуживания (отделениях) возможно начисление данной скидки. Для этого необходимо проставить или убрать галочки напротив названий мест обслуживания в блоке **Места продаж, где применяется скидка**.
- e. Галочка в поле **Можно использовать с другими скидками** разрешает применять скидку одновременно с другими скидками в заказе.

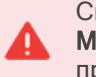

Скидки с фиксированной суммой всегда комбинируются с другими, не зависимо от настро **Можно использовать с другими скидками.** Поэтому эта настройка используется только для процентных скидок.

Скидки рассчитываются отдельно для каждого блюда в заказе. Например, настроены некомбинируемые скидки: 10% на блюда бара и 20% на блюда кухни. Если в заказе есть барные и кухонные блюда, то для каждого типа блюд будет начисляться своя скидка.

Если в заказе есть блюдо, на которое распространяется несколько скидок, то к блюду будут применяться ВСЕ совместимые скидки и ОДНА несовместимая.

Например, настроены скидки: 10% на алкоголь и табак

(несовместимая), 20% на блюда кухни и алкоголь (несовместимая),

5% алкоголь (совместимая). Тогда на алкоголь распространятся скидки 20% и 5% (из несовместимых скидок применяется бОльшая по сумме).

- f. Выберите **Режим обслуживания, в котором применяется скидка:** Обычный заказ, Доставка курьером или Доставка самовывозом. Режим обслуживания связан с типом заказа. Скидка будет доступна в заказах, у которых тип относится к выбранному режиму обслуживания.
- g. Если в настройках торгового предприятия на закладке **Настройки учета** снята галочка **НДС включен в стоимость блюд,** то укажите, нужно ли учитывать скидку при расчете НДС. По умолчанию галочка **Учитывать скидку при расчете НДС не включенного в стоимость** установлена, т.е. НДС рассчитывается после применения к блюдам этой скидки.
- h. Нажмите кнопку **Далее**.

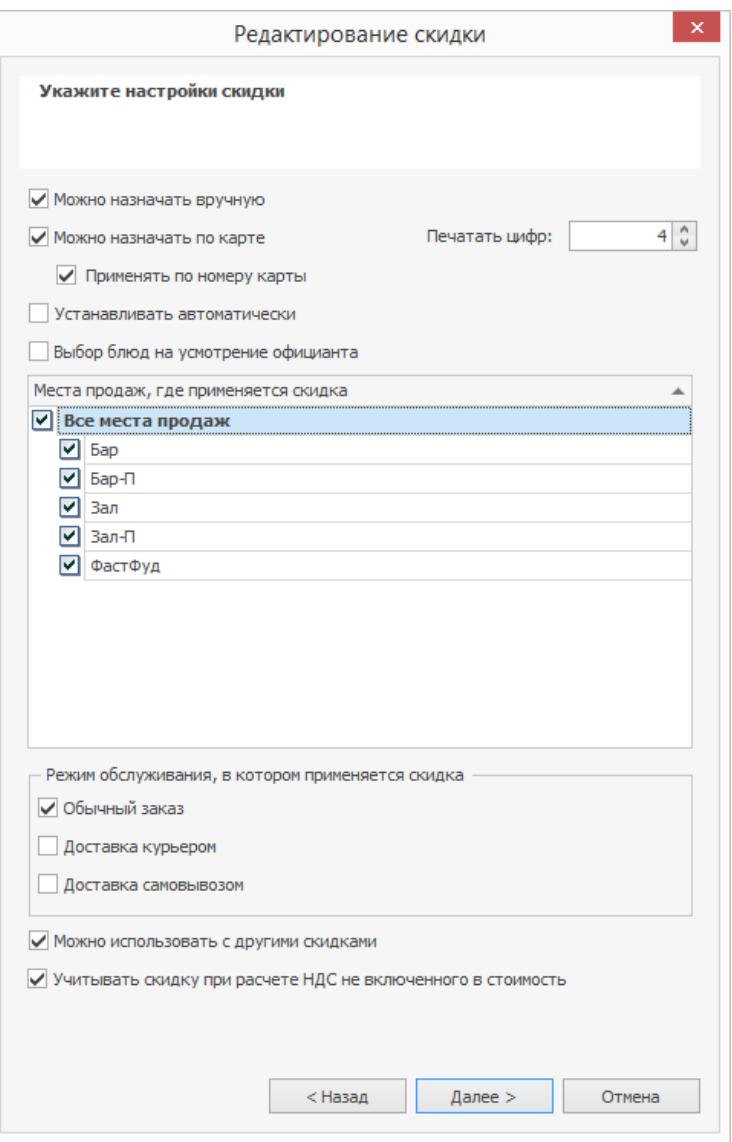

Способы назначения скидки

- 4. Укажите тип и размер скидки:
	- a. **Процент**. Задайте, сколько процентов от стоимости заказа будет составлять скидка.
	- b. **Фиксированная сумма**. Введите определенную сумму, которая автоматически будет вычитаться из стоимости заказа. Или поставьте галочку **Назначать сумму**, и тогда вы сможете на кассе вводить величину скидки.
- 5. Скидка может быть общая для всех категорий блюд или же индивидуальная для каждой из них.
- a. Если скидка общая, то в поле **Применять для всех категорий блюд** должна стоять галочка (в поле **Тип выбрано** значение «Скидка»), а в поле **Процент скидки** задан ее размер.
- b. Для того чтобы настроить скидку только для определенной категории блюд, необходимо удалить галочку в поле **Применять для всех категорий блюд**. После этого напротив каждой категории в списке выбрать в колонке **Тип значение** «Скидка» (или оставить «Не применяется», если на данную категорию скидка не распространяется), а в колонке **Процент** задать ее размер.
- c. Как будет рассчитана скидка, задается в блоке **Метод применения**. Различные скидки могут применяться в разном порядке. Одни всегда применяются к сумме чека. Для такой скидки установите **К полной сумме заказа**. Другие применяются к сумме, которая получилась уже после применения более приоритетных скидок. Установите **С учетом других скидок** и задайте очередность применения скидки в поле **Приоритет**.
- d. В поле **Комментарий** при необходимости напишите дополнительную информацию о данной скидке.
- e. Нажмите кнопку **Далее**.

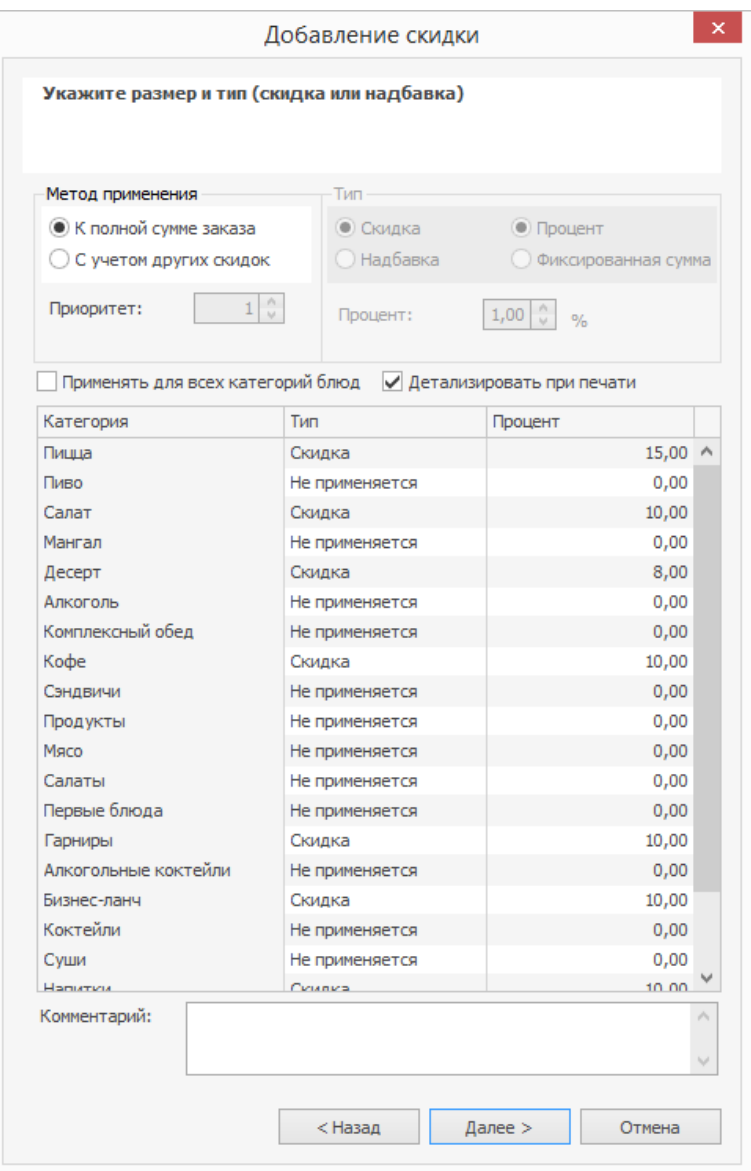

Размер и тип скидки

6. Активируйте скидку, нажав кнопку **ОК**.

Надбавка создается аналогично, но на шаге выбора типа и размера в поле **Тип** следует выберите пункт «Надбавка».

#### Совместимость скидок с типами оплаты

Система iiko позволяет связать возможность применения скидок с типами оплаты, то есть сделать так, чтобы скидка на заказ не могла быть применена в случае, если заказ оплачивается определенным способом. Это задается в

процессе настройки дисконтной системы (пункт меню **Дисконтная система → Скидки и надбавки**).

Окно настройки системы скидок содержит таблицу совместимости скидок с типами оплаты. По вертикали – список типов скидок, по горизонтали – список типов оплаты. Если в ячейке таблицы, находящейся на пересечении строки со скидкой и столбца с типом оплаты, установлена галочка, то такие параметры оплаты являются совместимыми (то есть, при оплате данным способом такая скидка может быть применена). По умолчанию все скидки совместимы со всеми типами оплаты – во всех ячейках таблицы установлены галочки. Для несовместимых параметров нужно удалить галочки в соответствующих ячейках таблицы.

Если при определенном способе оплаты могут (не могут) использоваться все существующие скидки, нужно в столбце с названием данного типа оплаты нажать правую кнопку мыши и выбрать пункт контекстного меню **Установить все** (**Снять все**). В столбце с выбранным типом оплаты будут установлены (сняты) все галочки.

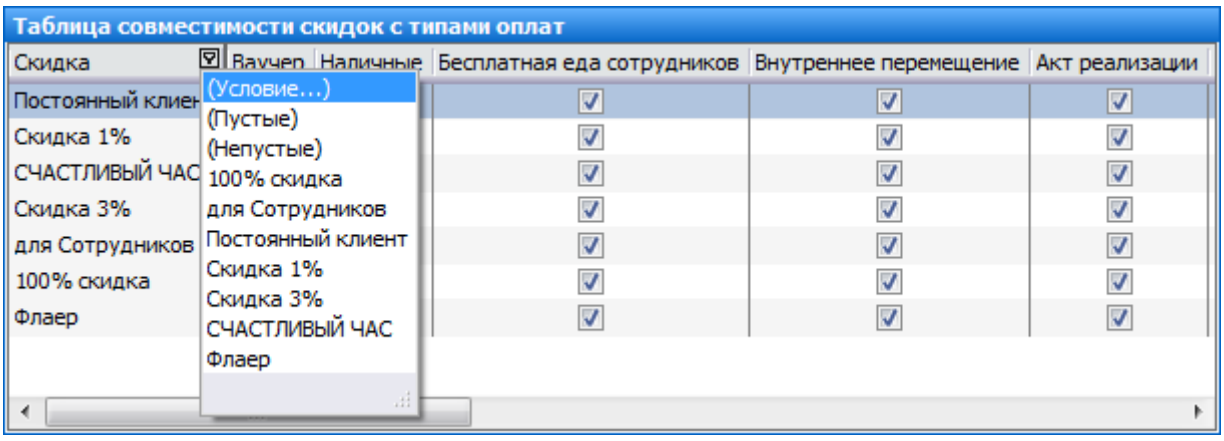

Если в iikoFront при оформлении заказа задана скидка, у которой есть ограничения по возможным способам оплаты, то в окне расчета этого заказа будут доступны только кнопки, отвечающие за те способы оплаты, которые могут быть применены.

## <span id="page-951-0"></span>Настройка скидки «Флаер»

Флаер — это особая маркетинговая программа. По ней клиент может получать блюда бесплатно при предъявлении специального купона.

Расход блюд, на которые была предоставлена скидка по флаеру, учитывается актом списания. Для этого настраиваются причина удаления и счет списания. Перечень блюд, которые должны участвовать во флаерной программе, настраивается и управляется централизованно с помощью приказов об изменении прейскуранта.

Для настройки скидки «Флаер»:

1. В плане счетов добавьте счет «Списание по флаеру с типом «Прямые издержки (себестоимость)». Как добавить счет, см. в статье [План](#page-667-0) [счетов.](#page-667-0)

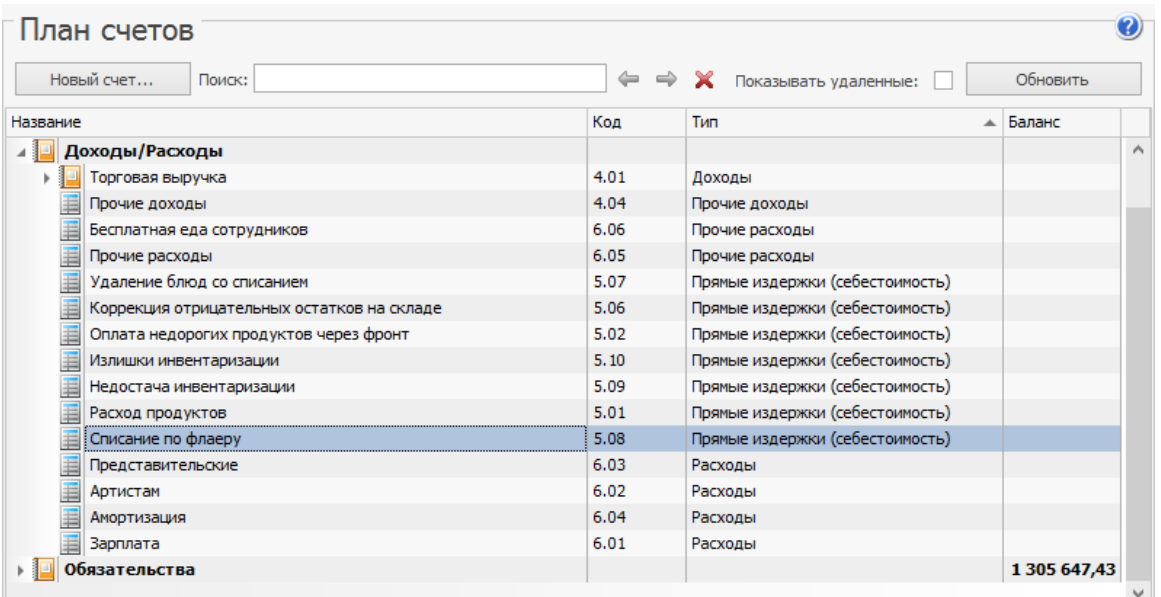

2. Настройте тип удаления «По флаеру»с наименованием «По флаеру», списанием блюда со склада на счет «Списание по флаеру». Снимите галочку **Доступна для ручного использования в iikoFront** (подробнее см. [Причины](#page-580-0) [удалений](#page-580-0)).

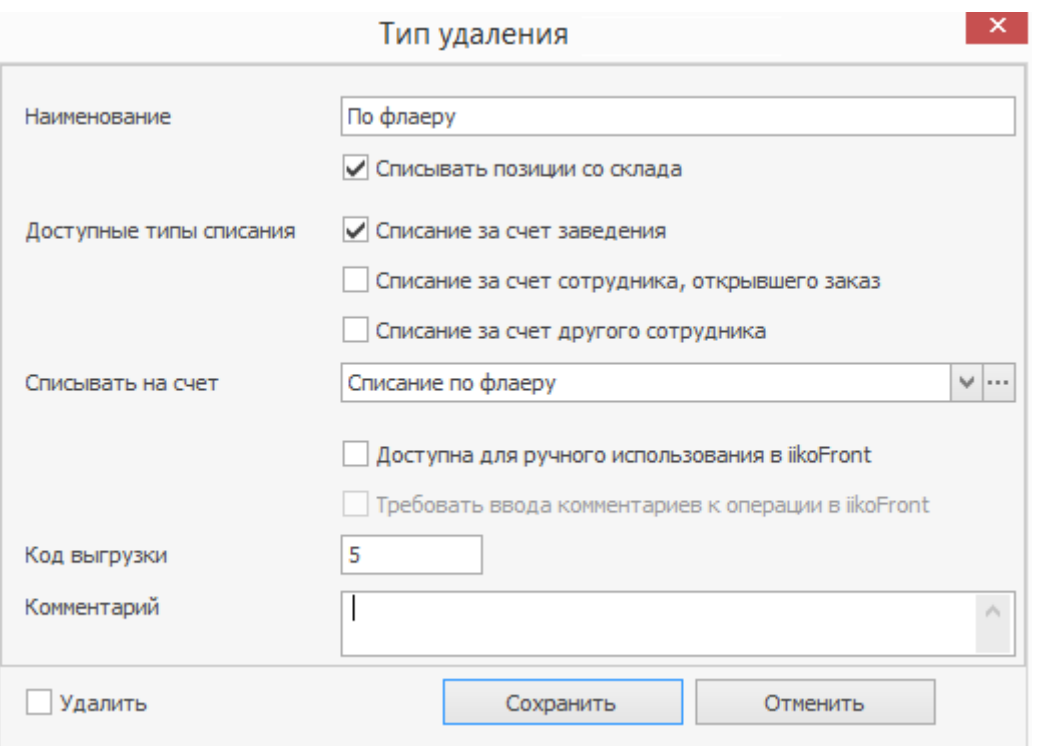

- 3. Добавьте скидку «Флаер»:
	- a. В разделе **Дисконтная система** главного меню выберите пункт **Скидки и надбавки**.
	- b. Нажмите кнопку **Добавить** и введите параметры скидки:
	- c. Нажмите кнопку **Добавить**.
	- d. Введите основные параметры скидки:
		- § Заполните поля **Название** и **Название на чеке**.
		- Укажите тип скидки «Флаер».
		- § Установите галочку **Подтвердить выбор скидки вручную при наличии других скидок**.
		- § Чтобы скидку по флаеру можно было назначить только в определенные дни и часы, установите галочку в поле **Применять только в период** и настройте период применения скидки.
		- **Нажмите кнопку Далее.**

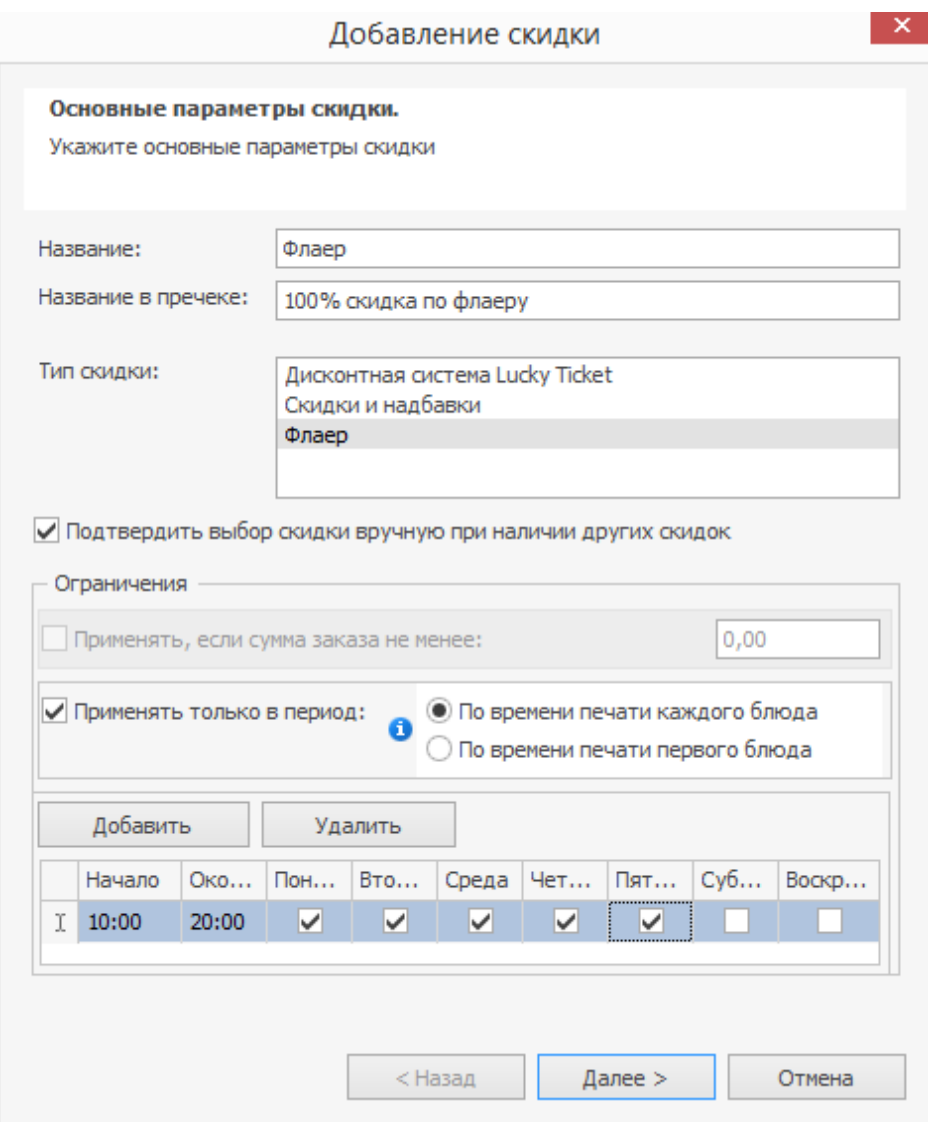

- e. Укажите возможные способы назначения скидки по флаеру:
	- § Скидку по флаеру можно выбрать только вручную. При установленной галочке **Можно назначать вручную** флаерная скидка будет доступна в iikoFront при начислении скидки для определенного заказа.

Для выбора скидки вручную необходимо право «Устанавливать надбавку и скидку для заказа» (**F\_ID**).

**• Нажмите кнопку Далее.** 

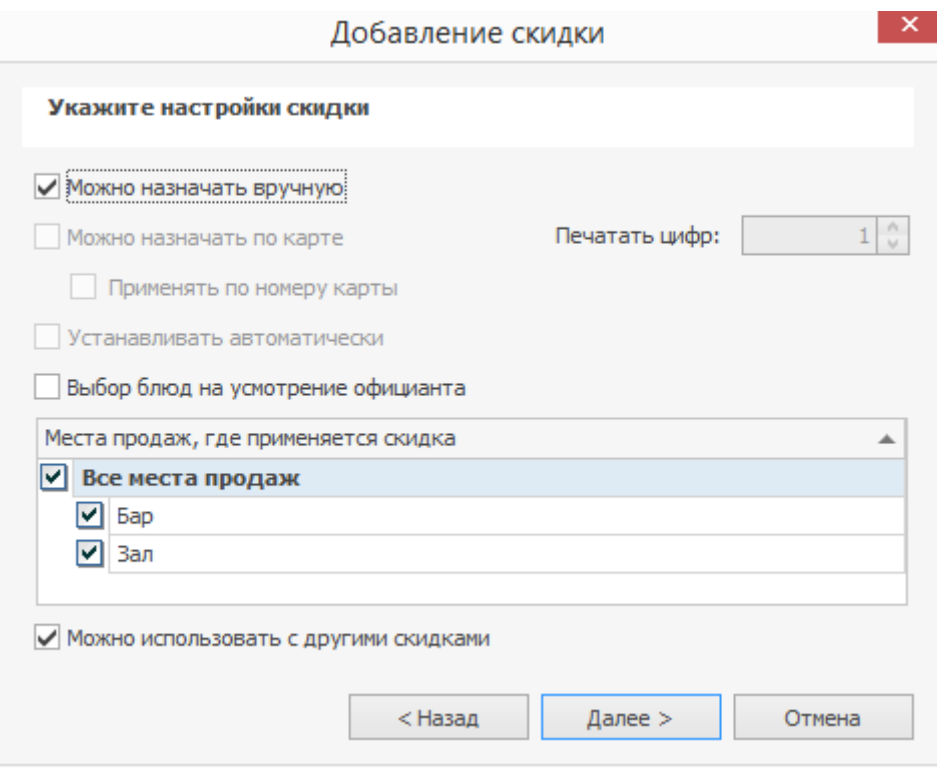

- f. Введите параметры «флаера»:
	- **В поле Визуальный код** введите, например, «ФЛ». Этим кодом будут отмечаться в заказе блюда, к которым применяется скидка «по флаеру».
	- **В поле Причина удаления** выберите «По флаеру».
	- § Если в пречеке должны быть напечатаны блюда, полученные бесплатно «по флаеру», поставьте галочку **Печать в пречеке блюд по флаеру**.
	- **Нажмите кнопку Далее.**

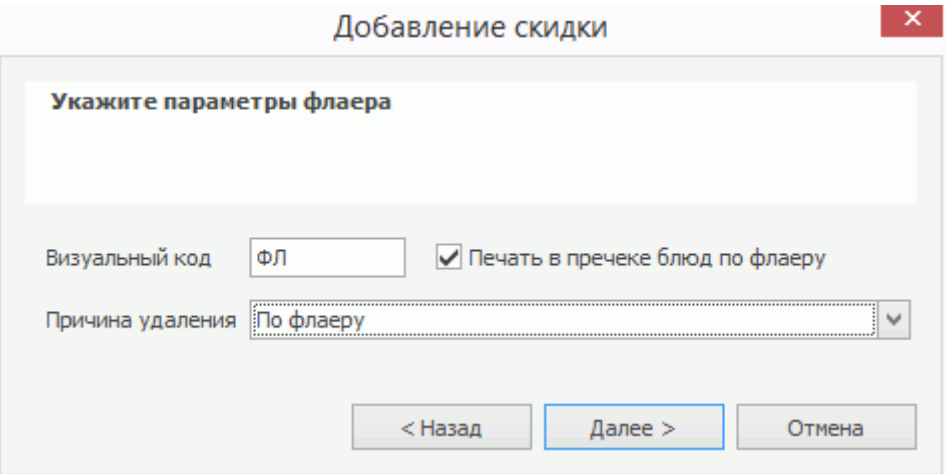

- g. Установите галочку **Активировать скидку** и нажмите кнопку **ОК**.
- 4. Чтобы определить, на какие блюда будет предоставляться скидка по флаеру, создайте приказ об изменении прейскуранта. Добавьте в него нужные позиции и в столбце **Флаерная программа** отметьте галочками блюда, на которые можно получить скидку по флаеру. Как создать приказ, см. в статье [Прейскурант.](#page-604-0)

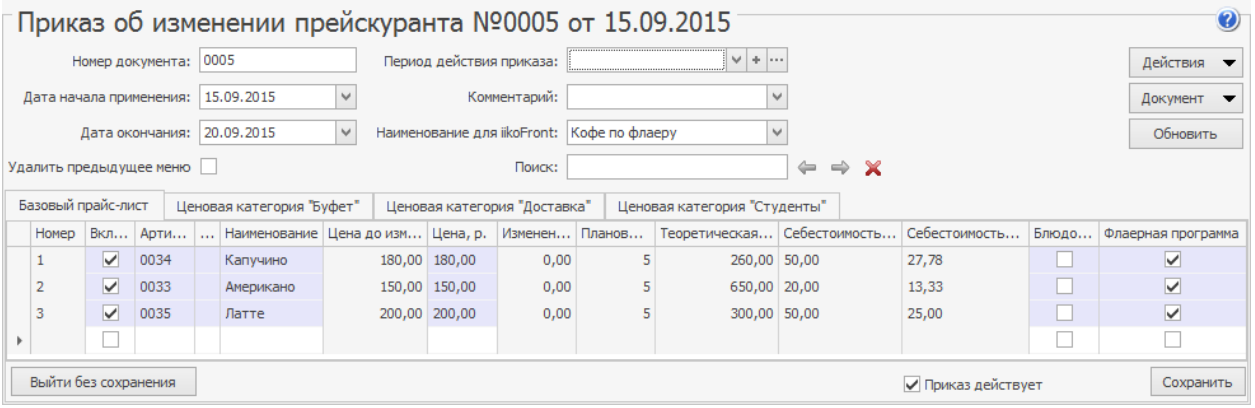

# <span id="page-956-0"></span>Клубные карты

Для повышения лояльности постоянных гостей им могут быть выданы дисконтные (клубные) карты, по которым им будет предоставляться скидка при оплате заказов. Чтобы зарегистрировать такую карту в системе:

1. Выберите в меню **Дисконтная система** пункт **Клубные карты** и нажмите кнопку **Добавить**.

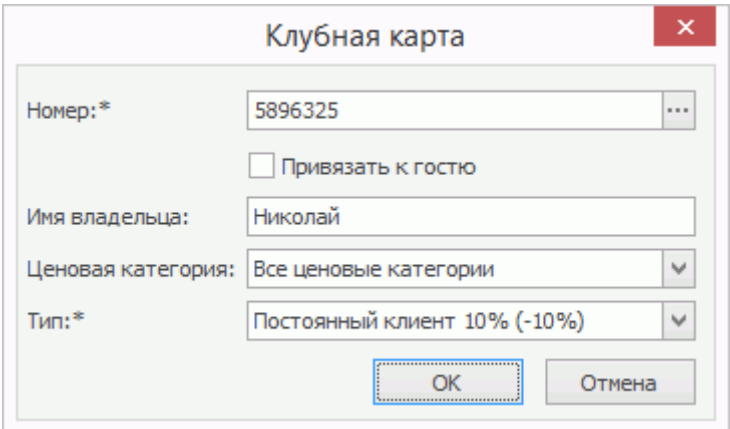

2. В поле **Номер** введите номер карты или нажмите кнопку **и прокатайте** карту.

Номер может содержать любые буквы и цифры, а также символы для маски  $(.,\$^{\wedge}\{}]([))^*$ +-?\=).

- 3. В поле **Имя владельца** введите имя гостя, которому данная карта выдается.
- 4. В поле **Тип** выберите из списка тип карты, как правило это размер скидки. В списке присутствуют только скидки, в настройках которых указан способ назначения «Можно назначать по карте». См. [Скидки](#page-942-0) [и](#page-942-0) [надбавки.](#page-942-0)
- 5. Выберите ценовую категорию, к которой должна относиться данная карта. В этом случае поле **Тип** будет недоступно. См. [Ценовые](#page-631-0) [категории](#page-631-0).
- 6. Нажмите кнопку **ОК**.

Чтобы удалить информацию о карте, выберите соответствующую ей строку нажатием левой клавиши мыши и нажмите кнопку **Удалить**.

Если вы открыли для редактирования существующую карту с заданным типом, и по ней уже были продажи, то в поле **Ценовая категория** будет установлено

значение «Все ценовые категории» и оно недоступно, вы можете изменить только тип скидки. Если продаж не было, то вы можете выбрать ценовую категорию.

Если в карте задана ценовая категория, и по карте были продажи, то поле **Тип** будет недоступно, вы можете изменить только ценовую категорию (выбрать «Все ценовые категории» нельзя). А если продаж не было, и вы хотите задать тип скидки, то сначала установите значение «Все ценовые категории», после этого вы можете выбрать тип скидки.

[+] [Шаблоны](javascript:void(0)) [дисконтных](javascript:void(0)) [карт](javascript:void(0))

[-] [Шаблоны](javascript:void(0)) [дисконтных](javascript:void(0)) [карт](javascript:void(0))

Для оптимизации скорости работы с дисконтными картами в iiko используется специальный механизм (при сопоставлении физических карт дисконтным картам, зарегистрированным в iiko).

Такой механизм реализован с помощью парсера, который вырезает часть трека магнитной карты и трактует его как логический номер карты в iiko. Для использования механизма необходимо настроить маски, которые будут применены к трекам карт (в файле конфигурации %AppData%\iiko\CashServer\PluginConfigs\Resto.CashServer.DiscountCard sAdapter\DiscountCardsAdapter.config).

Маска задается с помощью символов «\*» (любой символ трека) и «N» (символ трека).

## <span id="page-958-0"></span>Особые гости заведения

Если вы хотите открыть депозитный счет для кого-либо из постоянных гостей:

- 1. Выберите в меню **Контрагенты** пункт **Гости**.
- 2. Чтобы ввести новую карту, нажмите кнопку **Добавить**. Откроется окно персональной карточки гостя, похожей на персональную карточку сотрудника.

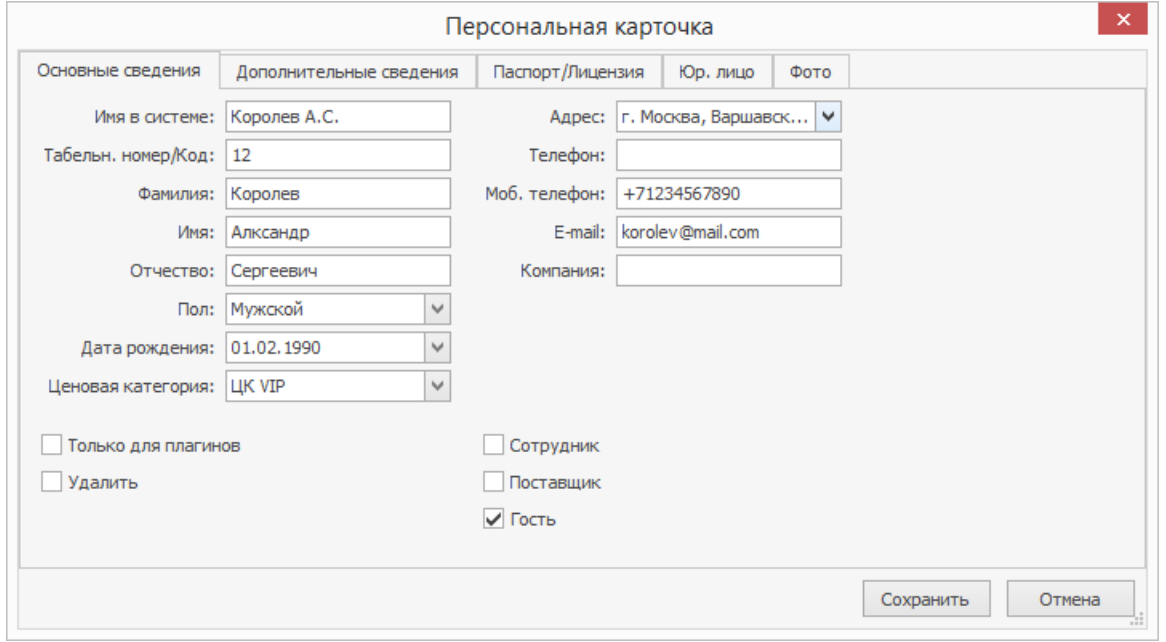

- 3. В поле **Имя в системе** необходимо ввести имя гостя, под которым он будет представлен в различных отчетах, а также в iikoFront (например, при закрытии заказа в кредит).
- 4. При необходимости в полях **Фамилия**, **Имя**, **Отчество**, **Пол**, **Адрес**, **Телефон** и **Моб. Телефон**, **Компания**, **E-mail** введите дополнительную информацию о вашем госте. **Код** гостя заполняется автоматически. Вы можете изменить это значение, при этом оно должно быть уникальным в системе.
- 5. Выберите ценовую категорию, к которой должен относиться гость. В этом случае он сможет приобретать товары и услуги по ценам, установленным для данной категории.
- 6. Перейдите на закладку **Дополнительные сведения**. В поле **№ Карты** введите номер карты гостя или нажмите кнопку • и прокатайте ее.
- 7. На закладке **Дополнительные сведения** вы можете указать дополнительный аналитический признак «концепция». Тогда можно получить Отчет о движении денежных средств с детализацией по этому признаку (с помощью фильтра **Детализация по концепции**).
- 8. При необходимости вы также можете ввести информацию на закладке **Паспорт/Лицензия**.
- 9. Закладка **Фото** предназначена для хранения фотографии гостя. При просмотре видеофрагментов в журнале событий можно будет просмотреть фотографию и сравнить ее с изображением на видео. Чтобы добавить фотографию, нажмите кнопку **Выбрать** и выберите файл с изображением (в формате .bmp, .jpg, .gif или .png). На закладке появится фотография с указанием ее размера в пикселях.
- 10.Нажмите кнопку **Сохранить**.

Заказы гостей, которые зарегистрированы в системе таким образом, могут оплачиваться «в кредит», при этом стоимость заказов будет списываться с депозитного гостевого счета.

Получить информацию о взаиморасчетах с гостем вы можете с помощью Акта сверки взаиморасчетов, в него попадают все транзакции из раздела «Обязательства» Плана счетов (кнопка **Акт сверки** в списке гостей). См. [Акт](#page-719-0) [сверки](#page-719-0) [взаиморасчетов.](#page-719-0)

#### **Внесение денег на счет гостя**

Пополнение депозитного счета гостя может быть зарегистрировано как в iikoOffice, так и в iikoFront.

В случае, если гость заведения, для которого открыт депозитный счет, его пополняет, выполните следующие действия, чтобы зарегистрировать оплату:

1. Выберите пункт меню **Финансы → План счетов**. Откройте карточку счета «Депозиты гостей».

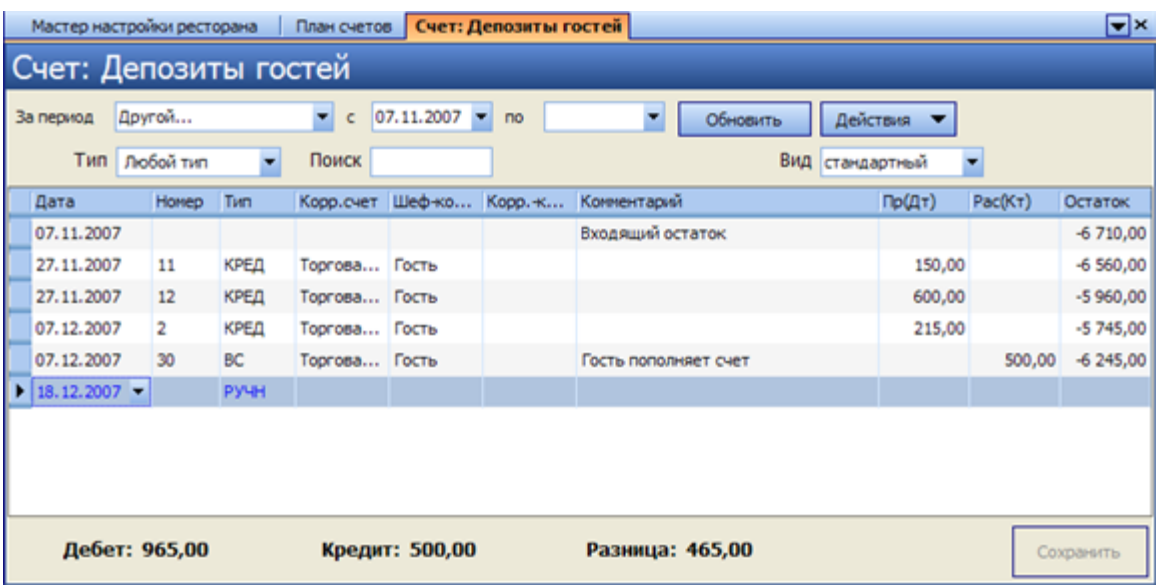

- 2. Щелкните мышью по последней строке списка (в ней синим шрифтом задана текущая дата и тип операции).
- 3. В поле **Корр. счет** выберите счет, с которого будут списаны средства на счет кредита гостя.
- 4. В поле **Шеф-контрагент** выберите имя гостя, кредит которого пополняется. При необходимости в поле **Комментарий** введите причину.
- 5. В поле Рас(Кт) введите сумму, на которую увеличивается кредит, и нажмите кнопку **Сохранить**.

# <span id="page-961-0"></span>Банкеты, резервы, доставки Об отчете

Система iiko сохраняет статистику по банкетным заказам и заказам на доставку. Полную информацию о заказах, предоплатах и возвратах предоплат можно получить в разделе меню **Отчеты** (или **Розничные продажи**) пункт **Банкеты, резервы, доставки**.

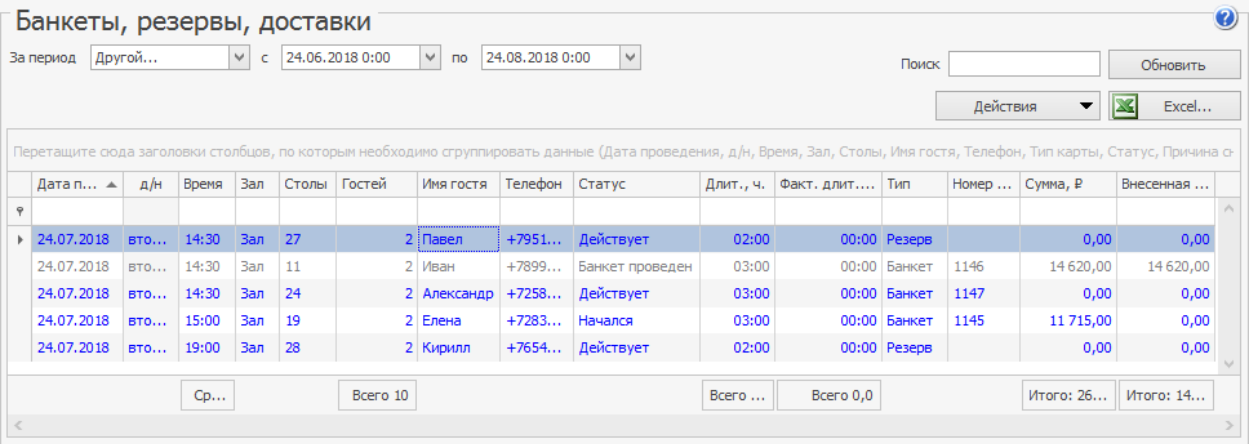

В отчете прошедшие мероприятия выделены серым, будущие - синим цветом.

#### Ведомость полуфабрикатов

По одному или нескольким банкетам можно сформировать ведомость полуфабрикатов и с ее помощью заказать недостающие ингредиенты для их приготовления. Чтобы ее создать на основе банкетов, выделите нужные строки и в меню **Действия** выберите пункт **Ведомость полуфабрикатов.** Откроется окно со списком блюд и заготовок, где можно внести необходимые изменения в документ. Подробнее о его редактировании см. в статье [Ведомость](#page-660-0) [полуфабрикатов](#page-660-0).

### Отчет по блюдам

Чтобы узнать, какие блюда и в каком количестве необходимо приготовить для предстоящего банкета, в контекстном меню этого банкета выберите пункт **Отчет по блюдам**. По умолчанию модификаторы в данном отчете отображаются в столбце вместе с блюдом. При необходимости просмотра модификаторов отдельно от блюда установите галочку **Модификаторы отдельными строками.**

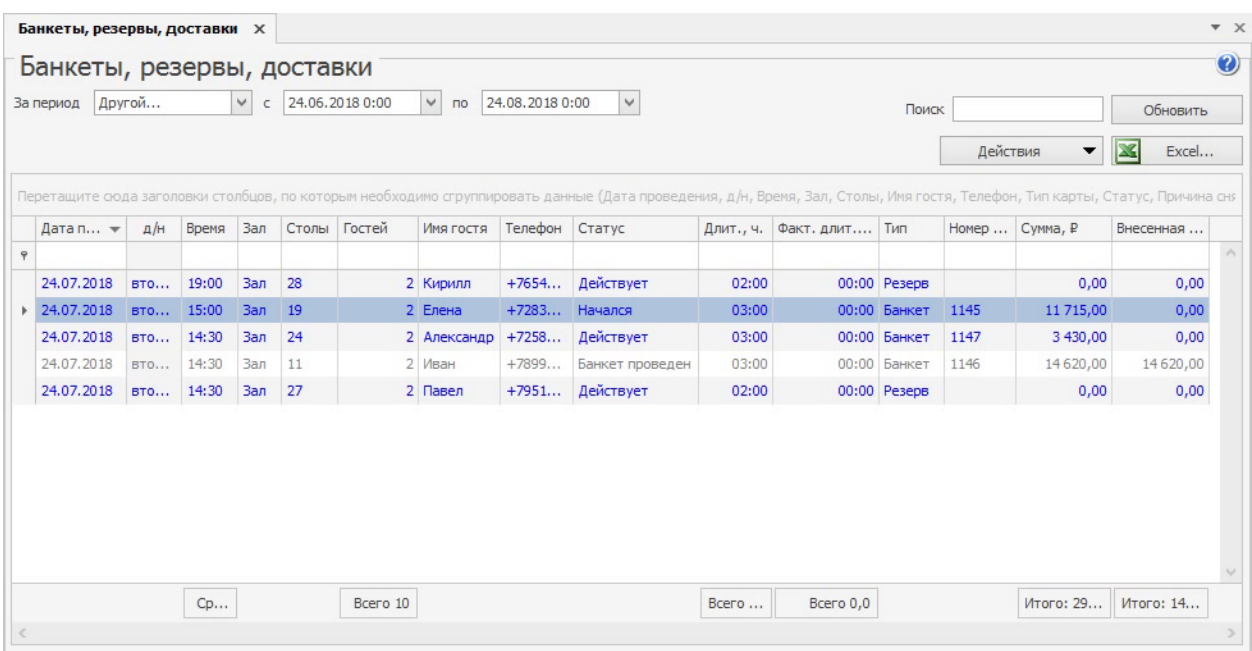

Если формируете отчет по блюдам для нескольких доставок и хотите понять, какое количество блюд должно быть приготовлено одновременно, выберите для показа колонки с датой и временем приготовления.

#### Задание по цехам

Из отчета по блюдам можно сформировать **Задание по цехам**. Она показывает, сколько нужно взять сырья, чтобы приготовить заданный объем продукции, с группировкой по месту приготовления ингредиентов. Задание для каждого места приготовления располагается на отдельной закладке в виде таблицы, где заголовки столбцов — это полуфабрикаты (п/ф), а заголовки строк — ингредиенты. При выборе нескольких банкетов на одну дату печатается общее задание. Подробнее см. [Задания](http://ru.iiko.help/smart/project-iikochain/topic-1006) [на](http://ru.iiko.help/smart/project-iikochain/topic-1006) [производство](http://ru.iiko.help/smart/project-iikochain/topic-1006).

#### Списание продуктов

Список продуктов, которые необходимо закупить для банкета, вы можете получить из Отчета о списании продуктов. Чтобы его построить, выберите действие **Списание продуктов**.

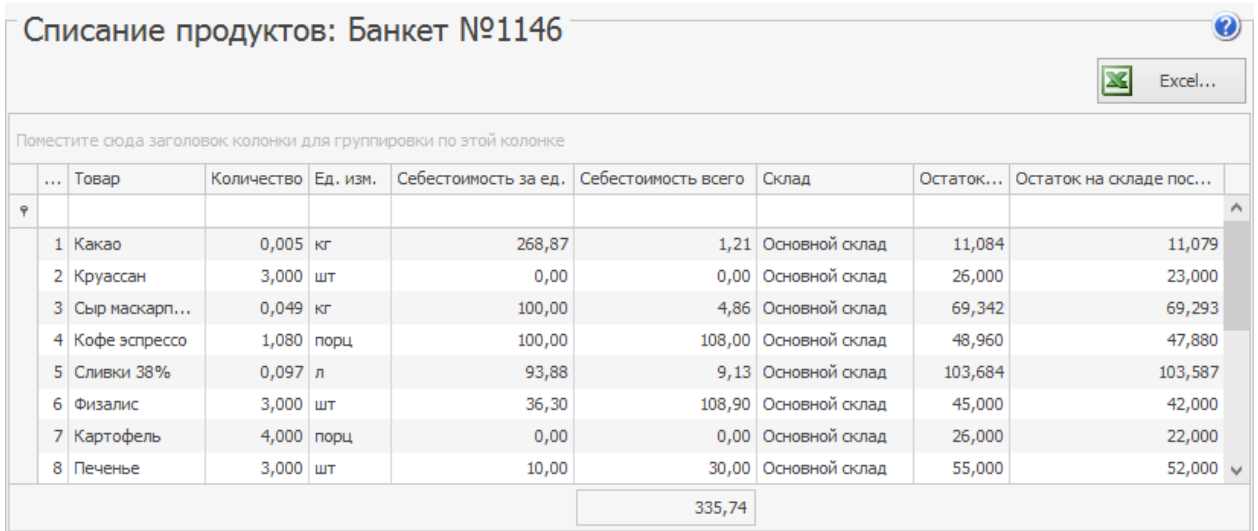

В процессе построения отчетов, если выбираете сразу несколько банкетов, блюда и их ингредиенты суммируются.

### OLAP-отчет

С помощью OLAP-отчета по проводкам вы можете получить всю необходимую информацию о заказе на банкет, о предоплате, возврате предоплаты, полной оплате заказа или оплате с учетом предоплаты. Это можно сделать с помощью действия **Показать OLAP** из отчета «Банкеты, резервы, доставки».

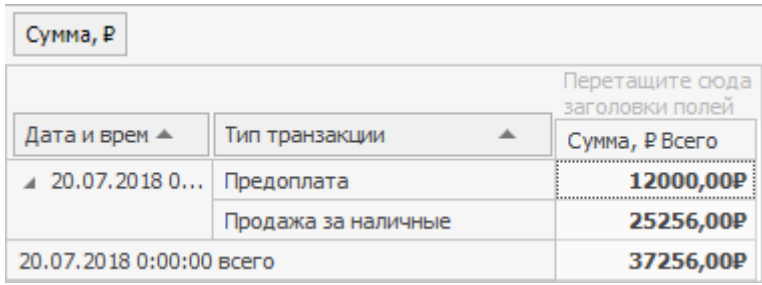

## Другие отчеты

По закрытым банкетам вы можете построить все перечисленные отчеты, а также узнать информацию о полученных оплатах с помощью действия **Показать Отчет по чекам**. Например, каким типом оплаты и на какую сумму был выполнен окончательный расчет.

Из отчета по чекам вы можете перейти к отчету по блюдам заказа с помощью действия **Блюда чека**. Информация о предоплатах и расчетах отражена на закладке **Оплаты**.

# Обмен данными

# Выгрузка из iiko в 1С

Выгрузить данные из iiko в 1C можно двумя способами:

- Сначала [сформировать](#page-975-0) [в](#page-975-0) [iiko](#page-975-0) [файл](#page-975-0) в [формате](#page-975-0) [csv](#page-975-0) [с](#page-975-0) нужными данными. Его можно сохранить на сетевой диск или передать по электронной почте. Затем полученный файл [загрузить](#page-979-0) [в](#page-979-0) [1С](#page-979-0) или другую внешнюю систему, например, БОСС-Кадровик.
- Напрямую [загрузить](#page-979-0) [из](#page-979-0) [базы](#page-979-0) [iiko](#page-979-0).

Загрузка данных из iiko возможна в следующие программы:

- · «1С:Бухгалтерия предприятия 2.0» на платформе «1С:Предприятие 8.2».
- · «1С:Бухгалтерия предприятия 3.0» на платформе «1С:Предприятие 8.3».

Загрузчики для «1С:Бухгалтерия 7.7» и «1С:Бухгалтерия предприятия 1.6» на платформе «1С:Предприятие 8.0/8.1» не поддерживаются.

Смотрите также [в](https://www.youtube.com/playlist?list=PLP5OlKc9OaYv-F-FzFfsrAlmkOHq1dfQz)идеоуроки в [нашем](https://www.youtube.com/playlist?list=PLP5OlKc9OaYv-F-FzFfsrAlmkOHq1dfQz) [плейлисте](https://www.youtube.com/playlist?list=PLP5OlKc9OaYv-F-FzFfsrAlmkOHq1dfQz) [на](https://www.youtube.com/playlist?list=PLP5OlKc9OaYv-F-FzFfsrAlmkOHq1dfQz) [Youtube](https://www.youtube.com/playlist?list=PLP5OlKc9OaYv-F-FzFfsrAlmkOHq1dfQz) **2.** 

# **Установка загрузчика 1С** Описание

Для загрузки данных в 1С используется специальный загрузчик – файл внешней обработки, написанный на языке 1С. С его помощью можно загрузить данные как из файла csv, так и напрямую из базы iiko.

Загрузчик вы можете установить на любой компьютер с базой 1С. Для этого выберите файл установки в зависимости от разрядности используемой операционной системы и запустите его. Рядом с файлом установки должен располагаться файл cab1.cab. В процессе установки укажите путь расположения загрузчика. По умолчанию это папка *C:\Program Files\iiko\iikoIntegration\1C.*

Вместе с загрузчиком устанавливается специальный COM-компонент, который нужен, если вы загружаете документы из iiko напрямую.

### Как запустить загрузчик

Запустить загрузчик из конфигурации «1С:Бухгалтерия 8» можно двумя способами:

- · В пункте меню 1С выберите **Файл → Открыть** и укажите файл загрузчика из нужной папки Windows.
- · Зарегистрируйте загрузчик в конфигурации 1С. Для этого:
	- 1. Выберите пункт меню **Администрирование → Отчеты и обработки → Дополнительные отчеты и обработки.**
	- 2. Нажмите кнопку **Создать.**
	- 3. Выберите файл загрузчика iikoRMS.epf в папке с названием нужной версии 1С, где установлена iiko.
	- 4. В поле **Наименование** введите «Загрузка из iikoRMS».

#### 5. Нажмите кнопку **OK.**

При возникновении проблем с установкой загрузчика обращайтесь в Техническую поддержку iiko.

### Видеоуроки

Урок 3. Установка обработки для загрузки данных из iiko в 1С

Урок 4. Настройки обработки для загрузки данных из iiko в 1С

#### **Подготовка базы 1С**

### Как подготовить базу 1С к загрузке данных из

#### iiko

- 1. Проверьте наличие в базе нужной организации: ее наименование должно совпадать с наименованием юридического лица в iiko. Укажите такие же ИНН и КПП, как у юридического лица в iiko. Эту организацию установите в базе 1С в качестве «Основной».
- 2. Проверьте наличие записи об учетной политике организации за период, по которому переносите данные. Системы налогообложения юрлиц должны совпадать в iiko и в 1С.
- 3. В справочнике «Единицы измерения» проверьте наличие всех необходимых для количественного учета единиц измерения. Наименования единиц измерения в 1С и iiko должны совпадать.
- 4. В справочнике «Подразделение организации» создайте подразделение, в котором будут отражаться производственные затраты организации. Использование учета по нескольким производственным подразделениям не предусмотрено.
- 5. В справочнике «Статьи затрат» проверьте:
	- o Наличие статьи затрат, по которой будет списываться стоимость ингредиентов, входящих в состав блюд. Эта статья затрат используется в документах «Отчет производства за смену» на закладке **Материалы.**
	- o Наличие необходимого количества статей для списания блюд на затраты, не связанные с реализацией: рекламные акции, представительские расходы, бесплатное питание персонала и т.д.
- Для отражения подобных затрат в iiko используются Акты списания. Стоимость указанных в них блюд отражается по специальным счетам затрат в iiko. В 1С этим счетам обычно соответствуют счета косвенных затрат 25, 26, 44 с указанием статьи затрат. В бухгалтерском учете возможно также списание на прочие расходы (счет 91.2) с указанием статьи прочих доходов и расходов.
- 6. Проверьте в справочнике «Статьи прочих доходов и расходов»:
	- o Наличие статьи для отражения стоимости списанных товаров (ингредиентов) в составе прочих расходов (см. предыдущий пункт), если это предусмотрено учетной политикой организации.
	- o Наличие статьи для отражения стоимости излишков товаров, выявленных при инвентаризации.
- 7. Проверьте в справочнике «Виды оплат» наличие элементов для отражения в учете безналичной оплаты, оплаты банковскими картами и т.д. Данная проверка нужна, если на предприятии кроме наличного расчета используются другие формы оплаты.
- 8. Убедитесь, что в справочнике «Номенклатура» есть необходимое количество групп для элементов номенклатуры. В регистре сведений для каждой папки ставится в соответствие отдельный счет учета номенклатуры. Для каждого счета учета ТМЦ и услуг создайте отдельную группу в справочнике, например, «Материалы», «Полуфабрикаты», «Товары», «Услуги».
- 9. Проверьте регистр сведений «Счета учета номенклатуры»: для каждой папки (группы) справочника «Номенклатура» должен быть указан счет учета стоимости элементов номенклатуры из этой папки.
- 10.Убедитесь, что в справочнике «Статьи движения денежных средств» имеется статья для учета поступлений ДС от реализации блюд, товаров, услуг.
- 11.На основе документа iiko «Акт приема услуг» в 1С создается документ «Поступление товаров и услуг», в котором заполняется закладка **Услуги.** На этой закладке укажите счет и статью затрат, по которым отражается стоимость услуг. Чтобы эти реквизиты в документе формировались автоматически:
	- o Заранее создайте элемент в справочнике «Номенклатура» с признаком «Услуга» в соответствующей папке (см. п.п. 9, 10).
	- o В описании элемента номенклатуры установите статью затрат. По этой статье стоимость услуги будет отражаться в учете.
	- o В регистре сведений «Счета учета номенклатуры» установите для папки с услугой необходимый счет учета, например, 26.

Если для элемента номенклатуры статья затрат не установлена, при формировании документа «Поступление товаров и услуг» будет использоваться статья затрат, указанная на закладке загрузчика **Основной**, в реквизите «Статья затрат услуги».

### Видеоурок
### <span id="page-972-0"></span>**Подготовка базы iiko**

# Как подготовить базу iiko к передаче данных в

## базу 1С

- 1. Проверьте наличие ИНН и КПП юридического лица в настройках торгового предприятия.
- 2. Заполните справочник «Бухгалтерские категории». Этот справочник используется для установки счетов бухгалтерского учета для элементов номенклатуры в 1С. Для каждого субсчета учета ТМЦ в этом справочнике должен быть хотя бы один элемент. Для услуг, приобретаемых предприятием, можете использовать одну общую бухгалтерскую категорию.
- 3. В справочнике «Номенклатура» для каждого элемента заполните поле **Бухгалтерская категория.**
- 4. В справочник «Налоговые категории» добавьте все ставки НДС, используемые в учете организации. Если предприятие применяет УСН, эти ставки используются при заполнении приходных накладных на товары, полученные от плательщиков НДС.
- 5. Если предприятие использует общую систему налогообложения (учитывается НДС):
	- o В настройках торгового предприятия на закладке **Настройки учета** установите галочку **Выделять сумму НДС из себестоимости** и укажите **Счет для накопления НДС.**
	- o Для каждого товара в карточке номенклатуры на закладке **Дополнительно** в поле **Налоговая категория** укажите ставку НДС, которая наиболее часто используется продавцом этого товара. Если товар поставляется в основном продавцами, использующими УСН, укажите ставку 0% или оставьте поле пустым. Если продавец

использует общую систему налогообложения, то ставку НДС данного товара установите в соответствии с Налоговым кодексом из справочника «Налоговые категории».

- o Для продаваемых блюд и услуг укажите ставку НДС в соответствии с Налоговым кодексом.
- 6. Если предприятие использует УСН или ЕНВД:
	- o В настройках торгового предприятия на закладке **Настройки учета** снимите галочку **Выделять сумму НДС из себестоимости.**
	- o Для товаров при настройке ставок НДС следуйте тем же рекомендациям, что и для предприятия на общей системе налогообложения (см. выше).
	- o Для продаваемых блюд и услуг укажите ставку НДС 0% или оставьте поле пустым.
- 7. Для корректного переноса документов в 1С соблюдайте «естественную» последовательность дат и времен документов. Учет в iiko позволяет списывать товары и ПФ ранее момента их оприходования на склад (покупки или производства). Для выгрузки в 1С установите в iikо вручную или автоматически дату и время проведения документов таким образом, чтобы оприходование товаров предшествовало их списанию. Не переносите данные, если есть отрицательные остатки в переносимом периоде.
- 8. Введите в базу все документы за период и проверьте, что все необходимые документы проведены.
- 9. В приходных накладных проверьте наличие номеров входящих накладных поставщиков и счетов-фактур. Без этого формирование входящих СФ и автоматическое проведение накладных в 1С невозможно.
- 10.Проверьте остатки ТМЦ и примите меры по корректировке остатков, если есть отрицательные остатки на складах.

11.Примите все кассовые смены за период.

## Видеоурок

### <span id="page-975-0"></span>**Выгрузка в файл csv**

Данные из системы iiko вы можете выгрузить в отдельный файл в формате csv, чтобы в дальнейшем импортировать его в систему 1С. Как это сделать см. в статье [Загрузка](#page-979-0) [в](#page-979-0) [1С](#page-979-0) [Бухгалтерия.](#page-979-0)

Посмотрите также учебные видеоролики «Интеграция iiko и 1С» в [плейлисте](http://www.youtube.com/playlist?list=PLP5OlKc9OaYs1heRcd89vKIo9FM3v0uIk) [на](http://www.youtube.com/playlist?list=PLP5OlKc9OaYs1heRcd89vKIo9FM3v0uIk) [YouTube.](http://www.youtube.com/playlist?list=PLP5OlKc9OaYs1heRcd89vKIo9FM3v0uIk)

Из системы iiko вы также можете выгрузить табель учета рабочего времени для импорта его во внешние системы, в том числе в 1С и БОСС-Кадровик. Для этого выберите тип документа «Учет рабочего времени».

Чтобы сформировать файлы для импорта данных:

- 1. В главном меню iikoOffice выберите пункт **Обмен данными → Выгрузка в 1С.**
- 2. В открывшемся окне отметьте типы документов, которые нужно выгрузить. Для этого в области **Типы документов** для выгрузки установите галочки напротив нужных полей.
- 3. Задайте период в полях **За период, с** и **по**, за который отбираются документы.
- 4. Выберите склады торгового предприятия в меню **Склады,** по которым нужно выгрузить документы.
- 5. Если вам нужно выгрузить еще и непроведенные документы, снимите галочку **Только проведенные.**
- 6. Для актуализации данных выгрузки нажмите кнопку **Обновить.** На закладке **Документы** отобразится список документов, которые соответствуют указанным в п. 2-5 условиям. В результате сформируется список документов за выбранный период. Чтобы просмотреть или отредактировать любой из них, в контекстном меню строки выберите пункт **Перейти к документу.** В окне выгрузки появятся закладки с «образами»

выгружаемых документов. «Образ выгрузки» включает в себя данные всех выгружаемых документов одного типа, и представляет собой таблицу с соответствующей этому типу структурой данных. После завершения процесса выгрузки «образ выгрузки» будет составлять содержимое файла выгрузки.

7. В столбце **Выгружать** установите галочки напротив документов, которые для которых нужно сформировать файл в формате csv.

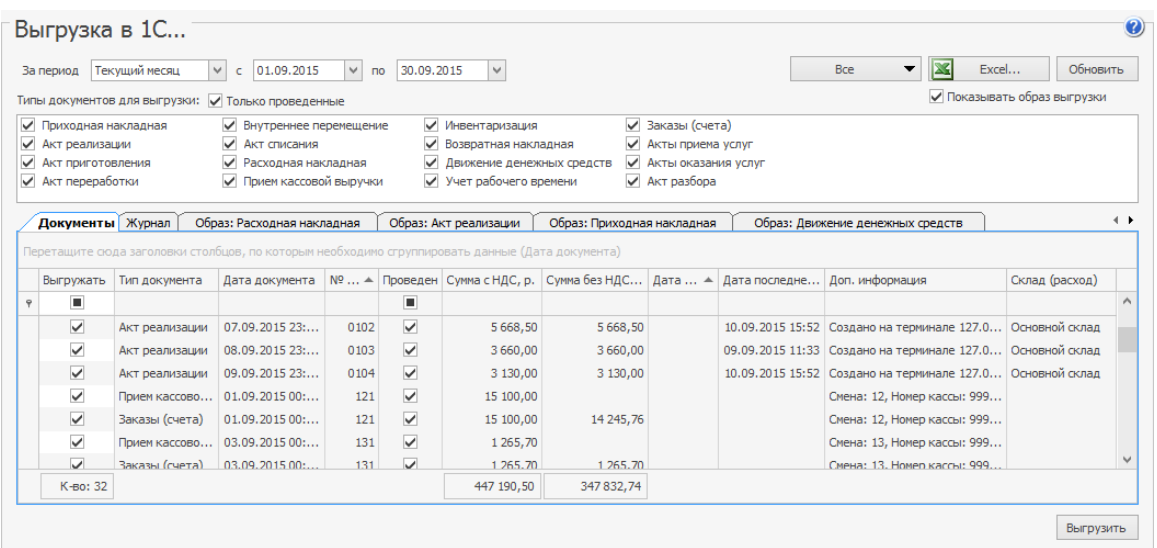

- 8. На закладке **Настройки** введите параметры выгрузки:
	- a. Выберите папку, куда нужно сохранить файл выгрузки. Для

этого нажмите кнопку и выберите нужный каталог.

- b. Чтобы результаты работы предприятия относились к учетному дню в соответствии с настройками торгового предприятия на закладке **Настройки учета,** установите галочку **Учитывать настройки учетного дня.**
- c. Чтобы в итоговый файл попали только определенные документы, офильтруйте их на закладке **Документы** и установите галочку **Выгружать с учетом фильтра.**
- d. Для правильного отображения текста в итоговом файле выберите **Кодировку,** которая лучше подходит для вашего языка.
- e. По умолчанию данные выгружаются по типам документов. Вы можете установить другие маски, как это показано в примерах на

закладке **Настройки.** Нужное поле можно скопировать прямо из

#### текста примера и вставить в поле **Маска файла выгрузки.**

9. Нажмите кнопку **Выгрузить.**

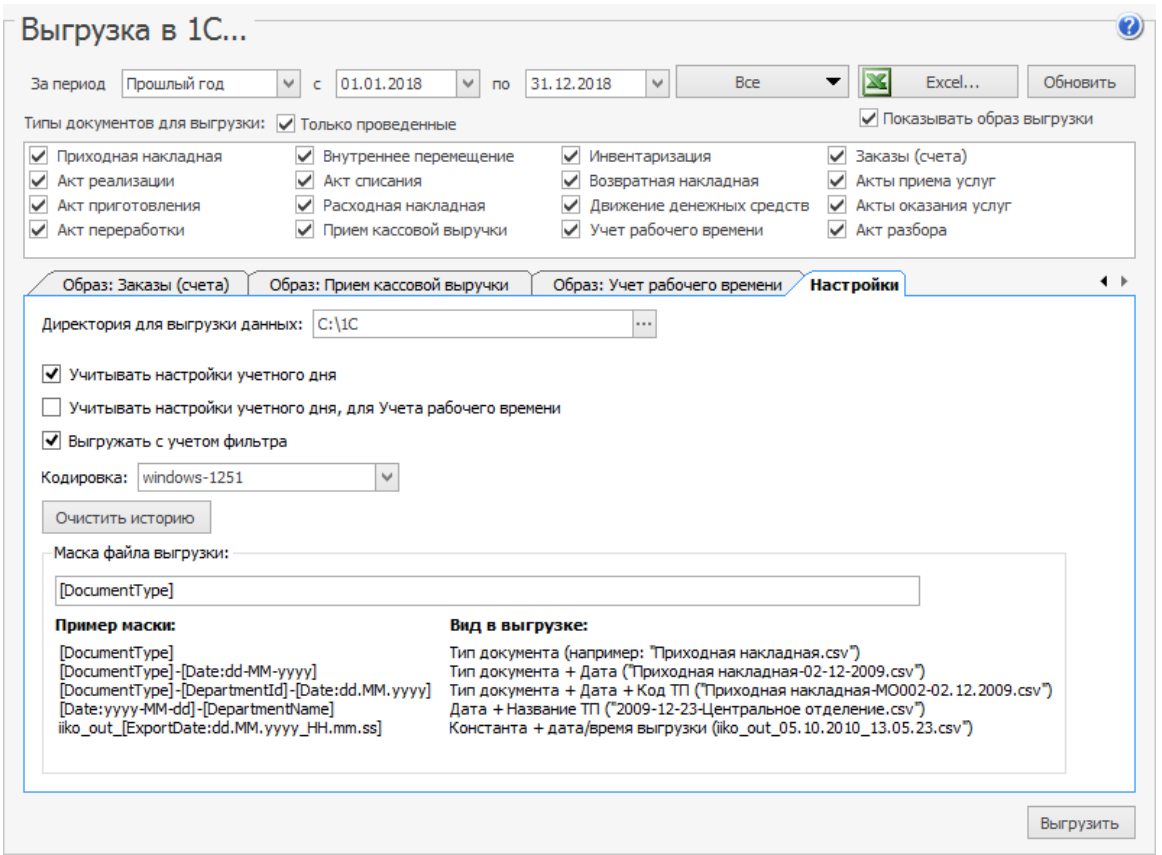

В результате в указанном каталоге появятся файлы обмена и файлы протоколов выгрузки.

Один файл обмена содержит данные всех выгруженных документов одного типа. Файлы создаются в формате \*.csv, например, Акт приготовления\_01.11.2008- 30.11.2008.csv.

Файл протокола выгрузки (\*.log) содержит информацию об ошибках выгрузки или сообщение об успешном ее завершении с указанием даты, времени и периода выгрузки, количестве выгруженных документов и общем количестве строк в выгруженном документе. На закладке **Журнал** окна выгрузки отображается содержимое этих файлов.

Чтобы удалить протоколы выгрузки (\*.log), которые сформировались вместе с файлами csv, на закладке **Настройки** нажмите кнопку **Очистить историю.**

### <span id="page-979-0"></span>**Загрузка в 1С Бухгалтерия**

Перед первой загрузкой данных в базу 1С установите специальный Загрузчик, с помощью которого выполняется обмен. Как это сделать, см. [Установка](#page-967-0) [загрузчика](#page-967-0) [1С](#page-967-0).

Для корректной загрузки данных в 1С рекомендуем:

- · Не загружайте одновременно все типы документов юрлица. Для упрощения процедуры переноса:
- · Загрузите один тип документов.
- · Отладьте их перенос.
- · Проведите перенесенные документы.
- · Перейдите к следующему типу документов.

Если при переносе документов не появились сообщения об ошибках, загружайте документы одновременно с проведением, для этого установите галочку **Проводить документы.**

- · Придерживайтесь следующей последовательности при переносе документов:
	- o Приходная накладная.
	- o Возвратная накладная.
	- o Документы выпуска блюд и полуфабрикатов на склад: Акт приготовления, Акт переработки.
	- o Внутренние перемещения.
	- o Документы реализации: Расходные накладные, Акты реализации, Акты оказания услуг. Акты реализации и Акты оказания услуг переносите одновременно. Это связано с особенностями технической реализации загрузчика.
	- o Документы списания: Акты списания, Инвентаризация.
- o Акты приема услуг можете перенести в любой момент.
- · Установите реквизиты, которые будут автоматически добавляться в создаваемые документы 1С. У загрузчика конфигурации «Бухгалтерия предприятия 2.0» эти реквизиты размещены на закладке **Основной.** У загрузчика конфигурации «Бухгалтерия предприятия 3 .0» – на закладке **Настройки → Общие настройки.** Перечень реквизитов, которые нужно заполнять для каждого типа документов, приведен в таблице [Соответствие](#page-994-0) [документов](#page-994-0) [iiko](#page-994-0) [и](#page-994-0) [1С](#page-994-0).

Чтобы загрузить данные из iiko в 1C:

- 1. Подготовьте базы iiko и 1С к обмену данными. Подробнее см. [Подготовка](#page-969-0) [базы](#page-969-0) [1С](#page-969-0) и [Подготовка](#page-972-0) [базы](#page-972-0) [iiko.](#page-972-0)
- 2. Вызовите загрузчик. Для этого в главном меню 1С выберите пункт **Файл → Открыть.** В окне проводника выберите файл с расширением .epf, содержащий этот загрузчик. Запустите загрузчик двойным щелчком по имени файла.
- 3. На закладке **Основной** введите параметры загрузки. В загрузчике для Бухгалтерии предприятия 2.0 эти настройки вы также можете заполнить в специальном окне. Чтобы его открыть, нажмите кнопку .
- 4. Укажите способ доставки данных:
	- o **Сервер iiko** прямое подключение к серверу. При этом задайте параметры соединения: адрес сервера, порт, системные имя и пароль пользователя, от имени которого будет осуществляться доступ к данному серверу. Пользователь должен обладать необходимым набором прав.

При прямом обмене через сервер будут загружены только проведенные документы.

Документы с номером более 11 символов и элементы номенклатуры с артикулом более 11 символов невозможно загрузить в 1С.

#### 982 iikoOffice 8.0

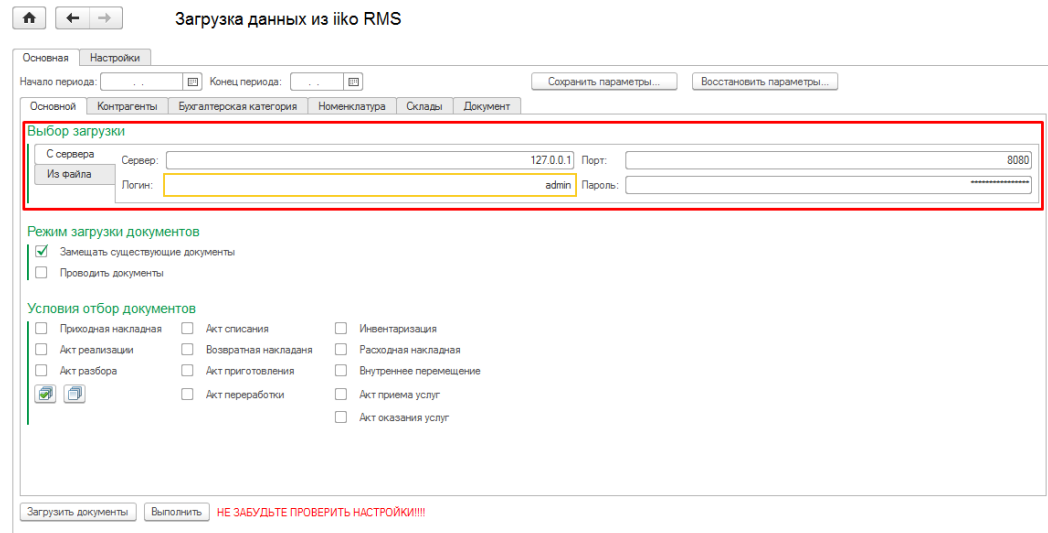

o **Файл** – файловый обмен. Укажите путь к файлам данных, которые вы

предварительно [сформировали](#page-975-0) [в](#page-975-0) [iiko](#page-975-0).

#### $\boxed{\uparrow}$   $\leftarrow$   $\rightarrow$  3arpyзка данных из iiko RMS

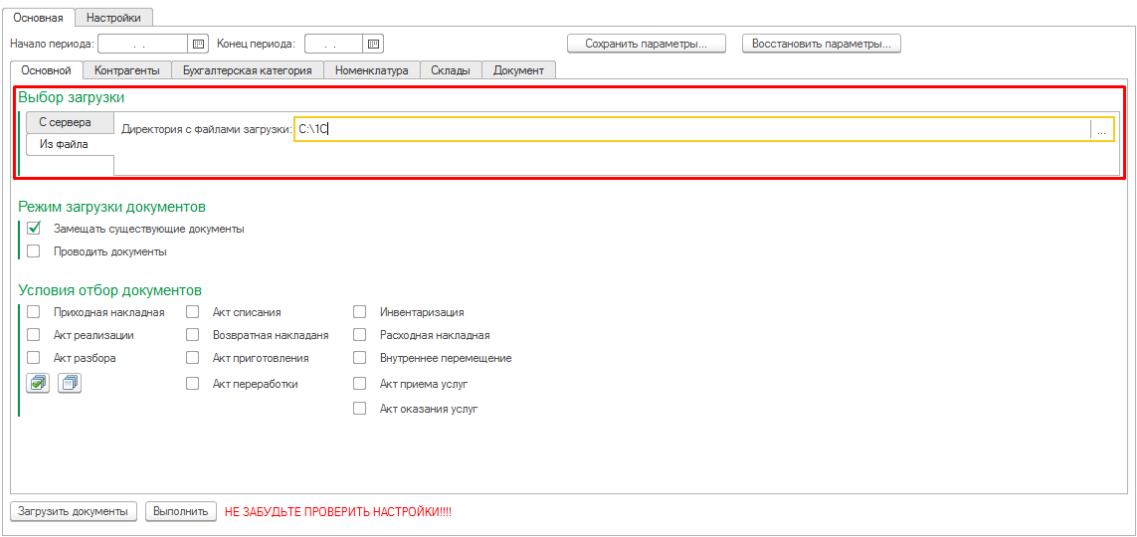

- 5. Укажите условия отбора документов:
	- a. Задайте период в полях **Период, с** и **по,** за который нужно отобрать документы для загрузки из iiko.
	- b. Укажите типы документов, которые нужно загрузить, в разделе **Условия отбора документов.** Для этого установите галочки в соответствующих полях.
	- c. Для других типов документов укажите дополнительные реквизиты, которые будут по умолчанию подставляться в документы,

создаваемые в 1С. Описание необходимых реквизитов см. в статье [Соответствие](#page-994-0) [документов](#page-994-0) [iiko](#page-994-0) [и](#page-994-0) [1С.](#page-994-0)

- 6. Выберите режимы загрузки документов:
	- o Чтобы провести новые документы сразу после загрузки в 1С, установите галочку **Проводить документы.** Делайте это только если загрузка отмеченных типов документов уже «отлажена», и сообщения об ошибке не появляются.
	- o Чтобы удалить уже имеющийся в 1С документ и загрузить новый с тем же номером, установите галочку **Замещать существующие документы.** По умолчанию существующие документы не модифицируются.
- 7. Укажите дополнительные параметры загрузки. В версии «Бухгалтерия предприятия 3.0» они находятся на закладке **Настройки.** В версии «Бухгалтерия предприятия 2.0» – на закладке **Основная.** Подробнее см. статью [Дополнительные](#page-984-0) [параметры](#page-984-0). Здесь вы можете:
	- o Настроить соответствие единиц измерения в iiko и в 1С. Для новых элементов номенклатуры в 1С, у которых это соответствие не установлено, используется единица измерения по умолчанию, указанная на закладке **Единицы измерения.**
	- o Указать префиксы номеров документов для их удобного поиска.

**Внимание!** Если у документа номер больше, чем 11-ти символов вместе с префиксом, то в служебных сообщений выведется сообщение об ошибке, и документ в 1С не сформируетс

- o Указать другие параметры загрузки.
- 8. Нажмите кнопку **Загрузить.** На закладках **Контрагенты, Бухгалтерская категория, Номенклатура, Склады** и **Документы** заполнятся таблицы синхронизации справочников iiko и 1С. Они содержат только данные загружаемых документов. Проконтролируйте соответствие позиций справочников iiko и 1С на этих закладках. Как это сделать, см. [Сопоставление](#page-989-0) [справочников](#page-989-0) [iiko](#page-989-0) [и](#page-989-0) [1С](#page-989-0).
- 9. При загрузке документов в 1С вы можете дополнительно отфильтровать их по складам и контрагентам. Для этого из таблицы соответствия справочников iiko и 1С удалите склады и контрагенты, по которым документы загружать не нужно: на закладках **Склады** и **Контрагенты** нажмите кнопку **Удалить**.
- 10.Если все данные синхронизированы, запустите процесс загрузки. Для этого нажмите кнопку **Выполнить.** В окне служебных сообщений системы 1С отобразится ход загрузки документов, а также информация об ошибках и предупреждениях во время загрузки.
- 11.После успешной загрузки всех документов нажмите кнопку **Закрыть.**

Все настройки и сопоставления справочников сохраняются автоматически при корректном выполнении загрузки данных. Сопоставления справочников хранятся в регистре сведений 1С «Версии объектов».

#### <span id="page-984-0"></span>Дополнительные параметры

На закладке **Настройки** установите дополнительные параметры загрузки документов из iiko в 1С. При загрузке данных в Бухгалтерию предприятия 2.0 чтобы открыть закладку **Настройки,** нажмите кнопку .

### Общие настройки

#### В блоке **Настройки загрузки:**

- · Если выгружаются документы в 1С нескольких юридических лиц из iikoChain, установите галочку **Номер плюс код ТП.** В номере документа 1С после префикса будет следовать код ТП, а затем номер документа в iiko**.** Это позволит корректно перенести данные, если номера документов различных юридических лиц в iikoChain совпадают.
- · Если в составе предприятия несколько юридических лиц и данные загружаются из базы iikoChain, не делайте это одновременно по всем юридическим лицам. Загружайте документы по очереди: по каждому юрлицу отдельно. Для этого установите галочку **Отбор по юрлицу,** нажмите кнопку **Загрузить** и выберите нужное юрлицо.
- · Чтобы загрузить в 1С только те документы iiko, которые относятся к определенной концепции, установите галочку **Отбор по концепции.** Это позволяет выполнять раздельную загрузку документов, например, когда вы ведете учет по нескольким юр. лицам в одной базе iikoRMS, или для выделения отдельной категории документов с целью бухгалтерского учета и т. д.
- · Если предприятие использует упрощенную систему налогообложения и рассчитывает налогооблагаемую базу по формуле (Доходы – Расходы), установите галочку **Суммовой учет по товарам.** В результате во всех документах, создаваемых в 1С, в документах поступления количество приравнивается к сумме, а цена – единице, а в документах реализации – количество приравнивается себестоимости, а цена – единице. Такой

вариант применим, если в бухгалтерском учете не ведется количественный складской учет товаров.

- · Чтобы в документы 1С подставлять организацию из документов iiko, установите галочку **Организация из документа.** При этом ИНН контрагента iiko должен совпадать с ИНН организации в 1С. Если галочка не установлена, то вы можете выбрать любую организацию из списка. Для этого нажмите кнопку . При этом ИНН организаций, указанных в документах iiko и в 1С, могут не совпадать.
- · В поле **Аналитика документов** задайте, как будут выглядеть номера документов: как обычный порядковый номер, либо в формате год.месяц, либо год.месяц.день. Это зависит от выбранного значения. Данная настройка распространяется на документы «Акт списания» и «Акт реализации».
- · Если предприятие использует УСН, установите галочку **НДС в стоимости.**
- · Установите галочку **Расчет себестоимости в 1С,** чтобы в создаваемых в 1С документах при списании рассчитывать себестоимость товаров по среднему на основе данных по остаткам, сформированных в базе данных 1С. Если этот признак не установлен, стоимость списанных товаров в точности переносится из iiko, и при перепроведении этих документов не изменяется.

В блоке **Реквизиты для подстановки в документы:** Данная группа настроек предназначена для автоматического заполнения реквизитов при создании документов. Состав данной группы меняется в зависимости от того, какой документ выбран для загрузки.

В блоке **Формирование кассовых документов** настройте формирование кассовых документов по окончании загрузки документов. Для этого:

· При загрузке документов Акт реализации дополнительно заполните реквизит Безналичные оплаты. Выберите один из пунктов:

- o **Не загружать.** В этом случае не будет разбиения по типам оплат, вся сумма документа «Отчет о розничных продажах» будет относиться к наличной.
- o **Из приема кассовой выручки.** Общие суммы продаж в разрезе типов оплаты для каждой кассовой смены формируются такие же, как в iiko. Для анализа видов оплат за данную кассовую смену используется документ iiko «Прием кассовой выручки» При этом учитываются как продажи за наличный расчет, так и оплата заказов по безналичному расчету (картами, в кредит и т.д.). Точное соответствие номенклатуры проданных блюд и типов оплаты за эти блюда не поддерживается. Если используете способ загрузки «Из файла», то предварительно выгрузите документы «Акт реализации» и «Прием кассовой выручки» за идентичные периоды.
- · Отметьте галочками, для каких документов нужно создать приходный кассовый ордер: **ПКО для Акта реализации, ПКО для Акта оказания услуг, ПКО для Акта приема услуг.** ПКО формируется на основании «Отчета о розничных продажах».

**Внимание!** В связи с отдельной нумерацией ПКО и РКО, ранее загруженные документы не заменяются, а создаются их копии. Поэтому при повторных загрузках документов снимайте галочки.

### Единицы измерения

Если в 1С ведется складской учет номенклатуры, на закладке **Настройки → Единицы измерения** установите соответствие единиц измерения в iiko и в 1С.

Поле **Единица измерения Айко** заполните вручную, а в поле **Единица измерения**

**1С** выберите нужное значение из справочника 1С, которое соответствует единице измерения iiko. Если соответствие не настроено, то для всех создаваемых позиций номенклатуры в 1С будет установлено значение из поля **Единица измерения.**

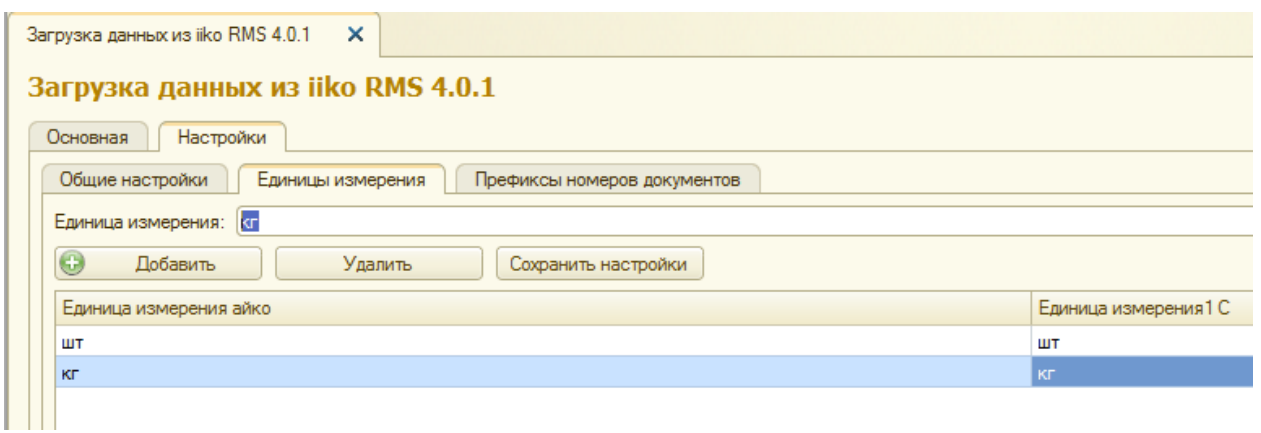

### Префиксы номеров документов

Некоторые документы iiko создают в 1С одинаковые документы. Например, Акт реализации и Акт списания формируют в базе 1С Отчет производства за смену. При этом номер документа в 1С соответствует номеру документа в iiko.

Чтобы избежать создания в 1С двух документов одного типа с одинаковыми номерами, настройте префиксы документов для каждой операции. Для этого на закладке Префиксы номеров документов укажите префиксы номеров для документов различных типов, загруженных в 1С, с аналитикой «по документам» и «по времени». И затем нажмите Закрыть.

Номер документа в 1С сформируется по следующему правилу: префикс добавится перед номером документа в iiko.

В 1С максимальная длина номера документа ограничена. Поэтому при настройке префиксов учитывайте, что номер документа вместе с префиксом не должен превышать 11 символов. Если документ имеет номер более 11 символов, он не загрузится в 1С.

Если дополнительные префиксы номеров документов в 1С не требуются, установите галочку **Не использовать префикс.** За счет этого вы сэкономите количество символов в номере документа 1С.

#### $\boxed{\uparrow}$   $\leftarrow$   $\rightarrow$  3arpyзка данных из iiko RMS

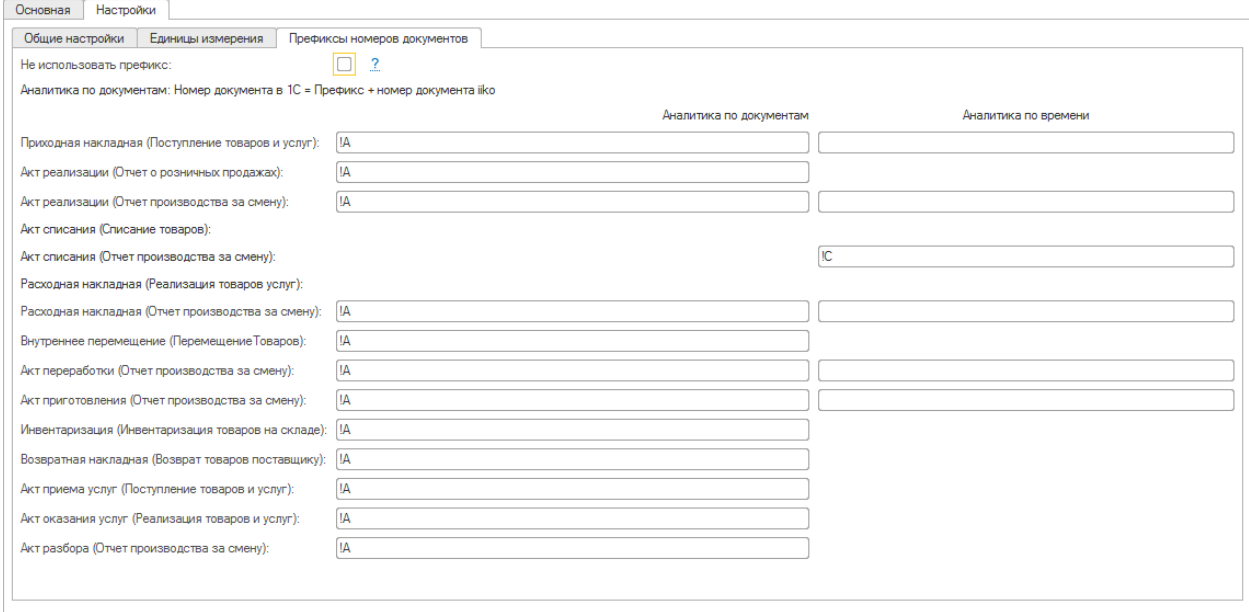

 $\,$ 

#### <span id="page-989-0"></span>Сопоставление справочников iiko и 1С

Для правильной загрузки документов в 1С на закладках загрузчика установите соответствие объектов iiko и 1С: номенклатуры, контрагентов, складов, видов оплат, статей расходов. Если хотя бы одно соответствие не установлено, т.е. строки на закладках выделены красным цветом, то документы в 1С не загрузятся.

При первой загрузке это соответствие нужно установить вручную. При повторных загрузках ранее установленные соответствия заполняются автоматически.

Если есть выделенные красным позиции, то установить соответствия можно одним из способов:

- · Найти подходящий элемент среди уже имеющихся в справочнике 1С по ИНН, коду и названию. Для этого нажмите кнопку Заполнить. Если нужная позиция найдена, то система подставит ее в таблицу.
- · Используйте этот вариант в первую очередь. Только после нажатия кнопки Заполнить станут доступны кнопки Создать и Создать все.
- · Добавить новый элемент в справочник 1С по данным из iiko. Для этого выберите строку и нажмите кнопку Создать. Новый элемент добавится в справочник 1С с такими же параметрами, как в iiko. Например, для контрагента это наименование, код и ИНН. Если в 1С справочники пустые, и вы хотите перенести все из iiko, нажмите кнопку Создать все.
- · Установить соответствие вручную, например, контрагентов iiko и 1С. Для этого в нужной строке выделите поле Контрагент и в контекстном меню выберите пункт Изменить. Нажмите кнопку и выберите контрагента, который соответствует контрагенту iiko. Поля ИНН, Код и Наименование заполнятся автоматически значениями из справочника поcтавщиков iiko.

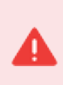

**Внимание!** Если вы предварительно вручную добавили новые позиции в справочник номенклатуры 1С, то после создания переместите их в соответствующую группу в справочнике номенклатуры. Это нужно для установки бухгалтерских счетов. Также в карточке каждого товара укажите номенклатурную группу.

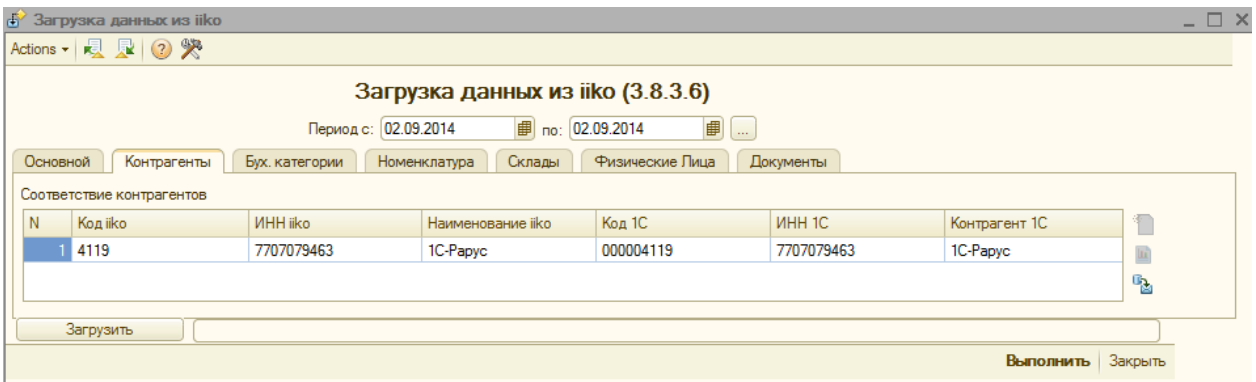

Если автоматически соответствия установлены неправильно, откорректируйте их вручную. Для этого нажмите кнопку с крестиком в колонке элемента справочника в 1С • .. **ХА** и вручную выберите из справочника 1С нужную позицию.

Разным позициям справочника iiko вы можете поставить в соответствие одну и ту же позицию справочника 1С. В этом случае в документе 1С они попадут одной строкой, а их стоимости будут просуммированы.

Подробные инструкции по сопоставлению справочников на каждой закладке см. в разделах ниже.

#### **Контрагенты**

Настройка соответствия между поставщиками в iiko и контрагентами в справочнике 1С требуется при загрузке «Приходных накладных» и «Возвратных накладных».

После нажатия кнопки **Загрузить документы** в таблице заполнятся столбцы **Код iiko, ИНН iiko** и **Наименование iiko.** Если ранее соответствие уже было настроено, то заполнятся также поля К**од 1С, ИНН 1С, Контрагент 1С.**

Если в таблице присутствуют незаполненные строки, то нажмите кнопку . При совпадении ИНН контрагенты сопоставятся автоматически.

Если контрагент с таким ИНН не обнаружен в 1С, то строка подсвечивается красным цветом. Вы можете создать нового. Для этого нажмите кнопку **Создать.** Откроется форма создания элемента справочника «Контрагенты».

Для нового контрагента будет создан договор с названием «Основной» и типом «С поставщиком». Все документы поступления товаров и услуг, загружаемые из iiko, будут формироваться только по этому договору. Если вам нужно вести учет с поставщиками по разным договорам, добавлять договоры и корректировать документы поступления придется вручную.

Если незаполненных соответствий много, то можете нажать кнопку **Создать все**  $\left[\blacksquare\right]$ . В результате в справочник 1С добавятся все контрагенты, которых ранее не было в базе.

#### **Бухгалтерские категории**

На закладке устанавливается соответствие между бухгалтерскими категориями номенклатуры iiko и папками справочника «Номенклатура» в 1С.

Для каждой папки справочника «Номенклатура» в регистре сведений «Счета учета номенклатуры» должен быть указан счет учета для отражения стоимости элементов номенклатуры.

Если вы создаете элементы номенклатуры 1С на закладке Номенклатура:

- · Новые элементы создаются в справочнике 1С в папках, соответствующих бухгалтерским категориям iiko.
- · После нажатия кнопки Выполнить в документах 1С установятся счета учета, которые соответствуют папкам справочника «Номенклатура».

Колонка **Аналитика** для каждой бухгалтерской категории определяет степень детализации учета ТМЦ:

· Если в поле установлено значение «Аналитика», то все позиции номенклатуры с данной бухгалтерской категорией будут учитываться отдельно в складском учете. Если хотя бы для одной бухгалтерской категории выбрано значение «Аналитика», появится закладка **Номенклатура.**

· Если для хотя бы одной бухгалтерской категории выбран любой вариант, кроме «Аналитика», для позиций номенклатуры с этой бухгалтерской категорией ведется обобщенный учет. Создается единый элемент номенклатуры, который подставляется в создаваемые документы 1С вместо исходных позиций. В этом случае становится доступна закладка **Группировка.**

Если после нажатия кнопки **Загрузить** нужно изменить аналитику для некоторых бухгалтерских категорий, просто в колонке **Аналитика** выберите другое значение. Повторно нажимать кнопку **Загрузить** не нужно. Содержимое закладок **Номенклатура** и **Группировки** обновится автоматически.

#### **Склады**

На закладке определяются склады в создаваемых документах 1С. Последовательность заполнения таблицы такая же, как и на закладке **Контрагенты.**

При переносе данных из iikoChain имена новых складов в 1С формируются как «Наименование торгового предприятия» + «Наименование склада».

#### **Номенклатура**

На закладке заполняются поля номенклатурных позиций, у которых для бухгалтерской категории выбрано значение «Аналитика».

Последовательность заполнения таблицы такая же, как и на закладке **Контрагенты:** сначала автоматически или вручную установите соответствие позиций номенклатуры iiko уже имеющимся позициям номенклатуры в 1С, затем создайте новые элементы номенклатуры в 1С.

#### **Группировки**

На закладке заполняются поля обобщенных номенклатурных позиций, которые имеют бухгалтерскую категорию с аналитикой «СвернутьПоНДС…».

Последовательность заполнения таблицы такая же, как и на закладке **Контрагенты.**

#### **Статья затрат**

Закладка **Статья затрат** появляется при загрузке в 1С из iiko «Актов списания».

В актах списания iiko указываются счета затрат для списания стоимости товаров. В 1С этим счетам соответствуют счет учета затрат в БУ и статья затрат или статья прочих доходов и расходов. Эти счета и статьи используются в формируемых документах «Требование-накладная».

Каждая строка на закладке заполняется вручную.

#### **Документы**

Таблица на закладке **Документы** заполняется автоматически. После нажатия кнопки **Заполнить** формируется список документов iiko, отобранных для загрузки в 1С. Установите галочки напротив документов, которые нужно загрузить в 1С.

После нажатия кнопки **Выполнить** отображаются документы 1С, созданные на основе документов iiko.

#### **Виды оплаты**

На закладке настраивается формирование проводок «Отчетами о розничных продажах». Настройка необходима, если в переносимых кассовых сменах имеются типы оплаты, отличные от наличных.

Для каждого типы оплаты iiko создайте соответствующий ему элемент справочника «Виды оплаты» в 1С. Первый раз заполните виды оплат вручную. При повторной загрузке данных таблица на закладке заполняется автоматически.

#### <span id="page-994-0"></span>Соответствие документов iiko и 1С

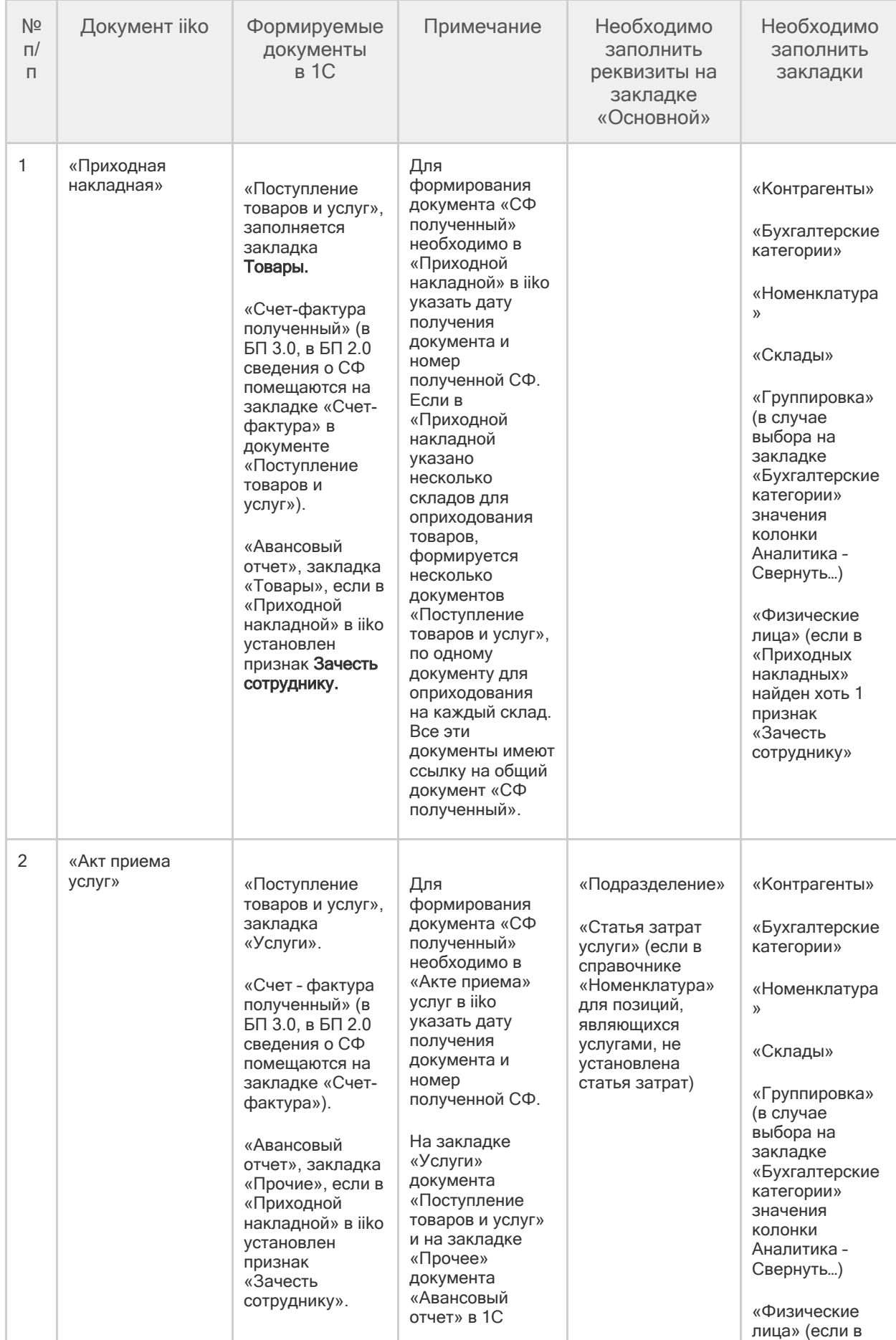

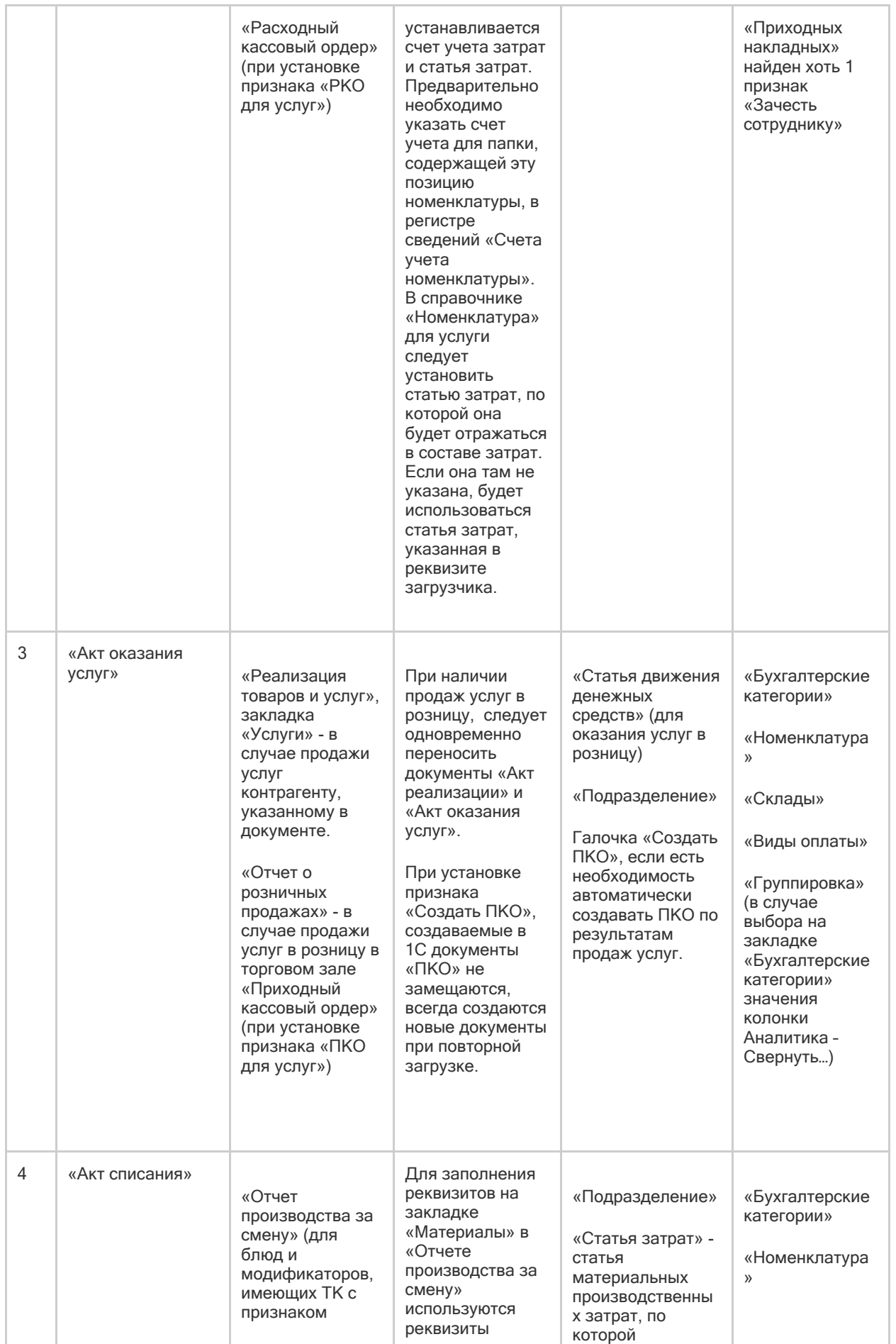

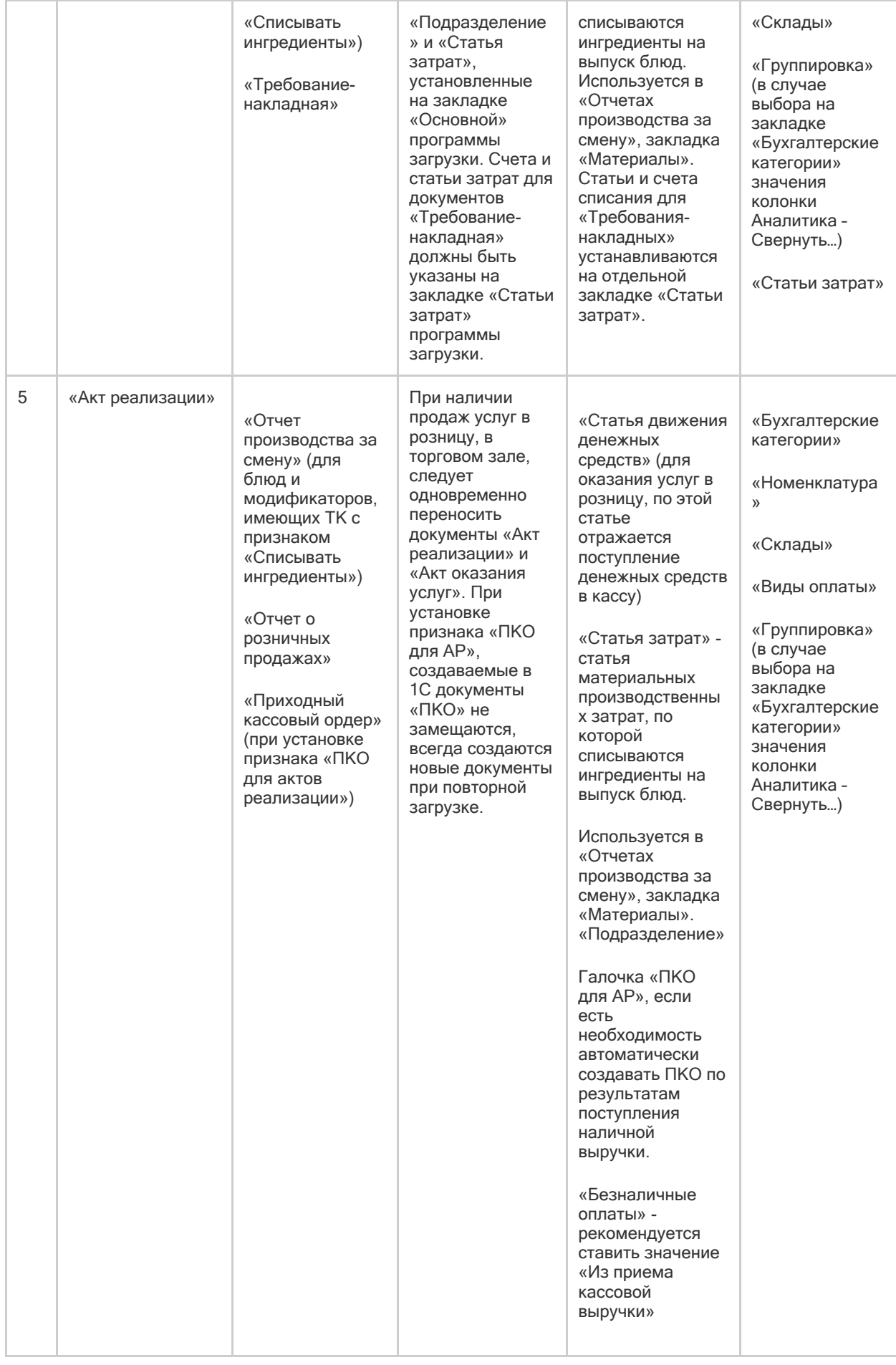

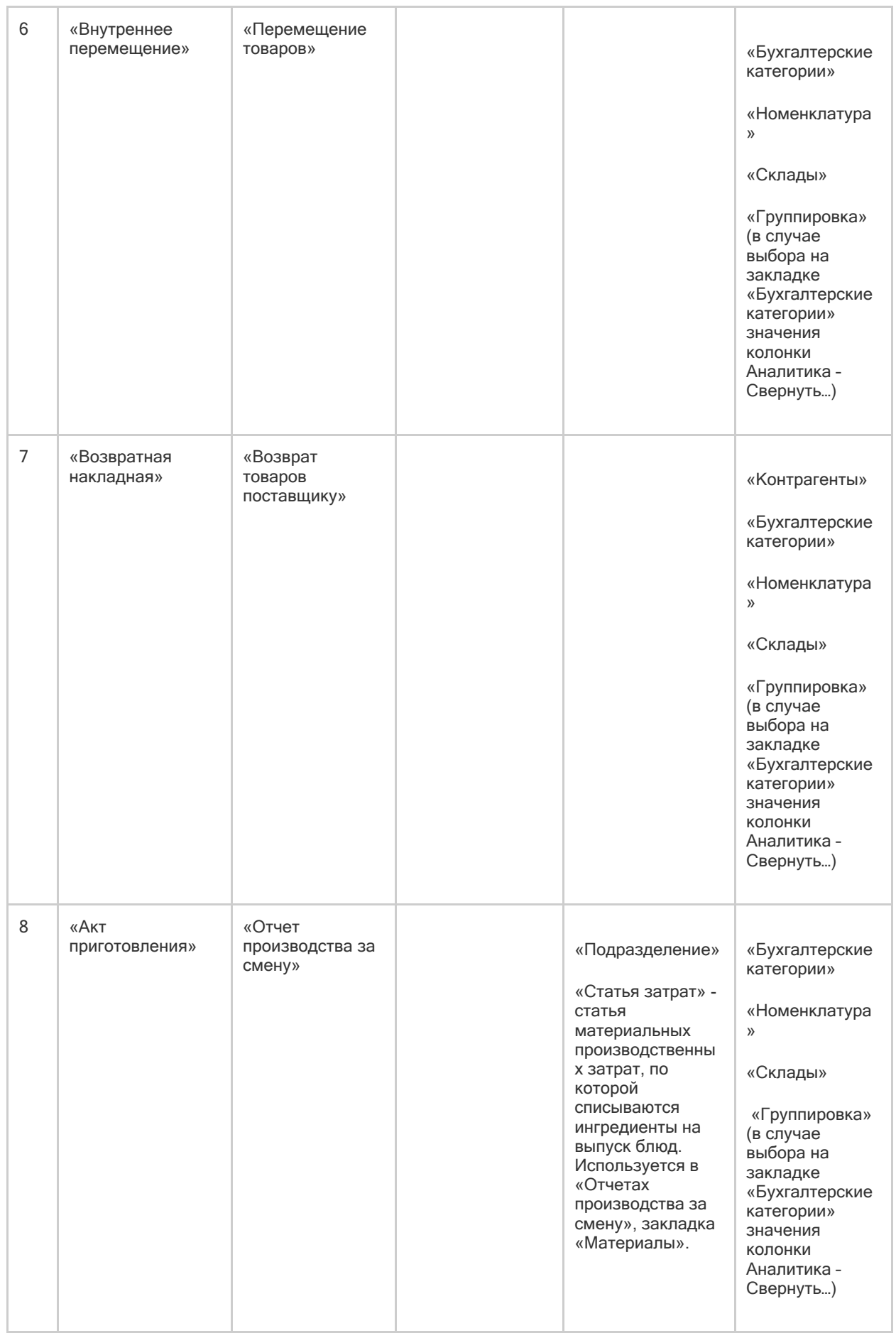

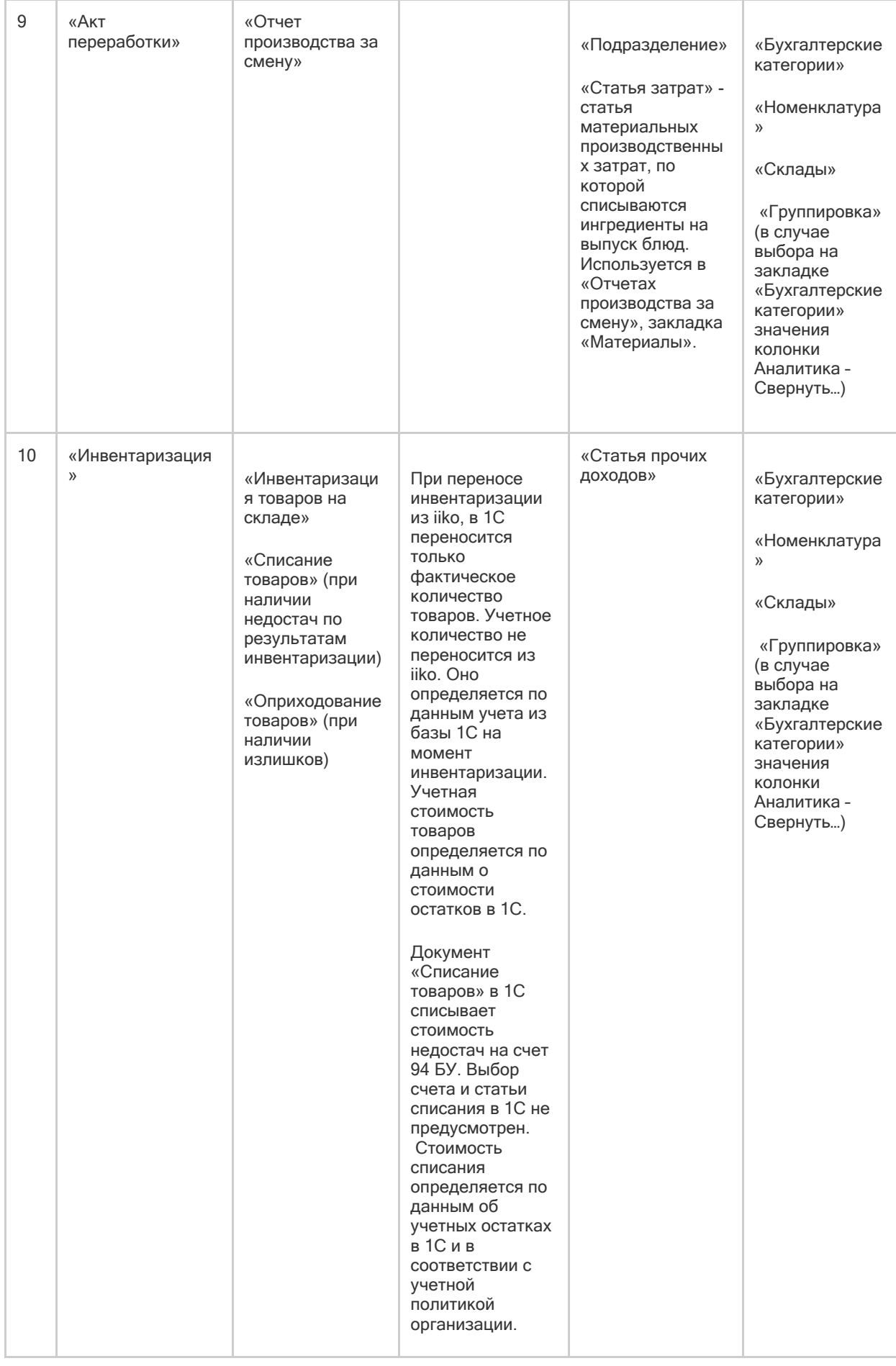

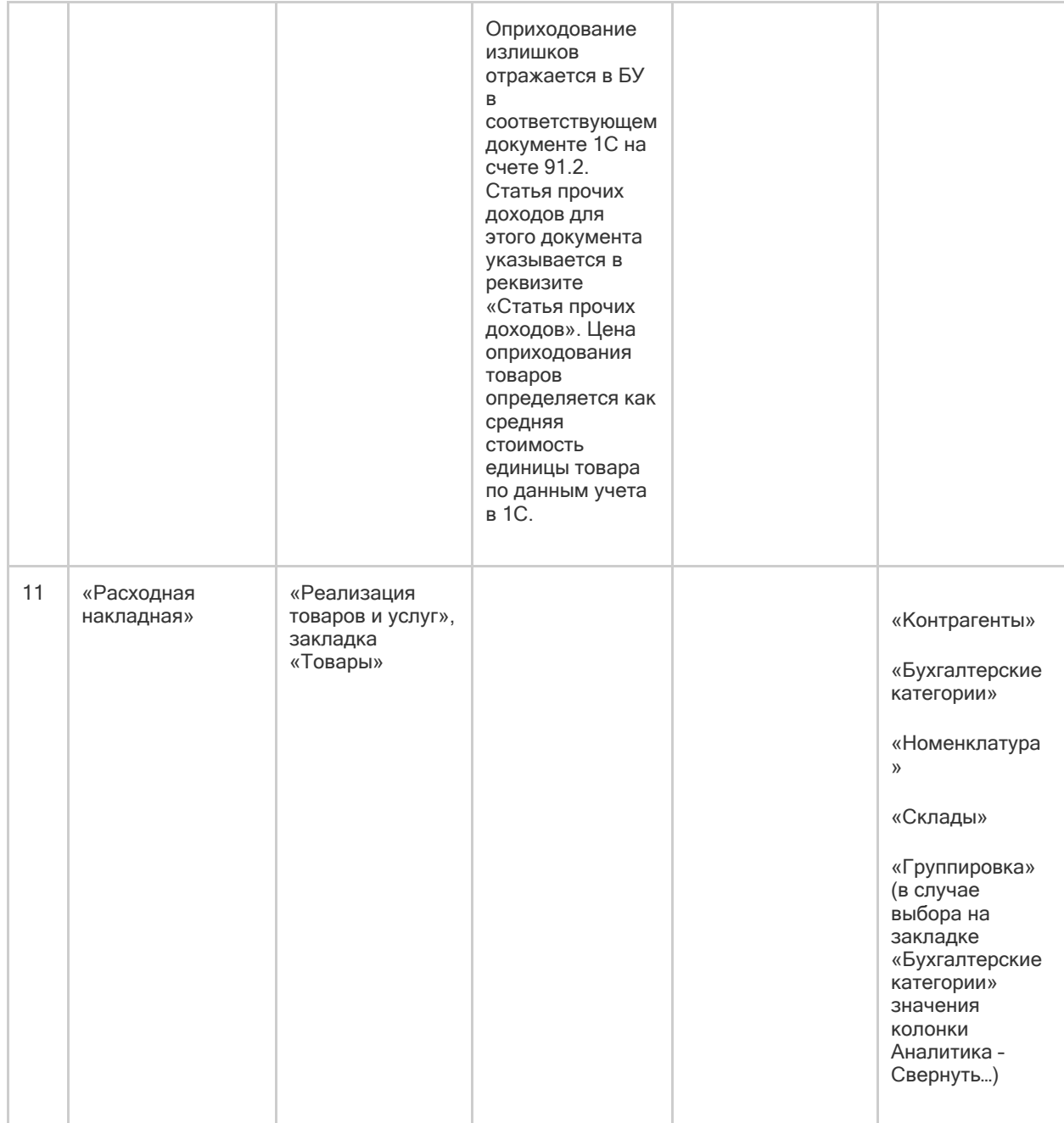

## Выгрузка меню

### Описание

Актуальное меню предприятия с описанием и фотографиями блюд можно выгрузить в любую внешнюю систему через API, например, на сайт доставки или в систему лояльности iikoCard (iiko.biz).

Перед выгрузкой во внешние системы меню нужно предварительно подготовить в iikoOffice в окне **Обмен данными → Выгрузка меню**. Это может делать сотрудник с правом «Системное право: доступ к внешнему API» **(S\_API).**

Перед подготовкой меню к выгрузке необходимо зарегистрировать торговое предприятие в системе лояльности iikoCard на портале iiko.biz. Любое торговое предприятие в составе сети может выгрузить на iiko.biz свое меню, которое в дальнейшем будет использовано внешними приложениями, в том числе для создания сайта доставки. При этом в самом iikoCard будет доступно только меню эталонной точки данной сети.

После сохранения меню эталонной организации будет выгружаться автоматически с любой частотой, которую можно настроить в файле конфигурации сервера. В iikoCard меню выгружается один раз в сутки. При необходимости меню можно выгрузить вручную с помощью кнопки **Выгрузить**.

В выгружаемое меню помещаются блюда или другие элементы из номенклатурного справочника iiko. Их можно объединять в группы и строить структуру, которая отличается от стандартного справочника. Блюда могут иметь другие названия и картинки, отличающиеся от указанных в номенклатурных карточках.

### Как составить и выгрузить меню

Чтобы сформировать и выгрузить меню:

1. Настройте структуру меню. Можно добавить новые группы или использовать группы вместе с их элементами из номенклатурного справочника iiko.

o Чтобы создать новую группу, нажмите кнопку **Добавить группу,** введите **Название,** выберите **Родительскую группу** и нажмите кнопку **Сохранить.**

Если в верхней таблице не выделена ни одна группа, то по умолчанию создается группа самого высокого уровня. А если какаянибудь строка выделена, то новая группа окажется внутри выделенной.

- o Чтобы добавить в меню группу из номенклатурного справочника iiko, выберите ее в нижней таблице и нажмите кнопку **Добавить выбранные товары**. Группа добавится со всеми ее элементами.
- 2. Добавьте в меню элементы номенклатурного справочника:
	- a. В верхней таблице выберите группу, в которую добавляются элементы.
	- b. В нижней таблице выберите элементы номенклатуры.
	- c. Нажмите кнопку **Добавить выбранные товары**.

Одно и то же блюдо можно добавить сразу в несколько групп внешнего меню. Причем эти элементы могут иметь разное описание, фото и другие атрибуты.

- 3. Переместить блюдо в другую группу можно двумя способами:
	- o Откройте карточку элемента. В поле **Родительская группа** выберите название группы, в которую должен входить элемент меню. Нажмите кнопку **Сохранить и закрыть**.
	- o Выберите элемент меню и нажмите кнопку **Переместить**. В открывшемся окне со списком существующих групп выберите нужную и нажмите кнопку **OK**.
- 4. При необходимости настройте каждое блюдо: введите другое название, описание, добавьте изображение — см. раздел «Настройки блюда» ниже.
- 5. Нажмите кнопку **Сохранить.**

Для работы сразу с несколькими блюдами или группами выделите их с помощью клавиш **Ctrl** или **Shift.**

В пределах группы блюда можно менять местами. Для этого выбелите блюдо и

нажмите кнопку  $\boxed{\bullet}$ или $\boxed{\bullet}$ 

Чтобы удалить элементы или группы, добавленные по ошибке, выберите их с помощью клавиш **Ctrl** или **Shift**, нажмите кнопку **Удалить** и подтвердите действие.

Удалить элемент можно из его карточки. Для этого выполните двойной щелчок по его названию и нажмите кнопку **Удалить из выгрузки**.

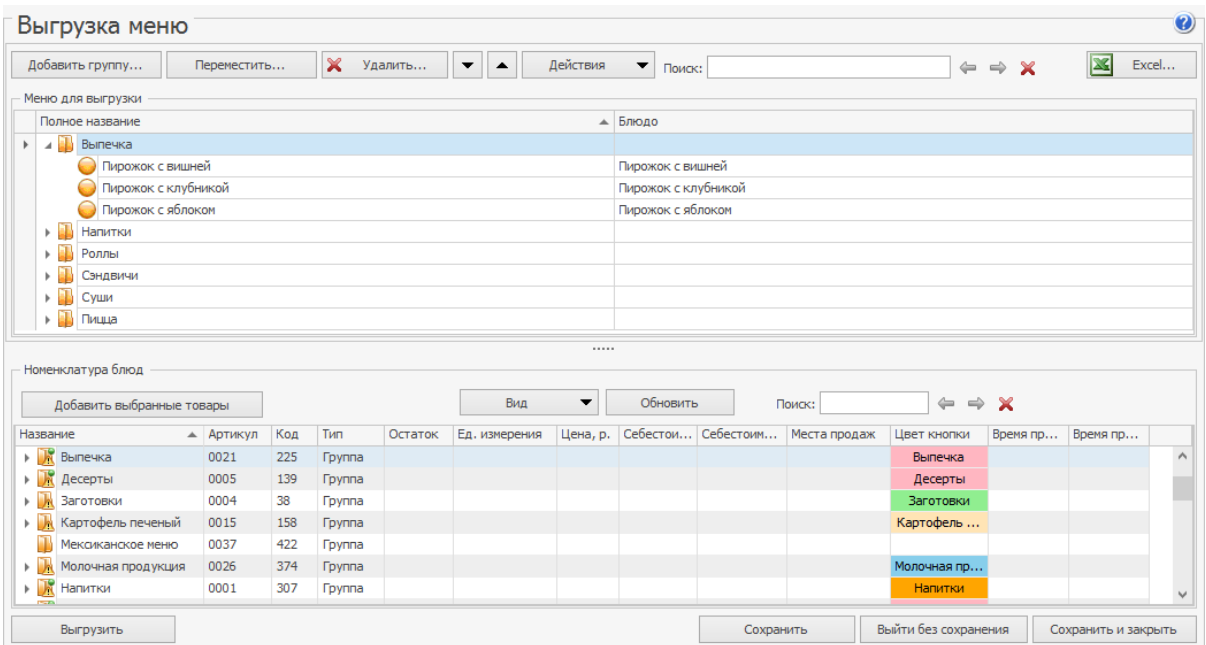

### Настройки блюда

Вся информация о блюде содержится в его карточке.

На закладке **Основные сведения** находятся:

· Поля **Название** и **Описание** подставляются из номенклатурной карточки блюда. Их можно изменить, но потом они не будут синхронизироваться с карточкой. Чтобы при редактировании названия или описания в карточке изменения отражались и во внешнем меню, установите галочку **Синхронизировать с карточкой номенклатуры.**

- · Данные в поле **Техническая информация** используется при выгрузке меню и обрабатывается внешней системой.
- · Поле **Теги** является текстовым. Перечень тегов следует разделять знаком «;».
- · В блоке **Фото** нажмите кнопку **Выбрать,** найдите изображение и нажмите кнопку **Открыть.** Размер фото должен быть меньше 10 Мб.

На закладке **SEO** находится информация для поисковой оптимизации:

- Описание для клиента (SeoDescription).
- Текст для роботов (SeoText).
- Ключевые слова (SeoKeywords).
- Заголовок (SeoTitle).

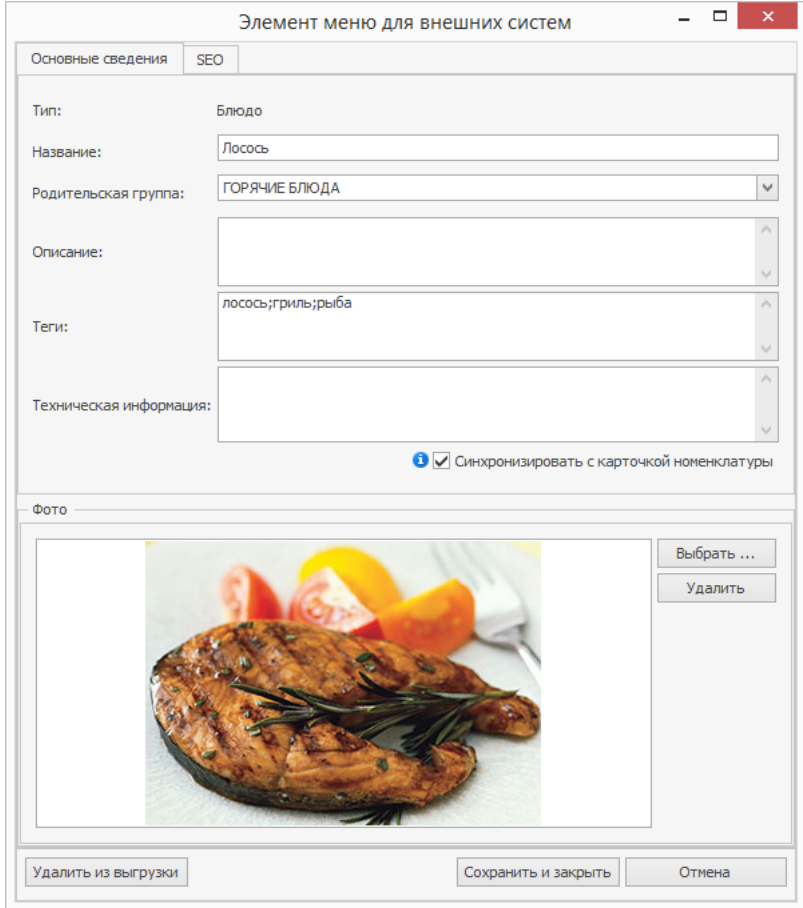

## Системы EDI

Система iiko поддерживает обмен информацией о внешних заказах со сторонними системами документооборота посредством API. Для того, чтобы определить, в какую систему нужно отправлять заказ, она указывается в карточке поставщика.

В iiko предопределены следующие системы:

- · **Внутренняя система EDI** используется для обмена внутренними заказами внутри сети предприятий.
- · **Внешняя система EDI** сторонняя система документооборота, с которой iiko обменивается информацией по API.

Чтобы добавить еще одну систему документооборота:

- 1. Выберите пункт меню **Обмен данными → Системы EDI**.
- 2. Нажмите кнопку **Создать**.
- 3. Введите **Имя системы EDI**. Идентификатор системы сгенерируется автоматически.
- 4. Нажмите кнопку **Сохранить**.

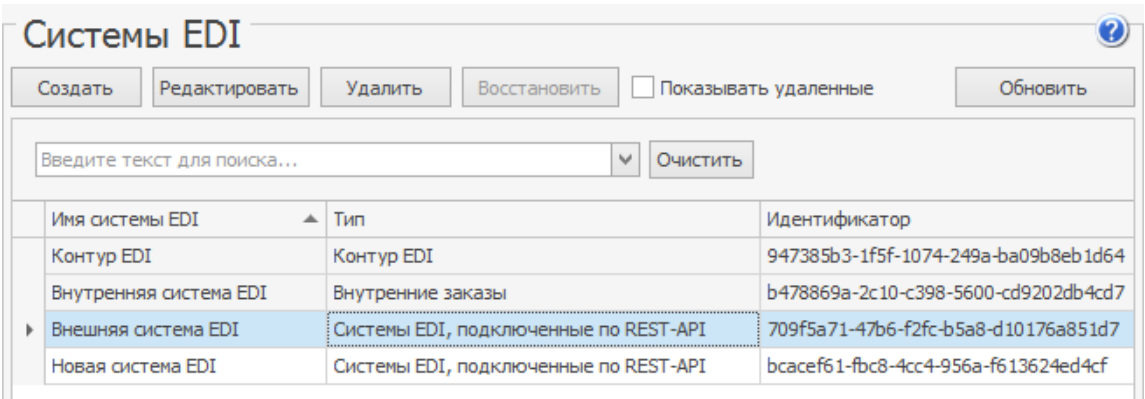

# Администрирование

# Шаблоны печатных форм Описание

В шаблонах печатных форм настраивается, как должны выглядеть и что должны содержать документы при печати. Печатная форма документа создается при выборе пункта **Действие → Печать.** У одного документа может быть несколько видов печатных форм. Например, из приходной накладной можно распечатать формы ТОРГ-12, М-4 и т.д.

Шаблоны печатных форм бывают *стандартные* и *пользовательские.*

Стандартные шаблоны используются по умолчанию при печати документов. Они сформированы заранее, новый шаблон добавить нельзя. Можно только изменить существующий.

Пользовательский шаблон используется, когда нужно создать собственный шаблон, которого нет среди стандартных. Такие шаблоны можно создавать с «нуля» и удалять, в отличие от стандартных. Чтобы распечатать документ или отчет на основе пользовательского шаблона, в меню **Действия → Шаблоны** нужно выбрать название шаблона.

Стандартные и пользовательские шаблоны используют разные модели данных. Поэтому не используйте стандартный шаблон в качестве основы для пользовательского шаблона, и наоборот.

Чтобы отредактировать шаблон, его нужно выгрузить в mrt-файл и сохранить на диске. А затем открыть в дизайнере отчетов Stimulsoft.

Как работать в дизайнере отчетов, подробно описано в статье [Пример](#page-1010-0) [пользовательского](#page-1010-0) [шаблона](#page-1010-0).

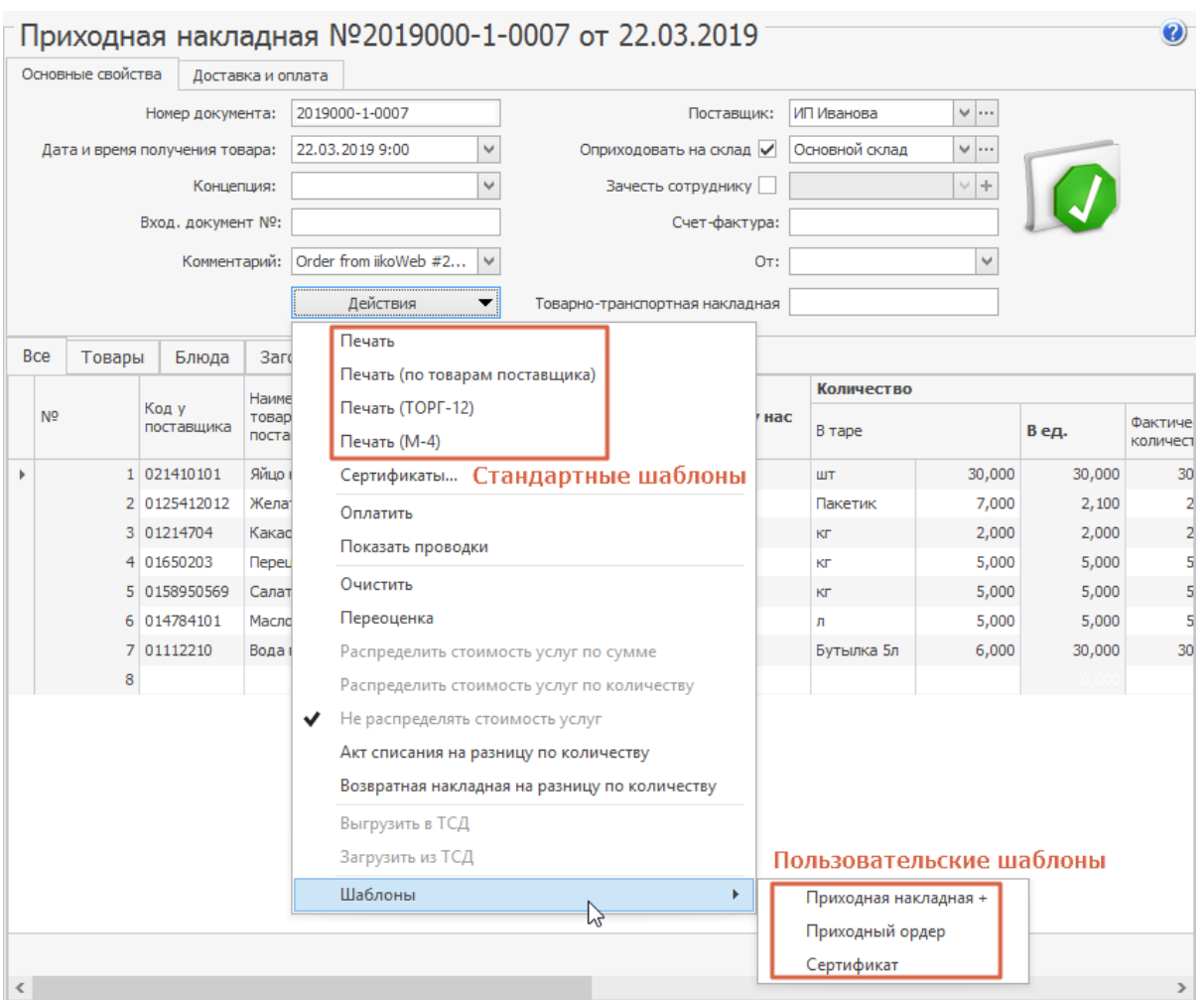

### Как изменить стандартный шаблон

При необходимости стандартный шаблон можно отредактировать: убрать лишние поля, добавить нужные, или изменить сам вид печатного документа.

Чтобы отредактировать стандартный шаблон:

- 1. В главном меню выберите пункт **Администрирование → Шаблоны печатных форм.** Выделите в списке шаблон, который нужно отредактировать, и нажмите кнопку **Сохранить на диск.** Шаблон выгрузится в файл формата .mrt.
- 2. Перейдите на закладку **Пользовательские шаблоны** и нажмите кнопку **Создать.** Выберите любую модель данных и нажмите **ОК.** Эта модель все
равно не будет использоваться, нам нужно только отредактировать шаблон в редакторе Stimulsoft.

- 3. Выделите в списке только что выделенный шаблон и нажмите кнопку **Загрузить с диска.** Выберите шаблон, который сохраняли в п.2, и нажмите **Открыть.**
- 4. Откройте загруженный шаблон в дизайнере, отредактируйте его там и сохраните изменения.
- 5. Выделите измененный шаблон и нажмите кнопку **Сохранить на диск.**
- 6. Перейдите на закладку **Стандартные,** выделите шаблон, который нужно заменить новым, и нажмите кнопку **Загрузить с диска.** В столбце **Стандартный** снимется галочка, и зафиксируется, кто и когда создал и изменил шаблон.

Если при редактировании стандартного шаблона допущена ошибка, и документ печатается неправильно, или измененный шаблон больше не нужен, то можно восстановить стандартный шаблон. Для этого выделите измененный шаблон в списке и выберите пункт контекстного меню **Восстановить стандартный.**

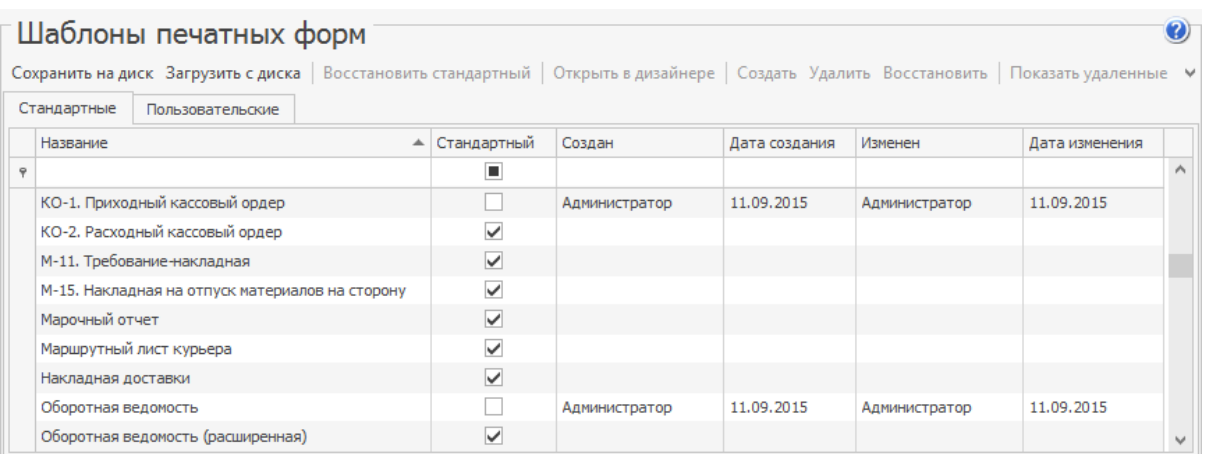

## Как создать пользовательский шаблон

После создания шаблона новая печатная форма автоматически появляется в том документе (или отчете), на основе которого был сделан шаблон.

Чтобы создать собственный шаблон:

- 1. Выберите раздел меню **Администрирование → Шаблоны печатных форм** и перейдите на закладку **Пользовательские**.
- 2. Нажмите **Создать.**
- 3. Введите **Имя шаблона,** выберите **Тип модели** и сохраните изменения. Тип модели — это набор свойств и данных, которые будут использоваться в шаблоне. Например, для пользовательского шаблона приходного ордера М4 нужно выбрать тип модели «Приходная накладная», т. к. ордер содержит реквизиты и данные из приходной накладной. Можно указать несколько типов моделей — для некоторых отчетов могут потребоваться данные расходной и приходной накладных.
- 4. Чтобы открыть и отредактировать созданный шаблон, выделите его в списке и дважды щелкните по нему мышью или выберите пункт **Открыть в дизайнере**. Шаблон откроется в дизайнере отчетов Stimulsoft. Редактирование шаблонов требует определенных навыков. При появлении вопросов или затруднений обращайтесь к специалистам компании iiko.

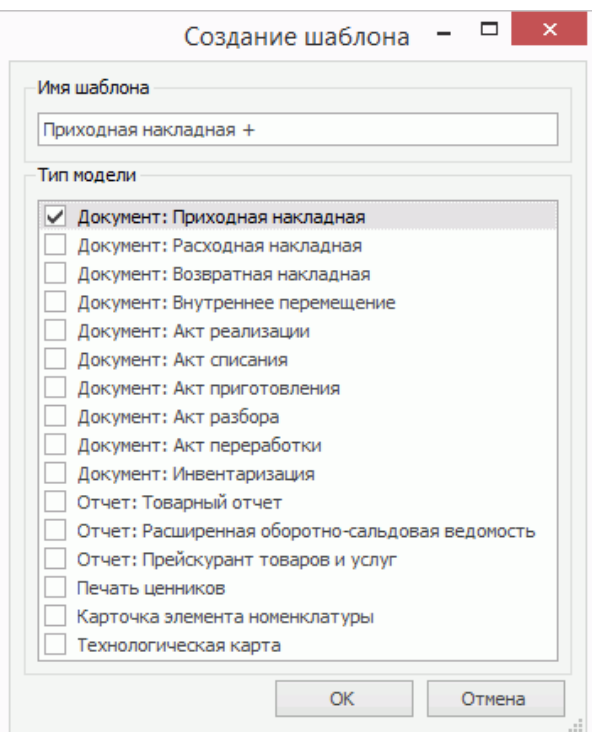

### **Пример пользовательского шаблона**

Рассмотрим создание пользовательского шаблона «с нуля» на примере расходной накладной. Шаблоны для других документов создаются аналогично.

Предварительно сделайте эскиз документа, который нужно печатать на основе шаблона, или распечатать похожий документ. Это упростит процесс создания нового шаблона.

## Знакомство с дизайнером отчетов

Создайте и откройте шаблон **Приходная накладная +** , как описано в статье [Шаблоны](#page-1006-0) [печатных](#page-1006-0) [форм](#page-1006-0) .

Появится окно дизайнера Stimulsoft с пустой страницей.

Слева от страницы расположено **Быстрое меню,** в котором нужно выбирать элементы шаблона и перетаскивать их на страницу. Справа находится **Словарь**, откуда выбираются свойства и данные, которые должны отображаться на печатной форме. Кнопка **Проверка отчетов** внизу служит для поиска ошибок в создаваемом шаблоне.

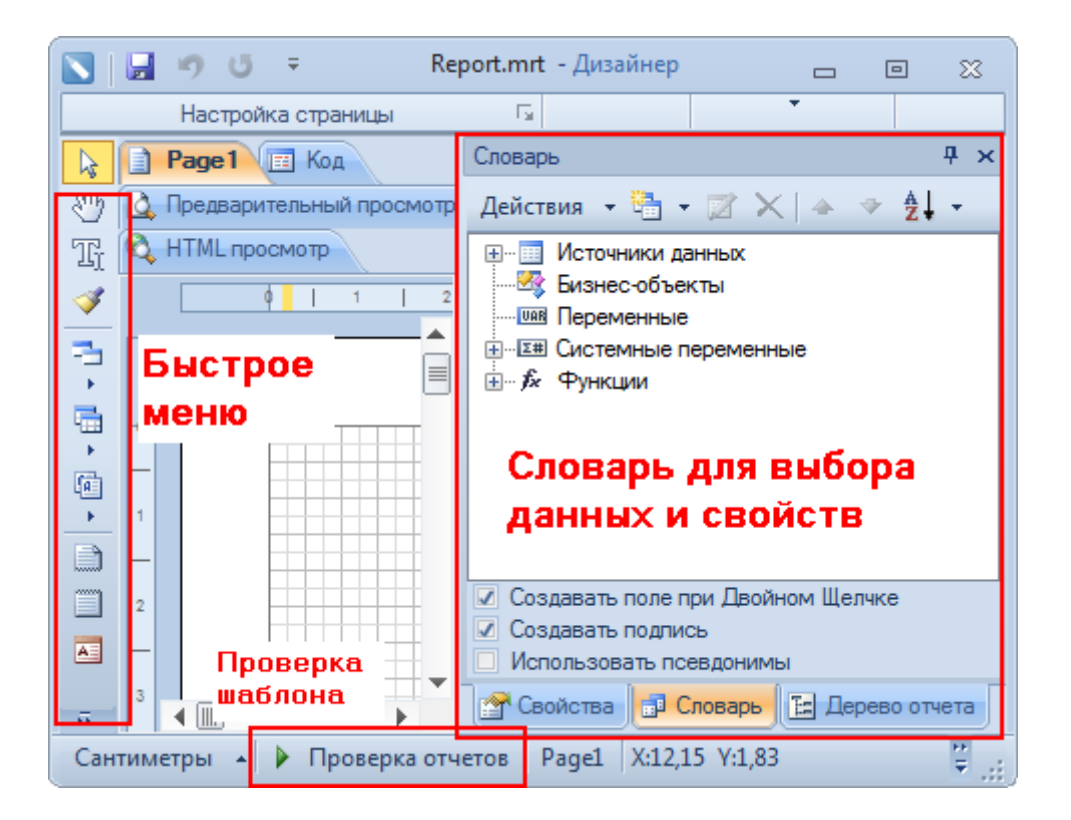

## Обязательные области

Эти элементы должны быть размещены на странице шаблона в первую очередь.

Каждая обязательная область придает специальные свойства данным и реквизитам, которые на ней расположены. Например, секция **Заголовок отчета** выводит «шапку» документа на первой странице.

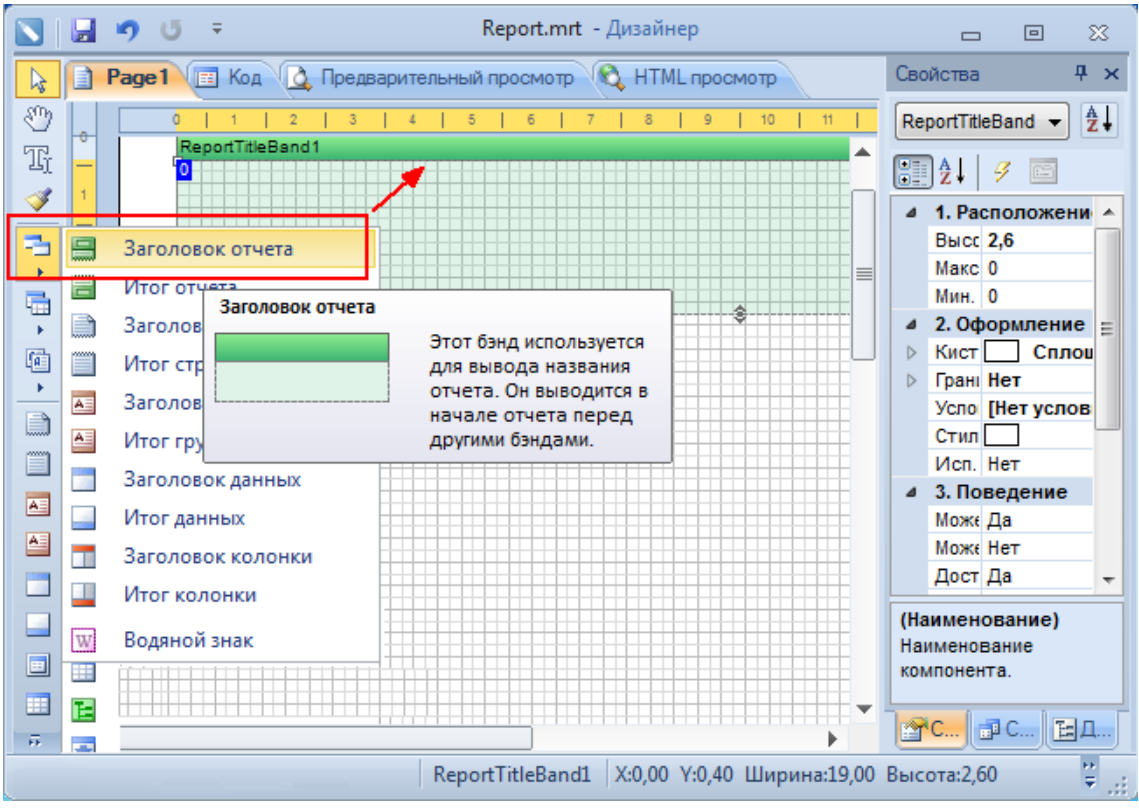

Как правило, обязательные области одинаковы для большинства шаблонов.

- 1. Выполните команду быстрого меню **Секции → Заголовок отчета** и щелкните мышью на странице. На странице появится зеленая область **ReportTitleBand**.
- 2. Выполните команду быстрого меню **Секции → Итоги отчета** и щелкните мышью на странице. На странице появится зеленая область **ReportSummaryBand**.
- 3. В Словаре слева перейдите на закладку **Словарь** и откройте список **Бизнес-объекты**.
	- a. Выделите мышью пункт **Item [Приходная накладная (данные)]** и перетащите его на страницу: откроется диалог **Данные**.
	- b. В диалоге **Данные** установите галочки **Заголовок данных** и **Итог данных**, нажмите **ОК**.

#### 1014 iikoOffice 8.0

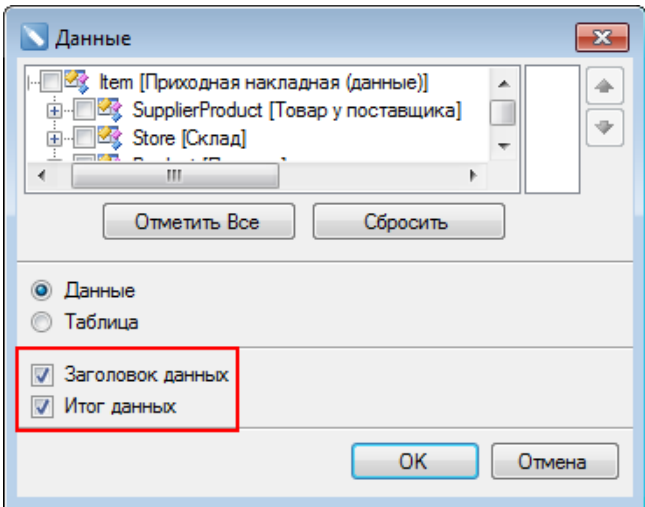

На странице появятся синие области **Header**, **Data** и **Footer**.

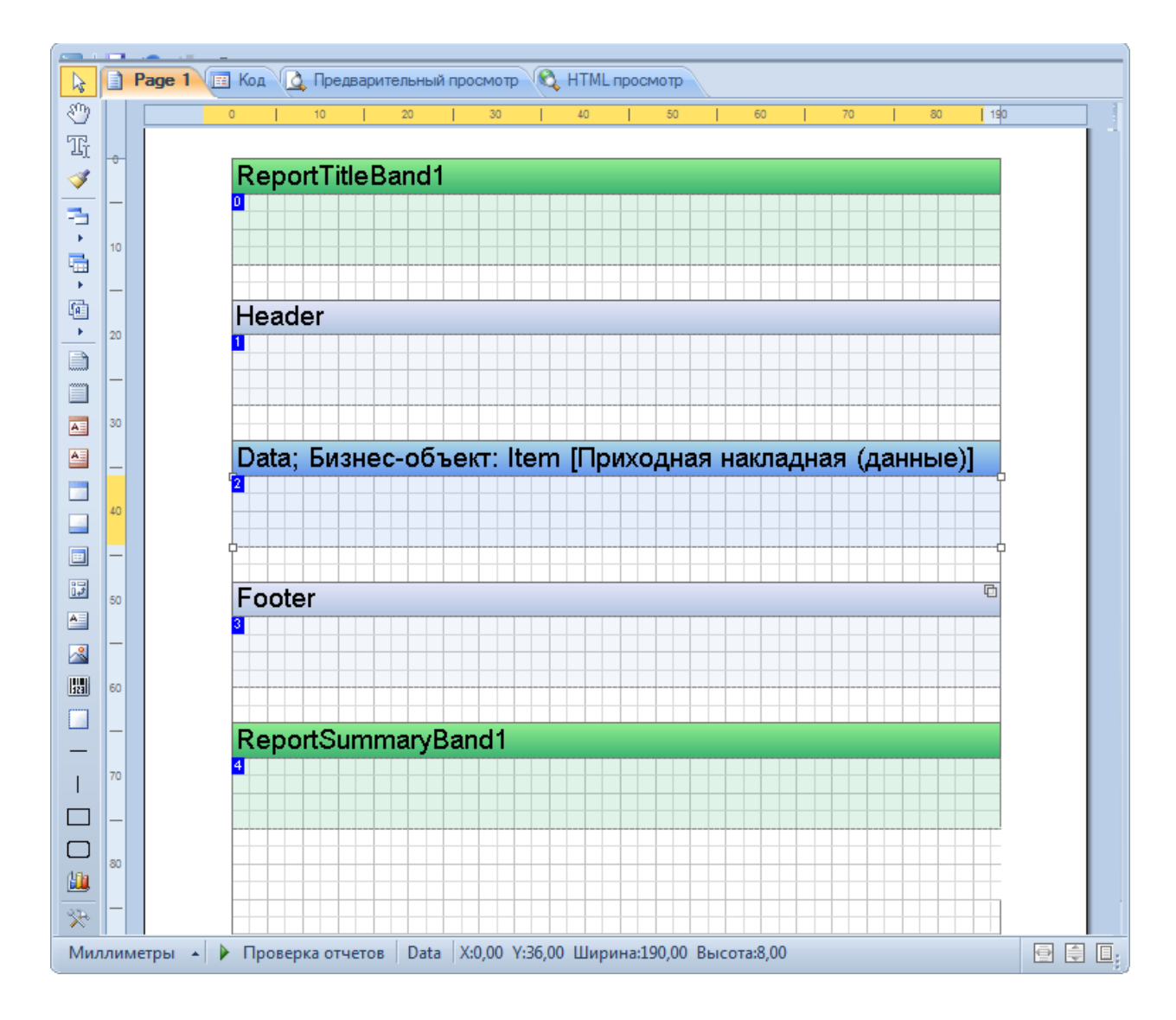

Текстовые ячейки

Чтобы текст, данные или реквизиты отображались в напечатанном документе, они должны быть помещены в текстовые ячейки.

Содержимое ячейки может быть постоянным для каждого экземпляра документа (например, название документа или заголовок таблицы). Такой текст вносится и сохраняется на этапе создания шаблона.

Если же содержимое ячейки должно быть уникальным для каждого документа или ячейки (например, номер документа или артикул и название товара), то для его вывода используются специальные группы макроподстановок, которые называются **Property [свойства]** и **Item [данные]**.

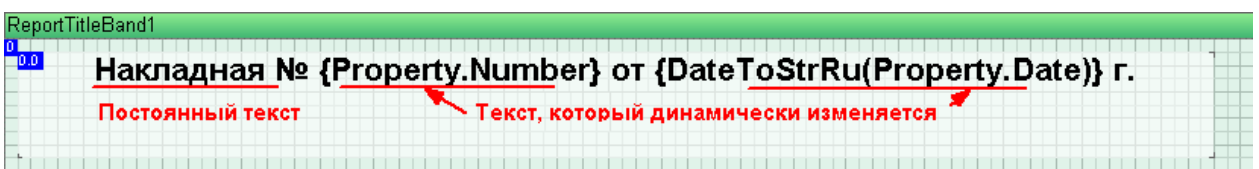

Рассмотрим процесс создания и заполнения ячейки на примере заголовка накладной:

- 1. Выполните команду быстрого меню **Компоненты → Текст** и щелкните мышью по зеленой области **ReportTitleBand**. На странице появится белый прямоугольник, размеры которого можно менять при помощи мыши.
- 2. Перетащите текстовую ячейку на то место шаблона, где должен находиться заголовок и придайте ячейке нужный размер, как это показано на рисунке выше.
- 3. Задайте свойства ячейки. Для этого выделите ячейку, затем в **Словаре** справа перейдите на закладку **Свойства** и задайте размер шрифта, выравнивание, возможность переноса текста и границы ячейки (если нужно).
- 4. Заполните ячейку:
	- a. Дважды щелкните мышью по ячейке. В появившемся окне **Редактор текста** введите постоянный текст «Накладная № … от … г.».

b. Чтобы вывести дату и номер накладной, в правой части окна щелкните по заголовку **Бизнес-объекты**, а затем **Property [Приходная накладная (свойства)]** и перетащите в поле ввода свойства **Number [Номер]** и **Date [Дата]**.

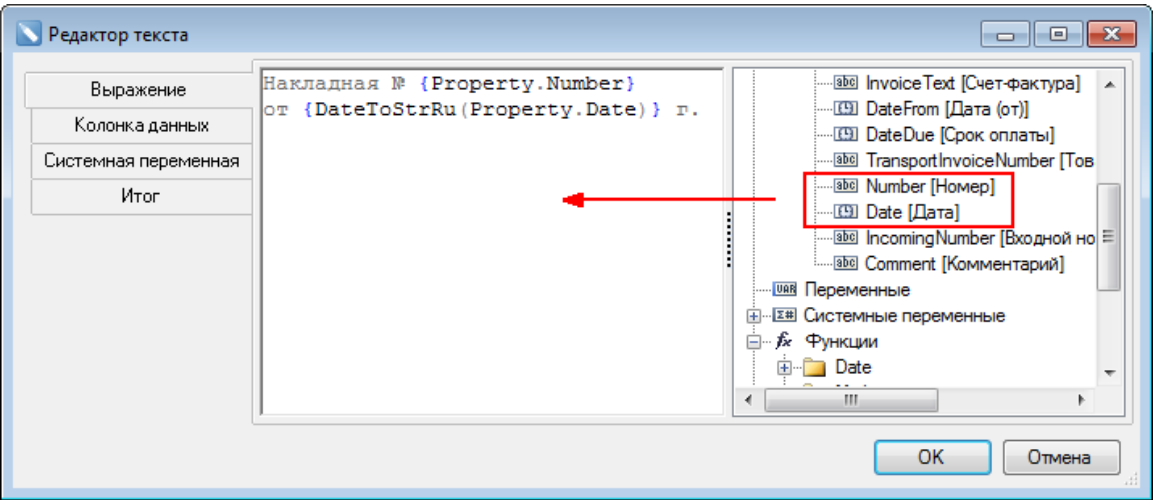

Чтобы дата выводилась в символьном виде (например, 1 апреля 2014) используйте выражение **{DateToStrRu(Property.Date)}**.

5. Аналогичным образом создайте другие текстовые ячейки и разместите их на шаблоне, как это показано на рисунке ниже.

Текстовые ячейки удобно создавать копированием. Для этого выделите ячейку мышью, нажмите клавишу **Ctrl** и мышью перетащите ячейку на новое место.

Заполните созданные ячейки (процесс заполнения ячеек описан далее, отдельно для каждой области).

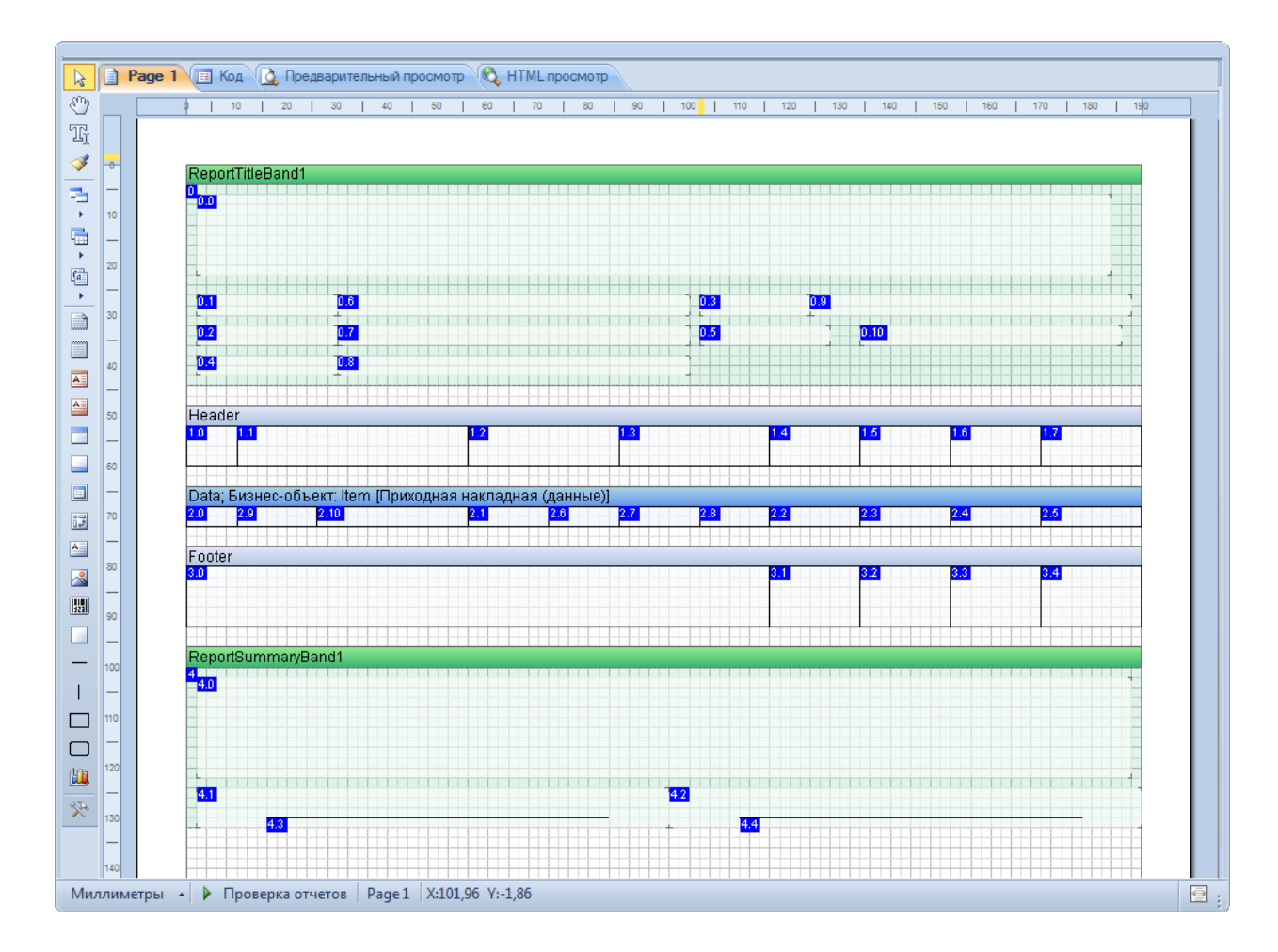

## Заголовок отчета

Эта секция содержит обязательные реквизиты документа, которые выводятся на первой странице печатной формы: заголовок, дата и номер, название организации и т. д.

Заполните ячейки в секции **Заголовок отчета**, как это описано в пункте **Текстовые ячейки**.

Все нужные свойства выбираются из меню словаря **Бизнес-объекты- Property [Приходная накладная (свойства)]**. Соответствие свойств и текста показано в таблице.

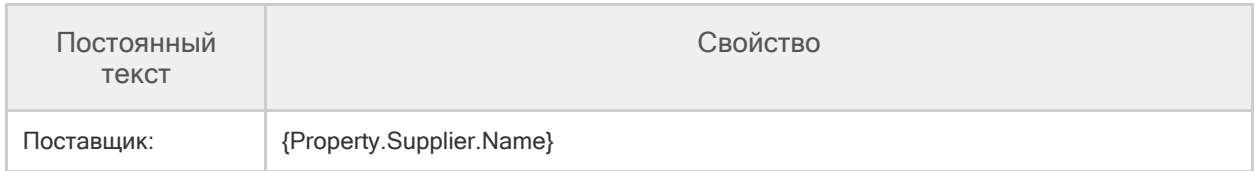

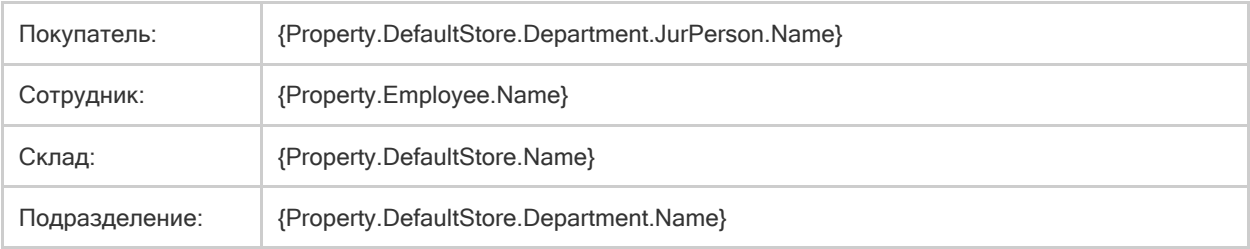

## Заголовок данных

Заголовок данных содержит «шапку» таблицы с данными. Заголовки столбцов выводятся на каждой странице печатной формы. Для текстовых ячеек используется граница со всех сторон и перенос текста. Текст выводится жирным шрифтом.

Заполните текстовые ячейки аналогично предыдущему пункту.

Нужные свойства выбираются из меню словаря **Бизнес-объекты- Property [Приходная накладная (свойства)]**. Соответствие свойств и текста показано в таблице. **Свойство {Property.Currency.Short}** выводит на печать обозначение валюты (руб.).

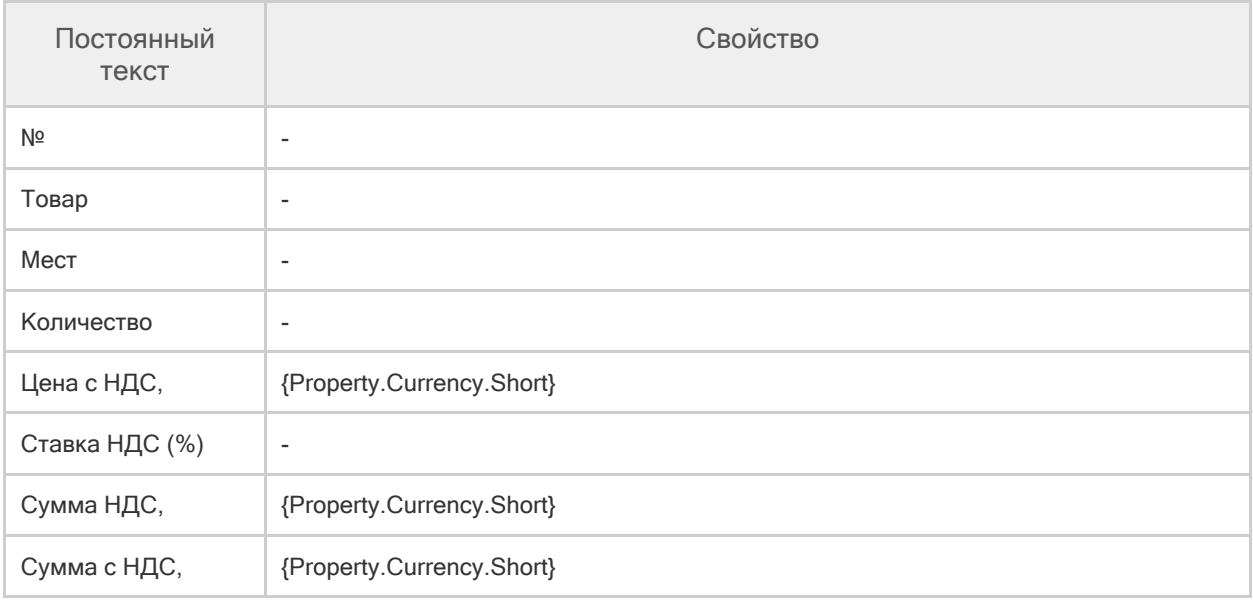

Данные

Секция **Данные** содержит таблицу с данными. При печати в ней будут размещены позиции накладной и их параметры – количество, цена и т. д. Для текстовых ячеек используется свойства: граница со всех сторон и перенос текста.

Заполните текстовые ячейки секции аналогично предыдущим пунктам.

Чтобы выводилась дробная часть чисел, щелкните по ячейке правой клавишей мыши, выберите Формат, затем Числовой и снимите галочку **Региональные настройки**.

Все данные выбираются из меню словаря **Бизнес-объекты- Item [Приходная накладная (данные)]**, кроме **{Line}**, которая выбирается из **Системных переменных**. Использованные данные перечислены в таблице.

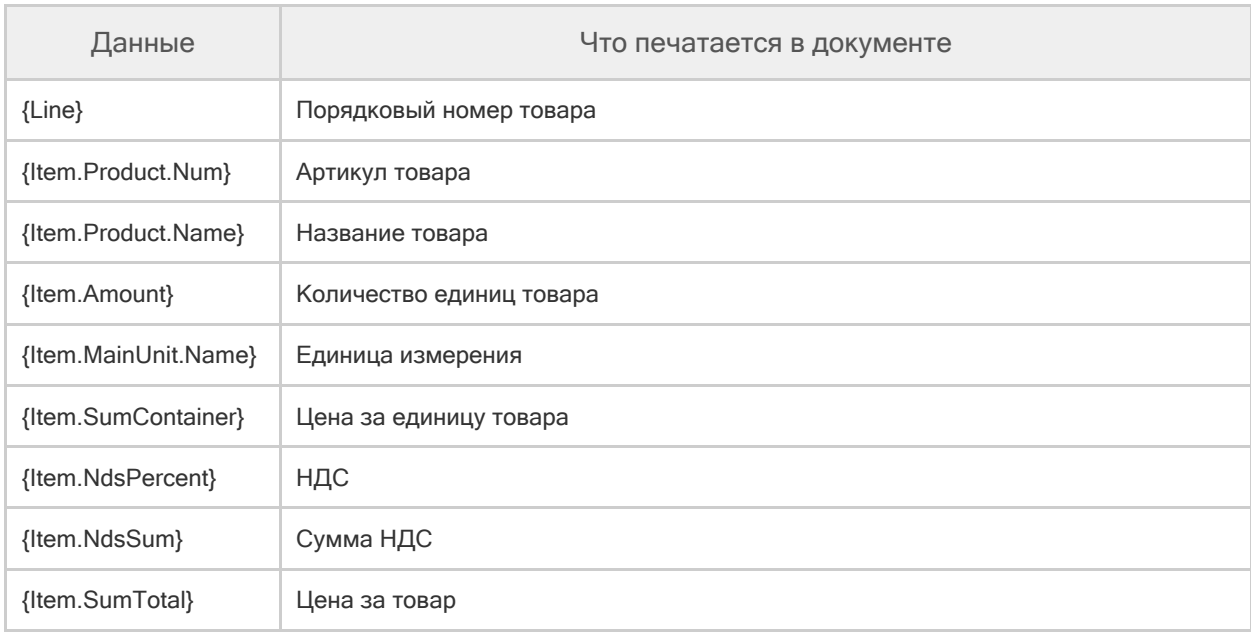

## Итог данных

Секция содержит итоговые суммы. Итог выводится после таблицы с данными.

Все данные выбираются из меню **Бизнес-объекты- Item [Приходная накладная (данные)]**. Использованные данные перечислены в таблице. Для суммирования цен используется функция **{Sum()}** из **Функции – Totals – Sum - Sum(object) : decimal**.

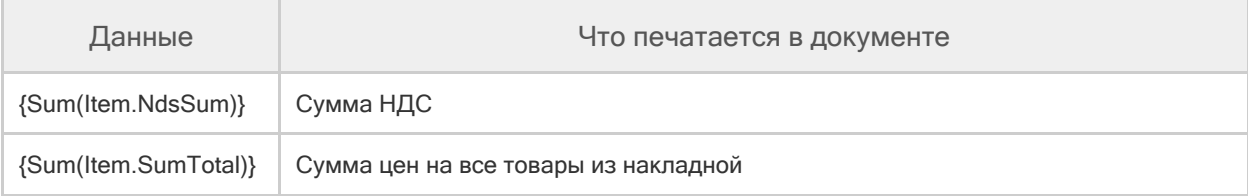

## Итог отчета

Итог отчета содержит обязательные реквизиты, которые выводятся после данных.

В данном случае это – число позиций накладной, итоговая сумма цифрами и прописью, а также ячейки для подписи ответственных лиц.

Данные и свойства выбираются из меню словаря **Бизнес-объекты- Item**

**[Приходная накладная (данные)]** и **Property [Приходная накладная (свойства)]**.

Использованные данные и свойства перечислены в таблице.

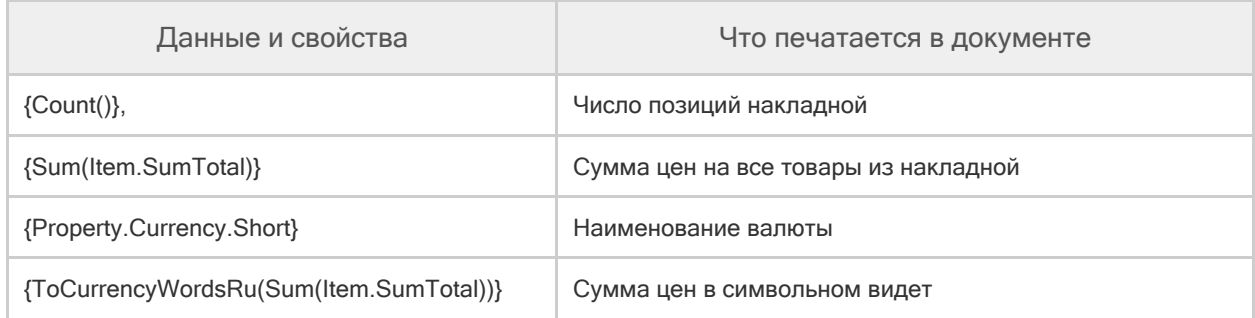

На этом создание шаблона завершено.

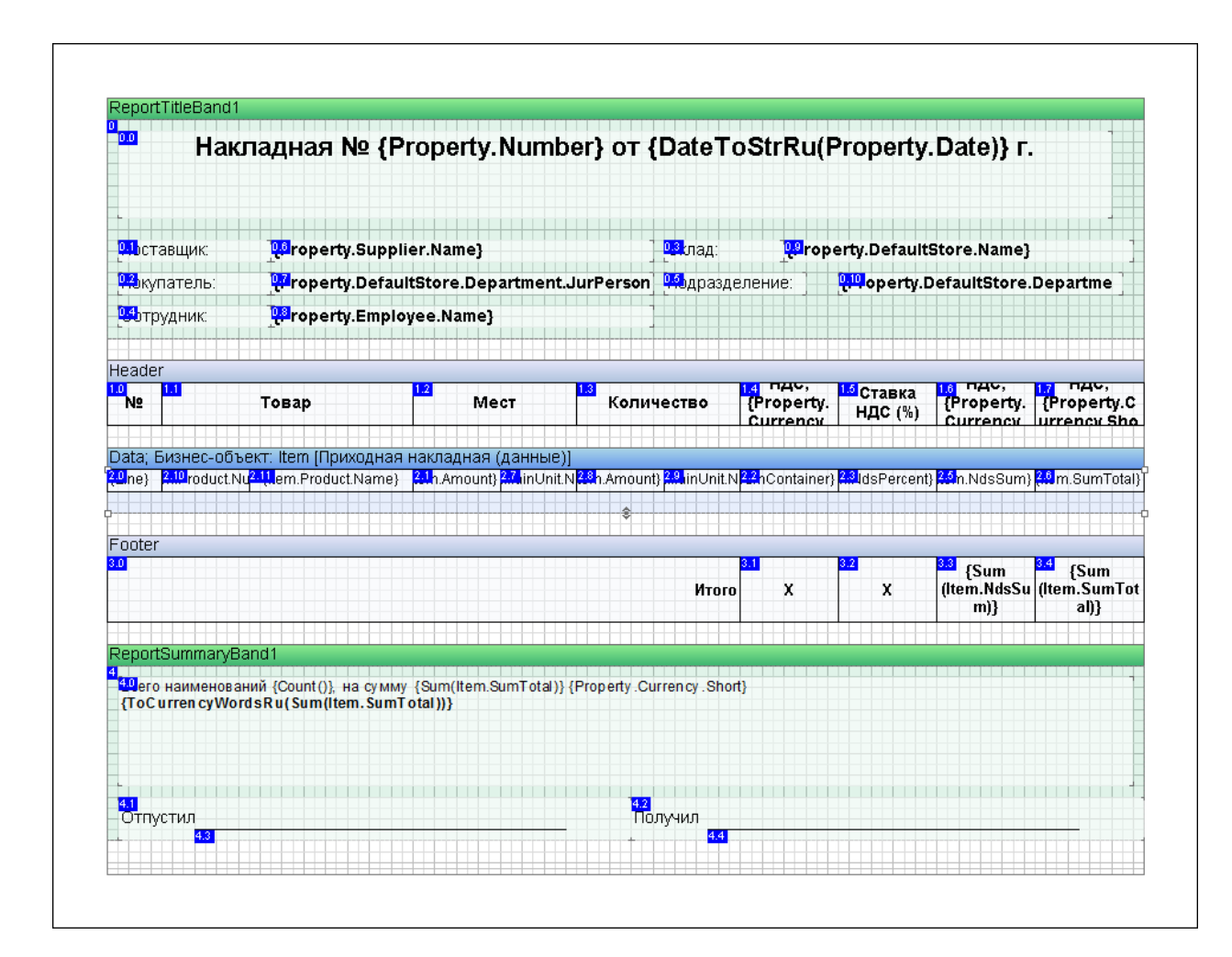

## Проверка шаблона

Сохраните шаблон и выполните его проверку при помощи кнопки **Проверка отчетов**, расположенной в нижней части дизайнера.

Если найдены ошибки, их необходимо исправить, иначе документы на основе этого шаблона не распечатаются. Выданные предупреждения, в отличие от ошибок, не влияют на работоспособность отчета, и их можно игнорировать.

# Пробная печать приходной накладной

Откройте любую приходную накладную и выполните команду **Действия → Шаблоны → Приходная накладная +**.

В окне предварительного просмотра откроется печатная форма накладной на основе нового шаблона.

Убедитесь, что все реквизиты, данные и надписи есть в напечатанной форме, и выглядят так, как должны. При необходимости внесите правки в шаблон.

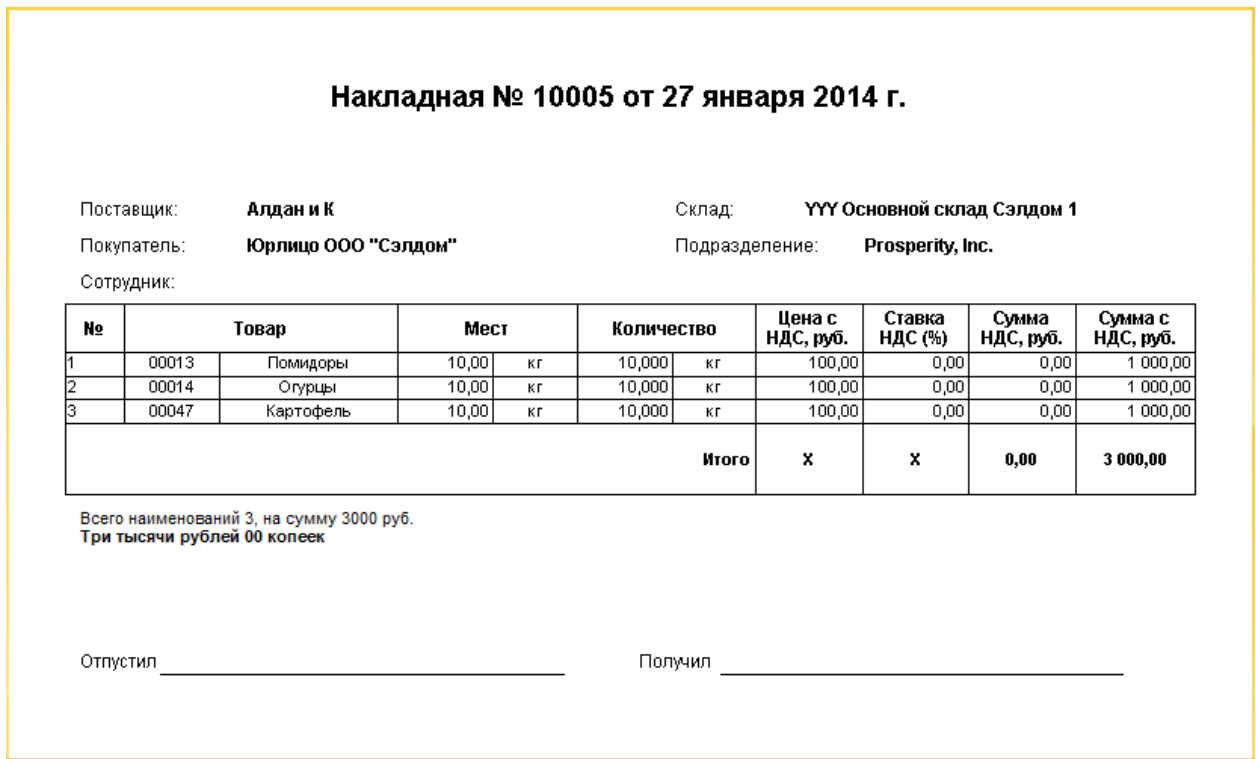

# Шаблоны чеков и этикеток

iikoFront предоставляет возможность посредством настраиваемых шаблонов изменять внешний вид печатаемых чеков и ценников-этикеток, а также отчетов iikoFront.

Шаблон чека определяет выводимые в него специфичные данные, зависящие от вида чеков (например, для пречека это сведения о заказе, для сервисного чека на приготовление это список блюд и т.п.), некоторые шаблонные фразы, обозначение используемой валюты, а также такие данные, как текущее время, название группы, имя текущего пользователя. В том числе можно задать расположение текстовых элементов в чеке (справа, слева, по центру, количество пробелов и интервалов между элементами), ширину полей и размер шрифта (мелкий, средний, крупный).

Шаблон этикетки определяет, будет ли на ней печататься штрихкод товара или блюда, а также такая информация о товаре, как его состав, пищевая ценность, срок хранения, дата печати этикетки и т.д.

Также может быть напечатан логотип заведения на гостевом чеке, сервисном чеке и квитанции об оплате заказа. Для этого в принтер нужно загрузить изображение через настроечную утилиту, а затем настроить его печать в шаблоне чека. Печать логотипа настраивается с помощью специального тега **logo**, в нем нужно указать номер загруженного в принтер изображения.

На пречеке могут быть напечатаны QR-коды. С помощью такого кода гости могут увидеть любую текстовую информацию или перейти на веб-станицу по указанному адресу, например, на сайт вашего заведения. Один QR-код может содержать либо текст, либо ссылку. Для этого предназначен тег **qrcode** в настройках шаблона чека. Например, <qrcode size="normal" correction="medium"> http://ссылка </qrcode>.

В текущей версии iikoFront поддерживается настройка шаблонов для ценника этикетки и трех видов печатаемых чеков:

- · Гостевой чек (пречек).
- · Сервисные чеки:
	- o Печать блюд;
	- o Чек удаления распечатанных блюд;
	- o Чек удаления распечатанных модификаторов;
	- o Чек подачи блюд;
	- o Чек подачи курса;
	- o Чек заказа на банкет.
- · Квитанции:
	- o Квитанция об оплате/сторнировании;
	- o Квитанция о внесении/изъятии;
	- o Квитанция о предоплате/возврате предоплаты.
- · Товарный чек.
- · Этикетка-ценник.
- · Табличка резерва для стола.

По умолчанию iikoFront уже имеет предустановленные шаблоны чеков, квитанций и этикеток, но они могут быть заменены в соответствии с вашими требованиями. Предустановленные шаблоны iikoFront использует в случае отсутствия пользовательских шаблонов или наличия в них ошибок. Эти шаблоны редактировать невозможно.

Примечание. В предустановленном шаблоне чека сейчас поддерживается тег <barcode>, который раньше не печатался с windows-принтера.

Пользовательские шаблоны чеков, квитанций и этикеток могут быть добавлены в пункте меню **Администрирование → Шаблоны чеков**.

Чеки настраиваются с помощью Razor или XSLT шаблонов. Их создание требует определенных навыков. Поэтому рекомендуется обращаться в компаниюразработчик системы iiko.

После получения нового шаблона его необходимо загрузить в систему iiko. Для этого:

- 1. Откройте файл с нужным шаблоном в любом текстовом редакторе и скопируйте полностью его текст.
- 2. На странице **Шаблоны чеков** нажмите кнопку **Добавить**. Откроется окно создания шаблона чека.
- 3. В поле **Название** введите произвольное название нового шаблона. Название шаблона, включающее в себя его предназначение или, например, период использования, позволит упростить его поиск при большом количестве пользовательских шаблонов.

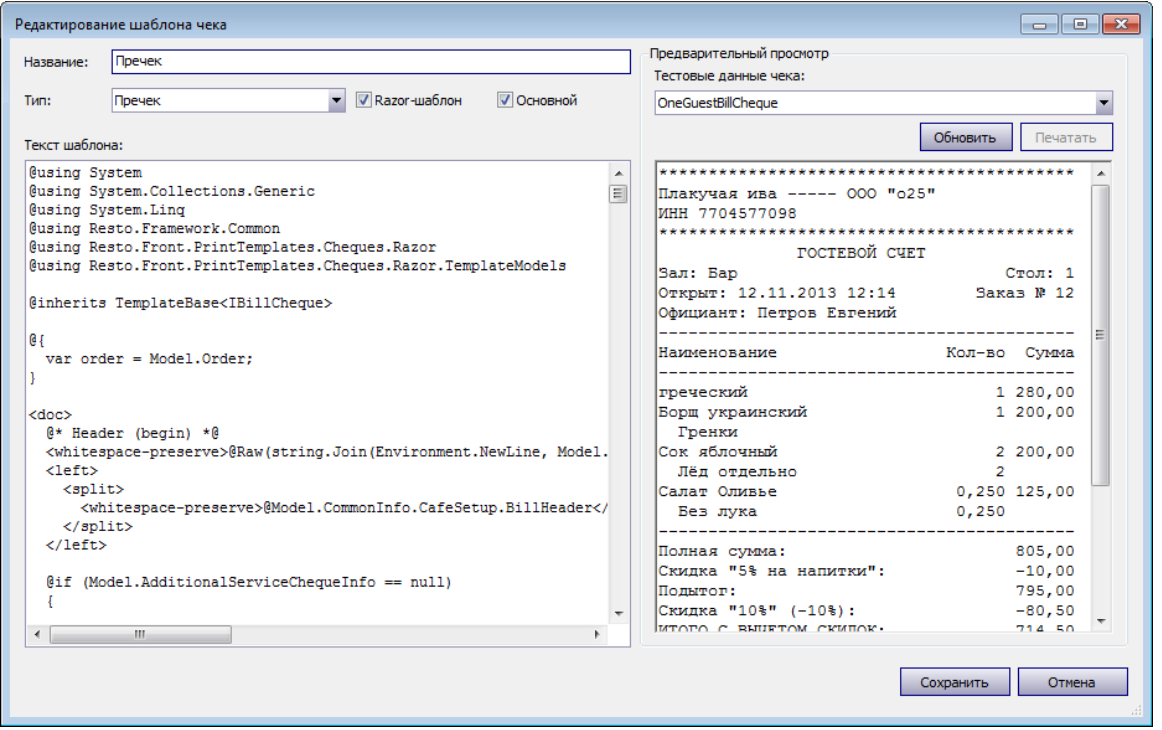

- 4. В поле **Тип** выберите вид печатаемого документа: пречек, сервисный чек, квитанция об оплате заказа или этикетка.
- 5. В поле **Текст шаблона** вставьте текст, скопированный из шаблона (Razor или XSLT).
- 6. Вы можете увидеть заранее, как печатается чек, который настроен по шаблону в формате .xslt. Такая проверка выполняется в блоке «Предварительный просмотр». Для этого выберите один из тестовых примеров в поле Тестовые данные чека и нажмите кнопку **Обновить**. В окне

предварительного просмотра показывается чек. Он напечатан шрифтами, заданными в шаблоне (Razor или XSLT).

- 7. Если требуется назначить этот шаблон для использования при печати данного вида чеков или этикеток в iikoFront, установите галочку в поле **Основной**.
- 8. Нажмите кнопку **Сохранить**. Созданный шаблон отобразится в списке **Шаблоны**.

Для каждого из видов чеков и этикеток может быть задан только один основной шаблон. Для предыдущего используемого шаблона данного вида чеков или этикеток галочка **Основной** будет автоматически снята.

Для того чтобы заменить шаблон для какого-либо вида чеков или для этикеток, следует выбрать в списке нужный шаблон и нажать кнопку **Редактировать**. В открывшемся окне необходимо установить галочку в поле **Основной** и нажать кнопку **Сохранить**. Выбранный Вами шаблон станет основным для данного вида чеков или этикеток и будет использоваться при печати в iikoFront.

Если какой-либо шаблон чеков или этикеток более не будет использоваться, то его можно удалить из списка с помощью кнопки **Удалить**. При возникновении необходимости снова его использовать, поставьте галочку в поле **Показывать удаленные**, выделите нужный шаблон и выберите в контекстном меню команду **Восстановить**.

Для гостевого чека и квитанций, кроме шаблона, может быть отдельно настроена информация, печатаемая в заголовке и нижней части чека (например, «Спасибо за заказ!», «Ждем Вас снова!» и т.д.). Она редактируется в полях **Заголовок** и **Нижняя часть** блока **Пречек**. При задании печатаемой информации могут быть использованы специальные макросы для автоматической подстановки:

- · CompanyName название торгового предприятия;
- LegalName официальное название;
- LegalAddress юридический адрес;
- TaxId ИНН торгового предприятия.

После того, как задана информация для заголовка и нижней части чеков и выбраны используемые шаблоны, необходимо нажать кнопку **Сохранить изменения**.

В окне **Шаблоны чеков** в блоке **Отчеты iikoFront** может быть настроена «шапка» отчетов, в ней может быть напечатана информация о предприятии: его название, название юридического лица и ИНН.

### **Язык описания разметки**

### Описание

#### **Основные понятия**

Язык описания разметки используется для печатной формы документов, которые выводятся на принтеры и фискальные регистраторы (ФР).

Основная единица печати — документ в формате xml с корневым тегом <doc>.

#### **Пример 1. Простейший документ**

Простейший документ в этой разметке выглядит так:

[Copy](javascript:void(0)) [Code](javascript:void(0)) XML

<doc>текст для печати</doc>

Результат:

| текст для печати |

### **Какие устройства поддерживаются**

В примерах приводится ожидаемый вывод на принтер с одним поддерживаемым шрифтом и шириной ленты в 30 символов. Для обозначения начала и конца строки (краев бумаги) используется символ «|».

Разметка документа не зависит от устройств и при выводе адаптируется под возможности конкретного устройства. После печати документа на устройствах, где это поддерживается, выполняется разрезка ленты.

Разметка документа должна работать на устройствах с шириной ленты 16 символов — минимальная ширина ленты из устройств, которые поддерживаются на момент создания этой статьи.

#### **Атрибуты тега <doc>**

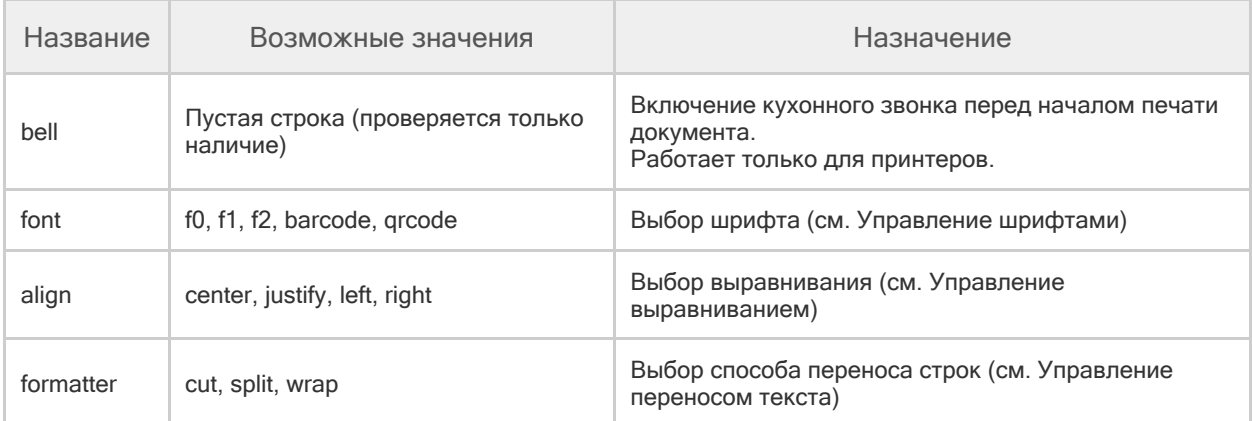

## Теги форматирования

### **Управление шрифтами**

Имеется три размера шрифта. Они нумеруются цифрами от 0 до 2 в порядке увеличения размера: шрифт номер 0 — самый маленький, шрифт номер 2 самый большой. Если явно не указан шрифт, то по умолчанию используется шрифт номер 0.

Все теги, указанные в таблице ниже, меняют шрифт для всех вложенных в них элементов.

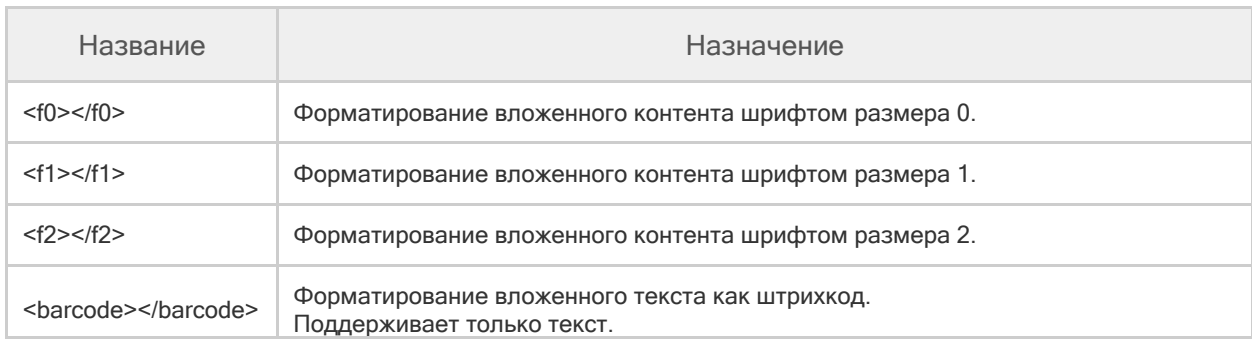

#### **Теги для управления шрифтами**

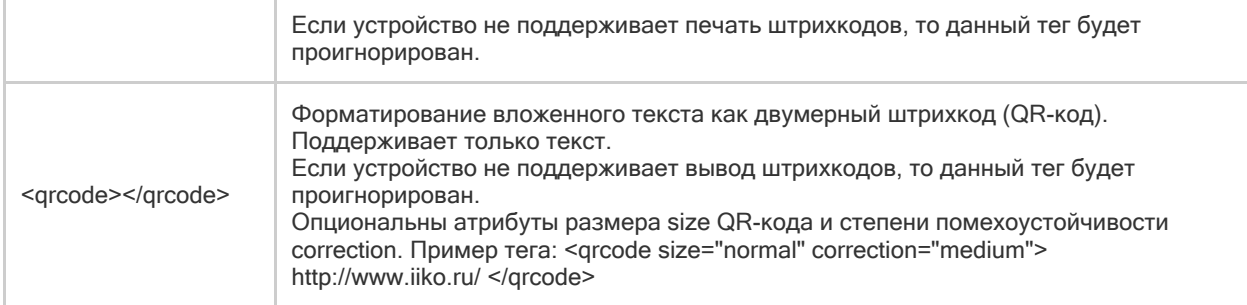

### **Атрибуты тега <qrcode>**

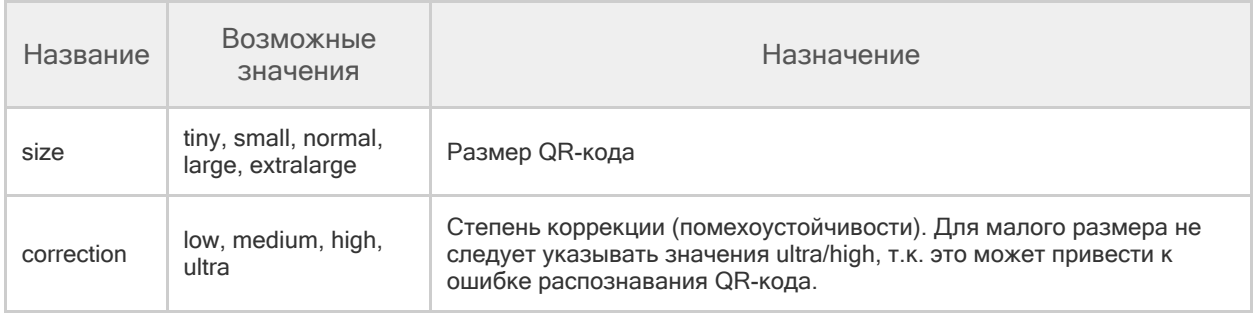

### **Размеры шрифтов для некоторых устройств**

### В таблице для каждого размера шрифта указано количество символов в строке.

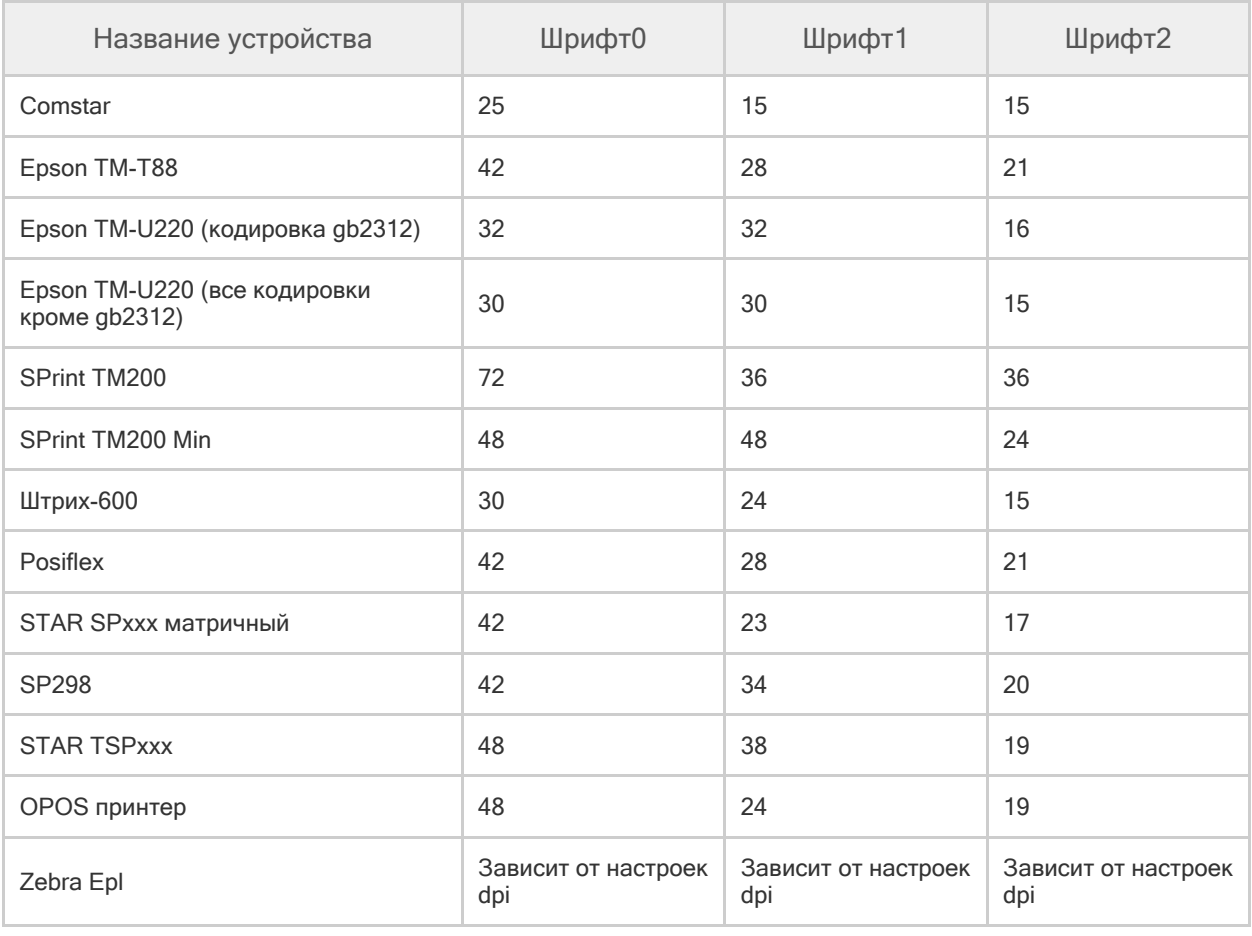

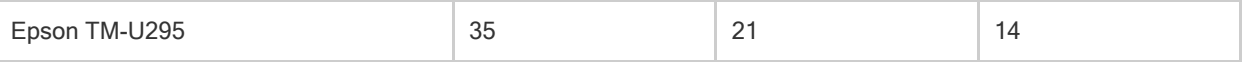

Все ФР поддерживают форматирование только одним шрифтом, размеры которого задаются в настройках ФР, в iikoOffice.

Теги и атрибуты изменения шрифтов запрещены внутри таблиц, для этого необходимо пользоваться атрибутом font для ячеек таблицы.

#### **Управление выравниванием**

По умолчанию в документе задано выравнивание по левому краю. В таблице представлены теги, позволяющие менять способ выравнивания для всех вложенных в них элементов.

#### **Теги для управления выравниванием**

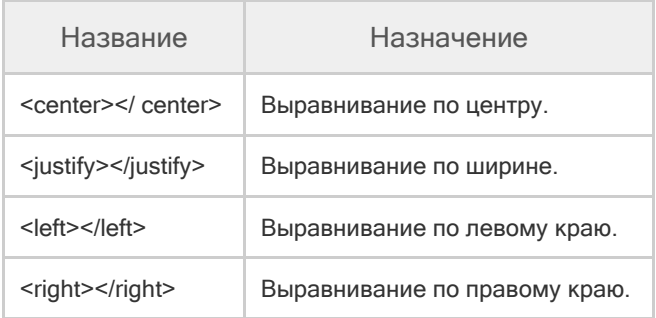

### **Печать изображений**

По умолчанию в документе печать изображений отключена.

#### **Теги для печати изображений**

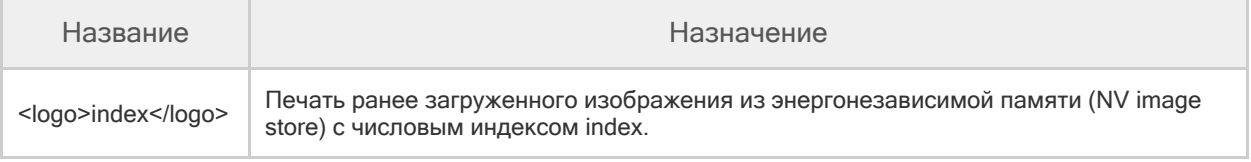

#### **Управление переносом текста**

По умолчанию в документе используется перенос текста в любом месте.

В таблице перечислены теги, которые можно использовать для переноса текста в документе.

#### **Теги для управления переносом текста**

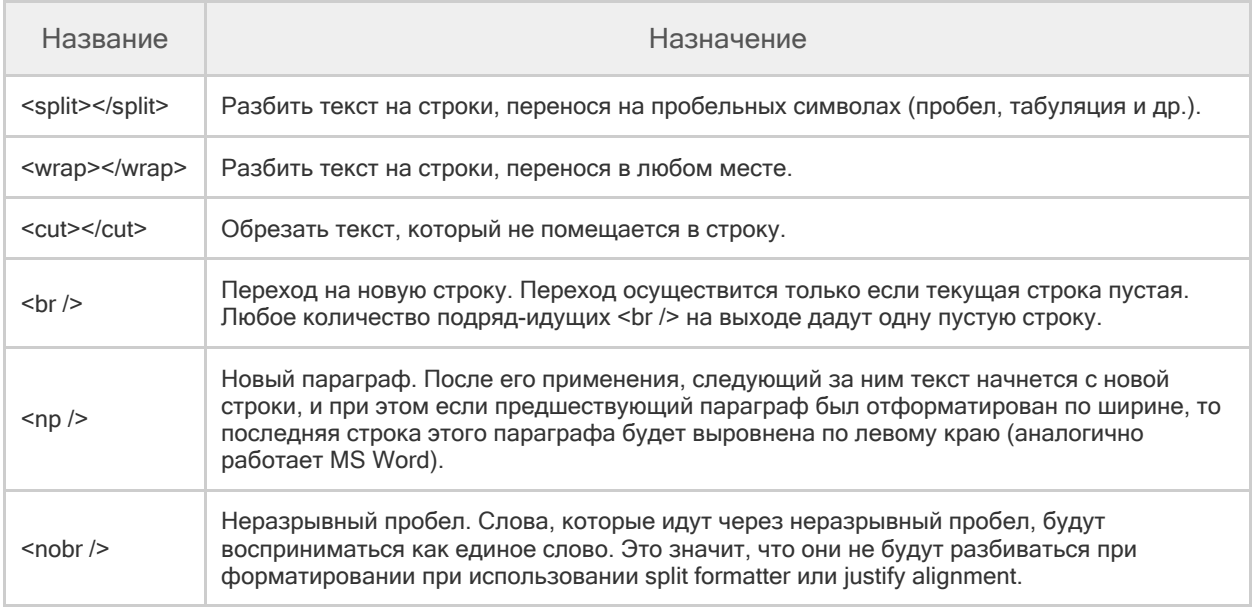

### **Прочие теги форматирования**

По умолчанию пустое пространство между символами заполняется пробелами.

Тег <fill /> позволяет переопределить это поведение.

#### **Прочие теги форматирования**

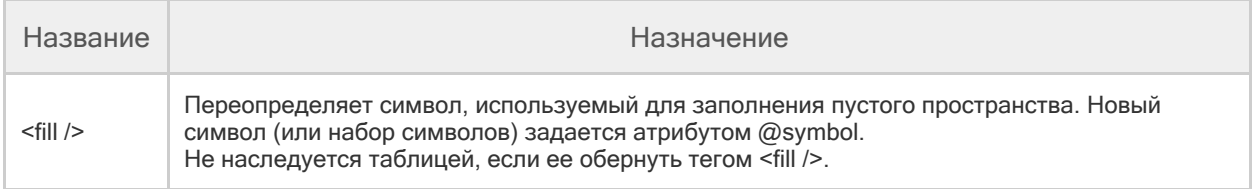

Следует учитывать, что тег <fill /> не переопределяет пробельные символы пользовательского текста.

#### **Пример 2. Демонстрация тега <fill />**

```
Copy Code
XML
<doc>
  <left> text with space </left>
  <fill symbols=".">
    \text{br} />
    <left> text with space </left>
    \langle np \rangle<table>
      <columns>
         <column />
        <column />
       </columns>
       <cells>
         <c>left text</c>
         \langle c \rangle<right>right text</right>
         \langle c \rangle</cells>
    </table>
  \langle fill>
\langle doc\rangle
```
#### **Результат**

```
| text with space              |
 | text with space .............|
 |..............................|
 |left text           right text|
```
## Таблицы

Форматирование таблиц — основной способ форматирования документов.

Таблица определяется тегом <table></table>, который содержит обязательные дочерние теги: <columns></columns> (колонки таблицы), <cells></ cells> (ячейки таблицы), которые в свою очередь должны содержать хотя бы одно определение колонки и ячейки соответственно.

#### **Атрибуты тега <table />**

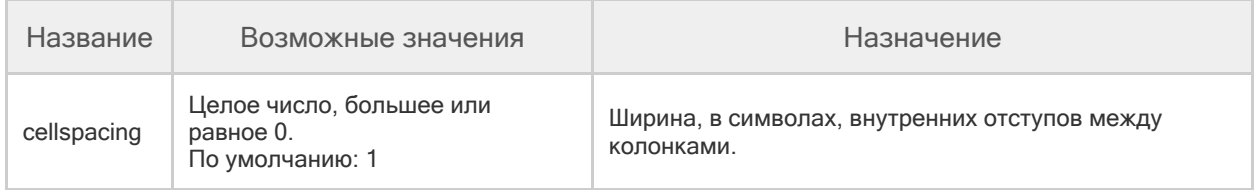

#### **Пример 3. Простейший документ с таблицей**

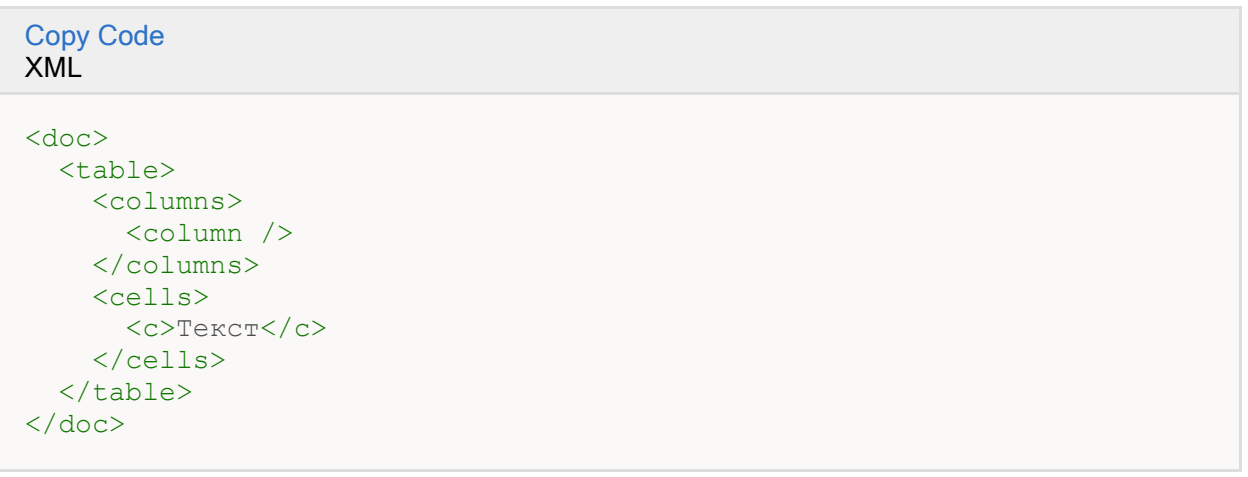

#### **Определение колонок**

Колонки определяются тегами <column /> внутри тега <columns /> в направлении слева направо.

Для всех ячеек каждой колонки можно задавать способ форматирования с помощью общих атрибутов форматирования: font, align и formatter (см. Общее описание).

#### **Атрибуты тега <column />**

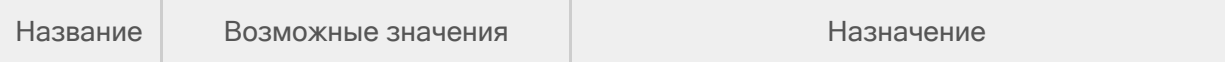

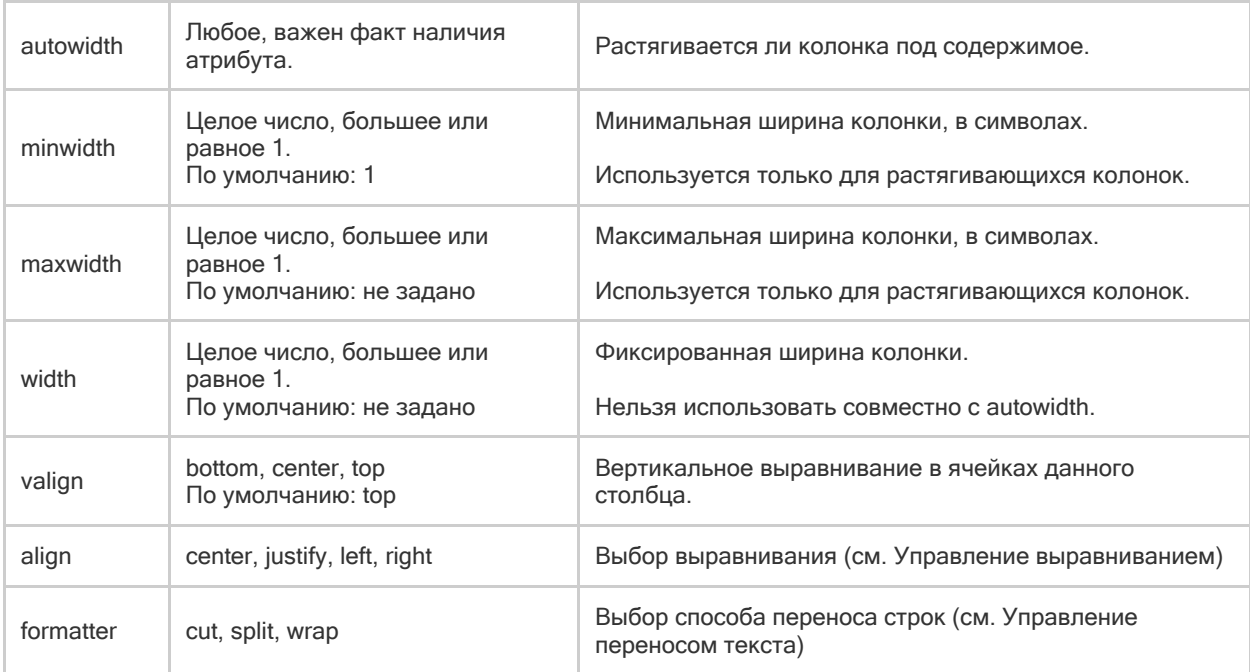

Колонки, которые не растягиваются (атрибут autowidth) и для которых явно не задан размер в атрибуте width, распределяют оставшееся от остальных колонок место поровну.

#### **Определение ячеек**

Ячейки определяются тегами <c /> или <ct /> внутри тега <cells /> в направлении слева направо, сверху вниз.

По умолчанию в каждой строке таблицы выводится столько же ячеек, сколько и колонок.

Тег <c> может содержать любой контент, в том числе и другие теги форматирования.

Тег <ct /> может содержать только текст.

В растягивающихся колонках (с атрибутом autowidth) должна быть хотя бы одна ячейка типа <ct />, и только по ним считается ширина колонки для учета растяжения колонки и ограничений minwidth и maxwidth.

### **Атрибуты тега <c /> и <ct />**

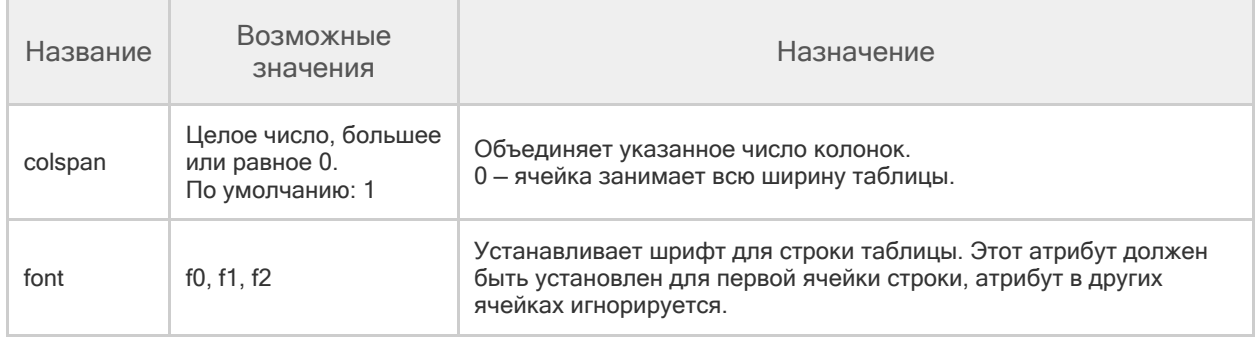

### **Вложенные таблицы**

Механизм форматирования поддерживает таблицы, вложенные в таблицы.

Но есть особенность: если таблица включена в ячейку, не занимающую всю строку, то шрифт в ней зафиксирован и равен текущему шрифту строки родительской таблицы. Атрибуты смены шрифтов для строк вложенной таблицы будут проигнорированы.

#### **Вложенная таблица, не занимающая всю строку родительской**

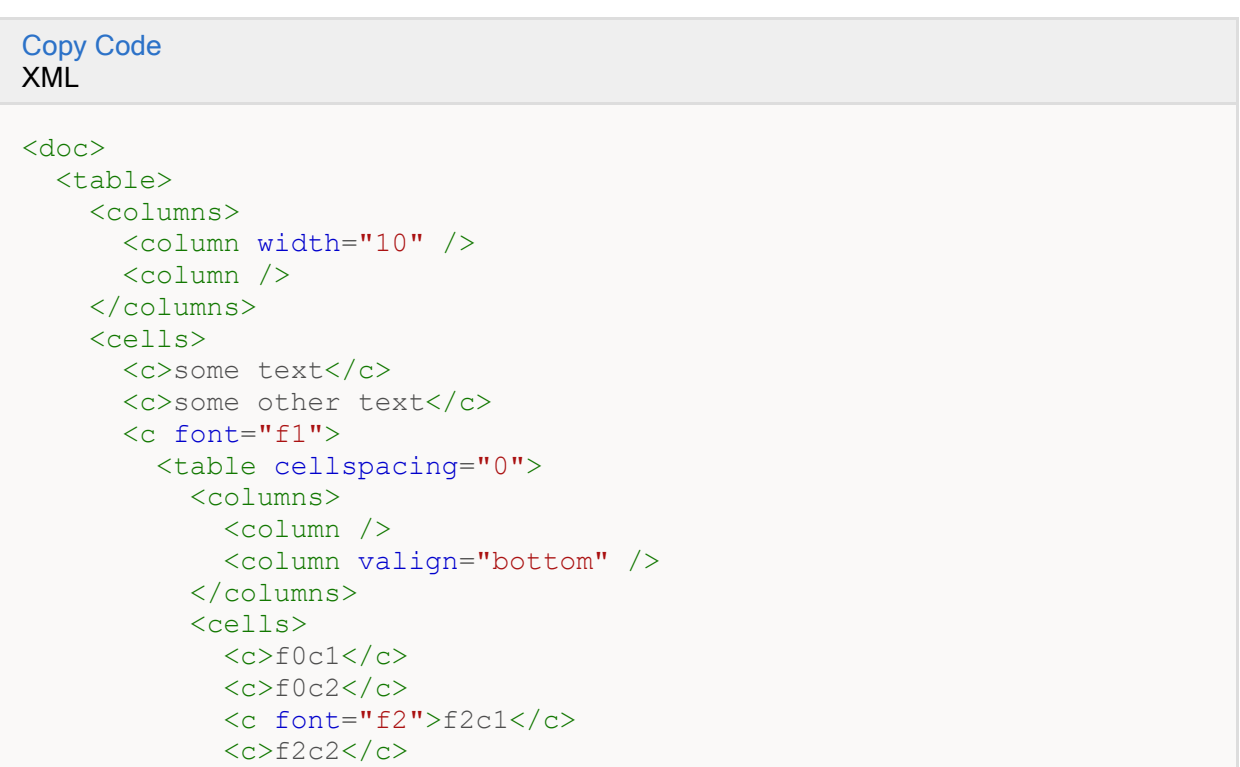

```
</cells>
        </table>
      \langle/c>
      <c>text in parent table</c>
    </cells>
  \langle/table>
</doc>
```
<f0>, <f1> — это условное обозначение для строк, печатаемых шрифтом f0 и <f1>.

В этом примере для первой строки применился шрифт <f0>, т.к. это шрифт по умолчанию для документа и он не переопределен.

Шрифт вложенной таблицы определяется шрифтом, заданным для строки родительской таблицы, в которой лежит вложенная таблица.

Переопределение для второй строки вложенной таблицы (font="f2") не сработало, так как таблица не занимает целую строку родительской таблицы.

## Макросы DocPreprocess.xslt

Макросы — это теги, которые не определены в базовом наборе тегов форматирования, и являются сокращенными версиями некоторых типичных конструкций.

Будем обозначать @attribute значение атрибута attribute из исходного тега.

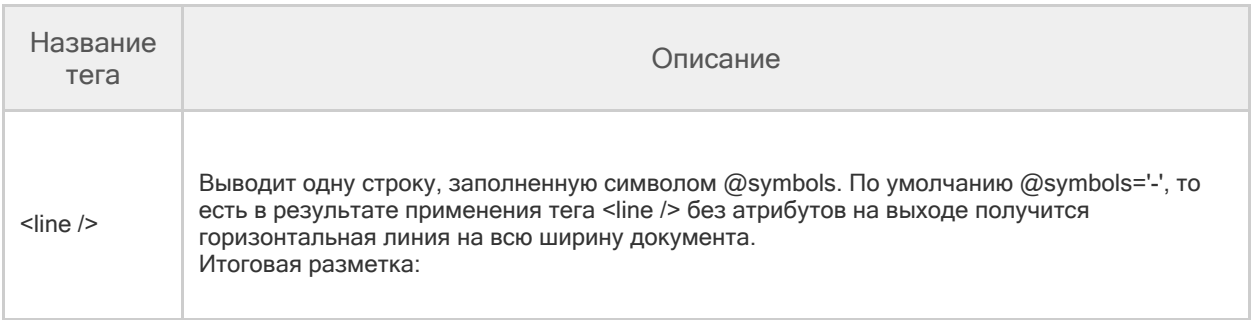

#### **Макросы DocPreprocess.xslt**

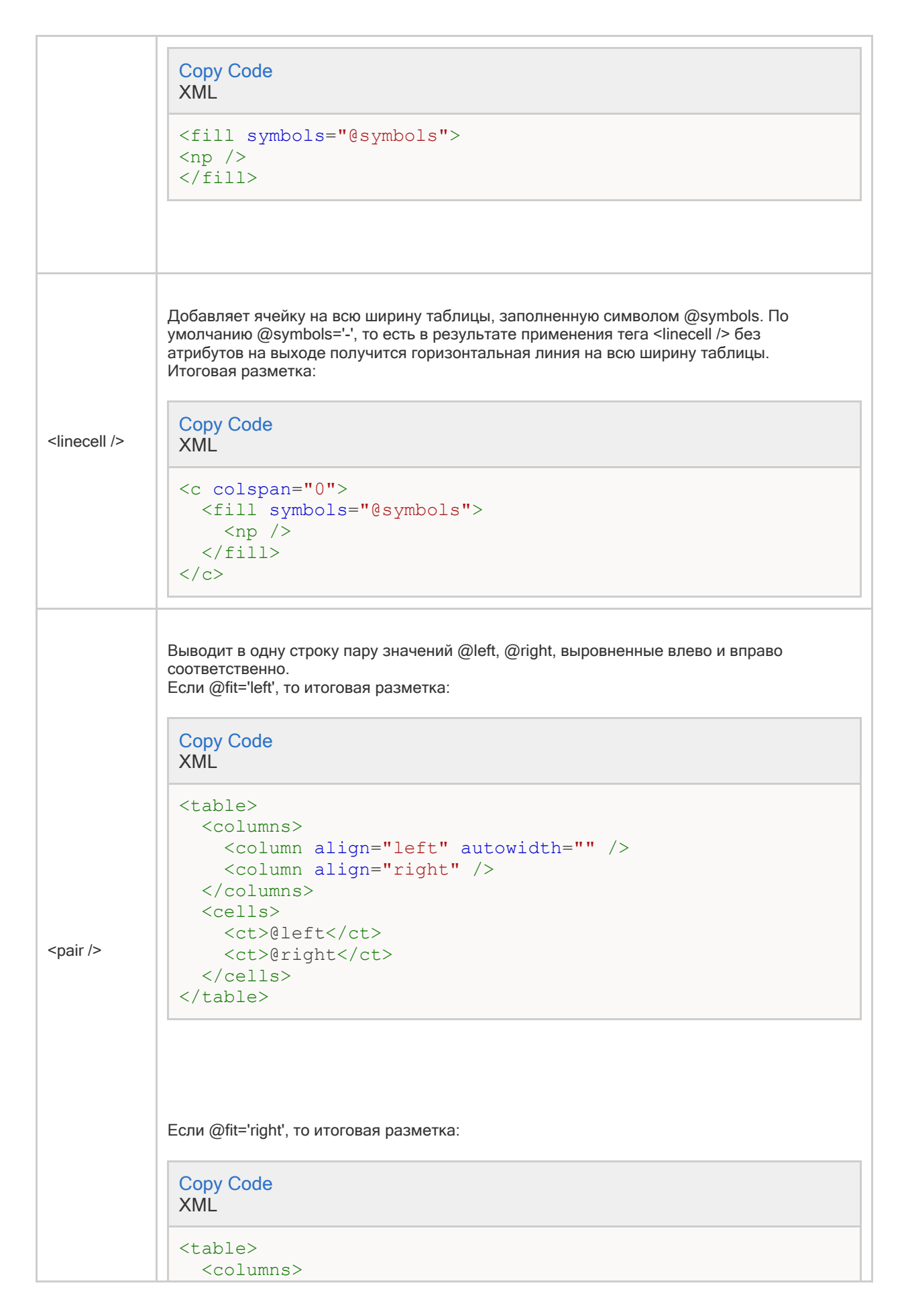

```
<column align="left" />
                 <column align="right" autowidth="" />
               </columns>
               <cells>
                 <ct>@left</ct>
                 <ct>@right</ct>
               </cells>
             </table>
leftpair
            Выводит в одну строку пару значений @left, @right, оба выровненные влево.
            Итоговая разметка:
             Copy Code
             XML
             <table>
               <columns>
                 <column align="left" autowidth="" />
                 <column align="left" />
               </columns>
               <cells>
                 <ct>@left</ct>
                 <ct>@right</ct>
               </cells>
             \langle/table>
```
### Примеры использования

**Пример 4. Форматирование пречека**

```
Copy Code
XML
<doc>
  <left>
   <split>
     ******************************************
     Мой ресторан ----- OOO "Мое торговое предприятие"
     ИНН 45345345345656 ,
     ******************************************
   </split>
 </left>
 <center>ГОСТЕВОЙ СЧЕТ</center>
 <pair fit="right" left="Зал: Новое отделение (1)" right="Стол: 2" />
 <pair fit="right" left="Открыт: 23.12.2010 16:37" right="Заказ №
852" />
 <left>Официант: manager</left>
  <table>
```

```
<columns>
      <column />
      <column align="right" autowidth="" />
      <column align="right" autowidth="" />
    </columns>
    <cells>
      <linecell />
      <ct>Наименование</ct>
      <ct>Кол-во</ct>
      <ct>Сумма</ct>
      <linecell />
      <c colspan="0">Гость 1</c>
      <ct>Колбаска</ct>
      <ct>1</ct>
      <ct>100,00</ct>
      <ct> +1</ct>
      \lt ct />
      <ct>1,00</ct>
      <ct>Водка. Безалкогольная.Да да, так бывает ;)</ct>
      <ct>1</ct>
      <ct>200,00</ct>
      <br>\n<math>+9</math><c>ct</b>\lt ct />
      \lt ct />
      <c colspan="2" />
      \langle c \rangle<line />
      \langle c \rangle<c colspan="2">Итого к оплате Гость 1:</c>
      <ct>301,00</ct>
      <linecell symbols=" " />
      <c colspan="0">Гость 2</c>
      <ct>Колбаска</ct>
      <ct>1</ct>
      <ct>100,00</ct>
      <c colspan="2" />
      \langle c \rangle<line />
      \langle c \rangle<c colspan="2">Итого к оплате Гость 2:</c>
      <ct>100,00</ct>
      <linecell />
      \langle c \text{ colspan}|\rangle \langle c \rangle<ct>401,00</ct>
    </cells>
  \langle/table>
  <np />
  <center>
    <split>
      СПАСИБО! ЖДЕМ ВАС СНОВА!
    </split>
  </center>
  <np />
  <np />
  <center>With best wishes, iiko.</center>
  <np />\langle doc>
```
#### **Результат**

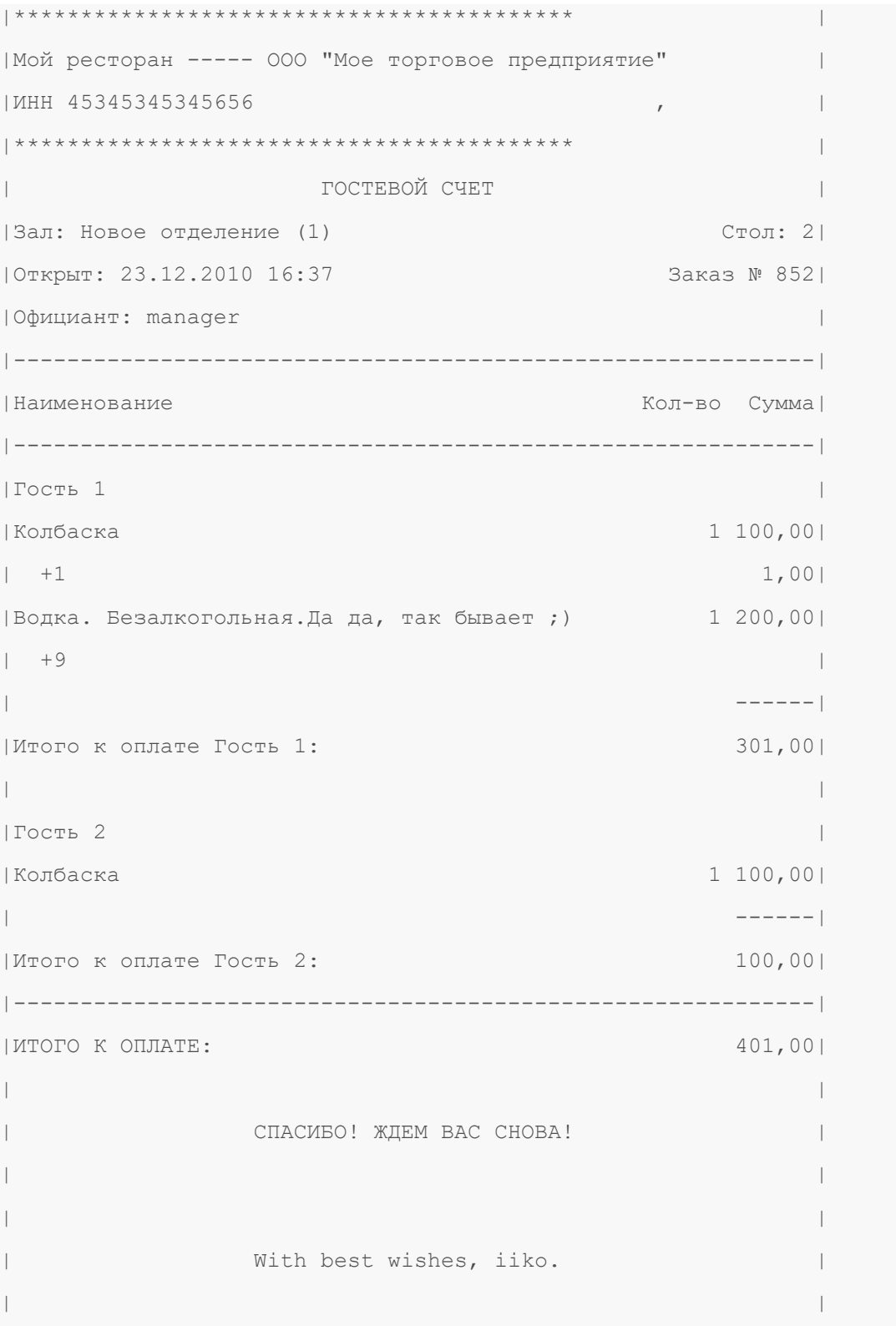

# **Как составить шаблоны чеков и отчетов Razor** Что такое Razor

Razor — это синтаксис разметки, основанный на технологии ASP.NET. В iiko Razor встраивается в код xml, который отправляется на принтеры.

Схема печати Razor-шаблонов: Data **→** Razor template → View XML (наша разметка для печати)  $\rightarrow$  Печать.

### Модели и шаблоны чеков

У каждого чека своя модель данных. Модели данных поставляются вместе с дистрибутивом iiko. Все модели и шаблоны чеков хранятся в папке \Resources\Cheques\RazorTemplates.

Что есть в папке:

- · TemplateModels.xml в файле хранятся модели чеков. Модели чеков включают в себя классы iikoFront и серверные классы. Здесь описаны только классы iikoFront.
- · RmsEntityWrappers.xml —в файле описаны серверные классы.
- · файлы \*.cshtml шаблоны чеков, которые можно использовать.

Разберем на примере чека для окончания приготовления.

В файле TemplateModels.xml есть модель CookingCompleteCheque:

```
<Model Name="CookingCompleteCheque" Comment="Чек об окончании
приготовления блюда" TemplateRootModel="true" CommentEn="Cooking
complete ticket">
    <Include PropertiesGroupId="CommonChequeProperties" />
    <Property Name="CookingPlace" Type="RestaurantSection"
Nullness="NotNull" Comment="Место приготовления, для которого
печатается чек" CommentEn="Production place ticket" />
    <Property Name="Order" Type="KitchenOrder" Nullness="NotNull"
Comment="Заказ" CommentEn="Order" />
    <Property Name="Item" Type="KitchenOrderItem" Nullness="NotNull"
Comment="Элемент заказа, для которого печатается чек" CommentEn="Order
item ticket" />
    <Property Name="CompoundItemSecondaryComponent"
Type="KitchenOrderProductItem" Nullness="CanBeNull"
             Comment="Правая половинка разделенной пиццы, для которой
печатается чек"
CommentEn="Right half of divided pizza for which ticket is printed" />
</Model>
```
В теге <Model> есть атрибут TemplateRootModel = "true". Он показывает, что в элементе <Model> описывается модель чека.

В шаблоне чека CookingCompleteCheque.cshtml укажем, какую модель

используем:

[Copy](javascript:void(0)) [Code](javascript:void(0)) XML

@inherits TemplateBase<ICookingCompleteCheque>

В шаблон можно подключить поля и группы полей чека. В примере ниже подключена группа полей CommonChequeProperties. Описания полей и групп можно найти в TemplateModels.xml.

[Copy](javascript:void(0)) [Code](javascript:void(0)) XML

<Include PropertiesGroupId="CommonChequeProperties" />

Свойства Order и Item являются объектами iikoFront классов KitchenOrder

и KitchenOrderItem, которые описаны в TemplateModels.xml.

Свойство CookingPlace является объектом класса RestaurantSection. Этот тип серверный, поэтому его описание можно найти в файле

```
RmsEntityWrappers.xml.
```
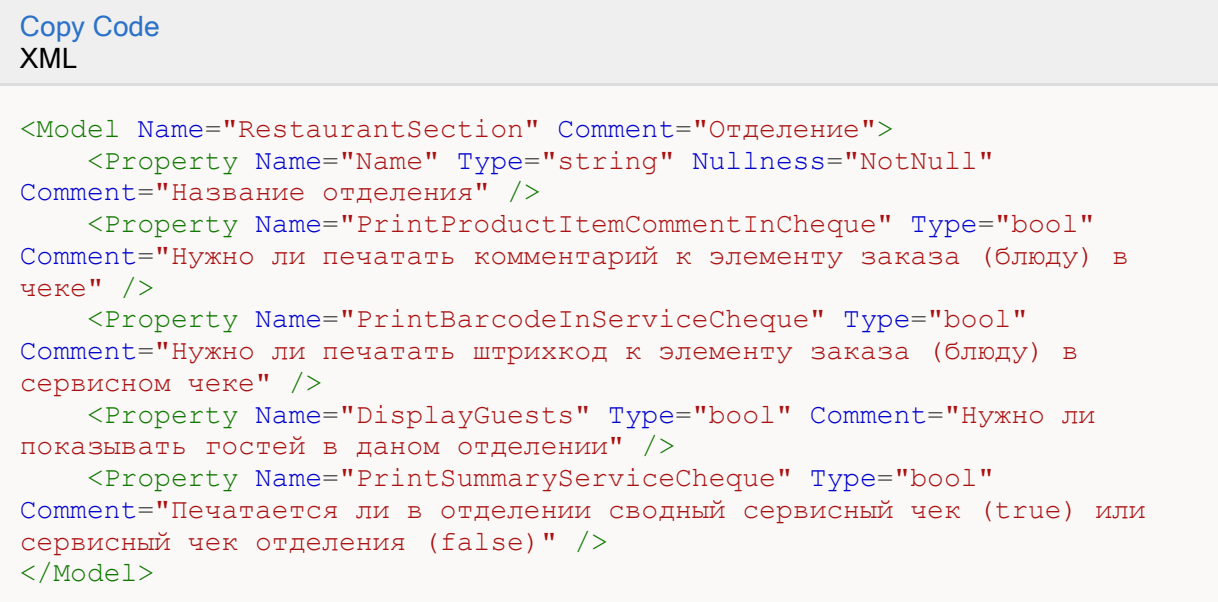

### Модели и шаблоны отчетов

Razor-отчеты используют единую модель данных. Описания объектов и шаблоны отчетов находятся в папке\Resources\Reports\Templates.

Что есть в папке:

- · CashServerEntityWrappers.xml описание объектов, которые создаются в iikoFront (заказ, элемент заказа и т.д.). Их можно использовать в отчетах.
- $\bullet$  RmsEntityWrappers.xml описание объектов, которые создаются на сервере (продукт, пользователь, группа, отделение и т.д.).
- · EventWrappers.xml описание событий iikoFront.
- · TransactionWrappers.xml описание транзакций iikoFront.
- файлы \*.cshtml это шаблоны отчетов.

Модель данных Razor-отчетов:
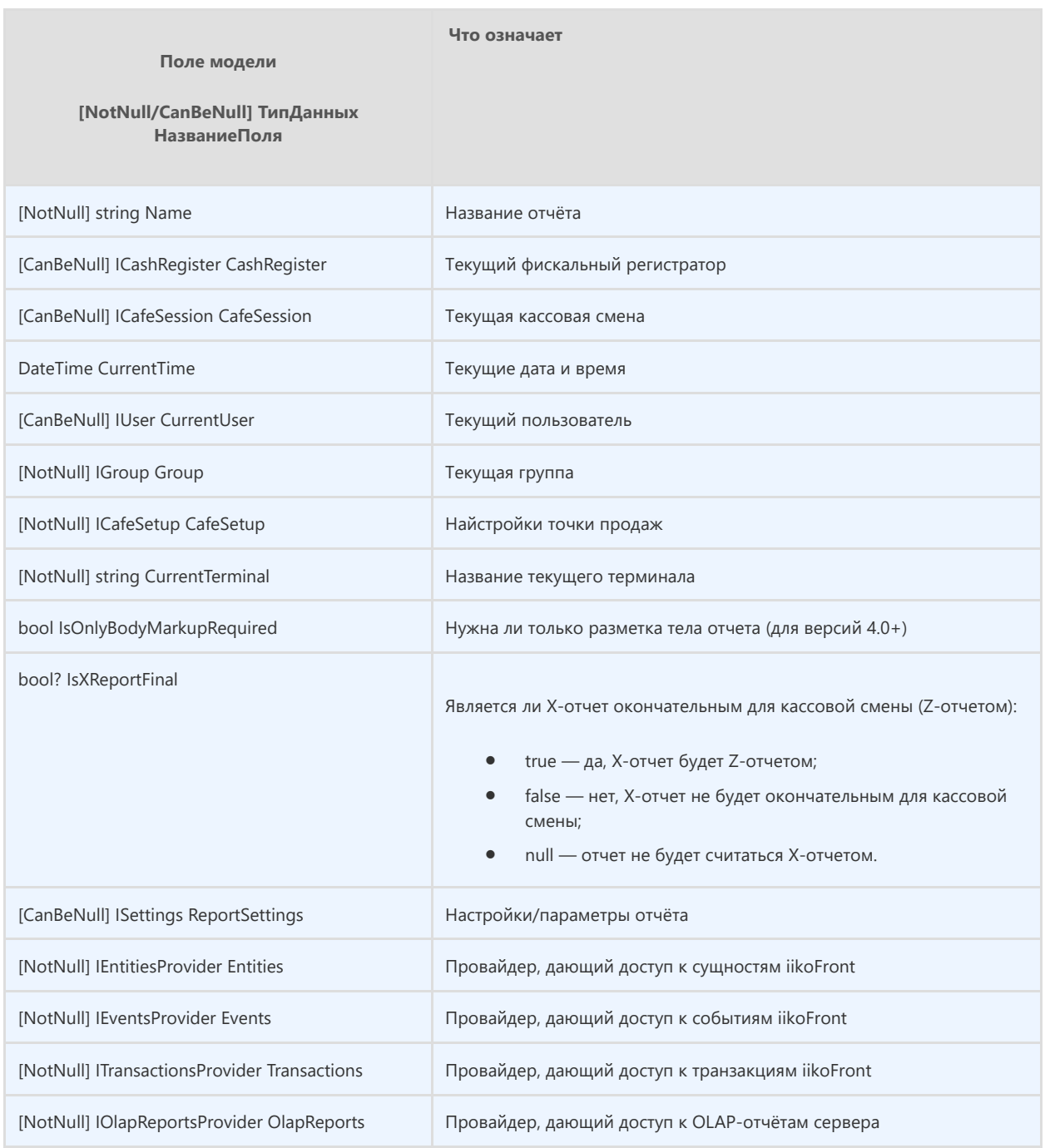

### **Доступ к сущностям iikoFront**

В модели отчета поле Entities дает возможность получить списки

разных сущностей iikoFront (заказы, операции, типы оплаты и т.д.).

[Copy](javascript:void(0)) [Code](javascript:void(0))  $C#$ // Получить все неудалённые и непривязанные к неначавшимся резервам/банкетам заказы по кассовой смене IEnumerable<IOrder> GetAllNotDeletedNotBoundToNonStartedReservesOrdersBySession([NotNull]

```
ICafeSession session);
// Получить все неудалённые отделения со столами по группе
IEnumerable<IRestaurantSection>
GetAllNotDeletedSectionsWithAnyTablesByGroup([NotNull] IGroup group);
// Получить все типы оплаты
IEnumerable<IPaymentType> GetAllPaymentTypes();
// Получить все системы оплаты
IEnumerable<IPaymentSystem> GetAllPaymentSystems();
// Получить все неудалённые доставки
IEnumerable<IDelivery> GetAllNotDeletedDeliveries();
// Получить все проблемные операции
IEnumerable<ICommonGroup> GetProblemOperationsEvents(bool
allTerminalsEvents, DateTime dateBegin, DateTime dateEnd);
```
### **Доступ к событиям iikoFront**

В модели отчета поле Events дает возможность получить списки разных событий iikoFront.

```
Copy Code
C#// Получить все события продажи блюд по кассовой смене
IEnumerable<IItemSaleEvent> GetItemSaleEventsBySession([NotNull]
ICafeSession session);
// Получить все события внесения и изъятия по кассовой смене
IEnumerable<IPayInOutEvent> GetPayInOutEventsBySession([NotNull]
ICafeSession session);
```
### **Доступ к транзакциям iikoFront**

В модели отчета поле Transactions дает возможность получить списки

разных транзакций iikoFront.

```
Copy Code
C#
// Получить все транзакции оплаты заказов
IEnumerable<IOrderPaymentTransaction> GetOrderPaymentTransactions();
// Получить все транзакции оплаты заказов по кассовой смене
IEnumerable<IOrderPaymentTransaction>
GetOrderPaymentTransactionsBySession([NotNull] ICafeSession session);
// Получить все фискальные транзакции внесения и изъятия по кассовой
смене
IEnumerable<IPayInOutFiscalTransaction>
GetPayInOutFiscalTransactionsBySession([NotNull] ICafeSession
session);
```

```
// Получить все транзакции оплаты заказа по информации о закрытии
заказа
IEnumerable<IOrderPaymentTransaction>
GetOrderPaymentTransactionsByOrderCloseInfo([NotNull] IOrderCloseInfo
orderCloseInfo);
```
### **Доступ к OLAP-отчетам сервера**

В модели отчета поле OlapReports дает возможность получить данные из

серверного OLAP-отчета и встроить их. У этого поля доступны методы:

```
Copy Code
C#
```

```
// Построить olap-отчёт в соответствии с настройками
IOlapReport BuildReport([NotNull] OlapReportSettings reportSettings);
// Построить несколько olap-отчётов в соответствии со списком настроек
List<IOlapReport> BuildReports([NotNull]
IEnumerable<OlapReportSettings> reportsSettings);
```
## Настройки и параметры Razor-отчетов

Некоторые параметры влияют на данные и разметку отчета. При помощи поля ReportSettings в модели можно получать доступы к параметрам в iikoOffice и iikoFront.

Чтобы получить значение параметра, нужно знать его имя и тип данных. От типа данных (перечисление, логическая величина, период, строка, число) зависит то, как значение будет получено.

Как получить значения:

· Перечисление

```
Copy Code
C#
var settings = Model.ReportSettings;
// Получить значение перечисления по имени параметра и сравнить с
одним из значений
```

```
if (settings.GetEnum("GroupDishes") == "GroupByDishes")
   // Сделать группировку по блюдам
```
· Логическая величина

```
Copy Code
C#
var settings = Model.ReportSettings;
// Получить значение логической переменной по имени параметра
if (settings.GetBool("ShowOneDishPrice"))
    // Показывать цену единицы блюда
```
· Период

```
Copy Code
C#var settings = Model.ReportSettings;
// Получить дату начала периода
var periodBegin = settings.GetPeriodBegin("ReportInterval");
// Получить дату окончания периода
var periodEnd = settings.GetPeriodEnd("ReportInterval");
```
· Строка

```
Copy Code
C#
var settings = Model.ReportSettings;
// Получить строковый параметр str
var myStr = (string) settings.GetValue("str");
```
· Число

#### [Copy](javascript:void(0)) [Code](javascript:void(0)) C#

```
var settings = Model.ReportSettings;
// Получить числовой параметр number (где Формат - дробное число или
сумма)
var myNumber = (decimal)settings.GetValue("number");
// Получить числовой параметр number (где Формат - целое число)
myNumber = (int)settings.GetValue("number");
```
Добавление и редактирование параметров пользовательского отчета описано в

статье [Отчеты](#page-1065-0) [iikoFront](#page-1065-0).

Вспомогательные функции для чеков и отчетов

В чеках и отчетах часто используются одинаковые блоки кода: округление денежных единиц, форматирование дат, веса, получение всех элементов заказа, суммы НДС, суммы предоплат заказа и т.д. Для избежания ошибок и повторений блоки кода были вынесены в отдельные методы. Некоторые методы можно использовать только для чеков или отчетов, а некоторые — для того и другого.

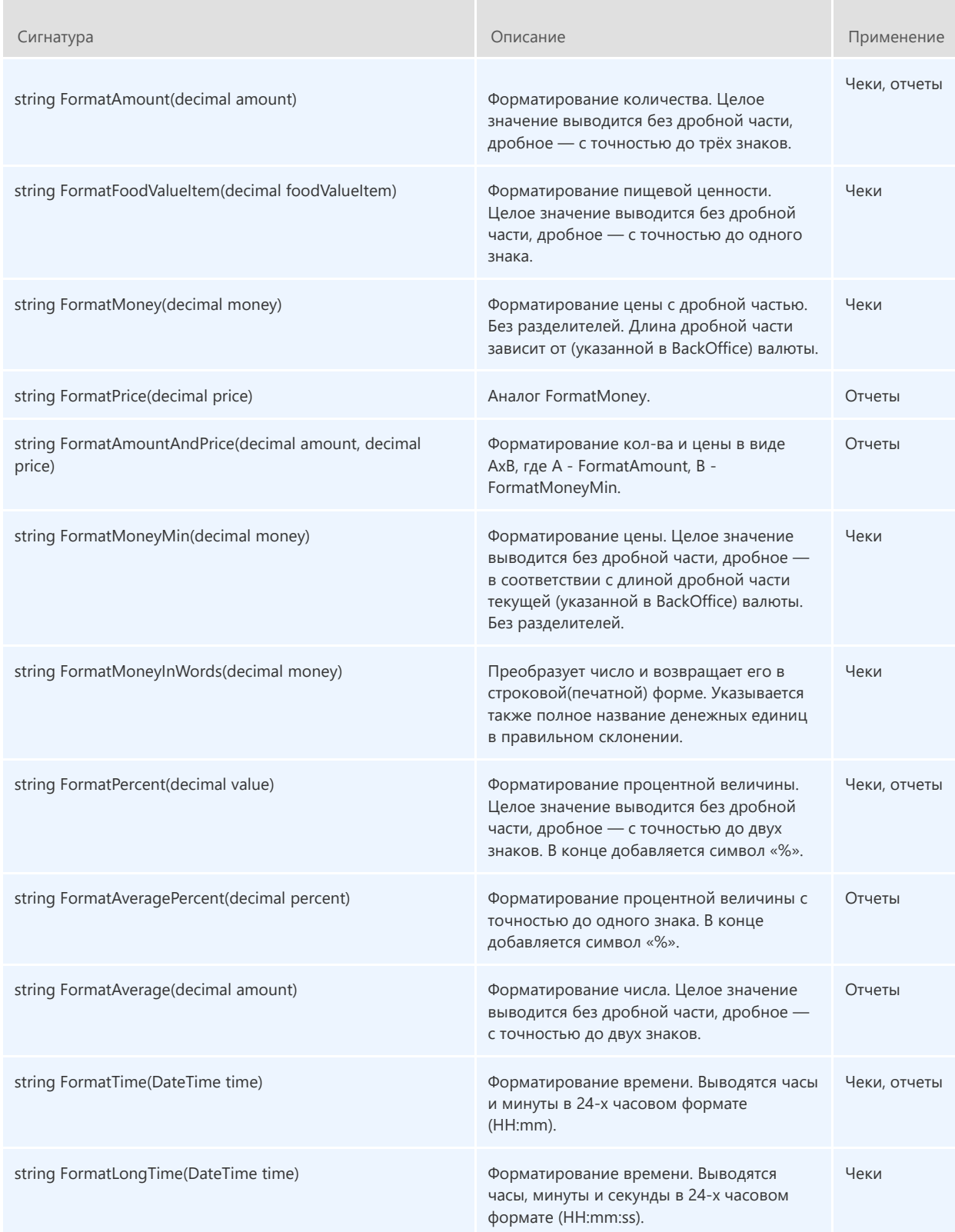

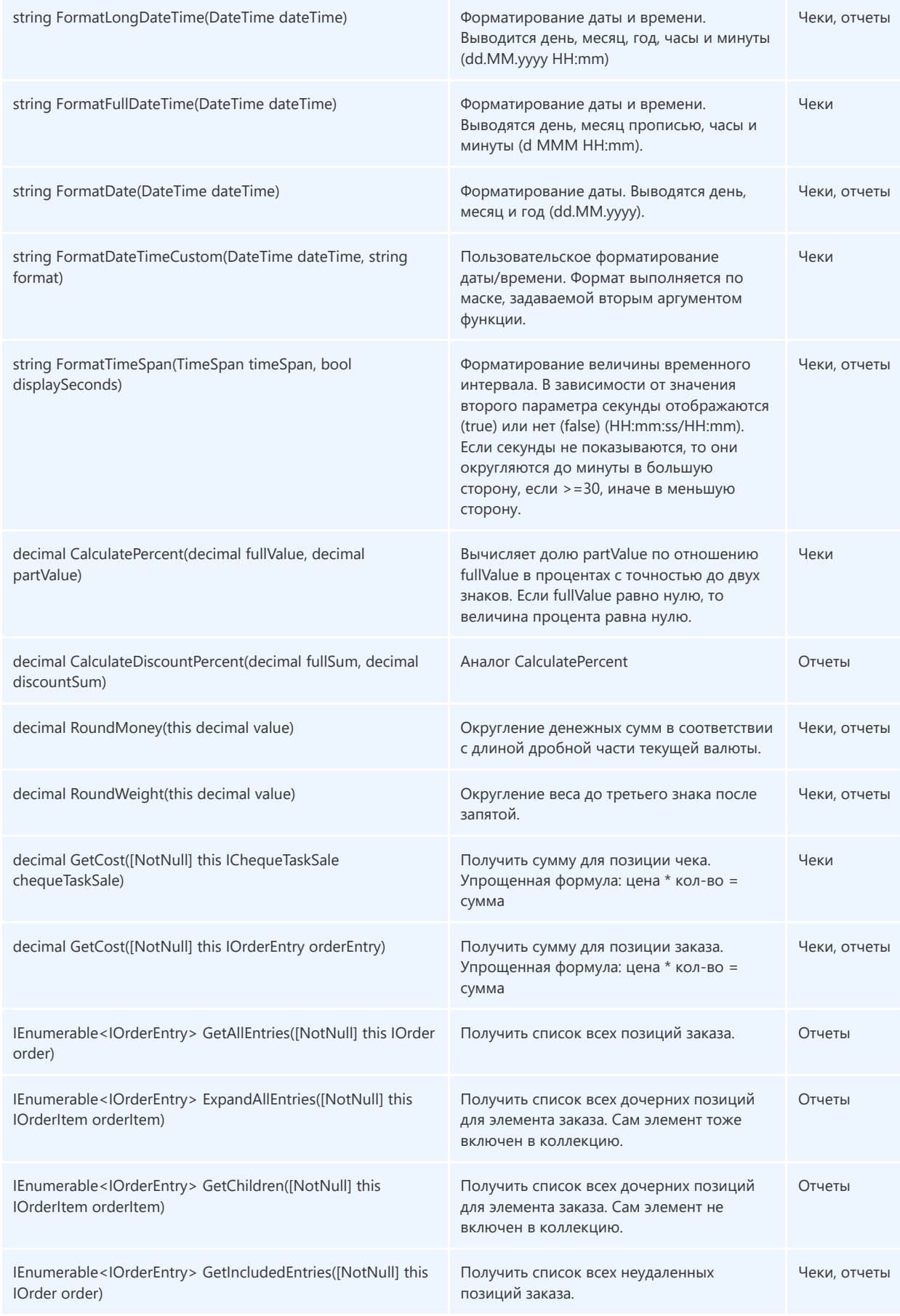

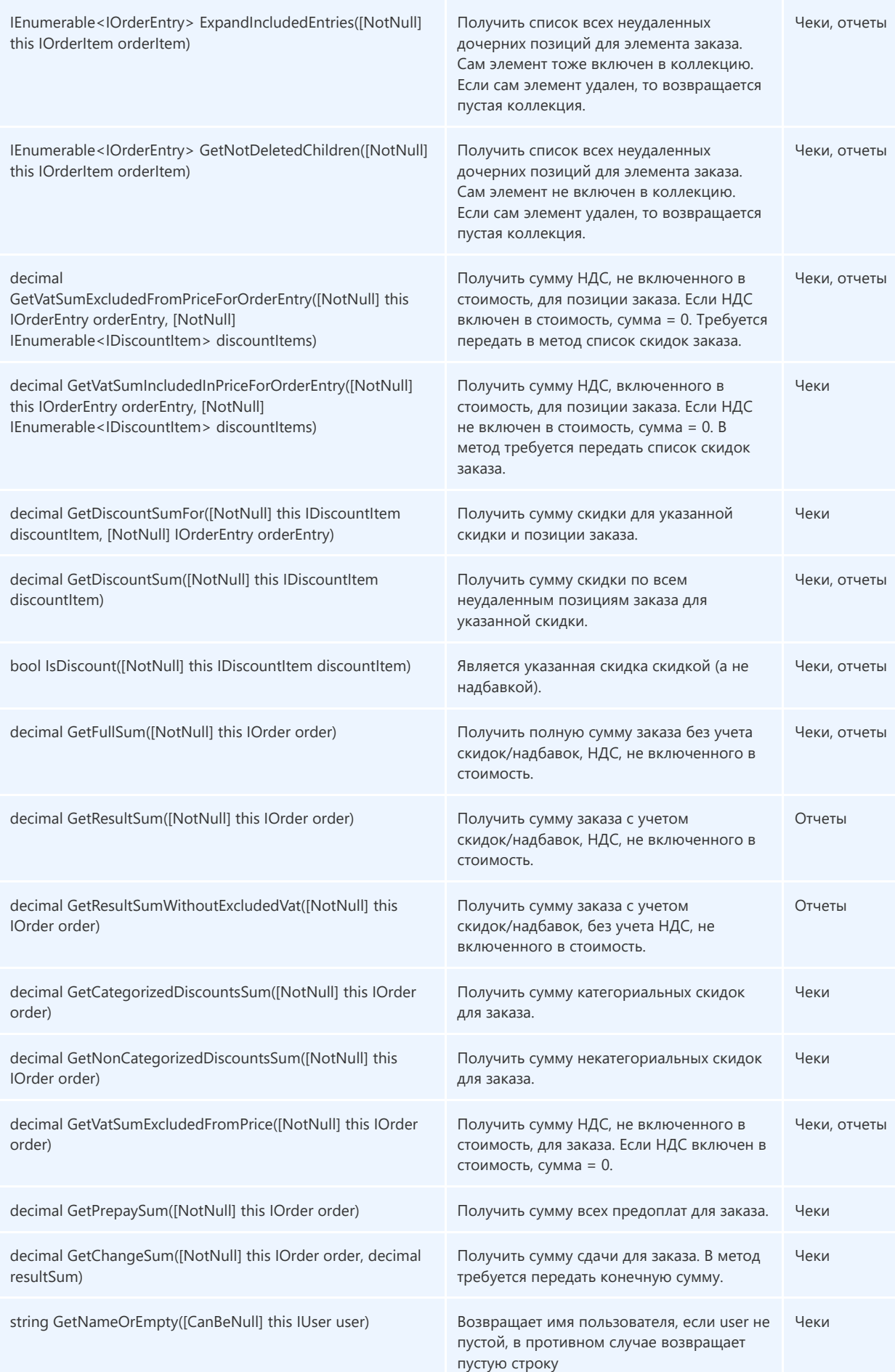

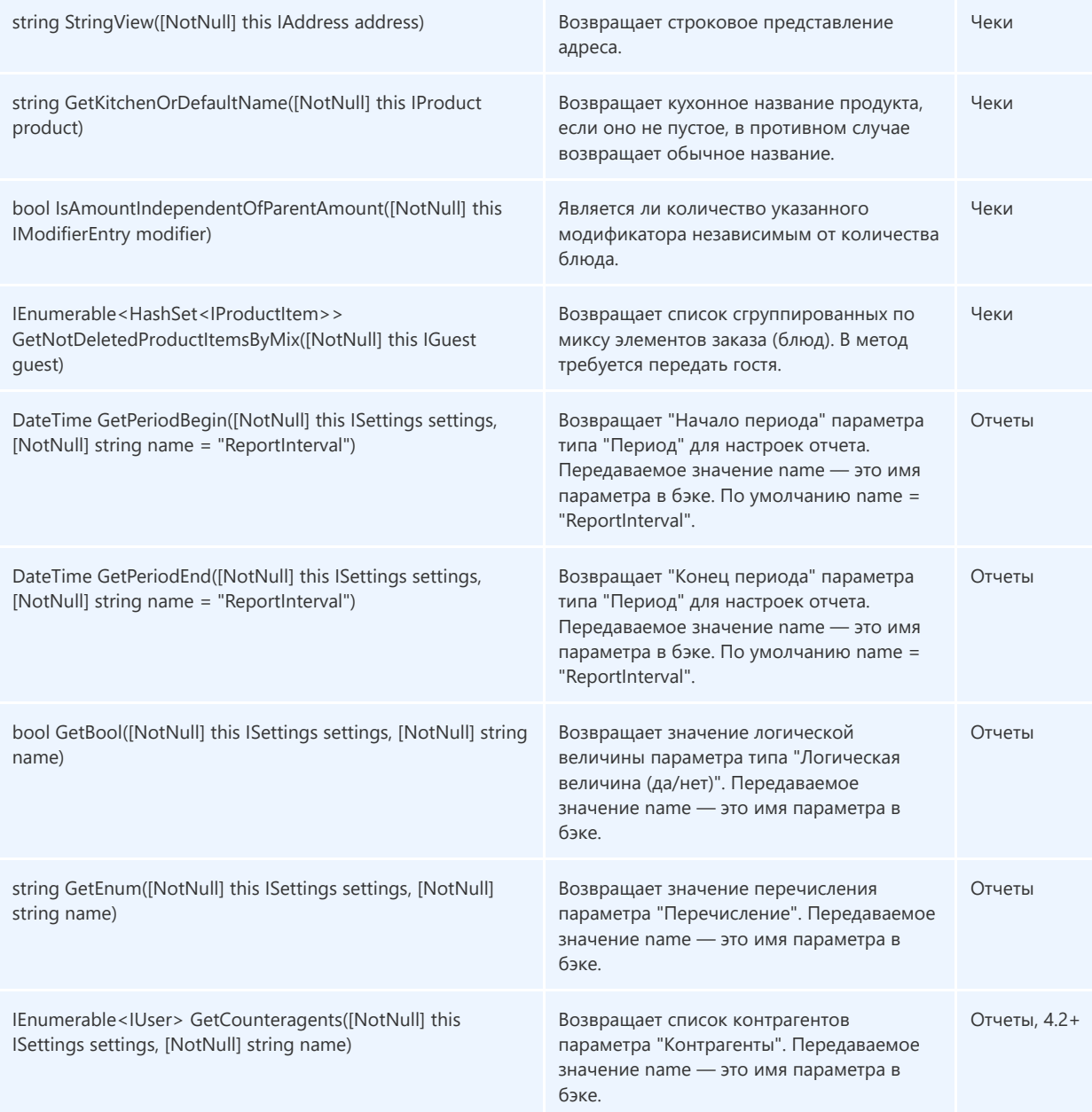

## Отмена печати в шаблоне

Печать чека или отчета можно отменить в шаблоне, выбросив OperationCanceledException с текстом исключения. В print-templates.log запишется сообщение Template running was canceled. Message: {0}, где {0} — текст исключения, который можно задать в шаблоне.

[Copy](javascript:void(0)) [Code](javascript:void(0)) ASP.NET

```
@inherits TemplateBase<IBillCheque>
@{
    var order = Model.Order;
    if (order.Number % 2 == 0)
    {
        throw new OperationCanceledException("Четные заказы пречекать
не хотим");
    }
}
```

```
Copy Code
ASP.NET
```

```
@inherits TemplateBase<IServiceChequeBase>
@helper ThrowException(string message)
{
    throw new OperationCanceledException(message);
}
<doc bell="" formatter="split">
    @if (Model is IServiceCheque)
    {
        if (Model.Order.Number % 2 == 0)
        {
             @ThrowException("Не печатаем сервисный для четного
заказа")
        }
        @Service((IServiceCheque)Model)
    }
    else if (Model is IBanquetServiceCheque)
    {
        @Banquet((IBanquetServiceCheque)Model)
    }
    else if (Model is IDeleteProductsServiceCheque)
    {
        @DeleteProducts((IDeleteProductsServiceCheque)Model)
    }
    else if (Model is IDeleteModifiersServiceCheque)
    {
        @DeleteModifiers((IDeleteModifiersServiceCheque)Model)
    }
    else if (Model is IProductsServeCheque)
    {
        @ProductsServe((IProductsServeCheque)Model)
    }
    else if (Model is IWholeCourseServeCheque)
    {
        @WholeCourseServe((IWholeCourseServeCheque)Model)
    }
    else
    {
        throw new NotSupportedException(string.Format("Invalid model
type '{0}'", Model.GetType()));
    }
\langle doc\rangle
```
iikoOffice 8.0

### **Галерея шаблонов**

В **Галерее шаблонов** можно выбрать и отредактировать чек из уже готовых примеров. Сохраните настройки шаблона, загрузите его в свой ресторан и начинайте пользоваться.

## Как пользоваться

Галерея шаблонов находится в **Администрирование → Шаблоны чеков.**

- 1. Нажмите **Добавить** и перейдите на вкладку **Галерея шаблонов**.
- 2. Нажмите **Выбрать** напротив нужного шаблона.

Если нужно что-то изменить, сделайте это на вкладке **Текст шаблона**. Если шаблон будет не основным, снимите галочку с параметра **Основной**. Сохраните изменения.

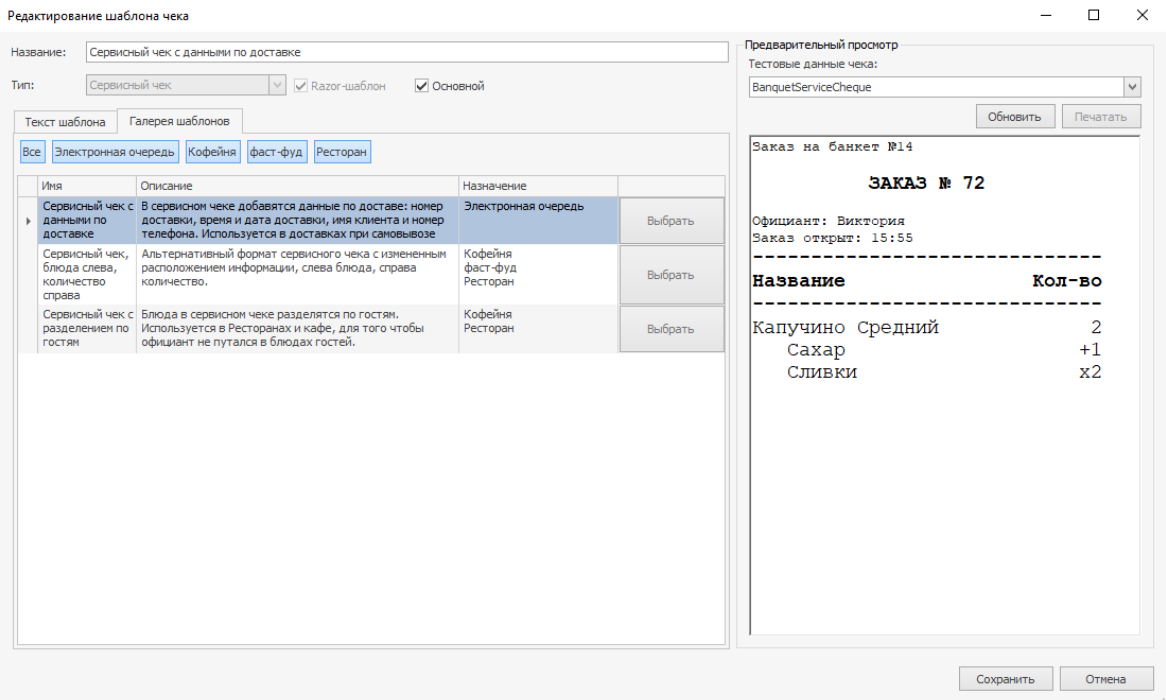

# Контроль событий

Информация о действиях сотрудников в системе фиксируется и может быть потом просмотрена в любой момент в [Журнале](#page-1056-0) [событий](#page-1056-0). Если в заведении установлены видеокамеры, iiko позволяет быстро найти нужный фрагмент видеозаписи по определенному признаку, например, по номеру чека или названию операции, имени гостя или сотрудника и т. п., так как в системе видеозапись автоматически связывается с происходящими в этот момент событиями. Подробнее об этом см. в статье [Видеонаблюдение](#page-1061-0).

### <span id="page-1056-0"></span>**Журнал событий**

Система запоминает всю информацию о действиях пользователей: изменение настроек в iikoOffice, авторизация в iikoFront, продажи, кассовые операции, работа с документами, начисление штрафов и премий, а также отмена операций. С помощью Журнала событий можно узнать кто, когда и какую операцию выполнил.

Для быстрого поиска нужного события используйте **Фильтр событий.** Он содержит следующие параметры:

- · **Время события** дата и время, когда выполнена операция. Задается в полях **За период, с** и **по.**
- · **Важность события:** низкая, средняя и высокая. Например, к событиям высокой важности относятся операции с кассой.
- · **Типы событий,** например, удаление заказа или отмена пречека. Список доступных типов событий зависит от важности события.
- · **Сотрудник,** который выполнил операцию.
- · **Терминал,** на котором произошло событие.
- · **Номер заказа,** над которым выполнена операция. Обычно используется для поиска событий, связанных с обработкой заказов.
- · **Номер смены,** в рамках которой произошло событие.

Задайте в фильтре настройки и нажмите кнопку **Показать события.** В результате в правой части окна отобразится список событий по заданным параметрам.

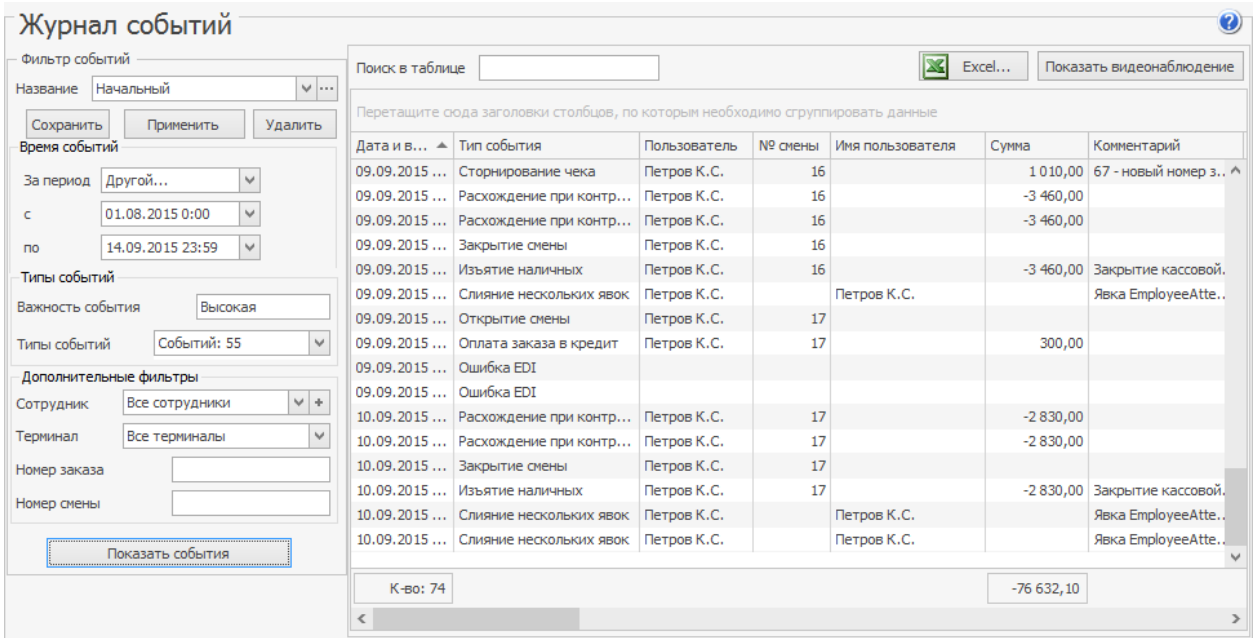

Если вы часто просматриваете события, отобранные по одним и тем же критериям, сохраните фильтр с готовыми настройками. Для этого:

- 1. Настройте фильтр.
- 2. Нажмите кнопку **Действия → Добавить.**
- 3. Введите название нового фильтра.
- 4. Если нужно отбирать события по этому фильтру сразу при открытии журнала, установите галочку **Использовать как начальный фильтр.**
- 5. Установите галочки, если нужно сохранить настройки в параметрах фильтра:
	- o **Сохранять выбранные типы событий.**
	- o **Сохранять дополнительные фильтры:** терминал, сотрудники, номер заказа и смены.
	- o **Сохранять фильтр времени.** Укажите, за какой период должны отображаться события.
- 6. Нажмите кнопку **Сохранить.**

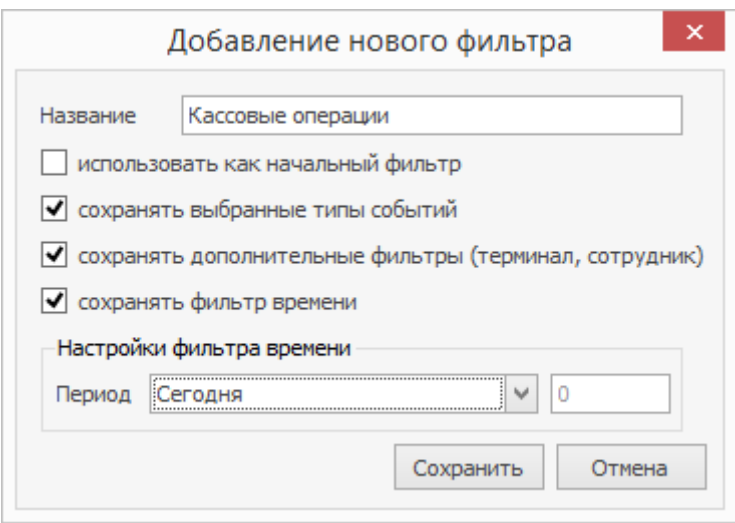

В следующий раз при открытии Журнала событий выберите сохраненный фильтр в поле **Название** и нажмите кнопку **Действия → Применить.**

Чтобы изменить настройки фильтра, выберите его в поле **Название** и нажмите кнопку или выберите пункт **Действия → Редактировать.** Внесите изменения и сохраните.

Для дополнительного контроля событий просмотрите видеофрагменты, записанные в момент выполнения операции. Подробнее см. [Видеонаблюдение](#page-1061-0). С помощью видеокамер, установленных на кухне и раздаче, вы быстро найдете видеофрагменты, связанные с этими событиями.

### **Результаты инвентаризаций**

Инвентаризации являются важным этапом контроля деятельности организации. Список документов по проведенным инвентаризациям отображается при выборе в меню **Товары и склады** пункта **Инвентаризации**.

При нажатии кнопки **Показать изменения** вы попадете в **Журнал событий**, где сможете посмотреть, какие операции производились с выбранным документом, в том числе и с помощью [видеонаблюдения](#page-1061-0).

По результатам инвентаризации на складе могут быть зарегистрированы недостачи или излишки. Они могут быть вызваны, например, ошибками ввода или неправильными настройками технологических карт. За обнаруженную недостачу или излишек на сотрудников может быть наложен штраф. Для этого:

- 1. Дважды щелкните по документу инвентаризации, в котором зафиксирована недостача или излишки, или выберите его в списке и нажмите кнопку **Открыть**. Откроется окно второго шага инвентаризации.
- 2. Нажмите кнопку **Далее** и перейдите к третьему шагу.
- 3. Нажмите кнопку **Начисление штрафов**. В открывшемся окне вы увидите сумму недостачи, а также список лиц, ответственных за этот склад.
- 4. Поставьте галочку в столбце **Штрафовать** напротив имени сотрудника (или нескольких), на котором лежит ответственность за недостачу. Если необходимо исправить или дополнить список ответственных лиц, нажмите кнопку **Редактировать ответственных по складу <Название склада>** и внесите необходимые изменения в карточку данного склада.
- 5. Вы можете начислить штраф в соответствии с суммой недостачи (введя коэффициент), либо назначить фиксированную сумму.
- 6. Добавьте комментарий, если это необходимо, и нажмите кнопку **Подтвердить**.

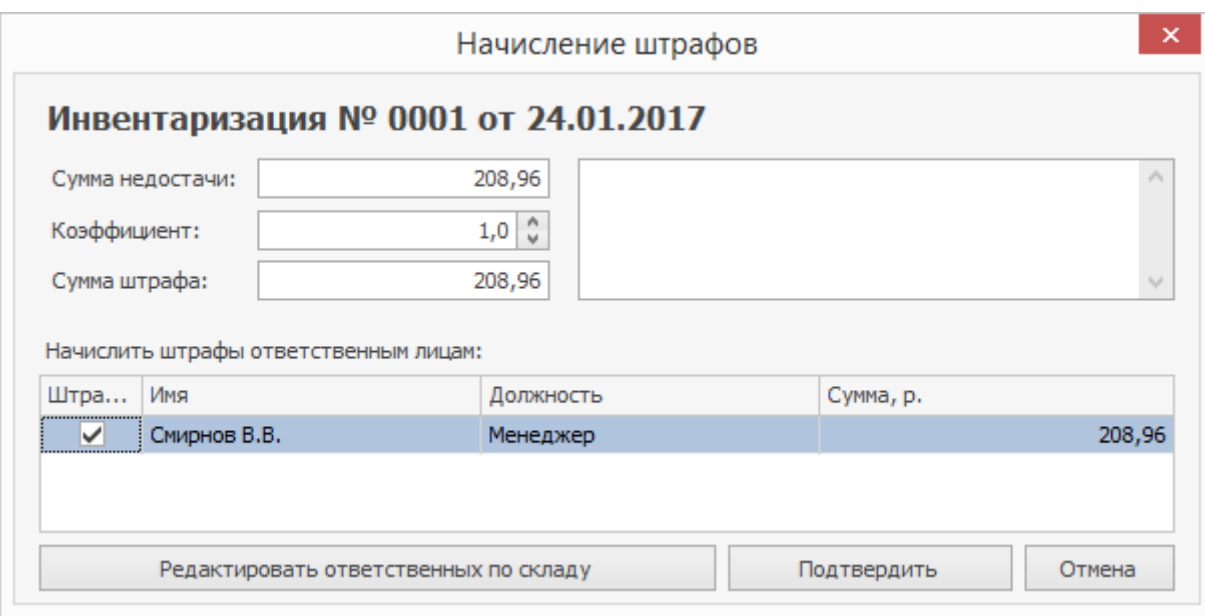

### <span id="page-1061-0"></span>**Видеонаблюдение**

Все оборудование (видеокамеры) должно быть зарегистрировано в системе. Как это сделать, см. в статье [Видеокамера](#page-140-0).

Видеонаблюдение может производиться в режиме реального времени. Для этого выберите в меню **Розничные продажи** пункт **Видеонаблюдение**. В нижней части окна отображается список зарегистрированных видеокамер. Изображение с видеокамеры, которая выбрана в этом списке, и будет отображаться в основной области. Для этого нажмите кнопку **Начать наблюдение**.

При записи файлов видеонаблюдения все события, происходящие в этот момент, соотносятся с текущим местом записи. Поэтому для просмотра интересующего фрагмента вы можете просто выбрать тип события, а система предоставит все фрагменты, которые с ним связаны. В этом случае видеозаписи событий в организации могут быть просмотрены со следующих точек зрения:

- · Вы хотите посмотреть видеофрагменты всех событий, происходивших в определенное время.
- · Вы хотите посмотреть то, что происходило между событиями.
- · Вы хотите посмотреть видеофрагменты только определенных событий, например, связанных с выполнением каких-либо операций или работой определенного сотрудника.

Просмотр необходимых видеофрагментов выполняется в Журнале событий. Он предназначен для просмотра событий, зарегистрированных в системе (действий, произведенных ее пользователями), и, в частности, видеофрагментов, связанных с этими событиями.

Список зарегистрированных видеокамер отображается в нижней части блока **Настройки видео**.

Если нужно посмотреть видеозаписи по событиям, которые были зарегистрированы в определенное время, в блоке **Настройки видео** (доступен,

если нажата кнопка **Показать видеонаблюдение**) выберите значение «По событиям». Затем нажмите кнопку проигрывателя .

Воспроизведение начнется за определенное количество секунд до события и продолжится некоторое время после него. Данный период задается в специальном окне, которое открывается при нажатии кнопки **Дополнительные настройки** в блоке **Настройки видео**.

Чтобы все видеофрагменты, соответствующие выбранным событиям, были воспроизведены последовательно один за другим, в блоке **Настройки видео** поставьте галочку в поле **Переключать камеру автоматически**. Затем выполните двойной щелчок по записи, с которой должно начаться воспроизведение, все последующие записи (расположенные в списке ниже выбранной) будут воспроизведены автоматически.

Скорость воспроизведения видео может быть увеличена до пяти раз. Для этого нажмите кнопку  $\frac{1}{x}$ , ее вид изменится на  $\frac{x^2}{x}$ , что означает, скорость увеличена в два раза, повторное нажатие увеличит скорость в пять раз.

#### 1064 iikoOffice 8.0

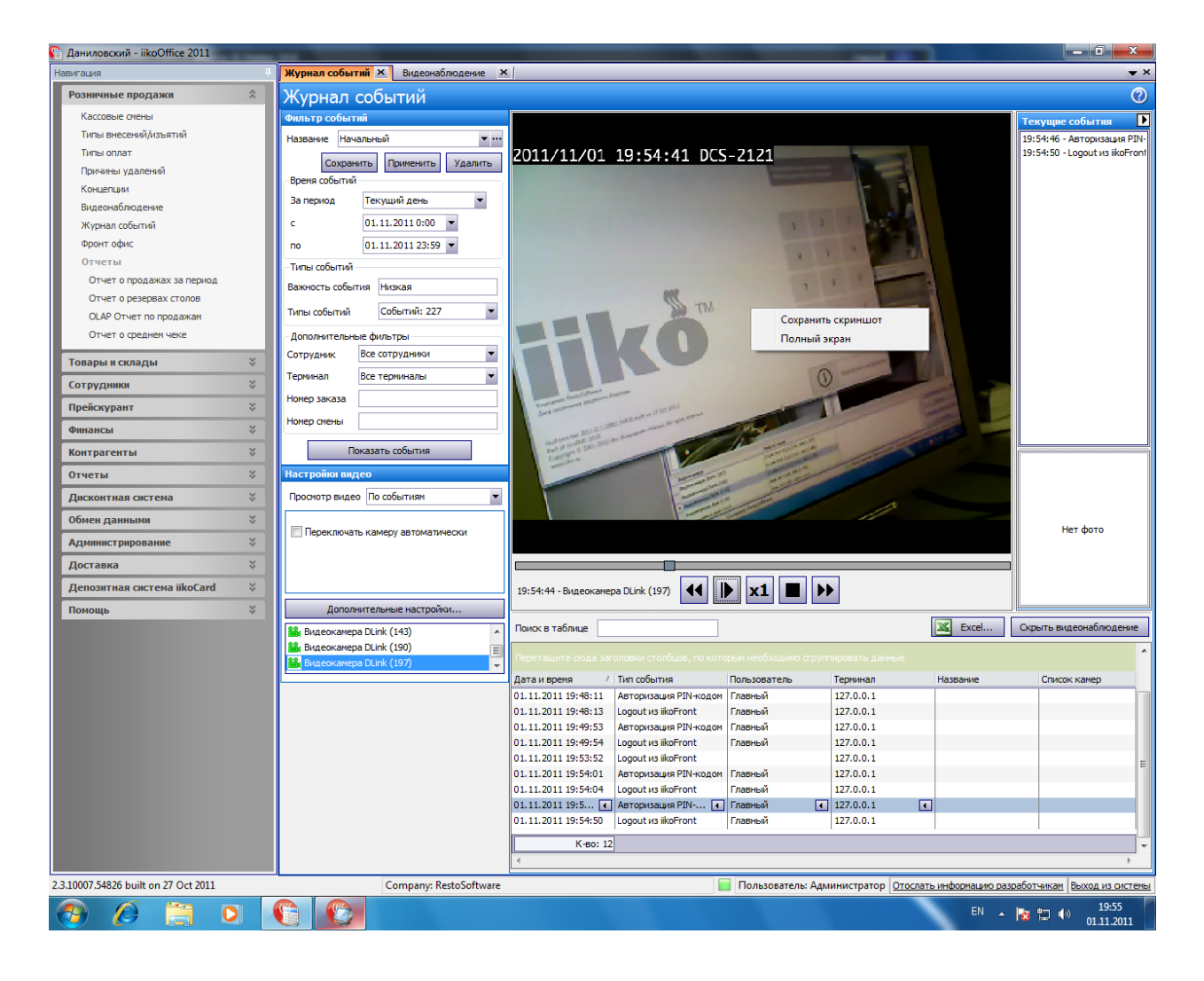

Чтобы посмотреть видеозаписи определенных событий:

- 1. С помощью фильтра определите события, записи по которым вы хотите просмотреть.
- 2. После того, как заданы требования к интересующим фрагментам, нажмите кнопку **Показать события**. Справа от фильтра отобразится список событий, отвечающих заданным параметрам.
- 3. Чтобы просмотреть видеофрагменты, связанные с событием, нажмите кнопку **Показать видеонаблюдение**. Отобразится блок настроек просмотра видео и область воспроизведения изображения.
- 4. В блоке **Настройки видео** выберите значение «По времени».
- 5. Затем в расположенном ниже поле задайте нужное время и нажмите

кнопку проигрывателя  $\blacksquare$ 

По нажатии кнопки **Ближайшие события** в списке под областью воспроизведения изображения, отобразится список событий, зарегистрированных за определенное количество минут до и после заданного времени. Данный период задается в специальном окне, которое открывается при нажатии кнопки **Дополнительные настройки** в блоке **Настройки видео**.

Для того чтобы просмотреть то, что происходило в период между какими-либо событиями:

- 1. Выполните действия пп. 1-3 предыдущей инструкции.
- 2. В блоке **Настройки видео** выберите значение «Между событиями».
- 3. В списке событий, удовлетворяющих заданным критериям, щелкните мышью по событию, с которого начинается интересующая видеозапись. Затем, не отпуская левую кнопку мыши, перетащите указатель в поле **Событие 1** (блок **Настройки видео**).
- 4. В поле **Событие 2** выберите момент, на котором заканчивается интересующий вас фрагмент.
- 5. Нажмите кнопку проигрывателя  $\blacksquare$ .

При просмотре видеофрагментов в журнале событий можно сравнить фотографию сотрудника и с изображением на видео. Фото сотрудника должна быть сохранено [в](#page-857-0) [его](#page-857-0) [карточке](#page-857-0).

Чтобы просматривать видеофрагменты на полном экране, выберите пункт контекстного меню **Полный экран** в области видео.

# <span id="page-1065-0"></span>Отчеты iikoFront

Предустановленные шаблоны, по которым печатаются стандартные отчеты iikoFront, находятся в справочнике **Администрирование → Отчеты iikoFront**. Они настраиваются с помощью Razor шаблонов.

В списке отчеты могут быть сгруппированы по определенным видам – секциям, например, «Отчеты по расходу блюд» (кнопка **Группировать**).

Для создания своего отчета пользователю предоставляются следующие возможности:

- · Создавать новый или изменять существующий отчет, выполнив следующие действия:
	- o Вставить текст шаблона из стандартного отчета.
	- o Добавить новые параметры и закладки, а также вставить их из стандартных отчетов.
- · Отключать ненужные отчеты, чтобы их не было видно на странице отчетов в iikoFront.
- · Подключать пользовательские отчеты в качестве системных.
- · Загружать из файла и сохранять в файл текст шаблона отчета.

Чтобы открыть окно настроек существующего отчета, выберите его в списке **Отчеты iikoFront** и дважды нажмите левую кнопку мыши или же выберите пункт контекстного меню **Редактировать**.

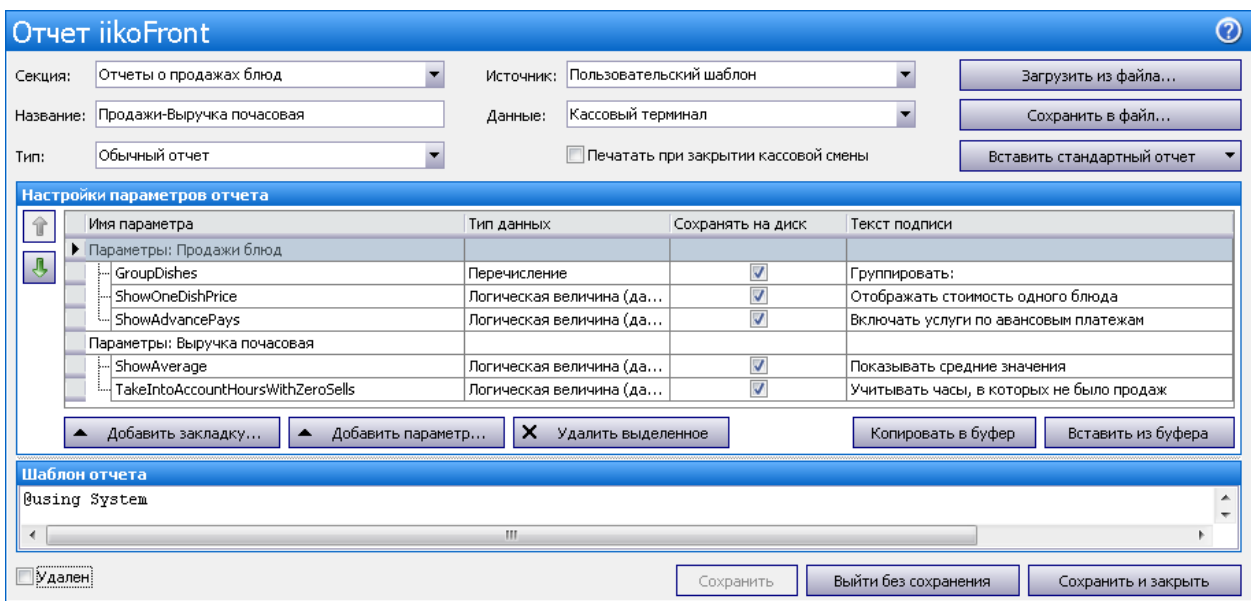

Отчеты могут быть обычными или системными. В поле **Тип** в настройках отчета может быть указан: «Обычный отчет», «Х-отчет» или «Полный отчет кассовой смены».

Обычные отчеты формируются по команде пользователя, например, с экрана «Отчеты» в iikoFront.

Системный отчет означает, что его формирует сама система iikoFront. Например, при оплате заказа формируется и отсылается на сервер «Полный отчет кассовой смены». При открытии/закрытии кассовой смены формируется и печатается «X(Z)-отчет».

Если по ошибке вы удалили все системные отчеты iikoFront или же задали некорректный шаблон системного отчета, то для его печати будет использоваться шаблон по умолчанию.

Все отчеты, кроме отчетов с типом «Х-отчет», доступны в iikoFront по кнопке **Отчеты** в окне дополнительных функций в разделе «Сервис».

Код шаблона, на основании которого iikoFront формирует отчет, может быть получен из следующих источников:

· Стандартного отчета, указанного в поле **Источник**. В этом случае настройки шаблона и параметров недоступны. Такой шаблон можно только

переименовать (поле **Название**), перенести в другую группу (поле **Секция**) или отключить. При необходимости можно изменить тип отчета, например, с «системного» на «обычный» (поле **Тип**).

· Razor шаблона, заданного в поле **Шаблон отчета**. В качестве источника кода укажите «Пользовательский шаблон». Для пользовательского отчета доступны настройки шаблона и параметров.

Для работы с шаблонами отчетов iikoFront необходимо право «Администрировать систему» (**B\_ADM**).

### Изменение внешнего вида существующего

### отчета

Чтобы изменить шаблон для печати, например, «X-отчета» для виртуального ФР:

- 1. Откройте окно настроек существующего отчета. Для этого выберите его в списке **Отчеты iikoFront** и дважды нажмите левую кнопку мыши или же выберите пункт контекстного меню **Редактировать**.
- 2. В поле **Источник** выберите «Пользовательский шаблон» (вверху списка).
- 3. При необходимости включите настройку **Печатать при закрытии кассовой смены**. Для этого отчета также будет включена настройка **Печатать отчеты** на закладке **Кассовые смены** в настройках предприятия.
- 4. Настройте текст шаблона в блоке **Шаблон отчета**. Как это сделать см. ниже.
- 5. Настройте параметры отчета и разместите их по закладкам. Как это сделать см. ниже.
- 6. Сохраните настройки.

После сохранения настроек «X-отчет» печатается на кассовом терминале по новому шаблону.

### Создание нового отчета

Чтобы добавить новый отчет iikoFront, выполните следующее:

- 1. В списке **Отчеты iikoFront** нажмите кнопку **Добавить**.
- 2. В поле **Секция** введите новое название группы или выберите существующее из списка.
- 3. Введите название отчета.
- 4. В поле **Тип** по умолчанию установлен «Обычный отчет». При попытке добавить еще один системный отчет с таким же типом (например, «Хотчет») выводится предупреждающее сообщение.
- 5. В поле **Источник** по умолчанию установлен «Пользовательский шаблон». Только в этом случае можно загрузить новый шаблон из файла или редактировать существующий.
- 6. Укажите, какие данные необходимы для построения отчета:
	- o «Сервер» для отчетов, которые получают данные из OLAP-отчетов.
	- o «Заказы» для отчетов по заказам. Такие отчеты можно построить на любом терминале.
	- o «Кассовый терминал» для отчетов, которые зависят от фискального регистратора и кассовой смены. Такие отчеты можно построить только на терминале, к которому привязан фискальный регистратор и есть открытая кассовая смена.
- 7. Укажите, должен ли печататься данный отчет при закрытии кассовой смены (настройка **Печатать при закрытии кассовой смены**).
- 8. Настройте шаблон отчета.
- 9. Настройте параметры отчета.
- 10.Сохраните настройки.

Новый пользовательский отчет появится в списке отчетов в iikoFront.

## Настройка текста шаблона

Настроить текст шаблона можно одним из способов:

- · Видоизменить стандартный отчет или скомпоновать свой отчет из нескольких стандартных отчетов или их частей. Выберите **Вставить стандартный отчет → <стандартный отчет>**. Настройте cshtmlразметку в блоке **Шаблон отчета**.
- · Загрузить текст шаблона из заранее подготовленного файла в формате **.cshtml**. Нажмите кнопку **Загрузить из файла** и выберите cshtml-файл. Текст шаблона появится в блоке **Шаблон отчета**.
- · Отчет можно загрузить не только из cshtml-файла, но и из **xml**-файла специального формата. При загрузке из xml-файла помимо текста шаблона заполняются также поля **Секция**, **Название**, **Данные** и параметры отчета в блоке **Настройки параметров отчета**.
- · Написать текст в любом текстовом редакторе, например, в «блокноте», а затем скопировать его в буфер обмена и вставить в блок **Шаблон отчета**. Или написать текст непосредственно в блоке **Шаблон отчета**.

## Настройка параметров отчета

Параметры пользовательского отчета настраиваются в iikoOffice и выбираются при построении отчета в iikoFront.

Для настройки параметров пользователю предоставляются следующие возможности:

- · Определять параметры и задавать их возможные значения.
- · Группировать параметры по закладкам.
- · Копировать параметры и закладки существующих отчетов для вставки в другие отчеты.
- · Настраивать значения по умолчанию.

**Внимание!** Изменить или создать новый параметр или закладку можно только для пользовательского отчета.

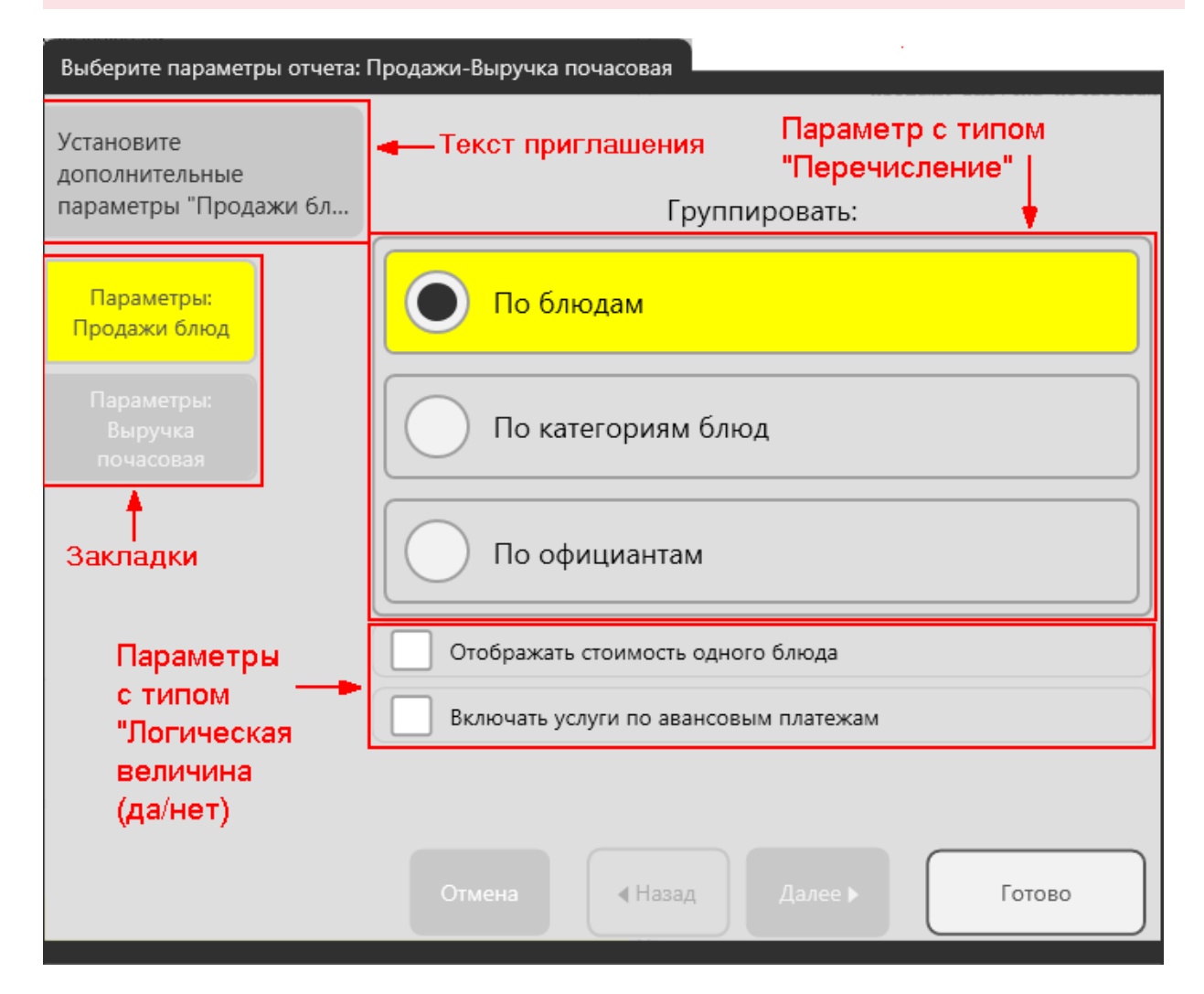

#### **Список закладок и параметров**

Названия закладок и строки параметров показываются в таблице Настройки параметров отчета.

Расположить параметры на закладке в другом порядке, переместить параметр на другую закладку, а также изменить последовательность самих закладок можно с помощью кнопок **T**<sub>и</sub> U. Соответственно изменится вид экрана параметров отчета в iikoFront.

Изменить закладку, к которой относится выбранный параметр, также можно в окне редактирования закладки.

Для добавления новой закладки или параметра предназначены соответствующие кнопки (внизу таблицы). Может быть настроено до пяти закладок. При добавлении нового параметра в пустую таблицу для него создается закладка «Дополнительные параметры».

Чтобы удалить ненужный параметр или закладку со всеми ее параметрами, выберите соответствующую строку и нажмите кнопку **Удалить выделенное**.

#### **Копирование параметров и закладок из других отчетов**

Чтобы скопировать параметр или закладку со всеми ее параметрами из стандартного отчета (2) в пользовательский отчет (1), выполните следующее:

- 1. Откройте отчет 1. Выберите его в списке и дважды нажмите левую кнопку мыши.
- 2. Добавьте новый пользовательский отчет 2. В списке отчетов нажмите кнопку **Добавить**.
- 3. В отчете 2:
	- a. Выберите **Вставить стандартный отчет → <стандартный отчет>**. Параметры отчета (если они есть) появятся в таблице настроек.
	- b. Выберите строку нужного параметра или закладки и нажмите кнопку Копировать в буфер.
- 4. В отчете 1 нажмите кнопку **Вставить из буфера**.
- 5. При совпадении имен параметров или закладок система предложит вставить данный элемент с переименованием или отказаться от вставки. Например, при копировании закладки «Дополнительные параметры» она будет сохранена как «Дополнительные параметры\_1». Затем ее можно будет переименовать.
- 6. После копирования всех параметров и закладок сохраните отчет.

Чтобы скопировать параметр или закладку из пользовательского отчета (2) в пользовательский отчет (1), выполните следующее:

- 1. Откройте оба отчета.
- 2. В отчете 2 выберите строку нужного элемента и нажмите кнопку **Копировать в буфер**.
- 3. В отчете 1 нажмите кнопку **Вставить из буфера**.

### **Настройка закладки**

Название закладки и текст приглашения отображается при открытии закладки в iikoFront. По умолчанию в стандартных отчетах могут быть закладки с такими названиями:

- · «Дополнительные параметры»,
- «Период» (например, в отчете «012 Общая выручка почасовая»),
- «Терминалы и период» (например, в отчете «037 Опасные операции»).

При создании пользовательского отчета на основе стандартного можно изменить название закладки и текст приглашения. Выберите строку закладки в таблице **Настройки параметров отчета** и дважды нажмите левую кнопку мыши. Для создания новой закладки нажмите кнопку **Добавить закладку** (внизу таблицы). Откроется окно **Закладка**.

Настройте закладку:

- 1. Введите название закладки (от 1 до 50 символов). Оно должно быть уникальным. При попытке создать новую закладку с тем же названием выводится сообщение об ошибке.
- 2. Введите текст приглашения (до 70 символов, может быть пустым).
- 3. Сохраните настройки.

#### 1074 iikoOffice 8.0

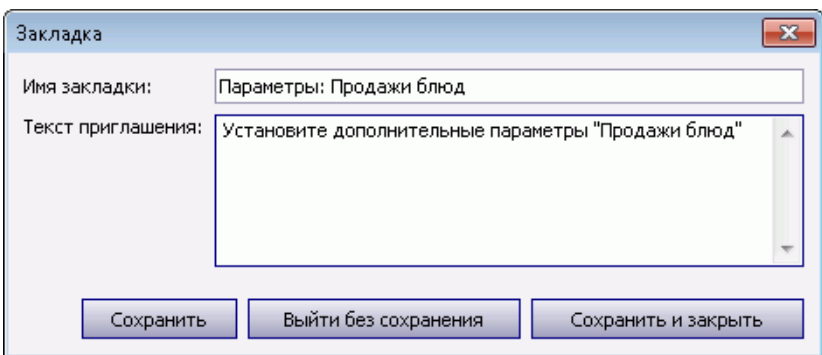

### **Настройка параметра**

Настройки параметра задаются в зависимости от его типа в Razor шаблоне. Их можно разделить на общие и индивидуальные для каждого типа параметра. Индивидуальные настройки определяют, как будет выглядеть окно задания параметров в iikoFront.

Чтобы изменить параметр, выберите его в таблице **Настройки параметров отчета** и дважды нажмите левую кнопку мыши. Для создания нового параметра нажмите кнопку **Добавить параметр** (внизу таблицы). Откроется окно **Параметр отчета**.

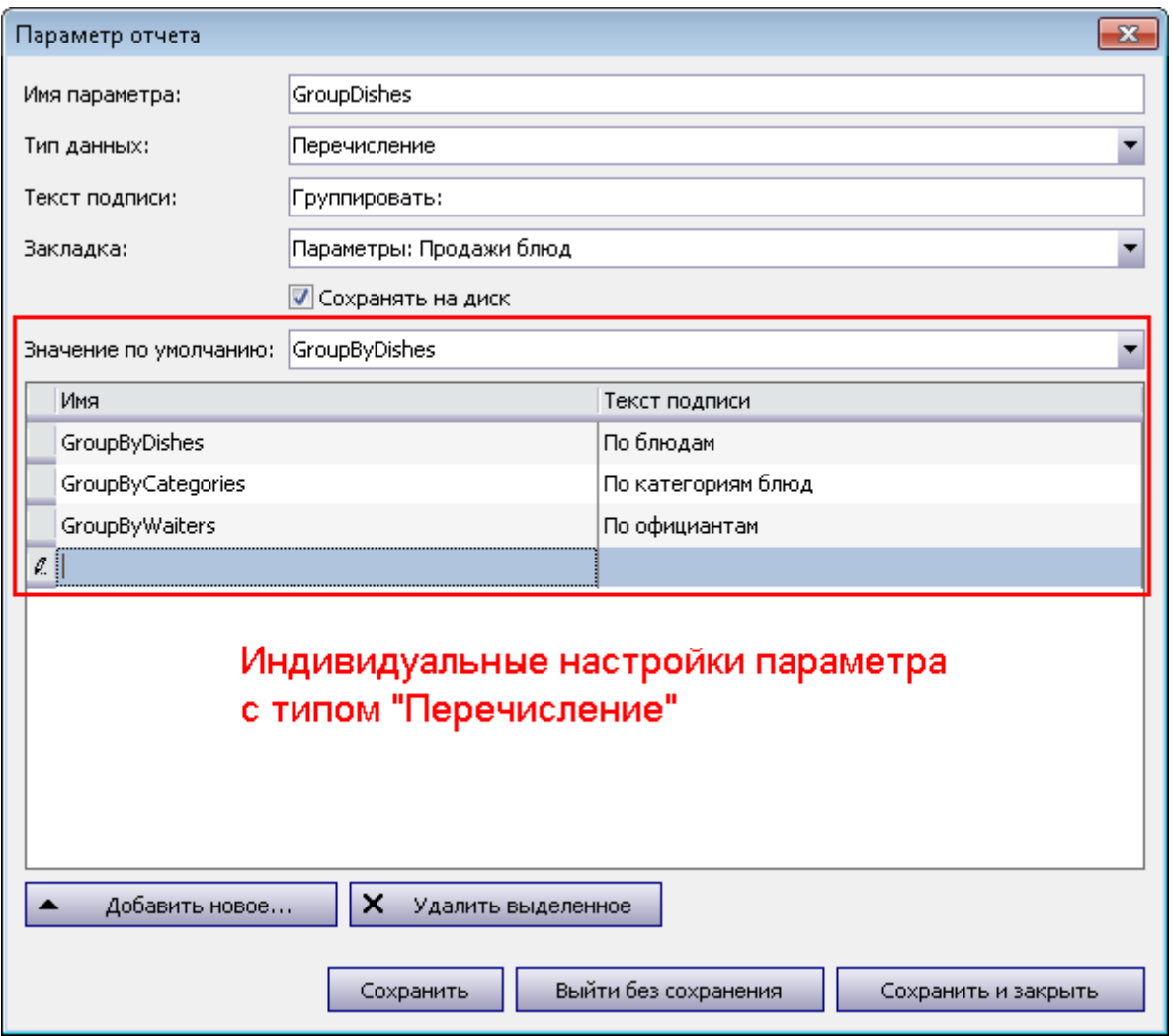

- 1. Задайте общие настройки параметра:
	- a. Введите имя параметра (от 1 до 255 символов). Оно должно быть уникальным. При попытке создать новый параметр с тем же именем выводится сообщение об ошибке.
	- b. Укажите, какой тип должен иметь параметр в Razor шаблоне. По умолчанию установлен «Логическая величина (да/нет)». При выборе значения меняется та часть окна, которая предназначена для ввода индивидуальных настроек параметра указанного типа.
	- c. Введите текст подписи (от 1 до 255 символов).
	- d. Выберите из списка закладку, на которой расположен параметр.
	- e. Укажите, будут ли выбранные пользователем значения параметров сохраняться на диск и восстанавливаться при следующем открытии отчета в iikoFront. Либо значения будут сбрасываться, и при

последующем открытии отчета в iikoFront будут использоваться значения параметров по умолчанию. Для этого предназначена настройка **Сохранять на диск**.

- 2. Задайте индивидуальные настройки параметра и укажите значение по умолчанию.
- 3. Сохраните настройки.

Рассмотрим использование всех возможных типов параметров для построения отчетов iikoFront. Приведем примеры индивидуальных настроек параметров.

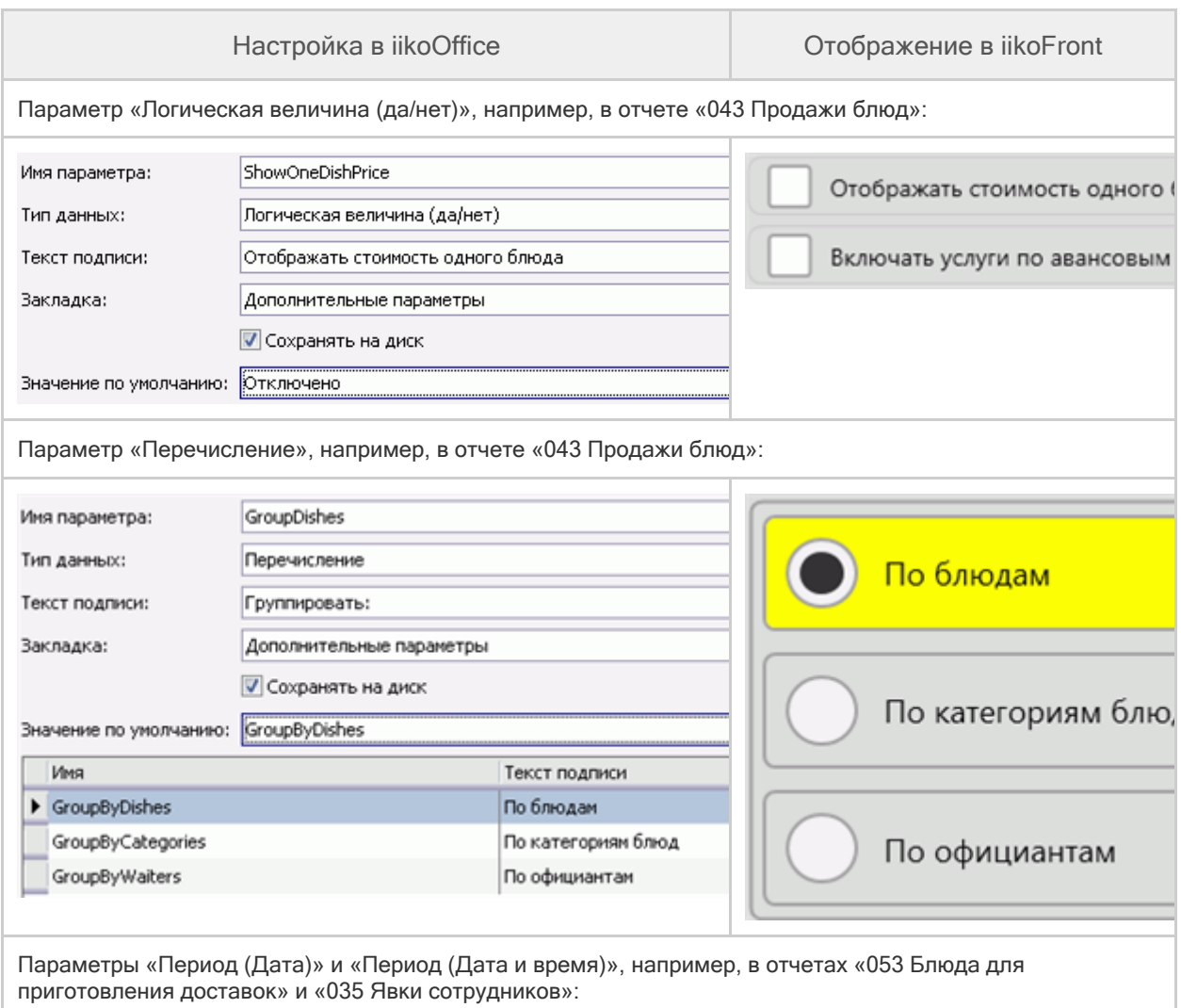

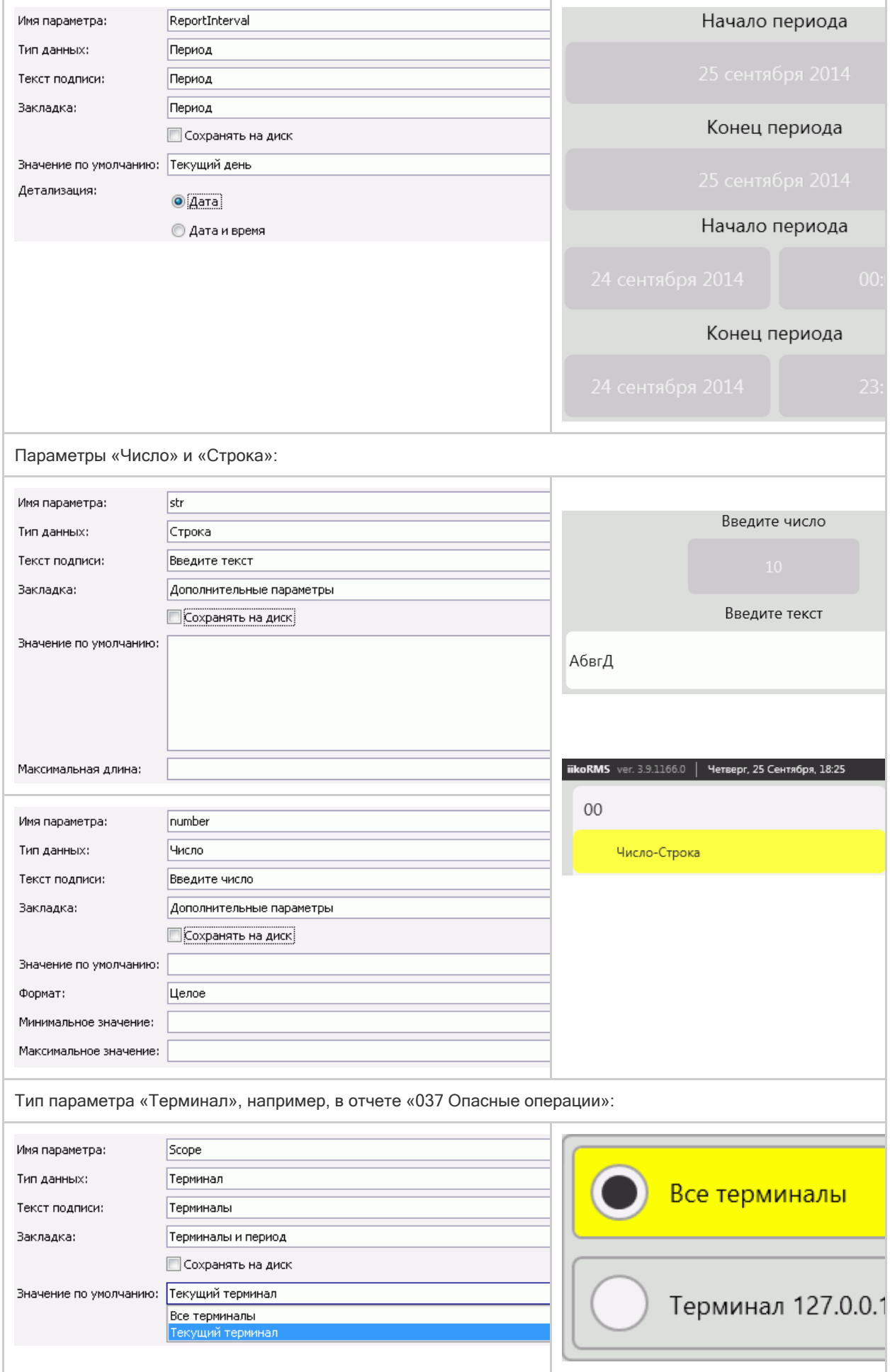

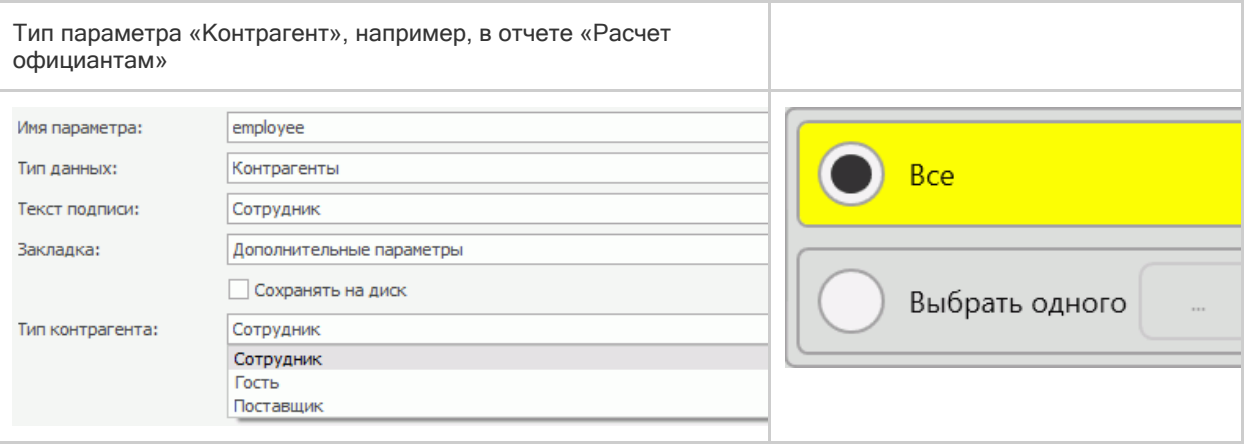

### Отключение ненужных отчетов

Ненужные отчеты можно отключить, чтобы их не было видно на странице отчетов в iikoFront. Выберите отчет и пункт контекстного меню **Удалить** или нажмите клавишу **Delete**.

Отключить отчет также можно в окне редактирования. Установите галочку **Удален** и сохраните настройки.

Чтобы восстановить удаленный отчет, поставьте галочку в поле **Показывать удаленные**, выберите отчет и пункт контекстного меню **Восстановить** или нажмите клавишу **Delete** еще раз.

# Новости

Сотрудники могут получить важную информацию из ленты новостей. Сообщения формируются индивидуально для конкретных сотрудников или должностей. Это может быть информация о мотивационных программах, планах продаж, расписание работы сотрудников и другая служебная информация.

iiko v. 5.0.1204.0 21.03.16 12:20 .<br>Петров К.С. Петров К.С. **ИТОГИ РАБОТЫ НАЧИСЛЕНИЯ** A Смена открыта: 10:53 21.03.2016 **ДЕЙСТВУЮЩИЕ НОВОСТИ Март 2016 МОТИВАЦИОННЫЕ ПРОГРАММЫ** - 7 марта -Личные продажи (ЛП): 103 086,50 p. С 14 марта стартует новая Процент с продаж (смена 52) Средние продажи в час (СПЧ): 1080,95 р. мотивационная программа для Процент с продаж за выполнение плана по выручке за кассовую официантов: за каждые 95 ч. 22 м. Отработано: CMCHV проданные 10 десертов - бонус<br>200 рублей! План **ЗАРАБОТАНО** Выручка от 10 000 руб. / Выручка от<br>20 000 руб. / Выручка от 30 000 Бонусы: 1418,86 p. - 1 марта  $p\nu6$ Повременная оплата: 1600,00 p. Петров Кирилл - лучший 10 000 / 20 000 / 30 000 p. сотрудник месяца. -600,00 p. Штрафы: Факт Поздравляем! Прочие вычеты:  $-1680,00 p$ . Выручка от 20 000 руб. (20 600 р.)  $-5000,00 p$ . Касса <-> сотрудник: Итого: -4 261,14 p. 300,00 p. Процент с продаж (смена 53) Февраль 2016 Процент с продаж за выполнение плана по выручке за кассовую Личные продажи (ЛП): 94 108,40 p. CMeHy Средние продажи в час (СПЧ): 554,34 p. План Выручка от 10 000 руб. / Выручка от Отработано: 169 ч. 46 м. служный от 10 000 рус. 7 выручка от<br>20 000 руб. / Выручка от 30 000 **ЗАРАБОТАНО** 10 000 / 20 000 / 30 000 p. Бонусы: 1805,51 p. Факт Повременная оплата: 33 953,33 p. Выручка от 10 000 руб. (13 260 р.) Штрафы:  $-100.00$  p.  $\mathbf C$ く ЗАКРЫТЬ ЛИЧНУЮ СМЕНУ НАЗАД ОБНОВИТЬ

Сообщения могут показываться на личной странице сотрудника в iikoFront.

#### И на панели **Новости** в iikoOffice.

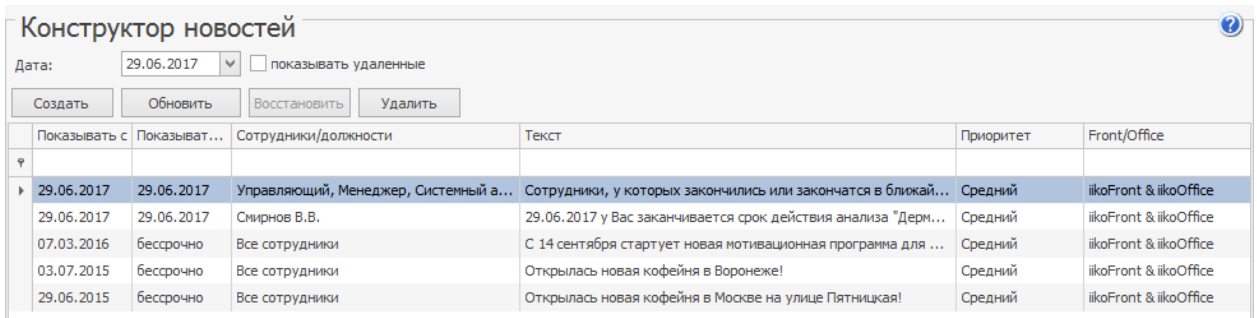

Такие сообщения формируются в разделе **Администрирование → Конструктор новостей**. Для доступа к разделу необходимо право B\_EA Работа с конструктором новостей.

Укажите, в какой период, и для каких торговых предприятий должно показываться сообщение. В каких приложениях: iikoFront, iikoOffice или iikoFront и iikoOffice. Для кого предназначено, отдельным сотрудникам или должностям.

В конструкторе есть основные средства для форматирования текста.

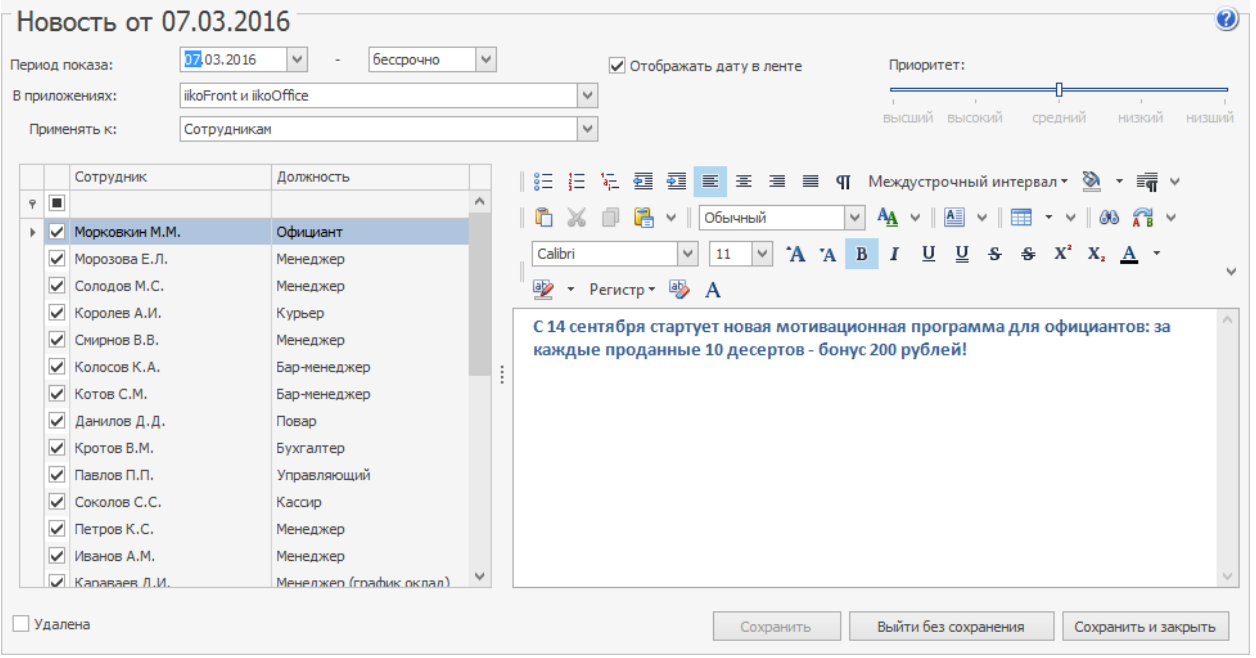
# Обслуживание БД

Часть действий по обслуживанию базы данных вы можете выполнить

непосредственно из iikoOffice. Для этого перейдите в раздел **Администрирование**

#### **→ Обслуживание БД**.

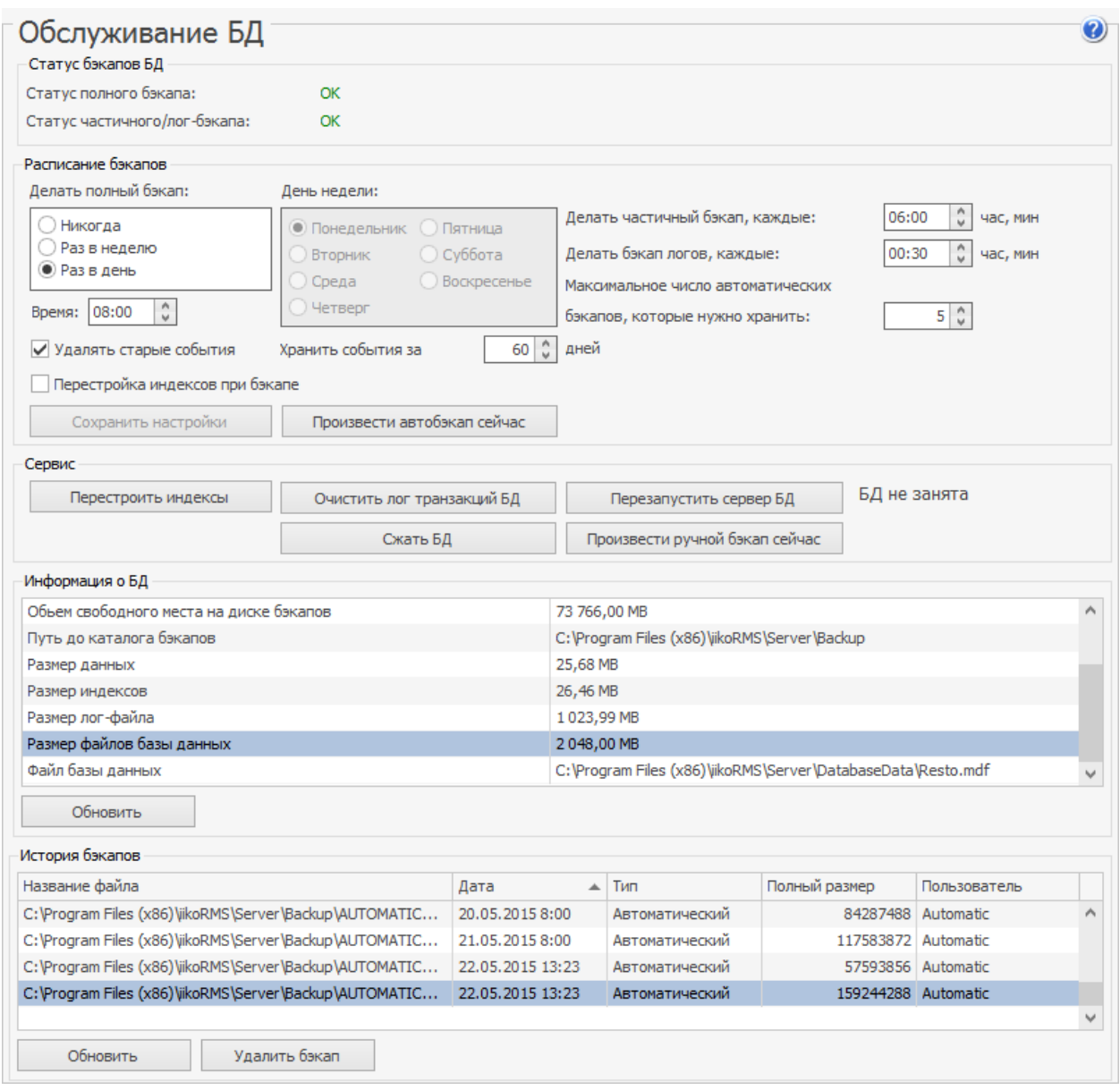

С помощью этого инструмента вы можете управлять созданием резервных копий базы данных. Резервная копия представляет собой один файл. Создание полной копии выполняется по расписанию. После этого могут создаваться частичные копии, в которые записываются только измененные данные относительно последнего полного резервного копирования, а также резервные копии журнала транзакций. Они дописываются в этот файл с заданной периодичностью. Таким

образом, в одном файле автоматической резервной копии содержится один полный бекап, а также частичные бекапы и резервные копии журнала транзакций. По ним можно восстановить состояние базы данных с момента создания полной резервной копии до момента создания последнего частичного бекапа или резервной копии журнала транзакций.

Следующая полная резервная копия создается в виде нового файла, а предыдущий файл архивируется.

База данных MSSQL может работать в одном из трех режимов восстановления:

- Режим полного протоколирования (Full recovery mode).
- Режим неполного протоколирования (Bulk-logged recovery mode).
- Простая модель восстановления (Simple recovery mode).

По умолчанию база данных iiko работает в режиме полного протоколирования (Full). Этот режим позволяет создавать не только полные резервные копии базы данных, но и бекап журнала транзакций. Но при этом журнал транзакций, который база данных ведет в процессе работы, не может быть очищен, если не была сделана его резервная копия. При переполнении журнала транзакций база данных не сможет продолжать работу. Поэтому очень важно следить за корректной настройкой расписания резервных копий БД.

Если вам достаточно возможности восстановления базы данных только на момент последнего полного бекапа, то вы можете перейти к простому режиму восстановления БД. Это позволит базе данных очищать журнал транзакций без выполнения его резервной копии. Но при этом у вас не будет возможности восстановления БД на моменты времени после создания последней полной резервной копии.

Для перехода к простому режиму в файле конфигурации resto.properties, который расположен в каталоге C:\Program Files\iikoRMS\Server\config пропишите следующие строки:

# Модель восстановления БД, определяет возможности восстановления БД из бекапов.

# Может быть одним из: FULL, BULK\_LOGGED, SIMPLE

db-recovery-model=SIMPLE

Более подробно о стратегиях резервного копирования и восстановления БД, а также моделях их восстановления, можно прочитать на сайте msdn.microsoft.com:

- [Резервное](https://msdn.microsoft.com/ms187048) [копирование](https://msdn.microsoft.com/ms187048) [и](https://msdn.microsoft.com/ms187048) [восстановление](https://msdn.microsoft.com/ms187048) [баз](https://msdn.microsoft.com/ms187048) [данных](https://msdn.microsoft.com/ms187048) [SQL](https://msdn.microsoft.com/ms187048) [Server.](https://msdn.microsoft.com/ms187048)
- [Модели](https://msdn.microsoft.com/ms189275) [восстановления](https://msdn.microsoft.com/ms189275) [\(SQL](https://msdn.microsoft.com/ms189275) [Server\)](https://msdn.microsoft.com/ms189275).

Настройки автоматического сохранения резервной копии базы данных системы задаются в блоке **Расписание бекапов**.

Период, за который хранятся автоматически созданные резервные копии, определяется значением, заданным в поле **Максимальное число автоматических бекапов, которые нужно хранить**.

Вы можете настроить расписание создания автоматических бекапов:

- · Для создания резервной копии базы данных каждый день в определенное время в блоке **Делать полный бекап** выберите значение «Раз в день» и установите время начала резервирования БД.
- · Для создания резервной копии БД каждую неделю в блоке **Делать полный бекап** выберите значение «Раз в неделю». Укажите день недели и время, когда должно выполняться резервное копирование.

В полях **Делать частичный бекап, каждые** и **Делать бекап логов, каждые** задайте периодичность создания соответствующих резервных копий, например, каждые шесть часов или каждые тридцать минут.

Для автоматического удаления записей журнала событий и журнала репликаций с iikoChain по умолчанию установлена галочка **Удалять старые события**. При этом один раз в день будут удаляться записи, созданные ранее на то количество дней,

которое задано в поле **Хранить события за**. Снятие галочки отменит удаление старых событий. Это может привести к тому, что журналы будут иметь большой размер и занимать пространство на жестком диске.

Чтобы после создания каждой полной резервной копии перестраивались индексы, установите галочку в поле **Перестройка индексов при бекапе**. При этом при создании резервной копии будет перестроена только часть индексов. Алгоритм их перестроения настроен так, что процесс перестройки всех индексов будет осуществлен за определенное количество дней (по умолчанию – 14). Эта операция может увеличить как производительность базы данных, так и нагрузку на нее в процессе перестройки.

Чтобы не дожидаться намеченного по расписанию времени и немедленно создать полный бекап базы данных, нажмите кнопку **Произвести автобекап сейчас**. Эта операция аналогична созданию резервной копии по расписанию. В ее процессе будет сделан новый файл полной резервной копии, а следующие запланированные частичные копии и бекапы логов транзакций будут записаны в созданный файл.

С помощью кнопок в блоке **Сервис** вы можете в любой момент вручную выполнить следующие операции:

· **Произвести ручной бекап сейчас**. В результате выполнения этой операции создается полная резервная копия базы данных на текущий момент. Например, она может потребоваться, для предоставления в службу технической поддержки iiko. Такая резервная копия не удаляется автоматически, т. е. файл с ней будет постоянно находиться там, куда вы его сохранили. А если база данных работает в режиме полного или неполного восстановления, то резервные копии журнала транзакций продолжат записываться в последний файл полной резервной копии, которая была создана в результате операции автоматического бекапа, т. е. последовательность резервных копий журнала транзакций продолжится.

- · **Очистить лог транзакций БД**. В результате выполнения операции очистится журнал транзакций. После ее выполнения невозможно будет выполнить его резервную копию, поэтому необходимо как можно быстрее после завершения операции сделать автоматический полную резервную копию базы данных (кнопка Выполнить автобекап БД) для начала новой последовательности бекапов журнала транзакций.
- · **Перестроить индексы**. В процессе выполнения операции будет выполнена полная перестройка всех фрагментированных индексов
- · **Перезапустить сервер БД**. Эта операция позволит перезапустить службу, отвечающую за работу сервера базы данных.
- · **Сжать БД**. В процессе работы при частых изменениях информации в файлах данных образуются незаполненные места. Операция позволяет сжать данные в этом файле и освободить некоторое количество дискового пространства.

Выполнение этой операции может отрицательно повлиять на дальнейшую производительность базы данных, т. к. увеличивает ее фрагментацию при дальнейших вставках и изменениях записей.

Любую из сохраненных ранее резервных копий вы можете удалить. Для этого выберите соответствующую ей запись в списке История бекапов и нажмите кнопку Удалить бекап.

# Системные настройки

#### Период изменения данных

Период изменения данных влияет на возможность редактирования документов и техкарт, а также на размер оперативной памяти, необходимой для работы программы.

Чтобы настроить период, выполните следующие действия:

- 1. Выберите пункт меню **Администрирование → Системные настройки**.
- 2. Задайте новое значение в поле **Период хранения** данных в памяти и нажмите **Сохранить**.
- 3. Закройте программу на этом и всех остальных компьютерах предприятия, подключенных к серверу.
- 4. Перезапустите сервер Tomcat (см. системное меню **Пуск – Программы – iikoRMS – iikoTomcat – Остановить iikoTomcat**, затем **Запустить iikoTomcat**).
- 5. После того, как сервер запустится, откройте программу.

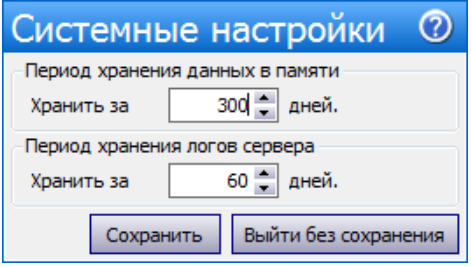

Максимальное значение для периода хранения данных в памяти — 365 дней. Если требуется больше, то этот период нужно настраивать в файле конфигурации сервера resto.properties в поле db-period-length-days.

Если iikoRMS обменивается данными с iikoChain, то настройка периода хранения данных будет недоступна. В этом случае период тоже изменяется с помощью файла resto.properties в том же поле.

Редактирование файла resto.properties должен выполнять системный администратор или специалист по внедрению. Неправильно выполненные настройки могут привести к неработоспособности программы!

См. также [Настройки](#page-180-0) [учета](#page-180-0) (блок **Закрытие периода**) и [Удаление](#page-273-0) [истории](#page-273-0) [технологической](#page-273-0) [карты.](#page-273-0)

### Период хранения лог-файлов

В ходе своей работы iikoOffice создает файлы с расширением \*.log, и записывает в них ошибки, предупреждения, результаты обращения к различным компонентам системы и т. п. По умолчанию лог-файлы сохраняются в каталоге %Program Files (x86)%\iikoRMS\Server\logs\.

Информация, содержащаяся в лог-файлах, необходима системным администраторам (например, когда требуется установить причину сбоя или неправильной работы программы). Однако лог-файлы создаются ежедневно и со временем начинают занимать много места на жестком диске.

В разделе **Администрирование → Системные настройки** можно указать срок хранения, по истечении которого старые лог-файлы будут автоматически удаляться, см. рисунок выше.

Период хранения по умолчанию составляет 60 дней. Это означает, что лог, созданный 30 апреля, будет удален 30 июня.

#### Распределение суммы коррекции

#### себестоимости

При регистрации прихода на отрицательные остатки происходит автоматическое «выравнивание» себестоимости товара на складах с помощью корректирующей проводки (тип СЕБЕСТ).

Если существование таких проводок не допускается правилами работы предприятия, то сумма коррекции распределяется («размазывается») по проводкам приходных накладных.

Распределением можно управлять при помощи настройки **Распределение суммы коррекции себестоимости**, которая находится в разделе **Администрирование → Системные настройки**.

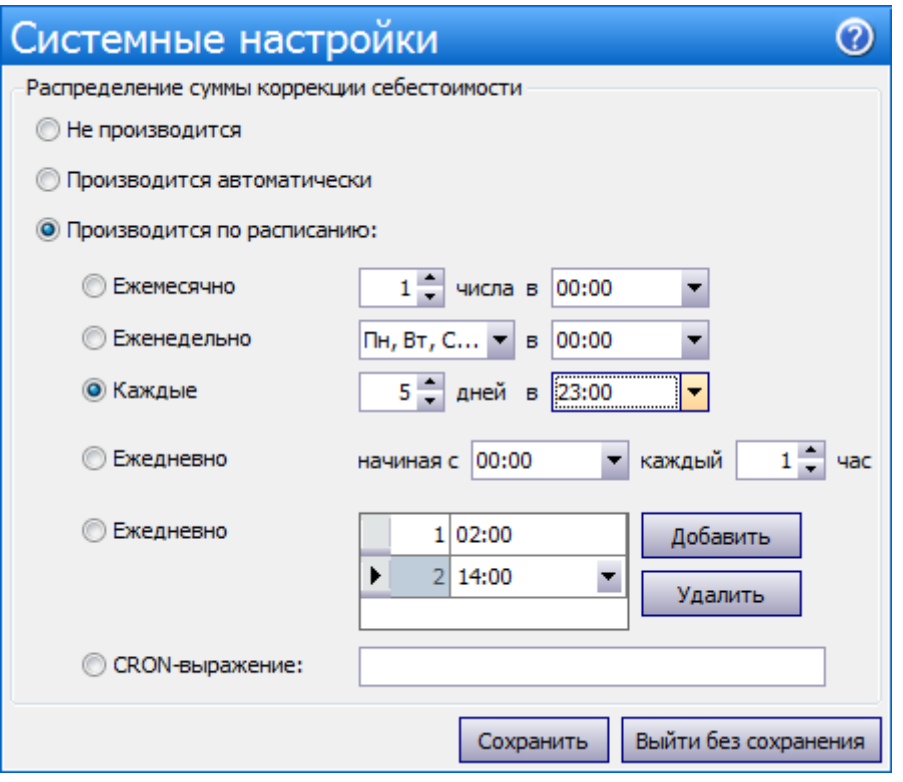

Вариант распределения подбирается, исходя из особенностей предприятия. Например, небольшому ресторану будет достаточно автоматической коррекции, а для сети больше подойдет коррекция по расписанию или CRON-выражению, которая позволяет задавать время выполнения операции.

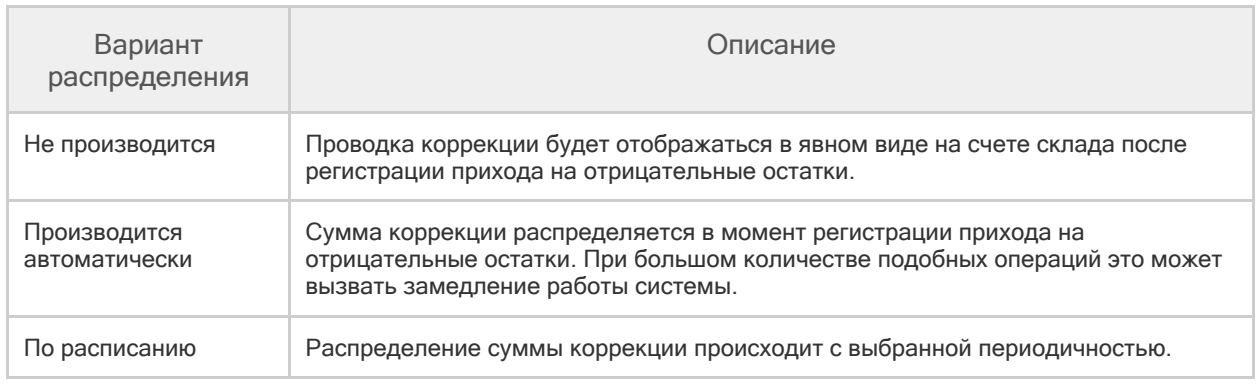

CRON-выражение Период распределения задается CRON-выражением. Это необходимо в случаях, когда требуется задать сложное расписание. Например, в 1й понедельник месяца коррекция должна выполняться в обед, а во 2й – в 3 часа ночи, и т. п.

#### Обслуживание iikoOffice

В некоторых случаях, например, аварийное закрытие iikoOffice, может потребоваться удалить временные данные приложения. Для этого нажмите кнопку **Очистка кеша**.

Для разрешения проблем с отображением полей в окнах приложения нажмите кнопку **Сброс настроек отображения табличных элементов управления**. Тем самым вы можете вернуться к их первоначальному виду.

# Диагностика и разрешение проблем

В ходе работы могут возникать ситуации, требующие внимания пользователя. В таких случаях программа выдает предупреждения или сообщения об ошибках.

Некоторые вопросы легко решить самостоятельно, пользуясь подсказками программы или документацией. Например, ситуации, связанные с образованием отрицательных остатков, подробно разбираются в статье [Исправление](#page-451-0) [отрицательных](#page-451-0) [остатков.](#page-451-0)

В более сложных случаях, например, ошибки записи в базу данных, нужно обратиться к специалистам.

В iiko есть инструменты для оперативной диагностики, а также сбора информации о работе системы и отправки ее в службу технической поддержки.

#### Мониторинг системы и диагностические

#### сообщения

Предупреждения и сообщения об ошибках выводятся на экран после входа в iikoRMS.

Кроме того, в процессе работы автоматически выполняется мониторинг состояния программы, и при возникновении нештатной ситуации на экран выводится сообщение. Такие сообщения можно отключить до следующего запуска программы, установив галочку **Игнорировать предупреждения и ошибки** в окне очередного сообщения.

Текущее состояние системы всегда можно узнать по значку-индикатору в правом нижнем углу главного окна программы.

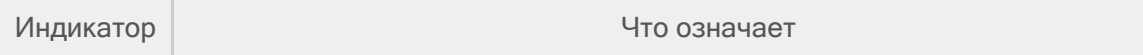

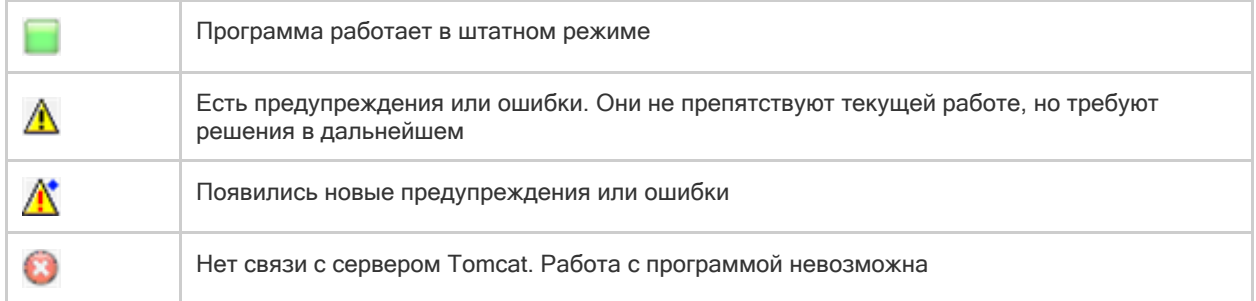

Чтобы самостоятельно выполнить диагностику и посмотреть ее результаты,

достаточно щелкнуть мышью по значку-индикатору.

Мониторинг состояния программы отключается при помощи настройки **disablewatchdog-check-results-side-requests=true** в файле resto.properties.

**Внимание!** Редактирование файла resto.properties должен выполнять системный администратор или специалист по внедрению. Неправильно выполненные настройки могут привести к неработоспособности программы!

Если система не может подключиться к Интернету, то у нее не будет возможности получить лицензию с сервера лицензий iiko. В этом случае она оповестит вас соответствующим образом. Без подтверждения лицензии система сможет функционировать в течение 30 дней, по истечении которых работа с системой будет невозможна. За это время вам нужно обеспечить подключение сервера iiko к Интернету.

## Сбор информации для службы поддержки iiko

Чтобы упростить сбор информации для службы поддержки iiko, используется автоматический сборщик логов. Сбор логов выполняется одновременно с разных машин в рамках локальной сети, удаленно. Диагностику можно запустить на сервере: **Пуск → Программы → iikoRMS → Диагностика**. Выводится список доступных машин в сети. Можно указать, какие данные, и за какой период собрать. Результат собирается в одном архиве.

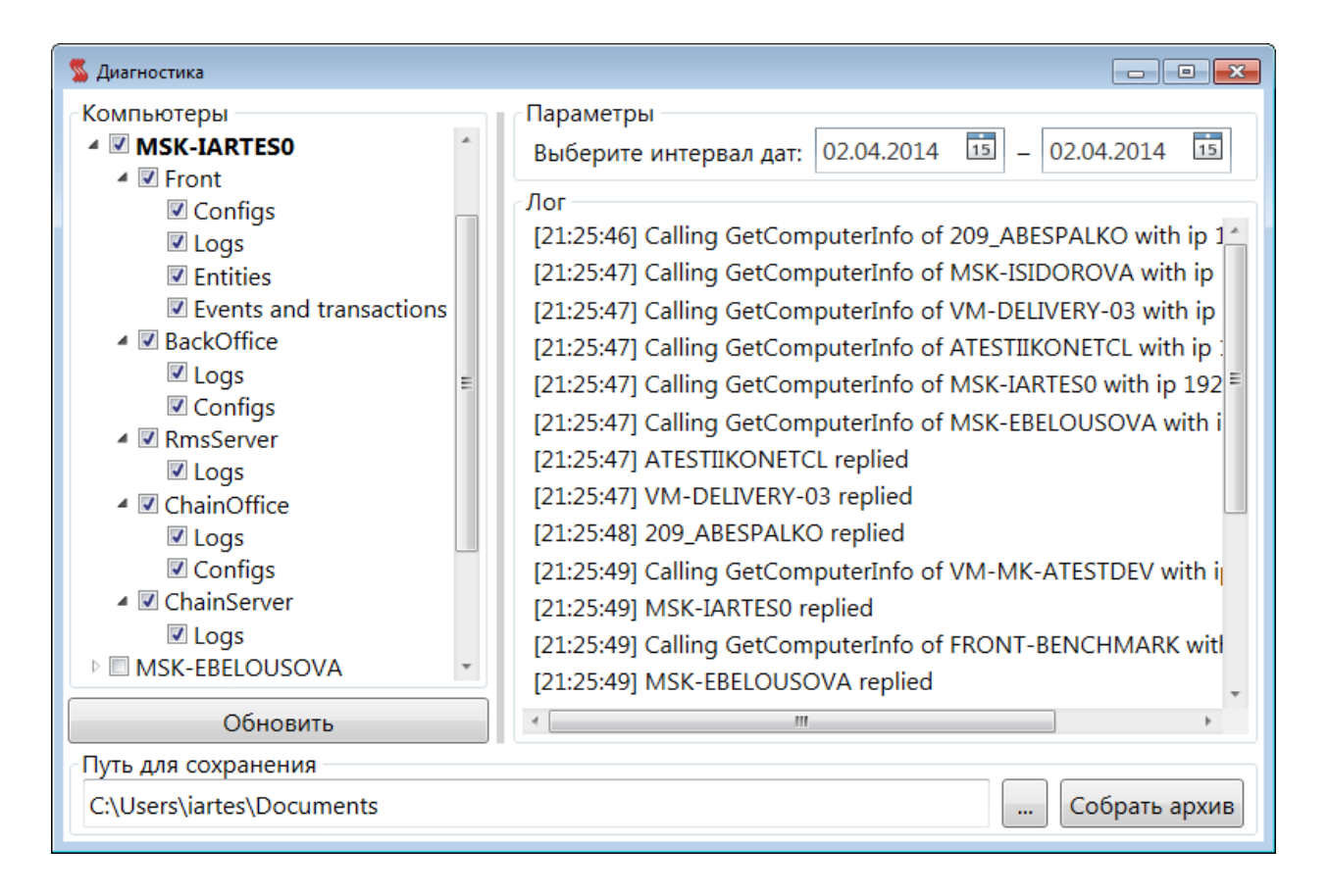

Кроме того, можно настроить автоматическую отправку сообщений об ошибках прямо из программы, см. статью [Уведомления](#page-203-0) [об](#page-203-0) [ошибках.](#page-203-0)

#### Быстрая техподдержка iiko

Для быстрой техподдержки в инсталлятор iiko включен модуль клиента TeamViewer. Его иконка появляется на рабочем столе. Запустите модуль непосредственно из iiko. В iikoOffice для этого предназначен пункт меню **Администрирование → Запустить TeamViewer**. В iikoFront это можно сделать из дополнительного меню.

Выводится сообщение с телефонами техподдержки, описан порядок взаимодействия со специалистами iiko. Вам необходимо подключение к Интернету.

Возможность запускать модуль из iiko регулируется правом «Закрывать приложение» (**F\_CA**). По умолчанию этим правом обладает только администратор.